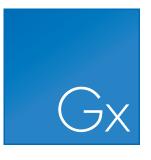

# CLC Genomics Workbench

USER MANUAL

Manual for CLC Genomics Workbench 22.0.3 Windows, macOS and Linux

January 19, 2023

This software is for research purposes only.

QIAGEN Aarhus Silkeborgvej 2 Prismet DK-8000 Aarhus C Denmark

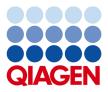

## **Contents**

| I | Intro  | duction                                 | 14 |
|---|--------|-----------------------------------------|----|
| 1 | Introc | luction to CLC Genomics Workbench       | 15 |
|   | 1.1    | Contact information and citation        | 16 |
|   | 1.2    | Download and installation               | 17 |
|   | 1.3    | System requirements                     | 19 |
|   | 1.4    | Workbench Licenses                      | 21 |
|   | 1.5    | Plugins                                 | 36 |
|   | 1.6    | Network configuration                   | 38 |
|   | 1.7    | Getting started and latest improvements | 39 |
| п | Core   | Functionalities                         | 41 |
| 2 | User   | interface                               | 42 |
|   | 2.1    | View Area                               | 43 |
|   | 2.2    | Zoom and selection in View Area         | 51 |
|   | 2.3    | Toolbox and Favorites tabs              | 53 |
|   | 2.4    | Processes tab and Status bar            | 55 |
|   | 2.5    | History and Element Info views          | 57 |
|   | 2.6    | Workspace                               | 58 |
|   | 2.7    | List of shortcuts                       | 60 |
| 3 | Data   | management and search                   | 63 |
|   | 3.1    | Navigation Area                         | 63 |
|   | 3.2    | Working with tables                     | 72 |
|   | 3.3    | Customized attributes on data locations | 76 |

|   | 3.4    | Local search                                 | 1          |
|---|--------|----------------------------------------------|------------|
| 4 | User   | preferences and settings 8                   | 8          |
|   | 4.1    | General preferences                          | 9          |
|   | 4.2    | View preferences                             | 0          |
|   | 4.3    | Data preferences                             | 3          |
|   | 4.4    | Advanced preferences                         | 3          |
|   | 4.5    | Export/import of preferences                 | 6          |
|   | 4.6    | View settings for the Side Panel             | 7          |
| 5 | Printi | ng 10                                        | 0          |
|   | 5.1    | Selecting which part of the view to print 10 | 1          |
|   | 5.2    | Page setup                                   | 12         |
|   | 5.3    | Print preview                                | )4         |
| 6 | Conne  | ections to other systems 10                  | 5          |
|   | 6.1    | CLC Server connection                        | 15         |
|   | 6.2    | Working with data in AWS S3                  | )7         |
| 7 | Impor  | t/export of data and graphics 11             | 0          |
|   | 7.1    | Standard import                              | .1         |
|   | 7.2    | Import tracks                                | .2         |
|   | 7.3    | Import high-throughput sequencing data 12    | 21         |
|   | 7.4    | Import RNA spike-in controls                 | 8          |
|   | 7.5    | Import Primers                               | ;9         |
|   | 7.6    | Data export                                  | ۰ <b>0</b> |
|   | 7.7    | Export graphics to files 16                  | 51         |
|   | 7.8    | Export graph data points to a file           | 6          |
|   | 7.9    | CLC Server data import and export            | 57         |
|   | 7.10   | Copy/paste view output                       | 57         |
| 8 | Data   | download 16                                  | 9          |
|   | 8.1    | Search for Sequences at NCBI                 | ;9         |
|   | 8.2    | Search for PDB Structures at NCBI            | 2          |

|    | 8.3    | Search for Sequences in UniProt (Swiss-Prot/TrEMBL)                      | 175 |
|----|--------|--------------------------------------------------------------------------|-----|
|    | 8.4    | Search for Reads in SRA                                                  | 178 |
|    | 8.5    | Sequence web info                                                        | 183 |
| 9  | Refere | ences management                                                         | 185 |
|    | 9.1    | Download Genomes                                                         | 188 |
|    | 9.2    | QIAGEN Sets                                                              | 190 |
|    | 9.3    | Custom Sets                                                              | 192 |
|    | 9.4    | Imported Data                                                            | 197 |
|    | 9.5    | Exporting reference data outside of the Reference Data Manager framework | 198 |
| 10 | Runnii | ng tools, handling results and batching                                  | 199 |
|    | 10.1   | Running tools                                                            | 199 |
|    | 10.2   | Handling results                                                         | 203 |
|    | 10.3   | Batch processing                                                         | 204 |
| 11 | Metad  | lata                                                                     | 208 |
|    | 11.1   | Creating metadata tables                                                 | 211 |
|    | 11.2   | Associating data elements with metadata                                  | 216 |
|    | 11.3   | Working with data and metadata                                           | 220 |
|    | 11.4   | Moving, copying and exporting metadata                                   | 223 |
|    | 11.5   | Editing Metadata tables                                                  | 224 |
| 12 | Workf  | lows                                                                     | 226 |
|    | 12.1   | Creating a workflow                                                      | 227 |
|    | 12.2   | Editing existing workflows                                               | 232 |
|    | 12.3   | Workflow elements                                                        | 240 |
|    | 12.4   | Launching workflows individually and in batches                          | 248 |
|    | 12.5   | Batching part of a workflow                                              | 258 |
|    | 12.6   | Template workflows                                                       | 263 |
|    | 12.7   | Advanced workflow batching                                               | 272 |
|    | 12.8   | Managing workflows                                                       | 277 |

|    | Basi         | ic sequence analysis                                                     | 288 |
|----|--------------|--------------------------------------------------------------------------|-----|
| 13 | Viewi        | ng and editing sequences                                                 | 289 |
|    | 13.1         | View sequence                                                            | 289 |
|    | 13.2         | Circular DNA                                                             | 299 |
|    | 13.3         | Working with annotations                                                 | 302 |
|    | 13.4         | Element information                                                      | 311 |
|    | 13.5         | View as text                                                             | 312 |
|    | 13.6         | Sequence Lists                                                           | 312 |
| 14 | BLAS         | T search                                                                 | 316 |
|    | _            | Running BLAST searches                                                   |     |
|    | 14.2         | Output from BLAST searches                                               |     |
|    | 14.3         | Local BLAST databases                                                    |     |
|    | 14.4         | Manage BLAST databases                                                   |     |
|    | 14.5         | Bioinformatics explained: BLAST                                          |     |
| 16 | 2D M         | olecule Viewer                                                           | 341 |
| тэ |              | Importing molecule structure files                                       | -   |
|    | 15.1<br>15.2 | -                                                                        |     |
|    | 15.2         | Viewing molecular structures in 3D                                       |     |
|    |              |                                                                          |     |
|    |              | Tools for linking sequence and structure         Align Protein Structure |     |
|    |              | Align Protein Structure                                                  |     |
|    | 15.6         | Generate Biomolecule                                                     | 364 |
| 16 | Gener        | al sequence analyses                                                     | 366 |
|    | 16.1         | Extract sequences                                                        | 366 |
|    | 16.2         | Shuffle sequence                                                         | 368 |
|    | 16.3         | Dot plots                                                                | 369 |
|    | 16.4         | Local complexity plot                                                    | 377 |
|    | 16.5         | Sequence statistics                                                      | 378 |
|    | 16.6         | Join Sequences                                                           | 383 |
|    | 16.7         | Pattern discovery                                                        | 384 |
|    | 16.8         | Motif Search                                                             | 386 |

|    | 16.9   | Create motif list                         | 391 |
|----|--------|-------------------------------------------|-----|
| 17 | Nucleo | otide analyses                            | 393 |
|    | 17.1   | Convert DNA to RNA                        | 393 |
|    | 17.2   | Convert RNA to DNA                        | 394 |
|    | 17.3   | Reverse complements of sequences          | 394 |
|    | 17.4   | Translation of DNA or RNA to protein      | 395 |
|    | 17.5   | Find open reading frames                  | 397 |
| 18 | Protei | n analyses                                | 400 |
|    |        | Protein charge                            | 400 |
|    |        | Antigenicity                              |     |
|    | 18.3   | Hydrophobicity                            |     |
|    | 18.4   | Download Pfam Database                    | 408 |
|    | 18.5   | Pfam domain search                        | 408 |
|    | 18.6   | Find and Model Structure                  | 411 |
|    | 18.7   | Secondary structure prediction            | 419 |
|    | 18.8   | Protein report                            | 420 |
|    | 18.9   | Reverse translation from protein into DNA | 423 |
|    | 18.10  | Proteolytic cleavage detection            | 426 |
| 19 | Prime  | rs                                        | 430 |
|    |        | Primer design - an introduction           |     |
|    |        | Setting parameters for primers and probes |     |
|    | 19.3   | Graphical display of primer information   |     |
|    | 19.4   | Output from primer design                 | 437 |
|    | 19.5   | Standard PCR                              | 438 |
|    | 19.6   | Nested PCR                                | 442 |
|    | 19.7   | TaqMan                                    | 443 |
|    | 19.8   | Sequencing primers                        | 445 |
|    | 19.9   | Alignment-based primer and probe design   | 446 |
|    | 19.10  | Analyze primer properties                 | 451 |
|    | 19.11  | Find binding sites and create fragments   | 452 |

|    | 19.12  | Order primers                               |
|----|--------|---------------------------------------------|
| 20 | Seque  | ncing data analyses 458                     |
|    | 20.1   | Importing and viewing trace data            |
|    | 20.2   | Trim sequences                              |
|    | 20.3   | Assemble sequences                          |
|    | 20.4   | Assemble sequences to reference             |
|    | 20.5   | Sort sequences by name                      |
|    | 20.6   | Add sequences to an existing contig 471     |
|    | 20.7   | View and edit contigs and read mappings 472 |
|    | 20.8   | Reassemble contig                           |
|    | 20.9   | Secondary peak calling                      |
|    | 20.10  | Extract Consensus Sequence                  |
|    | 20.11  | Combine Reports                             |
| 21 | Cuttin | g and cloning 491                           |
| 21 |        |                                             |
|    |        | Restriction site analyses                   |
|    |        | Restriction enzyme lists    500             |
|    |        | Molecular cloning                           |
|    |        | Gateway cloning                             |
|    | 21.5   | Gel electrophoresis                         |
| 22 | Seque  | nce alignment 520                           |
|    | 22.1   | Create an alignment                         |
|    | 22.2   | View alignments                             |
|    | 22.3   | Edit alignments                             |
|    | 22.4   | Join alignments                             |
|    | 22.5   | Pairwise comparison                         |
| 00 | Dhyles | cenetic trees 540                           |
| 23 |        |                                             |
|    |        | K-mer Based Tree Construction               |
|    |        | Create tree                                 |
|    |        | Model Testing                               |
|    | 23.4   | Maximum Likelihood Phylogeny                |

| 23.5     | Tree Settings                                                                          | 554 |
|----------|----------------------------------------------------------------------------------------|-----|
| 23.6     | Metadata and phylogenetic trees                                                        | 563 |
| 24 RNA s | structure                                                                              | 569 |
| 24.1     | RNA secondary structure prediction                                                     | 570 |
| 24.2     | View and edit secondary structures                                                     | 576 |
| 24.3     | Evaluate structure hypothesis                                                          | 584 |
| 24.4     | Structure scanning plot                                                                | 586 |
| 24.5     | Bioinformatics explained: RNA structure prediction by minimum free energy minimization | 588 |

## IV High-throughput sequencing

|                                                 | 25 Tracks 59                                                                                                    |                                               |  |
|-------------------------------------------------|----------------------------------------------------------------------------------------------------|-----------------------------------------------|--|
| 25.1                                            | Track types                                                                                                    | 596                                           |  |
| 25.2                                            | Working with tracks                                                                                                    | 598                                           |  |
| 25.3                                            | Track lists                                                                                                    | 606                                           |  |
| 25.4                                            | Retrieving reference data tracks                                                                                                    | 609                                           |  |
| 25.5                                            | Merge Annotation Tracks                                                                                                    | 609                                           |  |
| 25.6                                            | Merge Variant Tracks                                                                                                    | 610                                           |  |
| 25.7                                            | Track Conversion                                                                                                    | 611                                           |  |
| 25.8                                            | Annotate and Filter                                                                                                    | 613                                           |  |
| 25.9                                            | Graphs                                                                                                    | 617                                           |  |
| 26 Prepare sequencing data                      |                                                                                                    |                                               |  |
| 26 Prepa                                        | ire sequencing data                                                                                                    | 624                                           |  |
|                                                 | re sequencing data QC for Sequencing Reads                                                                                                    |                                               |  |
|                                                 |                                                                                                    | 624                                           |  |
| 26.1                                            | QC for Sequencing Reads                                                                                                    | 624<br>628                                    |  |
| 26.1<br>26.2<br>26.3                            | QC for Sequencing Reads                                                                                                    | 624<br>628                                    |  |
| 26.1<br>26.2<br>26.3<br><b>27 Quali</b>         | QC for Sequencing Reads       .         Trim Reads       .         Demultiplex Reads       .                                                                                 | 624<br>628<br>643<br><b>653</b>               |  |
| 26.1<br>26.2<br>26.3<br><b>27 Quali</b>         | QC for Sequencing Reads       .         Trim Reads       .         Demultiplex Reads       .         ty control for resequencing analysis                                    | 624<br>628<br>643<br><b>653</b><br>653        |  |
| 26.1<br>26.2<br>26.3<br><b>27 Quali</b><br>27.1 | QC for Sequencing Reads       .         Trim Reads       .         Demultiplex Reads       .         ty control for resequencing analysis         QC for Targeted Sequencing | 624<br>628<br>643<br><b>653</b><br>653<br>663 |  |

594

|    | 27.5   | Create Sample Report                                                     | 75 |
|----|--------|--------------------------------------------------------------------------|----|
| 28 | Read   | mapping 67                                                               | 8  |
|    | 28.1   | Map Reads to Reference                                                   | 79 |
|    | 28.2   | Reads tracks and stand-alone read mappings                               | 90 |
|    | 28.3   | Local Realignment                                                        | )6 |
|    | 28.4   | Merge Read Mappings                                                      | 13 |
|    | 28.5   | Remove Duplicate Mapped Reads                                            | 14 |
|    | 28.6   | Extract Consensus Sequence                                               | 18 |
| 29 | Varian | t detection 72                                                           | 2  |
|    | 29.1   | Variant Detection tools                                                  | 23 |
|    | 29.2   | Fixed Ploidy Variant Detection                                           | 28 |
|    | 29.3   | Low Frequency Variant Detection                                          | 30 |
|    | 29.4   | Basic Variant Detection                                                  | 30 |
|    | 29.5   | Variant Detection - filters                                              | 31 |
|    | 29.6   | Variant Detection - the outputs                                          | 39 |
|    | 29.7   | Fixed Ploidy and Low Frequency Detection tools: detailed descriptions 74 | 18 |
|    | 29.8   | Copy Number Variant Detection                                            | 56 |
|    | 29.9   | Identify Known Mutations from Sample Mappings                            | 72 |
|    | 29.10  | InDels and Structural Variants                                           | 76 |
| 30 | Reseq  | uencing 79                                                               | 3  |
|    | 30.1   | Variant filtering                                                        | 94 |
|    | 30.2   | Variant annotation                                                       | 98 |
|    | 30.3   | Variants comparison                                                      | )3 |
|    | 30.4   | Variant quality control                                                  | )8 |
|    | 30.5   | Functional consequences                                                  | )9 |
| 31 | RNA-S  | eq and Small RNA analysis 82                                             | 6  |
|    | 31.1   | RNA-Seq normalization                                                    | 28 |
|    | 31.2   | RNA-Seq Analysis                                                         | 29 |
|    | 31.3   | PCA for RNA-Seq                                                          | 54 |
|    | 31.4   | Differential Expression                                                  | 57 |

| 3    | 1.5    | Create Heat Map for RNA-Seq                                | 870  |
|------|--------|------------------------------------------------------------|------|
| 3    | 1.6    | Create Expression Browser                                  | 875  |
| 3    | 1.7    | Create Venn Diagram for RNA-Seq                            | 878  |
| 3    | 1.8    | Gene Set Test                                              | 880  |
| 3    | 1.9    | miRNA analysis                                             | 885  |
| 32 N | licroa | array analysis                                             | 897  |
| 3    | 2.1    | Experimental design                                        | 898  |
| 3    | 2.2    | Transformation and normalization                           | 910  |
| 3    | 2.3    | Quality control                                            | 914  |
| 3    | 2.4    | Feature clustering                                         | 926  |
| 3    | 2.5    | Statistical analysis - identifying differential expression | 934  |
| 3    | 2.6    | Annotation tests                                           | 940  |
| 3    | 2.7    | General plots                                              | 946  |
| 33 D | e No   | vo sequencing                                              | 952  |
| 3    | 3.1    | The CLC de novo assembly algorithm                         | 952  |
| 3    | 3.2    | De Novo Assembly                                           | 963  |
| 3    | 3.3    | Map Reads to Contigs                                       | 974  |
| 34 E | piger  | nomics analysis                                            | 977  |
| 3    | 4.1    | Histone Chip-Seq                                           | 977  |
| 3    | 4.2    | ChIP-Seq Analysis                                          | 980  |
| 3    | 4.3    | Annotate with nearby gene information                      | 985  |
| 3    | 4.4    | Bisulfite Sequencing                                       | 987  |
| 3    | 4.5    | Advanced Peak Shape Tools                                  | 1005 |
| 35 U | tility | tools                                                      | 010  |
| 3    | 5.1    | Extract Annotated Regions                                  | 1010 |
| 3    | 5.2    | Merge Overlapping Pairs                                    | 1012 |
| 3    | 5.3    | Extract Reads                                              | 1015 |
| 3    | 5.4    | Track tools                                                | 1018 |
| 3    | 5.5    | Create Sequence List                                       | 1018 |
| 3    | 5.6    | Update Sequence Attributes in Lists                        | 1018 |

|    | 35.7   | Split Sequence List                                    | . 1023 |
|----|--------|--------------------------------------------------------|--------|
|    | 35.8   | Subsample Sequence List                                | . 1024 |
|    | 35.9   | Rename Elements                                        | . 1026 |
|    | 35.10  | Rename Sequences in Lists                              | . 1031 |
| 36 | Legac  | y tools                                                | 1035   |
|    | 36.1   | Batch Rename                                           | . 1035 |
|    | 36.2   | Empirical analysis of DGE                              | . 1040 |
|    | 36.3   | Compare Sample Variant Tracks                          | . 1044 |
| v  | Арре   | ndix                                                   | 1046   |
| A  | Use of | multi-core computers                                   | 1047   |
| В  | Graph  | preferences                                            | 1049   |
| С  | BLAS   | databases                                              | 1051   |
|    | C.1    | Peptide sequence databases                             | . 1051 |
|    | C.2    | Nucleotide sequence databases                          | . 1051 |
|    | C.3    | Adding more databases                                  | . 1052 |
| D  | Protec | lytic cleavage enzymes                                 | 1054   |
| Е  | Restri | ction enzymes database configuration                   | 1056   |
| F  | Techn  | ical information about modifying Gateway cloning sites | 1057   |
| G  | IUPAC  | codes for amino acids                                  | 1058   |
| н  | IUPAC  | codes for nucleotides                                  | 1059   |
| I  | Forma  | ts for import and export                               | 1060   |
|    | I.1    | List of bioinformatic data formats                     | . 1060 |
|    | 1.2    | List of graphics data formats                          | . 1068 |
| J  | SAM/   | BAM export format specification                        | 1069   |
|    | J.1    | Flags                                                  | . 1070 |

| K   | Gene             | expression annotation files and microarray data formats | 1073   |  |
|-----|------------------|---------------------------------------------------------|--------|--|
|     | K.1              | GEO (Gene Expression Omnibus)                           | . 1073 |  |
|     | K.2              | Affymetrix GeneChip                                     | . 1076 |  |
|     | K.3              | Illumina BeadChip                                       | . 1077 |  |
|     | K.4              | Gene ontology annotation files                          | . 1079 |  |
|     | K.5              | Generic expression and annotation data file formats     | . 1079 |  |
| L   | Custo            | m codon frequency tables                                | 1083   |  |
| М   | Compa            | arison of track comparison tools                        | 1084   |  |
| Bil | Bibliography 108 |                                                         |        |  |

## Part I

## Introduction

## **Chapter 1**

## Introduction to CLC Genomics Workbench

#### **Contents**

| 1.1 ( | Contact information and citation                       | 1 |
|-------|--------------------------------------------------------|---|
| 1.2 [ | ownload and installation                               | 1 |
| 1.2.  | 1 Program download                                     | 1 |
| 1.2.  | 2 Installation on Microsoft Windows                    | 1 |
| 1.2.  | 3 Installation on macOS                                | 1 |
| 1.2.  | Installation on Linux with an installer                | 1 |
| 1.3 9 | ystem requirements                                     | 1 |
| 1.3.  | Limitations on maximum number of cores                 | 2 |
| 1.4 \ | Vorkbench Licenses                                     | 2 |
| 1.4.  | 1 Request an evaluation license                        | 2 |
| 1.4.  | 2 Download a license using a license order ID          | 2 |
| 1.4.  | 3 Import a license from a file                         | 2 |
| 1.4.  | 4 Upgrade license                                      | 2 |
| 1.4.  | 5 Configure license manager connection                 | 2 |
| 1.4.  | 5 Download a static license on a non-networked machine | 3 |
| 1.4.  | 7 Viewing mode                                         | 3 |
| 1.4.  | 3 Start in safe mode                                   | З |
| 1.5 I | lugins                                                 | 3 |
| 1.5.  | 1 Install                                              | З |
| 1.5.  | 2 Uninstall                                            | 3 |
| 1.5.  | 3 Updating plugins                                     | 3 |
| 1.6 1 | etwork configuration                                   | 3 |
| 1.7 ( | etting started and latest improvements                 | 3 |

Welcome to *CLC* Genomics Workbench 22.0.3 – a software package supporting your daily bioinformatics work.

We strongly encourage you to read this user manual in order to get the best possible basis for working with the software package.

#### This software is for research purposes only.

## **1.1** Contact information and citation

CLC Genomics Workbench is developed by:

QIAGEN Aarhus Silkeborgvej 2 Prismet 8000 Aarhus C Denmark

https://digitalinsights.qiagen.com/

Email: ts-bioinformatics@qiagen.com

The QIAGEN Aarhus team is continuously improving *CLC Genomics Workbench* with your interests in mind. We welcome all requests and feedback from users, as well as suggestions for new features or more general improvements to the program.

**Getting help via the Workbench** If you encounter a problem or need help understanding how *CLC Genomics Workbench* works, and the license you are using is covered by our Maintenance, Upgrades and Support (MUS) program (https://digitalinsights.qiagen.com/technical-support/maintenance-and-support/), you can contact our customer support via the workbench by going to the menu option:

#### Help | Contact Support

This will open a dialog where you can enter your contact information, and a text field for writing the question or problem you have. On a second dialog you will be given the chance to attach screenshots or even small datasets that can help explain or troubleshoot the problem. When you send a support request this way, it will automatically include helpful technical information about your installation and your license information so that you do not have to look this up yourself. Our support staff will reply to you by email.

**Other ways to contact the support team** You can also contact the support team by email: ts-bioinformatics@qiagen.com

Please provide your contact information, your license information, some technical information about your installation , and describe the question or problem you have. You can also attach screenshots or even small data sets that can help explain or troubleshoot the problem.

Information about the license(s) being used by a *CLC Workbench* and any installed modules can be found by opening the License Manager:

#### Help | License Manager...

Information about MUS cover on particular licenses is provided in your myCLC account: https://secure.clcbio.com/myclc/login.

**How to cite us** To cite a CLC Workbench or Server product, use the name of the product, the version number. For example QIAGEN CLC Main Workbench 21.0 or QIAGEN CLC Genomics Workbench 21.0. If a location is required by the publisher of the publication, use (QIAGEN, Aarhus, Denmark). Our website is https://digitalinsights.giagen.com/.

Further details about citing QIAGEN Digital Insights software can be found in our FAQ at https:// qiagen.secure.force.com/KnowledgeBase/KnowledgeNavigatorPage?id=kA41i000000L63hC

## **1.2** Download and installation

The *CLC Genomics Workbench* is developed for Windows, macOS and Linux. The software for either platform can be downloaded from <a href="https://digitalinsights.qiagen.com/downloads/">https://digitalinsights.qiagen.com/downloads/</a> product-downloads/. To check for available updates of the workbench and plugins, click on Help | Check for Updates... (2).

### **1.2.1** Program download

Before you download the program you are asked to fill in the **Download** dialog.

In the dialog you must choose:

- Which operating system you use
- Whether you would like to receive information about future releases

When the download of the installer (an application which facilitates the installation of the program) is complete, follow the platform specific instructions below to complete the installation procedure.

### **1.2.2** Installation on Microsoft Windows

When you have downloaded an installer, locate the downloaded installer and double-click the icon. The default location for downloaded files is your desktop.

Installing the program is done in the following steps:

- On the welcome screen, click Next.
- Read and accept the License agreement and click Next.
- Choose where you would like to install the application and click Next.
- Choose a name for the Start Menu folder used to launch *CLC Genomics Workbench* and click **Next**.
- Choose if CLC Genomics Workbench should be used to open CLC files and click Next.
- Choose where you would like to create shortcuts for launching *CLC Genomics Workbench* and click **Next**.
- Choose if you would like to associate .clc files to *CLC Genomics Workbench*. If you check this option, double-clicking a file with a "clc" extension will open the *CLC Genomics Workbench*.

• Wait for the installation process to complete, choose whether you would like to launch *CLC Genomics Workbench* right away, and click **Finish**.

When the installation is complete the program can be launched from the Start Menu or from one of the shortcuts you chose to create.

#### **1.2.3** Installation on macOS

Starting the installation process is done in the following way: When you have downloaded an installer, locate the downloaded installer and double-click the icon. The default location for downloaded files is your desktop.

Launch the installer by double-clicking on the "CLC Genomics Workbench" icon.

Installing the program is done in the following steps:

- On the welcome screen, click Next.
- Read and accept the License agreement and click Next.
- Choose where you would like to install the application and click Next.
- Choose if CLC Genomics Workbench should be used to open CLC files and click Next.
- Choose whether you would like to create desktop icon for launching *CLC Genomics Workbench* and click **Next**.
- Choose if you would like to associate .clc files to *CLC Genomics Workbench*. If you check this option, double-clicking a file with a "clc" extension will open the *CLC Genomics Workbench*.
- Wait for the installation process to complete, choose whether you would like to launch *CLC Genomics Workbench* right away, and click **Finish**.

When the installation is complete the program can be launched from your Applications folder, or from the desktop shortcut you chose to create. If you like, you can drag the application icon to the dock for easy access.

#### **1.2.4** Installation on Linux with an installer

Navigate to the directory containing the installer and execute it. This can be done by running a command similar to:

# sh CLCGenomicsWorkbench\_22\_0\_3\_64.sh

Installing the program is done in the following steps:

- On the welcome screen, click Next.
- Read and accept the License agreement and click Next.

- Choose where you would like to install the application and click **Next**. For a system-wide installation you can choose for example /opt or /usr/local. If you do not have root privileges you can choose to install in your home directory.
- Choose where you would like to create symbolic links to the program
   DO NOT create symbolic links in the same location as the application.
   Symbolic links should be installed in a location which is included in your environment PATH.
   For a system-wide installation you can choose for example /usr/local/bin. If you do not have root privileges you can create a 'bin' directory in your home directory and install symbolic links there. You can also choose not to create symbolic links.
- Wait for the installation process to complete and click Finish.

If you choose to create symbolic links in a location which is included in your PATH, the program can be executed by running the command:

# clcgenomicswb22

Otherwise you start the application by navigating to the location where you choose to install it and running the command:

# ./clcgenomicswb22

### **1.3** System requirements

- Windows 7, Windows 8, Windows 10, Windows 11, Windows Server 2012, Windows Server 2016 and Windows Server 2019
- Mac: macOS 10.15, macOS 11 through macOS 12.01. Macs with the Apple M1 chip are supported. The software is expected to run without problems on more recent macOS releases than those listed, but we do not guarantee this.
- Linux: RHEL 7 and later, SUSE Linux Enterprise Server 12 and later. The software is expected to run without problem on other recent Linux systems, but we do not guarantee this. To use BLAST related functionality, libnsl.so.1 is required.
- 64 bit operating system
- 16 GB RAM recommended (8 GB RAM required)
- 1024 x 768 display required
- 1600 x 1200 display recommended
- Intel or AMD CPU required

See section **1.3.1** for information pertaining to working on systems with >64 cores.

#### System requirements for read mapping

For mapping to the human genome (3.2 gigabases), or genomes of a similar size, 16 GB RAM is required. Smaller systems can be used when mapping to small genomes.

Larger amounts of memory can help the overall speed of the analysis when working with large datasets, but little gain is expected above about 32 GB of RAM.

Increasing the number of cpus can decrease the time a read mapping takes, however performance gain is expected to be limited above approximately 40 threads.

#### Special system requirements for the 3D Molecule Viewer

#### • Requirements

- A graphics card capable of supporting OpenGL 2.0.
- Updated graphics drivers. Please make sure the latest driver for the graphics card is installed.

#### • Recommendations

 A discrete graphics card from either Nvidia or AMD/ATI. Modern integrated graphics cards (such as the Intel HD Graphics series) may also be used, but these are usually slower than the discrete cards.

Indirect rendering (such as x11 forwarding through ssh), remote desktop connection/VNC, and running in virtual machines is not supported.

**Special requirements for de novo assembly** . *De novo* assembly may need more memory than stated above - this depends both on the number of reads, error profile and the complexity and size of the genome. See <a href="http://resources.qiagenbioinformatics.com/white-papers/White\_paper\_on\_de\_novo\_assembly\_4.pdf">http://resources.qiagenbioinformatics.com/white-papers/White\_paper\_on\_de\_novo\_assembly\_4.pdf</a> for examples of the memory usage of various data sets.

#### **1.3.1** Limitations on maximum number of cores

Most modern CPUs implement hyper threading or a similar technology that makes each physical CPU core appear as two logical cores on a system. In this manual the term "core" always refers to a logical core unless otherwise stated.

**Licensing:** Static licenses can be used on systems with 64 or fewer logical cores. On systems with more than 64 logical cores a network license is needed. See <a href="https://digitalinsights.giagen.com/licensing/">https://digitalinsights.giagen.com/licensing/</a>.

**Performance:** Tools that take advantage of multiple cores do not scale linearly with high numbers of cores. If you plan to use a large system (>64 cores), a *CLC Genomics Server* with job nodes running on virtual machines provides potential to use more of the compute capacity in a controlled manner than a *CLC Genomics Workbench*. Jobs submitted to a *CLC Genomics Server* job node setup can be run in parallel, with appropriate CPU limits configurable for each node. For further details, see <a href="https://resources.qiagenbioinformatics.com/manuals/clcserver/current/admin/index.php?manual=Introduction.html">https://resources.qiagenbioinformatics.com/manuals/clcserver/current/admin/index.php?manual=Introduction.html</a>.

### **1.4 Workbench Licenses**

When you start up the *CLC Genomics Workbench* for the first time on your system, or after installing a new major release, the **License Assistant**, shown in figure 1.1, will be presented to you. The **License Assistant** can be also be launched during an active Workbench session by clicking on the "Upgrade Workbench License" button at the bottom of the **License Manager**. The **License Manager** can be started up using the Workbench menu item:

#### Help | License Manager ()

| You need a licer | 1 <b>Se</b>                                                                                                    |
|------------------|----------------------------------------------------------------------------------------------------|
|                  | tion you need a valid license.<br>uld like to obtain a license for your workbench.                                                                                 |
| Request an       | evaluation license                                                                                                    |
|                  | pplication for 14 days. A static license will be downloaded to your local machine. Use<br>or virtual machines is not supported.                                    |
| 🔿 Download a     | license                                                                                                    |
| Use a license    | order ID to download a static license.                                                                                                    |
| 🔿 Import a lic   | ense from a file                                                                                                    |
| Import a stat    | ic license from an existing license file.                                                                                                    |
| 🔿 Upgrade fro    | m an existing Workbench installation                                                                                                    |
|                  | existing license for an older version of the software. Your license must be covered by<br>Upgrades and Support to use this option.                                 |
| O Configure lic  | cense manager connection                                                                                                    |
|                  | connection to a CLC Network License Manager or CLC License Server that hosts<br>se(s) for this product, or update or disable an existing connection configuration. |
|                  |                                                                                                    |

Figure 1.1: The License Assistant provides access to licensing options.

The options available in the **License Assistant** window are described in brief below, and then in detail in the sections that follow.

- Request an evaluation license Request a fully functional, time-limited license.
- **Download a license** Use the license order ID provided when you purchase the software to download and install a license file.
- **Import a license from a file** Import an existing license file, for example a file downloaded from the license download webpage.
- **Upgrade from an existing Workbench installation** If you have used a previous version of the *CLC Genomics Workbench*, and you are entitled to upgrade to a new major version, select this option to upgrade your license file.
- **Configure License Server connection** If your organization has a *CLC Network License Manager* or CLC License Server, select this option to configure the connection to it.

Select the appropriate option and then click on the **Next** button.

To use the **Request an evaluation license**, **Download a license** or the **Upgrade from an existing Workbench installation** options, your machine must be able to access the external network. If this is not the case, please see section 1.4.6. When using a *CLC Genomics Workbench* installed in a central location on your system, you must be running the program in administrative mode to license the software. On Linux and Mac, this means you must be logged in as an administrator. On Windows, you can right-click the program shortcut and choose "Run as Administrator".

If you do not have a license order ID or access to a license, you can still use the Workbench in **Viewing Mode**. See section 1.4.7) for further information about this.

#### **1.4.1** Request an evaluation license

We offer a fully functional version of the *CLC Genomics Workbench* free of charge for a 14 day period for evaluation purposes. The 14 day period commences when the evaluation license is downloaded. If you have questions about *CLC Genomics Workbench* features or product licensing options, please send an email to bioinformaticssales@qiagen.com.

When you choose the option **Request an evaluation license**, you will see the dialog shown in figure 1.2.

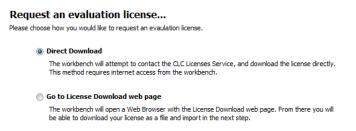

Figure 1.2: Choose between downloading a license directly, or opening the license download form in a web browser.

In this dialog, there are two options:

- **Direct Download**. Download the license directly. This method requires that the Workbench has access to the external network.
- **Go to CLC License Download web page**. The online license download form will be opened in a web browser. This option is suitable for when downloading a license for use on another machine that does not have access to the external network, and thus cannot access the QIAGEN Aarhus servers.

After selecting your method of choice, click on the button labeled **Next**.

#### **Direct download**

After choosing the **Direct Download** option and clicking on the button labeled **Next**, a dialog similar to that shown in figure 1.3 will appear if the license is successfully downloaded and installed.

When the license has been downloaded and installed, the **Next** button will be enabled.

If there is a problem, a dialog will appear indicating this.

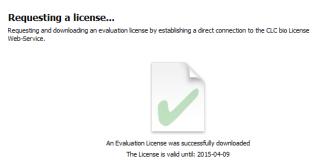

Figure 1.3: A license has been successfully downloaded and installed for use.

#### Go to license download web page

After choosing the Go to CLC License Download web page option and clicking on the button labeled **Next**, the license download form will be opened in a web browser, as shown in figure 1.4.

| Download a license                           |                                                                                                    |
|----------------------------------------------|----------------------------------------------------------------------------------------------------|
| This page can be used<br>your CLC Workbench. | to download a license if you are not able to contact the license server directly from                                                             |
| You have requested the                       | following license:                                                                                                    |
| License Order-1                              | D: CLC-LICENSE-SRENMINSTED-0D43CA9EDF400000D844A4C0C4800000                                                                                       |
| Product:                                     |                                                                                                    |
| Product Version:                             | 1                                                                                                    |
| Host-ID(s):<br>Host name:                    | 05EDE85CEFD , A81AEFF919F , 2A378AC18863:<br>laptop-32                                                                                            |
| To download your licens                      | e, please click the button below.                                                                                                    |
|                                              | Download License                                                                                                    |
| If the request is succes                     | sful a file containing the license will be downloaded to your computer.                                                                           |
|                                              | nse you must import the file into the license assistant wizard. Do this by clicking on the<br><b>button</b> and locate the file on your computer. |
|                                              |                                                                                                    |

Figure 1.4: The license download form opened in a web browser.

Click on the Download License button and then save the license file.

Back in the Workbench window, you will now see the dialog shown in 1.5.

| Import a license from a file<br>Please click the button below and locate the fil |                     |
|----------------------------------------------------------------------------------|---------------------|
|                                                                                  |                     |
|                                                                                  |                     |
|                                                                                  | No file selected    |
|                                                                                  | Choose License File |

Figure 1.5: Importing the license file downloaded from the web page.

Click on the Choose License File button, find the saved license file and select it. Then click on the Next button.

#### Accepting the license agreement

The End User License Agreement (EULA) must be read and accepted as part of the installation process. Please read the EULA text carefully, and if you agree to it, check the box next to the

text **I accept these terms**. If further information is requested from you, please fill this in before clicking on the **Finish** button.

#### 1.4.2 Download a license using a license order ID

Using a license order ID, you can download a license file via the Workbench or using an online form. When you have chosen this option and clicked on the **Next** button, you will see the dialog shown in **1.6**. Enter your license order ID into the License Order ID text field. (The ID can be pasted into the box after copying it and then right clicking in the text field and choosing Paste from the context menu, or using a key combination like Ctrl+V, or on a Mac, # + V).

| Download a license<br>Please copy-paste your License Order-ID into the field below, and choose how you would like to download your<br>When processing your request the license-service will check if the License Order-ID is available for download on<br>computer. |    |
|----------------------------------------------------------------------------------------------------|----|
| License Order-ID:                                                                                                    |    |
| CLC-LICENSE-X000X-X004B-G00-X0000X-X0000X                                                                                                    |    |
| Direct Download                                                                                                    |    |
| The workbench will attempt to contact the CLC Licenses Service, and download the license directly<br>This method requires internet access from the workbench.                                                                                                    | у. |
| 💿 Go to License Download web page                                                                                                    |    |
| The workbench will open a Web Browser with the License Download web page. From there you wi<br>be able to download your license as a file and import in the next step.                                                                                              | đl |

Figure 1.6: Enter a license order ID into the text field and then click on the Next button.

In this dialog, there are two options:

- **Direct Download**. Download the license directly. This method requires that the Workbench has access to the external network.
- **Go to CLC License Download web page**. The online license download form will be opened in a web browser. This option is suitable for when downloading a license for use on another machine that does not have access to the external network, and thus cannot access the QIAGEN Aarhus servers.

After selecting your method of choice, click on the button labeled **Next**.

#### **Direct download**

After choosing the **Direct Download** option and clicking on the button labeled **Next**, a dialog similar to that shown in figure 1.7 will appear if the license is successfully downloaded and installed.

When the license has been downloaded and installed, the **Next** button will be enabled.

If there is a problem, a dialog will appear indicating this.

#### Go to license download web page

After choosing the **Go to CLC License Download web page** option and clicking on the button labeled **Next**, the license download form will be opened in a web browser, as shown in figure 1.8.

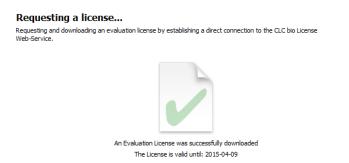

Figure 1.7: A license has been successfully downloaded and installed for use.

| You have requested the following license:         License Order-ID:       CLC-LICENSE-SREIMMINSTED-0D43CA9EDF400000D844A4C0C48000000         Product:       Product Version:         Product Version:       1         Host-ID[6]:       05EDE85CEFD         Host InD[6]:       05EDE85CEFD         Fo download your license, please click the button below.         Download License | License Order-ID: CLC-LICENSE-SRENMINSTED-0D43CA9EDF400000/D844A4C0C4800000 Product: |
|----------------------------------------------------------------------------------------------------|--------------------------------------------------------------------------------------|
| Product:<br>Product Version: 1<br>Host-ID(s): 0SEDE85CEFD , A81AEFF919F , 2A378AC18863<br>Host name: laptop-32<br>To download your license, please click the button below.<br>Download License                                                                                                    | Product:                                                                             |
| Product Version: 1<br>Host-ID(5): 05EDE85CEFD , A81AEFF919F , 2A378AC18863<br>Host name: laptop-32<br>Fo download your license, please click the button below.<br>Download License                                                                                                    |                                                                                      |
| Host-ID(s): 0SEDE85CEFD , A81AEFF919F , 2A378AC18863<br>Host name: laptop-32<br>To download your license, please click the button below.<br>Download License                                                                                                    | Product Version: 1                                                                   |
| Host name: laptop-32<br>To download your license, please click the button below.<br>Download License                                                                                                    |                                                                                      |
| o download your license, please click the button below. Download License                                                                                                    | Host-ID(s): 05EDE85CEFD , A81AEFF919F , 2A378AC18863:                                |
| Download License                                                                                                    | Host name: laptop-32                                                                 |
| f the request is successful a file containing the license will be downloaded to your computer.                                                                                                    | Download License                                                                     |

Figure 1.8: The license download form opened in a web browser.

Click on the Download License button and then save the license file.

Back in the Workbench window, you will now see the dialog shown in 1.9.

| Import a license from a file<br>Please click the button below and locate the f |                     |
|--------------------------------------------------------------------------------|---------------------|
|                                                                                |                     |
|                                                                                |                     |
|                                                                                | No file selected    |
|                                                                                | Choose License File |

Figure 1.9: Importing the license file downloaded from the web page.

Click on the Choose License File button, find the saved license file and select it. Then click on the Next button.

#### Accepting the license agreement

The End User License Agreement (EULA) must be read and accepted as part of the installation process. Please read the EULA text carefully, and if you agree to it, check the box next to the text I accept these terms. If further information is requested from you, please fill this in before clicking on the Finish button.

### **1.4.3** Import a license from a file

If you already have a license file associated with the host ID of your machine, it can be imported using this option.

> Import a license from a file... Please click the button below and locate the file containing your license No file selected. Choose License File If you experience any problems, please contact QIAGEN Advanced Genomics Support Previous Next Quit Workbench Proxy Settings

When you have clicked on the **Next** button, you will see the dialog shown in 1.10.

Figure 1.10: Selecting a license file.

Click on the **Choose License File** button, locate the license file and selected it. Then click on the Next button.

#### Accepting the license agreement

The End User License Agreement (EULA) must be read and accepted as part of the installation process. Please read the EULA text carefully, and if you agree to it, check the box next to the text I accept these terms. If further information is requested from you, please fill this in before clicking on the Finish button.

#### 1.4.4 Upgrade license

The option "Upgrade from an existing Workbench installation" can be convenient when you have been using another version of a licensed Workbench and the license is covered by our Maintenance, Upgrades and Support (MUS) program. Licenses not covered by MUS cannot be updated to support a new major Workbench release line.

If your license is covered our Maintenance, Upgrades and Support (MUS) program but you experience problems downloading a license for the new version of the software, please contact bioinformaticslicense@giagen.com.

The Workbench will need direct access to the external network to use this option. If the Workbench cannot connect to the external network directly, please see section 1.4.6.

After selecting the "Upgrade from an existing Workbench installation" option, click on the Next button. The Workbench will search for an earlier installation of the same Workbench product you are upgrading to.

If it finds that installation, it will locate the existing license file and show information like that in figure **1.11**.

When you click on the Next button, the Workbench checks if you are entitled to upgrade your

| Upgrade a License<br>The workbench will attempt to find a valid license for a previous version.<br>If a license can not be located, or if you would like to upgade a different license, please click the "Choose a differe<br>License File" button and locate it manually. | ent |
|----------------------------------------------------------------------------------------------------|-----|
|                                                                                                    |     |
| C:\Program Files\CLC<br>License Number:                                                                                                    |     |

Figure 1.11: An license from an older installation was found.

license. This is done by contacting QIAGEN Aarhus servers.

**If the earlier Workbench version could not be found,** which can be the case if you have installed to a custom location or are upgrading from one Workbench product to another product replacing it<sup>1</sup>, then click on the "Choose a different License File" button. Navigate to where the older license file is, which will be in a subfolder called "licenses" within the installation area of the Workbench you are upgrading from. Select the license file and click on the "Open" button.

If the license selected can be updated, a message similar to that shown in figure 1.12 will be displayed. If there is a problem updating the selected license, a dialog will appear indicating this.

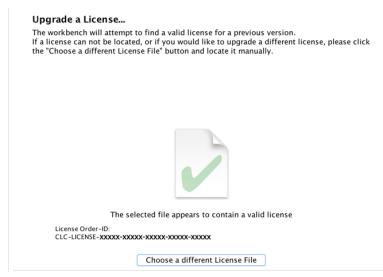

Figure 1.12: An license from an older installation was found.

Click on the Next button and then choose how to proceed to get the updated license file.

In this dialog, there are two options:

• Direct Download. Download the license directly. This method requires that the Workbench

<sup>&</sup>lt;sup>1</sup>In November 2018, the Biomedical Genomics Workbench was replaced by the CLC Genomics Workbench and a free plugin, Biomedical Genomics Analysis. Licenses for the Biomedical Genomics Workbench covered by MUS at that time can be used to download a valid license for the CLC Genomics Workbench, but the upgrade functionality is not able to automatically find the older license file.

has access to the external network.

• **Go to CLC License Download web page**. The online license download form will be opened in a web browser. This option is suitable for when downloading a license for use on another machine that does not have access to the external network, and thus cannot access the QIAGEN Aarhus servers.

After selecting your method of choice, click on the button labeled **Next**.

#### **Direct download**

After choosing the **Direct Download** option and clicking on the button labeled **Next**, a dialog similar to that shown in figure 1.13 will appear if the license is successfully downloaded and installed.

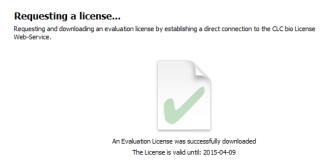

Figure 1.13: A license has been successfully downloaded and installed for use.

When the license has been downloaded and installed, the Next button will be enabled.

If there is a problem, a dialog will appear indicating this.

#### Go to license download web page

After choosing the **Go to CLC License Download web page** option and clicking on the button labeled **Next**, the license download form will be opened in a web browser, as shown in figure 1.14.

| wnload a license                                                |                                                                                                    |  |
|-----------------------------------------------------------------|----------------------------------------------------------------------------------------------------|--|
| This page can be used to do<br>your CLC Workbench.              | ownload a license if you are not able to contact the license server directly from                                                 |  |
| You have requested the follow                                   | wing license:                                                                                                    |  |
| License Order-ID:                                               | CLC-LICENSE-SRENMINSTED-0D43CA9EDF4XXXXXXB844A4C0C48XXXXXX                                                                        |  |
| Product:                                                        |                                                                                                    |  |
| Product Version:                                                | 1                                                                                                    |  |
| Host-ID(s):                                                     | 05EDE85CEFD , A81AEFF919F , 2A378AC18863                                                                                          |  |
| Host name:                                                      | laptop-32                                                                                                    |  |
| To download your license, ple<br>If the request is successful a | aase dick the button below.    Download License  file containing the license will be downloaded to your computer.                 |  |
|                                                                 |                                                                                                    |  |
|                                                                 | ou must import the file into the license assistant wizard. Do this by clicking on the<br>on and locate the file on your computer. |  |
| Choose License File Dutto                                       | and locate the life on your computer.                                                                                             |  |
|                                                                 |                                                                                                    |  |
|                                                                 |                                                                                                    |  |

Figure 1.14: The license download form opened in a web browser.

Click on the **Download License** button and then save the license file.

| Import a license from a file<br>Please click the button below and locate the fil |                     |
|----------------------------------------------------------------------------------|---------------------|
|                                                                                  |                     |
|                                                                                  |                     |
|                                                                                  | No file selected    |
|                                                                                  | Choose License File |

Figure 1.15: Importing the license file downloaded from the web page.

Back in the Workbench window, you will now see the dialog shown in 1.15.

Click on the **Choose License File** button, find the saved license file and select it. Then click on the **Next** button.

#### Accepting the license agreement

The End User License Agreement (EULA) must be read and accepted as part of the installation process. Please read the EULA text carefully, and if you agree to it, check the box next to the text **I accept these terms**. If further information is requested from you, please fill this in before clicking on the **Finish** button.

#### **1.4.5** Configure license manager connection

If your organization is running a *CLC Network License Manager* or CLC License Server, you can configure your Workbench to connect to it to get a license.

To configure the Workbench to connect to a *CLC Network License Manager* or CLC License Server, select the **Configure License Server connection** option and click on the **Next** button. A dialog appears, as shown in figure 1.16.

| Configure license manager connect                                        | tion                                       |        |
|--------------------------------------------------------------------------|--------------------------------------------|--------|
| Please choose how you would like to connect to your CLC $\ensuremath{N}$ | letwork License Manager.                   |        |
|                                                                          |                                            |        |
| Enable license manager connection                                        |                                            |        |
| ○ Automatically detect license manager.                                  |                                            |        |
| Manually specify license manager:                                        |                                            |        |
| Hostname/IP-address:                                                     |                                            |        |
| Port:                                                                    | 6200 ≑                                     |        |
|                                                                          |                                            |        |
| Use custom username when requesting a license                            |                                            |        |
| Username:                                                                |                                            |        |
|                                                                          |                                            |        |
| Disable license borrowing                                                |                                            |        |
| If you choose this option, users of this comput<br>license manager.      | ter will not be able to borrow licenses fr | om the |

Figure 1.16: Connecting to a CLC Network License Manager or CLC License Server.

The options in that dialog are:

- Enable license manager connection. This box must be checked for the Workbench is to contact the CLC Network License Manager or CLC License Server to get a license for the CLC Genomics Workbench.
- Automatically detect license manager. By checking this option the Workbench will look for a *CLC Network License Manager* or CLC License Server accessible from the Workbench. Automatic server discovery sends UDP broadcasts from the Workbench on port 6200. Available license servers respond to the broadcast. The Workbench then uses TCP communication for to get a license, if one is available. Automatic server discovery works only on local networks and will not work on WAN or VPN connections. Automatic server discovery is not guaranteed to work on all networks. If you are working on an enterprise network on where local firewalls or routers cut off UDP broadcast traffic, then you may need to configure the details of the *CLC Network License Manager* or CLC License Server using the Manually specify license manager option instead.
- **Manually specify license manager**. Select this option to enter the details of the machine the *CLC Network License Manager* or CLC License Server software is running on, specifically:
  - Host name. The address of the machine the CLC Network License Manager or CLC License Server software is running on.
  - **Port**. The port used by the *CLC Network License Manager* or CLC License Server to receive requests.
- Use custom username when requesting a license. Optional. If this is checked, a username can be entered that will be used when requesting a network license instead of the username of the account being used to run the Workbench.
- **Disable license borrowing on this computer**. Check this box if you do not want users of the computer to borrow a license. See section 1.4.5 for further details.

#### Special note on modules needing a license

A valid module license is needed to start a module tool, or a workflow including a module tool. Network licenses for modules are valid for four hours after starting the tool or the workflow. A process started (whether a module tool or a workflow including a module tool) will always be completed, even if its completion exceeds the four hours period where the license is valid.

If the tool or the workflow completes before the four hour validity period, it is possible to start a new tool or a workflow, and this will always refresh the validity of the license to a full four hours period. However, if the tool or the workflow completes after the four hour validity period, a new license will need to be requested after that to start the next tool or workflow.

These measures ensure that more licenses are available to active users, rather than blocked on an inactive computer, i.e., where the workbench would be open but not in use.

#### **Borrowing a license**

A CLC Genomics Workbench using a network license normally needs to maintain a connection to the CLC Network License Manager or CLC License Server. However, if allowed by the network

license administrator, network licenses can be *borrowed* for offline use. During the period a license has been borrowed, there will be one less network license available for other users.

If administrator has chosen not to allow the borrowing of network licenses, then the information in this section is not relevant.

The Workbench must be connected to the *CLC Network License Manager* or CLC License Server at the point when the license is borrowed. The procedure for borrowing a license is:

1. Go to the Workbench menu option:

#### Help | License Manager

2. Click on the "Borrow License" tab to display the dialog shown in figure 1.17.

|                  | Gx CLC                                                                               | Genomics Workb               | ßet<br>bench | a             |         |
|------------------|--------------------------------------------------------------------------------------|------------------------------|--------------|---------------|---------|
| ense overview    |                                                                                      |                              |              |               |         |
| Product ID:      | License type:                                                                        | Expires in:                  | Status:      | Borrow limit: | Borrow: |
| CLCGENOMICSWB    | Network ( )                                                                          | Never                        | Valid        | 7 days        |         |
| License Borrowin | -                                                                                    |                              |              |               |         |
|                  | cense manager, and need to work outsid<br>se manager. The borrowed license will all  |                              |              |               | censes  |
| from the licens  |                                                                                      |                              |              |               | censes  |
| from the licens  | se manager. The borrowed license will all                                            | ow you to use the applicatio |              |               | censes  |
| from the licens  | se manager. The borrowed license will all<br>lected licenses for a period of: 1 hour | ow you to use the applicatio |              |               | censes  |
| from the licens  | se manager. The borrowed license will all<br>lected licenses for a period of: 1 hour | ow you to use the applicatio |              |               | censes  |
| from the licens  | se manager. The borrowed license will all<br>lected licenses for a period of: 1 hour | ow you to use the applicatio |              |               | censes  |
| from the licens  | se manager. The borrowed license will all<br>lected licenses for a period of: 1 hour | ow you to use the applicatio |              |               | censes  |
| from the licens  | se manager. The borrowed license will all<br>lected licenses for a period of: 1 hour | ow you to use the applicatio |              |               | censes  |
| from the licens  | se manager. The borrowed license will all<br>lected licenses for a period of: 1 hour | ow you to use the applicatio |              |               | censes  |

Figure 1.17: Borrow a license.

- 3. Select the license(s) that you wish to borrow by clicking in the checkboxes in the Borrow column in the License overview panel.
- 4. Choose the length of time you wish to borrow the license(s) for using the drop down list in the Borrow License tab. By default the maximum is 7 days, but network license administrators can specify a lower limit than this.
- 5. Click Borrow Selected Licenses.
- 6. Close the License Manager when you are done.

You can now go offline and continue working with the *CLC Genomics Workbench*. When the time period you borrowed the license for has elapsed, the network license will be again made available for other users. To continue using *CLC Genomics Workbench* with a license, you will need to connect to the network again so the Workbench can request another license.

You can return borrowed licenses early if you wish by started up the **License Manager**, opening the "Borrow License" tab, and clicking on the **Return Borrowed Licenses** button.

#### Common issues when using a network license

• No license available at the moment If all licenses are in use, you will see a dialog like that shown in figure 1.18 when you start up the Workbench.

|          | License Server: localhost por | t: 6200             |                    |                 | - |
|----------|-------------------------------|---------------------|--------------------|-----------------|---|
| 5        | No license available at       | the moment          |                    |                 |   |
| -        |                               |                     |                    |                 | - |
|          |                               |                     |                    |                 |   |
| To impor | t a new license or change vo  | ir license server : | settings, please d | ick the License |   |
|          | t button.                     |                     | gu, picabe ci      |                 |   |
|          |                               |                     |                    |                 |   |
|          |                               |                     |                    |                 |   |
|          |                               |                     |                    |                 |   |

Figure 1.18: This window appears when there are no available network licenses for the software you are running.

You will need to wait for at least one license to be returned before you can continue to work with a fully functional copy of the software. If running out of licenses is a frequent issue, you may wish to discuss this with your administrator.

Clicking on the **Viewing Mode** button in the dialog allows you to run the *CLC Genomics Workbench* for viewing data, and for basic analyses, import and export.

• Lost connection to the CLC Network License Manager or CLC License Server If the Workbench connection to the *CLC Network License Manager* of CLC License Server is lost, you will see a dialog like that shown in figure 1.19.

| License Server Problem                                                                                                    | ×        |
|----------------------------------------------------------------------------------------------------|----------|
| . ुंकेन्टू CLC Network Licensing 🗄                                                                                                    | - Giriji |
| The connection to the license server has been lost.<br>Clicking the Reconnect button below will attempt to reestablish a connection. If a<br>connection cannot be established please click Quit to exit the workbench. You will of co<br>be allowed to save your data. | urse     |
| If the problems persists, please contact your local license server administrator.                                                                                                    | Quit     |

Figure 1.19: Here, the Workbench is unable to establish a connection to obtain a network license.

If you have chosen the option to **Automatically detect license manager** and you have not succeeded in connecting to the *CLC Network License Manager* or CLC License Server before, please check with your local IT support that automatic detection will be possible to do at your site. If it is not, you will need to specify the settings, as described earlier in this section.

If you have successfully contacted the *CLC Network License Manager* or CLC License Server from your Workbench previously, please consider discussing this issue with your administrator, for example, making sure that the *CLC Network License Manager* or CLC License Server is running and that your Workbench is able to connect to it.

There may be situations where you wish to use a different license or view information about the license(s) the Workbench is currently using. To do this, open the License Manager using the menu option:

#### Help | License Manager ()

The license manager is shown in figure 1.20.

| Product ID:                                                 | License type:                                                                       | Expires in:                                           | Status:         | Borrow limit: | Borrow:  |
|-------------------------------------------------------------|-------------------------------------------------------------------------------------|-------------------------------------------------------|-----------------|---------------|----------|
| ETAGENEMARK                                                 | Network (10.1.10.1)                                                                 | Never                                                 | Valid           | 7 days        | <b>V</b> |
| LCGENOMICSWB                                                | Network (10.1.10.1)                                                                 | Never                                                 | Valid           | 7 days        | <b>V</b> |
| LC_MICROBIAL_G                                              | E Network (10.1.10.1)                                                               | Never                                                 | Valid           | 7 days        | <b>V</b> |
| LC_MICROBIAL_G                                              | E Local Evaluation License                                                          | 11 Days                                               | Valid           | -             |          |
| icense Information                                          | Borrow License                                                                      |                                                       |                 |               |          |
| License Inform                                              | ation                                                                               |                                                       |                 |               |          |
| Product II                                                  | D:                                                                                  |                                                       |                 |               |          |
|                                                             | n.                                                                                  |                                                       |                 |               |          |
| Order II                                                    | D:                                                                                  |                                                       |                 |               |          |
| Order II<br>License                                         |                                                                                     |                                                       |                 |               |          |
|                                                             | e:                                                                                  |                                                       |                 |               |          |
| License                                                     | e:<br>s:                                                                            |                                                       |                 |               |          |
| Licensee                                                    | e:<br>s:                                                                            |                                                       |                 |               |          |
| Licensee                                                    | e:<br>5:<br>e:                                                                      |                                                       |                 |               |          |
| License<br>Expire<br>Source                                 | e:<br>5:<br>e:                                                                      |                                                       |                 |               |          |
| Licensed<br>Expire<br>Source<br>Local Machine J<br>Hostname | e:<br>s:<br>e:<br>Information                                                       | C930CB958,DAFC930CB959,D                              | )8FC930CB958,D( | )BF9CE08749   |          |
| Licensed<br>Expire<br>Source<br>Local Machine J<br>Hostname | e:<br>s:<br>e:<br>Information<br>≌ laptop-112                                       | C930CB958,DAFC930CB959,D                              | 98FC930CB958,D0 | DBF9CE08749   |          |
| Licensed<br>Expire<br>Source<br>Local Machine J<br>Hostname | e:<br>s:<br>e:<br>Information<br>2: laptop-112<br>3: 00FF1A9FD726,D8FC930CB95C,DAFG |                                                       | 98FC930CB958,D0 | )BF9CE08749   |          |
| Licensed<br>Expire<br>Source<br>Local Machine J<br>Hostname | e:<br>s:<br>e:<br>Information<br>2: laptop-112<br>3: 00FF1A9FD726,D8FC930CB95C,DAFG | C930CB958,DAFC930CB959,E<br>xport License Information | 98FC930CB958,D0 | )BF9CE08749   |          |
| Licensed<br>Expire<br>Source<br>Local Machine J<br>Hostname | e:<br>s:<br>e:<br>Information<br>2: laptop-112<br>3: 00FF1A9FD726,D8FC930CB95C,DAFG |                                                       | 98FC930CB958,D0 | 18F9CE08749   |          |
| Licensed<br>Expire<br>Source<br>Local Machine J<br>Hostname | e:<br>s:<br>e:<br>Information<br>2: laptop-112<br>3: 00FF1A9FD726,D8FC930CB95C,DAFG |                                                       | )8FC930CB958,D0 | )BF9CE08749   |          |

Figure 1.20: The License Manager provides information about licenses being used and access to other license-related functionality.

This License Manager can be used to:

- See information about the license (e.g. the license type, when it expires, etc.)
- Configure the connect to a *CLC Network License Manager* or CLC License Server. Click on the **Configure Network License** button at the lower left corner to open the dialog seen in figure 1.16.
- Upgrade from an evaluation license. Click on the **Upgrade Workbench License** button to open the dialog shown in figure **1.1**.
- Export license information to a text file.
- Borrow a license, relevant when using a network license.

If you wish to switch away from using a network license, click on the button to **Configure Network License** and uncheck the box beside the text **Enable license server connection** in the dialog. When you restart the Workbench, you can set up the new license as described in section 1.4.

#### **1.4.6** Download a static license on a non-networked machine

To download a static license for a machine that does not have direct access to the external network, you can follow the steps below:

• Install the CLC Genomics Workbench on the machine you wish to run the software on.

- Start up the software as an administrative user and find the host ID of the machine that you will run the CLC Workbench on. You can see the host ID of the machine at the bottom of the License Assistant window in grey text, or, if working in Viewing Mode, by launching the **License Manager** from under the Workbench **Help** menu option.
- Make a copy of this host ID such that you can use it on a machine that has internet access.
- Go to a computer with internet access, open a browser window and go to the network license download web page<sup>2</sup>:

https://secure.clcbio.com/LmxWSv3/GetLicenseFile

- Paste in your license order ID and the host ID that you noted down in the relevant boxes on the web page.
- Click on 'Download License' and save the resulting .lic file.
- Open the Workbench on your non-networked machine. In the Workbench license manager choose 'Import a license from a file'. In the resulting dialog click on the 'Choose License File' button and then locate and selct the .lic file you have just downloaded.

If the License Manager does not start up by default, you can start it up by going to the menu option:

#### Help | License Manager ()

• Click on the **Next** button and go through the remaining steps to install the license.

#### 1.4.7 Viewing mode

Using a CLC Workbench in Viewing Mode is a free and easy way to access extensive data viewing capabilities, basic bioinformatics analysis tools, as well as import and export functionality.

#### **Data viewing**

Any data type supported by the Workbench being used can be viewed in Viewing Mode. Plugins or modules can also be installed when in Viewing Mode, expanding the range of data types supported.

Viewing Mode of the CLC Workbenches can be particularly useful when sharing data with colleagues or reviewers who wish to view and investigate data you have generated but who do not have access to a Workbench license.

#### Data import, export and analysis in Viewing Mode

When working in Viewing Mode, the Import and Export buttons in the top Toolbar are enabled, and standard import and export functionality for many bioinformatics data types is supported. Tools available can be seen in the Workbench Toolbox, as illustrated in figure 1.21.

#### Starting a CLC Workbench in Viewing Mode

A button labeled **Viewing Mode** is presented in the Workbench License Manager when a Workbench is started up without a license installed, as shown in figure 1.22. This button is also visible in message windows that appear if a Workbench is started up that has an expired license

<sup>&</sup>lt;sup>2</sup>For CLC Genomics Workbench 5.x and earlier or CLC Main Workbench 6.7.x and earlier, the license download page URL is http://licensing.clcbio.com/LmxWSv1/GetLicenseFile

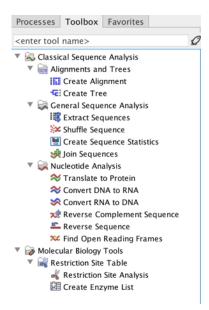

Figure 1.21: Bioinformatics tools available when using Viewing Mode are found in the Toolbox.

or that is configured to use a network license but all the available licenses have been checked out by others, as described in section 1.4.5.

Click on the **Viewing Mode** button to start up the Workbench in Viewing Mode.

| You nee        | ed a license                                                                                                    |                       |                   |      |      |
|----------------|----------------------------------------------------------------------------------------------------|-----------------------|-------------------|------|------|
|                | use this application you need a valid license.<br>se how you would like to obtain a license for your workber       | ich.                  |                   |      |      |
| ۲              | Request an evaluation license                                                                                      |                       |                   |      |      |
|                | Try out the application for 14 days. A static license will b<br>with remote or virtual machines is not supported.  | e downloaded to yo    | ur local machine. | Use  |      |
| 0              | Download a license                                                                                                 |                       |                   |      |      |
|                | Use a license order ID to download a static license.                                                               |                       |                   |      |      |
| 0              | Import a license from a file                                                                                       |                       |                   |      |      |
|                | Import a static license from an existing license file.                                                             |                       |                   |      |      |
| 0              | Upgrade from an existing Workbench installation                                                                    | 1                     |                   |      |      |
|                | Upgrade an existing license for an older version of the s<br>Maintenance, Upgrades and Support to use this option. | oftware. Your license | e must be covere  | d by |      |
| 0              | Configure license manager connection                                                                               |                       |                   |      |      |
|                | Configure a connection to a CLC Network License Manag<br>network license(s) for this product, or update or disable |                       |                   |      |      |
|                | If you experience any problems, please contact Host-ID:                                                            | :                     | sights Support    |      |      |
| Proxy Settings |                                                                                                    | Viewing Mode          | Previous          | Next | Quit |

Figure 1.22: Click on the Viewing Mode button at the bottom of the License Manager window to launch the Workbench in Viewing Mode.

To go from running in Viewing Mode to running a Workbench with its full functionality, it just needs to have access to a valid license. This can be done by installing a static license, or when

using a network license, by restarting the Workbench when licenses are once again available.

#### **1.4.8 Start in safe mode**

If the program becomes unstable on start-up, you can start it in **Safe mode**. This is done by pressing and holding down the Shift button while the program starts.

When starting in safe mode, the user settings (e.g. the settings in the **Side Panel**) are deleted and cannot be restored. Your data stored in the **Navigation Area** is not deleted. When started in safe mode, some of the functionalities are missing, and you will have to restart the *CLC Genomics Workbench* again (without pressing Shift).

## **1.5** Plugins

The functionality of the CLC Genomics Workbench can be extended by installing plugins.

Please refer to https://digitalinsights.qiagen.com/products-overview/plugins/ for a full list of plugins, with descriptions of their functionalities.

**Note**: To install plugins and modules using a centrally installed *CLC Workbench*, the software must be run in administrator mode. On Linux and Mac, this usually means running the software with sudo privileges. On Windows, right-click on the program shortcut and choose "Run as Administrator".

Plugins are installed and uninstalled using the Plugin Manager, which can be opened using the **Plugins ( button in the Toolbar**, or by going to the top level menu:

#### Utilities | Manage Plugins... ( 💱 )

The Plugin Manager has two tabs at the top:

- Manage Plugins. This is an overview of plugins that are installed.
- Download Plugins. This is an overview of available plugins on QIAGEN Aarhus server.

#### 1.5.1 Install

To install a plugin, click on the **Download Plugins** tab. This will display an overview of the plugins available (figure 1.23).

Select a plugin in the list to display additional information about it in the right hand pane. Click on **Download and Install** to to install the plugin.

#### Accepting the license agreement

The End User License Agreement (EULA) must be read and accepted as part of the installation process. Please read the EULA text carefully, and if you agree to it, check the box next to the text **I accept these terms**. If further information is requested from you, please fill this in before clicking on the **Finish** button.

If you have a .cpa plugin installer file on your computer, for example if you have downloaded it from our website, install the plugin by clicking on the **Install from File** button at the bottom of the dialog and specifying the plugin \*.cpa file.

| Gx Manage Plugins                                                                                                    |                               |                                                                                                    | × |
|----------------------------------------------------------------------------------------------------|-------------------------------|----------------------------------------------------------------------------------------------------|---|
| PM                                                                                                    | Ļ                             |                                                                                                    |   |
| Manage Plugins                                                                                                    | Download Plugins              |                                                                                                    |   |
| Provider: QIAGEN Aar<br>Support contact: ts-bio<br>Version: 21.0 (Build: 20                                                       | hus<br>informatics@qiagen.com | Biomedical Genomics Analysis                                                                                                    | ^ |
| Perform alignments with Clustak<br>Size: 8.5 MB                                                                                   | Download and Install          | This plugin provides ready-to-use workflows and tools<br>commonly used in biomedical genomics analysis of sequencing<br>reads. The content is consistently updated and improved.                                                                                                    |   |
| Version: 21.0 (Build: 20                                                                                                    | hus<br>informatics@qiagen.com | When the plugin is installed, you will see the extensive collection of<br>workflows in the Toolbox under Ready-to-Use Workflows. The QIAseq<br>Panel Analysis folder provides workflows designed for Targeted DNA<br>including TMB and MSI, Targeted RNAscan and FusionXP, mRNA,<br>Targeted Methylation, Targeted RNA, 3' UPX, Multimodal, Exome and |   |
| Size: 320.9 kB                                                                                                    | Download and Install          | Immune Repertoire catalogue panels as well as custom panel data. In<br>addition, the collection includes workflows for analyzing SARS-CoV-2<br>panel as well as TruSight Oncology 500 RNA and DNA panels.                                                                                                    |   |
| P<br>Provider: QIAGEN Aar<br>Support contact: Is-bic<br>Version: 21.1 (Build: 21<br>Biomedical Genomics Analysis<br>Size: 36.7 MB | hus<br>informatics@qiagen.com | Ready-to-Use Workflows                                                                                                    |   |
|                                                                                                    |                               | v < >>                                                                                                    |   |
| Help Proxy Settings                                                                                                    | Check for Updates Install     | rom File Close                                                                                                    | e |

Figure 1.23: The plugins that are available for download.

When you close the Plugin Manager after making changes, you will be prompted to restart the software. Plugins will not be fully installed, or removed, until the *CLC Workbench* has been restarted.

### 1.5.2 Uninstall

Plugins are uninstalled using the Plugin Manager (figure 1.24). This can be opened using the **Plugins ( \frac{1}{24}) button in the Toolbar**, or by going to the top level menu:

```
Utilities | Manage Plugins... ( 💱 )
```

| Gx Manage Plugins                                                                                           |                                                        |                  |                       |                   | x        |
|----------------------------------------------------------------------------------------------------|--------------------------------------------------------|------------------|-----------------------|-------------------|----------|
| P M<br>Manage Plugins                                                                                       |                                                        |                  |                       |                   |          |
| P<br>Provider: QIAGEN Aa<br>Support contact: ts-b<br>Version: 1.1 (Build: 1<br>Biomedical Genomics Analysis | rhus<br>ioinformatics@qiagen.com<br>90328-1503-191404) | -                |                       |                   | <u> </u> |
| CIC MIST Module                                                                                             |                                                        |                  |                       | Uninstall Disable | E        |
| (M) Provider: QIAGEN Aa                                                                                     | ioinformatics@qiagen.com                               |                  |                       | Update            |          |
| MLST Module makes it easy a                                                                                 | nd fast to do MultiLocus Sequence                      | Typing.          |                       | $\smile$          |          |
|                                                                                                    |                                                        |                  | Update Import License | Uninstall Disable |          |
| CLC Microbial Gene<br>Provider: QIAGEN Aa<br>Support contact: ts-b<br>Version: 4.1 (Build: 1                | rhus<br>ioinformatics@qiagen.com                       |                  |                       |                   |          |
| CLC Microbial Genomics Modu                                                                                 | le                                                     |                  |                       |                   |          |
|                                                                                                    |                                                        |                  | Import License        | Uninstall Disable | -        |
| Help Proxy Settings                                                                                         | Check for Updates                                      | nstall from File |                       | Close             |          |

Figure 1.24: The plugin manager with plugins installed.

The installed plugins are shown in the **Manage plugins** tab of the plugin manager. To uninstall, select the plugin in the list and click **Uninstall**.

If you do not wish to completely uninstall the plugin, but you do not want it to be used next time

you start the Workbench, click the **Disable** button.

When you close the dialog, you will be asked whether you wish to restart the workbench. The plugin will not be uninstalled until the workbench is restarted.

### 1.5.3 Updating plugins

If a new version of a plugin is available, you will get a notification during start-up as shown in figure 1.25.

| P M→Workbench <b>Plugins</b>                                                                                                    |                 |
|----------------------------------------------------------------------------------------------------|-----------------|
| Updates are available for your plugins.<br>Use the list below to select which updates you would like to install. If you prefer you updates manually through the Plugin Manager. | can install the |
| CLC MLST Module<br>Version 1.6.1 (Build: 170228-1030-157387)<br>Size: 2.2 MB<br>Minor bug fixes.                                                                                | *               |
|                                                                                                    | •               |
| Skip these updates Apply Upd                                                                                                    | lates Close     |

Figure 1.25: Plugin updates.

In this list, select which plugins you wish to update, and click **Install Updates**. If you press **Cancel** you will be able to install the plugins later by clicking **Check for Updates** in the Plugin manager (see figure 1.24).

### **1.6** Network configuration

If you use a proxy server to access the Internet you must configure *CLC Genomics Workbench* to use this. Otherwise you will not be able to perform any online activities.

CLC Genomics Workbench supports the use of an HTTP-proxy and an anonymous SOCKS-proxy.

To configure your proxy settings, go to **Edit | Preferences** and choose the **Advanced** tab (figure 4.9).

You have the choice between an HTTP-proxy and a SOCKS-proxy. The *CLC Workbench* only supports the use of a SOCKS-proxy that does not require authorization.

You can select whether the proxy should also be used for FTP and HTTPS connections.

List hosts that should be contacted directly, i.e. not via the proxy server, in the **Exclude hosts** field. The value can be a list, with each host separated by a | symbol. The wildcard character \* can also be used. For example: \*.foo.com|localhost.

The proxy can be bypassed when connecting to a *CLC* Server, as described in section 6.1.

If you have any problems with these settings, contact your systems administrator.

| Ma Prefere | nces                                              |                   |        |        | ×      |
|------------|---------------------------------------------------|-------------------|--------|--------|--------|
| ~~~        | Proxy Settings (takes effect after restart)       |                   |        |        | ^      |
| £03        | Use Custom HTTP Proxy Server                      |                   |        |        |        |
| General    | HTTP Proxy:                                       | Port:             | 3128 🜩 |        |        |
|            | Use Proxy Server for FTP connections              |                   |        |        |        |
| <u></u>    | Use Proxy Server for HTTPS connections            |                   |        |        |        |
| Ē          | HTTP Proxy Requires Login                         |                   |        |        |        |
| View       | Account:                                          |                   |        |        |        |
|            | Password:                                         |                   |        |        |        |
| AA.        |                                                   |                   |        |        |        |
| Data       | Exclude hosts:                                    |                   |        |        |        |
| Data       | Use Custom SOCKS Proxy Server                     |                   |        |        |        |
|            | SOCKS Host:                                       | Port:             | 1080 🔹 |        |        |
| <u>a</u> a |                                                   |                   |        |        |        |
| Advanced   | You may have to restart the application for these | changes to take e | effect |        |        |
|            | Default Data Location                             |                   |        |        |        |
|            | Default Data Location: CLC_Data V                 |                   |        |        |        |
|            | Data Compression                                  |                   |        |        | ~      |
| Help       |                                                   | OK                | Cancel | Export | Import |

Figure 1.26: Adjusting proxy settings.

### **1.7 Getting started and latest improvements**

*CLC Genomics Workbench* includes an extensive **Help** function, which can be found in the **Help** menu of the program's **Menu bar** (or by pressing F1).

Tutorials describing hands-on examples of how to use the individual tools and features of the *CLC* Genomics Workbench can be found at https://digitalinsights.qiagen.com/support/tutorials/.We also recommend our **Online presentations** where a product specialist demonstrates our software. This is a very easy way to get started using the program. Read more about video tutorials and other online presentations here: http://tv.qiagenbioinformatics.com/.

Finally, *CLC Genomics Workbench* is being constantly developed and improved. A detailed list of new features, improvements, bug fixes, and changes for the current version of *CLC Genomics Workbench* can be found at https://digitalinsights.qiagen.com/technical-support/latest-improvements/.

**History of the CLC Workbenches** In November 2005, CLC bio releases two Workbenches: *CLC Free Workbench* and *CLC Protein Workbench*. *CLC Protein Workbench* is developed from the free version, giving it the well-tested user friendliness and look & feel with a range of more advanced analyses.

In March 2006, CLC DNA Workbench (formerly CLC Gene Workbench) and CLC Main Workbench are added to the product portfolio of CLC bio. Like CLC Protein Workbench, CLC DNA Workbench builds on CLC Free Workbench. It shares some of the advanced product features of CLC Protein Workbench, and has additional advanced features. CLC Main Workbench holds all basic and advanced features of the CLC Workbenches.

In June 2007, CLC RNA Workbench is released as a sister product of CLC Protein Workbench and CLC DNA Workbench. CLC Main Workbench now also includes all the features of CLC RNA

Workbench.

In March 2008, CLC Free Workbench changes name to CLC Sequence Viewer.

In June 2008, the first version of the *CLC Genomics Workbench* is released due to an extraordinary demand for software capable of handling sequencing data from all new high-throughput sequencing platforms such as Roche-454, Illumina and SOLiD in addition to Sanger reads and hybrid data.

In December 2006, CLC bio releases a Software Developer Kit which makes it possible for anybody with a knowledge of programming in Java to develop plugins. The plugins are fully integrated with the CLC Workbenches and the Viewer and provide an easy way to customize and extend their functionalities.

In April 2012, *CLC Protein Workbench*, *CLC DNA Workbench* and *CLC RNA Workbench* are discontinued. All customers with a valid license for any of these products are offered an upgrade to the *CLC Main Workbench*.

In February 2014, CLC bio expands the product repertoire with the release of *CLC Drug Discovery Workbench*, a product that enables studies of protein-ligand interactions for drug discovery.

In April 2014, CLC bio releases *CLC Cancer Research Workbench*, a product that contains streamlined data analysis workflows with integrated trimming and quality control tailored to meet the requirements of clinicians and researchers working within the cancer field.

In April 2015, *CLC Cancer Research Workbench* is renamed to *Biomedical Genomics Workbench* to reflect the inclusion of tools addressing the requirements of clinicians and researchers working within the hereditary disease field in addition to the tools designed for those working within the cancer field.

In June 2017, Viewing Mode is introduced in all commercial CLC Workbenches. This mode is available when a Workbench is launched without a valid license. In this mode, data can be viewed and some basic analyses equivalent to those available in the free CLC Sequence Viewer, can be run.

In January 2018, CLC Drug Discovery Workbench is discontinued.

In November 2018, the *Biomedical Genomics Analysis* plugin is released for use with *CLC Genomics Workbench*. With the Biomedical Genomics Analysis plugin installed, CLC Genomics Workbench becomes the delivery mechanism for all biomedical analyses previously delivered by *Biomedical Genomics Workbench* and some associated plugins. *Biomedical Genomics Workbench* is correspondingly discontinued, and all customers with valid licenses for *Biomedical Genomics Workbench*. *Workbench* can use them for *CLC Genomics Workbench*.

# Part II

# **Core Functionalities**

## **Chapter 2**

# **User interface**

#### Contents

| 2.1 View  | / Area                              | 3  |
|-----------|-------------------------------------|----|
| 2.1.1     | Close views                         | -5 |
| 2.1.2     | Save changes in a view              | -6 |
| 2.1.3     | Undo/Redo 4                         | 7  |
| 2.1.4     | Arrange views in View Area          | 8  |
| 2.1.5     | Moving a view to a different screen | 9  |
| 2.1.6     | Side Panel                          | 9  |
| 2.2 Zooi  | m and selection in View Area        | 51 |
| 2.2.1     | Zoom in                             | 52 |
| 2.2.2     | Zoom out                            | 52 |
| 2.2.3     | Selecting, panning and zooming 5    | 52 |
| 2.3 Tool  | box and Favorites tabs              | 3  |
| 2.3.1     | Toolbox tab                         | 53 |
| 2.3.2     | Favorites tab                       | 53 |
| 2.4 Proc  | esses tab and Status bar            | 5  |
| 2.5 Histo | ory and Element Info views          | 57 |
| 2.6 Worl  | kspace                              | 8  |
| 2.7 List  | of shortcuts                        | 60 |

The user interface of the *CLC Genomics Workbench* when it is first opened looks like that shown in figure 2.1.

Key areas are listed below with a brief description and links to further information.

- **Navigation Area** Data elements stored in File Locations are listed in the Navigation Area. (Section 3.1).
- Toolbox Area This area contains 3 tabs:
  - Processes Running and finished processes are listed under this tab. (Section 2.4)
  - Toolbox Analysis tools and installed workflows are listed and can be launched from under this tab. (Section 2.3.1)

- Favorites Tools you use most often are listed here, and you can add tools you want, for quick access. (Section 2.3.2)
- **View Area** Data and workflow designs can be opened in this area for viewing and editing. (Section 2.1) When elements are open in the View Area, a **Side Panel** with configuration options will be present on the right hand side. (Section 4.6)
- **Menu bar** and **Tool bar** Many tools and associated actions can be launched using buttons and options in these areas.
- **Status Bar** The Workbench status and its connections to other systems is presented in this area. (Section 2.4)

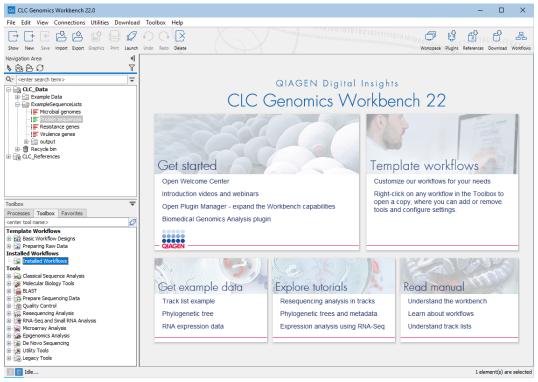

Figure 2.1: The **CLC Workbench** interface includes the Navigation Area in the top left, several tabs in the Toolbox area at the bottom left, a large viewing area on the right, menus and toolbars at the top, and a status bar at the bottom.

Different areas of the interface can be hidden or made visible, as desired. Options controlling this are available under the View menu at the top. For example, what is shown in the Toolbox area can be configured using the menu options found under:

### View | Show/Hide Toolbox

You can also collapse the various areas by clicking on buttons like  $(\neg)$  or  $(\triangleleft)$ , where they appear. Similar buttons are presented for revealing areas if they are hidden.

### 2.1 View Area

The **View Area** is where elements are displayed when opened. Each open element is shown in a view, with a tab at the top containing the element's name (figure 2.2). Mouse-over a tab to see

summary information about the element.

Tabs can be dragged to put them in the order desired, and to move them to a different area in a split view (section 2.1.4).

Right-clicking on a tab opens a menu with various navigation options, as well as the ability to select tools and viewing options, etc.

#### **Opening and viewing elements in the View Area**

There are multiple ways to open an element in the View Area, including:

- 1. Double click on an element in the Navigation Area.
- 2. Right-click on an element in the Navigation Area, and choose the **Show** option from the context menu.
- 3. Drag elements from the Navigation Area into the Viewing Area.
- Select an element in the Navigation Area and use the keyboard shortcut Ctrl + O (𝔅 + O on macs)
- 5. Choose the option to "Open" results when launching an analysis. (This is only recommended when small numbers of elements will be generated, and where it is not important to save the results directly.)

When opening an element while another element is already open, the newly opened element will become the active tab. Click on any other tab to open it and make it the active view. Alternatively, use the keyboard shortcuts to navigate between tabs: Ctrl + PageUp or PageDown (or  $\Re$  + PageUp or PageDown on macs).

To provide more space for viewing data, you can hide Navigation Area and Toolbox by clicking the hide icon  $(\P)$  at the top of the Navigation Area. You can also hide the Side Panel using the same icon at the top of the Side Panel.

#### Accessing different views of the same data element

Various views of a data element are available. These can be opened by clicking on the icons at the bottom of an open view. The last two icons are always those for opening the **History** ( $\bigcirc$ ) and **Element Info** ( $\bigcirc$ ) views. These are described in section 2.5.

For illustration, the icons for views available for sequence elements are shown in figure 2.3. Clicking on the **Show As Circular** ( $\bigcirc$ ) icon would present the sequence in a circular view. Mouse over any of these icons to see the type of view they represent.

#### Linked views

More than one view of a given element can be open at the same time by taking advantage of multiple viewing areas, i.e. split views. To open an additional view of the same data element, keep the Ctrl key ( $\Re$  on macs) depressed and then click on the icon for the additional view you wish to open. This will open the new view in a second, horizontal view area. If the View Area is

| ATBA1       20       100         39292/refNP_07800.3       300       300         QHTFD/ATI33_HUMAN       300       300         S9455[b]EAV70053.1       300       300         S9455[b]EAV7003.3       300       300         S9455[b]EAV7003.3       300       300         S9455[b]EAV7003.3       300       300         S9455[b]EAV7003.3       300       300         S9455[b]EAV7003.3       300       300         S9455[b]EAV7003.3       300       300         S9455[b]EAV7030.3       300       300         S95[b]EAV7.0133.11.1       300       300         S91[b]EAV7.0112.158.1       300       300         S01[b]EAV7.012.158.1       300       300         S01[b]EAV7.012.158.1       300       300         S01[b]EAV7.012.158.1       300       300         S02[b]EAV7.013.158.1       300       300         S02[b]EAV7.013.158.1       300       300         S02[b]EAV7.013.158.1       300       300         S02[b]EAV7.013.1       300       300         S02[b]EAV7.013.1       300       300         S02[b]EAV7.013.1       300       300         S042[b]EAV7.013.1                                                                                                    |                                                                                                    | ATP8a1 ortholog tree × |                                         |                                                                                               |           |
|----------------------------------------------------------------------------------------------------|----------------------------------------------------------------------------------------------------|------------------------|-----------------------------------------|-----------------------------------------------------------------------------------------------|-----------|
| 39292/refINP_078800.3<br>GHTF0/AT133_HUMAN<br>GHTF0/D1733_HUMAN<br>99178/refXP_201163059.1<br>99178/refXP_001162913.1<br>99298/refXP_001498944.1<br>99298/refXP_001498944.1<br>99298/refXP_001998323.1<br>99298/refXP_001998323.1<br>99298/refXP_001998323.1<br>99298/refXP_001998323.1<br>99298/refXP_001998323.1<br>99298/refXP_00121568.1<br>11<br>11/refXP_00153119.1<br>52/refMP_001121568.1<br>11<br>11/refXP_001511777.1<br>52/refMP_001121568.1<br>11<br>04296<br>6331100/LDCM97727.1<br>10<br>10<br>10<br>10<br>10<br>10<br>10<br>10<br>10<br>1                                                                                                    | ATP13A3                                                                                                    |                        |                                         |                                                                                               |           |
| 39292/refINP_078800.3<br>GHTF0/AT133_HUMAN<br>GHTF0/D1733_HUMAN<br>99178/refXP_201163059.1<br>99178/refXP_001162913.1<br>99298/refXP_001498944.1<br>99298/refXP_001498944.1<br>99298/refXP_001998323.1<br>99298/refXP_001998323.1<br>99298/refXP_001998323.1<br>99298/refXP_001998323.1<br>99298/refXP_001998323.1<br>99298/refXP_00121568.1<br>11<br>11/refXP_00153119.1<br>52/refMP_001121568.1<br>11<br>11/refXP_001511777.1<br>52/refMP_001121568.1<br>11<br>04296<br>6331100/LDCM97727.1<br>10<br>10<br>10<br>10<br>10<br>10<br>10<br>10<br>10<br>1                                                                                                    |                                                                                                    | 500                    |                                         |                                                                                               | 1,000     |
| OBH/F00/AT133_HUMAN                                                                                                    | ATP8a1                                                                                                    |                        | ····· - · - · - · - · - · - · - · - · - |                                                                                               |           |
| OBH/F00/AT133_HUMAN                                                                                                    | 39292/refINP_078800.31                                                                                                    |                        |                                         |                                                                                               |           |
| 91178/refXP_0011830581<br>T76/refXP_0011830581<br>598456/gb/EAW78040-11<br>598456/gb/EAW78040-11<br>598456/gb/EAW78040-11<br>002986/refXP_001063231<br>002000/gb/EDL78157.11<br>7976/rFM2P_001063231<br>002000/gb/EDL78157.11<br>7976/rFM2P_001063231<br>10<br>020000/gb/EDL78157.11<br>7976/rFM2P_001063231<br>10<br>020001/gb/EDL78157.11<br>7016/rFM2P_001063231<br>10<br>020001/gb/EDL78157.11<br>7016/rFM2P_0010531131.11<br>52/refMP_001121566.11<br>11<br>020001/gb/EDL78157.11<br>020001/gb/EDL78157.11<br>020001/gb/EDL781577.11<br>020001/gb/EDL781577.11<br>020001/gb/EDL781577.11<br>01<br>020001/gb/EDL781577.11<br>01<br>01<br>020001/gb/EDL781577.11<br>01<br>01<br>01<br>01<br>01<br>01<br>01<br>01<br>01                                                                                                    |                                                                                                    |                        |                                         |                                                                                               |           |
| 776/reftyP_001183063.11         5984556/g01EAW78050.11         5984556/g01EAW78050.11         5984556/g01EAW78050.11         5984556/g01EAW78050.11         5984556/g01EAW78050.11         5984556/g01EAW78050.11         5984556/g01EAW78050.11         5984556/g01EAW78040.11         5984556/g01EAW78040.11         5984556/g01EAW78040.11         5986/reftyP_001063318.11         597872         597872         597872         597872         597872         597872         597872         665311/ab/EDK97727.1         665311/ab/EDK97727.1         7094296         772         787         787         787 </td <td></td> <td></td> <td></td> <td></td> <td></td>                                                                                                    |                                                                                                    |                        |                                         |                                                                                               |           |
| B0jretyP_001182913.11         5984561g0JEAW78050.11         5984561g0JEAW78048.11         02984561g0JEAW78048.11         1029861ertXP_00106323.11         0200091g0EDL78157.11         591retXP_001063123.11         0200091g0EDL78157.11         521retNP_001121566.11         111retXP_001511777.11         521retNP_001121566.11         111retXP_001511777.11         5653111g0JEDK97727.11         111retXP_001511777.11         111retXP_001511777.11         094296 MARET PEKRER <td< td=""><td></td><td></td><td></td><td></td><td></td></td<>                                                                                                    |                                                                                                    |                        |                                         |                                                                                               |           |
| S98456jgbjEAW78050.1         S98455jgbjEAW78049.1         S98455jgbjEAW78049.1         S98455jgbjEAW78049.1         S98455jgbjEAW78049.1         S98455jgbjEAW78049.1         S98167KP_001498944.1         S991eRVP_001065323.1         S000090jbjEDL78157.1         S65111bjEDL78157.1         S65111bjEDK97727.1         S65111bjEDK97727.1         S65111bjEDK97727.1         S65111bjEDK97727.1         S65111bjEDK97727.1         S65111bjEDK97727.1         S65111bjEDK87727.1         S65111bjEDK87727.1         S65111bjECK87727.1         S71100000000000000000000000000000000000                                                                                                    |                                                                                                    |                        |                                         |                                                                                               |           |
| 598455[jb]EW78049.1]         02986[reftXP_001489844.1]         79675[reftXP_00196323.1]         020000[jb]EDL78157.1]         020000[jb]EDL78157.1]         52[reftNP_001121568.1]         52[reftNP_001121568.1]         52[reftNP_001121568.1]         52[reftNP_001121568.1]         52[reftNP_001121568.1]         52[reftNP_001121568.1]         52[reftNP_001121568.1]         52[reftNP_001121568.1]         52[reftNP_001121568.1]         11[reftNP_001511777.1]         565311[ablEDK97727.1]         565311[ablEDK97727.1]         5665311[ablEDK9727.1]         70         11[reftNP_0012151777.1]         5665311[ablEDK97727.1]         57792         665311[ablEDK9727.1]         57932         939524         MATBARTWSS         04296         MARBVDNKON         AKRISR EDED         104296         105         105         106         034296         04296         04296         05         105         04296         04296         04296         05 <td></td> <td></td> <td></td> <td></td> <td></td>                                                                                                    |                                                                                                    |                        |                                         |                                                                                               |           |
| 002986/jet/P_001498944.1         95/jet/P_001498944.1         95/jet/P_001096323.1         0020090/jet/P_001096323.1         0020090/jet/P_0010963119.1         54/jet/P_001121566.1         111/jet/XP_001511777.1         665311/ab/EDK97727.1         111/jet/XP_001511777.1         111/jet/XP_001511777.1         0429449         ATP8a1 ortholog alignment ×         20       40         10       10         094296       MARDWENKON AKRISREEDE DEFAGESMIG RIDNPERGE DEFEDINCESE 50         P39524       MARDWENKON AKRISREEDE DEFAGESMIG RIDNPERGE DEFEDINCESE 50         P39524       PPKRKPGED TEFAGESMIG RIDNPERGE DEFEDINCESE 50         P39524       PPKRKPGED TEFAGESMIG RIDNPERGE DEFEDINCESE 50         P39524       PPKRKPGED TEFAGESMIG RIDNPERGE DEFEDINCESE 50         P39524       PPKRKPGED TEFAGESMIG RIDNPERGE DEFEDINCESE 50         P39524       PPKRKPGED TEFAGESMIG RIDNPERGE DEFEDINCESE 50         P39524       PPKRKPGED TEFAGESMIG RIDNPERGE DEFEDINCESE 50         P39524       PPKRKPGED TEFAGESMIG RIDNPERGE DEFEDINCESE 50         P39524       PPKRKPGED TEFAGESMIG RIDNPERGE DEFEDINCESE 50         P39524       PPKRKPGED TEFAGESMIG RIDNPERGE DEFEDINCESE 50         P39524       PPKRKPGED TEFAGESMIG RIDNPERGE DEFEDINCESE 50                                                                                                    |                                                                                                    |                        |                                         |                                                                                               |           |
| 99]reftXP_001498944 11         79675/reftXP_00198323 11         200009[b]ELC78157.11         200009[b]ELC78157.11         52[reftNP_001121568.1]         52[reftNP_001121568.1]         52[reftNP_00151177.1]         6653111ablEDK97727.1]         6653111ablEDK97727.1]         70         70         71         72         74         74         74         74         74         74         74         74         74         75         74         74         74         74         75         74         75         75         75         75         75         75         75         75         75         75         75         75         75         75         75         75         75         75         75         75         75      7                                                                                                    |                                                                                                    |                        |                                         |                                                                                               |           |
| 17857E(PT,P_001096323.1)         159(refNP_00106323.1)         159(refNP_00102533.1)         179(refNP_001121566.1)         111(refNP_001121566.1)         111(refNP_001511777.1)         665311(b)EDK97727.1]         165311(b)EDK97727.1]         111(refNP_001511777.1)         111(refNP_001511777.1) </td <td></td> <td></td> <td></td> <td></td> <td></td>                                                                                                    |                                                                                                    |                        |                                         |                                                                                               |           |
| SGJreftkP_001098323.1         020009[gb[EDL78157.1]         SJJreftkP_001053119.1         SJJreftkP_001053119.1         SJJreftkP_001053119.1         SJJreftkP_001121568.1         SJJreftkP_00151177.1         GESTILDECK97727.1         SGJreftkP_00151177.1         GESTILDECK97727.1         SGJreftkP_00151177.1         GESTILDECK97727.1         SGJreftkP_00151177.1         GESTILDECK97727.1         SGJreftkP_00151177.1         GESTILDECK97727.1         SGJreftkP_00151177.1         GESTILDECK97727.1         SGJreftkP_00151177.1         GESTILDECK97727.1         SGJreftkP_0151177.1         GESTILDECK97727.1         SGJreftkP_0151177.1         GESTILDECK97727.1         GESTILDECK97727.1                                                                                                    |                                                                                                    |                        |                                         |                                                                                               |           |
| 02000[0][DLD178157.1]         579[reftXP_001021588.1]         52[reftNP_001121568.1]         52[reftNP_001121568.1]         52[reftNP_001121568.1]         111[reftXP_001511777.1]         52[reftNP_001121568.1]         111[reftXP_001511777.1]         52[reftNP_001121568.1]         111[reftXP_001511777.1]         52[reftNP_001121568.1]         111[reftXP_001511777.1]         52[reftNP_001121568.1]         111[reftXP_001511777.1]         62[reftNP_001121568.1]         111[reftXP_001511777.1]         62[reftNP_001121568.1]         111[reftXP_001511777.1]         111[reftXP_001511777.1]                                                                                                    |                                                                                                    |                        |                                         |                                                                                               |           |
| 770 JERGINP_001121568.1         54 JERGINP_001121568.1         54 JERGINP_001121568.1         111 JERGINP_001121568.1         665311 JableDK97727.1         665311 JableDK97727.1         665311 JableDK97727.1         10         111 JERGINP         111 JERGINP                                                                                                    |                                                                                                    |                        |                                         |                                                                                               |           |
| S4jrefi/P_001121568.1         S2jrefi/P_001121566.1         11/refi/P_001121566.1         11/refi/P_001517777.1         665311/lablEDK97727.1         Image: Second State State                                                                                                    |                                                                                                    |                        |                                         |                                                                                               |           |
| 52/refixP_001121566.1         111/refixP_001511777.1         66531110EDK97727.1         66531110EDK97727.1         111/refixP_001511777.1         66531110EDK97727.1         111/refixP_001511777.1         111/refixP_001511771.2         111/refixP_001511771.2         111/refixP_001511771.2         111/refixP_001511771.2         111/refixP_001511771.2         111/refixP_001511771.2         111/refixP_001511771.2         111/refixP_001511771.2         111/refixP_001511771.2         111/refixP_001511771.2         111/refixP_001511771.2         111/refixP_001511771.2         111/refixP_001511771.2         111/refixP_001511771.2     <                                                                                                    |                                                                                                    |                        |                                         |                                                                                               |           |
| 111/peftxP_001511177.1         665311/gb/EDK97727.1         665311/gb/EDK97727.1         IATP8a1 ortholog alignment ×         Q29449       A                                                                                                    |                                                                                                    |                        |                                         |                                                                                               |           |
| 66653111gDIEDK97727.1]         Image: Image: Image                                                                                                    |                                                                                                    |                        |                                         |                                                                                               |           |
| ATP8a1 ortholog alignment ×         ATP8a1 ortholog alignment ×         Q29449       A                                                                                                    |                                                                                                    |                        |                                         |                                                                                               |           |
| ATP8a1 ortholog alignment ×         20<br>Q29449<br>ATP8a1<br>Q9NTI2<br>Q9NTI2<br>Q9NTI2<br>Q9NTI2<br>Conservation<br>40<br>Q9NTI2<br>Q29449<br>Q9SX3<br>Q9SX3 | >                                                                                                    |                        |                                         |                                                                                               |           |
| ATP8a1 ortholog alignment X         20<br>ATP8a1 ortholog alignment X         20<br>ATP8a1<br>OPA296<br>MARDWNKON AKRISSE         20<br>OPA296<br>MARDWNKON AKRISSE         20<br>OPA296<br>MARDWNKON A                                                                                                    |                                                                                                    |                        |                                         | D⊕`- T=                                                                                       | + 100 400 |
| Q29449       M.       PTMRRTISE       10         Q9M10       M.       PTMRRTISE       10         Q9M12       MARNENKON       AKRISROEDE       DEFAGESMUG       RILDNPFLCE       DEFEDUEGSE       50         P38524       MATNSGRRK       PPKRKPGEDD       TE                                                                                                    | ATP8a1 ortholog alignment ×                                                                                                    |                        | 40                                      |                                                                                               |           |
| ATP8a1 A. PTMRRTSE 10<br>O94296<br>P39524 MN - DRET PPKRKPGEDD TEF - DEF OF 55<br>P39524 MN - DRET PPKRKPGEDD TEF - DEF OF 55<br>P57792 MATSGRRK<br>O95X13 MTGGGTKRR<br>Consensus M R - P - R - E<br>Consensus M R - P - R - E<br>Consensus M R - P - R - P - R - E<br>Consensus M R - P - R - E<br>Consensus M R - P - R - E<br>Consensus M R - P - R - E<br>Consensus M R - P - R - E<br>Consensus M R - P - R - E<br>Consensus M R - P - R - E<br>Consensus M R - P - R - E<br>Consensus M R - P - R - E<br>Consensus M R - P - R - E<br>Consensus M R - P - R - R - P - R - E<br>Consensus M R - P - R - R - P - R - E<br>Consensus M R - P - R - P - R - E<br>Consensus M R - P - R - R - P - R - R - P - R - R                                                                                                    | 020440                                                                                                    |                        | 1                                       | 40                                                                                            |           |
| Q9NT12       MARDINARON       ARRISROUD       DEFAGESMMG       RTLDNPEGE       DEFAGESMMG       RTLDNPEGE       DEFAGESMMG       SS       50         P39524       MATUS CRREK       10       DEFAGESMMG       RTLDNPEGE       DEFAGESMMG       SS       50         P39524       MATUS CRREK       10       DEFAGESMMG       RTLDNPEGE       DEFAGESMMG       10         Consensulon       MM       GGGTKRER       10       10       10         Consensulon       MM       GGGTKRER       10       10       10         Consensulon       MM       GGTKRER       10       10       10         Consensulon       MM       GGTKRER       10       10       10         Consensulon       MM       GGTKRER       10       10       10         Consensulon       MM       GGTKRER       10       10       10         Casewall       MM       GTKREK       10       10       10         Casewall       MM       GTKREK       10       10       10         Casewall       MM       GTKREK       10       10       10         Casewall       MM       GTKREK       10       10       10                                                                                                    |                                                                                                    |                        |                                         |                                                                                               |           |
| 094296       MARDEDNKON       AKRISEGED       DEFAGESMIG       RTLDNPELG       DEFADESE       50         P57792       MATUS GREKK       PPKRKPGDD       TDF       DITE       DITE       <                                                                                                    |                                                                                                    |                        |                                         | 10                                                                                            |           |
| P39524<br>P57792<br>MATUSGRRK<br>OSKAN<br>Consensus<br>MATUSGRRK<br>MATUSGRRK                                                                                                    |                                                                                                    |                        |                                         |                                                                                               |           |
| P57792       MATUS GRRK       10         Q95X33       MG GGTKRRK       10         Consensus       10         Conservation       10         August Action       10         August Action       10         Conservation       10         August Action       10         August Action       10         Au                                                                                                    |                                                                                                    |                        |                                         |                                                                                               |           |
| Q9SX33       MGGGTKRRR       10         Consensus       MRPRE       10         Conservation                                                                                                    |                                                                                                    |                        |                                         | 10                                                                                            |           |
| Consensus<br>MR P R E<br>Conservation<br>equence logo<br>1<br>Q29449                                                                                                    | 09SX33 MVCCCTKPPP                                                                                                    |                        |                                         | 10                                                                                            |           |
| Conservation<br>4.900<br>Pagence logo<br>Page 8 K R P μ K R F 6 K F + L D μ F F μ K R F 6 K F + L D μ F F L C D P F P P F S F 100<br>1<br>C29449 R S R A E G Y K T D V S E K T S L A D C E U - 36<br>Q 9 M 12 S R A D V S E K T S L A D C E U - 36<br>Q 9 M 12 S R A                                                                                                    |                                                                                                    | D E                    |                                         | 10                                                                                            |           |
| ATP81                                                                                                    | Concensus M D D                                                                                                    |                        |                                         |                                                                                               |           |
| auence logo<br>auence logo<br>Q29449                                                                                                    |                                                                                                    |                        |                                         |                                                                                               |           |
| ACUAL CONTRACTOR OF THE STREET OF THE SPECE OF THE STREET OF THE SPECE OF THE SPECE OF THE SPECE OF THE S                                                                                                    | Conservation                                                                                                    |                        |                                         |                                                                                               |           |
| INAPSSERRP     APPMRRPSE     PEFAGESMNG     RTLDAPFLGE     DPFFEVESSE       0     0     10       1     1     1       Q29449     ISBADEG     YEKT     0       1     ISBADEG     YEKT     0       1 <td>Conservation</td> <td></td> <td></td> <td>00</td> <td></td>                                                                                                    | Conservation                                                                                                    |                        |                                         | 00                                                                                            |           |
| ATP8a1       Image: Constraint of the second second s                                                                                                    | Conservation                                                                                                    |                        |                                         | 0                                                                                             |           |
| Q29449       IRSRAEG       YEKT       DYSEK       TSLADQEU       36         ATP8a1       IRSRAEG       YEKT       DYSEK       TSLADQEU       36         Q9NTI2       SRA       GOULAR       TSLADQEU       36         Q94206       SOVELSSCON       STNP       TSLADQEU       36         Q94206       SOVELSSCON       STNP       IRLENSPUS       SKANQUKKO         Q9524       SKNTNSHANG       YYPPSHYPP       ETHDUADD       NNENDYHEN       EMSNNHDOG                                                                                                    | Conservation<br>assisted and a service and a service and a se |                        |                                         |                                                                                               |           |
| ATP8a1                                                                                                    | Conservation<br>equence logo<br>costs 版文字句句方法院表 合节导始                                                                                                    |                        | RTLDABFLOE                              | 100                                                                                           |           |
| Q9NTI2 SRA<br>094296 SONTSSSCON STNP-<br>939524 SKNTNSHANG YYPPSHULP EETIDLOADD ON ENDYHEN LEWSNNDDO 85                                                                                                    | Conservation<br>aguence logo                                                                                                    | REFERE PEFAGESMVG      | )                                       | 100<br>I                                                                                      |           |
| 094296 SONTSSSCON STNPFLAD TRIENSPICS ESKANQINKO 88<br>P39524 <mark>skutnshang nyippshilp eetidladd oniendyhen lemsnnhdo</mark> 85                                                                                                    | Conservation<br>4.355<br>equence logo<br>600<br>029449 IRSRAE G XEKT                                                                                                    | REFRE PEFAGESMVG       | <b>DDVSEK</b>                           | 100<br>I<br>TSLADQEEI - 36                                                                    |           |
| P39524 SKNTNSHANG YYTPPSHYLP EETIDLDADD DNTENDYHEN LEMSNNHDDG 85                                                                                                    | Conservation<br>420%<br>equence logo<br>0000<br>029449                                                                                                    | REFRE PEFAGESMVG       | <b>DDVSEK</b>                           | 100<br>I<br>I<br>I<br>I<br>I<br>I<br>I<br>I<br>I<br>I<br>I<br>I<br>I<br>I<br>I<br>I<br>I<br>I |           |
|                                                                                                    | Conservation     Conservation               | RHERE PEFAGESMUG       | DDVSEK<br>DDVSEK                        | 100<br>I<br>I<br>I<br>I<br>I<br>I<br>I<br>I<br>I<br>I<br>I<br>I<br>I<br>I<br>I<br>I<br>I<br>I |           |
|                                                                                                    | Conservation<br>4.955<br>equence logo<br>0.29449 IRSRAE G YEKT<br>ATP8a1 IRSRAE G YEKT<br>0.91712 SRA<br>0.91712 SRA<br>0.91712 SRA<br>0.91712 SRA<br>0.91712 SRA<br>0.91712 SRA<br>0.91712 SRA<br>0.91712                                                                                                    | RHERE PEFAGESMUG       | TRIENSPUGS                              | 100<br>I<br>I<br>I SLADQEEI - 36<br>I SLADQEEV - 36<br>I SVGDQLEAP 14<br>SKANQLNKQ 88         |           |
|                                                                                                    | Conservation<br>4.955<br>equence logo<br>2.22449                                                                                                    | RHERE PEFAGESMUG       | TRIENSPUGS                              | 100<br>I<br>I<br>I SLADQEEI - 36<br>I SLADQEEV - 36<br>I SVGDQLEAP 14<br>SKANQLNKQ 88         |           |

Figure 2.2: Four elements are open in the View Area, organized in 2 areas horizontally - 3 elements in the top area, and one in the bottom. The active view is in the top area, as indicated by the blue bar just under the tabs.

| ACT | 0 | ē, | Ξ | <u></u> d | ₿ | đþ | 9 | K |
|-----|---|----|---|-----------|---|----|---|---|
|-----|---|----|---|-----------|---|----|---|---|

Figure 2.3: The icons presented at the bottom of an open nucleotide sequence. Clicking on each of these presents a different view of the data.

already split horizontally, the new view will be opened in the area not occupied by the original view.

The two open views are linked. For example, selecting a region of sequence in one view would also select it in the other view. An example is shown in figure 2.4, where a region was selected in one view, and that selection is then also shown in the other view.

The linked nature of multiple views can also pertain to separate data elements in some cases. These are described in relevant areas of the manual.

Further information about split views is provided in section 2.1.4.

### 2.1.1 Close views

To close a view, right-click on the element tab and choose the Close option suited to your needs. See figure 2.5.

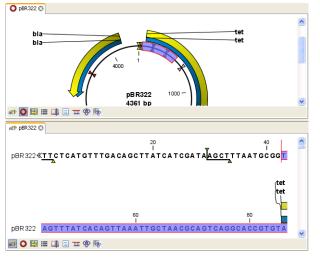

Figure 2.4: A split view of the same sequence element

| ACT ATP8a1 genomi X ACT ATP8a | a1mRNA × Acr ATP8a1ge |     | File            |              | •   |
|-------------------------------|-----------------------|-----|-----------------|--------------|-----|
|                               | ∣Atp8a1               |     | Edit            |              | F   |
|                               | Atp8a1                |     | View            |              | •   |
|                               |                       |     | Toolbox         |              | •   |
|                               |                       |     | Show            |              | •   |
| ATP8a1 genomic sequence       | ACTGCGGGGAG           |     | Close           | Ctrl+W       | CG  |
| nin our genenne ooquenee      | Atp8a1                | 6   | Close Other Tab | s            |     |
|                               | Atp8a1                | 6   | Close Tab Area  |              |     |
|                               | -                     | 둼   | Close All Tabs  | Ctrl+Shift+W | -   |
|                               |                       |     | Save            | Ctrl+S       |     |
|                               |                       |     | Save As         | Ctrl+Shift+S |     |
| ATP8a1 genomic sequence       | AGGCGCGGCCC           | 690 | GGCAGCIO        | JAGCCCTU     | GC  |
|                               | Atp8a1<br>Atp8a1      | Atp | 8a1             |              |     |
|                               |                       |     |                 |              |     |
|                               | 220                   |     |                 |              | 240 |
| ATP8a1 genomic sequence       | GGGCTGTCGAG           | ATC | GCCGACCA        | GCGGAGG      | ACA |

Figure 2.5: Right-click on the tab for a view, to see the options relating to closing open views.

- Close. See above.
- Close Other Tabs. Closes all other tabs, in all tab areas, except the one that is selected.
- Close Tab Area. Closes all tabs in the tab area, but not the tabs that are in split view.
- Close All Tabs. Closes all tabs, in all tab areas. Leaves an empty workspace.

### 2.1.2 Save changes in a view

When a new view is created, an \* in front of the name of the view in the tab indicates that the element has not been saved yet. Similarly, when changes to an element are made in a view, an \* is added before the element name on the tab and the element name is shown in *bold and italic* in the Navigation Area (figure 2.6).

The Save function may be activated in two ways: Select the tab of the view you want to save and

Save ( $[] \leftarrow$ ) or Ctrl + S ( $\Re$  + S on Mac)

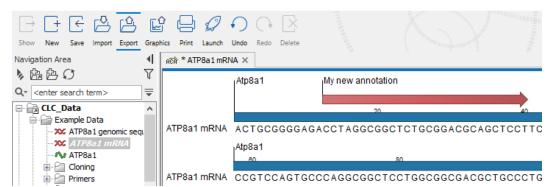

Figure 2.6: The ATP8a1 mRNA element has been edited, but the changes are not saved yet. This is indicated by an \* on the tab name in the View Area, and by the use of bold, italic font for the element's name in the Navigation Area.

If you close a tab of a view containing an element that was edited, you will be asked if you want to save.

When saving an element from a new view that has not been opened from the Navigation Area, a save dialog appears (figure 2.7). In this dialog, you can name the element and select the folder in which you want to save the element.

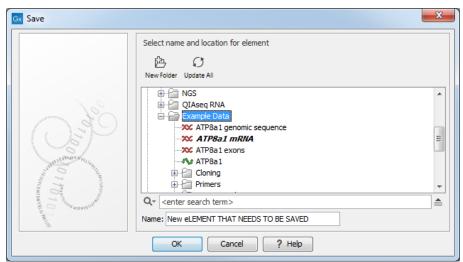

Figure 2.7: Save dialog. The new element has been name "New element that needs to be saved" and will be saved in the "Example Data" folder.

### 2.1.3 Undo/Redo

If you make a change to an element in a view, e.g. remove an annotation in a sequence or modify a tree, you can undo the action. In general, **Undo** applies to all changes you can make when right-clicking in a view. **Undo** is done by:

```
Click undo ( ) in the Toolbar or Ctrl + Z
```

If you want to undo several actions, just repeat the steps above.

To reverse the undo action:

### Click the redo icon in the Toolbar or Ctrl + Y

**Note!** Actions in the Navigation Area, e.g., renaming and moving elements, cannot be undone. However, you can restore deleted elements (see section 3.1.7).

You can set the number of possible undo actions in the Preferences dialog (see section 4).

### 2.1.4 Arrange views in View Area

Views are arranged in the **View Area** by their tabs. The order of the views can be changed using drag and drop.

If a tab is dragged into a view, the area where the tab will be placed is highlighted blue. The blue area can be a tab bar in another view, or the bottom of an existing view. In that case, the tab will be moved to a new split view.

You can also split a View Area horizontally or vertically using the menus.

Splitting horizontally may be done this way:

### right-click a tab of the view | View | Split Horizontally (\_\_\_)

This action opens the chosen view below the existing view. When the split is made vertically, the new view opens to the right of the existing view (see figure 2.8).

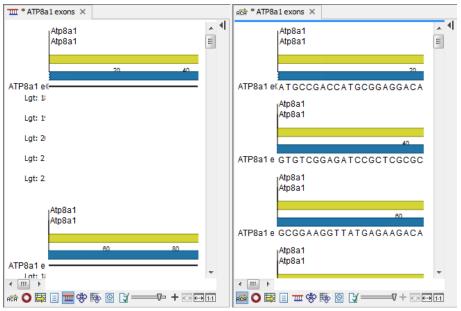

Figure 2.8: A vertical split screen.

A blue bar underneath the tab area indicates the active area, i.e. where the focus is at that time.

Splitting the View Area can be undone by dragging the tab of the bottom view to the tab of the top view, or by using the **Maximize/Restore View** function.

Select the view you want to maximize, and click

```
View | Maximize/restore View () or Ctrl + M
```

- or right-click the tab | View | Maximize/restore View (
- or double-click the tab of view

The following restores the size of the view:

```
View | Maximize/restore View () or Ctrl + M
```

### or double-click title of view

### 2.1.5 Moving a view to a different screen

Using multiple screens can be a great benefit when analyzing data with the *CLC Genomics Workbench*. You can move a view to another screen by dragging the tab of the view and dropping it outside the workbench window. Alternatively, you can right-click in the view area or on the tab itself and select **View | Move to New Window** from the context menu.

An example is shown in figure 2.9, where the main Workbench window shows a table of open reading frames, and the screen to the right is used to display the sequence and annotations.

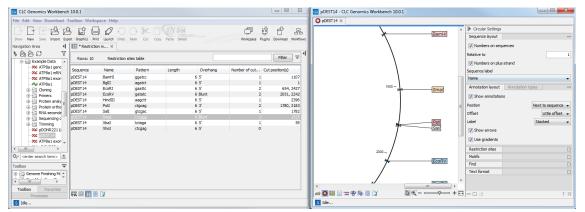

Figure 2.9: Showing the table on one screen while the sequence is displayed on another screen. Clicking the table of open reading frames causes the view on the other screen to follow the selection.

You can make more detached windows, by dropping tabs outside the open workbench windows, or you can drag more tabs to a detached window. To get a tab back to the main workbench window, just drag the detached tab back, and drop it next to the other tabs in the top of the view area. **Note:** You should not drag the detached window header, just the tab itself.

### 2.1.6 Side Panel

The **Side Panel** allows you to change the way the content of a view is displayed. The options in the Side Panel depend on the kind of data in the view, and they are described in the relevant sections about sequences, alignments, trees etc.

Figure 2.10 shows the default Side Panel for a protein sequence. It is organized into **palettes**.

In this example, there is one palette for Sequence layout, one for Annotation Layout etc. These palettes can be re-organized by dragging the palette name with the mouse and dropping it where you want it to be. They can either be situated next to each other, so that you can switch between them, or they can be listed on top of each other, so that expanding one of the palettes will push the palettes below further down.

In addition, they can be moved away from the Side Panel and placed anywhere on the screen as

| Sequence Setting  | IS               |           |
|-------------------|------------------|-----------|
| Sequence layout   |                  |           |
| Spacing           |                  |           |
| No spacing        |                  | <b>-</b>  |
| 🔘 No wrap         |                  |           |
| Auto wrap         |                  |           |
| Fixed wrap:       |                  |           |
| ever              | 10000 residues   |           |
| Vumbers on sequ   | uences           |           |
| Relative to       |                  | 1         |
| ✓ Lock numbers    |                  |           |
| Hide labels       |                  |           |
| V Lock labels     |                  |           |
| Sequence label    |                  |           |
| Name              |                  | <b></b> ] |
| Annotation layout | Annotation types |           |
| Motifs            |                  |           |
| Residue coloring  |                  |           |
| Protein info      |                  |           |
| Find              |                  |           |
| Text format       |                  |           |
|                   |                  | 2         |
| - [] 리            |                  | ? ⊫       |

Figure 2.10: The default view of the Side Panel when opening a protein sequence.

| ACT ATP8a: | L ×                                |           | -                 |                          |
|------------|------------------------------------|-----------|-------------------|--------------------------|
|            | Atp2=1                             | ^         | Sequence Setting: | s                        |
|            | → Sequence Settings                | 120       | Find              | =                        |
| ATP8a1     | F I Motifs Protein info =          |           | Search t          | erm                      |
|            | Atp Show                           |           | Sequ              | ience                    |
|            | Found 20 motifs                    | 180       | ▶ Ad              | vanced search parameters |
| ATP8a1     | HK Labels: No labels -             | VIIKGKEY  | Anno              | otation                  |
|            | Atp Kclude unknown regions         |           | Posit             | ion                      |
|            | V-glycosylation site (2)           | 200       |                   | Find                     |
| ATP8a1     | I P Amidation site (0)             | QGLPATSD  |                   |                          |
|            | Atp                                |           | Sequence layout   |                          |
|            | Bacterial histone like (0)         | 240       | Annotation layout | Annotation types =       |
| ATP8a1     | I K Select All                     | GHGTVPLG  | Show annotation   | 5                        |
|            | Atp Deselect All                   |           | Position          | Next to sequence 👻       |
|            |                                    | 280       | Offset            | Little offset 👻          |
| ATP8a1     | A D Add Motif                      | ISTSPPLKL | Label             | Stacked 🗸                |
|            | Atp Manage Motifs                  |           | Show arrows       |                          |
|            | Residue coloring                   | 0         |                   |                          |
| ATP8a1     | SN                                 | IRRHSGKDW | Use gradients     |                          |
|            | Atp                                |           | Text format       | C                        |
|            |                                    |           |                   |                          |
| ATP8a1     | YLHLHYGGASNFGLNFLTFIILFNNLIPISLL   | VTLEVVKFT |                   |                          |
|            | Atp8a1                             |           |                   |                          |
|            | 380 400                            |           |                   |                          |
| ATD0-1     | OAVELNMOT DELVEDTOTAAMADTONI NEELO | OVEVIENDE |                   |                          |
| ACTY 📴 🔳   |                                    |           |                   | 7 8                      |
|            |                                    |           |                   | 1 -                      |

Figure 2.11: Palettes can be organized in the Side Panel as you like or placed anywhere on the screen.

In this example, the Motifs palette has been placed on top of the sequence view together with the Residue coloring palette. In the Side Panel to the right, the Find palette has been put on top.

In order to make all palettes dock in the Side Panel again, click the **Dock Side Panel** icon ( $\rightarrow$ ).

You can completely hide the Side Panel by clicking the **Hide Side Panel** icon (**)**.

At the bottom of the Side Panel (see figure 2.12) there are a number of icons used to:

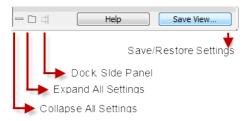

Figure 2.12: Functionalities found at the bottom of the Side Panel.

- Collapse all settings (---).
- Expand all settings ( ).
- Get Help for the particular view and settings
- Save the settings of the Side Panel or apply already saved settings. Changes made to the Side Panel, including the organization of palettes, will not be saved when you save the view. Learn how to save Side Panel settings in section 4.6.

### 2.2 Zoom and selection in View Area

All views except tabular and text views support zooming. Figure 2.13 shows the zoom tools, located at the bottom right corner of the view.

| 380                | 400       |     |
|--------------------|-----------|-----|
| VELFPQYHLEAGTFAIAG | MGALLAASI |     |
|                    |           |     |
| 480                | )         |     |
| PLYSAILARTLAKQEAEQ | LARSKAASA | ~   |
|                    |           |     |
| l≥ € – —           |           | 1:1 |

Figure 2.13: The zoom tools are located at the bottom right corner of the view.

The zoom tools consist of some shortcuts for zooming to fit the width of the view ( $\overline{(11)}$ ), zoom to 100 % to see details ( $\overline{(11)}$ ), zoom to a selection ( $\overline{(12)}$ ), a zoom slider, and two mouse mode buttons ( $\langle \rangle$ ) ( $\langle \rangle$ ).

The slider reflects the current zoom level and can be used to quickly adjust this. For more fine-grained control of the zoom level, move the mouse upwards while sliding.

The sections below describes how to use these tools as well as other ways of zooming and navigating data.

Please note that when working with protein 3D structures, there are specific ways of controlling zooming and navigation as explained in section 15.2.

### 2.2.1 Zoom in

There are six ways of **zooming in**:

Click Zoom in mode () in the zoom tools (or press Ctrl+2) | click the location in. the view that you want to zoom in on

- or Click Zoom in mode (5) in the zoom tools | click-and-drag a box around a part of the view | the view now zooms in on the part you selected
- or Press '+' on your keyboard
- or Move the zoom slider located in the zoom tools
- or Click the plus icon in the zoom tools

The last option for zooming in is only available if you have a mouse with a scroll wheel:

or Press and hold Ctrl (X on Mac) | Move the scroll wheel on your mouse forward

**Note!** You might have to click in the view before you can use the keyboard or the scroll wheel to zoom.

If you press the **Shift** button on your keyboard while in zoom mode, the zoom function is reversed.

If you want to zoom in to 100 % to see the data at base level, click the **Zoom to base level** (1) icon.

### 2.2.2 Zoom out

It is possible to zoom out in different ways:

### Click Zoom out mode (7) in the zoom tools (or press Ctrl+3) | click in the view

- or Press '-' on your keyboard
- or Move the zoom slider located in the zoom tools
- or Click the minus icon in the zoom tools

The last option for zooming out is only available if you have a mouse with a scroll wheel:

### or Press and hold Ctrl ( $\mathfrak{X}$ on Mac) | Move the scroll wheel on your mouse backwards

**Note!** You might have to click in the view before you can use the keyboard or the scroll wheel to zoom.

If you want to zoom out to see all the data, click the **Zoom to Fit** (-----) icon.

If you press **Shift** while clicking in a **View**, the zoom function is reversed. Hence, clicking on a sequence in this way while the **Zoom out** mode toolbar item is selected, zooms in instead of zooming out.

### 2.2.3 Selecting, panning and zooming

In the zoom tools, you can control which mouse mode to use. The default is **Selection mode** ( $\mathbb{N}$ ) which is used for selecting data in a view. Next to the selection mode, you can select the **Zoom in mode** as described in section 2.2.1. If you press and hold this button, two other modes

become available as shown in figure 2.14:

- **Panning** () is used for dragging the view with the mouse as a way of scrolling.
- **Zoom out** (**>**) is used to change the mouse mode so that whenever you click the view, it zooms out.

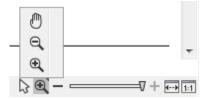

Figure 2.14: Additional mouse modes can be found in the zoom tools when right-clicking on the magnifying glass.

If you hold the mouse over the selection and zoom tools, tooltips will appear that provide further information about how to use the tools.

The mouse modes only apply when the mouse is within the view where they are selected.

The **Selection mode** can also be invoked with the keyboard shortcut Ctrl+1, while the **Panning mode** can be invoked with Ctrl+4.

For some views, if you have made a selection, there is a **Zoom to Selection** (I) button, which allows you to zoom and scroll directly to fit the view to the selection.

### **2.3 Toolbox and Favorites tabs**

### 2.3.1 Toolbox tab

The Toolbox tab contains tools and installed workflows, including those distributed via plugins, as well as external applications configured and enabled on a *CLC Genomics Server* that the Workbench is connected to. See figures 2.15 and 2.16.

Launching analyses from the Toolbox can be done by:

- Double-clicking on the tool or workflow name.
- Right-clicking on the tool or workflow name and choosing the option "Run" from the menu that appears.
- Dragging elements from the Navigation Area onto the name of a tool or workflow.

### 2.3.2 Favorites tab

You can specify tools, or folders of tools, that you want to find quickly as favorites. In addition, the 10 tools you use most frequently are automatically identified as your frequently used tools. Favorites and frequently used tools are made available under the Favorites tab, which is available in three locations:

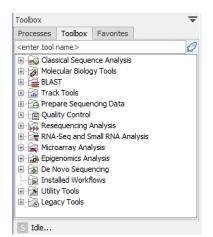

Figure 2.15: The Toolbox tab in the bottom right contains folders of available tools, and when available, installed workflows. This Workbench is not connected to a CLC Server, as indicated by the grey server icon in the status bar.

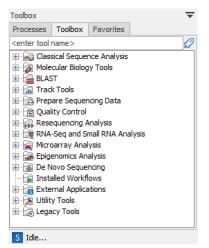

Figure 2.16: This Workbench is connected to a CLC Server, as indicated by the blue server icon in the status bar. External applications have been configured and enabled on that CLC Server, so an External Applications folder is listed, which contains those external applications. The server icon within that folder's icon is a reminder that these are only available when logged into the CLC Server.

- In the bottom, left side of the Workbench in the Toolbox area (figure 2.17)
- In the Launch wizard, which is started using the Launch button in the top Toolbar.
- In the Add Elements dialog available when you are creating or editing a workflow.

To manually add tools to the Favorites tab, go to the the Toolbox area in the bottom, left hand side of the Workbench and:

- Right-click on a tool or folder of tools in the Toolbox tab and choose the option "Add to Favorites" from the menu that appears (figure 2.18), or
- Open the Favorites tab, right-click in the Favorites folder, choose the option "Add tools" or "Add group of tools". Then select the tool or tool group to add.

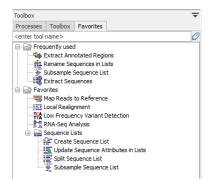

Figure 2.17: Under the Favorites tab is a folder containing your frequently used tools and a folder containing tools you have specified as you favorrites.

• From the Favorites tab, click on a tool in the Frequently used folder and drag it into the Favorites folder.

Tools within the Favorites folder can be re-ordered by opening the Favorites tab in the Toolbox area in the bottom, left hand side of the Workbench and dragging tools up and down within the list. (Folders cannot be repositioned.)

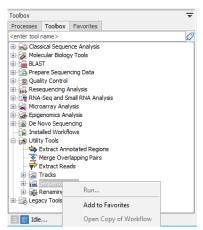

Figure 2.18: Tools manually added to the Favorites tab are listed at the top. Tools under the "Frequently used" section are added automatically, based on usage.

To remove a tool from the Favorites tab, right-click on it and choose the option **Remove from Favorites** from the menu that appears.

### **2.4 Processes tab and Status bar**

The Status bar is located at the bottom of the *CLC Genomics Workbench*. On the left side, information is displayed about whether a process is running or the Workbench is idle. Further to the left is information on the status of connections to other systems, such as a *CLC Server*. On the right hand side, context dependent information is displayed. For example, when selecting part of a sequence, the size of a selected region will be reported, or when mousing over a variant in a variant track, the location of the variant is reported.

Detailed information about running and completed processes for the Workbench session is provided under the Processes tab, found in the lower, left side of the Workbench. When logged

into a *CLC* Server, the status of your jobs that are running, completed or queued on the server, are also displayed.

Several options are revealed by clicking on the small icon  $(\Box)$  next to a given process, as shown in figure 2.19).

| Toolbox                                                          |        | 1 | ₹                |                        |
|------------------------------------------------------------------|--------|---|------------------|------------------------|
| Processes Toolbox Favorites                                      |        |   |                  |                        |
| 🚎 Map Reads to Reference (Preparing 25 references (3,095,693,    | 5 %    |   | , II.            | -                      |
|                                                                  |        |   |                  | Stop                   |
| Create Alignment (Done)                                          | 100 %  | ٦ |                  | Pause                  |
|                                                                  |        |   | $\triangleright$ | Resume                 |
| Searching SRA Database                                           | 100 %  |   | $\Box$           | Show Results           |
| P Searching SRA Database                                         | 100 %  |   |                  | Find Results           |
|                                                                  | 100 // |   |                  | Show Log Information   |
|                                                                  |        |   |                  | Show Messages          |
| S Map Reads to Reference (Preparing 25 references (3,095,693,98. | )      | = |                  | Show Errors / Warnings |

Figure 2.19: A database search and an alignment calculation are running. Clicking the small icon next to the process lists actions you can take for that process.

For completed processes, some of these options provide a convenient way to locate results in the Navigation Area:

- **Show results** Open the results generated by that process in the Viewing Area. (Relevant if results were saved, as described in section 10.2.)
- **Find results** Highlight the results in the Navigation Area. (Relevant if results were saved, as described in section 10.2.)
- Show Log Information Opens a log of the progress of the process. This is the same log that opens if the option **Open Log** option is selected when launching a task.
- **Show Messages** Show any messages that were produced during the processing of your data.

Stopped and paused processes are not automatically removed from the Processes tab during a Workbench session. They can, however, be removed by right clicking in the Processes tab and selecting the option "Remove Finished Processes" or by going to the option in the main menu system:

### Utilities | Remove Finished Processes (X)

If you close the Workbench while jobs are still running on it, a dialog will ask for confirmation before closing. Workbench processes are stopped when the software is closed and these processes are not automatically restarted when you start the Workbench again. Closing the Workbench does *not* interrupt jobs sent to a *CLC Server*, as described below.

### Processes submitted to a CLC Server

Processes submitted to a *CLC* Server are listed in the Processes tab when the Workbench is logged into the server. Such processes have a server icon (S) to their left, rather than icons specific to the analysis being run. Processes that are queued or running on a *CLC* Server will

reappear in the Workbench processes tab if you restart the Workbench (and log into the server). *CLC Server* processes already finished when you close the Workbench will not be shown again in the processes tab when you restart your Workbench.

Like running Workbench processes, processes running on a *CLC Server* can be stopped, by selecting clicking the small icon () next to the process and selecting the option "Stop". However, unlike jobs running on a Workbench, they cannot be paused or resumed.

Of note when running jobs on a *CLC Server*: If you choose the option "On my local disk or a place I have access to" when launching an import task, then the Workbench must maintain its connection to the *CLC Server* during the first part of the import process, data upload. If you try to close the Workbench during this phase, you will see a warning dialog. You can see what stage tasks are at in the **Processes** tab. Data upload from the Workbench to the server runs as a local, Workbench process. When the upload stage is complete, a new process for the import is started. This import process will have a server icon (**S**) to the left of it. At this point, you can disconnect or close your Workbench without affecting the import.

### 2.5 History and Element Info views

### **History view**

To open the History view, click on the **Show History** (()) icon under the View area.

The History view shows the log of all operations carried out on this element. This detailed record can be viewed within the *CLC Genomics Workbench*, as described here, or exported to a pdf format file.

The table at the top of the History view contains a row for each operation that has affected this data element. When rows are selected in the table, full details for those operations are displayed in the bottom panel (figure 2.20).

| Contig 1 ×                                                        |                 |                  |                            |             |   |                  |              |           |
|-------------------------------------------------------------------|-----------------|------------------|----------------------------|-------------|---|------------------|--------------|-----------|
| Rows: 1 Filter to Selection                                       |                 |                  |                            |             |   | History Settings | 5            |           |
|                                                                   |                 |                  |                            |             | 4 | Column width     |              | -         |
| Description                                                       | User            | Date             | Version                    |             |   |                  | Automatic 👻  |           |
| Assemble Sequences                                                | C135270         | 2020-02-11 20:42 | CLC Genomics Workbench     | 20.0.2      |   | Show column      |              | -         |
|                                                                   |                 |                  |                            |             | 4 |                  | Description  |           |
| Assemble Sequences (                                              |                 |                  |                            | -           |   |                  | User         |           |
| Version: CLC Genomics V                                           | Vorkbench 20.0. | 2                |                            |             |   |                  | ✓ Date       |           |
| Parameters:                                                       |                 |                  |                            |             |   |                  |              |           |
|                                                                   | aligned was     | d length - E0    |                            |             |   |                  | Version      | _         |
| Minimum aligned read length = 50<br>Alignment stringency = Medium |                 |                  |                            |             |   |                  | Select All   |           |
| Conflicts = Vote (A, C, G, T)                                     |                 |                  |                            |             |   |                  | Deselect All |           |
| Comments: Edit                                                    |                 | ., ., ., .,      |                            | -           | - | Workflow details |              |           |
| Number of reads: 2                                                | ,               |                  |                            |             |   |                  |              |           |
| Average coverage:                                                 |                 |                  | Name:<br>Assemble Sequence | es Workflow |   |                  |              |           |
|                                                                   |                 | versed during th | e assembly process         |             |   | Version:         |              |           |
| Originates from:                                                  | -               |                  |                            |             |   | 0.1              |              |           |
| XC AP118-F_                                                       | /RN1_exon_4-6   | F (history)      |                            |             |   |                  |              |           |
|                                                                   |                 |                  |                            |             |   |                  |              |           |
| XX AP118-R_                                                       | VRN1_exon_4-6   | R (history)      |                            | -           | - |                  |              |           |
| •                                                                 | III             |                  |                            | F           |   |                  |              |           |
| <b>₩ 🖽 🖸 🕅</b>                                                    |                 |                  |                            |             |   | - 1 4            | Help         | Save View |

Figure 2.20: An element's history.

The summary information shown in the table for each operation is:

- **Description** The operation performed
- User The username of the person who performed the operation. If you import data created

by another person in a CLC Workbench, that person's username will be shown.

- **Date and time** Date and time the operation was carried out. These are displayed according to your locale settings (see section 4.1).
- Version The software name and version used for that operation.

In addition to the fields above, the following fields are displayed in the lower panel:

- Parameters The parameter values used for an analysis.
- **Comments** Additional details added here by tools or details that have been added manually. Click on **Edit** to add information to this field.
- **Originates from** The elements that the current element originates from. Clicking the name of an element here selects it in the Navigation Area. Clicking the "history" link opens that element with its History view shown.

If the element was created as a result of running a workflow, the name and version of the workflow is sown in the side panel under the Workflow details tab.

### **Element Info view**

To open the Element Info view, click on the **Show Element Info** ([]) icon under the View area.

The Element Info view contains information about the element, such as its name, description and other attributes. If the element is associated with metadata, that association is also reported here.

For further details about element information, please see section 13.4. For further information about metadata associations, see section 11.3.2.

### 2.6 Workspace

Workspaces are useful when working on more than one project. Open views and their arrangement are saved in a given workspace. Switching between workspaces can thus save much time when working on several different sets of data and results.

Initially, there is a single workspace called "Default". When you set up other workspaces, you assign each a name, which is used when re-opening that workspace, and which is displayed in the title bar of the Workbench when it is the active workspace.

The state of each workspace is saved automatically when the Workbench is closed down. The workspace that was open when closing down is the one that will be opened when the Workbench is started up again.

Workspaces do not affect the underlying organization of data, so folders and elements remain the same in the Navigation Area.

Workspaces can be created, opened and deleted using the options available under the **Workspace** button in the top Toolbar. The same menu is also available from under the View menu, by selecting the Workspaces option there. In the instructions below, we focus on using the Toolbar button.

| 🐼 CLC Genomics Workbench 22.0 - My Mic                                                                                                    | robial Workspace                                                                     |                                                                                                    |                                                                                                    |               | -                                                                |                |
|----------------------------------------------------------------------------------------------------|--------------------------------------------------------------------------------------|----------------------------------------------------------------------------------------------------|----------------------------------------------------------------------------------------------------|---------------|------------------------------------------------------------------|----------------|
| File Edit View Connections Utilities D                                                                                                    | ownload Toolbox                                                                      | Help                                                                                                    |                                                                                                    |               |                                                                  |                |
| Show New Save Import Export Graphics Prin                                                                                                    | t Launch Undo Redo                                                                   |                                                                                                    |                                                                                                    |               | space Plugins References Do                                      | wnload Workfio |
| avigation Area                                                                                                    | I Microbial gene                                                                     | mes × IF Resistance genes × IF Virulence genes ×                                                                                                    | 0                                                                                                    |               | My Microbial Workspa                                             |                |
| () () () () () () () () () () () () () (                                                                                                    |                                                                                      | 20                                                                                                    | 40                                                                                                    | Sequen        |                                                                  |                |
| enter search term>                                                                                                    |                                                                                      | 1                                                                                                    |                                                                                                    | Sequence      | Default                                                          |                |
|                                                                                                    |                                                                                      | CCCCCCCGCCCCACCCGCCGCTATCATGGTT                                                                                                    | TTCCTATCCGCCGGCTCCGCCCGGC                                                                                                    |               | Create Workspace                                                 |                |
| CLC_Data ^<br>Example Data                                                                                                    |                                                                                      | 1                                                                                                    | 10                                                                                                    | No spacing    | Delete Workspace                                                 | ~              |
| Example SequenceLists                                                                                                    | JPYO01000027                                                                         | CCCCGATGTGTGCCGAGGGCGCCTCGATAGCG                                                                                                    | GTTCAAGCCCGGCTGGCCCGTGTTG                                                                                                    | Double        | Delete Workspace                                                 |                |
| Microbial genomes                                                                                                    |                                                                                      | 20<br>I                                                                                                    | 40<br>I                                                                                                    | Numbers on    | sequences                                                        |                |
| Protein sequences                                                                                                    | JPYO01000036                                                                         | CGGCACCAGCACCTTCATGCAATAGCTCCTTG                                                                                                    | CTCAAATGAACCCCAGGCCGCGATG                                                                                                    |               | sequences                                                        |                |
| - Esistance genes                                                                                                    |                                                                                      | 20                                                                                                    | 40<br>I                                                                                                    | Relative to   |                                                                  | 1              |
| Virulence genes                                                                                                    | BCZG01000009                                                                         | GGCGGGTCCAGGGCTGGTCGGGCAGGGTGTAG                                                                                                    | CGTGACAGGGTCTCGACGCGCTGCC                                                                                                    | Numbers on    | plus strand                                                      |                |
| albox 🔻                                                                                                    | f l                                                                                  | 20                                                                                                    | 40                                                                                                    | Hide labels   |                                                                  |                |
| ocesses Toolbox Favorites                                                                                                    |                                                                                      | <                                                                                                    | >                                                                                                    |               |                                                                  |                |
| enter tool name>                                                                                                    | 1 🖬 ü 🗉 🖼 🛙                                                                          |                                                                                                    | Re`                                                                                                    |               | Help                                                             | Save View      |
| emplate Workflows                                                                                                    |                                                                                      |                                                                                                    |                                                                                                    |               | •                                                                |                |
| Basic Workflow Designs                                                                                                    | Microbial geno                                                                       | mes ×                                                                                                    |                                                                                                    |               |                                                                  |                |
| Reparing Raw Data                                                                                                    |                                                                                      |                                                                                                    |                                                                                                    | Table Setting | gs                                                               |                |
| - Tailed Workflows                                                                                                    | Name                                                                                 | Description                                                                                                    |                                                                                                    | Column width  |                                                                  | -              |
| ols                                                                                                    | AYMF01000024                                                                         | Achromobacter sp. DH1f Contg24, whole genome shotgun sequer                                                                                                    |                                                                                                    |               | Manual 🗸 🗸                                                       |                |
| Reguence Analysis                                                                                                    | JPYO01000027<br>JPYO01000036                                                         | Achromobacter sp. RTa CONTIG.58, whole genome shotgun sequ<br>Achromobacter sp. RTa CONTIG.136.1, whole genome shotgun si                                                                                                    |                                                                                                    | Show column   |                                                                  |                |
| Molecular Biology Tools                                                                                                    | BCZG01000009                                                                         | Achromobacter sp. R1a CONTG. 136. 1, whole genome shotgun si<br>Achromobacter xylosoxidans NBRC 15126 = ATCC 27061 DNA, cc                                                                                                    |                                                                                                    | Show column   | -                                                                |                |
| BLAST                                                                                                    | JOSG02000003                                                                         | Acidihalobacter prosperus strain DSM 5130 contig 03, whole geno                                                                                                    |                                                                                                    |               | Name Name                                                        |                |
|                                                                                                    |                                                                                      |                                                                                                    |                                                                                                    |               | Modified                                                         |                |
| Prepare Sequencing Data                                                                                                    | JHYG01000002                                                                         | Acidocella facilis ATCC 35904 T331DRAFT_scaffold00002.2_C, wh                                                                                                    | nole genome shotgun sequence.                                                                                                    |               |                                                                  |                |
| Prepare Sequencing Data                                                                                                    | JHYG01000002<br>JHYG01000003                                                         | Acidocella facilis ATCC 35904 T331DRAFT_scaffold00002.2_C, wh<br>Acidocella facilis ATCC 35904 T331DRAFT_scaffold00003.3_C, wh                                                                                                    | nole genome shotgun sequence.                                                                                                    |               | Description                                                      |                |
| <ul> <li>Prepare Sequencing Data</li> <li>Quality Control</li> <li>Resequencing Analysis</li> </ul>                                                                                                    | JHYG01000002<br>JHYG01000003<br>AFBG01000021                                         | Acidocella facilis ATCC 35904 T331DRAFT_scaffold00002.2_0, wh<br>Acidocella facilis ATCC 35904 T331DRAFT_scaffold00003.3_0, wh<br>Acidovorax radicis N35 contig00021, whole genome shotgun sequ                                                                                                    | nole genome shotgun sequence.<br>ence.                                                                                                    |               | Description                                                      |                |
| Prepare Sequencing Data<br>Quality Control<br>Resequencing Analysis<br>RNA-Seq and Small RNA Analysis                                                                                                    | JHYG01000002<br>JHYG01000003<br>AFBG01000021<br>BBLJ01000001                         | Acidocella facilis ATCC 35904 T331DRAFT_scaffold00002.2_C, wh<br>Acidocella facilis ATCC 35904 T331DRAFT_scaffold00003.3_C, wh<br>Acidovorax radicis N35 contig00021, whole genome shotgun sequ<br>Acinetobacter bereziniae DNA, contig: Abe015_CON00110, strain                                                                                                    | nole genome shotgun sequence.<br>ence.<br>: KCTC 23199, whole genome shotgun sequence.                                                                                   |               | Description                                                      |                |
| Prepare Sequencing Data<br>Duality Control<br>Resequencing Analysis<br>Resequencing Analysis<br>Resequencing Analysis<br>Microarray Analysis<br>Epigenomics Analysis                                                                                                    | JHYG01000002<br>JHYG01000003<br>AFBG01000021<br>BBLJ01000001<br>KB849763             | Acidocella facilis ATCC 35904 T331DRAFT_scaffold00002.2_C, wh<br>Acidocella facilis ATCC 35904 T331DRAFT_scaffold00003.3_C, wh<br>Acidoverax radicis N35 contig00021, whole genome shotpun sequ<br>Acinetobacter bereiniae DNA, contig: Abeo15_CC0100110, strain<br>Acinetobacter berjerindolii CIP 110307 genomic scaffold ad.Zq-sup                                                                             | tole genome shotgun sequence.<br>ence.<br>: KCTC 23199, whole genome shotgun sequence.<br>ercont1.1, whole genome shotgun sequence.                                      |               | Description Size Accession                                       |                |
| Prepare Sequencing Data     To Authy Control     Resequencing Analysis     Resequencing Analysis     RNA-Seq and Small RNA Analysis     Moroarray Analysis     Epigenomics Analysis     De Novo Sequencing                                                                                                    | JHYG01000002<br>JHYG01000003<br>AFBG01000021<br>BBLJ01000001<br>KB849763<br>KB849175 | Acidocella facilis ATCC 35904 T331DRAFT_scaffold00002.2_C, wh<br>Acidocella facilis ATCC 35904 T331DRAFT_scaffold00003.3_C, wh<br>Acidovorax radicis N35 contig00021, whole genome shotgun sequ<br>Acinetobacter bereziniae DNA, contig: Abe015_CON00110, strain                                                                                                    | nole genome shotgun sequence.<br>ence.<br>: KCTC 23199, whole genome shotgun sequence.<br>ercont1.1, whole genome shotgun sequence.<br>3, whole genome shotgun sequence. |               | Description                                                      |                |
| Prepare Sequencing Data     Data     Quality Control     Resequencing Analysis     Resequencing Analysis     Revised To an Small RNA Analysis     Microarray Analysis     Delognomics Analysis     Delognomics Analysis     Dolos     Unitly Tools                                                                                                    | JHYG01000002<br>JHYG01000003<br>AFBG01000021<br>BBLJ01000001<br>KB849763             | Acidocella facilis ATCC 35904 T331DRAFT_scaffold00002.2_C, wh<br>Acidocella facilis ATCC 35904 T331DRAFT_scaffold00003.3_C, wh<br>Acidoverax radicis N35 contig00021, whole genome shotpun sequ<br>Acinetobacter bereiniae DNA, contig: Abeo15_CC0100110, strain<br>Acinetobacter berjerindolii CIP 110307 genomic scaffold ad.Zq-sup                                                                             | tole genome shotgun sequence.<br>ence.<br>: KCTC 23199, whole genome shotgun sequence.<br>ercont1.1, whole genome shotgun sequence.                                      |               | Description Size Accession                                       |                |
| Forgare Sequencing Data     Control     Quality Control     Resequencing Analysis     Resequencing Analysis     Microarray Analysis     Epigenomics Analysis     Deformation Sequencing     Utility Tools                                                                                                    | JHYG01000002<br>JHYG01000003<br>AFBG01000021<br>BBLJ01000001<br>KB849763<br>KB849175 | Acidocella facilis ATCC 35904 T331DRAFT_scaffold00002.2_C, wh<br>Acidocella facilis ATCC 35904 T331DRAFT_scaffold00003.3_C, wh<br>Acidoverax radicis N35 contig00021, whole genome shotpun sequ<br>Acinetobacter bereiniae DNA, contig: Abeo15_CC0100110, strain<br>Acinetobacter berjerindolii CIP 110307 genomic scaffold ad.Zq-sup                                                                             | nole genome shotgun sequence.<br>ence.<br>: KCTC 23199, whole genome shotgun sequence.<br>ercont1.1, whole genome shotgun sequence.<br>3, whole genome shotgun sequence. |               | Description Size Accession Start of sequence                     |                |
| Propare Sequencing Data     Propare Sequencing Data     Resequencing Analysis     Resequencing Analysis     Resequencing Analysis     Resequencing Analysis     Resequencing     Propare Sequencing     De Novo Sequencing     De Novo Sequencing     De Novo Sequencing     De Novo Sequencing     De Novo Sequencing     De Novo Sequencing     De Novo Sequencing     De Novo Sequencing | JHYG01000002<br>JHYG01000003<br>AFBG01000021<br>BBLJ01000001<br>KB849763<br>KB849175 | Addocela fadi a ATCC 39904 T33 DRAFT_ parfield0002.2 C, yh<br>Addocela fadi a RTCC 39904 T33 DRAFT parfield0002.3 C, yh<br>Addoreax radia N35 contg0021, yhole genome shofgan segu<br>Adnetbiacter beerarea PIA, contgi abel S, Contol III, stran<br>Anetbiacter beerarea PIA, contgi abel S, Contol III, stran<br>Anetbiacter beierndd CIP 110307 genome saffidid ad.27 v.spercont1.1<br>Create New Seguence Lat | nole genome shotgun sequence.<br>ence.<br>: KCTC 23199, whole genome shotgun sequence.<br>ercont1.1, whole genome shotgun sequence.<br>3, whole genome shotgun sequence. | - 11 - 2      | Description Size Accession Start of sequence Latin name Taxonomy | Save View      |

Figure 2.21: The workspace called "My Microbial Workspace" is open after selecting it from the Workspaces menu using the button in the Toolbar. The name of the workspace is visible in the Workbench title bar.

#### **Creating a workspace**

Create a new workspace by clicking in the **Workspace** button in the top Toolbar.

In the drop-down menu that appears, choose the option **Create Workspace**.

In the dialog that appears, enter a name for the new workspace.

Upon creation, you are in the new Workspace. The name of the workspace will be in the title bar of the Workbench.

Initially, the **Navigation Area** may be collapsed. Open it up again by clicking in the small black triangle at the top right of the Navigation Area.

View Area is empty and ready to work with.

#### **Opening a workspace**

Switch between workspaces by clicking in the **Workspace** button in the top Toolbar and selecting the desired workspace from the list presented.

The name of the active workspace will be greyed out in the list.

#### **Deleting a workspace**

To delete a workspace, click on the **Workspace** button in the top Toolbar and select the option **Delete Workspace**.

Workspaces that can be deleted are listed in a drop-down menu in the dialog that appears. Select the one to delete.

Deletion of workspaces cannot be undone.

Note: The Default workspace is not offered, as it cannot be deleted.

### 2.7 List of shortcuts

The keyboard shortcuts available in CLC Genomics Workbench are listed below.

| Action                     | Windows/Linux                      | macOS                              |
|----------------------------|------------------------------------|------------------------------------|
| Adjust selection           | Shift + arrow keys                 | Shift + arrow keys                 |
| Adjust workflow layout     | Shift + Alt + L                    | ಱ + Shift + Alt + L                |
| Back to Navigation Area    | Alt + Home                         | ₩ + Home                           |
|                            | or Alt + fn + left arrow           | or ಱ + fn + left arrow             |
| BLAST                      | Ctrl + Shift + L                   | ₩ + Shift + L                      |
| BLAST at NCBI              | Ctrl + Shift + B                   | ₩ + Shift + B                      |
| Close                      | Ctrl + W                           | ₩ + W                              |
| Close all views            | Ctrl + Shift + W                   | 爰 + Shift + W                      |
| Сору                       | Ctrl + C                           | ₩ + C                              |
| Create alignment           | Ctrl + Shift + A                   | ₩ + Shift + A                      |
| Create track list          | Ctrl + L                           | ₩ + L                              |
| Cut                        | Ctrl + X                           | ₩ + X                              |
| Delete                     | Delete                             | Delete or ₩ + Backspace            |
| Exit                       | Alt + F4                           | ₩ + Q                              |
| Export                     | Ctrl + E                           | ₩ + E                              |
| Export graphics            | Ctrl + G                           | ₩ + G                              |
| Find Next Conflict         | '.' (dot)                          | '.' (dot)                          |
| Find Previous Conflict     | ',' (comma)                        | ',' (comma)                        |
| Help                       | F1                                 | F1                                 |
| Import                     | Ctrl + I                           | ₩ +Ι                               |
| Launch tools               | Ctrl + Shift + T                   | ₩ + Shift + T                      |
| Maximize/restore View size | Ctrl + M                           | ₩ + M                              |
| Move gaps in alignment     | Ctrl + arrow keys                  | 業 + arrow keys                     |
| New Folder                 | Ctrl + Shift + N                   | # + Shift + N                      |
| New Sequence               | Ctrl + N                           | ∺ + N                              |
| Panning Mode               | Ctrl + 4                           | <b>ℋ</b> + 4                       |
| Paste                      | Ctrl + V                           | ₩ + V                              |
| Print                      | Ctrl + P                           | ₩ + P                              |
| Redo                       | Ctrl + Y                           | ₩ + Y                              |
| Rename                     | F2                                 | F2                                 |
| Save                       | Ctrl + S                           | ೫ + S                              |
| Save As                    | Ctrl + Shift + S                   | $\mathfrak{H}$ + Shift + S         |
| Scrolling horizontally     | Shift + Scroll wheel               | Shift + Scroll wheel               |
| Search local data          | Ctrl + Shift + F                   | ₩ + Shift + F                      |
| Search via Side Panel      | Ctrl + F                           | ₩ + F                              |
| Search NCBI                | Ctrl + B                           | ₩ + B                              |
| Search UniProt             | Ctrl + Shift + U                   | ₩ + Shift + U                      |
| Select All                 | Ctrl + A                           | ₩ + A                              |
| Select Selection Mode      | Ctrl + 1 (one)                     | ₩ + 1 (one)                        |
| Show folder content        | Ctrl + 0                           | ₩ + 0                              |
| Show/hide Side Panel       | Ctrl + U                           | ₩ + U                              |
| Sort folder                | Ctrl + Shift + R                   | ₩ + Shift + R                      |
| Split Horizontally         | Ctrl + T                           | ₩ +T                               |
| Split Vertically           | Ctrl + J                           | ₩ + J                              |
| Switch tabs in View Area   | Ctrl + PageUp/PageDown             | Ctrl + PageUp/PageDown             |
|                            | or Ctrl + fn + arrow up/down       | or Ctrl + fn + arrow up/down       |
| Switch views               | Ctrl + Shift + PageUp/arrow up     | Ctrl + Shift + PageUp/arrow up     |
|                            | Ctrl + Shift + PageDown/arrow down | Ctrl + Shift + PageDown/arrow down |
| Translate to Protein       | Ctrl + Shift + P                   | ₩ + Shift + P                      |
|                            |                                    |                                    |
| Undo                       | Ctrl + Z                           |                                    |
|                            |                                    | ₩ + Z<br>F5                        |

### **Scroll and Zoom shortcuts**

| Action                                | Windows/Linux          | mac0S                  |
|---------------------------------------|------------------------|------------------------|
| Vertical scroll in reads tracks       | Alt + Scroll wheel     | Alt + Scroll wheel     |
| Vertical scroll in reads tracks, fast | Shift+Alt+Scroll wheel | Shift+Alt+Scroll wheel |
| Vertical zoom in graph tracks         | Ctrl + Scroll wheel    |                        |
| Zoom                                  | Ctrl + Scroll wheel    |                        |
| Zoom In Mode                          | Ctrl + 2               | <b>₩</b> + 2           |
| Zoom In (without clicking)            | '+' (plus)             | '+' (plus)             |
| Zoom Out Mode                         | Ctrl + 3               | <b>H</b> + 3           |
| Zoom Out (without clicking)           | '-' (minus)            | '-' (minus)            |
| Zoom to base level                    | Ctrl + 0               | <b>H</b> + 0           |
| Zoom to fit screen                    | Ctrl + 6               | <b>ℋ</b> + 6           |
| Zoom to selection                     | Ctrl + 5               | ₩ +5                   |
| Reverse zoom mode                     | press and hold Shift   | press and hold Shift   |

### Workflows related shortcuts

| Action                             | Windows/Linux             | mac <b>OS</b>     |
|------------------------------------|---------------------------|-------------------|
| Workflow, add element              | Alt + Shift + E           | Alt + Shift + E   |
| Workflow, collapse if its expanded | Alt + Shift + '-' (minus) | Alt + Shift + '-' |
| Workflow, create installer         | Alt + Shift + I           | Alt + Shift + I   |
| Workflow, execute                  | Ctrl + enter              | ₩ + enter         |
| Workflow, expand if its collapsed  | Alt + Shift + '+' (plus)  | Alt + Shift + '-' |
| Workflow, highlight used elements  | Alt + Shift + U           | Alt + Shift + U   |
| Workflow, remove all elements      | Alt + Shift + R           | Alt + Shift + R   |

### Combinations of keys and mouse movements

| Action                                       | Windows/Li  | numacOS | Mouse movement                   |
|----------------------------------------------|-------------|---------|----------------------------------|
| Maximize View                                |             |         | Double-click the tab of the View |
| Restore View                                 |             |         | Double-click the View title      |
| Reverse zoom mode                            | Shift       | Shift   | Click in view                    |
| Select multiple elements not                 | Ctrl        | ж       | Click elements                   |
| grouped together<br>Select multiple elements | Shift       | Shift   | Click elements                   |
| grouped together                             |             |         |                                  |
| Select Editor and highlight the              | Alt or Ctrl | H       | Click tab                        |
| corresponding element in the                 |             |         |                                  |
| Navigation Area                              |             |         |                                  |

"Elements" in this context refers to elements and folders in the **Navigation Area** selections on sequences, and rows in tables.

## **Chapter 3**

## **Data management and search**

#### **Contents**

| 3.1 Navi | gation Area                                                        | 63 |
|----------|--------------------------------------------------------------------|----|
| 3.1.1    | Data structure                                                     | 64 |
| 3.1.2    | Create new folders                                                 | 67 |
| 3.1.3    | Sorting folders                                                    | 68 |
| 3.1.4    | Multiselecting elements                                            | 68 |
| 3.1.5    | Moving and copying elements                                        | 68 |
| 3.1.6    | Change element names                                               | 69 |
| 3.1.7    | Delete, restore and remove elements                                | 70 |
| 3.1.8    | Show folder elements in a table                                    | 71 |
| 3.2 Wor  | king with tables                                                   | 72 |
| 3.2.1    | Filtering tables                                                   | 74 |
| 3.3 Cust | tomized attributes on data locations                               | 76 |
| 3.3.1    | Filling in values                                                  | 78 |
| 3.3.2    | What happens when a clc object is copied to another data location? | 80 |
| 3.3.3    | Searching                                                          | 80 |
| 3.4 Loca | al search                                                          | 81 |
| 3.4.1    | Quick search                                                       | 81 |
| 3.4.2    | Advanced search                                                    | 86 |

This chapter explains general data management features of *CLC Genomics Workbench*. The first section explains the basics of the data organization and the **Navigation Area**. The next section explains how to set up custom attributes for the data that can be used for more advanced data management. Finally, there is a section about how to search through local data. The use of metadata tables in *CLC Genomics Workbench* is described separately, in chapter **11**.

### 3.1 Navigation Area

The **Navigation Area** (see figure 3.1) is used for organizing and navigating data. Its behavior is similar to the way files and folders are usually displayed on your computer.

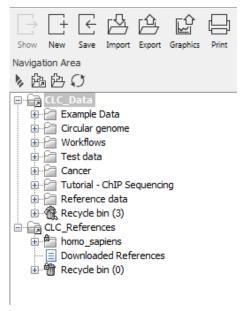

Figure 3.1: The Navigation Area.

Each data element has a name and an icon. The icon represents the type of data in the element. A list of many of the icons and the type of data they represent can be found in our FAQ at https://giagen.my.salesforce-sites.com/KnowledgeBase/KnowledgeNavigatorPage?id=kA41i00000L5uFCAS.

Just above the area with the listing of data are 4 icons. From left to right, these are:

- **Collapse all** (**b**). This closes all the open folders in the Navigation Area.
- Add File Location (1). This is explained in section 3.1.1.
- The Create Folder icon (1), which is used to create new folders within a configured File Location.
- The Update All icon (()), which refreshes the view of the Navigation Area.

To provide more space for viewing data, you can hide **Navigation Area** and the **Toolbox** by clicking on the hide icon  $(\P)$  in the top right hand side of the Navigation Area.

### **3.1.1** Data structure

The data in the **Navigation Area** is organized into a number of **Locations**. A Workbench data location represents a folder on the computer: The data shown under a Workbench location in the **Navigation Area** is stored on the computer, in the folder the location points to.

This is explained visually in figure 3.2. The full path to the system folder can be seen by mousing over the data location folder icon as shown in figure 3.3.

When the *CLC Genomics Workbench* is started for the first time, there will be a location called *CLC\_Data*, which is the default data location (unless your computer administrator has configured the installation otherwise). There will also be a location called *CLC\_References*.

The *CLC\_References* location is intended for storing genomic references and associated data, downloaded using the Reference Data Manager, as described in section 9.

| rganize 🔻 Include in library 👻 Share w                                                                                                    | ith 🔻 New folder                                                                                        |                                                                                                    |                                                                                        | ···· | 0 | ELC_Data                                                                                                    |
|----------------------------------------------------------------------------------------------------|----------------------------------------------------------------------------------------------------|----------------------------------------------------------------------------------------------------|----------------------------------------------------------------------------------------|------|---|----------------------------------------------------------------------------------------------------|
| CLC_Data     idmapdir2     indexdir     iccycle_bin                                                                                                    | Name A<br>idmapdir2                                                                                     | Date modified<br>28-02-2017 09:46<br>22-03-2017 13:06                                                                | Type<br>File folder<br>File folder                                                     | Size | * | MGM<br>MGM<br>MGM<br>MMM<br>MMM<br>MMM<br>MMM<br>MMM                                                                                                    |
| <ul> <li>▶ a log of comment</li> <li>▶ a log of comment</li> <li>▶ b log of comment</li> <li>▶ a log of comment</li> <li>▶ a log of comment</li> <li>▶ a log of comment</li> <li>▶ a log of comment</li> <li>▶ a log of comment</li> <li>▶ a log of comment</li> </ul> | <ul> <li>i.recycle_bin</li> <li>biomed</li> <li>Chip-Seq</li> <li>Example Data</li> <li>GxWB</li> </ul> | 21-03-2017 08:35<br>07-02-2017 14:15<br>23-03-2017 10:45<br>13-03-2017 14:36<br>19-01-2017 10:10<br>10-03-2017 11:50 | File folder<br>File folder<br>File folder<br>File folder<br>File folder<br>File folder |      | н | Chp-Seq     Chp-Seq     Moreoreray     Mos     QLAseq RNA     CLAseq RNA     CLAseq RNA |
| <ul> <li>Protein analyses</li> <li>Protein orthologs</li> <li>RNA secondary structure</li> <li>Sequencing data</li> </ul>                                                                                                    | MGM<br>Micrroarray<br>NGS<br>QCI<br>QIAseq RNA                                                          | 10-03-2017 11:50<br>17-02-2017 09:39<br>20-02-2017 13:33<br>28-02-2017 09:46<br>21-03-2017 08:34                     | File folder<br>File folder<br>File folder<br>File folder<br>File folder                |      |   | - 20C ATP8a1 exons<br>- 4% ATP8a1<br>Cloning<br>- Cloning<br>- Protein analyses                                                                                                    |
| Irimming<br>▷ III GxWB<br>▷ III MGM                                                                                                    | iii RNA<br>iii UMI                                                                                      | 21-03-2017 08:33<br>19-12-2016 14:09                                                                                 | File folder<br>File folder                                                             |      | + | Protein orthologs     Protein orthologs     RNA secondary structure     Sequencing data     Trimming     XC pDONR221 (ATP8a1 exons (attB1 attB                                                                                                    |

Figure 3.2: In this example the location called "CLC\_Data" points to the folder at C:\Users\<username>\CLC\_Data.

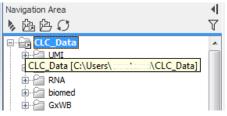

Figure 3.3: Mousing over the location called 'CLC\_Data' shows the full path to the system folder, which in this case is C:\Users\<username>\CLC\_Data.

#### Data held on a CLC Server

If you have logged into a *CLC Server* from your Workbench, then data stored on the *CLC Server* will also be listed in the Workbench Navigation Area, as illustrated in figure 3.4.

| Navigation Area                                                                                                    | -∢[          |
|----------------------------------------------------------------------------------------------------|--------------|
| ▶協告♀                                                                                                    | $\mathbb{Y}$ |
| Q- <enter search="" term=""></enter>                                                                                                    | ₹            |
| CLC_Data<br>CLC_References<br>CLC_References<br>CLC_REferences<br>CLC_REferences<br>CLC_ | 4            |
|                                                                                                    |              |

Figure 3.4: Data areas on the CLC Server are highlighted with blue square icons in the Navigation Area.

#### **Adding locations**

When a Workbench is first installed it will have one data area aleady configured and visible in the **Navigation Area** By default, this is a folder called CLC\_Data. It points to the following folder on the underlying system:

• Windows: C:\Users\<your\_username>\CLC\_Data

- Mac: ~/CLC\_Data
- Linux: /homefolder/CLC\_Data

You can easily add more locations, which will then be visible in the Navigation Area. Go to:

File | New | Location (

Navigate to the folder you want to add as a data location (see figure 3.5).

| Gx Choose folder | to add as location                                                                                                    | ×             |
|------------------|----------------------------------------------------------------------------------------------------|---------------|
| Look in:         | Desktop 🔹 🎲 📂 🛄 -                                                                                                    |               |
| Recent Items     | Computer Computer Network III                                                                                                    | •             |
| My Documents     | Folder name:     C:\Users\     \Desktop       Files of type:     All Files <ul> <li>The second second seco</li></ul> | Add<br>Cancel |

Figure 3.5: Navigating to a folder to use as a new location.

When you click **Open**, the new location is added to the **Navigation Area** as shown in figure 3.6.

| Navigation Area |   |
|-----------------|---|
| ▶協告♡            | T |
| 🕀 🕞 CLC_Data    |   |
| 🗄 🕞 Desktop     |   |
|                 |   |
|                 |   |

Figure 3.6: The new location has been added.

The name of the new location will be the name of the folder selected. To see the full path to the folder on the file system, hover the mouse cursor over the location icon (

You can configure any folder on a network drive or a removable drive as a location. The only restrictions are that you need permissions to access that folder, and it should **not** be a subfolder of an area already being used as a CLC Workbench or CLC Server location.

Locations appear inactive in the **Navigation Area** if the relevant drive is not available when you start up the Workbench. Once the drive is available, click on the Update All symbol () at the top of the Navigation area. This refreshes the view of the Navigation Area, and all available locations will then be shown as active. There can be sometimes be a short delay before the interface update completes.

**Sharing data** is possible when a network drive is available to multiple Workbenches. In this case, you can add the same folder as a Data Location on each Workbench. However, it is important to note that data sharing is not actively supported: we do not support concurrent alteration of data and while the software will often detect this situation and handle it appropriately, by for example only allowing read access to all but the one party editing the file, we do not guarantee this. In addition, any functionality that involves using the data search indices, (e.g. search functionality,

associating metadata with data), will not work properly for shared data locations. Re-indexing a Data Location can help in the short term, but as soon as a new file is created by another piece of software, the index will be out of date. If you decide to share data via Workbenches this way, it is vital that any Workbench that adds a Data Location already used by other Workbenches uses as a Data Location **the exact same folder from the network drive file system hierarchy as the other Workbenches have used**. Indicating a folder higher up or lower down in the hierarchy will cause problems with the indexing of the files, meaning that newly created objects by Workbench A will not be found by Workbench B and vice versa.

### **Opening data**

The elements in the Navigation Area are opened by:

### **Double-clicking on the element**

- or Clicking once on the element | Show (-) in the Toolbar
- or Right-click on the element | Show (☐) or Show (the one without an icon) | Select the desired way to view the element from the menu that appears when mousing over "Show"

This will open a view in the View Area, which is described in section 2.1.

### Adding data

Data can be added to the Navigation Area in a number of ways.

Files can be imported from the file system (see chapter 7).

Furthermore, an element can be added by dragging it into the Navigation Area. This could be views that are open, elements on lists, e.g. search hits or sequence lists, and files located on your computer.

Finally, you can add data by adding a new location (see section 3.1.1).

If a file or another element is dropped on a folder, it is placed at the bottom of the folder. If it is dropped on another element, it will be placed just below that element.

If the element already exists in the Navigation Area a copy will be created with the name extension "-1", "-2" etc. if more than one copy exist.

### 3.1.2 Create new folders

In order to organize your files, they can be placed in folders. Creating a new folder can be done in two ways:

### Right-click an element in the Navigation Area | New | Folder (跲)

### or File | New | Folder (

If a folder is selected in the Navigation Area when adding a new folder, the new folder is added at the bottom of this folder. If an element is selected, the new folder is added right above that element.

You can move the folder manually by selecting it and dragging it to the desired destination.

### 3.1.3 Sorting folders

You can sort the elements in a folder alphabetically:

### Right-click the folder | Sort Folder

On Windows, subfolders will be placed at the top of the folder, and the rest of the elements will be listed below in alphabetical order. On Mac, both subfolders and other elements are listed together in alphabetical order.

### **3.1.4** Multiselecting elements

Multiselecting elements means that you select more than one element at the same time. This can be done in the following ways:

- Holding down the <Ctrl> key (<code># on Mac</code>) while clicking on multiple elements selects the elements that have been clicked.
- Selecting one element, and selecting another element while holding down the <Shift> key selects all the elements listed between the two locations (the two end locations included).
- Selecting one element, and moving the cursor with the arrow-keys while holding down the <Shift> key, enables you to increase the number of elements selected.

### 3.1.5 Moving and copying elements

There are 2 main methods for copying or moving elements using the CLC Workbench:

1. Select the element(s) in the Navigation Area and then use the cut, copy and paste actions.

These actions can be carried out using options under the **Edit** menu:

Cut (**%**), Copy (**)** and Paste (**)**.

Alternatively, keyboard shortcuts can be used:

- Ctrl + C (\mathcal{H} + C on Mac) to copy
- Ctrl + X (\mathcal{H} + X on Mac) to cut
- Ctrl + V ( $\Re$  + V on Mac) to paste

When you cut an element, it will appear "grayed out" until you activate the paste function. You can revert the cut command by copying another element.

- 2. Drag and drop elements:
  - Move a data element between folders in the same File Location by dragging the element to the new folder.
  - Make a copy of the element in in a different File Location by dragging the element to the new location.
  - Make a copy of a data element in the same File Location as the original by keeping the Ctrl / Command key depressed while dragging the data element to the new folder.

File Locations are described in section **3.1.1**.

If an element of the same name already exists in the destination folder, the name of the copied/moved element will get a numeric extension, "-1", "-2", etc.

If you copy an element, and then paste into a place that expects text, a **CLC URL** for the location of that element will be pasted in. This can be a convenient way to share the location of specific elements with colleagues if they are using shared data locations. For example, you could paste the CLC URL into an email or chat message. To find an element, paste the URL into the Search field above the Navigation Area in a *CLC Workbench* and press Enter.

Dragging and dropping elements can also be used to:

- **Open** an element in the View Area by clicking on its name in the Navigation Area and dragging it to the View Area.
- **Save** open elements by clicking on its tab in the View Area and dragging that tab to the desired location in the Navigation Area.
- Move tabs in the View Area Open elements in the View area can be moved around by dragging their tabs. This is described further in section 2.1.4.

### 3.1.6 Change element names

This section describes two ways of changing the names of sequences in the **Navigation Area**. In the first part, the sequences themselves are not changed - it's their representation that changes. The second part describes how to change the name of the element.

**Change how sequences are displayed** Sequence elements can be displayed in the **Navigation Area** with different types of information:

- Name (this is the default information to be shown).
- Accession (sequences downloaded from databases like GenBank have an accession number).
- Latin name.
- Latin name (accession).
- Common name.
- Common name (accession).

Whether sequences can be displayed with this information depends on their origin. Sequences that you have created yourself or imported might not include this information, and you will only be able to see them represented by their name. However, sequences downloaded from databases like GenBank will include this information.

To change how sequences are displayed:

# right-click any element or folder in the Navigation Area | Sequence Representation | select format

This will only affect sequence elements, and the display of other types of elements, e.g. alignments, trees and external files, will be not be changed. If a sequence does not have this information, there will be no text next to the sequence icon.

**Rename element** Renaming a folder or an element in the **Navigation Area** can be done in two different ways:

### select the element | Edit in the Menu Bar | Rename

or select the element | F2

When you can rename the element, you can see that the text is selected and you can move the cursor back and forth in the text. When the editing of the name has finished, press **Enter** or select another element in the **Navigation Area**. If you want to discard the changes instead, press the **Esc**-key.

For renaming annotations instead of folders or elements, see section 13.3.3.

### 3.1.7 Delete, restore and remove elements

When one deletes data held in a Workbench data location, it is moved to the recycle bin within that data location. Each data location has its own recycle bin. From the recycle bin, data can then be restored, or completely removed. Removal of data from the recycle bin frees disk space.

**Deleting a folder or an element from a Workbench data location** can be done in two ways, using the **Delete (**) option from the **Edit** menu, the right-click menu of an element, or in the **Toolbar**, or by just using the **Delete key** of your keyboard.

This will cause the element to be moved to the **Recycle Bin** ( $\widehat{m}$ ) where it is kept until the recycle bin is emptied or until you choose to restore the data object to your data location.

For deleting annotations instead of folders or elements, see section 13.3.4.

**Items in a recycle bin can be restored** in two ways: by dragging the elements with the mouse into the folder where they used to be, or by right-clicking on the element and choosing the option **Restore from Recycle Bin**. Once restored, you can continue to work with that data.

All contents of the recycle bin can be removed by choosing to empty the recycle bin using the **Empty Recycle Bin** command available under the **Edit** menu or in the menu presented when you right-click on a **Recycle Bin** (). This deletes the data and frees up disk space.

**Note!** Emptying the recycle bin cannot be undone. Data is not recoverable after it has been removed by emptying the recycle bin.

### Deleting data held on a CLC Server

You can delete data that you have "write" permission for from *CLC Server* data areas when logged into a server from your Workbench. The method of deleting data is the same as described above when deleting data held in Workbench data locations. The deleted data is placed in a **Recycle bin** ( $\widehat{m}$ ) on the *CLC Server*. The data in the server-based recycle bin can only be accessed by you and the server administrator. Note that the server administrator may have configured the recycle bin to be automatically emptied at regular intervals.

#### 3.1.8 Show folder elements in a table

A location or a folder might contain large amounts of elements. It is possible to view their elements in the View Area:

### select a folder or location | Show ( $\square$ ) in the Toolbar

An example is shown in figure 3.7.

| Rows: 15 | 5                                     |                              |              | Filter 🐺                          | ► Folder View Se | ettings          |   |
|----------|---------------------------------------|------------------------------|--------------|-----------------------------------|------------------|------------------|---|
| ype      | Name                                  | Modified                     | Modified by  | Description                       | Column width     | Manual 👻         | - |
| 200      | ATP8a1 genomic sequence               | Wed Mar 22 13:06:35 CET 2017 | cmaterna     | Mus musculus chromosome 5 gen     | Show column      |                  | _ |
| 200      | ATP8a1 mRNA                           | Fri Mar 10 11:12:48 CET 2017 | cmaterna     |                                   | Show column      |                  |   |
| 200      | ATP8a1 exons                          | Tue Mar 21 10:58:14 CET 2017 | cmaterna     |                                   |                  | 🔽 Туре           |   |
| 14       | ATP8a1                                | Fri Mar 10 11:12:48 CET 2017 | cmaterna     | Probable phospholipid-transportir |                  | Vame             |   |
| 6        | Cloning                               |                              |              |                                   |                  |                  |   |
| 2        | Primers                               |                              |              |                                   |                  | Modified         |   |
| 2        | Protein analyses                      |                              |              |                                   |                  | Modified by      |   |
| 61       | Protein orthologs                     |                              |              |                                   |                  | V Description    |   |
| 6        | RNA secondary structure               |                              |              |                                   |                  |                  |   |
| 6        | Sequencing data                       |                              |              |                                   |                  | V Size           |   |
| 6        | Trimming                              |                              |              |                                   |                  | First 50 symbols |   |
| 200      | pDONR221 (ATP8a1 exons (attB1 attB2)) | Mon Mar 13 14:15:25 CET 2017 | cmaterna     |                                   |                  |                  |   |
| 200      | pDEST14                               | Mon Mar 13 14:35:39 CET 2017 | cmaterna     |                                   |                  | 🔽 Latin name     |   |
| 200      | ATP8a1 exons (attB1 attB2)            | Mon Mar 13 13:50:36 CET 2017 | cmaterna     |                                   |                  | Taxonomy         |   |
| 200      | pDONR221                              | Mon Mar 13 14:14:27 CET 2017 | cmaterna     |                                   |                  | Common name      |   |
|          |                                       |                              |              |                                   |                  |                  |   |
|          |                                       |                              |              |                                   |                  | 🔽 Linear         |   |
| _        | III                                   |                              |              | 4                                 |                  | Select All       |   |
|          | Refresh                               |                              | Deselect All |                                   |                  |                  |   |
| _        |                                       | Restore Move to Recycle I    |              |                                   |                  | Deselect All     |   |
| 2        |                                       |                              |              |                                   | - 미 리            |                  | ? |

Figure 3.7: Viewing the elements in a folder.

When the elements are shown in the view, they can be sorted by clicking the heading of each of the columns. You can further refine the sorting by pressing Ctrl (光 on Mac) while clicking the heading of another column.

Sorting the elements in a view does not affect the ordering of the elements in the **Navigation Area**.

**Note!** The view only displays one "layer" at a time: the content of subfolders is not visible in this view. Also note that only sequences have the full span of information like organism etc.

**Batch edit folder elements** You can select a number of elements in the table, right-click and choose **Edit** to batch edit the elements. In this way, you can change for example the description or name of several elements in one go.

In figure 3.8 you can see an example where the name of two sequence are renamed in one go. In this example, a dialog with a text field will be shown, letting you enter a new name for these two sequences.

Note! This information is directly saved and you cannot undo.

**Drag and drop folder elements** You can drag and drop objects from the folder editor to the Navigation area. This will create a copy of the objects at the selected destination. New elements can be included in the folder editor in the view area by dragging and dropping an element from a destination in the Navigation Area to the folder in the Navigation Area that you have open in the view area. It is not possible to drag elements directly from the Navigation Area to the folder editor in the View area.

| Rows: 15  |                                            |                          |                              |                     |                                   | Filter Ţ        | Folder View Settings |                  |   |
|-----------|--------------------------------------------|--------------------------|------------------------------|---------------------|-----------------------------------|-----------------|----------------------|------------------|---|
| 100101 10 |                                            |                          |                              |                     |                                   |                 | Column width         |                  | _ |
| Гуре      | Name                                       |                          | Modified                     | Modified by         | Description                       |                 |                      | Manual 👻         |   |
| 200       | ATP8a1 ger                                 | nomic sequence           | Wed Mar 22 13:06:35 CET 2017 |                     | Mus musculus ch                   | nromosome 5 gen | Show column          |                  | _ |
| 200       | ATP8a1 mRNA                                |                          | Fri Mar 10 11:12:48 CET 2017 |                     |                                   |                 |                      |                  |   |
| 200       | ATP8a1 exons                               |                          | Tue Mar 21 10:58:14 CET 2017 |                     |                                   |                 | V Type               |                  |   |
| 14        | ATP8a1                                     |                          | Fri Mar 10 11:12:48 CET 2017 |                     | Probable phospholipid-transportin |                 | V Name               |                  |   |
| 6         | Cloning                                    |                          |                              |                     |                                   |                 |                      | Modified         |   |
| 6         | Primers                                    |                          |                              |                     |                                   |                 |                      |                  |   |
| 6         | Protein ana                                |                          |                              |                     |                                   |                 |                      | Modified by      |   |
| 2         | Protein orth                               |                          |                              |                     |                                   |                 |                      | Description      |   |
| 2         | RNA secondary structure<br>Sequencing data |                          | Gx Update attribute          | 💽 Update attribute  |                                   |                 |                      | Size             |   |
| 6         | Trimming                                   | data                     |                              |                     |                                   |                 |                      |                  |   |
| 200       |                                            | (ATPRalevons (attB1 atti | Update name to 21 (ATP8a1 e  | xons (attB1 attB2)) |                                   |                 |                      | First 50 symbols |   |
| 200       |                                            |                          |                              |                     |                                   |                 |                      | Latin name       |   |
| 200       | ATP8a                                      |                          |                              |                     |                                   |                 |                      | Taxonomy         |   |
| 200       | pDON                                       | Delete                   | Update C                     | ancel               | .el                               |                 |                      |                  |   |
|           |                                            | Restore                  |                              |                     |                                   |                 |                      | Common name      |   |
|           |                                            | Edit Name                | -                            |                     |                                   |                 |                      | V Linear         |   |
|           | 1m                                         | Edit Name                |                              |                     |                                   | ۴.              | l í                  | Select All       |   |
|           |                                            |                          | resh Restore Move to Recycl  | e Bin               |                                   |                 |                      |                  |   |
|           |                                            | - Kei                    |                              |                     |                                   |                 |                      | Deselect All     |   |

Figure 3.8: Changing the common name of two sequences.

### 3.2 Working with tables

Tables are used in a lot of places in the *CLC Genomics Workbench*. There are some general features for all tables, irrespective of their contents, that are described here.

Figure 3.9 shows an example of a typical table. This is the table result of **Find Open Reading Frames** ( $\times$ ). We use this table as an example to illustrate concepts relevant to all kinds of tables.

| Rows: 34                | Filter to se | election |        |                 | Filter 🔻    |                 |
|-------------------------|--------------|----------|--------|-----------------|-------------|-----------------|
|                         |              | ~        |        |                 |             | Column width —  |
| Sequence                | Start        | End      | Length | Found at strand | Start codon | Automatic 🗘     |
| ATP8a1 genomic sequence | 18430        | 18747    | 318    | positive        | ATG         |                 |
| ATP8a1 genomic sequence | 19414        | 19719    | 306    | positive        | ATG         | Show column -   |
| ATP8a1 genomic sequence | 54871        | 56568    | 1698   | positive        | ATG         | Sequence        |
| ATP8a1 genomic sequence | 92920        | 93231    | 312    | positive        | ATG         |                 |
| ATP8a1 genomic sequence | 104521       | 104826   | 306    | positive        | ATG         | Start           |
| ATP8a1 genomic sequence | 136402       | 136773   | 372    | positive        | ATG         | 🗹 End           |
| ATP8a1 genomic sequence | 139531       | 139953   | 423    | positive        | ATG         | Length          |
| ATP8a1 genomic sequence | 152548       | 152871   | 324    | positive        | ATG         | ✓ Length        |
| ATP8a1 genomic sequence | 186019       | 186384   | 366    | positive        | ATG         | Found at strand |
| ATP8a1 genomic sequence | 7226         | 7582     | 357    | positive        | ATG         | Start codon     |
| ATP8a1 genomic sequence | 32537        | 32857    | 321    | positive        | ATG         | Start Codon     |
| ATP8a1 genomic sequence | 54902        | 56518    | 1617   | positive        | ATG         | Select All      |
| ATP8a1 genomic sequence | 76304        | 76642    | 339    | positive        | ATG         |                 |
| ATP8a1 genomic sequence | 102089       | 102427   | 339    | positive        | ATG         | Deselect All    |
| ATP8a1 genomic sequence | 169274       | 169849   | 576    | positive        | ATG         |                 |
| ATP8a1 genomic sequence | 127864       | 128187   | 324    | negative        | ATG         |                 |
|                         |              |          |        |                 |             |                 |

Figure 3.9: A table showing the results of an open reading frames analysis.

**Table viewing options in the Side Panel** Options relevant to the view of the table can be configured in the **Side Panel** on the right.

The Column width can be set to **Automatic** or **Manual**. By default, the first time you open a table, it will be set to **Automatic**. The default selected columns are hereby resized to fit the width of the viewing area. When changing to the **Manual** option, column widths will adjust to the actual header size, and each column size can subsequently be adjusted manually. When the table content exceeds the size of the viewing area, a horizontal scroll becomes available for navigation across the columns.

You can choose which columns can be displayed in the table by checking or unchecking the boxes beside column names in the Side Panel. In some tables, a single checkbox can be used to hide or show a whole set of columns belonging to a certain category. Two buttons called **Select** 

**all** and **Deselect all** allow you to select or deselect all columns from that Side Panel section in one click.

Finally, in some table types (such as Expression Browsers), the content of some columns can be modified using settings in the Side Panel (such as Expression values and Grouping in figure 3.10).

| Rows: 17,490 | Expression E | Browser      |              | Filter to se | section      |          |              |                         | Filter    | ₹   | Column width        |                          |          |
|--------------|--------------|--------------|--------------|--------------|--------------|----------|--------------|-------------------------|-----------|-----|---------------------|--------------------------|----------|
|              |              |              |              | DGRP-320     | DGRP-320     |          | DGRP-370     |                         |           |     | Manual 👻            |                          |          |
| Name         | Identifier   | SRR 1543532  | SRR 1543624  | SRR 1543751  | SRR 1543802  | Mean 🗸   | SRR 1543519  | SRR 1543519 SRR 1543733 | Mean      | SRR | Feature information |                          |          |
|              |              | Total counts | Total counts | Total counts | Total counts | Mean C   | Total counts | Total counts            | Medn      | То  | reature information |                          |          |
| a-P60A       | FBqn0263006  | 9,025.00     | 5,957.00     | 3,083.00     | 5,198.00     | 5,815.75 | 5,977.00     | 4,000.00                | 4,988.50  |     |                     | Vame Name                |          |
| G34220       | FBqn0085249  | 2,032.00     | 6,835.00     | 3,738.00     | 2,238.00     | 3,710.75 | 10,081.00    | 10,858.00               | 10,469.50 | =   |                     | Chromosome               |          |
| f1alpha48D   | FBqn0000556  | 5,562.00     | 2,468.00     | 2,182.00     | 4,385.00     | 3,649.25 | 5,286.00     | 2,550.00                | 3,918.00  |     |                     |                          |          |
| eb           | FBqn0004181  | 4,709.00     | 1,116.00     | 909.00       | 4,061.00     | 2,698.75 | 4,429.00     | 920.00                  | 2,674.50  |     |                     | Region                   |          |
| opin-1       | FBqn0259795  | 2,381.00     | 1,043.00     | 556.00       | 2,732.00     | 1,678.00 | 2,906.00     | 1,020.00                | 1,963.00  |     |                     | Identifier               |          |
| ha16-1       | FBqn0262736  | 1,848.00     | 1,554.00     | 898.00       | 2,279.00     | 1,644.75 | 1,951.00     | 1,482.00                | 1,716.50  |     |                     | Select All               |          |
| w            | FBqn0011211  | 2,387.00     | 1,292.00     | 943.00       | 1,907.00     | 1,632.25 | 1,302.00     | 797.00                  | 1,049.50  |     |                     |                          |          |
| Abp          | FBqn0265297  | 1,698.00     | 976.00       | 717.00       | 2,344.00     | 1,433.75 | 1,818.00     | 928.00                  | 1,373.00  |     |                     | Deselect All             |          |
| G2127        | FBqn0033286  | 1,757.00     | 756.00       | 435.00       | 2,157.00     | 1,276.25 | 2,200.00     | 812.00                  | 1,506.00  |     | Annotation          |                          |          |
| -Lap7        | FBqn0033868  | 1,922.00     | 712.00       | 419.00       | 2,038.00     | 1,272.75 | 2,539.00     | 604.00                  | 1,571.50  |     |                     |                          |          |
| not          | FBqn0013733  | 1,281.00     | 1,543.00     | 939.00       | 1,265.00     | 1,257.00 | 1,068.00     | 1,441.00                | 1,254.50  |     | Expression values   |                          |          |
| G8701        | FBqn0033287  | 1,665.00     | 513.00       | 323.00       | 2,107.00     | 1,152.00 | 1,995.00     | 528.00                  | 1,261.50  |     |                     | Total counts 👻           |          |
| am           | FBqn0000253  | 1,662.00     | 753.00       | 521.00       | 1,568.00     | 1,126.00 | 1,526.00     | 664.00                  | 1,095.00  |     |                     |                          |          |
| asp52        | FBqn0265991  | 1,550.00     | 1,191.00     | 615.00       | 1,078.00     | 1,108.50 | 943.00       | 748.00                  | 845.50    |     | Grouping            |                          |          |
| G12699       | FBqn0046294  | 1,620.00     | 560.00       | 311.00       | 1,904.00     | 1,098.75 | 1,947.00     | 622.00                  | 1,284.50  |     | Groups              |                          |          |
| CC           | FBqn0033246  | 1,145.00     | 1,272.00     | 965.00       | 954.00       | 1,084.00 | 784.00       | 796.00                  | 790.00    |     | DGRP Nu             |                          |          |
| IP2          | FBqn0061197  | 1,371.00     | 733.00       | 440.00       | 1,786.00     | 1,082.50 | 1,639.00     | 751.00                  | 1,195.00  |     | DGRP_NU             | mber                     | •        |
| ct57B        | FBqn0000044  | 1,562.00     | 840.00       | 484.00       | 1,252.00     | 1,034.50 | 1,206.00     | 641.00                  | 923.50    |     | None                |                          | <b>•</b> |
| G9975        | FBqn0034435  | 1,226.00     | 908.00       | 359.00       | 1,578.00     | 1,017.75 | 1,408.00     | 770.00                  | 1,089.00  |     |                     |                          | -        |
| G5089        | FBqn0034144  | 1,404.00     | 557.00       | 353.00       | 1,657.00     | 992.75   | 1,888.00     | 541.00                  | 1,214.50  |     | Summary statistic   |                          |          |
| xu           | FBqn0000615  | 1,319.00     | 591.00       | 361.00       | 1,590.00     | 965.25   | 1,667.00     | 544.00                  | 1,105.50  |     | Mean                |                          | -        |
|              | FBqn0033954  | 1,346.00     | 455.00       | 250.00       | 1,708.00     | 939.75   | 1,886.00     | 439.00                  | 1,162.50  | -   |                     |                          |          |
|              |              |              |              |              |              |          |              |                         |           | •   | Show                | individual expression va | lues     |

Figure 3.10: A table showing the results of an RNA-Seq analysis.

## Working with tables using the right-click menu

Right-clicking on a table reveals standard menu options, as well as table-specific options, found under these submenus:

- **Table filters** Lists advanced filters relevant to the column that you right-click upon. See section 3.2.1 for details.
- File Includes the option Export Table, which allows the table to be exported in .csv or Excel format. This option respects the filtering, sorting and column selections that have been applied to the table.
- Edit Includes the option Copy Cell, which copies the contents of individual cells to the clipboard.

**Sorting tables** You can **sort** table according to the values of a particular column by clicking a column header. Clicking once will sort in ascending order. A second click will change the order to descending. A third click will set the order back its original order.

Pressing Ctrl -  $\Re$  on Mac - while you click other columns will refine the existing sorting with the values of the additional columns, in the order in which you clicked them.

**Adjusting the column order** The column order for viewing and exporting purposes can be changed. To move a column, click on its heading and, keeping the mouse button depressed, drag it to the desired location in the table. Files exported from a table at this point, such as .csv files, will reflect the new column order.

It is not possible to save the revised column order in the Workbench.

# **3.2.1** Filtering tables

Filters can be set using the functionalities located at the top of any table in the Workbench: a Filter to Selection button, a simple filter mode and an advanced filter mode. A counter in the upper left corner tells you the number of rows that passed the filter.

**Filter to selection** A button called **Filter to selection** allows for reducing the size of a table to a few pre-selected rows. The option **Filter to selected rows** will keep in the table view only the rows that are selected, whether they were selected manually, or by using the function "Select in other views" available for some tables (for example when the table is associated with a graphical view such as a Venn diagram, or a volcano plot). Restore the complete table by choosing the option **Clear selection filter**.

**Simple filter** The simple mode is the default and is applied simply by typing text or numbers (see an example in figure 3.11).

| 📰 * Find Open Rea | ×                   |        |                 |             |    |
|-------------------|---------------------|--------|-----------------|-------------|----|
| Rows: 91 / 169    | Filter to selection | n neg  |                 | Filter      | ]• |
| Start             | End                 | Length | Found at strand | Start codon |    |
| 223134            | 223505              | 372    | negative        | CAT         |    |
| 220674            | 221012              | 339    | negative        | GAT         |    |
| 216630            | 216962              | 333    | negative        | AAT         |    |
| 207855            | 208160              | 306    | negative        | СТТ         | =  |

Figure 3.11: Typing "neg" in the filter in simple mode.

Typing "neg" in the filter will only show the rows where "neg" is part of the text in any of the columns. The text does not have to be in the beginning, thus "ega" would give the same result. This simple filter works fine for fast, textual and non-complicated filtering and searching. Filtering is automatic once you start typing, unless you are working with a table with more than 10000 rows, in which case you have to actually click the **Filter** button for the filtering to take effect.

The following characters have special meanings when used in simple filtering of tables in the workbench:

- **Space** (separates search items unless inside quotes)
- Backslash (escapes characters, in particular those mentioned in this list)
- Single and double quotes ' and " (define entire phrases to search for)
- Minus (specifies words or phrases to exclude)
- **Colon :** (searches in a specific table column)

These characters cannot be used in the Advanced filter described below, because the Advanced Filter functionality makes it easy to include/exclude specific terms or limit searches to a particular column by providing the appropriate fields.

Also not that typing cat dog in the Simple filter field will return all rows with cat and dog in them, in any order. But the same search term put in the Advanced filter field (visible once you click on the little arrow to the right of the simple filter field), will only return rows with the exact phrase "cat dog".

Advanced filter In the advanced mode, you can make use of numerical information or make more complex filter combinations using more than one criterion in the filter. Click the **Advanced filter** ( $\bigcirc$ ) button to open the first criterion of the advanced filter. Criteria can be added or removed by clicking the **Add** ( $\bigoplus$ ) or **Remove** ( $\bigotimes$ ) buttons. At the top, you can choose whether all the criteria should be fulfilled (**Match all**), or if just one of the needs to be fulfilled (**Match any**).

For each filter criterion, you first have to select which **column** it should apply to.

Next, you choose an **operator**. For numbers, you can choose between:

- = (equal to)
- < (smaller than)
- > (greater than)
- <> (not equal to)
- **abs. value** < (absolute value smaller than. This is useful if it doesn't matter whether the number is negative or positive)
- **abs. value >** (absolute value greater than. This is useful if it doesn't matter whether the number is negative or positive)

Note, that the number of digits displayed is a formatting option which can be set in the View Preferences. The true number may well be (slightly) larger. This behaviour can lead to problems when filtering on exact matches using the = (equal to) operator on numbers. Instead, users are advised to use two filters of inequalities (< (smaller than) and > (greater than)) delimiting a (small) interval around the target value.

For text-based columns, you can choose between:

- starts with (the text starts with your search term)
- contains (the text does not have to be in the beginning)
- doesn't contain
- = (the whole text in the table cell has to match, also lower/upper case)
- $\neq$  (the text in the table cell has to not match)
- **is in list** (The text in the table cell has to match one of the items of the list. Items are separated by comma, semicolon, or space. This filter is not case-sensitive.)
- **is not in list** (The text in the table cell must not match any of the items of the list. Items are separated by comma, semicolon, or space. This filter is not case-sensitive)

Once you have chosen an operator, you can enter the **text or numerical value** to use.

The advanced filter criterion mentioned above are also available from a menu that appears by right-clicking on a value in a table: just specify the operator, and the column and value where you right-clicked for the menu to appear will define the two other fields of the advanced filter.

If you wish to reset the filter, simply remove  $(\mathbf{X})$  all the search criteria. Note that the last one will not disappear - it will be reset and allow you to start over.

Figure 3.12 shows an example of an advanced filter which displays the open reading frames larger than 400 that are placed on the negative strand.

| 📰 * Find Open Rea 🗙 |                         |                           |                 |             |        |
|---------------------|-------------------------|---------------------------|-----------------|-------------|--------|
| Rows: 15 / 169 Fi   | nd reading frame output | Filter to selection       | Match any       | Match all   | ۲      |
|                     |                         | Length 👻 >                | → 400           |             | 🗄 🔀    |
|                     |                         | Found at strand 👻 contain | s 👻 negative    |             | 🛨 🔀    |
|                     |                         |                           |                 |             | Filter |
| Start               | End                     | Length                    | Found at strand | Start codon |        |
| 135                 | 831 13701               | 2 1182                    | negative        | CAG         |        |
| 56                  | 598 5719                | 1 594                     | negative        | ACT         |        |
| 54                  | 714 5656                | 4 1851                    | negative        | CAC         |        |
| 3                   | 462 388                 | 7 426                     | negative        | CAC         |        |
| 205                 | 409 20582               | 8 420                     | negative        | ATC         |        |
| 158                 | 273 15868               | 9 417                     | negative        | AAC         |        |

Figure 3.12: The advanced filter showing open reading frames larger than 400 that are placed on the negative strand.

# 3.3 Customized attributes on data locations

Location-specific attributes can be set on all elements stored in a given data location. Attributes could be things like company-specific information such as LIMS id, freezer position etc. Attributes are set using a CLC Workbench acting as a client to the CLC Server.

Note that the attributes scheme belongs to a particular data location, so if there are multiple data locations, each will have its own set of attributes.

To configure which fields that should be available<sup>1</sup> go to the Workbench:

## right-click the data location | Location | Attribute Manager

This will display the dialog shown in figure 3.13.

| Gx Manage attributes |          |                | × |
|----------------------|----------|----------------|---|
| Attributes           | <b>†</b> | Attribute info |   |
| Help                 | (        | Close          |   |

Figure 3.13: Adding attributes.

<sup>1</sup>If the data location is a server location, you need to be a server administrator to do this.

Click the **Add Attribute** ( $\clubsuit$ ) button to create a new attribute. This will display the dialog shown in figure 3.14.

| Gx Create Attribute     | ×      |
|-------------------------|--------|
| General attribute info  |        |
| Туре:                   | Text ~ |
| Name:                   | Origin |
| Values are inheritable: |        |
|                         |        |
| Cre                     | Cancel |

Figure 3.14: The list of attribute types.

First, select what kind of attribute you wish to create. This affects the type of information that can be entered by the end users, and it also affects the way the data can be searched. The following types are available:

- **Checkbox**. This is used for attributes that are binary (e.g. true/false, checked/unchecked and yes/no).
- **Text**. For simple text with no constraints on what can be entered.
- Hyper Link. This can be used if the attribute is a reference to a web page. A value of this type will appear to the end user as a hyper link that can be clicked. Note that this attribute can only contain one hyper link. If you need more, you will have to create additional attributes.
- List. Lets you define a list of items that can be selected (explained in further detail below).
- Number. Any positive or negative integer.
- **Bounded number**. Same as number, but you can define the minimum and maximum values that should be accepted. If you designate some kind of ID to your sequences, you can use the bounded number to define that it should be at least 1 and max 99999 if that is the range of your IDs.
- Decimal number. Same as number, but it will also accept decimal numbers.
- **Bounded decimal number**. Same as bounded number, but it will also accept decimal numbers.

When a data element is copied, attribute values are transferred to the copy of the element by default. To prevent the values for an attribute from being copied, uncheck the **Values are inheritable** checkbox.

When you click **OK**, the attribute will appear in the list to the left. Clicking the attribute will allow you to see information on its type in the panel to the right.

Lists are a little special, since you have to define the items in the list. When you choose to add the list attribute in the left side of the dialog, you can define the items of the list in the panel to the right by clicking **Add Item** ( $\clubsuit$ ) (see figure 3.15).

Remove items in the list by pressing **Remove Item** (-).

| Manage attributes Attributes Attributes Apperlink .ab_protocol .IMS_number Research_project  Add Attribute Remove Attribute | * | Attribute info<br>Type: List<br>Name: Research_project<br>Values are inheritable:<br>Cancer project<br>Stem cell project<br>Protein group<br>Add Value<br>Remove Value |
|----------------------------------------------------------------------------------------------------|---|----------------------------------------------------------------------------------------------------|
|----------------------------------------------------------------------------------------------------|---|----------------------------------------------------------------------------------------------------|

Figure 3.15: Defining items in a list.

**Removing attributes** To remove an attribute, select the attribute in the list and click **Remove Attribute** (-). This can be done without any further implications if the attribute has just been created, but if you remove an attribute where values have already been given for elements in the data location, it will have implications for these elements: The values will not be removed, but they will become static, which means that they cannot be edited anymore.

If you accidentally removed an attribute and wish to restore it, this can be done by creating a new attribute of exactly the same name and type as the one you removed. All the "static" values will now become editable again.

When you remove an attribute, it will no longer be possible to search for it, even if there is "static" information on elements in the data location.

Renaming and changing the type of an attribute is not possible - you will have to create a new one.

**Changing the order of the attributes** You can change the order of the attributes by selecting an attribute and click the **Up** and **Down** arrows in the dialog. This will affect the way the attributes are presented for the user.

## 3.3.1 Filling in values

When a set of attributes has been created (as shown in figure 3.16), the end users can start filling in information.

This is done in the element info view:

# right-click a sequence or another element in the Navigation Area | Show ( $\rightarrow$ ) | Element info ( $\gamma$ )

This will open a view similar to the one shown in figure 3.17.

You can now enter the appropriate information and **Save**. When you have saved the information, you will be able to search for it (see below).

Note that the element (e.g. sequence) needs to be saved in the data location before you can edit the attribute values.

| Gx Manage attributes                                                       |     | ×                                                                                                    |
|----------------------------------------------------------------------------|-----|----------------------------------------------------------------------------------------------------|
| Attributes<br>Hyperlink<br>Lab_protocol<br>LIMS_number<br>Research_project | *   | Attribute info<br>Type: List<br>Name: Research_project<br>Values are inheritable:<br>Cancer project<br>Stem cell project<br>Protein group<br>Cancer Project<br>Protein group |
| Help                                                                       | Clo | se                                                                                                    |

Figure 3.16: A set of attributes defined in the attribute manager.

| 🖌 1WCI_A                        |                                          |
|---------------------------------|------------------------------------------|
| Fixed Field                     | 5                                        |
| ▼ Name Ed                       | it                                       |
| 1WCI_A                          |                                          |
| <ul> <li>Description</li> </ul> | ion Edit                                 |
| • Metadata                      | a Refresh                                |
| This elem                       | nent is not associated with any metadata |
| Local Attri                     | oute Fields                              |
| <ul> <li>Research</li> </ul>    | n_project Clear                          |
| Cancer                          | r project 💠                              |
| ▼ Hyper_li                      | nk Edit Clear                            |
| http://ww                       | ww.clcbio.com                            |
| Is_confir                       | med Clear                                |
| $\checkmark$                    |                                          |
| ▼ Lab_prot                      | tocol Edit Clear                         |
| P123                            |                                          |
| ▼ LIMS_nu                       | mber Clear                               |
|                                 | 412 🗘                                    |
| - Location                      | Clear                                    |
| Lab 23                          | ÷ •                                      |
| ▼ Patient_r                     | number Clear                             |
|                                 | 651 🗘                                    |
|                                 | 0                                        |

Figure 3.17: Adding values to the attributes.

When nobody has entered information, the attribute will have a "Not set" written in red next to the attribute (see figure 3.18).

| Local Attribute Fields                                |  |  |  |  |  |
|-------------------------------------------------------|--|--|--|--|--|
| Research_project Clear                                |  |  |  |  |  |
| Cancer project 🛟                                      |  |  |  |  |  |
| <ul> <li>Hyper_link Edit Clear<br/>Not set</li> </ul> |  |  |  |  |  |

Figure 3.18: An attribute which has not been set.

This is particularly useful for attribute types like checkboxes and lists where you cannot tell, from the displayed value, if it has been set or not. Note that when an attribute has not been set, you cannot search for it, even if it looks like it has a value. In figure 3.18, you will *not* be able to find this sequence if you search for research projects with the value "Cancer project", because it has not been set. To set it, simply click in the list and you will see the red "Not set" disappear.

If you wish to reset the information that has been entered for an attribute, press "Clear" (written in blue next to the attribute). This will return it to the "Not set" state.

The **Folder editor**, invoked by pressing **Show** on a given folder from the context menu, provides a quick way of changing the attributes of many elements in one go (see section 3.1.8).

## 3.3.2 What happens when a clc object is copied to another data location?

The user supplied information, which has been entered in the **Element info**, is attached to the attributes that have been defined in this particular data location. If you copy the sequence to another data location or to a data location containing another attribute set, the information will become fixed, meaning that it is no longer editable and cannot be searched for. Note that attributes that were "Not set" will disappear when you copy data to another location.

If the element (e.g. sequence) is moved back to the original data location, the information will again be editable and searchable.

If the e.g. Molecule Project or Molecule Table is moved back to the original data location, the information will again be editable and searchable.

## 3.3.3 Searching

When an attribute has been created, it will automatically be available for searching. This means that in the **Local Search** ( $\bigcirc$ ), you can select the attribute in the list of search criteria (see figure 3.19).

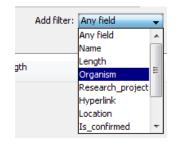

Figure 3.19: The attributes from figure 3.16 are now listed in the search filter.

It will also be available in the **Quick Search** below the **Navigation Area** (press Shift+F1 (Fn+Shift+F1 on Mac) and it will be listed - see figure 3.20).

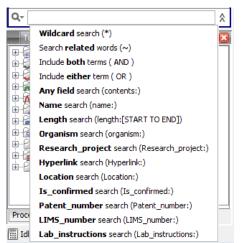

Figure 3.20: The attributes from figure 3.16 are now available in the Quick Search as well.

Read more about search here: http://resources.giagenbioinformatics.com/manuals/clcgenomicsworkbench/ current/index.php?manual=Local\_search.html.

# 3.4 Local search

There are two ways of searching for data based on its name or other attributes, or for metadata that contains particular information:

- Quick search, using the search box above the Navigation Area, described in section 3.4.1
- Advanced search using the tool under the Utilities menu called Local Search, described in section 3.4.2

**Search index** The *CLC Genomics Workbench* automatically maintains an index of all data in all locations in the **Navigation Area**. It is this index that is used when searching for data.

Problems with search results can reflect a problem with the index. If you suspect the index is out of sync with the data, you can rebuild it by right-clicking on the relevant data location in the Navigation Area and then selecting:

## Location | Rebuild Index

Rebuilding the index can take some time.

If you wish to stop the index building process, this can be done in the process area, see section 2.4.

**Note:** To search for data elements based on their path after moving them to another folder within that same File Location, re-index the File Location first. If you frequently move files around and then rely on searches based on the path, we recommend using a different File Location to move the files to. Indices are updated automatically in this case, so searches based on the path of these data elements will be based on up to date index information.

# 3.4.1 Quick search

Using the search box just above the Navigation Area on the left side of the *CLC Genomics Workbench*, shown in figure 3.21, you can search for

- Data elements with names or other text-based attributes that match the search term entered.
- Metadata tables containing information matching the search term.
- A data element based on its CLC URL.

When multiple terms are entered, they are searched for individually, equivalent to putting OR between the terms. See the **Advanced search expressions** section below for information on creating more specific queries.

The following list of characters have special meanings when searching:

| Navi | Navigation Area     |   |  |  |  |  |
|------|---------------------|---|--|--|--|--|
| ħ,   | 協告() マ              |   |  |  |  |  |
| Q-   | SRR038853           |   |  |  |  |  |
| IF   | SRR038853           | 1 |  |  |  |  |
| H    | SRR038853 report    |   |  |  |  |  |
| ÷    | SRR038853 discarded |   |  |  |  |  |
| ÷    | SRR038853 trimmed   |   |  |  |  |  |
| 0    | SRA MetadataTable   |   |  |  |  |  |

Figure 3.21: The quick search functionality can be used to look for data elements and for information contained within metadata tables. Here, the search term "SRR1543627" has returned data elements with names or other attributes matching that term, as well as metadata tables that contain that term.

:+-&& ||!() ^[] "~\*?:\/.

To search using these characters themselves, put quotes around the search expression. Further details are provided in **Advanced search expressions** section below.

#### Search results

If there are many hits, only the 50 first hits are shown initially. To see the next 50 hits, click on the **Next** ( $\Rightarrow$ ) arrow just under the list of results.

The number of hits to be listed initially can be configured in the Workbench Preferences, as described in section 4).

If no hits are found, you will be asked if you wish to search for matches that start with your search term. If you accept this, a wild card (\*) will be appended to the search term.

Keeping the Alt key depressed when you click on a search result will move the focus to that data element in the **Navigation Area**.

#### **Quick search history**

You can access the 10 most recent searches by clicking the icon  $(\mathbf{Q}_{r})$  next to the search field (see figure 3.22).

| Q |                                | ₹                  |
|---|--------------------------------|--------------------|
|   | Search                         |                    |
|   | Recent Searches                |                    |
|   | hemo*                          |                    |
|   | length:[100 TO 150]            |                    |
|   | clc://local/1542988783-BAAAAAA | AAAAAAAP5f7edc7445 |
|   | clc://master-project01.        | :7777/-14515941    |
| - | drosophila                     |                    |
|   | insulin                        |                    |

Figure 3.22: Recent searches.

Clicking one of the recent searches runs the search again.

#### Advanced search expressions

Press **Shift+F1** when entering a search term in the quick search box to bring up terms that can be used in search expressions, as shown in figure 3.23.

Click on any entry in the list to include it in your search. For example, to search for sequences named BRCA1, select "Name search (name:)", and then type "BRCA1" to get the search

| Wildcard search (*)                   |  |  |  |
|---------------------------------------|--|--|--|
| Search <b>related</b> words (~)       |  |  |  |
| Include <b>both</b> terms ( AND )     |  |  |  |
| Include <b>either</b> term ( OR )     |  |  |  |
| Any field search (contents:)          |  |  |  |
| Name search (name:)                   |  |  |  |
| Length search (length:[START TO END]) |  |  |  |
| Organism search (organism:)           |  |  |  |

Figure 3.23: A list of available terms that can be used when creating advanced search expressions pops up if you press Shift+F1 after clicking in the quick search box.

expression: "name:BRCA1". The full list presented depends on the attributes available. If you have added attributes (see section 3.3), these will also appear on the list when pressing **Shift+F1**.

An explanation of some available options:

- Wildcard multiple character search (\*). Appending an asterisk \* to the search term find matches that start with that term. E.g. A search for BRCA\* will find terms like *BRCA1*, *BRCA2*, and *BRCA1gene*.
- Wildcard single character search (?). The ? character represents exactly one character. For example, searching for BRCA? would find *BRCA1* and *BRCA2*, but would not find *BRCA1gene*.
- Search related words (~). Appending a tilde to the search term looks for fuzzy matches, that is, terms that almost match the search term, but are not necessarily exact matches. For example, : ADRAA~ will find terms similar to ADRA1A.
- Include both terms (AND). Putting AND between each of two or more search terms means that all these terms must be present for the element to be returned. E.g. A search for brcal AND human will find sequences where both terms are present. && is equivalent to AND, e.g. brcal && human
- Include either term (OR). Putting OR between each of two or more search terms means that at least one of the search terms must be present for the element to be returned. E.g. a search for brcal OR brca2 will find sequences where either of these terms is present. || is equivalent to OR, e.g. brca1 || human
- **Do not include term (NOT)** If you write a term after not, then elements with these terms will not be returned.
- Name search (name:). Search only for elements with names that match the search term. E.g. name:ATPA1
- Length search (length:[START TO END]). Search for sequences of a specific length. E.g. searching for length: [1000 TO 2000] would return sequences elements with lengths between 1000 and 2000 residues. The square brackets are vital for this search to return the expected results.

• **Organism search (organism:)**. For sequences, you can specify the organism to search for. This will look in the "Latin name" field which is seen in the **Sequence Info** view (see section 13.4).

**Note:** Wildcards cannot be used in conjunction with searches where the type of the data to search for, or in the case of metadata table contents, the columns to search within, have been specified. So, for example the search terms BRCA\* and name:BRCA1 are fine, but name:BRCA\* is not a valid search term.

|      | gation Area<br>验 色 <i>①</i>                 | <b>•</b>  <br>∀ |
|------|---------------------------------------------|-----------------|
| ۹. ا | ATP8a1 NOT mRNA                             | ≜               |
| 200  | ATP8a1 genomic sequence                     |                 |
|      | ATP8a1 BLAST                                |                 |
| 54   | ATP8a1                                      |                 |
| 54   | ATP8a1 with pfam domains                    |                 |
| 14   | ATP8a1 with secondary structure predictions |                 |
| 14   | ATP8a1 with transmembrane helix predictions |                 |

Figure 3.24: Elements with information that includes the term "ATP8" but not the term "mRNA" are returned using the search shown.

## Searching for information in metadata tables

Searches for metadata table content can be made more specific by including a column name before the value of interest. For example, if a metadata table contains a column named "Family" containing rows with the value "Smith", you can search for Family:Smith. Forgoing the column name, i.e. searching with just the term Smith, will also find the relevant metadata tables, but will also find any other data elements that have information matching that search criteria.

The creation and use of metadata tables in *CLC Genomics Workbench* are described in chapter 11.

Of note when including metadata table column names in searches:

- If you import an Excel file as metadata, or are working with workflow result metadata tables, all columns in these are of type **Text** by default. Thus most searches will involve using syntax appropriate for searching text fields. This is true even if the contents of a text-type column look like numbers or dates.
- Attribute names take precedence over column names. So, for example, if you have a metadata table called "Name", searching with Name:Smith will search for data elements with the name Smith, rather than for metadata tables with the entry "Smith" in columns called Name. Common reserved attribute names include:
  - ID
  - Name
  - Length
  - Organism
  - Contents
  - Path
  - Туре
  - Subtype

To avoid running into such problems, we would generally recommend searching with just the term you wish to find, rather than specifying a column name.

Searches can be done on the contents of metadata columns of types other than Text, as described briefly below. How to specify metadata column types is described in section 11.5.

- Whole number column type Specific numbers or ranges can be searched for. Here, the column name should be specified. E.g. Age:17 or Age: [17 TO 20].
- Date or Date and time column types Specific dates, or dates and times, or ranges of these can be searched for. In both cases, you can choose whether to prepend a column name. E.g. a date search might take the form 2019-03-25 or Collection\ time:2019-03-25. Times are specified after the date. Examples of the forms recognized for dates and times, with or without a column name being prepended, are:
  - "2019-11-01 17:30" The quotes are necessary due to the special characters (space and colon).
  - 2019-11-01T1730 A T separates the date from the time, and no colon is included in the time.
  - 2019-11-01\ 17\:30 A backslash is included before the special characters (space and colon).

Date ranges, or date and time ranges are specified by including the start and end points within square brackets, with "TO" in between. E.g.

- ["2019-11-01 17:30" TO "2019-11-31 12:00"] The quote are necessary due to the space character.
- [2019-11-01T17:30 TO 2019-11-31T12:00] A T has replaced the space character between the dates and times.
- [2019-11-01T1730 TO 2019-11-31T1200] Another representation that does not need to be enclosed in quotes.
- Yes / No column type Searches for values in this column type (boolean values) must include the column name followed by the value "True" or "False". These terms are not case sensitive, so "true" and "TRUE" are also fine. e.g. Infected:true.

## Searching using CLC URLs

A particular data element in the Navigation Area can be quickly found by entering its CLC URL into the quick search box. One example of when this can be useful is when working using a CLC Server and sharing the location of particular data elements with another user of that server.

A simple example is shown in figure 3.25.

To obtain a CLC URL for a particular data element, right click on the element name and choose the option Copy. When you then paste that information, for example in the search box or in a file or email, it is the CLC URL that is recorded.

| Navigation Area                               | ۹Ľ.     |
|-----------------------------------------------|---------|
| ▶協告♀                                          | T       |
| Q dc://mydcserver:7777/-1082751228-YECAAAAAAA | <b></b> |
| cancer tissue reads report                    |         |

Figure 3.25: Data elements can be located using a CLC URL.

# 3.4.2 Advanced search

**Local Search** allows for more specific searches for data elements to be run than is supported by the **Quick search** described in the previous section. To launch the **Local Search** tool, go to:

```
Utilities | Local Search ( 🕆 )
```

## or Ctrl + Shift + F (\mathcal{H} + Shift + F on Mac)

The first thing you can choose is which CLC File Location to search. All the active locations are shown in this list. You can also choose to search all locations. Read more about locations in section 3.1.1.

Furthermore, you can specify what kind of elements should be searched:

- All sequences
- Nucleotide sequences
- Protein sequences
- All data, which will also search for values contained in metadata tables.

When searching for sequences, you will also get alignments, sequence lists etc as result, if they contain a sequence which match the search criteria.

Below are the search criteria. First, select a relevant search filter in the **Add filter:** list. For sequences you can search for

- Name
- Length
- Organism

See section 3.4.1 for more information on individual search terms.

For all other data, you can only search for name.

If you use Any field, it will search all of the above plus the following:

- Description
- Keywords
- Common name
- Taxonomy name

To see this information for a sequence, switch to the **Element Info** ( $\square$ ) view (see section 13.4).

For each search line, you can choose if you want the exact term by selecting "is equal to" or if you only enter the start of the term you wish to find (select "begins with").

An example is shown in figure 3.26.

| ₽ *s | ₽ * Search ×                 |                                                 |     |                           |                |  |  |
|------|------------------------------|-------------------------------------------------|-----|---------------------------|----------------|--|--|
|      | Search in Location: CLC_Data |                                                 |     |                           |                |  |  |
| Len  | igth 🛛 is larger than 👻      | 100000                                          |     |                           | ×              |  |  |
|      | Add filter: Length  Search   |                                                 |     |                           |                |  |  |
| Туре | Name                         | Description                                     | Len | Organism                  | Path           |  |  |
| 15   | Salmonella and Staphyl       | -                                               | 0   | -                         | \CLC_Data\MGM\ |  |  |
| 1F   | Salmonella and Staphyl       | -                                               | 0   | -                         | \CLC_Data\MGM\ |  |  |
| 200  | ERR277222 trimmed (p         | Salmonella enterica subsp. enterica serovar Typ | 481 | Salmonella enterica subsp | \CLC_Data\MGM\ |  |  |
| 200  | ERR277233 trimmed (p         | Salmonella enterica subsp. enterica serovar Typ | 503 | Salmonella enterica subsp | \CLC_Data\MGM\ |  |  |
| 200  | NZ_CP014971                  | Salmonella enterica subsp. enterica serovar Typ | 478 | Salmonella enterica subsp | \CLC_Data\MGM\ |  |  |
| 200  | ERR277211 trimmed (p         | Salmonella enterica subsp. enterica serovar Typ | 478 | Salmonella enterica subsp | \CLC_Data\MGM\ |  |  |
| 200  | ERR277232 trimmed (p         | Salmonella enterica subsp. enterica serovar Typ | 478 | Salmonella enterica subsp | \CLC_Data\MGM\ |  |  |
| 200  | ERR277212 trimmed (p         | Salmonella enterica subsp. enterica serovar Typ | 478 | Salmonella enterica subsp | \CLC_Data\MGM\ |  |  |
|      |                              |                                                 |     |                           |                |  |  |
|      | Showing 1 - 8 🐠 🕪            |                                                 |     |                           |                |  |  |
| R    |                              |                                                 |     |                           |                |  |  |

Figure 3.26: Searching for Salmonella sequences larger than 1 million nucleotides.

This example will find human nucleotide sequences (organism is *Homo sapiens*), and it will only find sequences shorter than 10,000 nucleotides.

Note that a search can be saved  $(\frown)$  for later use. You do not save the search results - only the search parameters. This means that you can easily conduct the same search later on when your data has changed.

# **Chapter 4**

# **User preferences and settings**

## Contents

| 4.1 | General preferences                       |
|-----|-------------------------------------------|
| 4.2 | View preferences                          |
| 4.  | 2.1 Import and export Side Panel settings |
| 4.3 | Data preferences         93               |
| 4.4 | Advanced preferences                      |
| 4.5 | Export/import of preferences              |
| 4.6 | View settings for the Side Panel          |

The first three sections in this chapter deal with the general preferences that can be set for *CLC Genomics Workbench* using the **Preferences** dialog. The next section explains how the settings in the **Side Panel** can be saved and applied to other views. Finally, you can learn how to import and export the preferences.

The **Preferences** dialog offers opportunities for changing the default settings for different features of the program.

The **Preferences** dialog is opened in one of the following ways and can be seen in figure 4.1:

- Edit | Preferences (@\_)
- or Ctrl + K (🔀 + ; on Mac)

| Gx Preferen  | ces 🗾 🗶                                                            |
|--------------|--------------------------------------------------------------------|
| ~~~          | Undo Support                                                       |
| ₹ <u>O</u> } | Undo limit: 500                                                    |
| General      | Audit Support                                                      |
|              | ☑ Enable audit of manual sequence modifications                    |
| <u></u>      | Search: Number of hits                                             |
| Ŧ            | Number of hits (normal search): 50                                 |
| View         | Number of hits (NCBI/Uniprot): 50                                  |
| -            | Locale Setting                                                     |
| ₩A           | Style: English (United Kingdom) 👻                                  |
| Data         | Show Dialogs                                                       |
|              | Show all dialogs with "Never show this dialog again"               |
| a<br>a<br>a  | Show Dialogs                                                       |
| Advanced     |                                                                    |
|              |                                                                    |
|              |                                                                    |
|              |                                                                    |
|              | ? Help         ✓ OK         X Cancel         Export         Import |

Figure 4.1: Preferences include General preferences, View preferences, Data preferences, and Advanced settings.

# 4.1 General preferences

The General preferences include:

- **Undo Limit**. As default the undo limit is set to 500. By writing a higher number in this field, more actions can be undone. Undo applies to all changes made on molecules, sequences, alignments or trees (see section 2.1.3).
- Audit Support. If this option is checked, all manual editing of sequences will be marked with an annotation on the sequence (see figure 4.2). Placing the mouse on the annotation will reveal additional details about the change made to the sequence (see figure 4.3). Note that no matter whether Audit Support is checked or not, all changes are also recorded in the History log (()) (see section 2.5).

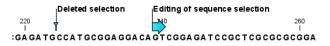

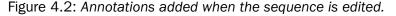

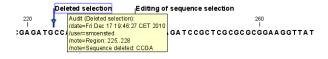

Figure 4.3: Details of the editing.

- Number of hits. The number of hits shown in CLC Genomics Workbench, when e.g. searching NCBI. (The sequences shown in the program are not downloaded, until they are opened or dragged/saved into the Navigation Area).
- Locale Setting. Specify which country you are located in. This determines how punctation is used in numbers all over the program.
- **Show Dialogs**. A lot of information dialogs have a checkbox: "Never show this dialog again". When you see a dialog and check this box in the dialog, the dialog will not be shown again.

If you regret and wish to have the dialog displayed again, click the button in the General Preferences: **Show Dialogs**. Then all the dialogs will be shown again.

• **Usage information**. When this item is checked, anonymous information is shared with QIAGEN about how the Workbench is used. This option is enabled by default.

The information shared with QIAGEN is:

- Launch information (operating system, product, version, and memory available)
- The names of the tools and workflows launched (but not the parameters or the data used)
- Errors (but without any information that could lead to loss of privacy: file names and organisms will not be logged)
- Installation and removal of plugins and modules

The following information is also sent:

- An installation ID. This allows us to group events coming from the same installation.
   It is not possible to connect this ID to personal or license information.
- A geographic location. This is predicted based on the IP-address. We do not store IP-addresses after location information has been extracted.
- A time stamp

# 4.2 View preferences

There are six groups of default **View** settings:

1. **Toolbar** lets you choose the size of the toolbar icons, and whether to display names below the icons (figure 4.4).

| Show New    | Swe import Expant Graphica Print Undo Redo Cut Copy Parts Deline |   |
|-------------|------------------------------------------------------------------|---|
| Bx Preferen | ices                                                             |   |
| ~~~         | Toolbar                                                          | _ |
| £0}         | 🔘 Invisible                                                      |   |
| General     | ⊙ Small @                                                        |   |
|             | Normal                                                           | = |
|             | © Large 🙆                                                        | - |
| View        | ⊙ Largest 🖏                                                      |   |
| AA          | I Show tool names                                                |   |
| Data        | Show Side Panel                                                  |   |
|             | V Show Side Panel when opening View                              |   |
| 22          | Number Formatting in Tables                                      |   |
| Ŧ           | Number of fraction digits: 3                                     |   |
| Advanced    | 12.346<br>1.235                                                  |   |
|             | 0.123<br>Examples: 0.012                                         |   |
|             | 1.235E-3<br>1.235E-4                                             |   |
|             | 1.235E-5                                                         | - |
|             | ? Help OK Cancel Export Import                                   |   |

Figure 4.4: Number formatting of tables.

Show Side Panel allows you to choose whether to display the side panel when opening a new view. Note that for any open view, the side panel can be collapsed by clicking on the small triangle at the top left side of the settings area or by using the key combination Ctrl + U (\mathcal{H} + U on Mac).

3. **Number formatting in tables** specifies how the numbers should be formatted in tables (see figure 4.5). The examples below the text field are updated when you change the value so that you can see the effect. After you have changed the preference, you have to re-open your tables to see the effect.

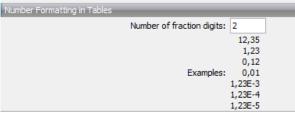

Figure 4.5: Number formatting of tables.

- 4. **Sequence Representation** allows you to change the way the elements appear in the Navigation Area. The following text can be used to describe the element:
  - Name (this is the default information to be shown).
  - Accession (sequences downloaded from databases like GenBank have an accession number).
  - Latin name.
  - Latin name (accession).
  - Common name.
  - Common name (accession).
- 5. **User Defined View Settings** gives you an overview of the different Side Panel settings that are saved for each view. See section 4.6 to learn more about how to create and save style sheets. If there are other settings beside CLC Standard Settings, you can use this overview to choose which of the settings should be used per default when you open a view (see an example in figure 4.6).

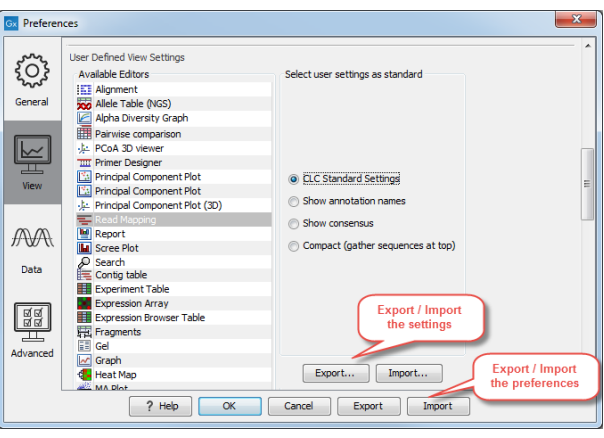

Figure 4.6: Selecting the default view setting.

Note that the content of this list depends on the nature of the elements that are saved in the Navigation Area. When the list grows, you may have to scroll up or down to find the relevant settings.

6. **Molecule Project 3D Editor** gives you the option to turn off the modern OpenGL rendering for **Molecule Projects** (see section 15.2).

## 4.2.1 Import and export Side Panel settings

If you have created a special set of settings in the **Side Panel** that you wish to share with other CLC users, you can export the settings in a file. The other user can then import the settings.

To export the **Side Panel** settings, first select the views that you wish to export settings for. Use Ctrl+click ( $\Re$  + click on Mac) or Shift+click to select multiple views. Next click the **Export...** button that is situated below the list of possible settings (see figure 4.6), and not the Export button at the very bottom of the dialog, as this one will export the **Preferences** (see section 4.5).

A dialog will be shown (see figure 4.7) that allows you to select which of the settings you wish to export.

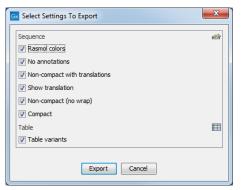

Figure 4.7: Exporting all settings for circular views.

When multiple views are selected for export, all the view settings for the views will be shown in the dialog. Click **Export** and you will now be able to define a save folder and name for the exported file. The settings are saved in a file with a .vsf extension (View Settings File).

Similarly, to import a **Side Panel** settings file, make sure you are at the bottom of the **View** panel of the **Preferences dialog**, and click the **Import...** button. Note that there is also another import button at the very bottom of the dialog, but this will import the other settings of the **Preferences** dialog (see section 4.5).

Select the \*.vsf file where the settings are saved. The following dialog asks if you wish to overwrite existing **Side Panel** settings, or if you wish to merge the imported settings into the existing ones (see figure 4.8).

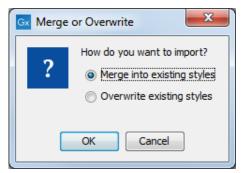

Figure 4.8: When you import settings, you are asked if you wish to overwrite existing settings or if you wish to merge the new settings into the old ones.

**WARNING!** If you choose to overwrite the existing settings, you will loose ALL the Side Panel settings that were previously saved.

To avoid confusion of the different import and export options, here is an overview:

- Import and export of **bioinformatics data** such as sequences, alignments etc. (described in section 7.1).
- **Graphics** export of the views which creates image files in various formats (described in section 7.7).
- Import and export of **Side Panel Settings** as described above.
- Import and export of all the **Preferences** except the Side Panel settings. This is described in the previous section.

# 4.3 Data preferences

The data preferences contain preferences related to interpretation of data:

• Multisite Gateway Cloning primer additions, a list of predefined primer additions for Gateway cloning (see section 21.4.1).

# 4.4 Advanced preferences

**Proxy Settings** *CLC Genomics Workbench* supports the use of an HTTP-proxy and an anonymous SOCKS-proxy.

You have the choice between an HTTP-proxy and a SOCKS-proxy. The *CLC Workbench* only supports the use of a SOCKS-proxy that does not require authorization.

You can select whether the proxy should also be used for FTP and HTTPS connections.

| Mo Prefere | ences                                                                    | × |
|------------|--------------------------------------------------------------------------|---|
| ~~~        | Proxy Settings (takes effect after restart)                              | ^ |
| £0}        | Use Custom HTTP Proxy Server                                             |   |
| General    | HTTP Proxy: Port: 3128                                                   |   |
|            | Use Proxy Server for FTP connections                                     |   |
|            | Use Proxy Server for HTTPS connections                                   |   |
|            | HTTP Proxy Requires Login                                                |   |
| View       | Account:                                                                 |   |
|            | Password:                                                                |   |
| AA         |                                                                          |   |
| Data       | Exclude hosts:                                                           |   |
| _          | Use Custom SOCKS Proxy Server                                            |   |
| QQ         | SOCKS Host: Port: 1080 💌                                                 |   |
|            | You may have to restart the application for these changes to take effect |   |
| Advanced   |                                                                          |   |
|            | Default Data Location                                                    |   |
|            | Default Data Location: CLC_Data V                                        |   |
|            | Data Compression                                                         | ~ |
| Help       | OK Cancel Export Import                                                  |   |

Figure 4.9: Adjusting proxy settings.

List hosts that should be contacted directly, i.e. not via the proxy server, in the **Exclude hosts** field. The value can be a list, with each host separated by a | symbol. The wildcard character \* can also be used. For example: \*.foo.com|localhost.

The proxy can be bypassed when connecting to a *CLC* Server, as described in section 6.1.

If you have any problems with these settings, contact your systems administrator.

**Default data location** The default location is used when you import a file without selecting a folder or element in the Navigation Area first. It is set to the folder called CLC\_Data in the Navigation Area, but can be changed to another data location using a drop down list of data locations already added (see section 3.1.1). Note that the default location cannot be removed, but only changed to another location.

**Data Compression** CLC format data is stored in an internally compressed format. The application of internal compression can be disabled by unchecking the option "Save CLC data elements in a compressed format". This option is enabled by default. Turning this option off means that data created may be larger than it otherwise would be.

Enabling data compression may impose a performance penalty depending on the characteristics of the hardware used. However, this penalty is typically small, and we generally recommend that this option remains enabled. Turning this option off is likely to be of interest only at sites running a mix of older and newer CLC software, where the same data is accessed by different versions of the software.

Compatibility information:

- A new compression method was introduced with version 22.0 of the CLC Genomics Workbench, CLC Main Workbench and CLC Genomics Server. Compressed data created using those versions can be read by version 21.0.5 and above, but not earlier versions.
- Internal compression of CLC data was introduced in CLC Genomics Workbench 12.0, CLC Main Workbench 8.1 and CLC Genomics Server 11.0. Compressed data created using these versions is not compatible with older versions of the software. Data created using these versions can be opened by later versions of the software, including versions 22.0 and above.

To share specific data sets for use with software versions that do not support the compression applied by default, we recommend exporting the data to CLC or zip format and turning on the export option "Maximize compatibility with older CLC products". See section 7.6.4.

**NCBI Integration** Without an API key, access to NCBI from asingle IP-address is limited to 3 requests per second; if many workbenches use the same IP address when running the Search for Reads in SRA..., Search for Sequences at NCBI and Search for PDB Structures at NCBI tools they may hit this limit. In this case, you can create an API key for NCBI E-utilities in your NCBI account and enter it here.

**NCBI BLAST** The standard URL for the BLAST server at NCBI is: https://blast.ncbi.nlm. nih.gov/Blast.cgi, but it is possible to specify an alternate server URL to use for BLAST searches. Be careful to specify a valid URL, otherwise BLAST will not work.

**Read Mapper** It is possible to change the size (in MB) of the Read Mapper reference cache.

**BaseSpace configuration** Import from BaseSpace requires no configuration. The settings in this area are optional.

- **Illumina regional instance ID** Leave this empty to use the default BaseSpace region (USA). Mouse over the field to see the supported regional instances.
- Client ID and Client secret Credentials for a BaseSpace app can be entered here.

**SRA Download** The following options are available:

- Use Aspera when available Per default, Aspera is automatically used if installed. This option makes it possible to disable Aspera.
- Limit Aspera download speeds to [] Mb/s (Mac and Linux only) Using Aspera may take up a lot of network resources. Use this option to specify a maximum download speed (in megabit per second). Note that this option is only available on Mac and Linux. For Windows users, it is possible to limit the maximum download speed by modifying the aspera.conf file, which can be found in C:\Program Files (x86)\Aspera\Aspera Connect See http://download.asperasoft.com/download/docs/csrv/3.3.4/linux/html/index.html and http://download.asperasoft.com/download/docs/csrv/3.3.4/linux/html/3.4/linux/html/fasp/setting-global-bandwidth.html for more details.

**Reference Data URL to use**: Reference data sets available under the QIAGEN Sets tab of the Reference Data Manager are downloaded from the URL provided here. In most cases, this setting should not be changed.

**Download to CLC Server via**: Relevant when the "On Server" option is chosen in the Reference Data Manager, so that data in the CLC\_References area of a *CLC Genomics Server* is used. With the "CLC Server" option chosen (figure 4.10), data downloaded to a *CLC Genomics Server* using the Reference Data Manager is downloaded directly to the Server, without going via the Workbench.

If the *CLC* Genomics Server has no access to the external network, but the *CLC* Workbench does, choose the "CLC Workbench" option. Data is then downloaded to the Workbench and then moved to the reference data area on the Server. The Workbench must be left running throughout the data download process when this option setting is selected.

| Gx Prefere   | inces                                                                                                    | × |
|--------------|----------------------------------------------------------------------------------------------------|---|
| ۲<br>General | NCBI BLAST<br>URL to use when blasting: https://blast.ncbi.nlm.nih.gov/Blast.cgi<br>Read Mapper                                                                                                    | ^ |
| View         | Read Mapper reference cache size: 16,384 MB<br>BaseSpace configuration<br>Illumina regional instance ID:<br>Custom BaseSpace App credentials<br>Leave empty to use default BaseSpace configuration    |   |
| Data         | Client ID:<br>Client secret:                                                                                                    | ł |
|              | ✓ Use Aspera when available         □ Limit Aspera download speeds to 10         Mb/s (Mac and Linux only)         Reference Data         URL to use (requires restart): [http://reference.clcbio.com |   |
|              | Download to CLC Server via CLC Server  Vou have to restart the application for these changes to take effect                                                                                           | * |
| Help         | OK Cancel Export Import                                                                                                    | : |

Figure 4.10: Some of the options in the Advanced area of the Workbench Preferences.

# 4.5 Export/import of preferences

The user preferences of the *CLC Genomics Workbench* can be exported to other users of the program, allowing other users to display data with the same preferences as yours. You can also use the export/import preferences function to backup your preferences.

To export preferences, open the **Preferences** dialog and click on the Export bottom at the bottom of the Preferences dialog. Select the relevant preferences and click Export to choose a location to save the exported file(see figure 4.11).

**Note!** The format of exported preferences is \*.cpf. This notation must be submitted to the name of the exported file in order for the exported file to work.

Before exporting, you are asked about which of the different settings you want to include in the exported file. One of the items in the list is "User Defined View Settings". If you export this, only the information about which of the settings is the default setting for each view is exported. If you wish to export the **Side Panel Settings** themselves, see section **4**.2.1.

The process of importing preferences is similar to exporting: click the Import button and browse to the \*.cpf file.

To avoid confusion of the different import and export options, you can find an overview here:

- Import and export of **bioinformatics data** such as molecules, sequences, alignments etc. (described in section 7.1).
- Graphics export of the views that create image files in various formats (described in

| Gx Preferen      | ces                                                  | Gx Select Preferences to Export | 23       |  |  |
|------------------|------------------------------------------------------|---------------------------------|----------|--|--|
| ~~~              | Undo Support                                         | V Undo Support                  | <b>^</b> |  |  |
| ₹ <u>0</u> }     | Undo limit: 500                                      | Audit Support                   |          |  |  |
| General          | Audit Support                                        | Search: Number of hits          |          |  |  |
|                  | Enable audit of manual sequence modifications        | Locale Setting                  |          |  |  |
|                  | Search: Number of hits                               | Show Dialogs                    |          |  |  |
| View             | Number of hits (normal search): 50                   | ✓ Usage Information             |          |  |  |
| view             | Number of hits (NCBI/Uniprot): 50                    | Toolbar                         | E        |  |  |
|                  | Locale Setting                                       | Show Side Panel                 |          |  |  |
| I INVAL          | Style: English (United States)                       | Number Formatting in Tables     |          |  |  |
| Data             | Show Dialogs                                         | Sequence Representation         |          |  |  |
|                  | Show all dialogs with "Never show this dialog again" | User Defined View Settings      |          |  |  |
| a<br>a<br>a<br>a | Show Dialogs                                         | Molecule Project 3D Editor      |          |  |  |
| Advanced         | Usage Information                                    | Export Cancel                   |          |  |  |
|                  | Provide usage information to QIAGEN                  |                                 | -        |  |  |
|                  | ? Help OK Cancel Export Import                       |                                 |          |  |  |

Figure 4.11: Select which of the preferences you want to export.

#### section 7.7).

- Import and export of Side Panel Settings as described in the next section.
- Import and export of all the **Preferences** except the Side Panel settings. This is described above.

# 4.6 View settings for the Side Panel

The **Side Panel**, on the right side of open views, contains settings for customizing a view. The settings available are specific to the view type. For example, the Side Panel settings for the graphical view of a sequence differ from those for the Annotation Table view. This section describes how these settings can be saved, applied and shared.

For general information about Side Panels, see section 2.1.6.

#### Saving the settings for a view

After adjusting the settings in the Side Panel, click on the **Save View...** button, located at the bottom on the right. (figure 4.12). This launches a dialog that can be used for saving, applying, removing and exporting/importing view settings (figure 4.13).

The top part of this dialog is used when saving view settings.

Views can be saved to be used by:

• Just the element you are working on. Enter a new name for this view setting, leave the Save for all <element type> views box unchecked and click on the Save button.

These settings will then be used by default whenever you open up this element to the relevant view. If this element is exported to CLC format, these view settings are included.

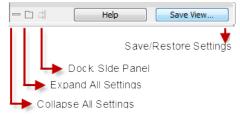

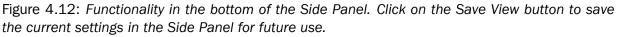

These settings will not be available for use by other elements.

• Any element with that view Enter a new name for this view setting, check the Save for all <element type> views box and click on the Save button.

This view setting will now be available for elements with the relevant view type. For example, if your settings were for Table view, the settings will be available to be applied to other elements with the Table view.

View settings are user-specific, so if others also use this Workbench, they will not see these settings you have configured. Sharing view settings is described below.

#### **Applying saved settings**

Click on the **Save View...** button (figure 4.12) to launch the dialog for saving, applying, removing and exporting/importing view settings (figure 4.13).

Apply saved view settings using the functionality in the second part of the dialog.

Views can be applied to:

• Just the element you are working on. Select from a setting from the list of existing view settings, leave the Use as a standard view setting for <element type> view box unchecked and click on the Apply button.

These settings will then be used by default whenever you open up this element to the relevant view.

• All elements with that view Select from a setting from the list of existing view settings, check the Use as a standard view setting for <element type> view box and click on the Apply button.

This view setting will now be applied to all elements with the relevant view type. For example, if the settings were for Table view, the settings will be applied to other elements with the Table view.

Settings applied this way are not part of the element itself, and thus are not included with the element if it is exported.

The CLC Standard Settings option applies the default options for the view.

| Gx Save View Settings                        | X      |
|----------------------------------------------|--------|
| Save table view settings                     |        |
| Enter name for view settings                 | Save   |
| Save for all table views                     |        |
| Apply saved table view settings              |        |
| settings for all elements                    | Apply  |
| Use as standard view settings for table view |        |
| Remove table view settings                   |        |
| Select 👻                                     | Remove |
| Advanced table view settings                 |        |
| Export table view settings                   | Export |
| Import table view settings                   | Import |
|                                              |        |
| ? Help Close                                 |        |

Figure 4.13: Functionality available at the bottom of Side Panels.

#### **Removing saved view settings**

Click on the **Save View...** button (figure 4.12) to launch the dialog for saving, applying, removing and exporting/importing view settings (figure 4.13).

View settings can be removed using the functionality in the third part of the dialog.

Select the name of the view setting to remove from the drop-down menu and click on the **Remove** button.

#### Sharing view settings

Saved view settings can be exported, and then shared with others using CLC Workbenches.

Click on the **Save View...** button (figure 4.12) to launch the dialog for saving, applying, removing and exporting/importing view settings (figure 4.13). The relevant options are near the bottom of the dialog.

Click on the Export... button, and in the resulting window select the view settings to be exported.

Click on the **Export...** button in that window and then provide a filename. A file of that name with the suffix .vsf appended will be saved to the location you indicate.

View settings files (.vsf) can be imported by clicking on the **Import...** button.

Exporting and importing saved settings can also be done in the **Preferences** dialog under the **View** tab (see section 4.2.1).

# **Chapter 5**

# Printing

## Contents

| 5.1 | Selecting which part of the view to print |
|-----|-------------------------------------------|
| 5.2 | Page setup                                |
| 5.3 | Print preview                             |

CLC Genomics Workbench offers different choices of printing the result of your work.

This chapter deals with printing directly from *CLC Genomics Workbench*. Another option for using the graphical output of your work, is to export graphics (see chapter 7.7) in a graphic format, and then import it into a document or a presentation.

All the kinds of data that you can view in the **View Area** can be printed. The *CLC Genomics Workbench* uses a WYSIWYG principle: What You See Is What You Get. This means that you should use the options in the Side Panel to change how your data, e.g. a sequence, looks on the screen. When you print it, it will look exactly the same way on print as on the screen.

For some of the views, the layout will be slightly changed in order to be printer-friendly.

It is not possible to print elements directly from the **Navigation Area**. They must first be opened in a view in order to be printed. To print the contents of a view:

## select relevant view | Print ( ) in the toolbar

This will show a print dialog (see figure 5.1).

In this dialog, you can:

- Select which part of the view you want to print.
- Adjust Page Setup.
- See a print **Preview** window.

These three options are described in the three following sections.

| Gx Print Graphics                                                                                        | x |
|----------------------------------------------------------------------------------------------------|---|
| Page setup parameters                                                                                    |   |
| Orientation: Portrait                                                                                    |   |
| Paper size: LETTER                                                                                       |   |
| Preferred max horizontal page count: Not applicable<br>Preferred max vertical page count: Not applicable |   |
| Allow multiple pages per sheet: Yes                                                                      |   |
| Header text:                                                                                             |   |
| Footer text:                                                                                             |   |
| Show page numbers: Yes                                                                                   |   |
| Output options                                                                                           |   |
| Print visible area                                                                                       |   |
| Print whole view                                                                                         |   |
|                                                                                                    |   |
|                                                                                                    |   |
|                                                                                                    |   |
| ? Help Print Cancel 23 Preview 24 Page Setup                                                             |   |
|                                                                                                    |   |

Figure 5.1: The Print dialog.

# 5.1 Selecting which part of the view to print

In the print dialog you can choose to:

- Print visible area, or
- Print whole view

These options are available for all views that can be zoomed in and out. In figure 5.2 is a view of a circular sequence which is zoomed in so that you can only see a part of it.

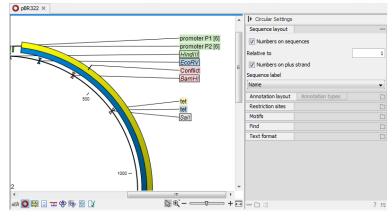

Figure 5.2: A circular sequence as it looks on the screen.

When selecting **Print visible area**, your print will reflect the part of the sequence that is *visible* in the view. The result from printing the view from figure 5.2 and choosing **Print visible area** can be seen in figure 5.3.

On the other hand, if you select **Print whole view**, you will get a result that looks like figure 5.4. This means that you also print the part of the sequence which is not visible when you have zoomed in.

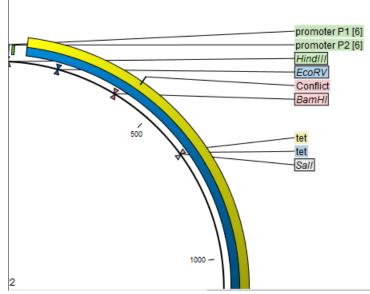

Figure 5.3: A print of the sequence selecting Print visible area.

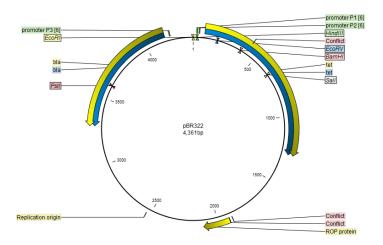

Figure 5.4: A print of the sequence selecting Print whole view. The whole sequence is shown, even though the view is zoomed in on a part of the sequence.

# 5.2 Page setup

No matter whether you have chosen to print the visible area or the whole view, you can adjust page setup of the print. An example of this can be seen in figure 5.5

In this dialog you can adjust both the setup of the pages and specify a header and a footer by clicking the tab at the top of the dialog.

You can modify the layout of the page using the following options:

- Orientation.
  - Portrait. Will print with the paper oriented vertically.
  - Landscape. Will print with the paper oriented horizontally.
- **Paper size**. Adjust the size to match the paper in your printer.

| Gx Page Setup                                                                                                    | × |
|----------------------------------------------------------------------------------------------------|---|
| Page Header/Footer<br>Orientation                                                                                                    |   |
| Paper Size LETTER Fit to pages Preferred max horizontal page count: Preferred max vertical page count: V Allow multiple pages per sheet |   |
| ? Help OK Cancel                                                                                                    |   |

Figure 5.5: Page Setup.

- **Fit to pages**. Can be used to control how the graphics should be split across pages (see figure 5.6 for an example).
  - Horizontal pages. If you set the value to e.g. 2, the printed content will be broken up horizontally and split across 2 pages. This is useful for sequences that are not wrapped
  - Vertical pages. If you set the value to e.g. 2, the printed content will be broken up vertically and split across 2 pages.

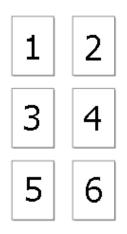

Figure 5.6: An example where Fit to pages horizontally is set to 2, and Fit to pages vertically is set to 3.

**Note!** It is a good idea to consider adjusting view settings (e.g. **Wrap** for sequences), in the **Side Panel** before printing. As explained in the beginning of this chapter, the printed material will look like the view on the screen, and therefore these settings should also be considered when adjusting **Page Setup**.

**Header and footer** Click the **Header/Footer** tab to edit the header and footer text. By clicking in the text field for either **Custom header text** or **Custom footer text** you can access the auto

formats for header/footer text in **Insert a caret position**. Click either **Date**, **View name**, or **User name** to include the auto format in the header/footer text.

Click **OK** when you have adjusted the **Page Setup**. The settings are saved so that you do not have to adjust them again next time you print. You can also change the **Page Setup** from the **File** menu.

# 5.3 Print preview

The preview is shown in figure 5.7.

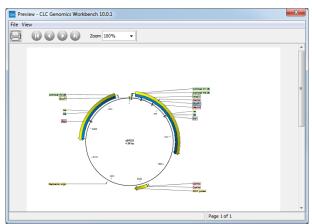

Figure 5.7: Print preview.

The **Print preview** window lets you see the layout of the pages that are printed. Use the arrows in the toolbar to navigate between the pages. Click Print ((\_\_\_)) to show the print dialog, which lets you choose e.g. which pages to print.

The **Print preview** window is for preview only - the layout of the pages must be adjusted in the **Page setup**.

# **Chapter 6**

# **Connections to other systems**

## Contents

| 6.1        | CLC Server connection       | 105 |
|------------|-----------------------------|-----|
| <b>6.2</b> | Working with data in AWS S3 | 107 |

Under the Connections menu are tools for connecting the *CLC Genomics Workbench* to other systems.

# 6.1 CLC Server connection

Using a *CLC* Server, data can be stored centrally and analyses run on a central machine rather than on a personal computer. After logging into the *CLC* Server from a Workbench:

- Data in CLC Server locations will be listed in the Workbench Navigation Area.
- When launching analyses that can be run on the *CLC Server*, you will be offered the choice of running them using the Workbench or the *CLC Server*.
- Workflows installed on the CLC Server will be available to launch from the Toolbox.
- External applications configured and enabled on the *CLC* Server will be available to launch from the Toolbox, and to include in workflows.

To log into a *CLC* Server or to check on the status of an existing connection, go to:

## File | CLC Server Connection (S)

This will bring up a login dialog as shown in figure 6.1.

Your server administrator should be able to provide you with the necessary details to fill in the fields. When you click on the **Log In** button, the Workbench will connect to the *CLC Server* if your credentials are accepted.

Your username and the server details will be saved between Workbench sessions. If you wish your password to be saved also, click in the box beside the **Remember password** box.

| Gx CLC Server Connection          |             | ×                                          |
|-----------------------------------|-------------|--------------------------------------------|
|                                   | Server name | XXXXX 🔻                                    |
| S                                 | Port        | 7777                                       |
|                                   | Username    | xxxxx                                      |
|                                   | Password    | •••••                                      |
|                                   |             | Remember password                          |
|                                   |             | V Log into CLC Server at Workbench startup |
|                                   |             |                                            |
|                                   |             |                                            |
| <ul> <li>Not logged in</li> </ul> |             |                                            |
| SSL Certificate                   |             |                                            |
| Help                              |             | Log In Log Out Close                       |

Figure 6.1: The CLC Server Connection dialog.

If you wish the Workbench to connect to the server automatically on startup, then check the box beside the option **Log into CLC Server at Workbench startup**. This option is only enabled when the **Remember password** option has been selected.

Further information about working with a *CLC Server* from a CLC Workbench is available in this manual:

- Launching tasks on a CLC Server is described in section 10.1.1.
- Monitoring processes sent to the *CLC* Server from a CLC Workbench is described in section 2.4.
- Viewing and working with data held on a *CLC* Server is described in section 3.1.1, and deleting data held on a *CLC* Server is described in section 3.1.7.
- Importing data to a *CLC Server* and exporting data held on a *CLC Server* is described in section 7.9.

For those logging into the *CLC* Server as a user with administrative privileges, an option called Manage Server Users and Groups... will be available. This is described at <a href="http://resources.giagenbioinformatics.com/manuals/clcserver/current/admin/index.php?manual=User\_authentication\_using\_Workbench.html">http://resources.giagenbioinformatics.com/manuals/clcserver/current/admin/index.php?manual=User\_authentication\_using\_Workbench.html</a>.

## Bypassing proxy server settings

After proxy settings have been configured (section 4.4), and the *CLC Genomics Workbench* has been restarted, a checkbox is shown in the CLC Server Connection dialog allowing the proxy settings to be bypassed for connections to the *CLC Server* (figure 6.2).

If you wish to preconfigure Workbenches to bypass the proxy settings when connecting to a *CLC* Server, this can be done using a proxy.properties file, where the IP address (not the host name) of the *CLC* Server is provided in the *proxyexclude* field. For further information on using properties files, see <a href="https://resources.qiagenbioinformatics.com/manuals/workbenchdeployment/current/index.php?manual=Per\_computer\_Workbench\_information.html">https://resources.qiagenbioinformatics.com/manuals/workbenchdeployment/current/index.php?manual=Per\_computer\_Workbench\_information.html</a>.

| Mo CLC Server Connection |             | ×                                        |
|--------------------------|-------------|------------------------------------------|
| C                        | Server name | ~                                        |
| S                        | Port        |                                          |
|                          |             | Bypass proxy server                      |
|                          | Username    |                                          |
|                          | Password    |                                          |
|                          |             | Remember password                        |
|                          |             | Log into CLC Server at Workbench startup |
|                          |             |                                          |
|                          |             |                                          |
|                          |             |                                          |
|                          |             |                                          |
| Not logged in            |             |                                          |
| SSL Certificate          |             |                                          |
| Help                     |             | Log In Log Out Close                     |

Figure 6.2: Proxy settings can be bypassed when connecting to the CLC Server.

# 6.2 Working with data in AWS S3

NGS data can be imported from Amazon S3 locations, either directly or using on-the-fly import in workflows. Data can also be exported to Amazon S3 locations.

To do this, AWS credentials for one or more AWS accounts must be provided, as described below.

Working with data on S3 is of particular relevance when submitting jobs to run on a *CLC Genomics Cloud Engine*, where execution takes place on AWS, close to the data. When launching analyses on the *CLC Genomics Workbench* or a *CLC Genomics Server*, files selected for import from an AWS S3 location are first downloaded to a temporary folder and are subsequently imported.

## **Configuring AWS credentials**

To configure AWS accounts for data import and export, go to:

## Connections | Manage AWS S3 Locations (

The same configuration dialog can be opened by clicking on the () icon at the bottom left of the Workbench frame.

This dialog (figure 6.3) allows you to register the credentials for one or more AWS accounts. To add an AWS account, click on **Add Amazon S3 location**. After adding one or more AWS data locations, it is possible to **Edit** or **Remove** them.

For adding or editing AWS account credentials, the information below is required (figure 6.4). The administrator of the AWS account should be able to provide this information if you do not already have it.

**Name**: A short name of your choice, identifying the AWS account. This name will be shown as the name of the data location when importing data to or exporting data from Amazon S3.

**Description**: An optional description of the AWS account.

AWS access key ID: The access key ID for programmatic access, set up for the AWS IAM user.

| Gx M   | lanage Cloud | id Data Access                 | >    |
|--------|--------------|--------------------------------|------|
| Active | locations    |                                |      |
|        | Amazon S     | 53: My account 1               |      |
|        | Active       | Partition: AWS Standard Remove | Edit |
|        | Amazon S     | 53: My account 2               |      |
|        | Active       |                                | Edit |
|        |              | Add Amazon S3 location         |      |
|        |              | Help OK Cancel                 |      |

Figure 6.3: The AWS S3 Locations configuration dialog

**AWS secret access key**: The secret access key for programmatic access, set up for the AWS IAM user.

**AWS partition**: The partition under which the AWS user is registered.

The dialog continually validates the settings that have been entered. When the settings are valid, the Status box will contain the text "Valid" and a green icon will be shown. Click on **OK** to save the settings.

| Gx Edit Amazon S3 Io  | cation               | × |
|-----------------------|----------------------|---|
| Name                  | My account 1         |   |
| Description           |                      |   |
| AWS access key ID     | A LA SLATTIN A MADEL |   |
| AWS secret access key | 1                    |   |
| AWS partition         | AWS Standard         | ~ |
|                       |                      |   |
| Valid                 |                      |   |

Figure 6.4: Adding an AWS account configuration dialog

When one or more AWS data locations have been added, they will be listed as data locations when importing and exporting data.

When the connection status icon at the bottom of the *CLC Workbench* looks like (\_\_\_), a connection has been established to Amazon S3.

## Importing data from AWS S3

Next generation sequencing (NGS) data can be imported from configured AWS S3 cloud locations using NGS Import tools or using on-the-fly import when running a workflow. The configured AWS S3 locations will be available in the workflow wizard or the import tool wizard (figure 6.5). CLC format files can also be imported on-the-fly as part of a workflow run.

## **Exporting data to AWS S3**

To export data to an AWS S3 location, launch the exporter, and in the final configuration step,

| 💽 Illumina High-Throughput                                                      | Sequencing Import X                                                                                                    |
|---------------------------------------------------------------------------------|----------------------------------------------------------------------------------------------------|
| <ol> <li>Choose where to run</li> <li>Import files and options</li> </ol>       | Select files of types Illumina (. txt/.fssta/.fg)<br>Location File system                                                                                                    |
| <ol> <li>Result handling</li> <li>Save location for new<br/>elements</li> </ol> | BeeSpace<br>Met AVS location 1<br>My AVS location 2<br>Select files or folders with the buttons below                                                                                                    |
|                                                                                 | Add folders     Add folders     Remove                                                                                                    |
|                                                                                 | Illumine options Illumine options Remove failed reads Quality scores NCBI/Sanger or Illumine Pipeline 1.8 and later Illumine Pipeline 1.8 and later Intervals Intervals Interva |
| Hele Beret                                                                      | Bravious Next Date Cased                                                                                                    |

Figure 6.5: Configured AWS S3 locations can be selected when using NGS importers.

select the desired export location from the drop-down menu (figure 6.6). New folders in S3 can be created by right-clicking on a folder or bucket and selecting "New folder".

| Gx Export Fasta                                                                                                    |                                                                       | ×             |
|----------------------------------------------------------------------------------------------------|-----------------------------------------------------------------------|---------------|
| <ol> <li>Choose where to run</li> <li>Select Input Elements</li> </ol>                                                                                                    | Select output folder Location File system  V                          |               |
| <ol> <li>Specify export parameters</li> </ol>                                                                                                    | File system My AWS account 1 e My AWS account 2                       | · 🤌 📂 🛄 •     |
| 4. Select output folder                                                                                                    | Recent Items                                                          |               |
|                                                                                                    | Desktop                                                               |               |
| Color Color                                                                                                    | Documents                                                             |               |
| 020011                                                                                                    | This PC                                                               |               |
| TO TO TO THE REAL PROPERTY OF THE REAL PROPERTY OF | Folder name: C:\Users\User\Documents\Example Files of type: All Files | ~             |
| Help Reset                                                                                                    | Previous Next                                                         | Finish Cancel |

Figure 6.6: An AWS S3 location can be selected for exporting data to.

# Chapter 7

# Import/export of data and graphics

# Contents

| 7.1 Star | ndard import                                         | 1 |
|----------|------------------------------------------------------|---|
| 7.1.1    | External files                                       | 2 |
| 7.2 Imp  | ort tracks                                           | 2 |
| 7.2.1    | GFF3 format                                          | 5 |
| 7.2.2    | VCF import                                           | 9 |
| 7.3 Imp  | ort high-throughput sequencing data                  | 1 |
| 7.3.1    | QIAGEN GeneReader                                    | 2 |
| 7.3.2    | Illumina                                             | 3 |
| 7.3.3    | PacBio                                               | 8 |
| 7.3.4    | Fasta read files                                     | 9 |
| 7.3.5    | Sanger sequencing data                               | 1 |
| 7.3.6    | Ion Torrent                                          | 2 |
| 7.3.7    | MGI/BGI                                              | 3 |
| 7.3.8    | General notes on handling paired data                | 4 |
| 7.3.9    | SAM and BAM mapping files 13                         | 4 |
| 7.4 Imp  | ort RNA spike-in controls                            | 8 |
| 7.5 Imp  | ort Primers                                          | 9 |
| 7.5.1    | Import Primer Pairs                                  | 9 |
| 7.6 Data | a export                                             | 0 |
| 7.6.1    | Export formats                                       | 0 |
| 7.6.2    | Export parameters                                    | 2 |
| 7.6.3    | Specifying the exported file name(s) 14              | 3 |
| 7.6.4    | Export of folders and data elements in CLC format 14 | 4 |
| 7.6.5    | Export of dependent elements                         | 6 |
| 7.6.6    | Export of tables                                     | 6 |
| 7.6.7    | Export in VCF format                                 | 8 |
| 7.6.8    | GFF3 export                                          | 2 |
| 7.6.9    | JSON export                                          | 3 |
| 7.6.10   | Graphics export                                      | 6 |
| 7.6.11   | Export history                                       | 8 |
|          |                                                      |   |

| 7.6.2  | 12 Backing up data from the CLC Workbench | 159 |
|--------|-------------------------------------------|-----|
| 7.7 E  | xport graphics to files                   | 161 |
| 7.7.2  | 1 File formats                            | 164 |
| 7.8 E  | xport graph data points to a file         | 166 |
| 7.9 C  | CLC Server data import and export         | 167 |
| 7.10 C | Copy/paste view output                    | 167 |

A large number of data formats can be imported into the *CLC Genomics Workbench*. Data types that are not recognized are imported as "external files". Such files are opened in the default application for that file type on your computer (e.g. Word documents will open in Word).

This chapter describes importing and exporting data in bioinformatic data formats and as external files, as well as how to export graph data points to a file, and how to export graphics.

For **import of NGS data**, please see section 7.3.

# 7.1 Standard import

*CLC Genomics Workbench* has support for a wide range of bioinformatic data formats. See section **I.1.1** for a list.

For **import of NGS data**, please see section 7.3 For import of tracks, please see section 7.2.

**The Standard Import tool** To import data, click on the **Import** () icon in the Toolbar and choose **Standard Import**.

Alternatively, go to File | Import (3) | Standard Import (3).

Select files to import by clicking on the **Add files** button. Alternatively, specify folders containing files to import by clicking on the **Add folders** button (figure 7.1).

The default option is **Automatic import**. The file format is automatically detected based on a combination of the file extension (e.g. .fa for fasta) and detection of file contents specific to particular formats. If the format is not supported, the file is imported as an external file.

**Note:** If you drag and drop files into the Navigation Area, standard import is run with automatic detection of the file format.

You can specify the format explicitly using the option **Force import as type**.

The **Force import as external file** option can be useful if you are trying to import a standard format file, such as a text file, but it is being detected as bioinformatics format file, such as sequence data.

**Importing by copy/pasting text** Data can be copied and pasted directly into the Navigation Area.

#### Copy text | Select a folder in the Navigation Area | Paste ( $\square$ )

Standard import with automatic format detection is run using the pasted content as input.

| Choose files to import | Choose which files should be imported                                       |
|------------------------|-----------------------------------------------------------------------------|
| 2. Save in folder      | Location File system  Sected files and folders (0)                          |
|                        | Select files or folders with the buttons below Add folders Add files Remove |
|                        | Add folders     Add files     Remove     Options                            |
|                        | Automatic import                                                            |
|                        | O Force import as type: ACE files (.ace)                                    |
|                        | Force import as external file(s)                                            |

Figure 7.1: The Standard Import tool.

This is a fast way to import data, but importing files as described above is less error prone, and thus generally recommended instead.

### 7.1.1 External files

In order to help you organize your research projects, *CLC Genomics Workbench* lets you import all kinds of files. E.g. if you have Word, Excel or pdf-files related to your project, you can import them into the **Navigation Area** of *CLC Genomics Workbench*. Importing an external file creates a copy of the file which is stored at the location you have chosen for import. The file can now be opened by double-clicking the file in the **Navigation Area**. The file is opened using the default application for this file type (e.g. Microsoft Word for .doc-files and Adobe Reader for .pdf).

External files are imported and exported in the same way as bioinformatics files (see section 7.1). Bioinformatics files not recognized by *CLC Genomics Workbench* are also treated as external files.

There is a special tool for importing data from Vector NTI. This tool is a plugin which can be downloaded and installed in the *CLC Genomics Workbench* using the plugin manager (see section 1.5).

# 7.2 Import tracks

Tracks (see chapter 25) are imported in a special way, because extra information is needed in order to interpret the files correctly.

Tracks are imported using: **click Import (**) in the Toolbar | Tracks This will open a dialog as shown in figure 7.2.

At the top, you select the file type to import. Below, select the files to import. If import is performed with the batch option selected, then each file is processed independently and separate tracks are produced for each file. If the batch option is not selected, then variants for all files will be added to the same track (or tracks in the case VCF files including genotype information). The formats currently accepted are:

**FASTA** This is the standard fasta importer that will produce a sequence track rather than a standard fasta sequence. Please note that this could also be achieved by importing using Standard Import (see section 7) and subsequently converting the sequence or sequence list to a track (see section 25.7).

| Gx Import Tracks from File              | •                             |                   |                                                           | 23  |
|-----------------------------------------|-------------------------------|-------------------|-----------------------------------------------------------|-----|
| 1. Choose where to run                  | Set parameters<br>File import |                   |                                                           |     |
| 2. Select files to import               | Type of files to impo         | rt: GFF2/GTF/0    | SVF 🗸                                                     |     |
|                                         | Files to import:              |                   |                                                           |     |
|                                         | Look in:                      | 🚺 Test            |                                                           |     |
|                                         | Recent Items                  | Test1 Test2 Test3 |                                                           |     |
|                                         | Desktop                       |                   |                                                           |     |
|                                         |                               | File name:        | V:\testdata\cancer\cancer_research_workbench_exemple_data |     |
|                                         | Computer                      | Files of type:    | GFF/GTF/GVF (.gff, .gtf, .gvf, .gff3)                     |     |
| Con Con Con Con Con Con Con Con Con Con | Batch mode                    |                   |                                                           |     |
| Commission of                           | References                    |                   |                                                           |     |
| 0.7                                     | Reference track:              |                   |                                                           | _   |
|                                         | Please select a refer         | ence genome       |                                                           |     |
| ? 9                                     |                               |                   | ← Previous → Next ✓ Finish X Canc                         | :el |

Figure 7.2: Select files to import.

- **GFF2/GTF/GVF** A GFF2/GTF file does not contain any sequence information, it only contains a list of various types of annotations. A GVF file is similar to a GFF file but uses Sequence Ontology to describe genome variation data (see https://github.com/The-Sequence-Ontology/Specifications/blob/master/gvf.md). For these formats, the importer adds the annotation in each of the lines in the file to the chosen sequence, at the position or region in which the file specifies that it should go, and with the annotation type, name, description etc. as given in the file. However, special treatment is given to annotations of the types CDS, exon, mRNA, transcript and gene. For these, the following applies:
  - A gene annotation is generated for each gene\_id. The region annotated extends from the leftmost to the rightmost positions of all annotations that have the gene\_id (gtf-style).
  - CDS annotations that have the same transcriptID are joined to one CDS annotation (gtf-style). Similarly, CDS annotations that have the same parent are joined to one CDS annotation (gff-style).
  - If there is more than one exon annotation with the same transcriptID these are joined to one mRNA annotation. If there is only one exon annotation with a particular transcriptID, and no CDS with this transcriptID, a transcript annotation is added instead of the exon annotation (gtf-style).
  - Exon annotations that have the same parent mRNA are joined to one mRNA annotation. Similarly, exon annotations that have the same parent transcript, are joined to one transcript annotation (gff-style).

Note that genes and transcripts are linked by name only (not by position, ID etc).

For a comprehensive source of genomic annotation of genes and transcripts, we refer to the Ensembl web site at http://www.ensembl.org/info/data/ftp/index.html. On this page, you can download GTF files that can be used to annotate genomes for use in other analyses in the workbench. You can also read more about these formats at http://www.sanger.ac.uk/resources/software/gff/spec.html, http://

mblab.wustl.edu/GTF22.html and https://genomebiology.biomedcentral. com/articles/10.1186/gb-2010-11-8-r88.

- **GFF3** A GFF3 file contains a list of various types of annotations that can be linked together with "Parent" and "ID" tags. Learn more about how the workbench handles GFF3 format in section 7.2.1.
- **VCF** This is the file format used for variants by the 1000 Genomes Project and it has become a standard format. Read about VCF format here https://samtools.github.io/hts-specs/VCFv4.2.pdf. Learn how to access data at http://www.1000genomes.org/data#DataAccess. Learn more about how the workbench handles VCF format in section 7.2.2.
- **BED** Simple format for annotations. Read more at http://genome.ucsc.edu/FAQ/FAQformat. html#format1. This format is typically used for very simple annotations, for example target regions for sequence capture methods. The file to import must have the first three columns (chromosome, start and end positions) matching the UCSC specifications. Remaining columns that do not match these requirements will be imported as Var1, Var2, etc.
- Wiggle The Wiggle format as defined by UCSC (http://genome.ucsc.edu/goldenPath/ help/wiggle.html) is used to hold continuous data like conservation scores, GC content etc. When imported into the CLC Genomics Workbench, a graph track is created. An example of a popular Wiggle file is the conservation scores from UCSC which can be download for human from http://hgdownload.cse.ucsc.edu/goldenPath/hg19/ phastCons46way/.
- **UCSC variant database table dump** Table dumps of **variant** annotations from the UCSC can be imported using this option. Mainly files ending with .txt.gz on this list can be used: http://hgdownload.cse.ucsc.edu/goldenPath/hg19/database/. Please note that importer is for variant data and is not a general importer for all annotation types. This is mainly intended to allow you to import the popular *Common SNPs* variant set from UCSC. The file can be downloaded from the UCSC web site here: http://hgdownload.cse.ucsc.edu/goldenPath/hg19/database/snp138Common.txt.gz. Other sets of variant annotation can also be downloaded in this format using the UCSC Table Browser.
- **COSMIC variation database** This lets you import the COSMIC database, which is a well-known publicly available primary database on somatic mutations in human cancer. The file can be downloaded from the UCSC web site here: <a href="http://cancer.sanger.ac.uk/cancergenome/projects/cosmic/download">http://cancer.sanger.ac.uk/cancergenome/projects/cosmic/download</a>, You must first register to download the database. The following tsv format COSMIC files can be imported using the option **COSMIC variation database** under Import->Tracks:
  - COSMIC Complete mutation data: CosmicCompleteTargetedScreensMutantExport.tsv
  - COSMIC Mutation Data (Genome Screens): CosmicGenomeScreensMutantExport.tsv
  - COSMIC Mutation Data : CosmicMutantExport.tsv
  - All Mutations in Census Genes : CosmicMutantExportCensus.tsv

From version 91, COSV IDs are used instead of COSM, with each COSV ID imported as a single variant with information from all relevant transcripts and samples.

Variants in recent COSMIC tsv format files are 3'-shifted relative to the plus-strand of the reference. To compare variants detected using the *CLC Genomics Workbench* with COSMIC variants, it may be preferable to import COSMIC VCF files with variants 5'-shifted using the VCF importer. This is because variants detected using the *CLC Genomics Workbench*, in accordance with VCF recommendations. (See section **28.1.6**.)

**Note:** Import of version 90 COSMIC TSV files is not supported, due to issues with that version.

Please see chapter I.1.6 for more information on how different formats (e.g. VCF and GVF) are interpreted during import in CLC format. For all of the above, zip files are also supported. Please note that for human data, there is a difference between the UCSC genome build and Ensembl/NCBI for the mitochondrial genome. This means that for the mitochondrial genome, data from UCSC should not be mixed with data from other sources (see http://hgdownload.soe.ucsc.edu/goldenPath/hg19/bigZips/). Most of the data above is annotation data and if the file includes information about allele variants (like VCF, Complete Genomics and GVF), it will be combined into one **variant** track that can be used for finding known variants in your experimental data. When the data cannot be recognized as variant data, one track is created for each annotation type. Genome / gene annotation tracks can be automatically imported from relevant databases as described here: http://resources.giagenbioinformatics.com/manuals/clcgenomicsworkbench/current/index.php?manual=Selecting\_data\_types\_download.html.

For all types of files except fasta, you need to select a reference track as well. This is because most the annotation files do not contain enough information about chromosome names and lengths which are necessary to create the appropriate data structures.

## 7.2.1 GFF3 format

A GFF3 file contains a list of various types of annotations that can be linked together with "Parent" and "ID" tags.

Here are some example of a few common tags used by the format:

- **ID** IDs for each feature must be unique within the scope of the GFF file. In the case of discontinuous features (i.e., a single feature that exists over multiple genomic locations) the same ID may appear on multiple lines. All lines that share an ID collectively represent a single feature.
- **Parent** A parent ID can be used to group exons into transcripts, transcripts into genes, and so forth. A feature may have multiple parents. A parent ID can only be used to indicate a 'part of' relationship.
- **Name** The name that will be displayed as a label in the track view. Unlike IDs, there is no requirement that the Name be unique within the file.

Figure 7.3 exemplifies how tags are used to create annotations.

In the workbench, the GFF3 importer will create an output track for each feature type present in the file. In addition, the Workbench will generate an (RNA) track that aggregates all the types that were "RNA" into one track (i.e., all the children of "mature\_transcript", which is the parent

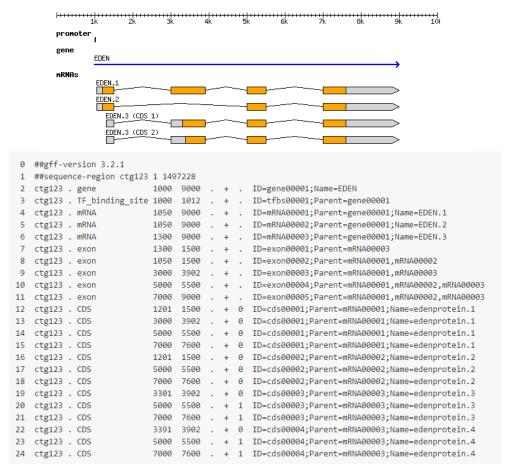

Figure 7.3: Example of a GFF3 file and the corresponding annotations from https://github. com/The-Sequence-Ontology/Specifications/blob/master/gff3.md.

of "mRNA", which is the parent of the "NSD\_transcript"); and a (Gene) track that includes genes and Gene-like types annotations like ncRNA\_gene, plastid\_gene, and tRNA\_gene. These "(RNA)" and "(Gene)" tracks are different from the ones ending with "\_mRNA" and in "\_Gene" in that they compile all relevant annotations in a single track, making them the track of choice for subsequent analysis (RNA-Seq for example).

- **Gene-like types**. These are types described in the Sequence Ontology as being subtypes of genes, e.g. ncRNA\_gene, plastid\_gene, tRNA\_gene. Gene-like types are gathered together into an aggregated track with a name of the form "myFileName (Gene)". We recommend that users use this file in RNA-Seq.
- **Transcript-like types**. These are types described in the Sequence Ontology as being subtypes of transcripts that are neither primary transcripts (i.e., they do not require further processing to become functional), nor fusion transcripts. Again, there are several dozen, such as mRNA, Inc\_RNA, threonyl\_RNA. Transcript-like types are gathered together into an aggregated track with a name of the form "myFileName (RNA)". We recommend that users use this file in RNA-Seq.
- **Exons**. Where possible, exons are merged into their parent features. For example, the output of the lines shown in figure 7.4 will be a single mRNA feature with four exonic

regions (from 1300 to 1500, 3000 to 3902, 5000 to 5500, and 7000 to 9000), and no exon features will be output on their own.

| ctg123 | mRNA | 1300 | 9000 | + | ID=mRNA00003;Parent=gene00001 |
|--------|------|------|------|---|-------------------------------|
| ctg123 | exon | 1300 | 1500 | + | Parent=mRNA00003              |
| ctg123 | exon | 3000 | 3902 | + | Parent=mRNA00003              |
| ctg123 | exon | 5000 | 5500 | + | Parent=mRNA00003              |
| ctg123 | exon | 7000 | 9000 | + | Parent=mRNA00003              |

Figure 7.4: Exons will be merged into their parent features when the parent is not a "gene-like" type.

In cases where the parent is of a "gene-like" type, exons are output as their own independent features in the exon track. Finding a lot of features in the exon track can suggest a problem with the file being imported. However, with large databases, this is more likely to be due to the database creators choosing to represent pseudogenes as exons with no transcript.

- **CDS** CDS regions with the same parent are joined together into a single spliced feature. If CDS features do not have a parent they are instead joined based on their ID, as for any other feature (described below)
- Features with the same ID Regardless of the feature type, features that have the same ID are merged into a single spliced feature. For example, the output of the following figure 7.5 will be a single cDNA\_match feature with regions (1050..1500, 5000..5500, 7000..9000).

 ctg123 . cDNA\_match 1050
 1500
 5.8e-42 +
 . ID=match00001;Target=cdna0123
 12
 462

 ctg123 . cDNA\_match 5000
 5500
 8.1e-43 +
 . ID=match00001;Target=cdna0123
 463
 963

 ctg123 . cDNA\_match 7000
 9000
 1.4e-40 +
 . ID=match00001;Target=cdna0123
 964
 2964

Figure 7.5: Features that have the same ID are merged into a single spliced feature.

**Naming of features** When one of the following qualifiers is present, it will be used for naming in the prioritized order:

- 1. the "Name" of the feature
- 2. the "Name" of the first named parent of the feature
- 3. the "ID" of the feature
- 4. the "ID" of the first parent
- 5. the type of the feature

Several examples of naming strategies are depicted in figure 7.6.

Merged CDS features have a slightly different naming scheme. First, if a CDS feature in the GFF3 file has more than one parent, we create one CDS feature in the workbench for each parent, and each is merged with all other CDS features from the GFF3 file that has the parent feature as parent as well. The naming is then done in the following prioritized order:

- 1. the "Name" of the feature, if all the constituent CDS features have the same "Name".
- 2. the "Name" of the first named parent of the feature, if it has a name.

| 1) The mRNA from the following will be called "EDEN-001" |                                                                                                    |  |  |  |  |  |
|----------------------------------------------------------|----------------------------------------------------------------------------------------------------|--|--|--|--|--|
|                                                          | 1000 9000 . + . ID=gene00001;Name=EDEN<br>1300 9000 . + . ID=mRNA00003;Parent=gene00001,Name=EDEN-001 |  |  |  |  |  |
| 2) The mRNA from the f                                   | following will be called "EDEN"                                                                       |  |  |  |  |  |
| ctg123 . gene<br>ctg123 . mRNA                           | 1000 9000 . + . ID=gene00001;Name=EDEN<br>1300 9000 . + . ID=mRNA00003;Parent=gene00001               |  |  |  |  |  |
| 3) The mRNA from the f                                   | following will be called "mRNA00003"                                                                  |  |  |  |  |  |
| ctg123 . gene<br>ctg123 . mRNA                           | 1000 9000 . + . ID=gene00001<br>1300 9000 . + . ID=mRNA00003;Parent=gene00001                         |  |  |  |  |  |
| 4) The mRNA from the f                                   | following will be called "gene00001"                                                                  |  |  |  |  |  |
| ctg123 . gene<br>ctg123 . mRNA                           | 1000 9000 . + . ID=gene00001<br>1300 9000 . + . Parent=gene00001                                      |  |  |  |  |  |
| 5) The mRNA from the f                                   | following mRNA without a parent gene will be called "mRNA"                                            |  |  |  |  |  |
| ctg123 . mRNA                                            | 1300 9000 . + .                                                                                       |  |  |  |  |  |

Figure 7.6: Naming of features.

- 3. the "Name" of the first of the merged CDS features with a name.
- 4. the "ID" of the first of the merged CDS features with an ID.
- 5. the "ID" of the parent.

For features with the same ID, the naming scheme is as follows:

- 1. the "Name" of the feature, if all have the same "Name".
- 2. If there is a set of common parents for the features and one of the common parents have a "Name", the name of the first common parent with a "Name" is used.
- 3. If at least one feature has a name, the name of the first feature with the name is used.
- 4. the "ID" of the first of the features

**Limits of the GFF3 importer** Features are imported only if their SeqID (i.e., the value in the first column of the gff3) can be matched to the name of a chromosome in the genome. Matching need not be exact (see section 1.1.6). However, in some cases it may be necessary to manually edit either the names of the genomic sequences (for example in a fasta file), or the SeqIDs in the GFF3 file so that they match. Features without a match aren't imported. You can see the number of skipped features in the importer log.

The start and stop position of a feature cannot extend beyond the ends of a chromosome, unless the chromosome is explicitly marked as circular, which is indicated by << and >> at the beginning and the end of the sequence.

Trying to import such a file will fail. One option is to delete the feature that extends beyond the end of the chromosome and to start the import again. Another option is to make the track circular. To do so, convert the linear track into a sequence using the Convert from Tracks tool. Open the sequence and right-click on its name to be able to choose the option "Make sequence circular" from the drop-down menu. Convert the now circular sequence back into a track using the Convert to Tracks tool. Importing the gff3 should now be working.

The following instances are not supported:

- Interpreting SOFA accession numbers. The type of the feature is constrained to be either:

   (a) a term from the "lite" sequence ontology, SOFA; or
   (b) a SOFA accession number, distinguished using the syntax SO:000000. The importer recognizes terms from SOFA as well as terms from the full Sequence Ontology, but will not translate accession numbers to types. So for example, features with type SO:0000316 will not be interpreted as "CDS" but will be handled like any other type.
- The fasta directive ##FASTA. This FASTA section situated at the end of a GFF3 file specifies sequences of ESTs as well as of contigs. The GFF3 importer will ignore these sequences.
- Alignments. An aligned feature is handled as a single region, with the Gap and Target attributes added as annotations. We do not use Gap and Target to show how the feature aligns.
- Comment lines. We do not interpret lines beginning with a #. Especially relevant are lines "##sequence-region seqid start end" which some parsers use to perform bounds checking of features. Our bounds checking is instead performed against the user-supplied genome.

# 7.2.2 VCF import

**Handling of the genotype (GT) field** The import process for VCF files into CLC Genomics Workbench currently works as follows:

- 1. In cases where GT = ./., no variants are imported at all.
- 2. In cases where GT = X/. or GT = ./X, and where X is not zero, a single variant is imported depending on the actual value of X.
- 3. In cases where GT = X/Y and X and Y are different but either one may be zero, two independent variants are created.

Note: The GT field is mandatory for import of sample variants (i.e., when FORMAT and sample columns are present).

**Import of counts** To add variant count values to the imported variants, one of the following tags must be present in your VCF file: CLCAD2, AD, or AO. Where more than one of these is present, they are prioritized in the following order:

- 1. CLCAD2
- 2. AD
- 3. AO

Count values will be taken from the tag type with the highest priority, with values for other tags imported as annotations.

For example, if a VCF file has CLCAD2:AD for three possible variants with values 2,3,4:5,6,7, then the CLCAD2 values would be imported as counts, with each variant having a single count value (2,3,4 respectively), while the AD value for each variant would be included as an annotation (5,6,7 respectively).

**Import of multiple samples and multiple VCF files** When importing a single VCF file, you will get a track for each sample contained in the VCF file.

In cases where information about more than one sample is present in the VCF file, you can choose to import the samples together into a single variant track, or import each sample into an individual variant track by checking the batch mode button in the lower left side of the wizard, as shown in figure 7.2. The difference between the two import modes is that the batch mode will import the samples individually in separate track files, whereas the non-batch mode will keep variants for one sample in one track, thus merging samples from the different input files (in cases where the same sample is contained in different input files).

If you select multiple VCF files, each containing multiple samples, then the non-batch mode will generate one track file for each unique sample. The batch mode will generate a track file for each of the original VCF files with the entire content, as if importing each of the VCF files one by one. For example, VCF file 1 contains sample 1 and sample 2, and VCF file 2 contains sample 2 and sample 3. When VCF file 1 and VCF file 2 are imported in non-batch mode, you will get three individual track files; one for each of the three samples 1, 2, and 3. If VCF file 1 and VCF file 2 were instead imported using the batch function, the result of the import would be four track files: a track from sample 1 from file 1, a track from sample 2 from file 1, a track from sample 2 from file 2, and a track from sample 3 from file 2.

**Import of complex variants with reference overlap** Allelic variants that overlap but do not cover exactly the same range are called complex variants.

It can be specified that variants are represented using reference overlap by adding the line "##refOverlap=true" in the VCF header. If no such line is found in the header, the default is "false", i.e., that no reference overlap alleles are present that need to be replaced by overlapping alleles.

- Detection of complex regions: When reading a reference overlap VCF file, a complex region is initiated when overlapping alleles are called on different VCF lines. Complex regions can contain hundreds of complex variants, for example if one allele has a long deletion. Alleles overlap if they share a reference nucleotide position. Insertions overlap non-insertion if they are positioned internally, not if they are positioned at either boundary.
- Replacing reference overlap alleles in complex regions: For each position with a complex alternate allele, a number of placeholder reference overlap alleles (refoPloidy) are expected to be present, so that the total number of alleles in the genotype field is equal to the ploidy at that position in the sample genome. For each such position in the complex region, it is then determined how many reference overlap alleles are replaced by overlapping alternate and reference alleles (numReplaced). If any reference overlap alleles remain, they are assigned the allele depth: newAD=origAD\*(refoPloidy-numReplaced)/refoPloidy, where origAD is the original allele depth for all reference overlap alleles at the position. In the "Reference overlap and depth estimate" example above (Table 2), the allele depth of the re-imported reference variant will be: newAD=6\*(2-1)/2=3. In the "Reference overlap" example above (Table 2), no reference overlap alleles will remain (numReplaced=2).
- Alternative import of "Reference overlap" representation: The method above can be used for both "Reference overlap" and "Reference overlap with depth estimate" representations. However, a VCF file generated with the "Reference overlap" representation can also be

imported correctly by simply importing as if it has no reference overlap, and subsequently removing all reference alleles with zero CLCAD2 allele depth.

Read more about complex variants with reference overlap in section section 7.6.7.

# 7.3 Import high-throughput sequencing data

*CLC Genomics Workbench* has dedicated tools for importing data from the following High-throughput sequencing systems:

- QIAGEN GeneReader
- Illumina Genome Analyzer, Nextseq, HiSeq and MiSeq
- PacBio
- Ion Torrent
- MGI/BGI

Sequencing data from these systems, as well as Sanger and Fasta format files, can be imported using dedicated tools. Alternatively, this data can be imported using the on-the-fly functionality available in workflows, described in section 12.4.

#### Importing other NGS related formats

- There are dedicated NGS importers for Sanger or Fasta format data.
- There is a dedicated import tool for read mappings in SAM/BAM format. Alignments of *Complete Genomics* data can be imported using this.
- Complete Genomics master VAR files can be converted to VCF using tools provided by Complete Genomics, and imported into the *CLC Genomics Workbench* using the VCF track importer.

Once imported, data originating from any sequencing platform can be analyzed in the CLC Genomics Workbench.

Clicking on the **Import** ((A)) button in the top toolbar will bring up a list of the supported data types as shown in figure 7.7. Select the appropriate format to launch the importer.

To specify the files to import, select either **Add folders**, in which case you then choose one or several folders from which all the files should be imported, or **Add files**, in which case you select individual files to import. Once files have been selected, configure the import options, which are described in the following sections.

Files can be removed from the list by selecting them and clicking on the **Remove** button.

If the wrong NGS importer was used to import your data, please check, and edit if necessary, the "Read Group" information in the "Element Info" view. To edit this information, choose from the drop-down menu the sequencing platform used to generate the data (figure 7.8) and click **OK**.

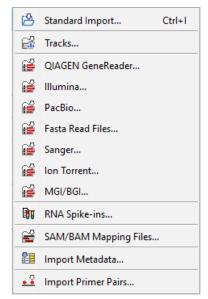

Figure 7.7: Choosing what kind of data you wish to import.

| ↓ 171S1C40_S1_L001 (paired) ×                                                                                                    |            |                                                 |   |
|----------------------------------------------------------------------------------------------------|------------|-------------------------------------------------|---|
| Fixed Fields                                                                                                    |            |                                                 |   |
| ▼ Name Edit                                                                                                    |            |                                                 |   |
| 171S1C40_S1_L001 (paired)                                                                                                    |            |                                                 |   |
| Description Edit                                                                                                    | Gx Edit Re | ead Group Information                           | × |
| ▼ Metadata Refresh                                                                                                    | ID         | 08897ea4-21fa-4298-9277-cebe47cc293b            |   |
| ▼ File info Refresh                                                                                                    | Sample     | 171S1C40_S1_L001                                |   |
| File size: 159.2 MB                                                                                                    | Platform   | ILLUMINA                                        | ~ |
| Compression enabled: Yes                                                                                                    |            | CAPILLARY                                       |   |
| <ul> <li>Read group Edit</li> <li>ID: 08897ea4-21fa-4298-9277-cebe47cc293b</li> <li>Sample: 171S1C40_S1_L001</li> <li>Platform Illumina</li> </ul> |            | LS454<br>ILLUMINA<br>SOLID<br>HELICOS           |   |
| Paired status Edit                                                                                                    |            | IONTORRENT<br>PACBIO                            |   |
| Paired sequences<br>Minimum distance: 1, Maximum distance: 1,000<br>Read orientation: Forward Reverse                                              |            | GENEREADER<br>NANOPORE<br>BGISEQ<br>Not defined |   |

Figure 7.8: Editing the platform used to generate the data in the "Element Info" view.

# 7.3.1 QIAGEN GeneReader

*CLC Genomics Workbench* supports data from QIAGEN GeneReader. Choosing the QIAGEN GeneReader import will open the dialog shown in figure 7.9. This data type can also be imported using the on-the-fly import functionality available in workflows, described in section 12.4.

| Gx QIAGEN GeneReader Sequer                            | ncing Import                                                                                                    |
|--------------------------------------------------------|----------------------------------------------------------------------------------------------------|
| 1. Choose where to run                                 | Select files of types QIAGEN GeneReader (.fastq/.fq) Selected Files (3)                                                                                                    |
| 2. Import files and options                            | \Desktop\GeneReader\20190522152952_10016005260012190193_HD779_0,1%-1_20ng_9mBC5_C101_B100-1_Input<br>\Desktop\GeneReader\20190522152952_10016005260012190193_HD779_0,1%-2_20ng_9mBC6_C101_B100-1_Input<br>+ |
| 3. Result handling                                     |                                                                                                    |
| <ol> <li>Save location for new<br/>elements</li> </ol> | Add folders Add files Remove                                                                                                    |
| and the second second                                  | General options                                                                                                    |
| Help Reset                                             | Previous Next Finish Cancel                                                                                                    |

Figure 7.9: Importing data from QIAGEN GeneReader.

The file formats accepted are Fastq \*.fastq and \*.fq. You can choose to discard read names during import.

### 7.3.2 Illumina

*CLC Genomics Workbench* supports data from Illumina's Genome Analyzer, HiSeq 2000, NextSeq and the MiSeq systems. Choosing the Illumina importer opens the dialog shown in figure 7.10. Fastq format files and fastq format files compressed using gzip (.gz), zip (.zip) or bzip2 (.bz2) can be imported.

This importer is also available when a workflow is launched, and the **Select file for import** option is selected (aka on-the-fly import). Choose "Illumina" from the drop down menu beside that option. See section 12.4 for further details.

For this importer, the drop down menu of input file locations includes the option **BaseSpace**. When selected, an **Access BaseSpace**... button is presented. Clicking on this opens a browser window, where your Illumina BaseSpace credentials can be entered. After doing that, granting the Workbench relevant access permissions and closing the browser window, you will be able to select files from BaseSpace in the Illumina High-Throughput Sequencing Import wizard. Your BaseSpace credentials remain valid for your current Workbench session.

No prior configuration is necessary to import from BaseSpace, but configuration options are available in Preferences (see section 4.4).

| Gx Illumina High-Throughput                                               | Sequencing Import                                                                                                    | × |
|---------------------------------------------------------------------------|----------------------------------------------------------------------------------------------------|---|
| <ol> <li>Choose where to run</li> <li>Import files and options</li> </ol> | Select files of types Illumina (.txt/.fastq/.fq) Location File system                                                          |   |
| 3. Result handling                                                        | C:\Users\  sampleData\1345679-010322_560_L001_R1_001.fastq.gz<br>C:\Users\ \sampleData\1345679-010322_560_L001_R2_001.fastq.gz |   |
| <ol> <li>Save location for new<br/>elements</li> </ol>                    | C:\Users\\\sampleData\1345681-010322_560_L001_R1_001.fastq.gz<br>C:\Users\\sampleData\1345681-010322_560_L001_R2_001.fastq.gz  |   |
|                                                                           | Add folders     Add files     Remov       General options                                                                      |   |
| Help Reset                                                                | Previous Next Finish Cance                                                                                                    |   |

Figure 7.10: Importing data from Illumina systems.

#### **General Options** The settings in the **General options** area of the dialog are:

• Paired reads. Enable this option when importing Paired-end or Mate-pair data.

When enabled, you can specify the paired data type and the expected distance range in the "Paired read information" section of the dialog, which is described later in this section.

For paired data, pairs of files should be selected. The first reads of read pairs are expected in one file and the second reads of the pairs in another file. Multiple pairs of files can be selected. To determine which files form pairs, the files are sorted based on their names. The rules described below are then applied to determine whether the pairs of files are valid pairs. The organization of the files can be customized using the **Use custom reads options** field, described under **Illumina options** later in this section.

#### Default rules for determining pairs of files

First, the selected files are sorted based on the file names. Sorting is alphanumeric, except for files coming off the CASAVA1.8 pipeline, where pairs are organized according to their identifier and chunk number.

For example, for files from CASAVA1.8, files with base names like: ID\_R1\_001, ID\_R1\_002, ID\_R2\_001, ID\_R2\_002, the files would be sorted in the order below, where it is assumed that files with names containing "R1" contain the first sequences of the pairs, and those containing "R2" in the name contain the second sequence of the pairs.

- 1. ID\_R1\_001
- 2. ID\_R2\_001
- 3. ID\_R1\_002
- 4. ID\_R2\_002

In this example, the data in files ID\_R1\_001 and ID\_R2\_001 are treated as a pair, and ID\_R1\_002, ID\_R2\_002 are treated as a pair.

The following checks are then carried out for each prospective pair of files to determine whether those files form a valid pair:

- If the file names appear to follow the following naming format: <sample name>\_L<at least one
  then the name of each file in the pair must have the same sample name and lane
  information. If they do not, no data is imported from those files and a message is
  printed in the log.</li>
- If the file names do not follow the naming format described above, but do contain "\_R1" or "\_R2" in their names, then the first file of the pair must contain "R1" in the name and the second file name must contain "R2". If this condition is not met, no data is imported from those files and a message is printed in the log. Note that if "\_R1" or "\_R2" appear more than once in a filename, the last instance in the name is used.
- If the file names do not match either of the cases above, then import is allowed to proceed. I.e. No further checks are done to attempt to validate if the pairs of files, as per their order in the sorted list, are a valid pair based on their filenames.

If the **Join reads from different lanes** option, in the Illumina options section of the dialog, is enabled, then valid pairs of files with the same lane information in their file names will be imported into the same sequence list. If a valid pair of files do not contain the same lane information in their names, then no data is imported from those files and a message is printed in the log.

Within each file, the first read of a pair will have a 1 somewhere in the information line. In most cases, this will be a /1 at the end of the read name. In some cases though (e.g. CASAVA1.8), there will be a 1 elsewhere in the information line for each sequence. Similarly, the second read of a pair will have a 2 somewhere in the information line - either a /2 at the end of the read name, or a 2 elsewhere in the information line.

• **Discard read names**. For high-throughput sequencing data, the naming of the individual reads is often irrelevant given the huge amount of reads. This option allows you to discard read names to save disk space.

**Note:** If you do not choose to discard read names, you can quickly check that the imported data contains the expected pairs by looking at the first few sequence names of the imported sequence list in the *CLC Genomics Workbench*. The first two sequences should have the same name, except for a 1 or a 2 somewhere in the read name line.

• **Discard quality scores**. Quality scores are visible in the mapping view and they are used during variant detection. If this is not relevant for your work, you can enable the **Discard quality scores** option. This can reduce disk space usage and memory consumption. Read more about the quality scores of Illumina data below.

**Paired read information** When the **Paired reads** option is enabled, options in the "Paired read information" section of the dialog can be edited. Here, you specify the type of paired data, Paired-end (forward-reverse) or Mate-pair (reverse-forward), and the expected distance range.

In the Workbench, the only difference between paired-end (forward-reverse) or mate-pair (reverseforward) is the expected orientation of the reads: forward-reverse in the case of paired end data and reverse-forward in the case of mate pairs.

The paired read distance includes the full read sequence, i.e. from the beginning of the forward read to the beginning of the reverse read (figure 7.11). The distances are usually defined during the library preparation of your sequencing experiment, but in doubt you can enter default values: for paired-end the distances are between 1 and 1000 bp while mate-pair reads typically have longer distances between 1000-5000 bp (and sometimes up to 10000). Note that the tools usually used subsequently to process Illumina reads (such as Map Reads to Reference or RNA-Seq Analysis) have an "Auto-detect paired distances" option that is enabled by default. As long as this option is used, mis-specifying the distances during import should bear no consequences.

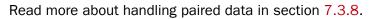

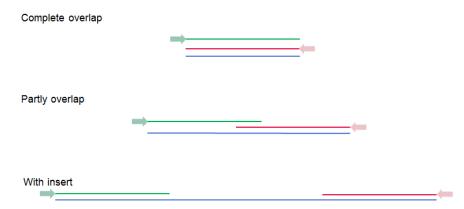

Figure 7.11: Green lines represent forward reads, red lines reverse reads, and in blue is shown the distance of the sequenced DNA fragment. Thus, if there is a complete overlap, the minimum distance will not be 0, but the length of the overlap.

#### **Illumina options**

• **Remove failed reads**. If you check **Remove failed reads**, reads that did not pass a quality filter (as indicated within the fastq files) will be ignored during import.

Part of the header information for the quality score has a flag where Y means failed and N means passed. In this example, the read has not passed the quality filter:

@EAS139:136:FC706VJ:2:2104:15343:197393 1:Y:18:ATCACG

If you import paired data and one read in a pair is removed during import, the remaining mate will be saved in a separate sequence list with single reads.

• **MiSeq de-multiplexing**. Using this option on MiSeq multiplexed data will divide reads into different files based on the "IndexSequence" of the read header:

@Instrument:RunID:FlowCellID:Lane:Tile:X:Y:UMI ReadNum:FilterFlag:0:IndexSec

- **Trim reads**. When enabled, reads are trimmed when a B is encountered at either end of the reads in the input file. This option is only available when the "Quality score" option has been set to Illumina Pipeline 1.5 to 1.7 as a B in the quality score has a special meaning as a trim clipping in this pipeline. This trimming is carried out whether or not you choose to discard quality scores during import.
- Join reads from different lanes. When enabled, fastq files from the same sequencing run but from different lanes are imported as a single sequence list.

Lane information is expected in the filenames as "\_L<digits>", e.g. "L001" for lane 1. If this patterns occurs more than once in a filename, the last instance in the name is used. For example, if filenames were <code>myFile\_L001\_L1.fastq</code> then the lane information is taken to be L1.

• Use custom reads options. If the default organization of Illumina files for import does not match what is needed, you can specify the desired organization in this field. Fastq files are specified by the read information in the name (e.g. R1, R2, I1, I2). When separated by a space, the specified reads for a given spot are concatenated on import. When comma separated, a paired sequence list is imported, with the first sequence in the pair made up of the read or reads listed before the comma, and the second sequence made up of the read or reads listed after the comma.

For example:

- If R2, R1 was entered, a paired sequence list would be imported. The first sequence of each pair would contain a read from the R2 fastq file, and its partner would contain the corresponding read from the R1 fastq file.
- If I1 R1 was entered, a sequence list containing single reads would be imported.
   Each read would contain sequence from the I1 fastq file prepended to sequence from the R1 fastq file.
- If R2 R1, R3 was entered, a paired sequence list would be imported. The first sequence of each pair would contain a read from the R2 fastq file prepended to the corresponding read from the R1 fastq file. The second sequence of each pair would contain the corresponding read from the R3 fastq file.

This could represent the situation where R1 contains forward reads, R3 has reverse reads, and R2 contains molecular indices.

In the next wizard step, options are presented for how to handle the results (see section 10.2). If you choose to **Save** the results, an option called "Create subfolders per batch unit" becomes available. When that option is checked, each sequence list is saved into a separate folder under the location selected to save results to. This can be useful for organizing subsequent analysis results and for running analyses in batch mode (see section 10.3).

#### Quality scores in the Illumina platform

When using the Illumina importer, you can select the quality score scheme applicable for your data at the bottom of the dialog (figure 7.12).

| General options Paired reads Discard read names Discard quality scores | Paired read information <ul> <li>Paired-end (forward-reverse)</li> <li>Mate-pair (reverse-forward)</li> </ul> Minimum distance       1         Maximum distance       1000 |   |
|------------------------------------------------------------------------|----------------------------------------------------------------------------------------------------|---|
| -Illumina options                                                      |                                                                                                    | 5 |
| Remove failed reads                                                    | Quality scores NCBI/Sanger or Illumina Pipeline 1.8 and later                                                                                                    | ~ |
| MiSeq de-multiplexing                                                  | NCBI/Sanger or Illumina Pipeline 1.8 and later                                                                                                    |   |
| Trim reads                                                             | Illumina Pipeline 1.2 and earlier<br>Illumina Pipeline 1.3 and 1.4                                                                                                    |   |
| Join reads from different                                              | Illumina Pineline 1.5 to 1.7                                                                                                    | - |
|                                                                        | Previous Next Finish Cancel                                                                                                    |   |

Figure 7.12: Selecting the quality score scheme.

There are four options:

- NCBI/Sanger or Illumina 1.8 and later. Using a Phred scale encoded using ASCII 33 to 93. This is the standard for fastq formats except for the early Illumina data formats (this changed with version 1.8 of the Illumina Pipeline).
- Illumina Pipeline 1.2 and earlier. Using a Solexa/Illumina scale (-5 to 40) using ASCII 59 to 104. The Workbench automatically converts these quality scores to the Phred scale on import in order to ensure a common scale for analyses across data sets from different platforms (see details on the conversion next to the sample below).
- Illumina Pipeline 1.3 and 1.4. Using a Phred scale using ASCII 64 to 104.
- Illumina Pipeline 1.5 to 1.7. Using a Phred scale using ASCII 64 to 104. Values 0 (@) and 1 (A) are not used anymore. Value 2 (B) has special meaning and is used as a trim clipping. If this option is selected and the **Trim reads** option is checked, the reads are trimmed when a B is encountered at either end of the reads in the input file.

Further information about the FASTQ format, including quality score encoding, is available at http://en.wikipedia.org/wiki/FASTQ\_format.

Small samples of three kinds of files are shown below. The names of the reads have no influence on the quality score format:

NCBI/Sanger Phred scores:

@SRR001926.1 FC00002:7:1:111:750 length=36

Illumina Pipeline 1.2 and earlier (note the question mark at the end of line 4 - this is one of the values that are unique to the old Illumina pipeline format):

The formulas used for converting the special Solexa-scale quality scores to Phred-scale:

 $Q_{phred} = -10 \log_{10} p$  $Q_{solexa} = -10 \log_{10} \frac{p}{1-p}$ 

A sample of the quality scores of the Illumina Pipeline 1.3 and 1.4:

Note that it is not possible to see from that data itself that it is actually not Illumina Pipeline 1.2 and earlier, since they use the same range of ASCII values.

To learn more about ASCII values, please see <a href="http://en.wikipedia.org/wiki/Ascii#ASCII\_printable\_characters">http://en.wikipedia.org/wiki/Ascii#ASCII\_printable\_characters</a>.

## 7.3.3 PacBio

Choosing the PacBio importer will open the dialog shown in figure 7.13.

Note: PacBio HiFi reads are not fully supported. Of particular note: Tools that carry out de novo assembly do not support this data type, and quality scores are capped at 64, affecting tools that make use of such scores, e.g. variant detection tools.

We support import of the following file formats containing PacBio reads:

| I. Choose where to run                                 | Select files of types PacBio (.sam/.bas.h5/.bas.h5/.bas.h5/.fastq/.fq/.zip/.gz/.bz2/.fasta/.fa/.fna)<br>Selected Files (1) |
|--------------------------------------------------------|----------------------------------------------------------------------------------------------------|
| Import files and options                               | V:\testdata\hpc\ditest\mapper\pacbio_read.fa                                                                               |
| 3. Result handling                                     | Add folders Add files Remove                                                                                               |
| <ol> <li>Save location for new<br/>elements</li> </ol> | General options           Discard read names           Discard quality scores                                              |

Figure 7.13: Importing data from PacBio.

- H5 files (.bas.h5/.bax.h5) which contain one of two things. .bas.h5 files produced by instruments prior to PacBio RS II contain sequencing data such as reads and quality scores. .bas.h5 files from more recent PacBio instruments contain a list of .bax.h5 files where the actual sequencing data is stored. When importing H5 files, the user needs to select both the .bas.h5 file and all the accompanying .bax.h5 files belonging to a data set.
- Fastq files (.fastq) which contain sequence data and quality scores. Compressed Fastq (.fastq.gz) files are also supported.
- Fasta files (.fasta) which contain sequence data. Compressed Fasta (.fasta.gz) files are also supported.
- SAM or BAM files (.sam/.bam) . The mapping information is discarded during import.

Under General options you have the following choices:

- **Discard read names**. For high-throughput sequencing data, the naming of the individual reads is often irrelevant given the huge amount of reads. This option allows you to discard read names to save disk space.
- **Discard quality scores**. Quality scores can be visualized in the mapping view and used for SNP detection. If this is not relevant for your work, you can choose to **Discard quality scores**. Discarding quality scores will reduce both disk space usage and memory consumption. As PacBio quality scores currently contain very little information, we recommend that you discard them. When importing Fasta files, this option is not available, since Fasta files do not contain quality scores.

Click **Next** and choose how the result of the import should be handled. We recommend choosing **Save** which will save the results directly to the disk.

When opening the "Element info" of sequence lists imported with the PacBio importer, the item "Platform" will display the mention PACBIO. For PacBio reads imported without the PacBio importer, it is possible to edit that field to "PACBIO" by clicking **Edit** next to the "Read Group" section in the Element Info view. Having the platform set to PacBio will ensure that the read mapper will perform better on PacBio reads.

## 7.3.4 Fasta read files

The **Fasta** importer is designed for high volumes of read data such as high-throughput sequencing data (NGS reads). When using this import option the read names can be included but the

descriptions from the fasta files are ignored. This data type can also be imported using the on-the-fly import functionality available in workflows, described in section 12.4.

For import of other fasta format data, such as reference sequences, please use the**Standard Import** ((2)) as this import format also includes the descriptions. To have a reference in track format, use the **Tracks** ((2)) option and set the "Type of file to import" to FASTA.

| I. Choose where to run                                 | Select files of types Fasta file<br>Selected Files (2)         | s (.fasta/.fna/.fa)                                                                                               |
|--------------------------------------------------------|----------------------------------------------------------------|----------------------------------------------------------------------------------------------------|
| 2. Import files and options                            | V:\testdata\hpc\clitest\paire<br>V:\testdata\hpc\clitest\paire |                                                                                                    |
| 3. Result handling                                     |                                                                | Add folders Add files Remove                                                                                      |
| <ol> <li>Save location for new<br/>elements</li> </ol> | General options                                                |                                                                                                    |
|                                                        | Paired reads Discard read names                                | Paired read information     ③ Forward-reverse      ⑦ Reverse-forward Minimum distance 1     Maximum distance 1000 |
| Help                                                   | ]                                                              | Previous Next Finish Cancel                                                                                       |

The dialog for importing data in fasta format is shown in figure 7.14.

Figure 7.14: Importing data in fasta format.

Compressed data in gzip format is also supported (.gz).

The General options to the left are:

- **Paired reads**. For paired import, the Workbench expects the forward reads to be in one file and the reverse reads in another. The Workbench will sort the files before import and then assume that the first and second file belong together, and that the third and fourth file belong together etc. At the bottom of the dialog, you can choose whether the ordering of the files is **Forward-reverse** or **Reverse-forward**. As an example, you could have a data set with two files: sample1\_fwd containing all the forward reads and sample1\_rev containing all the reverse reads. In each file, the reads have to match each other, so that the first read in the fwd list should be paired with the first read in the rev list. Note that you can specify the insert sizes when importing paired read data. If you have data sets with different insert sizes, you should import each data set individually in order to be able to specify different insert sizes. Read more about handling paired data in section 7.3.8.
- **Discard read names**. For high-throughput sequencing data, the naming of the individual reads is often irrelevant given the huge amount of reads. This option allows you to discard this option to save disk space.
- **Discard quality scores**. This option is not relevant for fasta import, since quality scores are not supported.

Click **Next** to adjust how to handle the results (see section 10.2). We recommend choosing **Save** in order to save the results directly to a folder, since you probably want to save anyway before proceeding with your analysis. There is an option to put the import data into a separate folder. This can be handy for better organizing subsequent analysis results and for batching (see section 10.3).

#### 7.3.5 Sanger sequencing data

The Sanger High-Throughput Sequencing Data Import tool is designed to handle the large volumes of Sanger data. Formats supported are ab, abi, ab1, scf and phd. Compressed data in gzip format is also supported (.gz).

Sanger sequencing data can also be imported using the standard **Import** (2) tool (section 7). The following are key differences of the high throughput importer when compared to the standard importer:

- It is designed to handle large volumes of data efficently.
- A given batch of sequences is imported to a single sequence list. The standard importer creates a single sequence element for each imported sequence.
- The chromatogram traces are removed (quality scores remain). This improves performance; trace data takes up a lot of disk space, and this can impact speed and memory consumption of downstream analyses.
- Paired reads are supported.

Sanger data can also be imported during a workflow run using on-the-fly import, described in section 12.4. Both the standard importer ("Trace files") and the high throughput importer ("Sanger") are available using the on-the-fly import.

The configuration step when using the high throughput Sanger importer is shown in figure 7.15.

| Gx Sanger High-Throughput Se                                              | quencing Import                                                        | ×                                                                                                    |
|---------------------------------------------------------------------------|------------------------------------------------------------------------|----------------------------------------------------------------------------------------------------|
| <ol> <li>Choose where to run</li> <li>Import files and options</li> </ol> |                                                                        | b/abi/ab1/scf/.phd)<br>Sapphire_data_for_CLC\Wit_8ottom-25873_10-170444738_ab1\Wit_8ottom-A1-25873.; ▲<br>Sapphire_data_for_CLC\Wit_8ottom-25873_10-170444738_ab1\Wit_8ottom-A2-25873.; ▼ |
| <ol> <li>Result handling</li> <li>Save location for new</li> </ol>        |                                                                        | Add folders Add files Remove                                                                                                    |
| elements                                                                  | General options Paired reads Discard read names Discard quality scores | Paired read information  Forward-reverse  Reverse-forward  Minimum distance  Minimum distance                                                                                             |
| Help Reset                                                                | ]                                                                      | Previous Next Finish Cancel                                                                                                    |

Figure 7.15: Selecting input and configuring a high throughput Sanger import

#### Configuring the import:

• **Paired reads** Import pairs of reads into a single sequence list. When enabled, the files selected for import will be sorted, and then the first and second file will be imported together as paired reads, the third and fourth file will be imported together as paired reads, etc. The selection of "Forward-reverse" or "Reverse-forward" in the "Paired read information" area determines whether the first file is treated as containing forward reads and the second file reverse reads, or vice versa. As an example, with two files: sample1\_fwd containing forward reads and sample1\_rev containing reverse reads, and selecting the "Forward-reverse" option, you would get a single sequence list, marked as containing paired

reads, with the pairs in the expected orientation. Insert sizes can also be specified, using the "Minimum distance" and "Maximum distance" settings. Data sets with different insert sizes should be imported separately. Read more about handling paired data in section 7.3.8.

- **Discard read names** Selecting this option saves disk space. Names of individual sequences are often irrelevant in large datasets.
- **Discard quality scores** Selecting this option can save substantial space, and can decrease memory consumption for downstream activities. Quality scores should be retained if they are relevant to your work. For example, quality scores are used for variant detection and can (optionally) be seen displayed in views of read mappings.

The next wizard step provides some options for handling the results (see section 10.2). When the option to "Create subfolders per batch unit" is enabled, each sequence list created will be put into its own subfolder. This can be helpful for running analyses in batches (see section 10.3) and for organizing the results of subsequent analyses.

## 7.3.6 Ion Torrent

Choosing the lon Torrent import will open the dialog shown in figure 7.16. This data type can also be imported using the on-the-fly import functionality available in workflows, described in section 12.4.

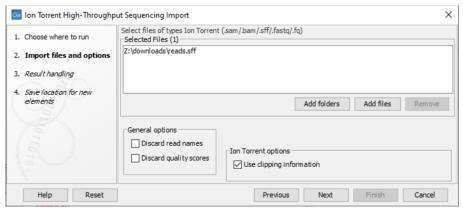

Figure 7.16: Importing data from Ion Torrent.

The following file formats from the Ion Torrent system can be imported:

- SFF (.sff) Sff files may provide extra information about adapter regions or regions of low quality.
- Fastq (.fastq). Quality scores are expected to be in the NCBI/Sanger format (see section 7.3.2). Compressed data in gzip format is also supported (.gz).
- SAM or BAM (.sam/.bam). Mapping information is discarded during import.

The **General options**, at the bottom left of the import dialog are:

- **Discard read names**. For high-throughput sequencing data, the names of the individual reads is often irrelevant. This option allows you to discard the read names to save disk space.
- **Discard quality scores**. Quality scores are visualized in the mapping view and they are used for variant detection. If this is not relevant for your work, you can select this option to discard the quality scores, to save disk space and decrease memory consumption.

The option **Use clipping information**, at the bottom right, applies to the import of sff format files, indicating whether clipping information in the files should be used or not.

## 7.3.7 MGI/BGI

Choosing the MGI/BGI import will open the dialog shown in figure 7.17. This data type can also be imported using the on-the-fly import functionality available in workflows, described in section 12.4.

| GX MGI/BGI Sequencing Impor                            | t                                                                                                    | $\times$ |  |
|--------------------------------------------------------|----------------------------------------------------------------------------------------------------|----------|--|
| 1. Choose where to run                                 | Select files of types MGI/BGI (.fastq/.fq)<br>Location File system V                                                              |          |  |
| 2. Import files and options                            | Selected files (2)                                                                                                    | _        |  |
| 3. Result handling                                     | C:\Downloads\V100007471_L03_539_1.fq.gz<br>C:\Downloads\V100007471_L03_539_2.fq.gz                                                |          |  |
| <ol> <li>Save location for new<br/>elements</li> </ol> |                                                                                                    |          |  |
| Off of                                                 | Add folders Add files Remove                                                                                                    |          |  |
| 000017010<br>017010                                    | General options         Paired reads         Discard read names         Discard quality scores         Minimum distance         1 |          |  |
| Help Reset                                             | Previous Next Einish Cancel                                                                                                    |          |  |

Figure 7.17: Importing data from MGI/BGI.

The following file formats from the MGI and BGI systems can be imported:

• Fastq (.fastq/.fq). Quality scores are expected to be in the NCBI/Sanger format (see section 7.3.2). Compressed data in gzip format is also supported (.gz).

#### The General options to the left are:

• Paired reads. The Workbench will pair up files based on the names of the first read. At the bottom of the dialog, you can choose if read 1 and read 2 are Forward-reverse or **Reverse-forward**. As an example, you could have a data set with two files where the names of the first reads are <code>@sample1/1</code> and <code>@sample1/2</code>. With Forward-reverse ordering the reads from the file with <code>@sample1/1</code> are forward and the reads from the file with <code>@sample1/2</code> are reverse. Note that you can specify the insert sizes when importing paired read data. If you have data sets with different insert sizes, you should import each data set individually in order to be able to specify different insert sizes. Read more about handling paired data in section 7.3.8.

- **Discard read names**. For high-throughput sequencing data, the naming of the individual reads is often irrelevant given the huge amount of reads. This option allows you to discard this option to save disk space.
- **Discard quality scores**. Quality scores are visualized in the mapping view and they are used for SNP detection. If this is not relevant for your work, you can choose to **Discard quality scores**. One of the benefits from discarding quality scores is that you will gain a lot in terms of reduced disk space usage and memory consumption.

#### 7.3.8 General notes on handling paired data

During import, information about paired data (distances and orientation) can be specified (see figure 7.10) and stored by the *CLC Genomics Workbench*. All subsequent analyses automatically take differences in orientation into account. Once imported, both reads of a pair will be stored in the same sequence list. The forward and reverse reads (e.g. for paired-end data) simply alternate so that the first read is forward, the second read is the mate revere read; the third is again forward and the fourth read is the mate reverse read and so on. When manipulating sequence lists with paired data, be careful not break this order.

You can view and edit the orientation of the reads after they have been imported by opening the read list in the Element information view ([]), see section 13.4, as shown in figure 7.18.

| Y N8965-48-5-15 ×           Fixed Fields           N8965-48-5-15_S48_R1_001 (paired) trimmed (paired)           > Description Edit           * Metadata Refresh           * Read group Edit           ID: 96116f0b-b780-49a6-91d9-5b2cff535bf3           Sample: N8965-48-5-15_S48_R1_001           Platform IU UNINA | Green Edit Paired Information     X       Image: Paired sequences     Image: Paired sequences       Minimum distance     1       Minimum distance     1       Orientation     Forward Reverse |
|----------------------------------------------------------------------------------------------------|----------------------------------------------------------------------------------------------------|
| <ul> <li>Paired status Edit<br/>Paired sequences<br/>Minimum distance: 1, Maximum distance: 1,000<br/>Read orientation: Forward Reverse</li> </ul>                                                                                                    | OK Cancel                                                                                                    |

Figure 7.18: The paired orientation and distance.

In the **Paired status** part, you can specify whether the *CLC Genomics Workbench* should treat the data as paired data, what the orientation is and what the preferred distance is. The orientation and preferred distance is specified during import and can be changed in this view. If the "Paired sequences" box is unchecked, the sequences will be handled as single (non paired) data.

Note that the **paired distance** measure that is used throughout the *CLC Genomics Workbench* is always *including the full read sequence*. For paired-end libraries it means from the beginning of the forward read to the beginning of the reverse read.

## 7.3.9 SAM and BAM mapping files

The *CLC Genomics Workbench* supports import and export of files in SAM (Sequence Alignment/Map) and BAM format, which are designed for storing large nucleotide sequence alignments. Read more and see the format specification at http://samtools.sourceforge.net/

The Workbench includes support for importing SAM and BAM files from **Complete Genomics**.

Note! If you wish to import the reads in a SAM/BAM file as a sequence list, disregarding any

mapping information, please use the Standard import tool instead (see section 7.1).

For a detailed explanation of the SAM and BAM files exported from *CLC Genomics Workbench*, please see Appendix J.

**Input data for importing a mapping from a SAM/BAM file** To import a mapping from a SAM/BAM file containing mapping data into the Workbench, you need to:

- Provide the SAM/BAM file
- Specify the reference sequences that are referred to within that file. The references can either be sequences already imported into the Workbench, or, if appropriately recorded in the SAM/BAM file, can be fetched from URLs specified in the SAM/BAM file.

The mapping is built up within the Workbench using the reference sequence data, the reads and the information from the SAM/BAM file about how the reads are associated with a particular reference.

#### Data created in the Workbench after importing a SAM/BAM mapping file

- Reads recorded as mapping to a particular reference that is known inside the Workbench are imported as part of the mapping for that reference.
- Reads recorded as not mapping to any reference are imported into a sequence list.
  - If they are part of an intact pair, they are imported into a sequence list of paired data.
  - If they are single reads or a member of a pair that did not map while its mate did, they are imported into a sequence list containing single reads.

One list is made per read group, with the potential that several such lists could be produced from a single mapping import. If you do not wish to import the unmapped reads, deselect the **Import unmapped reads** option in the final step of the tool dialog.

• Reads recorded as mapping to a reference sequence that is **not** known within the Workbench are not imported.

When setting up the import, you are given the option of creating a track-based mapping, or a stand-alone mapping. In the latter case, if there is only one reference sequence, the result will be a single read mapping (=). When there is more than one reference sequence, a multi-mapping object (=) is created.

Please note that mappings within the *CLC Genomics Workbench* do not allow for an individual read sequence to map to more than one location. In cases where a SAM/BAM file contains multiple alignment records for a single read, only one such record will be used to build the mapping.

**Running the SAM/BAM Mapping Files importer** Click on the Import button on the toolbar or go to:

# File | Import (🐴) | SAM/BAM Mapping Files (🚔)

This will open a dialog where you select the SAM/BAM file to import as well as the reference sequences to be used (Figure 7.19).

When you select the reference sequence(s) two options exist:

- 1. Select a matching reference sequence that has already been imported into the Workbench. Click on the "Find in folder" icon ()) to localize the reference sequence.
- 2. If the SAM/BAM file already contains information about where to find the reference sequence, tick the "Download references" box to automatically download the reference sequence.

The selected reference sequence(s) will be listed under "References in files" with "Name", "Length", and "Status". Whenever the correct reference sequence (with the correct name and sequence length) has been selected the "Status" field will indicate this with an "OK". The length of your reference sequence must **match exactly** the length of the reference specified in the SAM/BAM file. The name is more flexible as it allows a range of different "synonyms" (with no distinction between capital and lowercase letters). E.g. for chromosome 1 the allowed synonyms would be: 1, chr1, chromosome\_1, nc\_000001, for chromosome M: m, mt, chrm, chrmt, chromosome\_m, chromosome\_mt, nc\_001807, for chromosome X: x, chrx, chromosome\_x, nc\_000023, and for chr Y: y, chry, chromosome\_y, nc\_000024.

If there are inconsistencies in the names or lengths of the reference sequences being chosen and those recorded in the SAM/BAM file, a comment (for example, "Length differs" or "Input missing") will appear in the "Status" column of the table "References in files". Note that if you are using a CLC Genomics Server to import files located on the Server (rather than locally), checks for corresponding reference names and lengths cannot be carried out and this table will remain empty. This means that you will be able to continue to launch the import regardless of whether the correct references were specified, leading to an error in cases where the references were incorrect.

Unmatched reads (reads that are mapped to an unmatched reference e.g. a SAM reference for which there is no CLC reference counterpart) are not imported. The same is the case whenever inconsistencies have occurred with respect to name or length. The log lists all mapping data or unmatched reads that were not imported and marks whether import failed because of unmatched reads being present in the SAM/BAM file or because of inconsistencies in name/length.

**Notes regarding reference sequence naming** Reference sequences in a SAM/BAM file **cannot contain spaces**. If the name of a reference sequence in the Workbench contains spaces, the Workbench assume that the names of the references in the SAM file will be the same as the names of the References within the Workbench, but with all spaces removed. For exapmple, if your reference sequence in the Workbench was called my reference sequence, the Workbench would recognize a reference in the SAM file as the appropriate reference if it was of the same length and had the name myreferencesequence.

Neither the @ character nor the = character are allowed within reference sequence names in SAM files. Any instances of these characters in the name of a reference sequence in the

Workbench will be replaced with a \_ for the sake of identifying the appropriate reference when importing a SAM or BAM file. For example, if a reference sequence in the Workbench was called my=reference@sequence, the Workbench would recognize a reference in the SAM file as the appropriate reference if it was of the same length and had the name my\_reference\_sequence.

| Gx Import SAM/BAM Map                                                                                                    | ping Files<br>Set parameters    |                           |        | ×      |  |
|----------------------------------------------------------------------------------------------------|---------------------------------|---------------------------|--------|--------|--|
| 1. Choose where to run                                                                                                    | SAM/BAM file                    |                           |        |        |  |
| 2. Import SAM/BAM files                                                                                                    | cancer tissue reads (Reads).bam |                           |        |        |  |
|                                                                                                    | References                      |                           |        |        |  |
|                                                                                                    | XX NZ_CP014971                  |                           |        |        |  |
| and the second                                                                                                    |                                 | ences when link available |        |        |  |
| 6, 190                                                                                                    | References in files             |                           |        |        |  |
| 144                                                                                                    | Name                            | Status                    |        |        |  |
| All Stream Man Denta                                                                                                    | NC_012920                       | 16,569                    | ок     |        |  |
| T AN LEAST OF A CONTRACT OF A CONTRACT OF A |                                 |                           |        |        |  |
| ? 🥱                                                                                                    |                                 | Previous Next             | Finish | Cancel |  |

Figure 7.19: Defining SAM/BAM file and reference sequence(s).

Click **Next** to specify how to handle the results (Figure 7.20). Under **Output options** the "Save downloaded reference sequence" will be enabled if the "Download references" box was ticked in the previous step (which would be the case when the SAM/BAM file contained information about where to find the reference sequence e.g. if the SAM/BAM file came from an external provider).

| 🗔 Import SAM/BAM Map                                                                                             | pping Files                         |  |
|----------------------------------------------------------------------------------------------------|-------------------------------------|--|
| 1. Choose where to run                                                                                           | Result handling                     |  |
|                                                                                                    | Output options                      |  |
| 2. Import SAM/BAM files                                                                                          | Save downloaded reference sequences |  |
| 3. Result handling                                                                                               | O Create reads track                |  |
|                                                                                                    | Create stand-alone read mappings    |  |
|                                                                                                    | Import unmapped reads               |  |
| 1 Con                                                                                                    |                                     |  |
| S()                                                                                                    | Result handling                     |  |
| (LST                                                                                                    | Open                                |  |
| and and a start and a start a start a start a start a start a start a start a start a start a start a start a st | 🔘 Save                              |  |
| Contraction of the second                                                                                        |                                     |  |
| ALENT PORT                                                                                                    | Log handling                        |  |
| 101 Total All All All All All All All All All A                                                                  | Open log                            |  |
| Print International Academic Sciences                                                                            |                                     |  |
| ? 🔊                                                                                                    | Previous Next Finish Cancel         |  |

Figure 7.20: Specify the result handling.

Ticking the "Create Reads Track" box results in the generation of a track-based mapping. Alternatively, the "Create Stand-Alone Read Mapping" results in a normal read mapping file. By ticking the "Import unmapped reads" box, a sequence list of the unmapped reads will be created. To avoid importing unmapped reads, untick this box.

We recommend choosing **Save** in order to save the results directly to a folder, as you will probably wish to save the data anyway before proceeding with your analysis. For further information about how to handle the results, (see section 10.2).

Note that this import operation is very memory-consuming for large data sets, and particularly

those with many reads marked as members of broken pairs in the mapping.

# 7.4 Import RNA spike-in controls

The CLC Genomics Workbench has a dedicated tool for importing RNA spike-in control data: Import | RNA Spike-ins

The wizard offers the option to import a standard ERCC file as provided by Thermo Fisher Scientific, or a custom made one (figure 7.21).

| 📐 RNA Spike-ins            |                                                                              |
|----------------------------|------------------------------------------------------------------------------|
| 1. Select spike-in type    | Select spike-in type Input Settings Custom Select Exercise                   |
|                            | Custom Input Selection Tab-separated file                                    |
| 12001<br>12001             | ERCC Input Selection ERCC controls analysis C:\Users\\Desktop\cms_095046.txt |
| Proprint of the particular | ERCC controls annotation C: {Users/ Vpesktop/cms_095047.txt                  |
| ? 🔊                        | Previous Next Finish Cancel                                                  |

Figure 7.21: The RNA spike-in controls importer.

To import a standard ERCC file, look for **ERCC Controls Analysis** and **ERCC Control Annotation** files on the Thermo Fisher Scientific website, download both \*.txt files on your computer, and start the importer. Select the option "ERCC" and specify the location of the analysis and annotation files in the relevant "ERCC Input Selection" fields at the bottom of the wizard.

For **custom-made spike-in controls**, choose the "Custom" option and specify in the "Custom Input Selection" field a tab-separated file (\*.tsv or \*.txt) containing the spike-in data organized as such: sequence name in the first column, nucleotide sequence in the second column, followed by as many columns as necessary to contain the concentrations of the spike-in measures in attomoles/microliters. Concentrations must not contain commas: write 15000 instead of 15,000. Remove any white space and save the table as a tab-separated TSV or TXT file on your computer.

It is also possible to import Lexogen Spike-in RNA Variant Control Mixes by modifying the SIRV files to fit the custom file requirements. Download the **SIRV sequence design overview (XLSX)** from the Lexogen website and open it in Excel. In the annotation column, "c" designate the data that should be imported ("i" is under-annotated while "0" is over-annotated). Filter the table to only keep the rows having a 1 in the "c" column, then keep only - and in that order - the sequence name, nucleotide sequence and concentration columns of the remaining rows. Reformat the values to numerical values in attomoles/microliters before saving the table as a \*.tsv file. Import the file in the workbench using the "Custom" option.

Once a spike-in file is specified, click **Next** and choose to **Save** the file in the Navigation Area for later use in RNA-Seq Analysis.

# 7.5 Import Primers

#### 7.5.1 Import Primer Pairs

The **Import Primer Pairs** importer can import descriptions of primer locations from a generic text format file or from a QIAGEN gene panel primer file.

To run the tool, go to:

## Import ((2) | Import Primer Pairs (\*\*)

This will open the wizard shown in figure 7.22. The first step is to select the data to import.

| Bx Primer Pair Import                   |                          | <u> </u> |
|-----------------------------------------|--------------------------|----------|
| 1. Choose where to run                  | Primer import parameters |          |
| 2. Primer import parameters             | Primer file selection    |          |
|                                         | Primer file              | 8        |
| and and and and and and and and and and | Generic format           |          |
| (USP)                                   | QIAGEN primer format     |          |
| Manual Manual                           | Reference selection      |          |
| new and                                 | Reference track          |          |
| TOTOTOTOTOTOTOTOTOTOTOTOTOTOTOTO        |                          |          |
| 11111                                   |                          |          |
| ?                                       | Previous Next Finish Can | cel      |
|                                         |                          |          |

Figure 7.22: Select files to import.

- **Primer File** Click on the folder icon in the right side to select your primer pair location file. There are two primer pair formats that can be imported by the Workbench.
  - Generic Format Select this option for primer location files with the exception of QIAGEN gene panel primers. Provide your primer location information in a tab delimited text file with the following columns:
    - \* Column 1: reference name
    - \* Column 2: primer1 first position (5'end) on reference
    - \* Column 3: primer1 last position (3'end) on reference
    - \* Column 4: primer2 first position (5'end) on reference
    - \* Column 5: primer2 last position (3'end) on reference
    - \* Column 6: amplicon name

Note: Primer position intervals are left-open and right-closed, so the leftmost position of the primer on the reference (column 2 and 5) should have one subtracted. An example of the format expected for each row is:

chr1 42 65 142 106 Amplicon1

Indicating forward and reverse primers covering the reference nucleotides [43, 65] and [107, 142].

- QIAGEN Primer Format Use this option for importing information about QIAGEN gene panel primers.
- Reference Track Use folder icon in the right side to select the relevant reference track.

Click Next to go to the wizard step choose to save the imported primer location file.

# 7.6 Data export

Data can be exported from the *CLC Genomics Workbench* to many standard formats. Supported formats are listed in section 1.1.1, but an easy way to see the full list is to launch the Export tool, where they are presented in the first dialog window.

Launch the standard export functionality by clicking on the Export button on the toolbar, or selecting the menu option:

# File | Export (🖆)

An additional export tool is available from under the File menu:

### File | Export with Dependent Elements

This tool is described further in section 7.6.5.

The general steps when configuring a standard export job are:

- (Optional) Select data elements or folders to export in the Navigation Area.
- Launch the Export tool by clicking on the Export button in the Workbench toolbar or by selecting **Export** under the File menu.
- Select the format to export the data to.
- Select the data elements to export, or confirm elements that had been pre-selected in the **Navigation Area**.
- Configure the export parameters, including whether to output to a single file, whether to compress the outputs and how the output files should be named. Other format-specific options may also be provided.
- Select where the data should be exported to.
- Click Finish.

## 7.6.1 Export formats

**Finding and selecting a format to export to** When the Export tool is launched, a list of the available data formats is presented (figure 7.23).

You can quickly find a particular format by typing a relevant search term into the text box at the top of the Export window, as shown in figure 7.24. Any formats with that search term in their name or description will be listed in the window. The search term is remembered when the Export tool is next launched. Delete the text from the search box if you wish to have all export formats listed.

Support for choosing an appropriate export format is provided in 2 ways:

• If data elements are selected in the **Navigation Area** before launching the Export tool, then a "Yes" or a "No" in the **Supported formats** column specifies whether or not the selected data elements can be exported to that format. If you have selected multiple data elements of different types, then formats that some, but not all, selected data elements can be exported to are indicated by the text "For some elements".

By default, supported formats appear at the top of the list.

• If no data elements are selected in the **Navigation Area** when the Export tool is launched, then the list of export formats is provided, but each row will have a "Yes" in the **Supported** format column. After an export format has been selected, only the data elements that can be exported to that format will be listed for selection in the next step of the export process.

Only zip format is supported when a folder, rather than data elements, is selected for export. In this case, all the elements in the folder are exported in CLC format, and a zip file containing these is created. See section 7.6.4.

| Name                          | Description                                                       | Extension      | Supported format $r$ |
|-------------------------------|-------------------------------------------------------------------|----------------|----------------------|
| AGP                           | Split scaffolded contigs with scaffold meta data in AGP format    | [agp, fasta]   | Yes                  |
| Annotation CSV                | Export annotations on sequences in CSV format                     | [csv]          | Yes                  |
| Annotation Excel 2010         | Export annotations on sequences in Excel format                   | [xlsx]         | Yes                  |
| Annotation Excel 97-2007      | Export annotations on sequences in Excel format                   | [xls]          | Yes                  |
| Annotation tab delimited text | Export annotations on sequences in tab delimited format           | [txt]          | Yes                  |
| CLC                           | Export data in rich CLC format. All information and folder struct | [dc]           | Yes                  |
| ст                            | Export RNA secondary structure information in CT format           | [ct]           | Yes                  |
| Col                           | Export RNA secondary structure information in Col format          | [col]          | Yes                  |
| DNA Strider                   | Export sequences and sequence lists in DNA Strider format         | [strider, str] | Yes                  |
| EMBL                          | Export sequences in EMBL format                                   | [emb, embl]    | Yes                  |
| Excel 2010                    | Export tabular information in Excel format                        | [xlsx]         | Yes                  |

Figure 7.23: The Select export format dialog. Here, some sequence lists had been selected in the Navigation Area before the Export tool was launched. The formats that the selected data elements can be exported to contain a "Yes" in the Selected format column. Other export formats are listed below the supported ones, with "No" in the Supported format column.

| lame | Description | Extension | Supported format |
|------|-------------|-----------|------------------|
|      |             |           |                  |
|      |             |           |                  |
|      |             |           |                  |

Figure 7.24: The text field has been used to search for the term "VCF" in the export format name or description field in the Select export dialog.

When the desired export format has been selected, click on the button labeled **Select**.

A dialog then appears, with a name reflecting the format you have chosen. For example if the VCF format was selected, the window is labeled "Export VCF".

If you are logged into a CLC Server, you will be asked whether to run the export job using the Workbench or the Server. After this, you are provided with the opportunity to select or de-select data to be exported.

**Selecting data for export** In figure 7.25 we show the selection of a variant track for export to VCF format.

| Gx Export VCF                                |                                                           |                             |
|----------------------------------------------|-----------------------------------------------------------|-----------------------------|
| 1. Choose where to run<br>2. Select Variants | Select Variants Navigation Area  results  Variants Father | Selected elements (1)       |
| ?                                            |                                                           | Previous Next Finish Cancel |

Figure 7.25: The Select export dialog. Select the data element(s) to export.

Further information is available about exporting the following types of information:

- Tables: section 7.6.6
- Variants to VCF format: section 7.6.7
- Reports to JSON format: section 7.6.9
- Graphics to a range of formats: section 7.6.10
- Data element history: section 7.6.11

#### 7.6.2 Export parameters

The settings in the areas **Basic export parameters** and **File name** are offered when exporting to any format.

There may also be additional parameters for particular export formats. This is illustrated for the CLC exporter in figure 7.26.

| Gx Export CLC                                                                                                    |                                                                      | ×     |
|----------------------------------------------------------------------------------------------------|----------------------------------------------------------------------|-------|
| 1. Choose where to run                                                                                                    | Specify export parameters Compatibility                              |       |
| 2. Select Input Elements                                                                                                    | Maximize compatibility with older CLC products                       |       |
| 3. Specify export parameters                                                                                                    | Basic export parameters                                              |       |
| 4. Select output folder                                                                                                    | Use compression None V                                               |       |
|                                                                                                    | File name                                                            |       |
| and the second second s | Output file name dbsnp_mm10_ensembl_v86.dc                           |       |
| 1 Januar                                                                                                    | Custom file name {name}. {extension}<br>Press Shift + F1 for options |       |
| A CONTRACTOR OF CONTRACTOR                                                                                                    |                                                                      |       |
| Help Reset                                                                                                    | Previous Next Finish C                                               | ancel |

Figure 7.26: Configure the export parameters. When exporting to CLC format, you can choose to maximize compatibility with older CLC products.

Examples of configuration options:

• Maximize compatibility with older CLC products This is described in section 7.6.4.

- **Compression options** Within the **Basic export parameters** section, you can choose to compress the exported files. The options are no compression (None), gzip or zip format. Choosing zip format results in all data files being compressed into a single file. Choosing gzip compresses the exported file for each data element individually.
- **Paired reads settings** In the case of Fastq Export, the option "Export paired sequence lists to two files" is selected by default: it will export paired-end reads to two fastq files rather than a single interleaved file.
- **Exporting multiple files** If you have selected multiple files of the same type, you can choose to export them in one single file (only for certain file formats) by selecting "Output as single file" in the **Basic export parameters** section. If you wish to keep the files separate after export, make sure this box is not ticked. **Note:** Exporting in zip format will export only one zipped file, but the files will be separated again when unzipped.

After configuration, choose where to save the exported files to.

### 7.6.3 Specifying the exported file name(s)

The names to give exported files can be configured in the export wizard. Names can be specified directly or placeholders can be used. Placeholders specify particular types of information, and thus are a convenient way to apply a consistent naming pattern to many exports.

The default is to use the placeholders {name} and {extension}, as shown in figure 7.27. Using these, the original data element name is used as the basename of the exported file, and the file format is used as the suffix. The actual filename that would result is shown in the **Output file name** field for the first element being exported.

When deciding on an output name, you can choose any combination of the different placeholders, standard text characters and punctuation, as in  $\{name\}(\{day\}-\{month\}-\{year\})$ . As you add or remove text and terms in the **Custom file name** field, the text in the **Output file name** field will change so you can see what the result of your naming choice will be for your data.

An example where specific text instead of a placeholder might be preferred would be if the extension used for a particular format is not as desired. For example, the extension used for fasta files is .fa. To use .fasta instead, replace {extension} with ".fasta in the **Custom** file name field, as shown in figure 7.28.

When exporting a single file, the desired filename can just be typed in the **Custom file name** field. This should not be done when exporting to more than one file, as this would result in every exported file having an identical name.

The following placeholders are available:

- {name} or {1} default name of the data element being exported
- {extension} default extension for the chosen export format
- {counter} a number that is incremented per file exported. i.e. If you export more than one file, counter is replaced with 1 for the first file, 2 for the next and so on.
- {host} name of the machine the job is run on

| Specify export parameters<br>(BAM parameters                                                               |
|----------------------------------------------------------------------------------------------------|
|                                                                                                    |
| Create index                                                                                               |
| Basic export parameters                                                                                    |
| ☑ Output as single file                                                                                    |
| Use compression None V                                                                                     |
| File name                                                                                                  |
| Output file name SRR3872514 (RNA-Seq reads).bam                                                            |
| Custom file name {name}.{extension}                                                                        |
| Press Shift + F1 for options<br>Placeholders available for defining custom export file name                |
| (name) or {1} - default name for the input object                                                          |
| {extension} - default extension for the chosen format                                                      |
| Previou • {counter} - incremented number, useful when exporting                                            |
| multiple files                                                                                             |
| <ul> <li>{host} - name of the machine the job is run on</li> </ul>                                         |
| <ul> <li>{user} - name of the user who launched the job</li> </ul>                                         |
| <ul> <li>(year), {month}, {day}, {hour}, {minute} and {second} - da<br/>and time of the export.</li> </ul> |
|                                                                                                    |

Figure 7.27: The default placeholders, separate by a "." are being used here. The tooltip for the Custom file name field provides information about these and other available placeholders.

- {user} name of the user who launched the job
- {year}, {month}, {day}, {hour}, {minute}, and {second} timestamp information based on the time an output is created. Using these placeholders, items generated by a tool at different times can have different filenames.

**Note:** Placeholders available for Workflow Export elements are different and are described in section 12.3.4.

Exported files can be saved into subfolders by using a forward slash character / at the start of the custom file name definition. When defining subfolders, all later forward slash characters in the configuration, except the last one, are interpreted as further levels of subfolders. For example, a name like /outputseqs/level2/myoutput.fa would put a file called myoutput.fa into a folder called level2 within a folder called outputseqs, which would be placed within the output folder selected in the final wizard step when launching the export tool. If the folders specified in the configuration do not already exist, they are created. Folder names can also be specified using placeholders.

| File name<br>Output file name ATP8a1 orth                                         |                                                                  |                                                                                                    |                                                                                                    |                                                                                                    |
|-----------------------------------------------------------------------------------|------------------------------------------------------------------|----------------------------------------------------------------------------------------------------|----------------------------------------------------------------------------------------------------|----------------------------------------------------------------------------------------------------|
|                                                                                   |                                                                  |                                                                                                    |                                                                                                    |                                                                                                    |
| eters Set parameters Basic export para Use compression File name Output file name | ATP6a 1 ortholog align                                           |                                                                                                    |                                                                                                    |                                                                                                    |
|                                                                                   | ta alignment here to run mments teters Hie name Custom file name | a alignment Set parameters Baci export parameters Use compression None  File name Output file name ATPBa1 ortholog align Custom file name (grout).fasta group | a alignment Set parameters Basic export parameters Use compression None File name Output file name [ATPBa1 or tholog alignment.fasta Custom file name [ATPBa1 or tholog alignment.fasta Custom file name [ATPBA1 or tholog alignment.fasta Custom file name [ATPBA1 or tholog alignment.fasta Custom file name [ATPBA1 o | a alignment Set parameters Basic export parameters Use compression None  File name Output file name INTP8a1 ortholog alignment.fasta Custom file name File name File n |

Figure 7.28: The file name extension can be changed by typing in the preferred file name format.

#### 7.6.4 Export of folders and data elements in CLC format

The *CLC* Genomics Workbench stores data in CLC format. A CLC format file holds all the information for a given data element. This means the data itself, as well as information about that data, like history information.

Data can be exported in CLC format by selecting the CLC fomat, or the zip format, from the list of available formats.

If CLC format is chosen, each selected data element can be exported to an individual file. An option is offered later in the export process to apply gzip or zip compression. Choosing gzip compression at this stage will compress each data element individually. Choosing zip produces a single file containing the individual CLC format files. If a single zip file containing one or more CLC format files is the desired outcome, choosing the zip format in the first step of the export process specifies this directly.

If a folder is selected for export, only the zip format is supported. In this case, each data element in that folder will be exported to CLC format, and all these files will be compressed in a single zip file.

CLC format files, or zip files containing CLC format data, can be imported directly into a workbench using the Standard Import tool and selecting "Automatic import" in the Options area.

#### Backing up and sharing data

If you are backing up data, or plan to share data with colleagues who have a CLC Workbench, exporting to CLC format is usually the best choice. All information associated with that data element will then be available when the data is imported again. CLC format is also recommended when sharing data with the QIAGEN Bioinformatics Support team.

If you are planning to share your data with someone who does not have access to a licensed *CLC Genomics Workbench* but just wishes to view the data, then you can export to CLC format, and they can run the *CLC Genomics Workbench* in Viewing Mode, which does not require a license (section 1.4.7). In Viewing Mode, CLC format data can be imported and viewed in the same way it would be using a licensed Workbench.

#### Compatibility of the CLC data format between Workbench versions

When exporting to CLC or zip format, the option "Maximize compatibility with older CLC products" is presented at the **Specify export parameters** step. With that option checked, data is exported without internal compression applied. This is only relevant when sharing data with someone using a version of the CLC software where the compression applied by default is not supported.

Compatibility information:

- A new compression method was introduced with version 22.0 of the CLC Genomics Workbench, CLC Main Workbench and CLC Genomics Server. Compressed data created using those versions can be read by version 21.0.5 and above, but not earlier versions.
- Internal compression of CLC data was introduced in CLC Genomics Workbench 12.0, CLC Main Workbench 8.1 and CLC Genomics Server 11.0. Compressed data created using these versions is not compatible with older versions of the software. Data created using these versions can be opened by later versions of the software, including versions 22.0 and above.

Information on how to turn off internal data compression entirely is provided in section 4.4. We generally recommend, however, that data compression remains enabled.

#### 7.6.5 Export of dependent elements

Sometimes it can be useful to export the results of an analysis and its dependent elements. That is, the results along with the data that was used in the analysis. For example, one might wish to export an alignment along with all the sequences that were used in generating that alignment.

To export a data element with its dependent elements:

- Select the parent data element (like an alignment) in the Navigation Area.
- Start up the exporter tool by going to File | Export with Dependent Elements.
- Edit the output name if desired and select where the resulting zip format file should be exported to.

The file you export contains compressed CLC format files containing the data element you chose and all its dependent data elements.

A zip file created this way can be imported directly into a CLC workbench by going to

### File | Import ([25]) | Standard Import

and selecting "Automatic import" in the Options area.

**Compatibility of the CLC data format between Workbench versions** Internal compression of CLC data was introduced in CLC Genomics Workbench 12.0, CLC Main Workbench 8.1 and CLC Genomics Server 11.0. If you are sharing data for use in software versions older than these, then please use the standard Export functionality, selecting all the data elements, or folders of elements, to export and choosing either CLC or zip format as the export format. Further information about this is provided in section 7.6.4.

## 7.6.6 Export of tables

Data in tables can be exported to CSV, tab-delimited, Excel, or HTML format files.

The "Export all columns" option is selected by default. When it is deselected, options for selecting the columns to export are presented in the next wizard step.

When selecting specific columns for export, the option "Export the table as currently shown" is particularly useful if you have filtered, sorted, or selected particular columns in a table that is open in a View. In this case, the effects of these manipulations are preserved in the exported file. This option is not available for all data types.

When the "Export the table as currently shown" is unchecked or disabled, checkboxes for each column to be exported are available to select or deselect. The buttons below that section can help speed up the process of column selection:

- All Select all possible columns.
- None Clear the existing selection.
- **Default** Select a standard set of columns, as defined by the software for this data type.

- Last export Select the columns that were selected during the most recent previous export.
- Active View Select the same set of columns as those selected in the Side Panel of the open data element. This button is only visible if the element being exported is in an open View.

In the final wizard step, select the location where the exported elements should be saved.

| Gx Export Excel 2010                  | X                                        |  |  |  |  |
|---------------------------------------|------------------------------------------|--|--|--|--|
| 1. Choose where to run                | Set parameters<br>Export View            |  |  |  |  |
| 2. Select Input Elements              | Export table as currently shown          |  |  |  |  |
| 3. Specify export parameters          | Select columns:                          |  |  |  |  |
| 4. Select which columns to<br>extract | V Name                                   |  |  |  |  |
|                                       | Chromosome                               |  |  |  |  |
| 5. Select output folder               | 📝 Region 🗉                               |  |  |  |  |
|                                       | V Identifier                             |  |  |  |  |
|                                       | Feature ID                               |  |  |  |  |
|                                       | ☑ Database                               |  |  |  |  |
|                                       | Database identifier                      |  |  |  |  |
|                                       | ☑ Database symbol                        |  |  |  |  |
|                                       | V Qualifier                              |  |  |  |  |
|                                       | GO biological process                    |  |  |  |  |
| and the second                        | ☑ GO cellular component                  |  |  |  |  |
| C. S.S.                               | GO molecular function                    |  |  |  |  |
| N US                                  | ☑ Database object name                   |  |  |  |  |
| Martin Contraction                    | Synonym 👻                                |  |  |  |  |
| 17 C                                  |                                          |  |  |  |  |
| 01                                    | Predefined column sets:                  |  |  |  |  |
| and a second the                      | All None Default Last export Active View |  |  |  |  |
| Help Reset                            | Previous Next Finish Cancel              |  |  |  |  |

Figure 7.29: Selecting table columns to be exported.

The data exported will reflect any filtering and sorting applied.

#### **Considerations when exporting tables**

- **Row limits** Excel limits the number of hyperlinks in a worksheet to 66,530. When exporting a table of more than 66,530 rows, Excel will "repair" the file by removing all hyperlinks. If you want to keep the hyperlinks valid, you will need to subset your data and then export it to several worksheets, where each would have fewer than 66,530 rows.
- **Decimal places** When exporting to CSV, tab-separated, or Excel formats, numbers with many decimals are exported with 10 decimal places, or in scientific notation (e.g. 1.123E-5) when the number is close to zero.

When exporting a table in HTML format, data are exported with the number of decimals that have been defined in the Workbench preference settings. When tables are exported in HTML format from a *CLC Server* the default number of decimal places is 3.

• **Decimal notation** When exporting to CSV and tab delimited files, decimal numbers are formatted according to the Locale setting of the Workbench (see section 4.1). If you open the CSV or tab delimited file with software like Excel, that software and the *CLC Workbench* should be configured with the same Locale.

#### 7.6.7 Export in VCF format

Using this tool, variants, CNV and fusion data are exported to a VCF 4.2 format file.

| Gx Export VCF                                                                                                    |                                                                                    | ×   |
|----------------------------------------------------------------------------------------------------|------------------------------------------------------------------------------------|-----|
| 1. Choose where to run                                                                                                    | Specify export parameters<br>_ VCF parameters                                      |     |
| <ol> <li>Select Variants, CNVs,<br/>fusions, and inversions</li> </ol>                                                                                                    | Reference sequence track                                                           | ର   |
| 3. Specify export parameters                                                                                                    | Export annotations to INFO field                                                   |     |
| 4. Select output folder                                                                                                    | Minimum ploidy 2                                                                   |     |
|                                                                                                    | Minimum allele fraction threshold 0.0<br>☑ Remove alleles below fraction threshold |     |
|                                                                                                    | Exclude chromosomes from minimum ploidy export Maximum ploidy 2                    | 4   |
|                                                                                                    | Complex variant representation Reference overlap V                                 |     |
|                                                                                                    | Export no-call records                                                             |     |
| O'é                                                                                                    | □ Basic export parameters<br>□ Output as single file<br>Use compression None ∨     |     |
| Cool of the second                                                                                                    | File name Output file name Variants.vcf Custom file name {name}.{extension}        |     |
| and the second second s | Press Shift + F1 for options                                                       |     |
| Help Reset                                                                                                    | Previous Next Finish Can                                                           | cel |

Figure 7.30: Several options are available when exporting to a VCF format file.

A number of configuration options are available (figure 7.30). Those specific to exporting to a VCF format file are:

- **Reference sequence track** Since the VCF format specifies that reference and allele sequences cannot be empty, deletions and insertions have to be padded with bases from the reference sequence. The export needs access to the reference sequence track in order to find the neighboring bases.
- **Export annotations to INFO field** Checking this option will export annotations on variant alleles as individual entries in the INFO field. Each annotation gets its own INFO ID. Various annotation tools can be found under Resequencing Analysis | Variant Annotation. Undesired annotations can be removed prior to export using the Remove Information from Variants tool. Some variant annotations corresponding to database identifiers, such as dbSNP and db\_xref, will also be exported in the ID field of the VCF data line.
- **Enforce ploidy** Enforce minimum and maximum ploidy by modifying the number of alleles in the exported VCF genotype (GT) field. The two steps "Enforce minimum ploidy" and "Enforce maximum ploidy" are carried out separately during export in the mentioned order. Note that "Enforce minimum ploidy" can be disabled by setting both Minimum ploidy and Minimum allele fraction threshold to zero. "Enforce maximum ploidy" can be disabled by setting Maximum ploidy to 1000 or more.
  - Minimum and Maximum ploidy. Minimum and maximum number of alleles to be written in the genotype field of the VCF. Enforcing minimum and maximum ploidy

only affects the VCF genotype field. Both are set by default to 2, resulting in a VCF file in which the allele values in the Genotype (GT) field for haploid variants are reported following the format for diploid variants (i.e., the GT allele values reported could be 1/1). This is to allow compatibility of the exported VCF file with programs for downstream variant analysis that expect strictly diploid genomes. Note that it is proper to enforce diploid if the sample is diploid, and two alleles are expected to be present at all positions in the variant track (except excluded chromosomes). But if the variants have been filtered in a way that positions are no longer expected to have two alleles (e.g. all reference alleles have been removed), then it becomes wrong to enforce diploid.

- Minimum allele fraction threshold and Remove alleles below fraction threshold. Only alleles with an allele fraction above this threshold are considered as contributing to the minimum ploidy alleles. Alleles with a fraction below the threshold may still be reported in the VCF genotype field if the "Remove alleles below fraction threshold" option is disabled and the maximum ploidy allows it. The effect of this threshold depends on the minimum and maximum ploidy values set: For a minimum ploidy set at 2, a maximum ploidy set at 4 and the "Remove alleles below fraction threshold" option disabled, a case of 3 alleles where one (A) is above the threshold and two (C and T) are below will lead to the VCF genotype A/A/C/T. If the "Remove alleles below fraction threshold" option threshold" option is enabled, or the maximum ploidy is set to 2, the VCF genotype field becomes A/A.
- **Exclude chromosomes from minimum ploidy export**. The user can specify that the Enforce minimum ploidy option is only applied to certain chromosomes, while others will be reported without enforcing a minimum ploidy.

Some chromosomes can be excepted from the enforced diploid export. For a human genome, that would be relevant for the mitochondrion and for male X and Y chromosomes. For this option, you can select which chromosomes should be excepted. They will be exported in the standard way without assuming there should be two genotypes, and homozygous calls will just have one value in the GT field.

- **Complex variant representation** Complex variants are allelic variants that overlap but do not cover the same range. In exporting, a VCF line will be written for each complex variant. Choose from the drop down menu:
  - Reference overlap: Accurate representation where reference alleles are added to the genotype field to specify complex overlapping alleles.
  - Reference overlap and depth estimate: More widely compatible and less accurate representation where a reference allele will be added, and the allele depth will be estimated from the alternate allele depth and coverage.
  - Star alleles: Accurate representation where star alleles are used to specify complex overlapping alleles.
  - Without overlap specification: this is how complex variants used to be handled in previous versions of the workbench, where complex overlap does not affect how variants are specified.

Read more about these options in section 7.6.7.

- **Export no-call records** Some export parameter settings can result in removal of all alleles at a given locus present in the exported variant track. Enable this option to export such loci where no alleles are called. In the generated no-call record, the genotype will be specified as missing, however the original variant annotations will be available. No-call records may occur when 'Remove alleles below fraction threshold' is enabled, when enforcing a maximum ploidy, or when using the 'Reference overlap and depth estimate' complex variant representation.
- **Output as single file** When this option is checked, data from multiple input tracks, including CNV tracks and fusion tracks, are exported together to a single VCF file.

#### Important details about VCF export

- When working with fusion data, only fusions with "PASS" in the "Filter" column will be exported.
- Where the same variant is reported multiple times, which is especially relevant when providing multiple variant tracks as input, the VCF file will include only one of these, the copy with the highest QUAL value.
- Counts from the variant track are put in CLCAD2 or AD fields depending on the chosen complex variant representation, and coverage is placed in the DP field. The values of the CLCAD2 tag follow the order of REF and ALT, with one value for the REF and for each ALT. For example, if there has been a homozygote variant identified at a certain position, the value of the GT field is 1/1 and the corresponding CLCAD2 value for the reference allele will be 0, which is always the first number in the CLCAD2 field. Please note that this does not mean the original *mapping* did not have any reads with that sequence, but it means that the *variant track* being exported does not contain the reference allele.

For descriptions of general export settings, see section 7.6.2 and section 7.6.3.

#### **Complex variant representations and VCF reference overlap**

Allelic variants that overlap but do not cover the same range are called **complex variants**. Whenever two independently called variant sets are joined, there is a chance of getting complex variants. Complex variants comprise 1.4% of variants called by the CLC Fixed Ploidy Variant Detection tool. The popular GATK haplotype caller also encounters this phenomenon.

It is tricky to describe complex variants in VCF since they have to be written on different lines due to their position while they also need to be specified in the genotype field of each line without referring to the other lines. It may be possible to extend or split overlapping variants to match each other's position in order to comply with the VCF format, however that will lead to inaccuracies when assigning attributes, such as read count and coverage, to the altered variants.

GATK4 outputs complex variants with a genotype field that includes a reference allele for each overlapping allele, thereby also indicating that the variant is heterozygous. Since it means that two VCF lines will contradict each other, it can be argued that this representation is counter-intuitive. RTG tools' vcfeval provides an option called "–ref-overlap" to handle this representation. When interpreting complex variants represented this way, in case of conflict, non-reference alleles trump reference alleles.

To allow flexibility for communication with variant tracks, we provide the users with the following representation options for the **VCF Export** tool:

- The reference overlap representation as described above, where reference alleles are added to the genotype field of complex variants. We refer to this as the "Reference overlap" option. We also provide a version of the "Reference overlap" option with allele depth estimation.
- The legacy VCF export format (as available in previous versions of the software)
- The star allele format, based on the star allele introduced in VCF v4.2.

All of these complex variant representations can be handled by the **VCF Import** tool. A comparison of the options available is presented in figure **7.31**:

|                                                                                                  | Without overlap<br>specification | Reference overlap   | Reference overlap with<br>depth estimate | Star alleles      |
|--------------------------------------------------------------------------------------------------|----------------------------------|---------------------|------------------------------------------|-------------------|
| Advantage                                                                                        | no difference (legacy)           | maximum precision   | maximum compatibility                    | maximum precision |
| Allele depth (read count) format field ${}^1$                                                    | CLCAD2                           | CLCAD2              | AD                                       | AD                |
| Zygosity of complex variants can be determined<br>from VCF genotype field                        | no                               | yes                 | yes                                      | yes               |
| Length and read support can be specified for each<br>individual complex reference allele         | yes                              | yes                 | no                                       | yes               |
| Appropriate for variant database export <sup>2</sup>                                             | yes                              | no                  | no                                       | yes               |
| Can be used in other applications without special<br>consideration of complex reference alleles  | yes                              | yes/no <sup>3</sup> | no                                       | yes               |
| Can be used in other applications without special<br>consideration of star allele interpretation | yes                              | yes                 | yes                                      | no                |

<sup>&</sup>lt;sup>1</sup> The AD field is used if allele fraction can be calculated based on allele depth alone. If the DP field is also required, then the CLCAD2 field is used.

\* Removal of reference alleles with zero allele depth may be necessary, wany applications ignore reference alleles, so often the added reference overlap alleles will not require attention.

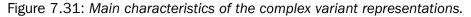

**Without overlap specification** This is the representation used previously, where only variants that are present at the exact same ref positions are specified in the VCF genotype field. Variants that partially overlap do not affect the genotype field. Using this complex variant representation, two types of information are not available in the genotype field that is available for non-complex variants: zygosity of the variant, and the ploidy of the sample at the position.

Suggested use cases: export of database variants without sample specific annotations (such as clinvar), where specification of sample haplotype structure is not necessary. Also use for applications tailored to handle this legacy format.

**Reference overlap** This representation both allow specification of zygosity, ploidy, and phasing in the genotype field, as well as exact read support and length for complex reference alleles. At positions with complex alternate variants, a reference allele is specified in the VCF genotype field for each reference and alternate allele overlapping the position, these are termed reference overlap alleles. The allele depth is left at zero for reference overlap alleles, indicating that they are merely placeholders for overlapping alleles. The length and allele depth of complex reference alleles are specified separately, so the properties they have in the variant track are retained.

Suggested use cases: this should be the general first choice, since it is an accurate representation of the variants, widely compatible with downstream applications

 <sup>&</sup>lt;sup>2</sup> For databases where no sample allele depth is available, reference overlap may in some situations merge or switch the reference alleles in complex variants.
 <sup>3</sup> Removal of reference alleles with zero allele depth may be necessary. Many applications ignore reference alleles, so often the added reference overlap alleles will not require any special

**Reference overlap with depth estimate** This is the most compliant representation, where both the genotype and allele depth fields consider all alleles that overlap the position. In VCF files using the AD field for read count, it is common to be able to calculate allele frequency using the formula: frequency=AD/sum(AD), and that is also possible using this complex variant representation. The reference allele depth represents the combined read depth of overlapping alleles and reference alleles at the position, and is estimated as total read coverage (DP field) minus the combined allele depth of the ALT alleles at the position. This representation only specifies reference alleles together with alternate alleles. The main disadvantage of this representation is that it is not possible to specify exactly what the read support is for a complex reference allele, due to the fact that the reference allele depth is mixed with the overlapping allele depth. Complex reference alleles will get an average allele depth of the overlapping and reference alleles that are present at a position.

Suggested use cases: export of variants for use in applications that cannot handle the more accurate "Reference overlap" representation

Star alleles According to the VCF specification, star alleles are reserved for overlapping deletions, however some applications treat these in a way that is applicable to all types of overlapping variants. Since the overlapping deletion is defined in another VCF line, and it is unclear if the star allele signifies that the whole position is covered by the deletion, it is sometimes not appropriate to treat the star allele as an actual variant. The star allele can be interpreted merely as providing genotype information for the position, such as zygosity, ploidy, phasing and allele frequencies, whereas the actual overlapping variant will be dealt with at its start position where it is described in detail. This is the way the star allele is interpreted during VCF import in the CLC workbench. When using the star allele complex variant representation it is important to check if the variants are used in an application that handles the star alleles in a way similar to how the CLC workbench does, or if the star alleles are interpreted as actual deletion variants. In the latter case, another complex variant representation should be considered. This representation estimates the star allele depth, i.e. the number of reads supporting the overlapping alleles, to be the difference between the total read coverage and the combined allele depth of the variants at the position. Thus, the allele fraction can be calculated based on allele depth alone, and therefore the AD field is used for allele depth.

Suggested use cases: This representation is accurate and does not require any special reference allele handling (no reference overlap). It should be used for all applications that handle star alleles as described above.

An example of export and import using the different complex variant representations is shown in figure 7.32:

## 7.6.8 GFF3 export

Annotation tracks, as well as annotations on sequences (individual elements or in sequence lists), can be exported to a GFF3 format file using the dedicated GFF3 exporter.

**Maintaining relationships when exporting annotation tracks** When relationships between annotations should be maintained, for example the relationship of transcripts to genes, all the tracks containing related annotations must exported together, with the "Output as single file" option selected.

|                                            |             |             |   |                 |     | R                | tead map | 10<br>pping<br>reads |                                              |                                                  |                         |
|--------------------------------------------|-------------|-------------|---|-----------------|-----|------------------|----------|----------------------|----------------------------------------------|--------------------------------------------------|-------------------------|
|                                            | Varian      |             |   |                 | ALT | OUAL F           | Varian   |                      | GGG                                          | sampleName                                       | Variants<br>re-imported |
| Without overlap<br>specification           | 1<br>1<br>1 | 4<br>4<br>5 | : | GG<br>GGG<br>GG |     | 200.00<br>200.00 |          |                      | GT:CLCAD2:DF<br>GT:CLCAD2:DF<br>GT:CLCAD2:DF | 0:2:10                                           | AA<br>TT<br>GGG         |
| Reference<br>overlap                       | 1<br>1<br>1 | 4<br>4<br>5 |   | GG<br>GGG<br>GG |     | 200.00<br>200.00 |          |                      | GT:CLCAD2:DF<br>GT:CLCAD2:DF<br>GT:CLCAD2:DF | 0:2:10                                           | AA<br>TT<br>GCG         |
| Reference<br>overlap and<br>depth estimate | 1<br>1<br>1 | 4<br>4<br>5 |   | GG<br>GGG<br>GG |     | 200.00<br>200.00 |          |                      | GT:AD:DP<br>GT:AD:DP<br>GT:AD:DP             | 0/0/1:6,4:10<br>.:2:10<br>0/0/1:6,4:10           | GG<br>AA<br>TT          |
| Star alleles                               | 1<br>1<br>1 | 4<br>4<br>5 | : | GGG             | *   | 200.00<br>200.00 |          |                      | GT:AD:DP<br>GT:AD:DP<br>GT:AD:DP             | 1/2/2:0,4,6:10<br>0/1/1:2,8:10<br>1/2/2:0,4,6:10 | AA<br>TT<br>GGG         |

Figure 7.32: Example of export and import using the different complex variant representations.

Relationships are represented in GFF3 using Parent and ID tags, as described in the GFF3 documentation (http://gmod.org/wiki/GFF3). Parent tags cannot be preserved if relevant tracks are not included or if different annotation types are output to separate files.

For example, annotations in transcript tracks typically contain a Parent linking the transcript to a gene. If the transcript and gene tracks are exported together, the Parent tags are preserved. If this GFF3 file is later imported, the relationships between transcripts and genes will be intact in the resulting tracks.

## 7.6.9 JSON export

Reports can be exported in JSON format. An exported JSON file contains 4 main elements:

- **header**. Contains information about the version of the JSON exporter and front page elements included in the report (the front page elements are visible in the PDF export of the report).
- **data**. Contains the actual data found in the report (sections, subsections, figures, tables, text).
- metadata. Contains information about metadata files the report referenced to.
- history. Contains information about the history of the report (as seen in the "Show history" view).

The data section contains nested elements following the structure of the report:

• The keys of sections (and subsections, etc) are formed from the section (and subsection, etc) title, with special characters replaced. For example, the section "Counted fragment by type (total)" is exported to an element with the key "counted\_fragments\_by\_type\_total".

- A section is made of the section title, the section number, and all other elements that are nested in it (e.g., other subsections, figures, tables, text).
- Figures, tables and text are exported to elements with keys "figure\_n", "table\_n" and "text\_n", n being the number of the elements of that type in the report.
- Figures contain information about the titles of the figure, x axis, and y axis, as well as legend and data. This data is originally available in the Workbench by double clicking on a figure in a report and using the "Show Table" view.
- The names of table columns are transformed to keys in a similar way to section titles.

Once exported, the JSON file can be parsed and further processed. For example, using R and the package jsonlite, reports from different samples can be jointly analyzed. This enables easy comparison of any information present in the original reports across samples.

Note that the tool Combine Reports tool (see section 27.4) already provides a similar functionality, but the JSON export allows for more flexibility in what is compared across samples.

#### Example of R script to generate a combined RNA-Seq report

R scripts can be used to process reports in JSON format. The script below is an example of how RNA-Seq reports generated by the CLC Genomics Workbench could be processed to compare information across samples.

The script uses jsonlite to parse all the JSON reports. Plots are produced using the package ggplot2. This script is intended for inspiration only and is not supported.

```
library(jsonlite)
library(tools)
library(ggplot2)
```

The script relies on the following functions to extract the data from the parsed JSON files.

```
# Get the read count statistics from a parsed JSON report.
get_read_count_stats <- function(parsed_report) {</pre>
    mapping_statistics <- parsed_report$data$mapping_statistics</pre>
    total_reads <- 0</pre>
    stats <- c()</pre>
    if ("single_reads" %in% names(mapping_statistics)) {
        table <- mapping_statistics$single_reads$table_1</pre>
        # use the id column to give names to the rows
        row.names(table) <- table$id</pre>
        stats <- c(table["Reads mapped", "percent"],</pre>
                    table["Reads not mapped", "percent"])
        total_reads <- total_reads + table["Total", "number_of_sequences"]</pre>
    }
    else {
        stats <- c(stats, rep(NA, 2))</pre>
    if ("paired_reads" %in% names(mapping_statistics)) {
        table <- mapping_statistics$paired_reads$table_1</pre>
        # use the id column to give names to the rows
        row.names(table) <- table$id</pre>
```

```
stats \leq -c(stats)
                    table["Reads mapped in pairs", "percent"],
                    table["Reads mapped in broken pairs", "percent"],
                   table["Reads not mapped", "percent"])
        total_reads <- total_reads + table["Total", "number_of_sequences"]</pre>
    }
    else {
        stats <- c(stats, rep(NA, 3))</pre>
    }
    stats <- c(total_reads, stats)</pre>
    names(stats) <- c("reads_count", "single_mapped", "single_not_mapped",</pre>
                       "paired_mapped_pairs", "paired_broken_pairs",
                       "paired_not_mapped")
    return(data.frame(sample = basename(file_path_sans_ext(report)),
                       t(stats)))
}
#' Get the paired distance from a parsed report. Returns null if the reads were
#' unpaired.
get_paired_distance <- function(parsed_report) {</pre>
    section <- parsed_report$data$read_quality_control</pre>
    if (!("paired_distance" %in% names(section))) {
        return(NULL)
    } else {
        figure <- section$paired_distance$figure_1</pre>
        return(data.frame(sample = basename(file_path_sans_ext(report)),
                           figure$data))
    }
}
#' Get the figure, x axis, and y axis titles from the paired distance figure
#' from a parsed report. Returns null if the reads were unpaired.
get_paired_distance_titles <- function(parsed_report) {</pre>
    section <- parsed_report$data$read_quality_control</pre>
    if (!("paired_distance" %in% names(section))) {
        return(NULL)
    } else {
        figure <- section$paired_distance$figure_1</pre>
        return(c("title" = figure$figure_title,
                  "x" = figure$x_axis_title,
                  "y" = figure$y_axis_title))
    }
}
\#' Re-order the intervals for the paired distances by using the starting value of the interval.
order_paired_distances <- function(paired_distance) {</pre>
    distances <- unique(paired_distance$distance)</pre>
    starting <- as.numeric(sapply(strsplit(distances, split = " - "), function(l) l[1]))</pre>
    distances <- distances[sort.int(starting, index.return = TRUE)$ix]</pre>
    paired_distance$distance <- factor(paired_distance$distance, levels = distance$)</pre>
    # calculate the breaks used on the x axis for the paired distances
    breaks <- distances[round(seq(from = 1, to = length(distances), length.out = 15))]</pre>
    return(list(data = paired_distance, breaks = breaks))
}
```

Using the above functions, the script below parses all the JSON reports found in the "exported reports" folder, to build a read count statistics table (read\_count\_statistics), and a paired distance histogram.

```
reports <- list.files("exported reports/", full.names = TRUE)</pre>
read_count_statistics <- data.frame()</pre>
paired_distance <- data.frame()</pre>
titles <- c(NA, NA, NA)
for (report in reports) {
    parsed report <- fromJSON(report)
    read_count_statistics <- rbind(read_count_statistics,</pre>
                                    get_read_count_stats(parsed_report))
    paired_distance <- rbind(paired_distance,</pre>
                              get_paired_distance(parsed_report))
    titles <- get_paired_distance_titles(parsed_report)</pre>
}
paired_distance <- order_paired_distances(paired_distance)</pre>
ggplot(paired_distancedata, aes(x = distance, y = number_of_reads, fill = sample)) +
    geom_bar(stat = "identity", position = "dodge") +
    scale_x_discrete(breaks = paired_distance$breaks, labels = paired_distance$breaks) +
    labs(title = titles["title"], x = titles["x"], y = titles["y"]) +
    theme(legend.position = "bottom")
```

You can try out the JSON export of RNA-Seq reports and the above script with the data included in the tutorial Expression Analysis using RNA-Seq: <a href="http://resources.qiagenbioinformatics.com/tutorials/RNASeq-droso.pdf">http://resources.qiagenbioinformatics.com/tutorials/RNASeq-droso.pdf</a>

#### 7.6.10 Graphics export

CLC Genomics Workbench supports two ways of exporting graphics:

- You can export the current view, either the visible area or the entire view, by clicking on the **Graphics** button () in the top Toolbar. This is the generally recommended route for exporting graphics for individual data elements, and is described in section 7.7.
- For some data types, graphics export tools are available from the main **Export** menu, which can be opened by clicking on the **Export** (A) button in the top Toolbar. These are useful if you wish to export different data using the same view in an automated fashion, for example by running the export tool in batch mode or in a workflow context. This functionality is described below.

#### Using export tools to export graphics

The following types of data can be exported using dedicated export tools:

- Alignments
- Heat maps
- Read mappings
- Sequences
- Tracks

• Track lists

The general actions taken are:

- Click on the **Export** () button in the top Toolbar or choose the **Export** option under the File menu.
- Type "graphics" in the top field to see just a list of graphics exporters, and then select the one you wish to use. For example, if you wish to export an alignment as graphics, select "Alignment graphics" in the list.
- Select the data elements to be exported.
- Configure any relevant options. Detailed descriptions of these are provided below.
- Select where the data should be exported to.

Options available when exporting sequences, alignments and read mappings to graphics format files are shown in figure 7.33.

| Mo Export Sequence graphics                                                 | X                                                                                                    |
|-----------------------------------------------------------------------------|----------------------------------------------------------------------------------------------------|
| <ol> <li>Choose where to run</li> <li>Select Sequence</li> </ol>            | Specify export parameters Format and size Graphics format PNG                                                                                                    |
| <ol> <li>Specify export parameters</li> <li>Select output folder</li> </ol> | Width     50       Height     20 <ul> <li>Centimeters</li> <li>Inches</li> <li>Resolution (DPI)</li> <li>300</li> </ul>                                                                                                    |
|                                                                             | Settings         View settings         CLC Standard Settings v         Restrict to region         Region start         Region end         100         Basic export parameters         Use compression         None v         File name         Output file name         Quest Shift + F1 for options |
| Help Reset                                                                  | Previous Next Finish Cancel                                                                                                    |

Figure 7.33: Options available when exporting sequences, alignments and read mappings to graphics format files.

The options available when exporting tracks and track lists to graphics format files are shown in figure 7.34.

The format and size of the exported graphics can be configured using:

• **Graphics format**: Several export formats are available, including bitmap formats (such as .png, .jpg) and vector graphics (.svg, .ps, .eps).

| Export Track graphics        |                                                                        |
|------------------------------|------------------------------------------------------------------------|
| 1. Choose where to run       | Specify export parameters                                              |
| 2. Select Track              | ← Format and size                                                      |
| 3. Specify export parameters | Graphics format PNG $\checkmark$                                       |
| 4. Select output folder      | Width 50                                                               |
| . Select output rolder       | Height 20                                                              |
|                              | Centimeters                                                            |
|                              | () Inches                                                              |
|                              | Resolution (DPI) 300                                                   |
|                              | Resolution (DP1) 500                                                   |
|                              | Settings                                                               |
|                              | View settings CLC Standard Settings V                                  |
|                              | Region selection track 🍂 Region of interest                            |
|                              | ,                                                                      |
|                              | Basic export parameters                                                |
|                              | Use compression None V                                                 |
|                              |                                                                        |
|                              | File name                                                              |
|                              | Output file name RNA_read_mapping (WT)-RNA_S3_L001_R1_001 (paired).png |
|                              | Custom file name {name}. {extension} Press Shift + F1 for options      |
|                              | Pless Shirt + F1 for options                                           |
|                              |                                                                        |
|                              |                                                                        |
|                              |                                                                        |

Figure 7.34: Options available when exporting tracks and track lists to graphics format files.

- Width and height: The desired width and height of the exported image. This can be specified in centimeters or inches.
- Resolution: The resolution, specified in the units of "dpi" (dots per inch).

The appearance of the exported graphics can be configured using:

- View settings: The view settings available for the data type being exported. To determine how the data will look when a particular view is used, open a data element of the type you wish to export, click on the Save View button visible at the bottom of the Side Panel, and apply the view settings in the dialog that appears. View settings are described in section 4.6. Custom view settings will be available to choose from when exporting if the "Save for all <data type> views" option was checked when the view was saved.
- **Region restriction**: The region to be exported. For sequences, alignments and read mappings, the region is specified using start and end coordinates. For tracks and track lists, you provide an annotation track, where the region corresponding to the full span of the *first* annotation is exported. The rest of the annotations in the track have no effect.

#### 7.6.11 Export history

Each data element in the Workbench has a history. The history information includes things like the date and time data was imported or an analysis was run, the parameters and values set, and where the data came from. For example, in the case of an alignment, one would see the sequence data used for that alignment listed. You can view this information for each data element by clicking on the Show History view () at the bottom of the viewing area when a data element is open in the Workbench.

This history information can be exported to a pdf document or to a CSV file. To do this:

- (Optional, but preferred) Select the data element (like an alignment) in the Navigation Area.
- Start up the exporter tool via the Export button in the toolbar or using the **Export** option under the File menu.
- Select the **History PDF** or History CSV as the format to export to (figure 7.35).
- Select the data to export, or confirm the data to export if it was already selected via the **Navigation Area**.
- Edit any parameters of interest, such as the Page Setup details, the output filename(s) and whether or not compression should be applied (figure 7.36).
- Select where the data should be exported to.
- Click Finish.

| Gx Select export form | at                                                           |           | ×                    |
|-----------------------|--------------------------------------------------------------|-----------|----------------------|
| histor                |                                                              |           |                      |
| Name                  | Description                                                  | Extension | Supported format $r$ |
| History PDF           | Export the history of an element in Portable Document Format | [pdf]     | Yes                  |
|                       |                                                              |           |                      |
|                       | Select Cancel                                                |           |                      |

Figure 7.35: Select "History PDF" for exporting the history of an element as a PDF file.

| Gx Export History PDF                                                                                                    | X                                                                                                    |
|----------------------------------------------------------------------------------------------------|----------------------------------------------------------------------------------------------------|
| Choose where to run     Select Input Elements     Set parameters                                                                                                    | Set parameters PDF parameters Basic export parameters Use compression None                                                                                              |
| Construction of the second second sec | File name       NB965-48-5-15_548_R1_001 (paired) - supplementary QC report.pdf         Custom file name       {input}.{extension}         Press Shift + F1 for options |
| ? 5                                                                                                    | Previous Next Finish Cancel                                                                                                    |

Figure 7.36: When exporting the history in PDF, it is possible to adjust the page setup.

#### 7.6.12 Backing up data from the CLC Workbench

Regular backups of your data are advisable.

The data stored in your CLC Workbench is in the areas defined as CLC Data Locations. Whole data locations can be backed up directly (option 1) or, for smaller amounts of data, you could export the selected data elements to a zip file (option 2).

#### **Option 1: Backing up each CLC Data Location**

The easiest way for most people to find out where their data is stored is to put the mouse cursor over the top level directories, that is, the ones that have an icon like (), in the **Navigation Area** of the Workbench. This brings up a tool tip with the system location for that data location.

To back up all your CLC data, please ensure that all your CLC Data Locations are backed up.

Here, if you needed to recover the data later, you could put add the data folder from backup as a data location in your Workbench. If the original data location is not present, then the data should be usable directly. If the original data location is still present, the Workbench will re-index the (new) data location. For large volumes of data, re-indexing can take some time.

Information about your data locations can also be found in an xml file called model\_settings\_300.xml This file is located in the settings folder in the user home area. Further details about this file and how it pertains to data locations in the Workbench can be found in the Deployment Manual: <a href="http://resources.qiagenbioinformatics.com/manuals/workbenchdeployment/current/index.php?manual=Changing\_default\_location.html">http://resources.qiagenbioinformatics.com/manuals/workbenchdeployment/current/index.php?manual=Changing\_default\_location.html</a>.

#### Option 2: Export a folder of data or individual data elements to a CLC zip file

This option is for backing up smaller amounts of data, for example, certain results files or a whole data location, where that location contains smaller amounts of data. For data that takes up many gigabases of space, this method can be used, but it can be very demanding on space, as well as time.

Select the data items, including any folders, in the Navigation area of your Workbench and choose to export by going to:

#### File | Export (

and choosing zip format.

The zip file created will contain all the data you selected.

**A note about compatibility** Internal compression of CLC data was introduced in CLC Genomics Workbench 12.0, CLC Main Workbench 8.1 and CLC Genomics Server 11.0. If you are backing up data that may be used in software versions older than these, then please select the export option **Maximize compatibility with older CLC products**. Further information about this is provided in section 7.6.4

You can import the zip file into a Workbench by going to:

#### File | Import (2) | Standard Import

and selecting "Automatic import" in the Options area.

The only data files associated with the *CLC Genomics Workbench* not within a specified data location are BLAST databases. It is unusual to back up BLAST databases as they are usually updated relatively frequently and in many cases can be easily re-created from the original files or re-downloaded from public resources. If you do wish to backup your BLAST database files, they can be found in the folders specified in the BLAST Database Manager, which is started by going to: **Toolbox | BLAST (**] | **Manage BLAST Databases (**] )

## 7.7 Export graphics to files

CLC Genomics Workbench supports two ways of exporting graphics:

- You can export the current view, either the visible area or the entire view, by clicking on the **Graphics** button () in the top Toolbar. This is the generally recommended route for exporting graphics for individual data elements, and is described below.
- For some data types, graphics export tools are available in the main **Export** menu, which can be opened by clicking on the **Export** (A) button in the top Toolbar. These are useful if you wish to export different data using the same view in an automated fashion, for example by running the export tool in batch mode or in a workflow context. That functionality is described in section 7.6.10.

#### Exporting a view of data element to a graphics format file

To export a view of an open data element to a graphics file, click on the **Graphics** button ( $\underline{}$ ) in the top Toolbar, or choose **Export Graphics** from under the File menu.

How the data looks on the screen is how it will look in the exported file. Before exporting, the options in the Side Panel can be used to make adjustments as necessary.

For views that can be zoomed into or out of, you will be offered the choice of exporting the whole view or just the visible area (figure 7.37). For 3D structures, the section visible will always be exported, i.e. the equivalent to selecting to export just the visible area.

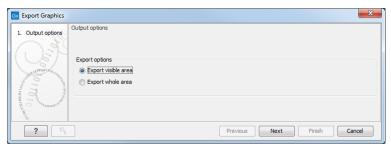

Figure 7.37: The whole view or just the visible area can be selected for export.

A view of a circular sequence, zoomed in so that you can only see a part of it, is shown in figure 7.38.

When the option **Export visible area** is selected, the exported file will only contain the part of the sequence that is *visible* in the view. The result of doing this for the view shown in figure 7.38 is shown in figure 7.39.

If you select **Export whole view**, the result would look like that shown in figure 7.40, where the part of the sequence not visible on screen is also exported.

After choosing a name and location to save the output, you may have the option to click on the **Next** or the **Finish** button. Clicking on **Next** will show further information, and options, for the export. If you click on **Finish** at this point, the file will be exported using the settings used the last time this functionality was run, or using default settings.

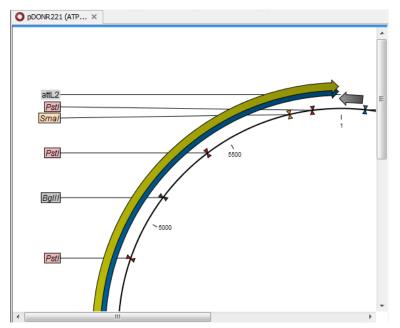

Figure 7.38: A circular sequence, as it looks on the screen when zoomed in.

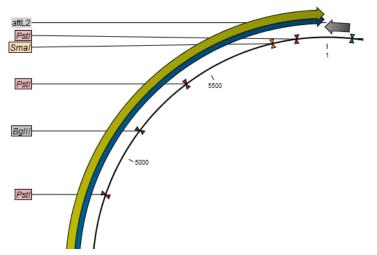

Figure 7.39: The exported graphics file when Export visible area was selected.

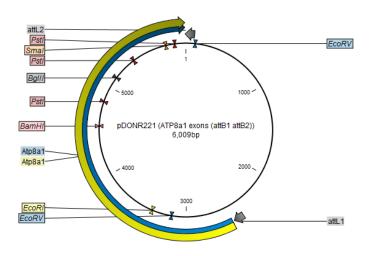

Figure 7.40: The exported graphics file when Export whole view was selected. The whole sequence is shown, not just the part visible on screen when the view was exported.

#### 7.7.1 File formats

CLC Genomics Workbench supports the following file formats for graphics export:

| Format                    | Suffix | Туре            |
|---------------------------|--------|-----------------|
| Portable Network Graphics | .png   | bitmap          |
| JPEG                      | jpg    | bitmap          |
| Tagged Image File         | .tif   | bitmap          |
| PostScript                | .ps    | vector graphics |
| Encapsulated PostScript   | .eps   | vector graphics |
| Portable Document Format  | .pdf   | vector graphics |
| Scalable Vector Graphics  | .svg   | vector graphics |

These formats can be divided into bitmap and vector graphics. The difference between these two categories is described below:

**Bitmap images** In a bitmap image, each dot in the image has a specified color. This implies, that if you zoom in on the image there will not be enough dots, and if you zoom out there will be too many. In these cases the image viewer has to interpolate the colors to fit what is actually looked at. A bitmap image needs to have a high resolution if you want to zoom in. This format is a good choice for storing images without large shapes (e.g. dot plots). It is also appropriate if you don't have the need for resizing and editing the image after export.

**Parameters for bitmap formats** For bitmap files, clicking **Next** will display the dialog shown in figure 7.41.

| Gx Export Graphics                                     | _X_                                                                                                    |
|--------------------------------------------------------|----------------------------------------------------------------------------------------------------|
| 1. Output options<br>2. Save in file<br>3. Export size | Export size Choose resolution Screen resolution (741x669 pixels ~ 2 MB memory usage) Low resolution (1585x1431 pixels ~ 12 MB memory usage) Medium resolution (6342x5726 pixels ~ 207 MB memory usage) High resolution (25369x22904 pixels ~ 3 GB memory usage) |
| ? 9                                                    | Previous Next Finish Cancel                                                                                                    |

Figure 7.41: Parameters for bitmap formats: size of the graphics file.

You can adjust the size (the resolution) of the file to four standard sizes:

- Screen resolution
- Low resolution
- Medium resolution
- High resolution

The actual size in pixels is displayed in parentheses. An estimate of the memory usage for exporting the file is also shown. If the image is to be used on computer screens only, a low

resolution is sufficient. If the image is going to be used on printed material, a higher resolution is necessary to produce a good result.

**Vector graphics** Vector graphic is a collection of shapes. Thus what is stored is information about where a line starts and ends, and the color of the line and its width. This enables a given viewer to decide how to draw the line, no matter what the zoom factor is, thereby always giving a correct image. This format is good for graphs and reports, but less usable for dot plots. If the image is to be resized or edited, vector graphics are by far the best format to store graphics. If you open a vector graphics file in an application such as Adobe Illustrator, you will be able to manipulate the image in great detail.

Graphics files can also be imported into the **Navigation Area**. However, no kinds of graphics files can be displayed in *CLC Genomics Workbench*. See section 7.1.1 for more about importing external files into *CLC Genomics Workbench*.

**Parameters for vector formats** For PDF format, the dialog shown in figure 7.42 will sometimes appear after you have clicked finished (for example when the graphics use more than one page, or there is more than one PDF to export).

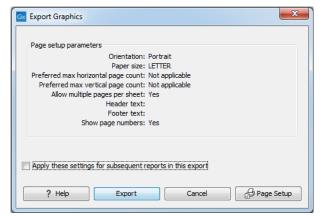

Figure 7.42: Page setup parameters for vector formats.

The settings for the page setup are shown. Clicking the **Page Setup** button will display a dialog where these settings can be adjusted. This dialog is described in section 5.2.

It is then possible to click the option "Apply these settings for subsequent reports in this export" to apply the chosen settings to all the PDFs included in the export for example.

The page setup is only available if you have selected to export the whole view - if you have chosen to export the visible area only, the graphics file will be on one page with no headers or footers.

**Exporting protein reports** It is possible to export a protein report using the normal **Export** function (

#### Click the report in the Navigation Area | Export (12) in the Toolbar | select pdf

You can also choose to export a protein report using the **Export graphics** function (**(**), but in this way you will not get the table of contents.

## 7.8 Export graph data points to a file

Data points for graphs displayed along the sequence or along an alignment or mapping can be exported to a semicolon-separated text file (csv format). An example of such a graph is shown in figure 7.43, showing the conservation score of reads in a read mapping.

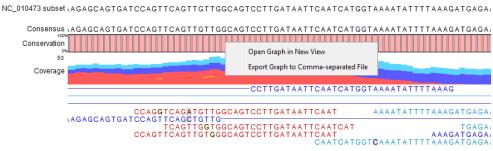

Figure 7.43: A conservation graph displayed along mapped reads. Right-click the graph to export the data points to a file.

To export the data points for the graph, right-click the graph and choose **Export Graph to Comma-separated File**. Depending on what kind of graph you have selected, different options will be shown: If the graph is covering a set of aligned sequences with a main sequence, such as read mappings and BLAST results, the dialog shown in figure 7.44 will be displayed. These kinds of graphs are located under **Alignment info** in the Side Panel. In all other cases, a normal file dialog will be shown letting you specify name and location for the file.

| Gx Export Graph to ( | csv 🗾                                                                         |
|----------------------|-------------------------------------------------------------------------------|
| 1. Output options    | Output options Export options © Export including gaps © Export excluding gaps |
| ? 9                  | Previous Next Finish Cancel                                                   |

Figure 7.44: Choosing to include data points with gaps

In this dialog, select whether you wish to include positions where the main sequence (the reference sequence for read mappings and the query sequence for BLAST results) has gaps. If you are exporting e.g. coverage information from a read mapping, you would probably want to exclude gaps, if you want the positions in the exported file to match the reference (i.e. chromosome) coordinates. If you export including gaps, the data points in the file no longer corresponds to the reference coordinates, because each gap will shift the coordinates.

Clicking **Next** will present a file dialog letting you specify name and location for the file.

The output format of the file is like this:

```
"Position";"Value";
"1";"13";
"2";"16";
"3";"23";
"4";"17";
...
```

## 7.9 CLC Server data import and export

#### Data export from a CLC Server

When the Workbench is connected to a *CLC Server*, data held on the *CLC Server* can be exported to the system a CLC Workbench is running on, or it can be exported to an area the *CLC Server* has been configured to have access to. Such areas are called "Import/export" directories and these must be configured by your server administrator.

To export data to a place the CLC Workbench has access to, choose to run the export task on the Workbench. To export data to an "Import/Export" directory, choose to run the export task on the CLC Server, or Grid, as is appropriate for your setup.

#### Data import to a CLC Server

When connected to a *CLC Server*, data can be imported from "Import/export" directories that have been configured for the *CLC Server*. On some systems, data can also be imported from areas available to your CLC Workbench. When that is allowed, you will be able to choose where the files to be imported from are, either "File system" or "<servername> (CLC Genomics Server)", as shown in figure 7.45. The former refers to files available to the CLC Workbench, and the latter to files available to the *CLC Server*.

Not all server setups are configured to allow import from local disks, in which case, at least one "Import/export" directory will need to be configured by your server administrator to support import to the *CLC* Server.

| Gx Import                 | X                                                             |
|---------------------------|---------------------------------------------------------------|
| 1. Choose where to run    | Choose which files should be imported<br>Location File system |
| 2. Choose files to import | Selecte File system (CLC Genomics Server)                     |
| 3. Save in folder         |                                                               |
|                           | Select files or folders with the buttons below                |
|                           | Add folders Add files Remove                                  |
|                           | ▼ Options                                                     |
|                           | Automatic import                                              |
|                           | O Force import as type: ACE files (.ace)                      |
|                           | Force import as external file(s)                              |
| Help Reset                | Previous Next Finish Cancel                                   |

Figure 7.45: Importing data using a Server.

If you choose the option "File system" when launching an import task, then the Workbench must maintain its connection to the *CLC Server* during the first part of the import process, data upload. Further details about this can be found in section 2.4.

## 7.10 Copy/paste view output

The content of tables (reports, folder lists, and sequence lists) can be copy/pasted into different programs, where it can be edited. *CLC Genomics Workbench* pastes the data in tabulator separated format in various programs in which the copy/paste can be applied. For simplicity, we

include one example of the copy/paste function from a **Folder Content** view to Microsoft Excel.

Right click a folder in the Navigation Area and chooses **Show** | **Content**. The different elements saved in that folder are now listed in a table in the View Area. Select one or more of these elements and use the Ctrl + C (or  $\Re$  + C) command to copy the selected items.

#### See figure 7.46.

| Rows: 17   | 7                                                 |       |                          | Filter | - |
|------------|---------------------------------------------------|-------|--------------------------|--------|---|
| Туре 🔬     | Name                                              | Mo    | dified                   | Size   |   |
| 2          | RAE230A-na36-annot-csv                            |       |                          |        |   |
|            | Heart vs. Diaphragm                               | Fri F | Feb 17 08:57:31 CET 2017 |        |   |
|            | Heart vs. Diaphragm subexperiment                 | Eri F | Feb 17 08:08:57 CET 2017 |        |   |
| 192<br>103 | GSEA on Heart vs. Diaphragm                       | Eri F | Feb 17 09:21:32 CET 2017 |        |   |
| 8          | HyperG tests on Heart vs. Diaphragm subexperiment | Fri f | Feb 17 09:04:42 CET 2017 |        |   |
|            | GSM160089                                         | Thu   | Feb 16 13:48:26 CET 2017 |        |   |
|            | GSM160090                                         | Thu   | Feb 16 14:34:21 CET 2017 |        |   |
|            | GSM160091                                         | Thu   | Feb 16 13:48:26 CET 2017 |        |   |
|            | GSM160092                                         | Thu   | Feb 16 13:48:26 CET 2017 |        |   |

Figure 7.46: Selected elements in a Folder Content view.

Then, in a new Excel document, right-click in the cell A1 and paste the items previously copied.

The outcome might appear unorganized, but with a few operations the structure of the view in *CLC Genomics Workbench* can be produced. (Except the icons which are replaced by file references in Excel.)

Note that all tables can also be **Exported** (

## **Chapter 8**

## **Data download**

#### Contents

| 8.1 Sea | rch for Sequences at NCBI                            |
|---------|------------------------------------------------------|
| 8.1.1   | NCBI search options                                  |
| 8.1.2   | Handling of NCBI search results                      |
| 8.2 Sea | rch for PDB Structures at NCBI 172                   |
| 8.2.1   | Structure search options                             |
| 8.2.2   | Handling of NCBI structure search results            |
| 8.2.3   | Save structure search parameters                     |
| 8.3 Sea | rch for Sequences in UniProt (Swiss-Prot/TrEMBL) 175 |
| 8.3.1   | UniProt search options                               |
| 8.3.2   | Handling of UniProt search results                   |
| 8.3.3   | Save UniProt search parameters                       |
| 8.4 Sea | rch for Reads in SRA 178                             |
| 8.4.1   | SRA search options                                   |
| 8.4.2   | SRA search output                                    |
| 8.4.3   | Downloading reads and metadata from SRA              |
| 8.4.4   | How reads are downloaded                             |
| 8.5 Seq | uence web info                                       |

*CLC Genomics Workbench* offers different ways of searching and downloading online data. You must be online when initiating and performing the following searches.

## 8.1 Search for Sequences at NCBI

**Search for Sequences at NCBI** supports searching the Entrez nucleotide, peptide and EST databases (https://www.ncbi.nlm.nih.gov/books/NBK44864/).

To start this tool, go to:

#### Download | Search for Sequences at NCBI ( is or Ctrl + B ( # + B on Mac)

Select the nucleotide, protein or EST database using options at the top of the view (figure 8.1).

The search you just set up can be saved by doing one of the following:

|        |                 |                                                                         |                |              | ▶    | Search Param | eters Settings    |
|--------|-----------------|-------------------------------------------------------------------------|----------------|--------------|------|--------------|-------------------|
| Cho    | ose database:   | Nucleotide                                                              |                |              | C    | olumn width  |                   |
|        |                 |                                                                         |                |              | _    |              | Automatic 🔻       |
| Orga   | nism 👻          | human                                                                   |                |              | × s  | how column   |                   |
| All Fi | elds 👻          | hemoglobin                                                              |                |              | X    |              | V Hit             |
| All Fi | -1.4-           |                                                                         |                |              | - II |              |                   |
| All H  | elds 🔻          | complete                                                                |                |              | ×    |              | Accession         |
|        |                 | Add search parameters                                                   | F              | Start search |      |              | Description       |
|        |                 |                                                                         |                |              |      |              | Modification Date |
|        |                 | Append wildcard (*) to search words                                     |                |              |      |              | ✓ Length          |
| lit    | Accession       | Description                                                             | Modification   | Length       |      |              |                   |
|        | 1 NM 134268     | Homo sapiens cytoglobin (CYGB), mRNA                                    | 2020/02/03     | 1962         |      |              | Select All        |
|        | 2 NM 006563     | Homo sapiens Kruppel like factor 1 (KLF1), mRNA                         | 2020/02/03     | 1613         |      |              | Deselect All      |
|        | 3 NM 005809     | Homo sapiens peroxiredoxin 2 (PRDX2), mRNA                              | 2020/01/27     | 925          | =    |              |                   |
|        | 4 NM 001318138  | Homo sapiens haptoglobin (HP), transcript variant 3, mRNA               | 2020/01/21     | 1357         |      |              |                   |
|        | 5 NM 005143     | Homo sapiens haptoglobin (HP), transcript variant 1, mRNA               | 2020/01/20     | 1534         |      |              |                   |
|        | 6 NM 016311     | Homo sapiens ATP synthase inhibitory factor subunit 1 (ATP5IF1), transc | 2020/01/21     | 503          |      |              |                   |
|        | 7 NM 033515     | Homo sapiens Rho GTPase activating protein 18 (ARHGAP18), mRNA          | 2020/01/20     | 4414         |      |              |                   |
|        | 8 NM 000517     | Homo sapiens hemoglobin subunit alpha 2 (HBA2), mRNA                    | 2020/01/21     | 576          |      |              |                   |
|        | 9 NM 000558     | Homo sapiens hemoglobin subunit alpha 1 (HBA1), mRNA                    | 2020/01/20     | 577          |      |              |                   |
|        | 10 NM 000518    | Homo sapiens hemoglobin subunit beta (HBB), mRNA                        | 2020/01/21     | 628          |      |              |                   |
|        | 11 NM 001126102 | Homo sapiens haptoglobin (HP), transcript variant 2, mRNA               | 2020/01/21     | 1301         |      |              |                   |
|        | 12 NM 181552    | Homo sapiens cut like homeobox 1 (CUX1), transcript variant 1, mRNA     | 2020/01/13     | 13723        | -    |              |                   |
|        | Download and O  | Den Download and Save Open at NCBI Total number of                      | of hits: 1.128 | More         |      |              |                   |
|        |                 |                                                                         |                |              |      |              | Help Save View    |

Figure 8.1: The GenBank search view.

- Choose Save As... from under the File menu, or
- Click on the tab of the search view and drag and drop it into a folder in the Navigation Area.

These actions save the search itself, not the search results.

This can be useful when you run the same searches periodically.

Whether or not you save the search, the next time you open the search tool, the settings from the last search you ran will be loaded.

#### 8.1.1 NCBI search options

Conducting a search using **Search for Sequences at NCBI** corresponds to using the same query terms on the NCBI website. For example, searching the nucleotide database corresponds to a search at <a href="https://www.ncbi.nlm.nih.gov/nucleotide/">https://www.ncbi.nlm.nih.gov/nucleotide/</a>. A list of the entries matching the search terms is returned. Those of interest can then be selected and then downloaded, ready for downstream use in the Workbench.

Click on Add search parameters to add parameters to your search. The following are available:

- All Fields Searches for the terms provided in all fields of the NCBI database.
- Organism
- Definition/Title
- **Modified Since** Choose one option from the drop-down menu, between 30 days and 10 years.
- Gene Location Choose from Genomic DNA/RNA, Mitochondrion, or Chloroplast.
- Molecule Choose from Genomic DNA/RNA, mRNA or rRNA.
- **Sequence Length** enter a number for a maximum or minimum length of the sequence.

- Gene Name
- Accession

Check the "Append wildcard (\*) to search words" checkbox to indicate that the term entered should be interpreted as the first part of the term only. E.g. searching for "genom" with that box checked would find entries starting with that term, such as "genomic" and "genome".

When you are satisfied with the parameters you have entered, click on the Start search button.

#### Additional search tips

Feature keys can be added when searching for nucleotide sequences. Writing gene[Feature key] AND mouse

searches for one or more genes and where 'mouse' appears somewhere in the entry. For more information about how to use this syntax, see <a href="http://www.ncbi.nlm.nih.gov/books/NBK3837/">http://www.ncbi.nlm.nih.gov/books/NBK3837/</a>

Where multiple terms are entered into a single field, the terms are usually treated as if they have an AND between them, which means that entries returned must contain all the specified terms. A notable exception is if multiple accessions are listed in an "All Fields" search field, in which case a results for each valid accession listed is returned.

You can add the words "AND", "OR" or "NOT" to the terms in a given field to further customize your search. Further details about searching Entrez sequence databases can be found at https://www.ncbi.nlm.nih.gov/books/NBK44864/.

#### 8.1.2 Handling of NCBI search results

A list of entries matching the search terms provided is returned. By default, the initial 50 results are returned, with 50 additional results loaded each time the **More...** button is clicked. This number can be configured in the Workbench Preferences (section 4).

Five pieces of information are presented for each entry:

- Hit The rank of the entry in the search result
- Accession The accession for that entry. Click on the link to open that entry's page at the NCBI in a web browser.
- Description The definition line of the entry
- Modification date The date the entry was last updated in the database searched
- Length The length of the sequence

The columns to display can be configured in "Show column" tab of right hand, side panel settings.

Select one or more rows of the table and use buttons at the bottom of the view to:

• **Download and Open** Sequences are opened in a new view after download is complete.

You can also download and open sequences by dragging selected rows to a new tab area or by double-clicking on a row.

• **Download and Save** Sequences are downloaded and saved to a location you specify.

You can also download and save sequences by selecting rows and copying them (e.g. using Ctrl + C), and then selecting a folder in the **Navigation Area** and pasting (e.g. using Ctrl + V).

• **Open at NCBI** The sequence entry page(s) at the NCBI are opened in a web browser.

The functions offered by these buttons are also available in the menu that appears if you right-click over selected rows.

**Note**: The modification date on sequences downloaded can be more recent than those reported in the results table. This depends on the database versions made available for searching at the NCBI.

Downloading and saving sequences can take some time. This process runs in the background, so you can continue working on other tasks. The download process can be seen in the **Status bar** and it can be stopped, if desired, as described in section 2.4.

## 8.2 Search for PDB Structures at NCBI

This section describes searches for three dimensional structures from the NCBI structure database <a href="http://www.ncbi.nlm.nih.gov/Structure/MMDB/mmdb.shtml">http://www.ncbi.nlm.nih.gov/Structure/MMDB/mmdb.shtml</a>. For manipulating and visualization of the downloaded structures see section 15.2.

The NCBI search view is opened in this way:

#### Download | Search for PBD Structures at NCBI ( 🎪

#### or Ctrl + B (# + B on Mac)

This opens the view shown in figure 8.2:

#### 8.2.1 Structure search options

Conducting a search in the **NCBI Database** from *CLC Genomics Workbench* corresponds to conducting search for structures on the NCBI's Entrez website. When conducting the search from *CLC Genomics Workbench*, the results are available and ready to work with straight away.

As default, *CLC Genomics Workbench* offers one text field where the search parameters can be entered. Click **Add search parameters** to add more parameters to your search.

**Note!** The search is a "AND" search, meaning that when adding search parameters to your search, you search for both (or all) text strings rather than "any" of the text strings.

You can append a wildcard character by clicking the checkbox at the bottom. This means that you only have to enter the first part of the search text, e.g. searching for "prot" will find both "protein" and "protease".

The following parameters can be added to the search:

• All fields. Text, searches in all parameters in the NCBI structure database at the same time.

|         | abase: Structure                                                 |            |                     |                  |    |
|---------|------------------------------------------------------------------|------------|---------------------|------------------|----|
| All Fie | elds 👻 insulin                                                   |            |                     |                  | E  |
| All Fie | elds 👻 human                                                     |            |                     |                  | E  |
|         | Add search parameters                                            |            |                     | Start searc      | :h |
|         | Append wildcard (*) to search words                              |            |                     |                  |    |
| Acc     | Description                                                      | Resolution | Method /            | Deposit Date     | T  |
| 5CO7    | Structure of the nvTRPM2 channel in complex with Ca2+            | 3.07       | Electron Microscopy | 2018/03/12 00:00 |    |
| BF8     | Cryo-EM structure of human insulin degrading enzyme in complex   | 4.2        | Electron Microscopy | 2017/10/26 00:00 |    |
| ITCE    | SOLUTION NMR STRUCTURE OF THE SHC SH2 DOMAIN COMPLE              |            | Solution NMR        | 1996/03/27 00:00 |    |
| 1KMF    | NMR STRUCTURE OF HUMAN INSULIN MUTANT ILE-A2-ALLO-ILE,           |            | Solution NMR        | 2001/12/14 00:00 |    |
| 2H8B    | Solution structure of INSL3                                      |            | Solution NMR        | 2006/06/07 00:00 |    |
| 2K6T    | Solution structure of the relaxin-like factor                    |            | Solution NMR        | 2008/07/23 00:00 |    |
| GX6     | Crystal structure of IMP3 RRM12 in complex with RNA (ACAC)       | 2          | X-ray Diffraction   | 2018/06/26 00:00 | ٦  |
| FOR     | Crystal structure of IMP3 RRM12 in complex with RNA (CCCC)       | 2.1        | X-ray Diffraction   | 2018/02/14 00:00 |    |
| FQ1     | Crystal structure of the RRM12 domain of IMP3                    | 1.31       | X-ray Diffraction   | 2018/02/12 00:00 |    |
| C5T     | PPARg LBD bound to SR 11023                                      | 2.75       | X-ray Diffraction   | 2018/01/16 00:00 |    |
| 5C5Q    | PPARg LBD bound to SR 10171                                      | 2.404      | X-ray Diffraction   | 2018/01/16 00:00 |    |
| DHL     | Bovine glutamate dehydrogenase complexed with epicatechin-3      | 3.624      | X-ray Diffraction   | 2018/05/20 00:00 |    |
| 5XY9    | Structure of the MST4 and 14-3-3 complex                         | 2.303      | X-ray Diffraction   | 2017/07/06 00:00 |    |
| N10     | Cucurbit[8]uril and 14-3-3 based binary bivalent supramolecular  | 1.6        | X-ray Diffraction   | 2017/02/04 00:00 |    |
|         | Mana and hivalant 14.2.2 inhibitara for characterizing guaramala | 2 12       | V roy Differention  | 2019/02/02 00:00 |    |

Figure 8.2: The structure search view.

- Organism. Text.
- Author. Text.
- **PdbAcc**. The accession number of the structure in the PDB database.

The search parameters are the most recently used. The **All fields** allows searches in all parameters in the database at the same time.

All fields also provide an opportunity to restrict a search to parameters which are not listed in the dialog. E.g. writing 'gene[Feature key] AND mouse' in All fields generates hits in the GenBank database which contains one or more genes and where 'mouse' appears somewhere in GenBank file. NB: the 'Feature Key' option is only available in GenBank when searching for nucleotide structures. For more information about how to use this syntax, see http://www.ncbi.nlm.nih.gov/entrez/query/static/help/Summary\_Matrices.html#Search\_Fields\_and\_Qualifiers

When you are satisfied with the parameters you have entered click Start search.

**Note!** When conducting a search, no files are downloaded. Instead, the program produces a list of links to the files in the NCBI database. This ensures a much faster search.

#### 8.2.2 Handling of NCBI structure search results

The search result is presented as a list of links to the files in the NCBI database. The **View** displays 50 hits at a time (can be changed in the **Preferences** (see chapter 4). More hits can be displayed by clicking the **More...** button at the bottom right of the **View**.

Each structure hit is represented by text in three columns:

- Accession.
- Description.
- Resolution.
- Method.
- Protein chains
- Release date.

It is possible to exclude one or more of these columns by adjust the View preferences for the database search view. Furthermore, your changes in the View preferences can be saved. See section 4.6.

Several structures can be selected, and by clicking the buttons in the bottom of the search view, you can do the following:

- Download and open. Download and open immediately.
- **Download and save.** Download and save lets you choose location for saving structure.
- Open at NCBI. Open additional information on the selected structure at NCBI's web page.

Double-clicking a hit will download and open the structure. The hits can also be copied into the **View Area** or the **Navigation Area** from the search results by drag and drop, copy/paste or by using the right-click menu as described below.

#### Drag and drop from structure search results

The structures from the search results can be opened by dragging them into a position in the **View Area**.

**Note!** A structure is not saved until the **View** displaying the structure is closed. When that happens, a dialog opens: Save changes of structure x? (Yes or No).

The structure can also be saved by dragging it into the **Navigation Area**. It is possible to select more structures and drag all of them into the **Navigation Area** at the same time.

#### Download structure search results using right-click menu

You may also select one or more structures from the list and download using the right-click menu (see figure 8.3). Choosing **Download and Save** lets you select a folder or location where the structures are saved when they are downloaded. Choosing **Download and Open** opens a new view for each of the selected structures.

The selected structures are not downloaded from the NCBI website but is downloaded from the RCSB Protein Data Bank http://www.rcsb.org/pdb/home/home.do in PDB format.

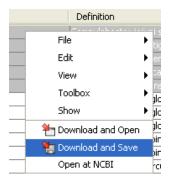

Figure 8.3: By right-clicking a search result, it is possible to choose how to handle the relevant structure.

#### Copy/paste from structure search results

When using copy/paste to bring the search results into the **Navigation Area**, the actual files are downloaded.

To copy/paste files into the Navigation Area:

## select one or more of the search results | Ctrl + C ( $\Re$ + C on Mac) | select location or folder in the Navigation Area | Ctrl + V

**Note!** Search results are downloaded before they are saved. Downloading and saving several files may take some time. However, since the process runs in the background (displayed in the **Status bar**) it is possible to continue other tasks in the program. Like the search process, the download process can be stopped. This is done in the **Toolbox** in the **Processes** tab.

#### 8.2.3 Save structure search parameters

The search you just set up can be saved by doing one of the following:

- Choose Save As... from under the File menu, or
- Click on the tab of the search view and drag and drop it into a folder in the Navigation Area.

These actions save the search itself, not the search results.

This can be useful when you run the same searches periodically.

Whether or not you save the search, the next time you open the search tool, the settings from the last search you ran will be loaded.

## 8.3 Search for Sequences in UniProt (Swiss-Prot/TrEMBL)

This section describes searches in UniProt and the handling of search results. UniProt is a global database of protein sequences.

The UniProt search view (figure 8.4) is opened in this way:

Download | Search for Sequences in UniProt (

| Choose dat  | tabase: | Swiss-Prot                                                        |                               |           |
|-------------|---------|-------------------------------------------------------------------|-------------------------------|-----------|
| All Fields  | → in    | sulin                                                             |                               |           |
| Created Sin | ce 🔻 🛛  | 0 Days                                                            |                               | -         |
|             |         | Add search parameters                                             | Star                          | rt search |
|             |         | Append wildcard (*) to search words                               |                               |           |
| Accession   | Name    | Description                                                       | Organism                      | Len       |
| WP1_DR      | A1Z8D0  | Periodic tryptophan protein 1 homolog (PWP1) (Protein no child    | Drosophila melanogaster (Frui | 459       |
| MEPE_MO     | Q8K4L6  | Matrix extracellular phosphoglycoprotein (Osteoblast/osteocyt     | Mus musculus (Mouse)          | 441       |
| CDIPT_DR    | Q85X37  | CDP-diacylglycerolinositol 3-phosphatidyltransferase (CDIPT)      | Drosophila melanogaster (Frui | 224       |
| VOLC1_C     | Q9XVS4  | Nucleolar protein dao-5 (140 kDa nucleolar phosphoprotein) (N     | Caenorhabditis elegans        | 971       |
| MEPE_RAT    | Q9ES02  | Matrix extracellular phosphoglycoprotein (Osteoblast/osteocyt     | Rattus norvegicus (Rat)       | 435       |
| A0A2X4AE    | A0A2X   | Insulin-cleaving metalloproteinase outer membrane protein (EC     | Pseudomonas fluorescens       | 444       |
| A0A2Y9SR    | A0A2Y   | insulin-like growth factor 2 mRNA-binding protein 2 isoform X1 (i | Physeter catodon (Sperm wh    | 599       |
| A0A2Y9L2    | A0A2Y   | insulin receptor substrate 4                                      | Enhydra lutris kenyoni        | 1310      |
| A0A2Y9L1    | A0A2Y   | insulin-like growth factor-binding protein 6 isoform X1           | Enhydra lutris kenyoni        | 237       |
| A0A2Y9KR    | A0A2Y   | insulin-like growth factor-binding protein 3 isoform X1           | Enhydra lutris kenyoni        | 293       |
| A0A2Y9J4    | A0A2Y   | insulin-induced gene 2 protein isoform X2                         | Enhydra lutris kenyoni        | 117       |
| A0A2Y9IP    | A0A2Y   | insulin-like growth factor I isoform X2                           | Enhydra lutris kenyoni        | 153       |
| A0A2Y9L6    | A0A2Y   | insulin receptor isoform X1                                       | Enhydra lutris kenyoni        | 1369      |
| A0A2Y9LD    | A0A2Y   | insulin receptor isoform X4                                       | Enhydra lutris kenyoni        | 1271      |

Figure 8.4: The UniProt search view.

#### 8.3.1 UniProt search options

Conducting a search in **UniProt** from *CLC Genomics Workbench* corresponds to conducting the search on UniProt's website. When conducting the search from *CLC Genomics Workbench*, the results are available and ready to work with straight away.

Above the search fields, you can choose which database to search:

- **Swiss-Prot** This is believed to be the most accurate and best quality protein database available. All entries in the database has been currated manually and data are entered according to the original research paper.
- **TrEMBL** This database contain computer annotated protein sequences, thus the quality of the annotations is not as good as the Swiss-Prot database.

As default, *CLC Genomics Workbench* offers one text field where the search parameters can be entered. Click **Add search parameters** to add more parameters to your search.

**Note!** The search is a "and" search, meaning that when adding search parameters to your search, you search for both (or all) text strings rather than "any" of the text strings.

You can append a wildcard character by checking the checkbox at the bottom. This means that you only have to enter the first part of the search text, e.g. searching for "genom" will find both "genomic" and "genome".

The following parameters can be added to the search:

- All fields. Text, searches in all parameters in the UniProt database at the same time.
- Organism. Text.
- Description. Text.
- Created Since. Between 30 days and 10 years.

The search parameters listed in the dialog are the most recently used. The **All fields** allows searches in all parameters in the UniProt database at the same time.

When you are satisfied with the parameters you have entered, click Start search.

**Note!** When conducting a search, no files are downloaded. Instead, the program produces a list of links to the files in the UniProt database. This ensures a much faster search.

#### 8.3.2 Handling of UniProt search results

The search result is presented as a list of links to the files in the UniProt database. The **View** displays 50 hits at a time (can be changed in the **Preferences** (see chapter 4). More hits can be displayed by clicking the **More...** button at the bottom right of the **View**. More hits can be displayed by clicking the **More...** button at the bottom left of the **View**.

Each sequence hit is represented by text in three columns:

- Accession
- Name
- Description
- Organism
- Length.

It is possible to exclude one or more of these columns by adjust the View preferences for the database search view. Furthermore, your changes in the View preferences can be saved. See section 4.6.

Several sequences can be selected, and by clicking the buttons in the bottom of the search view, you can do the following:

- Download and open, does not save the sequence.
- Download and save, lets you choose location for saving sequence.
- Open at UniProt, searches the sequence at UniProt's web page.

Double-clicking a hit will download and open the sequence. The hits can also be copied into the **View Area** or the **Navigation Area** from the search results by drag and drop, copy/paste or by using the right-click menu as described below.

#### Drag and drop from UniProt search results

The sequences from the search results can be opened by dragging them into a position in the **View Area**.

**Note!** A sequence is not saved until the **View** displaying the sequence is closed. When that happens, a dialog opens: Save changes of sequence x? (Yes or No).

The sequence can also be saved by dragging it into the **Navigation Area**. It is possible to select more sequences and drag all of them into the **Navigation Area** at the same time.

#### Download UniProt search results using right-click menu

You may also select one or more sequences from the list and download using the right-click menu. Choosing **Download and Save** lets you select a folder or location where the sequences are saved when they are downloaded. Choosing **Download and Open** opens a new view for each of the selected sequences.

#### Copy/paste from UniProt search results

When using copy/paste to bring the search results into the **Navigation Area**, the actual files are downloaded from UniProt.

To copy/paste files into the Navigation Area:

# select one or more of the search results | Ctrl + C ( $\Re$ + C on Mac) | select location or folder in the Navigation Area | Ctrl + V

**Note!** Search results are downloaded before they are saved. Downloading and saving several files may take some time. However, since the process runs in the background (displayed in the **Toolbox** under the **Processes** tab) it is possible to continue other tasks in the program. Like the search process, the download process can be stopped, paused, and resumed.

#### 8.3.3 Save UniProt search parameters

The search you just set up can be saved by doing one of the following:

- Choose Save As... from under the File menu, or
- Click on the tab of the search view and drag and drop it into a folder in the Navigation Area.

These actions save the search itself, not the search results.

This can be useful when you run the same searches periodically.

Whether or not you save the search, the next time you open the search tool, the settings from the last search you ran will be loaded.

## 8.4 Search for Reads in SRA

Search for entries in the NCBI SRA database using **Search for Reads in SRA**. Entries with metadata matching the query terms are returned. The sequences data and metadata can be downloaded directly, or just the metadata can be saved, for use later.

**Search for Reads in SRA** uses NCBI's e-utilities, which occasionally experience downtime. If searches unexpectedly return no results, check https://www.ncbi.nlm.nih.gov/sra/ to check the status of the service.

Start the tool by going to:

Download | Search for Reads in SRA (2)

| Run Accession       Study Accession       Solentific Name       Download       Estimated       Paired       Read Orientation       Average L       Spots       PubMed         1       Bitling Screece       00000144       Homo sequers       2,768       11,814       Yes       Forward Reverse       002       22,175,022       11,529,035       12,929,33         3       BB234295.0       SPR008144       Homo sequers       2,785       12,224       Yes       Forward Reverse       002       22,493,783       212,9293.18       12,929,934       12,9293.18       12,9293.18       12,9293.18       12,9293.18       12,9293.18       12,9293.18       12,9293.18       12,9293.18       12,9293.18       12,9293.18       12,9293.18       12,9293.18       12,9293.18       12,9293.18       12,9293.18       12,9293.18       12,9293.18       12,9293.18       12,9293.18       12,9293.18       12,9293.18       12,9293.18       12,9293.18       12,9293.18       12,9293.18       12,9293.18       12,9293.18       12,9293.18       12,9293.18       12,9293.18       12,9293.18       12,9293.18       12,9293.18       12,9293.18       12,9293.18       12,9293.18       12,9293.18       12,9293.18       12,9293.18       12,9293.18       12,9293.18       12,9293.18       12,9293.18       12,9293.18 <th></th> <th></th> <th></th> <th></th> <th>-</th> <th>dd search parar</th> <th>meter</th> <th></th> <th></th> <th>6</th> <th>Start search</th> <th></th> <th>Automatic 👻</th> <th></th>                                                                                                    |   |              |                 |                    | -        | dd search parar  | meter     |                         |              | 6          | Start search |             | Automatic 👻                           |  |
|----------------------------------------------------------------------------------------------------|---|--------------|-----------------|--------------------|----------|------------------|-----------|-------------------------|--------------|------------|--------------|-------------|---------------------------------------|--|
| 2       S8134282,       SP001144       Homo septers       2,876       12,005       Yes       Forward Revirse       202       22,479,387       21224933         3       S8134282       SP001144       Homo septers       2,3715       12,274       Yes       Forward Revirse       202       22,930,498       21292931         4       S8134282       SP001144       Homo septers       2,372       12,274       Yes       Forward Revirse       202       22,830,498       21292931         5       S81342920       SP001144       Homo septers       2,362       12,219       Yes       Forward Revirse       202       22,364,383       21292931         6       S81342902       SP001144       Homo septers       2,372       Nes       Forward Revirse       202       22,364,383       21292931         10       S81342920       SP001144       Homo septers       2,276       11,500       Yes       Forward Revirse       202       22,365,493       21299313       IS 50147 Keiners       202       21,853,756       21299313       IS 50147 Keiners       202       20,783,715       21299313       IS 50147 Keiners       202       20,783,714       21299313       IS 50147 Keiners       202       20,783,714       212929313                                                                                                    | Ł | un Accession | Study Accession | Scientific Name    | Download | Estimated        | Paired    | Read Orientation        | Average L    | Spots      | PubMed       | Show column |                                       |  |
| 3       353.2226       SP003144       Horo sopiers       2,388       12,246       Yes       Forward Reverse       202       2,930,499       212,931,31       Diportment Accession         5       353.22260       SP003144       Horo sopiers       2,455       12,199       Yes       Forward Reverse       202       2,283,434       212,9233,43       212,9233,43       212,9233,43       212,9233,43       212,9233,43       212,9233,44       Horo sopiers       2,452       11,959       Yes       Forward Reverse       202       22,83,434       212,9233,43       212,9233,43       212,9233,43       212,9233,43       212,9233,43       212,9233,44       Horo sopiers       2,882,444       Horo sopiers       2,725       11,950       Yes       Forward Reverse       202       22,853,484       212,9233,43       212,9233,44       Diportment Accession         10       828,24226       SP005144       Horo sopiers       2,276       11,020       Yes       Forward Reverse       202       21,853,763       212,9233,44       Diportment Accession         11       828,24266       SP005144       Horo sopiers       2,76       11,020       Yes       Forward Reverse       202       21,853,763       212,9233,24       Diportment Accession       Diport Reverse       202                                                                                                    | R | RR 342496    |                 | Homo sapiens       |          |                  |           |                         |              |            |              | <b>V</b> #  |                                       |  |
| 3       31       283.2228       SPH00814       Homo Sapers       2, 388       12, 490       ref       Forward Reverse       202       22, 383, 384       212, 293, 344       Image: Sph00814       Homo Sapers       2, 455       12, 199       Yes       Forward Reverse       202       22, 283, 384       212, 293, 344       Image: Sph00814       Homo Sapers       2, 455       12, 199       Yes       Forward Reverse       202       22, 283, 384       212, 293, 342       Image: Sph00814       Homo Sapers       2, 722       11, 999       Yes       Forward Reverse       202       22, 233, 482       212, 293, 342       Image: Sph008144       Homo Sapers       2, 723       11, 999       Yes       Forward Reverse       202       22, 233, 482       212, 293, 342       Image: Sph008144       Homo Sapers       2, 721       11, 930       Yes       Forward Reverse       202       21, 683, 763       212, 293, 743       212, 293, 743       Image: Sph008144       Homo Sapers       2, 711       11, 293       Yes       Forward Reverse       202       21, 683, 763       212, 293, 743       Image: Sph008144       Homo Sapers       2, 711       11, 293       Yes       Forward Reverse       202       21, 683, 763       212, 293, 743       Image: Sph008144       Homo Sapers       2, 711       11, 293                                                                                                    |   |              |                 | Homo sapiens       |          |                  |           |                         |              |            |              | - D.        | Accordian                             |  |
| 5       SB232202       SP008144       Homo sapers       2,455       12,199       Yes       Forward Reverse       202       2,242,453       212,9133       12,913         7       SB232522       SP008144       Homo sapers       2,722       11,959       Yes       Forward Reverse       202       2,243,453       212,92933       13,950       Yes       Forward Reverse       202       2,233,982       212,99333       13,950       Yes       Forward Reverse       202       2,233,948       212,99333       13,950       Yes       Forward Reverse       202       2,233,948       212,99333       13,950       Yes       Forward Reverse       202       2,233,948       212,99333       13,950       Yes       Forward Reverse       202       2,233,948       212,99333       13,950       Yes       Forward Reverse       202       2,133,648       212,99333       13,950       Yes       Forward Reverse       202       2,136,760       212,9933       12,920,933       12,92033       12,920,933       12,920,933       12,920,933       12,920,933       12,920,933       12,920,933       12,920,933       12,920,933       12,920,933       12,920,933       12,920,933       12,920,933       12,920,933       12,920,933       12,920,933       12,920,933       12,920,933                                                                                                    |   |              |                 | Homo sapiens       |          |                  | Yes       |                         |              |            |              |             |                                       |  |
| 6       98394301       98008144       Homo segiens       2,362       12,212       Yes       Forward Reverse       202       2,868,398       2929431       Image: Control Science       Image: Control Science       2,322,323,43       2329431       Image: Control Science       Image: Control Science       2,322,323,43       2329431       2329431       Image: Control Science       Image: Control Science       2,323,49,43       2329431       Image: Control Science       Image: Control Science                                                                                                    |   |              |                 | Homo sapiens       |          |                  |           |                         |              |            |              | Exp         | periment Accession                    |  |
| 6       BBA32201       SP008144       Home sagems       2,362       12,212       Yes       Forward Reverse       202       22,868,308       22424933         7       BBA32202       SP008144       Home sagems       2,732       11,990       Yes       Forward Reverse       202       22,939,943       22424933         8       BBA32505       SP008144       Home sagems       2,732       11,950       Yes       Forward Reverse       202       22,939,943       22424933         10       BBA32505       SP008144       Home sagems       2,721       11,950       Yes       Forward Reverse       202       22,359,483       21242933       21242933       21242933       21242933       21242933       21242933       21242933       21242933       21242933       21242933       21242933       21242933       21242933       21242933       21242933       21242933       21242933       21242933       21242933       21242933       21242933       21242933       21242933       21242933       21242933       21242933       21242933       21242933       21242933       21242933       21242933       21242933       21242933       21242933       21242933       21242933       21242933       21242933       21242933       21242933       2124                                                                                                    |   |              |                 | Homo sapiens       |          |                  |           |                         |              |            |              | Sh Sh       | dy Accession                          |  |
| 9         SSE34203         SP003144         Homo spens         2,432         11,906         Yes         Forwad Reverse         302         22,333,943         3122433           0         SSE34203         SP003144         Homo spens         2,233         11,906         Yes         Forwad Reverse         302         12,233,244         3122433           10         SSE34203         SP003144         Homo spens         2,237         11,951         Yes         Forwad Reverse         302         2,235,241         3222433           11         SSE34203         SP003144         Homo spens         2,275         11,207         Yes         Forwad Reverse         302         2,235,6460         3222433           13         SSE34203         SP003144         Homo spens         2,355         11,062         Yes         Forwad Reverse         302         2,168,716         3224333         I Average Length           15         SSE3201         SP008144         Homo spens         2,585         11,158         Yes         Forwad Reverse         302         2,168,716         12,22833         I Average Length         I Average Length         I Average Length         I Average Length         I Average Length         I Average Length         I Average Length         I Average Length<                                                                                                    |   |              |                 | Homo sapiens       |          |                  |           |                         |              |            |              |             | · · · · · · · · · · · · · · · · · · · |  |
| 9       958/3202       959/008144       Homo sapene       2,212       11,350       Yes       Forward Reverse       202       21,632,248       192,2933         11       958/32026       569/008144       Homo sapene       2,237       11,550       Yes       Forward Reverse       202       21,643,248       125,252       12,552,228       12,552,228       12,552,228       12,552,228       12,552,228       12,552,228       12,552,228       12,552,764       12,224333       22,235,646       12,224333       27,841,1207       Yes       Forward Reverse       202       22,356,646       12,224333       28,832202       559/008144       Homo sapene       2,565       11,150       Yes       Forward Reverse       202       22,156,764       12,1242333       28,832212       S59/008144       Homo sapene       2,565       11,150       Yes       Forward Reverse       202       20,173,112       12,124233       21,424333       21,424333       21,424333       21,424333       21,424333       21,424333       21,424433       21,424333       21,524233       21,524233       21,524233       21,524233       21,524233       21,524233       21,524233       21,524233       21,524233       21,524233       21,524233       21,524233       21,524233       21,524233       21,524233                                                                                                    | R | RR342502     | SRP008144       | Homo sapiens       |          |                  | Yes       |                         | 202          |            |              | 📄 Sar       | nple Accession                        |  |
| 10       988.342305       SPD008144       Homo ageners       2,293       11,951       Yes       Forward Reverse       202       21,649,208       19294833         12       S88.342305       SPD008144       Homo ageners       2,275       11,020       Yes       Forward Reverse       202       22,355,649       19294833         12       S88.342302       SPD008144       Homo ageners       2,276       11,020       Yes       Forward Reverse       202       21,049,708       19294833         13       S88.342302       SPD008144       Homo ageners       2,306       11,939       Yes       Forward Reverse       202       20,876,768       19294333         16       S88.94201       SPD008144       Homo ageners       2,565       11,159       Yes       Forward Reverse       202       20,878,717       19294333         16       S88.94201       SPD008144       Homo ageners       2,585       11,155       Yes       Forward Reverse       202       20,878,773       12924933         18       S89.942015       SPD008144       Homo ageners       2,585       11,258       Yes       Forward Reverse       202       20,878,773       21924933         20       S88.942015       SPD008144       Ho                                                                                                    |   |              |                 |                    |          |                  |           |                         |              |            |              | Sol         | entific Name                          |  |
| 1       2012/22/2       SP0003/44       Homo sapeme       2,25       11,220       112/201       112/201       112/201       112/201       112/201       112/201       112/201       112/201       112/201       112/201       112/201       112/201       112/201       112/201       112/201       112/201       112/201       112/201       112/201       112/201       112/201       112/201       112/201       112/201       112/201       112/201       112/201       112/201       112/201       112/201       112/201       112/201       112/201       112/201       112/201       112/201       112/201       112/201       112/201       112/201       112/201       112/201       112/201       112/201       112/201       112/201       112/201       112/201       112/201       112/201       112/201       112/201       112/201       112/201       112/201       112/201       112/201       112/201       112/201       112/201       112/201       112/201       112/201       112/201       112/201       112/201       112/201       112/201       112/201       112/201       112/201       112/201       112/201       112/201       112/201       112/201       112/201       112/201       112/201       112/201       112/201       112/201                                                                                                    | R | RR342504     |                 | Homo sapiens       |          |                  | Yes       |                         |              |            |              |             |                                       |  |
| 12       SB233207       SP008144       Homo sageres       2,276       11,207       Yes       Forward Reverse       0.22       20,984,648       12924933         13       SB233207       SP008144       Homo sageres       2,326       11,638       Yes       Forward Reverse       0.22       21,085,756       12924933         14       SB233209       SP008144       Homo sageres       2,355       11,052       Yes       Forward Reverse       0.22       21,085,756       12924933         15       SB233210       SP008144       Homo sageres       2,555       11,150       Yes       Forward Reverse       0.22       20,073,156       12924933         16       SB233212       SP008144       Homo sageres       2,558       11,158       Yes       Forward Reverse       0.22       20,073,156       12924933       CAlertabon         17       SB2342511       SP008144       Homo sageres       2,550       11,128       Yes       Forward Reverse       0.22       20,983,707       21924933       Insert Deviation         21       SP03514       Homo sageres       2,550       11,128       Yes       Forward Reverse       0.22       20,983,707       21924933       Insert Deviation       Sect Al       Desict Al <td></td> <td></td> <td>SRP008144</td> <td>Homo sapiens</td> <td>2,293</td> <td>11,561</td> <td>Yes</td> <td>Forward Reverse</td> <td>202</td> <td>21,649,208</td> <td></td> <td>Do Do</td> <td>wnload Size (MBytes)</td> <td></td>                                                                                                    |   |              | SRP008144       | Homo sapiens       | 2,293    | 11,561           | Yes       | Forward Reverse         | 202          | 21,649,208 |              | Do Do       | wnload Size (MBytes)                  |  |
| 13       SB232260       SSP008144       Homo saperes       2.4%       11,688       Yes       Forward Reverse       202       21,885,766       1292933         15       SB232261       SSP008144       Homo saperes       2.353       11,052       Yes       Forward Reverse       202       22,356,60       1292933         15       SB232211       SSP008144       Homo saperes       2.355       11,150       Yes       Forward Reverse       202       20,073,711       2122933       I////2012       1122933         15       SB232211       SSP008144       Homo saperes       2,365       11,150       Yes       Forward Reverse       202       21,017,711       2122933       I////2012       1122933       I////2014       I///2014       I///2014 <td< td=""><td>R</td><td>RR342506</td><td>SRP008144</td><td>Homo sapiens</td><td>2,271</td><td></td><td>Yes</td><td>Forward Reverse</td><td>202</td><td>22,336,281</td><td></td><td>V Est</td><td>imated File Size (MBytes)</td><td></td></td<>                                                                                                    | R | RR342506     | SRP008144       | Homo sapiens       | 2,271    |                  | Yes       | Forward Reverse         | 202          | 22,336,281 |              | V Est       | imated File Size (MBytes)             |  |
| 11       3812-2520       SP00081+4       Home saperie       2,353       11,985       Yes       Privard Reverse       202       2,355,646       212/2633         15       3812-2520       SP00081+4       Home saperie       2,353       11,062       Yes       Privard Reverse       202       2,355,646       212/2633         15       3812-25210       SP00081+4       Home saperie       2,365       11,105       Yes       Privard Reverse       202       2,057,145       212/2633         17       S812-25210       SP00081+4       Home saperie       2,605       11,128       Yes       Privard Reverse       202       2,057,145       212/2633                                                                                                    |   |              | SRP008144       | Homo sapiens       |          | 11,207           | Yes       |                         | 202          |            |              |             |                                       |  |
| 15       SBB.32310       SPP003144       Homo saperies       2,553       11,105       Yes       Forward Reverse       202       20,713,721       11252933       III,105       Yes       Forward Reverse       202       20,878,145       2052933       III,105       Yes       Forward Reverse       202       21,082,014       21,052,014       21,052,014       21,052,014       21,052,014       21,052,014       III,125       Yes       Forward Reverse       202       21,052,014       21,052,014       III,125       Yes       Forward Reverse       202       21,052,014       21,052,014       III,125       Yes       Forward Reverse       202       21,052,014       21,052,014       III,125       Yes       Forward Reverse       202       21,052,014       III,126       IIII,126       Yes       Forward Reverse       202       20,055,707       2102,4933       IIIIIIIIIIIIIIIIIIIIIIIIIIIIIIIIIIII                                                                                                    |   |              | SRP008144       | Homo sapiens       |          |                  | Yes       |                         |              |            |              |             | rea                                   |  |
| 1       SeB 42211       SEP008144       Homo septems       2,265       11,159       Yes       Porwed Reverse       202       20,878,145       21929833         18       SeB 42212       SEP008144       Homo septems       2,065       11,258       Yes       Porwed Reverse       202       21,012,78       21929833         19       SEB 42213       SEP008144       Homo septems       2,655       11,258       Yes       Porwed Reverse       202       2,0638,707       21929833       Insert Size         20       SEB 422316       SEP008144       Homo septems       2,550       11,128       Yes       Forward Reverse       202       2,083,707       21929833       Insert Size       Insert Size<                                                                                                    | R | RR 342509    | SRP008144       | Homo sapiens       | 2,308    | 11,939           | Yes       | Forward Reverse         | 202          | 22,356,640 | 21924933     | 🔽 Re        | ad Orientation                        |  |
| 16       SBR 20211       SPR008144       Homo sapents       2,265       11,150       Yes       Forward Reverse       202       2,0,878,145       21224933         15       SBR 20213       SPR008144       Homo sapents       2,265       11,258       Yes       Forward Reverse       202       21,082,178       21224933         18       SBR 202313       SPR008144       Homo sapents       2,265       11,258       Yes       Forward Reverse       202       21,082,814       21224933       Insert Size         20       SBR 202315       SPR008144       Homo sapents       2,550       11,128       Yes       Forward Reverse       202       20,855,707       21524933       Insert Size         21       SBR 202316       SPR008144       Homo sapents       2,483       10,833       Yes       Forward Reverse       202       20,855,707       21524933       Insert Size       Insert Size       <                                                                                                    | R | RR342510     | SRP008144       | Homo sapiens       | 2,553    | 11,062           | Yes       | Forward Reverse         | 202          | 20,713,731 | 21924933     |             | arage Length                          |  |
| 13       SSR342313       SSP008144       Homo sapens       2,888       11,385       Yes       Forward Reverse       0.2       2,692,814       12524933         10       SSR342313       SSP008144       Homo sapens       2,885       11,209       Yes       Forward Reverse       0.2       2,088,37,07       21524933       Insert Size         20       SSR342315       SSP008144       Homo sapens       2,590       11,128       Yes       Forward Reverse       0.2       2,083,707       21524933       Insert Deviation         21       SSR342316       SSP008144       Homo sapens       2,483       10,833       Yes       Forward Reverse       0.2       2,085,707       21524933       Insert Deviation         21       SSR342316       SSP008144       Homo sapens       2,483       10,833       Yes       Forward Reverse       0.2       2,085,549       21524933       Select Al         21       SSR342316       SRP008144       Homo sapens       2,483       10,833       Yes       Forward Reverse       0.2       2,02,85,549       21524933         21       SSR41       Liberto       Liberto       Liberto       Liberto       SRA7977       21524933         21       Stalize deviation       <                                                                                                    | R | RR342511     | SRP008144       | Homo sapiens       | 2,565    | 11,150           | Yes       | Forward Reverse         |              | 20,878,145 | 21924933     |             |                                       |  |
| 19       SSB_342314       SSP008144       Homo sapens       2,585       11,129       Yes       Forward Reverse       202       20,988,733       21922433         20       SSB_342314       SSP008144       Homo sapens       2,550       11,128       Yes       Forward Reverse       202       20,385,707       21924933         21       SSB_342316       SSP008144       Homo sapens       2,488       10,833       Yes       Forward Reverse       202       20,385,749       21924933         V       PubMed       SSP008144       Homo sapens       2,488       10,833       Yes       Forward Reverse       202       20,285,549       21924933         V       PubMed       SSP008144       Homo sapens       2,488       10,833       Yes       Forward Reverse       202       20,285,549       21924933         V       PubMed       SSP008144       Homo sapens       2,488       10,833       Yes       Forward Reverse       202       20,285,549       21924933         V       PubMed       SSP008144       Homo sapens       2,488       10,833       Yes       Forward Reverse       202       20,285,549       21924933         V       PubMed       SSP008144       Homo sapens       2,48                                                                                                    |   |              | SRP008144       | Homo sapiens       | 2,605    | 11,258           | Yes       | Forward Reverse         |              | 21,081,278 | 21924933     | Spr         | ots                                   |  |
| 19       SBR342514       SP008144       Homo sapens       2,385       11,120       Yes       Forward Reverse       202       20,988,733       121524933         21       SBR342516       SRP008144       Homo sapens       2,488       10,833       Yes       Forward Reverse       202       20,885,773       21524933         21       SBR342516       SRP008144       Homo sapens       2,488       10,833       Yes       Forward Reverse       202       20,855,797       21524933         21       SBR342516       SRP008144       Homo sapens       2,488       10,833       Yes       Forward Reverse       202       20,855,549       21924933         Image: SRP008144       Homo sapens       2,488       10,833       Yes       Forward Reverse       202       20,285,549       21924933         Image: SRP008144       Homo sapens       2,488       10,833       Yes       Forward Reverse       202       20,285,549       21924933         Image: SRP008144       Homo sapens       2,488       10,833       Yes       Forward Reverse       202       20,285,549       21924933         Image: SRP008144       Homo sapens       2,488       10,833       Yes       Sapense       21924934       Sapense <td< td=""><td></td><td></td><td>SRP008144</td><td>Homo sapiens</td><td>2,588</td><td>11,585</td><td>Yes</td><td>Forward Reverse</td><td></td><td>21,692,814</td><td>21924933</td><td>Ins Ins</td><td>ert Size</td><td></td></td<>                                                                                                    |   |              | SRP008144       | Homo sapiens       | 2,588    | 11,585           | Yes       | Forward Reverse         |              | 21,692,814 | 21924933     | Ins Ins     | ert Size                              |  |
| 21 S2R222216 SP000144 Homo saperis 2,488 10,833 Yes Porward Reverse 202 20,285,549 21524933<br>Porward Reverse 202 20,285,549 21524933<br>SR222216 SP000144 Homo saperis 2,488 10,833 Yes Porward Reverse 202 20,285,549 21524933<br>SR22216 SR22216 SP000144 Homo saperis 2,488 10,833 Yes Porward Reverse 202 20,285,549 21524933<br>SR22217 SR22216 SR22216 SR2216 SR2216 | R | RR 342514    | SRP008144       | Homo sapiens       | 2,585    | 11,209           | Yes       | Forward Reverse         | 202          | 20,988,733 | 21924933     |             |                                       |  |
| Image: Select All Select All Select                                    | R | RR 342515    | SRP008144       | Homo sapiens       | 2,550    | 11,128           | Yes       | Forward Reverse         | 202          | 20,836,707 | 21924933     | Ins 🔄 🔄     | ert Deviation                         |  |
| Beselect Al       SRA Preview       Title:       GSM791827: human_boell       Abstract:       DNA methylation has been implicated.       Preview       Title:       GSM791827: human_boell       Abstract:       DNA methylation has been implicated.       epigenetic component of mechanisms       stabilize cell flate decisions. Here, we have                                                                                                    | R | RR 342516    | SRP008144       | Homo sapiens       | 2,488    | 10,833           | Yes       | Forward Reverse         | 202          | 20,285,549 | 21924933     | V Pul       | Med                                   |  |
| Beselect Al           SRA Preview           Title:           GSM791827: human_boell           Abstract           DNA methylation has been implicated.           Preview           Title:           GSM791827: human_boell           Abstract           DNA methylation has been implicated.           epigenetic component of mechanisms           stabilize cell flate decisions. Here, we have                                                                                                    |   |              |                 |                    |          |                  |           |                         |              |            |              |             | Select All                            |  |
| SRA Preview  SRA Preview  Title: GSM791827. human_bcell Abstract: DNA methylation has been implicated; epigenetic component of methylation has been implicated; epigenetic component of methalatians stabilize coll flate decisions. Here, we have                                                                                                    |   |              |                 |                    |          |                  |           |                         |              |            |              |             |                                       |  |
| Title:     GSM791827. human_bcell       Abstract:     DNA methylation has been implicated i       The methylation has been implicated i     Differentiation has been implicated i       Show Metadata     Show Metadata for Selection     Total number of experiments: 1 more                                                                                                    |   |              |                 |                    |          |                  |           |                         |              |            |              |             | Deselect All                          |  |
| GSM1791827: human_bcell Botract DNA methylation has been implicated DNA methylation has been implicated epigenetic component of mechanisms stabilize coll flate decisions. Here, we h                                                                                                    |   |              |                 |                    |          |                  |           |                         |              |            |              | SRA Preview |                                       |  |
| GSU791927: human_bcell<br>Abstract:<br>DNA methylation has been implicated<br>PDA methylation has been implicated<br>epigenetic component of mechanisms<br>stabilize cell falle decisions. Here, we h                                                                                                    |   |              |                 |                    |          |                  |           |                         |              |            |              | Titlet      |                                       |  |
| Abstract:<br>DNA methylation has been implicated<br>Bownload Reads and Metadata Show Metadata for Selection Total number of experiments: 1 more Stabilize cell fate decisions. Here, we h                                                                                                    |   |              |                 |                    |          |                  |           |                         |              |            |              |             | nan heell                             |  |
| DNA methylation has been implicated epigenetic component of more DNA methylation has been implicated epigenetic component of mechanisms stabilize cell fact decisions. Here, we h                                                                                                    |   |              |                 |                    |          |                  |           |                         |              |            |              |             | nan_been                              |  |
| He Download Reads and Metadata Show Metadata for Selection Total number of experiments: 1 more epigenetic component of mechanisms stabilize cell fate decisions. Here, we h                                                                                                    |   |              |                 |                    |          |                  |           |                         |              |            |              |             | has been implicated as an             |  |
| The Dominant Reads and Predadata for Selector From House of Operations 1 molecular to Selector From House of Operations 1 molecular to Selector From House of Operations 1 molecular to Selector From House of Operations 1 molecular to Selector 1 molecular to Selector 1 mo     |   |              | ( <b>*</b>      |                    |          |                  |           |                         |              |            |              |             |                                       |  |
|                                                                                                    |   |              | The Download R  | leads and Metadata | Shou     | v Metadata for S | Selection | Total number of experir | nents: 1 mon | e          |              |             |                                       |  |
|                                                                                                    | ~ | N N          |                 |                    |          |                  |           |                         |              |            |              |             | decisions, mere, we have              |  |

Figure 8.5: The SRA search view.

#### 8.4.1 SRA search options

#### **Search parameters**

Fields that can be searched are listed in a drop-down menu on the left hand side (figure 8.5). **All fields** is the default option, but specifying particular fields to use can provide more relevant results. Fields where some explanation is of benefit are listed below.

Terms provided in each of the search fields must all be present in an SRA entry for that entry to be returned. (I.e. queries use AND between the terms.) Within a single query term, OR can be added to indicate that each term should be searched for individually. For example: searching in the Accession field for SRR20016268 SRR20016241 SRR20016341 would not return anything, as the query is interpreted as SRR20016268 AND SRR20016241 AND SRR20016341 and no single entry in SRA contains all 3 accessions. However SRR20016268 OR SRR20016241 OR SRR20016341 would return 3 entries.

- Accession See the example above for searching for multiple accessions. Note that searches for an SRA accession may return additional runs submitted as part of the same experiment. To retrieve all runs in a study, provide the study accession as the query term.
- Modification/Publication date Find entries modified/published within a date range, specified as [MM] [YYYY]. For example, a publication date given the following range 08 2016 to 08 2016 would return results published between the first and last days in August 2016.
- Strategy Select from a drop-down list of types of experiments e.g., RNA-Seq, ChIP-Seq, etc.
- **Library Selection** Select from a drop-down list of known library preparation methods, e.g. Poly(A), Size fractionation, etc.
- **Platform** Select from a drop-down list of NGS sequencing platforms e.g., Illumina, Ion Torrent, etc. Note: Download of data from some platforms, such as Complete Genomics, is not supported.

- **Instrument** Select from a drop-down list of individual NGS sequencing machines e.g., HiSeq X Ten, Ion Torrent PGM, etc.
- Paired Status Select Paired or Single, for paired or single end runs respectively.
- **Availability** Select Public or dbGaP. The latter contains confidential data. Entries in dbGAP can be searched and metadata for entries returned can be saved, but reads cannot be downloaded directly. Access to dbGAP involves an application to the NCBI.
- **PubMed** Select "has abstract" to find entries with a PubMed abstract or or "has full-text article" for entries where the entire publication is available.

### 8.4.2 SRA search output

A table with one row per result is returned. Run Accessions, in the first column, are hyperlinked to the NCBI webpage for that run, where additional information can be found. In the side panel on the right, the columns to show can be configured, and the SRA Preview tab provides the title and abstract for the selected entry, when available.

The "Total number of experiments" at the bottom of the search table reports how many experiments were found in the search (not how many runs are reported in the table).

By default, up to 50 results at a time are retrieved. Click on the **more...** button below the table to pull additional results, 50 at a time. This number can be configured in Preferences:

#### Edit | Preferences () | General | Number of hits (NCBI/Uniprot)

Right-click on a row in the results table to get a list of possible additional searches, based on the selected run (figure 8.6).

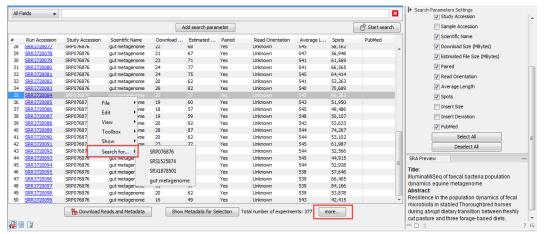

Figure 8.6: The SRA search result table.

Retrieving and saving sequence data and metadata from SRA is described in section 8.4.3.

#### 8.4.3 Downloading reads and metadata from SRA

At the bottom of the SRA results table are two buttons: **Download Reads and Metadata** and **Show Metadata for Selection**. The functionality of each is described on this page.

#### **Download Reads and Metadata**

Select the rows of interest in the results table and then click on **Download Reads and Metadata** to download and import reads and metadata from the selected runs. Each resulting sequence list has an association to the row in the CLC Metadata Table with information relevant to those reads. See section 11.3.1 for details about data associations with CLC Metadata Tables.

This CLC Metadata Table can be used directly to define the experiment design for differential expression analyses. CLC Metadata Tables can be edited, if you wish to add or adjust information. See section **??** and section **11.5** for further details.

#### **Import Options**

| Gx SRA Download        | X                                                                                                    |
|------------------------|----------------------------------------------------------------------------------------------------|
| 1. Choose where to run | Import Options                                                                                                    |
| 2. Import Options      | Import Settings  Discard quality scores  Discard read names  Download size: 20 MB Estimated free disk space required during download: 108 MB Estimated final size on disk: 44 MB |
| ? 5                    | Previous Next Finish Cancel                                                                                                    |

Figure 8.7: Import Options after clicking on Download Reads and Metadata.

- **Discard read names** Individual read names are rarely relevant for NGS data. Checking this option can save disk space.
- **Discard quality scores** Checking this option can reduce disk space usage and memory consumption but should only be done if these scores are not relevant to your work. They are not used for RNA-Seq and expression analyses. They are used during variant detection and can be shown in views of read mappings.

The following information is reported in the wizard:

- **Download size** The size of the SRA format (.sra) files that will be downloaded. If the SRA file is reference-compressed, a copy of the genome must also be retrieved before the reads can be imported. Thus, the actual download size may be up to 1GB larger than stated in some cases.
- Estimated free disk space required during download A conservative estimate for the disk space required to download the selected runs. This value is the "Estimated final size on disk" + the size of the largest single run in FASTQ format + the size of the largest single run in SRA format.
- **Estimated final size on disk** An estimate of the total size of the sequence data after import into the Workbench.

See also the section below about how reads are downloaded for more context.

| Import Options             | Set parameters<br>Shaded values are workt | ench estimates. |              |                  |
|----------------------------|-------------------------------------------|-----------------|--------------|------------------|
| Edit Paired End Settings   | Run Accession                             | Min Distance    | Max Distance | Read Orientation |
| AND STORY STREET           | SRR3720082                                | 1               | 1000         | Forward Reverse  |
| 1 Provinsion of the second |                                           | Edit sel        | ected rows   |                  |

Figure 8.8: The Download Reads and Metadata Edit Paired End Settings dialog.

#### Edit Paired End Settings (figure 8.8)

This dialog appears for all runs marked as being Paired (Paired column contains "Yes").

Read orientation is always guessed to be "Forward Reverse" unless otherwise stated.

**Minimum distance** and **Maximum distance** depend on how much data the depositor supplied with the runs. They are allowed to supply an "Insert Size" and an "Insert Deviation".

- If no insert size is supplied, we use defaults of 1 for minimum and 1,000 for maximum.
- If an insert size is supplied, we make the following calculation:
  - Mindistance = insertsize 5 \* insert deviation
  - Maxdistance = insertsize + 5 \* insert deviation
- If no deviation is supplied, we estimate this to be 0.1 \* insertsize and perform the same calculation as above.

When possible, we generally recommend that SRA data be used in subsequent analyses with the "Auto paired end distance detection" option enabled as the quality of deposited information is low. For example, some depositors report insert size including the length of the reads, and some excluding the length of the reads.

#### 8.4.4 How reads are downloaded

Reads are downloaded in SRA (.sra) format using the NCBI SRA-toolkit. These files are typically 2.5x smaller than an equivalent zipped FASTQ format file. NCBI's prefetch utility is used for downloading the data, and the resulting file is then processed using 'fastq-dump'<sup>1</sup>.

Biological reads are imported. Technical reads are not. For paired reads, 2 biological reads are expected.

Sometimes runs in SRA cannot be downloaded. The affected runs are listed in a Problems panel together with a description of the problem. It is still possible to download the remaining runs.

The most common problems are:

• "The selected SRA reads contain no spots, and cannot be imported in the workbench.": The run has no associated sequencing data.

<sup>&</sup>lt;sup>1</sup>Downloading from SRA using Aspera is no longer supported. See <a href="https://github.com/ncbi/sra-tools/wiki/Avoid-using-ascp-directly-for-downloads">https://github.com/ncbi/sra-tools/wiki/Avoid-using-ascp-directly-for-downloads</a>

- "The selected SRA reads are dbGaP restricted.": For data protection reasons, you must request access to these reads. Requests and download cannot happen within the workbench, but you can follow the procedures here: http://www.ncbi.nlm.nih.gov/books/NBK5295/.
- "The selected SRA reads are made with an unsupported sequencing platform.": For example, Complete Genomics reads consist of eight regions separated by gaps of variable lengths, and should be analyzed by specialist tools.

#### Show Metadata for Selection

Information about SRA entries of interest can be downloaded to a CLC Metadata Table without downloading the sequence data. Select the rows of interest in the results table and then click on **Show Metadata for Selection**. Sequence data can be downloaded later if desired.

The first columns of the resulting CLC Metadata Table contain the same database identifiers as in the original results table. Later columns contain details associated with the biosample, which are pulled form SRA. In the side panel, to the right, the columns to show in the table can be configured.

#### Tips relating to retrieving sequence data later using the CLC Metadata Table:

- CLC Metadata Tables can be filtered so that only relevant rows are shown (see section 3.2.1).
- To copy just the accessions from the visible rows in the table, and retrieve these entries from SRA:
  - Select only the "Run Accession" column in the side panel settings. (It can be fastest to click on the "Deselect All" button at the bottom of the column listing in the side panel and then re-select Run Accession.)
  - Select all the rows and then go to Edit | Copy in the top level menu (or use Ctrl + C).
  - In Search for Reads in SRA, choose "Accession" in the search options area and paste the copied accessions into that field using Edit | Paste from the top level menu (or use Ctrl + V).
  - Remove the text "Run Accession" from the start of the pasted text and enter the text OR between each accession in the list..
  - Run the search at SRA.
- Downloading reads using **Search for Reads in SRA** creates a new CLC Metadata Table with the resulting sequence lists associated to the relevant rows. Sequence lists can be associated with any CLC Metadata Table you wish. For more details, see section 11.2.

## 8.5 Sequence web info

*CLC Genomics Workbench* provides direct access to web-based search in various databases and on the Internet using your computer's default browser. You can look up a sequence in the databases of NCBI and UniProt, search for a sequence on the Internet using Google and search for Pubmed references at NCBI. This is useful for quickly obtaining updated and additional information about a sequence. The functionality of these search functions depends on the information that the sequence contains. You can see this information by viewing the sequence as text (see section 13.5). In the following sections, we will explain this in further detail.

The procedure for searching is identical for all four search options (see also figure 8.9):

# Open a sequence or a sequence list | Right-click the name of the sequence | Web Info ()) | select the desired search function

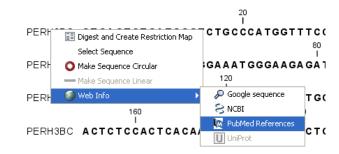

Figure 8.9: Open webpages with information about this sequence.

This will open your computer's default browser searching for the sequence that you selected.

**Google sequence** The Google search function uses the accession number of the sequence which is used as search term on <a href="http://www.google.com">http://www.google.com</a>. The resulting web page is equivalent to typing the accession number of the sequence into the search field on <a href="http://www.google.com">http://www.google.com</a>.

**NCBI** The NCBI search function searches in GenBank at NCBI (http://www.ncbi.nlm. nih.gov) using an identification number (when you view the sequence as text it is the "GI" number). Therefore, the sequence file must contain this number in order to look it up at NCBI. All sequences downloaded from NCBI have this number.

**PubMed References** The PubMed references search option lets you look up Pubmed articles based on references contained in the sequence file (when you view the sequence as text it contains a number of "PUBMED" lines). Not all sequence have these PubMed references, but in this case you will se a dialog and the browser will not open.

**UniProt** The UniProt search function searches in the UniProt database (http://www.ebi. uniprot.org) using the accession number. Furthermore, it checks whether the sequence was indeed downloaded from UniProt.

**Additional annotation information** When sequences are downloaded from GenBank they often link to additional information on taxonomy, conserved domains etc. If such information is available for a sequence it is possible to access additional accurate online information. If the db\_xref identifier line is found as part of the annotation information in the downloaded GenBank file, it is possible to easily look up additional information on the NCBI web-site.

To access this feature, simply right click an annotation and see which databases are available. For tracks, these links are also available in the track table.

# **Chapter 9**

# **References management**

#### Contents

| 9.1 | Dov | vnload Genomes                                                           | 8  |
|-----|-----|--------------------------------------------------------------------------|----|
| 9.2 | QIA | GEN Sets                                                                 | 0  |
| 9.3 | Cus | tom Sets                                                                 | 2  |
| 9.3 | 3.1 | Copy to References                                                       | )4 |
| 9.3 | 3.2 | Export a Custom Data Set                                                 | )5 |
| 9.3 | 3.3 | Import a Custom Data Set                                                 | )6 |
| 9.4 | Imp | orted Data                                                               | 7  |
| 9.5 | Exp | orting reference data outside of the Reference Data Manager framework 19 | 8  |

The Reference Data Manager (figure 9.1) offers an easy way to find and download reference data provided by QIAGEN and some other public resources, and to manage reference data in a controlled manner.

When data is downloaded using the Reference Data Manager, it is stored in a folder in your home area called **CLC\_References**. If such a folder does not already exist, it will be created and added as a Workbench File Location automatically when you first start up the *CLC Genomics Workbench*. Data can only be added to or deleted from this area using the Reference Data Manager, providing an extra level of control over the reference data in use at any given time.

The location reference data is downloaded to in the *CLC Genomics Workbench* can be changed. Alternatively, a reference data location on a *CLC Genomics Server* can be used. Reference data can take a lot of space, so it can be desirable to use a different location than the default, and both of these routes support the use of a shared reference data location. Further details are provided below.

In addition to data downloaded via the Reference Data Manager, your own reference data can be imported such that it is put under its control. This is described on <a href="http://resources.giagenbioinformatics.com/manuals/clcgenomicsworkbench/current/index.php?manual=Imported\_Data.html">http://resources.giagenbioinformatics.com/manuals/clcgenomicsworkbench/current/index.php?manual=Imported\_Data.html</a>.

#### Downloading data using the Reference Data Manager

To open the Reference Data Manager, click on the **References** ( $\overset{\circ}{\mathbb{H}}$ ) button in the top Toolbar or go to the **Utilities** menu and select **Manage Reference Data** ( $\overset{\circ}{\mathbb{H}}$ ).

| G Manage Reference Data                                                                                                    |                                                                                      |                                 |          |                          | ×                             |
|----------------------------------------------------------------------------------------------------|--------------------------------------------------------------------------------------|---------------------------------|----------|--------------------------|-------------------------------|
| Download Genomes<br>Rabic Repositories<br>Reference Data Library                                                                                                    | Imported Data<br>Imported Reference Data                                             |                                 | S        | Manage Reference Data:   | On Server   Locally On Server |
| ▼ Animal (mammals)                                                                                                    | Canis lupus familiaris                                                               |                                 |          |                          |                               |
| Bos taurus - Hereford     Seiet to downiad latest data for Bos taurus - Hereford     Carris Lupus familiaris     Seiet to downiad latest data for Carlis Lupus familiaris | Download genome<br>Select how to get reference sequence:<br>Download genome sequence |                                 |          |                          |                               |
| Equus caballus<br>Select to downicad latest data for Equus caballus                                                                                                    | Use existing genome sequence trad                                                    | ¢                               |          |                          | Ø                             |
| Homo sapiens - hg18     Select to download latest data for Homo sapiens - hg18                                                                                            |                                                                                      |                                 |          | Download size for select | ion: 674.4 MB                 |
|                                                                                                    | Name Name                                                                            | Version                         | Provider | Size                     |                               |
| Homo sapiens - hg19<br>Select to download latest data for Homo sapiens - hg19                                                                                             | Sequence                                                                             | Can Fam3.1                      | Ensembl  | 674.4 MB                 |                               |
| Select to download latest data for Homo saplens * ng19                                                                                                    | Genome Annotations                                                                   | Can Fam3.1.97                   | Ensembl  | 13.3 MB                  |                               |
| Homo sapiens - hg38<br>Select to download latest data for Homo sapiens - hg38                                                                                             | Variants                                                                             |                                 | Ensembl  | 84.9 MB                  |                               |
| Deect to comman areas user for more specific mp.0                                                                                                    | Reference data will be downloaded dire Previous downloads                            | ctly to the CLC Genomics Server |          |                          | Preferences<br>Download       |
| Rattus norvegicus     Select to download latest data for Rattus norvegicus                                                                                                | 🗖 Date Si                                                                            | ze Ve                           | rsions   | Folder                   |                               |
| Sus scrofa     Select to download latest data for Sus scrofa                                                                                                    |                                                                                      |                                 |          | [                        | Delete                        |
| Animal (others)                                                                                                    |                                                                                      |                                 |          |                          |                               |
| Help                                                                                                    |                                                                                      |                                 |          |                          | Close                         |

Figure 9.1: The Reference Data Manager offers access to data from several sources. Here, the Download Genomes tab has been selected, opening options for downloading reference data for various organisms. Details about the data available is provided in the right hand pane.

The total size of the reference data is indicated when selecting the elements to download. The amount of time it will take to download this data depends on your network connection, but can take several hours on slower connections.

**Download Genomes** Data under this tab is downloaded directly from public repositories such as Ensembl, NCBI, and UCSC. It is not provided by nor hosted by QIAGEN.

**QIAGEN Sets** Data under this tab is provided by QIAGEN. It is organized into Reference Sets, which are sets of data elements often used together. For example, a given Reference Set might have the hg38 reference sequence and genes, CDS, and other data types based on that reference genome.

If your site hosts a mirror of the QIAGEN reference data repository, see <a href="http://resources.giagenbioinformatics.com/manuals/clcgenomicsworkbench/current/index.php?manual=Advanced\_preferences.html">http://resources.giagenbioinformatics.com/manuals/clcgenomicsworkbench/current/index.php?manual=Advanced\_preferences.html</a> for information about how to configure your Workbench to refer to that location.

#### Downloading reference data locally or to a CLC Server

By default, a reference data location on your *CLC Genomics Workbench* is used. This is indicated by the option "Locally" being selected for where to "Manage Reference Data" in the top, right hand side of the Reference Data Manager. The amount of free space available is reported just below this (figure 9.2).

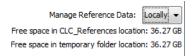

Figure 9.2: Reference data is downloaded to the CLC\_References area of the Workbench when the "Manage Reference Data" option is set to "Locally".

When you are logged into a *CLC Genomics Server* that has been configured with a File System Location called *CLC\_References*, you will be able to select the option "On Server". When selected, reference data is downloaded to the *CLC\_References* area on the *CLC Server*. By default, it is downloaded directly to the *CLC Server*, but downloads can be configured to go via

the Workbench instead using settings within the Workbench Preferences. This can be useful if the *CLC* Server does not have access to the external network but the *CLC* Genomics Workbench does. See <a href="http://resources.qiagenbioinformatics.com/manuals/clcgenomicsworkbench/current/index.php?manual=Advanced\_preferences.html">http://resources.qiagenbioinformatics.com/manuals/clcgenomicsworkbench/current/index.php?manual=Advanced\_preferences.html</a> for information about how to configure Workbench preferences.

If you have chosen "On Server" and your *CLC Genomics Server* is set up to send jobs to grid nodes, you can choose which grid preset to use for downloading data under the **Download Genomes** tab via a drop-down menu to the left of the **Download** button (figure 9.3).

| Gx Manage Reference Data                                                                                                    |                                                |                                          |                            |                                                             | ×           |
|----------------------------------------------------------------------------------------------------|------------------------------------------------|------------------------------------------|----------------------------|-------------------------------------------------------------|-------------|
| Download Genomes<br>Public Repositories<br>Public Repositories                                                                                                    | Imported Data<br>Imported Data                 |                                          | S                          | Manage Reference Data:                                      | On Server 👻 |
| ▼ Animal (mammals)                                                                                                    | Canis familiaris                               |                                          |                            |                                                             | ^           |
| Bos taurus - Hereford           Select to download latest data for Bos taurus - Hereford           Carlis familiaris           Select to download latest data for Canis familiaris | Download genome<br>Select how to get reference | ence                                     |                            |                                                             |             |
| Equus caballus<br>Select to download latest data for Equus caballus                                                                                                    | Use existing genome sec                        | uence track                              |                            |                                                             | Q           |
| Homo sapiens - hg18     Select to download latest data for Homo sapiens - hg18                                                                                                    | Name                                           | Version                                  | Provider                   | Download size for selection: 6<br>Size                      | 574.4 MB    |
| Homo sapiens - hg19<br>Select to download latest data for Homo sapiens - hg19                                                                                                    | Genome Annotations                             | CanFam3.1<br>CanFam3.1.95                | Ensembl                    | 674.4 MB<br>13.6 MB                                         | E           |
| Homo sapiens - hg38<br>Select to download latest data for Homo sapiens - hg38                                                                                                    | Variants                                       | loaded by the server. This means that i  | Ensembl                    | 84.9 MB                                                     |             |
| Mus musculus<br>Select to download latest data for Mus musculus                                                                                                    | it will continue if the workber                | nch shuts down, but it requires that the | server has network access. | Change in Pre                                               |             |
| Rattus norvegicus     Select to download latest data for Rattus norvegicus                                                                                                    | Date                                           | Size                                     |                            | eneral-02c8g<br>eneral-04c16g                               |             |
| Sus scrofa     Select to download latest data for Sus scrofa     Animal (others)                                                                                                   |                                                |                                          | g<br>g                     | eneral-08c32g<br>eneral-16c64g<br>igh-02c8g<br>igh-04c16g * | elete       |
| Нер                                                                                                    |                                                |                                          |                            |                                                             | Close       |

Figure 9.3: Reference data will be downloaded to the CLC\_References area on a **CLC Genomics Server** when the "On Server" option is selected. For grid setups, the grid preset to use when downloading data under the Download Genomes tab can be selected, as shown here.

#### Changing the reference data location

You can specify a different location to download reference data to on the *CLC Genomics Workbench*. This is recommended if you do not have enough space in the default area. To do this, go to the **Navigation Area** and:

# Right-click on the folder "CLC\_References" $\mid$ Choose "Location" $\mid$ Choose "Specify Reference Location"

The selected folder will be registered as the location to associate with the Workbench *CLC\_References* Location. This means that data downloaded via the Reference Data Manager will be stored in that folder, and that when workflows contain data inputs configured using workflow roles, it is under this folder the relevant data elements will be expected to be. See <a href="http://resources.qiagenbioinformatics.com/manuals/clcgenomicsworkbench/current/index.php?manual=Configuring\_input\_output\_elements.html">http://resources.qiagenbioinformatics.com/manuals/clcgenomicsworkbench/current/index.php?manual=Configuring\_input\_output\_elements.html</a> for more information about workflow roles.

This does **not** remove the old CLC\_References folder or its contents. Standard system tools should be used to delete these items if they are no longer needed.

#### Reference data on non-networked systems

If the *CLC Genomics Workbench* is installed on systems without access to the external network, the following steps can be followed to import reference data to the non-networked Workbench:

- 1. Install *CLC Genomics Workbench* on a machine with access to the external network.
- 2. Download an evaluation license via the Workbench License Manager. If you have problems obtaining an evaluation license this way, please write to us at ts-bioinformatics@qiagen.com.
- 3. Use the Reference Data Manager on the networked Workbench to download the reference data of interest. By default, this would be downloaded to a folder called CLC\_References.
- 4. When the download is completed, copy the CLC\_References folder and all its contents to a location where the machines with the CLC software installed can access it.
- Get the software to refer to that folder for reference data: in the Navigation Area of the nonnetworked Workbench, right click on the CLC\_References, and choose the option "Specify Reference Location...". Choose the folder you imported from the networked Workbench and click **Select**.

You can then access reference data using the Reference Data manager.

## 9.1 Download Genomes

Under the Download Genomes tab of the Reference Data Manager, you can access genomes and associated genomic data such as annotations and known variants from public repositories (figure 9.4). The data is not provided nor hosted by QIAGEN.

The list of organisms is kept up to date automatically. Click on an organism to select it. Information about the data available for download is then shown in the right hand panel. This includes a name describing the data, the data provider, a version where available, and the size.

If data for that organism has been downloaded previously, information about that is shown at the bottom of this area, under "Previous downloads".

Most data is supplied as a compressed text file. After download, each file is decompressed and the information imported into a track element (CLC format). CLC data is compressed by default, but the file size after import will generally not be the same as that reported in the Download Genomes tool.

The tracks imported are saved under the CLC\_References location. A folder for each set downloaded is created under the "Genomes" folder. Its name contains the species name and the date of the download.

To delete data elements that have been downloaded, check the box beside the set of data to be deleted in the "Previous downloads" section of the right hand panel of the Reference Data Manager. The full set of data downloaded on a particular date will then be deleted.

When reference data is stored on a *CLC Server*, you need be logged in from the Workbench as an administrative user to be able to delete reference data.

**Notes about particular data types** When GFF3 files are imported, a track is created for each feature type present in the file (see section 7.2.1).

In addition, an (RNA) track and a (Gene) track are created. The (RNA) track contains entries for all "RNA" type annotations. I.e. all the children of "mature\_transcript", which is the parent

| Gx Manage Reference Data                                                                                                    |                                                                            |                      |                        |                                                                                                    | ×       |
|----------------------------------------------------------------------------------------------------|----------------------------------------------------------------------------|----------------------|------------------------|----------------------------------------------------------------------------------------------------|---------|
| Openation         Openation         Openation <t< th=""><th>Imported Data<br/>Imported Reference Data</th><th></th><th></th><th>Manage Reference Data: Loca<br/>ace on CLC_References location: 32<br/>ace on temporary folder location: 32</th><th>2.89 GB</th></t<> | Imported Data<br>Imported Reference Data                                   |                      |                        | Manage Reference Data: Loca<br>ace on CLC_References location: 32<br>ace on temporary folder location: 32 | 2.89 GB |
| Animal (mammals)     Animal (others)                                                                                                    | Gallus gallus                                                              |                      |                        |                                                                                                    | Â       |
| Anolis carolinensis<br>Select to download latest data for Anolis carolinensis                                                                                                    | Download genome<br>Select how to get reference<br>Download genome sequence |                      |                        |                                                                                                    |         |
| Caenorhabditis elegans<br>Select to download latest data for Caenorhabditis elegans                                                                                                    | Use existing genome se                                                     | quence track         |                        |                                                                                                    | 3       |
| Danio rerio<br>Select to download latest data for Danio rerio                                                                                                    | Name                                                                       | Version              | Provider               | ownload size for selection: 295.4 Mi                                                                      | B       |
| Drosophila melanogaster<br>Select to download latest data for Drosophila melanogaster                                                                                                    | Sequence                                                                   | Gallus_gallus-5.0    | Ensembl                | 295.4 MB                                                                                                  |         |
| Gallus gallus<br>Select to download latest data for Gallus gallus                                                                                                    | Genome Annotations Variants                                                | Gallus_gallus-5.0.93 | Ensembl                | 13.3 MB<br>362.7 MB                                                                                       |         |
| Taeniopygia guttata<br>Select to download latest data for Taeniopygia guttata                                                                                                    | Previous downloads                                                         |                      |                        | Download                                                                                                  |         |
| ▶ Plants                                                                                                    | 🔲 Date                                                                     | Size                 | Folder                 |                                                                                                    |         |
| ▶ Other                                                                                                    | 2018-09-18                                                                 | 240.5 MB             | Gallus_gallus-2018-09- | 18-11-33                                                                                                  |         |
|                                                                                                    |                                                                            |                      |                        | Delete                                                                                                    | ]       |
| Help                                                                                                    |                                                                            |                      |                        | Ci                                                                                                    | lose    |

Figure 9.4: Download genomes and associated data for selected organisms.

of "mRNA", which is the parent of the "NSD\_transcript". The (Gene) track contains genes and gene-like annotation types, such as ncRNA\_gene, plastid\_gene, and tRNA\_gene. These broader sets of annotations can make these tracks particularly useful for some types of analyses, e.g. RNA-Seq.

For some genomes, chromosome bands (ideograms) are available (figure 9.5).

Please note that hg18 and hg19 variants downloaded from UCSC do not include variants on the mitochondrial genome.

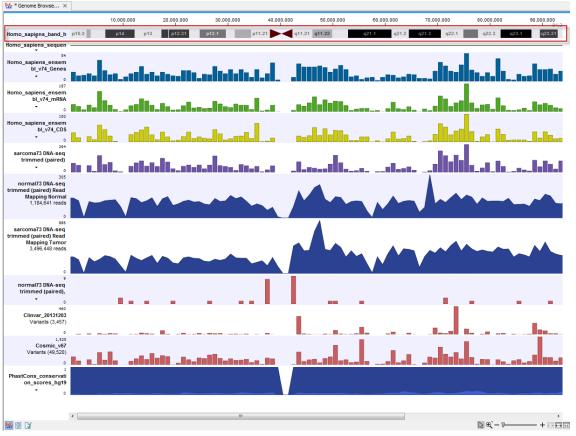

Figure 9.5: The ideogram is particularly useful when used in combination with other tracks in a track list. In this figure the ideogram is highlighted with a red box.

# 9.2 QIAGEN Sets

The **QIAGEN Sets Reference Data Library** tab is a listing of reference data provided by QIAGEN that is used in some template workflows and tutorials. Once downloaded, the data can be used in these and any other analyses.

There are 6 subheadings under this tab, three referring to **Reference Data Sets** and three referring to **Reference Data Elements** (figure 9.6).

Reference Data Sets are made up of a selection of Reference Data Elements. Downloading a Reference Data Set automatically downloads all elements that are part of that set.

Each element in a Reference Data Set is assigned a "workflow role" for that set. Workflow roles can be specified in workflow Input elements, and other workflow element input channels where reference data is expected, as described at:

```
http://resources.qiagenbioinformatics.com/manuals/clcgenomicsworkbench/current/index.php?manual=Configuring_
input_output_elements.html
```

When that is done, and a particular Reference Set is selected when launching the workflow, the data element in that set with the relevant assigned role will be used.

Expand any of the Reference Data Element subheadings to see a list of elements that can be downloaded individually.

**Tutorial Reference Data Sets** and **Tutorial Reference Data Elements** are intended for use with some of our tutorials (https://digitalinsights.qiagen.com/support/tutorials/), or as example data. They are not intended for general use.

The **Previous Reference Data Sets** and **Previous Reference Data Elements** folders contain older reference data.

|                                         | <u> </u>                              | 4                                  | (CIM)                                    |
|-----------------------------------------|---------------------------------------|------------------------------------|------------------------------------------|
|                                         |                                       | 11                                 | Df.                                      |
| Download Genomes<br>Public Repositories | QIAGEN Sets<br>Reference Data Library | Custom Sets<br>Reference Data Sets | Imported Data<br>Imported Reference Data |
|                                         | ,                                     |                                    | 1                                        |
| Reference Data Sets                     |                                       | <b>^</b>                           |                                          |
| Reference Data Elem                     | ents                                  |                                    |                                          |
| Tutorial Reference D                    | ata Sets                              |                                    |                                          |
| Tutorial Reference D                    | ata Elements                          |                                    |                                          |
| Previous Reference [                    | Jata Sets                             |                                    |                                          |
| Previous Reference [                    | Data Elements                         |                                    |                                          |
|                                         |                                       |                                    |                                          |

Figure 9.6: The six subheadings under the QIAGEN Sets tab include three for Reference Data Sets and three for Reference Data Elements.

When the Reference Data Sets heading has been selected, the available sets are listed. An icon to the left of each set indicates whether data for this set has already been downloaded ( $\bigcirc$ ) or not (a).

When selecting a Reference Data Set, you will see the size of the whole data set, as well as a table listing the elements in that set with their version numbers and respective sizes.

Click on the **Download** button to download the set. The progress of the download is indicated and you have the option to **Cancel**, **Pause** or **Resume** it (figure 9.7).

| Downlad Genomes QIAGEN Sets<br>Polic Reportions Reference Data Ubary Reference Data Sets     | Imported Data<br>Imported Reference Data |                                  | Free space of   | age Reference Data: Locally<br>on CLC_References location: 42.6<br>n temporary folder location: 42.6 |
|----------------------------------------------------------------------------------------------|------------------------------------------|----------------------------------|-----------------|----------------------------------------------------------------------------------------------------|
| Reference Data Sets     fg38     Ensembl v91, dbSNP v150, ClinVar 2017/029                   | hg38<br>Version: 14, Reference Data Set  |                                  |                 | Size on disk<br>104.17 GB                                                                            |
| Image: hg38         hg38           RefSeq GRCh38.p11, dbSNP v150, ClinVar 20171029         - |                                          | Copy from server                 | Download Delete | Create Custom Set Cancel Pause Resume                                                                |
| → hg38<br>Ensembl v90, dbSNP v150, ClinVar 20171029                                          | Reference Data included:                 |                                  |                 |                                                                                                    |
| (1) hg 19<br>RefSeq GRCh37.p13, dbSNP v150, ClinVar 20171029                                 | Reference Data                           | Version<br>phase_3_ensembl_v90_o | Download Size   | On Disk Size<br>5.02 GB                                                                              |
| (1) hg 19<br>Ensembl v87, db5NP v150, ClinVar 20171029                                       | ⊖ cos                                    | ensembl_v90_o                    | 13.6 MB         | 55.3 MB                                                                                              |
|                                                                                              | ClinVar                                  | 20171029_0                       | 18.2 MB         | 76.6 MB                                                                                              |
| bg 19<br>Ensembl v74, dbSNP v138, ClinVar 20131203                                           | Conservation Scores PhastCons            | hg38_o                           | 4.06 GB         | 6.00 GB                                                                                              |
| QIAGEN GeneRead Panels hg 19                                                                 |                                          | 150_ensembl_o                    | 13.11 GB        | 84.76 GB                                                                                             |
| QIAGEN GeneRead Panels hg19<br>Ensembl v74                                                   | J dbSNP Common                           | 150_ensembl_o                    | 1.18 GB         | 6.35 GB                                                                                              |
| QIAseq RNAscan Panels hg38<br>RefSeg GRCh38.09                                               | Gene Ontology                            | 20150630_o                       | 4.4 MB          | 46.6 MB                                                                                              |
|                                                                                              | Genes                                    | ensembl_v90_o                    | 1.6 MB          | 6.3 MB                                                                                               |
| QIAseq DNA Panels hg19<br>Ensembl v74                                                        | 🕢 НарМар                                 | phase_3_ensembl_v90_o            | 363.2 MB        | 1.10 GB                                                                                              |
| C. OIAsea RNA Panels ha38                                                                    | MRNA                                     | ensembl_v90_o                    | 16.6 MB         | 74.8 MB                                                                                              |
| Help                                                                                         |                                          |                                  |                 | Clos                                                                                                 |
| III A (                                                                                      | 10-                                      |                                  |                 |                                                                                                    |

Figure 9.7: A Reference Data Set is being downloaded.

Under the QIAGEN Sets tab is a **Create Custom Set** ... button. Clicking on this allows you to create a new Reference Data Set based on an existing set.

Note for the 1000 Genomes Project (http://www.1000genomes.org/category/frequently-

asked-questions/population) and HapMap (http://www.sanger.ac.uk/resources/ downloads/human/hapmap3.html): These databases contain more than one reference data file, and the QIAGEN Reference Data Sets are initially configured with all populations available. You can specify which populations to use when launching a workflow, or you can create a custom reference set that contains only the populations of interest.

The **Delete** button can be used to delete locally installed reference data. Reference data in a *CLC Server* CLC\_References area can only be deleted by *CLC Server* admin users.

#### Copying reference data between local systems

Reference data can be easily copied from a CLC\_References location in a *CLC Workbench* to a CLC\_References location on a *CLC Server* or vice versa.

A button labeled **Copy from WB** will be visible when the selected data is available in the CLC\_References area of your Workbench and you have selected the "On Server" option in the Reference Data Manager. Clicking on this button copies the data from the Workbench to the *CLC Server* CLC\_References location.

Conversely, if you are working with a CLC\_References location on your Workbench (i.e. the "Locally" option is selected in the Reference Data Manager) and you are connected to a *CLC* Server with a CLC\_References location configured, a button labeled **Copy from server** will be present. Clicking on this copies the data to your Workbench CLC\_References location from the *CLC* Server CLC\_References location.

# 9.3 Custom Sets

Under the **Custom Sets** tab is functionality for generating and managing your own custom Reference Data Sets (figure 9.8).

The main reason for creating a Custom Set would be if you wish to simplify the configuration of your workflows with regards to reference data inputs. By assigning a workflow role to each element in a Reference Set, you will be able to refer to those elements via their workflow role instead of selecting them specifically from the Navigation Area when configuring your workflow.

| Gx Manage Reference Data                   |                     |                         |               |                        | ×                                                |
|--------------------------------------------|---------------------|-------------------------|---------------|------------------------|--------------------------------------------------|
| A 1                                        | (97)                | 671                     |               |                        | Manage Reference Data: Locally 👻                 |
|                                            | 61                  | U 4"                    |               |                        | Free space on CLC_References location: 32.88 G   |
| Download Genomes QIAGEN Sets               | Custom Sets         | Imported Data           |               |                        | Free space on temporary folder location: 32.88 G |
| Public Repositories Reference Data Library | Reference Data Sets | Imported Reference Data |               |                        | The space of temporary found location. 52:00 G   |
| ▼ Custom Data Sets                         | *                   |                         |               |                        | Import Create                                    |
| custom                                     |                     |                         |               |                        |                                                  |
| custom workflow                            |                     |                         |               |                        |                                                  |
|                                            |                     | custom workfow          |               |                        |                                                  |
|                                            |                     | Custom Workhow          |               |                        |                                                  |
|                                            |                     |                         |               |                        |                                                  |
|                                            |                     |                         |               | Export Copy to I       | References Edit Delete Copy                      |
|                                            |                     | Workflow role           | Reference     | Version                | Item                                             |
|                                            |                     | 1000 genomes project    | hg38 o        | phase 3 ensembl v90 o  | 1000GENOMES-phase 3 ensembl v90 o                |
|                                            |                     | genes                   | hg38 o        | ensembl_v90_o          | Homo_sapiens_ensembl_v90_o_Genes                 |
|                                            |                     | sequence                | hq38 o chr 10 | hg38 o chr 10          | Homo sapiens sequence hg38 o chr10               |
|                                            |                     | target_primers          |               |                        | FHS-3001Z panel primers                          |
|                                            |                     | fusions                 |               |                        | M04362_database                                  |
|                                            |                     | trim_adapter_lists      | hg38          | glaseq_rnascan_v1_hg38 | Targeted_RNAscan_adapter_list                    |
|                                            |                     | gene_ontology           |               |                        | gene_association.fb                              |
|                                            |                     |                         |               |                        |                                                  |
|                                            | *                   |                         |               |                        |                                                  |
|                                            |                     |                         |               |                        | du                                               |
| Help                                       |                     |                         |               |                        | Close                                            |

See section 12.3.4 for more about workflow roles.

Figure 9.8: Functionality for creating and managing your own Reference Data Sets is available under the Custom Sets tab of the Reference Data Manager.

Click on the **Create** button under the the **Custom Sets** tab to start creating a reference set. After providing a name and description for the set, you can specify a workflow role and then select a data element to associate with that role. Continue to add roles and associated elements until your set is complete.

Roles can be added using a drop down menu of existing roles, or you can type a new name into the field (figure 9.9). Role names should usually be generic enough that they could apply to data elements in other sets equally well, but specific enough to understand the purpose of that data element when configuring a workflow.

| Gx Create Custo     | om Data Set                                   |                                                         | ×    |
|---------------------|-----------------------------------------------|---------------------------------------------------------|------|
| Name<br>Description | new custom data set for                       | small RNA custom workflow                               |      |
| Workflow role       |                                               | Item(s)                                                 |      |
| new_role_mad        | s_project<br>scores_phastcons<br>deogram<br>n | miRBase - Release 21  Add element Add to match workflow | × \$ |
|                     |                                               | Help OK Cancel                                          |      |

Figure 9.9: The Create Custom Sets dialog showing a newly created role, and the drop down menu of already existing roles.

If you are configuring a reference set that should contain element types similar to reference data used in an existing workflow, you can populate the set of roles from that existing workflow by clicking on the **Add to match workflow** ... button (figure 9.10).

You can select an installed workflow (from the drop down list) or a workflow from the Navigation Area (to be specified in the "Custom workflow" field) that has workflow roles assigned.

Check or uncheck the boxes in the "Workflow role" column to specify which roles you wish to include in your set.

When you have completed this step, the roles you selected will be listed (figure 9.11). If the workflow you chose had elements configured with both workflow roles and specific data elements, those specified data elements will be listed in the Items fields, but can easily be replaced with elements of your choice.

Specify the data element to associated with each role by clicking on the Browse icon to the right of the field. Elements can be selected from under the Navigation Area tab or from under the Reference Data tab (figure 9.12).

Roles can also be deleted at this stage by clicking on the cross icon on the right hand side (figure 9.11).

Predefined roles may be associated with data elements of a particular type. For example, when browsing for an element to associate with the 1000\_genomes\_project role, tracks of other types, like genes tracks or sequence tracks, cannot be selected. There is no such restriction on custom roles.

Once created, the custom reference set will be listed under the Custom Data Sets heading, on

| Installed workflow Compare Variant | is in DNA and RNA                                 | • |
|------------------------------------|---------------------------------------------------|---|
|                                    | - or -                                            |   |
| Custom workflow                    |                                                   | Q |
| Workflow role                      | Identified as potential reference data            |   |
| 1000_genomes_project               | Role selected                                     |   |
| 🗸 cds                              | Role selected                                     |   |
| 🗸 dinvar                           | Role selected                                     |   |
| conservation_scores_phastcons      | Role selected                                     |   |
| dbsnp_common                       | Role selected                                     |   |
| V genes                            | Role selected, Selected as reference in installer |   |
| 🗸 hapmap                           | Role selected                                     |   |
| 🗸 mrna                             | Role selected, Selected as reference in installer |   |
| V sequence                         | Role selected. Selected as reference in installer |   |

Figure 9.10: Select a workflow with workflow roles configured as the basis for the roles to include in your custom set.

| lame custom 2                    |          |     |
|----------------------------------|----------|-----|
| Description DNA and RNA comparis | on copy  |     |
| Vorkflow role                    | Item(\$) |     |
| 1000_genomes_project             |          | 🔊 🔀 |
| ds                               |          | 🔊 🔀 |
| linvar                           |          | 🔊 🔀 |
| conservation_scores_phastcons    |          | 🔊 🔀 |
| lbsnp_common                     |          | 🔊 🔀 |
| jenes                            |          | 🔊 🔀 |
| apmap                            |          | 🔊 🔀 |
| nrna                             |          | 🔊 🔀 |

Figure 9.11: Select the data elements to associate with each role in your custom Reference Data Set.

the left hand side of the Reference Data Manager.

#### 9.3.1 Copy to References

When working under the Custom Sets tab, select a Custom Set from the listing under the Custom Data Sets heading, on the left hand side of the Reference Data Manager. A list of the elements and workflow roles is displayed. If any of the elements in that set is from a File System Location other than the CLC\_References location, it can be copied into the CLC\_References location by clicking on the **Copy to References** button. The elements to copy can then be selected (figure 9.13). The benefit of doing this is that the data cannot be edited, and can only be managed using the Reference Data Manager. This decreases the risk of unintended changes, or removal of the data.

Once the data has been copied to the CLC\_References location, workflows referring to it will automatically refer to the file under CLC\_References, rather than the original location.

| G Select variant tracks                                                                                                    | Select variant tracks                                                                                                    |
|----------------------------------------------------------------------------------------------------|----------------------------------------------------------------------------------------------------|
| Nevigation Area       Reference Data         Q- Center search tem>         Q- Center search tem>         Q- Center search tem         Q- Center search tem         Q- Center search tem         Q- Center search tem         Q- Center search tem         Q- Center search tem         Q- Center search tem         Q- Center search tem         Q- Center search tem | Navigation Area       Reference Data         Center search tem>         CARDEN Active       Selected elements (0)         Charles search tem>         Charles Active       Selected elements (0)         Charles Search tem>         Charles Search tem>         Charles Search tem>         Charles Conservation_scores_phastcons         Charles Search temp         Charles Search temp         Charles Conservation_scores_phastcons         Conservation_scores_phastcons         Conservation_scores_phastcons         Conservation_scores_phastcons         Conservation_scores_phastcons         Conservation_scores_phastcons         Conservation_scores_phastcons         Conservation_scores_phase_3 annembl y90_0_CHI         Conservation_scores_phase_3_nemebl y90_0_CHI         Conservation_scores_phase_3_nemebl y90_0_CHI         Conservation_scores_phase_3_nemebl y90_0_CHI         Conservation_scores_phase_3_nemebl y90_0_CHI         Conservation_scores_phase_3_nemebl y90_0_CHI         Conservation_scores_phase_3_nemebl y90_0_CHI         Conservation_scores_phase_3_nemebl y90_0_CHI         Conservation_scores_phase_3_nemebl y90_0_CHI |
|                                                                                                    |                                                                                                    |

Figure 9.12: Find the relevant reference element, either from the Navigation Area tab or from the Reference Data tab.

| Folder n | name custom                     |                                  |
|----------|---------------------------------|----------------------------------|
| <b>V</b> | Workflow role<br>target_primers | Items<br>FHS-3001Z panel primers |
| <b>V</b> | fusions                         | M04362_database                  |
| <b>V</b> | gene_ontology                   | gene_association.fb              |

Figure 9.13: Copying an element from the Navigation Area to the CLC\_References location.

For information about the additional functionalities of Imported Data Sets, please refer to section 9.4 for more about workflow roles.

#### 9.3.2 Export a Custom Data Set

It is possible to export a Custom Set (figure 9.14) to a .cpc file. This set can be imported using any *CLC Genomics Workbench*, run with a license or in Viewing Mode.

Exporting a Custom Set exports the roles included in the set. The data elements associated with each role can be exported too, but whether this is necessary depends "Reference Data Type", as described below.

On the left is an Export column. When a check box in this column is unchecked, only the role is exported. If the box is checked, the data element associated with that role will also be exported.

A "Reference Data Type" is listed in the Export Custom Data Set dialog. The type has the following implications for the Export:

- QIAGEN reference data: Data available under the QIAGEN Sets tab. It is not necessary to include these elements in the export file. The recipient of the Custom Set can download the relevant data via the Reference Data Manager of their Workbench.
- Custom reference data: Data in the CLC\_References location that is not present in the

| Gx Manage Reference Data                                                                      |                                    |                                                                                        |                                                                                                    | 23      |
|-----------------------------------------------------------------------------------------------|------------------------------------|----------------------------------------------------------------------------------------|----------------------------------------------------------------------------------------------------|---------|
| Download Genomes<br>Public Repositories Reference Data Library                                |                                    | un<br>eference Data                                                                    | Manage Reference Data: Loc<br>Free space in CLC_References location: 55<br>Free space in temporary folder location: 55 | 5.04 GB |
| ▼ Custom Data Sets                                                                            | <b>^</b>                           |                                                                                        | Import Creat                                                                                                    | æ       |
| custom data set for experiment1<br>define control variants from experiment1 samples<br>custom |                                    | DM<br>1 workflow                                                                       |                                                                                                    |         |
| custom workflow                                                                               |                                    |                                                                                        | Export Copy to References Edit Delete Copy                                                                             |         |
|                                                                                               | Gx Export Custom Data Set          |                                                                                        |                                                                                                    |         |
|                                                                                               | 1. Select data to bundle in export | Select data to bundle in export<br>Export Workflow role<br>1000_genomes_project        | Reference Data Type<br>QIAGEN reference data                                                                           |         |
|                                                                                               | 2. Select target file              | genes                                                                                  | QIAGEN reference data                                                                                                  |         |
|                                                                                               |                                    | sequence     target_primers                                                            | QIAGEN reference data                                                                                                  |         |
|                                                                                               | 1                                  | ✓ fusions                                                                              | Custom reference data                                                                                                  |         |
|                                                                                               | 0.390                              | trim_adapter_lists                                                                     | QIAGEN reference data                                                                                                  |         |
|                                                                                               | NUS /                              | gene_ontology                                                                          | Custom reference data                                                                                                  |         |
|                                                                                               | 1                                  | Explanation of reference data types:                                                   | lable in the QIAGEN Sets tab, so it is not necessary to include it in                                                  |         |
|                                                                                               |                                    | the export as it can be downloaded by t                                                | he recipient of the exported file.                                                                                     |         |
| Help                                                                                          | and the second with                | Custom reference data: This reference of<br>included in the export file unless the red | data is not induded in the QIAGEN repository and should be<br>pient already has it.                                    | ose     |
|                                                                                               | Help Reset                         | ]                                                                                      | Previous Next Finish Cancel                                                                                            |         |

Figure 9.14: Exporting a custom data set from the Custom Sets tab. In this example, we are exporting 7 roles, as well as data for three of them.

QIAGEN repository. If this Custom Set will be shared with others, you may need to include the data in the export file unless you know they already have this data in the expected location.

• Not reference data: Data not being managed by the Reference Data Manager, i.e. not located under the CLC\_References area. Such data cannot be included in the exported set. To remedy this, exit the Export dialog, import the data element into the CLC\_References area using the "Copy to References" button, and start the export again.

By exporting only roles and any custom data elements, the size of exported files can be kept to a minimum.

#### 9.3.3 Import a Custom Data Set

A custom data set (.cpc) can be imported using the Import button under the the Custom Sets tab (figure 9.15).

| Gx Import Custom Dataset |                                       |                           |
|--------------------------|---------------------------------------|---------------------------|
| 1. Select file           | Handling elements                     |                           |
| 0                        | Workflow role<br>1000_genomes_project | Action<br>Download        |
| 2. Handling elements     | genes                                 | None - already present 👻  |
| NGS/                     | sequence                              | None - already present 🔹  |
| and the                  | target_primers                        | Import 👻                  |
| 2                        | fusions                               | Import 👻                  |
| 1 4°0                    | trim_adapter_lists                    | None - already present 🔹  |
| 10 10 manut              | gene_ontology                         | Import 🔹                  |
| and a sumar              |                                       |                           |
| Help Res                 | et Pr                                 | evious Next Finish Cancel |

Figure 9.15: Importing a custom data set from the Custom Sets tab.

Import involves importing a set of roles. You are also given the following options for how to

handle any associated data:

- **Download** A Custom Set contains reference data that was specified, but not exported and that the data is available from the QIAGEN repository. This will download the data to your CLC\_References location. This can take some time for large elements.
- None already present Data specified in the Custom Set is already present in your CLC\_References location.
- **Import** The Custom Set includes data elements you do not already have in your CLC\_References location. Importing the data set will also import these elements and save them under a folder called "Imported", under the CLC\_References.

The progress of downloads and import can be seen in the Processes tab, in the bottom left side of the Workbench.

You can choose not to import or download data by using the drop down menu options present for each role included in the Custom Set.

# 9.4 Imported Data

The Imported Data tab enables you to import Reference Data Sets or data elements to the read-only CLC\_References location from two different places.

- **Copy from the Navigation Area** Select a folder in the Navigation Area to import it and its contents into the CLC\_References location.
- Import from file Specify a \*.cpd data package on your computer for import into the CLC\_References location. A \*cpd file can be generated by exporting a data package, as explained below.

The following information can be added or edited for the data being imported: Name of the dataset, Description, Author name, Author email, and Organization (figure 9.16).

For folders imported using the **Copy to References** button of the Custom Sets tab, the button **Finalize** can be used to add the above information (figure 9.16). Finalized imported data means that it is not possible to add additional elements to the imported folder.

Imported folders are listed in the view to the left, under the "Imported Reference Data" header. Upon selecting an imported Reference Data file, one can access the elements it contains by clicking **Show in Navigation Area**. It is also possible to **Export** such a file (as a \*cpd file), or to **Delete** the folder (for server admin only if the data is on a server). Note that it is never possible to delete a CLC\_References file through the Navigation Area as the folder is a read-only location.

| G Manage Reference Data            |                                                                                 |                                                             |                                  |                         |                  | 22                                                                                            |
|------------------------------------|---------------------------------------------------------------------------------|-------------------------------------------------------------|----------------------------------|-------------------------|------------------|-----------------------------------------------------------------------------------------------|
| Download Genomes QIAGEN Sets Custo |                                                                                 | Imported Data                                               |                                  |                         | ee space on CLC  | Reference Data: Locally -<br>References location: 33.51 GB<br>orary folder location: 33.51 GB |
| Imported Reference Data            |                                                                                 |                                                             | ·                                | Copy from               | m Navigation Are | a Import from file                                                                            |
| reads and target region            | cus                                                                             | stom                                                        |                                  |                         |                  | Size on disk<br>10.8 MB                                                                       |
| Small RNA tutorial                 |                                                                                 |                                                             |                                  | Show in Navigation Area | Finalize         | Export Delete                                                                                 |
|                                    |                                                                                 | ber of files: 3<br>ber of sub-folders: 3                    |                                  |                         |                  |                                                                                               |
|                                    | The d                                                                           | data is used in the cust                                    | om datasets listed in the below. |                         |                  |                                                                                               |
|                                    |                                                                                 | <b>ne Defined on</b><br>M Workbench                         |                                  |                         |                  |                                                                                               |
| Gx Finalize                        |                                                                                 |                                                             |                                  |                         | <b></b> )        |                                                                                               |
| 1. Input information               | Input information<br>Description<br>Author name<br>Author email<br>Organization | n<br>data for use with cus<br>me<br>me@qiagen.com<br>QIAGEN | tom workflow                     |                         |                  |                                                                                               |
| Hep Re                             | set                                                                             |                                                             | Previous                         | Vext Finish (           | Cancel           | Close                                                                                         |

Figure 9.16: Finalizing an imported reference set from the Imported Data tab.

## 9.5 Exporting reference data outside of the Reference Data Manager framework

To use the same reference data for running third party applications, including tools configured as External Applications, export the reference data elements using standard **Export** functionality (section 12.8.1). The relevant data elements can be selected in the Navigation Area, under the *CLC\_References* folder.

Tools configured as External Applications in the *CLC Genomics Server* must be configured to point at the relevant exported data files.

Further information about External Applications is provided in the *CLC Genomics Server* administration manual at:

https://resources.qiagenbioinformatics.com/manuals/clcserver/current/admin/index.php?manual=External\_ applications.html

# **Chapter 10**

# Running tools, handling results and batching

#### Contents

| 10.1 Run  | ning tools                                      |  |
|-----------|-------------------------------------------------|--|
| 10.1.1    | Running a tool on a CLC Server                  |  |
| 10.2 Han  | lling results                                   |  |
| 10.3 Bato | h processing                                    |  |
| 10.3.1    | Standard batch processing 205                   |  |
| 10.3.2    | Batch overview                                  |  |
| 10.3.3    | Parameters for batch runs                       |  |
| 10.3.4    | Running the analysis and organizing the results |  |

This section describes how to run tools, and how to handle and inspect results. We cover launching tools for individual runs, as well as launching them in batch mode, where the tool is run multiple times in a hands-off manner, using different input data for each run.

Launching workflows, individually or in batch mode, as well as running sections of workflows in batch mode, are covered in chapter 12.

## **10.1** Running tools

Launching tools and workflows involves the same series of general actions:

- Data elements to be used in the analysis are selected.
- Any settings necessary for the tool/workflow to run are configured.
- The job is launched.
- Results are opened or saved when the job completes.

There are several ways to launch a tool or installed workflow:

- Double click on its name in the Toolbox tab in the bottom left side of the Workbench.
- Select it from the Toolbox menu at the top of the Workbench.
- Use the Quick Launch  $(\mathcal{Q})$  tool, described below.

#### Using the Quick Launch tool to start jobs

| All To      | ols Favorites                     |                                    |                                                   | _ |
|-------------|-----------------------------------|------------------------------------|---------------------------------------------------|---|
| Icon        | Name /                            | Description                        | Path                                              |   |
|             | Add Annotations                   | Associate an annotation file with  | Microarray Analysis   Annotation Test             | 1 |
| $\sim$      | Add attB Sites                    |                                    | Molecular Biology Tools   Cloning and Restriction |   |
| <b>*</b>    | Add Sequences to Contig           | Add sequencing data to existing c  | Molecular Biology Tools   Sanger Sequencing Anal  |   |
| e.          | Amino Acid Changes                | Annotates variants with amino aci  | Resequencing Analysis   Functional Consequences   |   |
| <b>O</b>    | Analyze Primer Properties         | Calculate properties such as melti | Molecular Biology Tools   Primers and Probes      |   |
|             | Annotate from Known Variants      | Annotate a variant track based o   | Resequencing Analysis   Variant Annotation        |   |
| 10          | Annotate with Conservation Scores | Add a precalculated conservation   | Resequencing Analysis   Variant Annotation        |   |
| <b>4</b> 4  | Annotate with Exon Numbers        | Add to each variant the exon nu    | Resequencing Analysis   Variant Annotation        |   |
| <b>T</b> ∎A | Annotate with Flanking Sequences  | Add flanking sequence to a varia   | Resequencing Analysis   Variant Annotation        |   |

Figure 10.1: Tools and installed workflows can be quickly found and launched using the Quick Launch tool.

In the Quick Launch dialog, you can type terms in the text field at the top. This will filter for tools and installed workflows with matches to these terms in the name, description or Toolbox location. For tools where names have been changed between Workbench versions, searches using old names will still filter for the relevant tool. Using single or double quotes (' or ") will find a literal quote of the searched term.

In the example shown in figure 10.2, typing create shows a list of tools involving the word create. The arrow keys or mouse can be used for selecting and starting a tool from this list.

Click on the Favorites tab to see the subset of tools that are frequently used, or have been selected as favorites. See section 2.3.2 for further details.

#### **Configuring and submitting jobs**

When you open a tool or installed workflow, a wizard pops up in the center of the View Area. Stepping through a succession of wizard steps, you will select the data to analyze, configure any analysis parameters, and specify how the results should be handled. You can navigate between wizard steps by clicking the buttons **Next** and **Previous** at the bottom of the window.

If you have logged into a *CLC Server* from your Workbench, you will first be asked to select whether the job should be run on the Workbench or submitted to the server. These choices, along with information about data selection and other considerations when launching tasks on a *CLC Server* are provided in section 10.1.1.

| All To        |                              |                                                     |                                       |
|---------------|------------------------------|-----------------------------------------------------|---------------------------------------|
| reate<br>Icon | Name /                       | Description                                         | Path                                  |
| 5             | Convert from Tracks          | Create sequences or read mappings from tracks       | Utility Tools   Tracks   Track Conv   |
| Ci i          | Convert to Tracks            | Create tracks from sequences or read mappings       | Utility Tools   Tracks   Track Conv   |
| 100           | Create Alignment             | Create an alignment of nucleotide or protein seq    | Classical Sequence Analysis   Alig    |
| ~             | Create Antigenicity Plot     | Plot the predicted local antigenicity of a protein  | Classical Sequence Analysis   Prot    |
| G.            | Create BLAST Database        | Create a local BLAST database from sequences i      | BLAST                                 |
| ₫₫            | Create Box Plot              | Create a box plot of the values on the selected     | Microarray Analysis   Quality Control |
| ñ             | Create Combined miRNA Report | Summarize and combine reports generated for m       | RNA-Seq and Small RNA Analysis        |
| ~             | Create Complexity Plot       | Create a plot of the local complexity in a sequence | Classical Sequence Analysis   Gen     |
| 1/1           | Create Dot Plot              | Create a dot plot based on one or two sequences     | Classical Sequence Analysis   Gen     |

Figure 10.2: Typing in the search field at the top will filter the list of tools to launch.

Generally, the first analysis configuration step involves selecting the data elements to be used as input. A view of your Navigation Area will be presented to you. That view will show data elements appropriate for use as input for that tool. Folders are also shown. For example, in figure 10.3 you can see a the Workbench Navigation Area (on the left) and a view of the same Navigation Area in the wizard (on top) for the Assemble Sequences tool. This tool only accepts nucleotide sequences and nucleotide sequence lists, so data elements of other types that can be seen in the Workbench Navigation Area, such as the one called "Read mapping", and the amino acid sequence ATP8a1, are not displayed in the wizard Navigation Area.

The data types that can be used as input for a given tool are described in the manual section about that tool. This documentation can be opened directly by clicking on the **Help** button in the bottom left corner of the launch wizard.

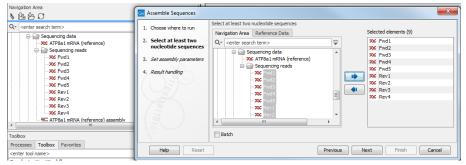

Figure 10.3: You can select input files for the tool from the Navigation Area view presented on the left hand side of the wizard window.

To indicate the data elements to be used in the analysis, either double click on them in the "Navigation Area" view on the left, or select them with a single click and then click on the right hand arrow. These items will then be listed in the "Selected elements" list on the right. If data elements of appropriate types were already selected in the Workbench Navigation Area before launching the tool, these will be automatically entered into the Selected elements list. To remove entries in that list, just double click on them or select them with a single click and then click on the left hand arrow.

When multiple elements are selected, most analysis tools will treat all those elements as a single input data set unless the "Batch" option at the bottom, has been selected. If that option is selected, then the tool will be run multiple times, once for each "batch unit", which may be a data element, or folder containing data elements or containing folders of elements. Batch processing is described in more detail in section 10.3.

Once the data of interest has been selected, click on **Next**. Depending on the tool, there may now be one or more steps for configuring analysis parameters. An example is shown in figure 10.4. Clicking on the **Reset** button resets all parameters in that step to their default values.

| Gx Assemble Sequences                                                                                                    |                                                                                          |
|----------------------------------------------------------------------------------------------------|------------------------------------------------------------------------------------------|
| 1. Choose where to run                                                                                                    | Set assembly parameters                                                                  |
| <ol> <li>Select at least two<br/>nucleotide sequences</li> </ol>                                                                                                    | Alignment options                                                                        |
| 3. Set assembly parameters                                                                                                    | Minimum aligned read length 50 Alignment stringency Medium                               |
| Contraction of the second second seco | Conflicts  Vote (A, C, G, T)  Unknown nucleotide (N)  Ambiguity nucleotides (R, Y, etc.) |
| ? 5                                                                                                    | ← Previous → Next ✓ Finish X Cancel                                                      |

Figure 10.4: An example of a "Set parameters" window.

#### 10.1.1 Running a tool on a CLC Server

When you launch an analysis from a Workbench that is logged into a *CLC Server*, you are offered the choice of where the analysis should be run, as shown in figure 10.5.

- Workbench. Run the analysis on the computer the CLC Workbench is running on.
- **Server**. Run the analysis using the *CLC Server*. For job node setups, analyses will be run on the job nodes.
- **Grid**. Only offered if the *CLC* Server setup has grid nodes. Here, jobs are sent from the master *CLC* Server to be run on grid nodes. The grid queue to submit to can be selected from the drop down list under the Grid option.

| Gx | Map Reads to Reference  | x a start a start a start a start a start a start a start a start a start a start a start a start a start a st |
|----|-------------------------|----------------------------------------------------------------------------------------------------|
| 1  | Choose where to run     | Set parameters                                                                                                 |
| 2  | Select sequencing reads |                                                                                                    |
| 3  | References              |                                                                                                    |
| 4  | Mapping options         | Workbendi     OLC Server                                                                                       |
| 5  | Result handling         | © Grid                                                                                                    |
|    |                         | general-02c8g v                                                                                                |
|    |                         | Remember setting and skip this step                                                                            |
|    |                         |                                                                                                    |
|    |                         |                                                                                                    |
|    | Help Reset              | Previous Next Finish Cancel                                                                                    |

Figure 10.5: When logged into the CLC Server, you can select where a job should be run.

You can check the **Remember setting and skip this step** option if you wish to always use the selected option when submitting analyses that can be run on a *CLC Server*. If you select this option but later change your mind, just start up an analysis and click on the **Previous** button. The step with the options for where to run analyses will then be shown.

The remaining wizard steps are the same whether you are launching a job on a *CLC Workbench* or a *CLC Server*, with two minor differences: when running on *CLC Server*, results are always saved, and a log of the job is always created and saved alongside the results.

When launching a task to run on a CLC Server or on grid nodes, there are a few things to be aware of:

- You can only analyze data stored in *CLC* Server data areas. Thus only these data areas will be offered to select from when configuring an analysis.
- You have to save the analysis results. For workflows, this includes creating and saving a workflow result metadata table. By contrast, for a single analysis run on the Workbench, you can normally choose whether to **Open** or **Save** results, and you can choose whether to create a workflow result metadata table.
- After you have launched an analysis, it is submitted to the *CLC Server* to be handled. You can then close the Workbench or disconnect from the *CLC Server* if you wish. If an analysis finishes while your Workbench is closed or not connected to the *CLC Server*, you will see a notification about this when you next log in from the Workbench.
- When importing data into a *CLC Server*, the location of the data being imported affects when it is safe to close the Workbench or disconnect from the server. Further information about that can be found in section 2.4.

# **10.2 Handling results**

Some tools can generate several outputs. If there is a choice of which ones to generate, you will be able to configure this in the final wizard step, called "Result handling". The kind of output files generated by a tool are described in the tool specific sections of the manual.

For tasks run on a Workbench (as opposed to a *CLC Server*) the "Result handling" window also allows you to decide whether you want to **Open** or **Save** your results.

- **Open.** This will open the result of the analysis in a view. This is the default setting.
- **Save** The results will be saved rather than opened. You will be prompted for where you wish the results to be saved (figure 10.6). You can save to an existing area or create a new folder to save the results into.

You may also have an option called "Open log". If checked, a window will open in the View area after the analysis has started and the progress of the job will be reported there line by line.

Click **Finish** to start the analysis.

If you chose the option to open the results, they will open automatically in one or several tabs in the View Area. The data will not have been saved at this point. The name of each tab is in bold, appended with an asterisk to indicate this. There are several ways to save the results you wish to keep:

| Gx Convert DNA To RNA                                                                                           |                                                                                                    |
|----------------------------------------------------------------------------------------------------|----------------------------------------------------------------------------------------------------|
| 1. Choose where to run                                                                                          | Save location for new elements $\beta^{2}$ , $\Omega$                                                      |
| 2. Select DNA sequences                                                                                         | New Folder Update All                                                                                      |
| 3. Result handling                                                                                              | CLC_Data                                                                                                   |
| 4. Save location for new elements                                                                               | XC     ATP8a1 genomic sequence       XC     ATP8a1 mRNA       XATP8a1     Genome       Cloning     Cloning |
| ()))                                                                                                    |                                                                                                    |
| топлиние и полниние и полниние и полниние и полниние и полниние и полниние и полниние и полниние и полниние и п | B ← Carl Sequencing data                                                                                   |
| palling a                                                                                                    | Q < <enter search="" term=""></enter>                                                                      |
| ?                                                                                                    | Previous Next Einish Cancel                                                                                |

Figure 10.6: Specify where to save the results of an analysis.

- Drag the tab to the relevant location in the Navigation Area.
- Select the tab and then use the key combination Ctrl + S (or  $\Re + S$  on macOS).
- Right click on the tab and choose "Save" from the context menu.
- Use the "Save" button in the Workbench toolbar.
- Go to the File menu and select the option "Save" or "Save As...".

If you chose to save the results, they will have been saved in the location specified. You can open the results in the Navigation Area directly after the analysis is finished. A quick way to find the results is to click on the little arrow to the right of the analysis name in the Processes tab and choose the option "Show results" or "Find Results", as shown in figure 10.7.

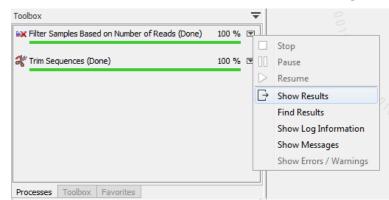

Figure 10.7: Find or open the analysis results by clicking on the little arrow to the right of the analysis name in the Processes tab and choosing the relevant item from the menu.

## **10.3 Batch processing**

Batch processing refers to running an analysis multiple times, once per batch unit. For example, if you have 10 sequence lists and wish to run 10 mapping analyses, one per sequence list, you could launch all 10 analyses by setting up one batch job. Here, each sequence list would be a "batch unit".

This section describes batch processing when using **individual analysis tools**. Launching workflows using batch functionality is covered in section 12.4. Running parts of workflows in batches is covered in section 12.5.

#### 10.3.1 Standard batch processing

Batch mode is activated by clicking the **Batch** checkbox in the dialog where the input data is selected (figure 10.8).

Unlike launching a single task, you can select a folder as well as, or instead of, individual data elements for the analysis.

| G Find Binding Sites and Crea                                               | ate Fragments                                                                                            | × |
|-----------------------------------------------------------------------------|----------------------------------------------------------------------------------------------------|---|
| 1. Choose where to run                                                      | Select nudeotide sequence(s) or alignments to match primer against Navigation Area Selected elements (1) |   |
| 2. Select nudeotide<br>sequence(s) or alignments<br>to match primer against | Coning Coning vector library                                                                             |   |
| ?                                                                           | Previous Next Finish Cancel                                                                              |   |

Figure 10.8: The Cloning folder includes both folders and sequences.

A batch unit is the set of data that will be used as a single input set for a given run of an analysis. A given batch unit can consist of one or more data elements.

If a folder is selected as input to a batch analysis, each folder or data element directly under that folder will be considered a batch unit. This means:

- Each individual data element contained directly within the folder is a batch unit.
- Each subfolder directly within this folder is a batch unit, so all elements within a given subfolder will be considered as single input for the purposes of the analysis.
- Elements in any more deeply nested subfolders (e.g. subfolders of subfolders of the originally selected folder) will not be considered for the analysis.

#### **10.3.2** Batch overview

The next Wizard step is the batch overview where you have the opportunity to refine the list of data that will be in each batch unit. For example, you could use this step to ensure that only trimmed sequence lists - and not all sequence lists - should be used for the analysis that is being setup.

The batch overview lists the batch units on the left and the contents of the selected batch unit on the right (figure 10.9).

In this example, the two sequences (pcDNA) are defined as separate batch units because they are located at the top level of the Cloning folder. Of the four subfolders of the Cloning folder

| 1. Choose where to run                                                                                                  | Batch overview<br>Units                                                                                 | Contents                                                                                                    |
|----------------------------------------------------------------------------------------------------|----------------------------------------------------------------------------------------------------|----------------------------------------------------------------------------------------------------|
| <ol> <li>Select nucleotide<br/>sequence(s) or alignments<br/>to match primer against</li> <li>Batch overview</li> </ol> | Cloning vector library<br>pcDNA3-atp8a1<br>pcDNA4_TO<br>Primers<br>Processed data<br>Cloning experiment | XXC         M13mpB_pUC8           XXC         M13mpB_pUC9           XXC         pACYC177           XXC         pACYC184           XXC         pAM34           XXC         pATH1           XXC         pATH1 |
| An united                                                                                                    | Only use elements containing:<br>Exclude elements containing:                                           | 93 elements in t                                                                                                    |

Figure 10.9: Overview of the batch run. At the bottom right, the number of files to be analysed, summed across all batch units, is shown, 92 in this case.

initially selected, three are listed in this view. In each of these subfolders, any data elements that the analysis could use as input will be used unless action is taken at this point to exclude some of these. So all the elements in the subfolder "Cloning vector library" and shown on the right-hand side of the dialog will be included as part of a single analysis run.

Note that folders that do not contain any data that can be used by the tool being launched will not be shown in that dialog.

**Including and excluding data elements in batch units** There are three ways to refine the data elements that should be included in a batch unit, and thereby get taken forward into the analysis.

- Use the fields labeled Only use elements containing and Exclude elements containing at the bottom of the batch overview This refinement is done based on data element names. for example, only paired reads might be desired for the analysis, in which case, putting the text "paired" into the **Only use elements containing** field might be useful.
- **Remove a whole batch unti** Right-click on the batch unit to be removed and choose the option **Remove Batch Unit**.
- **Remove a particular data element from a batch unit** Right click on the element of a batch unit to be removed and choose the option **Remove Element**. This can be useful when filtering based on name, described in the first option, cannot be used to refine the batch units specifically enough.

#### **10.3.3** Parameters for batch runs

The subsequent dialogs depend on the analysis being run and the data being input. Generally, one of the batch units will be specified as the parameter prototype and will then be used to guide the choices in the dialogs. By default, the first batch unit (marked in bold) is used for this purpose. This can be changed by right-clicking another batch unit and choosing the option **Set as Parameter Prototype**.

When launching tools normally (non-batch runs), the Workbench does much validation of inputs and parameters. When running in batch, this validation is not performed. This means that some analyses will fail if combinations of input data and parameters are not right. Therefore we recommend that batching is used when the batch units are quite homogenous in terms of the type and size of data.

#### 10.3.4 Running the analysis and organizing the results

The last step in setting up a batch analysis is to choose where to save the outputs (figure 10.10).

Result handling
Open
Save in input folder
Save in specified location
Create subfolders per batch unit

Figure 10.10: Options for saving results when the tool was run in batch.

The options available are:

- Save in input folder Save all outputs into the same folder as the input data. If the batch units consisted of folders, then the results of each analysis would be saved into the folder with the data it was generated using. If the batch units were individual data elements, then all the results will be placed into the same folder as those input data elements.
- **Save in specified location** Choose the folder where the outputs should be saved to, where when:
  - Create subfolders per batch unit is unchecked, all results for all batch units will be written to the specified folder.
  - Create subfolders per batch unit is checked, results for each batch unit will be written to a newly created subfolder of the selected folder. One subfolder is created per batch unit.

When the batch run is started, there will be one "master" process representing the overall batch job, and there will then be a separate process for each batch unit. The behavior this is different for Workbenches and Servers:

- On a Workbench, only one batch unit is run at a time. So when the first batch unit is done, the second will be started and so on. This avoids many parallel analyses that would draw on the same compute resources and slow down the computer.
- On a CLC Server, all the processes are placed in the queue, and the queue takes care of distributing the jobs. This means that if the server set-up includes multiple nodes, different batch unit analyses may be run in parallel.

To stop the whole batch run, stop the "master" process. From the Workbench, this can be done by finding the master process in the Processes tab in the bottom left hand corner. Click on the little triangle on the right hand side of the master process and choose the option **Stop**.

In the final wizard step there is an option to create a log. If that option is checked, then a log element, created at the beginning of the process, will be continually updated with information about the analyses. A log element for each batch unit will also be created.

# Chapter 11

# Metadata

#### Contents

| 11.1 Crea       | ting metadata tables                                   |
|-----------------|--------------------------------------------------------|
| 11.1.1          | Importing metadata                                     |
| 11.1.2          | Creating a metadata table directly in the Workbench 21 |
| 11.2 Asso       | ciating data elements with metadata                    |
| 11.2.1          | Associate Data Automatically                           |
| 11.2.2          | Associate Data with Row                                |
| 11.3 Worl       | king with data and metadata 22                         |
| 11.3.1          | Finding data elements based on metadata                |
| 11.3.2          | Viewing metadata associations                          |
| 11.3.3          | Removing metadata associations                         |
| 11.3.4          | Identifying metadata rows without associated data      |
| <b>11.4 Mov</b> | ing, copying and exporting metadata 22                 |
| 11.5 Editi      | ng Metadata tables                                     |

Metadata refers to information about data. In the context of the *CLC Genomics Workbench*, this usually means information about samples. For example a set of reads could come from a particular specimen at a particular time point with particular characteristics. The specimen, time and characteristics would be metadata for that set of reads.

Examples in this chapter refer to tools present in the CLC Genomics Workbench, but the principles apply to other CLC Workbenches.

**What is metadata used for?** Core uses of metadata in CLC software are listed below, along with a reference for where further information on that aspect can be found:

- Defining batch units when launching workflows or tools in batch mode, and for launching workflows in batches where more than one input should be changed for each batch run, described in section 12.4.
- Distributing data to the relevant input channels in a workflow when using Collect and Distribute elements, described in section 12.5.

- Finding and selecting data elements associated with the metadata. Workflow result metadata tables are of particular use when reviewing results generated by workflows run in batch mode and are described in section 12.4.2.
- Running tools where characteristics of the data elements are relevant. Examples are the differential expression tools, described in section 31.4.

#### Metadata tables

An example of a metadata table in the *CLC Genomics Workbench* is shown in figure **11.1**. Each column represents a property of a sample (e.g., identifier, height, age, treatment) and each row contains information relevant to a sample. One column will be designated the key column. That column must contain unique entries and is used when associating data elements with a metadata row.

| Sample ID | Patient ID | Туре   |  |
|-----------|------------|--------|--|
| 23N       | 23         | Normal |  |
| 23T       | 23         | Tumor  |  |
| 26N       | 26         | Normal |  |
| 26T       | 26         | Tumor  |  |
| 27N       | 27         | Normal |  |
|           |            |        |  |
| 15N       | 45         | Normal |  |
| 15T       | 45         | Tumor  |  |

Figure 11.1: A simple metadata table, with the key column highlighted in blue.

A row in a metadata table can be associated with one or more data elements, such as sequence lists, expression tracks, variant tracks, etc. Associating data elements with relevant metadata rows, automatically or manually, is covered in section 11.2

The most common way to create a metadata table is to import an Excel format file, as described in section 11.1.1. Metadata tables can also be generated by workflows as described in section 12.4.2

Searching for metadata tables based on their contents is described in section 3.4.1.

#### Metadata Elements table

The data elements associated particular metadata rows can be listed by selecting the metadata rows of interest and clicking on the **Find Associated Data** button. This opens the Metadata Elements table, where the associated data will be listed, as shown in figure 11.2.

When a data element is associated with a metadata row, the outputs of analyses involving that data often inherit the metadata association automatically. This means that a given row in a metadata table can be associated with several data elements. For example, at first a sample might be associated with a sequence list, but after analysis, the same metadata row could be associated with various additional elements in the Metadata Elements table, can be seen in figure 11.2.

Inheritance of metadata associations requires that a single association can be unambiguously

| mple ID                                             |                                                                                           |       | Patient ID                                                                                                    | Туре                                                                                                    |          |
|-----------------------------------------------------|-------------------------------------------------------------------------------------------|-------|----------------------------------------------------------------------------------------------------|----------------------------------------------------------------------------------------------------|----------|
|                                                     |                                                                                           |       | 23                                                                                                    | Normal                                                                                                    |          |
|                                                     |                                                                                           |       | 23                                                                                                    | Tumor                                                                                                    |          |
|                                                     |                                                                                           |       | 26                                                                                                    | Normal                                                                                                    |          |
|                                                     |                                                                                           |       | 26                                                                                                    | Tumor                                                                                                    |          |
|                                                     |                                                                                           |       | 27                                                                                                    | Normal                                                                                                    |          |
|                                                     |                                                                                           |       | 27                                                                                                    | Tumor                                                                                                    |          |
|                                                     |                                                                                           |       | 45                                                                                                    | Normal                                                                                                    |          |
|                                                     |                                                                                           |       | 45                                                                                                    | Tumor                                                                                                    |          |
| Rows: 6                                             | 🖋 Set Up Table<br>Metadata Elements                                                       | e 🥖 N | Manage Data ) 😥 Find Associated Da                                                                                                    | ta 🖉 😥 Associate Data 🖉 Additional Filtering                                                                                                    | Filter 🔫 |
| Rows: 6<br>Sample ID                                |                                                                                           | e / N |                                                                                                    | ta 🖉 Associate Data 🖉 Additional Filtering                                                                                                    | Filter 🗮 |
|                                                     | Metadata Elements                                                                         | Type  | Filter to Selection                                                                                                    |                                                                                                    | Filter = |
| Sample ID                                           | Metadata Elements                                                                         | Type  | Filter to Selection                                                                                                    | Path                                                                                                    | Filter ╤ |
| Sample ID<br>27T<br>27T<br>27T                      | Metadata Elements<br>Role<br>Sample                                                       | Type  | Filter to Selection Name 27T_R1_001 sampled                                                                                                    | Path<br>CLC_Data / RNA / advanced RNASeq / reads / 27T<br>CLC_Data / RNA / advanced RNASeq / results<br>CLC_Data / RNA / advanced RNASeq / results                                                                                            |          |
| Sample ID<br>27T<br>27T<br>27T<br>27T<br>27T        | Metadata Elements<br>Role<br>Sample<br>Gene expression                                    | Type  | Filter to Selection           Name           27T_R1_001 sampled           27T_R1_001 sampled (GE)           27T_R1_001 sampled (GE)           27T_R1_001 sampled (TE)       | Path<br>CLC_Data /RNA / advanced RNASeq / reads / 27T<br>CLC_Data /RNA / advanced RNASeq / results<br>CLC_Data /RNA / advanced RNASeq / results<br>CLC_Data /RNA / advanced RNASeq / results / gene_transcripts                               |          |
| Sample ID<br>27T<br>27T<br>27T<br>27T<br>27T<br>27T | Metadata Elements Role Sample Gene expression Report Transcript expression Report         | Type  | Filter to Selection  Name 27T_R1_001 sampled 27T_R1_001 sampled (GE) 27T_R1_001 sampled (NA-Seq report 27T_R1_001 sampled (NB-Seq report 27T_R1_001 sampled (NB-Seq report) | Path<br>CLC_Data / RNA / advanced RNASeq / reads / 27T<br>CLC_Data / RNA / advanced RNASeq / results<br>CLC_Data / RNA / advanced RNASeq / results<br>CLC_Data / RNA / advanced RNASeq / results / gene_transcripts<br>CLC_Data / GNWB / JSON |          |
| Sample ID<br>27T<br>27T<br>27T<br>27T<br>27T        | Metadata Elements<br>Role<br>Sample<br>Gene expression<br>Report<br>Transcript expression | Type  | Filter to Selection           Name           27T_R1_001 sampled           27T_R1_001 sampled (GE)           27T_R1_001 sampled (GE)           27T_R1_001 sampled (TE)       | Path<br>CLC_Data /RNA / advanced RNASeq / reads / 27T<br>CLC_Data /RNA / advanced RNASeq / results<br>CLC_Data /RNA / advanced RNASeq / results<br>CLC_Data /RNA / advanced RNASeq / results / gene_transcripts                               |          |

Figure 11.2: A Metadata Table and corresponding Metadata Elements table showing elements associated with sample 27T.

identified for an output when a tool is run. If an output is derived from two ore more inputs with different metadata associations, then no association will be inherited.

## **11.1** Creating metadata tables

#### **11.1.1** Importing metadata

Metadata can be imported from an Excel format file into the *CLC Genomics Workbench* using the **Import Metadata** (E) tool. This is described in detail in this section.

If your analysis is contained in a workflow, a CLC Metadata Table can be created automatically. This is described in section 12.4.

#### The Import Metadata tool

To import metadata into a CLC Metadata table, go to:

#### File | Import (1/2) | Import Metadata (1/2)

The first column in the Excel file selected must have unique entries. That column will be designated as the key column. A different column can be specified as the key column later. For the optional step for association of data elements to work, the first column must contain entries that can be matched with the relevant data element names.

**Importing the Excel file** In the box labeled **Spreadsheet with sample information**, select the Excel file (.xlsx/.xls) to be imported. The rows in the spreadsheet are displayed in the Metadata preview window, as shown in figure 11.3.

| Import Metadata                                                                                                    |                                                                           |            | ×                  |
|----------------------------------------------------------------------------------------------------|---------------------------------------------------------------------------|------------|--------------------|
| 1. Select spreadsheet                                                                                                    | Selection of metadata to im<br>Spreadsheet with metada<br>C:\Users\ \Desk |            | t the reads.xlsx   |
| 100                                                                                                    | Metadata preview                                                          | Patient ID | Туре               |
| C) ()                                                                                                    |                                                                           |            |                    |
| II IN                                                                                                    | 23N                                                                       | 23         | Normal             |
| 1.001                                                                                                    | 23T                                                                       | 23         | Tumor              |
| Barran Maria                                                                                                    | 26N                                                                       | 26         | Normal             |
| All some and some and some a                                                                                                    | 26T                                                                       | 26         | Tumor              |
| 1 CO T                                                                                                    | 27N                                                                       | 27         | Normal             |
| 11.1                                                                                                    | 271                                                                       | 27         | Tumor              |
| Land Marken Land                                                                                                    | 45N                                                                       | 45         | Normal             |
| ALL ATOMIQUITY                                                                                                    | 45T                                                                       | 45         | Tumor              |
| The Part of the second second |                                                                           |            |                    |
| ?                                                                                                    |                                                                           | Previous   | Next Finish Cancel |

Figure 11.3: After an Excel file is selected, its rows are visible in the Metadata preview table.

All columns are imported as text columns. This can be later changed from within the Metadata Table editor as described in section 11.5. There, you can change the column data types (e.g. to types of numbers, dates, true/false) and you can designate a new key column.

**Associating metadata with data (optional)** The "Associate with data" wizard step (figure 11.4), is optional. To proceed without associating data to metadata, click on the **Next** button. Associating data with metadata can be done later, as described in section 11.2.

To associate data with the metadata:

• Click on the file browser button to the right of the Location of data field

- Select the data elements to be associated.
- Select the matching scheme to use: Exact, Prefix or Suffix. These options are described in section 11.2.1.

| Import Metadata                         |                                                                                     |                           |                              |                                       |  |
|-----------------------------------------|-------------------------------------------------------------------------------------|---------------------------|------------------------------|---------------------------------------|--|
| 1. Select spreadsheet                   | Association setup                                                                   |                           |                              |                                       |  |
| <ol> <li>Associate with data</li> </ol> | Optional step. Data can be<br>Table Editor.                                         | associated later instead  | using the Associate Data too | ls available from within the Metadata |  |
| 2. Associate with data                  | Data to associate                                                                   |                           |                              |                                       |  |
|                                         | Location of data 📑 26T_                                                             | R1_001 sampled, 27N_I     | 1_001 sampled, 45N_R1_00     | 1 sampled                             |  |
|                                         | Matching scheme                                                                     |                           |                              |                                       |  |
|                                         | Exact - data element names must match a key exactly to be associated                |                           |                              |                                       |  |
|                                         | O Prefix - data elements with names starting with a matching key will be associated |                           |                              |                                       |  |
|                                         | Suffix - data elements with names ending with a matching key will be associated     |                           |                              |                                       |  |
| and and and and and and and and and and |                                                                                     |                           |                              |                                       |  |
| (1,2,1)                                 | Data association preview                                                            |                           |                              |                                       |  |
| Cg/                                     | 3 data elements were sele<br>added.                                                 | cted for association with | 18 metadata rows. 3 data ele | ments will have metadata association: |  |
| Martin Martin                           | Name                                                                                | Sample ID                 | Patient ID                   | Туре                                  |  |
| L O T                                   | 26T_R1_001 sampled                                                                  | 26T                       | 26                           | Tumor                                 |  |
| Nard Park                               | 27N_R1_001 sampled                                                                  | 27N                       | 27                           | Normal                                |  |
| LEATON OF THE STATE                     | 45N_R1_001 sampled                                                                  | 45N                       | 45                           | Normal                                |  |
| LIL PRINTING                            |                                                                                     |                           |                              |                                       |  |
|                                         |                                                                                     |                           | Previous Nex                 | t Finish Cancel                       |  |

Figure 11.4: Three data elements are selected for association. The "Prefix" partial matching scheme is selected for matching data element names with the appropriate metadata row, based on the information in the Sample ID column in this case.

The Data association preview area shows data elements that will have associations created, along with information from the metadata row they are being linked with. This gives the opportunity to check that the matching is leading to the expected links between data and metadata.

You can then select where you wish the metadata table to be saved and click on Finish.

The associated information can be viewed for a given data element in the Show Element Info view (figure 11.5).

| ₩ * 23N_R1_001 (p ×                     |  |  |  |
|-----------------------------------------|--|--|--|
| Fixed Fields                            |  |  |  |
| ▼ Name Edit                             |  |  |  |
| 23N_R1_001 (paired) (GE)                |  |  |  |
| <ul> <li>Description Edit</li> </ul>    |  |  |  |
|                                         |  |  |  |
| <ul> <li>Metadata Refresh</li> </ul>    |  |  |  |
| From 'Samples (GE)' Refresh Delete Edit |  |  |  |
| This Track is 'Sample data' for:        |  |  |  |
| Sample ID : 23N<br>Patient ID : 23      |  |  |  |
| Type : Normal                           |  |  |  |
| Type . Normal                           |  |  |  |
|                                         |  |  |  |
| the set Annella on Worlds               |  |  |  |
| Local Attribute Fields                  |  |  |  |
| .1. 🏥 🖻 🚺                               |  |  |  |

Figure 11.5: Metadata associations can be seen, edited, refreshed or deleted via the Show Element Info view.

#### **11.1.2** Creating a metadata table directly in the Workbench

Creating CLC Metadata tables from scratch within the *CLC Genomics Workbench* is described in this section.

See also section 11.1.1 for importing information from Excel to create a CLC Metadata Table. If your analysis is contained in a workflow, a CLC Metadata Table can be created automatically. This is described in section 12.4.

To create a CLC Metadata Table manually, go to:

#### File | New | Metadata Table ( ]]

This opens a new metadata table with no columns and no rows. Importing metadata using the Metadata Table Editor requires that the **table structure** is defined first.

**Defining the table structure** Click **Setup Table** at the bottom of the view (figure 11.6).

| (                           | ×                          |
|-----------------------------|----------------------------|
| Set Up Table           Name | Set Up Structure from File |
| Type Text -                 | U U X<br>No columns        |
| ? Help Done (               | Cancel                     |

Figure 11.6: Dialog used to add columns to an empty Metadata Table.

To create a metadata table from scratch, use the "Add column right" or "Add column left" buttons  $(\overset{\text{III}}{1})$  to define the table structure with the amount of columns you will need, and edit the fields of each column as needed.

To import the table from a file, click on **Setup Structure from File**. In the dialog that appears (figure 11.7), you need to provide the following information:

- **Filename** The EXCEL or delimited TEXT file to import. Column names should be in the first row of this file.
- Encoding For text files only: the encoding used to create the file. The default is UTF-8.
- **Separator** For text files only: The character used to separate the columns. The default is semicolon (;).

For each column in the external file, a column will be created in the new metadata table. By default the type of these imported columns is "Text". You will see a reminder to set the column type for each column and to designate one of the columns as the key column.

|              | osophilaMetadata.xlsx | Q. |
|--------------|-----------------------|----|
| Encoding: U  | ΓF-8                  |    |
| Separator: ; |                       |    |

Figure 11.7: Creating a metadata table structure based on an external file.

**Populating the table** Click on **Manage Data** button at the bottom of the view (figure 11.8).

| Rows: 0 | Metadata                                                               |        |                      |                         | Filter =            |
|---------|------------------------------------------------------------------------|--------|----------------------|-------------------------|---------------------|
| SRR_ID  | DGRP_Number                                                            | Sex    | Environment          | RNA_Prep_Method         | Lane                |
| - 1     | Edit rows                                                              |        |                      |                         |                     |
|         | SRR_JD<br>DGRP_Number<br>Sex<br>Environment<br>RNA_Prep_Method<br>Lane | ? Help | Done Can             | Import Rows from File   |                     |
|         | Set Up Table                                                           | e Data | Find Associated Data | 🎼 Associate Data 🔵 🖉 Au | dditional Filtering |

Figure 11.8: Tool for managing the metadata itself. Notice the button labeled Import Rows from File.

The metadata table can then be populated by editing each column manually. Row information is added manually by clicking on the  $(\overline{=})$  button and typing in the information for each column.

It is also possible to import information from an external file. In that case, the column names in the metadata table in the workbench will be matched with those in the external file to determine which values go into which cell. Only cell values in columns with an exact name match will be imported. If the file used contains columns not in the metadata table, the values in those columns will be ignored. Conversely, if the metadata table contains columns not present in the file, imported rows will have no values for those columns.

Click on **Import Rows from File** and select the external file of metadata. This brings up the window shown in figure 11.9.

When working with an existing metadata table and adding extra rows, it is generally recommended that a key column be designated first. If a key column is not present, then all rows in the file will be imported. With no key column designated, if any rows from that file were imported into the same metadata table earlier, a duplicate row will be created. With a key column, rows with a new, unique entry for that column are added to the table and existing rows with a key entry in

| Gx Import Metadata rov                       | ws into Metadata Ta | ble                                                | 23     |
|----------------------------------------------|---------------------|----------------------------------------------------|--------|
| 1. Import parameters                         | Import parameters   |                                                    |        |
|                                              | Metadata source     |                                                    |        |
|                                              | File C:\Us          | ers\cmaterna\Desktop\droso\DrosophilaMetadata.xlsx | 6      |
|                                              | Encoding UTF-8      |                                                    |        |
| and and and and and and and and and and      | Parsing paramete    | rs                                                 |        |
| ()                                           | Separator<br>Locale | ; v<br>en-US v                                     |        |
| Manager and State                            | Date format         | M/d/yy                                             |        |
| 11 201 10 10 10 10 10 10 10 10 10 10 10 10 1 | Date-time forma     | t M/d/yy h:mm a                                    |        |
| 17 Joseph 10 10 10                           |                     |                                                    |        |
| Contraction of the second                    |                     |                                                    |        |
| ?                                            |                     | Previous Next Finish                               | Cancel |

Figure 11.9: Tool to import rows into a Metadata Table.

the file will be updated, incorporating any changes present in the file. Duplicate rows will not be created.

The options presented in the Import Metadata Rows into Metadata Table are:

- File. The file containing the metadata to import. This can be Excel (.xlsx/.xls) format or a delimited text file.
- **Encoding**. For text files only: The text encoding of the seledcted file. Specifying the correct encoding is important to ensure that the file is correctly interpreted.
- Separator. For text files only: the character used to separate columns in the file.
- Locale. For text files only: the locale used to format numbers and dates within the file.
- Date format. For text files only: the date format used in the imported file.
- **Date-time format**. For text files only: the date-time format used in the imported file. The date and date-time templates uses the Java patterns for date and time formatting. Meaning of some of the symbols:

| Symbol | Meaning           | Example             |
|--------|-------------------|---------------------|
| у      | Year              | 2004; 04            |
| d      | Day               | 10                  |
| M/L    | Month             | 7; 07; Jul; July; J |
| а      | am-pm             | PM                  |
| h      | Hour (0-12 am pm) | 12                  |
| Н      | Hour (0-23)       | 0                   |
| m      | Minute            | 30                  |
| S      | Second            | 55                  |

Examples of using this:

| Format             | Meaning                    | Example          |
|--------------------|----------------------------|------------------|
| dd-MM-yy           | Short date                 | 31-12-15         |
| yyyy-MM-dd HH:mm   | Date and Time              | 2015-11-23 23:35 |
| yyyy-MM-dd'T'HH:mm | ISO 8601 (standard) format | 2015-11-23T23:35 |

With a short year format (YY), 2000 will be added when imported as, or converted to, Date or Date and time format. Thus, when working with dates before the year 2000 or after 2099, please use a four digit format for the year (YYYY).

Click the button labeled **Finish** button when the necessary fields have been filled in.

The progress and status of the row import can be seen in the Processes tab of the Toolbox. Any errors resulting from an import that failed can be reviewed here. The most frequent errors are associated with selecting the wrong separator or encoding, or wrong date/time formats when importing rows from delimited text files.

Once the rows are imported, The metadata table can be saved.

# **11.2** Associating data elements with metadata

Each row in a metadata table can be associated with one or more data elements, such as sequence lists, expression tracks, variant tracks, etc. Each data element can be associated with one row of a given metadata table. Once data elements are associated with rows of a metadata table, it is then possible to use that metadata table to find data elements that share particular attributes, launch analyses like expression analyses where sample attributes are key, define batch units such that an analysis runs once per sample, or to group samples together according to their attributes when running certain types of workflows.

Each association has a "Role" label assigned to the associated element, which can be used to indicate the nature of the data element. For example, a newly imported sequence list could be given a role like "Sample data", or "NGS reads".

Associating data with metadata rows can happen in several ways, depending on the circumstances:

- By default, when input data for an analysis is associated with metadata, the results will inherit any unambiguous association. Appropriate role labels are assigned by the analysis tool. For example, a read mapping tool will assign the role "Unmapped reads" to a sequence list of unmapped reads that it produces.
- By default outputs from a workflow are associated with the relevant metadata rows in workflow results metadata tables. In these tables, the role assigned is always "Result data".
- Manually triggering data associations, either through matching the metadata key column entries with data element names, or by specifying the data element to associate with a given row. Here, roles to apply are chosen by you when triggering the associations.

The rest of this section describes this last point, where you associate data elements to metadata.

To do this, open a metadata table, and then click on the **Associate Data** button at the bottom of the Metadata Table view. Two options are available:

- Association Data Automatically Associations are set up based on matches between metadata key column entries and data elements names in a specified location of the Navigation Area. This option is only available if a key column has been specified. See section section 11.2.1.
- Associate Data with Row Manually make associations row by row, by selecting a row of the metadata and a particular data element in the Navigation Area. Here, information in the metadata table does not need to match data element names. This option is also available when right-clicking a row in the table. section 11.2.2.

## **11.2.1** Associate Data Automatically

When using the **Associate Data Automatically** option, associations are created based on matching the name of the selected data elements with the information in the **key column** of a metadata table previously saved in the Navigation Area. Matching is done according to three possible schemes: Exact, Prefix and Suffix (see section 11.2.1).

Note: This option is to be used carefully when data elements already have associations with the metadata table. In addition to adding any new associations, the already existing associations will be *updated* to reflect the current information in the metadata table. This means associations will be *deleted* for a selected data element if there are no rows in the metadata table that match the name of that data element. This could happen if, for example, you changed the name of a data element with a metadata association, and did not change the corresponding key entry in the metadata table.

To associate data automatically, click the **Associate Data** button at the bottom of the Metadata Table view, and select **Associate Data Automatically**.

Select the data the tool should consider when setting up metadata associations. This can be done by selecting individual files, or the content of an entire folder as seen in figure 11.10

| Gx Associate Data with Metad            | ata                                                                                                    | x                                                                                                   |
|-----------------------------------------|----------------------------------------------------------------------------------------------------|----------------------------------------------------------------------------------------------------|
| 1. Select data elements (not folders)   | Select data elements (not folders)<br>Navigation Area                                                                                              | Selected elements (5)                                                                               |
| And And And And And And And And And And | Add folder contents         Add folder contents (recursively)         SRR 1543624         SRR 1543627         Q* <enter search="" term=""></enter> | SRR 1543488           SRR 1543519           SRR 1543522           SRR 1543624           SRR 1543627 |
| ?                                       | Previous                                                                                                    | Next Finish Cancel                                                                                  |

Figure 11.10: Selecting all data elements in a folder.

Specify a role that should be assigned to each data element that is associated to a metadata row (figure 11.11). The role can be anything that describes the data element best.

Select whether the matching of the data element names to the entries in the key column should be based on exact or partial matching.

Choose to **Save** the outputs. Data associations and roles will be saved for data elements where the name matches a key column entry according to the selected matching scheme.

| GX Associate Data with Metad                                 | ata                                                    |                             | 3 |
|--------------------------------------------------------------|--------------------------------------------------------|-----------------------------|---|
| 1. Select data elements (not<br>folders)<br>2. Set data role | Set data role<br>Role assignment<br>Role of input data |                             |   |
| ?                                                            |                                                        | Previous Next Finish Cancel |   |

Figure 11.11: Provide a role for the data elements. The default role provided is "Sample data".

| Gx Associate Data with Metao                                                                                                    | lata 🦲                                                                                                    | 3 |
|----------------------------------------------------------------------------------------------------|----------------------------------------------------------------------------------------------------|---|
| <ol> <li>Select data elements (not<br/>folders)</li> <li>Set data role</li> <li>Association Options</li> <li>Result handling</li> </ol> | Association Options<br>Matching scheme<br>Exact - data element names must match a key exactly to be associated<br>Prefix - data elements with names starting with a matching key will be associated<br>Suffix - data elements with names ending with a matching key will be associated |   |
| Help Reset                                                                                                    | Previous Next Finish Cancel                                                                                                    |   |

Figure 11.12: Data element names can be matched either exactly or partially to the entries in the key column.

**Matching schemes** A data element name must match an entry in the key column of a metadata table for an association to be set up between that data element at the corresponding row of the metadata table. Two schemes are available in the **Association Data Automatically** for matching up names with key entries:

- Exact data element names must match a key exactly to be associated. If any aspect of the key entry differs from the name of a selected data element, no association will be created.
- Prefix data elements with names partially matching a key will be associated: here the first whole part(s) of a name must match a key entry in the metadata table for an association to be established. This option is explained in more detail below.
- Suffix data elements with names partially matching a key will be associated: here the last whole part(s) of a name must match a key entry in the metadata table for an association to be established. This option is explained in more detail below.

**Partial matching rules** For each data element being considered, the partial matching scheme involves breaking a data element name into components and searching for the best match from the key entries in the metadata table. In general terms, the best match means the longest key that matches entire components of the name.

The following describes the matching process in detail:

• Break the data element name into its component parts based on the presence of delimiters. It is these parts that are used for matching to the key entries of the metadata table.

Delimiters are any non-alphanumeric characters. That is, anything that is not a letter (a-z or A-Z) or number (0-9). So, for example, characters like hyphens (-), plus symbols (+), spaces, brackets, and so on, would be used as delimiters.

If partial matching was chosen with a data element called Sample234-1 (mapped) (trimmed) would be split into 4 parts: Sample234, -1, (mapped) and (trimmed).

• Matches are made at the component level. A whole key entry must match perfectly to at least the first (with the Prefix option) or the last (with the Suffix option) complete component of a data element name.

For example, a key entry Sample234 would be a match to the data element with name Sample234-1 (mapped) (trimmed) because the whole key entry matches the whole of the first component of the data element name. Conversely, if they key entry had been Sample23, no match would be identified, because they whole key entry does not match to at least the whole of the first component of the data element name.

In cases where a data element could be matched to more than one key, the longest key matched determines the metadata row the data will be associated with.

The table below provides examples to illustrate the partial matching system, on a table that has the keys with sample IDs like in figure 11.13) (i.e., ETC-001, ETC-002, ..., ETC-013),

| Data Element          | Key     | Reason for association                         |
|-----------------------|---------|------------------------------------------------|
| ETC-001 (Reads)       | ETC-001 | Key ETC-001 matches the first part of the name |
| ETC-001 un-m (single) | ETC-001 | "                                              |
| ETC-001 un-m (paired) | ETC-001 | "                                              |
| ETC-002               | ETC-002 | Key ETC-002 matches the whole name             |
| ETC-003               | None    | No keys match this data element name           |
| ETC-005               | ETC-005 | Key ETC-005 matches the whole name             |
| ETC-005-1             | ETC-005 | Key ETC-005 matches the first part of the name |
| ETC-006-5             | ETC-006 | Key ETC-006 matches the first part of the name |
| ETC-007               | None    | No keys match this data element name           |
| ETC-007 (mapped)      | None    | "                                              |
| ETC-008               | None    | "                                              |
| ETC-008 (report)      | None    | "                                              |
| ETC-009               | ETC-009 | Key ETC-009 matches the whole name             |

## **11.2.2** Associate Data with Row

The **Associate Data with Row** option is best suited for association of a few metadata tables to a few data elements. This type of association does not require a key column in the metadata table, nor a particular relationship between the name of the data element and the metadata to associate it with.

To associate data elements with a particular row in the metadata table, select the desired row in the metadata table by clicking on it. Then either click the **Associate Data** button at the bottom of the Metadata Table view, or right-click on the selected metadata row and choose the **Associate Data with Row** option (as seen in figure 11.13).

| Rows: 7 Metadata |        |                          |   | Filter       |
|------------------|--------|--------------------------|---|--------------|
| Sample ID        | Tissue | Batch                    |   | Control      |
| ETC-001          | Liver  |                          | 2 | $\checkmark$ |
| ETC-002          | Liver  |                          | 3 |              |
| ETC-004          | Brain  |                          | 3 | $\checkmark$ |
| ETC-005          | Liver  |                          | 1 |              |
| ETC-006          |        | Associate Data with Row. |   |              |
| ETC-009          | Brain  | Associate Data with Now. |   | $\checkmark$ |
| ETC-013          | Brain  |                          | 1 |              |

Figure 11.13: Manual association of data elements to a metadata row.

A window will open within which you can select the data elements that should have an association

with the metadata row.

If a selected data element already has an association with this particular metadata table, that association will be updated. Associations with any other metadata tables will be left as they are.

Enter a role for the data elements that have been chosen and click **Next** until you can choose to **Save** the outputs. Data associations and roles will be saved for the selected data elements.

# **11.3** Working with data and metadata

#### **11.3.1** Finding data elements based on metadata

Data elements associated with rows of the metadata table can also be found from within a Metadata Table view. From there, it is possible to highlight elements in the Navigation Area and launch analyses on selected data.

Relevant metadata tables can be found using the Quick Search box, described in section 3.4.1.

To find data elements associated with selected metadata rows in a metadata table:

- Select one or more rows of interest in the metadata table.
- Click on the Find Associated Data button at the bottom of the view.

A table with a listing of the data elements associated to the selected metadata row(s) will appear (figure 11.14).

| mple ID                                                                                           |                                                                                                    | Batch       |                                                                                                    |                                                                                                   | Control                                                          |               |                                                              |                                                                                          |                                |                      |   |
|---------------------------------------------------------------------------------------------------|----------------------------------------------------------------------------------------------------|-------------|----------------------------------------------------------------------------------------------------|---------------------------------------------------------------------------------------------------|------------------------------------------------------------------|---------------|--------------------------------------------------------------|------------------------------------------------------------------------------------------|--------------------------------|----------------------|---|
| C-001                                                                                             |                                                                                                    | Liver       |                                                                                                    |                                                                                                   |                                                                  |               | 2                                                            |                                                                                          | <b>V</b>                       |                      |   |
| C-002                                                                                             |                                                                                                    | Liver       |                                                                                                    |                                                                                                   |                                                                  |               | 3                                                            |                                                                                          |                                |                      |   |
| C-004                                                                                             |                                                                                                    | Brain       |                                                                                                    |                                                                                                   |                                                                  |               | 3                                                            |                                                                                          | <b>v</b>                       |                      |   |
| 005                                                                                               |                                                                                                    | Liver       |                                                                                                    |                                                                                                   |                                                                  |               | 1                                                            |                                                                                          | ✓<br>✓                         |                      |   |
| C-006                                                                                             |                                                                                                    | Brain       |                                                                                                    |                                                                                                   |                                                                  |               | 44                                                           |                                                                                          |                                |                      |   |
| C-009                                                                                             |                                                                                                    | Brain       |                                                                                                    |                                                                                                   |                                                                  |               | 2                                                            |                                                                                          | ✓                              |                      |   |
| 013                                                                                               |                                                                                                    | Liver       |                                                                                                    |                                                                                                   |                                                                  |               | 1                                                            |                                                                                          |                                |                      |   |
| Rows: 8                                                                                           | Set Up Table                                                                                                 |             | nage Data )                                                                                           | D Find Associ                                                                                     | ated Data                                                        | Associate     | Data                                                         |                                                                                          | onal Filtering                 | Filter =             |   |
|                                                                                                   |                                                                                                    |             | Name                                                                                                  | D Find Associ                                                                                     | ated Data                                                        | Associate     |                                                              | ₽ Additic                                                                                |                                | -ilter =             | - |
| Rows: 8                                                                                           | Metadata Eleme                                                                                               | nts<br>Type | Name<br>ETC-001 (Read                                                                                 | is)                                                                                               |                                                                  | Associate     | Pa                                                           | ath                                                                                      |                                |                      |   |
| Rows: 8<br>Sample ID<br>ETC-001<br>ETC-001                                                        | Metadata Eleme<br>Role<br>Sample data<br>Sample data                                                         | nts<br>Type | Name<br>ETC-001 (Read<br>ETC-001 un-ma                                                                | ds)<br>apped reads (sir                                                                           | ngle)                                                            | Associate     | Pa<br>CL<br>CL                                               | ath<br>C_Data / Me<br>C_Data / Me                                                        | etadata / Exa<br>etadata / Exa | mple                 | • |
| Rows: 8<br>Sample ID<br>ETC-001<br>ETC-001<br>ETC-001                                             | Metadata Eleme<br>Role<br>Sample data<br>Sample data<br>Sample data                                          | nts<br>Type | Name<br>ETC-001 (Read<br>ETC-001 un-m<br>ETC-001 un-m                                                 | ds)<br>apped reads (sin<br>apped reads (pa                                                        | ngle)                                                            |               |                                                              | ath<br>C_Data / Me<br>C_Data / Me<br>C_Data / Me                                         | etadata / Exa                  | mple                 | - |
| Rows: 8<br>Sample ID<br>ETC-001<br>ETC-001<br>ETC-001<br>ETC-001<br>ETC-009                       | Metadata Eleme<br>Role<br>Sample data<br>Sample data<br>Sample data<br>Un-mapped reads                       | nts<br>Type | Name<br>ETC-001 (Reac<br>ETC-001 un-m<br>ETC-001 un-m<br>BC_9_L001_R1                                 | ds)<br>apped reads (sin<br>apped reads (pa<br>(paired) un-ma                                      | ngle)<br>iired)<br>pped reads [E                                 | 3C_9_L001_R1] | Pa<br>CL<br>CL<br>CL<br>Single) CL                           | ath<br>C_Data / Me<br>C_Data / Me<br>C_Data / Me<br>C_Data / Me                          | etadata / Exa<br>etadata / Exa | mple                 |   |
| Rows: 8<br>Sample ID<br>ETC-001<br>ETC-001<br>ETC-001<br>ETC-009<br>ETC-009                       | Metadata Eleme<br>Role<br>Sample data<br>Sample data<br>Sample data<br>Un-mapped reads<br>Un-mapped reads    | Type        | Name<br>ETC-001 (Reac<br>ETC-001 un-m<br>ETC-001 un-m<br>BC_9_L001_R1<br>BC_9_L001_R1                 | ds)<br>apped reads (sir<br>apped reads (pa<br>(paired) un-ma<br>(paired) un-ma                    | ngle)<br>ired)<br>pped reads [E<br>pped reads [E                 | 3C_9_L001_R1] | Pa<br>CL<br>CL<br>Single) CL<br>paired) CL                   | ath<br>C_Data / Me<br>C_Data / Me<br>C_Data / Me<br>C_Data<br>C_Data<br>C_Data           | etadata / Exa<br>etadata / Exa | mple                 |   |
| Rows: 8<br>Sample ID<br>ETC-001<br>ETC-001<br>ETC-001<br>ETC-009<br>ETC-009<br>ETC-009<br>ETC-009 | Metadata Eleme<br>Role<br>Sample data<br>Sample data<br>Un-mapped reads<br>Un-mapped reads<br>Mapping Report | nts<br>Type | Name<br>ETC-001 (Reac<br>ETC-001 un-m<br>ETC-001 un-m<br>BC_9_L001_R1<br>BC_9_L001_R1<br>BC_9_L001_R1 | ds)<br>apped reads (sin<br>apped reads (pa<br>(paired) un-ma<br>(paired) un-ma<br>(paired) mappir | ngle)<br>ired)<br>pped reads [E<br>pped reads [E<br>ng summary r | 3C_9_L001_R1] | Pa<br>CL<br>CL<br>Single) CL<br>paired) CL<br>CL             | ath<br>C_Data / Me<br>C_Data / Me<br>C_Data / Me<br>C_Data<br>C_Data<br>C_Data<br>C_Data | etadata / Exa<br>etadata / Exa | mple                 | - |
| Rows: 8<br>Sample ID<br>ETC-001<br>ETC-001<br>ETC-001<br>ETC-009<br>ETC-009                       | Metadata Eleme<br>Role<br>Sample data<br>Sample data<br>Sample data<br>Un-mapped reads<br>Un-mapped reads    | Type        | Name<br>ETC-001 (Reac<br>ETC-001 un-m<br>ETC-001 un-m<br>BC_9_L001_R1<br>BC_9_L001_R1<br>BC_9_L001_R1 | ds)<br>apped reads (sir<br>apped reads (pa<br>(paired) un-ma<br>(paired) un-ma                    | ngle)<br>ired)<br>pped reads [E<br>pped reads [E<br>ng summary r | 3C_9_L001_R1] | single) CL<br>paired) CL<br>Cl<br>cl<br>cl<br>cl<br>cl<br>cl | ath<br>C_Data / Me<br>C_Data / Me<br>C_Data<br>C_Data<br>C_Data<br>C_Data<br>C_Data      | etadata / Exa<br>etadata / Exa | mple<br>mple<br>mple |   |

Figure 11.14: Metadata Table with search results

The search results table shows the type, name, and navigation area path for each data element found. It also shows the key entry of the metadata table row with which the element is associated and the role of the data element for this metadata association. In figure 11.14, there are five

data elements associated with sample ETC-009. Three are Sequence Lists, two of which have a role that tells us that they are unmapped reads resulting from the Map Reads to Reference tool.

Clicking the Refresh button will re-run the search and refresh the search results table.

Click the button labeled Close to close the search table view.

Data elements listed in the search result table can be opened by clicking on the button labeled **Show** at the bottom of the view.

Alternatively, they can be highlighted in the Navigation Area by clicking the **Find in Navigation Area** button.

Analyses can be launched on the selected data elements:

- Directly. Right click on one of the selected elements, choose the menu option Toolbox, and navigate to the tool of interest. The data selected in the search results table will be listed as selected elements in the Wizard that appears.
- Via the Navigation area selection. Use the **Find in Navigation Area** button and then launch a tool in the Toolbox. The items that were selected in the Navigation area will be pre-selected in the Wizard that is launched.

**If no data elements with associations are found** and this is unexpected, please re-index the locations your data are stored in. This is described in section **3.4**. For data held in a CLC Server location, an administrator will need to run the re-indexing. Information on this can be found in the CLC Server admin manual at http://resources.giagenbioinformatics.com/manuals/clcserver/current/admin/index.php?manual=Rebuilding\_index.html.

#### **11.3.2** Viewing metadata associations

Metadata associations for a data element are shown using the Element info view, as in figure 11.15.

To show Element Info,

right-click an element in the Navigation Area | Show | Element Info (

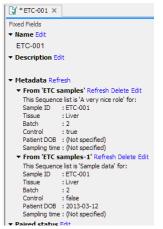

Figure 11.15: Element Info view with a metadata association

The Element Info view contains the details of each metadata association for the data element. The following operations are available:

- Delete will remove an association.
- Edit will allow you to change the role of the metadata association.
- **Refresh** will reload the metadata details from the Metadata Table; this functionality may be used to attempt to re-fetch metadata that was previously unavailable, e.g. due to server connectivity.

Read more about Element Info view in section 13.4.

#### **11.3.3** Removing metadata associations

Any or all associations to data elements from rows of a metadata table can be removed by taking the following steps:

- 1. Open the metadata table containing the rows of interest.
- 2. Highlight the relevant rows of the metadata table.
- 3. Click Find Associated Data.
- 4. In the Metadata Elements table that opens, highlight the rows for the data elements the metadata associations should be removed from.
- 5. Right-click over the highlighted area and choose the option **Remove Association(s)** (figure **11.16**). Alternatively, use the Delete key on the keyboard, or on a Mac, the fn and backspace keys at the same time.

| ronment RNA_Prep_Method Lane Centrifuge 4 Vacuum 3 Centrifuge 4 Centrifuge 5 |
|------------------------------------------------------------------------------|
|                                                                              |
|                                                                              |
|                                                                              |
|                                                                              |
|                                                                              |
|                                                                              |
|                                                                              |
|                                                                              |
| •                                                                            |
| Path                                                                         |
| CLC_Data / RNA / Drosophila Advanced RNA-Seq / 🔺                             |
| -Seq report                                                                  |
|                                                                              |
| •                                                                            |

Figure 11.16: Removing metadata associations to two data elements via the Metadata Elements table.

Metadata associations can also be removed from within the Element info view for individual data elements, as described in section 11.3.2.

When an metadata association is removed from a data element, this update to the data element is automatically saved.

#### 11.3.4 Identifying metadata rows without associated data

Using the Metadata Table view you can apply filters using the standard filtering tools shown at the top of the view as well as by using special metadata filtering in the **Additional Filtering** shown at the bottom. Using the special metadata filtering option **Show only Unassociated Rows**, you can filter the rows visible in the Metadata Table view so only the rows to which no data elements are associated are shown. If desired, these rows could then be used to launch one of the tools for associating data, described in section **11.2**.

This filter can be cancelled by clicking on the **Additional Filtering** button again and clicking on the **Show only Unassociated Rows** again. When the filter is active, it has a checkmark beside it. When it is inactive, it does not.

This filter can take a long time if many rows are shown in the table. When working with many rows, it can help if the full table is filtered using the general filters in advance, using the standard filters at the top of the table view. Alternatively you can pre-select some rows and filtering with the Additional filtering option **Filter to Selected Rows**. This filter can be applied multiple times. If the search takes too long, you can cancel it by unselecting the filter from the menu.

This filter can be cancelled by clicking on the **Additional Filtering** button again and clicking on the **Clear Selection Filter** option.

## **11.4** Moving, copying and exporting metadata

#### Moving and copying metadata

This section focuses on what happens to data associations when copying metadata tables. This information also pertains to moving metadata tables *between* File Locations, as this is equivalent to a copy action.

To copy a metadata table and the data associated with it, such that the new data element copies are associated with the copy of the metadata table, select both the metadata table and the data elements and copy them in a single operation. Of note here:

- The data element copies will have associations with the new copy of the metadata table. The original elements keep their associations with the original metadata table.
- If a metadata table is copied but data elements with associations to it are not also copied in that action, those data elements will be associated with both the copy and the original metadata table.
- If data elements with associations to metadata are copied, but no metadata table is involved in the same copy action, each data element copy will be associated to the same metadata as the original element.

If a metadata table and some, but not all, data elements with associations to it, are copied in a single action, then:

- The data element copies will have associations to the copy of the metadata table, while the original elements (that were copied) remain associated with the original metadata table.
- Elements with associations to the original metadata table that were not copied will have associations to both the original metadata table and the copy. However, if these data elements are later copied (in a separate copy operation), those copies will only be associated with the original metadata table. If they should be associated with the copy of the metadata table, those association must be added as described in section 11.2.

#### **Exporting metadata**

The standard Workbench export functionality can be used to export metadata tables to various formats. The system's default locale will be used for the export, which will affect the formatting of numbers and dates in the exported file.

See section 7.6 for more information.

# **11.5 Editing Metadata tables**

The **Metadata Table Editor** can be used to edit a metadata table. To open the Metadata Table Editor, open a metadata table already imported and saved in the Navigation Area, and click on **Set Up Table...** For each column, it is possible to change the following:

- Name. A mandatory header name or title for the column.
- **Description**. An optional description of the information that will be held in the column. The description will appear as a tool tip, visible when you hover the mouse cursor over the column name in the metadata table.
- **Key column**. It is possible to designate any column as the key column, as long as entries in that column are unique.
- **Type**. The type of value allowed. The default data type for columns on import is text, but this can be edited to the following types:
  - Text Simple text.
  - Whole number Integer values, like 42 or -7.
  - Decimal number Decimal values, like 3.14 or 1.72e13.
  - Yes / No Yes/No or True/False values are accepted. Capitalization is not necessary.
  - Date Local dates such as 2015-04-23 for April 23rd, 2015.
  - Date and time Local date and time such as 2015-04-23 13:37 for 1:37pm on April 23rd, 2015. Note the use of 24-hour clock and that no time zone information is present.

Navigate between the columns using the ((1) **Prev** and (1) **Next** buttons, or by using left/right arrow keys with Alt key held down. Modifications made to a particular column take effect as you navigate to another column, or if you close the dialog using **Done**.

The  $(\bigcirc)$  and  $(\bigcirc)$  buttons are used undo and redo changes respectively.

Columns may be deleted using the  $(\stackrel{\textbf{W}}{\downarrow})$  button. After metadata has been imported, additional columns can be added to the table structure. This can be done by importing the altered structure from an external file, where any columns not already in the metadata table will be added. Alternatively, individual columns can be added using the  $(\stackrel{\textbf{U}}{\downarrow}\stackrel{\textbf{U}}{\downarrow})$  and  $(\stackrel{\textbf{U}}{\downarrow}\stackrel{\textbf{U}}{\downarrow})$  buttons, which insert new columns before and after the current column respectively. Row information is added manually by clicking on the  $(\stackrel{\textbf{Z}}{\downarrow}\stackrel{\textbf{U}}{\downarrow})$  button and typing in the information for each column.

To edit information about samples, click on **Manage Data...**, and navigate between rows as explained above about columns.

# Chapter 12

# Workflows

## Contents

| 12.1 Crea         | ting a workflow                                                  |
|-------------------|------------------------------------------------------------------|
| 12.1.1            | Adding elements to a workflow                                    |
| 12.1.2            | Connecting workflow elements                                     |
| 12.1.3            | Ordering inputs                                                  |
| 12.1.4            | Validating a workflow                                            |
| 12.2 Editi        | ing existing workflows                                           |
| 12.2.1            | Snippets in workflows                                            |
| 12.2.2            | Workflow visualization                                           |
| L2.3 Wor          | kflow elements                                                   |
| 12.3.1            | Anatomy of workflow elements                                     |
| 12.3.2            | Workflow element coloring 240                                    |
| 12.3.3            | Basic configuration of workflow elements                         |
| 12.3.4            | Configuring input and output elements                            |
| 12.3.5            | Track lists as workflow outputs                                  |
| 12.3.6            | Input modifying tools                                            |
| <b>12.4 Lau</b> r | ching workflows individually and in batches                      |
| 12.4.1            | Importing data on the fly 249                                    |
| 12.4.2            | Workflow outputs and workflow result metadata tables 251         |
| 12.4.3            | Running workflows in batch mode                                  |
| 12.4.4            | Batching workflows with more than one input changing per run 256 |
| 12.5 Bato         | ching part of a workflow                                         |
| 12.5.1            | Iterate                                                          |
| 12.5.2            | Collect and Distribute                                           |
| 12.5.3            | Running part of a workflow multiple times                        |
| 12.6 Tem          | plate workflows                                                  |
| 12.6.1            | Identify DNA Germline Variants workflow                          |
| 12.6.2            | RNA-Seq and Differential Gene Expression Analysis workflow 267   |
| 12.6.3            | Prepare Raw Data                                                 |
| 12.7 Adva         | anced workflow batching 272                                      |
| 12.7.1            | Multiple levels of batching                                      |

| 12.7.2   | Splitting paths in a workflow                                                        |
|----------|--------------------------------------------------------------------------------------|
| 12.7.3   | Matching up inputs with each other and analyzing them together later in the workflow |
| 12.8 Man | aging workflows                                                                      |
| 12.8.1   | Updating workflows                                                                   |
| 12.8.2   | Creating a workflow installation file                                                |
| 12.8.3   | Installing a workflow                                                                |

The *CLC* Genomics Workbench provides a framework for creating, running, distributing and installing workflows. A workflow consists of a series of connected tools where the output of one tool is used as input for another tool, making it possible to analyze many samples using a standardized pipeline. Once a workflow is created, it can be installed on your CLC Workbench or *CLC* Genomics Server, and it can be shared with colleagues to install on their CLC software.

# **12.1** Creating a workflow

Workflows are created and edited using the Workflow Editor, where workflow elements are added, connected and configured. In this section, we cover the basics of adding and connecting elements. Configuration of workflow elements is covered in section 12.3.

To open the Workflow Editor to create a new workflow, click on the **Workflows** button ( $\overline{\mathbb{R}}$ ) in the Toolbar and then select "New Workflow" ( $\frac{1}{24}$ ).

Alternatively, use the menu option:

#### File | New | Workflow ( 强 )

#### **12.1.1** Adding elements to a workflow

Elements can be added to a workflow in various ways:

- Drag tools directly from the **Toolbox** in the bottom left panel of the Workbench into the canvas area of the Workflow Editor.
- Use the **Add Element** dialog, illustrated in figure 12.1. There are multiple ways to open this dialog with all workflow elements listed:
  - Click on the Add Element ( +) button at the bottom of the Workflow Editor.
  - Right-click on an empty area of the canvas and select the Add Element ( -) option.
  - Use the keyboard shortcut Shift + Alt + E.

Select one or more elements you wish to add to the workflow and click **OK**. Multiple elements can be selected by keeping the Ctrl key ( $\mathfrak{H}$  on Mac) depressed when selecting elements.

• Use one of the relevant options offered when right-clicking on an input or output channel of a workflow element, as shown in figure 12.2 and figure 12.3.

- Connect to Workflow Input or Connect to Configured Workflow Input and

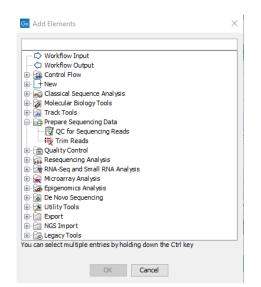

Figure 12.1: Adding elements to a workflow.

|      |                                   |                                     | Connect to Workflow Input                                                                                        |                                       |
|------|-----------------------------------|-------------------------------------|----------------------------------------------------------------------------------------------------|---------------------------------------|
|      |                                   |                                     |                                                                                                    |                                       |
|      |                                   |                                     |                                                                                                    |                                       |
|      |                                   |                                     | Connect to Configured Workflow Inpu                                                                              | •                                     |
|      |                                   |                                     |                                                                                                    | 1.1.1.1                               |
|      |                                   |                                     | 📝 📫 Connect to Iterate                                                                                           |                                       |
|      |                                   |                                     |                                                                                                    |                                       |
|      |                                   |                                     | Add Element to be Connected                                                                                      |                                       |
|      |                                   |                                     | - Add Element to be connectedin                                                                                  |                                       |
|      |                                   |                                     |                                                                                                    |                                       |
|      |                                   | /                                   | Connect Input sequences to                                                                                       | P                                     |
|      |                                   |                                     | and the second second second second second second second second second second second second second second second |                                       |
|      |                                   | /                                   | and the second second second second second second second second second second second second second second second |                                       |
|      |                                   |                                     | Order Inputs                                                                                                    | 1 1 1 1 1 1 1 1 1 1 1 1 1 1 1 1 1 1 1 |
|      |                                   |                                     | and the second second second second second second second second second second second second second second second |                                       |
|      |                                   |                                     | Clear Inputs Order                                                                                               | 1.1.1.1                               |
|      |                                   | Input sequences                     | Clear inputs order                                                                                               |                                       |
|      |                                   |                                     |                                                                                                    |                                       |
|      |                                   | 💸 Translate to Protein 📄            |                                                                                                    |                                       |
|      |                                   |                                     |                                                                                                    |                                       |
|      |                                   | Output sequences                    |                                                                                                    |                                       |
|      |                                   | Output sequences                    |                                                                                                    |                                       |
|      |                                   | <b>/</b>                            | •••••••••••••••••••••••••••••••••••••••                                                                          |                                       |
|      |                                   |                                     |                                                                                                    |                                       |
|      |                                   |                                     |                                                                                                    |                                       |
|      |                                   |                                     |                                                                                                    |                                       |
| 2 Cm | Use as Workflow Output 📕          |                                     |                                                                                                    |                                       |
|      | ose as worknow output             |                                     |                                                                                                    |                                       |
| ~    |                                   |                                     |                                                                                                    |                                       |
|      | Connect to Collect and Distribute |                                     |                                                                                                    |                                       |
|      |                                   |                                     |                                                                                                    |                                       |
| 67   | Add Element to be Connected       |                                     |                                                                                                    |                                       |
|      |                                   |                                     |                                                                                                    |                                       |
|      | Constant Output constants         |                                     |                                                                                                    |                                       |
|      | Connect Output sequences to       |                                     |                                                                                                    |                                       |
|      |                                   | and the second second second second |                                                                                                    |                                       |

Figure 12.2: Connection options are shown in menus when you right click on an input or output channel of a workflow element.

| Read Mapping or Rea | ıds Track   | Restrict calling to target regions |
|---------------------|-------------|------------------------------------|
| TCA Low Frequency   | Variant Det | ction                              |
| Variant Track       | Variant T   | Use as Workflow Output             |
|                     |             | Add Element to be Connected        |
| [                   |             | Connect Variant Table to           |
| Variant Track       |             |                                    |

Figure 12.3: Right clicking on an output channel brings up a menu with relevant connection options.

- Use as Workflow Output to add data to be processed or saved.
- Add Element to be Connected... to open the Add Elements pop-up dialog described above.
- Connect to Iterate and Connect to Collect and Distribute to create an iterative process within a workflow.

Once added, workflow elements can be moved around on the canvas using the 4 arrows icon () that appears when hovering on an element.

Workflow elements can be removed by selecting them and pressed the delete key, or by rightclicking on the element name and choosing **Remove** from the context specific menu, as shown in figure 12.4.

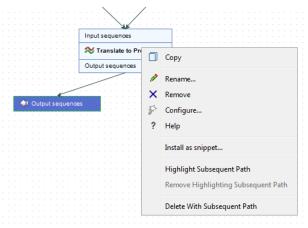

Figure 12.4: Right clicking on an element name brings up a context specific menu that includes options for renaming or removing elements.

#### **12.1.2** Connecting workflow elements

Setting up connections between elements is the key to controlling where data flows. Elements are connected via their output channels and input channels. These channels are type dependent: only those with a matching type can be connected. Hovering the mouse cursor over an input or output channel will show a toolip with information like the data type required.

Compatible input and output channels can be connected in various ways:

• Click on an output channel, keep the mouse button depressed, and move the cursor to the desired input channel. A green border around the input channel name indicates when the connection has been made and the mouse button can be released. An arrow is drawn, linking the channels, as shown in figure 12.5.

| Reads References                                             |                   |    |     |     |    |                        | Masking track |                   |   |     |    |   |    |    |   |   |    |    |    |    |    |   |    |   |   |
|--------------------------------------------------------------|-------------------|----|-----|-----|----|------------------------|---------------|-------------------|---|-----|----|---|----|----|---|---|----|----|----|----|----|---|----|---|---|
| 📆 Map Reads to Reference                                     |                   |    |     |     |    |                        |               |                   |   |     |    |   |    |    |   |   |    |    |    |    |    |   | ì  |   |   |
| Reads Track                                                  | Re                | ad | Мар | opi | ng |                        | N             | ٨a                | p | oir | ıg | R | еp | or | t | Γ | Ur | nm | aj | op | ed | R | ea | d | s |
|                                                              | $\langle \rangle$ |    |     |     |    |                        |               |                   |   |     |    |   |    |    |   |   |    |    |    |    |    |   |    |   |   |
| Read Mapping Reads Track                                     |                   |    |     |     |    | Guidance-variant track |               |                   |   |     |    |   |    |    |   |   |    |    |    |    |    |   |    |   |   |
| Local Realignment           Reads Track         Read Mapping |                   |    |     |     |    |                        |               | Realigned Regions |   |     |    |   |    |    |   |   |    |    |    |    |    |   |    |   |   |

Figure 12.5: Connecting the "Reads Track" output channel from a Map Reads to Reference element to the "Read Mapping or Reads" input channel of a Local Realignment element.

• Use the **Connect <channel name> to...** option in the right-click menu of an input or output channel. Hover the cursor over this option to see a list of elements in the workflow with

compatible channels. Hovering the cursor over any of these items then shows the particular channels that can be connected to, as shown in figure 12.6.

| Reads                                                                                                    | References              | Mas            | king track    |                                     | 11                      |       |      |     |                     |      |       |       |       |        |     |       |      |   |   |
|----------------------------------------------------------------------------------------------------|-------------------------|----------------|---------------|-------------------------------------|-------------------------|-------|------|-----|---------------------|------|-------|-------|-------|--------|-----|-------|------|---|---|
|                                                                                                    | leads to Reference      |                |               | (D)                                 | 1.1                     |       |      |     |                     |      |       |       |       |        |     |       |      |   |   |
| та мар н                                                                                                    | leads to Reference      |                |               |                                     | 1.1                     |       |      |     |                     |      |       |       |       |        |     |       |      |   |   |
| Reads Tra                                                                                                    | k Read Mapping          | Mapping Report | Unmap         | ped Reads                           | 111                     |       |      |     |                     |      |       |       |       |        |     |       |      |   |   |
| · · · · · · · · · · · · · · · · · · ·                                                                           |                         |                |               |                                     |                         |       |      |     |                     |      |       |       |       |        |     |       |      |   |   |
|                                                                                                    |                         |                |               |                                     |                         |       |      |     |                     |      |       |       |       |        |     |       |      |   |   |
|                                                                                                    | × · · · · · · · · · · · |                |               |                                     |                         |       |      |     |                     |      |       |       |       |        |     |       |      |   |   |
|                                                                                                    | $\mathbf{X}$            |                |               |                                     |                         |       |      |     |                     |      |       |       |       |        |     |       |      |   |   |
|                                                                                                    |                         |                |               |                                     |                         |       |      |     |                     |      |       |       |       |        |     |       |      |   |   |
| Dead Ma                                                                                                    | pping or Reads Track    | Guidance-v     | and a set and | and a set                           |                         |       |      |     |                     |      |       |       |       |        |     |       |      |   |   |
| Read Ma                                                                                                    | pping or Reads Track    | Guidance-V     | variant tra   | ICK .                               |                         |       |      |     |                     |      |       |       |       |        |     |       |      |   |   |
|                                                                                                    |                         |                |               | 100 · · ·                           |                         |       |      |     |                     |      |       |       |       |        |     |       |      |   |   |
| Loca                                                                                                    | Local Realignment       |                |               |                                     |                         |       |      |     |                     |      |       |       |       |        |     |       |      |   |   |
|                                                                                                    |                         |                |               |                                     |                         |       |      |     |                     |      |       |       |       |        |     |       |      |   |   |
| Reads To                                                                                                    | ack Read Mann           | ing Realign    | ned Reaio     | ns                                  |                         |       |      |     |                     |      |       |       |       |        |     |       |      |   |   |
| Lange and the second second second second second second second second second second second second second second | 🗇 Use as Worl           | flow Outpu     | t             |                                     |                         |       |      |     |                     |      |       |       |       |        |     |       |      |   |   |
|                                                                                                    |                         |                |               |                                     |                         |       |      |     |                     |      |       |       |       |        |     |       |      |   |   |
|                                                                                                    | 🗇 Connect to            | Collect and    | Group         |                                     |                         |       |      |     |                     |      |       |       |       |        |     |       |      |   |   |
|                                                                                                    | 🕈 Add Elemer            |                |               |                                     |                         |       |      |     |                     |      |       |       |       |        |     |       |      |   |   |
|                                                                                                    | U Auu Elemen            | it to be con   | necteu        |                                     |                         |       |      |     |                     |      |       |       |       |        |     |       |      |   |   |
|                                                                                                    | Connect Reads           | s Track to     |               |                                     | Bas                     | ic \  | /ari | an  | t D                 | eteo | tio   | n     |       |        |     | ►     |      |   |   |
|                                                                                                    |                         |                |               |                                     | 1                       |       |      |     |                     | ۱/n. |       | • •   |       | -      |     |       |      |   |   |
|                                                                                                    |                         |                |               |                                     | Low                     | ver   | equ  | uer | icy                 | vai  | lan   | τυ    | ete   | ctio   | n   | •     |      |   |   |
| Read Mapping or Reads Track                                                                                     | Restrict calling to tar | get regions    |               | Read Map                            | ping                    | or Re | eads | Tra | ck                  |      | Restr | ict c | allin | g to 1 | arg | et re | gion | s | 1 |
| TA Basic Variant Detection                                                                                      |                         | Đ              |               | TCA Low Frequency Variant Detection |                         |       |      | [   |                     |      | Đ     | ŀ     |       |        |     |       |      |   |   |
| /ariant Track                                                                                                   | Variant Table           | Variant Table  |               |                                     | Variant Track Variant T |       |      | Tab | able Variant Report |      |       |       |       | 1      |     |       |      |   |   |

Figure 12.6: Right-clicking on an output channel displays a context specific menu, with options supporting the connection of this channel to input channels of other workflow elements.

A given output channel can supply its data to multiple other workflow elements, and workflow elements can accept data as input from more than one output channel. This is illustrated in figure 12.7.

|                       | 🛛 🕪 Workflow Inpu    | it i i i   |               |                                                      |             |             |          |               |              |
|-----------------------|----------------------|------------|---------------|------------------------------------------------------|-------------|-------------|----------|---------------|--------------|
|                       |                      |            |               |                                                      |             |             |          |               |              |
|                       |                      |            |               |                                                      |             |             |          |               |              |
|                       |                      |            |               |                                                      |             |             |          |               |              |
|                       | <u> </u>             |            |               |                                                      |             |             |          |               |              |
|                       | Sequences            |            | Trim ada      | pter list                                            |             |             |          |               |              |
|                       |                      |            |               |                                                      |             |             |          |               |              |
|                       | 🐺 Trim Reads         |            |               |                                                      | B           |             |          |               |              |
|                       | ~                    |            |               |                                                      |             |             |          |               |              |
|                       | Trimmed Sequences    | Trimmed (b | roken pairs)  | Discarded Sequences                                  | Report      |             |          |               |              |
| · <u>·····</u>        |                      | initia (b  | noncen parto, | Distance sequences                                   | Report      |             |          |               |              |
|                       |                      |            |               |                                                      |             |             |          |               |              |
| Already trimmed input |                      |            |               |                                                      |             |             |          |               |              |
|                       |                      |            |               |                                                      |             |             |          |               |              |
|                       | ¥                    |            |               |                                                      |             |             |          |               |              |
|                       | Reads                | References | M             | asking track                                         |             |             |          |               |              |
|                       |                      |            |               |                                                      |             |             |          |               |              |
|                       | 🚟 Map Reads to       | Poforonco  |               |                                                      |             |             |          |               |              |
|                       | - map reads to       | Reference  |               |                                                      |             |             |          |               |              |
|                       | Reads Track Rea      | d Mapping  | Mapping Rep   | ort Unmapped Reads                                   |             |             |          |               |              |
|                       |                      |            |               |                                                      |             |             |          |               |              |
|                       |                      |            |               | on onnapped Reads                                    |             |             |          |               |              |
|                       |                      |            |               | on onnapped Reads                                    |             |             |          |               |              |
|                       |                      |            |               | onnapped Reads                                       |             |             |          |               |              |
|                       |                      |            |               | Unitapped Reads                                      |             |             |          |               |              |
|                       |                      |            |               |                                                      |             |             |          |               |              |
|                       |                      |            |               | Read Mapp                                            | ing or Read | s Track     | Restrict | calling to ta | rget regions |
|                       |                      |            |               | Read Mapp                                            |             |             |          | calling to ta |              |
|                       |                      |            |               | Read Mapp                                            |             |             |          | calling to ta | rget regions |
|                       |                      |            |               | Read Mapp                                            | and Struct  | tural Varia | nts      | _             | Ē            |
|                       |                      |            |               | Read Mapp                                            | and Struct  |             | nts      | calling to ta |              |
|                       |                      |            |               | Read Mapp                                            | and Struct  | tural Varia | nts      | _             | Ē            |
|                       |                      |            |               | Read Mapp                                            | and Struct  | tural Varia | nts      | _             | Ē            |
|                       |                      |            |               | Read Mapp                                            | and Struct  | tural Varia | nts      | _             | Ē            |
|                       |                      |            |               | Read Mapp                                            | and Struct  | tural Varia | nts      | _             | Ē            |
| F                     |                      |            |               | Read Mapp                                            | and Struct  | tural Varia | nts      | _             | Ē            |
|                       | Read Mapping or Read |            | Guidance-va   | Read Mapp                                            | and Struct  | tural Varia | nts      | _             | Ē            |
|                       | Read Mapping or Read | ds Track   |               | Read Mapp                                            | and Struct  | tural Varia | nts      | _             | Ē            |
|                       |                      | ds Track   |               | Read Mapp                                            | and Struct  | tural Varia | nts      | _             | Ē            |
|                       | Read Mapping or Read | ds Track   | Guidance-va   | Read Mapp<br>In InDels<br>Structural V<br>iant track | and Struct  | tural Varia | nts      | _             | Ē            |
|                       | Read Mapping or Read | ds Track   |               | Read Mapp<br>In InDels<br>Structural V<br>iant track | and Struct  | tural Varia | nts      | _             | Ē            |
|                       | Read Mapping or Read | ds Track   | Guidance-va   | Read Mapp<br>In InDels<br>Structural V<br>iant track | and Struct  | tural Varia | nts      | _             | Ē            |
|                       | Read Mapping or Read | ds Track   | Guidance-va   | Read Mapp<br>In InDels<br>Structural V<br>iant track | and Struct  | tural Varia | nts      | _             | Ē            |
|                       | Read Mapping or Read | ds Track   | Guidance-va   | Read Mapp<br>In InDels<br>Structural V<br>iant track | and Struct  | tural Varia | nts      | _             | Ē            |

Figure 12.7: Input channels can receive multiple connections, and multiple connections can be configured from output channels. Here, two elements are supplying data to the Reads input channel of the Map Reads to Reference element and data from the Reads Track output channel of Map Reads to Reference is being used as input to two elements.

Input and output channels are discussed further in section 12.3

#### **12.1.3** Ordering inputs

Two different ways to order workflow inputs are available. In both cases, an Order Inputs dialog like that shown in figure 12.8 is used. An item is moved up and down in the list by selecting it and clicking on the up or down arrow on the right.

Workflow inputs can be ordered by using:

- Order Workflow Inputs.... Right click on any blank area on the Workflow Editor canvas to bring up a menu with this option. This sets the order of the wizard steps prompting for the relevant input data when the workflow is launched. This ordering is reflected by a number in front of the Workflow Input element name in the workflow design. That number can also be used when configuring output element naming patterns, as described in section 12.3.4.
- **Order Inputs...** Right click on an input channel with more than one connection to it to bring up a menu with this option enabled. This is the order that inputs to this input channel should be processed. This ordering is reflected by a number on the arrow connecting to the input channel. This is particularly useful when considering data visualization. For example, when connecting inputs to a Track List element, this is the order the constituent tracks will be in. This is described further in section 12.3.5.

See figure 12.9 for an illustration of the effects of these 2 ordering methods.

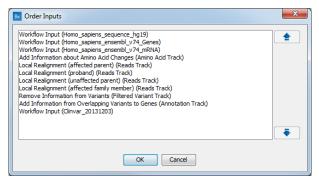

Figure 12.8: The Order Inputs dialog is used to specify the ordering of workflow inputs.

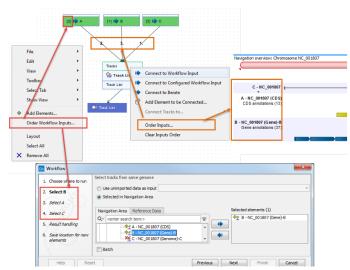

Figure 12.9: Two levels of input ordering are available. Using Order Workflow Inputs..., the order that inputs are prompted for in the wizard was set to B, A, C. Using Order Inputs..., the order the inputs were processed was set to C, A, B. Here, this means the tracks will appear in the Track List in the order C, A, B.

#### **12.1.4** Validating a workflow

At the bottom of the view, there is a text with a status of the workflow (see figure 12.10). It will inform about the actions you need to take to finalize the workflow.

| Add Element | 器 The workflow must be saved | Run Installation      |
|-------------|------------------------------|-----------------------|
|             | L                            | [] @ — — <del> </del> |

Figure 12.10: A workflow is constantly validated at the bottom of the view.

The following needs to be in place before a workflow can be executed:

- All input boxes need to be connected either to the workflow input or to the output of other tools.
- At least one output box from each tool needs to be connected to either a workflow output or to the input box of another tool.

Additional checks are done to verify that the workflow is valid, and specific warning messages will inform of eventual inconsistencies. The validation may contain several lines of text, and it is possible to scroll to see all lines. If one of the errors pertain to a specific element in the workflow, clicking the error will highlight this element.

Once these have been addressed, the status will be "Validation successful". Clicking the **Run** button will enable you to try running a data set through the workflow to test that it produces the expected results. If reference data has not been configured (see section 12.3.3), there will be a dialog asking for this in the workflow launching wizard.

# 12.2 Editing existing workflows

Double clicking on a workflow listed in the **Navigation Area** opens it in the Workflow Editor. Similarly, right-clicking on a workflow in the **Toolbox** and choosing the option **Open Copy of Workflow** (as in figure 12.11) will open a copy of the workflow in the Workflow Editor. Once opened, further elements can be added and configured, as desired.

| 🖶 🕞 Workflows           |                       |
|-------------------------|-----------------------|
| 🛐 My modified w         |                       |
| My modified w           | Execute               |
| Workflow, Ign           | Add to Favorites      |
|                         |                       |
| 🛛 🖐 Workflow, Ref 🤇     | Open Copy of Workflow |
| 🔤 🐺 Workflow, Reference | e selected            |

Figure 12.11: Open a workflow in the Workflow Editor.

Modified workflows must be saved if you wish to use them later. The workflow shown in figure 12.12 has not yet been saved, which is noted by the asterisk in the tab name and the message in red text below the workflow. If the workflow had been successfully saved, the text under the canvas would be in green text saying "Validation successful".

## **12.2.1** Snippets in workflows

When creating a new workflow, you will often have a number of connected elements that are shared between workflows. These components are called snippets. Instead of building workflows from scratch it is possible to reuse components of an existing workflow.

| Sequences   Trim Reads   Trimmed Sequences   Trimmed (broken pairs) Discarded Sequences   Reads   Reads to Reference   Masping Reads to Reference   Reads Track   Reads Track   Read Mapping or Reads Track   Guidance-variant track   Image: Decide Contract   Reads Track   Reads Track   Reads Track   Reads Track   Reads Track   Read Mapping   Readigneet   Reads Track   Readigneet   Reads Track   Readigneet   Reads Track   Readigneet   Reads Track   Readigneet   Reads Track   Readigneet   Reads Track   Readigneet   Reads Track   Readigneet   Reads Track   Readigneet   Reads Track   Readigneet   Reads Track   Readigneet   Reads Track   Readigneet   Reads Track   Readigneet   Reads Track   Readigneet Readigneet Readign                                                                                                    | * Copy of n  | napping and vari    | ant d ×                                                                                                    |                     |        |   |      |                    |
|----------------------------------------------------------------------------------------------------|--------------|---------------------|----------------------------------------------------------------------------------------------------|---------------------|--------|---|------|--------------------|
| Trim Reads   Trimmed Sequences   Trimmed Sequences   Trimmed Sequences   Trimmed Sequences   Reads   Reads   Reads track   Read Mapping   Mapping Report   Unmapped Reads     Read Mapping or Reads Track   Guidance-variant track   Local Realignment   Reads Track   Reads Track   Reads Track   Reads Track   Reads Track   Reads Track   Reads Track   Reads Track   Reads Track   Reads Track   Reads Track     Reads Track     R                                                                                                    |              |                     | I Workflow Input                                                                                                    |                     |        |   |      |                    |
| Trim Reads   Trimmed Sequences   Trimmed Sequences   Trimmed Sequences   Trimmed Sequences   Reads   Reads   Reads track   Read Mapping   Mapping Report   Unmapped Reads     Read Mapping or Reads Track   Guidance-variant track   Local Realignment   Reads Track   Reads Track   Reads Track   Reads Track   Reads Track   Reads Track   Reads Track   Reads Track   Reads Track   Reads Track   Reads Track     Reads Track     R                                                                                                    |              | Sequences           | Trimada                                                                                                    | nter list           |        | 1 |      |                    |
| Trimmed Sequences Trimmed (broken pairs)   Discarded Sequences Report     Reads References   Mapping Mapping Report   Unmapped Reads     Read Mapping   Read Mapping   Read                                                                                                    |              |                     | · · · · · · · ·                                                                                                    | iprei iist          |        |   |      |                    |
| Reads References   Mapping Reads to Reference   Reads Track   Read Mapping or Reads Track   Guidance-variant track   Image: Cocal Realignment   Reads Track   Read Mapping   Realigned Regions     Image: Read Track     Image: Read Mapping or Reads Track     Image: Read Mapping or Reads Track     Image: Read Mapping or Read                                                                                                    |              |                     |                                                                                                    |                     |        |   |      |                    |
| Map Reads to Reference Reads Track Read Mapping Mapping Report Unmapped Reads Read Mapping or Reads Track Guidance-variant track Reads Track Read Mapping Realigned Regions                                                                                                    |              | Trimmed Sequence    | s Trimmed (broken pairs)                                                                                                    | Discarded Sequences | Report |   |      |                    |
| Map Reads to Reference Reads Track Read Mapping Mapping Report Unmapped Reads Read Mapping or Reads Track Guidance-variant track Reads Track Read Mapping Realigned Regions                                                                                                    |              |                     |                                                                                                    |                     | /      |   |      |                    |
| Map Reads to Reference Reads Track Read Mapping Mapping Report Unmapped Reads Read Mapping or Reads Track Guidance-variant track Reads Track Read Mapping Realigned Regions                                                                                                    | Reads        | References          | Masking track                                                                                                    |                     |        |   |      |                    |
| Reads Track Read Mapping   Mapping Report Unmapped Reads     Read Mapping or Reads Track Guidance-variant track     Image: Coal Realignment   Reads Track   Reads Track     Reads Track     Reads Track     Image: Coal Realignment     Reads Track     Reads Track     Reads Track     Reads Track     Image: Coal Realignment     Reads Track     Reads Track     Reads Track     Reads Track     Image: Coal Realignment     Reads Track     Reads Track     Reads Track     Image: Coal Real Strack     Image: Coal Real Strack <td></td> <td></td> <td>, and a second second sec</td> <td></td> <td></td> <td></td> <td></td> <td></td> |              |                     | , and a second second sec |                     |        |   |      |                    |
| Read Mapping or Reads Track Guidance-variant track   Image: Local Realignment   Reads Track   Read Mapping   Realigned Regions     Image: Provide the state of the state of                                                                                                    |              |                     |                                                                                                    |                     |        |   |      |                    |
| Image: Local Realignment     Reads Track     Reads Track     R                                                                                                    | Reads Track  | Read Mapping Map    | ping Report Unmapped Re                                                                                                    | ads                 |        |   |      |                    |
| <ul> <li>▲ Add Element</li> <li>▲ The workflow must be saved</li> <li>▶ Run</li> <li>▶ Installation.</li> </ul>                                                                                                    |              |                     | Guidance-variant track                                                                                                    |                     |        |   |      |                    |
| ♣ Add Element ▲ The workflow must be saved ▶ Run ● Run                                                                                                    | Reads Track  | Read Mapping        | Realigned Regions                                                                                                    |                     |        |   |      |                    |
| ♣ Add Element ▲ The workflow must be saved ▶ Run ▶ Installation.                                                                                                    |              |                     |                                                                                                    |                     |        |   |      |                    |
| Add Element 🗟 The workflow must be saved                                                                                                    |              | <pre></pre>         |                                                                                                    |                     |        |   |      |                    |
| ♣ Add Element ▲ The workflow must be saved ▶ Run ● Run                                                                                                    |              |                     |                                                                                                    |                     |        |   |      |                    |
| ♣ Add Element ▲ The workflow must be saved ▶ Run ● Run                                                                                                    |              |                     |                                                                                                    |                     |        |   |      |                    |
|                                                                                                    |              | Reads Trac          | .k .                                                                                                    |                     |        |   |      |                    |
|                                                                                                    |              | · · · · · · · · · · | <del></del>                                                                                                    |                     |        |   |      |                    |
|                                                                                                    |              |                     |                                                                                                    |                     |        |   |      |                    |
|                                                                                                    |              |                     |                                                                                                    |                     |        |   |      |                    |
|                                                                                                    |              |                     |                                                                                                    |                     |        |   |      |                    |
|                                                                                                    |              |                     |                                                                                                    |                     |        |   |      |                    |
|                                                                                                    |              |                     |                                                                                                    |                     |        |   |      |                    |
|                                                                                                    |              |                     |                                                                                                    |                     |        |   |      |                    |
|                                                                                                    |              |                     |                                                                                                    |                     |        |   |      |                    |
|                                                                                                    | 💠 Add Elem   | nent 🔏 The          | e workflow must be sa                                                                                                    | ved                 |        |   | D Ru | n) 🗊 Installation. |
|                                                                                                    | <b>F</b> 0 1 |                     |                                                                                                    |                     |        |   |      |                    |

Figure 12.12: This copy of an installed workflow is available for editing in the Workflow Editor. It has not yet been saved for later use, as indicated by the asterisk in the tab name and the warning text below the workflow.

Snippets can be created from an existing workflow by selecting the elements and the arrows connecting the selected elements. Next, you must right-click in the center of one of the selected elements. This will bring up the menu shown in figure 12.13.

When you have clicked on "Install as snippet" the dialog shown in figure 12.14 will appear. The dialog allows you to name the snippet and view the selected elements that are included in the snippet. You are also asked to specify whether or not you want to include the configuration of the selected elements and save it in the snippet or to only save the elements in their default configuration.

Click **OK**. This will install your snippet and the installed snippet will now appear in the **Side Panel** under the "Snippets" tab (see figure 12.15)

Right-clicking on the installed snippet in the **Side Panel** will bring up the following options (figure 12.16):

- Add. Adds the snippet to the current open workflow
- View. Opens a dialog showing the snippet, which allows you to see the structure
- Rename. Allows renaming of the snippet.
- Configure. Allows to change the configuration of the installed snippet.

|           |          | Ib Workf       | low Inp  | out                  |                            |              |
|-----------|----------|----------------|----------|----------------------|----------------------------|--------------|
| Reads     | <u></u>  | Reference      | 5        | Mas                  | sking track                | <br><b>\</b> |
|           |          | Reference      | D        | Сору                 |                            |              |
| Reads Tr  | ack Re   | ad Mapping     | ×        | Rename<br>Remove     |                            |              |
|           |          | Reads Track    | ^        | Configure            | 2                          |              |
| Variant 1 |          | t Detection    |          | Help<br>Install as s | ninnet                     |              |
| · · · · · |          |                | <u> </u> | Install as s         | mppet                      |              |
|           | Varian   | t Track        |          |                      | Subsequent<br>lighlighting | ent Dath     |
|           |          | notate with C  | -        |                      | th Subseque                |              |
|           | Annota   | ated Variant T |          |                      | ····                       |              |
| Varia     | nt Track | CDS track      | Sequ     | ence track           | mRNA track                 |              |
| Ny A      | Amino Ac | id Changes     |          |                      | Ē                          |              |
| Amin      | o Acid T | rack           | Annot    | ated Variant         | Track                      |              |
|           |          | Tracks         |          |                      | · · · · · · · ·            |              |
|           |          | Create         | Track    | List                 |                            |              |
|           |          | Track List     |          |                      |                            |              |

Figure 12.13: The selected elements are highlighted with a red box in this figure. Select "Install as snippet".

- Uninstall. Removes the snippet.
- **Export**. Exports the snippet to ones computer, allowing to share it.
- Migrate. Updates the snippet (if required).

If you right-click on the top-level folder you get the options shown in figure 12.17:

- Create new group. Creates a new folder under the selected folder.
- **Remove group**. Removes the selected group (not available for the top-level folder)
- Rename group. Renames the selected group (not available for the top-level folder)

In the **Side Panel** it is possible to drag and drop a snippet between groups to be able to rearrange and order the snippets as desired. An exported snippet can either be installed by clicking on the 'Install from file' button or by dragging and dropping the exported file directly into the folder where it should be installed.

|                 | I Work                                | flow Input        |                     |                         |                     |                  |                                         |
|-----------------|---------------------------------------|-------------------|---------------------|-------------------------|---------------------|------------------|-----------------------------------------|
| Reads           | Reference                             | s Mas             | king track          |                         |                     |                  |                                         |
| 📆 Map Read      | Is to Reference                       |                   |                     |                         |                     |                  |                                         |
| Reads Track     | Read Mapping                          | Mapping Report    | Un-mapped Reads     |                         | reen dotted li      |                  |                                         |
|                 | · · · · · · · · · · · · · · · · · · · |                   |                     | 7                       | elements hav        | e been sele      | cted                                    |
| Read Mapping    | or Reads Track                        | Restrict callin   | g to target regions | 6                       |                     |                  |                                         |
| Variant Track   | un Deteotion                          | Variant Table     |                     |                         |                     |                  |                                         |
| · · · · · · · · | 7                                     |                   | Gx Creati           | ing a new snipp         | et                  |                  | ×                                       |
|                 | iant Track<br>Annotate with 0         | Parameter track   |                     |                         |                     |                  | Map Reads to Reference                  |
| Anr             | notated Variant T                     | Track             | Name<br>Indu        | e:<br>de configuration: | Mapping and basic v | ariant detection | Read Mapping<br>Basic Variant Detection |
| Variant Tra     |                                       | Sequence track    | mRNA tr             |                         |                     |                  |                                         |
|                 | Acid Changes                          |                   | _                   |                         |                     |                  |                                         |
| Amino Aci       | d Track                               | Annotated Variant | Track               |                         | 🗸 ОК                | X Cancel         |                                         |
|                 | Tracks                                |                   |                     |                         |                     |                  |                                         |
|                 | Create                                | Track List        |                     |                         |                     |                  |                                         |
|                 | Track List                            |                   |                     |                         |                     |                  |                                         |
|                 |                                       | ow Output         |                     |                         |                     |                  |                                         |

Figure 12.14: In the "Create a new snippet" dialog you can name the snippet and select whether or not you would like to include the configuration. In the right-hand side of the dialog you can see the elements that are included in the snippet.

**Add a snippet to a workflow** Snippets can be added to a workflow in two different ways; It can either be added by dragging and dropping the snippet from the **Side Panel** into the workflow editor, or it can be added by using the "Add element" option that is shown in figure 12.18.

#### **12.2.2** Workflow visualization

**Layout** The workflow layout can be adjusted automatically, with right-clicking anywhere in the canvas and choosing the option "Layout" (figure 12.19), or with the quick command Shift + Alt + L. Note that only elements that have been connected will be adjusted.

It is very easy to make an image of the workflow. Simply select the elements in the workflow (this can be done pressing Ctrl + A, by dragging the mouse around the workflow while holding down the left mouse button, or by right clicking in the editor and then selecting "Select All"), then press the Copy button in the toolbar ( $\Box$ ) or CTRL + C. Press Ctrl + V to paste the image into the wanted destination, such as an email or a text or presentation program.

**Configuration Editor** Instead of configuring the various tools individually, the **Configuration Editor** enables the specification of all settings, references, masking parameters etc. through a single wizard window (figure 12.20). This editor is accessed through the (E) icon located in the lower left corner.

**Side Panel** In the workflow editor **Side Panel**, you will find the following workflow display settings (figure 12.21):

| Workflow Editor     | Settings                |
|---------------------|-------------------------|
| Minimap             |                         |
|                     |                         |
| Find                | Find                    |
| Grid                |                         |
| View mode           |                         |
| Design              |                         |
| Snippets            | -                       |
| Snippet Mapping and | basic variant detection |
| (                   | Install from file       |

Figure 12.15: When a snippet is installed, it appears in the Side Panel under the "Snippets" tab.

| Snippets  |         |               | -         |
|-----------|---------|---------------|-----------|
| 📄 snippet |         |               |           |
| 💮 🯟 Mapp  | ing and | basic variant | detection |
|           |         | Add           |           |
|           | 1       | View          |           |
|           |         | Rename        |           |
|           |         | Configure     | file      |
|           |         | Uninstall     |           |
|           |         | Export        |           |
|           |         | Migrate       |           |

Figure 12.16: Right-clicking on an installed snippet brings up a range of different options.

| Snippets |                                         | - |
|----------|-----------------------------------------|---|
| Snip     | Create new group tectio<br>Remove group | n |
|          | Rename group                            |   |
|          | Install from file                       |   |

Figure 12.17: Right-clicking on the snippet top-level folder makes it possible to manipulate the groups.

- Minimap. Use to navigate really large and complex workflows.
- **Find**. Counts how many times a search term is present in the workflow. Clicking on **Find** highlights the instances by changing the perimeter of the element from a full line to a dash line.
- **Grid**. Displays a grid on the canvas, and customizes the spacing, style and color of the grid. Per default, a grid is shown, and the workflow elements snap to the grid when they are moved around.

| Ivertifierer tradition         Variants         Variants         Reference sequence track         Variants         Reference sequence track         Variants         Variants         Variants         Variants         Variants         Variants         Variants                                                                                                    | * Variant detec ×    |                                       |                                                       |          |
|----------------------------------------------------------------------------------------------------|----------------------|---------------------------------------|-------------------------------------------------------|----------|
| Image: Workflow Input:       Workflow Input:         Workflow Input:       Sinpets         Sinpets       Sinpets         Sinpets       Sinpets         Sinpets       Sinpets         Sinpets       Sequence list         Workflow Input:       Classical Sequence Analysis         Workflow Input:       Mage: Sequence Instance         Workflow Input:       Sinpets         Workflow Input:       Sinpets         Workflow Input:       Sinpets         Workflow Input:       Sinpets                                                                                                    |                      |                                       | Gx Add Elements                                       |          |
| Image: Workflow Input:       Workflow Input:         Workflow Input:       Sinpets         Sinpets       Sinpets         Sinpets       Sinpets         Sinpets       Sinpets         Sinpets       Sequence list         Workflow Input:       Classical Sequence Analysis         Workflow Input:       Mage: Sequence Instance         Workflow Input:       Sinpets         Workflow Input:       Sinpets         Workflow Input:       Sinpets         Workflow Input:       Sinpets                                                                                                    |                      |                                       |                                                       |          |
| Image: Source State       Image: State         Image: State       Image: State         Image: State       Image: State                                                                                                    | 👘 👘 👘 🕪 Workflow Ing | put 📋 👘 👘 👘                           |                                                       |          |
| Image: Strate Sequence Ist         Image: Strate Sequence Ist         Image: Strate Sequencing QC Report                                                                                                    |                      |                                       |                                                       |          |
| Image: state in the state is the state is the state                                |                      |                                       | Workflow Input                                        | A        |
| Image: Add Element         Workfow Input: is missing an output.                                                                                                    |                      |                                       |                                                       |          |
| Image: Add Element         Workfow Input: is missing an output.                                                                                                    |                      |                                       |                                                       |          |
| Image: Sequence list         Image: Sequence Analysis         Image: Sequence Analysis         Image: Sequen                                                                                                    |                      |                                       |                                                       |          |
| Image: Sequence list         Image: Sequence Analysis         Image: Sequence Analysis         Image: Sequence Analysis         Image: Sequence Analysis         Image: Sequence Analysis         Image: Sequence Analysis         Image: Sequence Analysis         Image: Sequence Analysis         Image: Sequence Analysis         Image: Sequence Analysis         Image: Sequence Analysis         Image: Sequence Analysis         Image: Sequence Analysis         Image: Sequence Track         Image: Sequence Track         Image: Sequence Analysis         Image: Sequence Track         Image: Sequence Track         Image: Sequenc                                                                                                    |                      |                                       | Mapping and basic variant detection                   |          |
| Image: Sequence list         Image: Sequence Analysis         Image: Sequence Analysis         Image: Sequen                                                                                                    |                      |                                       | + New                                                 |          |
| Image: Stand Sequence Analysis         Classical Sequence Analysis         Classical Sequence Analysis         Classical Sequence Analysis         Classical Sequence Analysis         Classical Sequence Analysis         Classical Sequence Analysis         Classical Sequence Analysis         Protein Analysis         Protein Analysis                                                                                                    |                      |                                       |                                                       |          |
| Image: Construct of the sequence track         Image: Construct of the sequence track                                                                                                    |                      |                                       | Sequence list                                         |          |
| Algements and Trees General Sequence Analysis General Sequence Analysis General Sequence Analysis General Sequence Marylis General Sequence Marylis General Sequence Marylis General Sequence Marylis General Sequence Sequence Marylis General Sequence Sequence Marylis General Sequence Sequence Marylis General Sequence Marylis General Sequence Mar |                      |                                       | - 🖓 Track List                                        |          |
| Algement and Trees General Sequence Analysis Froten Analysis Froten Stepsence Sequence track Froten Analysis Froten Analysis  |                      |                                       | Classical Sequence Analysis                           |          |
| I Varianti       Reference sequence track         Varianti       Reference sequence track         I varianti       Reference sequence track         Varianti       Reference sequence track         I varianti       Reference sequence track         Varianti       Reference sequence track         I varianti       Reference sequence track         I varianti       Reference sequence track                                                                                                    |                      |                                       |                                                       |          |
| Add Element                                                                                                    |                      |                                       |                                                       |          |
| Add Element                                                                                                    |                      |                                       |                                                       |          |
| I Variant       Reference sequence track         Variant       Reference sequence track         Image: Sequence track       Image: Sequence track         Image: Sequence track       Image: Sequence track                                                                                                    |                      |                                       | 🕀 🔁 Nucleotide Analysis                               |          |
| I Varianti Tracht         Varianti Tracht         Varianti Reference sequence track         Score t VC#         Workflow Input: is missing an output.                                                                                                    |                      |                                       | Protein Analysis                                      |          |
| Add Element                                                                                                    |                      |                                       |                                                       |          |
| Add Element                                                                                                    |                      |                                       |                                                       |          |
| I Marianti Track         Variants       Reference sequence track         Reference sequence track                                                                                                    |                      |                                       | 🕀 🔐 Cloning and Restriction Sites                     |          |
| I Karam Track         Variant       Reference sequence track         Reference sequence track         <                                                                                                    |                      |                                       | 🕀 🐼 Sequencing Data Analysis                          |          |
| Add Element                                                                                                    |                      |                                       |                                                       |          |
| Variants Track      Variants Reference sequence track      R Booax VG2      Vor Unit Reference sequence track     R Booax VG2      Vor use sequence track     Vor Unit Reference sequence track     Vor Unit Reference se     |                      |                                       |                                                       |          |
| Variants       Reference sequence track         Reference sequence track       Merge Overlapping Paris         Tim Sequences       Tim Sequences         You can select multiple entries by holding down the Ctrl key         OK       Cancel                                                                                                    | A-1                  |                                       |                                                       |          |
| Variants       Reference sequence track         Reference sequence track       Trim Sequences         Trim Sequences       Trim Sequences         You can select multiple entries by holding down the Ctrl key         Cox       Cancel                                                                                                    |                      | 🔲                                     | Create Sequencing OC Report                           |          |
| Add Element                                                                                                    |                      | · · · · · · · · · · · · · · · · · · · |                                                       |          |
| Add Element                                                                                                    |                      | Variants Reference sequence t         | rack                                                  |          |
| Add Element     Workflow Input: is missing an output.                                                                                                    |                      |                                       | of this sequences                                     | <b>T</b> |
| Add Element      Workflow Input: is missing an output.                                                                                                    |                      | Export VCF                            | You can select multiple entries by holding down the C | Ctrl key |
| Add Element     Workflow Input: is missing an output.                                                                                                    |                      |                                       |                                                       |          |
| Add Element      Workflow Input: is missing an output.                                                                                                    |                      |                                       |                                                       |          |
| Add Element      Workflow Input: is missing an output.                                                                                                    |                      |                                       |                                                       |          |
|                                                                                                    |                      |                                       |                                                       |          |
|                                                                                                    |                      |                                       |                                                       |          |
|                                                                                                    |                      |                                       |                                                       |          |
|                                                                                                    |                      |                                       |                                                       |          |
| Variant Track: misses 1 input connection(s)                                                                                                    | Add Element          | II Workflow Input: is missing an ou   | itput.                                                |          |
|                                                                                                    |                      | 🕼 Variant Track: misses 1 input cor   | nnection(s)                                           |          |

Figure 12.18: Snippets can be added to a workflow in the workflow editor using the 'Add Element' button found in the lower left corner.

- View mode
  - **Collapsed**. Collapses elements of the workflow for simplified visualization of the workflow (useful for large workflows).
  - Highlight used elements. Grays out unused elements (also possible with shortcut Alt + Shift + U).
  - Rulers. Adds vertical and horizontal rules on the canvas.
  - Auto Layout. Rearranges automatically newly added and connected elements.
  - **Connections to background**. Places connecting arrows are shown behind elements to make it easier to read elements and parameters names.
- Design
  - Round elements. Rounds corners of element boxes.
  - Show shadow. Adds shadows under element boxes.
  - Coloring. Customizes background color (see section 12.3.2) for a description of the different categories).
  - Connection style. Customizes connection arrows.

**Viewing the flow of elements in a workflow** Following the path through a workflow from a particular element can help when authoring complex workflows. To highlight the path through the workflow from a particular element, right-click on the element name and select the **Highlight Subsequent Path** option from the context specific menu (figure 12.22). Select **Remove Highlighting Subsequent Path** to remove the highlighting.

| Reads         |                                         |                        |                    | Guidance on   | ,               |                 |
|---------------|-----------------------------------------|------------------------|--------------------|---------------|-----------------|-----------------|
|               |                                         | 🗟 De Novo Assemi       | bly                |               |                 |                 |
| 😴 Sample Rea  | ids 📄                                   | Assembly with Mappin   | ng Assembly witho  | out Mapping   | Assembly Report | Un-mapped Rea   |
| Sampled Reads | 📣 Assemt                                | oly with Mapping       |                    |               |                 |                 |
|               | File<br>Edit<br>View<br>Toolbox<br>Show |                        |                    |               |                 |                 |
|               |                                         | nent<br>All References |                    |               |                 |                 |
|               | Layout<br>Select All<br>X Remove        | All                    | Workflow Inp       | ut 📫 📄        |                 |                 |
|               |                                         |                        |                    |               |                 |                 |
|               |                                         |                        | Reads              |               |                 |                 |
|               |                                         |                        | 👻 Sample I         | Reads 🖹       |                 |                 |
|               |                                         |                        | Sampled Rea        |               |                 |                 |
|               |                                         |                        |                    |               |                 |                 |
|               |                                         | $\checkmark$           |                    |               |                 |                 |
|               | Rea                                     | ds                     | Guid               | lance only re | ads             |                 |
|               |                                         | De Novo Assembly       |                    |               |                 |                 |
|               | Ass                                     | embly with Mapping     | Assembly without M | apping A      | sembly Report   | Un-mapped Reads |

Figure 12.19: A workflow layout can be adjusted automatically with the "Layout" function.

|                                                                            | Filter Elements:   |     |
|----------------------------------------------------------------------------|--------------------|-----|
| Differential Expression for RNA-Seq                                        |                    |     |
| Experimental design                                                        |                    |     |
| 🗟 🖉 Metadata table                                                         |                    |     |
| 🗟 📝 Test differential expression due to                                    | (Nothing selected) |     |
| While controlling for                                                      | (Nothing selected) |     |
|                                                                            | (Nothing selected) | _ ~ |
| Comparisons                                                                |                    |     |
| Comparisons Against control gro                                            | up 🔻               |     |
|                                                                            |                    |     |
|                                                                            |                    |     |
| Control group (Nothing selected)                                           |                    | ÷   |
| Create Heat Map for RNA-Seq<br>Distance                                    |                    | \$  |
| Create Heat Map for RNA-Seq<br>Distance<br>Distance<br>Distance<br>Custers |                    | \$  |
| Create Heat Map for RNA-Seq<br>Distance                                    |                    | \$  |
| Create Heat Map for RNA-Seq<br>Distance<br>Distance<br>Distance<br>Custers | •                  |     |
| Create Heat Map for RNA-Seq<br>Distance<br>Distance<br>Distance<br>Custers |                    | _ # |

Figure 12.20: Use the Configuration Editor to edit configurable parameters for all the tools in a given Workflow.

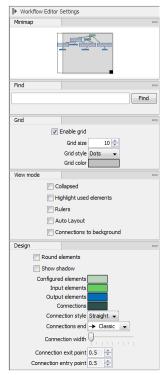

Figure 12.21: The Side Panel of the workflow editor.

|               | . Workflow.Input 💵 |             |                                                                             |
|---------------|--------------------|-------------|-----------------------------------------------------------------------------|
| Réads         | Referencies        | Mas         | king track                                                                  |
| Map. Read     | s to Reference.1.  |             |                                                                             |
|               | or Reads Track     |             | g to target regions                                                         |
| Variant Track | Variant Tab        |             | ] Сору                                                                      |
| Variant Tra   | Varia<br>ack       | ants Refere | <ul> <li>Rename</li> <li>Remove</li> <li>Configure</li> <li>Help</li> </ul> |
|               |                    |             |                                                                             |
|               |                    |             | Highlight Subsequent Path<br>Remove Highlighting Subsequent Path            |

Figure 12.22: All elements connected downstream of a selected element are highlighted after selecting the Highlight Subsequent Path menu option.

## **12.3 Workflow elements**

Workflow elements are the building blocks of workflows. Detailed customization of how the workflow will behave can be done by adding and connecting relevant elements, and also by setting individual parameter values, and choosing which parameter values can be edited when launching the workflow. Customization of how the workflow will look when used is also possible by editing workflow element names and the names of their parameter values. These names are used in the wizard generated when the workflow is launched.

In this section, we describe general aspects of workflow elements and then focus on particular element types, the role they play in workflows, and their configuration.

## 12.3.1 Anatomy of workflow elements

Workflow elements can pass data to other elements, accept data from other elements, or do both of these. Elements that data can enter into and flow out of consist of 3 regions: input channels at the top, output channels at the bottom, and the core section in the middle where the element name is (figure 12.23). A page symbol on the right hand side of the middle section of a workflow element indicates the element can be configured.

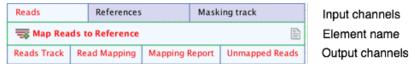

Figure 12.23: Anatomy of a workflow element.

#### 12.3.2 Workflow element coloring

Workflow elements are colored according to their category (figure 12.24):

Light green Input elements. Elements for taking in the data to be analyzed.

**Dark blue** Output and Export elements. Elements that indicate data should be saved to disk, either in a CLC location (Output elements) or any other accessible file location (Export elements).

Light grey An analysis element where the default values are used for all settings.

**Purple** A configured analysis element, i.e. one or more values in that element have been changed from the defaults.

**Emerald green** Control flow elements with default settings.

**Forest green** Configured control flow elements. i.e. one or more values in that element have been changed from the defaults.

Background colors can be changed under the Design tab in the side panel settings of the Workflow editor.

The name of a new element added to a workflow is shown in red text until it is properly connected to other elements.

Configuring Input and Output elements is described in section 12.3.4 section 12.3.4.

Control flow elements, used to fine tune control of the execution of whole workflows or sections of workflows, are described in section 12.5.

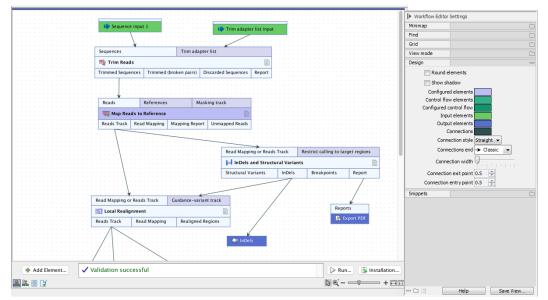

Figure 12.24: An element's color indicates the role it plays and its state. Here, Trim Reads means is using only default parameter values, whereas the purple background for Map Reads to Reference indicates that one or more of its parameter values have been changed. The green elements are Input elements. The blue color of the InDels element and parts of the Export PDF element indicate that data sent to these elements will be saved to disk.

## **12.3.3** Basic configuration of workflow elements

Four general types of changes can be made to workflow elements. These affect how the workflow wizard looks when launched or how the workflow behaves when run. Changes are accessible form the right-click menu on an element name, using the options Rename or Configure.

- **Renaming the element**. Element names are used in the wizard when the workflow is launched. Naming an element well can thus make the workflow easier to use. This is particularly the case if the original element name is very generic, or if there are multiple instances of elements of the same type. To rename an element, right click on the element name and choose the option "Rename...", or select the element in the Workflow Editor and press the F2 key.
- Locking or unlocking parameters. A small lock icon is present before configurable parameters in the configuration wizard. Clicking on the lock icon changes it from locked (a) to unlocked (a) or vice versa. Parameters that are unlocked will be available for configuration in the wizard launching the workflow. Conversely, parameters that are locked will not be visible in the wizard, and thus cannot be edited, when the workflow is launched. Locking parameters can help ensure that a workflow is run with the same values or reference data inputs each time it is run.
- **Changing the name of a parameter**. Parameters that have been renamed appear with their new name in the wizard when the workflow is launched. To edit a parameter name, click on

| Gx Configure Workflo | Workflow Input                   |                      | >         |
|----------------------|----------------------------------|----------------------|-----------|
| 1. Workflow Input    | Input                            |                      | Q.        |
|                      | Advanced                         |                      |           |
|                      | Allow input from Navigation Area |                      |           |
|                      | Allow on-the-fly import          |                      |           |
|                      | Allow any compatible importer    |                      |           |
|                      | Allow selected importers         |                      |           |
|                      | Available                        | Selected             |           |
|                      | BED files<br>CLC Format          | <b>^</b>             |           |
|                      | Fasta Read Files<br>Illumina     | ↓                    |           |
|                      |                                  | Configure Parameters |           |
|                      |                                  |                      |           |
|                      |                                  |                      |           |
| Help                 | Reset                            |                      | OK Cancel |

Figure 12.25: Each parameter can be configured. An unlocked symbol beside the parameter indicates that the option will be shown and be configurable in the wizard when launching the workflow.

the edit icon  $(\cancel{m})$  in the configuration wizard and enter a new name. The parameter must be unlocked to be renamed, but can be locked again after configuration.

• **Changing the values of parameters**. Parameters have been assigned a default value, and unless configured otherwise, this is the value that will be used when the workflow is run. Detailed information about default parameters for tool elements, including importers and exporters, can be found in the manual section for the specific tool. Configuration of Workflow Input and Workflow Output elements is discussed in more detail in section 12.3.4.

#### **12.3.4** Configuring input and output elements

#### **Configuring Workflow Input elements**

Workflow Input elements and NGS Import elements are the two element types that bring data into a workflow.

At least one such element must be present in a workflow. By default, when a workflow is launched, the workflow wizard will prompt for data to be selected from the Navigation Area, or for data files to be imported on-the-fly using any compatible importer, as described in section 12.4.1.

If desired, Workflow Input elements can be configured to restrict the options for data selection available when launching the workflow. To configure these elements, double click on them or right-click on an element name and select the **Configure...** option. This opens a dialog like that in figure 12.25.

Common configurations for Workflow Input elements include:

• **Configuring import options for primary inputs** Enable or disable selection of input data from the Navigation Area (already imported data) or import of raw data using on-the-fly import.

When on-the-fly import is enabled, you can choose whether to restrict the available importers and import settings:

- Allow any compatible importer When selected, all compatible importers are displayed as options when launching the workflow. All parameters of these importers will be unlocked, and thus will be available to configure when launching the workflow.

- Allow selected importers When selected, one or more importers can be specified. Click on the Configure Parameters button to open the "Configure parameters" dialog, where the available import options can be configured for each selected importer. Select the importer to configure from the drop-down list at the top of this dialog. Each option can be locked if desired.
- **Configuring a parameter input with a reference data element** When a Workflow Input element is connected to an input channel expecting reference data, a particular data element can be specified. If that parameter is locked, there will be no opportunity to choose a different element when launching the workflow. If the parameter is left unlocked, the specified element will be used by default, but a different element can be selected when launching.

Such inputs can also be defined directly in the input channel, rather than connecting an Input element to that channel.

• **Configuring a parameter input with a workflow role** Workflow Input elements, as well as input channels of other elements where reference data is expected, can have a data element explicitly selected, as described above, or a "workflow role" can be specified (figure 12.26).

Specifying a workflow role instead of a specific data element is useful when you wish to run the same workflow with different sets of reference data. If all the reference data elements were explicitly configured in the workflow, you would have to select each one individually. By contrast, using workflow roles, it is a single click to specify a different reference set to use.

Workflow roles are only useful in combination with Reference Data Sets, which are managed using the Reference Data Manager (section 9).

A workflow role is defined for each element in a QIAGEN Set (section 9.2). You can assign a workflow role to each element of your own data imported to the Reference Data Manager, (9.3).

#### • Configuring a parameter input with both a data element and a workflow role

You can specify both a reference data element and a role for a given input:

- Doing this for a single element means that the Reference Data Set that the data element is a member of will be selected as the default Reference Data Set when launching the workflow.
- Doing this for all reference data inputs allows you to choose between using the specified "default" data elements *or* using a Reference Set, with the workflow roles defining the data to use (figure 12.27).
- Doing this for some, but not all inputs, where inputs are locked, means that the selected data elements only serve to indicate a default Reference Set. You will not have the option to launch the workflow using the default data elements.

#### **Configuring Workflow Output and Export elements**

| Gx Configure Reference See |                                                                                                    | ×         |
|----------------------------|----------------------------------------------------------------------------------------------------|-----------|
| 1. Reference Seq Input     | Reference Seq Input                                                                                 |           |
|                            | Input       Image: Imput       Image: Imput       Workflow Input       Workflow role       sequence | ଲି<br>~   |
|                            | Advanced                                                                                            |           |
|                            | Allow input from Navigation Area     Allow on-the-fly imports                                       |           |
|                            | Allow any compatible importer     Allow selected importers:                                         |           |
|                            | Available Selected                                                                                  |           |
|                            | BED files<br>C.C. Format<br>Fasta Read Files<br>Ilumina                                             |           |
|                            | Configure parameters                                                                                |           |
| Help Reset                 |                                                                                                    | OK Cancel |

Figure 12.26: A workflow role has been configured in this Workflow Input element. When launching this workflow, a Reference Data Set would be prompted for by the wizard. The data element with the specified role in that Reference Data Set would then be used as input.

| Gr Annotate Variants (WES)                                                                                                    |                                                                                                    | ×                                                                                                    |
|----------------------------------------------------------------------------------------------------|----------------------------------------------------------------------------------------------------|----------------------------------------------------------------------------------------------------|
| Choose where to run     Select Variants     Select reference data set     full Genomes population     Result handing     Save location for new elements | Select which reference data set to use         ○ Use the default reference data         ④ Select a reference set to use         ○ enter search term>         ○ enter search term>         ○ QIACEN ACtive         ○ Parameth V99, doSNP V151, ClinVar<br>2020038         ○ hg38 (Reflee)         ○ hg38 (Reflee) | The following types of reference data are used and must<br>be supplied by the data set:<br>- 1000_genomes_project<br>- cds<br>- chinwar<br>- conservation_stores_phastcons<br>- domp_common<br>- genes<br>- mma<br>- mma<br>- mma<br>- sequence |
| Help Reset                                                                                                    |                                                                                                    | Previous Next Finish Cancel                                                                                                    |

Figure 12.27: When one or more workflow elements has been configured with a workflow role, you are prompted to select a Reference Set. The elements from that set with the relevant roles are used in the analysis. Here, the option to use default reference data - i.e. the specified elements, is also available. This reflects the fact that this workflow has at least one workflow element configured with both a workflow role and a data element, and there are no locked inputs relying only on a workflow role.

Results generated by a workflow are only saved if the relevant output channel of a workflow element is connected to a Workflow Output element or an Export element. *Data sent to output channels without an Output or Export element attached are not saved*.

Terminal workflow elements with output channels must have at least one Workflow Output element or Export element connected.

The naming pattern for workflow outputs and exports can be specified by configuring Workflow Output elements and Export elements respectively. To do this, double click on a Workflow Output or Export element, or right-click and select the option **Configure...** Naming patterns can be configured in the **Custom output name** field in the configuration dialog.

The rest of this section is about configuring the **Custom output name** field, with a focus on the use of placeholders. This information applies to both Workflow Output elements and Export elements. Other configuration settings for Export elements are the same as for export tools, described in section 7.6.2. Placeholders available for export tools, run directly (not via a workflow) are different and are described in section 7.6.3.

#### **Configuring custom output names**

By default, a placeholders is used to specify the name of an output or exported file, as seen in figure 12.28. Placeholders specify a type of information to include in the output name, and are a convenient way to apply a consistent naming pattern. They are replaced by the relevant information when the output is created.

The placeholders available are listed below. Hover the mouse cursor over the **Custom output name** field in the configuration dialog to see a tooltip containing this list. Text-based forms of the placeholders are not case specific.

- {name} or {1} default name for the tool's output
- {**input**} or {**2**} the name of the first workflow input (and not the input to a particular tool within a workflow).

For workflows containing control flow elements, the more specific form of placeholder, described in the point below, is highly recommended.

• {input:N} or {2:N} - the name of the Nth input to the workflow. E.g. {2:1} specifies the first input to the workflow, while {2:2} specifies the second input.

Multiple input names can be specified. For example **{2:1}-{2:2}** would provide a concatenation of the names of the first first inputs.

See section 12.1.3 for information about workflow input order, and section 12.5 for information about control flow elements.

• {metadata} or {3} - the batch unit identifier for workflows executed in batch mode. Depending on how the workflow was configured at launch, this value may be be obtained from metadata. For workflows not executed in batch mode or without Iterate elements, the value will be identical to that substituted using {input} or {2}.

For workflows containing control flow elements, the more specific form of placeholder, described in the point below, is highly recommended.

- {metadata:columnname} or {3:columnname} the value for the batch unit in the column named "columnname" of the metadata selected when launching the workflow. Pertinent for workflows executed in batch mode or workflows that contain Iterate elements. If a column of this name is not found, or a metadata table was not provided when launching the workflow, then the value will be identical to that substituted using {input} or {2}.
- {user} name of the user who launched the job
- {host} name of the machine the job is run on
- {year}, {month}, {day}, {hour}, {minute}, and {second} timestamp information based on the time an output is created. Using these placeholders, items generated by a workflow at different times can have different filenames.

You can choose any combination of the placeholders and text, including punctuation, when configuring output or export names. For example,  $\{input\}(\{day\}-\{month\}-\{year\}),$  or  $\{2\}$  variant track as shown in figure 12.29. In the latter case, if the first workflow input was named Sample 1, the name of the output generated would be "Sample 1 variant track".

| . Workflow output    | Workflow output                                           |
|----------------------|-----------------------------------------------------------|
| (Expression Browser) | Workflow output name                                      |
| 1000 1 100           | In Custom output name     In Press Shift + F1 for options |
| 170                  |                                                           |

Figure 12.28: The names that outputs are given can configured. The default naming uses the placeholder {1}, which is a synonym for the placeholder {name}.

| Gx Configure Graphical F                 | Report                                                                                                    | $\times$ |
|------------------------------------------|----------------------------------------------------------------------------------------------------|----------|
| 1. Workflow output<br>(Graphical Report) | Workflow output                                                                                                    |          |
| Help Res                                 | Workflow output name         Image: Shift + F1 for options         Press Shift + F1 for options         Placeholders available for defining custom output names are:         {name} or {1} - default name for the tool's output         {input} or {2} - name of the input to the workflow         {input} or {2} - name of the input to the workflow         {metadata} or {3} - value of the 'Batch identifier' result metadata column         {metadata:olumn} or {3:column} - value of a given column in the result metadata table         {host} - name of the user who launched the job         {vera}, 'month', (day), (hour), 'minute) and {second} - date and time when the output is created. |          |

Figure 12.29: Providing a custom name for the result.

It is also possible to save workflow outputs and exports into subfolders by using a forward slash character / at the start of the output name definition. For example the custom output name /variants/{name} refers to a folder "variants" that would lie under the location selected for storing the workflow outputs. When defining subfolders for outputs or exports, all later forward slash characters in the configuration, except the last one, will be interpreted as further levels of subfolders. For example, a name like /variants/level2/level3/myoutput would put the data item called myoutput into a folder called level3 within a folder called level2, which itself is inside a folder called variants. The variants folder would be placed under the location selected for storing the workflow outputs. If the folders specified in the configuration do not already exist, they are created.

**Note:** In some circumstances, outputs from workflow element output channels without a Workflow Output element or an Export element connected may be generated during a workflow run. Such intermediate results are normally deleted automatically after the workflow run completes. If a problem arises such that the workflow does not complete normally, intermediate results may not be deleted and will be in a folder named after the workflow with the word "intermediate" in its name.

#### 12.3.5 Track lists as workflow outputs

Track lists can be made and saved in workflows by doing the following (see figure 12.30:

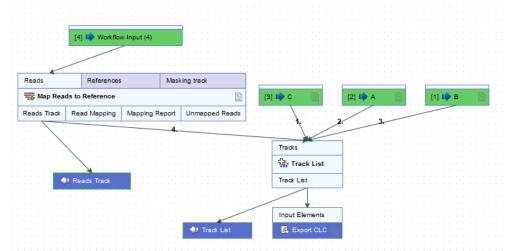

Figure 12.30: This workflow will save and export a track list containing pre-existing data stored in a CLC data area, as well as data generated by the workflow. For workflows containing the Track List element to work, it is mandatory that the data generated by the workflow and included in the Track list is also saved as an independent track.

- Add a Track List element to the workflow.
- Connect an Output or Export element to the Track List element.
- If you wish to include tracks that are available from within the workflow, add Input elements for each of these (here A, B and C) and connect them to the Tracks input channel. Any tracks based on a compatible genome can be added to a given track list.
- To include tracks generated within the workflow, connect the Output channels of elements producing these tracks to the Tracks input channel of the Track List element (in this example, the Reads Track generated by the Map Reads to Reference element).
- Remember to save all tracks generated by the workflow and used in the Track List: connect an Output element to each output channel connected to the Tracks input channel. This is needed because to view a track list, all the tracks referred to by it must be saved to a CLC data area. When this is not the case, a warning message "Track List: all tracks must also be workflow outputs" is displayed, and the **Run** and **Create Installer** buttons are disabled
- Optionally, configure the order the tracks should be taken into the Track List element. This order is the order the tracks will be shown in the track list that is generated (see section 12.1.2). Note that if a track list contains a variant track, then when the track list is opened, the variant table opens in a split view with the track list. If a track list contains several variant tracks, then the one highest in the list is the one that will have its table opened in the split view.

## **12.3.6** Input modifying tools

A few tools in the *CLC Workbench* are input modifying, meaning that when the tool is run from the Toolbox, it directly manipulates the input provided, instead of generating a new element

as output. However, when such tools are used in a workflow context, they do generate a new element as output<sup>1</sup>.

Examples of such tools are:

- Find Open Reading Frames
- Gaussian Statistical Analysis
- Pfam Domain Search
- Proportion-based Statistical Analysis
- Empirical Analysis of DGE (legacy)

#### **12.4** Launching workflows individually and in batches

Workflows can be launched:

- From under the Toolbox menu by double clicking on an installed workflow.
- From a Workflow Editor by clicking on the Run Workflow button at the bottom of the Workflow Editor.

Double-clicking on a saved workflow design in the Navigation Area opens it in the Workflow Editor. Installed workflows can be opened in the Workflow Editor by selecting them in the Toolbox in the bottom, left side of the *CLC Genomics Workbench*, right-clicking and selecting the option **Open Copy of Workflow**.

When a workflow is launched, a wizard is opened. Stepping through this wizard, configurable parameters can be reviewed and changed as needed, and the locations that outputs should be saved under can be specified. Where input elements are configured with a role, the workflow launch wizard will require you to select (and potentially download) the relevant reference data.

If you are connected to a *CLC Genomics Server*, the wizard will include the option to run the workflow locally on the Workbench or on the server.

If the workflow is not properly configured, you will see that in the dialog when the workflow is launched<sup>2</sup>.

One of the outputs that can be generated by a workflow run is a workflow result metadata table. This metadata table contains a row for each of the outputs generated by the workflow, and each row is associated with the relevant data objects. Workflow result metadata tables are particularly useful for navigating to results of workflows run in batch mode, and are described further in section 12.4.2.

<sup>&</sup>lt;sup>1</sup>Prior to version 22.0, input modifying tools behaved the same when run from the Toolbox or in a workflow context. Workflow elements for such tools were marked in the Input channel and affected output channel by an M in a circle. There were restrictions for such tools in workflows in these older versions. Please see the manual for the version you are running for full details

<sup>&</sup>lt;sup>2</sup>If the workflow uses a tool that is part of a plugin, a missing plugin can also be the reason why the workflow is not enabled. A workflow can also become outdated because the underlying tools have changed since the workflow was created.

Some aspects of launching workflows are different to launching tools, and can be more efficient and flexible, including:

- Data can be imported as the first action taken when launching a workflow, saving doing this as a separate activity.
- Batch units can be defined using metadata, or, for simple workflows, based on the organization of the data in the Navigation Area. For individual tools, batch units can only be defined based on data organization.
- Metadata can be read from an Excel file as an integrated part of launching workflows in batch mode. This can save much hands-on work.
- Data used for multiple workflow inputs can be changed for each batch run. For example, a single workflow could be launched in batch mode, where reads from some samples would be mapped to a particular reference, but reads from other samples would be mapped to other references.
- As well as running whole workflows in batches, workflows can be designed such that just parts will run in batches. Results from those batched sections can then follow different downstream paths in the workflow, if desired.

The following aspects relating to launching workflows are covered in this section:

- Importing data as part of a workflow run: section 12.4.1
- Workflow result metadata tables: section 12.4.2
- Launching workflows in batch mode: section 12.4.3
- Launching workflows with more than one input that should change per batch run: section 12.4.4.
- Running sections of a workflow in batches: section 12.5

#### **12.4.1** Importing data on the fly

There are two ways that raw data, i.e. data not already imported into the CLC software, can be imported as part of a workflow run:

- Include an Input element in the workflow design, and when launching the workflow, choose the option "Select files for import". This is referred to as "on-the-fly" import.
- Include a dedicated Import element in the workflow design.

Examples of these 2 design types are shown in figure 12.31. How these translate when launching the workflow is shown in figure 12.32. The relative merits of each option are outlined in table 12.1. For most uses, on-the-fly import will be the most versatile option.

Notes:

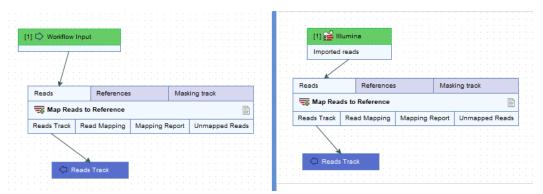

Figure 12.31: Raw data can imported as part of a workflow run in 2 ways. Left: Include an Input element. and use on-the-fly import. Right: Use a specific Import element. Here, the Illumina import element was included.

| Functionality              | Input element                  | Dedicated import element       |
|----------------------------|--------------------------------|--------------------------------|
| Running in batch mode      | Supported.                     | Not supported.                 |
|                            | Check the Batch option in the  | (The Batch option is not visi- |
|                            | launch wizard.                 | ble in the launch wizard).     |
| Iterate elements           | Supported.                     | Supported.                     |
| Choosing an importer when  | Any available importer can     | Only data formats relevant for |
| launching                  | be selected when launching.    | the specific importer can be   |
|                            | Use of already-imported data   | selected for use.              |
|                            | is also supported. Workflow    |                                |
|                            | authors can specify the im-    |                                |
|                            | porters available when launch- |                                |
|                            | ing.                           |                                |
| Configuring import options | Options for all importers al-  | Import options for the spe-    |
|                            | lowed by the workflow author   | cific importer can be config-  |
|                            | can be configured, and set to  | ured,and set to be unlocked    |
|                            | be unlocked or locked.         | or locked.                     |
| Saving imported elements   | Not supported.                 | Supported.                     |
|                            | The elements created during    | If an Output element is at-    |
|                            | import are not saved.          | tached to the Import element,  |
|                            |                                | the elements created during    |
|                            |                                | import can be saved.           |

Table 12.1: Workflow import methods compared

- Modified copies of imported data elements can be saved, no matter which of the import routes is chosen. For example, an Output element attached to a downstream Trim Reads element would result in Sequence Lists containing trimmed reads being saved.
- The use of Iterate elements to run all or part of a workflow in batches is described in section 12.5.3.
- Configuration options for NGS importers are described in section 7.3<sup>3</sup>.

<sup>&</sup>lt;sup>3</sup>Paired read handling for workflows launched in batch mode, or workflows with Iterate elements, is the same as for the importer tools themselves: If the Paired option is checked, files are handled as described in the manual section on NGS importers. In *CLC Genomics Workbench*21.x, this was also the case in most circumstances. However, if batch units were based on data organization *and* all files were in the same folder, each file was treated as a separate batch

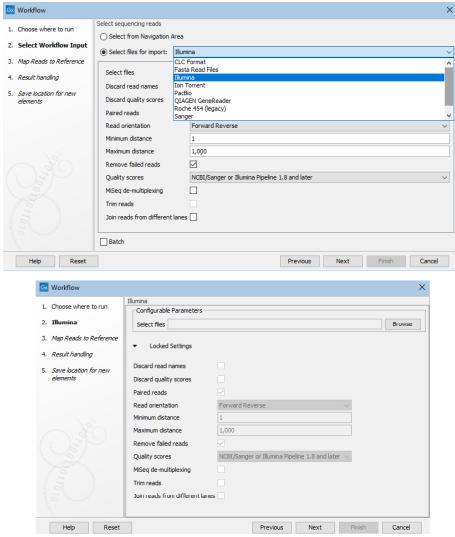

Figure 12.32: Top: Launching a workflow with an Input element and choosing to select files to import on-the-fly. Bottom: Launching a workfow with a dedicated import element, in this case, an Illumina import element.

#### **12.4.2** Workflow outputs and workflow result metadata tables

When launching a workflow, you can select where results should be saved in the same way as when running a single tool, as described in section 10.3.4. The results to be saved are those that have been sent to output elements (dark blue boxes), as described in section 12.3.4.

A workflow result metadata table, which contains information about the workflow outputs, can also be generated. This option is selected by default, as shown in figure 12.33. The workflow result metadata table is useful when navigating and investigating results generated by workflows.

#### Workflow result metadata tables

When a workflow is launched, a metadata table with information about the results can be generated, as shown in figure 12.33. In most circumstances, one workflow result metadata table

unit irrespective of whether the Paired option was checked.

is generated per workflow launch, with a batch run of a workflow generating one workflow result metadata table containing information about all the results. An exception occurs where batch units have been defined by the organization of the input data and the outputs are to be saved in the same folders as the inputs. In this case, one workflow result metadata table is generated per batch run and is saved in the relevant input folder. See section 12.4.3 for more information on launching workflows in batch mode.

| Gx RNASeq-and-ExpressionAr                | alysis-with TrackList-Workflow  | $\times$ |
|-------------------------------------------|---------------------------------|----------|
| 1. Choose where to run                    | Result handling                 |          |
| 2. Select Sample Reads                    |                                 |          |
| 3. Select Reference Sequence              | ⊂ Workflow parameters           |          |
| 4. Select Gene Track                      | Preview All Parameters          |          |
| 5. Select mRNA Track                      |                                 |          |
| 6. Configure batching                     | Result handling                 |          |
| 7. Batch overview                         | Save                            |          |
| 8. Differential Expression<br>for RNA-Seq | Create workflow result metadata |          |
| 9. Create Expression Browser              | LLog handling                   |          |
| 10. Result handling                       | Open log                        |          |
| 11. Save location for new<br>elements     |                                 |          |
| Help Reset                                | Previous Next Finish Cancel     |          |

Figure 12.33: The final step when launching a workflow includes an option to create a workflow result metdata table. This is enabled by default.

Workflow result metadata tables contain one row for each output generated by the workflow, with associations in place between the workflow outputs and the relevant rows of the metadata table. A *Batch identifier* column will be included for workflows run in batch, as shown in figure 12.34. If the batch units were defined using metadata, the workflow result metadata table would include original metadata relevant to any of the outputs.

When an entire workflow is run in batch mode, every row in the metadata table will have a an entry in the *Batch identifier* column. Where only parts of the workflow are run in batches, only outputs generated in the batched sections will have an entry in that column. This is illustrated in figure 12.34. Running parts of workflows in batches is described further in section 12.5.

A Metadata Elements table can be opened beneath the metadata table by selecting rows of interest and clicking on the **Find Associated Data** button, as shown in figure 12.34. Finding and working with data associated to metadata rows is described further in section 11.3.1.

#### 12.4.3 Running workflows in batch mode

Workflows can be run in batch mode by:

- Clicking in the Batch checkbox shown at the bottom of relevant workflow launch configuration steps.
- Running a workflow that contains one or more **Iterate** control flow elements.

In both cases, after selecting all of the inputs to be used for all batches, the grouping of the data into batch units must be defined.

#### Defining batch units based on the organization of the input data

| Workflow Res                                                            | sult Metadata $	imes$      |                            |                                                                                     |                                                                                  |                                        | Workflow-1 ×                          |                           |                    |               |                        |               |
|-------------------------------------------------------------------------|----------------------------|----------------------------|-------------------------------------------------------------------------------------|----------------------------------------------------------------------------------|----------------------------------------|---------------------------------------|---------------------------|--------------------|---------------|------------------------|---------------|
| Rows: 5                                                                 | Metadata                   |                            |                                                                                     |                                                                                  | Filter 🐺                               |                                       |                           |                    |               |                        |               |
| hidentifier                                                             | Sample ID                  | Patient ID                 | Type                                                                                | Produced by                                                                      | From output                            |                                       |                           |                    |               |                        |               |
|                                                                         |                            |                            | Normal                                                                              | RNA-Seg Analysis                                                                 | Reads Track                            |                                       | <u></u>                   |                    |               |                        |               |
|                                                                         |                            |                            |                                                                                     |                                                                                  |                                        | (1) 🗘 Sample Reads                    | <b>B</b>                  |                    |               |                        |               |
|                                                                         |                            |                            |                                                                                     |                                                                                  |                                        | THE COMPLETED                         |                           |                    |               |                        |               |
|                                                                         |                            |                            |                                                                                     |                                                                                  |                                        | · · · · · · · · · · · · · · · · · · · |                           |                    |               |                        |               |
|                                                                         |                            |                            |                                                                                     |                                                                                  |                                        | Inputs                                |                           |                    |               |                        |               |
|                                                                         |                            |                            |                                                                                     |                                                                                  |                                        | Lii Merate 🗈                          |                           |                    |               |                        |               |
|                                                                         |                            |                            |                                                                                     |                                                                                  |                                        |                                       |                           |                    |               |                        |               |
|                                                                         |                            |                            |                                                                                     |                                                                                  |                                        | Outputs                               |                           |                    |               |                        |               |
|                                                                         |                            |                            |                                                                                     |                                                                                  |                                        |                                       |                           |                    |               |                        |               |
|                                                                         |                            |                            |                                                                                     |                                                                                  |                                        | Sequence Reads                        | Reference sequence        | Gene track         | mRNA track    | Soke-in controls       |               |
| 🥒 s                                                                     | et Up Table                | 🖉 Manage Da                | ita 🔊 Fin                                                                           | d Associated Data 🛛 😨 Associate Data                                             | P Additional Filtering                 | 2 RNA-Seg Anal                        | (sis                      |                    |               | 5                      |               |
|                                                                         |                            | ·                          |                                                                                     |                                                                                  |                                        |                                       | ack Reads Track Transcrip |                    |               |                        |               |
| Rows: 5                                                                 |                            | Elements                   |                                                                                     | o Selection                                                                      | Filter 🛡                               | Gene Expression In                    | sox Heads Iraox Iransorg  | t Expression Track | Unmapped Read | Is Fusion Track Report |               |
| Result data<br>Result data<br>Result data<br>Result data<br>Result data | 理<br>現<br>現<br>現<br>社<br>社 | 23T_R1_001s<br>45N_R1_001s | sampled (RNA-Seq<br>sampled (RNA-Seq<br>sampled (RNA-Seq<br>sampled (RNA-Seq<br>rol | reads) CLC_Data / GxWB / Workflows / W<br>reads) CLC_Data / GxWB / Workflows / W | Vorkflow 1<br>Vorkflow 1<br>Vorkflow 1 | Input<br>Collec<br>Tumor              | t and Distribute          |                    |               |                        |               |
|                                                                         |                            |                            |                                                                                     |                                                                                  |                                        | Expression Tra                        | dk Control grou           | up expressions     |               |                        |               |
|                                                                         |                            |                            |                                                                                     |                                                                                  |                                        | 🧏 Differentia                         | Expression in Two Group   | •                  |               |                        |               |
|                                                                         |                            |                            |                                                                                     |                                                                                  |                                        | Statistical Com                       | parison Tracks Statistic  | cal Comparison Tab | les           |                        |               |
|                                                                         |                            |                            |                                                                                     |                                                                                  |                                        |                                       | <u> </u>                  |                    |               |                        |               |
|                                                                         |                            |                            |                                                                                     |                                                                                  |                                        |                                       |                           |                    |               |                        |               |
|                                                                         |                            |                            |                                                                                     |                                                                                  |                                        |                                       | C Statistical Com         | arison Tracks      |               |                        |               |
|                                                                         |                            |                            |                                                                                     |                                                                                  |                                        |                                       |                           |                    |               |                        |               |
|                                                                         |                            | (in 1                      | Find in Navigation                                                                  | Area 🚺 Refresh 📑 Close                                                           |                                        |                                       |                           |                    |               |                        | C             |
|                                                                         |                            |                            |                                                                                     |                                                                                  |                                        | Add Element                           | ✓ Validation successful   | 4                  |               |                        | 🕞 Installatio |
| 2 7                                                                     |                            |                            |                                                                                     |                                                                                  |                                        | a 🛛 🖓                                 | L                         |                    |               |                        | -0+           |
| S LM                                                                    |                            |                            |                                                                                     |                                                                                  |                                        | 10 E9 E9                              |                           |                    |               | 13 4 -                 | · · · · ·     |

Figure 12.34: The workflow result metadata table, top left, was generated from a run of the workflow on the right. Here, the RNA-Seq Anaylysis had been run in 4 batches. The results were then gathered and used as input to the Differential Expression in Two Groups tools, which was run once. There are thus 5 rows in the metadata result table in the top left. The RNA-Seq Analysis results each have a batch identifier, while the statistical comparison output does not.

For simple workflows, the data to be analyzed together can be defined by its organization. This is identical to defining batch units when launching a tool, as described in section 10.3.4.

Here "simple workflows" means workflows with just one analysis input that changes per batch, for example, the sets of sequencing reads to be mapped, where the same reference sequence is used for every mapping.

## Defining batch units based on metadata

For more complex scenarios, such as when more than one workflow input uses different data in each batch run, or where part of the workflow is run multiple times, and other parts run just once, batch units must be defined using metadata. Metadata can also be used to define batch units for simple workflows.

There are two ways metadata can be provided:

- 1. Select a CLC Metadata Table as the source. The data elements selected from the Navigation Area as inputs must already have associations to this CLC Metadata Table.
- 2. Select an Excel spreadsheet as the source. The metadata in that file is imported into the CLC software at the start of the workflow run.

The first column must contain either the exact names of the data selected or a unique prefix, that is, at least enough of the first part of the name to identify each data item uniquely.

If data is being imported on the fly, the full file name can include file extensions, but not the path to the data.

The top row of the file must contain column headers.

For example, if a data element selected in the Navigation Area has the name Tumor\_SRR719299\_1 (paired) (Reads), then the first column could contain that name in full, or just enough of the first part of the name to uniquely identify it. This could be, for example, Tumor\_SRR719299. Similarly, if a data file selected for on-the-fly import is at: C:\Users\username\My Data\Tumor\_SRR719299\_1.fastq, the first column of the Excel spreadsheet could contain Tumor\_SRR719299\_1.fastq, or a prefix long enough to uniquely identify the file, e.g. Tumor\_SRR719299.

#### Example: On-the-fly import of single end reads based on metadata

In figure 12.35, a workflow with a single input is being launched in batch mode. The eight files selected contain Illumina single end reads. This raw data will be imported on the fly using metadata to define the batch units. The metadata column in the Excel file that contains information defining the batch units has been specified. Here, each file with the same value in the SRR\_ID will be imported and analyzed together.

Each row in the SRR\_ID column has a unique entry, so 8 batch units will be made, with one sequence file in each batch unit. If a column containing fewer unique values was selected, one or more batch units would consist of several files. This is illustrated in figure 12.35.

|                                          | [1] 🗘 Workfi                 | ow Input                           |                                | · · · · · · · · |                                                  |   |  |  |  |
|------------------------------------------|------------------------------|------------------------------------|--------------------------------|-----------------|--------------------------------------------------|---|--|--|--|
| Reads                                    | References                   | i Ma                               | asking track                   |                 |                                                  |   |  |  |  |
| 📷 Map Rea                                | ds to Reference              |                                    |                                | E               |                                                  |   |  |  |  |
| Reads Track                              | Read Mapping                 | Mapping Report Unmapped Reads      |                                |                 |                                                  |   |  |  |  |
| C Reads Ti                               | rack                         |                                    |                                |                 |                                                  |   |  |  |  |
| Gx Workflow                              | v                            |                                    |                                |                 |                                                  | × |  |  |  |
|                                          | orkflow Input<br>re batching | Define batc<br>Use org<br>OUse met | anization of input (<br>tadata | data            |                                                  |   |  |  |  |
| 5. Map Rea                               | ds to Reference              |                                    |                                | PHOTO REAL PO   | DrosophilaMetadata.                              |   |  |  |  |
| 6. Result h.<br>7. Save loca<br>elements | ation for new                |                                    | evel batching                  | lata column     | SRR_ID<br>Select column<br>SRR_ID<br>DGRP_Number | ~ |  |  |  |
| Help                                     | Reset                        |                                    | Previous                       | Next            | Sex<br>Environment<br>RNA_Prep_Method            | ] |  |  |  |

Figure 12.35: Batch units are defined according to the values in the SRR\_ID column of the Excel file that was selected.

In the next step, a preview of the batch units is shown. The workflow will be run once for each entry in the left hand column, with the input data grouped as shown in the right hand column (figure 12.36).

## Example: On-the-fly import of paired end reads based on metadata

When importing data on-the-fly and organizing batch units based on metadata, the metadata must have a row per file being imported. For paired data, this means at least 2 rows per sample. One column in the file must contain information about which files belong together. The allows the sequence list created to be associated with the relevant information.

| . Choose where to run                                                                                    | Batch overview                                                                      |                                                                                                    |                                                                                               |  |  |  |
|----------------------------------------------------------------------------------------------------|-------------------------------------------------------------------------------------|----------------------------------------------------------------------------------------------------|-----------------------------------------------------------------------------------------------|--|--|--|
| . Select Workflow Input                                                                                  | Workflow-level batching<br>(batch units from: SRR ID)                               | Workflow Input                                                                                                    |                                                                                               |  |  |  |
| 10                                                                                                    | SRR 1543488                                                                         | SRR 1543488.fastq.gz                                                                                                    | 1                                                                                             |  |  |  |
| Configure batching                                                                                       | SRR 1543519                                                                         | SRR 1543519.fastq.gz                                                                                                    |                                                                                               |  |  |  |
| Batch overview                                                                                           | SRR 1543532                                                                         | SRR 1543532.fastq.gz                                                                                                    |                                                                                               |  |  |  |
| Batch overview                                                                                           | SRR 1543624                                                                         | SRR 1543624.fastq.gz                                                                                                    |                                                                                               |  |  |  |
| Map Reads to Reference                                                                                   | SRR 1543627                                                                         | SRR 1543627.fastq.gz                                                                                                    |                                                                                               |  |  |  |
| . Hap heads to hererence                                                                                 | SRR 1543733                                                                         | SRR 1543733.fastq.gz                                                                                                    |                                                                                               |  |  |  |
| . Result handling                                                                                        | SRR 1543751                                                                         | SRR 1543751.fastq.gz                                                                                                    |                                                                                               |  |  |  |
| 6                                                                                                    | SRR 1543767                                                                         | SRR 1543767.fastq.gz                                                                                                    |                                                                                               |  |  |  |
| . Save location for new                                                                                  | SRR 1543802 SRR 1543802.fastq.gz                                                    |                                                                                                    |                                                                                               |  |  |  |
| elements                                                                                                 | SRR 1543821                                                                         | SRR 1543821.fastq.gz                                                                                                    | J                                                                                             |  |  |  |
| Help Reset                                                                                               | Previous                                                                            | xt Finish (                                                                                                    | Cancel                                                                                        |  |  |  |
| Workflow                                                                                                 | Previous Nex<br>Batch overview                                                      | kt Finish (                                                                                                    | Cancel                                                                                        |  |  |  |
| Workflow                                                                                                 |                                                                                     | 9<br>mber) Workflow In                                                                                                    | put                                                                                           |  |  |  |
| Workflow<br>. Choose where to run                                                                        | Batch overview Workflow-level batching                                              | Workflow In<br>mber) SRR 1543488.fa<br>SRR 15434827.fa                                                                                 | put<br>stq.gz<br>stq.gz                                                                       |  |  |  |
| Workflow<br>. Choose where to run<br>. Select Workflow Input<br>. Configure batching<br>. Batch overview | Batch overview<br>Workflow-level batching<br>(batch units from: DGRP_Nur            | Workflow In<br>mber) SRR 1543488.fa                                                                                                    | stq.gz<br>stq.gz<br>stq.gz<br>stq.gz<br>stq.gz                                                |  |  |  |
| Workflow<br>. Choose where to run<br>. Select Workflow Input<br>. Configure batching                     | Batch overview<br>Workflow-level batching<br>(batch units from: DGRP-Nur<br>DGRP-93 | Workflow In<br>mber) Workflow In<br>SRR 1543488.fa:<br>SRR 1543488.fa:<br>SRR 1543781.fa<br>SRR 1543787.fa                             | stq.gz<br>stq.gz<br>stq.gz<br>stq.gz<br>stq.gz<br>stq.gz<br>stq.gz<br>stq.gz                  |  |  |  |
| Workflow<br>. Choose where to run<br>. Select Workflow Input<br>. Configure batching<br>. Batch overview | Batch overview<br>Workflow-level batching<br>(batch units from: DGRP-Nur<br>DGRP-93 | Workflow In           SRR 154348.fa           SRR 154321.fa           SRR 1543521.fa           SRR 1543521.fa           SRR 1543521.fa | put<br>stq.gz<br>stq.gz<br>stq.gz<br>stq.gz<br>stq.gz<br>stq.gz<br>stq.gz<br>stq.gz<br>stq.gz |  |  |  |

Figure 12.36: The Batch overview step allows you to review the batch units. In the top image, a column called SRR\_ID had been selected, resulting in 8 batch units, so 8 workflow runs, with the data from one input file to be used in each batch. In the lower image, a different column was selected to define the batch units. There, the workflow would be run 3 times with the input data grouped as shown.

The contents of an Excel file with information about 2 sets of paired files containing Sanger data are shown in figure 12.37.

| 1 | Filename  | Sample Name | Status  | Color |  |
|---|-----------|-------------|---------|-------|--|
| 2 |           | sample1     | treated | blue  |  |
| 3 | sample1_R | sample1     | treated | blue  |  |
| 4 | sample2_F | sample2     | control | red   |  |
| 5 | sample2_R | sample2     | control | red   |  |

| Select Workflow Input | Iterate<br>(batch units from: Sample Name) | Workflow Input                 |  |  |
|-----------------------|--------------------------------------------|--------------------------------|--|--|
| Configure batching    | sample 1                                   | sample1_F.ab1<br>sample1_R.ab1 |  |  |
| Batch overview        | sample2                                    | sample2_F.ab1<br>sample2_R.ab1 |  |  |
| Result handling       |                                            |                                |  |  |
| Save location for new |                                            |                                |  |  |

Figure 12.37: An Excel file at the top describes 4 Sanger files that make up two pairs of reads. The "Sample Name" column was identified as the one indicating the group the file belongs to. Information about the relevant sample appears in each row. At the Batch overview step, shown at the bottom, you can check the batch units are as intended.

Each row for data that is in the same batch unit must contain the same descriptive information. Where there is conflicting information for a given batch unit, the value for that column will be ignored. If all entries for a given column are conflicting, the column will not appear in the resulting CLC Metadata Table.

## Saving results from workflows run in batch mode

When a workflow is run in batch mode, options are presented in the last step of the wizard for specifying where to save results of individual batches. These are identical to those described in section 10.3.4.

If the workflow contains Export elements, then an additional option, **Export to separate directories per batch unit**, is presented (figure 12.38). When this option is checked, the files exported from each batch run will be placed in separate subfolders under the export folder selected for each export step.

| Gx | Workflow                          | ×                                                                             |  |
|----|-----------------------------------|-------------------------------------------------------------------------------|--|
| 1. | Choose where to run               | Result handling<br>Workflow parameters                                        |  |
| 2. | Select Workflow Input             | Preview All Parameters                                                        |  |
| 3. | Configure batching                | Result handing                                                                |  |
| 4. | Batch overview                    | O Open                                                                        |  |
| 5. | Map Reads to Reference            | 🔿 Save in input folder                                                        |  |
| 6. | Export PDF                        | Save in specified location                                                    |  |
| 7. | Result handling                   | Create subfolders per batch unit                                              |  |
| 8. | Save location for new<br>elements | Export to separate directories per batch unit Create workflow result metadata |  |
|    | elements                          | Create worknow result metadata                                                |  |
|    |                                   | Log handling                                                                  |  |
|    |                                   | Create log                                                                    |  |
|    | Help Reset                        | Previous Next Finish Cancel                                                   |  |

Figure 12.38: Options are presented in the final wizard step for configuring where outputs and exported files from each batch run should be saved.

## **12.4.4** Batching workflows with more than one input changing per run

When a workflow contains multiple input elements (multiple bright green boxes), a Batch checkbox will be available in each of the wizard steps for selecting input data. Checking that box for a given input step indicates that the data for that input should change in each batch run. Data selected for inputs where the Batch checkbox is not checked are considered as a single set that should be used for that workflow input for all of the batch runs.

Where more than one input will change per batch run, batch units are defined using metadata. This is most easily explained using an example. Figure 12.39 shows a workflow with a Map Reads to Contigs element and two workflow input elements, Sample Reads and Reference Sequences. This workflow can be used to map particular sets of reads to particular references. In this example, the metadata is provided by two Excel files, one containing the information for the Sample Reads input data and one with information about the Reference Sequences input data.

The contents of Excel files that would work in this circumstance are shown in figure 12.40. Of particular note are:

- The first column of each of the Excel files contains the exact data file names for all the data that should be used for that input across all of the batch runs.
- At least one column in each file has the same name as a column in the other file. That column should contain the information needed to match the Sample Reads input data with the relevant Reference Sequences input data for each batch run.

In the Workflow-level batch configuration area, the following are specified:

| [1] 🔿 Sar   | nple Reads      | [2] 🖒 Refer                                                                             | ence Sequer | ices                                                                                                    |             |                                                                                     |
|-------------|-----------------|-----------------------------------------------------------------------------------------|-------------|----------------------------------------------------------------------------------------------------|-------------|-------------------------------------------------------------------------------------|
| Reads       | References      |                                                                                         | Masking tra | ck                                                                                                    |             |                                                                                     |
| 📆 Map Read  | ls to Reference |                                                                                         |             |                                                                                                    |             |                                                                                     |
| Reads Track | Read Mapping    | Mapping Re                                                                              | port Unm    | apped Reads                                                                                                    |             |                                                                                     |
|             |                 | <ol> <li>Select Rel<br/>Sequence</li> <li>Configur</li> <li><i>Result ha</i></li> </ol> | e batching  | Use organization of input dat<br>Use metadata<br>Select metadata<br>For Sample Reads<br>For Reference Sequences | osTutorial/ | /InputData/DrosophilaMultiReference.xlsx<br>/InputData/referenceMetadataOnly.xlsx 🙀 |
|             |                 | 6. Save loca<br>elements                                                                |             | Workflow-level batching<br>Primary input<br>Define batch units using metadat<br>Match Sample Reads and Referen  |             | Sample Reads<br>SRR_ID<br>Reference                                                 |

Figure 12.39: A workflow with 2 inputs, where the Batch checkbox had been checked for both in the initial launch steps. Metadata is used to define the batch units since the correct inputs must be matched together for each run. Clicking on the plain folder icon brings up the option to import an external file, like an Excel file. The folder icon with the magnifying glass on it indicates that you can select an item from the Navigation Area, like a metadata table.

| 0  | AutoSave            | off) 🏠   | ם <b>לי</b> ר | 5 =            |             |              |            |        |                | ۵ د             | DrosophilaMult | iReferen | се    |
|----|---------------------|----------|---------------|----------------|-------------|--------------|------------|--------|----------------|-----------------|----------------|----------|-------|
| н  | ome Insert Drav     | v Page L | ayout         | Formulas       | Data I      | Review \     | /iew       |        |                |                 |                |          |       |
|    | A                   |          | В             | С              | D           | E            | F          | G      |                | н               |                | 1        |       |
| 1  | Filename            | SRR_ID   |               | DGRP_Numb      | Sex         | Environment  | RNA_Prep_  | N Lane | Reference      |                 |                |          |       |
| 2  | SRR1543627.fastq.gz | SRR15436 | 27            | DGRP-93        | м           | 2            | Vacuum     |        | 3 Drosophila m | elanogaster sec | quence         |          |       |
| 3  | SRR1543821.fastq.gz | SRR15438 | 21            | DGRP-93        | м           | 3            | Centrifuge |        | 4 Drosophila m | elanogaster sec | quence         |          |       |
| 4  | SRR1543532.fastq.gz | SRR15435 | 32            | DGRP-320       | M           | 2            | Centrifuge |        | 5 Drosophila m | elanogaster sec | quence         |          |       |
| 5  | SRR1543624.fastq.gz | SRR15436 | 24            | DGRP-320       | м           | 2            | Vacuum     |        | 4 Drosophila m | elanogaster sec | quence         |          |       |
| 6  | SRR1543751.fastq.gz | SRR15437 | 51            | DGRP-320       | м           | 3            | Vacuum     |        | 7 Drosophila m | elanogaster (BE | OGP6) sequence |          |       |
| 7  | SRR1543802.fastq.gz | SRR15438 | 02            | DGRP-320       | м           | 3            | Centrifuge |        | 3 Drosophila m | elanogaster (BE | OGP6) sequence |          |       |
| В  | SRR1543519.fastq.gz | SRR15435 | 19            | DGRP-370       | м           | 2            | Centrifuge |        | 5 Drosophila m | elanogaster (BD | OGP6) sequence |          |       |
| 9  | SRR1543733.fastq.gz | SRR15437 | 33            | DGRP-370       | м           | 3            | Vacuum     |        | 6 Drosophila m | elanogaster (BD | OGP6) sequence |          |       |
| 0  |                     |          |               |                |             |              |            |        |                |                 |                |          |       |
| 1  |                     |          |               |                |             |              | -          |        |                |                 |                |          |       |
| 2  |                     | •        |               | AutoSave       |             | <b>ы</b> т ( |            |        |                |                 | reference      | eMetada  | taOnl |
| 3  |                     |          |               |                |             |              |            |        |                |                 |                |          |       |
| 4  |                     | F        | lome Ir       | sert Dra       | w Page      | Layout       | Formulas   | Data   | Review         | View            |                |          |       |
| 5  |                     |          |               |                |             |              |            |        | -              |                 |                |          | _     |
| 6  |                     |          |               | Α              |             | В            | C          |        | DE             | F               | G              | н        |       |
| 7  |                     | 1        | Reference     |                |             |              |            |        |                |                 |                |          |       |
| 8  |                     | 2        |               | melanogaster s |             |              |            |        |                |                 |                |          |       |
| 9  |                     | 3        | Drosophila    | melanogaster ( | BDGP6) sequ | ence         |            |        |                |                 |                |          |       |
| 20 |                     | 4        |               |                |             |              |            |        |                |                 |                |          |       |
| 21 |                     | 5        |               |                |             |              |            |        |                |                 |                |          |       |

Figure 12.40: Two Excel files containing information about the data to be used in each batch run for the workflow shown in figure 12.39. With the settings selected there, the number of batch runs will be based on the Sample Reads input, and will equal the number of unique SRR\_ID entries in the DrosophilaMultiReference.xlsx file. The correct reference sequence to map to is determined by matching information in the Reference column of each Excel file.

- The primary input. The input that determines the number of times the workflow should be run.
- The column in the metadata for that primary input specifying the group the data belongs to. Each group makes up a single batch unit.
- The column in both metadata files that together will be used to ensure that the correct data from each workflow input are included together in a given batch run. For example, a given set of sample reads will be mapped to the correct reference sequence. A column with this name must be present in each metadata file or table.

In the example in figure 12.39, Sample Reads is the primary input: We wish to run the workflow once for each sample. We wish to run the workflow once for each SRR\_ID entry, and the Reference sequence to use for each of these batch runs is defined in a column called Reference, which is present in both the Excel file containing information about the samples and the Excel file containing information about the references.

## **12.5** Batching part of a workflow

In the cases when only a part of the workflow should be batched, or when different inputs should follow different paths in the workflow, **control flow elements** can be added to the workflow.

Control flow elements control the flow of data through a workflow. Two control flow elements are available, **Iterate** and **Collect and Distribute**, and they can be found in the Control Flow folder of the Add Element wizard as shown in figure 12.41.

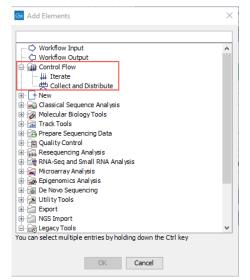

Figure 12.41: The control flow elements Iterate and Collect and Distribute are found in the Control Flow folder of the Add Element wizard.

The Iterate element is used to define a branch of a workflow that should be run multiple times, by splitting its inputs into groups (batch units). The Collect and Distribute can be used downstream of an Iterate element to collect all results of an iteration, and group them for collective analysis by further tools. Examples of workflows making use of these elements to address common bioinformatics analysis needs are provided in section 12.7.

Note: It is always possible to rename control flow elements so that the information presented in the workflow wizard, when launching the workflow, is easier to understand (see section 12.3.3).

For a minority of workflow designs containing control flow elements, it is possible that multiple copies of a particular output will be generated. If you are concerned about a particular workflow, please try running a test using a small dataset and investigating the outputs, either directly in the Navigation Area or via the workflow result metadata table.

## 12.5.1 Iterate

Adding an Iterate element to the top of a workflow causes the workflow branch below it to be run once for each batch unit. A given batch unit iteration runs until the end of the workflow, or until a Collect and Distribute element is encountered.

If desired, sections downstream of a Collect and Distribute element can also be run once per batch unit by adding another Iterate element, just after the Collect and Distribute element. The composition of batch units at this point in the workflow can be adjusted as desired.

Note: A single Iterate element at the top of a workflow without any downstream Collect and Distribute element is equivalent to checking the Batch button when launching the workflow. In such cases, having a simple workflow design, without control flow elements, and checking the Batch button when launching is preferable.

For workflows with a single workflow input element (green box) that contain a single Iterate element, batch units can be defined based on the location of the input data or based on a information in a metadata table. For any workflow containing more than one **Iterate** element, or where there is a single **Iterate** element *and* the Batch button is checked when starting the workflow, batch units must be defined using information in a metadata table that the input data has been associated with.

For information on creating metadata tables and associating data with them, see section 11.1.2.

**Configuring an Iterate element** The configuration options available for an Iterate element are shown in figure 12.42. They are:

- 1. **Number of coupled inputs** The number of separate inputs for each given iteration. These inputs are "coupled" in the sense that, for a given iteration, particular inputs are used together. For example, when sets of sample reads should be mapped in the same way, but each set should be mapped to a particular reference.
- 2. **Error handling** Specify what should happen if an error is encountered. The default is that the workflow should stop on any error. The alternative is to continue running the workflow if possible, potentially allowing later batches to be analyzed even if an earlier one fails.
- 3. **Metadata table columns** If the workflow is always run with metadata tables that have the same column structure, then it can be useful to set the value of the column titles here, so the workflow wizard will preselect them. The column titles must be specified in the same order as shown in the workflow wizard when running the workflow. Locking this parameter to a fixed value (i.e. not blank) will require the definition of batch units to be based on metadata. Locking this parameter to a blank value requires the definition of batch units to be based on metadata.
- 4. **Primary input** If the number of coupled inputs is two or more, then the primary input (used to define the batch units) can be configured using this parameter.

## **12.5.2** Collect and Distribute

When a Collect and Distribute element is encountered in a workflow, the intermediate results from all the iteration units prior to that point are gathered. Based upon metadata and configuration

| [1] 🖒 Workfi                | ow Input     | [2] 🖒 W        | orkflow Input (2) |                | Gx Configure Iterate  |                                      | ×                  |
|-----------------------------|--------------|----------------|-------------------|----------------|-----------------------|--------------------------------------|--------------------|
|                             |              |                |                   |                | 1. Settings (Iterate) | Settings                             |                    |
|                             | Input 1      | Input 2        |                   |                |                       |                                      |                    |
|                             | Output 1     | Output 2       |                   |                |                       | Settings<br>Number of coupled inputs |                    |
| Reads Contigs Masking track |              |                | - and             | Error handling |                       |                                      |                    |
| 📆 Map Rea                   |              |                |                   |                | (UE)                  | Primary input channel                | Input 1 ∨          |
| Reads Track                 | Read Mapping | Mapping Report | Unmapped Reads    |                | 11010                 |                                      |                    |
|                             |              |                |                   |                | Help Res              | Previous                             | Next Finish Cancel |

Figure 12.42: The number of coupled inputs in this simple example is 2, allowing each set of sample reads to be mapped to a paticular reference, rather than using the same reference for all iterations.

done when launching the workflow, these are distributed as required for downstream steps.

Note: Collect and Distribute elements are only relevant in workflows with upstream Iterate elements.

## **Configuring a Collect and Distribute element**

The configuration of Collect and Distribute elements is shown in figure 12.43.

In the **Outputs** field of a Collect and Distribute element, terms are entered in a comma separated list. The number of terms determines the number of output channels from the Collect and Distribute element. The connections made between output channels of Collect and Distribute element and input channels of downstream elements specify how those groups of inputs are distributed in the following stage of the workflow.

If the Collect and Distribute element has more than one output, then the path taken by each output is determined by the value in a particular column of the metadata provided when launching the workflow. This column can be pre-configured in the **Group by metadata column** setting.

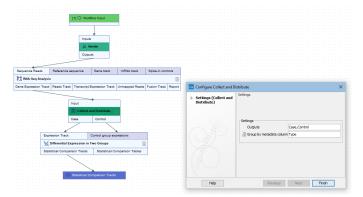

Figure 12.43: A comma separated list of terms in the Outputs field of the Collect and Distribute element defines the number of output channels and their names.

## 12.5.3 Running part of a workflow multiple times

To run a part of the workflow multiple times, enclose that part of the workflow between an *Iterate* and a *Collect and Distribute* element. For example, the workflow in figure 12.44 will allow you to run the RNA-Seq Analysis tool once per sample, and create a single combined report for the whole batch. All parts of the workflow that are downstream of an Iterate element will run multiple times, until a Collect and Distribute element is encountered. The parts of the workflow downstream of the Collect and Distribute element will be run only once.

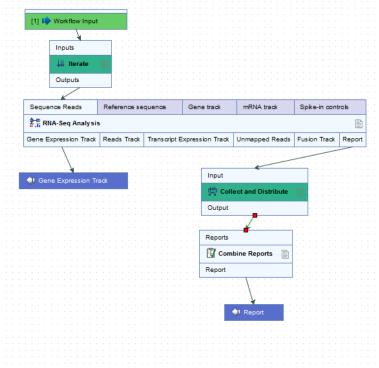

Figure 12.44: In this workflow, the RNA-Seq analysis tool can be run once per sample, at the same time as creating a single combined report for the whole batch of samples.

When running on the server, the iterating parts of the workflow will run as separate jobs. This requires that the server is configured accordingly and job nodes or grid nodes are available.

When running the workflow, you can use a metadata table to specify the iteration (batch) units. After selecting all samples in the first step (with the "batch" checkbox NOT selected), you can specify which column in the metadata table defines how the samples should be grouped. In the example in figure 12.45, grouping by the column "ID" will result in the RNA-Seq Analysis tool being run 8 times, once for each sample. Selecting the "Gender" column instead would result in the RNA-Seq Analysis tool being run 2 times, once for each value in that column (male and female). In both cases, the Combine Reports tool will run only once for all samples.

It is possible to rename the Iterate element, which will also change the text displayed in the wizard when the workflow is run. To do this, right-click the Iterate element, and choose Rename. The new name of the element will now be displayed in the wizard (figure 12.46).

Control flow elements are described in more detail in section 12.5.

## Defining batch units when using Demultiplex Reads

| Gx Workflow              |                                                    |                   | -×-        | Samples ×          |                  | 524 710 N - |        |
|--------------------------|----------------------------------------------------|-------------------|------------|--------------------|------------------|-------------|--------|
| 1. Choose where to run   | Configure batching                                 |                   |            | Rows: 8 Me         | tadata           | Filt        | er ] ₹ |
| 2. Select Workflow Input | <ul> <li>Use organization of input data</li> </ul> |                   |            | ID                 | Gender           | Lab         |        |
| 3. Configure batching    | Use metadata                                       |                   |            | sample 1           | male             | L1          |        |
| 4. RNA-Seq Analysis      | Select metadata                                    |                   |            | sample2<br>sample3 | male<br>female   | L2<br>L2    |        |
| 5. Resulthandling        | 💋 Samples                                          |                   |            | sample4<br>sample5 | female<br>male   | L1<br>L2    |        |
| 6. Save location for new | Iterate                                            | <u></u>           |            | sample6            | male             | L1          |        |
| elements                 | Iterate: Group using                               | [D                |            | sample7<br>sample8 | female<br>female | L1<br>L2    |        |
|                          |                                                    |                   |            |                    |                  |             |        |
| Help Reset               |                                                    | Previous Next Fin | ish Cancel | / Set U            | Mana 📷 Find      | 👫 Asso 🔊    | Addi   |

Figure 12.45: With the current selection in the wizard, the RNA-Seq Analysis tool will run 8 times, once for each sample. The Combine Reports tool will only run once for all samples.

|                                                                                                    | G Workflow-2                                                                                                    |                                                                                                    |                                                                          | <b>X</b> |
|----------------------------------------------------------------------------------------------------|----------------------------------------------------------------------------------------------------|----------------------------------------------------------------------------------------------------|--------------------------------------------------------------------------|----------|
| (1) IIP Wonflow Input<br>Inputs<br>III Reate over samples<br>Outputs<br>Sequence Reads Reference sequence | Choose where to run     Select Workflow Input     Gonfigure batching     A. Batch overview     S. RNA-Seq Analysis | Configure batching<br>Define batch units<br>Use organization of input data<br>Wise metadata<br>Select metadata<br>Solicit metadata<br>Solicit metadata | <u>م</u>                                                                 |          |
| 2 RNA-Seq Analysis                                                                                        | <ol> <li>Result handling</li> <li>Save location for new</li> </ol>                                                 | Iterate over samples<br>Define batch units using metadata column                                                                                                    | Select column                                                            | -        |
| Gene Expression Track Reads Track Transcrip                                                               | dements                                                                                                    | *                                                                                                    | Select column<br>Sample ID<br>Patient ID<br>Type<br>Previous Next Finish | Cancel   |

Figure 12.46: The Iterate element can be renamed to change the text that is displayed in the wizard when running the workflow.

When Demultiplex Reads is used in a workflow, the Group Sequences output channel is connected to an Iterate element (figure 12.47). Batch units for the iterating section of the workflow that follows, (Trim Reads, in figure 12.47), can be defined based on information provided in the barcode file imported to Demultiplex Reads, rather than a separate metadata table. For this, the CSV or Excel format file needs to contain a column with the barcodes, a column with the sample names, and further columns, containing the relevant metadata.

|                   | [1] 🗘 V                                                     | Norkflo  | w loout   |            |     |     |      |       |  |     |      |   |
|-------------------|-------------------------------------------------------------|----------|-----------|------------|-----|-----|------|-------|--|-----|------|---|
|                   | 10.00                                                       | VOINIO   | a mpor    |            |     |     |      |       |  |     |      |   |
|                   |                                                             |          |           |            |     |     |      |       |  |     |      |   |
|                   |                                                             |          |           |            |     |     |      |       |  |     |      |   |
|                   |                                                             |          |           |            |     |     |      |       |  |     |      |   |
|                   |                                                             |          |           |            |     |     |      |       |  |     |      |   |
| -                 |                                                             |          |           |            |     | -   |      | ٦.    |  |     |      |   |
| Sequences         | Sequences                                                   |          |           |            |     |     |      |       |  |     |      |   |
|                   |                                                             |          |           |            |     |     | -    | 1.    |  |     |      |   |
| 🛁 🔀 Demultip      | lex Read                                                    | 5        |           |            |     |     | Ē    | ( I   |  |     |      |   |
| · · · · ·         |                                                             |          |           |            |     |     |      | - · · |  |     |      |   |
| Grouped Seq       | uences                                                      | Una      | rouped Se | auences    | 5   | Re  | port | - · · |  |     |      |   |
|                   |                                                             |          |           |            |     |     |      |       |  |     |      |   |
|                   | · · · ·                                                     |          |           |            |     |     |      |       |  |     |      |   |
|                   |                                                             | <u> </u> |           |            |     |     |      |       |  |     |      |   |
|                   |                                                             |          |           | 1          |     |     |      |       |  |     |      |   |
|                   | i ir                                                        | puts     |           |            |     |     |      |       |  |     |      |   |
|                   |                                                             |          |           |            |     |     |      |       |  |     |      |   |
|                   | 1 1 1                                                       | ii Itera | ata 🗈     |            |     |     |      |       |  |     |      |   |
|                   |                                                             | iii neri |           |            |     |     |      |       |  |     |      |   |
|                   |                                                             |          |           |            |     |     |      |       |  |     |      |   |
|                   | 0                                                           | utputs   |           |            |     |     |      |       |  |     |      |   |
|                   |                                                             | ~        |           | 1          |     |     |      |       |  |     |      |   |
|                   |                                                             |          |           |            |     |     |      |       |  |     |      |   |
|                   | · · · ·                                                     |          |           |            |     |     |      |       |  |     |      |   |
| Sequences         |                                                             |          | Trim ada  | apter list | :   |     |      |       |  |     |      |   |
| Trim Deads        |                                                             |          |           |            |     |     |      |       |  |     | Ē    |   |
| - R Irim Reads    | 💱 Trim Reads                                                |          |           |            |     |     |      |       |  |     |      |   |
|                   | Firmmed Sequences Trimmed (broken pairs) Discarded Sequence |          |           |            |     |     |      |       |  |     |      | - |
| Trimmed Sequences | Trimme                                                      | d (brok  | en pairs) | Discar     | ded | Sec | quen | ces   |  | Rep | oort |   |
|                   | _                                                           | _        |           |            | _   |     |      | _     |  |     |      |   |
|                   |                                                             |          |           |            |     |     |      |       |  |     |      |   |
|                   | <u> </u>                                                    |          |           |            |     |     |      |       |  |     |      |   |
|                   |                                                             |          |           |            |     |     |      |       |  |     |      |   |
|                   |                                                             | -        |           |            |     |     |      |       |  |     |      |   |
|                   | A                                                           |          |           |            |     |     |      |       |  |     |      |   |
|                   | C Trin                                                      | imed s   | Sequences | 5          |     |     |      |       |  |     |      |   |
|                   |                                                             |          |           |            |     |     |      |       |  |     |      |   |

Figure 12.47: The Group Sequences output channel of Demultiplex Reads connects to an Iterate element. The data to be analyzed together in the next workflow section, i.e. the batch units, can be defined using information from the barcode file or from a separate metadata table.

## **12.6** Template workflows

Template workflows are provided as example workflows (figure 12.48). They can be launched as they are from the Toolbox, or copies can be easily opened, allowing you to optimize the workflow to fit your specific application.

| Template Workflows                                |
|---------------------------------------------------|
| 🚊 🔂 Basic Workflow Designs                        |
| Identify DNA Germline Variants                    |
| RNA-seq and Differential Gene Expression Analysis |
| 🖻 🇁 Preparing Raw Data                            |
|                                                   |
|                                                   |

Figure 12.48: The Template Workflows section of the Toolbox

To open a template workflow to view the design or edit it, you can:

• Right-click on the workflow name in the Toolbox in the lower, left side of the Workbench under:

## **Toolbox | Template Workflows**

and select the option Open Copy of Workflow from the right-click menu.

or

• Open the Workflow Manager by clicking on the **Workflows** button ( $\overline{\mathbb{R}}$ ) in the top toolbar, and choose **Manage Workflows**.

Click on the **Template Workflows** tab and then select the workflow you wish to edit. Then click on the **Open Copy of Workflow** button.

See section 12.3 for information on configuring workflow elements.

In the following sections, we describe the template workflows distributed with the *CLC Genomics Workbench*.Template workflows distributed with plugins are described in the relevant plugin manual.

## **12.6.1** Identify DNA Germline Variants workflow

The **Identify DNA Germline Variants** workflow includes the minimum analysis steps necessary for variant detection when starting with a set of sequencing reads. This workflow also includes steps to generate reports and visualizations.

We recommend that samples with known variants are used to test and to optimize the workflow settings to fit your specific application. Suggestions for customizations of this workflow are provided at the end of this section.

The workflow requires reference data. Any available, relevant reference sequence can be chosen. Reference data for some organisms can be downloaded using the Reference Data Manager (section 9).

## Launching the workflow

The Identify DNA Germline Variants workflow is at:

Toolbox | Template Workflows | Basic Workflow Designs (
) | Identify DNA Germline Variants (
)

Launch the workflow and step through the wizard.

- 1. Select the sequence lists containing the reads to analyze and click on Next.
- 2. Select a reference data set or select "Use the default reference data" if you want to specify individual reference elements in the next wizard step (figure 12.49).
- 3. Specify the trimming settings.
- 4. If the data is from a targeted sequencing experiment, you can restrict the InDels and Structural Variants tool to call variants only in target regions by providing a target regions track (figure 12.50).
- 5. If the data is from a targeted sequencing experiment, you can restrict Fixed Ploidy Variant Detection to call variants only in target regions by providing a target regions track.
- 6. Specify thresholds for the variants to be reported (figure 12.51).
- 7. Finally select a location to save outputs to and click on Finish.

## Tools in the workflow and outputs generated

The tools and outputs provided by this workflow are:

- **QC for Sequencing Reads** performs basic QC on the sequencing reads and outputs a report that can be used to evaluate the quality of the sequencing reads. See section 26.1. Here the report is included in a combined report, together with other reports, rather than being output as a separate report.
- **Trim Reads** trims reads for adapter sequences and low quality nucleotides. The appropriate settings for Trim Reads depend on the protocol used to generate the reads.

See section 26.2 for more details about the Trim Reads tool. One of the outputs of this tool is a report, which here is included in a combined report, together with other reports, rather than being output as a separate report.

- Map Reads to Reference maps reads to a reference sequence. See section 28.1.
- Indels and Structural Variants is used to predict InDels. Identified InDels are used to improve the read mapping during a realignment step. The identified InDels are also output to a track called Indels-indirect\_evidence. With the default settings, only reads with 3 or fewer mismatches to the reference are considered when identifying potential breakpoints from unaligned ends. This may need to be adjusted if long and/or low quality reads are used as input. See section 29.10.
- Local Realignment uses the predicted InDels from Indels and Structural Variants to realign the reads and hence improve the read mapping (see section 28.3). The resulting Reads Track is output with the name Mapped\_reads.

- **Fixed Ploidy Variant Detection** calls variants in the read mapping that are present at germline frequencies. In this workflow, the coverage threshold for variant detection is set to 10, meaning that no variants will be called in regions where the coverage is below 10. Similarly, a frequency threshold of 20 percent has been defined. See section 29.2.
- **Remove Marginal Variants** allows post-filtering of detected variants based on frequency, forward/reverse balance and minimum average base quality. See section 30.1.2. The tool outputs the final variant list, called **Variants\_passing\_filters**. Note that decreasing the thresholds in this tool below the thresholds set in Fixed Ploidy Variant Detection will not result in detection of additional variants.
- **Create Track List** outputs a track list **Genome\_browser\_view** containing the reference sequence, read mapping and identified variants. See section 12.3.5.
- **Create Sample Report** compiles the reports from other tools and outputs a **Combined\_report**. It is possible to set QC thresholds in this tool, which results in an additional section in the report showing whether QC thresholds were met (see section 27.5).

| . Choose where to run                                                                | Select which reference data set to use <ul> <li>Use the default reference data</li> </ul>        |
|--------------------------------------------------------------------------------------|--------------------------------------------------------------------------------------------------|
| 2. Select Reads                                                                      | O Select a reference set to use                                                                  |
| <ol> <li>Select reference data set</li> </ol>                                        | <enter search="" term=""> Only Downloaded</enter>                                                |
| <ol> <li>Reference sequence</li> </ol>                                               | ▼ QIAGEN Active                                                                                  |
| 5. Trim Reads                                                                        | QIAseq cfDNA Panels hg 19<br>Ensembl v87                                                         |
| <ol> <li>InDels and Structural<br/>Variants</li> <li>Fixed Ploidy Variant</li> </ol> | QLAseq Human Identity Panels<br>hg 19<br>The following types of reference data are used and must |
| <ol> <li>Remove Marginal Variants</li> </ol>                                         | Image: Sign (Ensembl)         Finamebl (-99, dbSNP v151, ClinVar 20210828                        |
| <ol> <li>Result handling</li> <li>Save location for new<br/>elements</li> </ol>      | hg38 (Refseq)<br>RéfSeq GRCh38,p13, db5NP v151,<br>ClinVar 20210828                              |
|                                                                                      | Single Cell hg38 (Ensembl)<br>Cell Type Classifier v1.1, Ensembl                                 |

Figure 12.49: Wizard step for specifying reference data.

| InDels and Structural Variants      |                                                                                     |
|-------------------------------------|-------------------------------------------------------------------------------------|
| Configurable Parameters             |                                                                                     |
| Restrict calling to target regions  | ରି                                                                                  |
|                                     |                                                                                     |
| <ul> <li>Locked Settings</li> </ul> |                                                                                     |
|                                     |                                                                                     |
|                                     |                                                                                     |
|                                     |                                                                                     |
|                                     |                                                                                     |
|                                     |                                                                                     |
|                                     | Configurable Parameters     Restrict calling to target regions      Locked Settings |

Figure 12.50: Optional wizard step for selecting a target region.

### **Customizing the Identify DNA Germline Variants workflow**

Template workflows can be easily edited to add or remove analysis steps, change parameter settings, and so on. See section 12.6 for information about how to open a template workflow for editing.

|    |                                                                        | Remove Marginal Variants                      |      |
|----|------------------------------------------------------------------------|-----------------------------------------------|------|
| 1. | Choose where to run                                                    | Configurable Parameters                       |      |
| 2. | Select Reads                                                           | Variant frequency                             |      |
| 3. | Select reference data set                                              | Minimum frequency (%)                         | 20.0 |
| 4. | Trim Reads                                                             |                                               |      |
|    | InDels and Structural<br>Variants<br>Fixed Ploidy Variant<br>Detection | Minimum average base quality  Locked Settings | 20.0 |
| 7. | Remove Marginal Variants                                               |                                               |      |
| в. | Result handling                                                        |                                               |      |
| 9. | Save location for new<br>elements                                      |                                               |      |

Figure 12.51: Wizard step for specifying variant filtering criteria.

Some changes that may be of particular interest when working with the **Identify DNA Germline Variants** workflow are:

- Low frequency variant detection To detect low frequency variants, the Fixed Ploidy Variant Detection workflow element should be replaced with Low Frequency Variant Detection (section 29.3).
- Targeted sequencing
  - Several tools in this workflow can be configured to consider only defined target regions, which is useful if a targeted protocol was used to generate the sequencing data. Making this adjustment typically reduces the runtime of the analysis substantially. This change can be made by editing the workflow, but you can also select target regions in the wizard when launching the template workflow.
  - Adding the tool QC for Targeted Sequencing to the workflow can also be useful. This
    generates a report with useful metrics, such as the percentage of reads mapped in
    the target regions (see section 27.1).
- PCR duplicates For protocols where PCR bias is expected, it can be useful to remove PCR duplicates from the read mapping. This can be achieved with the tool **Remove Duplicate Mapped Reads** (see section 28.5.1). For inspiration, take a look at the workflow **Identify Variants (WES-HD)** distributed with the Biomedical Genomics Analysis plugin https://resources.giagenbioinformatics.com/manuals/biomedicalgenomicsanalysis/ current/index.php?manual=Identify\_Variants\_WES\_HD.html.
- Annotation of variants Variants can be annotated with different types of information, such as the gene they occur in and whether the variant changes the coding sequence of a protein. For inspiration, see the workflow Annotate Variants (WGS) distributed with the Biomedical Genomics Analysis plugin <a href="https://resources.giagenbioinformatics.com/manuals/biomedicalgenomicsanalysis/current/index.php?manual=Annotate\_Variants\_WES.html">https://resources.giagenbioinformatics.com/manuals/biomedicalgenomicsanalysis/current/index.php?manual=Annotate\_Variants\_WES.html</a>.
- **Filtering of variants** Variants can be filtered according to information in their annotations, such as their quality and their position relative to a gene (see section 30.1).

For inspiration, you can refer to template workflows distributed with the Biomedical Genomics Analysis plugin, where many include filtering cascades aimed at removing false positive variants from the final variant list produced. Examples include the Identify QIAseq DNA Variants workflows (see <a href="https://resources.qiagenbioinformatics.com/manuals/biomedicalgenomicsanalysis/current/index.php?manual=\_Identify\_QIAseq\_DNA\_Variants\_ready\_to\_use\_workflows.html">https://resources.qiagenbioinformatics.com/manuals/biomedicalgenomicsanalysis/current/index.php?manual=\_Identify\_QIAseq\_DNA\_Variants\_ready\_to\_use\_workflows.html</a>).

## 12.6.2 RNA-Seq and Differential Gene Expression Analysis workflow

The RNA-Seq and Differential Gene Expression Analysis workflow includes the steps necessary to carry out RNA-Seq analyses on trimmed reads, followed by a differential expression analysis of the RNA-Seq data. This workflow also generates reports and visualizations.

The workflow calculates expression profile for each sample individually and then conducts a differential expression analysis of all the samples, grouped based on information provided when launching the workflow. The ability to run parts of the workflow on a per-sample basis, and other parts based on groups of samples, is possible due to the inclusion of Iterate and Collect and Distribute elements in the workflow design (section 12.5).

If possible, samples with known results should be used to test and optimize the workflow settings to fit your specific application.

Some common adjustments of this workflow are provided at the end of this section.

### **Requirements for this workflow**

To run this workflow, you will need:

- **Trimmed reads** Reads can be trimmed using the **Trim Reads** tool (section 26.2) or the **Prepare Raw Data** template workflow (section 12.6.3).
- An Excel or CSV format file containing information about the samples to be analyzed A column containing a unique identifier of each sample is needed, as well as information on the factors relevant to the differential expression analysis must be provided in this file (e.g. treatment level, sex, etc.). See figure 12.52. The unique identifiers in this file must at least partially match the names of the input sequence elements so that information from this file can be linked with the relevant read data.

In this section, we assume sequence lists containing your trimmed reads are in a single folder.

### Launching the workflow

The RNA-Seq and Differential Gene Expression Analysis workflow is at:

Toolbox | Template Workflows | Basic Workflow Designs ( $\overline{ka}$ ) | RNA-Seq and Differential Gene Expression Analysis ( $\overline{ka}$ )

Launch the workflow and step through the wizard.

- 1. Select the sequence lists containing your trimmed reads and click on Next.
- 2. Select your reference data set or select "Use the default reference data" to configure the reference data elements individually in subsequent wizard steps.

- 3. Choose the "Use metadata" for defining the batch units, and then select the Excel or CSV format file containing information about your samples. The metadata column to specify for defining the batch units is one with a unique entry per sample, where that information at least partially match the names of the input sequence elements. This would commonly be an ID for the samples (figure 12.53).
- 4. In the next step, you can review the batch units resulting from your selections above.
- 5. If you did not select a reference data set in the earlier step, then in the following steps, you will be prompted to specify the reference data elements to use.
- 6. The differential expression settings are then specified (figure 12.54).
- 7. Finally select a location to save results to and press **Finish**.

| ID        | Group  | Sex |
|-----------|--------|-----|
| Sample_1  | Normal | F   |
| Sample_2  | Normal | Μ   |
| Sample_3  | Normal | F   |
| Sample_4  | Normal | М   |
| Sample_5  | Normal | F   |
| Sample_6  | Tumor  | Μ   |
| Sample_7  | Tumor  | F   |
| Sample_8  | Tumor  | М   |
| Sample_9  | Tumor  | F   |
| Sample_10 | Tumor  | М   |

Figure 12.52: Metadata describing 10 samples from a tumor normal comparison experiment.

## Tools in the workflow and outputs generated

The tools and outputs provided by this workflow are:

- **QC for Sequencing Reads** outputs a report that is useful for validating the quality of the reads after trimming.
- **RNA-Seq Analysis** outputs the Gene Expression Track and a Mapping Report per sample.
- **Differential Expression for RNA-Seq** produces Statistical Comparison Tracks. As default, the tool is set up to expect Whole Transcriptome RNA-Seq data and to compare all groups specified in the metadata. This can easily be adjusted in the relevant wizard steps when running the workflow or the configurations can be changed in a copy of the workflow. The experimental design will depend on the metadata that is provided.
- Create Venn Diagram for RNA-Seq outputs a Venn diagram for up to 3 groups.
- **Gene Set Test** requires a GOA database and outputs a pathway analysis. When not available simply remove this element from the workflow.
- **Create Expression Browser** collects and combines the Gene Expression Track and Statistical Comparison Tracks into a single table.
- PCA for RNA-Seq produces a plot of all the gene expression samples.

- Create Heat Map for RNA-Seq produces a heat map of the top 25 features in the samples.
- **Track List** outputs a Genome Browser view of the sequence, genes, mRNA, CDS, and the differential gene expression results in the form of Statistical Comparison Tracks.

Most of the tools used by this workflow are located in the **RNA-Seq and Small RNA Analysis** toolbox and described in section **??**.

The RNA-Seq expression analysis is conducted at gene level and the differential expressions is hence reported at gene level. The workflow can easily be modified to conduct transcript level expression analysis. To modify the workflow you need to Open Copy of Workflow (right-click the workflow and select this option).

| Gx | RNA-seq and Differential Gene Expression Analysis X |   |                                                                |  |  |  |
|----|-----------------------------------------------------|---|----------------------------------------------------------------|--|--|--|
| 1. | Choose where to run                                 | ^ | Configure batching                                             |  |  |  |
| 2. | Select Trimmed Reads                                |   |                                                                |  |  |  |
| 3. | Select reference data se                            |   | Define batch units                                             |  |  |  |
| 4. | Configure batching                                  |   | Use metadata                                                   |  |  |  |
| 5. | Batch overview                                      |   | Select metadata                                                |  |  |  |
| 6. | Reference sequence                                  |   | \Tumor_Normal_DE.xlsx 😥 🖆                                      |  |  |  |
| 7. | Genes                                               |   | Iterate Define batch units using metadata column Select column |  |  |  |
| 8. | mRNA                                                |   | Select column                                                  |  |  |  |
|    | CDS                                                 | ~ | Group<br>Sex                                                   |  |  |  |
| <  | Help Rese                                           | t | Previous Next Finish Cancel                                    |  |  |  |

Figure 12.53: Atfer selection of the metadata file, select the samples identifyer in the drop-down menu.

| Gx   | RNA-seq and Differentia                | l Ge | ne Expression Analysis              |                                     | ×  |  |  |  |
|------|----------------------------------------|------|-------------------------------------|-------------------------------------|----|--|--|--|
| 7. 0 | Senes                                  | ^    | Differential Expression for RNA-Seq | Differential Expression for RNA-Seq |    |  |  |  |
| 8. r | nRNA                                   |      | Configurable Parameters             |                                     |    |  |  |  |
| 9. C | DS                                     |      | While controlling for Sex           |                                     |    |  |  |  |
| 10.  | Gene Ontology                          |      | Comparisons All group pairs         |                                     |    |  |  |  |
| 11.  | RNA-Seq Analysis (GE)                  |      | Control group (Nothing selected)    |                                     |    |  |  |  |
|      | Differential Expression<br>for RNA-Seq | ¥    | <ul> <li>Locked Settings</li> </ul> |                                     |    |  |  |  |
| <    | >                                      |      |                                     |                                     |    |  |  |  |
|      | Help Reset                             |      | Previous Next                       | Einish <u>C</u> ance                | el |  |  |  |

Figure 12.54: Specify based on the metadata how the differentital expression analysis should be conducted. In this case we chose to test differential expression due to Group (Tumor/Normal) while controling for Sex (F/M).

Workflow outputs resulting from analyses of all samples shown in figure 12.52 such as the PCA plot and the Venn Diagram are saved directly at the top level of the results folder. Outputs that are sample specific are organized in relevant sub folders, except expression tracks, see figure 12.55. Expression tracks for all samples are stored in the folder **Gene Expression Tracks**.

### Customizing the RNA-Seq and Differential Gene Expression Analysis workflow design

Template workflows can be easily edited to add or remove analysis steps, change parameter settings, and so on. See section 12.6 for information about how to open a template workflow for editing.

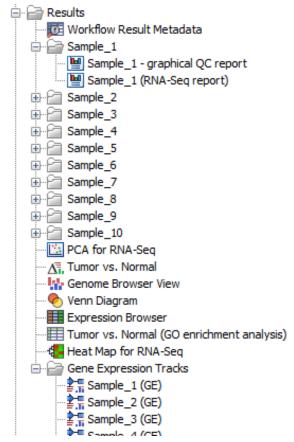

Figure 12.55: Overview of the outputs produced and how the folders are structured.

- **Gene Set Test** The workflow includes the Gene Set Test tools (REF), which requires a GOA database. If you do not have this for your species, remove the Gene Set Test element from the workflow.
- **CDS track** A CDS track is included as an input to the Create Track List element in the workflow. If you do not have CDS track for your reference genome, remove the CDS element from the workflow.
- **Genes track** and **mRNA track** The workflow is configured to make use of both these in the RNA-Seq Analysis step. They are also inputs to the Create Track List element. The RNA-Seq Analysis element can be configured with different "Reference types" and any reference tracks no longer needed can be removed from the workflow.

## **12.6.3** Prepare Raw Data

The Prepare Raw Data workflow performs quality control and trimming of the sequencing reads.

## Launching the workflow

The Prepare Raw Data workflow is at:

## Toolbox | Template Workflows | Preparing Raw Data | Prepare Raw Data ( 👆)

See figure 12.56.

| Template Workflows         |
|----------------------------|
| 🗄 🛱 Basic Workflow Designs |
| 🚊 🖆 Preparing Raw Data     |
| 🖳 🔥 Prepare Raw Data       |

Figure 12.56: Template Workflows in the Toolbox.

Launch the workflow and step through the wizard.

1. Select the reads to be processed (figure 12.57).

| × Prepare Raw Data                                                                                                    | ×                                                                                                    |
|----------------------------------------------------------------------------------------------------|----------------------------------------------------------------------------------------------------|
| Choose where to run     Cose where to run     Select reads     Trim Reads     Result handling     Save location for new     elements | Select input for reads Use unimported data as input Selected in Navigation Area Navigation Area Q  Center search term >  Example_data_tumor_normal  Formal reads  Formal reads  Selected elements (2)  Formal reads  Selected elements (2)  Formal reads  Selected elements (2)  Formal reads  Selected elements (2)  Formal reads  Selected elements (2)  Selected elements (2)  Selected elements (2 |
| Help                                                                                                    | t Previous Next Finish Cancel                                                                                                    |

Figure 12.57: Select the sequence lists containing the reads to be processed.

2. If more than one sequence list has been selected, check the Batch checkbox to analyze each input separately. This will generate a trimmed sequence list and QC report for each sequence list provided. See section 12.4.3 for further details about Batch mode.

If multiple sequence lists are input and the workflow is not run in Batch mode, a single sequence list and a single QC report are generated, based on all the reads from all the sequence lists.

- 3. In the next step, choose "Use organization of input data" to specify how to define the batch units.
- 4. Next, you can review the batch units resulting from your selections above.
- 5. Settings for the Trim Reads tool can then be reviewed and adjusted (figure 12.58).
- 6. In the next step, you can click on **Preview All Parameters** to review your settings and specify how results should be handled.
- 7. In the final step, you choose a location to save the results to.

#### Tools in the workflow and outputs generated

The **Prepare Raw Data** workflow contains two tools, QC for Sequencing Reads (section 26.1) (figure 12.59) and Trim Reads (section 26.2) (figure 12.59).

The outputs provided by this workflow are:

1. **QC graphic report and QC supplementary report** See section 26.1 for further details about these reports.

|                                                        | Trim Reads                             |         |     |
|--------------------------------------------------------|----------------------------------------|---------|-----|
| 1. Choose where to run                                 | Configurable Parameters                |         |     |
| 2. Select reads                                        | Quality trim                           |         |     |
| 3. Trim Reads                                          | Quality limit                          | 0.05    |     |
| 4. Result handling                                     | Ambiguous trim                         |         |     |
|                                                        | Ambiguous limit                        | 2       |     |
| <ol> <li>Save location for new<br/>elements</li> </ol> | Trim adapter list                      |         | j 🗖 |
|                                                        | Automatic read-through adapter trimmin | ıg 🗸    |     |
|                                                        | Remove 5' terminal nucleotides         |         |     |
|                                                        | Number of 5' terminal nucleotides      | 1       |     |
|                                                        | Remove 3' terminal nucleotides         |         |     |
|                                                        | Number of 3' terminal nucleotides      | 1       |     |
|                                                        | Discard short reads                    |         |     |
|                                                        | Minimum number of nucleotides in reads | 15      |     |
| 110                                                    | Discard long reads                     |         |     |
|                                                        | Maximum number of nucleotides in reads | s 1,000 |     |
|                                                        | Locked Settings                        |         |     |

Figure 12.58: Select your trim adapter list.

|   |                  |                      | I Workfl                              | low Input         |                        |                     |          |  |
|---|------------------|----------------------|---------------------------------------|-------------------|------------------------|---------------------|----------|--|
| 1 | Sequence Lists   | cing Reads           | · · · · · · · · · · · · · · · · · · · | Sequences         |                        | lapter list         |          |  |
|   | Graphical Report | Supplementary Report | Duplicated Sequences                  | Trimmed Sequences | Trimmed (broken pairs) | Discarded Sequences | Report   |  |
|   | Graphical Report | J Supplement         | tary Report                           | rimmed Sequences  | Trimmed (bro           | ken pairs)          | I Report |  |

Figure 12.59: The design of the Prepare Raw Data workflow.

- 2. **Trimming report** See section 26.2 for further details.
- 3. Sequence Lists containing trimmed paired reads and broken paired reads.

The reports generated should be inspected to determine whether the quality of the sequencing reads and the trimming are acceptable. If the quality is acceptable, the trimmed reads can be used in downstream analyses.

## 12.7 Advanced workflow batching

Fine-tuned control of the execution of whole workflows or sections of workflows can be achieved using metadata describing the relationships between particular samples and using control flow elements in a workflow design. Complex analysis goals that can be met in a straightforward manner include:

- Grouping the data into different subsets to be analyzed together in particular sections of a workflow. Groupings of data can be used in the following ways:
  - Different groupings of data are used as inputs to different sections of the same workflow. For example, an end-to-end RNA-Seq workflow can be drawn, where the

RNA-Seq Analysis tool could be run once per sample and the expression results for all samples could be used as input to a single downstream tool such as a statistical analysis tool. Or, given Illumina data originating from multiple lanes, QC could be run on the data from each lane individually, then the results for each sample could be merged and mapped to a relevant reference genome, and then a single QC report for the whole cohort could be created. For details, see section 12.5 and section 12.7.1.

- Different workflow inputs follow different paths through parts of a workflow. Based on metadata, samples can be distributed into groups to follow different analysis paths in some workflow sections, at the same time as processing them individually and identically through other sections of the same workflow. For example, a single workflow could be used to analyze sets of tumor-normal paired samples, where each sample is processed in an identical way up until the comparison step, where the matching tumor (case) and normal (control) samples are used together in an analysis tool. Design details are described in section 12.7.2. Running such workflows is described in section 12.5.3.
- Matching particular workflow inputs for each workflow run. Where more than one input to a workflow changes per run, the particular input data to use for each run can be defined using metadata. The simplest case is as described in section 12.4.4. However, more complex scenarios, such as when intermediate results should be merged or parts of the workflow should be run multiple times, can also be catered for, as described in section 12.7.3.

## 12.7.1 Multiple levels of batching

Sometimes it can be useful to batch or iterate over multiple levels. For example, suppose we have Illumina data from 4 lanes on the flow cell, such that each sample has 4 associated reads list. We may wish to run QC for Sequencing Reads per reads list, but the RNA-Seq Analysis tool per sample. A workflow like the one drawn in figure 12.60 allows us to do this, by connecting lterate elements directly to each other. The top-level lterate element results in a subdivision (grouping) of the data, and the innermost lterate results in a further subdivision (grouping) of each of those groups. Note that it is not necessary for the workflow to include a Collect and Distribute element.

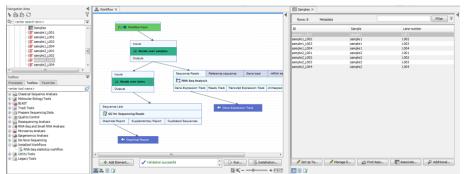

Figure 12.60: The top-level Iterate element results in a subdivision (grouping) of the data, and the innermost Iterate results in a further subdivision (grouping) of each of those groups.

When running the workflow, only metadata can be used to define the groups, because the workflow contains multiple levels of iterations (figure 12.61).

| Navigation Area                                            | Noricfow X                            |                                   | I Samples ×                             |                                            |                     |                  |          |
|------------------------------------------------------------|---------------------------------------|-----------------------------------|-----------------------------------------|--------------------------------------------|---------------------|------------------|----------|
| 1 B B C                                                    | Υ                                     |                                   | • • • • • • • • • • • • • • • • • • • • | Rows: 8 Metadat                            |                     | Filter           |          |
| Q* <enter search="" term=""></enter>                       | <b>v</b>                              |                                   |                                         | Kows: 6 Metaoan                            | a                   |                  | <u> </u> |
| 5 Samples                                                  | (1) II Workflow Input                 |                                   |                                         | 10                                         | Sample              | Lane number      |          |
| -is sample 1_L001                                          |                                       |                                   |                                         | sandel L001                                | sandet              | 1001             |          |
| - is sample 1_1.002                                        |                                       |                                   |                                         | sample1_L002                               | sample 1            | 1002             |          |
| sample1_L003                                               | Inputs                                |                                   |                                         | sample1 L003                               | sample 1            | L003             |          |
| - F sample1_L004                                           |                                       |                                   |                                         | sample1_L004                               | sample 1            | L004             |          |
| -is sample2_L001                                           | E Iterate over sam                    | ples                              |                                         | sample2_L001                               | sample2             | L001             |          |
| - Sampez_1002                                              | Outputs                               |                                   |                                         | sample2_L002                               | sample2             | L002             |          |
| sample2 1004                                               |                                       |                                   |                                         | sample2_L003                               | sample2             | L003             |          |
| 7 H                                                        |                                       |                                   |                                         | sample2_L004                               | sample2             | L004             |          |
| Teolbox                                                    | Inputs                                | Sequence Reads Reference se       | quence Workflow                         |                                            |                     |                  | ×        |
| Processes Toolbox Favorites                                | 1000000 Hill Recate over lanes 👘 00   | RNA-Seq Analysis                  |                                         | Configure batching                         |                     |                  | -        |
| kenter tool name>                                          | Outputs                               | Gene Expression Track Reads Track | Transcript E 1. Choose where to run     |                                            |                     |                  |          |
| Classical Sequence Analysis                                |                                       |                                   | 2. Select Workflow Input                | Define batch units                         |                     |                  |          |
| Molecular BiologyTools     GAST                            |                                       |                                   | 3. Configure batching                   | <ul> <li>Use organization of in</li> </ul> | put data            |                  |          |
| B Track Tools                                              | Sequence Lats                         | 0.00                              | On Extremal                             | Use metadata                               |                     |                  |          |
| E Prepare Sequencing Data                                  | QC for Sequencing Reads               | 1111111                           | 4. Oreniev                              | Select metadata                            |                     |                  |          |
| General Quality Control     General Analysis               | Graphical Report Supplementary Report | Duplicated Sequences              | 5. RNA-Seq Analysis                     | 5 Samples                                  |                     | Ø                | 8        |
| 🕀 🔄 RNA-Seq and Small RNA Analysis                         |                                       |                                   | 6. Resulthanding                        | Iterate over samples                       |                     |                  |          |
| General Analysis     General Analysis     General Analysis |                                       |                                   | 7. She location for new                 | Define batch units using m                 | etadata column Samp | ie               | -        |
| A De Novo Sequencing                                       | I Graphical Report                    |                                   | elements                                | Iterate over lanes                         |                     |                  |          |
| Installed Workflows                                        |                                       |                                   |                                         | Define batch units using m                 | etadata column      | t column         | -        |
| RNA-Seq statistics workflow                                |                                       |                                   |                                         |                                            | Selec               | t column         |          |
| UtilityTools                                               | × [                                   |                                   |                                         |                                            | 10                  |                  |          |
| (i) 🖓 Legacy Tools                                         | Add Element Validation                | successful 📫 🚺                    | > Run                                   |                                            | Lane                | number           | -        |
|                                                            |                                       |                                   | Help Re                                 | set                                        | Previous            | Next Finish Cano | cel      |

Figure 12.61: When the workflow contains multiple levels of iterations, only metadata can be used to define the groups.

It is always possible to execute a third level of batching by selecting the Batch checkbox when launching the workflow: this will run the whole workflow, including the inner batching processes, several times with different sets of data.

Control flow elements are described in more detail in section 12.5.

## **12.7.2** Splitting paths in a workflow

Different samples can be processed differently, either by following a different path, or playing a particular role in a downstream element of the same workflow. This can be achieved by configuring the Collect and Distribute element with multiple outputs.

To configure a Collect and Distribute element, double-click on it in the workflow, and enter the names of the outputs, separated by commas (figure 12.62). Inputs to the Collect and Distribute element are split into as many groups as there are output channels, and each of those groups can then be sent to different input channels of downstream elements. These can be different input channels of the same workflow element, or to different workflow elements.

**Important note:** the Collect and Distribute element always ends the ongoing iteration. To continue an iteration on a path after the data have been split, place a new Iterate element directly after the Collect and Distribute element.

In figure 12.62, a configured Collect and Distribute element splits the samples into cases and controls. Subsequently, each case sample is individually analyzed against all of the control samples. Note that one path from the Collect and Distribute element (the cases) continues the iteration, whereas the other path (the controls) does not.

| (                                          | Configure Collect and Dis                   | stribute (1)                         |       |  |
|--------------------------------------------|---------------------------------------------|--------------------------------------|-------|--|
| Input ## Collect and Distribute (1) Output | 1. Settings (Collect and<br>Distribute (1)) | Settings<br>© Outputs cases,controls | Input |  |
|                                            | Help                                        | Previous Next Finish                 |       |  |

Figure 12.62: Double-click the Collect and Distribute element to configure its outputs.

For this workflow, the groupings for the Collect and Distribute element must be specified in addition to specifying the iteration units. The groupings are coupled to the metadata table chosen

for the corresponding Iterate element when defining the batch units. It is possible to group using a different column of the metadata table than that specified for the iteration units, as long as the groupings are compatible. For example, when running the workflow in figure 12.63, it is possible to select a metadata column called "Type" to split the samples into cases and controls, even though the iteration was over the "ID" column in the same metadata table (figure 12.64).

| arget-level Annotation | Track Regio    | on-level CNV trad | Gene-level C                          | NV track Results r                           | eport    | Algorithm Repo | ort |
|------------------------|----------------|-------------------|---------------------------------------|----------------------------------------------|----------|----------------|-----|
| Copy Number Var        | iant Detection | (CNVs)            |                                       |                                              |          |                | Ē   |
| Reads Track            | Target regi    | ions track        | Control ma                            | appings                                      | Gen      | ne track       |     |
|                        |                |                   |                                       | <u>.                                    </u> | <br>     |                |     |
|                        |                | ····              |                                       | X                                            |          |                |     |
|                        | Outp           | outs              |                                       | \                                            |          |                |     |
|                        |                | 100mmuc           | · · · · · · · · · · · · · · · · · · · |                                              |          |                |     |
|                        | <br>Liti       | terate (continue  | n · · · /                             |                                              |          |                |     |
|                        | Inpu           | ts                | i i \\i                               |                                              |          |                |     |
|                        |                | *                 | · · · \_ ·                            |                                              |          |                |     |
|                        |                |                   | \                                     |                                              |          |                |     |
|                        |                |                   | 1                                     |                                              |          |                |     |
|                        |                | cases             | controls                              |                                              |          |                |     |
|                        |                | 22 Conect a       | na Distribute                         | <b>D</b>                                     |          |                |     |
|                        |                |                   | nd Distribute                         |                                              |          |                |     |
|                        |                | Input             |                                       |                                              |          |                |     |
|                        |                |                   | * * * * * * * *                       |                                              |          |                |     |
|                        |                |                   |                                       |                                              |          |                |     |
| Re                     | ads frack R    | ead Mapping       | visipping Report                      | Unmapped Reads                               | <u>.</u> |                |     |
|                        | ads Track R    | and Manaina       | Mapping Report                        | Unmapped Reads                               | _        |                |     |
|                        | 🐺 Map Reads t  | o Reference       |                                       |                                              | 1        |                |     |
|                        |                |                   |                                       | -                                            |          |                |     |
|                        | ads            | References        | Masi                                  | king track                                   | · · ·    |                |     |
|                        |                |                   |                                       |                                              |          |                |     |
|                        |                |                   |                                       | • • • • • • • • •                            |          |                |     |
|                        |                | Outputs           |                                       |                                              |          |                |     |
|                        |                |                   |                                       |                                              |          |                |     |
|                        |                | iii Iterate ov    | er samples 📲                          |                                              |          |                |     |
|                        |                | Inputs            |                                       |                                              |          |                |     |
|                        |                |                   | • • • • • • • •                       |                                              |          |                |     |
|                        |                |                   |                                       |                                              |          |                |     |
|                        |                |                   |                                       |                                              |          |                |     |
|                        |                |                   | -                                     |                                              |          |                |     |

Figure 12.63: In this workflow, each case sample is analyzed against all of the control samples.

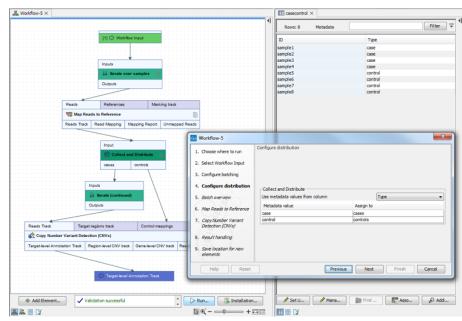

Figure 12.64: It is possible to select the metadata column "Type" to split the samples into cases and controls, even though the iteration was over the "ID" column in the same metadata table.

Control flow elements are described in more detail in section 12.5.

## **12.7.3** Matching up inputs with each other and analyzing them together later in the workflow

In some applications, we want to analyze pairs, triplets or even larger groups of data, such that they are matched up with each other in each iteration. This may be achieved without control flow elements if the results from each batch do not need to be merged later, and only one level of batching is needed, as described in section 12.4.4. If there is a need to merge the results from different batches, or multiple levels of batching, then this can be achieved using a configured lterate element.

To configure an Iterate element, double-click on it in the workflow, and enter the number of inputs and outputs, separated by commas (figure 12.65). The effect of this will be that the Iterate element will take as many inputs as specified, and will group them into batch units while matching them up with each other.

|         | ſ        | 🐼 Configure Iterate (2)   |                                                                                                    |                                 | <b>_</b> |             |          |
|---------|----------|---------------------------|----------------------------------------------------------------------------------------------------|---------------------------------|----------|-------------|----------|
|         |          | 1. Settings (Iterate (2)) | Settings                                                                                                    |                                 |          |             |          |
| Inputs  | <b>→</b> |                           | Number of coupled inputs  Coupled inputs  Cou | 2<br>Stop workflow on any error |          | Hi Nerate ( | Input 2  |
| Outputs |          |                           |                                                                                                    |                                 |          |             | Output 2 |
|         |          | Help Reset                | Previous Next                                                                                                    | Finish Cancel                   | ,        |             |          |
|         |          |                           |                                                                                                    |                                 |          |             |          |

Figure 12.65: Double-click the Iterate element to configure its inputs and outputs.

**Important note:** the Collect and Distribute element always ends the ongoing iteration. To continue an iteration on a path after the data have been split, place a new Iterate element directly after the Collect and Distribute element.

In the workflow in figure 12.66, the reads and contigs will be matched for the Map Reads to Contigs tool, in the same way as described in section 12.4.4. However, the configured Iterate element makes it possible to collect the unmapped reads into a single list for the entire batch.

|                                       | 1.1.1                                              | 1                                                                                                    |                                                                                                    |
|---------------------------------------|----------------------------------------------------|----------------------------------------------------------------------------------------------------|----------------------------------------------------------------------------------------------------|
| 1 1 1 1 1 1 1 1 1 1 1 1 1 1 1 1 1 1 1 |                                                    | ·                                                                                                    | and the second second second second second second second second second second second second second second second |
| [ [ ] 📭                               | Reads                                              | [2] 🕪 Contig                                                                                                    | IS                                                                                                    |
|                                       |                                                    |                                                                                                    |                                                                                                    |
|                                       |                                                    |                                                                                                    |                                                                                                    |
|                                       |                                                    |                                                                                                    |                                                                                                    |
|                                       |                                                    |                                                                                                    |                                                                                                    |
|                                       |                                                    | · · · · · · · · · · · · · · · · · · ·                                                                            |                                                                                                    |
|                                       |                                                    |                                                                                                    |                                                                                                    |
|                                       | Input 1                                            | Input 2                                                                                                    |                                                                                                    |
|                                       |                                                    |                                                                                                    |                                                                                                    |
|                                       | 🕌 Iterate                                          |                                                                                                    |                                                                                                    |
|                                       | . +++ iterate                                      |                                                                                                    |                                                                                                    |
|                                       |                                                    | and the second second second second second second second second second second second second second second second |                                                                                                    |
|                                       | Output 1                                           | Output 2                                                                                                    |                                                                                                    |
|                                       |                                                    |                                                                                                    |                                                                                                    |
|                                       |                                                    | /                                                                                                    |                                                                                                    |
|                                       |                                                    | 1                                                                                                    |                                                                                                    |
|                                       | <b>.</b> K                                         |                                                                                                    |                                                                                                    |
| Reads                                 | Contigs                                            | Macki                                                                                                    | ng track                                                                                                    |
| Reads                                 | Contigs                                            | IVIESKI                                                                                                    | ng uaox                                                                                                    |
|                                       |                                                    |                                                                                                    | _                                                                                                    |
| 🛛 🚎 Map Rea                           | ds to Contigs                                      |                                                                                                    |                                                                                                    |
|                                       | _                                                  |                                                                                                    |                                                                                                    |
| Reads Track                           | Read Mapping                                       | Mapping Report                                                                                                   | Unmapped Reads                                                                                                   |
| ineaus maux                           | itead mapping                                      | mapping report                                                                                                   | onnapped iteads                                                                                                  |
|                                       |                                                    |                                                                                                    |                                                                                                    |
|                                       |                                                    |                                                                                                    |                                                                                                    |
|                                       |                                                    |                                                                                                    |                                                                                                    |
|                                       |                                                    | 4                                                                                                    |                                                                                                    |
|                                       |                                                    |                                                                                                    |                                                                                                    |
|                                       | Input                                              |                                                                                                    |                                                                                                    |
|                                       |                                                    |                                                                                                    |                                                                                                    |
|                                       |                                                    | Distribute                                                                                                    |                                                                                                    |
|                                       | Input                                              | Distribute                                                                                                    |                                                                                                    |
|                                       | Collect and                                        | Distribute                                                                                                    |                                                                                                    |
|                                       |                                                    | Distribute                                                                                                    |                                                                                                    |
|                                       | Collect and                                        | Distribute                                                                                                    |                                                                                                    |
|                                       | Collect and                                        | I Distribute                                                                                                    |                                                                                                    |
|                                       | Collect and                                        | Distribute                                                                                                    |                                                                                                    |
|                                       | Collect and                                        | Distribute                                                                                                    |                                                                                                    |
|                                       | Collect and                                        | I Distribute                                                                                                    |                                                                                                    |
|                                       | Collect and                                        | Distribute                                                                                                    |                                                                                                    |
|                                       | Collect and<br>Output<br>Sequences                 |                                                                                                    |                                                                                                    |
|                                       | Collect and                                        |                                                                                                    |                                                                                                    |
|                                       | Collect and<br>Output<br>Sequences                 | Ice List                                                                                                    |                                                                                                    |
|                                       | Collect and<br>Output<br>Sequences                 | Ice List                                                                                                    |                                                                                                    |
|                                       | Collect and<br>Output<br>Sequences                 | Ice List                                                                                                    |                                                                                                    |
|                                       | Collect and<br>Output<br>Sequences                 | Ice List                                                                                                    |                                                                                                    |
|                                       | Collect and<br>Output<br>Sequences                 | Ice List                                                                                                    |                                                                                                    |
|                                       | Collect and<br>Output<br>Sequences                 | Ice List                                                                                                    |                                                                                                    |
|                                       | Collect and<br>Output<br>Sequences                 | Ice List                                                                                                    |                                                                                                    |
|                                       | Collect and<br>Output<br>Sequences                 | Ice List                                                                                                    |                                                                                                    |
|                                       | Collect and<br>Output<br>Sequences<br>Sequence lis | ice List<br>st                                                                                                   |                                                                                                    |
|                                       | Collect and<br>Output<br>Sequences                 | ice List<br>st                                                                                                   |                                                                                                    |
|                                       | Collect and<br>Output<br>Sequences<br>Sequence lis | ice List<br>st                                                                                                   |                                                                                                    |
|                                       | Collect and<br>Output<br>Sequences<br>Sequence lis | ice List<br>st                                                                                                   |                                                                                                    |
|                                       | Collect and<br>Output<br>Sequences<br>Sequence lis | ice List<br>st                                                                                                   |                                                                                                    |
|                                       | Collect and<br>Output<br>Sequences<br>Sequence lis | ice List<br>st                                                                                                   |                                                                                                    |

Figure 12.66: In this partial workflow, the Collect and Distribute element is being used so that a single sequence list is created that will contain all the unmapped reads from all the initial inputs.

Control flow elements are described in more detail in section 12.5.

## 12.8 Managing workflows

Workflows can be managed from the Workflow Manager:

## Utilities | Manage Workflows ( 😤 )

or using the "Workflows" button ( $\mathbb{R}$ ) in the toolbar and then select "Manage Workflows..." ( $\mathbb{R}$ ).

The Workflow Manager (figure 12.67) lists workflows installed on your system under the Installed Workflows tab. Workflows under the Installed Workflows tab can be configured, renamed and uninstalled, as described below.

Workflows provided by QIAGEN are listed under the Template Workflows tab.

Copies of workflows can be made by clicking on the "Open Copy of Workflow" button for the

relevant workflow. This opens an editable copy of the workflow in the Workflow Editor. That workflow can then, if desired, be saved as an element in Navigation Area, and installed so it appears under the Installed Workflows folder of the Toolbox.

**Note:** Copies of all workflows in the Workbench Toolbox can also be opened from within the Toolbox on the bottom left side of the Workbench. Right-click on the workflow and choose "Open Copy of Workflow".

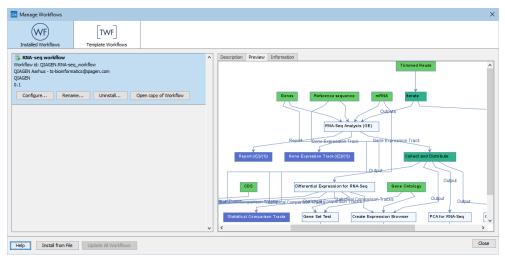

Figure 12.67: An installed workflow has been selected in the Workflow Manager. Some actions can be carried out on this workflow, and a preview pane showing the workflow design is open on the right hand side.

## Configure

Clicking on the **Configure** button for an installed workflow will open a dialog where configurable steps in the workflow are shown (figure 12.68). Settings can be configured, and unlocked settings can be locked if desired.

**Note:** Parameters locked in the original workflow design cannot be unlocked. Those locked using the Configure functionality of the Workbench Manager can be unlocked again later in the same way, if desired.

Parameter locking is described further in section 12.3.3.

Note that parameters requiring the selection of data should only be locked if the workflow will only be installed in a setting where there is access to the same data, in the same location, as the system where the workflow was created, or if the parameter is optional and no data should be selected. If the workflow is intended to be executed on a *CLC Server*, it is important to select data that is located on the *CLC Server*.

## Rename

Clicking on the **Rename** button for an installed workflow allows you to change the name. The workflow will then be listed with that new name in the "Installed Workflows" folder of the Toolbox.

The workflow id will remain the same.

| Gx Configure workflow                                                                                 | ×                                                          |
|----------------------------------------------------------------------------------------------------|------------------------------------------------------------|
| 1. Trimmed Reads                                                                                      | Trimmed Reads                                              |
| 2. Reference sequence                                                                                 |                                                            |
| 3. Genes                                                                                              | _ Input                                                    |
| 4. mRNA                                                                                               | 🗟 Workflow Input                                           |
| 5. CDS                                                                                                | r Advanced                                                 |
| 6. Gene Ontology                                                                                      | ☑ Allow input from Navigation Area                         |
| 7. Settings (Iterate)                                                                                 | Allow on-the-fly import                                    |
| 8. Reference settings<br>(RNA-Seq Analysis (GE))                                                      | Allow any compatible importer     Allow selected importers |
| 9. Settings (Collect and<br>Distribute)                                                               | Available Selected                                         |
| <ol> <li>Experimental design and<br/>comparisons (Differential<br/>Expression for RNA-Seq)</li> </ol> | CLC Format<br>Fasta Read Files                             |
|                                                                                                    | Configure Parameters                                       |
| 1011010                                                                                               |                                                            |
| Help Reset                                                                                            | Previous <u>N</u> ext <u>Finish</u> <u>Cancel</u>          |

Figure 12.68: Configuring parameters for a workflow.

Uninstall Use this button to uninstall am installed workflow.

**Description, Preview and Information** In the right hand pane of the Workflow Manager, are three tabs.

- **Description** Contains the description that was entered when creating the workflow installer (see section 12.8.2).
- Preview Contains a graphical representation of the workflow
- **Information** Contains general information about that workflow, such as the name, id, author, etc. (figure 12.69)

The Information tab contains the following:

- **Build id** The date (day month year) followed by the time (based on a 24 hour time) when the workflow installer was created. If the workflow was installed locally without an installation file being created, the build ID will reflect the time of installation.
- Download href The name of the workflow .cpw file
- Id The unique id of a workflow, by which the workflow is identified
- Major version The major version of the workflow
- Minor version The minor version of the workflow
- Name The name of workflow

| Workflow id: Smith_and_Company.sanger-mapping-workflow           sob Smith -           mith and Company           .1           Configure           Rename           Uninstall           Open copy of Workflow | Description Preview Information<br>Build id = 251121-1352<br>Download href = sanger-mapping-workflow.cpw<br>Id = Smith_and_Company.sanger-mapping-workflow<br>Referenced data =<br>Rev version = 0<br>Vendor email =<br>Vendor homepage =                                         |
|----------------------------------------------------------------------------------------------------|----------------------------------------------------------------------------------------------------|
| Sanger-mapping-workflow orkflow id: Smith_and_Company.sanger-mapping-workflow b Smith - nith and Company 1 Configure Rename Uninstall Open copy of Workflow                                                   | Build id = 251121-1352<br>Download href = sanger-mapping-workflow.cpw<br>Id = Smith_and_Company.sanger-mapping-workflow<br>Name = sanger-mapping-workflow<br>Referenced data =<br>Rev version = 0<br>Vendor email =                                                               |
| orkflow id: Smith_and_Company.sanger-mapping-workflow<br>b Smith -<br>mith and Company<br>.1<br>Configure Rename Uninstall Open copy of Workflow                                                              | Build id = 251121-1352<br>Download href = sanger-mapping-workflow.cpw<br>Id = Smith_and_Company.sanger-mapping-workflow<br>Name = sanger-mapping-workflow<br>Referenced data =<br>Rev version = 0<br>Vendor email =                                                               |
|                                                                                                    | <pre>Vendor id = Smith and Company<br/>Vendor name = Bob Smith<br/>Version = 0.1<br/>Workbench api major version = 22<br/>Workbench api minor version = 0<br/>Workbench api rev version = 0<br/>Workflow api version = 1.5<br/>Workflow toolbox group = Installed Workflows</pre> |

Figure 12.69: Workflow identification, version and other key information is available under the Information tab of the Workflow Manager.

- **Rev version** Revision version. The functionality is activated but currently not in use.
- Vendor id The name or identifier of the vendor that created the workflow
- Version <Major version>.<Minor version>
- Workbench api version Workbench version
- Workflow api version Workflow system version (a technical number that can be used for troubleshooting)
- Workflow toolbox group The folder in the Toolbox where the workflow is located

## 12.8.1 Updating workflows

After installing a new version of a *CLC Workbench*, workflows may need to be updated before they can be used. Three situations are described in this section:

- Updating workflows stored in the Navigation area
- Updating installed and template workflows when using a upgraded Workbench in the same major version line
- Updating installed workflows when using software in a higher major version line

"Major version line" refers to the first digit in the version number. For example, versions 10.0.1 and 10.5 are part of the same major release line (10). Version 9.x is part of a different major version line (9).

## Updating workflows stored in the Navigation area

When you open a workflow stored in the Navigation Area that needs to be updated, an editor will open listing the tools that need to be updated, along with additional information about the changes to the tools (figure 12.70).

|                      | w can be saved with a new name, leaving the original workflow unaffected.<br>rted using the menu option Edit   Undo. |
|----------------------|----------------------------------------------------------------------------------------------------|
|                      | 1                                                                                                    |
| To be updated        | Details                                                                                                    |
| xport Fastq          | will be updated to version 1.4                                                                                       |
| frim Reads           | will be updated to version 2.4                                                                                       |
|                      | The parameter 'Trim homopolymers from 5" was added. The default value is 'false'                                     |
|                      | The parameter 'Trim homopolymers from 3" was added. The default value is 'false'                                     |
|                      | The parameter 'polyA' was added. The default value is 'false'                                                        |
|                      | The parameter 'polyC' was added. The default value is 'false'                                                        |
|                      | The parameter 'polyC' was added. The default value is 'true'                                                         |
|                      | The parameter 'polyT' was added. The default value is 'false'                                                        |
|                      | The parameter 'Fixed length trimming' was added. The default value is 'false'                                        |
|                      | The parameter 'Maximum length' was added. The default value is '150'                                                 |
|                      | The parameter 'Trim from side' was added. The default value is 'THREE_PRIME'                                         |
|                      | The parameter 'Use colorspace' was deleted                                                                           |
| Vorkflow: Workflow   | will be updated so it can be run on this version of the software                                                     |
| nput: Workflow Input | will be updated                                                                                                    |

Figure 12.70: The workflow update editor lists tools and parameters that will be updated.

To update the workflow, click on the **OK** button at the bottom of the editor.

The updated workflow can be saved under a new name, leaving the original workflow unaffected.

## Updating installed and template workflows when using an upgraded Workbench in the same major version line

When working on an upgraded *CLC Workbench* in the same major version line, installed and template workflows are updated using the Workflow Manager.

To start the Workflow Manager, go to:

## Utilities | Manage Workflows ( 🐏 )

or click on the "Workflows" button ( $\overline{\mathbb{R}}$ ) in the toolbar, and select "Manage Workflow..." ( $\widehat{\mathbb{R}}$ ) from the menu that appears.

A red message is displayed for each workflow that needs to be updated. An individual workflow can be updated by selecting it and then clicking on the **Update...** button. Alternatively, click on the **Update All Workflows** button to carry out all updates in a single action (figure 12.71).

When you update a workflow through the Workflow Manager, the old version is overwritten.

To update a workflow you must have permission to write to the area the workflow is stored in. Usually, you will not need special permissions to do this for workflows you installed. However, to update template workflows, distributed via plugins, the *CLC Workbench* will usually need to be run as an administrative user.

When one or more installed workflows or template workflows needs to be updated, you are informed when you start up the *CLC Workbench*. A dialog listing these workflows is presented,

| Gx Manage Workflows                                                                                                    | ×                               |
|----------------------------------------------------------------------------------------------------|---------------------------------|
| Installed Workflows         [TWF]                                                                                                    |                                 |
| RNA-seq workflow Workflow id: QIAGEN.RNA-seq_workflow QIAGEN Aarhus - ts-bioinformatics@qiagen.com QIAGEN 0.1 Updates are needed for this workflow to run on this version of the softwar Configure Rename Uninstal Update | Description Preview Information |
| Help Install from File Update All Workflows                                                                                                    | Close                           |

Figure 12.71: A message in red text indicates a workflow needs to be updated. The Update button can be used to update an individual workflow. Alternatively, update all workflows that need updating by clicking on the Update All Workflows button.

prompting you to open the Workflow Manager (figure 12.72).

| Workflow Updates available                                                                                    |                       | ×     |
|----------------------------------------------------------------------------------------------------|-----------------------|-------|
| (WF)                                                                                                    |                       |       |
| Updates are available for your workflows.                                                                     |                       |       |
| Open the Workflow Manager to update the workflows listed                                                      | d below.              |       |
| RNA-seq workflow Workflow id: QIAGEN.RNA-seq_workflow QIAGEN Aarhus - ts-bioinformatics@qiagen.com QIAGEN 0.1 |                       |       |
|                                                                                                    |                       | ~     |
| Skip these updates                                                                                            | Open Workflow Manager | Close |

Figure 12.72: A dialog reporting that an installed workflow needs to be updated to be used on this version of the Workbench.

## Updating installed workflows when using software in a higher major version line

To update an installed workflow after upgrading to software in a higher major version line, you need a copy of the older Workbench version, which the installed workflow can be run on, as well as the latest version of the Workbench.

To start, open a copy of the installed workflow in a version of the Workbench it can be run on. This is done by selecting the workflow in the **Installed Workflows** folder of the **Toolbox** in the bottom left side of the Workbench, then right-clicking on the workflow name and choosing the option "Open Copy of Workflow" (figure 12.73).

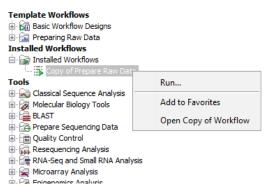

Figure 12.73: Open a copy of an installed workflow by right-clicking on its name in the Workbench Toolbox.

Save the copy of the workflow. One way to do this is to drag and drop the tab to the location of your choice in the Navigation Area.

Close the older Workbench and open the new Workbench version. In the new version, open the workflow you just saved. Click on the **OK** button if you are prompted to update the workflow.

After checking that the workflow has been updated correctly, including that any reference data is configured as expected, save the updated workflow. Finally, click the **Installation** button to install the worfklow, if desired.

If the above process does not work when upgrading directly from a much older Workbench version, it may be necessary to upgrade step-wise by upgrading the workflow in sequentially higher major versions of the Workbench.

## 12.8.2 Creating a workflow installation file

Installing workflows allows you to provide and use a controlled version of the workflow. Only parameters left unlocked in such workflows can be configured when launching. Installed workflows are available for use from within the Workbench Toolbox.

To create a workflow installer, or to directly install the workflow into the Toolbox, click on the **Installation...** button at the bottom of the workflow editor (keyboard shortcut Shift + Alt + I).

At the end of this process, you will have the option to install the workflow directly to your Workbench or to create an installer file, which can be used to install the workflow on any compatible *CLC Workbench* or *CLC Server*. If you are logged into a *CLC Server* as a user with appropriate permissions, you will also have the option to install the workflow directly on the *CLC Server*.

## Providing information about the workflow

In the Create Installer dialog, you are prompted for information about the workflow (figure 12.74).

The workflow name and organization information is required, but providing other identifying information is recommended, and will be visible in the Information tab of the Workflow Manager after the workflow is installed.

Author name The name of the workflow author.

| Gx Create Installer     | 10.10.10.10.                                                                  | ×            |
|-------------------------|-------------------------------------------------------------------------------|--------------|
| 1. Workflow information | Workflow information                                                          |              |
| 2. Reference data       | Author name CLC                                                               |              |
| 3. Install location     | Author email dcbio@qiagen.com                                                 |              |
|                         | Author homepage                                                               |              |
|                         | Organization CLCbio<br>Workflow name Copy of Compare Variants in DNA and RNA  |              |
|                         | ID CLCbio.Copy of Compare Variants in DNA and RNA                             |              |
|                         | Workflow icon                                                                 | 6            |
|                         | Workflow version 0 - 1-                                                       | 1            |
| 2                       | Workflow description: (HTML tags allowed) This workflow includes:             |              |
|                         | Map Reads to Reference<br>InDels and Structural Variants<br>Local Realignment |              |
| Help Reset              | Previous Next F                                                               | inish Cancel |

Figure 12.74: Provide information about the workflow that you are creating an installer for.

Author email The email address of workflow author.

### Author homepage A URL.

- **Organization** (Required) The organization name. This is used as part of the workflow id (section 12.8).
- **Workflow name** (Required) The name of the workflow, as it should appear in the Toolbox after installation. Changing this does not affect the name of the original workflow (as appears in your Navigation Area). This name is also used as part of the workflow id (section 12.8).
- **ID** The workflow id. This is created using information provided in other fields. It cannot be directly edited.
- **Workflow icon** An icon to use for this workflow in the **Toolbox** once the workflow is installed. Icons use a 16 x 16 pixel gif or png file. If your icon file is larger, it will automatically be resized to fit 16 x 16 pixels.
- Workflow version A major and minor version.
- **Workflow description** A textual description of the workflow. This information is displayed in a tooltip when the cursor is hovered over the installed workflow in the Workbench Toolbox. It is also presented in the Description tab of the Workflow Manager (section 12.8). Simple HTML tags are allowed (should be HTML 3.1 compatible, see http://www.w3.org/TR/REC-html32).

### Choosing how reference data inputs should be handled

If data elements were preconfigured as inputs to any workflow element, then the next step when creating the workflow installer is to specify how those elements and associated data should be handled (figure 12.75).

In workflows where no data elements were preconfigured as inputs, this step is not shown.

The data handling options are:

**Ignore** The data elements selected as inputs in the original workflow are not included in the workflow installer.

Input options where *Ignore* is selected should generally be kept unlocked. If locked, the data element referred to must present in the exact relative location used on your system when creating the installer. If the option is locked, and the selected data element is not present in the expected location, an error message is shown in the Workflow Manager when the workflow is installed. It will not be possible to run that workflow until the relevant data element is present in the expected location.

If you have configured both a data element *and* a workflow role, then *Ignore* will usually be the best choice. In this case, when the workflow is installed, if the data element is part of one or more QIAGEN or Custom Reference Sets and has been assigned the specified workflow role, those reference sets will be the ones shown by default to select from when launching the workflow.

Workflow roles are described at https://resources.giagenbioinformatics.com/manuals/clcgenomicsworkbench/ current//index.php?manual=Configuring\_input\_output\_elements.html

**Note:** Elements configured with a workflow role in workflows that will be submitted to run on a *CLC Genomics Cloud Engine* must be locked.

Locking and unlocking parameters is described at https://resources.qiagenbioinformatics.
com/manuals/clcgenomicsworkbench/current//index.php?manual=Basic\_configuration\_workflow\_elements.
html

**Bundle** The data elements selected as inputs in the original workflow are included in the workflow installer. This is a good choice when sharing the workflow with others who may not have the relevant reference data on their system.

When installing a workflow with bundled data on a *CLC Workbench*, you are prompted where to save the bundled data elements. If the workflow is on a *CLC Server*, the data elements are saved automatically, as described in the *CLC Server* manual at:

http://resources.qiagenbioinformatics.com/manuals/clcserver/current/admin/index.php?manual=
Installing\_configuring\_workflows.html

Bundling is intended for use with **small** reference data elements. With larger elements, the workflow installer can quickly become very big. In addition, each time such a workflow is installed, a copy of the bundled data is included, even if the relevant data element is already present on the system elsewhere.

**Reference** This option is only presented if a data element located in a CLC\_References location has been selected as input to the workflow. This is a good choice for those inputs where no workflow role is configured and where the workflow will be installed to a system with a CLC\_References location where the relevant data is available, for example, a shared CLC\_References location on a network system or a CLC\_References file system location on a *CLC Server*. When selected, the workflow installer includes the relative location of the relevant data element, rather than including the reference data itself.

When working with large data elements, the Ignore or Reference option are recommended. To use the Reference option, the data elements must be present in a CLC\_References area, as described below. (See section 9.4 for how to transfer data to a CLC\_References folder.) If using the Ignore option, the relevant data elements should be shared using other means. For example, export the data and share this separately. The benefit with this, over bundling, is that the data can be shared once, rather than with every workflow installer that refers to it.

| Gx Create Installer                            |                                                                                |
|------------------------------------------------|--------------------------------------------------------------------------------|
| 1. Workflow information                        | Exporting reference data                                                       |
| 2. Reference data                              | Set all to: O Ignore O Reference O Bundle                                      |
| 3. Install location                            | RNA-Seq Analysis<br>20€ Homo_sapiens_sequence_hg19<br>Reference ▼<br>Reference |
| THOMAS AND AND AND AND AND AND AND AND AND AND | RNA-Seq Analysis Bundle Ignore Ignore Kererence                                |
| Help Res                                       | et Previous Next Finish Cancel                                                 |

Figure 12.75: Bundling data with the workflow installer.

## **Installation options**

The final step asks you to indicate whether to install the workflow directly to your Workbench or to create an installer file, which can be used to install the workflow on any compatible *CLC Genomics Workbench* or *CLC Server* (figure 12.76). If you are logged into a *CLC Server* as a user with appropriate permissions, you will also have the option to install the workflow directly on the *CLC Server*.

| 1. Workflow information | Install location                                                                                                    |
|-------------------------|----------------------------------------------------------------------------------------------------|
| 2. Install location     | Install location Install the workflow on your local computer Install the workflow on the current server Login server Create an installer file to install it on another computer |
| Help Res                | et Previous Next Finish Cancel                                                                                                    |

Figure 12.76: Select whether the workflow should be installed to your CLC Workbench or an installer file (.cpw) should be created. Installation to the CLC Server is only available if you are logged in as a user with permission to administer workflows on the CLC Server.

Workflows installed on a *CLC Workbench* cannot be updated in place. To update such a workflow, make a copy, modify it, and then create a new installer. We recommend that you increase the version number when creating the installer to help track your changes.

When you then install the updated copy of the workflow, a dialog will pop up with the message "Workflow is already installed" (figure 12.77). You have the option to force the installation. This will uninstall the existing workflow and install the modified version of the workflow. If you choose to do this, the configuration of the original workflow will be gone.

## 12.8.3 Installing a workflow

Workflow .cpw files can be installed on a CLC Workbench using the Workflow Manager:

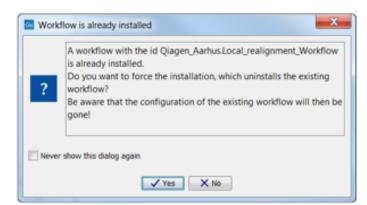

Figure 12.77: Select whether you wish to force the installation of the workflow or keep the original workflow.

## Utilities | Manage Workflows ( 2)

or press the "Workflows" button ( $\Xi$ ) in the toolbar and then select "Manage Workflows..." ( $\Re$ ).

To install a workflow, click on Install from File and select a .cpw file. If the workflow has bundled data, you will be prompted for a location for that data. Once installed, the workflow will appear under the Installed Workflows tab (figure 12.78).

| Gx Manage Workflows                                                                                                    |                                                 |                      |        |                 |    |                                               |                        | ×             |
|----------------------------------------------------------------------------------------------------|-------------------------------------------------|----------------------|--------|-----------------|----|-----------------------------------------------|------------------------|---------------|
| WF                                                                                                    | TWF                                             |                      |        |                 |    |                                               |                        |               |
| Installed Workflows                                                                                                    | Template Workflows                              |                      |        |                 |    |                                               |                        |               |
| BNA-seq workflow           Workflow id: QIAGEN.RNA-seq           QIAGEN Aarhus - ts-bioinform           QIAGEN           0.1           Configure           Renaw           Updates           QIAGEN Aarhus - ts-bioinform           QIAGEN Arhus - ts-bioinform           QIAGEN Aarhus - ts-bioinform           QIAGEN Aarhus - ts-bioinform           QIAGEN Aarhus - ts-bioinform           QIAGEN           0.1           Updates are needed for this | atics@qiagen.com<br>ne Uninstall C<br>detection | pen copy of Workflow | ^<br>- | Genes<br>Report | RI | Information<br>ce sequence<br>NA-Seq Analysis | Trimmed Read<br>Rerate | s ^<br>~<br>> |
| Help Install from File                                                                                                    | Update All Workflows                            |                      |        |                 |    |                                               | C                      | lose          |

Figure 12.78: Workflows available in the workflow manager. The alert on the "Variant detection" workflow means that this workflow needs to be updated.

See section 12.8.2 for information about options for handling reference data inputs.

If the *References* option has been used, then the relevant data elements are expected to be present in the *CLC\_References* location. If workflow roles have been used, then data with the relevant role is expected to be present in at least one Reference Set in the *CLC\_References* location. In this case though, when launching the workflow, you will have the option to download relevant data sets if they are not already available.

Information about installing workflows on a CLC Server is provided in the CLC Server manual at:

http://resources.qiagenbioinformatics.com/manuals/clcserver/current/admin/index.php?manual=Installing\_ configuring\_workflows.html

## Part III

# **Basic sequence analysis**

# **Chapter 13**

# **Viewing and editing sequences**

#### Contents

| 13.1 View  | sequence                                                  |
|------------|-----------------------------------------------------------|
| 13.1.1     | Sequence settings in Side Panel                           |
| 13.1.2     | Selecting parts of the sequence                           |
| 13.1.3     | Editing the sequence                                      |
| 13.1.4     | Sequence region types                                     |
| 13.2 Circu | ılar DNA                                                  |
| 13.2.1     | Using split views to see details of the circular molecule |
| 13.2.2     | Mark molecule as circular and specify starting point      |
| 13.3 Work  | king with annotations                                     |
| 13.3.1     | Viewing annotations                                       |
| 13.3.2     | Adding annotations                                        |
| 13.3.3     | Edit annotations                                          |
| 13.3.4     | Removing annotations                                      |
| 13.4 Elem  | ent information                                           |
| 13.5 View  | as text                                                   |
| 13.6 Sequ  | ence Lists                                                |
|            |                                                           |

*CLC Genomics Workbench* offers five different ways of viewing and editing single sequences as described in the first five sections of this chapter. Furthermore, this chapter also explains how to create a new sequence and how to gather several sequences in a sequence list.

## **13.1** View sequence

When you double-click a sequence in the **Navigation Area**, the sequence will open automatically, and you will see the nucleotides or amino acids. The zoom options described in section 2.2 allow you to e.g. zoom out in order to see more of the sequence in one view. There are a number of options for viewing and editing the sequence which are all described in this section.

All the options described in this section also apply to alignments (further described in section 22.2).

### **13.1.1** Sequence settings in Side Panel

Each view of a sequence has a **Side Panel** located at the right side of the view (see figure 13.1.

**Note:** Side Panel settings are not automatically saved when you save the sequence. See section 4.6 for information on saving and applying view settings.

|            |   |                    | Workspace | Plugins  | Download | E<br>Workflows |
|------------|---|--------------------|-----------|----------|----------|----------------|
|            | ^ | ▶ Sequence Setting | s         |          |          |                |
| CGCAAA     | _ | Sequence layout    |           |          |          |                |
| 10000///// |   | Annotation layout  | Annotatio | on types |          |                |
| GGATGT     |   | Restriction sites  |           |          |          |                |
| 17,520     |   | Motifs             |           |          |          |                |
| TAGACA     |   | Residue coloring   |           |          |          |                |
|            |   | Nucleotide info    |           |          |          |                |
| GGCCGG     |   | Find               |           |          |          |                |
|            |   | Text format        |           |          |          |                |

Figure 13.1: Overview of the Side Panel which is always shown to the right of a view.

When you make changes in the **Side Panel** the view of the sequence is instantly updated. To show or hide the **Side Panel**:

#### select the View | Ctrl + U

# or Click the $(|\rangle)$ at the top right corner of the Side Panel to hide | Click the $(|\rangle)$ to the right to show

Below, each group of settings will be explained. Some of the preferences are not the same for nucleotide and protein sequences, but the differences will be explained for each group of settings.

**Note!** When you make changes to the settings in the **Side Panel**, they are not automatically saved when you save the sequence. Click **Save/restore Settings** (i = 1) to save the settings (see section 4.6 for more information).

#### **Sequence Layout**

These preferences determine the overall layout of the sequence:

- **Spacing.** Inserts a space at a specified interval:
  - No spacing. The sequence is shown with no spaces.
  - Every 10 residues. There is a space every 10 residues, starting from the beginning of the sequence.
  - **Every 3 residues, frame 1.** There is a space every 3 residues, corresponding to the reading frame starting at the first residue.
  - **Every 3 residues, frame 2.** There is a space every 3 residues, corresponding to the reading frame starting at the second residue.
  - **Every 3 residues, frame 3.** There is a space every 3 residues, corresponding to the reading frame starting at the third residue.
- Wrap sequences. Shows the sequence on more than one line.
  - No wrap. The sequence is displayed on one line.

- **Auto wrap.** Wraps the sequence to fit the width of the view, not matter if it is zoomed in our out (displays minimum 10 nucleotides on each line).
- **Fixed wrap.** Makes it possible to specify when the sequence should be wrapped. In the text field below, you can choose the number of residues to display on each line.
- **Double stranded.** Shows both strands of a sequence (only applies to DNA sequences).
- **Numbers on sequences.** Shows residue positions along the sequence. The starting point can be changed by setting the number in the field below. If you set it to e.g. 101, the first residue will have the position of -100. This can also be done by right-clicking an annotation and choosing **Set Numbers Relative to This Annotation**.
- **Numbers on plus strand.** Whether to set the numbers relative to the positive or the negative strand in a nucleotide sequence (only applies to DNA sequences).
- **Lock numbers.** When you scroll vertically, the position numbers remain visible. (Only possible when the sequence is not wrapped.)
- Lock labels. When you scroll horizontally, the label of the sequence remains visible.
- Sequence label. Defines the label to the left of the sequence.
  - Name (this is the default information to be shown).
  - Accession (sequences downloaded from databases like GenBank have an accession number).
  - Latin name.
  - Latin name (accession).
  - Common name.
  - Common name (accession).
- **Matching residues as dots** Residues in aligned sequences identical to residues in the first (reference) sequence will be presented as dots. An option that is only available for "Alignments" and "Read mappings".

**Annotation Layout and Annotation Types** See section 13.3.1.

#### **Restriction sites**

Please see section 21.1.1.

#### Motifs

See section 16.8.1.

#### **Residue coloring**

These preferences make it possible to color both the residue letter and set a background color for the residue.

- Non-standard residues. For nucleotide sequences this will color the residues that are not C, G, A, T or U. For amino acids only B, Z, and X are colored as non-standard residues.
  - Foreground color. Sets the color of the letter. Click the color box to change the color.
  - **Background color.** Sets the background color of the residues. Click the color box to change the color.
- **Rasmol colors.** Colors the residues according to the Rasmol color scheme. See http://www.openrasmol.org/doc/rasmol.html
  - Foreground color. Sets the color of the letter. Click the color box to change the color.
  - **Background color.** Sets the background color of the residues. Click the color box to change the color.
- Polarity colors (only protein). Colors the residues according to the following categories:
  - Green neutral, polar
  - Black neutral, nonpolar
  - Red acidic, polar
  - Blue basic ,polar
  - As with other options, you can choose to set or change the coloring for either the residue letter or its background:
    - \* **Foreground color.** Sets the color of the letter. Click the color box to change the color.
    - \* **Background color.** Sets the background color of the residues. Click the color box to change the color.
- **Trace colors (only DNA).** Colors the residues according to the color conventions of chromatogram traces: A=green, C=blue, G=black, and T=red.
  - Foreground color. Sets the color of the letter.
  - Background color. Sets the background color of the residues.

#### **Nucleotide info**

These preferences only apply to nucleotide sequences.

- **Translation.** Displays a translation into protein just below the nucleotide sequence. Depending on the zoom level, the amino acids are displayed with three letters or one letter. In cases where variants are present in the reads, synonymous variants are shown in orange in the translated sequence whereas non-synonymous are shown in red.
  - Frame. Determines where to start the translation.
    - \* **ORF/CDS**. If the sequence is annotated, the translation will follow the CDS or ORF annotations. If annotations overlap, only one translation will be shown. If only one annotation is visible, the Workbench will attempt to use this annotation to mark the start and stop for the translation. In cases where this is not possible, the first annotation will be used (i.e. the one closest to the 5' end of the sequence).

- \* **Selection.** This option will only take effect when you make a selection on the sequence. The translation will start from the first nucleotide selected. Making a new selection will automatically display the corresponding translation. Read more about selecting in section 13.1.2.
- \* **+1 to -1.** Select one of the six reading frames.
- \* All forward/All reverse. Shows either all forward or all reverse reading frames.
- \* **All.** Select all reading frames at once. The translations will be displayed on top of each other.
- **Table.** The translation table to use in the translation. For more about translation tables, see section 17.4.
- Only AUG start codons. For most genetic codes, a number of codons can be start codons (TTG, CTG, or ATG). These will be colored green, unless selecting the "Only AUG start codons" option, which will result in only the AUG codons colored in green.
- **Single letter codes.** Choose to represent the amino acids with a single letter instead of three letters.
- Trace data. See section 20.1.
- **Quality scores.** For sequencing data containing quality scores, the quality score information can be displayed along the sequence.
  - **Show as probabilities.** Converts quality scores to error probabilities on a 0-1 scale, i.e. not log-transformed.
  - Foreground color. Colors the letter using a gradient, where the left side color is used for low quality and the right side color is used for high quality. The sliders just above the gradient color box can be dragged to highlight relevant levels. The colors can be changed by clicking the box. This will show a list of gradients to choose from.
  - Background color. Sets a background color of the residues using a gradient in the same way as described above.
  - **Graph.** The quality score is displayed on a graph (Learn how to export the data behind the graph in section 7.8).
    - \* **Height.** Specifies the height of the graph.
    - \* **Type.** The graph can be displayed as Line plot, Bar plot or as a Color bar.
    - \* **Color box.** For Line and Bar plots, the color of the plot can be set by clicking the color box. For Colors, the color box is replaced by a gradient color box as described under Foreground color.
- **G/C content.** Calculates the G/C content of a part of the sequence and shows it as a gradient of colors or as a graph below the sequence.
  - Window length. Determines the length of the part of the sequence to calculate. A window length of 9 will calculate the G/C content for the nucleotide in question plus the 4 nucleotides to the left and the 4 nucleotides to the right. A narrow window will focus on small fluctuations in the G/C content level, whereas a wider window will show fluctuations between larger parts of the sequence.
  - Foreground color. Colors the letter using a gradient, where the left side color is used for low levels of G/C content and the right side color is used for high levels of G/C content. The sliders just above the gradient color box can be dragged to highlight

relevant levels of G/C content. The colors can be changed by clicking the box. This will show a list of gradients to choose from.

- **Background color.** Sets a background color of the residues using a gradient in the same way as described above.
- Graph. The G/C content level is displayed on a graph (Learn how to export the data behind the graph in section 7.8).
  - \* **Height.** Specifies the height of the graph.
  - \* **Type.** The graph can be displayed as Line plot, Bar plot or as a Color bar.
  - \* **Color box.** For Line and Bar plots, the color of the plot can be set by clicking the color box. For Colors, the color box is replaced by a gradient color box as described under Foreground color.
- **Secondary structure.** Allows you to choose how to display a symbolic representation of the secondary structure along the sequence.

See section 24.2.3 for a detailed description of the settings.

### **Protein info**

These preferences only apply to proteins. The first nine items are different hydrophobicity scales. These are described in section 18.3.1.

- **Kyte-Doolittle.** The Kyte-Doolittle scale is widely used for detecting hydrophobic regions in proteins. Regions with a positive value are hydrophobic. This scale can be used for identifying both surface-exposed regions as well as transmembrane regions, depending on the window size used. Short window sizes of 5-7 generally work well for predicting putative surface-exposed regions. Large window sizes of 19-21 are well suited for finding transmembrane domains if the values calculated are above 1.6 [Kyte and Doolittle, 1982]. These values should be used as a rule of thumb and deviations from the rule may occur.
- **Cornette.** Cornette *et al.* computed an optimal hydrophobicity scale based on 28 published scales [Cornette et al., 1987]. This optimized scale is also suitable for prediction of alpha-helices in proteins.
- **Engelman.** The Engelman hydrophobicity scale, also known as the GES-scale, is another scale which can be used for prediction of protein hydrophobicity [Engelman et al., 1986]. As the Kyte-Doolittle scale, this scale is useful for predicting transmembrane regions in proteins.
- **Eisenberg.** The Eisenberg scale is a normalized consensus hydrophobicity scale which shares many features with the other hydrophobicity scales [Eisenberg et al., 1984].
- **Rose.** The hydrophobicity scale by Rose *et al.* is correlated to the average area of buried amino acids in globular proteins [Rose et al., 1985]. This results in a scale which is not showing the helices of a protein, but rather the surface accessibility.
- Janin. This scale also provides information about the accessible and buried amino acid residues of globular proteins [Janin, 1979].

- **Hopp-Woods.** Hopp and Woods developed their hydrophobicity scale for identification of potentially antigenic sites in proteins. This scale is basically a hydrophilic index where apolar residues have been assigned negative values. Antigenic sites are likely to be predicted when using a window size of 7 [Hopp and Woods, 1983].
- Welling. [Welling et al., 1985] Welling et al. used information on the relative occurrence of amino acids in antigenic regions to make a scale which is useful for prediction of antigenic regions. This method is better than the Hopp-Woods scale of hydrophobicity which is also used to identify antigenic regions.
- **Kolaskar-Tongaonkar.** A semi-empirical method for prediction of antigenic regions has been developed [Kolaskar and Tongaonkar, 1990]. This method also includes information of surface accessibility and flexibility and at the time of publication the method was able to predict antigenic determinants with an accuracy of 75%.
- **Surface Probability.** Display of surface probability based on the algorithm by [Emini et al., 1985]. This algorithm has been used to identify antigenic determinants on the surface of proteins.
- **Chain Flexibility.** Display of backbone chain flexibility based on the algorithm by [Karplus and Schulz, 1985]. It is known that chain flexibility is an indication of a putative antigenic determinant.

### Find

The Find function can be used for searching the sequence and is invoked by pressing Ctrl + Shift + F ( $\Re$  + Shift + F on Mac). Initially, specify the 'search term' to be found, select the type of search (see various options in the following) and finally click on the Find button. The first occurrence of the search term will then be highlighted. Clicking the find button again will find the next occurrence and so on. If the search string is found, the corresponding part of the sequence will be selected.

- **Search term.** Enter the text or number to search for. The search function does not discriminate between lower and upper case characters.
- **Sequence search.** Search the nucleotides or amino acids. For amino acids, the single letter abbreviations should be used for searching. The sequence search also has a set of advanced search parameters:
  - Include negative strand. This will search on the negative strand as well.
  - Treat ambiguous characters as wildcards in search term. If you search for e.g. ATN, you will find both ATG and ATC. If you wish to find literally exact matches for ATN (i.e. only find ATN not ATG), this option should not be selected.
  - Treat ambiguous characters as wildcards in sequence. If you search for e.g. ATG, you
    will find both ATG and ATN. If you have large regions of Ns, this option should not be
    selected.

Note that if you enter a position instead of a sequence, it will automatically switch to position search.

- Annotation search. Searches the annotations on the sequence. The search is performed both on the labels of the annotations, but also on the text appearing in the tooltip that you see when you keep the mouse cursor fixed. If the search term is found, the part of the sequence corresponding to the matching annotation is selected. The option "Include translations" means that you can choose to search for translations *which are part of an annotation* (in some cases, CDS annotations contain the amino acid sequence in a "/translation" field). But it will not dynamically translate nucleotide sequences, nor will it search the translations that can enabled using the "Nucleotide info" side panel.
- **Position search.** Finds a specific position on the sequence. In order to find an interval, e.g. from position 500 to 570, enter "500..570" in the search field. This will make a selection from position 500 to 570 (both included). Notice the two periods (..) between the start an end number. If you enter positions including thousands separators like 123,345, the comma will just be ignored and it would be equivalent to entering 123345.
- **Include negative strand.** When searching the sequence for nucleotides or amino acids, you can search on both strands.
- **Name search.** Searches for sequence names. This is useful for searching sequence lists and mapping results for example.

This concludes the description of the **View Preferences**. Next, the options for selecting and editing sequences are described.

#### **Text format**

These preferences allow you to adjust the format of all the text in the view (both residue letters, sequence name and translations if they are shown).

- Text size. Five different sizes.
- Font. Shows a list of Fonts available on your computer.
- Bold residues. Makes the residues bold.

#### **Restriction sites in the Side Panel**

Please see section 21.1.1.

## **13.1.2** Selecting parts of the sequence

You can select parts of a sequence:

Click Selection ( $\$ ) in Toolbar | Press and hold down the mouse button on the sequence where you want the selection to start | move the mouse to the end of the selection while holding the button | release the mouse button

Alternatively, you can search for a specific interval using the find function described above.

If you have made a selection and wish to adjust it:

drag the edge of the selection (you can see the mouse cursor change to a horizontal arrow

# or press and hold the Shift key while using the right and left arrow keys to adjust the right side of the selection.

If you wish to select the entire sequence:

#### double-click the sequence name to the left

**Selecting several parts at the same time (multiselect)** You can select several parts of sequence by holding down the **Ctrl** button while making selections. Holding down the **Shift** button lets you extend or reduce an existing selection to the position you clicked.

To select a part of a sequence covered by an annotation:

#### right-click the annotation | Select annotation

#### or double-click the annotation

To select a fragment between two restriction sites that are shown on the sequence:

#### double-click the sequence between the two restriction sites

(Read more about restriction sites in section 13.1.1.)

**Open a selection in a new view** A selection can be opened in a new view and saved as a new sequence:

#### right-click the selection | Open selection in New View (

This opens the annotated part of the sequence in a new view. The new sequence can be saved by dragging the tab of the sequence view into the **Navigation Area**.

The process described above is also the way to manually translate coding parts of sequences (CDS) into protein. You simply translate the new sequence into protein. This is done by:

#### right-click the tab of the new sequence | Toolbox | Classical Sequence Analysis ( ) | Nucleotide Analysis ( ) | Translate to Protein ( )

A selection can also be copied to the clipboard and pasted into another program:

#### make a selection | Ctrl + C ( $\Re$ + C on Mac)

**Note!** The annotations covering the selection will not be copied.

A selection of a sequence can be edited as described in the following section.

#### **13.1.3 Editing the sequence**

When you make a selection, it can be edited by:

#### right-click the selection | Edit Selection ( 🖄 )

A dialog appears displaying the sequence. You can add, remove or change the text and click **OK**. The original selected part of the sequence is now replaced by the sequence entered in the dialog. This dialog also allows you to paste text into the sequence using Ctrl + V ( $\Re$  + V on Mac).

If you delete the text in the dialog and press **OK**, the selected text on the sequence will also be deleted. Another way to delete a part of the sequence is to:

#### right-click the selection | Delete Selection (a)

If you wish to correct only one residue, this is possible by simply making the selection cover only one residue and then type the new residue.

Another way to edit the sequence is by inserting a restriction site. See section 21.3.4.

**Note** When editing annotated nucleotide sequences, the annotation content is not updated automatically (but its position is). Please refer to section 13.3.3 for details on annotation editing.

Before exporting annotated nucleotide sequences in GenBank format, ensure that the annotations in the Annotations Table reflect the edits that have been made to the sequence.

### **13.1.4** Sequence region types

The various annotations on sequences cover parts of the sequence. Some cover an interval, some cover intervals with unknown endpoints, some cover more than one interval etc. In the following, all of these will be referred to as *regions*. Regions are generally illustrated by markings (often arrows) on the sequences. An arrow pointing to the right indicates that the corresponding region is located on the positive strand of the sequence. Figure 13.2 is an example of three regions with separate colors.

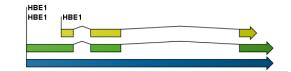

Figure 13.2: Three regions on a human beta globin DNA sequence (HUMHBB).

Figure 13.3 shows an artificial sequence with all the different kinds of regions.

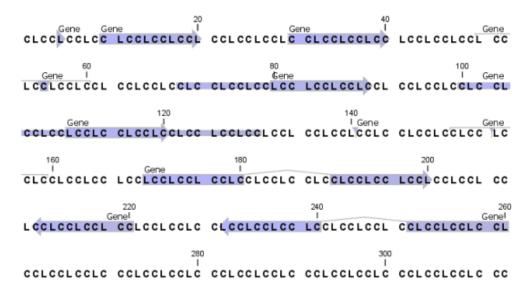

Figure 13.3: Region #1: A single residue, Region #2: A range of residues including both endpoints, Region #3: A range of residues starting somewhere before 30 and continuing up to and including 40, Region #4: A single residue somewhere between 50 and 60 inclusive, Region #5: A range of residues beginning somewhere between 70 and 80 inclusive and ending at 90 inclusive, Region #6: A range of residues beginning somewhere between 100 and 110 inclusive and ending somewhere between 120 and 130 inclusive, Region #7: A site between residues 140 and 141, Region #8: A site between two residues somewhere between 150 and 160 inclusive, Region #9: A region that covers ranges from 170 to 180 inclusive and 190 to 200 inclusive, Region #10: A region on negative strand that covers ranges from 210 to 220 inclusive, Region #11: A region on negative strand that covers ranges from 230 to 240 inclusive and 250 to 260 inclusive.

# 13.2 Circular DNA

A sequence can be shown as a circular molecule:

Select a sequence in the Navigation Area and right-click on the file name | Hold the mouse over "Show" to enable a list of options | Select "Circular View" ()

or If the sequence is already open | Click "Show Circular View" (**()**) at the lower left part of the view

This will open a view of the molecule similar to the one in figure 13.4.

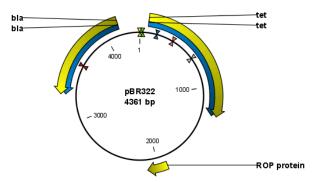

Figure 13.4: A molecule shown in a circular view.

This view of the sequence shares some of the properties of the linear view of sequences as

described in section 13.1, but there are some differences. The similarities and differences are listed below:

### • Similarities:

- The editing options.
- Options for adding, editing and removing annotations.
- Restriction Sites, Annotation Types, Find and Text Format preferences groups.
- Differences:
  - In the **Sequence Layout** preferences, only the following options are available in the circular view: **Numbers on plus strand**, **Numbers on sequence** and **Sequence label**.
  - You cannot zoom in to see the residues in the circular molecule. If you wish to see these details, split the view with a linear view of the sequence
  - In the Annotation Layout, you also have the option of showing the labels as Stacked. This means that there are no overlapping labels and that all labels of both annotations and restriction sites are adjusted along the left and right edges of the view.

## **13.2.1** Using split views to see details of the circular molecule

In order to see the nucleotides of a circular molecule you can open a new view displaying a circular view of the molecule:

# Press and hold the Ctrl button ( $\Re$ on Mac) | click Show Sequence ( $_{ m RP}$ ) at the bottom of the view

This will open a linear view of the sequence below the circular view. When you zoom in on the linear view you can see the residues as shown in figure 13.5.

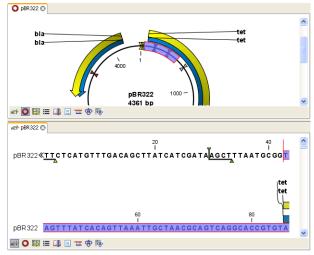

Figure 13.5: Two views showing the same sequence. The bottom view is zoomed in.

**Note!** If you make a selection in one of the views, the other view will also make the corresponding selection, providing an easy way for you to focus on the same region in both views.

### 13.2.2 Mark molecule as circular and specify starting point

You can mark a DNA molecule as circular or linear by right-clicking on its name in either the Sequence view or the Circular view. If the sequence is linear, you will see the option to mark it as circular and vice versa (see figure 13.6).

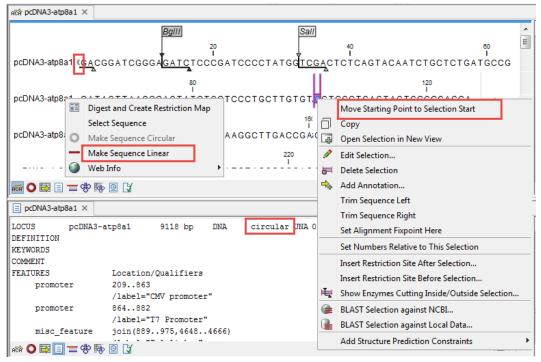

Figure 13.6: Double angle brackets marks the start and end of a circular sequence seen in linear view. Below, the Text view of the same sequence shows the mention circular in the first line.

In the Sequence view, a sequence marked as circular is indicated by the use of double angle brackets at the start and end of the sequence. The linear or circular status of a sequence can also be seen in the Locus line of the Text view for a Sequence, or in the Linear column of the Table view of a Sequence List.

The starting point of a circular sequence can be changed by selecting the position of the new starting point and right-clicking on that selection to choose the option **Move Starting Point to Selection Start** (figure 13.7).

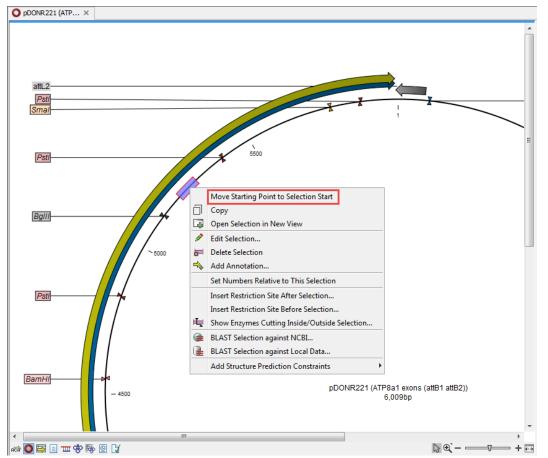

Figure 13.7: Right-click on a circular sequence to move the starting point to the selected position.

# **13.3** Working with annotations

Annotations provide information about specific regions of a sequence.

A typical example is the annotation of a gene on a genomic DNA sequence.

Annotations derive from different sources:

- Sequences downloaded from databases like GenBank are annotated.
- In some of the data formats that can be imported into *CLC Genomics Workbench*, sequences can have annotations (GenBank, EMBL and Swiss-Prot format).
- The result of a number of analyses in *CLC Genomics Workbench* are annotations on the sequence (e.g. finding open reading frames and restriction map analysis).
- A protein structure can be linked with a sequence (section 15.4.2), and atom groups defined on the structure transferred to sequence annotations or vica versa (section 15.4.3).
- You can manually add annotations to a sequence (described in the section 13.3.2).

If you would like to extract parts of a sequence (or several sequences) based on its annotations, you can find a description of how to do this in section 35.1.

**Note!** Annotations are included if you export the sequence in GenBank, Swiss-Prot, EMBL or CLC format. When exporting in other formats, annotations are not preserved in the exported file.

### 13.3.1 Viewing annotations

Annotations can be viewed in a number of different ways:

- As arrows or boxes in all views displaying sequences (sequence lists, alignments etc)
- In the table of annotations (E).
- In the text view of sequences (
  )

In the following sections, these view options will be described in more detail.

In all the views except the text view  $( \equiv )$ , annotations can be added, modified and deleted. This is described in the following sections.

#### **View Annotations in sequence views**

Figure 13.8 shows an annotation displayed on a sequence.

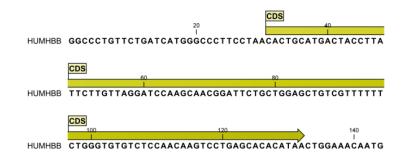

Figure 13.8: An annotation showing a coding region on a genomic dna sequence.

The various sequence views listed in section 13.3.1 have different default settings for showing annotations. However, they all have two groups in the **Side Panel** in common:

- Annotation Layout
- Annotation Types

The two groups are shown in figure 13.9.

In the **Annotation layout** group, you can specify how the annotations should be displayed (notice that there are some minor differences between the different sequence views):

- Show annotations. Determines whether the annotations are shown.
- Position.
  - On sequence. The annotations are placed on the sequence. The residues are visible through the annotations (if you have zoomed in to 100%).
  - Next to sequence. The annotations are placed above the sequence.
  - Separate layer. The annotations are placed above the sequence and above restriction sites (only applicable for nucleotide sequences).

| Annotation layout  | Annotation types |               |   |
|--------------------|------------------|---------------|---|
| V Show annotations | s                |               |   |
| Position           | Next to          | sequence 👻    |   |
| Offset             | Li               | ttle offset 👻 |   |
| Label              | Stacked          | •             |   |
| Show arrows        |                  |               |   |
| Use gradients      |                  |               |   |
| Restriction sites  |                  |               |   |
| Motifs             |                  |               |   |
| Residue coloring   |                  |               |   |
| Nucleotide info    |                  |               | ŀ |
| Find               |                  |               |   |
| - 미 리              |                  | ?             |   |

Figure 13.9: The annotation layout in the Side Panel. The annotation types can be shown by clicking on the "Annotation types" tab.

- Offset. If several annotations cover the same part of a sequence, they can be spread out.
  - Piled. The annotations are piled on top of each other. Only the one at front is visible.
  - Little offset. The annotations are piled on top of each other, but they have been offset a little.
  - More offset. Same as above, but with more spreading.
  - Most offset. The annotations are placed above each other with a little space between.
     This can take up a lot of space on the screen.
- **Label.** The name of the annotation can shown as a label. Additional information about the sequence is shown if you place the mouse cursor on the annotation and keep it still.
  - No labels. No labels are displayed.
  - On annotation. The labels are displayed in the annotation's box.
  - Over annotation. The labels are displayed above the annotations.
  - Before annotation. The labels are placed just to the left of the annotation.
  - Flag. The labels are displayed as flags at the beginning of the annotation.
  - **Stacked.** The labels are offset so that the text of all labels is visible. This means that there is varying distance between each sequence line to make room for the labels.
- **Show arrows.** Displays the end of the annotation as an arrow. This can be useful to see the orientation of the annotation (for DNA sequences). Annotations on the negative strand will have an arrow pointing to the left.
- **Use gradients.** Fills the boxes with gradient color.

In the **Annotation types** group, you can choose which kinds of annotations that should be displayed. This group lists all the types of annotations that are attached to the sequence(s) in the view. For sequences with many annotations, it can be easier to get an overview if you deselect the annotation types that are not relevant.

Unchecking the checkboxes in the **Annotation layout** will not remove this type of annotations them from the sequence - it will just hide them from the view.

Besides selecting which types of annotations that should be displayed, the **Annotation types** group is also used to change the color of the annotations on the sequence. Click the colored square next to the relevant annotation type to change the color.

This will display a dialog with five tabs: Swatches, HSB, HSI, RGB, and CMYK. They represent five different ways of specifying colors. Apply your settings and click **OK**. When you click **OK**, the color settings cannot be reset. The **Reset** function only works for changes made before pressing **OK**.

Furthermore, the **Annotation types** can be used to easily browse the annotations by clicking the small button () next to the type. This will display a list of the annotations of that type (see figure 13.10).

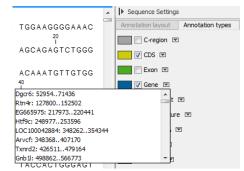

Figure 13.10: Browsing the gene annotations on a sequence.

Clicking an annotation in the list will select this region on the sequence. In this way, you can quickly find a specific annotation on a long sequence.

Note: A waved end on an annotation (figure 13.11) means that the annotation is torn, i.e., it extends beyond the sequence displayed. An annotation can be torn when a new, smaller sequence has been created from a larger sequence. A common example of this situation is when you select a section of a stand-alone sequence and open it in a new view. If there are annotations present within this selected region that extend beyond the selection, then the selected sequence shown in the new view will exhibit these torn annotations.

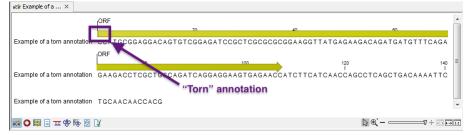

Figure 13.11: Example of a torn annotation on a sequence.

#### View Annotations in a table

Annotations can also be viewed in a table:

- Select a sequence in the Navigation Area and right-click on the file name | Hold the mouse over "Show" to enable a list of options | Annotation Table (
  )
- or If the sequence is already open | Click Show Annotation Table (E) at the lower left part of the view

|                |              |                     |                                                                                                    |   | Annotation Table Settings                                                                                               |   |
|----------------|--------------|---------------------|----------------------------------------------------------------------------------------------------|---|----------------------------------------------------------------------------------------------------|---|
| Rows: 3        |              | Filter:             | All                                                                                                    |   | Shown annotation types                                                                                                  | c |
| Name<br>Atp8a1 | Type<br>Gene | Region<br>1228194   | Qualifiers<br>/gene=Atp8a1<br>/note=Derived by automated<br>computational analysis using gene<br>prediction method: BestRefseq,<br>Supporting evidence includes similarity<br>to: 2 mRIVAs<br>/db_wsref="cigenel:0.11980"                                                                                                    | - | <ul> <li>✓ CDS</li> <li>Gap</li> <li>✓ Gene</li> <li>✓ mRNA</li> <li>Source</li> <li>STS</li> <li>Select All</li> </ul> |   |
| Atp8a1         | CDS          | join(222270,3285132 | (dc_wel=MGI:1330848<br>(gene=Axbpa1<br>(GO_component=integral to membrane;<br>membrane<br>(GO_function=ATP binding; ATPase<br>activity; ATPase activity; coupled to<br>transmembrane movement of lons,<br>phosphorlylative mechanism; catalytic<br>activity; nytoriolse activity; hydrolses<br>activity; nytoriolse activity; hydrolses<br>activity; nytoriolse activity; hydrolses<br>activity; nytoriolse activity; hydrolses<br>activity; nytoriolse activity; hydrolses<br>activity; activity; hydrolses<br>activity<br>biotanes; messagnesium ion binding;<br>metal ion binding; nucleotide binding;<br>phospholipid-ansilocating ATPase<br>activity<br>(GO_process-cation transport;<br>metabolism<br>(note-sistorm bi s encoded by<br>transcript variant 2: ATPase 8A1, p<br>beau. ATBree SA1, aminophospholipid |   | Deselect Al                                                                                                    |   |

This will open a view similar to the one in figure 13.12).

Figure 13.12: A table showing annotations on the sequence.

In the **Side Panel** you can show or hide individual annotation types in the table. E.g. if you only wish to see "gene" annotations, de-select the other annotation types so that only "gene" is selected.

Each row in the table is an annotation which is represented with the following information:

- Name.
- Type.
- Region.
- Qualifiers.

The Name, Type and Region for each annotation can be edited simply by double-clicking, typing the change directly, and pressing **Enter**.

This information corresponds to the information in the dialog when you edit and add annotations (see section 13.3.2).

You can benefit from this table in several ways:

- It provides an intelligible overview of all the annotations on the sequence.
- You can use the filter at the top to search the annotations. Type e.g. "UCP" into the filter and you will find all annotations which have "UCP" in either the name, the type, the region or the qualifiers. Combined with showing or hiding the annotation types in the **Side Panel**, this makes it easy to find annotations or a subset of annotations.
- You can copy and paste annotations, e.g. from one sequence to another.
- If you wish to edit many annotations consecutively, the double-click editing makes this very fast (see section 13.3.2).

#### 13.3.2 Adding annotations

Adding annotations to a sequence can be done in two ways:

Open the sequence in a sequence view (double-click in the Navigation Area) | make a selection covering the part of the sequence you want to annotate<sup>1</sup> | right-click the selection | Add Annotation ( $\Rightarrow$ )

or Select a sequence in the Navigation Area and right-click on the file name | Hold the mouse over "Show" to enable a list of options | Annotation table (🔤) | right click anywhere in the annotation table | select Add Annotation (🛸)

This will display a dialog like the one in figure 13.13.

| Gx Add annotation                                                              | ×                                                                                                    |
|--------------------------------------------------------------------------------|----------------------------------------------------------------------------------------------------|
| Annotation types  DNA/RNA Features  All Protein Features  Misc.  Misc. feature | Properties           Name         Test           Type         Misc. feature           Region         Image: Test manual statement of the statement of the statement of th |
| Alignment fixpoint                                                             | Simple: From 10 to 26 Plus      Advanced: 1026  Annotation notes  Add qualifier/key  note  vector text here>  K  organism organelle organism PCR_conditions PCR_primers V  Help VK Cancel                                                                                                    |
|                                                                                |                                                                                                    |

Figure 13.13: The Add Annotation dialog.

The left-hand part of the dialog lists a number of **Annotation types**. When you have selected an annotation type, it appears in **Type** to the right. You can also select an annotation directly in this list. Choosing an annotation type is mandatory. If you wish to use an annotation type which is not present in the list, simply enter this type into the **Type** field <sup>2</sup>.

The right-hand part of the dialog contains the following text fields:

- **Name.** The name of the annotation which can be shown on the label in the sequence views. (Whether the name is actually shown depends on the **Annotation Layout** preferences, see section 13.3.1).
- **Type.** Reflects the left-hand part of the dialog as described above. You can also choose directly in this list or type your own annotation type.
- **Region.** If you have already made a selection, this field will show the positions of the selection. You can modify the region further using the conventions of DDBJ, EMBL

<sup>&</sup>lt;sup>1</sup>(See section 2.2.3 on how to make selections that are not contiguous.)

<sup>&</sup>lt;sup>2</sup>Note that your own annotation types will be converted to "unsure" when exporting in GenBank format. As long as you use the sequence in CLC format, you own annotation type will be preserved

and GenBank. The following are examples of how to use the syntax (based on http://www.ncbi.nlm.nih.gov/collab/FT/):

- **467**. Points to a single residue in the presented sequence.
- **340..565**. Points to a continuous range of residues bounded by and including the starting and ending residues.
- <345..500. Indicates that the exact lower boundary point of a region is unknown. The location begins at some residue previous to the first residue specified (which is not necessarily contained in the presented sequence) and continues up to and including the ending residue.
- **<1..888**. The region starts before the first sequenced residue and continues up to and including residue 888.
- 1..>888. The region starts at the first sequenced residue and continues beyond residue 888.
- (102.110). Indicates that the exact location is unknown, but that it is one of the residues between residues 102 and 110, inclusive.
- **123<sup>124</sup>**. Points to a site between residues 123 and 124.
- join(12..78,134..202). Regions 12 to 78 and 134 to 202 should be joined to form one contiguous sequence.
- complement(34..126) Start at the residue complementary to 126 and finish at the residue complementary to residue 34 (the region is on the strand complementary to the presented strand).
- complement(join(2691..4571,4918..5163)). Joins regions 2691 to 4571 and 4918 to 5163, then complements the joined segments (the region is on the strand complementary to the presented strand).
- join(complement(4918..5163),complement(2691..4571)). Complements regions 4918 to 5163 and 2691 to 4571, then joins the complemented segments (the region is on the strand complementary to the presented strand).
- Annotations. In this field, you can add more information about the annotation like comments and links. Click the Add qualifier/key button to enter information. Select a qualifier which describes the kind of information you wish to add. If an appropriate qualifier is not present in the list, you can type your own qualifier. The pre-defined qualifiers are derived from the GenBank format. You can add as many qualifier/key lines as you wish by clicking the button. Redundant lines can be removed by clicking the delete icon (13.3.1) and in the yellow box which appears when you place the mouse cursor on the annotation. If you write a hyperlink in the Key text field, like e.g. "digitalinsights.qiagen.com", it will be recognized as a hyperlink. Clicking the link in the annotation table will open a web browser.

Click **OK** to add the annotation.

**Note!** The annotation will be included if you export the sequence in GenBank, Swiss-Prot or CLC format. When exporting in other formats, annotations are not preserved in the exported file.

## 13.3.3 Edit annotations

To edit an existing annotation from within a sequence view:

#### right-click the annotation | Edit Annotation ())

This will show the same dialog as in figure 13.13, with the exception that some of the fields are filled out depending on how much information the annotation contains.

There is another way of quickly editing annotations which is particularly useful when you wish to edit several annotations.

To edit the information, simply double-click and you will be able to edit e.g. the name or the annotation type. If you wish to edit the qualifiers and double-click in this column, you will see the dialog for editing annotations.

#### Advanced editing of annotations

Sometimes you end up with annotations which do not have a meaningful name. In that case there is an advanced batch rename functionality:

### Open the Annotation Table (🔄) | select the annotations that you want to rename | right-click the selection | Advanced Rename

Gx Rename 23 O Use this qualifier (if exists): organism Use annotation type as name J Ok 🗶 Cancel

This will bring up the dialog shown in figure 13.14.

Figure 13.14: The Advanced Rename dialog.

In this dialog, you have two options:

- Use this qualifier. Use one of the qualifiers as name. A list of all qualifiers of all the selected annotations is shown. Note that if one of the annotations do not have the qualifier you have chosen, it will not be renamed. If an annotation has multiple qualifiers of the same type, the first is used for naming.
- Use annotation type as name. The annotation's type will be used as name (e.g. if you have an annotation of type "Promoter", it will get "Promoter" as its name by using this option).

A similar functionality for batch re-typing annotations is available in the right-click menu as well, in case your annotations are not typed correctly:

### Open the Annotation Table ([[is]]) | select the annotations that you want to retype | right-click the selection | Advanced Retype

This will bring up the dialog shown in figure 13.15.

| Gx Retype | Options<br>Use this qualifier (if exists):<br>New type<br>Use annotation name as type | GO_component ▼ | x |
|-----------|---------------------------------------------------------------------------------------|----------------|---|
|           | OK                                                                                    | Cancel         |   |

Figure 13.15: The Advanced Retype dialog.

In this dialog, you have two options:

- Use this qualifier. Use one of the qualifiers as type. A list of all qualifiers of all the selected annotations is shown. Note that if one of the annotations do not have the qualifier you have chosen, it will not be retyped. If an annotation has multiple qualifiers of the same type, the first is used for the new type.
- **New type**. You can select from a list of all the pre-defined types as well as enter your own annotation type. All the selected annotations will then get this type.
- Use annotation name as type. The annotation's name will be used as type (e.g. if you have an annotation named "Promoter", it will get "Promoter" as its type by using this option).

## 13.3.4 Removing annotations

Annotations can be hidden using the **Annotation Types** preferences in the **Side Panel** to the right of the view (see section 13.3.1). In order to completely remove the annotation:

#### right-click the annotation | Delete Annotation ()

If you want to remove all annotations of one type:

#### right-click an annotation of the type you want to remove | Delete | Delete Annotations of Type "type"

If you want to remove all annotations from a sequence:

#### right-click an annotation | Delete | Delete All Annotations

The removal of annotations can be undone using Ctrl + Z or Undo ( ) in the Toolbar.

If you have more sequences (e.g. in a sequence list, alignment or contig), you have two additional options:

#### right-click an annotation | Delete | Delete All Annotations from All Sequences

right-click an annotation | Delete | Delete Annotations of Type "type" from All Sequences

# **13.4 Element information**

The normal view of a sequence (by double-clicking) shows the annotations as boxes along the sequence, but often there is more information available about sequences. This information is available through the **Element info** view.

To view the sequence information:

# Select a sequence in the Navigation Area and right-click on the file name | Hold the mouse over "Show" to enable a list of options | Element Info ( $\bigcirc$ )

Another way to show the text view is to open the sequence in the **View Area** and click on the "Show Element Info" icon () found at the bottom of the window.

This will display a view similar to fig 13.16.

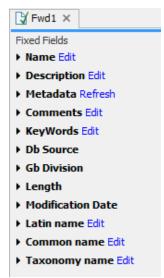

Figure 13.16: The initial display of sequence info for the HUMHBB DNA sequence from the Example data.

All the lines in the view are headings, and the corresponding text can be shown by clicking the text. The information available depends on the origin of the sequence.

- Name. The name of the sequence which is also shown in sequence views and in the Navigation Area.
- **Description.** A description of the sequence.
- **Metadata.** The Metadata table and the detailed metadata values associated with the sequence.
- **Comments.** The author's comments about the sequence.
- Keywords. Keywords describing the sequence.
- **Db source.** Accession numbers in other databases concerning the same sequence.
- **Gb Division.** Abbreviation of GenBank divisions. See section 3.3 in the GenBank release notes for a full list of GenBank divisions.

- Length. The length of the sequence.
- Modification date. Modification date from the database. This means that this date does not reflect your own changes to the sequence. See the History view, described in section 2.5 for information about the latest changes to the sequence after it was downloaded from the database.
- Latin name. Latin name of the organism.
- Common name. Scientific name of the organism.
- Taxonomy name. Taxonomic classification levels.
- **Read group** Read group identifier "ID", technology used to produced the reads "Platform", and sample name "Sample".
- **Paired Status.** Unpaired or Paired sequences, with in this case the Minimum and Maximum distances as well as the Read orientation set during import.

Some of the information can be edited by clicking the blue **Edit** text. This means that you can add your own information to sequences that do not derive from databases.

## 13.5 View as text

A sequence can be viewed as text without any layout and text formatting. This displays all the information about the sequence in the GenBank file format. To view a sequence as text:

# Select a sequence in the Navigation Area and right-click on the file name | Hold the mouse over "Show" to enable a list of options | Select "Text View" ( $\Box$ )

Another way to show the text view is to open the sequence in the **View Area** and click on the "Show Text View" icon ( $\equiv$ ) found at the bottom of the window.

This makes it possible to see background information about e.g. the authors and the origin of DNA and protein sequences. Selections or the entire text of the **Sequence Text View** can be copied and pasted into other programs:

Much of the information is also displayed in the **Sequence info**, where it is easier to get an overview (see section 13.4.)

In the **Side Panel**, you find a search field for searching the text in the view.

# **13.6 Sequence Lists**

Sequence list elements contain one or more nucleotide sequences or one or more peptide sequences. They are used as input to many tools, and are generated as output by many tools. Sequence lists can contain single end sequences or paired end sequences, but not a mixture of both. Handling paired data is described at the end of this section.

The icons at the bottom of an open view of a sequence list view provide access to different representations, i.e. different views, of the data. In figure 13.17, the graphical view and tabular view of the same sequence list are shown in a split view.

| I * New se                            | quence list ×                                                                                                    |                |                                        |                       |                |                                                       |                         |           |    |
|---------------------------------------|----------------------------------------------------------------------------------------------------|----------------|----------------------------------------|-----------------------|----------------|-------------------------------------------------------|-------------------------|-----------|----|
|                                       |                                                                                                    | Pst            |                                        |                       | _^             | Sequence List<br>Motifs                               | st Settings             |           | а, |
|                                       | EcoRI                                                                                                    |                | EcoRV                                  | Xbal                  | Ba             | Residue colorin                                       |                         |           |    |
|                                       | 20 40 50                                                                                                    |                | 80                                     |                       | 100            | Nucleotide info                                       |                         |           | 4  |
| Fwd1 :                                | CAGAGATCGACTGGACCCTAGTACGGCCGCCAGTGTGCTGG <mark>AATTC</mark>                                                                                                    | GCAGA          | TATCCATCACACTGO                        | калтотрарова          |                |                                                       |                         |           | 4  |
|                                       |                                                                                                    | 0              |                                        |                       | A 0 (          | <ul> <li>Color space e</li> </ul>                     | ncoding                 |           |    |
| Trace data                            | Margan and the second second s | MM             | MMMM                                   | VK. MILWWWW           | $\mathcal{M}$  | Translation     Ouality score:                        |                         |           |    |
|                                       |                                                                                                    |                | ······································ |                       |                | <ul> <li>Quality score</li> <li>Trace data</li> </ul> | 5                       |           |    |
|                                       | 20 40 60                                                                                                    |                | 80                                     |                       | 100            | Show                                                  |                         |           |    |
| Fwd2                                  | TTTCAAAAACTTGGAAAGTTTGCTACAGAAGGGCTGAGGACTTTGTG                                                                                                    | TTTTG          | CTGTGGCTGAGATTI                        | CTGAGAGCGACTTO        | GAGGAGTC       |                                                       |                         |           |    |
|                                       |                                                                                                    |                |                                        |                       | · · · ·        | 6                                                     | A trace                 |           |    |
| Trace data                            | Marken marken warden ward                                                                                                    | ww             | MMMMM                                  | MUM                   | MAR            | 6                                                     | C trace                 |           |    |
|                                       | Pstl                                                                                                    |                |                                        |                       |                |                                                       | G trace                 |           |    |
|                                       | 20 40 60                                                                                                    |                | 80                                     |                       | 100            | 6                                                     | T trace                 |           |    |
| Euri2                                 | gggccttagctctgtcctgcaagctgtcatttgctgcagggtttctc                                                                                                    | OTOTT          | CAGAAAACCGAGGTT                        | CTOCACATCOTTA         | LAAACAAC       | l r                                                   | Show quality scores     |           |    |
| rwus                                  |                                                                                                    |                |                                        |                       |                |                                                       | Show as probabilities   |           |    |
| Trace data                            |                                                                                                    | \ <u>\</u> \\\ | N.MX MAN                               | M M M M               |                |                                                       | Confidence              | 2         |    |
| *                                     |                                                                                                    |                |                                        |                       |                | 1                                                     |                         |           |    |
|                                       |                                                                                                    |                |                                        |                       | Pstl           |                                                       | ace height low ~        | ·         |    |
|                                       | 20 40 60                                                                                                    |                | 80                                     |                       | 100 1          | G/C content                                           | caling: drag trace data | in view   |    |
| -                                     |                                                                                                    |                |                                        | D @`                  | >              |                                                       |                         |           |    |
| i i i i i i i i i i i i i i i i i i i |                                                                                                    |                |                                        | 13 et                 |                | - 미 리                                                 | Help                    | Save View |    |
| New se                                | quence list ×                                                                                                    |                |                                        |                       |                |                                                       |                         |           |    |
| Rows: 9                               |                                                                                                    |                | Filter to Selection                    |                       | Filter 👳       | ▶ Table Setting                                       | gs                      |           |    |
| Komp. 9                               |                                                                                                    |                | Ther to beecont                        |                       | The V          | Column width                                          |                         |           | 1  |
| Name                                  | Description                                                                                                    |                | Size Start of sequ                     | ence                  |                |                                                       | Manual 🗸                |           |    |
| Fwd1                                  | Trace of \Dna2\user\DNASEQ\DATA\AP080116\ALV01_A03.ab1; length: 1175; low quality 23                                                                                                    | 1; medi        | 1175 CCCCCCCCCC                        | TTTTTTCCCAGAGATCGACTO | GACCCTAGTACGGC | Show column                                           |                         | _         | 51 |
| Fwd2                                  | Trace of \\Dna2\user\DNASEQ\DATA\AP080116\ALV05_E03.ab1; length: 1195; low quality 24                                                                                                    |                |                                        | CCTTTTTTTCAAAAACTTG   |                | Show coldini                                          |                         |           |    |
| Fwd3                                  | Trace of \\Dna2\user\DNASEQ\DATA\AP080116\ALV06_F03.ab1; length: 734; low quality 232;                                                                                                    |                |                                        | ATTTCCTTGGGCCTTAGCTCT |                |                                                       | Name                    |           |    |
| Fwd4                                  | Trace of \\Dna2\user\DNASEQ\DATA\AP080116\ALV07_G03.ab1; length: 775; low quality 278;                                                                                                    |                |                                        | TTTGGGACTTCAATACCAAGG |                |                                                       | Modified                |           |    |
| Fwd5<br>Rev1                          | Trace of \\Dna2\user\DNASEQ\DATA\AP080116\ALV08_H03.ab1; length: 874; low quality 224;                                                                                                    |                |                                        | TTTCTTTCGGCCGCTAGACCO |                |                                                       | Description             |           |    |
| Rev1<br>Rev2                          | Trace of \\Dna2\user\DNASEQ\DATA\AP080116\ALV09_A04.ab1; length: 1186; low quality 23<br>Trace of \\Dna2\user\DNASEQ\DATA\AP080116\ALV04_D03.ab1; length: 646; low quality 136;                                                                                                    |                |                                        | GGGTCCGCGGGGGTAGAG    |                |                                                       |                         |           |    |
| Rev2<br>Rev3                          | Trace of \Dna2\user\DNASEQ\DATA\AP080116\ALV03_D03.ab1; length: 046; biv quality 256<br>Trace of \Dna2\user\DNASEQ\DATA\AP080116\ALV03_C03.ab1; length: 1226; low quality 256                                                                                                    |                |                                        | CTCTCTCATCCAGGCTCAGCA |                |                                                       | Size                    |           |    |
| Rev4                                  | Trace of \Dna2\user\DNASEO\DATA\AP080116\ALV02_B03.ab1; length: 1192; low quality 23                                                                                                    |                |                                        | ACGGCATTCATTGTTGAAAAT |                |                                                       | Accession               |           |    |
|                                       |                                                                                                    |                |                                        |                       |                |                                                       | Start of sequence       | 2         |    |
|                                       |                                                                                                    |                |                                        |                       |                |                                                       | Latin name              |           |    |
| <                                     |                                                                                                    |                |                                        |                       | >              |                                                       | Taxonomy                |           |    |
|                                       | Create New Sequence L                                                                                                    | ist            |                                        |                       |                |                                                       | Common name             |           |    |
| IF 0 0 0                              |                                                                                                    |                |                                        |                       |                | - 1 1                                                 | Help                    | Save View |    |

Figure 13.17: Two views of the same sequence list open in a horizontally split view, the graphical view at the top, and a tabular view at the bottom. Each view can be customized using settings in the right hand side panel.

#### **Creating sequence lists**

Sequence lists are created in various ways, including:

- When sequences are imported
- As outputs of analysis tools
- When sequences are downloaded, for example using tools under the Download menu.
- Using the Create Sequence List tool. This can be found at:

#### Toolbox |Utility Tools (🛐) | Sequence Lists (🚘) | Create Sequence List (🔄)

This tool can also be launched using buttons found at the bottom of sequence lists in table view, or by going to File | New | Sequence List.

#### Working with the graphical view

The **graphical view of sequence lists** offers many of the same viewing options as for individual sequence elements. These are described in section 13.1. In addition, context menus with options relevant to managing sequence lists appear when you right-click on areas of the graphical view of a sequence list. For example:

- Add sequences to the list: Right-click on any empty space in the view, and select **Add Sequences...**.
- Delete a sequence from the list: Right-click on a sequence name and select **Delete Sequence**.
- Sort the sequences in the list: Right-click on the name of a sequence and select either **Sort Sequence List by Name** or **Sort Sequence List by Length**.

• Rename a sequence within the list: Right-click on the name of a sequence and select **Rename Sequence**.

To rename multiple sequences in a list following the same renaming pattern, consider using the **Rename Sequences in Lists** tool, described in sequence section **35.10**.

#### Working with the table view

In the table view of a sequence list (figure 13.18), various attributes that pertain to each sequence are listed. This includes information like:

- Name
- Accession
- Description
- Modification date
- Length
- First 50 residues

Some of these attributes can be changed (for example, Name), while others are calculated from the sequence itself (e.g. Length, First 50 residues) and so cannot be directly edited.

The number of rows reported at the top of the table view is the number of sequences in the list. With one or more rows selected, the Create New Sequence List button is enabled, so a new list containing those sequence can easily be made.

Standard functionality for working with tables applies, as described in section 3.2.

| Rows: 9      |                                                                |                                                                    | Filter to Sele | ection                                                                 | Filter 🐺 | Table Settings | 5                 |
|--------------|----------------------------------------------------------------|--------------------------------------------------------------------|----------------|------------------------------------------------------------------------|----------|----------------|-------------------|
|              |                                                                |                                                                    |                |                                                                        |          | Column width   |                   |
| Name         | Modified                                                       | Description                                                        | Size           | Start of sequence                                                      |          |                | Manual 🗸          |
| Fwd1<br>Fwd2 | Tue Jul 13 12:19:14 CEST 2021<br>Tue Jul 13 12:19:14 CEST 2021 | Trace of \\Dna2\user\DNASEQ\DAT<br>Trace of \\Dna2\user\DNASEQ\DAT |                | CCCCCCCCCCTTTTTTCCCAGAGATCGACTGG/<br>GCCCCCCCCCCCTTTTTTTTCAAAAACTTGGA  |          | Show column    | -                 |
| Fwd3         | Tue Jul 13 12: 19: 14 CEST 2021                                | Trace of \\Dna2\user\DNASEQ\DAT                                    |                | GCTGGGGAAAATTTCCTTGGGCCTTAGCTCTGT                                      |          |                | ✓ Name            |
| Fwd4         | Tue Jul 13 12:19:14 CEST 2021                                  | Trace of \\Dna2\user\DNASEQ\DAT                                    |                | TAATAAATGCTTTGGGACTTCAATACCAAGGTT                                      |          |                | ✓ Modified        |
| Fwd5<br>Rev1 | Tue Jul 13 12:19:14 CEST 2021<br>Tue Jul 13 12:19:14 CEST 2021 | Trace of \\Dna2\user\DNASEQ\DAT<br>Trace of \\Dna2\user\DNASEQ\DAT |                | CCCCCCCCCCTTTCTTCGGCCGCTAGACCGG<br>CCCCCCCCCC                          |          |                | Description       |
| Rev2         | Tue Jul 13 12:19:15 CEST 2021                                  | Trace of \\Dna2\user\DNASEQ\DAT                                    |                | GGACCCGACGGGGTCCGCGGGGGTAACCGCC                                        |          |                | Size              |
| Rev3<br>Rev4 | Tue Jul 13 12:19:15 CEST 2021<br>Tue Jul 13 12:19:15 CEST 2021 | Trace of \\Dna2\user\DNASEQ\DAT<br>Trace of \\Dna2\user\DNASEQ\DAT |                | TCGAGAGCTTCTCTCTCATCCAGGCTCAGCAGG<br>TGAGACCAGGACGGCATTCATTGTTGAAAATTC |          |                | Accession         |
|              |                                                                |                                                                    |                |                                                                        |          |                | Start of sequence |
|              |                                                                |                                                                    |                |                                                                        |          |                | Latin name        |
|              |                                                                |                                                                    |                |                                                                        |          |                | Taxonomy          |
|              |                                                                |                                                                    |                |                                                                        |          |                | Common name       |
|              |                                                                |                                                                    |                |                                                                        |          |                | 🗹 Linear          |
| <            |                                                                |                                                                    |                |                                                                        | ,        |                | Select All        |
| -            |                                                                | Create New Sequence                                                | e lict         |                                                                        |          |                | Deselect All      |
|              |                                                                | create new sequence                                                | in the start   |                                                                        |          |                |                   |
| if ü 🖩       | 2 🛄 🔍 📝                                                        |                                                                    |                |                                                                        |          | [              | Help Save View    |
|              |                                                                |                                                                    |                |                                                                        |          |                | 5 rows selected   |

Figure 13.18: In table view, each sequence in a list is presented in a row. The number of rows is reported at the top left side.

Adding sequences to an existing sequence list can be done by dragging and dropping sequences or sequence lists from the Navigation Area into the table view.

Sequences can be removed by highlighting the relevant rows in the table and clicking on the **Delete**  $(\square)$  icon in the top toolbar.

Sequences can be extracted from a sequence list by:

- Highlighting one or more rows in the table and dragging them into the Navigation Area. This creates one sequence element for each row that was selected.
- Highlighting rows in the table and clicking on the Create New Sequence List button at the bottom. This opens up a new sequence list with the selected sequences. This new list must be saved if you wish to keep it.
- Use the **Extract Sequences** tool, which is described in section 16.1.

#### Working with paired sequences in lists

When paired sequence data is imported, the resulting sequence list will be marked as containing paired data. This information can be seen in the Element info view, as described in section 13.4.

Sequence lists can only contain single ended data or paired end data. A single sequence list cannot contain a mixture of these.

To create a paired sequence list from existing sequence lists, for example by merging lists, the input lists must be marked as paired and must have the same distance settings. If the input lists do not meet these criteria, a message is shown warning that the resulting sequence list will be unpaired (figure 13.19). Paired status and distance settings can be edited in the Element info view (figure 13.20).

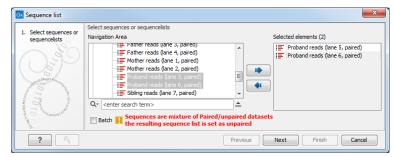

Figure 13.19: A warning appears when trying to create a new sequence list from a mixture of paired and unpaired sequence lists.

| Fixed Fields  Vame Edit Proband reads (lane 6, paired)  Description Edit  Vestadata Refresh                                                                                                 |                                                                                                    |
|----------------------------------------------------------------------------------------------------|----------------------------------------------------------------------------------------------------|
| <ul> <li>Pretadata kerresh</li> <li>Paired status Edit</li> <li>Paired sequences</li> <li>Minimum distance: 86, Maximum distance: 240</li> <li>Read orientation: Forward Reverse</li> </ul> | Edit Paired Information         Paired sequences         Minimum distance         Minimum distance         Paired sequences         Minimum distance         Orientation         Forward Reverse         OK |
| Local Attribute Fields                                                                                                    |                                                                                                    |

Figure 13.20: The paired status as well as the minimum and maximum distance settings for a sequence list can be edited in the Element info view.

# **Chapter 14**

# **BLAST** search

#### Contents

| 14.1 Run  | ning BLAST searches                                 |
|-----------|-----------------------------------------------------|
| 14.1.1    | BLAST at NCBI                                       |
| 14.1.2    | BLAST against local data                            |
| 14.2 Out  | put from BLAST searches                             |
| 14.2.1    | Graphical overview for each query sequence          |
| 14.2.2    | Overview BLAST table                                |
| 14.2.3    | BLAST graphics                                      |
| 14.2.4    | BLAST HSP table                                     |
| 14.2.5    | BLAST hit table                                     |
| 14.2.6    | Extracting a consensus sequence from a BLAST result |
| 14.3 Loca | al BLAST databases                                  |
| 14.3.1    | Make pre-formatted BLAST databases available        |
| 14.3.2    | Download NCBI pre-formatted BLAST databases         |
| 14.3.3    | Create local BLAST databases                        |
| 14.4 Mar  | nage BLAST databases                                |
| 14.5 Bioi | informatics explained: BLAST                        |
| 14.5.1    | How does BLAST work?                                |
| 14.5.2    | Which BLAST program should I use?                   |
| 14.5.3    | Which BLAST options should I change?                |
| 14.5.4    | Where can I get the BLAST+ programs                 |
| 14.5.5    | What you cannot get out of BLAST                    |
| 14.5.6    | Other useful resources                              |
|           |                                                     |

*CLC Genomics Workbench* offers to conduct BLAST searches on protein and DNA sequences. In short, a BLAST search identifies homologous sequences between your input (query) query sequence and a database of sequences [McGinnis and Madden, 2004]. BLAST (Basic Local Alignment Search Tool), identifies homologous sequences using a heuristic method which finds short matches between two sequences. After initial match BLAST attempts to start local alignments from these initial matches. If you are interested in the bioinformatics behind BLAST, there is an easy-to-read explanation of this in section 14.5.

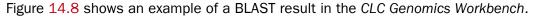

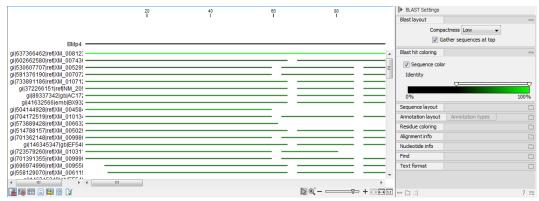

Figure 14.1: Display of the output of a BLAST search. At the top is there a graphical representation of BLAST hits with tool-tips showing additional information on individual hits. Below is a tabular form of the BLAST results.

# 14.1 Running BLAST searches

With the *CLC Genomics Workbench* there are two ways of performing BLAST searches: You can either have the BLAST process run on NCBI's BLAST servers (http://www.ncbi.nlm.nih.gov/) or you can perform the BLAST search on your own computer.

The advantage of running the BLAST search on NCBI servers is that you have readily access to the popular, and often very large, BLAST databases without having to download them to your own computer. The advantages of running BLAST on your own computer include that you can use your own sequence collections as blast databases, and that running big batch BLAST jobs can be faster and more reliable when done locally.

## 14.1.1 BLAST at NCBI

When running a BLAST search at the NCBI, the Workbench sends the sequences you select to the NCBI's BLAST servers. When the results are ready, they will be automatically downloaded and displayed in the Workbench. When you enter a large number of sequences for searching with BLAST, the Workbench automatically splits the sequences up into smaller subsets and sends one subset at the time to NCBI. This is to avoid exceeding any internal limits the NCBI places on the number of sequences that can be submitted to them for BLAST searching. The size of the subset created in the CLC software depends both on the number and size of the sequences.

To start a BLAST job to search your sequences against databases held at the NCBI, go to:

## Toolbox | BLAST (🚘)| BLAST at NCBI (📦)

Alternatively, use the keyboard shortcut: Ctrl+Shift+B for Windows and  $\Re$  +Shift+B on Mac OS.

This opens the dialog seen in figure 14.2

Select one or more sequences of the same type (either DNA or protein) and click Next.

| 1. Choose where to run<br>2. Select sequences of same<br>type<br>0.00000000000000000000000000000000000 | Select sequences of same type Navigation Area  Example Data  CX ATP8a1 genomic sequence  CX ATP8a1 genomic sequence  C TIP8a1  C TIP8a1 | Selected elements (1) |
|----------------------------------------------------------------------------------------------------|----------------------------------------------------------------------------------------------------|-----------------------|
|----------------------------------------------------------------------------------------------------|----------------------------------------------------------------------------------------------------|-----------------------|

Figure 14.2: Choose one or more sequences to conduct a BLAST search with.

In this dialog, you choose which type of BLAST search to conduct, and which database to search against (figure 14.3). The databases at the NCBI listed in the dropdown box will correspond to the query sequence type you have, DNA or protein, and the type of blast search you can chose among to run. A complete list of these databases can be found in Appendix C. Here you can also read how to add additional databases available the NCBI to the list provided in the dropdown menu.

| Gx BLAST at NCBI                                                                                                    | <b>X</b>                                                                                                    |
|----------------------------------------------------------------------------------------------------|----------------------------------------------------------------------------------------------------|
| Choose where to run     Select sequences of same type     Choose program     Select sequences of same type     Select sequences of same type     Select sequences     Select sequences     Selec | Set parameters Choose program and database Program: blastp: Protein sequence and database Database Non-redundant protein sequences (nr) |
| ?                                                                                                    | Previous Next Finish Cancel                                                                                                    |

Figure 14.3: Choose a BLAST Program and a database for the search.

#### **BLAST** programs for DNA query sequences:

- blastn: DNA sequence against a DNA database. Searches for DNA sequences with homologous regions to your nucleotide query sequence.
- blastx: Translated DNA sequence against a Protein database. Automatic translation of your DNA query sequence in six frames; these translated sequences are then used to search a protein database.
- tblastx: Translated DNA sequence against a Translated DNA database. Automatic translation of your DNA query sequence and the DNA database, in six frames. The resulting peptide query sequences are used to search the resulting peptide database. Note that this type of search is computationally intensive.

#### **BLAST** programs for protein query sequences:

- blastp: Protein sequence against Protein database. Used to look for peptide sequences with homologous regions to your peptide query sequence.
- tblastn: Protein sequence against Translated DNA database. Peptide query sequences are searched against an automatically translated, in six frames, DNA database.

If you search against the **Protein Data Bank protein** database homologous sequences are found to the query sequence, these can be downloaded and opened with the 3D view.

#### Click Next.

This window, see figure 14.4, allows you to choose parameters to tune your BLAST search, to meet your requirements.

| Gx BLAST at NCBI                   |                                       | ×    |
|------------------------------------|---------------------------------------|------|
| 1. Choose where to run             | Set parameters                        |      |
| 2. Select sequences of same type   |                                       |      |
| 3. Choose program                  | Choose parameters                     | _    |
|                                    | Limit by entrez query: All organisms  |      |
| 4. Set BLAST parameters            | Mask low complexity regions: 🔽        |      |
| 5. Result handling                 | Expect: 0.05                          |      |
| ()6/                               | Word size: 3 🜩                        |      |
| ILEM I                             | Matrix: BLOSUM62 🗸                    |      |
| 0                                  | Gap cost: Existence 11, Extension 1 🗸 |      |
| and the second state of the second | Max number of hit sequences: 100 🜩    |      |
| and the formation of the second    |                                       |      |
| 100 million                        |                                       |      |
| a comme                            |                                       |      |
|                                    |                                       |      |
| Help Reset                         | Previous Next Finish Ca               | ncel |

Figure 14.4: Parameters that can be set before submitting a BLAST search.

When choosing blastx or tblastx to conduct a search, you get the option of selecting a translation table for the genetic code. The standard genetic code is set as default. This setting is particularly useful when working with organisms or organelles that have a genetic code different from the standard genetic code.

The following description of BLAST search parameters is based on information from http: //www.ncbi.nlm.nih.gov/BLAST/blastcgihelp.shtml.

- Limit by Entrez query. BLAST searches can be limited to the results of an Entrez query against the database chosen. This can be used to limit searches to subsets of entries in the BLAST databases. Any terms can be entered that would normally be allowed in an Entrez search session. More information about Entrez queries can be found at http://www.ncbi.nlm.nih.gov/books/NBK3837/#EntrezHelp. Entrez\_Searching\_Options. The syntax described there is the same as would be accepted in the CLC interface. Some commonly used Entrez queries are pre-entered and can be chosen in the drop down menu.
- Mask low complexity regions. Mask off segments of the query sequence that have low compositional complexity.
- Mask low complexity regions. Mask off segments of the query sequence that have low compositional complexity. Filtering can eliminate statistically significant, but biologically uninteresting reports from the BLAST output (e.g. hits against common acidic-, basic- or proline-rich regions), leaving the more biologically interesting regions of the query sequence available for specific matching against database sequences.
- **Expect**. The threshold for reporting matches against database sequences. The Expect value (E-value) describes the number of hits one can expect to see matching a query by

chance when searching against a database of a given size. If the E-value ascribed to a match is greater than the value entered in the Expect field, the match will not be reported. Details of how E-values are calculated can be found at the NCBI: http://www.ncbi.nlm.nih.gov/BLAST/tutorial/Altschul-1.html. Lower thresholds are more stringent, leading to fewer chance matches being reported. Increasing the threshold results in more matches being reported, but many may just matching by chance, not due to any biological similarity. Values lower than 1 can be entered as decimals, or in scientific notiation. For example, 0.001, 1e-3 and 10e-4 would be equivalent and acceptable values.

- Word Size. BLAST is a heuristic that works by finding word-matches between the query and database sequences. You may think of this process as finding "hot-spots" that BLAST can then use to initiate extensions that might lead to full-blown alignments. For nucleotide-nucleotide searches (i.e. "BLASTn") an exact match of the entire word is required before an extension is initiated, so that you normally regulate the sensitivity and speed of the search by increasing or decreasing the wordsize. For other BLAST searches non-exact word matches are taken into account based upon the similarity between words. The amount of similarity can be varied so that you normally uses just the wordsizes 2 and 3 for these searches.
- **Match/mismatch**. A key element in evaluating the quality of a pairwise sequence alignment is the "substitution matrix", which assigns a score for aligning any possible pair of residues. The matrix used in a BLAST search can be changed depending on the type of sequences you are searching with (see the BLAST Frequently Asked Questions). Only applicable for protein sequences or translated DNA sequences.
- **Gap Cost**. The pull down menu shows the Gap Costs (Penalty to open Gap and penalty to extend Gap). Increasing the Gap Costs and Lambda ratio will result in alignments which decrease the number of Gaps introduced.
- **Max number of hit sequences**. The maximum number of database sequences, where BLAST found matches to your query sequence, to be included in the BLAST report.

The parameters you choose will affect how long BLAST takes to run. A search of a small database, requesting only hits that meet stringent criteria will generally be quite quick. Searching large databases, or allowing for very remote matches, will of course take longer.

Click Finish to start the tool.

**BLAST a partial sequence against NCBI** You can search a database using only a part of a sequence directly from the sequence view:

# select the sequence region to send to $BLAST \mid right-click$ the selection $\mid BLAST$ Selection Against NCBI (

This will go directly to the dialog shown in figure 14.3 and the rest of the options are the same as when performing a BLAST search with a full sequence.

## 14.1.2 BLAST against local data

Running BLAST searches on your local machine can have several advantages over running the searches remotely at the NCBI:

- It can be faster.
- It does not rely on having a stable internet connection.
- It does not depend on the availability of the NCBI BLAST servers.
- You can use longer query sequences.
- You use your own data sets to search against.

On a technical level, *CLC Genomics Workbench* uses the NCBI's blast+ software (see ftp: //ftp.ncbi.nlm.nih.gov/blast/executables/blast+/LATEST/). Thus, the results of using a particular data set to search the same database with the same search parameters would give the same results, whether run locally or at the NCBI.

There are a number of options for what you can search against:

- You can create a database based on data already imported into your Workbench (see section 14.3.3)
- You can add pre-formatted databases (see section 14.3.1)
- You can use sequence data from the **Navigation Area** directly, without creating a database first.

To conduct a local BLAST search, go to:

## Toolbox | BLAST (🚘)| BLAST (🖳)

This opens the dialog seen in figure 14.5:

| Gx BLAST                                                                                                    | Select sequences of same type                                                                                      |               | X             |
|----------------------------------------------------------------------------------------------------|----------------------------------------------------------------------------------------------------|---------------|---------------|
| 1. Choose where to run                                                                                                    | Navigation Area                                                                                                    | Selected ele  | ments (1)     |
| 2. Select sequences of same<br>type:<br>1000 1 provide the second second secon | Example Data     Sc ATP8a1 genomic sequence     XC ATP8a1 mRNA     XC ATP8a1 mRNA     V ATP8a1     III     Q     < |               | 91            |
| ?                                                                                                    |                                                                                                    | Previous Next | Finish Cancel |

Figure 14.5: Choose one or more sequences to conduct a BLAST search.

Select one or more sequences of the same type (DNA or protein) and click Next.

This opens the dialog seen in figure 14.6:

At the top, you can choose between different BLAST programs.

#### **BLAST** programs for DNA query sequences:

- blastn: DNA sequence against a DNA database. Searches for DNA sequences with homologous regions to your nucleotide query sequence.
- blastx: Translated DNA sequence against a Protein database. Automatic translation of your DNA query sequence in six frames; these translated sequences are then used to search a protein database.

| 1. Choose where to run                                | Set parameters BLAST program                                                                                                    |
|-------------------------------------------------------|----------------------------------------------------------------------------------------------------|
| <ol> <li>Select sequences of same<br/>type</li> </ol> | Program: blastp: Protein sequence and database                                                                                                    |
| 3. Choose program and target                          | Target          Sequences         Image: Sequences         Image: Sequences |

Figure 14.6: Choose a BLAST program and a target database.

• tblastx: Translated DNA sequence against a Translated DNA database. Automatic translation of your DNA query sequence and the DNA database, in six frames. The resulting peptide query sequences are used to search the resulting peptide database. Note that this type of search is computationally intensive.

#### **BLAST** programs for protein query sequences:

- **blastp: Protein sequence against Protein database.** Used to look for peptide sequences with homologous regions to your peptide query sequence.
- tblastn: Protein sequence against Translated DNA database. Peptide query sequences are searched against an automatically translated, in six frames, DNA database.

In cases where you have selected blastx or tblastx to conduct a search, you will get the option of selecting a translation table for the genetic code. The standard genetic code is set as default. This setting is particularly useful when working with organisms or organelles that have a genetic code that differs from the standard genetic code.

If you search against the **Protein Data Bank** database and homologous sequences are found to the query sequence, these can be downloaded and opened with the **3D Molecule Viewer** (see section 15.1.3).

You then specify the target database to use:

- Sequences. When you choose this option, you can use sequence data from the **Navigation Area** as database by clicking the **Browse and select** icon (a). A temporary BLAST database will be created from these sequences and used for the BLAST search. It is deleted afterwards. If you want to be able to click in the BLAST result to retrieve the hit sequences from the BLAST database at a later point, you should *not* use this option; create a create a BLAST database first, see section 14.3.3.
- **BLAST Database**. Select a database already available in one of your designated BLAST database folders. Read more in section 14.4.

When a database or a set of sequences has been selected, click Next.

The next dialog allows you to adjust the parameters to meet the requirements of your BLAST search (figure 14.7).

| BLAST                        | Set BLAST parameters                                                  |     |
|------------------------------|-----------------------------------------------------------------------|-----|
| 1. Choose where to run       |                                                                       |     |
| 2. Select sequences of same  | Choose parameters                                                     |     |
| type                         | Number of threads: 4 🛬                                                |     |
| 3. Choose program and target | Mask low complexity regions: 🔽                                        |     |
| 4. Set BLAST parameters      | Expect: 10.0                                                          |     |
| 5. Result handling           | Word size: 11                                                         |     |
| 5. Result (Janumy            | Match/mismatch: Match 2, Mismatch - 3 👻                               |     |
|                              | Gap costs: Existence 5, Extension 2  Max number of hit sequences: 250 |     |
|                              | Filter out redundant results:                                         |     |
|                              |                                                                       |     |
|                              |                                                                       |     |
| Help Reset                   | Previous Next Finish Can                                              | cel |

Figure 14.7: Parameters that can be set before submitting a local BLAST search.

- **Number of threads**. You can specify the number of threads, which should be used if your Workbench is installed on a multi-threaded system.
- Mask low complexity regions. Mask off segments of the query sequence that have low compositional complexity. Filtering can eliminate statistically significant, but biologically uninteresting reports from the BLAST output (e.g. hits against common acidic-, basic- or proline-rich regions), leaving the more biologically interesting regions of the query sequence available for specific matching against database sequences.
- Expect. The threshold for reporting matches against database sequences. The Expect value (E-value) describes the number of hits one can expect to see matching a query by chance when searching against a database of a given size. If the E-value ascribed to a match is greater than the value entered in the Expect field, the match will not be reported. Details of how E-values are calculated can be found at the NCBI: http://www.ncbi.nlm.nih.gov/BLAST/tutorial/Altschul-1.html. Lower thresholds are more stringent, leading to fewer chance matches being reported. Increasing the threshold results in more matches being reported, but many may just matching by chance, not due to any biological similarity. Values lower than 1 can be entered as decimals, or in scientific notiation. For example, 0.001, 1e-3 and 10e-4 would be equivalent and acceptable values.
- Word Size. BLAST is a heuristic that works by finding word-matches between the query and database sequences. You may think of this process as finding "hot-spots" that BLAST can then use to initiate extensions that might lead to full-blown alignments. For nucleotide-nucleotide searches (i.e. "BLASTn") an exact match of the entire word is required before an extension is initiated, so that you normally regulate the sensitivity and speed of the search by increasing or decreasing the wordsize. For other BLAST searches non-exact word matches are taken into account based upon the similarity between words. The amount of similarity can be varied so that you normally uses just the wordsizes 2 and 3 for these searches.
- **Match/mismatch**. A key element in evaluating the quality of a pairwise sequence alignment is the "substitution matrix", which assigns a score for aligning any possible pair of residues. The matrix used in a BLAST search can be changed depending on the type of sequences you are searching with (see the BLAST Frequently Asked Questions). Only applicable for protein sequences or translated DNA sequences.
- Gap Cost. The pull down menu shows the Gap Costs (Penalty to open Gap and penalty to

extend Gap). Increasing the Gap Costs and Lambda ratio will result in alignments which decrease the number of Gaps introduced.

- **Max number of hit sequences**. The maximum number of database sequences, where BLAST found matches to your query sequence, to be included in the BLAST report.
- **Filter out redundant results**. This option culls HSPs on a per subject sequence basis by removing HSPs that are completely enveloped by another HSP.

**BLAST a partial sequence against a local database** You can search a database using only a part of a sequence directly from the sequence view:

select the region that you wish to BLAST | right-click the selection | BLAST Selection Against Local Database (|

This will go directly to the dialog shown in figure 14.6 and the rest of the options are the same as when performing a BLAST search with a full sequence.

# **14.2 Output from BLAST searches**

The output of a BLAST search is similar whether you have chosen to run your search locally or at the NCBI.

If a **single query** sequence was used, then the results will show the hits and High-Scoring Segment Pairs (HSPs) found in that database with that single sequence. If **more than one query** sequence was used, the default view of the results is a summary table, where the description of the top match found for each query sequence and the number of matches found is reported. The summary table is described in detail in section 14.2.2.

## 14.2.1 Graphical overview for each query sequence

Double clicking on a given row of a tabular blast table opens a graphical overview of the blast results for a particular query sequence, as shown in figure figure 14.8. In cases where only one sequence was entered into a BLAST search, such a graphical overview is the default output.

Figure 14.8 shows an example of a BLAST result for an individual query sequence in the *CLC Genomics Workbench*.

Detailed descriptions of the overview BLAST table and the graphical BLAST results view are described below.

## 14.2.2 Overview BLAST table

In the overview BLAST table for a multi-sequence blast search, as shown in figure 14.9, there is one row for each query sequence. Each row represents the BLAST result for this query sequence.

Double-clicking a row will open the BLAST result for this query sequence, allowing more detailed investigation of the result. You can also select one or more rows and click the **Open BLAST Output** button at the bottom of the view. Consensus sequence can be extracted by clicking the **Extract Consensus** button at the bottom. Clicking the **Open Query Sequence** will open a

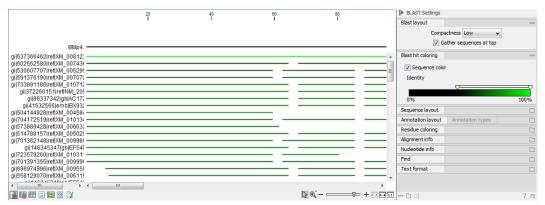

Figure 14.8: Default display of the output of a BLAST search for one query sequence. At the top is there a graphical representation of BLAST hits with tooltips showing additional information on individual hits.

|                         | 4              | ê              |                         |  |
|-------------------------|----------------|----------------|-------------------------|--|
| Query                   | Number of hits | Lowest E-value | Accession (E-value)     |  |
| ATP8a1 genomic sequence | 624            | 0.00           | ATP8a1_genomic_sequence |  |
| ATP8a1 mRNA             | 50             | 0.00           | ATP8a1_genomic_sequence |  |
|                         |                |                |                         |  |
|                         |                |                |                         |  |
|                         |                |                |                         |  |

Figure 14.9: An overview BLAST table summarizing the results for a number of query sequences.

sequence list with the selected query sequences. This can be useful in work flows where BLAST is used as a filtering mechanism where you can filter the table to include e.g. sequences that have a certain top hit and then extract those.

In the overview table, the following information is shown:

- Query: Since this table displays information about several query sequences, the first column is the name of the query sequence.
- Number of HSPs: The number of High-scoring Segment Pairs (HSPs) for this query sequence.
- For the following list, the value of the best HSP is displayed together with accession number and description of this HSP, with respect to E-value, identity or positive value, hit length or bit score.
  - Lowest E-value
  - Accession (E-value)
  - Description (E-value)
  - Greatest identity %
  - Accession (identity %)
  - Description (identity %)
  - Greatest positive %
  - Accession (positive %)
  - Description (positive %)
  - Greatest HSPs length

- Accession (HSP length)
- Description (HSP length)
- Greatest bit score
- Accession (bit score)
- Description (bit score)

If you wish to save some of the BLAST results as individual elements in the **Navigation Area**, open them and click **Save As** in the **File** menu.

# **14.2.3 BLAST** graphics

The **BLAST editor** shows the sequences hits which were found in the BLAST search. The hit sequences are represented by colored horizontal lines, and when hovering the mouse pointer over a BLAST hit sequence, a tooltip appears, listing the characteristics of the sequence. As default, the query sequence is fitted to the window width, but it is possible to zoom in the windows and see the actual sequence alignments returned from the BLAST server.

There are several settings available in the **BLAST Settings** side panel.

- Blast layout. You can control the level of **Compactness** for displaying sequences:
  - Not compact. Full detail and spaces between the sequences.
  - Low. The normal settings where the residues are visible (when zoomed in) but with no extra spaces between.
  - **Medium.** The sequences are represented as lines and the residues are not visible. There is some space between the sequences.
  - **Compact.** Even less space between the sequences.

You can also choose to **Gather sequences at top**. Enabling this option affects the view that is shown when scrolling horizontally along a BLAST result. If selected, the sequence hits which did not contribute to the visible part of the BLAST graphics will be omitted whereas the found BLAST hits will automatically be placed right below the query sequence.

• **BLAST hit coloring.** You can choose whether to color hit sequences and adjust the coloring scale for visualisation of identity level.

The remaining View preferences for BLAST Graphics are the same as those of alignments. See section 13.1.

Some of the information available in the tooltips when hovering over a particular hit sequence is:

- **Name of sequence.** Here is shown some additional information of the sequence which was found. This line corresponds to the description line in GenBank (if the search was conducted on the nr database).
- Score. This shows the bit score of the local alignment generated through the BLAST search.
- **Expect.** Also known as the E-value. A low value indicates a homologous sequence. Higher E-values indicate that BLAST found a less homologous sequence.

- **Identities.** This number shows the number of identical residues or nucleotides in the obtained alignment.
- Gaps. This number shows whether the alignment has gaps or not.
- **Strand.** This is only valid for nucleotide sequences and show the direction of the aligned strands. Minus indicate a complementary strand.

The numbers of the query and subject sequences refer to the sequence positions in the submitted and found sequences. If the subject sequence has number 59 in front of the sequence, this means that 58 residues are found upstream of this position, but these are not included in the alignment.

By right clicking the sequence name in the Graphical BLAST output it is possible to download the full hits sequence from NCBI with accompanying annotations and information. It is also possible to just open the actual hit sequence in a new view.

## 14.2.4 BLAST HSP table

In addition to the graphical display of a BLAST result, it is possible to view the BLAST results in a tabular view. In the tabular view, one can get a quick and fast overview of the results. Here you can also select multiple sequences and download or open all of these in one single step. Moreover, there is a link from each sequence to the sequence at NCBI. These possibilities are either available through a right-click with the mouse or by using the buttons below the table.

The **BLAST table** view can be shown in the following way:

### Click the Show BLAST HSP Table button () at the bottom of the view

Figure 14.10 is an example of a BLAST HSP Table.

| Hit          | Description                                                                         | E-value   | Score  | %Gaps   |             | Automatic 👻      |  |
|--------------|-------------------------------------------------------------------------------------|-----------|--------|---------|-------------|------------------|--|
|              | Description                                                                         |           |        |         |             | Automatic V      |  |
| M_008123010  | PREDICTED: Anolis carolinensis bone morphogenetic protein 4 (bmp4), mRNA            | 2.76E-167 | 662.00 | 11.99 🔺 | Show column |                  |  |
| M_007436872  | PREDICTED: Python bivittatus bone morphogenetic protein 4-like (LOC103054912), mRNA | 3.16E-46  | 216.00 | 0.00    |             |                  |  |
| (M_007436872 | PREDICTED: Python bivittatus bone morphogenetic protein 4-like (LOC103054912), mRNA | 6.53E-17  | 108.00 | 2.03    |             | Query sequence   |  |
| (M_005295477 | PREDICTED: Chrysemys picta bellii bone morphogenetic protein 4 (BMP4), mRNA         | 3.16E-46  | 216.00 | 5.38    |             | V Hit            |  |
| (M_010712170 | PREDICTED: Meleagris gallopavo bone morphogenetic protein 4 (BMP4), mRNA            | 1.10E-45  | 214.00 | 6.38    |             | Id               |  |
| VM_205237    | Gallus gallus bone morphogenetic protein 4 (BMP4), mRNA                             | 1.10E-45  | 214.00 | 6.38 🔳  |             | 10               |  |
| AC172371     | Gallus gallus BAC clone CH261-20124 from chromosome ul, complete sequence           | 1.10E-45  | 214.00 | 6.38    |             | Description      |  |
| 3X932038     | Gallus gallus finished cDNA, clone ChEST895j20                                      | 1.10E-45  | 214.00 | 6.38    |             | E-value          |  |
| (M_005029381 | PREDICTED: Anas platyrhynchos bone morphogenetic protein 4 (BMP4), mRNA             | 3.86E-45  | 212.00 | 7.58    |             |                  |  |
| EF540749     | Anas platyrhynchos bone morphogenetic protein 4 (BMP4) mRNA, complete cds           | 1.35E-44  | 210.00 | 6.11    |             | Score Score      |  |
| KM_005495201 | PREDICTED: Zonotrichia albicollis bone morphogenetic protein 4 (BMP4), mRNA         | 3.61E-39  | 190.00 | 7.85 👻  |             | HSP frame/strand |  |
|              |                                                                                     |           |        |         | 6           | Select All       |  |
| Download and | Open at NCBI Open Structure                                                         |           |        |         |             | Deselect All     |  |

Figure 14.10: BLAST HSP Table. The HSPs can be sorted by the different columns, simply by clicking the column heading.

The BLAST HSP Table includes the following information:

- Query sequence. The sequence which was used for the search.
- HSP. The Name of the sequences found in the BLAST search.
- Id. GenBank ID.
- **Description.** Text from NCBI describing the sequence.

- **E-value.** Measure of quality of the match. Higher E-values indicate that BLAST found a less homologous sequence.
- Score. This shows the score of the local alignment generated through the BLAST search.
- **Bit score.** This shows the bit score of the local alignment generated through the BLAST search. Bit scores are normalized, which means that the bit scores from different alignments can be compared, even if different scoring matrices have been used.
- **HSP start.** Shows the start position in the HSP sequence.
- **HSP end.** Shows the end position in the HSP sequence.
- HSP length. The length of the HSP.
- **Query start.** Shows the start position in the query sequence.
- Query end. Shows the end position in the query sequence.
- **Overlap.** Display a percentage value for the overlap of the query sequence and HSP sequence. Only the length of the local alignment is taken into account and not the full length query sequence.
- Identity. Shows the number of identical residues in the query and HSP sequence.
- %Identity. Shows the percentage of identical residues in the query and HSP sequence.
- **Positive.** Shows the number of similar but not necessarily identical residues in the query and HSP sequence.
- **%Positive.** Shows the percentage of similar but not necessarily identical residues in the query and HSP sequence.
- **Gaps.** Shows the number of gaps in the query and HSP sequence.
- %Gaps. Shows the percentage of gaps in the query and HSP sequence.
- **Query Frame/Strand.** Shows the frame or strand of the query sequence.
- **HSP Frame/Strand.** Shows the frame or strand of the HSP sequence.

In the **BLAST table** view you can handle the HSP sequences. Select one or more sequences from the table, and apply one of the following functions.

- **Download and Open.** Download the full sequence from NCBI and opens it. If multiple sequences are selected, they will all open (if the same sequence is listed several times, only one copy of the sequence is downloaded and opened).
- **Download and Save.** Download the full sequence from NCBI and save it. When you click the button, there will be a save dialog letting you specify a folder to save the sequences. If multiple sequences are selected, they will all open (if the same sequence is listed several times, only one copy of the sequence is downloaded and opened).
- **Open at NCBI.** Opens the corresponding sequence(s) at GenBank at NCBI. Here is stored additional information regarding the selected sequence(s). The default Internet browser is used for this purpose.

• **Open structure.** If the HSP sequence contain structure information, the sequence is opened in a text view or a 3D view.

The HSPs can be sorted by the different columns, simply by clicking the column heading. In cases where individual rows have been selected in the table, the selected rows will still be selected after sorting the data.

You can do a text-based search in the information in the BLAST table by using the filter at the upper right part of the view. In this way you can search for e.g. species or other information which is typically included in the "Description" field.

The table is integrated with the graphical view described in section 14.2.3 so that selecting a HSP in the table will make a selection on the corresponding sequence in the graphical view.

### 14.2.5 BLAST hit table

The **BLAST Hit table** view can be shown in the following way:

#### Click the Show BLAST Hit Table button (Image) at the bottom of the view

Figure **14.11** is an example of a BLAST Hit Table.

| Hit          | Description                                                                          | Total score | Max score | Min E-value | Max %Iden |             | Automatic 👻             |   |
|--------------|--------------------------------------------------------------------------------------|-------------|-----------|-------------|-----------|-------------|-------------------------|---|
| XM_008123010 | PREDICTED: Anolis carolinensis bone morphogenetic protein 4 (bmp4), mRNA             | 662.00      | 662.00    | 2.76E-167   | 88.01 🔺   | Show column |                         | - |
| XM_007436872 | PREDICTED: Python bivittatus bone morphogenetic protein 4-like (LOC 103054912), mRNA | 324.00      | 216.00    | 3.16E-46    | 79.82     |             | -                       |   |
| XM_005295477 | PREDICTED: Chrysemys picta bellii bone morphogenetic protein 4 (BMP4), mRNA          | 216.00      | 216.00    | 3.16E-46    | 71.54 ⊟   |             | Query sequence          |   |
| XM_010712170 | PREDICTED: Meleagris gallopavo bone morphogenetic protein 4 (BMP4), mRNA             | 214.00      | 214.00    | 1.10E-45    | 71.68     |             | 🗸 Hit                   |   |
| NM_205237    | Gallus gallus bone morphogenetic protein 4 (BMP4), mRNA                              | 214.00      | 214.00    | 1.10E-45    | 71.68     |             | Id                      |   |
| AC172371     | Gallus gallus BAC clone CH261-20124 from chromosome ul, complete sequence            | 214.00      | 214.00    | 1.10E-45    | 71.68     |             |                         |   |
| BX932038     | Gallus gallus finished cDNA, clone ChEST895j20                                       | 214.00      | 214.00    | 1.10E-45    | 71.68     |             | Description             |   |
|              |                                                                                      |             |           |             | 71.97     |             | V Total score           |   |
| EF540749     | Anas platyrhynchos bone morphogenetic protein 4 (BMP4) mRNA, complete cds            | 210.00      | 210.00    | 1.35E-44    | 71.76     |             |                         |   |
| EF540750     | Anas platyrhynchos bone morphogenetic protein 4 (BMP4) gene, complete cds            | 206.00      | 206.00    | 1.64E-43    | 71.72     |             | Max score               |   |
| X75915       | G.gallus mRNA for bone morphogenetic protein 4                                       | 198.00      | 198.00    | 2.43E-41    | 70.89     |             | V Min E-value           |   |
| XM_002200411 | PREDICTED: Taeniopygia guttata bone morphogenetic protein 4 (BMP4), mRNA             | 196.00      | 196.00    | 8.49E-41    | 70.89     |             | Local design            |   |
| XM_009986929 | PREDICTED: Tauraco erythrolophus bone morphogenetic protein 4 (BMP4), partial mRNA   | 196.00      | 196.00    | 8.49E-41    | 70.89     |             | Max bit score           |   |
| XM_009709165 | PREDICTED: Cariama cristata bone morphogenetic protein 4 (BMP4), partial mRNA        | 196.00      | 196.00    | 8.49E-41    | 71.14     |             | Max Identity            |   |
| XM_008919900 | PREDICTED: Manacus vitellinus bone morphogenetic protein 4 (BMP4), mRNA              | 196.00      | 196.00    | 8.49E-41    | 70.89     |             | Max %Identity           |   |
| XM_007072683 | PREDICTED: Chelonia mydas bone morphogenetic protein 4 (BMP4), mRNA                  | 196.00      | 196.00    | 8.49E-41    | 70.51     |             | Max %uentry             |   |
| XM_006115854 | PREDICTED: Pelodiscus sinensis bone morphogenetic protein 4 (BMP4), partial mRNA     | 196.00      | 196.00    | 8.49E-41    | 71.09     |             | Max Positive            |   |
| XM_005437901 | PREDICTED: Falco cherrug bone morphogenetic protein 4 (BMP4), mRNA                   | 196.00      | 196.00    | 8.49E-41    | 70.89 👻   |             | Max %Positive           |   |
| Download an  | d Open Download and Save Open at NCBI Open Structure                                 |             |           |             |           |             | Select All Deselect All |   |

Figure 14.11: BLAST Hit Table. The hits can be sorted by the different columns, simply by clicking the column heading.

The BLAST Hit Table includes the following information:

- Query sequence. The sequence which was used for the search.
- Hit. The Name of the sequences found in the BLAST search.
- Id. GenBank ID.
- **Description.** Text from NCBI describing the sequence.
- Total Score. Total score for all HSPs.
- Max Score. Maximum score of all HSPs.
- Min E-value. Minimum e-value of all HSPs.

- Max Bit score. Maximum Bit score of all HSPs.
- Max Identity. Shows the maximum number of identical residues in the query and Hit sequence.
- Max %Identity. Shows the percentage of maximum identical residues in the query and Hit sequence.
- **Max Positive.** Shows the maximum number of similar but not necessarily identical residues in the query and Hit sequence.
- Max %Positive. Shows the percentage of maximum similar but not necessarily identical residues in the query and Hit sequence.

## 14.2.6 Extracting a consensus sequence from a BLAST result

A consensus sequence can be extracted from nucleotide BLAST results, as described in section 28.6. That section focuses on working with read mappings, but the same underlying tool is used to extract consensus sequences from nucleotide BLAST results.

# 14.3 Local BLAST databases

BLAST databases on your local system can be made available for searches via your *CLC Genomics Workbench* (see section 14.3.1). To make adding databases even easier, you can download pre-formatted BLAST databases from the NCBI from within your Workbench (section 14.3.2). You can also easily create your own local blast databases from sequences within your Workbench (section 14.3.3).

### 14.3.1 Make pre-formatted BLAST databases available

To use databases that have been downloaded or created outside the Workbench, you can either:

- Put the database files in one of the locations defined in the BLAST database manager (see section 14.4). All the files that comprise a given BLAST database must be included. This may be as few as three files, but can be more (figure 14.12).
- Add the location where your BLAST databases are stored using the BLAST database manager (see section 14.4).

### 14.3.2 Download NCBI pre-formatted BLAST databases

Many popular pre-formatted databases are available for download from the NCBI. You can download any of the databases available from the list at ftp://ftp.ncbi.nlm.nih.gov/
blast/db/ from within your Workbench.

You must be connected to the internet to use this tool.

To download a database, go to:

```
Toolbox | BLAST (🚘)| Download BLAST Databases (💁)
```

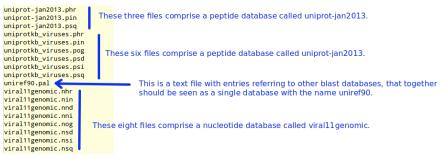

Figure 14.12: BLAST databases are made up of several files. The exact number varies and depends on the tool used to build the databases as well as how large the database is. Large databases will be split into the number of volumes and there will be several files per volume. If you have made your BLAST database, or downloaded BLAST database files, outside the Workbench, you will need to ensure that all the files associated with that BLAST database are available in a CLC Blast database location.

A window like the one in figure 14.13 pops up showing you the list of databases available for download.

| Choose where to run | Choose databases<br>Select databases         |                               |           |                                |                                                                                              |
|---------------------|----------------------------------------------|-------------------------------|-----------|--------------------------------|----------------------------------------------------------------------------------------------|
| Choose databases to | Filename                                     | Date                          | Size (MB) | Dependencies                   | Description                                                                                  |
| download            | 16SMicrobial                                 | Sun Apr 23 04:01:00 CEST 2017 | 5         | 7                              |                                                                                              |
|                     | cdd_delta                                    | Thu Mar 23 05:04:00 CET 2017  | 1435      | ?                              |                                                                                              |
|                     | env_nr                                       | Sat Apr 15 00:11:00 CEST 2017 | 1100      |                                | Environmental protein sequences                                                              |
|                     | env_nt                                       | Sun Apr 23 09:19:00 CEST 2017 | 24118     |                                | Environmental nucleotide sequences                                                           |
|                     | est                                          | Wed Jan 22 00:00:00 CET 2014  | 1         | est_human est_mouse est_others | Volumes of the formatted est database from the EST division of GenBank, EMBL, and DDBJ (DNA) |
|                     | est_human                                    | Fri Mar 17 17:29:00 CET 2017  | 1297      |                                | Alias and mask files for human subset of the est (DNA)                                       |
| Off Contraction     | est_mouse                                    | Fri Mar 17 18:16:00 CET 2017  | 686       |                                | Alias and mask files for mouse subset of the est (DNA)                                       |
| 01 Pall 1           | No missing dependence<br>Size of selected: 2 |                               |           | •                              |                                                                                              |
|                     | Select download I                            |                               |           |                                |                                                                                              |
| Arreant Co          | C:\Users\                                    | \CLCdatabases                 |           |                                |                                                                                              |

Figure 14.13: Choose from pre-formatted BLAST databases at the NCBI available for download.

In this window, you can see the names of the databases, the date they were made available for download on the NCBI site, the size of the files associated with that database, and a brief description of each database. You can also see whether the database has any dependencies. This aspect is described below.

You can also specify which of your database locations you would like to store the files in. Please see the **Manage BLAST Databases** section for more on this (section 14.4).

There are two very important things to note if you wish to take advantage of this tool.

- Many of the databases listed are very large. Please make sure you have space for them. If you are working on a shared system, we recommend you discuss your plans with your system administrator and fellow users.
- Some of the databases listed are dependent on others. This will be listed in the **Dependencies** column of the **Download BLAST Databases** window. This means that while the database your are interested in may seem very small, it may require that you also download a very big database on which it depends.

An example of the second item above is *Swissprot*. To download a database from the NCBI that would allow you to search just Swissprot entries, you need to download the whole *nr* database in addition to the entry for Swissprot.

# 14.3.3 Create local BLAST databases

You can create a local database that you can use for local BLAST searches. You can specify a location on your computer to save the BLAST database files to. The Workbench will list the BLAST databases found in these locations when you set up a local BLAST search (see section 14.1.2).

DNA, RNA, and protein sequences located in the **Navigation Area** can be used to create BLAST databases from. Any given BLAST database can only include one molecule type. If you wish to use a pre-formatted BLAST database instead, see section 14.3.1.

To create a BLAST database, go to:

# Toolbox | BLAST (🚘)| Create BLAST Database (💽)

This opens the dialog seen in figure 14.14.

| 🔆 Create BLAST Database                                                                                                    |                                                  |                            | X  |
|----------------------------------------------------------------------------------------------------|--------------------------------------------------|----------------------------|----|
| 1. Choose where to run                                                                                                    | Select sequences of same type<br>Navigation Area | Selected elements (6)      |    |
| 2. Select sequences of same                                                                                                    | 🚊 🗁 Protein orthologs                            | <ul> <li>O94296</li> </ul> |    |
| type                                                                                                    | 094296                                           | 🐴 P39524                   |    |
|                                                                                                    | <b>*\s</b> P39524                                |                            |    |
| 0                                                                                                    | <b>*%</b> P57792                                 | E Q29449                   |    |
| All and and an all and a second and a second and a second and a second a second a se | <b>*\s</b> Q29449                                | Q9NTI2                     |    |
| and LO                                                                                                    | Q9NT12<br>Q9SX33                                 | ↓ Q95X33                   |    |
| 100                                                                                                    |                                                  | •                          |    |
| AND ALL                                                                                                    | Q.▼ <enter search="" term=""></enter>            | <b>≜</b>                   |    |
| ?                                                                                                    |                                                  | Previous Next Finish Canc  | el |

Figure 14.14: Add sequences for the BLAST database.

Select sequences or sequence lists you wish to include in your database and click Next.

In the next dialog, shown in figure 14.15, you provide the following information:

- **Name.** The name of the BLAST database. This name will be used when running BLAST searches and also as the base file name for the BLAST database files.
- **Description.** A short description. This is displayed along with the database name in the list of available databases when launching a local BLAST search. If no description is entered, the creation date is used as the description.
- Location. The location to save the BLAST database files to. You can add or change the locations in this list using the Manage BLAST Databases tool, see section 14.4.

Click **Finish** to create the BLAST database. Once the process is complete, the new database will be available in the **Manage BLAST Databases** dialog, see section 14.4, and when running local BLAST (see section 14.1.2).

Create BLAST Database creates BLAST+ version 4 (dbV4) databases.

| <ol> <li>Choose where to run</li> <li>Select sequences of same<br/>type</li> <li>Set database properties</li> </ol> | Set database properties       Database       Name       Orthologs       Description       A set of ortholog proteins       Location       C:\Users\ |
|----------------------------------------------------------------------------------------------------|----------------------------------------------------------------------------------------------------|
|----------------------------------------------------------------------------------------------------|----------------------------------------------------------------------------------------------------|

Figure 14.15: Providing a name and description for the database, and the location to save the files to.

#### Sequence identifiers and BLAST databases

Restrictions on sequence identifier lengths, format, and duplicates present in the underlying BLAST+ program for making databases, *makeblastdb*, do not apply when making databases using **Create BLAST Database**.

Internal handling of sequence names, introduced in version 21.0, allows this level of naming flexibility with newer versions of BLAST+. This, however, has the implication that databases created using **Create BLAST Databases** in *CLC Main Workbench*, *CLC Genomics Workbench* or *CLC Genomics Server* version 21.0 and later are intended for use only with the BLAST search tools in these software versions.

There should be no obvious effects of this internal handling of sequence names on local **BLAST** search results, including the names written to BLAST reports.

# 14.4 Manage BLAST databases

The BLAST databases available as targets for running local BLAST searches (see section 14.1.2) can be managed through the Manage BLAST Databases dialog (see figure 14.16):

Toolbox | BLAST (🚘)| Manage BLAST Databases (🐚 )

| BLAST database locations                                                                         | ;                                                                                                    |                                             |                           |                   |                                        |                                                 |
|--------------------------------------------------------------------------------------------------|----------------------------------------------------------------------------------------------------|---------------------------------------------|---------------------------|-------------------|----------------------------------------|-------------------------------------------------|
| C:\Users\r                                                                                       | atabases                                                                                                    |                                             |                           |                   |                                        | Add Location                                    |
|                                                                                                  |                                                                                                    |                                             |                           |                   | L.                                     | Remove Location                                 |
|                                                                                                  |                                                                                                    |                                             |                           |                   |                                        | Remove Locauon                                  |
|                                                                                                  |                                                                                                    |                                             |                           |                   |                                        | Refresh Locations                               |
|                                                                                                  |                                                                                                    |                                             |                           |                   |                                        |                                                 |
|                                                                                                  |                                                                                                    |                                             |                           |                   |                                        |                                                 |
| AST databases overvie<br>Name                                                                    | 1                                                                                                    | Date                                        | Sequences                 | Type              | Total size                             | Location                                        |
|                                                                                                  | Description                                                                                                    | Date                                        | Sequences                 | Туре              | Total size<br>(1000 residues)          | Location                                        |
| Name                                                                                             | 1                                                                                                    |                                             |                           | Type<br>DNA       | (1000 residues)                        | Location                                        |
| Name<br>AY375536selection                                                                        | Description<br>Created Mon Sep 11 13:32:                                                                                  |                                             | 2                         |                   | (1000 residues)                        |                                                 |
| Name<br>NY375536selection<br>Bacteroidesfragilis                                                 | Description<br>Created Mon Sep 11 13:32:                                                                                  | Sep 11, 2017<br>Oct 3, 2017                 | 2                         | DNA<br>DNA        | (1000 residues)                        | 7 C: \Users \                                   |
| Name<br>AY375536selection<br>Bacteroidesfragilis<br>DatabaseforFindResis                         | Description<br>Created Mon Sep 11 13:32:<br>Is, bexA and bexB                                                             | Sep 11, 2017<br>Oct 3, 2017<br>Sep 11, 2017 | 2                         | DNA<br>DNA<br>DNA | (1000 residues)<br>4:<br>1986          | 7 C:\Users\<br>3 C:\Users\                      |
| Name<br>AY375536selection<br>Bacteroidesfragilis<br>DatabaseforFindResis<br>ProteinStructureSequ | Description<br>Created Mon Sep 11 13:32:<br>Is, bexA and bex8<br>Created Mon Sep 11 13:59:<br>Curated protein sequences f | Sep 11, 2017<br>Oct 3, 2017<br>Sep 11, 2017 | 2<br>32<br>2230<br>192451 | DNA<br>DNA<br>DNA | (1000 residues)<br>4:<br>1986<br>50124 | 7 C: \Users \<br>3 C: \Users \<br>6 C: \Users \ |

Figure 14.16: Overview of available BLAST databases.

At the top of the dialog, there is a list of the **BLAST database locations**. These locations are folders where the Workbench will look for valid BLAST databases. These can either be created

from within the Workbench using the **Create BLAST Database tool**, see section 14.3.3, or they can be pre-formatted BLAST databases.

The list of locations can be modified using the **Add Location** and **Remove Location** buttons. Once the Workbench has scanned the locations, it will keep a cache of the databases (in order to improve performance). If you have added new databases that are not listed, you can press **Refresh Locations** to clear the cache and search the database locations again.

**Note:**The BLAST database location and all folders in its path should **not** have any spaces in their names.

By default a BLAST database location will be added under your home area in a folder called CLCdatabases. This folder is scanned recursively, through all subfolders, to look for valid databases. All other folder locations are scanned only at the top level.

Below the list of locations, all the BLAST databases are listed with the following information:

- Name. The name of the BLAST database.
- **Description.** Detailed description of the contents of the database.
- Date. The date the database was created.
- Sequences. The number of sequences in the database.
- **Type.** The type can be either nucleotide (DNA) or protein.
- **Total size (1000 residues).** The number of residues in the database, either bases or amino acid.
- Location. The location of the database.

Below the list of BLAST databases, there is a button to **Remove Database**. This option will delete the database files belonging to the database selected.

# **14.5** Bioinformatics explained: BLAST

BLAST (Basic Local Alignment Search Tool) has become the *defacto* standard in search and alignment tools [Altschul et al., 1990]. The BLAST algorithm is still actively being developed and is one of the most cited papers ever written in this field of biology. Many researchers use BLAST as an initial screening of their sequence data from the laboratory and to get an idea of what they are working on. BLAST is far from being basic as the name indicates; it is a highly advanced algorithm which has become very popular due to availability, speed, and accuracy. In short, BLAST search programs look for potentially homologous sequences to your query sequences in databases, either locally held databases or those hosted elsewhere, such as at the NCBI (http://www.ncbi.nlm.nih.gov/) [McGinnis and Madden, 2004].

BLAST can be used for a lot of different purposes. Some of the most popular purposes are listed on the BLAST webpage at the NCBI: https://blast.ncbi.nlm.nih.gov/Blast.cgi.

**Searching for homology** Most research projects involving sequencing of either DNA or protein have a requirement for obtaining biological information of the newly sequenced and maybe unknown sequence. If the researchers have no prior information of the sequence and biological content, valuable information can often be obtained using BLAST. The BLAST algorithm will search for homologous sequences in predefined and annotated databases of the users choice.

In an easy and fast way the researcher can gain knowledge of gene or protein function and find evolutionary relations between the newly sequenced DNA and well established data.

A BLAST search generates a report specifying the potentially homologous sequences found and their local alignments with the query sequence.

## 14.5.1 How does BLAST work?

BLAST identifies homologous sequences using a heuristic method which initially finds short matches between two sequences. After finding initial matches, BLAST attempts to build local alignments with the query sequence using these. Thus, BLAST does not guarantee the optimal alignment and some sequence hits may be missed. To find optimal alignments, the Smith-Waterman algorithm should be used (see below). Below, the BLAST algorithm is described in more detail.

**Seeding** When finding a match between a query sequence and a hit sequence, the starting point is the *words* that the two sequences have in common. A word is simply defined as a number of letters. For blastp the default word size is 3 W=3. If a query sequence has a QWRTG, the searched words are QWR, WRT, RTG. See figure 14.17 for an illustration of words in a protein sequence.

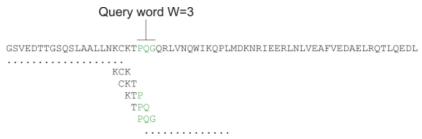

Figure 14.17: Generation of exact BLAST words with a word size of W=3.

During the initial BLAST seeding, the algorithm finds all common words between the query sequence and the hit sequence(s). Only regions with a word hit will be used to build on an alignment.

BLAST will start out by making words for the entire query sequence (see figure 14.17). For each word in the query sequence, a compilation of neighborhood words, which exceed the threshold of T, is also generated.

A neighborhood word is a word obtaining a score of at least T when comparing, using a selected scoring matrix (see figure 14.18). The default scoring matrix for blastp is BLOSUM62. The compilation of exact words and neighborhood words is then used to match against the database sequences.

After the initial finding of words (seeding), the BLAST algorithm will extend the (only 3 residues long) alignment in both directions (see figure 14.19). Each time the alignment is extended, an

| Quer                  | y word W=3                                                                                                    |
|-----------------------|----------------------------------------------------------------------------------------------------|
| GSVEDTTGSQSLAALLNKCP  | TPQGQRLVNQWIKQPLMDKNRIEERLNLVEAFVEDAELRQTLQEDL                                                                                                    |
| Neighborhood<br>Words | PQG         18           PGG         15           PEG         14           PKG         13           PMG         13           PMG         13           PMG         13           PMG         13           PMG         13           PMG         13           PQO         13           PQO         13           PQO         13           PQO         13           PQO         13           PQO         12           PQN         12           Threshold for         neighborhood words           T=13         Testa |

Figure 14.18: Neighborhood BLAST words based on the BLOSUM62 matrix. Only words where the threshold T exceeds 13 are included in the initial seeding.

alignment score is increases/decreased. When the alignment score drops below a predefined threshold, the extension of the alignment stops. This ensures that the alignment is not extended to regions where only very poor alignment between the query and hit sequence is possible. If the obtained alignment receives a score above a certain threshold, it will be included in the final BLAST result.

| Query: | 325 | SLAALLNKC | KTPQG | QRLVI | NQWIK | QPLMDR | NRI | EERLI | NLVEA | 365 |
|--------|-----|-----------|-------|-------|-------|--------|-----|-------|-------|-----|
|        |     | +LA++L+   | TP G  | R++   | +W+   | P+ D   | +   | ER    | + A   |     |
| Sbjct: | 290 | TLASVLDCT | VTPMG | SRML  | KRWLH | MPVRDI | RVL | LERQQ | TIGA  | 330 |

Figure 14.19: Blast aligning in both directions. The initial word match is marked green.

By tweaking the word size W and the neighborhood word threshold T, it is possible to limit the search space. E.g. by increasing T, the number of neighboring words will drop and thus limit the search space as shown in figure 14.20.

This will increase the speed of BLAST significantly but may result in loss of sensitivity. Increasing the word size *W* will also increase the speed but again with a loss of sensitivity.

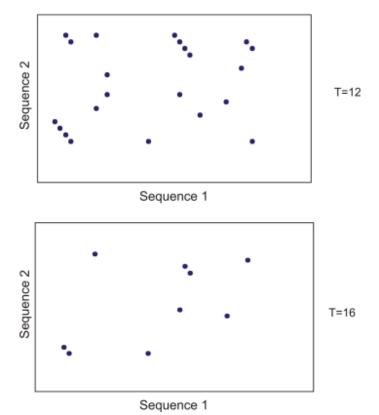

Figure 14.20: Each dot represents a word match. Increasing the threshold of T limits the search space significantly.

# 14.5.2 Which BLAST program should I use?

Depending on the nature of the sequence it is possible to use different BLAST programs for the database search. There are five versions of the BLAST program, blastn, blastn, blastn, blastn, blastn, tblastn, tblastn, tblastn, blastn, blast

| Option  | Query Type | <b>DB Туре</b> | Comparison            | Note                                                 |
|---------|------------|----------------|-----------------------|------------------------------------------------------|
| blastn  | Nucleotide | Nucleotide     | Nucleotide-Nucleotide |                                                      |
| blastp  | Protein    | Protein        | Protein-Protein       |                                                      |
| tblastn | Protein    | Nucleotide     | Protein-Protein       | The database is translated into protein              |
| blastx  | Nucleotide | Protein        | Protein-Protein       | The queries are translated into protein              |
| tblastx | Nucleotide | Nucleotide     | Protein-Protein       | The queries and database are translated into protein |

The most commonly used method is to BLAST a nucleotide sequence against a nucleotide database (blastn) or a protein sequence against a protein database (blastp). But often another BLAST program will produce more interesting hits. E.g. if a nucleotide sequence is translated before the search, it is more likely to find better and more accurate hits than just a blastn search. One of the reasons for this is that protein sequences are evolutionarily more conserved than nucleotide sequences. Another good reason for translating the query sequence before the search is that you get protein hits which are likely to be annotated. Thus you can directly see the protein function of the sequenced gene.

## 14.5.3 Which BLAST options should I change?

There are a number of options that can be configured when using BLAST search programs. Setting these options to relevant values can have a great impact on the search result. A few of the key settings are described briefly below.

**The E-value** The *expect value* (E-value) describes the number of hits one can expect to see matching the query by chance when searching against a database of a given size. An E-value of 1 can be interpreted as meaning that in a search like the one just run, you could expect to see 1 match of the same score by chance once. That is, a match that is not homologous to the query sequence. When looking for very similar sequences in a database, it is often beneficial to use very low E-values.

E-values depend on the query sequence length and the database size. Short identical sequence may have a high E-value and may be regarded as "false positive" hits. This is often seen if one searches for short primer regions, small domain regions etc. Below are some comments on what one could infer from results with E-values in particular ranges.

- **E-value < 10e-100** Identical sequences. You will get long alignments across the entire query and hit sequence.
- **10e-100 < E-value < 10e-50** Almost identical sequences. A long stretch of the query matches the hit sequence.
- **10e-50 < E-value < 10e-10** Closely related sequences, could be a domain match or similar.
- **10e-10 < E-value < 1** Could be a true homolog, but it is a gray area.
- E-value > 1 Proteins are most likely not related
- E-value > 10 Hits are most likely not related unless the query sequence is very short.

**Gap costs** For blastp it is possible to specify gap cost for the chosen substitution matrix. There is only a limited number of options for these parameters. The *open gap cost* is the price of introducing gaps in the alignment, and *extension gap cost* is the price of every extension past the initial opening gap. Increasing the gap costs will result in alignments with fewer gaps.

**Filters** It is possible to set different filter options before running a BLAST search. Low-complexity regions have a very simple composition compared to the rest of the sequence and may result in problems during the BLAST search [Wootton and Federhen, 1993]. A low complexity region of a protein can for example look like this 'fftfflllsss', which in this case is a region as part of a signal peptide. In the output of the BLAST search, low-complexity regions will be marked in lowercase gray characters (default setting). The low complexity region cannot be thought of as a significant match; thus, disabling the low complexity filter is likely to generate more hits to sequences which are not truly related.

**Word size** Changing the word size has a great impact on the seeded sequence space as described above. But one can change the word size to find sequence matches which would otherwise not be found using the default parameters. For instance the word size can be

decreased when searching for primers or short nucleotides. For blastn a suitable setting would be to decrease the default word size of 11 to 7, increase the E-value significantly (1000) and turn off the complexity filtering.

For blastp a similar approach can be used. Decrease the word size to 2, increase the E-value and use a more stringent substitution matrix, e.g. a PAM30 matrix.

The BLAST search programs at the NCBI adjust settings automatically when short sequences are being used for searches, and there is a dedicated page, Primer-BLAST, for searching for primer sequences. https://blast.ncbi.nlm.nih.gov/Blast.cgi.

**Substitution matrix** For protein BLAST searches, a default substitution matrix is provided. If you are looking at distantly related proteins, you should either choose a high-numbered PAM matrix or a low-numbered BLOSUM matrix. The default scoring matrix for blastp is BLOSUM62.

# 14.5.4 Where can I get the BLAST+ programs

The BLAST+ package can be downloaded for use on your own computer, institution computer cluster or similar from ftp://ftp.ncbi.nlm.nih.gov/blast/executables/blast+/LATEST/. It is available for a wide range of different operating systems.

Pre-formatted databases are available from a dedicated BLAST ftp site ftp://ftp.ncbi.nlm.
nih.gov/blast/db/. Most BLAST databases on the NCBI site are updated on a daily basis.

A few commercial software packages are available for searching your own data. The advantage of using a commercial program is obvious when BLAST is integrated with the existing tools of these programs. Furthermore, they let you perform BLAST searches and retain annotations on the query sequence (see figure 14.21). It is also much easier to batch download a selection of hit sequences for further inspection.

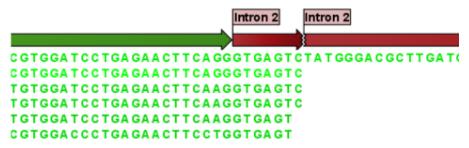

Figure 14.21: Snippet of alignment view of BLAST results. Individual alignments are represented directly in a graphical view. The top sequence is the query sequence and is shown with a selection of annotations.

# 14.5.5 What you cannot get out of BLAST

Don't expect BLAST to produce the best available alignment. BLAST is a heuristic method which does not guarantee the best results, and therefore you cannot rely on BLAST if you wish to find *all* the hits in the database.

Instead, use the Smith-Waterman algorithm for obtaining the best possible local alignments [Smith and Waterman, 1981].

BLAST only makes local alignments. This means that a great but short hit in another sequence may not at all be related to the query sequence even though the sequences align well in a small region. It may be a domain or similar.

It is always a good idea to be cautious of the material in the database. For instance, the sequences may be wrongly annotated; hypothetical proteins are often simple translations of a found ORF on a sequenced nucleotide sequence and may not represent a true protein.

Don't expect to see the best result using the default settings. As described above, the settings should be adjusted according to the what kind of query sequence is used, and what kind of results you want. It is a good idea to perform the same BLAST search with different settings to get an idea of how they work. There is not a final answer on how to adjust the settings for your particular sequence.

## 14.5.6 Other useful resources

The NCBI BLAST web page
https://blast.ncbi.nlm.nih.gov/Blast.cgi

The latest BLAST+ release
ftp://ftp.ncbi.nlm.nih.gov/blast/executables/blast+/LATEST

Download pages for pre-formatted BLAST databases
ftp://ftp.ncbi.nlm.nih.gov/blast/db/

O'Reilly book on BLAST http://www.oreilly.com/catalog/blast/

# **Chapter 15**

# **3D Molecule Viewer**

#### Contents

| 15.1 Impo  | rting molecule structure files                      |
|------------|-----------------------------------------------------|
| 15.1.1     | From the Protein Data Bank                          |
| 15.1.2     | From your own file system                           |
| 15.1.3     | BLAST search against the PDB database               |
| 15.1.4     | Import issues                                       |
| 15.2 View  | ing molecular structures in 3D                      |
| 15.3 Cust  | omizing the visualization                           |
| 15.3.1     | Visualization styles and colors                     |
| 15.3.2     | Project settings                                    |
| 15.4 Tools | s for linking sequence and structure                |
| 15.4.1     | Show sequence associated with molecule              |
| 15.4.2     | Link sequence or sequence alignment to structure    |
| 15.4.3     | Transfer annotations between sequence and structure |
| 15.5 Aligr | Protein Structure                                   |
| 15.5.1     | Example: alignment of calmodulin                    |
| 15.5.2     | The Align Protein Structure algorithm    363        |
| 15.6 Gene  | erate Biomolecule                                   |

Proteins are amino acid polymers that are involved in all aspects of cellular function. The structure of a protein is defined by its particular amino acid sequence, with the amino acid sequence being referred to as the primary protein structure. The amino acids fold up in local structural elements; helices and sheets, also called the secondary structure of the protein. These structural elements are then packed into globular folds, known as the tertiary structure or the three dimensional structure.

In order to understand protein function it is often valuable to see the three dimensional structure of the protein. This is possible when the structure of the protein has been resolved and published. Structure files are usually deposited in the Protein Data Bank (PDB) <a href="http://www.rcsb.org/">http://www.rcsb.org/</a>, where the publicly available protein structure files can be searched and downloaded. The vast majority of the protein structures have been determined by X-ray crystallography (88%) while the rest of the structures predominantly have been obtained by Nuclear Magnetic Resonance techniques.

In addition to protein structures, the PDB entries also contain structural information about molecules that interact with the protein, such as nucleic acids, ligands, cofactors, and water. There are also entries, which contain nucleic acids and no protein structure. The **3D Molecule Viewer** in the *CLC Genomics Workbench* is an integrated viewer of such structure files.

The **3D Molecule Viewer** offers a range of tools for inspection and visualization of molecular structures:

- Automatic sorting of molecules into categories: Proteins, Nucleic acids, Ligands, Cofactors, Water molecules
- Hide/unhide individual molecules from the view
- Four different atom-based molecule visualizations
- Backbone visualization for proteins and nucleic acids
- Molecular surface visualization
- Selection of different color schemes for each molecule visualization
- Customized visualization for user selected atoms
- Alignment of protein structures
- Browse amino acids and nucleic acids from sequence editors started from within the 3D Molecule Viewer
- Link a sequence or alignment to a protein structure
- Transfer annotations between the linked sequence and the structure

# **15.1** Importing molecule structure files

The supported file format for three dimensional protein structures in the **3D Molecule Viewer** is the Protein Data Bank (PDB) format, which upon import is converted to a CLC Molecule Project. PDB files can be imported to a Molecule Project in three different ways:

- from the Protein Data Bank
- from your own file system
- using BLAST search against the PDB database

# 15.1.1 From the Protein Data Bank

Molecule structures can be imported in the workbench from the Protein Data Bank using the "Download" function:

# Toolbar | Download (💾) | Search for PDB structures at NCBI (4)

Type the molecule name or accession number into the search field and click on the "Start search" button (as shown in figure 15.1). The search hits will appear in the table below the search field.

| Q *1       | ICBI structur ×                                                  |        |               |                                 |              |                |               |     |
|------------|------------------------------------------------------------------|--------|---------------|---------------------------------|--------------|----------------|---------------|-----|
|            |                                                                  |        |               |                                 |              | Search Paramet | ters Settings |     |
| Data       | abase: Structure                                                 |        |               |                                 |              | Column width   |               | -   |
| All Fie    | elds V CCR5                                                      |        |               |                                 | ×            |                | Automatic 👻   |     |
|            |                                                                  | _      |               |                                 |              | Show column    |               | -   |
| í l        | Add search parameters                                            |        |               | E                               | Start search |                | Accession     |     |
|            | Append wildcard (*) to search                                    | h word | s             |                                 |              |                | V Description |     |
| Ac         | Description                                                      | Re     | Method        | Organism                        | Depo         |                | Resolution    |     |
| 5LWE       | Crystal Structure Of The Human Cc Chemokine Receptor Type 9      | 2.8    | X-Ray Diffrac | Homo sapiens                    | 2016/0 🔺     |                | V Method      |     |
| 3370       | Model Of Gp120, Including Variable Regions, In Complex With Cd   |        | Electron Micr | Homo sapiens   Human immunod    | i 2014/0     |                |               |     |
|            | Fab Structure Of Rabbit Monoclonal Antibody R53 Targeting An E   |        | X-Ray Diffrac | Oryctolagus cuniculus           | 2015/0 ≡     |                | 🔽 Organism    |     |
| 4ZTO       | Fab/epitope Complex Structure Of Rabbit Monoclonal Antibody R    |        |               | Oryctolagus cuniculus   Human i | 2015/0       |                | Deposit Date  |     |
| 4S2S       | Crystal Structure Of Fab Fragment Of Monoclonal Antibody Roab13  | 2.1    | X-Ray Diffrac | Mus musculus                    | 2015/0       |                | EC            |     |
| 2MZX       | Ccr5-ecl2 Helical Structure, Residues Q186-t195                  |        | Solution Nmr  | Homo sapiens                    | 2015/0       |                |               |     |
| 4NCO       | Crystal Structure Of The Bg505 Sosip Gp140 Hiv-1 Env Trimer In   | 4.7    | X-Ray Diffrac | Human immunodeficiency virus 1  | 1 2013/1     |                | Pdb Class     |     |
| 4008       | Pre-fusion Structure Of Trimeric Hiv-1 Envelope Glycoprotein Det | 6      | Electron Micr | Human immunodeficiency virus 1  | 1 2013/1     |                | Ligand Code   |     |
| 4MBS       | Crystal Structure Of The Ccr5 Chemokine Receptor                 | 2.71   | X-Ray Diffrac |                                 | 2013/0       |                |               |     |
| 2RRS       | Nmr Structure Of Lc4 Transmembrane Segment Of Ccr5               |        | Solution Nmr  | Homo sapiens                    | 2011/0       |                | Ligands       |     |
| 2L87       | The 27-Residue N-Terminus Ccr5-Peptide In A Ternary Complex      |        | Solution Nmr  | Homo sapiens                    | 2011/0       |                | Select All    |     |
| 2L9H       | Oligomeric Structure Of The Chemokine Cd5RANTES FROM NMR,        |        | Solution Nmr; | Homo sapiens                    | 2011/0 +     |                |               |     |
|            | 🔁 Download and Open 🛛 🗮 Download and Save                        | Op     | en at NCBI T  | otal number of hits: 36 more.   |              |                | Deselect All  |     |
| <b>Q</b> 0 | 1 CX                                                             |        |               |                                 |              | - 🗅 리          |               | ? ⊨ |

Figure 15.1: Download protein structure from the Protein Data Bank. It is possible to open a structure file directly from the output of the search by clicking the "Download and Open" button or by double clicking directly on the relevant row.

Select the molecule structure of interest and click on the button labeled "Download and Open" - or double click on the relevant row - in the table to open the protein structure.

Pressing the "Download and Save" button will save the molecule structure at a user defined destination in the Navigation Area.

The button "Open at NCBI" links directly to the structure summary page at NCBI: clicking this button will open individual NCBI pages describing each of the selected molecule structures.

# 15.1.2 From your own file system

A PDB file can also be imported from your own file system using the standard import function:

```
Toolbar | Import (凸) | Standard Import (凸)
```

In the Import dialog, select the structure(s) of interest from a data location and tick "Automatic import" (figure 15.2). Specify where to save the imported PDB file and click **Finish**.

Double clicking on the imported file in the **Navigation Area** will open the structure as a **Molecule Project** in the **View Area** of the *CLC Genomics Workbench*. Another option is to drag the PDB file from the **Navigation Area** to the **View Area**. This will automatically open the protein structure as a **Molecule Project**.

| Gx Import                                                         |                                                                             |  | ×                           |  |
|-------------------------------------------------------------------|-----------------------------------------------------------------------------|--|-----------------------------|--|
| 1. Choose where to run Choose which files should be imported      |                                                                             |  |                             |  |
|                                                                   | Look in: 📃 Desktop 👻 🎲 🛄 -                                                  |  |                             |  |
| 2. Choose files to import                                         |                                                                             |  | b<br>b<br>lb<br>b<br>b      |  |
| Automatic import     O Force import as type:     ACE files (.ace) |                                                                             |  |                             |  |
|                                                                   | Force import as type: ACE files (.ace)     Force import as external file(s) |  |                             |  |
| ?                                                                 |                                                                             |  | Previous Next Finish Cancel |  |

Figure 15.2: A PDB file can be imported using the Standard Import tool.

# 15.1.3 BLAST search against the PDB database

It is also possible to make a BLAST search against the PDB database, by going to:

### Toolbox | BLAST (🚘)| BLAST at NCBI (📦)

After selecting where to run the analysis, specify which input sequences to use for the BLAST search in the "BLAST at NCBI" dialog, within the box named "Select sequences of same type". More than one sequence can be selected at the same time, as long as the sequences are of the same type (figure 15.3).

| <ol> <li>Choose where to run</li> </ol> | Select sequences of same type Navigation Area  Example Data  Control ATP8a1 genomic sequence  Control ATP8a1  Control ATP8a1  Control ATP8A  Control ATP8A  Control ATP8 |  | Selected elements (2) |  |
|-----------------------------------------|----------------------------------------------------------------------------------------------------|--|-----------------------|--|
|-----------------------------------------|----------------------------------------------------------------------------------------------------|--|-----------------------|--|

Figure 15.3: Select the input sequence of interest. In this example a protein sequence for ATPase class I type 8A member 1 and an ATPase ortholog from S. pombe have been selected.

Click **Next** and choose program and database (figure 15.4). When a protein sequence has been used as input, select "Program: blastp: Protein sequence and database" and "Database: Protein Data Bank proteins (pdb)".

It is also possible to use mRNA and genomic sequences as input. In such cases the program "blastx: Translated DNA sequence and protein database" should be used.

Please refer to section 14.1.1 for further description of the individual parameters in the wizard steps.

When you click on the button labeled **Finish**, a BLAST output is generated that shows local sequence alignments between your input sequence and a list of matching proteins with known structures available.

|  | BLAST at NCBI 1. Choose where to run 2. Select sequences of same type | Set parameters Choose program and database Program: blastp: Protein sequence and database Database Protein Data Bank proteins (pdb) |
|--|-----------------------------------------------------------------------|----------------------------------------------------------------------------------------------------|
|--|-----------------------------------------------------------------------|----------------------------------------------------------------------------------------------------|

Figure 15.4: Select database and program.

**Note!** The BLAST at NCBI search can take up to several minutes, especially when mRNA and genomic sequences are used as input.

Switch to the "BLAST Table" editor view to select the desired entry (figure 15.5). If you have performed a multi BLAST, to get access to the "BLAST Table" view, you must first double click on each row to open the entries individually.

In this view four different options are available:

- **Download and Open** The sequence that has been selected in the table is downloaded and opened in the **View Area**.
- **Download and Save** The sequence that has been selected in the table is downloaded and saved in the **Navigation Area**.
- Open at NCBI The protein sequence that has been selected in the table is opened at NCBI.
- Open Structure Opens the selected structure in a Molecule Project in the View Area.

| 🔒 * ATP8a1 BL         | AST ×                                                                                                    |         |             |             |                            |          |
|-----------------------|----------------------------------------------------------------------------------------------------|---------|-------------|-------------|----------------------------|----------|
|                       |                                                                                                    |         |             | *           | BLAST Settings             |          |
|                       |                                                                                                    |         |             | 1           | Blast layout               | -        |
|                       | ATP8a1 (DTVIYERLAET                                                                                                    |         | - SKYKE I T | LKH         | Compactness Low            | • =      |
| i 380764197 pc        | b 3TLM A\PEGVIDRCNYVRVGTTRVPMT                                                                                                    |         | - GPVKEK I  | LSV         | Gather sequence            | s at top |
|                       | b 4YCM A PEGVIDRCNYVRVGTTRVPMT                                                                                                    |         |             |             | Blast hit coloring         |          |
|                       | <pre>bl1KJU A \PEGVIDRCNYVRVGTTRVPMT<br/>bl2DQS A \PEGVIDRCNYVRVGTTRVPMT</pre>                                                                         |         |             |             | Blast hit coloring         | -        |
|                       | bj3W5BlA (PEGVIDRCNYVRVGTTRVPMI                                                                                                    |         |             |             | Sequence color             |          |
| i 567755577 pc        | Ib 4NAB A \PEGVIDRCNYVRVGTTR VPMT                                                                                                    |         | - GPVKEKI   | LS V        | Identity                   |          |
|                       | b 4BEW A \PEGVIDRCNYVRVGTTRVPMT                                                                                                    |         |             |             |                            |          |
| 5 4 6 6 6 4 6 4 6 1 C | db/3IXZ/A (PERVLERCSSI                                                                                                    | L       | - IKGQELP   | LDEQ\ +     | 0%                         | 100%     |
| <                     |                                                                                                    | N       | c.'         | 4           |                            | 100%     |
|                       |                                                                                                    | 3       | • – —       | V + ••• 1:1 | - [] 리                     | ? :⇒     |
| ATP8a1 BL             | AST ×                                                                                                    |         |             |             |                            |          |
|                       |                                                                                                    |         |             |             | ▶ BLAST HSP Table Settings |          |
| Rows: 55              |                                                                                                    |         |             |             |                            |          |
| Hit                   | Description                                                                                                    | E-value | Score       | %Gaps       | Manual                     |          |
|                       | Chain A. Crystal Structure Of Endoplasmic Reticulum Ca2+-Atpase (Serca) F                                                                              |         |             | 20.32       |                            | E        |
|                       | Chain A, Crystal Structure Of Endoplasmic Reticulum Ca2+-Atpase (Serca) F<br>Chain A, Crystal Structure Of The Calcium Pump With Bound Marine Macrolid |         |             | 22.59       | Show column                | -        |
|                       | Chain A, Ca2+-Atpase In The E2 State >qi 23200158 pdb 1IWO A Chain A,                                                                                  |         |             | 22.59       | Query sequer               | ice      |
|                       | Chain A, Crystal Structure Of The Calcium Pump With Amppop In The Absen                                                                                |         | 139.00      | 22.59       | 🗸 Hit                      |          |
|                       | Chain A, Crystal Structure Of The Recombinant Serca 1a (calcium Pump Of F                                                                              |         |             | 22.59       | Id                         |          |
|                       | Chain A, Structure Of The (sr)ca2+-atpase Mutant E309q In The Ca2-e1-mg                                                                                |         |             | 22.59       |                            |          |
| ABEW A                | Chain A_Serca Bound To Phosphate Analogue >ni1586500078.lndh.l4BEW/IR                                                                                  | 5 17F-8 | 139.00      | 22.59       | Description                |          |
| Download an           | Download and Open Download and Save Open at NCBI Open Structure                                                                                        |         |             |             | V E-value                  |          |
|                       |                                                                                                    |         |             |             | Score                      | -        |
|                       |                                                                                                    |         |             |             | - F1 d                     | ? ⊨      |
|                       |                                                                                                    |         |             |             |                            |          |

Figure 15.5: Top: The output from "BLAST at NCBI". Bottom: The "BLAST table". One of the protein sequences has been selected. This activates the four buttons under the table. Note that the table and the BLAST Graphics are linked, this means that when a sequence is selected in the table, the same sequence will be highlighted in the BLAST Graphics view.

### 15.1.4 Import issues

When opening an imported molecule file for the first time, a notification is briefly shown in the lower left corner of the **Molecule Project** editor, with information of the number of issues encountered during import of the file. The issues are categorized and listed in a table view in the Issues view. The Issues list can be opened by selecting **Show | Issues** from the menu appearing when right-clicking in an empty space in the 3D view (figure 15.6).

Alternatively, the issues can be accessed from the lower left corner of the view, where buttons are shown for each available view. If you hold down the Ctrl key (Cmd on Mac) while clicking on the Issues icon (()), the list will be shown in a split view together with the 3D view. The issues list is linked with the molecules in the 3D view, such that selecting an entry in the list will select the implicated atoms in the view, and zoom to put them into the center of the 3D view.

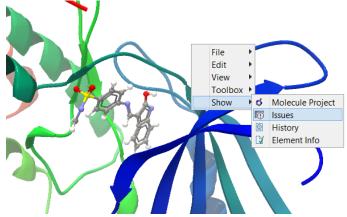

Figure 15.6: At the bottom of the Molecule Project it is possible to switch to the "Show Issues" view by clicking on the "table-with-exclamation-mark" icon.

# **15.2** Viewing molecular structures in 3D

An example of a 3D structure that has been opened as a **Molecule Project** is shown in figure 15.7.

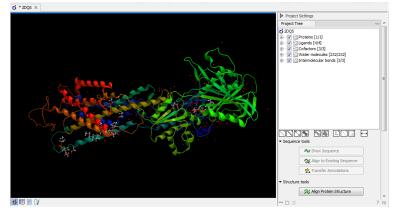

Figure 15.7: 3D view of a calcium ATPase. All molecules in the PDB file are shown in the Molecule Project. The Project Tree in the right side of the window lists the involved molecules.

**Moving and rotating** The molecules can be rotated by holding down the left mouse button while moving the mouse. The right mouse button can be used to move the view.

Zooming can be done with the scroll-wheel or by holding down both left and right buttons while moving the mouse up and down.

All molecules in the **Molecule Project** are listed in categories in the **Project Tree**. The individual molecules or whole categories can be hidden from the view by un-cheking the boxes next to them.

It is possible to bring a particular molecule or a category of molecules into focus by selecting the molecule or category of interest in the **Project Tree** view and double-click on the molecule or category of interest. Another option is to use the zoom-to-fit button ( $\dots$ ) at the bottom of the **Project Tree** view.

**Troubleshooting 3D graphics errors** The 3D viewer uses OpenGL graphics hardware acceleration in order to provide the best possible experience. If you experience any graphics problems with the 3D view, please make sure that the drivers for your graphics card are up-to-date.

If the problems persist after upgrading the graphics card drivers, it is possible to change to a rendering mode, which is compatible with a wider range of graphic cards. To change the graphics mode go to Edit in the menu bar, select "Preferences", Click on "View", scroll down to the bottom and find "Molecule Project 3D Editor" and uncheck the box "Use modern OpenGL rendering".

Finally, it should be noted that certain types of visualization are more demanding than others. In particular, using multiple molecular surfaces may result in slower drawing, and even result in the graphics card running out of available memory. Consider creating a single combined surface (by using a selection) instead of creating surfaces for each single object. For molecules with a large number of atoms, changing to wireframe rendering and hiding hydrogen atoms can also greatly improve drawing speed.

# **15.3** Customizing the visualization

The molecular visualization of all molecules in the Molecule Project can be customized using different visualization styles. The styles can be applied to one molecule at a time, or to a whole category (or a mixture), by selecting the name of either the molecule or the category. Holding down the Ctrl (Cmd on Mac) or shift key while clicking the entry names in the **Project Tree** will select multiple molecules/categories.

The six leftmost quick-style buttons below the **Project Tree** view give access to the molecule visualization styles, while context menus on the buttons (accessible via right-click or left-click-hold) give access to the color schemes available for the visualization styles. Visualization styles and color schemes are also available from context menus directly on the selected entries in the **Project Tree**. Other quick-style buttons are available for displaying hydrogen bonds between Project Tree entries, for displaying labels in the 3D view and for creating custom atom groups. They are all described in detail below.

**Note!** Whenever you wish to change the visualization styles by right-clicking the entries in the **Project Tree**, please be aware that you must first click on the entry of interest, and ensure it is highlighted in blue, before right-clicking.

# **15.3.1** Visualization styles and colors

### Wireframe, Stick, Ball and stick, Space-filling/CPK

# $(\swarrow)$ $(\checkmark)$ $(\checkmark)$ $(\checkmark)$

Four different ways of visualizing molecules by showing all atoms are provided: Wireframe, Stick, Ball and stick, and Space-filling/CPK.

The visualizations are mutually exclusive meaning that only one style can be applied at a time for each selected molecule or atom group.

Six color schemes are available and can be accessed via right-clicking on the quick-style buttons:

- Color by Element. Classic CPK coloring based on atom type (e.g. oxygen red, carbon gray, hydrogen white, nitrogen blue, sulfur yellow).
- Color by Temperature. For PDB files, this is based on the b-factors. For structure models created with tools in a CLC workbench, this is based on an estimate of the local model quality. The color scale goes from blue (0) over white (50) to red (100). The b-factors as well as the local model quality estimate are measures of uncertainty or disorder in the atom position; the higher the number, the higher the uncertainty.
- Color Carbons by Entry. Each entry (molecule or atom group) is assigned its own specific color. Only carbon atoms are colored by the specific color, other atoms are colored by element.
- Color by Entry. Each entry (molecule or atom group) is assigned its own specific color.
- Custom Color. The user selects a molecule color from a palette.
- Custom Carbon Color. The user selects a molecule color from a palette. Only carbon atoms are colored by the specific color, other atoms are colored by element.

### Backbone

 $(\mathbf{u})$ 

For the molecules in the Proteins and Nucleic Acids categories, the backbone structure can be visualized in a schematic rendering, highlighting the secondary structure elements for proteins and matching base pairs for nucleic acids. The backbone visualization can be combined with any of the atom-level visualizations.

Five color schemes are available for backbone structures:

- Color by Residue Position. Rainbow color scale going from blue over green to yellow and red, following the residue number.
- Color by Type. For proteins, beta sheets are blue, helices red and loops/coil gray. For nucleic acids backbone ribbons are white while the individual nucleotides are indicated in green (T/U), red (A), yellow (G), and blue (C).
- Color by Backbone Temperature. For PDB files, this is based on the b-factors for the C $\alpha$  atoms (the central carbon atom in each amino acid). For structure models created with

tools in the workbench, this is based on an estimate of the local model quality. The color scale goes from blue (0) over white (50) to red (100). The b-factors as well as the local model quality estimate are measures of uncertainty or disorder in the atom position; the higher the number, the higher the uncertainty.

- Color by Entry. Each chain/molecule is assigned its own specific color.
- Custom Color. The user selects a molecule color from a palette.

#### Surfaces

# ( 🌒

Molecular surfaces can be visualized.

Five color schemes are available for surfaces:

- Color by Charge. Charged amino acids close to the surface will show as red (negative) or blue (positive) areas on the surface, with a color gradient that depends on the distance of the charged atom to the surface.
- Color by Element. Smoothed out coloring based on the classic CPK coloring of the heteroatoms close to the surface.
- Color by Temperature. Smoothed out coloring based on the temperature values assigned to atoms close to the surface (See the "Wireframe, Stick, Ball and stick, Space-filling/CPK" section above).
- Color by Entry. Each surface is assigned its own specific color.
- Custom Color. The user selects a surface color from a palette.

A surface spanning multiple molecules can be visualized by creating a custom atom group that includes all atoms from the molecules (see section 15.3.1)

It is possible to adjust the opacity of a surface by adjusting the transparency slider at the bottom of the menu.

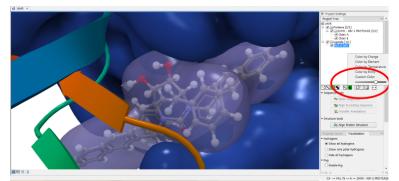

Figure 15.8: Transparent surfaces

Notice that visual artifacts may appear when rotating a transparent surface. These artifacts disappear as soon as the mouse is released.

#### Labels

# (Ľ)

Labels can be added to the molecules in the view by selecting an entry in the Project Tree and clicking the label button at the bottom of the Project Tree view. The color of the labels can be adjusted from the context menu by right clicking on the selected entry (which must be highlighted in blue first) or on the label button in the bottom of the Project Tree view (see figure 15.9).

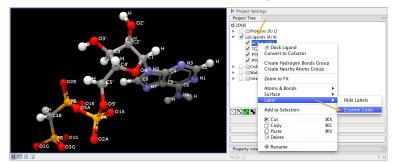

Figure 15.9: The color of the labels can be adjusted in two different ways. Either directly using the label button by right clicking the button, or by right clicking on the molecule or category of interest in the Project Tree.

- For proteins and nucleic acids, each residue is labeled with the PDB name and number.
- For ligands, each atom is labeled with the atom name as given in the input.
- For cofactors and water, one label is added with the name of the molecule.
- For atom groups including protein atoms, each protein residue is labeled with the PDB name and number.
- For atom groups not including protein atoms, each atom is labeled with the atom name as given in the input.

Labels can be removed again by clicking on the label button.

#### Hydrogen bonds

# (`<`)

The Show Hydrogen Bond visualization style may be applied to molecules and atom group entries in the project tree. If this style is enabled for a project tree entry, hydrogen bonds will be shown to all other currently visible objects. The hydrogen bonds are updated dynamically: if a molecule is toggled off, the hydrogen bonds to it will not be shown.

It is possible to customize the color of the hydrogen bonds using the context menu.

### Create atom group

([급])

Often it is convenient to use a unique visualization style or color to highlight a particular set of atoms, or to visualize only a subset of atoms from a molecule. This can be achieved by creating

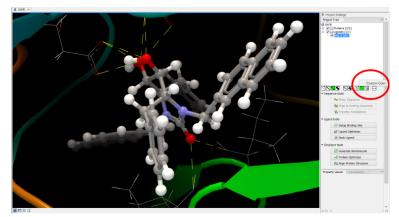

Figure 15.10: The hydrogen bond visualization setting, with custom bond color.

an atom group. Atom groups can be created based on atoms selected in the 3D view or entries selected in the Project Tree. When an atom group has been created, it appears as an entry in the Project Tree in the category "Atom groups". The atoms can then be hidden or shown, and the visualization changed, just as for the molecule entries in the Project Tree.

Note that an atom group entry can be renamed. Select the atom group in the Project Tree and invoke the right-click context menu. Here, the Rename option is found.

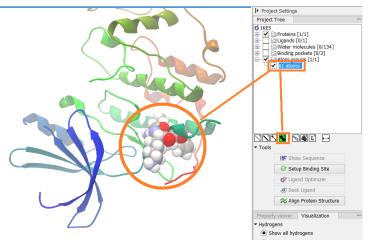

Figure 15.11: An atom group that has been highlighted by adding a unique visualization style.

#### Create atom group based on atoms selected in 3D view

When atoms are selected in the 3D view, brown spheres indicate which atoms are included in the selection. The selection will appear as the entry "Current" in the Selections category in the Project Tree.

Once a selection has been made, press the "Create Atom Group" button and a context menu will show different options for creating a new atom group based on the selection:

- Selected Atoms. Creates an atom group containing exactly the selected atoms (those indicated by brown spheres). If an entire molecule or residue is selected, this option is not displayed.
- Selected Residue(s)/Molecules. Creates an atom group that includes all atoms in the selected residues (for entries in the protein and nucleic acid categories) and molecules (for

the other categories).

- Nearby Atoms. Creates an atom group that contains residues (for the protein and nucleic acid categories) and molecules (for the other categories) within 5 Å of the selected atoms. Only atoms from currently visible Project Tree entries are considered.
- Hydrogen Bonded Atoms. Creates an atom group that contains residues (for the protein and nucleic acid categories) and molecules (for the other categories) that have hydrogen bonds to the selected atoms. Only atoms from currently visible Project Tree entries are considered.

There are several ways to select atoms in the 3D view:

- Double click to select. Click on an atom to select it. When you double click on an atom that belongs to a residue in a protein or in a nucleic acid chain, the entire residue will be selected. For small molecules, the entire molecule will be selected.
- Adding atoms to a selection. Holding down Ctrl while picking atoms, will pile up the atoms in the selection. All atoms in a molecule or category from the Project Tree, can be added to the "Current" selection by choosing "Add to Current Selection" in the context menu. Similarly, entire molecules can be removed from the current selection via the context menu.
- Spherical selection. Hold down the shift-key, click on an atom and drag the mouse away from the atom. Then a sphere centered on the atom will appear, and all atoms inside the sphere, visualized with one of the all-atom representations will be selected. The status bar (lower right corner) will show the radius of the sphere.
- Show Sequence. Another option is to select protein or nucleic acid entries in the Project Tree, and click the "Show Sequence" button found below the Project Tree (section 15.4.1). A split-view will appear with a sequence editor for each of the sequence data types (Protein, DNA, RNA) (figure 15.12). If you then select residues in the sequence view, the backbone atoms of the selected residues will show up as the "Current" selection in the 3D view and the Project Tree view. Notice that the link between the 3D view and the sequence editor is lost if either window is closed, or if the sequence is modified.
- Align to Existing Sequence. If a single protein chain is selected in the Project Tree, the "Align to Existing Sequence" button can be clicked (section 15.4.2). This links the protein sequence with a sequence or sequence alignment found in the Navigation Area. A split-view appears with a sequence alignment where the sequence of the selected protein chain is linked to the 3D structure, and atoms can be selected in the 3D view, just as for the "Show Sequence" option.

### Create atom group based on entries selected in the Project Tree

Select one or more entries in the Project Tree, and press the "Create Atom Group" button, then a context menu will show different options for creating a new atom group based on the selected entries:

• Nearby Atoms. Creates an atom group that contains residues (for the protein and nucleic acid categories) and molecules (for the other categories) within 5 Å of the selected entries. Only atoms from currently visible Project Tree entries are considered.

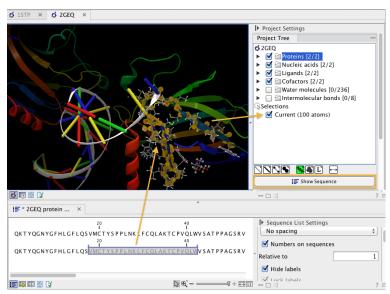

Figure 15.12: The protein sequence in the split view is linked with the protein structure. This means that when a part of the protein sequence is selected, the same region in the protein structure will be selected.

• Hydrogen Bonded Atoms. Creates an atom group that contains residues (for the protein and nucleic acid categories) and molecules (for the other categories) that have hydrogen bonds to the selected entries. Only atoms from currently visible Project Tree entries are considered.

If a Binding Site Setup is present in the Project Tree (A Binding Site Setup could only be created using the now discontinued CLC Drug Discovery Workbench), and entries from the Ligands or Docking results categories are selected, two extra options are available under the header **Create Atom Group (Binding Site)**. For these options, atom groups are created considering all molecules included in the Binding Site Setup, and thus not taking into account which Project Tree entries are currently visible.

### Zoom to fit

#### (+---+)

The "Zoom to fit" button can be used to automatically move a region of interest into the center of the screen. This can be done by selecting a molecule or category of interest in the Project Tree view followed by a click on the "Zoom to fit" button ( $\leftrightarrow \rightarrow$ ) at the bottom of the Project Tree view (figure 15.13). Double-clicking an entry in the Project Tree will have the same effect.

### 15.3.2 Project settings

A number of general settings can be adjusted from the **Side Panel**. Personal settings as well as molecule visualizations can be saved by clicking in the lower right corner of the **Side Panel** ( $\blacksquare$ ). This is described in detail in section 4.6.

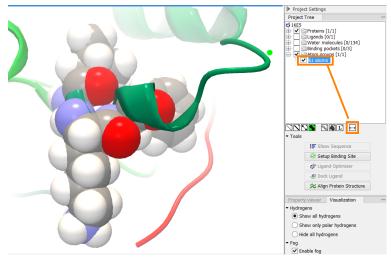

Figure 15.13: The "Fit to screen" button can be used to bring a particular molecule or category of molecules in focus.

### **Project Tree Tools**

Just below the Project Tree, the following tools are available

- **Show Sequence** Select molecules which have sequences associated (Protein, DNA, RNA) in the Project Tree, and click this button. Then, a split-view will appear with a sequence editor for each of the sequence data types (Protein, DNA, RNA). This is described in section 15.4.1.
- Align to Existing Sequence Select a protein chain in the Project Tree, and click this button. Then protein sequences and sequence alignments found in the Navigation Area, can be linked with the protein structure. This is described in section 15.4.2.
- **Transfer Annotations** Select a protein chain in the Project Tree, that has been linked with a sequence using either the "Show Sequence" or "Align to Existing Sequence" options. Then it is possible to transfer annotations between the structure and the linked sequence. This is described in section 15.4.3.
- Align Protein Structure This will invoke the dialog for aligning protein structures based on global alignment of whole chains or local alignment of e.g. binding sites defined by atom groups. This is described in section 15.5.

### **Property viewer**

The Property viewer, found in the Side Panel, lists detailed information about the atoms that the mouse hovers over. For all atoms the following information is listed:

- Molecule The name of the molecule the atom is part of.
- **Residue** For proteins and nucleic acids, the name and number of the residue the atom belongs to is listed, and the chain name is displayed in parentheses.
- **Name** The particular atom name, if given in input, with the element type (Carbon, Nitrogen, Oxygen...) displayed in parentheses.

- Hybridization The atom hybridization assigned to the atom.
- **Charge** The atomic charge as given in the input file. If charges are not given in the input file, some charged chemical groups are automatically recognized and a charge assigned.

For atoms in molecules imported from a PDB file, extra information is given:

- **Temperature** Here is listed the b-factor assigned to the atom in the PDB file. The b-factor is a measure of uncertainty or disorder in the atom position; the higher the number, the higher the disorder.
- **Occupancy** For each atom in a PDB file, the occupancy is given. It is typically 1, but if atoms are modeled in the PDB file, with no foundation in the raw data, the occupancy is 0. If a residue or molecule has been resolved in multiple positions, the occupancy is between 0 and 1.

For atoms in protein models created by tools in the workbench, the following extra information is given:

- **Temperature** For structure models, the temperature value is an estimate of local structure uncertainty. The three aspects contributing to the assigned atom temperature is also listed, and described in section 18.6.2. The temperature value is a measure of uncertainty or disorder in the atom position; the higher the number, the higher the disorder.
- **Occupancy** For modeled structures and atoms, the occupancy is set to zero.

If an atom is selected, the Property view will be frozen with the details of the selected atom shown. If then a second atom is selected (by holding down Ctrl while clicking), the distance between the two selected atoms is shown. If a third atom is selected, the angle for the second atom selected is shown. If a fourth atom is selected, the dihedral angle measured as the angle between the planes formed by the three first and three last selected atoms is given.

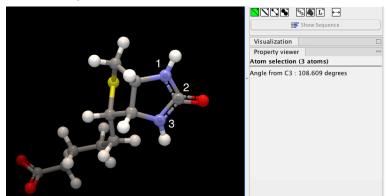

Figure 15.14: Selecting two, three, or four atoms will display the distance, angle, or dihedral angle, respectively.

If a molecule is selected in the Project Tree, the Property view shows information about this molecule. Two measures are always shown:

- Atoms Number of atoms in the molecule.
- Weight The weight of the molecule in Daltons.

#### **Visualization settings**

Under "Visualization" five options exist:

- **Hydrogens** Hydrogen atoms can be shown (Show all hydrogens), hidden (Hide all hydrogens) or partially shown (Show only polar hydrogens).
- **Fog** "Fog" is added to give a sense of depth in the view. The strength of the fog can be adjusted or it can be disabled.
- **Clipping plane** This option makes it possible to add an imaginary plane at a specified distance along the camera's line of sight. Only objects behind this plane will be drawn. It is possible to clip only surfaces, or to clip surfaces together with proteins and nucleic acids. Small molecules, like ligands and water molecules, are never clipped.
- **3D projection** The view is opened up towards the viewer, with a "Perspective" 3D projection. The field of view of the perspective can be adjusted, or the perspective can be disabled by selecting an orthographic 3D projection.
- **Coloring** The background color can be selected from a color palette by clicking on the colored box.

**Snapshots of the molecule visualization** To save the current view as a picture, right-click in the **View Area** and select "File" and "Export Graphics". Another way to save an image is by pressing the "Graphics" button in the Workbench toolbar (
). Next, select the location where you wish to save the image, select file format (PNG, JPEG, or TIFF), and provide a name, if you wish to use another name than the default name.

You can also save the current view directly on data with a custom name, so that it can later be applied (see section 4.6).

# **15.4** Tools for linking sequence and structure

The *CLC* Genomics Workbench has functionality that allows you to link a protein sequence to a protein structure. Selections made on the sequence will show up on the structure. This allows you to explore a protein sequence in a 3D structure context. Furthermore, sequence annotations can be transferred to annotations on the structure and annotations on the structure can be transferred to annotations on the sequence (see section 15.4.3).

# **15.4.1** Show sequence associated with molecule

From the Side Panel, sequences associated with the molecules in the Molecule Project can be opened as separate objects by selecting protein or nucleic acid entries in the Project Tree and clicking the button labeled "Show Sequence" (figure 15.15). This will generate a Sequence or Sequence List for each selected sequence type (protein, DNA, RNA). The sequences can be used to select atoms in the Molecular Project as described in section 15.3.1. The sequences can also be used as input for sequence analysis tools or be saved as independent objects. You can later re-link to the sequence using "Align to Existing Sequence" (see section 15.4.2).

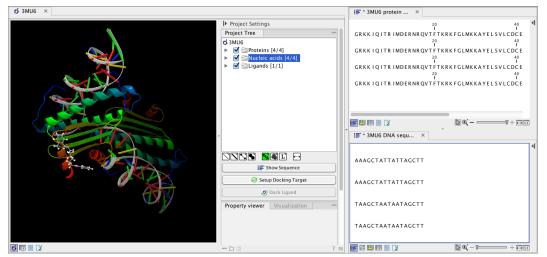

Figure 15.15: Protein chain sequences and DNA sequences are shown in separate views.

## **15.4.2** Link sequence or sequence alignment to structure

The "Align to Existing Sequence" button can be used to map and link existing sequences or sequence alignments to a protein structure chain in a Molecule Project (3D view). It can also be used to reconnect a protein structure chain to a sequence or sequence alignment previously created by Show Sequence (section 15.4.1) or Align to Existing Sequence.

Select a single protein chain in the project tree (see figure 15.16). Pressing "Align to Existing Sequence" then opens a Navigation Area browser, where it is possible to select one or more Sequence, Sequence Lists, or Alignments, to link with the selected protein chain.

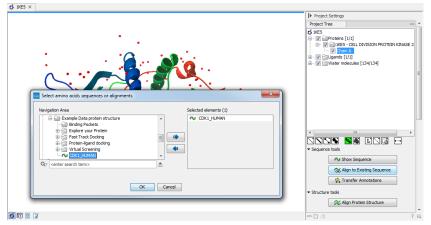

Figure 15.16: Select a single protein chain in the Project Tree and invoke "Align to Existing Sequence".

If the sequences or alignments already contain a sequence identical to the protein chain selected in the Molecule Project (i.e. same name and amino acid sequence), this sequence is linked to the protein structure. If no identical sequence is present, a sequence is extracted from the protein structure (as for Show Sequence - section 15.4.1), and a sequence alignment is created between this sequence and the sequences or alignments selected from the Navigation Area. The new sequence alignment is created (see section 22.1) with the following settings:

• Gap open cost: 10.0

- Gap Extension cost: 1.0
- End gap cost: free
- Existing alignments are not redone

When the link is established, selections on the linked sequence in the sequence editor will create atom selections in the 3D view, and it is possible to transfer annotations between the linked sequence and the 3D protein chain (see section 15.4.3). Note that the link will be broken if either the sequence or the 3D protein chain is modified.

#### Two tips if the link is to a sequence in an alignment:

- 1. Read about how to change the layout of sequence alignments in section 22.2
- 2. It is only annotations present on the sequence linked to the 3D view that can be transferred to atom groups on the structure. To transfer sequence annotations from other sequences in the alignment, first copy the annotations to the sequence in the alignment that is linked to the structure (see figure 15.19 and section 22.3).

### **15.4.3** Transfer annotations between sequence and structure

The Transfer Annotations dialog makes it possible to create new atom groups (annotations on structure) based on protein sequence annotations and vice versa.

You can read more about sequence annotations in section 13.3 and more about atom groups in section 15.3.1.

Before it is possible to transfer annotations, a link between a protein sequence editor and a Molecule Project (a 3D view) must be established. This is done either by opening a sequence associated with a protein chain in the 3D view using the 'Show Sequence' button (see section 15.4.1) or by mapping to an existing sequence or sequence alignment using the 'Align to Existing Sequence' button (see section 15.4.2).

Invoke the Transfer Annotations dialog by selecting a linked protein chain in the Project Tree and press 'Transfer Annotations' (see figure 15.17).

The dialog contains two tables (see figure 15.18). The left table shows all atom groups in the Molecule Project, with at least one atom on the selected protein chain. The right table shows all annotations present on the linked sequence. While the Transfer Annotations dialog is open, it is not possible to make changes to neither the sequence nor the Molecule Project, however, changes to the visualization styles are allowed.

#### How to undo annotation transfers

In order to undo operations made using the Transfer Annotations dialog, the dialog must first be closed. To undo atom groups added to the structure, activate the 3D view by clicking in it and press Undo in the Toolbar. To undo annotations added to the sequence, activate the sequence view by clicking in it and press Undo in the Toolbar.

#### Transfer sequence annotations from aligned sequences

It is only annotations present on the sequence linked to the 3D view that can be transferred to atom groups on the structure. If you wish to transfer annotations that are found on other

| Project Settings                                                                                                    |    |
|----------------------------------------------------------------------------------------------------|----|
| Project Tree 📼                                                                                                    | *  |
| IKE5         Image: Chain A         Image: Chain A </td <td>Ш</td> | Ш  |
| <ul> <li>Image: sequence tools</li> </ul>                                                                                                    |    |
| Show Sequence     Show Sequence     Transfer Annotations                                                                                                    |    |
| Structure tools     Align Protein Structure                                                                                                    | Ŧ  |
| - 🗅 🗊 🤺 ?                                                                                                    | IĘ |

Figure 15.17: Select a single protein chain in the Project Tree and invoke "Transfer Annotations".

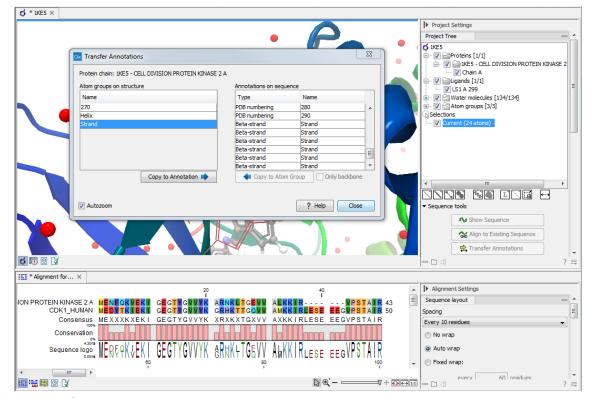

Figure 15.18: The Transfer Annotations dialog allow you to select annotations listed in the two tables, and copy them from structure to sequence or vice versa.

sequences in a linked sequence alignment, you need first to copy the sequence annotations to the actual sequence linked to the 3D view (the sequence with the same name as the protein structure). This is done by invoking the context menu on the sequence annotation you wish to copy (see figure 15.19 and section 22.3).

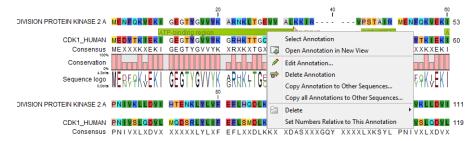

Figure 15.19: Copy annotations from sequences in the alignment to the sequence linked to the 3D view.

# 15.5 Align Protein Structure

The Align Protein Structure tool allows you to compare a protein or binding pocket in a **Molecule Project** with proteins from other **Molecule Projects**. The tool is invoked using the ( $\gtrsim$ ) Align Protein Structure action from the **Molecule Project Side Panel**. This action will open an interactive dialog box (figure 15.20). By default, when the dialog box is closed with an "OK", a new **Molecule Project** will be opened containing all the input protein structures laid on top of one another. All molecules coming from the same input Molecule Project will have the same color in the initial visualization.

The dialog box contains three fields:

| Align Protein Structure                          | 23                       |
|--------------------------------------------------|--------------------------|
| Select reference (protein chain or atom group)   |                          |
| All chains from 1KJU (994 residues)              | •                        |
| Molecule Projects with molecules to be aligned   |                          |
| 4G28 (2 chains)                                  |                          |
|                                                  |                          |
|                                                  | Select Molecule Projects |
| Output options                                   |                          |
| Open molecule project with all molecules aligned |                          |
| Show corresponding sequence alignments           |                          |
|                                                  | ? Help OK Cancel         |

Figure 15.20: The Align Protein Structure dialog box.

- Select reference (protein chain or atom group) This drop-down menu shows all the protein chains and residue-containing atom groups in the current **Molecule Project**. If an atom group is selected, the structural alignment will be optimized in that area. The 'All chains from *Molecule Project* option will create a global alignment to all protein chains in the project, fitting e.g. a dimer to a dimer.
- Molecule Projects with molecules to be aligned One or more Molecule Projects containing protein chains may be selected.
- **Output options** The default output is a single **Molecule Project** containing all the input projects rotated onto the coordinate system of the reference. Several alignment statistics,

including the RMSD, TM-score, and sequence identity, are added to the **History** of the output **Molecule Project**. Additionally, a sequence alignments of the aligned structures may be output, with the sequences linked to the 3D structure view.

### 15.5.1 Example: alignment of calmodulin

Calmodulin is a calcium binding protein. It is composed of two similar domains, each of which binds two calcium atoms. The protein is especially flexible, which can make structure alignment challenging. Here we will compare the calcium binding loops of two calmodulin crystal structures – PDB codes 1A29 and 4G28.

**Initial global alignment** The 1A29 project is opened and the Align Protein Structure dialog is filled out as in figure 15.20. Selecting "All chains from 1A29" tells the aligner to make the best possible global alignment, favoring no particular region. The output of the alignment is shown in figure 15.21. The blue chain is from 1A29, the brown chain is the corresponding calmodulin chain from 4G28 (a calmodulin-binding chain from the 4G28 file has been hidden from the view). Because calmodulin is so flexible, it is not possible to align both of its domains (enclosed in black boxes) at the same time. A good global alignment would require the brown protein to be translated in one direction to match the N-terminal domain, and in the other direction to match the C-terminal domain (see black arrows).

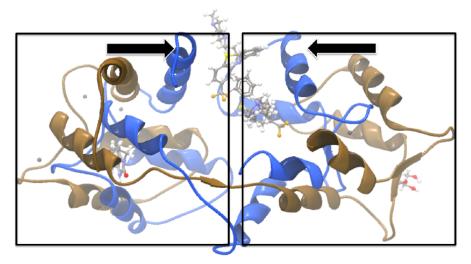

Figure 15.21: Global alignment of two calmodulin structures (blue and brown). The two domains of calmodulin (shown within black boxes) can undergo large changes in relative orientation. In this case, the different orientation of the domains in the blue and brown structures makes a good global alignment impossible: the movement required to align the brown structure onto the blue is shown by arrows – as the arrows point in opposite directions, improving the alignment of one domain comes at the cost of worsening the alignment of the other.

**Focusing the alignment on the N-terminal domain** To align only the N-terminal domain, we return to the 1A29 project and select the **Show Sequence** action from beneath the **Project Tree**. We highlight the first 62 residues, then convert them into an atom group by right-clicking

on the "Current" selection in the **Project Tree** and choosing "Create Group from Selection" (figure 15.22). Using the new atom group as the reference in the alignment dialog leads to the alignment shown in figure 15.23. In addition to the original input proteins, the output now includes two Atom Groups, which contain the atoms on which the alignment was focused. The **History** of the output **Molecule Project** shows that the alignment has 0.9 Å RMSD over the 62 residues.

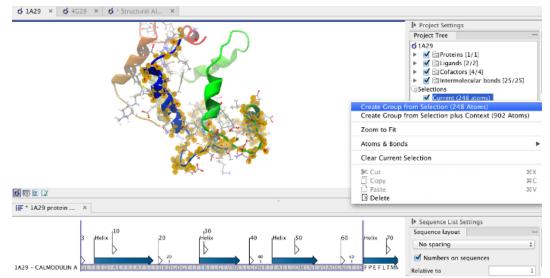

Figure 15.22: Creation of an atom group containing the N-terminal domain of calmodulin.

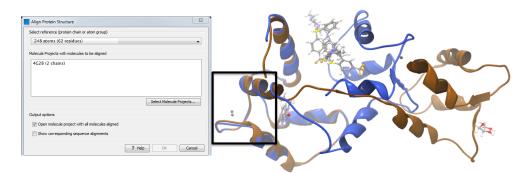

Figure 15.23: Alignment of the same two calmodulin proteins as in figure 15.21, but this time with a focus on the N-terminal domain. The blue and brown structures are now well-superimposed in the N-terminal region. The black box encloses two calcium atoms that are bound to the structures.

**Aligning a binding site** Two bound calcium atoms, one from each calmodulin structure, are shown in the black box of figure 15.23. We now wish to make an alignment that is as good as possible about these atoms so as to compare the binding modes. We return to the 1A29 project, right-click the calcium atom from the cofactors list in the **Project Tree** and select "Create Nearby Atoms Group". Using the new atom group as the reference in the alignment dialog leads to the alignment shown in figure 15.24.

| Align Protein Structure                                                                     |  |
|---------------------------------------------------------------------------------------------|--|
| Select reference (protein chain or atom group)<br>Near CA A 150 (9 residues)                |  |
| Molecule Projects with molecules to be aligned                                              |  |
| 4G28 (2 chains) Select Molecule Projects                                                    |  |
| Output options                                                                              |  |
| Open molecule project with all molecules aligned     Show corresponding sequence alignments |  |
| ? Help OK Cancel                                                                            |  |

Figure 15.24: Alignment of the same two calmodulin domains as in figure 15.21, but this time with a focus on the calcium atom within the black box of figure 15.23. The calcium atoms are less than 1 Å apart – compatible with thermal motion encoded in the atoms' temperature factors.

### 15.5.2 The Align Protein Structure algorithm

Any approach to structure alignment must make a trade-off between alignment length and alignment accuracy. For example, is it better to align 200 amino acids at an RMSD of 3.0 Å or 150 amino acids at an RMSD of 2.5 Å? The Align Protein Structure algorithm determines the answer to this question by taking the alignment with the higher TM-score. For an alignment focused on a protein of length L, this is:

$$\mathsf{TM}\text{-score} = \frac{1}{L}\sum_{i} \frac{1}{1 + \frac{{d_i}^2}{d(L)}}$$

where *i* runs over the aligned pairs of residues,  $d_i$  is the distance between the *i*<sup>th</sup> such pair, and d(L) is a normalization term that approximates the average distance between two randomly chosen points in a globular protein of length L [Zhang and Skolnick, 2004]. A perfect alignment has a TM-score of 1.0, and two proteins with a TM-score >0.5 are often said to show structural homology [Xu and Zhang, 2010].

The Align Protein Structure Algorithm attempts to find the *structure alignment* with the highest TM-score. This problem reduces to finding a *sequence alignment* that pairs residues in a way that results in a high TM-score. Several sequence alignments are tried including an alignment with the BLOSUM62 matrix, an alignment of secondary structure elements, and iterative refinements of these alignments.

The Align Protein Structure Algorithm is also capable of aligning entire protein complexes. To do this, it must determine the correct pairing of each chain in one complex with a chain in the other. This set of chain pairings is determined by the following procedure:

1. Make structure alignments between every chain in one complex and every chain in the other. Discard pairs of chains that have a TM-score of < 0.4

- 2. Find all pairs of structure alignments that are consistent with each other i.e. are achieved by approximately the same rotation
- 3. Use a heuristic to combine consistent pairs of structure alignments into a single alignment

The heuristic used in the last step is similar to that of MM-align [Mukherjee and Zhang, 2009], whereas the first two steps lead to both a considerable speed up and increased accuracy. The alignment of two 30S ribosome subunits, each with 20 protein chains, can be achieved in less than a minute (PDB codes 2QBD and 1FJG).

## **15.6 Generate Biomolecule**

Protein structures imported from a PBD file show the tertiary structure of proteins, but not necessarily the biologically relevant form (the quaternary structure). Oftentimes, several copies of a protein chain need to arrange in a multi-subunit complex to form a functioning biomolecule. In some PDB files several copies of a biomolecule are present and in others only one chain from a multi-subunit complex is present. In many cases, PDB files have information about how the molecule structures in the file can form biomolecules.

When a PDB file with biomolecule information available has been either downloaded directly to the workbench using the Search for PDB Structures at NCBI or imported using Import Molecules with 3D Coordinates, the information can be used to generate biomolecule structures in CLC Genomics Workbench.

The "Generate Biomolecule" dialog is invoked from the Side Panel of a Molecule Project (figure 15.25). The button (() is found in the Structure tools section below the Project Tree.

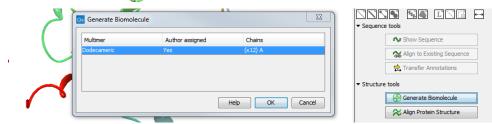

Figure 15.25: The Generate Biomolecule dialog lists all possibilities for biomolecules, as given in the PDB files imported to the Molecule Project. In this case, only one biomolecule option is available. The Generate Biomolecule button that invokes the dialog can be seen in the bottom right corner of the picture.

There can be more than one biomolecule description available from the imported PDB files. The biomolecule definitions have either been assigned by the crystallographer solving the protein structure (Author assigned = "Yes") or suggested by a software prediction tool (Author assigned = "No"). The third column lists which protein chains are involved in the biomolecule, and how many copies will be made.

Select the preferred biomolecule definition and click OK.

A new Molecule Project will open containing the molecules involved in the selected biomolecule (example in figure 15.26). If required by the biomolecule definition, copies are made of protein chains and other molecules, and the copies are positioned according to the biomolecule information given in the PDB file. The copies will in that case have "s1", "s2", "s3" etc. at the end of the molecule names seen in the Project Tree.

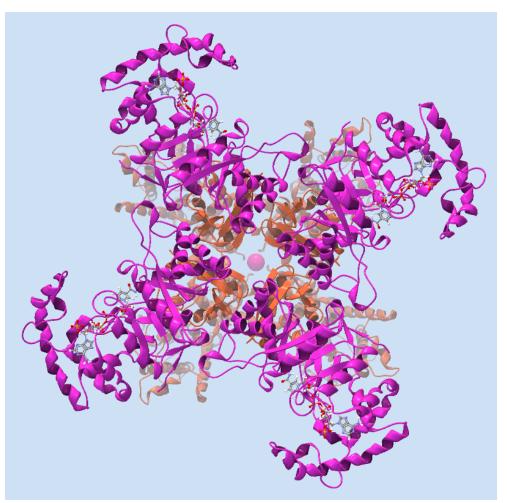

Figure 15.26: One of the biomolecules that can be generated after downloading the PDB 2R9R to **CLC Genomics Workbench**. It is a voltage gated potassium channel.

If the proteins in the Molecule Project already are present in their biomolecule form, the message "The biological unit is already shown" is displayed, when the "Generate Biomolecule" button is clicked.

If the PDB files imported or downloaded to a Molecule Project did not hold biomolecule information, the message "No biological unit is associated with this Molecule Project" is shown, when the Generate Biomolecule button is clicked.

## **Chapter 16**

## **General sequence analyses**

#### Contents

| 16.1 Extra | act sequences                                |
|------------|----------------------------------------------|
| 16.2 Shuf  | fle sequence                                 |
| 16.3 Dot j | plots                                        |
| 16.3.1     | Create dot plots                             |
| 16.3.2     | View dot plots                               |
| 16.3.3     | Bioinformatics explained: Dot plots          |
| 16.3.4     | Bioinformatics explained: Scoring matrices   |
| 16.4 Loca  | l complexity plot                            |
| 16.5 Sequ  | ence statistics                              |
| 16.5.1     | Bioinformatics explained: Protein statistics |
| 16.6 Join  | Sequences                                    |
| 16.7 Patte | ern discovery                                |
| 16.7.1     | Pattern discovery search parameters          |
| 16.7.2     | Pattern search output                        |
| 16.8 Moti  | f Search                                     |
| 16.8.1     | Dynamic motifs                               |
| 16.8.2     | Motif search from the Toolbox                |
| 16.8.3     | Java regular expressions                     |
| 16.9 Crea  | te motif list                                |

*CLC Genomics Workbench* offers different kinds of sequence analyses that apply to both protein and DNA.

The analyses are described in this chapter.

## **16.1 Extract sequences**

This tool allows the extraction of sequences from other types of data in the Workbench, such as sequence lists or alignments. The data types you can extract sequences from are:

• Alignments (

- BLAST result () For BLAST results, the sequence hits are extracted but not the original query sequence or the consensus sequence.
- BLAST overview tables (<sup>1</sup>/<sub>1</sub>)
- sequence lists (=)
- Contigs and read mappings (=) For mappings, only the read sequences are extracted. Reference and consensus sequences are not extracted using this tool.
- Read mapping tables (
- Read mapping tracks (=)
- RNA-Seq mapping results (

Note that paired reads will be extracted in accordance with the read group settings, which is specified during the original import of the reads. If the orientation has since been changed (for example using the Element Info tab for the sequence list), the read group information will be modified and reads will be extracted as specified by the modified read group. The default read group orientation is forward-reverse.

**Note!** When the Extract Sequences tool is run via the Workbench toolbox on an entire file of one of the above types, **all** sequences are extracted from the data used as input. If only a **subset** of the sequences is desired, for example, the reads from just a small area of a mapping, or the sequences for only a few blast results, then a data set containing just this subsection or subset should be created and the Extract Sequences tool should be run on that. For extracting a subset of a mapping, please see section 20.7.6.

The Extract Sequences tool can be launched via the Toolbox menu, by going to:

# Toolbox | Classical Sequence Analysis ( ) | General Sequence Analysis ( ) | Extract Sequences ( )

First select the elements from which sequences should be extracted, and click **Next**. The following dialog (figure 16.1) allows you to choose whether the extracted sequences should be extracted as single sequences or placed in a new sequence list. For most data types, it will make most sense to choose to extract the sequences into a sequence list. But when working with a sequence list, where choosing to "extract to a new sequence list" would just create a copy of the same sequence list, choose to "extract to single sequences" to generate individual sequence objects for each sequence in the sequence list.

| Gx       | Extract Sequences                                                       |                                                                                            |
|----------|-------------------------------------------------------------------------|--------------------------------------------------------------------------------------------|
|          | Choose where to run<br>Please select an element<br>containing sequences | Set parameters Destination Extract to single sequences  Extract to new sequence list       |
| 3.<br>4. | 0                                                                       | Number of sequences<br>Found 126,666,898 sequences in pairs and 2,599,933 single sequences |
|          | Help Reset                                                              | Previous Next Finish Cancel                                                                |

Figure 16.1: Choosing whether the extracted sequences should be placed in a new list or as single sequences.

Below these options, in the dialog, you can see the number of sequences that will be extracted. Click **Next** to choose where to save the output, and **Finish** to start the tool.

## 16.2 Shuffle sequence

In some cases, it is beneficial to shuffle a sequence. This is an option in the **Toolbox** menu under **General Sequence Analyses**. It is normally used for statistical analyses, e.g. when comparing an alignment score with the distribution of scores of shuffled sequences.

Shuffling a sequence removes all annotations that relate to the residues. To launch the tool, go to:

Toolbox | Classical Sequence Analysis (
) | General Sequence Analysis (
) | Shuffle Sequence (
)

Choose a sequence for shuffling. If a sequence was selected before choosing the Toolbox action, this sequence is now listed in the **Selected Elements** window of the dialog. Use the arrows to add or remove sequences or sequence lists, from the selected elements.

Click Next to determine how the shuffling should be performed.

In this step, shown in figure 16.2:

| Gx Shuffle Sequence                                                                                                    | ×                                                                                                    |
|----------------------------------------------------------------------------------------------------|----------------------------------------------------------------------------------------------------|
| 1. Select one or more<br>sequences of same type                                                                                                    | Set parameters<br>Resampling methods                                                                       |
| 2. Set parameters                                                                                                    | <ul> <li>Mononucleotide shuffling</li> <li>Mononucleotide sampling from zero order Markov chain</li> </ul> |
| Contraction of the second second seco | Dinucleotide shuffling     Dinucleotide sampling from first order Markov chain                             |
| TO AND NOT UNALLY AND AND AND AND AND AND AND AND AND AND                                                                                                    | Number of sequences: 10                                                                                    |
| ?                                                                                                    | Previous Next Finish Cancel                                                                                |

Figure 16.2: Parameters for shuffling.

For nucleotides, the following parameters can be set:

- **Mononucleotide shuffling.** Shuffle method generating a sequence of the exact same mononucleotide frequency
- **Dinucleotide shuffling.** Shuffle method generating a sequence of the exact same dinucleotide frequency
- Mononucleotide sampling from zero order Markov chain. Resampling method generating a sequence of the same expected mononucleotide frequency.
- **Dinucleotide sampling from first order Markov chain.** Resampling method generating a sequence of the same expected dinucleotide frequency.

For proteins, the following parameters can be set:

- **Single amino acid shuffling.** Shuffle method generating a sequence of the exact same amino acid frequency.
- **Single amino acid sampling from zero order Markov chain.** Resampling method generating a sequence of the same expected single amino acid frequency.

- **Dipeptide shuffling.** Shuffle method generating a sequence of the exact same dipeptide frequency.
- **Dipeptide sampling from first order Markov chain.** Resampling method generating a sequence of the same expected dipeptide frequency.

For further details of these algorithms, see [Clote et al., 2005]. In addition to the shuffle method, you can specify the number of randomized sequences to output.

Click Finish to start the tool.

This will open a new view in the **View Area** displaying the shuffled sequence. The new sequence is not saved automatically. To save the sequence, drag it into the **Navigation Area** or press ctrl + S ( $\Re + S$  on Mac) to activate a save dialog.

## 16.3 Dot plots

Dot plots provide a powerful visual comparison of two sequences. Dot plots can also be used to compare regions of similarity within a sequence.

A dot plot is a simple, yet intuitive way of comparing two sequences, either DNA or protein, and is probably the oldest way of comparing two sequences [Maizel and Lenk, 1981]. A dot plot is a 2 dimensional matrix where each axis of the plot represents one sequence. By sliding a fixed size window over the sequences and making a sequence match by a dot in the matrix, a diagonal line will emerge if two identical (or very homologous) sequences are plotted against each other. Dot plots can also be used to visually inspect sequences for direct or inverted repeats or regions with low sequence complexity. Various smoothing algorithms can be applied to the dot plot calculation to avoid noisy background of the plot. Moreover, various substitution matrices can be applied in order to take the evolutionary distance of the two sequences into account.

## 16.3.1 Create dot plots

To create a dot plot, go to:

```
Toolbox | Classical Sequence Analysis (\cong) | General Sequence Analysis (\equiv) | Create Dot Plot (\%)
```

In the dialog that opens, select a sequence and click **Next** to adjust dot plot parameters (figure 16.3).

| Gx Create Dot Plot                             | ×                                                                              |
|------------------------------------------------|--------------------------------------------------------------------------------|
| 1. Select one or two<br>sequences of same type | Set parameters                                                                 |
| 2. Set parameters                              | Distance correction and window size<br>Score model: BLOSUM62<br>Window size: 9 |
| ?                                              | Previous Next Finish Cancel                                                    |

Figure 16.3: Setting the dot plot parameters.

There are two parameters for calculating the dot plot:

- **Distance correction (only valid for protein sequences)** In order to treat evolutionary transitions of amino acids, a distance correction measure can be used when calculating the dot plot. These distance correction matrices (substitution matrices) take into account the likeliness of one amino acid changing to another.
- Window size A residue by residue comparison (window size = 1) would undoubtedly result in a very noisy background due to a lot of similarities between the two sequences of interest. For DNA sequences the background noise will be even more dominant as a match between only four nucleotide is very likely to happen. Moreover, a residue by residue comparison (window size = 1) can be very time consuming and computationally demanding. Increasing the window size will make the dot plot more 'smooth'.

**Note!** Calculating dot plots takes up a considerable amount of memory in the computer. Therefore, you will see a warning message if the sum of the number of nucleotides/amino acids in the sequences is higher than 8000. If you insist on calculating a dot plot with more residues the Workbench may shut down, but still allowing you to save your work first. However, this depends on your computer's memory configuration.

Click Finish to start the tool.

## 16.3.2 View dot plots

A view of a dot plot can be seen in figure 16.4. You can select **Zoom in** (\*) in the Toolbar and click the dot plot to zoom in to see the details of particular areas.

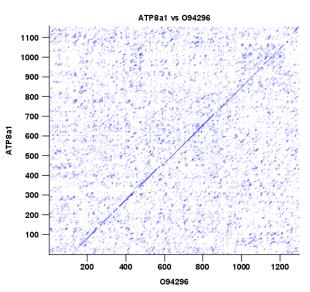

Figure 16.4: A view is opened showing the dot plot.

The **Side Panel** to the right let you specify the dot plot preferences. The gradient color box can be adjusted to get the appropriate result by dragging the small pointers at the top of the box. Moving the slider from the right to the left lowers the thresholds which can be directly seen in the dot plot, where more diagonal lines will emerge. You can also choose another color gradient by clicking on the gradient box and choose from the list.

Adjusting the sliders above the gradient box is also practical, when producing an output for printing where too much background color might not be desirable. By crossing one slider over

the other (the two sliders change side) the colors are inverted, allowing for a white background (figure 16.5).

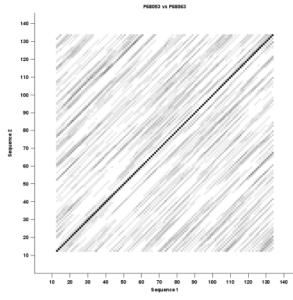

Figure 16.5: Dot plot with inverted colors, practical for printing.

### **16.3.3** Bioinformatics explained: Dot plots

Dot plots are two-dimensional plots where the x-axis and y-axis each represents a sequence and the plot itself shows a comparison of these two sequences by a calculated score for each position of the sequence. If a window of fixed size on one sequence (one axis) match to the other sequence a dot is drawn at the plot. Dot plots are one of the oldest methods for comparing two sequences [Maizel and Lenk, 1981].

The scores that are drawn on the plot are affected by several issues.

- Scoring matrix for distance correction.
   Scoring matrices (BLOSUM and PAM) contain substitution scores for every combination of two amino acids. Thus, these matrices can only be used for dot plots of protein sequences.
- Window size

The single residue comparison (bit by bit comparison(window size = 1)) in dot plots will undoubtedly result in a noisy background of the plot. You can imagine that there are many successes in the comparison if you only have four possible residues like in nucleotide sequences. Therefore you can set a window size which is smoothing the dot plot. Instead of comparing single residues it compares subsequences of length set as window size. The score is now calculated with respect to aligning the subsequences.

• Threshold

The dot plot shows the calculated scores with colored threshold. Hence you can better recognize the most important similarities.

#### Examples and interpretations of dot plots

Contrary to simple sequence alignments dot plots can be a very useful tool for spotting various evolutionary events which may have happened to the sequences of interest.

Below is shown some examples of dot plots where sequence insertions, low complexity regions, inverted repeats etc. can be identified visually.

**Similar sequences** The most simple example of a dot plot is obtained by plotting two homologous sequences of interest. If very similar or identical sequences are plotted against each other a diagonal line will occur.

The dot plot in figure 16.6 shows two related sequences of the Influenza A virus nucleoproteins infecting ducks and chickens. Accession numbers from the two sequences are: DQ232610 and DQ023146. Both sequences can be retrieved directly from http://www.ncbi.nlm.nih.gov/gquery/gquery.fcgi.

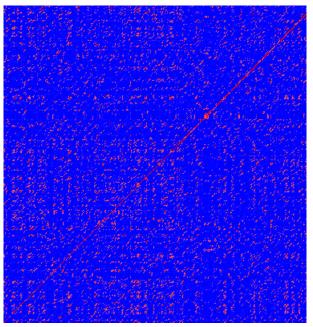

Figure 16.6: Dot plot of DQ232610 vs. DQ023146 (Influenza A virus nucleoproteins) showing and overall similarity

**Repeated regions** Sequence repeats can also be identified using dot plots. A repeat region will typically show up as lines parallel to the diagonal line.

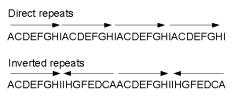

Figure 16.7: Direct and inverted repeats shown on an amino acid sequence generated for demonstration purposes.

If the dot plot shows more than one diagonal in the same region of a sequence, the regions

depending to the other sequence are repeated. In figure 16.8 you can see a sequence with repeats.

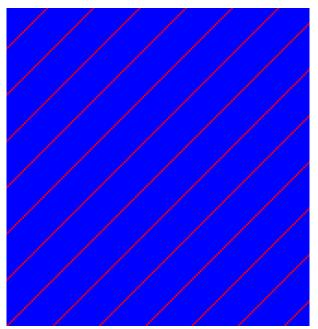

Figure 16.8: The dot plot of a sequence showing repeated elements. See also figure 16.7.

**Frame shifts** Frame shifts in a nucleotide sequence can occur due to insertions, deletions or mutations. Such frame shifts can be visualized in a dot plot as seen in figure 16.9. In this figure, three frame shifts for the sequence on the y-axis are found.

- 1. Deletion of nucleotides
- 2. Insertion of nucleotides
- 3. Mutation (out of frame)

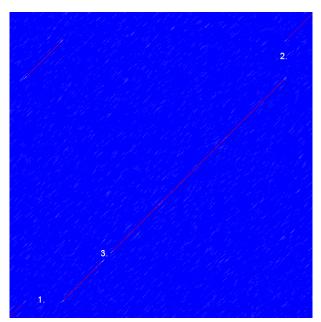

Figure 16.9: This dot plot show various frame shifts in the sequence. See text for details.

**Sequence inversions** In dot plots you can see an inversion of sequence as contrary diagonal to the diagonal showing similarity. In figure 16.10 you can see a dot plot (window length is 3) with an inversion.

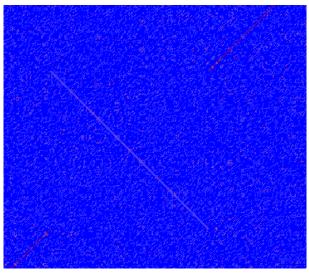

Figure 16.10: The dot plot showing an inversion in a sequence. See also figure 16.7.

**Low-complexity regions** Low-complexity regions in sequences can be found as regions around the diagonal all obtaining a high score. Low complexity regions are calculated from the redundancy of amino acids within a limited region [Wootton and Federhen, 1993]. These are most often seen as short regions of only a few different amino acids. In the middle of figure 16.11 is a square shows the low-complexity region of this sequence.

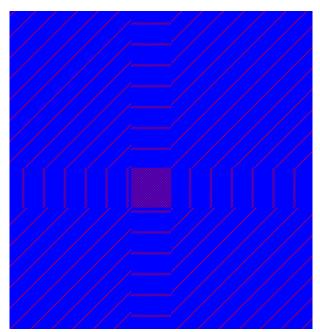

Figure 16.11: The dot plot showing a low-complexity region in the sequence. The sequence is artificial and low complexity regions do not always show as a square.

### 16.3.4 Bioinformatics explained: Scoring matrices

Biological sequences have evolved throughout time and evolution has shown that not all changes to a biological sequence is equally likely to happen. Certain amino acid substitutions (change of one amino acid to another) happen often, whereas other substitutions are very rare. For instance, tryptophan (W) which is a relatively rare amino acid, will only – on very rare occasions – mutate into a leucine (L).

| А | A<br>4 | R<br>-1 | N<br>-2 | D<br>-2 | C<br>0 | Q<br>-1 | E<br>-1 | G<br>O | Н<br>-2 | ا<br>1- | L<br>-1 | K<br>-1 | M<br>-1 | F<br>-2 | P<br>-1 | S<br>1 | T<br>O | W<br>-3 | Y<br>-2 | V<br>O |
|---|--------|---------|---------|---------|--------|---------|---------|--------|---------|---------|---------|---------|---------|---------|---------|--------|--------|---------|---------|--------|
| R | -1     | 5       | 0       | -2      | -3     | 1       | 0       | -2     | 0       | -3      | -2      | 2       | -1      | -3      | -2      | -1     | -1     | -3      | -2      | -3     |
| N | -2     | 0       | 6       | 1       | -3     | 0       | Õ       | 0      | 1       | -3      | -3      | 0       | -2      | -3      | -2      | 1      | 0      | -4      | -2      | -3     |
| D | -2     | -2      | 1       | 6       | -3     | 0       | 2       | -1     | -1      | -3      | -4      | -1      | -3      | -3      | -1      | 0      | -1     | -4      | -3      | -3     |
| C | 0      | -3      | -3      | -3      | 9      | -3      | -4      | -3     | -3      | -1      | -1      | -3      | -1      | -2      | -3      | -1     | -1     | -2      | -2      | -1     |
| Q | -1     | 1       | 0       | 0       | -3     | 5       | 2       | -2     | 0       | -3      | -2      | 1       | 0       | -3      | -1      | 0      | -1     | -2      | -1      | -2     |
| Ĕ | -1     | 0       | 0       | 2       | -4     | 2       | 5       | -2     | 0       | -3      | -3      | 1       | -2      | -3      | -1      | 0      | -1     | -3      | -2      | -2     |
| G | 0      | -2      | 0       | -1      | -3     | -2      | -2      | 6      | -2      | -4      | -4      | -2      | -3      | -3      | -2      | 0      | -2     | -2      | -3      | -3     |
| н | -2     | 0       | 1       | -1      | -3     | 0       | 0       | -2     | 8       | -3      | -3      | -1      | -2      | -1      | -2      | -1     | -2     | -2      | 2       | -3     |
| Ι | -1     | -3      | -3      | -3      | -1     | -3      | -3      | -4     | -3      | 4       | 2       | -3      | 1       | 0       | -3      | -2     | -1     | -3      | -1      | 3      |
| L | -1     | -2      | -3      | -4      | -1     | -2      | -3      | -4     | -3      | 2       | 4       | -2      | 2       | 0       | -3      | -2     | -1     | -2      | -1      | 1      |
| Κ | -1     | 2       | 0       | -1      | -3     | 1       | 1       | -2     | -1      | -3      | -2      | 5       | -1      | -3      | -1      | 0      | -1     | -3      | -2      | -2     |
| Μ | -1     | -1      | -2      | -3      | -1     | 0       | -2      | -3     | -2      | 1       | 2       | -1      | 5       | 0       | -2      | -1     | -1     | -1      | -1      | 1      |
| F | -2     | -3      | -3      | -3      | -2     | -3      | -3      | -3     | -1      | 0       | 0       | -3      | 0       | 6       | -4      | -2     | -2     | 1       | 3       | -1     |
| Ρ | -1     | -2      | -2      | -1      | -3     | -1      | -1      | -2     | -2      | -3      | -3      | -1      | -2      | -4      | 7       | -1     | -1     | -4      | -3      | -2     |
| S | 1      | -1      | 1       | 0       | -1     | 0       | 0       | 0      | -1      | -2      | -2      | 0       | -1      | -2      | -1      | 4      | 1      | -3      | -2      | -2     |
| Т | 0      | -1      | 0       | -1      | -1     | -1      | -1      | -2     | -2      | -1      | -1      | -1      | -1      | -2      | -1      | 1      | 5      | -2      | -2      | 0      |
| W | -3     | -3      | -4      | -4      | -2     | -2      | -3      | -2     | -2      | -3      | -2      | -3      | -1      | 1       | -4      | -3     | -2     | 11      | 2       | -3     |
| Y | -2     | -2      | -2      | -3      | -2     | -1      | -2      | -3     | 2       | -1      | -1      | -2      | -1      | 3       | -3      | -2     | -2     | 2       | 7       | -1     |
| V | 0      | -3      | -3      | -3      | -1     | -2      | -2      | -3     | -3      | 3       | 1       | -2      | 1       | -1      | -2      | -2     | 0      | -3      | -1      | 4      |

Table 16.1: **The BLOSUM62 matrix**. A tabular view of the BLOSUM62 matrix containing all possible substitution scores [Henikoff and Henikoff, 1992].

Based on evolution of proteins it became apparent that these changes or substitutions of amino acids can be modeled by a scoring matrix also refereed to as a substitution matrix. See an example of a scoring matrix in table 16.1. This matrix lists the substitution scores of every single amino acid. A score for an aligned amino acid pair is found at the intersection of the corresponding column and row. For example, the substitution score from an arginine (R) to a lysine (K) is 2. The diagonal show scores for amino acids which have not changed. Most substitutions changes have a negative score. Only rounded numbers are found in this matrix.

The two most used matrices are the BLOSUM [Henikoff and Henikoff, 1992] and PAM [Dayhoff and Schwartz, 1978].

#### **Different scoring matrices**

#### • PAM

The first PAM matrix (Point Accepted Mutation) was published in 1978 by Dayhoff et al. The PAM matrix was build through a global alignment of related sequences all having sequence similarity above 85% [Dayhoff and Schwartz, 1978]. A PAM matrix shows the probability that any given amino acid will mutate into another in a given time interval. As an example, PAM1 gives that one amino acid out of a 100 will mutate in a given time interval. In the other end of the scale, a PAM256 matrix, gives the probability of 256 mutations in a 100 amino acids (see figure 16.12).

There are some limitation to the PAM matrices which makes the BLOSUM matrices somewhat more attractive. The dataset on which the initial PAM matrices were build is very old by now, and the PAM matrices assume that all amino acids mutate at the same rate - this is not a correct assumption.

#### BLOSUM

In 1992, 14 years after the PAM matrices were published, the BLOSUM matrices (BLOcks SUbstitution Matrix) were developed and published [Henikoff and Henikoff, 1992].

Henikoff et al. wanted to model more divergent proteins, thus they used locally aligned sequences where none of the aligned sequences share less than 62% identity. This resulted in a scoring matrix called BLOSUM62. In contrast to the PAM matrices the BLOSUM matrices are calculated from alignments without gaps emerging from the BLOCKS database http://blocks.fhcrc.org/.

Sean Eddy recently wrote a paper reviewing the BLOSUM62 substitution matrix and how to calculate the scores [Eddy, 2004].

**Use of scoring matrices** Deciding which scoring matrix you should use in order of obtain the best alignment results is a difficult task. If you have no prior knowledge on the sequence the BLOSUM62 is probably the best choice. This matrix has become the *de facto* standard for scoring matrices and is also used as the default matrix in BLAST searches. The selection of a "wrong" scoring matrix will most probable strongly influence on the outcome of the analysis. In general a few rules apply to the selection of scoring matrices.

• For closely related sequences choose BLOSUM matrices created for highly similar alignments, like BLOSUM80. You can also select low PAM matrices such as PAM1.

• For distant related sequences, select low BLOSUM matrices (for example BLOSUM45) or high PAM matrices such as PAM250.

The BLOSUM matrices with low numbers correspond to PAM matrices with high numbers. (See figure 16.12) for correlations between the PAM and BLOSUM matrices. To summarize, if you want to find distant related proteins to a sequence of interest using BLAST, you could benefit of using BLOSUM45 or similar matrices.

| PAM1           | PAM120   | PAM250         |
|----------------|----------|----------------|
| BLOSUM80       | BLOSUM62 | BLOSUM45       |
| Less divergent |          | More divergent |

Figure 16.12: Relationship between scoring matrices. The BLOSUM62 has become a de facto standard scoring matrix for a wide range of alignment programs. It is the default matrix in BLAST.

### Other useful resources BLOKS database

http://blocks.fhcrc.org/

#### NCBI help site

http://blast.ncbi.nlm.nih.gov/Blast.cgi?CMD=Web&PAGE\_TYPE=BlastDocs

## **16.4 Local complexity plot**

In *CLC Genomics Workbench* it is possible to calculate local complexity for both DNA and protein sequences. The local complexity is a measure of the diversity in the composition of amino acids within a given range (window) of the sequence. The K2 algorithm is used for calculating local complexity [Wootton and Federhen, 1993]. To conduct a complexity calculation do the following:

Toolbox | Classical Sequence Analysis (
) | General Sequence Analysis (
) | Create Complexity Plot (
)

This opens a dialog. In **Step 1** you can use the arrows to change, remove and add DNA and protein sequences in the **Selected Elements** window.

When the relevant sequences are selected, clicking **Next** takes you to **Step 2**. This step allows you to adjust the window size from which the complexity plot is calculated. Default is set to 11 amino acids and the number should always be odd. The higher the number, the less volatile the graph.

Figure **16.13** shows an example of a local complexity plot.

Click **Finish** to start the tool. The values of the complexity plot approaches 1.0 as the distribution of amino acids become more complex.

See section **B** in the appendix for information about the graph view.

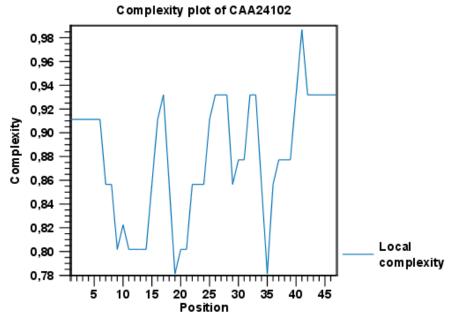

Figure 16.13: An example of a local complexity plot.

### **16.5** Sequence statistics

*CLC* Genomics Workbench can produce an output with many relevant statistics for protein sequences. Some of the statistics are also relevant to produce for DNA sequences. Therefore, this section deals with both types of statistics. The required steps for producing the statistics are the same.

To create a statistic for the sequence, do the following:

## Toolbox | Classical Sequence Analysis ( ) | General Sequence Analysis ( ) | Create Sequence Statistics ( )

Select one or more sequence(s) or/and one or more sequence list(s). **Note!** You cannot create statistics for DNA and protein sequences at the same time, they must be run separately.

Next (figure 16.14), the dialog offers to adjust the following parameters:

- Individual statistics layout. If more sequences were selected in **Step 1**, this function generates separate statistics report for each sequence.
- **Comparative statistics layout.** If more sequences were selected in **Step 1**, this function generates statistics with comparisons between the sequences.

For protein seqences, you can choose to include Background distribution of amino acids. If this box is ticked, an extra column with amino acid distribution of the chosen species, is included in the table output. (The distributions are calculated from UniProt www.uniprot.org version 6.0, dated September 13 2005.)

You can also choose between two different sets of values for calculation of extinction coefficients:

- [Gill and von Hippel, 1989]: Ext(Cystine) = 120, Ext(Tyr) = 1280 and Ext(Trp) = 5690
- [Pace et al., 1995]: Ext(Cystine) = 125, Ext(Tyr) = 1490 and Ext(Trp) = 5500

| Gx | Sequence statistics                                         |                                                                                                    | $\times$ |
|----|-------------------------------------------------------------|----------------------------------------------------------------------------------------------------|----------|
| 2. | Select sequences of same<br>type Parameters Result handling | Parameters Layout  Individual statistics layout Comparative statistics layout Protein analysis settings Include background distribution of amino acids Based on Homo Sapiens (human) Extinction coefficients Gill et al. |          |
|    | Help Reset                                                  | Previous Next Finish Cancel                                                                                                    |          |

Figure 16.14: Setting parameters for the Sequence statistics tool.

Read more about calculation of extinction coefficients in section section 16.5.1.

Click **Finish** to start the tool. An example of protein sequence statistics is shown in figure 16.15.

| Sequence type     | Protein                                                                                                    |
|-------------------|----------------------------------------------------------------------------------------------------|
| Length            | 147aa                                                                                                    |
| Organism          | Mus musculus                                                                                                    |
| Name              | HBB0_MOUSE                                                                                                    |
| Description       | RecName: Full=Hemoglobin subunit beta-H0;<br>AltName: Full=Beta-H0-globin;<br>AltName: Full=Hemoglobin beta-H0 chain |
| Modification Date | 23-JAN-2007                                                                                                    |
| Weight            | 16.384 kDa                                                                                                    |
| Isoelectric point | 9.08                                                                                                    |
| Aliphatic index   | 95.578                                                                                                    |
|                   |                                                                                                    |

1.1 Sequence information

Figure 16.15: Example of protein sequence statistics.

Nucleotide sequence statistics are generated using the same dialog as used for protein sequence statistics. However, the output of Nucleotide sequence statistics is less extensive than that of the protein sequence statistics.

**Note!** The headings of the tables change depending on whether you calculate individual or comparative sequence statistics.

The output of protein sequence statistics includes:

#### • Sequence Information:

- Sequence type
- Length
- Organism
- Name
- Description
- Modification Date
- Weight. This is calculated like this:  $sum_{unitsinsequence}(weight(unit)) links * weight(H2O)$  where links is the sequence length minus one and units are amino acids. The atomic composition is defined the same way.
- Isoelectric point

- Aliphatic index
- Amino acid counts, frequencies
- Annotation counts

The output of nucleotide sequence statistics include:

- General statistics:
  - Sequence type
  - Length
  - Organism
  - Name
  - Description
  - Modification Date
  - Weight (calculated as single-stranded and double-stranded DNA)
- Annotation table
- Nucleotide distribution table

If nucleotide sequences are used as input, and these are annotated with CDS, a section on codon statistics for coding regions is included. This represents statistics for all codons; however, only codons that contribute with amino acids to the translated sequence will be counted.

A short description of the different areas of the statistical output is given in section 16.5.1.

## **16.5.1** Bioinformatics explained: Protein statistics

Every protein holds specific and individual features which are unique to that particular protein. Features such as isoelectric point or amino acid composition can reveal important information of a novel protein. Many of the features described below are calculated in a simple way.

• **Molecular weight** The molecular weight is the mass of a protein or molecule. The molecular weight is simply calculated as the sum of the atomic mass of all the atoms in the molecule.

The weight of a protein is usually represented in Daltons (Da).

A calculation of the molecular weight of a protein does not usually include additional post-translational modifications. For native and unknown proteins it tends to be difficult to assess whether posttranslational modifications such as glycosylations are present on the protein, making a calculation based solely on the amino acid sequence inaccurate. The molecular weight can be determined very accurately by mass-spectrometry in a laboratory.

• **Isoelectric point** The isoelectric point (pl) of a protein is the pH where the proteins has no net charge. The pl is calculated from the pKa values for 20 different amino acids. At a pH below the pl, the protein carries a positive charge, whereas if the pH is above pl the proteins carry a negative charge. In other words, pl is high for basic proteins and low for acidic proteins. This information can be used in the laboratory when running electrophoretic gels. Here the proteins can be separated, based on their isoelectric point.

| Amino acid | Mammalian | Yeast     | E. coli   |
|------------|-----------|-----------|-----------|
| Ala (A)    | 4.4 hour  | >20 hours | >10 hours |
| Cys (C)    | 1.2 hours | >20 hours | >10 hours |
| Asp (D)    | 1.1 hours | 3 min     | >10 hours |
| Glu (E)    | 1 hour    | 30 min    | >10 hours |
| Phe (F)    | 1.1 hours | 3 min     | 2 min     |
| Gly (G)    | 30 hours  | >20 hours | >10 hours |
| His (H)    | 3.5 hours | 10 min    | >10 hours |
| lle (I)    | 20 hours  | 30 min    | >10 hours |
| Lys (K)    | 1.3 hours | 3 min     | 2 min     |
| Leu (L)    | 5.5 hours | 3 min     | 2 min     |
| Met (M)    | 30 hours  | >20 hours | >10 hours |
| Asn (N)    | 1.4 hours | 3 min     | >10 hours |
| Pro (P)    | >20 hours | >20 hours | ?         |
| Gln (Q)    | 0.8 hour  | 10 min    | >10 hours |
| Arg (R)    | 1 hour    | 2 min     | 2 min     |
| Ser (S)    | 1.9 hours | >20 hours | >10 hours |
| Thr (T)    | 7.2 hours | >20 hours | >10 hours |
| Val (V)    | 100 hours | >20 hours | >10 hours |
| Trp (W)    | 2.8 hours | 3 min     | 2 min     |
| Tyr (Y)    | 2.8 hours | 10 min    | 2 min     |

Table 16.2: **Estimated half life**. Half life of proteins where the N-terminal residue is listed in the first column and the half-life in the subsequent columns for mammals, yeast and *E. coli*.

• Aliphatic index The aliphatic index of a protein is a measure of the relative volume occupied by aliphatic side chain of the following amino acids: alanine, valine, leucine and isoleucine. An increase in the aliphatic index increases the thermostability of globular proteins. The index is calculated by the following formula.

Aliphatic index = X(Ala) + a \* X(Val) + b \* X(Leu) + b \* (X)Ile

X(Ala), X(Val), X(Ile) and X(Leu) are the amino acid compositional fractions. The constants a and b are the relative volume of valine (a=2.9) and leucine/isoleucine (b=3.9) side chains compared to the side chain of alanine [lkai, 1980].

- Estimated half-life The half life of a protein is the time it takes for the protein pool of that particular protein to be reduced to the half. The half life of proteins is highly dependent on the presence of the N-terminal amino acid, thus overall protein stability [Bachmair et al., 1986, Gonda et al., 1989, Tobias et al., 1991]. The importance of the N-terminal residues is generally known as the 'N-end rule'. The N-end rule and consequently the N-terminal amino acid, simply determines the half-life of proteins. The estimated half-life of proteins have been investigated in mammals, yeast and *E. coli* (see Table 16.2). If leucine is found N-terminally in mammalian proteins the estimated half-life is 5.5 hours.
- **Extinction coefficient** This measure indicates how much light is absorbed by a protein at a particular wavelength. The extinction coefficient is measured by UV spectrophotometry, but can also be calculated. The amino acid composition is important when calculating the extinction coefficient. The extinction coefficient is calculated from the absorbance of cysteine, tyrosine and tryptophan.

Two values are reported. The first value, "Non-reduced cysteines", is computed assuming that all cysteine residues appear as half cystines, meaning they form di-sulfide bridges to other cysteines:

$$\operatorname{Ext}(Protein) = \frac{\operatorname{count}(Cys)}{2} \cdot \operatorname{Ext}(Cys) + \operatorname{count}(Tyr) \cdot \operatorname{Ext}(Tyr) + \operatorname{count}(Trp) \cdot \operatorname{Ext}(Trp).$$

The second value, "Reduced cysteines", assumes that no di-sulfide bonds are formed:

 $\operatorname{Ext}(Protein) = \operatorname{count}(Tyr) \cdot \operatorname{Ext}(Tyr) + \operatorname{count}(Trp) \cdot \operatorname{Ext}(Trp).$ 

The extinction coefficient values of the three important amino acids at different wavelengths are found in [Gill and von Hippel, 1989] or in [Pace et al., 1995]. At 280nm the extinction coefficients are

- [Gill and von Hippel, 1989]: Ext(Cystine) = 120, Ext(Tyr) = 1280 and Ext(Trp) = 5690
- [Pace et al., 1995]: Ext(Cystine) = 125, Ext(Tyr) = 1490 and Ext(Trp) = 5500

This equation is only valid under the following conditions:

- pH 6.5
- 6.0 M guanidium hydrochloride
- 0.02 M phosphate buffer

Knowing the extinction coefficient, the absorbance (optical density) can be calculated using the following formula:  $Absorbance(Protein) = \frac{Ext(Protein)}{Molecular \ weight}$ 

- Atomic composition Amino acids are indeed very simple compounds. All 20 amino acids consist of combinations of only five different atoms. The atoms which can be found in these simple structures are: Carbon, Nitrogen, Hydrogen, Sulfur, Oxygen. The atomic composition of a protein can for example be used to calculate the precise molecular weight of the entire protein.
- Total number of negatively charged residues (Asp + Glu) At neutral pH, the fraction of negatively charged residues provides information about the location of the protein. Intracellular proteins tend to have a higher fraction of negatively charged residues than extracellular proteins.
- Total number of positively charged residues (Arg + Lys) At neutral pH, nuclear proteins have a high relative percentage of positively charged amino acids. Nuclear proteins often bind to the negatively charged DNA, which may regulate gene expression or help to fold the DNA. Nuclear proteins often have a low percentage of aromatic residues [Andrade et al., 1998].
- Amino acid distribution Amino acids are the basic components of proteins. The amino acid distribution in a protein is simply the percentage of the different amino acids represented in a particular protein of interest. Amino acid composition is generally conserved through family-classes in different organisms which can be useful when studying a particular protein or enzymes across species borders. Another interesting observation is that amino acid

composition variate slightly between proteins from different subcellular localizations. This fact has been used in several computational methods, used for prediction of subcellular localization.

- **Annotation table** This table provides an overview of all the different annotations associated with the sequence and their incidence.
- **Dipeptide distribution** This measure is simply a count, or frequency, of all the observed adjacent pairs of amino acids (dipeptides) found in the protein. It is only possible to report neighboring amino acids. Knowledge on dipeptide composition have previously been used for prediction of subcellular localization.

## 16.6 Join Sequences

*CLC Genomics Workbench* can join several nucleotide or protein sequences into one sequence. This feature can for example be used to construct "supergenes" for phylogenetic inference by joining several disjoint genes into one. Note, that when sequences are joined, all their annotations are carried over to the new spliced sequence.

Two (or more) sequences can be joined by:

# Toolbox | Classical Sequence Analysis ( ) | General Sequence Analyses ( ) | Join Sequences ( )

This opens the dialog shown in figure 16.16.

| 1. Select sequences of same type | Select sequences of same type Navigation Area Protein orthologs O94296 |          | Selected elements (2) |  |
|----------------------------------|------------------------------------------------------------------------|----------|-----------------------|--|
| 1 Parameter and the second       |                                                                        |          |                       |  |
| ?                                |                                                                        | Previous | Next Finish Cancel    |  |

Figure 16.16: Selecting two sequences to be joined.

If you have selected some sequences before choosing the Toolbox action, they are now listed in the **Selected Elements** window of the dialog. Use the arrows to add or remove sequences from the selected elements. Click **Next** opens the dialog shown in figure 16.17.

| Gx Join Sequences  1. Select sequences of same type | Set param | eters                                             |                      | ×        |
|-----------------------------------------------------|-----------|---------------------------------------------------|----------------------|----------|
| 2. Set parameters                                   | Set orde  | r of concatenation - top firs<br>O94296<br>P39524 | it                   | <b>+</b> |
| ? A                                                 |           |                                                   | Previous Next Finish | Cancel   |

Figure 16.17: Setting the order in which sequences are joined.

In step 2 you can change the order in which the sequences will be joined. Select a sequence and use the arrows to move the selected sequence up or down.

Click Finish to start the tool.

The result is shown in figure 16.18.

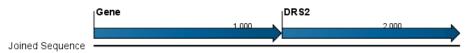

Figure 16.18: The result of joining sequences is a new sequence containing the annotations of the joined sequences (they each had a HBB annotation).

## 16.7 Pattern discovery

With *CLC* Genomics Workbench you can perform pattern discovery on both DNA and protein sequences. Advanced hidden Markov models can help to identify unknown sequence patterns across single or even multiple sequences.

In order to search for unknown patterns:

### Toolbox | Classical Sequence Analysis ( $\cong$ ) | General Sequence Analysis ( $\equiv$ )| Pattern Discovery (j?)

Choose one or more sequence(s) or sequence list(s). You can perform the analysis on several DNA or several protein sequences at a time. If the analysis is performed on several sequences at a time the method will search for patterns which is common between all the sequences. Annotations will be added to all the sequences and a view is opened for each sequence.

Click **Next** to adjust parameters (see figure 16.19).

| <ol> <li>Select one or more<br/>sequences of same type</li> </ol> | Set parameters Define model                                                                                       |
|-------------------------------------------------------------------|----------------------------------------------------------------------------------------------------|
| 2. Set parameters                                                 | Create and search with new model     Use existing model                                                           |
|                                                                   | Set motif parameters<br>Pattern length: (Min.) 4 (Max.) 9<br>Noise (%): 1 v<br>Number of patterns to predict: 1 v |
| ?                                                                 | Previous Next Finish Cancel                                                                                       |

Figure 16.19: Setting parameters for the pattern discovery. See text for details.

In order to search unknown sequences with an already existing model:

Select to use an already existing model which is seen in figure 16.19. Models are represented with the following icon in the **Navigation Area** (**J**).

### **16.7.1** Pattern discovery search parameters

Various parameters can be set prior to the pattern discovery. The parameters are listed below and a screenshot of the parameter settings can be seen in figure 16.19.

- **Create and search with new model.** This will create a new HMM model based on the selected sequences. The found model will be opened after the run and presented in a table view. It can be saved and used later if desired.
- **Use existing model.** It is possible to use already created models to search for the same pattern in new sequences.
- **Minimum pattern length.** Here, the minimum length of patterns to search for, can be specified.
- Maximum pattern length. Here, the maximum length of patterns to search for, can be specified.
- Noise (%). Specify noise-level of the model. This parameter has influence on the level of degeneracy of patterns in the sequence(s). The noise parameter can be 1,2,5 or 10 percent.
- Number of different kinds of patterns to predict. Number of iterations the algorithm goes through. After the first iteration, we force predicted pattern-positions in the first run to be member of the background: In that way, the algorithm finds new patterns in the second iteration. Patterns marked 'Pattern1' have the highest confidence. The maximal iterations to go through is 3.
- **Include background distribution.** For protein sequences it is possible to include information on the background distribution of amino acids from a range of organisms.

Click **Finish** to start the tool. This will open a view showing the patterns found as annotations on the original sequence (see figure 16.20). If you have selected several sequences, a corresponding number of views will be opened.

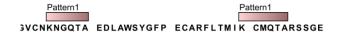

Figure 16.20: Sequence view displaying two discovered patterns.

## 16.7.2 Pattern search output

If the analysis is performed on several sequences at a time the method will search for patterns in the sequences and open a new view for each of the sequences, in which a pattern was discovered. Each novel pattern will be represented as an annotation of the type **Region**. More information on each found pattern is available through the tool-tip, including detailed information on the position of the pattern and quality scores.

It is also possible to get a tabular view of all found patterns in one combined table. Then each found pattern will be represented with various information on obtained scores, quality of the pattern and position in the sequence.

A table view of emission values of the actual used HMM model is presented in a table view. This model can be saved and used to search for a similar pattern in new or unknown sequences.

## 16.8 Motif Search

*CLC* Genomics Workbench offers advanced and versatile options to search for known motifs represented either by a simple sequence or a more advanced regular expression. These advanced search capabilities are available for use in both DNA and protein sequences.

There are two ways to access this functionality:

- When viewing sequences, it is possible to have motifs calculated and shown on the sequence in a similar way as restriction sites (see section 21.1.1). This approach is called *Dynamic motifs* and is an easy way to spot known sequence motifs when working with sequences for cloning etc.
- A more refined and systematic search for motifs can be performed through the **Toolbox**. This will generate a table and optionally add annotations to the sequences.

The two approaches are described below.

### 16.8.1 Dynamic motifs

In the **Side Panel** of sequence views, there is a group called **Motifs** (see figure 16.21).

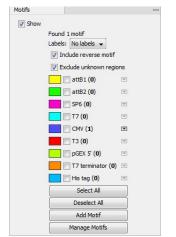

Figure 16.21: Dynamic motifs in the Side Panel.

The Workbench will look for the listed motifs in the sequence that is open and by clicking the check box next to the motif it will be shown in the view as illustrated in figure 16.22.

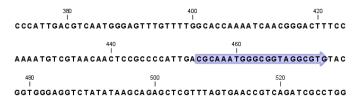

Figure 16.22: Showing dynamic motifs on the sequence.

This case shows the CMV promoter primer sequence which is one of the pre-defined motifs in *CLC Genomics Workbench*. The motif is per default shown as a faded arrow with no text. The direction of the arrow indicates the strand of the motif.

Placing the mouse cursor on the arrow will display additional information about the motif as illustrated in figure 16.23.

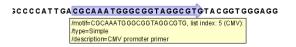

Figure 16.23: Showing dynamic motifs on the sequence.

To add **Labels** to the motif, select the **Flag** or **Stacked** option. They will put the name of the motif as a flag above the sequence. The stacked option will stack the labels when there is more than one motif so that all labels are shown.

Below the labels option there are two options for controlling the way the sequence should be searched for motifs:

- **Include reverse motifs**. This will also find motifs on the negative strand (only available for nucleotide sequences)
- Exclude matches in N-regions for simple motifs. The motif search handles ambiguous characters in the way that two residues are different if they do not have any residues in common. For example: For nucleotides, *N* matches any character and *R* matches *A*,*G*. For proteins, *X* matches any character and *Z* matches *E*,*Q*. Genome sequence often have large regions with unknown sequence. These regions are very often padded with N's. Ticking this checkbox will not display hits found in N-regions and if a one residue in a motif matches to an N, it will be treated as a mismatch.

The list of motifs shown in figure 16.21 is a pre-defined list that is included with the workbench, but you can define your own set of motifs to use instead. In order to do this, you can either launch the Create Motif List tool from the Navigation Area or using the **Add Motif** button in the side panel (see section 16.9)). Once your list of custom motif(s) is saved, you can click the **Manage Motifs** button in the side panel which will bring up the dialog shown in figure 16.24.

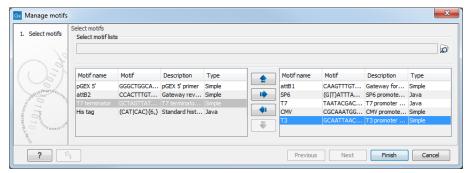

Figure 16.24: Managing the motifs to be shown.

At the top, select a motif list by clicking the **Browse** () button. When the motif list is selected, its motifs are listed in the panel in the left-hand side of the dialog. The right-hand side panel contains the motifs that will be listed in the **Side Panel** when you click **Finish**.

### 16.8.2 Motif search from the Toolbox

The dynamic motifs described in section 16.8.1 provide a quick way of routinely scanning a sequence for commonly used motifs, but in some cases a more systematic approach is needed. The motif search in the **Toolbox** provides an option to search for motifs with a user-specified similarity to the target sequence, and furthermore the motifs found can be displayed in an overview table. This is particularly useful when searching for motifs on many sequences.

To start the Toolbox motif search, go to:

## Toolbox | Classical Sequence Analysis (🔄) | General Sequence Analysis (🤍) | Motif Search ( 🗩 )

A dialog window will be launched. Use the arrows to add or remove sequences or sequence lists between the Navigation Area and the selected elements.

You can perform the analysis on several DNA or several protein sequences at a time. In this case, the method will search for patterns in the sequences and create an overview table of the motifs found in all sequences.

Click **Next** to adjust parameters (see figure 16.25).

| Gx Motif Search                                                                                                    |                                                 |                                  |   |
|----------------------------------------------------------------------------------------------------|-------------------------------------------------|----------------------------------|---|
| 1. Choose where to run                                                                                                    | Motif Search Parameters Motif Search Parameters |                                  |   |
|                                                                                                    |                                                 |                                  |   |
| <ol> <li>Select one or more<br/>sequences of same type</li> </ol>                                                                                                    | Motif Search Type                               | MotifList 👻                      |   |
| 3. Motif Search Parameters                                                                                                    | Search String                                   | Press Shift + F1 for options     |   |
|                                                                                                    | Motif List                                      | 📴 Example motifs 😡               |   |
| 100                                                                                                    | Accuracy (%)                                    | 80 🔻                             |   |
| State C)                                                                                                    | Search For Reverse I                            | Motif                            |   |
| ( Ser                                                                                                    | 📝 Include negative                              | e strand                         |   |
| La BELLET MALE AND ALLER                                                                                                    | Exclude Unknown Regions                         |                                  |   |
| T PRAVIL                                                                                                    | Exclude matches                                 | s in N-regions for simple motifs |   |
| LIMMUM AND ADDRESS ADDRESS |                                                 |                                  |   |
| Previous Next Finish Cancel                                                                                                    |                                                 |                                  |   |
|                                                                                                    |                                                 |                                  | _ |

Figure 16.25: Setting parameters for the motif search.

The options for the motif search are:

- Motif types. Choose what kind of motif to be used:
  - Simple motif. Choosing this option means that you enter a simple motif, e.g. ATGATGNNATG.
  - Java regular expression. See section 16.8.3.
  - Prosite regular expression. For proteins, you can enter different protein patterns from the PROSITE database (protein patterns using regular expressions and describing specific amino acid sequences). The PROSITE database contains a great number of patterns and have been used to identify related proteins (see http://www.expasy. org/cgi-bin/prosite-list.pl).
  - Use motif list. Clicking the small button () will allow you to select a saved motif list (see section 16.9).

- Motif. If you choose to search with a simple motif, you should enter a literal string as your motif. Ambiguous amino acids and nucleotides are allowed. Example; ATGATGNNATG. If your motif type is Java regular expression, you should enter a regular expression according to the syntax rules described in section 16.8.3. Press Shift + F1 key for options. For proteins, you can search with a Prosite regular expression and you should enter a protein pattern from the PROSITE database.
- Accuracy. If you search with a simple motif, you can adjust the accuracy of the motif to the match on the sequence. If you type in a simple motif and let the accuracy be 80%, the motif search algorithm runs through the input sequence and finds all subsequences of the same length as the simple motif such that the fraction of identity between the subsequence and the simple motif is at least 80%. A motif match is added to the sequence as an annotation with the exact fraction of identity between the subsequence and the simple motif. If you use a list of motifs, the accuracy applies only to the simple motifs in the list.
- Search for reverse motif. This enables searching on the negative strand on nucleotide sequences.
- **Exclude unknown regions.** Genome sequence often have large regions with unknown sequence. These regions are very often padded with N's. Ticking this checkbox will not display hits found in N-regions. Motif search handles ambiguous characters in the way that two residues are different if they do not have any residues in common. For example: For nucleotides, *N* matches any character and *R* matches *A*,*G*. For proteins, *X* matches any character and *Z* matches *E*,*Q*.

Click **Next** to adjust how to handle the results and then click **Finish**. There are two types of results that can be produced:

- Add annotations. This will add an annotation to the sequence when a motif is found (an example is shown in figure 16.26.
- **Create table**. This will create an overview table of all the motifs found for all the input sequences.

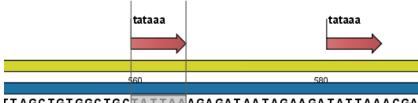

### 16.8.3 Java regular expressions

A regular expressions is a string that describes or matches a set of strings, according to certain syntax rules. They are usually used to give a concise description of a set, without having to list all elements. The simplest form of a regular expression is a literal string. The syntax used for the regular expressions is the Java regular expression syntax (see http://java.sun.com/docs/books/tutorial/essential/regex/index.html). Below is

Figure 16.26: Sequence view displaying the pattern found. The search string was 'tataaa'.

listed some of the most important syntax rules which are also shown in the help pop-up when you press Shift + F1:

[*A-Z*] will match the characters *A* through *Z* (Range). You can also put single characters between the brackets: The expression [*AGT*] matches the characters *A*, *G* or *T*.

[*A*-*D*[*M*-*P*]] will match the characters *A* through *D* and *M* through *P* (Union). You can also put single characters between the brackets: The expression [*AG*[*M*-*P*]] matches the characters *A*, *G* and *M* through *P*.

[*A*-*M*&&[*H*-*P*]] will match the characters between *A* and *M* lying between *H* and *P* (Intersection). You can also put single characters between the brackets. The expression [*A*-*M*&&[*H*GTDA]] matches the characters *A* through *M* which is *H*, *G*, *T*, *D* or *A*.

[^A-M] will match any character except those between A and M (Excluding). You can also put single characters between the brackets: The expression [^AG] matches any character except A and G.

 $[A-Z\&\&[^M-P]]$  will match any character *A* through *Z* except those between *M* and *P* (Subtraction). You can also put single characters between the brackets: The expression  $[A-P\&\&[^CG]]$  matches any character between *A* and *P* except *C* and *G*.

The symbol . matches any character.

 $X{n}$  will match a repetition of an element indicated by following that element with a numerical value or a numerical range between the curly brackets. For example,  $ACG{2}$  matches the string ACGG and  $(ACG){2}$  matches ACGACG.

*X*{*n*,*m*} will match a certain number of repetitions of an element indicated by following that element with two numerical values between the curly brackets. The first number is a lower limit on the number of repetitions and the second number is an upper limit on the number of repetitions. For example, *ACT*{*1*,*3*} matches *ACT*, *ACTT* and *ACTTT*.

X{n,} represents a repetition of an element at least *n* times. For example, (AC){2,} matches all strings ACAC, ACACAC, ACACACAC,...

The symbol  $\hat{}$  restricts the search to the beginning of your sequence. For example, if you search through a sequence with the regular expression  $\hat{A}C$ , the algorithm will find a match if *AC* occurs in the beginning of the sequence.

The symbol \$ restricts the search to the end of your sequence. For example, if you search through a sequence with the regular expression GT\$, the algorithm will find a match if GT occurs in the end of the sequence.

### Examples

The expression  $[ACG][^AC]G\{2\}$  matches all strings of length 4, where the first character is A,C or G and the second is any character except A,C and the third and fourth character is G. The expression  $G.[^A]$  matches all strings of length 3 in the end of your sequence, where the first character is C, the second any character and the third any character except A.

## 16.9 Create motif list

*CLC Genomics Workbench* offers advanced and versatile options to create lists of sequence patterns or known motifs, represented either by a literal string or a regular expression.

A motif list can be created using:

```
Toolbox | Classical Sequence Analysis (
) | General Sequence Analysis (
) | Create Motif List (
)
```

Click on the **Add** ( $\clubsuit$ ) button at the bottom of the view. This will open a dialog shown in figure 16.27.

| ſ | 🐼 Add motif |                                                          |  |
|---|-------------|----------------------------------------------------------|--|
|   |             |                                                          |  |
|   |             | Simple motif                                             |  |
|   |             | <ul> <li>Java regular expression</li> </ul>              |  |
|   |             | Prosite regular expression                               |  |
|   | Name        | TATA box                                                 |  |
|   | Motif       | TATAAA Press Shift + F1 for options                      |  |
|   |             | binding site of either transcription factors or histones |  |
|   |             |                                                          |  |
|   |             |                                                          |  |
|   |             | ? Help OK Cancel                                         |  |

Figure 16.27: Entering a new motif in the list.

In this dialog, you can enter the following information:

- **Name**. The name of the motif. In the result of a motif search, this name will appear as the name of the annotation and in the result table.
- **Motif**. The actual motif. See section 16.8.2 for more information about the syntax of motifs.
- **Description**. You can enter a description of the motif. In the result of a motif search, the description will appear in the result table and will be added as a note to the annotation on the sequence (visible in the **Annotation table** (E) or by placing the mouse cursor on the annotation).
- **Type**. You can enter three different types of motifs: Simple motifs, java regular expressions or PROSITE regular expression. Read more in section **16.8.2**.

The motif list can contain a mix of different types of motifs. This is practical because some motifs can be described with the simple syntax, whereas others need the more advanced regular expression syntax.

Instead of manually adding motifs, you can **Import From Fasta File** (formallow). This will show a dialog where you can select a fasta file on your computer and use this to create motifs. This will automatically take the name, description and sequence information from the fasta file, and put it into the motif list. The motif type will be "simple". Note that reformatting Prosite file into FASTA format for import will fail, as only simple motifs can be imported this way and regular expressions are not supported.

Besides adding new motifs, you can also edit and delete existing motifs in the list. To edit a

motif, either double-click the motif in the list, or select and click the **Edit** ( $\nearrow$ ) button at the bottom of the view.

To delete a motif, select it and press the Delete key on the keyboard. Alternatively, click **Delete**  $(\boxed{8})$  in the **Tool bar**.

Save the motif list in the **Navigation Area**, and you will be able to use for Motif Search ( $\mathfrak{P}$ ) (see section 16.8).

## **Chapter 17**

## **Nucleotide analyses**

#### Contents

| 17.1 0 | Convert DNA to RNA                               | } |
|--------|--------------------------------------------------|---|
| 17.2 0 | Convert RNA to DNA                               | ł |
| 17.3 R | Reverse complements of sequences                 | ł |
| 17.4 T | Translation of DNA or RNA to protein         395 | 5 |
| 17.5 F | Find open reading frames                         | , |
| 17.5   | 5.1 Open reading frame parameters                | 3 |

*CLC Genomics Workbench* offers different kinds of sequence analyses, which only apply to DNA and RNA.

## **17.1 Convert DNA to RNA**

*CLC Genomics Workbench* lets you convert a DNA sequence into RNA, substituting the T residues (Thymine) for U residues (Uracil):

```
Toolbox | Classical Sequence Analysis (\cong) | Nucleotide Analysis (i)| Convert DNA to RNA (\approx)
```

This opens the dialog displayed in figure 17.1:

| Gx Convert DNA To RNA   |                                         | ×                                                                                                    |
|-------------------------|-----------------------------------------|----------------------------------------------------------------------------------------------------|
| 1. Choose where to run  | Select DNA sequences<br>Navigation Area | Selected elements (1)                                                                                                    |
| 2. Select DNA sequences | Coning Q < Center search term> Batch    | Image: State State |
| ?                       |                                         | Previous Next Finish Cancel                                                                                                    |

Figure 17.1: Translating DNA to RNA.

If a sequence was selected before choosing the Toolbox action, this sequence is now listed in the **Selected Elements** window of the dialog. Use the arrows to add or remove sequences or sequence lists from the selected elements.

Click Finish to start the tool.

**Note!** You can select multiple DNA sequences and sequence lists at a time. If the sequence list contains RNA sequences as well, they will not be converted.

## 17.2 Convert RNA to DNA

*CLC Genomics Workbench* lets you convert an RNA sequence into DNA, substituting the U residues (Uracil) for T residues (Thymine):

```
Toolbox | Classical Sequence Analysis (
) | Nucleotide Analysis (
) | Convert RNA to DNA (
)
```

This opens the dialog displayed in figure 17.2:

| Gx Convert RNA to DNA   |                                                                                                    | ×                       |
|-------------------------|----------------------------------------------------------------------------------------------------|-------------------------|
| 1. Choose where to run  | Select RNA sequences<br>Navigation Area                                                                                                    | Selected elements (1)   |
| 2. Select RNA sequences | Example Data     Coning     Protein analyses     Protein orthologs     RNA secondary structure     Soc ATPSa1 mRNA (3' UTR large selection -     3oc ATPSa1 mRNA     ""     Q~ <enter search="" term="">     Batch</enter> |                         |
| ?                       | Previ                                                                                                    | ious Next Finish Cancel |

Figure 17.2: Translating RNA to DNA.

If a sequence was selected before choosing the Toolbox action, this sequence is now listed in the **Selected Elements** window of the dialog. Use the arrows to add or remove sequences or sequence lists from the selected elements.

Click **Finish** to start the tool.

This will open a new view in the **View Area** displaying the new DNA sequence. The new sequence is not saved automatically. To save the sequence, drag it into the **Navigation Area** or press Ctrl + S ( $\Re$  + S on Mac) to activate a save dialog.

**Note!** You can select multiple RNA sequences and sequence lists at a time. If the sequence list contains DNA sequences as well, they will not be converted.

## **17.3** Reverse complements of sequences

*CLC Genomics Workbench* is able to create the reverse complement of a nucleotide sequence. By doing that, a new sequence is created which also has all the annotations reversed since they now occupy the opposite strand of their previous location.

To quickly obtain the reverse complement of a sequence or part of a sequence, you may select a region on the negative strand and open it in a new view:

### right-click a selection on the negative strand | Open selection in New View (

By doing that, the sequence will be reversed. This is only possible when the double stranded view option is enabled. It is possible to copy the selection and paste it in a word processing program or an e-mail. To obtain a reverse complement of an entire sequence:

# Toolbox | Classical Sequence Analysis ( ) | Nucleotide Analysis ( ) | Reverse Complement Sequence ( )

This opens the dialog displayed in figure 17.3:

| 1. Choose where to run            | Select Nucleotide sequences<br>Navigation Area                                                                                    | Selected elements (1)       |
|-----------------------------------|----------------------------------------------------------------------------------------------------|-----------------------------|
| 2. Select Nucleotide<br>sequences | Example Data     Construct ATP8a1 genomic sequence     Social ATP8a1 mRNA     Coning     Coning     Center search term>     Batch | XC ATP8a1mRNA               |
| ?                                 |                                                                                                    | Previous Next Finish Cancel |

Figure 17.3: Creating a reverse complement sequence.

If a sequence was selected before choosing the Toolbox action, the sequence is now listed in the **Selected Elements** window of the dialog. Use the arrows to add or remove sequences or sequence lists from the selected elements.

Click Finish to start the tool.

This will open a new view in the **View Area** displaying the reverse complement of the selected sequence. The new sequence is not saved automatically. To save the sequence, drag it into the **Navigation Area** or press Ctrl + S ( $\Re$  + S on Mac) to activate a save dialog.

## **17.4** Translation of DNA or RNA to protein

In *CLC* Genomics Workbench you can translate a nucleotide sequence into a protein sequence using the **Toolbox** tools. Usually, you use the +1 reading frame which means that the translation starts from the first nucleotide. Stop codons result in an asterisk being inserted in the protein sequence at the corresponding position. It is possible to translate in any combination of the six reading frames in one analysis. To translate, go to:

# Toolbox | Classical Sequence Analysis ( $\cong$ ) | Nucleotide Analysis (i) | Translate to Protein ( $\approx$ )

This opens the dialog displayed in figure 17.4:

| Gx Translate to Protein                                                                                                    |                                                                                                    |                       | 23     |
|----------------------------------------------------------------------------------------------------|----------------------------------------------------------------------------------------------------|-----------------------|--------|
| 1. Choose where to run<br>2. Select nucleotide<br>sequences<br>and the security of the security of the | Select nucleotide sequences Navigation Area Example Data Coc ATP8a1 genomic sequence Coc ATP8a1 mRNA Coc III Coc ATP8a1 mRNA Coc III Coc III Coc IIII Coc IIII Coc III Coc IIII Coc III Coc IIII Coc I | Selected elements (1) |        |
| ?                                                                                                    |                                                                                                    | Previous Next Finish  | Cancel |

Figure 17.4: Choosing sequences for translation.

If a sequence was selected before choosing the Toolbox action, the sequence is now listed in the **Selected Elements** window of the dialog. Use the arrows to add or remove sequences or sequence lists from the selected elements.

Clicking **Next** generates the dialog seen in figure 17.5:

| Gx Translate to Protein        |                                                       |
|--------------------------------|-------------------------------------------------------|
| 1. Choose where to run         | Set parameters                                        |
| 2. Select nucleotide sequences | Translation of whole sequence                         |
| 3. Set parameters              | Reading frame +2                                      |
| 4. Result handling             | Reading frame +3  Reading frame -1                    |
|                                | Reading frame -2                                      |
|                                | Reading frame -3                                      |
|                                | Translation of coding regions                         |
|                                | Extract existing translations from annotation         |
| O'e m                          | Translate ORF                                         |
| (US)                           | Extract existing translations from annotation         |
| 110                            | Genetic code translation table Genetic code 1Standard |
| 10 American                    |                                                       |
| Help Res                       | Set Previous Next Finish Cancel                       |

Figure 17.5: Choosing translation of CDSs using standard translation table.

Here you have the following options:

- **Reading frames** If you wish to translate the whole sequence, you must specify the reading frame for the translation. If you select e.g. two reading frames, two protein sequences are generated.
- **Translate CDS** You can choose to translate regions marked by and CDS or ORF annotation. This will generate a protein sequence for each CDS or ORF annotation on the sequence. The "Extract existing translations from annotation" allows to list the amino acid CDS sequence shown in the tool tip annotation (e.g. interstate from NCBI download) and does therefore not represent a translation of the actual nt sequence.
- **Genetic code translation table** Lets you specify the genetic code for the translation. The translation tables are occasionally updated from NCBI. The tables are not available in this printable version of the user manual. Instead, the tables are included in the **Help**-menu in the **Menu Bar** (in the appendix).

Click **Finish** to start the tool. The newly created protein is shown, but is not saved automatically.

To save a protein sequence, drag it into the **Navigation Area** or press Ctrl + S ( $\Re$  + S on Mac) to activate a save dialog.

The name for a coding region translation consists of the name of the input sequence followed by the annotation type and finally the annotation name.

**Translate part of a nucleotide sequence** If you want to make separate translations of *all* the coding regions of a nucleotide sequence, you can check the option: "Translate CDS/ORF..." in the translation dialog (see figure 17.5).

If you want to translate a *specific* coding region, which is annotated on the sequence, use the following procedure:

#### 

A dialog opens to offer you the following choices (figure 17.6): either a specific genetic code translation table, or to extract the existing translation from annotation (if the annotation contains information about the translation). Choose the option needed and click **Translate**.

| Gx Translate | Gx Translate annotation                                                                                                    |  |  |  |  |  |
|--------------|----------------------------------------------------------------------------------------------------|--|--|--|--|--|
| i            | <ul> <li>Select a genetic code translation table</li> <li>1 Standard</li> <li>C Extract existing translation from annotation</li> </ul> |  |  |  |  |  |
|              | Help Translate Cancel                                                                                                    |  |  |  |  |  |

Figure 17.6: Choosing how to translate CDS or ORF annotations.

The CDS and ORF annotations are colored yellow as default.

## 17.5 Find open reading frames

The *CLC Genomics Workbench* **Find Open Reading Frames** function can be used to find all open reading frames (ORF) in a sequence, or, by choosing particular start codons to use, it can be used as a rudimentary gene finder. ORFs identified will be shown as annotations on the sequence. You have the option of choosing a translation table, the start codons to use, minimum ORF length as well as a few other parameters. These choices are explained in this section.

To find open reading frames:

Toolbox | Classical Sequence Analysis (
) | Nucleotide Analysis (
) | Find Open Reading Frames (
)

This opens the dialog displayed in figure 17.7:

| Gx Find Open Reading Fra                                    | ames                                                                                                    | <b>X</b>                    |
|-------------------------------------------------------------|----------------------------------------------------------------------------------------------------|-----------------------------|
| 1. Choose where to run<br>2. Select nucleotide<br>sequences | Select nucleotide sequences Navigation Area Example Data Control Control Contr | Selected elements (1)       |
| ?                                                           |                                                                                                    | Previous Next Finish Cancel |

Figure 17.7: Create Reading Frame dialog.

If a sequence was selected before choosing the Toolbox action, the sequence is now listed in

the **Selected Elements** window of the dialog. Use the arrows to add or remove sequences or sequence lists from the selected elements.

The **Find Open Reading Frames** tool simply looks for start and stop codons and reports any open reading frames that satisfy the parameters. If you want to adjust the parameters for finding open reading frames click **Next**.

#### **17.5.1** Open reading frame parameters

This opens the dialog displayed in figure 17.8:

| Gx Find Open Reading Fr                   | ames 🗾                                                                                                    |
|-------------------------------------------|----------------------------------------------------------------------------------------------------|
| Choose where to run     Select nucleotide | Set parameters Start codon O AUG                                                                                       |
| sequences                                 | Any                                                                                                    |
| 3. Set parameters                         | All the start codons in genetic code     Other     Start codon list AUG,CUG,UUG                                        |
|                                           | Search           Image: Both strands         Image: Depin-ended sequence           Minimum length (codons)         100 |
|                                           | Genetic code Genetic code I Standard Include stop codon                                                                |
| ENTION VOLTON                             | Stop codon included in annotation      Previous      Next      Finish      Cancel                                      |

Figure 17.8: Parameters for the Reading Frame tool.

The adjustable parameters for the search are:

- Start codon:
  - AUG. Most commonly used start codon.
  - Any. Find all open reading frames of specified length. Any combination of three bases that is not a stop-codon is interpreted as a start codon, and translated according to the specified genetic code.
  - All start codons in genetic code.
  - Other. Here you can specify a number of start codons separated by commas.
- Both strands. Finds reading frames on both strands.
- **Open-ended Sequence**. Allows the ORF to start or end outside the sequence. If the sequence studied is a part of a larger sequence, it may be advantageous to allow the ORF to start or end outside the sequence.
- Genetic code translation table.

- **Include stop codon in result** The ORFs will be shown as annotations which can include the stop codon if this option is checked. The translation tables are occasionally updated from NCBI. The tables are not available in this printable version of the user manual. Instead, the tables are included in the **Help** menu in the **Menu Bar** (in the appendix).
- **Minimum Length**. Specifies the minimum length for the ORFs to be found. The length is specified as number of codons.

Using open reading frames for gene finding is a fairly simple approach which is likely to predict genes which are not real. Setting a relatively high minimum length of the ORFs will reduce the number of false positive predictions, but at the same time short genes may be missed (see figure 17.9).

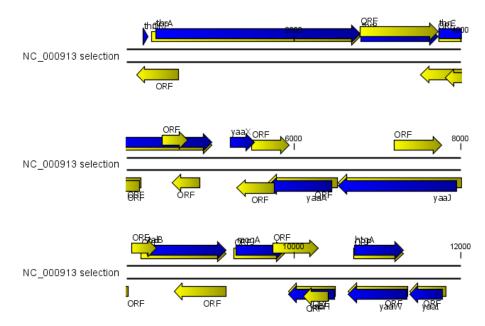

Figure 17.9: The first 12,000 positions of the E. coli sequence NC\_000913 downloaded from GenBank. The blue (dark) annotations are the genes while the yellow (brighter) annotations are the ORFs with a length of at least 100 amino acids. On the positive strand around position 11,000, a gene starts before the ORF. This is due to the use of the standard genetic code rather than the bacterial code. This particular gene starts with CTG, which is a start codon in bacteria. Two short genes are entirely missing, while a handful of open reading frames do not correspond to any of the annotated genes.

#### Click Finish to start the tool.

Finding open reading frames is often a good first step in annotating sequences such as cloning vectors or bacterial genomes. For eukaryotic genes, ORF determination may not always be very helpful since the intron/exon structure is not part of the algorithm.

## **Chapter 18**

## **Protein analyses**

#### Contents

| 18.1  | Protein charge                                        | 40 |
|-------|-------------------------------------------------------|----|
| 18.2  | Antigenicity                                          | 40 |
| 18.3  | Hydrophobicity                                        | 40 |
| 18    | .3.1 Hydrophobicity graphs along sequence             | 40 |
| 18    | .3.2 Bioinformatics explained: Protein hydrophobicity | 40 |
| 18.4  | Download Pfam Database                                | 40 |
| 18.5  | Pfam domain search                                    | 40 |
| 18.6  | Find and Model Structure                              | 41 |
| 18    | .6.1 Create structure model                           | 41 |
| 18    | .6.2 Model structure                                  | 41 |
| 18.7  | Secondary structure prediction                        | 41 |
| 18.8  | Protein report                                        | 42 |
| 18.9  | Reverse translation from protein into DNA             | 42 |
| 18    | .9.1 Bioinformatics explained: Reverse translation    | 42 |
| 18.10 | Proteolytic cleavage detection                        | 42 |
| 18    | .10.1 Bioinformatics explained: Proteolytic cleavage  | 42 |

CLC Genomics Workbench offers a number of analyses of proteins as described in this chapter.

Note that the SignalP and TMHMM plugin allows you to predict signal peptides. For more information, please read the plugin manual at http://resources.qiagenbioinformatics.com/ manuals/signalP/current/SignalP\_User\_Manual.pdf.

The TMHMM plugin allows you to predict transmembrane helix. For more information, please read the plugin manual at http://resources.qiagenbioinformatics.com/manuals/tmhmm/current/Tmhmm\_User\_Manual.pdf.

#### **18.1** Protein charge

In *CLC Genomics Workbench* you can create a graph in the electric charge of a protein as a function of pH. This is particularly useful for finding the net charge of the protein at a given pH.

This knowledge can be used e.g. in relation to isoelectric focusing on the first dimension of 2D-gel electrophoresis. The isoelectric point (pl) is found where the net charge of the protein is zero. The calculation of the protein charge does not include knowledge about any potential post-translational modifications the protein may have.

The pKa values reported in the literature may differ slightly, thus resulting in different looking graphs of the protein charge plot compared to other programs.

In order to calculate the protein charge:

# Toolbox | Classical Sequence Analysis ( ) | Protein Analysis ( ) | Create Protein Charge Plot ( )

This opens the dialog displayed in figure 18.1:

| . Select a protein        | Select a protein                      |                            |
|---------------------------|---------------------------------------|----------------------------|
|                           | Navigation Area                       | Selected elements (1)      |
| annument St               | Example Data                          | <ul> <li>ATP8a1</li> </ul> |
|                           | ATP8a1                                |                            |
| 651                       | Elening                               | E                          |
| 0                         | Primers                               |                            |
| Solution and a state      | 🕀 🖓 Protein analyses                  |                            |
| 10                        | 🖨 🗁 Protein orthologs                 |                            |
| Part .                    | <b>* 094296</b>                       |                            |
| 1                         | <b>fv</b> P39524                      | <b>*</b>                   |
| 10 10 10 MILLING ATTENDED | Q < <enter search="" term=""></enter> | <b>≜</b>                   |
| old                       | Conter sedirent termins               | =                          |

Figure 18.1: Choosing protein sequences to calculate protein charge.

If a sequence was selected before choosing the Toolbox action, the sequence is now listed in the **Selected Elements** window of the dialog. Use the arrows to add or remove sequences or sequence lists from the selected elements.

You can perform the analysis on several protein sequences at a time. This will result in one output graph showing protein charge graphs for the individual proteins.

Click Finish to start the tool.

Figure 18.2 shows the electrical charges for three proteins. In the **Side Panel** to the right, you can modify the layout of the graph.

See section **B** in the appendix for information about the graph view.

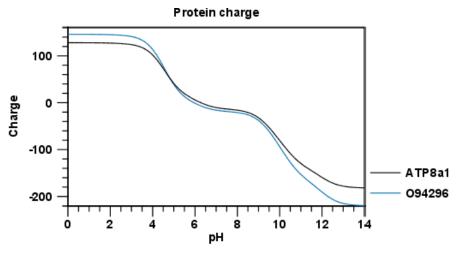

Figure 18.2: View of the protein charge.

### **18.2** Antigenicity

*CLC Genomics Workbench* can help to identify antigenic regions in protein sequences in different ways, using different algorithms. The algorithms provided in the Workbench, merely plot an index of antigenicity over the sequence.

Two different methods are available:

- [Welling et al., 1985] Welling et al. used information on the relative occurrence of amino acids in antigenic regions to make a scale which is useful for prediction of antigenic regions. This method is better than the Hopp-Woods scale of hydrophobicity which is also used to identify antigenic regions.
- A semi-empirical method for prediction of antigenic regions has been developed [Kolaskar and Tongaonkar, 1990]. This method also includes information of surface accessibility and flexibility and at the time of publication the method was able to predict antigenic determinants with an accuracy of 75%.

**Note!** Similar results from the two methods can not always be expected as the two methods are based on different training sets.

Displaying the antigenicity for a protein sequence in a plot is done in the following way:

#### Toolbox | Classical Sequence Analysis ( ) | Protein Analysis ( ) | Create Antigenicity Plot ( )

This opens a dialog. The first step allows you to add or remove sequences. If you had already selected sequences in the Navigation Area before running the Toolbox action, these are shown in the **Selected Elements**. Clicking **Next** takes you through to **Step 2**, which is displayed in figure 18.3.

The **Window size** is the width of the window where, the antigenicity is calculated. The wider the window, the less volatile the graph. You can chose from a number of antigenicity scales. Click **Finish** to start the tool. The result can be seen in figure 18.4.

See section **B** in the appendix for information about the graph view.

| Gx Create Antigenicity Plot                                                                                                    | ×                                                               |
|----------------------------------------------------------------------------------------------------|-----------------------------------------------------------------|
| 1. Select protein sequences<br>2. Set parameters                                                                                                    | Set parameters Antigenicity scale V Welling Kolaskar-Tongaonkar |
| 1 International Property of Contract of Contract of Co | Window size Number of residues - must be odd: 11                |
| ?                                                                                                    | Previous Next Finish Cancel                                     |

Figure 18.3: Step two in the Antigenicity Plot allows you to choose different antigenicity scales and the window size.

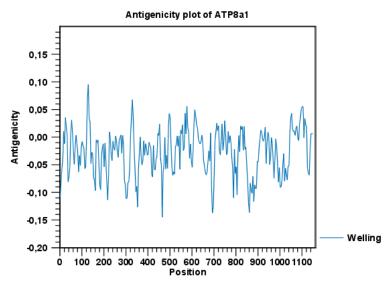

Figure 18.4: The result of the antigenicity plot calculation and the associated Side Panel.

The level of antigenicity is calculated on the basis of the different scales. The different scales add different values to each type of amino acid. The antigenicity score is then calculated as the sum of the values in a 'window', which is a particular range of the sequence. The window length can be set from 5 to 25 residues. The wider the window, the less fluctuations in the antigenicity scores.

Antigenicity graphs along the sequence can be displayed using the **Side Panel**. The functionality is similar to hydrophobicity (see section 18.3.1).

### 18.3 Hydrophobicity

*CLC* Genomics Workbench can calculate the hydrophobicity of protein sequences in different ways, using different algorithms (see section 18.3.2). Furthermore, hydrophobicity of sequences can be displayed as hydrophobicity plots and as graphs along sequences. In addition, *CLC Genomics Workbench* can calculate hydrophobicity for several sequences at the same time, and for alignments.

Displaying the hydrophobicity for a protein sequence in a plot is done in the following way:

#### Toolbox | Classical Sequence Analysis ( ) | Protein Analysis ( ) | Create Hydrophobicity Plot ( )

This opens a dialog. The first step allows you to add or remove sequences. If you had already selected a sequence in the Navigation Area, this will be shown in the **Selected Elements**.Clicking **Next** takes you through to **Step 2**, which is displayed in figure 18.5.

| Gx Create Hydrophobicity Plo                                                                                                    | yt 🛛 🔍                               |  |  |  |  |  |
|----------------------------------------------------------------------------------------------------|--------------------------------------|--|--|--|--|--|
| 1. Select protein sequences                                                                                                    | et parameters                        |  |  |  |  |  |
| 2. Set parameters                                                                                                    | Hydrophobicity scale                 |  |  |  |  |  |
|                                                                                                    |                                      |  |  |  |  |  |
|                                                                                                    | Eisenberg                            |  |  |  |  |  |
| 0                                                                                                    | Engelman                             |  |  |  |  |  |
| Color and Color                                                                                                    | Hopp-Woods                           |  |  |  |  |  |
| A EP                                                                                                    | Carl Sanin                           |  |  |  |  |  |
|                                                                                                    | Cornette                             |  |  |  |  |  |
| A DE CONTRACTOR OF A DE CONTRACTOR DE CONTRACTOR DE CONTRACT | Connecte                             |  |  |  |  |  |
| T for                                                                                                    | Window size                          |  |  |  |  |  |
| 1 DAY NO. 1                                                                                                    | Number of residues - must be odd: 11 |  |  |  |  |  |
| 1 C L D L D L D L D L D L D L D L D L D L                                                                                                    |                                      |  |  |  |  |  |
| ?                                                                                                    | Previous Next Finish Cancel          |  |  |  |  |  |

Figure 18.5: Step two in the Hydrophobicity Plot allows you to choose hydrophobicity scale and the window size.

The **Window size** is the width of the window where the hydrophobicity is calculated. The wider the window, the less volatile the graph. You can chose from a number of hydrophobicity scales which are further explained in section 18.3.2 Click **Finish** to start the tool. The result can be seen in figure 18.6.

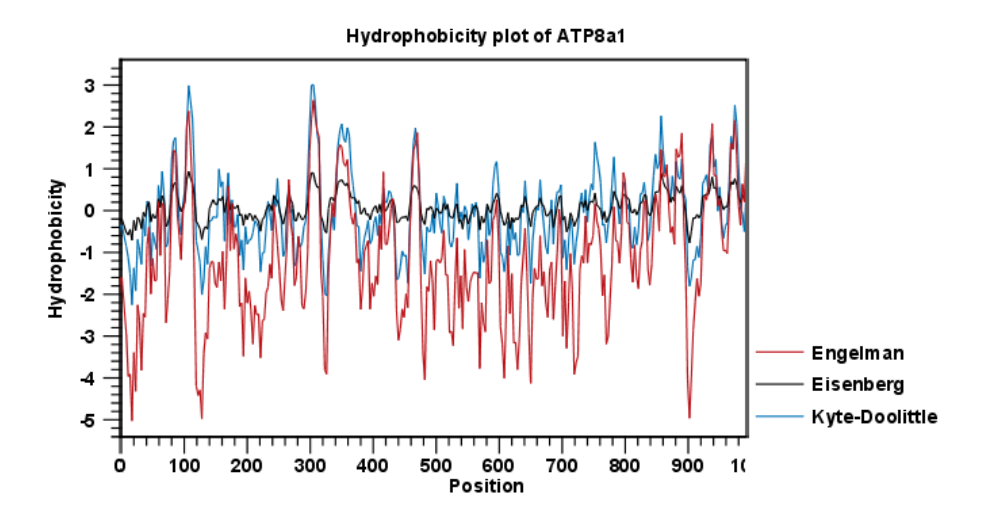

Figure 18.6: The result of the hydrophobicity plot calculation and the associated Side Panel.

See section **B** in the appendix for information about the graph view.

#### **18.3.1** Hydrophobicity graphs along sequence

Hydrophobicity graphs along sequence can be displayed easily by activating the calculations from the **Side Panel** for a sequence. Simply right-click or double click on a protein sequence in the Navigation Area, and choose

#### Show | Sequence | open Protein info in Side Panel

These actions result in the view displayed in figure 18.7.

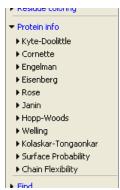

Figure 18.7: The different available scales in Protein info.

The level of hydrophobicity is calculated on the basis of the different scales. The different scales add different values to each type of amino acid. The hydrophobicity score is then calculated as the sum of the values in a 'window', which is a particular range of the sequence. The window length can be set from 5 to 25 residues. The wider the window, the less fluctuations in the hydrophobicity scores. (For more about the theory behind hydrophobicity, see 18.3.2).

In the following we will focus on the different ways that the Workbench offers to display the hydrophobicity scores. We use Kyte-Doolittle to explain the display of the scores, but the different options are the same for all the scales. Initially there are three options for displaying the hydrophobicity scores. You can choose one, two or all three options by selecting the boxes (figure 18.8).

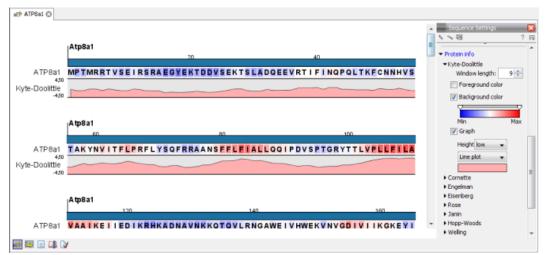

Figure 18.8: The different ways of displaying the hydrophobicity scores, using the Kyte-Doolittle scale.

**Coloring the letters and their background**. When choosing coloring of letters or coloring of their background, the color red is used to indicate high scores of hydrophobicity. A 'color-slider' allows you to amplify the scores, thereby emphasizing areas with high (or low, blue) levels of hydrophobicity. The color settings mentioned are default settings. By clicking the color bar just below the color slider you get the option of changing color settings.

**Graphs along sequences**. When selecting graphs, you choose to display the hydrophobicity scores underneath the sequence. This can be done either by a line-plot or bar-plot, or by coloring. The latter option offers you the same possibilities of amplifying the scores as applies for coloring of letters. The different ways to display the scores when choosing 'graphs' are displayed in figure 18.8. Notice that you can choose the height of the graphs underneath the sequence.

#### 18.3.2 Bioinformatics explained: Protein hydrophobicity

Calculation of hydrophobicity is important to the identification of various protein features. This can be membrane spanning regions, antigenic sites, exposed loops or buried residues. Usually, these calculations are shown as a plot along the protein sequence, making it easy to identify the location of potential protein features.

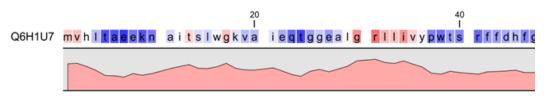

Figure 18.9: Plot of hydrophobicity along the amino acid sequence. Hydrophobic regions on the sequence have higher numbers according to the graph below the sequence, furthermore hydrophobic regions are colored on the sequence. Red indicates regions with high hydrophobicity and blue indicates regions with low hydrophobicity.

The hydrophobicity is calculated by sliding a fixed size window (of an odd number) over the protein sequence. At the central position of the window, the average hydrophobicity of the entire window is plotted (see figure 18.9).

**Hydrophobicity scales** Several hydrophobicity scales have been published for various uses. Many of the commonly used hydrophobicity scales are described below.

- **Kyte-Doolittle scale.** The Kyte-Doolittle scale is widely used for detecting hydrophobic regions in proteins. Regions with a positive value are hydrophobic. This scale can be used for identifying both surface-exposed regions as well as transmembrane regions, depending on the window size used. Short window sizes of 5-7 generally work well for predicting putative surface-exposed regions. Large window sizes of 19-21 are well suited for finding transmembrane domains if the values calculated are above 1.6 [Kyte and Doolittle, 1982]. These values should be used as a rule of thumb and deviations from the rule may occur.
- **Engelman scale.** The Engelman hydrophobicity scale, also known as the GES-scale, is another scale which can be used for prediction of protein hydrophobicity [Engelman et al., 1986]. As the Kyte-Doolittle scale, this scale is useful for predicting transmembrane regions in proteins.
- **Eisenberg scale.** The Eisenberg scale is a normalized consensus hydrophobicity scale which shares many features with the other hydrophobicity scales [Eisenberg et al., 1984].
- **Hopp-Woods scale.** Hopp and Woods developed their hydrophobicity scale for identification of potentially antigenic sites in proteins. This scale is basically a hydrophilic index where

apolar residues have been assigned negative values. Antigenic sites are likely to be predicted when using a window size of 7 [Hopp and Woods, 1983].

- **Cornette scale.** Cornette *et al.* computed an optimal hydrophobicity scale based on 28 published scales [Cornette et al., 1987]. This optimized scale is also suitable for prediction of alpha-helices in proteins.
- **Rose scale.** The hydrophobicity scale by Rose *et al.* is correlated to the average area of buried amino acids in globular proteins [Rose et al., 1985]. This results in a scale which is not showing the helices of a protein, but rather the surface accessibility.
- Janin scale. This scale also provides information about the accessible and buried amino acid residues of globular proteins [Janin, 1979].
- Welling scale. Welling et al. used information on the relative occurrence of amino acids in antigenic regions to make a scale which is useful for prediction of antigenic regions. This method is better than the Hopp-Woods scale of hydrophobicity which is also used to identify antigenic regions.
- Kolaskar-Tongaonkar. A semi-empirical method for prediction of antigenic regions has been developed [Kolaskar and Tongaonkar, 1990]. This method also includes information of surface accessibility and flexibility and at the time of publication the method was able to predict antigenic determinants with an accuracy of 75%.
- **Surface Probability.** Display of surface probability based on the algorithm by [Emini et al., 1985]. This algorithm has been used to identify antigenic determinants on the surface of proteins.
- **Chain Flexibility.** Display of backbone chain flexibility based on the algorithm by [Karplus and Schulz, 1985]. It is known that chain flexibility is an indication of a putative antigenic determinant.

Many more scales have been published throughout the last three decades. Even though more advanced methods have been developed for prediction of membrane spanning regions, the simple and very fast calculations are still highly used.

| aa | aa            | Kyte-<br>Doolittle | Hopp-<br>Woods | Cornette | Eisenberg | Rose | Janin | Engelman<br>(GES) |
|----|---------------|--------------------|----------------|----------|-----------|------|-------|-------------------|
| A  | Alanine       | 1.80               | -0.50          | 0.20     | 0.62      | 0.74 | 0.30  | 1.60              |
| С  | Cysteine      | 2.50               | -1.00          | 4.10     | 0.29      | 0.91 | 0.90  | 2.00              |
| D  | Aspartic acid | -3.50              | 3.00           | -3.10    | -0.90     | 0.62 | -0.60 | -9.20             |
| Е  | Glutamic acid | -3.50              | 3.00           | -1.80    | -0.74     | 0.62 | -0.70 | -8.20             |
| F  | Phenylalanine | 2.80               | -2.50          | 4.40     | 1.19      | 0.88 | 0.50  | 3.70              |
| G  | Glycine       | -0.40              | 0.00           | 0.00     | 0.48      | 0.72 | 0.30  | 1.00              |
| Н  | Histidine     | -3.20              | -0.50          | 0.50     | -0.40     | 0.78 | -0.10 | -3.00             |
| I  | Isoleucine    | 4.50               | -1.80          | 4.80     | 1.38      | 0.88 | 0.70  | 3.10              |
| K  | Lysine        | -3.90              | 3.00           | -3.10    | -1.50     | 0.52 | -1.80 | -8.80             |
| L  | Leucine       | 3.80               | -1.80          | 5.70     | 1.06      | 0.85 | 0.50  | 2.80              |
| Μ  | Methionine    | 1.90               | -1.30          | 4.20     | 0.64      | 0.85 | 0.40  | 3.40              |
| Ν  | Asparagine    | -3.50              | 0.20           | -0.50    | -0.78     | 0.63 | -0.50 | -4.80             |
| Р  | Proline       | -1.60              | 0.00           | -2.20    | 0.12      | 0.64 | -0.30 | -0.20             |
| Q  | Glutamine     | -3.50              | 0.20           | -2.80    | -0.85     | 0.62 | -0.70 | -4.10             |
| R  | Arginine      | -4.50              | 3.00           | 1.40     | -2.53     | 0.64 | -1.40 | -12.3             |
| S  | Serine        | -0.80              | 0.30           | -0.50    | -0.18     | 0.66 | -0.10 | 0.60              |
| Т  | Threonine     | -0.70              | -0.40          | -1.90    | -0.05     | 0.70 | -0.20 | 1.20              |
| V  | Valine        | 4.20               | -1.50          | 4.70     | 1.08      | 0.86 | 0.60  | 2.60              |
| W  | Tryptophan    | -0.90              | -3.40          | 1.00     | 0.81      | 0.85 | 0.30  | 1.90              |
| Y  | Tyrosine      | -1.30              | -2.30          | 3.20     | 0.26      | 0.76 | -0.40 | -0.70             |

Table 18.1: Hydrophobicity scales. This table shows seven different hydrophobicity scales which are generally used for prediction of e.g. transmembrane regions and antigenicity.

#### Other useful resources

AAindex: Amino acid index database http://www.genome.ad.jp/dbget/aaindex.html

### **18.4 Download Pfam Database**

To run **Pfam Domain Search** you must first download the Pfam database. The Pfam database can be downloaded using:

## Toolbox | Classical Sequence Analysis ( ) | Protein Analysis ( ) | Download Pfam Database ( )

This element is designed for use with Pfam Domain Search. If you open it directly from the Navigation Area, only the element history is accessible.

### 18.5 Pfam domain search

**Pfam Domain Search** searches for domains in protein sequences using the Pfam database [Bateman et al., 2004], a large collection of multiple sequence alignments and hidden Markov models (HMMs) covering many common protein domains. It can add **Region** annotations on the input sequences where domains were found (figure 18.11) and it can output a table listing the domains found.

*Why search against Pfam?* Many proteins have a unique combination of domains, which can be responsible for the catalytic activities of enzymes. Annotating sequences based on pairwise alignment methods by simply transferring annotation from a known protein to the unknown partner does not take domain organization into account [Galperin and Koonin, 1998]. For example, a

protein may be annotated incorrectly as an enzyme if the pairwise alignment only finds a regulatory domain.

After the Pfam database has been downloaded (see section 18.4), start **Pfam Domain Search** by going to:

## Toolbox | Classical Sequence Analysis ( ) | Protein Analysis ( ) | Pfam Domain Search ( )

By selecting several input sequences, you can perform the analysis on all these at once. Options can be configured (figure 18.10).

| Gx Pfam domain search                            | ×                                                                                                    |
|--------------------------------------------------|----------------------------------------------------------------------------------------------------|
| Choose where to run     Select protein sequences | Search parameters<br>Database<br>Database · ) Pfam-A v29                                                                                                    |
| 3. Search parameters                             | Search parameters          Image: Search parameters         Image: Significance cutoff         Image: Significance cutoff         Image: Significancutoff |
| ? 9                                              | Previous Next Finish Cancel                                                                                                    |

Figure 18.10: Setting parameters for Pfam Domain Search.

#### Pfam Domain Search options

- **Database** Choose the database to use when searching for Pfam domains.
- Significance cutoff:
  - Use profile's gathering cutoffs Use cutoffs specifically assigned to each family by the curator instead of manually assigning the **Significance cutoff**.
  - Significance cutoff The E-value (expectation value) describes the number of hits one would expect to see by chance when searching a database of a particular size. Essentially, a hit with a low E-value is more significant than a hit with a high E-value. By lowering the significance threshold the domain search will become more specific and less sensitive, i.e. fewer hits will be reported but the reported hits will be more significant on average.
- **Remove overlapping matches from the same clan** Perform post-processing of the results where overlaps between hits are resolved by keeping the hit with the smallest E-value.

If annotations were added but are not initially visible on your sequences, check under the "Annotation types" tab of the side panel settings to ensure the **Region** annotation type has been checked.

Detailed information for each domain annotation is available in the annotation tool tip as well as in the Annotation Table view of the sequence list.

The domain search is performed using the hmmsearch tool from the HMMER3 package version 3.1b1 http://hmmer.org/. Detailed information about the scores in the Region annotations added can be found in the HMMER User Guide http://eddylab.org/software/hmmer/Userguide.pdf.

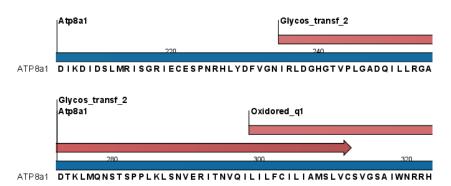

Figure 18.11: Annotations (in red) that were added by the Pfam search tool.

Individual domain annotations can be removed manually, if desired. See section 13.3.4.

### **18.6 Find and Model Structure**

This tool is used to find suitable protein structures for representing a given protein sequence. From the resulting table, a structure model (homology model) of the sequence can be created by one click, using one of the found protein structures as template.

To run the Find and Model Structure tool:

Toolbox | Sequence Analysis (🔍) | Find and Model Structure (🔬)

**Note:** Before running the tool, a protein structure sequence database must be downloaded and installed using the 'Download Find Structure Database' tool (see section 30.5.4).

In the tool wizard step 1, select the amino acid sequence to use as query from the Navigation Area.

In step 2, specify if the output table should be opened or saved.

The Find and Model Structure tool carries out the following steps, to find and rank available structures representing the query sequence:

Input: Query protein sequence

- 1. BLAST against protein structure sequence database
- 2. Filter away low quality hits
- 3. Rank the available structures

Output: Table listing available structures

In the output table (figure 18.12), the column named "Available Structures" contains links that will invoke a menu with the options to either create a structure model of the query sequence or just download the structure. This is further described in section 18.6.1. The remaining columns contain additional information originating from the PDB file or from the BLAST search.

| * Structures fo      | ×                                                  |         |                  |            |                |                                                                             |   |  |  |
|----------------------|----------------------------------------------------|---------|------------------|------------|----------------|-----------------------------------------------------------------------------|---|--|--|
| Rows: 2,459          | Rows: 2,459 Summary of hits from query: CDK5_HUMAN |         |                  |            |                |                                                                             |   |  |  |
| Available structures | Rank                                               | E-value | % Match identity | % Coverage | Resolution (Å) | Description                                                                 |   |  |  |
| 300G                 | 1                                                  | 0.00    | 99.65            | 98.97      | 1.95           | CRYSTAL STRUCTURE OF CDK5:P25 IN COMPLEX WITH AN ATP ANALOGUE               | ~ |  |  |
| 1UNL                 | 2                                                  | 0.00    | 99.66            | 100.00     | 2.20           | STRUCTURAL MECHANISM FOR THE INHIBITION OF CD5-P25 FROM THE ROSCOVITINE,    |   |  |  |
| 1UNG                 | 3                                                  | 0.00    | 98.29            | 98.63      | 2.30           | STRUCTURAL MECHANISM FOR THE INHIBITION OF CDK5-P25 BY ROSCOVITINE, ALOISIN |   |  |  |
| 4AU8                 | 4                                                  | 0.00    | 96.18            | 94.86      | 1.90           | CRYSTAL STRUCTURE OF COMPOUND 4A IN COMPLEX WITH CDK5, SHOWING AN UNUSU     |   |  |  |
| 4AU8                 | 5                                                  | 0.00    | 95.14            | 93.84      | 1.90           | CRYSTAL STRUCTURE OF COMPOUND 4A IN COMPLEX WITH CDK5, SHOWING AN UNUSU     |   |  |  |
| 1UNH                 | 6                                                  | 0.00    | 96.15            | 94.52      | 2.35           | STRUCTURAL MECHANISM FOR THE INHIBITION OF CDK5-P25 BY ROSCOVITINE, ALOISIN |   |  |  |
| 300G                 | 7                                                  | 0.00    | 92.93            | 90.41      | 1.95           | CRYSTAL STRUCTURE OF CDK5:P25 IN COMPLEX WITH AN ATP ANALOGUE               |   |  |  |
| ****                 | •                                                  | 0.00    | 00.05            | 05.01      | 2.05           | CTRUCTURE AND RECULATION OF THE ONLE PRE/NOVEAL COMPLEY                     |   |  |  |

Figure 18.12: Table output from Find and Model Structure.

The three steps carried out by the Find and Model Structure tool are described in short below.

**BLAST** against protein structure sequence database A local BLAST search is carried out for the query sequence against the protein structure sequence database (see section 30.5.4).

BLAST hits with E-value > 0.0001 are rejected and a maximum of 2500 BLAST hits are retrieved. Read more about BLAST in section 14.5. **Filter away low quality hits** From the list of BLAST hits, entries are rejected based on the following rules:

- PDB structures with a resolution lower than 4 Å are removed since they cannot be expected to represent a trustworthy atomistic model.
- BLAST hits with an identity to the query sequence lower than 20 % are removed since they most likely would result in inaccurate models.

**Rank the available structures** For the resulting list of available structures, each structure is scored based on its homology to the query sequence, and the quality of the structure itself. The *Template quality score* is used to rank the structures in the table, and the rank of each structure is shown in the "Rank" column (see figure 18.12). Read more about the *Template quality score* in section 18.6.2.

#### **18.6.1** Create structure model

Clicking on a link in the "Available structures" column will show a menu with three options:

- Download and Open
- Download and Create Model
- Help

#### The "Download and Open" option will do the following:

- 1. **Download and import** the PDB file containing the structure.
- 2. Create an alignment between the query and structure sequences.
- 3. **Open a 3D view** (Molecule Project) with the molecules from the PDB file and open the created sequence alignment. The sequence originating from the structure will be linked to the structure in the 3D view, so that selections on the sequence will show up on the structure (see section 15.4).

#### The "Download and Create Model" option will do the following:

- 1. **Download and import** the PDB file containing the structure.
- 2. **Generate a biomolecule** involving the protein chain to be modeled. Biomolecule information available in the template PDB file is used (see section 15.6). If several biomolecules involving the chain are available, the first one is applied.
- 3. Create an alignment between the query and structure sequences.
- 4. **Create a model structure** by mapping the query sequence onto the structure based on the sequence alignment (see section 18.6.2). If multiple copies of the template protein chain have been made to generate a biomolecule, all copies are modeled at the same time.

5. Open a 3D view (a Molecule Project) with the structure model shown in both backbone and wireframe representation. The model is colored by temperature (see figure 18.13), to indicate local model uncertainty (see section 18.6.2). Other molecules from the template PDB file are shown in orange or yellow coloring. The created sequence alignment is also opened and linked with the 3D views so that selections on the model sequence will show up on the model structure (see section 15.4).

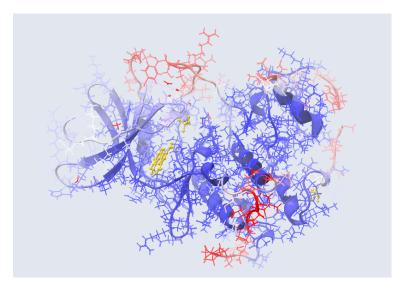

Figure 18.13: Structure Model of CDK5\_HUMAN. The atoms and backbone are colored by temperature, showing uncertain structure in red and well defined structure in blue.

The template structure is also available from the Proteins category in the Project Tree, but hidden in the initial view. The initial view settings are saved on the Molecule Project as "Initial visualization", and can always be reapplied from the View Settings menu (i i i) found in the bottom right corner of the Molecule Project (see section 4.6).

#### 18.6.2 Model structure

#### Protein coloring to visualize local structural uncertainties

The default coloring scheme for modeled structures in *CLC Genomics Workbench* is "Color by Temperature". This coloring indicates the uncertainty or disorder of each atom position in the structure.

For crystal structures, the temperature factor (also called the B-factor) is given in the PDB file as a measure of the uncertainty or disorder of each atom position. The temperature factor has the unit  $Å^2$ , and is typically in the range [0, 100].

The temperature color scale ranges from blue (0) over white (50) to red (100) (see section 15.3.1).

For structure models created in *CLC Genomics Workbench*, the temperature factor assigned to each atom combines three sources of positional uncertainty:

• **PDB Temp.** The atom position uncertainty for the template structure, represented by the temperature factor of the backbone atoms in the template structure.

- **P(alignment)** The probability that the alignment of a residue in the query sequence to a particular position on the structure is correct.
- **Clash?** It is evaluated if atoms in the structure model seem to clash, thereby indicating a problem with the model.

The three aspects are combined to give a temperature value between zero and 100, as illustrated in figure 18.14 and 18.15.

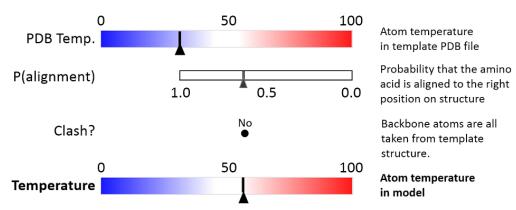

Figure 18.14: Evaluation of temperature color for backbone atoms in structure models.

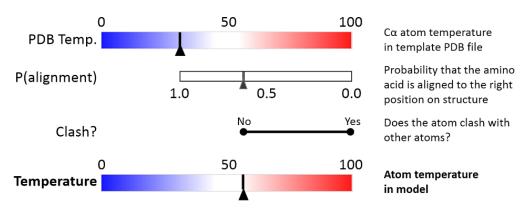

Figure 18.15: Evaluation of temperature color for side chain atoms in structure models.

When holding the mouse over an atom, the Property Viewer in the Side Panel will show various information about the atom. For atoms in structure models, the contributions to the assigned temperature are listed as seen in figure 18.16.

**Note:** For NMR structures, the temperature factor is set to zero in the PDB file, and the "Color by Temperature" will therefore suggest that the structure is more well determined than is actually the case.

**P(alignment)** Alignment error is one of the largest causes of model inaccuracy, particularly when the model is built from a template sharing low sequence identity (e.g. lower than 60%). Misaligning a single amino acid by one position will cause a ca. 3.5 Å shift of its atoms from their true positions.

The estimate of the probability that two amino acids are correctly aligned, P(alignment), is obtained by averaging over all the possible alignments between two sequences, similar to [Knudsen and Miyamoto, 2003].

| Visualization   | Property viewer    |
|-----------------|--------------------|
| Atom selection  | (1 atom)           |
| Molecule        | Model (CDK5_HUMAN) |
| Residue         | LEU 98 (A)         |
| Name            | CB (Carbon)        |
| Hybridization   | SP3                |
| Charge          | 0.00               |
| Source: Modeled | ł                  |
| Temperature     | 99.15              |
| PDB Temp.       | 21.85              |
| P(alignment)    | 0.01               |
| Clash?          | No                 |
| Occupancy       | 0.00               |

Figure 18.16: Information displayed in the Side Panel Property viewer for a modeled atom.

This allows local alignment uncertainty to be detected even in similar sequences. For example the position of the D in this alignment:

TemplateGGACDAEDRSTRSTACE---GGTargetGGACD---RSTRSTACEKLMGG

is uncertain, because an alternative alignment is as likely:

TemplateGGACDAEDRSTRSTACE---GGTargetGGAC---DRSTRSTACEKLMGG

**Clash?** Clashes are evaluated separately for each atom in a side chain. If the atom is considered to clash, it will be assigned a temperature of 100.

**Note:** Clashes within the modeled protein chain as well as with all other molecules in the downloaded PDB file (except water) are considered.

#### **Ranking structures**

The protein sequence of the gene affected by the variant (the query sequence) is BLASTed against the protein structure sequence database (section 30.5.4).

A *template quality* score is calculated for the available structures found for the query sequence. The purpose of the score is to rank structures considering both their quality and their homology to the query sequence.

The five descriptors contributing to the score are:

- E-value
- % Match identity
- % Coverage
- Resolution (of crystal structure)
- Free R-value (R<sub>free</sub> of crystal structure)

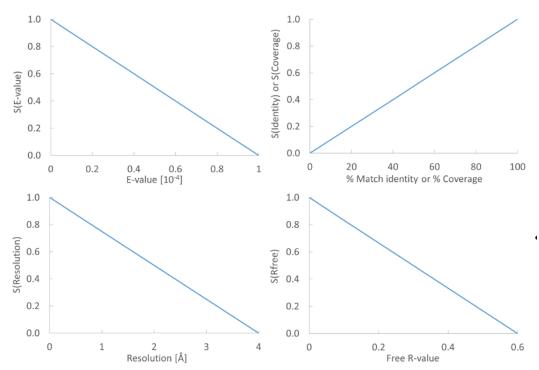

Figure 18.17: From the E-value, % Match identity, % Coverage, Resolution, and Free R-value, the contributions to the "Template quality score" are determined from the linear functions shown in the graphs.

Each of the five descriptors are scaled to [0,1], based on the linear functions seen in figure 18.17. The five scaled descriptors are combined into the *template quality score*, weighting them to emphasize homology over structure qualities.

Template quality score =  $3 \cdot S_{\text{E-value}} + 3 \cdot S_{\text{Identity}} + 1.5 \cdot S_{\text{Coverage}} + S_{\text{Resolution}} + 0.5 \cdot S_{\text{Rfree}}$ 

**E-value** is a measure of the quality of the match returned from the BLAST search. You can read more about BLAST and E-values in section 14.5.

% **Match identity** is the identity between the query sequence and the BLAST hit in the matched region. It is evaluated as

% Match identity 
$$= 100\% \cdot (\text{Identity in BLAST alignment})/L_{ extbf{B}}$$

where  $L_B$  is the length of the BLAST alignment of the matched region, as indicated in figure 18.18, and "Identity in BLAST alignment" is the number of identical positions in the matched region.

% **Coverage** indicates how much of the query sequence has been covered by a given BLAST hit (see figure 18.18). It is evaluated as

% Coverage = 
$$100\% \cdot (L_{B} - L_{G})/L_{O}$$

where  $L_G$  is the total length of gaps in the BLAST alignment and  $L_Q$  is the length of the query sequence.

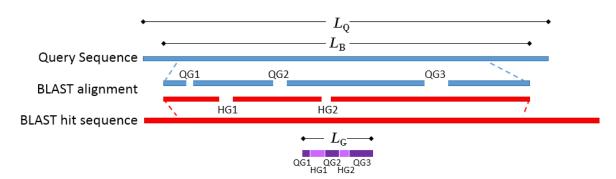

Figure 18.18: Schematic of a query sequence matched to a BLAST hit.  $L_Q$  is the length of the query sequence,  $L_B$  is the length of the BLAST alignment of the matched region, QG1-3 are gaps in the matched region of the query sequence, HG1-2 are gaps in the matched region of the BLAST hit sequence,  $L_G$  is the total length of gaps in the BLAST alignment.

The **resolution** of a crystal structure is related to the size of structural features that can be resolved from the raw experimental data.

 $\mathbf{R}_{\text{free}}$  is used to assess possible overmodeling of the experimental data.

Resolution and  $R_{free}$  are only given for crystal structures. NMR structures will therefore usually be ranked lower than crystal structures. Likewise, structures where  $R_{free}$  has not been given will tend to receive a lower rank. This often coincides with structures of older date.

#### How a model structure is created

A structure model is created by mapping the query sequence onto the template structure based on a sequence alignment (see figure 18.19):

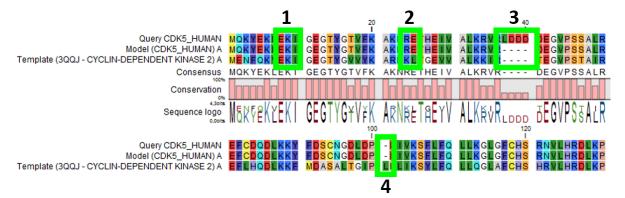

Figure 18.19: Sequence alignment mapping query sequence (Query CDK5\_HUMAN) to the structure with sequence "Template(3QQJ - CYCLIN-DEPENDENT KINASE 2)", producing a structure with sequence "Model(CDK5\_HUMAN)". Examples are highlighted: 1. Identical amino acids, 2. Amino acid changes, 3. Amino acids in query sequence not aligned to a position on the template structure, and 4. Amino acids on the template structure, not aligned to query sequence.

• For identical amino acids (example 1 in figure 18.19) => Copy atom positions from the PDB file. If the side chain is missing atoms in the PDB file, the side chain is rebuilt (section 18.6.2).

- For amino acid changes (example 2 in figure 18.19) => Copy backbone atom positions from the PDB file. Model side chain atom positions to match the query sequence (section 18.6.2).
- For amino acids in the query sequence not aligned to a position on the template structure (example 3 in figure 18.19) => No atoms are modeled. The model backbone will have a gap at this position and a "Structure modeling" issue is raised (see section 15.1.4).
- For amino acids on the template structure, not aligned to the query sequence (example 4 in figure 18.19) => The residues are deleted from the structure and a "Structure modeling" issue is raised (see section 15.1.4).

#### How side chains are modeled

Amino acid side chains tend to assume one of a discrete number of "rotamer" conformations. The rotamers used in *CLC Genomics Workbench* have been calculated from a non-redundant set of high-resolution crystal structures.

Side chains are modeled using a heat bath Monte Carlo simulated annealing algorithm, similar to the OPUS-Rota method [Lu et al., 2008]. The algorithm consists of approximately 100 cycles of simulation. In a single cycle, rotamers are selected for each side chain with a probability according to their energy. As the simulation proceeds, the selection increasingly favors the rotamers with the lowest energy, and the algorithm converges.

A local minimization of the modeled side chains is then carried out, to reduce unfavorable interactions with the surroundings.

#### Calculating the energy of a side chain rotamer

The total energy is composed of several terms:

- Statistical potential: This score accounts for interactions between the given side chain and the local backbone, and is estimated from a database of high-resolution crystal structures. It depends only on the rotamer and the local backbone dihedral angles  $\phi$  and  $\psi$ .
- Atom interaction potential: This score is used to evaluate the interaction between a given side chain atom and its surroundings.
- Disulfide potential: Only applies to cysteines. It follows the form used in the RASP program [Miao et al., 2011] and serves to allow disulfide bridges between cysteine residues. It penalizes deviations from ideal disulfide geometry. A distance filter is applied to determine if the disulfide potential should be used, and when it is applied the atom interaction potential between the two sulfur atoms is turned off. Note that disulfide bridges are not formed between separate chains.

**Note:** The atom interaction potential considers interactions within the modeled protein chain as well as with all other molecules in the downloaded PDB file (except water).

#### Local minimization of side chain

After applying a side chain rotamer from the library to the backbone, a local minimization may be carried out for rotations around single bonds in the side chain.

The potential to minimize with respect to bond rotation is composed of the following terms:

- Atom interaction potential: Same as for calculating the energy of a rotamer.
- Disulfide potential: Same as for calculating the energy of a rotamer.
- Harmonic potential: This penalizes small deviations from ideal rotamers according to a harmonic potential. This is motivated by the concept of a rotamer representing a minimum energy state for a residue without external interactions.

## **18.7** Secondary structure prediction

An important issue when trying to understand protein function is to know the actual structure of the protein. Many questions that are raised by molecular biologists are directly targeted at protein structure. The alpha-helix forms a coiled rod like structure whereas a beta-sheet show an extended sheet-like structure. Some proteins are almost devoid of alpha-helices such as chymotrypsin (PDB\_ID: 1AB9) whereas others like myoglobin (PDB\_ID: 101M) have a very high content of alpha-helices.

With *CLC Genomics Workbench* one can predict the secondary structure of proteins very fast. Predicted elements are alpha-helix, beta-sheet (same as beta-strand) and other regions.

Based on extracted protein sequences from the protein databank (http://www.rcsb.org/pdb/) a hidden Markov model (HMM) was trained and evaluated for performance. Machine learning methods have shown superior when it comes to prediction of secondary structure of proteins [Rost, 2001]. By far the most common structures are Alpha-helices and beta-sheets which can be predicted, and predicted structures are automatically added to the query as annotation which later can be edited.

In order to predict the secondary structure of proteins:

# Toolbox | Classical Sequence Analysis ( ) | Protein Analysis ( ) | Predict secondary structure ( )

This opens the dialog displayed in figure 18.20:

| Gx Predict Secondary Structur | re                                          | ×                           |
|-------------------------------|---------------------------------------------|-----------------------------|
| 1, Select protein sequences   | Select protein sequences<br>Navigation Area | Selected elements (1)       |
| 107 January Contractions      | Coning                                      |                             |
| ?                             |                                             | Previous Next Finish Cancel |

Figure 18.20: Choosing one or more protein sequences for secondary structure prediction.

If a sequence was selected before choosing the Toolbox action, this sequence is now listed in the **Selected Elements** window of the dialog. Use the arrows to add or remove sequences or sequence lists from the selected elements.

You can perform the analysis on several protein sequences at a time. This will add annotations to all the sequences and open a view for each sequence.

Click **Finish** to start the tool.

After running the prediction as described above, the protein sequence will show predicted alpha-helices and beta-sheets as annotations on the original sequence (see figure 18.21).

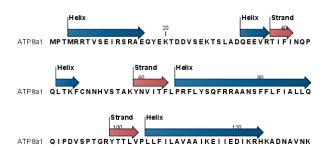

Figure 18.21: Alpha-helices and beta-strands shown as annotations on the sequence.

Each annotation will carry a tooltip note saying that the corresponding annotation is predicted with *CLC Genomics Workbench*. Additional notes can be added through the **Edit Annotation** (A) right-click mouse menu. See section 13.3.2.

Undesired alpha-helices or beta-sheets can be removed through the **Delete Annotation** () right-click mouse menu. See section 13.3.4.

#### **18.8** Protein report

*CLC Genomics Workbench* is able to produce protein reports, a collection of some of the protein analyses described elsewhere in this manual.

To create a protein report do the following:

## Toolbox | Classical Sequence Analysis ( ) | Protein Analysis ( ) | Create Protein Report ( )

This opens a dialog where you can choose which proteins to create a report for. If you had already selected a sequence in the Navigation Area before running the Toolbox action, this will be shown in the **Selected Elements**. However, you can use the arrows to change this. When the correct one is chosen, click **Next**.

In the next dialog, you can choose which analyses you want to include in the report. The following list shows which analyses are available and explains where to find more details.

- Sequence statistics. Will produce a section called Protein statistics, as described in section 16.5.1.
- Protein charge plot. Plot of charge as function of pH, see section 18.1.
- Hydrophobicity plot. See section 18.3.
- Complexity plot. See section 16.4.
- **Dot plot.** See section 16.3.
- Secondary structure prediction. See section 18.7.
- Pfam domain search. See section 18.5.

• BLAST against NCBI databases. See section 14.1.1.

When you have selected the relevant analyses, click **Next**. In the following dialogs, adjust the parameters for the different analyses you selected. The parameters are explained in more details in the relevant chapters or sections (mentioned in the list above).

For sequence statistics:

- Individual Statistics Layout. Comparative is disabled because reports are generated for one protein at a time.
- Include Background Distribution of Amino Acids. Includes distributions from different organisms. Background distributions are calculated from UniProt www.uniprot.org version 6.0, dated September 13 2005.

For hydrophobicity plots:

- Hydrophobicity scales. Lets you choose between different scales.
- Window size. Width of window on sequence (it must be an odd number).

For complexity plots:

• Window size. Width of window on sequence (must be odd).

For dot plots:

- Score model. Different scoring matrices.
- Window size. Width of window on sequence.

For Pfam domain search:

- **Database and search type** lets you choose different databases and specify the search for full domains or fragments.
- Significance cutoff lets you set your E-value.

For BLAST against NCBI databases:

- Program lets you choose between different BLAST programs.
- **Database** lets you limit your search to a particular database.
- **Genetic code** lets you choose a genetic code for the sequence or the database.

Also set the BLAST parameters as explained in section 14.1.1.

An example of Protein report can be seen in figure 18.22.

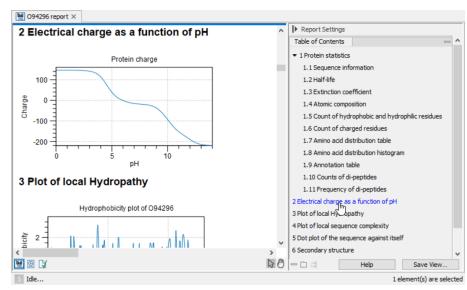

Figure 18.22: A protein report. There is a Table of Contents in the Side Panel that makes it easy to browse the report.

By double clicking a graph in the output, this graph is shown in a different view (*CLC Genomics Workbench* generates another tab). The report output and the new graph views can be saved by dragging the tab into the **Navigation Area**.

The content of the tables in the report can be copy/pasted out of the program and e.g. into Microsoft Excel. You can also **Export** ((2)) the report in Excel format.

### **18.9** Reverse translation from protein into DNA

A protein sequence can be back-translated into DNA using *CLC Genomics Workbench*. Due to degeneracy of the genetic code every amino acid could translate into several different codons (only 20 amino acids but 64 different codons). Thus, the program offers a number of choices for determining which codons should be used. These choices are explained in this section. For background information see section **18.9.1**.

In order to make a reverse translation:

# Toolbox | Classical Sequence Analysis ( ) | Protein Analysis ( ) | Reverse Translate ( )

This opens the dialog displayed in figure 18.23:

| Gx Reverse Translate        |                          | X                           |
|-----------------------------|--------------------------|-----------------------------|
|                             | Select protein sequences |                             |
| 1. Select protein sequences | Navigation Area          | Selected elements (1)       |
| ALTER VELOCIE               | Coning       Q           |                             |
| ?                           |                          | Previous Next Finish Cancel |

Figure 18.23: Choosing a protein sequence for reverse translation.

If a sequence was selected before choosing the Toolbox action, the sequence is now listed in the **Selected Elements** window of the dialog. Use the arrows to add or remove sequences or sequence lists from the selected elements. You can translate several protein sequences at a time.

Adjust the parameters for the translation in the dialog shown in figure 18.24.

| Gx Reverse Translate                    |                                                | 23 |
|-----------------------------------------|------------------------------------------------|----|
| 1. Select protein sequences             | Set parameters<br>Codons                       |    |
| 2. Set parameters                       | O Use random codon                             |    |
|                                         | Use only the most frequent codon               |    |
|                                         | Use codon based on frequency distribution      |    |
|                                         |                                                |    |
|                                         | B-P Microbes<br>B-P Plants                     |    |
|                                         | • Vertebrates                                  |    |
| 0                                       |                                                |    |
| 15                                      | Transfer annotations                           |    |
| And And And And And And And And And And | Map annotations to reverse translated sequence |    |
| LEWID CONTRACT                          | Output options                                 |    |
| TOL IN WATERIAL                         | Output as sequence list                        |    |
| ? 5                                     | Previous Next Finish Cancel                    |    |

Figure 18.24: Choosing parameters for the reverse translation.

- **Use random codon.** This will randomly back-translate an amino acid to a codon assuming the genetic code to be 1, but without using the codon frequency tables. Every time you perform the analysis you will get a different result.
- Use only the most frequent codon. On the basis of the selected translation table, this

parameter/option will assign the codon that occurs most often. When choosing this option, the results of performing several reverse translations will always be the same, contrary to the other two options.

- Use codon based on frequency distribution. This option is a mix of the other two options. The selected translation table is used to attach weights to each codon based on its frequency. The codons are assigned randomly with a probability given by the weights. A more frequent codon has a higher probability of being selected. Every time you perform the analysis, you will get a different result. This option yields a result that is closer to the translation behavior of the organism (assuming you choose an appropriate codon frequency table).
- **Map annotations to reverse translated sequence.** If this checkbox is checked, then all annotations on the protein sequence will be mapped to the resulting DNA sequence. In the tooltip on the transferred annotations, there is a note saying that the annotation derives from the original sequence.

The **Codon Frequency Table** is used to determine the frequencies of the codons. Select a frequency table from the list that fits the organism you are working with. A translation table of an organism is created on the basis of counting all the codons in the coding sequences. Every codon in a **Codon Frequency Table** has its own count, frequency (per thousand) and fraction which are calculated in accordance with the occurrences of the codon in the organism. The tables provided were made using Codon Usage database <a href="http://www.kazusa.or.jp/codon/">http://www.kazusa.or.jp/codon/</a> that was built on The NCBI-GenBank Flat File Release 160.0 [June 15 2007]. You can customize the list of codon frequency tables for your installation, see Appendix L.

Click **Finish** to start the tool. The newly created nucleotide sequence is shown, and if the analysis was performed on several protein sequences, there will be a corresponding number of views of nucleotide sequences.

#### **18.9.1** Bioinformatics explained: Reverse translation

In all living cells containing hereditary material such as DNA, a transcription to mRNA and subsequent a translation to proteins occur. This is of course simplified but is in general what is happening in order to have a steady production of proteins needed for the survival of the cell. In bioinformatics analysis of proteins it is sometimes useful to know the ancestral DNA sequence in order to find the genomic localization of the gene. Thus, the translation of proteins back to DNA/RNA is of particular interest, and is called reverse translation or back-translation.

**The Genetic Code** In 1968 the Nobel Prize in Medicine was awarded to Robert W. Holley, Har Gobind Khorana and Marshall W. Nirenberg for their interpretation of the Genetic Code (http://nobelprize.org/medicine/laureates/1968/). The Genetic Code represents translations of all 64 different codons into 20 different amino acids. Therefore it is no problem to translate a DNA/RNA sequence into a specific protein. But due to the degeneracy of the genetic code, several codons may code for only one specific amino acid. This can be seen in the table below. After the discovery of the genetic code it has been concluded that different organism (and organelles) have genetic codes which are different from the "standard genetic code". Moreover, the amino acid alphabet is no longer limited to 20 amino acids. The 21'st amino acid, selenocysteine, is encoded by an 'UGA' codon which is normally a stop codon. The

discrimination of a selenocysteine over a stop codon is carried out by the translation machinery. Selenocysteines are very rare amino acids.

| The table below | shows the Standar | d Genetic Code | which is the default translation table |
|-----------------|-------------------|----------------|----------------------------------------|
| TTT F Phe       | TCT S Ser         | TAT Y Tyr      | TGT C Cys                              |
| TTC F Phe       | TCC S Ser         | TAC Y Tyr      | TGC C Cys                              |
| TTA L Leu       | TCA S Ser         | TAA * Ter      | TGA * Ter                              |
| TTG L Leu i     | TCG S Ser         | TAG * Ter      | TGG W Trp                              |
|                 |                   |                |                                        |
| CTT L Leu       | CCT P Pro         | CAT H His      | CGT R Arg                              |
| CTC L Leu       | CCC P Pro         | CAC H His      | CGC R Arg                              |
| CTA L Leu       | CCA P Pro         | CAA Q GIn      | CGA R Arg                              |
| CTG L Leu i     | CCG P Pro         | CAG Q GIn      | CGG R Arg                              |
|                 |                   |                |                                        |
| ATT I lle       | ACT T Thr         | AAT N Asn      | AGT S Ser                              |
| ATC I lle       | ACC T Thr         | AAC N Asn      | AGC S Ser                              |
| ATA I Ile       | ACA T Thr         | AAA K Lys      | AGA R Arg                              |
| ATG M Met i     | ACG T Thr         | AAG K Lys      | AGG R Arg                              |
|                 |                   |                |                                        |
| GTT V Val       | GCT A Ala         | GAT D Asp      | GGT G Gly                              |
| GTC V Val       | GCC A Ala         | GAC D Asp      | GGC G Gly                              |
| GTA V Val       | GCA A Ala         | GAA E Glu      | GGA G Gly                              |
| GTG V Val       | GCG A Ala         | GAG E Glu      | GGG G Gly                              |
|                 |                   |                |                                        |

**Solving the ambiguities of reverse translation** A particular protein follows from the translation of a DNA sequence whereas the reverse translation need not have a specific solution according to the Genetic Code. The Genetic Code is degenerate which means that a particular amino acid can be translated into more than one codon. Hence there are ambiguities of the reverse translation.

In order to solve these ambiguities of reverse translation you can define how to prioritize the codon selection, e.g:

- Choose a codon randomly.
- Select the most frequent codon in a given organism.
- Randomize a codon, but with respect to its frequency in the organism.

As an example we want to translate an alanine to the corresponding codon. Four different codons can be used for this reverse translation; GCU, GCC, GCA or GCG. By picking either one by random choice we will get an alanine.

The most frequent codon, coding for an alanine in *E. coli* is GCG, encoding 33.7% of all alanines. Then comes GCC (25.5%), GCA (20.3%) and finally GCU (15.3%). The data are retrieved from the Codon usage database, see below. Always picking the most frequent codon does not necessarily give the best answer.

By selecting codons from a distribution of calculated codon frequencies, the DNA sequence obtained after the reverse translation, holds the correct (or nearly correct) codon distribution. It

should be kept in mind that the obtained DNA sequence is not necessarily identical to the original one encoding the protein in the first place, due to the degeneracy of the genetic code.

In order to obtain the best possible result of the reverse translation, one should use the codon frequency table from the correct organism or a closely related species. The codon usage of the mitochondrial chromosome are often different from the native chromosome(s), thus mitochondrial codon frequency tables should only be used when working specifically with mitochondria.

#### Other useful resources

The Genetic Code at NCBI: http://www.ncbi.nlm.nih.gov/Taxonomy/Utils/wprintgc.cgi?mode=c

Codon usage database: http://www.kazusa.or.jp/codon/

Wikipedia on the genetic code
http://en.wikipedia.org/wiki/Genetic\_code

### **18.10** Proteolytic cleavage detection

Given a protein sequence, *CLC Genomics Workbench* detects proteolytic cleavage sites in accordance with detection parameters and shows the detected sites as annotations on the sequence as well as in a table below the sequence view.

Detection of proteolytic cleavage sites is initiated by:

```
Toolbox | Classical Sequence Analysis (\cong) | Protein Analysis (\equiv) | Proteolytic Cleavage (\checkmark)
```

This opens the dialog shown in figure 18.25. You can select one or several sequences.

| Gx Proteolytic Cleavage                 |                                                           |                             |
|-----------------------------------------|-----------------------------------------------------------|-----------------------------|
| 1. Select protein sequences             | Select protein sequences                                  | Selected elements (1)       |
| And And And And And And And And And And | Navigation Area Example Data Coning Q Center search term> | Selected elements (1)       |
| ?                                       | ·                                                         | Previous Next Finish Cancel |

Figure 18.25: Choosing a protein sequence for proteolytic cleavage.

In the second dialog, you can select proteolytic cleavage enzymes. Presently, the list contains the enzymes shown in figure 18.26. The full list of enzymes and their cleavage patterns can be seen in Appendix, section D.

You can then set parameters for the detection. This limits the number of detected cleavages (figure 18.27).

• Min. and max. number of cleavage sites. Certain proteolytic enzymes cleave at many positions in the amino acid sequence. For instance proteinase K cleaves at nine different amino acids, regardless of the surrounding residues. Thus, it can be very useful to limit the number of actual cleavage sites before running the analysis.

| Gx Proteolytic Cleavage                                                                                                    |                         | x                           |
|----------------------------------------------------------------------------------------------------|-------------------------|-----------------------------|
| 1. Select protein sequences                                                                                                    | Select enzymes          |                             |
|                                                                                                    | Include                 | Name                        |
| 2. Select enzymes                                                                                                    |                         | Cyanogen bromide (CNBr)     |
|                                                                                                    |                         | Asp-N endopeptidase         |
|                                                                                                    |                         | Arg-C                       |
|                                                                                                    |                         | Lys-C                       |
|                                                                                                    |                         | Trypsin                     |
|                                                                                                    |                         | Chymotrypsin-high spec.     |
|                                                                                                    |                         | Chymotrypsin-low spec.      |
|                                                                                                    |                         | o-Iodosobenzoate            |
|                                                                                                    |                         | Thermolysin                 |
| and the second second s |                         | Post-Pro                    |
| L. NED                                                                                                    |                         | Glu-C                       |
| $( \bigcup 5 )$                                                                                                    |                         | Asp-N                       |
| mars                                                                                                    |                         | Proteinase K                |
| and the state of the state of t |                         | Thrombin                    |
| 15 m                                                                                                    |                         | Factor Xa                   |
| Len Joan                                                                                                    |                         | Granzyme B                  |
| TONY OF THE STREET                                                                                                    |                         | TEV (Tobacco Etch Virus)    |
| The party of the party of the p | Select All Deselect All |                             |
| ?                                                                                                    |                         | Previous Next Finish Cancel |

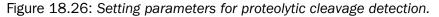

| Gx Proteolytic Cleavage                        |                                                                    |
|------------------------------------------------|--------------------------------------------------------------------|
| 1. Select protein sequences                    | Set parameters                                                     |
| 2. Select enzymes                              | Enzyme criteria                                                    |
| 3. Set parameters                              | Min. number of deavage sites: 1 A                                  |
| all and all all all all all all all all all al | Criteria for the table list of forwards                            |
| (DEP                                           | Criteria for the table list of fragments Min. fragment length: 3 x |
| at some where a                                | Max. fragment length: 100 +                                        |
| 4 LO                                           | Min. fragment mass (Da):                                           |
| T D D D D D D D D D D D D D D D D D D D        | Max. fragment mass (Da): 100.25 🔄                                  |
| IL PALITIC                                     |                                                                    |
| ?                                              | Previous Next Finish Cancel                                        |

Figure 18.27: Setting parameters for proteolytic cleavage detection.

- **Min. and max. fragment length** Likewise, it is possible to limit the output to only display sequence fragments between a chosen length. Both a lower and upper limit can be chosen.
- **Min. and max. fragment mass** The molecular weight is not necessarily directly correlated to the fragment length as amino acids have different molecular masses. For that reason it is also possible to limit the search for proteolytic cleavage sites to mass-range.

For example, if you have one protein sequence but you only want to show which enzymes cut between two and four times. Then you should select "The enzymes has more cleavage sites than 2" and select "The enzyme has less cleavage sites than 4". In the next step you should simply select all enzymes. This will result in a view where only enzymes which cut 2,3 or 4 times are presented.

Click **Finish** to start the tool. The result of the detection is displayed in figure 18.28.

Depending on the settings in the program, the output of the proteolytic cleavage site detection will display two views on the screen. The top view shows the actual protein sequence with the predicted cleavage sites indicated by small arrows. If no labels are found on the arrows they can be enabled by setting the labels in the "annotation layout" in the preference panel. The bottom view shows a text output of the detection, listing the individual fragments and information on

|                                                                                       | 80 100<br>I I I                                                                                  |                                                                 | 100                                                                                                    | 00 120 140                                                                    |                                                | Sequence 8                                                                                                    | Settings                                                                                                    | ▶ Sequence Settings                                                                                                    |                                                                    |  |
|---------------------------------------------------------------------------------------|--------------------------------------------------------------------------------------------------|-----------------------------------------------------------------|----------------------------------------------------------------------------------------------------|-------------------------------------------------------------------------------|------------------------------------------------|----------------------------------------------------------------------------------------------------|----------------------------------------------------------------------------------------------------|----------------------------------------------------------------------------------------------------|--------------------------------------------------------------------|--|
|                                                                                       |                                                                                                  |                                                                 |                                                                                                    | 1 1                                                                           |                                                | Sequence lay                                                                                                    | out                                                                                                    | -                                                                                                    |                                                                    |  |
|                                                                                       |                                                                                                  | Cyanogen bromide (CNBr)<br>CONFLICT                             |                                                                                                    |                                                                               |                                                |                                                                                                    | Spacing                                                                                                    |                                                                                                    |                                                                    |  |
|                                                                                       |                                                                                                  |                                                                 | CONFL                                                                                                    | ICT IC                                                                        | Cyanogen bromide (CNBr)                        | lo-lodosobenzoate                                                                                                    | No spacing                                                                                                    |                                                                                                    | -                                                                  |  |
|                                                                                       |                                                                                                  | ţ                                                               |                                                                                                    |                                                                               |                                                |                                                                                                    |                                                                                                    | No wrapi                                                                                                    |                                                                    |  |
|                                                                                       |                                                                                                  |                                                                 |                                                                                                    |                                                                               |                                                |                                                                                                    |                                                                                                    |                                                                                                    |                                                                    |  |
|                                                                                       |                                                                                                  |                                                                 |                                                                                                    | l                                                                             |                                                |                                                                                                    |                                                                                                    | Auto wrap                                                                                                    |                                                                    |  |
|                                                                                       |                                                                                                  |                                                                 |                                                                                                    |                                                                               | †                                              |                                                                                                    | Ť                                                                                                    | Fixed wrap                                                                                                    | p:                                                                 |  |
| HBB0_MOUS                                                                             | E_GLAVKN                                                                                         | MDNLKETF                                                        | HLSELHC                                                                                                    | DKLHADPEI                                                                     | NFKLLGNMI                                      | LVIVLSSYFGKEFTA                                                                                                    | EAQAAWQKLVVGVATALS                                                                                                    |                                                                                                    |                                                                    |  |
|                                                                                       |                                                                                                  |                                                                 |                                                                                                    |                                                                               |                                                |                                                                                                    |                                                                                                    | e                                                                                                    | every 10000 residues                                               |  |
|                                                                                       | •                                                                                                |                                                                 |                                                                                                    |                                                                               |                                                | 1                                                                                                    |                                                                                                    | Numbers of Numbers of Numbers | on sequences                                                       |  |
|                                                                                       |                                                                                                  |                                                                 |                                                                                                    | <b>≥</b> € – — - + c ↔ u                                                      |                                                |                                                                                                    |                                                                                                    | ?                                                                                                    |                                                                    |  |
|                                                                                       | USE pr ×                                                                                         | naining fragment                                                | based on para                                                                                              | meter settings.                                                               |                                                |                                                                                                    | k2 €4 + E2                                                                                                    | → Table Setti                                                                                                    |                                                                    |  |
| Rows: 10                                                                              | USE pr ×                                                                                         |                                                                 |                                                                                                    | -                                                                             | Crend                                          | Name                                                                                                    | Filter                                                                                                    | lh z-th o-m                                                                                                    |                                                                    |  |
| Rows: 10                                                                              | USE pr ×<br>Table of rer<br>End position                                                         | Length                                                          | Mass                                                                                                    | pI                                                                            |                                                | Name                                                                                                    | Filter                                                                                                    | ▼         I> Table Setti           Column width                                                                                                    | Manual 👻                                                           |  |
| Rows: 10<br>Start position                                                            | USE pr ×<br>Table of res<br>End position<br>16                                                   | Length 15                                                       | Mass 1,702.90                                                                                              | pI 5.58                                                                       | M                                              | START                                                                                                    | Filter<br>Fragment<br>VHFTAEEKAAITSIW                                                                                                    | → Table Setti                                                                                                    | Manual 👻                                                           |  |
| Rows: 10                                                                              | USE pr ×<br>Table of rer<br>End position<br>16<br>31                                             | Length 15                                                       | Mass                                                                                                    | pI<br>5.58<br>5.03                                                            | M<br>W                                         |                                                                                                    | Filter                                                                                                    | ▼         I> Table Setti           Column width                                                                                                    | Manual 👻                                                           |  |
| Rows: 10<br>Start position<br>2<br>17                                                 | USE pr ×<br>Table of rer<br>End position<br>16<br>31<br>38                                       | Length<br>15<br>15                                              | Mass<br>1,702.90<br>1,615.78                                                                               | pI<br>5.58<br>5.03<br>5.90                                                    | M<br>W<br>R                                    | START<br>o-Iodosobenzoate                                                                                                    | Fragment<br>VHFTAEEKAAITSIW<br>DKVDLEKKIGGETLGR                                                                                                    | ▼         I> Table Setti           Column width                                                                                                    | Manual 👻                                                           |  |
| * HBB0_MO<br>Rows: 10<br>Start position<br>2<br>17<br>32<br>39<br>42                  | USE pr ×<br>Table of res<br>End position<br>16<br>31<br>38<br>41<br>56                           | Length<br>15<br>15<br>7<br>3<br>15                              | Mass<br>1,702.90<br>1,615.78<br>903.12<br>403.43<br>1,675.90                                               | pI<br>5.58<br>5.03<br>5.90<br>10.55<br>6.86                                   | M<br>W<br>R<br>W<br>R                          | START<br>o-Iodosobenzoate<br>Arg-C<br>o-Iodosobenzoate<br>Arg-C                                                                                           | Fragment<br>VHFTAERAAITSIW<br>DKVDLENVGGETLGR<br>LLIVYPW<br>TQR<br>FPORGRUSSAQAIM                                                                                         | ▼         I> Table Setti           Column width                                                                                                    | Manual  V Start position V End position                            |  |
| * HBB0_MO<br>Rows: 10<br>Start position<br>2<br>17<br>32<br>39<br>42<br>57            | USE pr ×<br>Table of rer<br>End position<br>16<br>31<br>38<br>41<br>56<br>60                     | Length 15<br>15<br>7<br>3<br>15<br>4                            | Mass<br>1,702.90<br>1,615.78<br>903.12<br>403.43<br>1,675.90<br>442.47                                     | pI<br>5.58<br>5.03<br>5.90<br>10.55<br>6.86<br>10.89                          | M<br>W<br>R<br>W<br>R<br>M                     | START<br>o-Iodosobenzoate<br>Arg-C<br>o-Iodosobenzoate<br>Arg-C<br>Cyanogen bromide (CNBr)                                                                | Filter<br>Fragment<br>VHFTAEDKAATTSIW<br>DKVDLEKVGGETLGR<br>LLIVYPW<br>TQR<br>FFDXFGNLSSAQAIM<br>GNPR                                                                     | ▼         I> Table Setti           Column width                                                                                                    | Manual  V Start position V End position V Length                   |  |
| * HB80_MO<br>Rows: 10<br>Start position<br>2<br>17<br>32<br>39<br>42<br>57<br>61      | USE pr ×<br>Table of ret<br>End position<br>16<br>31<br>38<br>41<br>56<br>60<br>79               | Length 15<br>15<br>7<br>3<br>15<br>4<br>19                      | Mass<br>1,702.90<br>1,615.78<br>903.12<br>403.43<br>1,675.90<br>442.47<br>2,008.48                         | pI<br>5.58<br>5.03<br>5.90<br>10.55<br>6.86<br>10.89<br>10.92                 | M<br>W<br>R<br>W<br>R<br>M<br>R                | START<br>o-Jodosobenzoate<br>Arg-C<br>o-Jodosobenzoate<br>Arg-C<br>Cyanogen bromide (CNBr)<br>Arg-C                                                       | Fragment<br>VHFTAEEKAAITSIW<br>DKYDLENVGETUGR<br>LLIVYPW<br>TQR<br>FPDICFGULSSAQAIM<br>GNPR<br>JKAHGROVITSLGLAWRM                                                         | ▼     I> Table Setti       Column width       Show column                                                                                                    | Manual<br>V Start position<br>V End position<br>V Length<br>V Mass |  |
| Rows: 10<br>Rows: 10<br>Start position<br>2<br>17<br>32<br>39<br>42<br>57<br>61<br>80 | USE pr ×<br>Table of ret<br>End position<br>16<br>31<br>38<br>41<br>56<br>60<br>79<br>9110       | Length<br>15<br>15<br>7<br>3<br>15<br>4<br>19<br>31             | Mass<br>1,702.90<br>1,615.78<br>903.12<br>403.43<br>1,675.90<br>442.47<br>2,008.48<br>3,581.00             | pI<br>5.58<br>5.03<br>5.90<br>10.55<br>6.86<br>10.89<br>10.92<br>5.55         | M<br>W<br>R<br>W<br>R<br>R<br>M<br>R<br>M      | START<br>o-Iodosobenzoate<br>Arg-C<br>o-Iodosobenzoate<br>Arg-C<br>Cyanogen bromide (CNBr)<br>Arg-C<br>Cyanogen bromide (CNBr)                            | Fragment<br>VHFTAEEXAATISTW<br>DKVDLEKVGGETLGR<br>LLTVPPW<br>TQR<br>FFDXFGNLSSAQAIM<br>GMRR<br>JKAHGKVLTSLGLAWRMM<br>DNLKETFARLSELHCOKLHADPENFRLL                         | ▼     I> Table Setti       Column width       Show column                                                                                                    | Manual  V Start position V End position V Length                   |  |
| Start position<br>2<br>17<br>32<br>39<br>42<br>57<br>61                               | USE pr ×<br>Table of rer<br>End position<br>16<br>31<br>38<br>41<br>56<br>60<br>79<br>110<br>131 | Length<br>15<br>15<br>7<br>3<br>15<br>4<br>19<br>31<br>31<br>21 | Mass<br>1,702.90<br>1,615.78<br>903.12<br>403.43<br>1,675.90<br>442.47<br>2,008.48<br>3,581.00<br>2,330.63 | pI<br>5.58<br>5.03<br>5.90<br>10.55<br>6.86<br>10.89<br>10.92<br>5.55<br>4.61 | M<br>W<br>R<br>W<br>R<br>R<br>M<br>R<br>M<br>M | START<br>o-Jodosobenzoate<br>Arg-C<br>o-Jodosobenzoate<br>Arg-C<br>Cyanogen bromide (CNBr)<br>Arg-C                                                       | Fragment<br>VHFTAEEXAATISIW<br>DKVDLENVGGETLGR<br>LLIVYPW<br>TQR<br>FFDXFGNLSSAQAIM<br>GKIPR<br>IKAHGKVLTSLGLAVKVM<br>DNIKETFAH-SELHCOKLADPENFKLL<br>UVIVLSSFYGKETFALQQAW | ▼     I> Table Setti       Column width       Show column                                                                                                    | Manual<br>V Start position<br>V End position<br>V Length<br>V Mass |  |
| Rows: 10<br>Start position<br>2<br>17<br>32<br>39<br>42<br>57<br>61<br>80<br>0<br>111 | USE pr ×<br>Table of rer<br>End position<br>16<br>31<br>38<br>41<br>56<br>60<br>79<br>110<br>131 | Length<br>15<br>15<br>7<br>3<br>15<br>4<br>19<br>31<br>31<br>21 | Mass<br>1,702.90<br>1,615.78<br>903.12<br>403.43<br>1,675.90<br>442.47<br>2,008.48<br>3,581.00             | pI<br>5.58<br>5.03<br>5.90<br>10.55<br>6.86<br>10.89<br>10.92<br>5.55<br>4.61 | M<br>W<br>R<br>W<br>R<br>R<br>M<br>R<br>M<br>M | START<br>o-Iodosobenzoate<br>Arg-C<br>o-Iodosobenzoate<br>Arg-C<br>Cyanogen bromide (CNBr)<br>Arg-C<br>Cyanogen bromide (CNBr)<br>Cyanogen bromide (CNBr) | Fragment<br>VHFTAEEXAATISTW<br>DKVDLEKVGGETLGR<br>LLTVPPW<br>TQR<br>FFDXFGNLSSAQAIM<br>GMRR<br>JKAHGKVLTSLGLAWRMM<br>DNLKETFARLSELHCOKLHADPENFRLL                         | ▼     I> Table Setti       Column width       Show column                                                                                                    | Manual  V Start position  End position  Length Mass V pI           |  |

Figure 18.28: The result of the proteolytic cleavage detection.

these.

#### **18.10.1** Bioinformatics explained: Proteolytic cleavage

Proteolytic cleavage is basically the process of breaking the peptide bonds between amino acids in proteins. This process is carried out by enzymes called peptidases, proteases or proteolytic cleavage enzymes.

Proteins often undergo proteolytic processing by specific proteolytic enzymes (proteases/peptidases) before final maturation of the protein. Proteins can also be cleaved as a result of intracellular processing of, for example, misfolded proteins. Another example of proteolytic processing of proteins is secretory proteins or proteins targeted to organelles, which have their signal peptide removed by specific signal peptidases before release to the extracellular environment or specific organelle.

Below a few processes are listed where proteolytic enzymes act on a protein substrate.

- N-terminal methionine residues are often removed after translation.
- Signal peptides or targeting sequences are removed during translocation through a membrane.
- Viral proteins that were translated from a monocistronic mRNA are cleaved.
- Proteins or peptides can be cleaved and used as nutrients.
- Precursor proteins are often processed to yield the mature protein.

Proteolytic cleavage of proteins has shown its importance in laboratory experiments where it is often useful to work with specific peptide fragments instead of entire proteins.

Proteases also have commercial applications. As an example proteases can be used as detergents for cleavage of proteinaceous stains in clothing.

The general nomenclature of cleavage site positions of the substrate were formulated by Schechter and Berger, 1967-68 [Schechter and Berger, 1967], [Schechter and Berger, 1968]. They designate the cleavage site between P1-P1', incrementing the numbering in the N-terminal direction of the cleaved peptide bond (P2, P3, P4, etc..). On the carboxyl side of the cleavage site the numbering is incremented in the same way (P1', P2', P3' etc. ). This is visualized in figure 18.29.

Cleavage site P4 – P3 – P2 – P1 – P1' – P2' – P3'

Figure 18.29: Nomenclature of the peptide substrate. The substrate is cleaved between position P1-P1'.

Proteases often have a specific recognition site where the peptide bond is cleaved. As an example trypsin only cleaves at lysine or arginine residues, but it does not matter (with a few exceptions) which amino acid is located at position P1'(carboxyterminal of the cleavage site). Another example is trombin which cleaves if an arginine is found in position P1, but not if a D or E is found in position P1' at the same time. (See figure 18.30).

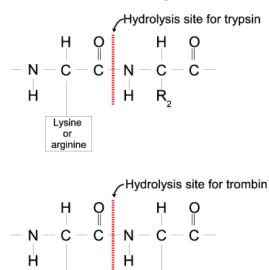

Figure 18.30: Hydrolysis of the peptide bond between two amino acids. Trypsin cleaves unspecifically at lysine or arginine residues whereas trombin cleaves at arginines if asparate or glutamate is absent.

Bioinformatics approaches are used to identify potential peptidase cleavage sites. Fragments can be found by scanning the amino acid sequence for patterns which match the corresponding cleavage site for the protease. When identifying cleaved fragments it is relatively important to know the calculated molecular weight and the isoelectric point.

#### Other useful resources

The Peptidase Database: http://merops.sanger.ac.uk/

Arginine

## **Chapter 19**

## **Primers**

#### Contents

| 19.1 Prim  | er design - an introduction                                      |
|------------|------------------------------------------------------------------|
| 19.1.1     | General concept                                                  |
| 19.1.2     | Scoring primers                                                  |
| 19.2 Setti | ng parameters for primers and probes                             |
| 19.2.1     | Primer Parameters                                                |
| 19.3 Grap  | hical display of primer information                              |
| 19.3.1     | Compact information mode                                         |
| 19.3.2     | Detailed information mode                                        |
| 19.4 Outp  | ut from primer design                                            |
| 19.5 Stan  | dard PCR                                                         |
| 19.5.1     | When a single primer region is defined                           |
| 19.5.2     | When both forward and reverse regions are defined                |
| 19.5.3     | Standard PCR output table                                        |
| 19.6 Nest  | ed PCR                                                           |
| 19.7 TaqN  | Man                                                              |
| 19.8 Sequ  | encing primers                                                   |
| 19.9 Aligr | ment-based primer and probe design                               |
| 19.9.1     | Specific options for alignment-based primer and probe design 446 |
| 19.9.2     | Alignment based design of PCR primers                            |
| 19.9.3     | Alignment-based TaqMan probe design                              |
| 19.10 Anal | yze primer properties                                            |
| 19.11 Find | binding sites and create fragments                               |
| 19.11.1    | Binding parameters                                               |
| 19.11.2    | Results - binding sites and fragments                            |
| 19.12 Orde | r primers                                                        |

*CLC Genomics Workbench* offers graphically and algorithmically advanced design of primers and probes for various purposes. This chapter begins with a brief introduction to the general concepts of the primer designing process. Then follows instructions on how to adjust parameters for primers, how to inspect and interpret primer properties graphically and how to interpret, save

and analyze the output of the primer design analysis. After a description of the different reaction types for which primers can be designed, the chapter closes with sections on how to match primers with other sequences and how to create a primer order.

### **19.1** Primer design - an introduction

Primer design can be accessed in two ways:

# Toolbox | Molecular Biology Tools ( ) | Primers and Probes ( ) | Design Primers ( ) | OK

#### or right-click sequence in Navigation Area | Show | Primer Designer (TTT)

In the primer view (see figure 19.1), the basic options for viewing the template sequence are the same as for the standard sequence view (see section 13.1 for an explanation of these options). This means that annotations such as known SNPs or exons can be displayed on the template sequence to guide the choice of primer regions. In addition, traces in sequencing reads can be shown along with the structure to guide the re-sequencing of poorly resolved regions.

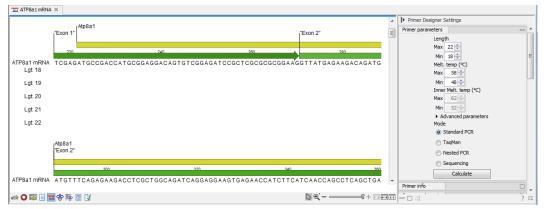

Figure 19.1: The initial view of the sequence used for primer design.

#### 19.1.1 General concept

The concept of the primer view is that the user first chooses the desired reaction type for the session in the Primer Parameters preference group, e.g. *Standard PCR*. Reflecting the choice of reaction type, it is now possibly to select one or more regions on the sequence and to use the right-click mouse menu to designate these as primer or probe regions (see figure 19.2).

When a region is chosen, graphical information about the properties of all possible primers in this region will appear in lines beneath it. By default, information is showed using a compact mode but the user can change to a more detailed mode in the Primer information preference group.

The number of information lines reflects the chosen length interval for primers and probes. In the compact information mode one line is shown for every possible primer-length and each of these lines contain information regarding all possible primers of the given length. At each potential primer starting position, a circular information point is shown which indicates whether the primer fulfills the requirements set in the primer parameters preference group. A green circle indicates a primer which fulfils all criteria and a red circle indicates a primer which fails to meet one or

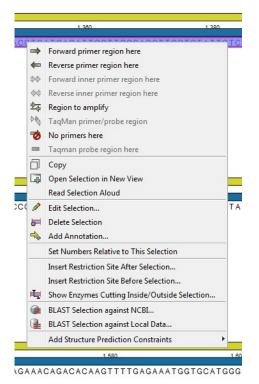

Figure 19.2: Right-click menu allowing you to specify regions for the primer design

more of the set criteria. For more detailed information, place the mouse cursor over the circle representing the primer of interest. A tool-tip will then appear on screen, displaying detailed information about the primer in relation to the set criteria. To locate the primer on the sequence, simply left-click the circle using the mouse.

The various primer parameters can now be varied to explore their effect and the view area will dynamically update to reflect this allowing for a high degree of interactivity in the primer design process.

After having explored the potential primers the user may have found a satisfactory primer and choose to export this directly from the view area using a mouse right-click on the primers information point. This does not allow for any design information to enter concerning the properties of primer/probe pairs or sets e.g. primer pair annealing and  $T_m$  difference between primers. If the latter is desired the user can use the **Calculate** button at the bottom of the Primer parameter preference group. This will activate a dialog, the contents of which depends on the chosen mode. Here, the user can set primer-pair specific setting such as allowed or desired  $T_m$  difference and view the single-primer parameters which were chosen in the Primer parameters preference group.

Upon pressing finish, an algorithm will generate all possible primer sets and rank these based on their characteristics and the chosen parameters. A list will appear displaying the 100 most high scoring sets and information pertaining to these. The search result can be saved to the navigator. From the result table, suggested primers or primer/probe sets can be explored since clicking an entry in the table will highlight the associated primers and probes on the sequence. It is also possible to save individual primers or sets from the table through the mouse right-click menu. For a given primer pair, the amplified PCR fragment can also be opened or saved using the mouse right-click menu.

#### **19.1.2 Scoring primers**

*CLC Genomics Workbench* employs a proprietary algorithm to rank primer and probe solutions. The algorithm considers both the parameters pertaining to single oligos, such as e.g. the secondary structure score and parameters pertaining to oligo-pairs such as e.g. the oligo pair-annealing score. The ideal score for a solution is 100 and solutions are thus ranked in descending order. Each parameter is assigned an ideal value and a tolerance. Consider for example oligo self-annealing, here the ideal value of the annealing score is 0 and the tolerance corresponds to the maximum value specified in the side panel. The contribution to the final score is determined by how much the parameter deviates from the ideal value and is scaled by the specified tolerance. Hence, a large deviation from the ideal and a small tolerance will give a large deduction in the final score.

# **19.2 Setting parameters for primers and probes**

The primer-specific view options and settings are found in the **Primer parameters** preference group in the **Side Panel** to the right of the view (see figure 19.3).

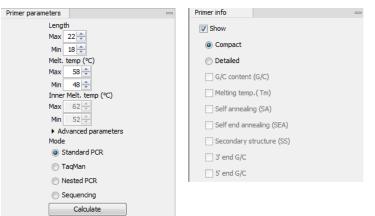

Figure 19.3: The two groups of primer parameters (in the program, the Primer information group is listed below the other group).

#### **19.2.1** Primer Parameters

In this preference group a number of criteria can be set, which the selected primers must meet. All the criteria concern *single primers*, as primer pairs are not generated until the **Calculate** button is pressed. Parameters regarding primer and probe sets are described in detail for each reaction mode (see below).

- **Length.** Determines the length interval within which primers can be designed by setting a maximum and a minimum length. The upper and lower lengths allowed by the program are 50 and 10 nucleotides respectively.
- **Melting temperature.** Determines the temperature interval within which primers must lie. When the *Nested PCR* or *TaqMan* reaction type is chosen, the first pair of melting temperature interval settings relate to the outer primer pair i.e. not the probe. Melting temperatures are calculated by a nearest-neighbor model which considers stacking interactions between

neighboring bases in the primer-template complex. The model uses state-of-the-art thermodynamic parameters [SantaLucia, 1998] and considers the important contribution from the dangling ends that are present when a short primer anneals to a template sequence [Bommarito et al., 2000]. A number of parameters can be adjusted concerning the reaction mixture and which influence melting temperatures (see below). Melting temperatures are corrected for the presence of monovalent cations using the model of [SantaLucia, 1998] and temperatures are further corrected for the presence of magnesium, deoxynucleotide triphosphates (dNTP) and dimethyl sulfoxide (DMSO) using the model of [von Ahsen et al., 2001].

- **Inner melting temperature.** This option is only activated when the *Nested PCR* or *TaqMan* mode is selected. In *Nested PCR* mode, it determines the allowed melting temperature interval for the inner/nested pair of primers, and in *TaqMan* mode it determines the allowed temperature interval for the TaqMan probe.
- Advanced parameters. A number of less commonly used options
  - **Buffer properties.** A number of parameters concerning the reaction mixture which influence melting temperatures.
    - \* **Primer concentration.** Specifies the concentration of primers and probes in units of nanomoles (nM). Note that in the case of a mix of primers, the concentration here refers to the individual primer and not the combined primers concentration.
    - \* **Salt concentration.** Specifies the concentration of monovalent cations ( $[NA^+]$ ,  $[K^+]$  and equivalents) in units of millimoles (mM)
    - \* **Magnesium concentration.** Specifies the concentration of magnesium cations  $([Mg^{++}])$  in units of millimoles (mM)
    - \* **dNTP concentration.** Specifies the combined concentration of all deoxynucleotide triphosphates in units of millimoles (mM)
    - \* **DMSO concentration.** Specifies the concentration of dimethyl sulfoxide in units of volume percent (*vol.*%)
  - GC content. Determines the interval of CG content (% C and G nucleotides in the primer) within which primers must lie by setting a maximum and a minimum GC content.
  - Self annealing. Determines the maximum self annealing value of all primers and probes. This determines the amount of base-pairing allowed between two copies of the same molecule. The self annealing score is measured in number of hydrogen bonds between two copies of primer molecules, with A-T base pairs contributing 2 hydrogen bonds and G-C base pairs contributing 3 hydrogen bonds.
  - Self end annealing. Determines the maximum self end annealing value of all primers and probes. This determines the number of consecutive base pairs allowed between the 3' end of one primer and another copy of that primer. This score is calculated in number of hydrogen bonds (the example below has a score of 4 - derived from 2 A-T base pairs each with 2 hydrogen bonds).

```
AATTCCCTACAATCCCCAAA
| |
AAACCCCTAACATCCCTTAA
```

- Secondary structure. Determines the maximum score of the optimal secondary DNA structure found for a primer or probe. Secondary structures are scored by the number of hydrogen bonds in the structure, and 2 extra hydrogen bonds are added for each stacking base-pair in the structure.
- 3' end G/C restrictions. When this checkbox is selected it is possible to specify restrictions concerning the number of G and C molecules in the 3' end of primers and probes. A low G/C content of the primer/probe 3' end increases the specificity of the reaction. A high G/C content facilitates a tight binding of the oligo to the template but also increases the possibility of mispriming. Unfolding the preference groups yields the following options:
  - End length. The number of consecutive terminal nucleotides for which to consider the C/G content
  - Max no. of G/C. The maximum number of G and C nucleotides allowed within the specified length interval
  - Min no. of G/C. The minimum number of G and C nucleotides required within the specified length interval
- 5' end G/C restrictions. When this checkbox is selected it is possible to specify restrictions concerning the number of G and C molecules in the 5' end of primers and probes. A high G/C content facilitates a tight binding of the oligo to the template but also increases the possibility of mis-priming. Unfolding the preference groups yields the same options as described above for the 3' end.
- Mode. Specifies the reaction type for which primers are designed:
  - Standard PCR. Used when the objective is to design primers, or primer pairs, for PCR amplification of a single DNA fragment.
  - Nested PCR. Used when the objective is to design two primer pairs for nested PCR amplification of a single DNA fragment.
  - **Sequencing.** Used when the objective is to design primers for DNA sequencing.
  - TaqMan. Used when the objective is to design a primer pair and a probe for TaqMan quantitative PCR.

Each mode is described further below.

• Calculate. Pushing this button will activate the algorithm for designing primers

# **19.3 Graphical display of primer information**

The primer information settings are found in the **Primer information** preference group in the **Side Panel** to the right of the view (see figure 19.3).

There are two different ways to display the information relating to a single primer, the detailed and the compact view. Both are shown below the primer regions selected on the sequence.

#### **19.3.1** Compact information mode

This mode offers a condensed overview of all the primers that are available in the selected region. When a region is chosen primer information will appear in lines beneath it (see figure 19.4).

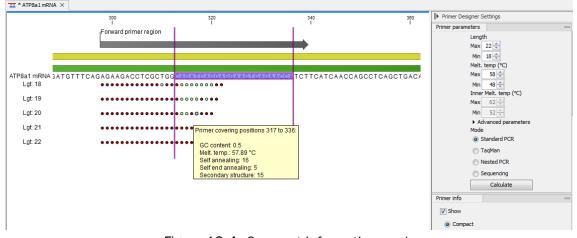

Figure 19.4: Compact information mode.

The number of information lines reflects the chosen length interval for primers and probes. One line is shown for every possible primer-length, if the length interval is widened more lines will appear. At each potential primer starting position a circle is shown which indicates whether the primer fulfills the requirements set in the primer parameters preference group. A green primer indicates a primer which fulfils all criteria and a red primer indicates a primer which fails to meet one or more of the set criteria. For more detailed information, place the mouse cursor over the circle representing the primer of interest. A tool-tip will then appear on screen displaying detailed information about the primer in relation to the set criteria. To locate the primer on the sequence, simply left-click the circle using the mouse.

The various primer parameters can now be varied to explore their effect and the view area will dynamically update to reflect this. If e.g. the allowed melting temperature interval is widened more green circles will appear indicating that more primers now fulfill the set requirements and if e.g. a requirement for 3' G/C content is selected, rec circles will appear at the starting points of the primers which fail to meet this requirement.

## **19.3.2** Detailed information mode

In this mode a very detailed account is given of the properties of all the available primers. When a region is chosen primer information will appear in groups of lines beneath it (see figure 19.5).

The number of information-line-groups reflects the chosen length interval for primers and probes. One group is shown for every possible primer length. Within each group, a line is shown for every primer property that is selected from the checkboxes in the primer information preference group. Primer properties are shown at each potential primer starting position and are of two types:

Properties with numerical values are represented by bar plots. A green bar represents the starting point of a primer that meets the set requirement and a red bar represents the starting point of a primer that fails to meet the set requirement:

- G/C content
- Melting temperature
- Self annealing score

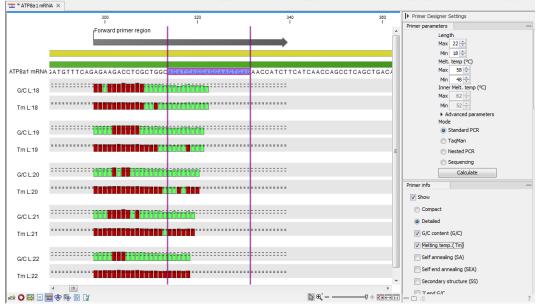

Figure 19.5: Detailed information mode.

- Self end annealing score
- Secondary structure score

Properties with Yes - No values. If a primer meets the set requirement a green circle will be shown at its starting position and if it fails to meet the requirement a red dot is shown at its starting position:

- C/G at 3' end
- C/G at 5' end

Common to both sorts of properties is that mouse clicking an information point (filled circle or bar) will cause the region covered by the associated primer to be selected on the sequence.

## **19.4** Output from primer design

The output generated by the primer design algorithm is a table of proposed primers or primer pairs with the accompanying information (see figure 19.6).

In the preference panel of the table, it is possible to customize which columns are shown in the table. See the sections below on the different reaction types for a description of the available information.

The columns in the output table can be sorted by the present information. For example the user can choose to sort the available primers by their score (default) or by their self annealing score, simply by right-clicking the column header.

The output table interacts with the accompanying primer editor such that when a proposed combination of primers and probes is selected in the table the primers and probes in this solution are highlighted on the sequence.

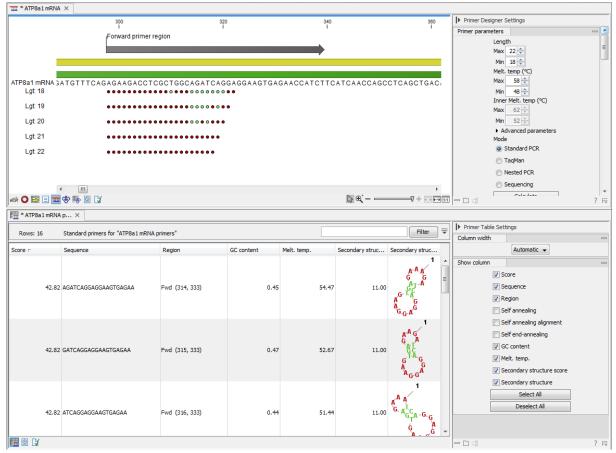

Figure 19.6: Proposed primers.

**Saving primers** Primer solutions in a table row can be saved by selecting the row and using the right-click mouse menu. This opens a dialog that allows the user to save the primers to the desired location. Primers and probes are saved as DNA sequences in the program. This means that all available DNA analyzes can be performed on the saved primers. Furthermore, the primers can be edited using the standard sequence view to introduce e.g. mutations and restriction sites.

**Saving PCR fragments** The PCR fragment generated from the primer pair in a given table row can also be saved by selecting the row and using the right-click mouse menu. This opens a dialog that allows the user to save the fragment to the desired location. The fragment is saved as a DNA sequence and the position of the primers is added as annotation on the sequence. The fragment can then be used for further analysis and included in e.g. an in-silico cloning experiment using the cloning editor.

Adding primer binding annotation You can add an annotation to the template sequence specifying the binding site of the primer: Right-click the primer in the table and select **Mark primer annotation** on sequence.

# 19.5 Standard PCR

This mode is used to design primers for a PCR amplification of a single DNA fragment.

In this mode the user must define either a *Forward primer region*, a *Reverse primer region*, or both. These are defined by making a selection on the sequence and right-clicking the selection.

It is also possible to define a *Region to amplify* in which case a forward- and a reverse primer region are automatically placed so as to ensure that the designated region will be included in the PCR fragment. If areas are known where primers must not bind (e.g. repeat rich areas), one or more *No primers here* regions can be defined.

If two regions are defined, it is required that at least a part of the *Forward primer region* is located upstream of the *Reverse primer region*.

After exploring the available primers (see section 19.3) and setting the desired parameter values in the Primer Parameters preference group, the **Calculate** button will activate the primer design algorithm.

#### 19.5.1 When a single primer region is defined

If only a single region is defined, only single primers will be suggested by the algorithm.

After pressing the **Calculate** button a dialog will appear (see figure 19.7).

| Chosen parameters                                                                                                    |                                        |      |
|----------------------------------------------------------------------------------------------------|----------------------------------------|------|
| Maximum primer length                                                                                                    | 22                                     |      |
| Minimum primer length                                                                                                    | 18                                     |      |
| Maximum G/C content                                                                                                    | 0.6                                    |      |
| Minimum G/C content                                                                                                    | 0.4                                    |      |
| Maximum melting temperature                                                                                                    | 58.0                                   |      |
| Minimum melting temperature                                                                                                    | 48.0                                   |      |
| Maximum self annealing                                                                                                    | 18.0                                   |      |
| Maximum self end-annealing                                                                                                    | 8.0                                    |      |
| Maximum secondary structure                                                                                                    | 16.0                                   |      |
| 3' end must meet G/C requirements                                                                                                    |                                        |      |
|                                                                                                    | No                                     |      |
| 5' end must meet G/C requirements                                                                                                    | No                                     |      |
|                                                                                                    |                                        |      |
| 5' end must meet G/C requirements                                                                                                    | No                                     |      |
| 5' end must meet G/C requirements<br>Mispriming parameters<br>Use mispriming as exclusion                                                         | No                                     |      |
| 5' end must meet G/C requirements<br>Mispriming parameters<br>Use mispriming as exclusion                                                         | No<br>criteria                         | 14 🔶 |
| 5' end must meet G/C requirements<br>Mispriming parameters<br>Use mispriming as exclusion<br>Exact                                                | No<br>criteria (<br>match (<br>match ( | 14 I |
| 5' end must meet G/C requirements<br>Mispriming parameters<br>Use mispriming as exclusion<br>Exact<br>Minimum number of base pairs required for a | No<br>criteria (<br>match (<br>match ( |      |

Figure 19.7: Calculation dialog for PCR primers when only a single primer region has been defined.

The top part of this dialog shows the parameter settings chosen in the Primer parameters preference group which will be used by the design algorithm.

**Mispriming:** The lower part contains a menu where the user can choose to include mispriming as an exclusion criteria in the design process. If this option is selected the algorithm will search for competing binding sites of the primer within the rest of the sequence, to see if the primer would match to multiple locations. If a competing site is found (according to the parameters set), the primer will be excluded.

The adjustable parameters for the search are:

- **Exact match**. Choose only to consider exact matches of the primer, i.e. all positions must base pair with the template for mispriming to occur.
- **Minimum number of base pairs required for a match**. How many nucleotides of the primer that must base pair to the sequence in order to cause mispriming.

• Number of consecutive base pairs required in 3' end. How many consecutive 3' end base pairs in the primer that MUST be present for mispriming to occur. This option is included since 3' terminal base pairs are known to be essential for priming to occur.

**Note!** Including a search for potential mispriming sites will prolong the search time substantially if long sequences are used as template and if the minimum number of base pairs required for a match is low. If the region to be amplified is part of a very long molecule and mispriming is a concern, consider extracting part of the sequence prior to designing primers.

#### **19.5.2** When both forward and reverse regions are defined

If both a forward and a reverse region are defined, primer pairs will be suggested by the algorithm.

After pressing the **Calculate** button a dialog will appear (see figure 19.8).

| Chosen parameters                                    |            |         |
|------------------------------------------------------|------------|---------|
| Maximum primer length                                | 22         |         |
| Minimum primer length                                | 18         |         |
| Maximum G/C content<br>Minimum G/C content           | 0.6<br>0.4 |         |
| Maximum melting temperature                          | 58.0       |         |
| Minimum melting temperature                          | 48.0       |         |
| Maximum self annealing                               | 18.0       |         |
| Maximum self end-annealing                           | 8.0        |         |
| Maximum secondary structure                          | 16.0       |         |
| 3' end must meet G/C requirements                    | No         |         |
| 5' end must meet G/C requirements                    | No         |         |
| Primer combination parameters                        |            |         |
| Max percentage point difference in G/C o             | ontent     | 35 ≑    |
| Max difference in melting temperatures within a prim | er pair    | 5 🜩     |
| Max hydrogen bonds betwee                            | n pairs    | 18 🌲    |
| Max hydrogen bonds between pa                        | ir ends    | 8 🌲     |
| Maximum length of an                                 | nplicon    | 4,000 🌲 |
| Mispriming parameters                                |            |         |
| Use mispriming as exclusion of                       | riteria 🛛  |         |
| Exact                                                | match [    |         |
| Minimum number of base pairs required for a          | match      | 14 🐳    |
| Number of consecutive base pairs required in         | 3' end     | 3 📩     |
|                                                      |            |         |

Figure 19.8: Calculation dialog for PCR primers when two primer regions have been defined.

Again, the top part of this dialog shows the parameter settings chosen in the Primer parameters preference group which will be used by the design algorithm. The lower part again contains a menu where the user can choose to include mispriming of both primers as a criteria in the design process (see section 19.5.1). The central part of the dialog contains parameters pertaining to primer pairs. Here three parameters can be set:

- Maximum percentage point difference in G/C content if this is set at e.g. 5 points a pair of primers with 45% and 49% G/C nucleotides, respectively, will be allowed, whereas a pair of primers with 45% and 51% G/C nucleotides, respectively will not be included.
- Maximal difference in melting temperature of primers in a pair the number of degrees Celsius that primers in a pair are all allowed to differ.
- Max hydrogen bonds between pairs the maximum number of hydrogen bonds allowed between the forward and the reverse primer in a primer pair.

- Max hydrogen bonds between pair ends the maximum number of hydrogen bonds allowed in the consecutive ends of the forward and the reverse primer in a primer pair.
- Maximum length of amplicon determines the maximum length of the PCR fragment.

#### 19.5.3 Standard PCR output table

If only a single region is selected the following columns of information are available:

- Sequence the primer's sequence.
- Score measures how much the properties of the primer (or primer pair) deviates from the optimal solution in terms of the chosen parameters and tolerances. The higher the score, the better the solution. The scale is from 0 to 100.
- Region the interval of the template sequence covered by the primer
- Self annealing the maximum self annealing score of the primer in units of hydrogen bonds
- Self annealing alignment a visualization of the highest maximum scoring self annealing alignment
- Self end annealing the maximum score of consecutive end base-pairings allowed between the ends of two copies of the same molecule in units of hydrogen bonds
- GC content the fraction of G and C nucleotides in the primer
- Melting temperature of the primer-template complex
- Secondary structure score the score of the optimal secondary DNA structure found for the primer. Secondary structures are scored by adding the number of hydrogen bonds in the structure, and 2 extra hydrogen bonds are added for each stacking base-pair in the structure
- Secondary structure a visualization of the optimal DNA structure found for the primer

If both a forward and a reverse region are selected a table of primer pairs is shown, where the above columns (excluding the score) are represented twice, once for the forward primer (designated by the letter F) and once for the reverse primer (designated by the letter R).

Before these, and following the score of the primer pair, are the following columns pertaining to primer pair-information available:

- Pair annealing the number of hydrogen bonds found in the optimal alignment of the forward and the reverse primer in a primer pair
- Pair annealing alignment a visualization of the optimal alignment of the forward and the reverse primer in a primer pair.
- Pair end annealing the maximum score of consecutive end base-pairings found between the ends of the two primers in the primer pair, in units of hydrogen bonds
- Fragment length the length (number of nucleotides) of the PCR fragment generated by the primer pair

# **19.6 Nested PCR**

Nested PCR is a modification of Standard PCR, aimed at reducing product contamination due to the amplification of unintended primer binding sites (mispriming). If the intended fragment can not be amplified without interference from competing binding sites, the idea is to seek out a larger outer fragment which can be unambiguously amplified and which contains the smaller intended fragment. Having amplified the outer fragment to large numbers, the PCR amplification of the inner fragment can proceed and will yield amplification of this with minimal contamination.

Primer design for nested PCR thus involves designing two primer pairs, one for the outer fragment and one for the inner fragment.

In Nested PCR mode the user must thus define four regions a Forward primer region (the outer forward primer), a Reverse primer region (the outer reverse primer), a Forward inner primer region, and a Reverse inner primer region. These are defined by making a selection on the sequence and right-clicking the selection. If areas are known where primers must not bind (e.g. repeat rich areas), one or more No primers here regions can be defined.

It is required that the Forward primer region, is located upstream of the Forward inner primer region, that the Forward inner primer region, is located upstream of the Reverse inner primer region, and that the Reverse inner primer region, is located upstream of the Reverse primer region.

In *Nested PCR* mode the *Inner melting temperature* menu in the Primer parameters panel is activated, allowing the user to set a separate melting temperature interval for the inner and outer primer pairs.

After exploring the available primers (see section 19.3) and setting the desired parameter values in the Primer parameters preference group, the **Calculate** button will activate the primer design algorithm.

After pressing the **Calculate** button a dialog will appear (see figure 19.9).

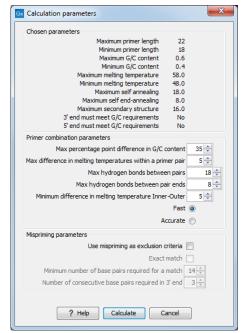

Figure 19.9: Calculation dialog for nested primers.

The top and bottom parts of this dialog are identical to the *Standard PCR* dialog for designing primer pairs described above.

The central part of the dialog contains parameters pertaining to primer pairs and the comparison between the outer and the inner pair. Here five options can be set:

- Maximum percentage point difference in G/C content (described above under Standard PCR) this criteria is applied to both primer pairs independently.
- Maximal difference in melting temperature of primers in a pair the number of degrees Celsius that primers in a pair are all allowed to differ. This criteria is applied to both primer pairs independently.
- Maximum pair annealing score the maximum number of hydrogen bonds allowed between the forward and the reverse primer in a primer pair. This criteria is applied to all possible combinations of primers.
- Minimum difference in the melting temperature of primers in the inner and outer primer pair all comparisons between the melting temperature of primers from the two pairs must be at least this different, otherwise the primer set is excluded. This option is applied to ensure that the inner and outer PCR reactions can be initiated at different annealing temperatures. Please note that to ensure flexibility there is no directionality indicated when setting parameters for melting temperature differences between inner and outer primer pair, i.e. it is not specified whether the inner pair should have a lower or higher  $T_m$ . Instead this is determined by the allowed temperature intervals for inner and outer primers that are set in the primer parameters preference group in the side panel. If a higher  $T_m$  of inner primers is desired, choose a  $T_m$  interval for inner primers which has higher values than the interval for outer primers.
- Two radio buttons allowing the user to choose between a fast and an accurate algorithm for primer prediction.

**Nested PCR output table** In nested PCR there are four primers in a solution, forward outer primer (F0), forward inner primer (FI), reverse inner primer (RI) and a reverse outer primer (RO).

The output table can show primer-pair combination parameters for all four combinations of primers and single primer parameters for all four primers in a solution (see section on Standard PCR for an explanation of the available primer-pair and single primer information).

The fragment length in this mode refers to the length of the PCR fragment generated by the inner primer pair, and this is also the PCR fragment which can be exported.

# 19.7 TaqMan

*CLC Genomics Workbench* allows the user to design primers and probes for TaqMan PCR applications.

TaqMan probes are oligonucleotides that contain a fluorescent reporter dye at the 5' end and a quenching dye at the 3' end. Fluorescent molecules become excited when they are irradiated and usually emit light. However, in a TaqMan probe the energy from the fluorescent dye is transferred to the quencher dye by fluorescence resonance energy transfer as long as the quencher and the

dye are located in close proximity i.e. when the probe is intact. TaqMan probes are designed to anneal within a PCR product amplified by a standard PCR primer pair. If a TaqMan probe is bound to a product template, the replication of this will cause the Taq polymerase to encounter the probe. Upon doing so, the 5'exonuclease activity of the polymerase will cleave the probe. This cleavage separates the quencher and the dye, and as a result the reporter dye starts to emit fluorescence.

The TaqMan technology is used in Real-Time quantitative PCR. Since the accumulation of fluorescence mirrors the accumulation of PCR products it can can be monitored in real-time and used to quantify the amount of template initially present in the buffer.

The technology is also used to detect genetic variation such as SNP's. By designing a TaqMan probe which will specifically bind to one of two or more genetic variants it is possible to detect genetic variants by the presence or absence of fluorescence in the reaction.

A specific requirement of TaqMan probes is that a G nucleotide can not be present at the 5' end since this will quench the fluorescence of the reporter dye. It is recommended that the melting temperature of the TaqMan probe is about 10 degrees celsius higher than that of the primer pair.

Primer design for TaqMan technology involves designing a primer pair and a TaqMan probe.

In *TaqMan* the user must thus define three regions: a *Forward primer region*, a *Reverse primer region*, and a *TaqMan probe region*. The easiest way to do this is to designate a *TaqMan primer/probe region* spanning the sequence region where TaqMan amplification is desired. This will automatically add all three regions to the sequence. If more control is desired about the placing of primers and probes the *Forward primer region*, *Reverse primer region* and *TaqMan probe region* can all be defined manually. If areas are known where primers or probes must not bind (e.g. repeat rich areas), one or more *No primers here* regions can be defined. The regions are defined by making a selection on the sequence and right-clicking the selection.

It is required that at least a part of the *Forward primer region* is located upstream of the *TaqMan Probe region*, and that the *TaqMan Probe region*, is located upstream of a part of the *Reverse primer region*.

In *TaqMan* mode the *Inner melting temperature* menu in the primer parameters panel is activated allowing the user to set a separate melting temperature interval for the TaqMan probe.

After exploring the available primers (see section 19.3) and setting the desired parameter values in the Primer Parameters preference group, the **Calculate** button will activate the primer design algorithm.

After pressing the **Calculate** button a dialog will appear (see figure 19.10) which is similar to the *Nested PCR* dialog described above (see section 19.6).

In this dialog the options to set a minimum and a desired melting temperature difference between outer and inner refers to primer pair and probe respectively.

Furthermore, the central part of the dialog contains an additional parameter

• Maximum length of amplicon - determines the maximum length of the PCR fragment generated in the TaqMan analysis.

**TaqMan output table** In TaqMan mode there are two primers and a probe in a given solution, forward primer (F), reverse primer (R) and a TaqMan probe (TP).

| Chosen parameters                                    |           |       |
|------------------------------------------------------|-----------|-------|
| Maximum primer length                                | 22        |       |
| Minimum primer length                                | 18        |       |
| Maximum G/C content<br>Minimum G/C content           | 0.6       |       |
| Maximum melting temperature                          | 58.0      |       |
| Minimum melting temperature                          | 48.0      |       |
| Maximum self annealing                               | 18.0      |       |
| Maximum self end-annealing                           | 8.0       |       |
| Maximum secondary structure                          | 16.0      |       |
| 3' end must meet G/C requirements                    | No        |       |
| 5' end must meet G/C requirements                    | No        |       |
| Primer combination parameters                        |           |       |
| Max percentage point difference in G/C               | content   | 35 ≑  |
| Max difference in melting temperatures within a prin | ner pair  | 5 ≑   |
| Max hydrogen bonds betwee                            | en pairs  | 18 🌩  |
| Max hydrogen bonds between pa                        | air ends  | 8 🌲   |
| Minimum difference in melting temperature Inne       | r-Outer   | 5 ≑   |
| Maximum length of a                                  | mplicon   | 300 ≑ |
| Mispriming parameters                                |           |       |
| Use mispriming as exclusion of                       | riteria 🛛 |       |
| Exact                                                | match [   |       |
| Minimum number of base pairs required for a          | match     | 12 📩  |
| Number of consecutive base pairs required in         | 3' end    | 3 📩   |
| 2 Help Calculate C                                   |           | -     |

Figure 19.10: Calculation dialog for taqman primers.

The output table can show primer/probe-pair combination parameters for all three combinations of primers and single primer parameters for both primers and the TaqMan probe (see section on Standard PCR for an explanation of the available primer-pair and single primer information).

The fragment length in this mode refers to the length of the PCR fragment generated by the primer pair, and this is also the PCR fragment which can be exported.

# **19.8 Sequencing primers**

This mode is used to design primers for DNA sequencing.

In this mode the user can define a number of *Forward primer regions* and *Reverse primer regions* where a sequencing primer can start. These are defined by making a selection on the sequence and right-clicking the selection. If areas are known where primers must not bind (e.g. repeat rich areas), one or more *No primers here* regions can be defined.

No requirements are instated on the relative position of the regions defined.

After exploring the available primers (see section 19.3) and setting the desired parameter values in the Primer Parameters preference group, the **Calculate** button will activate the primer design algorithm.

After pressing the **Calculate** button a dialog will appear (see figure 19.11).

Since design of sequencing primers does not require the consideration of interactions between primer pairs, this dialog is identical to the dialog shown in *Standard PCR* mode when only a single primer region is chosen (see section 19.5 for a description).

**Sequencing primers output table** In this mode primers are predicted independently for each region, but the optimal solutions are all presented in one table. The solutions are numbered consecutively according to their position on the sequence such that the forward primer region closest to the 5' end of the molecule is designated F1, the next one F2 etc.

| Chosen parameters<br>Maximum primer leng |                  |
|------------------------------------------|------------------|
| Maximum primer len                       |                  |
|                                          | gth 22           |
| Minimum primer len                       | jth 18           |
| Maximum G/C conte                        | ent 0.6          |
| Minimum G/C conte                        | ent 0.4          |
| Maximum melting temperati                | ure 58.0         |
| Minimum melting temperati                | ure 48.0         |
| Maximum self anneal                      | ing 18.0         |
| Maximum self end-anneal                  | ing 8.0          |
| Maximum secondary struct                 | ure 16.0         |
| 3' end must meet G/C requireme           |                  |
| 5' end must meet G/C requireme           | nts No           |
| Mispriming parameters                    |                  |
| Use mispriming as exclu                  | sion criteria 📃  |
| E                                        | Exact match      |
| Minimum number of base pairs required    | for a match 12 🚔 |
| Number of consecutive base pairs requir  |                  |
| Number of consecutive base pairs requir  |                  |
|                                          |                  |
|                                          |                  |
| ? Help Calculate                         | Cancel           |

Figure 19.11: Calculation dialog for sequencing primers.

For each solution, the single primer information described under Standard PCR is available in the table.

#### **19.9** Alignment-based primer and probe design

*CLC Genomics Workbench* allows the user to design PCR primers and TaqMan probes based on an alignment of multiple sequences.

The primer designer for alignments can be accessed with:

# Toolbox | Molecular Biology Tools ( ) | Primers and Probes ( ) | Design Primers ( )

Or if the alignment is already open, click Primer Designer (1) in the lower left part of the view.

In the alignment primer view (see figure 19.12), the basic options for viewing the template alignment are the same as for the standard view of alignments (see section 22 for an explanation of these options). This means that annotations such as known SNPs or exons can be displayed on the template sequence to guide the choice of primer regions.

#### **19.9.1** Specific options for alignment-based primer and probe design

Compared to the primer view of a single sequence, the most notable difference is that the alignment primer view has no available graphical information. Furthermore, the selection boxes found to the left of the names in the alignment play an important role in specifying the oligo design process.

The **Primer Parameters** group in the **Side Panel** has the same options as the ones defined for primers design based on single sequences, but differs by the following submenus(see figure 19.12):

• In the Mode submenu, specify either:

| Rev3 D       GTGGATAGAC       GCCCGCCACT       CCCTTEGAAG       TTCGCTETCA       GAAATGCTCAG       GCACAAGCAA       Primer parameters         Sequence logo       GTGGATAGAC       VGWGWGWGW       VWWT BEAAG       TNNGGTNNCA       NAANTGCTCAG       GCACAAGCAA       Importance       Importance <th></th> <th></th> <th></th> <th></th> <th></th> <th></th> <th></th> <th>*</th> <th>Primer Designer Settings</th> <th></th>                                                                                                    |              |                           |              |                                        |            |              |               | *  | Primer Designer Settings |   |
|----------------------------------------------------------------------------------------------------|--------------|---------------------------|--------------|----------------------------------------|------------|--------------|---------------|----|--------------------------|---|
| Rev2 □ CTITEGTACT TIGAGGTCCT TICCAGAGTCGT TCATAAATTA CTGTGTCAGC TCCTTTGCA 239<br>Rev2 □ CTITEGTACT TIGAGGTCCT TGCAAGTCGT TCATAAATTA CTGTGTCAGC TCCTTTGCA 239<br>Rev2 □ CTITEGTACT TIGAGGTCCT TGCAAGTCGT TCATAAATTA CTGTGTCAGC TCCTTTGCA 239<br>Rev2 □ CTITEGTACT AACTTCCCG GATGGAGTGC GAACCACCAC CGACATCCTC TTCCTAGCA 253<br>Rev2 □ GTAGAGCCGT AACTTCCCG GATGGAGTGC GAACCACCAC CGACATCCTC TTCCTAGCA 253<br>Rev2 □ GTAGAGCCGT AACTTCCCG GATGGAGTGC GAACCACCAC CGACATCCTC TTCCTAGCA 253<br>Rev2 □ GTAGAGCCGT AACTTCCCG GATGGAGTGC GAACCACCAC CGACATCCTC TTCCTAGCA 253<br>Rev2 □ GTAGAGCCGT AACTTCCCG GATGGAGTGC GAACCACCAC CGACATCCTC TTCCTAGCA 253<br>Rev2 □ GTAGAGCCGT AACTTCCCG GATGGAGTGC GAACCACCAC CGACATCCTC TTCCTAGCA 253<br>Rev2 □ GTAGAGCCGT AACTTCCCG GATGGAGTGC GAACCACCAC CGACATCCTC TTCCTAGCA 253<br>Rev2 □ GTAGAGCCGT AACTTCCCG GATGGAGTGC GAACCACCAC CGACATCCTC TTCCTAGCA 253<br>Rev2 □ GTAGAGCCGT AACTTCCCG GATGGAGTGC GAACCACCAC CGACATCCTC TTCCTAGCA 253<br>Rev2 □ GTAGAGCCGT AACTTCCCG GATGGAGTGC GAACCACCAC CGACATCCTC TTCCTAGCA 253<br>Rev2 □ GTAGAGCCGT AACTTCCCG GATGGAGTGC GAACCACCAC CGACATCCTC TTCCTAGCA 253<br>Rev2 □ GTAGAGCCGT AACTTCCCG GATGGAGTGC GAACCACCAC CGACATCCTC TTCCTAGCA 253<br>Rev3 □ GTAGAGCCGT AACTTCCCG GATGGAGTGC GAACCACCAC CGACATCCTC TTCCTAGCAC 253<br>Rev3 □ GTAGAGCCGT AACTTCCCG GATGGAGTGC GAACCACCAC CGACATCCTC TTCCTAGCAC 253<br>Rev3 □ GTAGAGCCGT AACTTCCCG GATGGAGTGC GAACCACCAC CGACATCCTC TTCCTAGCAC 253<br>Rev3 □ GTAGAGCCGT AACTTCCCG GATGGAGTGC GAACCACCAC CGACATCCTC TTCCTAGCAC 253<br>Rev3 □ GTAGAGCCGT AACTTCCCG GATGGAGTGC GAACCACCAC CGACATCCTC TTCCTAGCAC 253<br>Rev3 □ GTAGAGCCGT AACTTCCCG GATGGAGTGC GAACCACCAC CGACATCCTC TTCCTAGCAC 253<br>Rev3 □ GTAGAGCCGT AACTTCCCG GATGGAGTGC GAACCACCAC CGACATCCTC TTCCTAGCAC 253<br>Rev3 □ GTAGAGCCGT AACTTCCCG GATGGAGTGC GAACCACCAC CGACATCCTC TTCCTAGCAC 253<br>Rev3 □ GTAGAGCCGT AACTTCCCG GATGGAGTGC GAACCACCAC CGACATCCTC TTCCTAGCAC 253<br>Rev3 □ GTAGAGCCGT AACTTCCCG GATGGAGTGC GAACCACCAC CGACATCCTC TTCCTAGCAC 253<br>Rev3 □ GTAGAGCCGT AACTTCCCG GATGGAGTGC GAACCACCAC CGACATCCTC TTCCTAGCAC 253                                                                                                    |              |                           |              |                                        |            |              |               | 20 | Primer parameters        | - |
| Come of DOCH AGAV       VEVVEVEVEV       VEVVEVEVEV       VEVVEVEVEVEV       VEVVEVEVEVEVEVEV         Rev2 □       AACA CAACAAAG       TCETCAGCCE       TITTGTAGCA       AACTGTTCCE       AAGTGTTTTA       EGGGTGATTT       136         Rev2 □       AACAACAAAAG       TCETCAGCCE       TITTGTAGCA       AACTGTTCCE       AAGTGTTTTA       EGGGTGATTT       136         Rev2 □       AACAACAAAAG       TCETCAGCCE       TITTGTAGCA       AACTGTTCCE       AAGTGTTTTA       AGGGTGATTT       179         Rev2 □       CTTTEGTACT       TTGAGGTCTC       TGCAAGTCGT       TCATAAATTA       CTGTGTCAGC       TCCETTTGCA       194         Rev2 □       CTTTEGTACT       TTGAGGTCTC       TGCAAGTCGT       TCATAAATTA       CTGTGTCAGC       TCCETTTGCA       239        Advanced parameters         Mode       200       CTTTEGTACT       TTGAGGTCTC       TGCAAGTCGT       TCATAAATTA       CTGTGTCAGC       TCCETTTGCA       239        Advanced parameters       Mode         equence logo       CTTTEGTACT       TTGAGGTCTC       TGCAAGTCGT       TCATAAATTA       CTGTGTCAGC       TCCETTTGCA       239        Advanced parameters       Mode       @       @       Mode       @       @       Advanced parameters       Mode                                                                                                    |              | GTGGATAGAC                | CNCCNCCNCT   | CCCNTNNAAG                             | TNNGCTNNCA | NAANTCTCAG   | NCACAAGCAA    |    | Length                   |   |
| Rev2 □ AACAA CAAAA TCTTCCCC GATGGAGTGC GAACCACCAC CGACATCCT TTCTAGCAC 299                                                                                                    | equence logo | GTGGATAGA                 | Cellellel    |                                        |            | AAAICICAG    | SCACAAGCAA    | =  | Max 22 🛬                 |   |
| Rev2 □ AACAACAAAG TOETCAGCOE THEIGTAGCA AACTGTTCC AAGTGTTTA REGGIGATTT 136<br>Rev2 □ AACAACAAAG TOETCAGCOE THEIGTAGCA AACTGTTCC AAGTGTTTA REGGIGATTT 136<br>Rev2 □ CTTTEGTACT TIGAGGTCT TGCAAGTCGT TCATAAATTA CTGTGTCAGC TCCTTTGCA 194<br>Rev2 □ CTTTEGTACT TIGAGGTCT TGCAAGTCGT TCATAAATTA CTGTGTCAGC TCCTTTGCA 194<br>Rev2 □ CTTTEGTACT TIGAGGTCT TGCAAGTCGT TCATAAATTA CTGTGTCAGC TCCTTTGCA 194<br>Rev2 □ CTTTEGTACT TIGAGGTCT TGCAAGTCGT TCATAAATTA CTGTGTCAGC TCCTTTGCA 194<br>Rev2 □ CTTTEGTACT TIGAGGTCT TGCAAGTCGT TCATAAATTA CTGTGTCAGC TCCTTTGCA 239<br>consensus CTTTTGTACT TIGAGGTCT TGCAAGTCGT TCATAAATTA CTGTGTCAGC TCCTTTGCA 239<br>Rev2 □ GTAGAGCCGT AAECTTCCCG GATGGAGTGC GAACCACCAC CGACATCCTC TTCCTAGCAC 253<br>Rev2 □ GTAGAGCCGT AAECTTCCCG GATGGAGTGC GAACCACCAC CGACATCCTC TTCCTAGCAC 253<br>Rev2 □ GTAGAGCCGT AAECTTCCCG GATGGAGTGC GAACCACCAC CGACATCCTC TTCCTAGCAC 259<br>P Mamatch settings                                                                                                    | 0,0015       | orooninon                 | 140          | •••••••••••••••••••••••••••••••••••••• | 160        | Ginifi Viviv | 180           |    | Min 18 🜩                 |   |
| Rev3 □       AACAACAAAAG       TCTTCAGCCE       TICTGTAGCA       AACTGTTCCE       AAGTGTTCCE       AAGTGTTCT       AAGGGTGATTT       AGGGTGATTT       AGGGTGGTGTT       AGGGTGATTT       AGGGTGATTT       AGGGTGATTT       AGGGTGATTT       AGGGTGATTT       AGGGTGATTT       AGGGTGATTT       AGGGTGATTT       AGGGTGATTT       AGGGTGATTT       AGGGTGATTT       AGGGTGATTT       AGGGTGATTT       AGGGTGATTT       AGGGTGATTT       AGGGTGATTT       AGGGTGATTT <td>Rev2 🗆</td> <td>AACA-CAAAG</td> <td>TCCTCAGCCC</td> <td>TTCTGTAGCA</td> <td>AACTGTTCC-</td> <td>AAGTGTTTTA</td> <td>-GGGTGATTT 1</td> <td>36</td> <td></td> <td></td>                                                                                                    | Rev2 🗆       | AACA-CAAAG                | TCCTCAGCCC   | TTCTGTAGCA                             | AACTGTTCC- | AAGTGTTTTA   | -GGGTGATTT 1  | 36 |                          |   |
| Consensus AACAACAAAG TCHTCGGGCC TTCTGTAGCA AACTGTTCCC AAGTGTTTTA AGGGTGATTT<br>equence togo<br>Consensus CTTTTEGTACT TTGAGGTCCT TGCAAGTCGT TCATAAATTA CTGTGTCAGC TCCETTTGCA 194<br>Rev2 C CTTTEGTACT TTGAGGTCTC TGCAAGTCGT TCATAAATTA CTGTGTCAGC TCCETTTGCA 194<br>Rev3 C CTTTEGTACT TTGAGGTCTC TGCAAGTCGT TCATAAATTA CTGTGTCAGC TCCETTTGCA 239<br>Consensus CTTTTETACT TTGAGGTCTC TGCAAGTCGT TCATAAATTA CTGTGTCAGC TCCETTTGCA 239<br>Rev2 C GTAGAGCCGT AAECTTCCCG GATGGAGTGC GAACCACCAC CGACATCCTC TTCCTAGCAC 253<br>Rev2 C GTAGAGCCGT AAECTTCCCG GATGGAGTGC GAACCACCAC CGACATCCTC TTCCTAGCAC 253<br>Rev2 C GTAGAGCCGT AAECTTCCCG GATGGAGTGC GAACCACCAC CGACATCCTC TTCCTAGCAC 253<br>Rev2 C GTAGAGCCGT AAECTTCCCG GATGGAGTGC GAACCACCAC CGACATCCTC TTCCTAGCAC 253<br>Rev2 C GTAGAGCCGT AAECTTCCCG GATGGAGTGC GAACCACCAC CGACATCCTC TTCCTAGCAC 253<br>Rev2 C GTAGAGCCGT AAECTTCCCG GATGGAGTGC GAACCACCAC CGACATCCTC TTCCTAGCAC 253<br>Rev2 C GTAGAGCCGT AAECTTCCCG GATGGAGTGC GAACCACCAC CGACATCCTC TTCCTAGCAC 253<br>Rev2 C GTAGAGCCGT AAECTTCCCG GATGGAGTGC GAACCACCAC CGACATCCTC TTCCTAGCAC 253<br>Rev2 C GTAGAGCCGT AAECTTCCCG GATGGAGTGC GAACCACCAC CGACATCCTC TTCCTAGCAC 253<br>Rev2 C GTAGAGCCGT AAECTTCCCG GATGGAGTGC GAACCACCAC CGACATCCTC TTCCTAGCAC 253<br>Rev2 C GTAGAGCCGT AAECTTCCCG GATGGAGTGC GAACCACCAC CGACATCCTC TTCCTAGCAC 253<br>Rev3 C C GTAGAGCCGT AAECTTCCCG GATGGAGTGC GAACCACCAC CGACATCCTC TTCCTAGCAC 253<br>Rev3 C C C C C C C C C C C C C C C C C C C                                                                                                    |              |                           |              |                                        |            |              |               |    |                          |   |
| Consensus CTITTEGACT TIGAGGTCTC TGCAAGTCGT TCATAAATTA CTGTGTCAGC TCCETTIGCA 194<br>Rev2 □ CTITTEGACT TIGAGGTCTC TGCAAGTCGT TCATAAATTA CTGTGTCAGC TCCETTIGCA 194<br>Rev3 □ CTITTEGACT TIGAGGTCTC TGCAAGTCGT TCATAAATTA CTGTGTCAGC TCCETTIGCA 194<br>Rev3 □ CTITTEGACT TIGAGGTCTC TGCAAGTCGT TCATAAATTA CTGTGTCAGC TCCETTIGCA 239<br>consensus CTITTGTACT TIGAGGTCTC TGCAAGTCGT TCATAAATTA CTGTGTCAGC TCCETTIGCA 239<br>consensus CTITTGTACT TIGAGGTCTC TGCAAGTCGT TCATAAATTA CTGTGTCAGC TCCETTIGCA 239<br>consensus CTITTGTACT TIGAGGTCTC TGCAAGTCGT TCATAAATTA CTGTGTCAGC TCCETTIGCA 239<br>Rev2 □ GTAGAGCCGT AAECTTCCCG GATGGAGTGC GAACCACCAC CGACATCCTC TTCCTAGCAC 253<br>Rev2 □ GTAGAGCCGT AAECTTCCCG GATGGAGTGC GAACCACCAC CGACATCCTC TTCCTAGCAC 253<br>Rev3 □ GTAGAGCCGT AAECTTCCCG GATGGAGTGC GAACCACCAC CGACATCCTC TTCCTAGCAC 259<br>Rev3 □ GTAGAGCCGT AAECTTCCCG GATGGAGTGC GAACCACCAC CGACATCCTC TTCCTAGCAC 259<br>Nadvance 1000<br>Natrition 1000<br>Natrition 1000<br>Natritio | Rev3 🗆       | AACAACAAAG                | TCTTCAGCC-   | TTCTGTAGCA                             | AACTGTTCCC | AAGTGTTTTA   | AGGGTGATTT 1  | '9 |                          |   |
| aquence logo AAVAAVAAB IVE VAUUC IVI AUVA AAVIU VUC AAUUU VUC AAUUU VUC AAUUU VAUU AAVIU VUC AAUUUU VAUUU AAVIU VUC AAUUUU VUC AAUUUU VUC AAUUUUUUU AAUUUUUUUU AAUUUUUUUUUU                                                                                                    |              | AACAACAAAG                | TCNTCAGCCC   | TTCTGTAGCA                             | AACTGTTCCC | AAGTGTTTTA   | AGGGTGATTT    |    |                          |   |
| 200       220       240       > Advanced parameters         Rev2 □ CTITEGTACT TIGAGGTCTC TGCAAGTCGT TCATAAATTA CTGTGTCAGC TCCETTIGCA 194       > Advanced parameters       Mode         Rev3 □ CTITEGTACT TIGAGGTCTC TGCAAGTCGT TCATAAATTA CTGTGTCAGC TCCETTIGCA 239       > TagMan       > TagMan         squence logo       COTAGAGTCGT TGCAAGTCGT TCATAAATTA CTGTGTCAGC TCCCTTIGCA       >>>>>>>>>>>>>>>>>>>>>>>>>>>>>>                                                                                                    | equence logo | AACA & CAAAG              | TCCTCAGCCC   | TTCTGTAGCA                             | AACTGTTCCC | AAGTGTTTTA   | AGGGTGATTT    |    |                          |   |
| Rev2 □ CTITIEGTACT TTGAGGTCTC TGCAAGTCGT TCATAAATTA CTGTGTCAGC TCCE TTTGCA 194<br>Rev3 □ CTITIEGTACT TTGAGGTCTC TGCAAGTCGT TCATAAATTA CTGTGTCAGC TCCE TTTGCA 194<br>Rev3 □ CTITIEGTACT TTGAGGTCTC TGCAAGTCGT TCATAAATTA CTGTGTCAGC TCCE TTTGCA 239<br>consensus CTITIEGTACT TTGAGGTCTC TGCAAGTCGT TCATAAATTA CTGTGTCAGC TCCE TTTGCA 239<br>aquence logo<br>Rev2 □ GTAGAGCCGT AAECTTCCCG GATGGAGTGC GAACCACCAC CGACATCCTC TTCCTAGCAC 253<br>Rev3 □ GTAGAGCCGT AAECTTCCCG GATGGAGTGC GAACCACCAC CGACATCCTC TTCCTAGCAC 253<br>Rev3 □ GTAGAGCCGT AAECTTCCCG GATGGAGTGC GAACCACCAC CGACATCCTC TTCCTAGCAC 259<br>Rev3 □ GTAGAGCCGT AAECTTCCCG GATGGAGTGC GAACCACCAC CGACATCCTC TTCCTAGCAC 259<br>Nismatch settings                                                                                                    | 0,06/ts      | nnvnkvnnnv                | 200          |                                        | 220        | nnviviiiin   | 240           |    |                          |   |
| Rev2 D GTAGAGCCCT AAECTICCCG GATGGAGTGC GAACCACCAC CGACATCCTC TTCCTAGCAC 299<br>Rev2 D GTAGAGCCCT AAECTICCCG GATGGAGTGC GAACCACCAC CGACATCCTC TTCCTAGCAC 299<br>Rev2 D GTAGAGCCCT AAECTICCCG GATGGAGTGC GAACCACCAC CGACATCCTC TTCCTAGCAC 299<br>Rev2 D GTAGAGCCCT AAECTICCCG GATGGAGTGC GAACCACCAC CGACATCCTC TTCCTAGCAC 299<br>Rev2 D GTAGAGCCCT AAECTICCCG GATGGAGTGC GAACCACCAC CGACATCCTC TTCCTAGCAC 299<br>Rev2 D GTAGAGCCCT AAECTICCCG GATGGAGTGC GAACCACCAC CGACATCCTC TTCCTAGCAC 299<br>Rev2 D GTAGAGCCCT AAECTICCCG GATGGAGTGC GAACCACCAC CGACATCCTC TTCCTAGCAC 299<br>Rev2 D GTAGAGCCCT AAECTICCCG GATGGAGTGC GAACCACCAC CGACATCCTC TTCCTAGCAC 299<br>Rev2 D GTAGAGCCGT AAECTICCCG GATGGAGTGC GAACCACCAC CGACATCCTC TTCCTAGCAC 299<br>Rev2 D GTAGAGCCGT AAECTICCCG GATGGAGTGC GAACCACCAC CGACATCCTC TTCCTAGCAC 299<br>Rev2 D GTAGAGCCGT AAECTICCCG GATGGAGTGC GAACCACCAC CGACATCCTC TTCCTAGCAC 299<br>Rev2 D GTAGAGCCGT AAECTICCCG GATGGAGTGC GAACCACCAC CGACATCCTC TTCCTAGCAC 299<br>Rev2 D GTAGAGCCGT AAECTICCCG GATGGAGTGC GAACCACCAC CGACATCCTC TTCCTAGCAC 299<br>Rev2 D GTAGAGCCGT AAECTICCCG GATGGAGTGC GAACCACCAC CGACATCCTC TTCCTAGCAC 299<br>Rev2 D GTAGAGCCGT AAECTICCCG GATGGAGTGC GAACCACCAC CGACATCCTC TTCCTAGCAC 299<br>Rev2 D GTAGAGCCGT AAECTICCCG GATGGAGTGC GAACCACCAC CGACATCCTC TTCCTAGCAC 299<br>Rev2 D GTAGAGCCGT AAECTICCCG GATGGAGTGC GAACCACCAC CGACATCCTC TTCCTAGCAC 299<br>Rev2 D GTAGAGCCGT AAECTICCCG GATGGAGTGC GAACCACCAC CGACATCCTC TTCCTAGCAC 299<br>Rev2 D GTAGAGCCGT AAECTICCCG GATGGAGTGC GAACCACCAC CGACATCCTC TTCCTAGCAC 299<br>Rev2 D GTAGAGCCGT AAECTICCCG GATGGAGTGC GAACCACCAC CGACATCCTC TTCCTAGCAC 299<br>Rev2 D GTAGAGCCGT AAECTICCG GATGGAGTGC GAACCACCAC CGACATCCTC TTCCTAGCAC 299<br>REV2 D GTAGAGCCGT AAECTICCG GATGGAGTGC GAACCACCAC CGACATCCTC TTCCTAGCAC 299<br>REV2 D GTAGAGCCGT AAECTICCG GATGGAGTGC GAACCACCACCAC CGACATCCTC TTCCTAGCAC 299<br>REV2 D GTAGAGCCGT AAECTICCG GATGGAGTGC GAACCACCAC CGACATCCTC TTCCTAGCAC 299<br>REV2 D GTAGAGCCGT AAECTICCG GATGGAGTGC GAACCACCACCAC CGACATCCTC TTCCTAGCAC 299<br>REV2 D GTAGAGCGTAGACTCACACCACCACCACCACCACCACCACCACCAC CGACATCCTC TTCCTAGCAC 299<br>REV2 D REV2 D                                                                                                    | Rev2 []      | CTTT                      | TTGACGTOTC   | TOCANGTOOT                             | ΤΟΑΤΑΑΑΤΤΑ | CTGTGTCAGC   |               | м  |                          |   |
| Consensus CTITTGTACT TTGAGGTCTC TGCAAGTCGT TCATAAATTA CTGTGTCAGC TCCCTTTGCA<br>equence loggo<br>equence loggo<br>CTITTGTACT TTGAGGTCTC TGCAAGTCGT TCATAAATTA CTGTGTCAGC TCCCTTTGCA<br>Primer solution<br>@ Perfect math<br>@ Allow degeneracy<br>Max 22<br>@ Allow mismatches<br>@ Allow mismatches<br>@ Allow mismatches<br>@ Allow mismatches<br>@ Allow mismatches<br>@ Allow mismatches<br>@ Allow mismatches<br>@ Allow mismatches<br>@ Allow mismatches<br>@ Allow mismatches<br>@ Allow mismatches<br>@ Allow mismatches<br>@ Allow mismatches<br>@ Allow mismatches<br>@ Allow feetings                                                                                                    | 1002         | GITTEGTACT                | 119/09/01010 | 1000000000                             |            | 0101010400   | TOOL THOUR IS |    | Standard PCR             |   |
| equence logic<br>equence logic<br>Rev2 I GTAGAGCCGT AALCTCCCC GATGGAGTGC GAACCACCAC CGACATCCTC TTCCTAGCAC 299<br>Rev3 I GTAGAGCCGT AALCTTCCCG GATGGAGTGC GAACCACCAC CGACATCCTC TTCCTAGCAC 299<br>Nismatch settings<br>Nismatch settings                                                                                                    | Rev3 🗆       | CTTT <mark>T</mark> GTACT | TTGAGGTCTC   | TGCAAGTCGT                             | TCATAAATTA | CTGTGTCAGC   | TCCCTTTGCA 2  | 39 | TagMan                   |   |
| Rev2 □ GTAGAGCCGT AALCTTCCCG GATGGAGTGC GAACCACCAC CGACATCCTC TTCCTAGCAC 299                                                                                                    | Consensus    | CTTTTGTACT                | TTGAGGTCTC   | TGCAAGTCGT                             | TCATAAATTA | CTGTGTCAGC   | TCCCTTTGCA    |    | Primer solution          |   |
| Rev2 D GTAGAGCCGT AALCTTCCCG GATGGAGTGC GAACCACCAC CGACATCCTC TTCCTAGCAC 253  Rev2 D GTAGAGCCGT AALCTTCCCG GATGGAGTGC GAACCACCAC CGACATCCTC TTCCTAGCAC 299  Mismatch settings                                                                                                    | equence logo | CTTT-GTACT                | TTGAGGTCTC   | TGCAAGTCGT                             | TCATAAATTA | CTGTGTCAGC   | TCCATTICCA    |    | Perfect match            |   |
| REED OF AGAGECET AAACTICCCC GATGGAGTGC GAACCACCAC CGACATCCTC TTCCTAGCAC 299<br>Mismatch settings                                                                                                    | 0,06/8       | VIIIIVINVI                | 260          |                                        | 280        |              | 300           |    | Allow degeneracy         |   |
| REED OF AGAGECET AAACTICCCC GATGGAGTGC GAACCACCAC CGACATCCTC TTCCTAGCAC 299<br>Mismatch settings                                                                                                    | Dava D       |                           |              |                                        |            |              | TTOOTAOOAO    | -  | Max 2                    |   |
| Revol GTAGAGECGT AA&CTICCCG GATGGAGTGC GAACCACCAC CGACATCCTC TTCCTAGCAC 299                                                                                                    | Rev2 L       | GTAGAGCCGT                | AABCITCCCG   | GATGGAGTGC                             | GAACCACCAC | CGACATCUTC   | TTCCTAGCAC 2  | 03 |                          |   |
|                                                                                                    | Rev3 🗆       | GTAGAGCCGT                | AAACTTCCCG   | GATGGAGTGC                             | GAACCACCAC | CGACATCCTC   | TTCCTAGCAC 2  | 99 |                          |   |
| Concorte                                                                                                    | Consensus    | GTAGAGCCGT                | AAACTTCCCG   | GATGGAGTGC                             | GAACCACCAC | CGACATCCTC   | TTCCTAGCAC    | -  |                          |   |
|                                                                                                    |              |                           |              |                                        |            |              | N O'          |    |                          | ? |

Figure 19.12: The initial view of an alignment used for primer design.

- Standard PCR. Used when the objective is to design primers, or primer pairs, for PCR amplification of a single DNA fragment.
- **TaqMan.** Used when the objective is to design a primer pair and a probe set for TaqMan quantitative PCR.
- In the **Primer solution** submenu, specify requirements for the match of a PCR primer against the template sequences. These options are described further below. It contains the following options:
  - Perfect match
  - Allow degeneracy
  - Allow mismatches

The workflow when designing alignment based primers and probes is as follows (see figure 19.13):

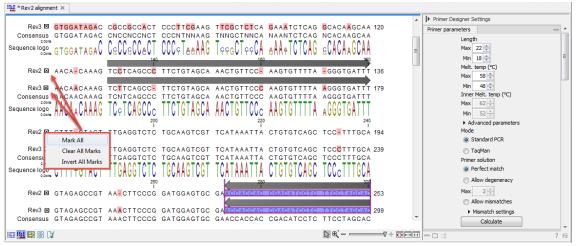

Figure 19.13: The initial view of an alignment used for primer design.

• Use selection boxes to specify groups of included and excluded sequences. To select all the sequences in the alignment, right-click one of the selection boxes and choose **Mark** All.

- Mark either a single forward primer region, a single reverse primer region or both on the sequence (and perhaps also a TaqMan region). Selections must cover all sequences in the included group. You can also specify that there should be no primers in a region (No Primers Here) or that a whole region should be amplified (Region to Amplify).
- Adjust parameters regarding single primers in the preference panel.
- Click the **Calculate** button.

#### **19.9.2** Alignment based design of PCR primers

In this mode, a single or a pair of PCR primers are designed. *CLC Genomics Workbench* allows the user to design primers which will specifically amplify a group of *included* sequences but **not** amplify the remainder of the sequences, the *excluded* sequences. The selection boxes are used to indicate the status of a sequence, if the box is checked the sequence belongs to the included sequences, if not, it belongs to the excluded sequences. To design primers that are general for all primers in an alignment, simply add them all to the set of included sequences by checking all selection boxes. Specificity of priming is determined by criteria set by the user in the dialog box which is shown when the **Calculate** button is pressed (see below).

Different options can be chosen concerning the match of the primer to the template sequences in the included group:

- **Perfect match.** Specifies that the designed primers must have a perfect match to all relevant sequences in the alignment. When selected, primers will thus only be located in regions that are completely conserved within the sequences belonging to the included group.
- Allow degeneracy. Designs primers that may include ambiguity characters where heterogeneities occur in the included template sequences. The allowed fold of degeneracy is user defined and corresponds to the number of possible primer combinations formed by a degenerate primer. Thus, if a primer covers two 4-fold degenerate site and one 2-fold degenerate site the total fold of degeneracy is 4 \* 4 \* 2 = 32 and the primer will, when supplied from the manufacturer, consist of a mixture of 32 different oligonucleotides. When scoring the available primers, degenerate primers are given a score which decreases with the fold of degeneracy.
- Allow mismatches. Designs primers which are allowed a specified number of mismatches to the included template sequences. The melting temperature algorithm employed includes the latest thermodynamic parameters for calculating  $T_m$  when single-base mismatches occur.

When in Standard PCR mode, clicking the **Calculate** button will prompt the dialog shown in figure 19.14.

The top part of this dialog shows the single-primer parameter settings chosen in the Primer parameters preference group which will be used by the design algorithm.

The central part of the dialog contains parameters pertaining to primer specificity (this is omitted if all sequences belong to the included group). Here, three parameters can be set:

- Minimum number of mismatches the minimum number of mismatches that a primer must have against all sequences in the excluded group to ensure that it does not prime these.
- Minimum number of mismatches in 3' end the minimum number of mismatches that a primer must have in its 3' end against all sequences in the excluded group to ensure that it does not prime these.
- Length of 3' end the number of consecutive nucleotides to consider for mismatches in the 3' end of the primer.

The lower part of the dialog contains parameters pertaining to primer pairs (this is omitted when only designing a single primer). Here, three parameters can be set:

- Maximum percentage point difference in G/C content if this is set at e.g. 5 points a pair of primers with 45% and 49% G/C nucleotides, respectively, will be allowed, whereas a pair of primers with 45% and 51% G/C nucleotides, respectively will not be included.
- Maximal difference in melting temperature of primers in a pair the number of degrees Celsius that primers in a pair are all allowed to differ.
- Max hydrogen bonds between pairs the maximum number of hydrogen bonds allowed between the forward and the reverse primer in a primer pair.
- Maximum length of amplicon determines the maximum length of the PCR fragment.

The output of the design process is a table of single primers or primer pairs as described for primer design based on single sequences. These primers are specific to the included sequences in the alignment according to the criteria defined for specificity. The only novelty in the table, is that melting temperatures are displayed with both a maximum, a minimum and an average value to reflect that degenerate primers or primers with mismatches may have heterogeneous behavior on the different templates in the group of included sequences.

| Minimum primer length     18       Maximum G/C content     0.6       Minimum G/C content     0.4       Maximum melting temperature     58.0       Minimum melting temperature     48.0       Maximum melting temperature     48.0       Maximum self end-annealing     18.0       Maximum self end-annealing     18.0       Maximum secondary structure     16.0       3' end must meet G/C requirements     No       5' end must meet G/C requirements     No       Exclusion parameters     Minimum number of mismatches in 3' end     0        Minimum number of mismatches in 3' end     1        Primer combination parameters     Max percentage point difference in G/C content     35        Max difference in melting temperatures within a primer pair     5                                                                                                    | Chosen parameters                                    |                 |
|----------------------------------------------------------------------------------------------------|------------------------------------------------------|-----------------|
| Maximum G/C content     0.6       Minimum G/C content     0.4       Maximum melting temperature     58.0       Minimum melting temperature     58.0       Maximum self andrealing     18.0       Maximum self end-annealing     8.0       Maximum self end-annealing     8.0       Maximum self end-annealing     8.0       Maximum self end-annealing     8.0       S end must meet G/C requirements     No       S' end must meet G/C requirements     No       Exclusion parameters     Iminimum number of mismatches in 3' end     0       Minimum number of mismatches in 3' end     1       Primer combination parameters     Max percentage point difference in G/C content     35        Max difference in melting temperatures within a primer pair     5                                                                                                    | Maximum primer length                                | 22              |
| Minimum G/C content     0.4       Maximum melting temperature     58.0       Minimum melting temperature     48.0       Maximum self annealing     18.0       Maximum self annealing     18.0       Maximum self annealing     18.0       Maximum self annealing     18.0       Maximum self annealing     16.0       3' end must meet G/C requirements     No       S' end must meet G/C requirements     No       Exclusion parameters     Minimum number of mismatches in 3' end       Minimum number of mismatches in 3' end     1        Length of 3' end     1        Primer combination parameters     35        Max percentage point difference in G/C content     35                                                                                                    |                                                      |                 |
| Maximum melting temperature       58.0         Minimum melting temperature       48.0         Maximum self and-annealing       18.0         Maximum self and-annealing       8.0         Maximum self and-annealing       8.0         Maximum self and-annealing       8.0         Maximum secondary structure       16.0         3' end must meet G/C requirements       No         Exclusion parameters       Minimum number of mismatches in 3' end         Minimum number of mismatches in 3' end       1 (a)         Primer combination parameters       1 (a)         Max percentage point difference in G/C content       35 (a)         Max difference in melting temperatures within a primer pair       5 (a)                                                                                                    |                                                      |                 |
| Minimum melting temperature     48.0       Maximum self annealing     18.0       Maximum self end-annealing     8.0       Maximum secondary structure     16.0       3' end must meet G/C requirements     No       5' end must meet G/C requirements     No       Exclusion parameters     Minimum number of mismatches in 3' end       Minimum number of mismatches in 3' end     0 *       Length of 3' end     1 *       Primer combination parameters     Max percentage point difference in G/C content     35 *       Max difference in melting temperatures within a primer pair     5 *                                                                                                    |                                                      |                 |
| Maximum self annealing     18.0       Maximum self annealing     8.0       Maximum self annealing     8.0       Maximum self annealing     8.0       3' end must meet G/C requirements     No       S' end must meet G/C requirements     No       Exclusion parameters     Minimum number of mismatches in 3' end       Minimum number of mismatches in 3' end     0 ere       Length of 3' end     1 ere       Primer combination parameters     35 ere       Max percentage point difference in G/C content     35 ere                                                                                                    |                                                      |                 |
| Maximum self end-annealing     8.0       Maximum secondary structure     16.0       3' end must meet G/C requirements     No       S' end must meet G/C requirements     No       Exclusion parameters     No       Minimum number of mismatches in 3' end     0 minimum       Length of 3' end     1 minimum       Primer combination parameters     Max percentage point difference in G/C content       Max difference in melting temperatures within a primer pair     5 minimum                                                                                                    |                                                      |                 |
| Maximum secondary structure     16.0       3' end must meet G/C requirements     No       5' end must meet G/C requirements     No       Exclusion parameters     Minimum number of mismatches in 3' end       Minimum number of mismatches in 3' end     0       Primer combination parameters     1       Maximum second of the first end of the second of the second                                                                                                    |                                                      |                 |
| 3' end must meet G/C requirements     No       5' end must meet G/C requirements     No       Exclusion parameters     Minimum number of mismatches in 3' end       Minimum number of mismatches in 3' end     1       Length of 3' end     1       Primer combination parameters     35       Max percentage point difference in G/C content     35                                                                                                    |                                                      |                 |
| 5' end must meet G/C requirements     No       Exclusion parameters     Minimum number of mismatches in 3' end     0 ····       Minimum number of mismatches in 3' end     0 ····     1 ····       Primer combination parameters     Max percentage point difference in G/C content     35 ····       Max difference in melting temperatures within a primer pair     5 ····     5 ····                                                                                                    |                                                      |                 |
| Exclusion parameters<br>Minimum number of mismatches<br>Minimum number of mismatches in 3' end<br>Length of 3' end<br>Primer combination parameters<br>Max percentage point difference in G/C content<br>Max difference in melting temperatures within a primer pair<br>5 \[\vec{vec}vec{vec}ve |                                                      |                 |
| Max percentage point difference in G/C content 35 -<br>Max difference in melting temperatures within a primer pair 5 -                                                                                                    |                                                      |                 |
| Max difference in melting temperatures within a primer pair                                                                                                    | Primer combination parameters                        |                 |
|                                                                                                    | Max percentage point difference in G/C o             | ontent 35 ≑     |
|                                                                                                    | Max difference in melting temperatures within a prim | ner pair 5 ≑    |
| Max hydrogen bonds between pairs 18 ≑                                                                                                    | Max hydrogen bonds betwee                            | n pairs 🛛 18 ≑  |
| Max hydrogen bonds between pair ends 8 🚔                                                                                                    | Max hydrogen bonds between pa                        | ir ends 🛛 8 🚖   |
| Maximum length of amplicon 4,000 🚖                                                                                                    | Maximum length of a                                  | mplicon 4,000 🚔 |

Figure 19.14: Calculation dialog shown when designing alignment based PCR primers.

#### **19.9.3** Alignment-based TaqMan probe design

*CLC Genomics Workbench* allows the user to design solutions for TaqMan quantitative PCR which consist of four oligos: a general primer pair which will amplify all sequences in the alignment, a specific TaqMan probe which will match the group of *included* sequences but **not** match the *excluded* sequences and a specific TaqMan probe which will match the group of *excluded* sequences but **not** match the *included* sequences. As above, the selection boxes are used to indicate the status of a sequence, if the box is checked the sequence belongs to the included sequences, if not, it belongs to the excluded sequences. We use the terms included and excluded here to be consistent with the section above although a probe solution is presented for both groups. In TaqMan mode, primers are not allowed degeneracy or mismatches to any template sequence in the alignment, variation is only allowed/required in the TaqMan probes.

Pushing the **Calculate** button will cause the dialog shown in figure 19.15 to appear.

The top part of this dialog is identical to the *Standard PCR* dialog for designing primer pairs described above.

The central part of the dialog contains parameters to define the specificity of TaqMan probes. Two parameters can be set:

- Minimum number of mismatches the minimum total number of mismatches that must exist between a specific TaqMan probe and all sequences which belong to the group not recognized by the probe.
- Minimum number of mismatches in central part the minimum number of mismatches in the central part of the oligo that must exist between a specific TaqMan probe and all sequences which belong to the group not recognized by the probe.

The lower part of the dialog contains parameters pertaining to primer pairs and the comparison between the outer oligos(primers) and the inner oligos (TaqMan probes). Here, five options can be set:

- Maximum percentage point difference in G/C content (described above under Standard PCR).
- Maximal difference in melting temperature of primers in a pair the number of degrees Celsius that primers in the primer pair are all allowed to differ.
- Maximum pair annealing score the maximum number of hydrogen bonds allowed between the forward and the reverse primer in an oligo pair. This criteria is applied to all possible combinations of primers and probes.
- Minimum difference in the melting temperature of primer (outer) and TaqMan probe (inner) oligos all comparisons between the melting temperature of primers and probes must be at least this different, otherwise the solution set is excluded.
- Desired temperature difference in melting temperature between outer (primers) and inner (TaqMan) oligos - the scoring function discounts solution sets which deviate greatly from this value. Regarding this, and the minimum difference option mentioned above, please note that to ensure flexibility there is no directionality indicated when setting parameters for melting temperature differences between probes and primers, i.e. it is not specified

whether the probes should have a lower or higher  $T_m$ . Instead this is determined by the allowed temperature intervals for inner and outer oligos that are set in the primer parameters preference group in the side panel. If a higher  $T_m$  of probes is required, choose a  $T_m$  interval for probes which has higher values than the interval for outer primers.

The output of the design process is a table of solution sets. Each solution set contains the following: a set of primers which are general to all sequences in the alignment, a TaqMan probe which is specific to the set of included sequences (sequences where selection boxes are checked) and a TaqMan probe which is specific to the set of excluded sequences (marked by \*). Otherwise, the table is similar to that described above for TaqMan probe prediction on single sequences.

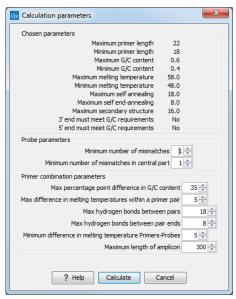

Figure 19.15: Calculation dialog shown when designing alignment based TaqMan probes.

# **19.10** Analyze primer properties

*CLC Genomics Workbench* can calculate and display the properties of predefined primers and probes:

# Toolbox | Molecular Biology Tools ( ) | Primers and Probes ( ) | Analyze Primer Properties ( )

If a sequence was selected before choosing the Toolbox action, this sequence is now listed in the **Selected Elements** window of the dialog. Use the arrows to add or remove a sequence from the selected elements. (Primers are represented as DNA sequences in the Navigation Area).

Clicking **Next** generates the dialog seen in figure 19.16:

In the *Concentrations* panel a number of parameters can be specified concerning the reaction mixture and which influence melting temperatures

• **Primer concentration.** Specifies the concentration of primers and probes in units of nanomoles (nM)

| Gx Analyze Primer Properties           |                                                                                  |
|----------------------------------------|----------------------------------------------------------------------------------|
| 1. Select a single sequence            | Set parameters                                                                   |
| 2. Set parameters                      | Concentrations Primer concentration (nM) 200 (A) Salt concentration (mM) 100 (A) |
| 01011000000000000000000000000000000000 | Template     5' - Primer - 3'       ICGTAGAGATGICGGTIT                           |
| ? S                                    | Previous Next Finish Cancel                                                      |

Figure 19.16: The parameters for analyzing primer properties.

• Salt concentration. Specifies the concentration of monovalent cations ( $[NA^+]$ ,  $[K^+]$  and equivalents) in units of millimoles (mM)

In the *Template panel* the sequences of the chosen primer and the template sequence are shown. The template sequence is as default set to the reverse complement of the primer sequence i.e. as perfectly base-pairing. However, it is possible to edit the template to introduce mismatches which may affect the melting temperature. At each side of the template sequence a text field is shown. Here, the dangling ends of the template sequence can be specified. These may have an important affect on the melting temperature [Bommarito et al., 2000]

Click **Finish** to start the tool. The result is shown in figure 19.17:

| Em * Primer proper X |                      |                   |                                   |              |            |              |                      |                 |                          |   |    |
|----------------------|----------------------|-------------------|-----------------------------------|--------------|------------|--------------|----------------------|-----------------|--------------------------|---|----|
| Rows: 1 Standard p   | rimers for "Primer r | monenties of ATPS | a1 mRNA (reference) Rev (893, 910 | )) <b>"</b>  |            |              | Filter 🗦             | Primer Table Se | ttings                   |   |    |
|                      | and a for thinking   | operaes of Arre   |                                   | <i>.</i>     |            |              |                      | Column width    |                          |   | ^  |
| Sequence v           | Melt. temp.          | Self annealing    | Self annealing alignment          | Self end-ann | GC content | Secondary st | Secondary s          | Show column     |                          | - |    |
|                      |                      |                   | TCGTAGAGATGTCGGTTT                |              |            |              | _1                   | V Se            | equence                  |   |    |
|                      |                      |                   |                                   |              |            |              | TT                   | V M             | elt. temp.               |   |    |
| TCGTAGAGATGTCGGTTT   | 54.40                | 14.00             | TTTGGCTGTAGAGATGCT                | 2.00         | 44,44      | 10.00        | t <sub>G-G</sub> C-G | Se              | elf annealing            |   |    |
|                      |                      |                   |                                   |              |            |              | C G A                | Se              | elf annealing alignment  |   |    |
|                      |                      |                   |                                   |              |            |              | G T. AG              | V 50            | elf end-annealing        |   | =  |
|                      |                      |                   |                                   |              |            |              |                      | 🔽 G             | C content                |   |    |
|                      |                      |                   |                                   |              |            |              |                      | Se              | econdary structure score |   |    |
|                      |                      |                   |                                   |              |            |              |                      | Se              | econdary structure       |   |    |
|                      |                      |                   |                                   |              |            |              |                      |                 | Select All               |   |    |
|                      |                      |                   |                                   |              |            |              |                      |                 | Deselect All             | Ļ | +  |
| 🛄 🖸 🕻                |                      |                   |                                   |              |            |              |                      |                 |                          | ? | I. |

Figure 19.17: Properties of a primer.

In the **Side Panel** you can specify the information to display about the primer. The information parameters of the primer properties table are explained in section 19.5.3.

## **19.11** Find binding sites and create fragments

In *CLC Genomics Workbench* you have the possibility of matching known primers against one or more DNA sequences or a list of DNA sequences. This can be applied to test whether a primer used in a previous experiment is applicable to amplify a homologous region in another species, or to test for potential mispriming. This functionality can also be used to extract the resulting PCR product when two primers are matched. This is particularly useful if your primers have extensions in the 5' end. Note that this tool is not meant to analyze rapidly high-throughput data. The

maximum amount of sequences the tool will handle in a reasonable amount of time depends on your computer processing capabilities.

To search for primer binding sites:

```
Toolbox | Molecular Biology Tools (\overline{a}) | Primers and Probes (\overline{a})| Find Binding Sites and Create Fragments (\overline{2})
```

If a sequence was already selected in the Navigation Area, this sequence is now listed in the **Selected Elements** window of the dialog. Use the arrows to add or remove sequences or sequence lists from the selected elements.

Click **Next** when all the sequence have been added.

Note! You should not add the primer sequences at this step.

#### **19.11.1** Binding parameters

This opens the dialog displayed in figure 19.18:

| Gx Find Binding Sites and Crea                                                                  | te Fragments                                                                                                    | ×     |
|-------------------------------------------------------------------------------------------------|----------------------------------------------------------------------------------------------------|-------|
| 1. Choose where to run                                                                          | Set parameters                                                                                                    |       |
| <ol> <li>Select nucleotide<br/>sequence(s) or alignments<br/>to match primer against</li> </ol> | Primer<br>Select primer(s) to match against sequence(s):<br>200 [93, 910), ATP8a1 mRNA (reference) Fwd (315, 333)                           |       |
| 3. Set Primer properties                                                                        |                                                                                                    |       |
| 000                                                                                             | Match criteria  Exact match  Minimum number of base pairs required for a match:  15 Number of consecutive base pairs required in 3' end: 10 |       |
| And And And And And And And And And And                                                         | Concentrations<br>Primer concentration (nM) 200 -<br>Salt concentration (mM) 100 -                                                          |       |
| ?                                                                                               | Previous Next Finish C                                                                                                    | ancel |

Figure 19.18: Search parameters for finding primer binding sites.

At the top, select one or more primers by clicking the browse ( $\int_{O}$ ) button. In *CLC Genomics Workbench*, primers are just DNA sequences like any other, but there is a filter on the length of the sequence. Only sequences up to 400 bp can be added.

The Match criteria for matching a primer to a sequence are:

- **Exact match**. Choose only to consider exact matches of the primer, i.e. all positions must base pair with the template.
- Minimum number of base pairs required for a match. How many nucleotides of the primer that must base pair to the sequence in order to cause priming/mispriming.
- Number of consecutive base pairs required in 3' end. How many consecutive 3' end base pairs in the primer that MUST be present for priming/mispriming to occur. This option is included since 3' terminal base pairs are known to be essential for priming to occur.

Note that the number of mismatches is reported in the output, so you will be able to filter on this afterwards (see below).

Below the match settings, you can adjust **Concentrations** concerning the reaction mixture. This is used when reporting melting temperatures for the primers.

- **Primer concentration.** Specifies the concentration of primers and probes in units of nanomoles (nM)
- Salt concentration. Specifies the concentration of monovalent cations ( $[NA^+]$ ,  $[K^+]$  and equivalents) in units of millimoles (mM)

#### 19.11.2 Results - binding sites and fragments

Specify the output options as shown in figure 19.19:

| Gx Find Binding Sites and Crea                                                                                                    | ite Fragments                                                                       |
|----------------------------------------------------------------------------------------------------|-------------------------------------------------------------------------------------|
| 1. Choose where to run                                                                                                    | Result handling<br>Output format                                                    |
| 2. Select nucleotide<br>sequence(s) or alignments<br>to match primer against                                                                                                    | <ul> <li>Add binding site annotations</li> <li>Create binding site table</li> </ul> |
| 3. Set Primer properties                                                                                                    | Create fragment table       Min. fragment length       100                          |
| 4. Result handling                                                                                                    | Max. fragment length 4,000 🛫                                                        |
| Contraction of the second second seco | Result handling<br>Open<br>Save                                                     |
| 1 THE REAL PROPERTY OF THE REAL PROPERTY OF THE REA | Log handling                                                                        |
| ?                                                                                                    | Previous Next Finish Cancel                                                         |

Figure 19.19: Output options include reporting of binding sites and fragments.

The output options are:

- Add binding site annotations. This will add annotations to the input sequences (see details below).
- Create binding site table. Creates a table of all binding sites. Described in details below.
- **Create fragment table**. Showing a table of all fragments that could result from using the primers. Note that you can set the minimum and maximum sizes of the fragments to be shown. The table is described in detail below.

Click Finish to start the tool.

An example of a **binding site annotation** is shown in figure **19.20**.

The annotation has the following information:

- Sequence of the primer. Positions with mismatches will be in lower-case (see the fourth position in figure 19.20 where the primer has an a and the template sequence has a T).
- Number of mismatches.

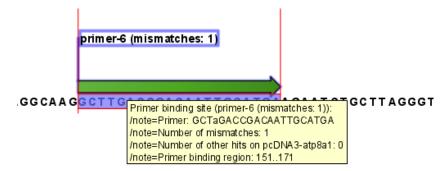

Figure 19.20: Annotation showing a primer match.

- Number of other hits on the same sequence. This number can be useful to check specificity of the primer.
- **Binding region**. This region ends with the 3' exact match and is simply the primer length upstream. This means that if you have 5' extensions to the primer, part of the binding region covers sequence that will actually not be annealed to the primer.

An example of the primer binding site table is shown in figure 19.21.

| Rows: 5 Bin       | ding sites               |               |                      |            | Filter 🗸 🗮          | Table Settings     Column width       |
|-------------------|--------------------------|---------------|----------------------|------------|---------------------|---------------------------------------|
| Primer name       | Primer Sequence          | Orientation / | Region               | Mismatches | Number of other hit | Automatic 👻                           |
| rimer 1 - HindIII | aaGcttGGTGGGAGGTCTATATAA | fwd           | 787810               |            | 5 0                 | Show column                           |
| rimer 5           | ACGGTGGGAGGTCTATATAA     | fwd           | 791810               |            | 0 0                 | Primer name                           |
| imer 1            | GGTGGGAGGTCTATATAA       | fwd           | 793810               |            | 0 0                 |                                       |
| imer 7            | GGAACTGAGAATAGAGGA       | rev           | complement(13731390) |            | 0 0                 | V Primer Sequence                     |
| mer 6             | AGCAGGGCAATAAAGAGAA      | rev           | complement(14121430) |            | 0 0                 | Orientation                           |
|                   |                          |               |                      |            |                     | Region                                |
|                   |                          |               |                      |            |                     | Mismatches                            |
|                   |                          |               |                      |            |                     | Number of other hits on the same sequ |
|                   |                          |               |                      |            |                     | Melt. temp.                           |
|                   |                          |               |                      |            |                     | Self annealing                        |
|                   |                          |               |                      |            |                     | Self annealing alignment              |
|                   |                          |               |                      |            |                     | Self end-annealing                    |
|                   |                          |               |                      |            |                     | C content                             |
|                   |                          |               |                      |            |                     | Secondary structure score             |
|                   |                          |               |                      |            |                     | Secondary structure                   |
|                   |                          |               |                      |            |                     | Select All                            |
|                   |                          |               |                      |            |                     | Deselect All                          |

Figure 19.21: A table showing all binding sites.

The information here is the same as in the primer annotation and furthermore you can see additional information about melting temperature etc. by selecting the options in the **Side Panel**. See a more detailed description of this information in section 19.5.3. You can use this table to browse the binding sites. If you make a split view of the table and the sequence (see section 2.1.4), you can browse through the binding positions by clicking in the table. This will cause the sequence view to jump to the position of the binding site.

#### An example of a **fragment table** is shown in figure 19.22.

The table first lists the names of the forward and reverse primers, then the length of the fragment and the region. The last column tells if there are other possible fragments fulfilling the length criteria on this sequence. This information can be used to check for competing products in the PCR. In the **Side Panel** you can show information about melting temperature for the primers as well as the difference between melting temperatures.

You can use this table to browse the fragment regions. If you make a split view of the table and

| Rows: 6 Fra        | agments     |                 |         | Filter 👳        | ▶ Table Settings |                         |   |
|--------------------|-------------|-----------------|---------|-----------------|------------------|-------------------------|---|
|                    |             |                 |         |                 | Column width     |                         | - |
| Fwd. name          | Rev. name 🗸 | Fragment length | Region  | Other fragments |                  | Automatic 👻             |   |
| Primer 1 - HindIII | Primer 7    | 604             | 7871390 | 0               | Show column      |                         | _ |
| Primer 5           | Primer 7    | 600             | 7911390 | 0               |                  | E Marrie                |   |
| Primer 1           | Primer 7    | 598             | 7931390 | 0               |                  | Name Name               |   |
| Primer 1 - HindIII | Primer 6    | 644             | 7871430 | 0               |                  | Fwd. name               |   |
| Primer 5           | Primer 6    |                 | 7911430 | 0               |                  | Fwd. sequence           |   |
| rimer 1            | Primer 6    | 638             | 7931430 | 0               |                  |                         |   |
|                    |             |                 |         |                 |                  | Rev. name               |   |
|                    |             |                 |         |                 |                  | Rev. sequence           |   |
|                    |             |                 |         |                 |                  | Fragment length         |   |
|                    |             |                 |         |                 |                  | Region                  |   |
|                    |             |                 |         |                 |                  | Other fragments         |   |
|                    |             |                 |         |                 |                  | Fwd. primer Melt. temp. |   |
|                    |             |                 |         |                 |                  | Rev. primer Melt. temp. |   |
|                    |             |                 |         |                 |                  | Diff. Melt. temp.       |   |
|                    |             |                 |         |                 |                  | Select All              |   |
|                    |             |                 |         |                 |                  | Deselect All            |   |

Figure 19.22: A table showing all possible fragments of the specified size.

the sequence (see section 2.1.4), you can browse through the fragment regions by clicking in the table. This will cause the sequence view to jump to the start position of the fragment.

There are some additional options in the fragment table. First, you can annotate the fragment on the original sequence. This is done by right-clicking (Ctrl-click on Mac) the fragment and choose **Annotate Fragment** as shown in figure 19.23.

| pDONR22        | 1 (ATP8a1 exons | (attB1 × AcR * pD   | ONR221 (ATP8a   | 1 exons (attB1 ×     | 📰 * Fra | agments $	imes$ |          |            |
|----------------|-----------------|---------------------|-----------------|----------------------|---------|-----------------|----------|------------|
| Rows: 1        | Fragments       | Filte               | er to selection |                      |         |                 | F        | Filter 🛛 🐺 |
| Name           |                 | Fwd. name           | Re              | ev. name 🗸           |         | Fragme          | Region   | Other f    |
| pDONR221 (ATP8 | Ba1 exons (att  | ATP8a1 mRNA (refere | nce) Fwd 🗚      | P8a1 mRNA (reference | e) Rev  | 596             | 26433238 | 0          |
|                |                 |                     | V               | Table filters        | •       |                 |          |            |
|                |                 |                     |                 | Annotate Fragmen     | t       |                 |          |            |
|                |                 |                     |                 | Open Fragment        |         |                 |          |            |
|                |                 |                     |                 |                      |         |                 |          |            |

Figure 19.23: Right-clicking a fragment allows you to annotate the region on the input sequence or open the fragment as a new sequence.

This will put a *PCR fragment* annotations on the input sequence covering the region specified in the table. As you can see from figure 19.23, you can also choose to **Open Fragment**. This will create a new sequence representing the PCR product that would be the result of using these two primers. Note that if you have extensions on the primers, they will be used to construct the new sequence.

If you are doing restriction cloning using primers with restriction site extensions, you can use this functionality to retrieve the PCR fragment for us in the cloning editor (see section 21.3).

# **19.12** Order primers

To facilitate the ordering of primers and probes, *CLC Genomics Workbench* offers an easy way of displaying and saving a textual representation of one or more primers:

```
Toolbox | Molecular Biology Tools (
) | Primers and Probes (
) | Order Primers (
)
```

This opens a dialog where you can choose primers to generate a textual representation of the primers (see figure 19.24).

The first line states the number of primers being ordered and after this follows the names and nucleotide sequences of the primers in 5'-3' orientation. From the editor, the primer information can be copied and pasted to web forms or e-mails. This file can also be saved and exported as a text file.

| ■ * Primer order ×                           |                   |
|----------------------------------------------|-------------------|
| Number of primers: 2                         | ▶ Text Settings   |
| Name: ATP8a1 mRNA (reference) Rev (893, 910) | Text format ==    |
| TCGTAGAGATGTCGGTTT                           | Text size 12 👻    |
| Name: ATP8a1 mRNA (reference) Fwd (315, 333) | Font              |
| GATCAGGAGGAAGTGAGAA                          | Monospaced 🗸      |
|                                              | Bold              |
|                                              | Find              |
|                                              | Previous Next     |
| 💷 🖻 🕼 Figure 19.24: A primer ord             | er for 4 primers. |

# **Chapter 20**

# **Sequencing data analyses**

#### **Contents**

| 20.1  | Impo  | rting and viewing trace data 459        |
|-------|-------|-----------------------------------------|
| 20    | .1.1  | Trace settings in the Side Panel    459 |
| 20.2  | Trim  | sequences                               |
| 20    | .2.1  | Trimming using the Trim tool            |
| 20    | .2.2  | Manual trimming                         |
| 20.3  | Asse  | mble sequences                          |
| 20.4  | Asse  | mble sequences to reference             |
| 20.5  | Sort  | sequences by name                       |
| 20.6  | Add : | sequences to an existing contig         |
| 20.7  | View  | and edit contigs and read mappings      |
| 20    | .7.1  | View settings in the Side Panel         |
| 20    | .7.2  | Editing a contig or read mapping        |
| 20    | .7.3  | Sorting reads                           |
| 20    | .7.4  | Read conflicts                          |
| 20    | .7.5  | Using the mapping                       |
| 20    | .7.6  | Extract reads from a mapping            |
| 20    | .7.7  | Variance table                          |
| 20.8  | Reas  | semble contig                           |
| 20.9  | Seco  | ndary peak calling                      |
| 20.10 | Extra | act Consensus Sequence                  |
| 20.11 | Com   | bine Reports                            |
| 20    | .11.1 | Combine Reports output                  |
|       |       |                                         |

This chapter explains the features in *CLC Genomics Workbench* for handling data analysis of low-throughput conventional Sanger sequencing data. For analysis of high-throughput sequencing data, please refer to part IV.

This chapter first explains how to trim sequence reads. Next follows a description of how to assemble reads into contigs both with and without a reference sequence. In the final section, the options for viewing and editing contigs are explained.

# 20.1 Importing and viewing trace data

A number of different binary trace data formats can be imported into the program, including Standard Chromatogram Format (.SCF), ABI sequencer data files (.ABI and .AB1), PHRED output files (.PHD) and PHRAP output files (.ACE) (see section 7.1).

After import, the sequence reads and their trace data are saved as DNA sequences. This means that all analyses that apply to DNA sequences can be performed on the sequence reads.

You can see additional information about the quality of the traces by holding the mouse cursor on the imported sequence. This will display a tool tip as shown in figure 20.1.

| -6 | Assembly  |                                                                                       |
|----|-----------|---------------------------------------------------------------------------------------|
|    | 🗙 read1   |                                                                                       |
|    | 🗙 read2   | Trace of read2.scf; length: 560; low quality 88; medium quality 135; high quality 337 |
| -  | 🗙 read3   |                                                                                       |
| -  | 🗝 🗙 read4 |                                                                                       |
| -  | 🗠 🗙 read5 |                                                                                       |

Figure 20.1: A tooltip displaying information about the quality of the chromatogram.

The qualities are based on the phred scoring system, with scores below 19 counted as low quality, scores between 20 and 39 counted as medium quality, and those 40 and above counted as high quality.

If the trace file does not contain information about quality, only the sequence length will be shown.

To view the trace data, open the sequence read in a standard sequence view (ACP).

The traces can be scaled by dragging the trace vertically as shown in figure figure 20.2. The Workbench automatically adjust the height of the traces to be readable, but if the trace height varies a lot, this manual scaling is very useful.

The height of the area available for showing traces can be adjusted in the **Side Panel** as described insection 20.1.1.

Figure 20.2: Grab the traces to scale.

## **20.1.1** Trace settings in the Side Panel

In the Nucleotide info preference group the display of trace data can be selected and unselected. When selected, the trace data information is shown as a plot beneath the sequence. The appearance of the plot can be adjusted using the following options (see figure 20.3):

- **Nucleotide trace.** For each of the four nucleotides the trace data can be selected and unselected.
- **Scale traces.** A slider which allows the user to scale the height of the trace area. Scaling the traces individually is described in section 20.1.

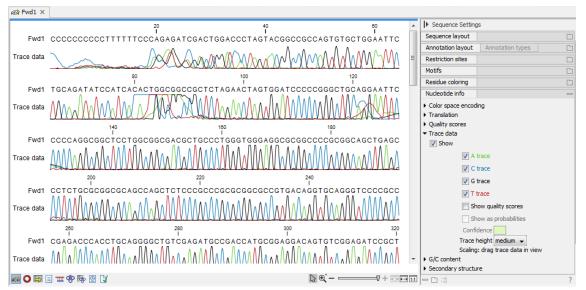

Figure 20.3: A sequence with trace data. The preferences for viewing the trace are shown in the Side Panel.

When working with stand-alone mappings containing reads with trace data, you can view the traces by turning on the trace setting options as described here **and** choosing **Not compact** in the Read layout setting for the mapping.

Please see section 28.2.3.

# 20.2 Trim sequences

Trimming as described in this section involves marking of low quality and/or vector sequence with a Trim annotation as shown in figure 20.4). Such annotated regions are then ignored when using downstream analysis tools located in the same section of the Workbench toolbox, for example Assembly (see section 20.3). The trimming described here annotates, but does not remove data, allowing you to explore the output of different trimming schemes easily.

Trimming as a separate task can be done manually or using a tool designed specifically for this task.

To remove existing trimming information from a sequence, simply remove its trim annotation (see section 13.3.2).

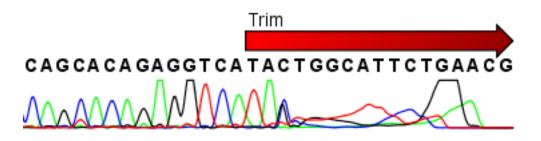

Figure 20.4: Trimming creates annotations on the regions that will be ignored in the assembly process.

**Note!** If you wish to remove regions that are trimmed, you should instead use the NGS Trim Reads tool (see section 26.2).

When exporting sequences in fasta format, there is an option to remove the parts of the sequence covered by trim annotations.

#### 20.2.1 Trimming using the Trim tool

Sequence reads can be trimmed based on a number of different criteria. Using a trimming tool for this is particularly useful if:

- You have many sequences to trim.
- You wish to trim vector contamination from sequencing reads.
- You wish to ensure that consistency when trimming. That is, you wish to ensure the same criteria are used for all the sequences in a set.

To start up the Trim Sequences tool in the Workbench, go to the menu option:

# Toolbox | Molecular Biology Tools ( $\overline{a}$ ) | Sanger Sequencing Analysis ( $\overline{a}$ ) | Trim Sequences ( $\overline{a}$ )

This opens a dialog where you can choose the sequences to trim, by using the arrows to move them between the Navigation Area and the 'Selected Elements' box.

You can then specify the trim parameters as displayed in figure 20.5.

| Mo Trim Sequences                                                                                                    | ×                                                                                                    |
|----------------------------------------------------------------------------------------------------|----------------------------------------------------------------------------------------------------|
| <ol> <li>Choose where to run</li> <li>Select nucleotide<br/>sequences</li> <li>Set trim parameters</li> <li><i>Result handling</i></li> </ol> | Set trim parameters Sequence trimming Ignore existing trim information Trim using quality scores Quality limit 0.05 Trim using ambiguous nucleotides Residues 2                                |
|                                                                                                    | Vector trimming<br>Trim contamination from vectors in UniVec database<br>Trim contamination from sequences<br>Trim using sequences<br>Weak hit limit<br>Moderate hit limit<br>Strong hit limit |
| Help Reset                                                                                                    | Previous Next Einish Cancel                                                                                                    |

Figure 20.5: Setting parameters for trimming.

The following parameters can be adjusted in the dialog:

- **Ignore existing trim information.** If you have previously trimmed the sequences, you can check this to remove existing trimming annotation prior to analysis.
- **Trim using quality scores.** If the sequence files contain quality scores from a base caller algorithm this information can be used for trimming sequence ends. The program uses the modified-Mott trimming algorithm for this purpose (Richard Mott, personal communication):

Quality scores in the Workbench are on a Phred scale, and formats using other scales will be converted during import. The Phred quality scores (Q), defined as: Q = -10log10(P), where P is the base-calling error probability, can then be used to calculate the error probabilities, which in turn can be used to set the limit for, which bases should be trimmed.

Hence, the first step in the trim process is to convert the quality score (*Q*) to an error probability:  $p_{error} = 10^{\frac{Q}{-10}}$ . (This now means that low values are high quality bases.)

Next, for every base a new value is calculated:  $Limit - p_{error}$ . This value will be negative for low quality bases, where the error probability is high.

For every base, the Workbench calculates the running sum of this value. If the sum drops below zero, it is set to zero. The part of the sequence not trimmed will be the region ending at the highest value of the running sum and starting at the last zero value before this highest score. Everything before and after this region will be trimmed. A read will be completely removed if the score never makes it above zero.

At http://resources.qiagenbioinformatics.com/testdata/trim.zip you find an example sequence and an Excel sheet showing the calculations done for this particular sequence to illustrate the procedure described above.

- Trim ambiguous nucleotides. This option trims the sequence ends based on the presence of ambiguous nucleotides (typically N). Note that the automated sequencer generating the data must be set to output ambiguous nucleotides in order for this option to apply. The algorithm takes as input the *maximal number of ambiguous nucleotides allowed in the sequence after trimming*. If this maximum is set to e.g. 3, the algorithm finds the maximum length region containing 3 or fewer ambiguities and then trims away the ends not included in this region. The "Trim ambiguous nucleotides" option trims all types of ambiguous nucleotides (see Appendix H).
- Trim contamination from vectors in UniVec database. If selected, the program will match the sequence reads against all vectors in the UniVec database and mark sequence ends with significant matches with a 'Trim' annotation.

The UniVec database build 10.0 is included when you install the *CLC Genomics Workbench*. A list of all the vectors in the database can be found at http://www.ncbi.nlm.nih.gov/VecScreen/replist.html.

- Trim contamination from sequences. This option lets you use your own vector sequences that you have imported into the *CLC Genomics Workbench*. If selected, **Trim using sequences** will be enabled and you can choose one or more sequences.
- **Hit limit for vector trimming.** When at least one vector trimming parameter is selected, the strictness for vector contamination trimming can be specified. Since vector contamination usually occurs at the beginning or end of a sequence, different criteria are applied for terminal and internal matches. A match is considered terminal if it is located within the first 25 bases at either sequence end. Three match categories are defined according to

the expected frequency of an alignment with the same score occurring between random sequences. The *CLC Genomics Workbench* uses the same settings as VecScreen (http://www.ncbi.nlm.nih.gov/VecScreen/VecScreen.html):

- Weak hit limit Expect 1 random match in 40 queries of length 350 kb.
  - \* Terminal match with Score 16 to 18.
  - \* Internal match with Score 23 to 24.
- Moderate hit limit Expect 1 random match in 1,000 queries of length 350 kb.
  - \* Terminal match with Score 19 to 23.
  - \* Internal match with Score 25 to 29.
- Strong hit limit Expect 1 random match in 1,000,000 queries of length 350 kb.
  - \* Terminal match with Score at least 24.
  - \* Internal match with Score at least 30.

In the last step of the wizard, you can choose to create a report, summarizing how each sequence has been trimmed. Click **Finish** to start the tool. This will start the trimming process. Views of each trimmed sequence will be shown, and you can inspect the result by looking at the "Trim" annotations (they are colored red as default). Note that the trim annotations are used to signal that this part of the sequence is to be ignored during further analyses, hence the trimmed sequences are not deleted. If there are no trim annotations, the sequence has not been trimmed.

#### 20.2.2 Manual trimming

Sequence reads can be trimmed manually while inspecting their trace and quality data.

Trimming sequences manually involves adding an annotation of type Trim, with the special condition that this annotation can only be applied to the ends of a sequence:

# double-click the sequence to trim in the Navigation Area $\mid$ select the region you want to trim $\mid$ right-click the selection $\mid$ Trim sequence left/right to determine the direction of the trimming

This will add a trimming annotation to the end of the sequence in the selected direction. No sequence is being deleted here. Rather, the regions covered by trim annotations are noted by downstream analyses (in the same section of the Workbench Toolbox as the Trim Sequences tool) as regions to be ignored.

# 20.3 Assemble sequences

This section describes how to assemble a number of sequence reads into a contig without the use of a reference sequence (a known sequence that can be used for comparison with the other sequences, see section 20.4).

Note! You can assemble a maximum of 10,000 sequences at a time.

To assemble more sequences, please use the **De Novo Assembly** ( $\overline{m}$ ) tool under **De Novo Sequencing** ( $\overline{m}$ ) in the **Toolbox** instead.

To perform the assembly:

# Toolbox | Molecular Biology Tools (🔊 ) | Sanger Sequencing Analysis (🙀 ) | Assemble Sequences (🚃 )

This will open a dialog where you can select sequences to assemble. If you already selected sequences in the Navigation Area, these will be shown in 'Selected Elements'. You can alter your choice of sequences to assemble, or add others, by using the arrows to move sequences between the Navigation Area and the 'Selected Elements' box. You can also add sequence lists.

When the sequences are selected, click Next. This will show the dialog in figure 20.6

| Gx Assemble Sequences                                                       | <b>x</b>                                                                       |
|-----------------------------------------------------------------------------|--------------------------------------------------------------------------------|
| 1. Select at least two<br>nucleotide sequences                              | Set assembly parameters Alignment options                                      |
| <ol> <li>Set assembly parameters</li> <li><i>Result handling</i></li> </ol> | Minimum aligned read length 50<br>Alignment stringency Medium 👻                |
|                                                                             | Conflicts <ul> <li>Vote (A, C, G, T)</li> <li>Unknown nudeotide (N)</li> </ul> |
| 017870                                                                      | Ambiguity nucleotides (R, Y, etc.)                                             |
| Help Reset                                                                  | Previous Next Finish Cancel                                                    |

Figure 20.6: Setting assembly parameters.

This dialog gives you the following options for assembly:

- **Minimum aligned read length.** The minimum number of nucleotides in a read which must be successfully aligned to the contig. If this criteria is not met by a read, the read is excluded from the assembly.
- Alignment stringency. Specifies the stringency (Low, Medium or High) of the scoring function used by the alignment step in the contig assembly algorithm. A higher stringency level will tend to produce contigs with fewer ambiguities but will also tend to omit more sequencing reads and to generate more and shorter contigs.
- **Conflicts.** If there is a conflict, i.e. a position where there is disagreement about the residue (A, C, T or G), you can specify how the contig sequence should reflect the conflict:
  - Vote (A, C, G, T). The conflict will be solved by counting instances of each nucleotide and then letting the majority decide the nucleotide in the contig. In case of equality, ACGT are given priority over one another in the stated order.
  - **Unknown nucleotide (N).** The contig will be assigned an 'N' character in all positions with conflicts (conflicts are registered already when two nucleotides differ).
  - Ambiguity nucleotides (R, Y, etc.). The contig will display an ambiguity nucleotide reflecting the different nucleotides found in the reads (nucleotide ambiguity is registered already when two nucleotides differ). For an overview of ambiguity codes, see Appendix H.

Note, that conflicts will always be highlighted no matter which of the options you choose. Furthermore, each conflict will be marked as annotation on the contig sequence and will be present if the contig sequence is extracted for further analysis. As a result, the details of any

experimental heterogeneity can be maintained and used when the result of single-sequence analyzes is interpreted. Read more about conflicts in section 20.7.4.

- **Create full contigs, including trace data.** This will create a contig where all the aligned reads are displayed below the contig sequence. (You can always extract the contig sequence without the reads later on.) For more information on how to use the contigs that are created, see section 20.7.
- Show tabular view of contigs. A contig can be shown both in a graphical as well as a tabular view. If you select this option, a tabular view of the contig will also be opened (Even if you do not select this option, you can show the tabular view of the contig later on by clicking **Table** (11) at the bottom of the view.) For more information about the tabular view of contigs, see section 20.7.7.
- **Create only consensus sequences.** This will not display a contig but will only output the assembled contig sequences as single nucleotide sequences. If you choose this option it is not possible to validate the assembly process and edit the contig based on the traces.

When the assembly process has ended, a number of views will be shown, each containing a contig of two or more sequences that have been matched. If the number of contigs seem too high or low, try again with another **Alignment stringency** setting. Depending on your choices of output options above, the views will include trace files or only contig sequences. However, the calculation of the contig is carried out the same way, no matter how the contig is displayed.

See section 20.7 on how to use the resulting contigs.

# **20.4** Assemble sequences to reference

This section describes how to assemble a number of sequence reads into a contig using a reference sequence, a process called read mapping. A reference sequence can be particularly helpful when the objective is to characterize SNP variation in the data.

Note! You can assemble a maximum of 10,000 sequences at a time.

To assemble a larger number of sequences, please use **Map Reads to Reference** ( $rac{rac}{rac}$ ) under **Resequencing Analysis** in the **Toolbox**.

To start the assembly:

# Toolbox | Molecular Biology Tools ( $\Im$ ) | Sanger Sequencing Analysis ( $\Re$ ) | Assemble Sequences to Reference ( $\pi$ )

This opens a dialog where you can alter your choice of sequences to assemble. If you have already selected sequences in the Navigation Area, these will be shown in Selected Elements, however you can remove these or add others, by using the arrows to move sequences between the Navigation Area and Selected Elements boxes. You can also add sequence lists.

When the sequences are selected, click Next, and you will see the dialog shown in figure 20.7

This dialog gives you the following options for assembling:

• Reference sequence. Click the Browse and select element icon () in order to select one or more sequences to use as reference(s).

| Gx Assemble Sequences to Re                              |                                                                                                    |
|----------------------------------------------------------|----------------------------------------------------------------------------------------------------|
| 1. Choose where to run                                   | Set reference parameters References                                                                                                    |
| <ol> <li>Select some nucleotide<br/>sequences</li> </ol> | Reference sequence(s) 🗯 ATP8a1 genomic sequence                                                                                                    |
| 3. Set reference parameters                              | Reference options                                                                                                    |
|                                                          | <ul> <li>Include reference sequence(s) in contig(s)</li> <li>Only include part of reference sequence(s) in the contig(s)</li> <li>Extra residues 100</li> </ul> |
| T Provinst                                               | O Do not include reference sequence(s) in contig(s)                                                                                                    |
| ?                                                        | Previous Next Finish Cancel                                                                                                    |

Figure 20.7: Parameters for how the reference should be handled when assembling sequences to a reference sequence.

- **Include reference sequence(s) in contig(s).** This will create a contig for each reference with the corresponding reference sequence at the top and the aligned sequences below. This option is useful when comparing sequence reads to a closely related reference sequence e.g. when sequencing for SNP characterization.
  - Only include part of reference sequence(s) in the contig(s). If the aligned sequences only cover a small part of a reference sequence, it may not be desirable to include the whole reference sequence in a contig. When this option is selected, you can specify the number of residues from reference sequences that should be included on each side of regions spanned by aligned sequences using the Extra residues field.
- Do not include reference sequence(s) in contig(s). This will produce contigs without any reference sequence where the input sequences have been assembled using reference sequences as a scaffold. The input sequences are first aligned to the reference sequence(s). Next, the consensus sequence for regions spanned by aligned sequences are extracted and output as contigs. This option is useful when performing assembling sequences where the reference sequences that are not closely related to the input sequencing.

When the reference sequence has been selected, click **Next**, to see the dialog shown in figure 20.8

In this dialog, you can specify the following options:

- **Minimum aligned read length.** The minimum number of nucleotides in a read which must match a reference sequence. If an input sequence does not meet this criteria, the sequence is excluded from the assembly.
- Alignment stringency. Specifies the stringency (Low, Medium or High) of the scoring function used for aligning the input sequences to the reference sequence(s). A higher stringency level often produce contigs with lower levels of ambiguity but also reduces the ability to align distant homologs or sequences with a high error rate to reference sequences. The result of a higher stringency level is often that the number of contigs increases and the average length of contigs decreases while the quality of each contig increases.

The stringency settings Low, Medium and High are based on the following score values (mt=match, ti=transition, tv=transversion, un=unknown):

| GX Assemble Sequences to Re                              | ference                                                                                             |
|----------------------------------------------------------|----------------------------------------------------------------------------------------------------|
| 1. Choose where to run                                   | Set assemble parameters Alignment options                                                           |
| <ol> <li>Select some nucleotide<br/>sequences</li> </ol> | Minimum aligned read length 50<br>Alignment stringency Medium 💌                                     |
| 3. Set reference parameters                              |                                                                                                    |
| 4. Set assemble parameters                               | Conflicts resolution  Vote (A, C, G, T)  Unknown nucleotide (N)  Ambiguity nucleotides (R, Y, etc.) |
| And And And And And And And And And And                  | Trimming options                                                                                    |
| ?                                                        | Previous Next Finish Cancel                                                                         |

Figure 20.8: Options for how the input sequences should be aligned and how nucleotide conflicts should be handled.

| Score values      |     |        |      |  |  |
|-------------------|-----|--------|------|--|--|
|                   | Low | Medium | High |  |  |
| Match (mt)        | 2   | 2      | 2    |  |  |
| Transversion (tv) | -6  | -10    | -20  |  |  |
| Transition (ti)   | -2  | -6     | -16  |  |  |
| Unknown (un)      | -2  | -6     | -16  |  |  |
| Gap               | -8  | -16    | -36  |  |  |

|   | Score Matrix |    |    |    |    |  |  |
|---|--------------|----|----|----|----|--|--|
|   | A C G T N    |    |    |    |    |  |  |
| Α | mt           | tv | ti | tv | un |  |  |
| С | tv           | mt | tv | ti | un |  |  |
| G | ti           | tv | mt | tv | un |  |  |
| Т | tv           | ti | tv | mt | un |  |  |
| Ν | un           | un | un | un | un |  |  |

- **Conflicts resolution.** If there is a conflict, i.e. a position where aligned sequences disagreement about the residue (A, C, T or G), you can specify how the contig sequence should reflect this conflict:
  - Unknown nucleotide (N). The contig will be assigned an 'N' character in all positions with conflicts (conflicts are registered already when two nucleotides differ).
  - Ambiguity nucleotides (R, Y, etc.). The contig will display an ambiguity nucleotide reflecting the different nucleotides found in the aligned sequences (nucleotide ambiguity is registered when two nucleotides differ). For an overview of ambiguity codes, see Appendix H.
  - Vote (A, C, G, T). The conflict will be solved by counting instances of each nucleotide and then letting the majority decide the nucleotide in the contig. In case of equality, ACGT are given priority over one another in the stated order.

Note, that conflicts will be highlighted for all options. Furthermore, conflicts will be marked with an annotation on each contig sequence which are preserved if the contig sequence

is extracted for further analysis. As a result, the details of any experimental heterogeneity can be maintained and used when the result of single-sequence analyzes is interpreted.

• **Trimming options.** When aligning sequences to a reference sequence, trimming is generally not necessary, but if you wish to use trimming you can check this box. It requires that the sequence reads have been trimmed beforehand (see section 20.2 for more information about trimming).

Click **Finish** to start the tool. This will start the assembly process. See section 20.7 on how to use the resulting contigs.

# 20.5 Sort sequences by name

With this functionality you will be able to group sequencing reads based on their file name. A typical example would be that you have a list of files named like this:

```
...
A02___Asp_F_016_2007-01-10
A02___Asp_R_016_2007-01-10
A02___Gln_F_016_2007-01-11
A02___Gln_R_016_2007-01-11
A03__Asp_F_031_2007-01-10
A03__Gln_F_031_2007-01-11
A03__Gln_R_031_2007-01-11
...
```

In this example, the names have five distinct parts (we take the first name as an example):

- A02 which is the position on the 96-well plate
- Asp which is the name of the gene being sequenced
- F which describes the orientation of the read (forward/reverse)
- 016 which is an ID identifying the sample
- 2007-01-10 which is the date of the sequencing run

To start mapping these data, you probably want to have them divided into groups instead of having all reads in one folder. If, for example, you wish to map each sample separately, or if you wish to map each gene separately, you cannot simply run the mapping on all the sequences in one step.

That is where **Sort Sequences by Name** comes into play. It will allow you to specify which part of the name should be used to divide the sequences into groups. We will use the example described above to show how it works:

# Toolbox | Molecular Biology Tools ( $\overline{g}$ ) | Sanger Sequencing Analysis ( $\overline{f}$ ) | Sort Sequences by Name ( $\overleftarrow{\leftarrow}$ )

This opens a dialog where you can add the sequences you wish to sort, by using the arrows to move them between the Navigation Area and 'Selected Elements'. You can also add sequence lists or the contents of an entire folder by right-clicking the folder and choose: **Add folder contents**.

When you click **Next**, you will be able to specify the details of how the grouping should be performed. First, you have to choose how each part of the name should be identified. There are three options:

- **Simple**. This will simply use a designated character to split up the name. You can choose a character from the list:
  - Underscore \_
  - Dash -
  - Hash (number sign / pound sign) #
  - Pipe |
  - Tilde ~
  - Dot .
- **Positions**. You can define a part of the name by entering the start and end positions, e.g. from character number 6 to 14. For this to work, the names have to be of equal lengths.
- **Java regular expression**. This is an option for advanced users where you can use a special syntax to have total control over the splitting. See more below.

In the example above, it would be sufficient to use a simple split with the underscore \_ character, since this is how the different parts of the name are divided.

When you have chosen a way to divide the name, the parts of the name will be listed in the table at the bottom of the dialog. There is a checkbox next to each part of the name. This checkbox is used to specify which of the name parts should be used for grouping. In the example above, if we want to group the reads according to date and analysis position, these two parts should be checked as shown in figure 20.9.

At the middle of the dialog there is a preview panel listing:

- **Sequence name**. This is the name of the first sequence that has been chosen. It is shown here in the dialog in order to give you a sample of what the names in the list look like.
- **Resulting group**. The name of the group that this sequence would belong to if you proceed with the current settings.
- Number of sequences. The number of sequences chosen in the first step.
- **Number of groups**. The number of groups that would be produced when you proceed with the current settings.

This preview cannot be changed. It is shown to guide you when finding the appropriate settings.

Click **Finish** to start the tool. A new sequence list will be generated for each group. It will be named according to the group, e.g. 2004-08-24\_A02 will be the name of one of the groups in the example shown in figure 20.9.

| Gx Sort Sequences by Name               |                                             |                  |                               | ×             |
|-----------------------------------------|---------------------------------------------|------------------|-------------------------------|---------------|
|                                         | Set algorithm parameters                    |                  |                               |               |
| 1. Select at least 2                    | Specify settings                            |                  |                               |               |
| sequences of the same<br>type           | <ul> <li>Simple</li> </ul>                  | Character        |                               |               |
| 2. Set algorithm parameters             | Positions                                   | Start            | 1 End 2                       | 7             |
|                                         | <ul> <li>Java regular expression</li> </ul> | Press Shift + F1 | or options                    |               |
|                                         | Preview                                     |                  |                               |               |
|                                         | Sequence name                               | A_2004-08-       | 24_18-23-44_043630_A02_017_01 | 15            |
|                                         | Resulting group                             | 2004-08-24       | _A02                          |               |
|                                         | Number of sequences                         | 99               | Number of groups              |               |
|                                         | Use for grouping                            |                  | Name                          |               |
| 0                                       |                                             |                  | A                             |               |
| () (O, ()                               |                                             | <b>V</b>         | 2004-08-24                    |               |
|                                         |                                             |                  | 18-23-44                      |               |
| $\land \lor \circ \land$                |                                             |                  | 043630                        |               |
| Martin Martin                           |                                             |                  | A02<br>017                    |               |
| 11500 7 0 1                             |                                             |                  | 015                           |               |
| 1000                                    |                                             |                  | 010                           |               |
| Press and services                      |                                             |                  |                               | 1             |
| ATE ATE ATE ATE ATE ATE ATE ATE ATE ATE |                                             |                  |                               |               |
| - II                                    |                                             |                  |                               |               |
| ?                                       |                                             |                  | Previous Next                 | Finish Cancel |

Figure 20.9: Splitting up the name at every underscore (\_) and using the date and analysis position for grouping.

### Advanced splitting using regular expressions

You can see a more detail explanation of the regular expressions syntax in section 16.8.3.

In this section you will see a practical example showing how to create a regular expression. Consider a list of files as shown below:

```
adk-29_adk1n-F
adk-29_adk2n-R
adk-3_adk1n-F
adk-3_adk2n-R
adk-66_adk1n-F
adk-66_adk2n-R
atp-29_atpA1n-F
atp-29_atpA2n-R
atp-3_atpA1n-F
atp-66_atpA1n-F
atp-66_atpA2n-R
```

In this example, we wish to group the sequences into three groups based on the number after the "-" and before the "\_" (i.e. 29, 3 and 66). The simple splitting as shown in figure 20.9 requires the same character before and after the text used for grouping, and since we now have both a "-" and a "\_", we need to use the regular expressions instead (note that dividing by position would not work because we have both single and double digit numbers (3, 29 and 66)).

The regular expression for doing this would be (.\*) - (.\*) - (.\*) as shown in figure 20.10.

| Gx Sort Sequences by Name                                                                                                    | ×                                                                        |
|----------------------------------------------------------------------------------------------------|--------------------------------------------------------------------------|
| <ol> <li>Select at least 2<br/>sequences of the same<br/>type</li> </ol>                                                                                                    | Set algorithm parameters Specify settings Simple Character               |
| 2. Set algorithm parameters                                                                                                    | Positions     Start     I     End     2     Press Shift + F1 for options |
|                                                                                                    | Preview                                                                  |
| and some                                                                                                    | Sequence name ddl-3_ddl1-F                                               |
| $(O_{i})$                                                                                                    | Resulting group 3                                                        |
| and the second states of the second states of the s | Number of sequences 99 Number of groups                                  |
| The contract of the second                                                                                                    | Use for grouping Name ddl                                                |
| Li paliti                                                                                                    | dd1-F                                                                    |
| ?                                                                                                    | Previous Next Finish Cancel                                              |

Figure 20.10: Dividing the sequence into three groups based on the number in the middle of the name.

The round brackets () denote the part of the name that will be listed in the groups table at the bottom of the dialog. In this example we actually did not need the first and last set of brackets, so the expression could also have been  $.*-(.*)_{.*}$  in which case only one group would be listed in the table at the bottom of the dialog.

# 20.6 Add sequences to an existing contig

This section describes how to assemble sequences to an existing contig. This feature can be used for example to provide a steady work-flow when a number of exons from the same gene are sequenced one at a time and assembled to a reference sequence.

Note that the new sequences will be added to the existing contig which will not be extended. If the new sequences extend beyond the existing contig, they will be cut off.

To start the assembly:

Toolbox in the Menu Bar | Molecular Biology Tools ( $\overline{a}$ ) | Sanger Sequencing Analysis ( $\overline{a}$ ) | Add Sequences to Contig ( $\overline{a}$ )

### or right-click in the empty white area of the contig | Add Sequences to Contig ( \_\_\_\_\_)

This opens a dialog where you can select one contig and a number of sequences to assemble. If you have already selected sequences in the Navigation Area, these will be shown in the 'Selected Elements' box. However, you can remove these, or add others, by using the arrows to move sequences between the Navigation Area and Selected Elements boxes. You can also add sequence lists.

Often, the results of the assembly will be better if the sequences are trimmed first (see section 20.2.1).

When the elements are selected, click Next, and you will see the dialog shown in figure 20.11

| Gx Add Sequences                                                                                                    | × · · · · · · · · · · · · · · · · · · ·                                                                     |
|----------------------------------------------------------------------------------------------------|----------------------------------------------------------------------------------------------------|
| 1. Select nucleotide sequences                                                                                                    | Set parameters                                                                                              |
| 2. Set parameters                                                                                                    | Minimum aligned read length: 50                                                                             |
| 3. Result handling                                                                                                    | Alignment stringency: Medium 💌                                                                              |
| Contraction of the second second seco | Trimming options Use existing trim information (Generally not necessary since a reference sequence is used) |
| 017010                                                                                                    | Output options                                                                                              |
| Help                                                                                                    | Reset Previous Next Finish Cancel                                                                           |

Figure 20.11: Setting assembly parameters when assembling to an existing contig.

The options in this dialog are similar to the options that are available when assembling to a reference sequence (see section 20.4).

Click **Finish** to start the tool. This will start the assembly process. See section 20.7 on how to use the resulting contig.

Note that the new sequences will be added to the existing contig which will not be extended. If the new sequences extend beyond the existing contig, they will be cut off.

# 20.7 View and edit contigs and read mappings

The results of the assembly or mapping (assembly to a reference) are respectively contigs or a read mapping. In both cases the sequence reads have been aligned (see figure 20.12). If multiple reference sequences were used, this information will be in a table where the actual visual mapping can be opened by double-clicking.

You can see that color of the residues and trace at the end of one of the reads has been faded. This indicates that this region has not contributed to the contig or mapping. This may be due to trimming before or during the assembly or to misalignment to the other reads.

You can easily adjust the trimmed area to include more of the read in the contig or mapping: simply drag the edge of the faded area as shown in figure 20.13.

**Note!** The handles for dragging are only available at the zoom level where residues can be seen. This means that you need to have zoomed in to 100% or more and chosen **Compactness** levels "Not compact", "Low" or "Packed".

Residues are colored green unless they were reversed to map. in which case they will be red. The colors can be changed in the **Side Panel** as described in section 20.7.1

If you find out that the reversed reads should have been the forward reads and vice versa, you can reverse complement the whole contig or mapping. Right-click in the empty white area of the contig or mapping and choose to **Reverse Complement Sequence**.

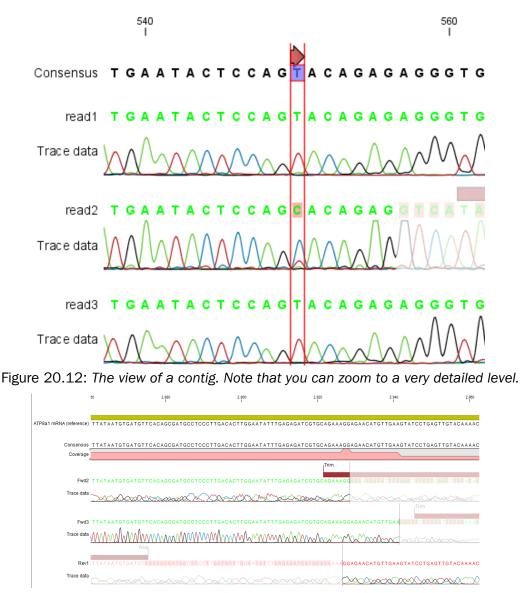

Figure 20.13: Dragging the edge of the faded area.

# 20.7.1 View settings in the Side Panel

The View Settings panel for assemblies and read mappings with fewer than 2000 reads resembles that of alignments (see section 22.2) but has some extra preferences described below (figure 20.14).

- **Read layout.** This section appears at the top of the **Side Panel** when viewing a stand-alone read mapping:
  - Compactness. The compactness setting options let you control the level of detail to be displayed. This setting affects many of the other settings in the Side Panel as well as the general behavior of the view. For example: if the compactness is set to Compact, you will not be able to see quality scores or annotations on the reads, even if these are turned on via the "Nucleotide info" palette of the Side Panel. You can change the Compactness setting in the Side Panel directly, or you can use the shortcut: press

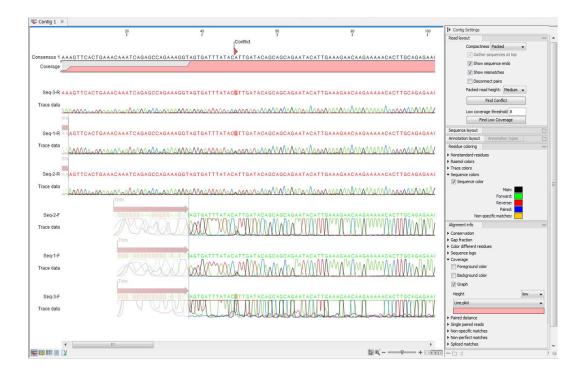

Figure 20.14: An example of contig, result of an assembly with less than 2000 reads

and hold the Alt key while you scroll with the mouse wheel or touchpad.

- \* Not compact. This allows the mapping to be viewed in full detail, including quality scores and trace data for the reads, where this is relevant. To view such information, additional viewing options under the Nucleotide info view settings must also selected. For further details on these, please see section 20.1.1 and section 13.1.
- \* Low. Hides trace data, quality scores and puts the reads' annotations on the sequence.
- \* **Medium.** The labels of the reads and their annotations are hidden, and the residues of the reads cannot be seen.
- \* **Compact.** Even less space between the reads.
- \* Packed. All the other compactness settings will stack the reads on top of each other, but the packed setting will use all space available for displaying the reads. When zoomed in to 100%, you can see the residues but when zoomed out the reads will be represented as lines just as with the Compact setting. The packed mode is very useful when viewing large amounts of data. However certain functionality possible with other views are not available in packed view. For example, no editing of the read mapping or selections of it can be done and color coding changes are not possible.
- Gather sequences at top. Enabling this option affects the view that is shown when scrolling horizontally. If selected, the sequence reads which did not contribute to the visible part of the mapping will be omitted whereas the contributing sequence reads will automatically be placed right below the reference. This setting is not relevant when the compactness is packed.
- Show sequence ends. Regions that have been trimmed are shown with faded traces

and residues. This illustrates that these regions have been ignored during the assembly.

- Show mismatches. When the compactness is packed, you can highlight mismatches which will get a color according to the Rasmol color scheme. A mismatch is whenever the base is different from the reference sequence at this position. This setting also causes the reads that have mismatches to be floated at the top of the view.
- Disconnect pairs. This option will break up the paired reads in the display (they are still marked as pairs this just affects the visualization). The reads are marked with colors for the direction (default red and green) instead of the color for pairs (default blue). This is particularly useful when investigating overlapping pairs in packed view and when the strand / read orientation is important.
- Packed read height. When the compactness is set to "packed", you can choose the height of the visible reads. When there are more reads than the height specified, an overflow graph will be displayed below the reads. The overflow graph is shown in the same colors as the sequences, and mismatches in reads are shown as narrow vertical lines. The colors of the small lines represent the mismatching residue. The color codes for the horizontal lines correspond to the color used for highlighting mismatches in the sequences (red = A, blue = C, yellow = G, and green = T), meaning that a red line with half the height of the blue part of the overflow graph will represent a mismatching "A" in half of the paired reads at this particular position.
- Find Conflict. Residues that are different from the reference are colored (as default), providing an overview of the conflicts. Clicking this button selects the next position where there is an conflict between the sequence reads. You can also use the Space key to find the next conflict.
- Low coverage threshold. All regions with coverage up to and including this value are considered low coverage. When clicking the 'Find low coverage' button the next region in the read mapping with low coverage will be selected.
- Alignment info. There is one additional parameter:
  - Coverage: Shows how many sequence reads that are contributing information to a given position in the mapping. The level of coverage is relative to the overall number of sequence reads.
    - \* **Foreground color.** Colors the letters using a gradient, where the left side color is used for low coverage and the right side is used for maximum coverage.
    - \* **Background color.** Colors the background of the letters using a gradient, where the left side color is used for low coverage and the right side is used for maximum coverage
    - \* **Graph.** The coverage is displayed as a graph (Learn how to export the data behind the graph in section 7.8).
      - Height. Specifies the height of the graph.
      - **Type.** The graph can be displayed as Line plot, Bar plot or as a Color bar.
      - **Color box.** For Line and Bar plots, the color of the plot can be set by clicking the color box. If a Color bar is chosen, the color box is replaced by a gradient color box as described under Foreground color.
- Residue coloring. There is one additional parameter:

- Sequence colors. This option lets you use different colors for the reads.
  - \* Main. The color of the consensus and reference sequence. Black per default.
  - \* **Forward**. The color of forward reads (single reads). Green per default.
  - \* **Reverse**. The color of reverse reads (single reads). Red per default.
  - \* **Paired**. The color of paired reads. Blue per default. Note that reads from **broken pairs** are colored according to their Forward/Reverse orientation or as a Non-specific match, but with a darker nuance than ordinary single reads.
  - \* **Non-specific matches**. When a read would have matched equally well another place in the mapping, it is considered a non-specific match. This color will "overrule" the other colors. Note that if you are mapping with several reference sequences, a read is considered a double match when it matches more than once across all the contigs/references. A non-specific match is yellow per default.
- Sequence layout.
  - Matching residues as dots Matching residues will be presented as dots. Only the top sequence will be preserved in its original format.

There are many other viewing options available, both general and aimed as specific elements of a contig or a mapping, which can be adjusted in the View settings. Those covered here were the key ones relevant for standard review of the results.

### 20.7.2 Editing a contig or read mapping

When editing contigs and read mappings, you are typically interested in confirming or changing single bases, and this can be done simply by:

### selecting the base | typing the right base

Some users prefer to use lower-case letters in order to be able to see which bases were altered when they use the results later on. In *CLC Genomics Workbench* all changes are recorded in the history log (see section 2.5), allowing the user to quickly reconstruct the actions performed in the editing session.

There are three shortcut keys for easily finding the positions where there are conflicts:

- Space bar: Finds the *next* conflict.
- "." (punctuation mark key): Finds the *next* conflict.
- "," (comma key): Finds the *previous* conflict.

In the contig or mapping view, you can use **Zoom in** ( $\frac{1}{2000}$ ) to zoom to a greater level of detail than in other views (see figure 20.12). This is useful for discerning the trace curves.

If you want to replace a residue with a gap, use the **Delete** key.

If you wish to edit a selection of more than one residue:

right-click the selection | Edit Selection ( 🛃)

This will show a warning dialog, but you can choose never to see this dialog again by clicking the checkbox at the bottom of the dialog.

Note that for contigs or mappings with more than 1,000 reads, you can only do single-residue replacements (you can't delete or edit a selection). When the compactness is **Packed**, you cannot edit any of the reads.

# 20.7.3 Sorting reads

If you wish to change the order of the sequence reads, simply drag the label of the sequence up and down. Note that this is not possible if you have chosen **Gather sequences at top** or set the compactness to **Packed** in the **Side Panel**.

You can also sort the reads by right-clicking a sequence label and choose from the following options:

- Sort Reads by Alignment Start Position. This will list the first read in the alignment at the top etc.
- Sort Reads by Name. Sort the reads alphabetically.
- Sort Reads by Length. The shortest reads will be listed at the top.

### 20.7.4 Read conflicts

After assembly or mapping, conflicts between the reads are annotated on the consensus sequence. The definition of a conflict is *a position where at least one of the reads has a different residue compared to the reference*.

A conflict can be in two states:

- **Conflict**. Both the annotation and the corresponding row in the Table (IIII) are colored **red**.
- **Resolved**. Both the annotation and the corresponding row in the Table (E) are colored **green**.

The conflict can be resolved by correcting the deviating residues in the reads as described above.

A fast way of making all the reads reflect the consensus sequence is to select the position in the consensus, right-click the selection, and choose **Transfer Selection to All Reads**.

The opposite is also possible: make a selection on one of the reads, right click, and **Transfer Selection to Contig Sequence**.

# 20.7.5 Using the mapping

Due to the integrated nature of *CLC* Genomics Workbench it is easy to use the consensus sequences as input for additional analyses. If you wish to extract the consensus sequence for further use, use the **Extract Consensus Sequence** tool (see section 28.6).

You can also right-click the consensus sequence and select **Open Sequence**. This will not create a new sequence but simply let you see the sequence in a sequence view. This means that the

sequence still "belong" to the mapping and will be saved together with the mapping. It also means that if you add annotations to the sequence, they will be shown in the mapping view as well. This can be very convenient for Primer design ("") for example.

If you wish to BLAST the consensus sequence, simply select the whole contig for your BLAST search. It will automatically extract the consensus sequence and perform the BLAST search.

In order to preserve the history of the changes you have made to the contig, the contig itself should be saved from the contig view, using either the save button ( $\subseteq$ ) or by dragging it to the **Navigation Area**.

# 20.7.6 Extract reads from a mapping

Note that the functionalities described in this page are valid for read mappings. For similar functionalities on tracks, see section 25.2.5.

**Extract from Selection** Sometimes it is useful to extract part of a mapping for in-depth analysis. This could be the case if you have performed an analysis of a whole genome data set and have found a region that you are particularly interested in analyzing further. Rather than running all further analysis on your full data, you may prefer to run only on a subset of the data. You can extract a subset of your mapping data by running the **Extract from Selection** tool on a selected region in your mapping. The result of running this tool is a new mapping which contains only the reads (and optionally only those that are of a particular type) in your selected region.

To select a region, use the **Selection mode** ( $\$ ) (see Section 2.2.3 for a detailed description of the different modes) and select you region of interest in your mapping, then right-click on the reference sequence or on the consensus sequence of the mapping (figure 20.15).

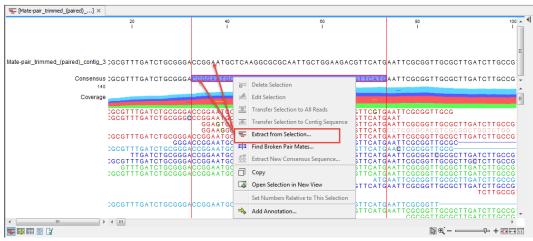

Figure 20.15: Extracting parts of a mapping using the right-click menu available when clicking on a selected portion of the consensus sequence.

When you choose the **Extract from Selection** option you are presented by the dialog shown in figure 20.16.

The purpose of this dialog is to let you specify what kind of reads you want to include. Per default all reads are included. The options are:

Paired status Include intact paired reads When paired reads are placed within the paired dis-

| Gx | Extract from selection  |                                                                                                    | × |
|----|-------------------------|----------------------------------------------------------------------------------------------------|---|
| 1. | Select reads to include | Select reads to include                                                                                                    |   |
| 2. | Result handling         | <ul> <li>Paired status</li> <li>✓ Indude intact paired reads</li> <li>✓ Indude reads from broken pairs</li> <li>✓ Indude single reads</li> </ul>                                 |   |
|    |                         | Match specificity                                                                                                    |   |
|    |                         | <ul> <li>✓ Indude nonspecific matches</li> <li>✓ Alignment quality</li> <li>✓ Indude perfectly aligned reads</li> <li>✓ Indude reads with less than perfect alignment</li> </ul> |   |
|    |                         | Spliced status                                                                                                    |   |
|    | Help Reset              | Previous Next Finish Cancel                                                                                                    |   |

Figure 20.16: Selecting the reads to include.

tance specified, they will fall into this category. Per default, these reads are colored in blue.

- **Include paired reads from broken pairs** When a pair is broken, either because only one read in the pair matches, or because the distance or relative orientation is wrong, the reads are placed and colored as single reads, but you can still extract them by checking this box.
- **Include single reads** This will include reads that are marked as single reads (as opposed to paired reads). Note that paired reads that have been broken during assembly are not included in this category. Single reads that come from trimming paired sequence lists are included in this category.
- Match specificity Include specific matches Reads that only are mapped to one position.
  - **Include non-specific matches** Reads that have multiple equally good alignments to the reference. These reads are colored yellow per default.
- Alignment quality Include perfectly aligned reads Reads where the full read is perfectly aligned to the reference sequence (or consensus sequence for de novo assemblies). Note that at the end of the contig, reads may extend beyond the contig (this is not visible unless you make a selection on the read and observe the position numbering in the status bar). Such reads are not considered perfectly aligned reads because they don't align in their entire length.
  - **Include reads with less than perfect alignment** Reads with mismatches, insertions or deletions, or with unaligned nucleotides at the ends (the faded part of a read).
- **Spliced status Include spliced reads** Reads that are across an intron. **Include non spliced reads** Reads that are not across an intron.

Note that only reads that are completely covered by the selection will be part of the new contig.

One of the benefits of this is that you can actually use this tool to extract subset of reads from a contig. An example work flow could look like this:

- 1. Select the whole reference sequence
- 2. Right-click and Extract from Selection
- 3. Choose to include only paired matches
- 4. Extract the reads from the new file (see section 16.1)

You will now have all paired reads from the original mapping in a list.

**Extract Sequences** When right-clicking on the sequences (as opposed to the consensus sequence), the menu to the right of figure 20.17 is available, and allows you to Extract Sequences from the mapping as explained in section 16.1. As opposed to the Extract from Selection tool, the Extract sequences will include all reads, not only the ones covered by the selection.

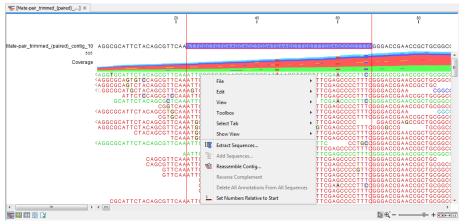

Figure 20.17: Selecting the reads to include.

# **20.7.7** Variance table

In addition to the standard graphical display of a contig or mapping as described above, you can also see a tabular overview of the conflicts between the reads by clicking the **Table (III)** icon at the bottom of the view.

This will display a new view of the conflicts as shown in figure 20.18.

The table has the following columns:

- **Reference position.** The position of the conflict measured from the starting point of the reference sequence.
- **Consensus position.** The position of the conflict measured from the starting point of the consensus sequence.
- **Consensus residue.** The consensus's residue at this position. The residue can be edited in the graphical view, as described above.
- **Other residues.** Lists the residues of the reads. Inside the brackets, you can see the number of reads having this residue at this position. In the example in figure 20.18, you

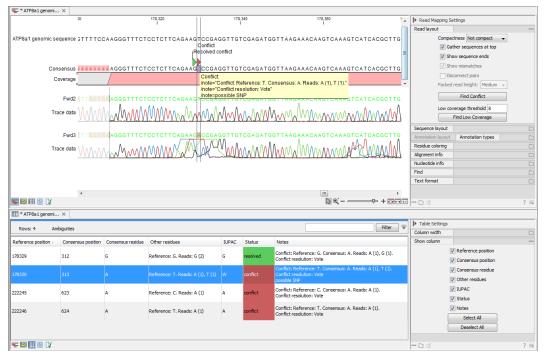

Figure 20.18: The graphical view is displayed at the top, and underneath the conflicts are shown in a table. At the conflict at position 313, the user has entered a comment in the table (to see it, make sure the Notes column is wide enough to display all text lines). This comment is now also added to the tooltip of the conflict annotation in the graphical view above.

can see that at position 637 there is a 'C' in the top read in the graphical view. The other two reads have a 'T'. Therefore, the table displays the following text: 'C (1), T (2)'.

- **IUPAC.** The ambiguity code for this position. The ambiguity code reflects the residues in the reads not in the consensus sequence. (The IUPAC codes can be found in section H.)
- Status. The status can either be conflict or resolved:
  - Conflict. Initially, all the rows in the table have this status. This means that there is
    one or more differences between the sequences at this position.
  - **Resolved.** If you edit the sequences, e.g. if there was an error in one of the sequences, and they now all have the same residue at this position, the status is set to *Resolved*.
- Note. Can be used for your own comments on this conflict. Right-click in this cell of the table to add or edit the comments. The comments in the table are associated with the conflict annotation in the graphical view. Therefore, the comments you enter in the table will also be attached to the annotation on the consensus sequence (the comments can be displayed by placing the mouse cursor on the annotation for one second see figure 20.18). The comments are saved when you **Save** (

By clicking a row in the table, the corresponding position is highlighted in the graphical view. Clicking the rows of the table is another way of navigating the contig or the mapping, as are using the **Find Conflict** button or using the **Space bar**. You can use the up and down arrow keys to navigate the rows of the table.

# 20.8 Reassemble contig

If you have edited a contig, changed trimmed regions, or added or removed reads, you may wish to reassemble the contig. This can be done in two ways:

# Toolbox | Molecular Biology Tools ( $\Im$ ) | Sanger Sequencing Analysis ( $\Re$ ) | Reassemble Contig ( $\stackrel{<}{\rightrightarrows}$ )

Select the contig from Navigation Area, move to 'Selected Elements' and click Next. You can also right-click in the empty white area of the contig and choose to **Reassemble contig** (1).

This opens a dialog as shown in figure 20.19

| Gx Reassemble Contig                                                                                                    | × ×                             |
|----------------------------------------------------------------------------------------------------|---------------------------------|
| 1. Select a single contig                                                                                                    | Assembly algorithm              |
| 2. Assembly algorithm                                                                                                    | Assembly Algorithm              |
| and a souther and a souther a souther a southe | Assemble Sequences              |
| 107 January and States                                                                                                    | Assemble Sequences to Reference |
| ?                                                                                                    | Previous Next Finish Cancel     |

Figure 20.19: Re-assembling a contig.

In this dialog, you can choose:

- **De novo assembly**. This will perform a normal assembly in the same way as if you had selected the reads as individual sequences. When you click **Next**, you will follow the same steps as described in section 20.3. The consensus sequence of the contig will be ignored.
- **Reference assembly**. This will use the consensus sequence of the contig as reference. When you click **Next**, you will follow the same steps as described in section 20.4.

When you click **Finish**, a new contig is created, so you do not lose the information in the old contig.

# 20.9 Secondary peak calling

*CLC Genomics Workbench* is able to detect secondary peaks - a peak within a peak - to help discover heterozygous mutations. Looking at the height of the peak below the top peak, the *CLC Genomics Workbench* considers all positions in a sequence, and if a peak is higher than the threshold set by the user, it will be "called".

The peak detection investigates any secondary high peaks in the same interval as the already called peaks. The peaks must have a peak shape in order to be considered (i.e. a fading signal from the previous peak will be ignored). **Note!** The secondary peak caller does not call and annotate secondary peaks that have already been called by the Sanger sequencing machine and denoted with an ambiguity code.

Regions that are trimmed (i.e. covered by trim annotations) are ignored in the analysis (section 20.2).

When a secondary peak is called, the residue is change to an ambiguity character to reflect that two bases are possible at this position, and optionally an annotation is added at this position.

To call secondary peaks:

# Toolbox | Molecular Biology Tools ( $\overline{\otimes}$ ) | Sanger Sequencing Analysis ( $\overline{\otimes}$ ) | Call Secondary Peaks ( $\triangle$ )

This opens a dialog where you can add the sequences to be analyzed. If you had already selected sequence in the Navigation Area, these will be shown in the 'Selected Elements' box. However you can remove these, or add others, by using the arrows to move sequences between the Navigation Area and Selected Elements boxes.

When the sequences are selected, click **Next**.

This opens the dialog displayed in figure 20.20.

| Gx Secondary Peak Calling                                                                                                    | ×                                                                                                    |
|----------------------------------------------------------------------------------------------------|----------------------------------------------------------------------------------------------------|
| <ol> <li>Choose where to run</li> <li>Select nucleotide<br/>sequences with traces</li> <li>Set parameters</li> <li>Set parameters</li> </ol> | Set parameters Calling parameters Fraction of max peak height for calling 0.2    Use IUPAC code for ambiguous nucleotides  Use N for ambiguous nucleotides |
| ?                                                                                                    | Previous Next Finish Cancel                                                                                                    |

Figure 20.20: Setting parameters secondary peak calling.

The following parameters can be adjusted in the dialog:

- **Fraction of max peak height for calling.** Adjust this value to specify how high the secondary peak must be to be called.
- Use IUPAC code / N for ambiguous nucleotides. When a secondary peak is called, the residue at this position can either be replaced by an N or by a ambiguity character based on the IUPAC codes (see section H).

Clicking **Next** allows you to add annotations. In addition to changing the actual sequence, annotations can be added for each base that has been called. The annotations hold information about the fraction of the max peak height.

Click **Finish** to start the tool. This will start the secondary peak calling. A detailed history entry will be added to the history specifying all the changes made to the sequence.

# 20.10 Extract Consensus Sequence

Using the **Extract Consensus Sequence** tool, a consensus sequence can be extracted from all kinds of read mappings, including those generated from *de novo* assembly or RNA-Seq analyses. In addition, you can extract a consensus sequence from nucleotide BLAST results.

**Note:** Consensus sequences can also be extracted when viewing a read mapping by right-clicking on the name of the consensus or reference sequence, or a selection of the reference sequence,

and selecting the option **Extract New Consensus Sequence** ( $\overline{\underline{44}}$ ) from the menu that appears. The same option is available from the graphical view of BLAST results when right-clicking on a selection of the subject sequence.

To start the Extract Consensus Sequence tool, go to:

Toolbox | Resequencing Analysis (🙀) | Extract Consensus Sequence (44)

In the first step, select the read mappings or nucleotide BLAST results to work with.

In the next step, options affecting how the consensus sequence is determined are configured (see figure 28.47).

| Gx Extract Consensus Sequen                                                                                                    | ce 📃                              | x  |
|----------------------------------------------------------------------------------------------------|-----------------------------------|----|
| 1. Choose where to run                                                                                                    | Handle low coverage and conflicts |    |
| 2. Select a read mapping or                                                                                                    | Low coverage definition           |    |
| BLAST result                                                                                                    | Threshold 0                       |    |
| <ol> <li>Handle low coverage and<br/>conflicts</li> </ol>                                                                                                    | Low coverage handling             | 51 |
| conflicts                                                                                                    | Remove regions with low coverage  |    |
|                                                                                                    | O Join after removal              |    |
|                                                                                                    | ③ Split into separate sequences   |    |
|                                                                                                    | Insert 'N' ambiguity symbols      |    |
|                                                                                                    | Fill from reference sequence      |    |
|                                                                                                    | Conflict resolution               | 51 |
| 0                                                                                                    | Vote                              |    |
| Cn.SD                                                                                                    | Insert ambiguity codes            |    |
| (Sel                                                                                                    | Noise threshold 0.1               |    |
| All Street and Street                                                                                                    | Minimum nucleotide count 1        |    |
| A L C                                                                                                    | Use quality score                 |    |
| U T DN VOL                                                                                                    |                                   |    |
| LEALDA LANDA LANDA L |                                   |    |
| ?                                                                                                    | Previous Next Finish Cancel       |    |

Figure 20.21: Specifying how the consensus sequence should be extracted.

### Handling low coverage regions

The first step is to define a **low coverage threshold**. Consensus sequence is not generated for reference positions with coverage at or below the threshold specified.

The default value is 0, which means that a reference base is considered to have low coverage when no reads cover this position. Using this threshold, if just a single read covered a particular position, only that read would contribute to the consensus at that position. Setting a higher threshold gives more confidence in the consensus sequence produced.

There are several options for how low coverage regions should be handled:

• Remove regions with low coverage. When using this option, no consensus sequence is created for the low coverage regions. There are two ways of creating the consensus sequence from the remaining contiguous stretches of high coverage: either the consensus sequence is **split** into separate sequences when there is a low coverage region, or the low coverage region is simply ignored, and the high-coverage regions are directly **joined**. In this case, an annotation is added at the position where a low coverage region is removed in the consensus sequence produced (see below).

- **Insert 'N' ambiguity symbols**. This simply adds Ns for each base in the low coverage region. An annotation is added for the low coverage region in the consensus sequence produced (see below).
- **Fill from reference sequence**. This option uses the sequence from the reference to construct the consensus sequence for low coverage regions. An annotation is added for the low coverage region in the consensus sequence produced (see below).

### **Handling conflicts**

Settings are provided in the lower part of the wizard for configuring how conflicts or disagreement between the reads should be handled when building a consensus sequence in regions with adequate coverage.

- **Vote** When reads disagree at a given position, the base present in the majority of the reads at that position is used for the consensus.
  - When choosing between symbols, we choose in the order A C G T.
  - Ambiguous symbols cannot be chosen.

If the **Use quality score** option is also selected, quality scores are used to decide the base to use for the consensus sequence, rather than the number of reads. The quality scores for each base at a given position in the mapping are summed, and the base with the highest total quality score at a given position is used in the consensus. If two bases have the same total quality score at a location, we follow the order of preference listed above.

Information about biological heterozygous variation in the data is lost when the **Vote** option is used. For example, in a diploid genome, if two different alleles are present in an almost even number of reads, only one will be represented in the consensus sequence.

• **Insert ambiguity codes** When reads disagree at a given position, an ambiguity code representing the bases at that position is used in the consensus. (The IUPAC ambiguity codes used can be found in Appendix H and G.)

Unlike the Vote option, some level of information about biological heterozygous variation in the data is retained using this option.

To avoid the situation where a different base in a single read could lead to an ambiguity code in the consensus sequence, the following options can be configured:

- **Noise threshold** The percentage of reads where a base must be present at given position for that base to contribute to an ambiguity code. The default value is 0.1, i.e. for a base to contribute to an ambiguity code, it must be present in at least 10 % of the reads at that position.
- **Minimum nucleotide count** The minimum number of reads a particular base must be present in, at a given position, for that base to contribute to the consensus.

If no nucleotide passes these two thresholds at a given position, that position is omitted from the consensus sequence.

If the **Use quality score** option is also selected, summed quality scores are used, instead of numbers of reads for conflict handling. To contribute to an ambiguity code, the summed quality scores for bases at a given position must pass the noise threshold.

| Gx Extract Consensus Sequen                 | ce 📃 📃                                                                                                |  |
|---------------------------------------------|----------------------------------------------------------------------------------------------------|--|
| 1. Choose where to run                      | Result handling Output options                                                                        |  |
| 2. Select a read mapping or<br>BLAST result | Add consensus annotations (conflicts, indels, low coverage etc.)                                      |  |
| 3. Handle low coverage and<br>conflicts     | Keep annotations already on consensus     Transfer annotations from reference                         |  |
| 4. Result handling                          | Result handling          Image: Open         Image: Save         Log handling         Image: Open log |  |
| ?                                           | Previous Next Finish Cancel                                                                           |  |

In the next step, output options are configured (figure 28.48).

Figure 20.22: Choose to add annotations to the consensus sequence.

### **Consensus annotations**

Annotations can be added to the consensus sequence, providing information about resolved conflicts, gaps relative to the reference (deletions) and low coverage regions (if the option to split the consensus sequence was not selected). Note that for large data sets, many such annotations may be generated, which will take more time and take up more disk space.

For stand-alone read mappings, it is possible to transfer existing annotations to the consensus sequence. Since the consensus sequence produced may be broken up, the annotations will also be broken up, and thus may not have the same length as before. In some cases, gaps and low-coverage regions will lead to differences in the sequence coordinates between the input data and the new consensus sequence. The annotations copied will be placed in the region on the consensus that corresponds to the region on the input data, but the actual coordinates might have changed.

Track-based read mappings do not themselves contain annotations and thus the options related to transferring annotations, "Transfer annotations from the reference sequence" and "Keep annotations already on consensus", cannot be selected for this type of input.

Copied/transferred annotations will contain the same qualifier text as the original. That is, the text is not updated. As an example, if the annotation contains 'translation' as qualifier text, this translation will be copied to the new sequence and will thus reflect the translation of the original sequence, not the new sequence, which may differ.

### Quality scores on the consensus sequence

The resulting consensus sequence (or sequences) will have quality scores assigned if quality scores were found in the reads used to call the consensus. For a given consensus symbol X we compute its quality score from the "column" in the read mapping. Let Y be the sum of all quality scores corresponding to the "column" below X, and let Z be the sum of all quality scores from that column that supported  $X^1$ . Let Q = Z - (Y - Z), then we will assign X the quality score of

<sup>&</sup>lt;sup>1</sup>By supporting a consensus symbol, we understand the following: when conflicts are resolved using voting, then

q where

$$q = \begin{cases} 64 & \text{if } Q > 64 \\ 0 & \text{if } Q < 0 \\ Q & \text{otherwise} \end{cases}$$

# 20.11 Combine Reports

The **Combine Reports** tool makes it easy to get a cross-sample overview by summarizing reports from multiple samples. The tool takes in multiple reports and generates a single report containing summaries and other selected information from the original reports with outliers highlighted.

To create a sample report for a single sample, use the tool **Create Sample Report** described in section 27.5. The individual sample reports, which combine information from multiple report types for a single sample, can then be used as input to the **Combine Reports** tool to generate a combined report that provides a comprehensive overview of results.

Reports produced by the *CLC Genomics Workbench* tools listed in section 27.4.2 can be used as input, as can reports generated by some tools delivered by plugins developed by QIAGEN.

### Creating a combined report

To create a combined report, go to:

```
Toolbox |Quality Control (
) | Combine Reports (
)
```

In the dialog that opens, select the reports to be combined (figure 27.26).

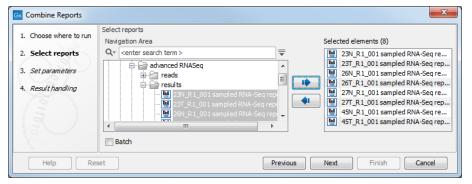

Figure 20.23: The reports to be combined are selected as input.

In the next dialog, configuration options are presented, as shown in figure 27.27:

The configuration options are:

• **Show summary information as plots** Enable this to display information as box plots instead of tables, if possible for a given data value.

only the reads having the symbol that is eventually called are said to support the consensus. When ambiguity codes are used instead, all reads contribute to the called consensus and thus Y = Z.

| Gx Combine Reports                                                                                                    |                                                                                                    | × |
|----------------------------------------------------------------------------------------------------|----------------------------------------------------------------------------------------------------|---|
| <ol> <li>Choose where to run</li> <li>Select reports</li> <li>Set parameters</li> <li><i>Result handling</i></li> </ol> | Set parameters  Report content  Report content  Show summary information as plots  Include tables for outliers |   |
| Help Res                                                                                                    | set Previous Next Finish Cancel                                                                                |   |

Figure 20.24: Configuration options for combining reports.

• **Include tables for outliers** Enable this to add a table after each summary table or box plot, containing the samples that are outliers for that data type, if possible for a given data value.

See section 27.4.1 for further details.

### 20.11.1 Combine Reports output

The **Combine Reports** tool generates a single report, (🚆), containing summaries and other selected information from the reports provided as input.

The report is divided into one or more sections depending on the input report type.

By default, summary information is displayed in table format. Each table presents a summary of the corresponding information from the input reports.

The tables will contain one row per input report, the first column indicating the sample same taken from the corresponding input report, and additional rows, shaded in pale gray, which report the minimum, median, maximum, mean and standard deviation for all numeric columns (figure 27.28).

If the **Show summary information as plots** option was enabled, tables will be displayed as box plots, wherever possible. Each numeric column will be presented as one box in the plot (figure 27.28).

Combined reports contain only data from report types supported by the **Combined Reports** tool. Where some of the reports supplied as inputs are supported and some are not, the combined report will contain information only from the supported ones. Supported report types are listed in section 27.4.2. If none of the reports provided are of supported types, the report will contain a statement saying this.

### Outliers and other highlighted entries in combined reports

Table cells are colored if the data they contain is considered an outlier or problematic.

Cells containing outliers are highlighted in yellow. Outliers are those outside the range: lower quartile - 1.5 IQR, upper quartile + 1.5 IQR.

If the **Include tables for outliers** option was enabled, any table or plot containing outliers will be followed by an additional table containing the names of the outliers. A row is provided for each column containing outliers (figure 27.28).

#### 5.2 Fragment counting statistics

#### 5.2 Fragment counting statistics

Default counting scheme ('Fragment counts'): An intact pair is counted as one, broken pairs are ignored

| The table is based o             | n 7 samples.           |                             | The        |
|----------------------------------|------------------------|-----------------------------|------------|
| Sample name                      | Mapped to genes<br>(%) | Mapped to<br>intergenic (%) |            |
| -Tutorial data -<br>shuffled C21 | 93.94                  | 6.06                        |            |
| -Tutorial data -<br>shuffled C17 | 95.02                  | 4.98                        | Mapped (%) |
| -Tutorial data -<br>shuffled C15 | 62.40                  | 37.60                       | Mapp       |
| -Tutorial data -<br>shuffled C16 | 73.99                  | 26.01                       |            |
| -Tutorial data -<br>shuffled C19 | 92.63                  | 7.37                        |            |
| -Tutorial data -                 | 94 79                  | 5.21                        |            |

Default counting scheme ('Fragment counts'): An intact pair is counted as one, broken pairs are ignored.

box plot is based on 7 samples.

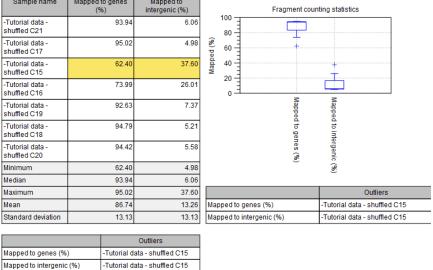

Figure 20.25: By default, summary information is reported in table format (left). Tables of numerical data in cross-sample reports contain summary rows, shaded in pale gray. Cells containing values identifed as outliers are highlighted in yellow. Box plots are generated instead of tables for numerical data if the "Show summary information as plots" option was enabled (right). The tables at the bottom, containing summary information about outliers, are present because the reports were generated with the "Include tables for outliers" option enabled.

Cells highlighted in pink indicate that a problem has been identified. This is explained underneath the table for each column that contains pink cells. If a cell is both an outlier and problematic, it will be highlighted in red (figure 27.29).

#### 5.4 Strand specificity

The table is based on 7 samples.

| Sample name                      | Strand specific setting | Forward reads mapped (%) | Reverse reads mapped<br>(%) | Ignored reads (wrong<br>strand) (%) |
|----------------------------------|-------------------------|--------------------------|-----------------------------|-------------------------------------|
| -Tutorial data - shuffled<br>C21 | Forward                 | 100                      | 0                           | 5.83                                |
| -Tutorial data - shuffled<br>C17 | Forward                 | 100                      | 0                           | 4.01                                |
| -Tutorial data - shuffled<br>C15 | Forward                 | 100                      | 0                           | 39.39                               |
| -Tutorial data - shuffled<br>C16 | Forward                 | 100                      | 0                           | 25.46                               |
| -Tutorial data - shuffled<br>C19 | Forward                 | 100                      | 0                           | 4.05                                |
| -Tutorial data - shuffled<br>C18 | Forward                 | 100                      | 0                           | 6.27                                |
| -Tutorial data - shuffled<br>C20 | Forward                 | 100                      | 0                           | 6.24                                |
| Minimum                          | -                       | 100.00                   | 0.00                        | 4.01                                |
| Median                           | -                       | 100.00                   | 0.00                        | 6.24                                |
| Maximum                          | -                       | 100.00                   | 0.00                        | 39.39                               |
| Mean                             | -                       | 100.00                   | 0.00                        | 13.04                               |
| Standard deviation               | -                       | 0.00                     | 0.00                        | 13.88                               |

Ignored reads (wrong strand) (%): > 25% of reads were filtered away due to the strand specific setting. • If a strand-specific protocol has not been used, re-run the tool with strand specific setting "Both". • If a strand-specific protocol has been used, library preparation may have failed.

|                                  | Outliers                      |
|----------------------------------|-------------------------------|
| Ignored reads (wrong strand) (%) | -Tutorial data - shuffled C15 |

Figure 20.26: Table with both problematic cells and outliers. The table is followed by an explanation for the column "Ignored reads (wrong strand) (%)" containing problematic cells.

# Chapter 21

# **Cutting and cloning**

### **Contents**

| 21.1 Rest  | riction site analyses              |
|------------|------------------------------------|
| 21.1.1     | Dynamic restriction sites          |
| 21.1.2     | Restriction Site Analysis          |
| 21.2 Rest  | riction enzyme lists               |
| 21.3 Mole  | ecular cloning                     |
| 21.3.1     | Introduction to the cloning editor |
| 21.3.2     | The cloning workflow               |
| 21.3.3     | Manual cloning                     |
| 21.3.4     | Insert restriction site            |
| 21.4 Gate  | way cloning                        |
| 21.4.1     | Add attB sites                     |
| 21.4.2     | Create entry clones (BP)           |
| 21.4.3     | Create expression clones (LR)      |
| 21.5 Gel ( | electrophoresis                    |
| 21.5.1     | Gel view                           |

*CLC* Genomics Workbench offers graphically advanced *in silico* cloning and design of vectors, together with restriction enzyme analysis and functionalities for managing lists of restriction enzymes.

# **21.1** Restriction site analyses

There are two ways of finding and showing restriction sites:

- In many cases, the dynamic restriction sites found in the **Side Panel** of sequence views is the fastest and easiest way of showing restriction sites.
- In the **Toolbox** you will find the Cloning and Restriction Sites tool that provides more control on the analysis, and gives you more output options such as a table of restriction sites. It also allows you to perform the same restriction map analysis on several sequences in one step.

### 21.1.1 Dynamic restriction sites

If you open a sequence, a sequence list etc, you will find a **Restriction Sites** section in the Side Panel.

Restriction sites can be shown on the sequence as colored triangles and lines (figure 21.1): check the "Show" option on top of the Restriction sites section, then specify the enzymes that should be displayed.

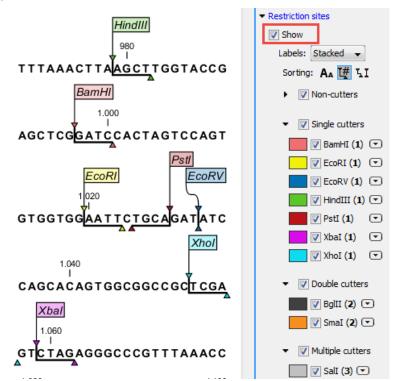

Figure 21.1: Showing restriction sites of ten restriction enzymes.

The color of the restriction enzyme can be changed by clicking the colored box next to the enzyme's name. The name of the enzyme can also be shown next to the restriction site by selecting **Show name flags** above the list of restriction enzymes.

There is also an option to specify how the **Labels** shown be shown:

- **No labels**. This will just display the cut site with no information about the name of the enzyme. Placing the mouse button on the cut site will reveal this information as a tool tip.
- **Flag**. This will place a flag just above the sequence with the enzyme name (see an example in figure 21.2). Note that this option will make it hard to see when several cut sites are located close to each other. In the circular view, this option is replaced by the Radial option.

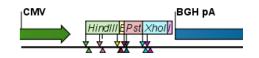

Figure 21.2: Restriction site labels shown as flags.

• **Radial**. This option is only available in the circular view. It will place the restriction site labels as close to the cut site as possible (see an example in figure 21.3).

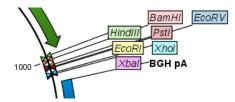

Figure 21.3: Restriction site labels in radial layout.

• **Stacked**. This is similar to the flag option for linear sequence views, but it will stack the labels so that all enzymes are shown. For circular views, it will align all the labels on each side of the circle. This can be useful for clearly seeing the order of the cut sites when they are located closely together (see an example in figure 21.4).

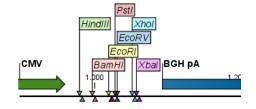

Figure 21.4: Restriction site labels stacked.

Note that in a circular view, the **Stacked** and **Radial** options also affect the layout of annotations.

Just above the list of enzymes, three buttons can be used for sorting the list (see figure 21.5).

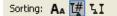

Figure 21.5: Buttons to sort restriction enzymes.

- Sort enzymes alphabetically (A<sub>A</sub>). Clicking this button will sort the list of enzymes alphabetically.
- Sort enzymes by number of restriction sites (1). This will divide the enzymes into four groups:
  - Non-cutters.
  - Single cutters.
  - Double cutters.
  - Multiple cutters.

There is a checkbox for each group which can be used to hide / show all the enzymes in a group.

- Sort enzymes by overhang (LI). This will divide the enzymes into three groups:
  - Blunt. Enzymes cutting both strands at the same position.
  - 3'. Enzymes producing an overhang at the 3' end.

- 5'. Enzymes producing an overhang at the 5' end.

There is a checkbox for each group which can be used to hide / show all the enzymes in a group.

### Manage enzymes

The list of restriction enzymes contains per default some of the most popular enzymes, but you can easily modify this list and add more enzymes by clicking the **Manage enzymes button** found at the bottom of the "Restriction sites" palette of the Side Panel.

This will open the dialog shown in figure 21.6.

| 🐱 Manage enzymes                          |              |                  |                |         |    |          |           |                 |           |         | <u> </u> |
|-------------------------------------------|--------------|------------------|----------------|---------|----|----------|-----------|-----------------|-----------|---------|----------|
|                                           | Please choos | e enzymes        |                |         |    |          |           |                 |           |         |          |
| <ol> <li>Please choose enzymes</li> </ol> | Enzyme list  | t                |                |         |    |          |           |                 |           |         |          |
|                                           |              | xisting enzyme l | int Depuips on | zvmes 👻 | ٦C |          |           |                 |           |         |          |
|                                           | V OSE E      | xisung enzymen   | ist Populai en | zymes • |    |          |           |                 |           |         |          |
|                                           |              |                  |                |         |    |          | _         |                 |           |         |          |
|                                           | Enzymes in   | "Popular en"     |                |         |    |          | Enzymes s | hown in Side Pa | anel      |         |          |
|                                           | Filter:      |                  | blunt          |         |    |          | Filter:   |                 |           |         |          |
|                                           | Name         | Overhang         | Methylation    | Popul v |    |          | Name      | Overhang        | Methylat  | Popul v |          |
|                                           | EcoRV        | Blunt -          | 5': N6-met     | *****   |    |          | AluI      | Blunt -         | 5': 5-met | ***     |          |
|                                           | SmaI         | Blunt -          | 5': N4-met     | *****   | ш  |          | PvuII     | Blunt -         | 5': N4-me | ****    |          |
|                                           | HaeIII       | Blunt -          | 5': 5-meth     | ****    |    |          | HpaI      | Blunt -         | 5': N6-me | ***     |          |
|                                           | PvuII        | Blunt -          | 5': N4-met     | ****    |    |          | StuI      | Blunt -         |           | ***     |          |
|                                           | AluI         | Blunt -          | 5': 5-meth     | ***     |    |          | SmaI      | Blunt -         | 5': N4-me |         | E        |
| 10-                                       | DraI         | Blunt -          | 5': N6-met     | ***     |    | <b>(</b> | DraI      | Blunt -         | 5': N6-me | ***     | -        |
| ALL ALL ALL ALL ALL ALL ALL ALL ALL ALL   | HincII       | Blunt -          | 5': N6-met     | ***     |    |          | EcoRV     | Blunt -         | 5': N6-me | *****   |          |
| John Market                               | HpaI         | Blunt -          | 5': N6-met     | ***     |    |          | HincII    | Blunt -         | 5': N6-me | ***     |          |
|                                           | RsaI         | Blunt -          | 5': N4-met     | ***     |    |          | RsaI      | Blunt -         | 5': N4-me | ***     |          |
|                                           | ScaI         | Blunt -          | 5': N4-met     | ***     |    |          | SspI      | Blunt -         | 5': N6-me | ***     |          |
|                                           | SenT         | Blunt -          | 5' N6-met      | ***     | Ŧ  |          | HaeIII    | Blunt -         | 5'- 5-met | ****    | Ŧ        |
| 10 LOLA FRANK                             | Save         | as new enzyme    |                |         |    |          |           |                 |           |         |          |
| ?                                         |              |                  |                |         |    | (        | Previous  | Next            | Fini      | sh (    | Cancel   |

Figure 21.6: Adding or removing enzymes from the Side Panel.

At the top, you can choose to **Use existing enzyme list**. Clicking this option lets you select an enzyme list which is stored in the **Navigation Area**. A list of popular enzymes is available in the Example Data folder you can download from the Help menu.

Below there are two panels:

- To the **left**, you can see all the enzymes that are in the list selected above. If you have not chosen to use a specific enzyme list, this panel shows all the enzymes available.
- To the **right**, you can see the list of the enzymes that will be used.

Select enzymes in the left side panel and add them to the right panel by double-clicking or clicking the **Add** button ( $\Rightarrow$ ).

The enzymes can be sorted by clicking the column headings, i.e., Name, Overhang, Methylation or Popularity. This is particularly useful if you wish to use enzymes which produce a 3' overhang for example.

When looking for a specific enzyme, it is easier to use the Filter. You can type HindIII or blunt into the filter, and the list of enzymes will shrink automatically to only include respectively only the HindIII enzyme, or all enzymes producing a blunt cut.

If you need more detailed information and filtering of the enzymes, you can hover your mouse on an enzyme (see figure 21.7). You can also open a view of an enzyme list saved in the Navigation Area.

| Create new enzyme list                            | 1            |                          |                  |            |   |          |           |          |             | ×        |
|---------------------------------------------------|--------------|--------------------------|------------------|------------|---|----------|-----------|----------|-------------|----------|
| 1. Please choose enzymes                          | Please choos | e enzymes                |                  |            |   |          |           |          |             |          |
| 1. Please choose enzymes                          | Enzyme lis   | t                        |                  |            |   |          |           |          |             |          |
|                                                   |              | detter service t         | st Popular enzyn |            |   | 2        |           |          |             |          |
|                                                   | V Use e      | xisting enzyme li        | Popular enzyn    | nes 👻      |   | X        |           |          |             |          |
|                                                   |              |                          |                  |            |   |          |           |          |             |          |
|                                                   | Enzymes in   | "Popular en"             |                  |            |   |          | New enzym | e list   |             |          |
|                                                   | Filter:      |                          |                  |            |   |          | Filter:   |          |             |          |
|                                                   | Name         | Overhang                 | Methyl 🗸         | Popularity |   |          | Name      | Overhang | Methylation | Popula 🗸 |
|                                                   | AccI         | 5' - mk                  | 5': N6-met       | ***        |   |          | AluI      | Blunt -  | 5': 5-meth  | ***      |
|                                                   | BdI          | 5' - gatc                | 5': N6-met       | ***        |   |          | PvuII     | Blunt -  | 5': N4-met  | ****     |
|                                                   | ClaI         | Enzyme: Acc              |                  |            |   |          | HpaI      | Blunt -  | 5': N6-met  | ***      |
|                                                   | CviAII       |                          | ite pattern: GTM | IKAC       | E |          | StuI      | Blunt -  |             | ***      |
|                                                   | DraI         | Suppliers: GE Healthcare |                  |            |   |          | SmaI      | Blunt -  | 5': N4-met  | *****    |
|                                                   | EcoRI        |                          | rogen Corporatio | on         |   |          | DraI      | Blunt -  | 5': N6-met  | ***      |
|                                                   | EcoRV        |                          | gene             |            | _ | •        | EcoRV     | Blunt -  | 5': N6-met  | *****    |
|                                                   | HincII       |                          | on Gene Co., Lte | d.         |   |          | HincII    | Blunt -  | 5': N6-met  | ***      |
| and the second                                    | HindIII      |                          | ra Bio Inc.      |            |   | 41       | SspI      | Blunt -  | 5': N6-met  | ***      |
|                                                   | HinfI        | Rock                     | e Applied Scien  | ce l       |   | <b>.</b> | RsaI      | Blunt -  | 5': N4-met  | ***      |
| 61                                                | HpaI         |                          | England Biolabs  |            |   |          | ScaI      | Blunt -  | 5': N4-met  | ***      |
| - STRUMAN                                         | KpnI         |                          | bo Biochemical   |            |   |          | HaeIII    | Blunt -  | 5': 5-meth  | ****     |
| All Solar Starting and Starting                   | MboI         |                          | nega Corporatio  |            |   |          |           |          |             |          |
| T O                                               | MseI         |                          | a Chemical Cor   |            |   |          |           |          |             |          |
| The second                                        | NdeI         |                          | alore Genei      |            |   |          |           |          |             |          |
| T D                                               | PstI         | 3' - tgca                |                  | *****      |   |          |           |          |             |          |
| A CONTRACTOR                                      | SalI         | 5' - tcga                | 5': N6-met       | *****      | - |          |           |          |             |          |
| AL CHAINE AND AND AND AND AND AND AND AND AND AND |              |                          |                  |            |   |          |           |          |             |          |
|                                                   | JL           |                          |                  |            |   |          |           |          |             |          |
| ?                                                 |              |                          |                  |            |   |          |           |          | OK          | Cancel   |

Figure 21.7: Showing additional information about an enzyme like recognition sequence or a list of commercial vendors.

At the bottom of the dialog, you can select to save the updated list of enzymes as a new file. When you click **Finish**, the enzymes are added to the Side Panel and the cut sites are shown on the sequence. If you have specified a set of enzymes which you always use, it will probably be a good idea to save the settings in the Side Panel (see section 4.6) for future use.

### Show enzymes cutting inside/outside selection

In cases where you have a selection on a sequence, and you wish to find enzymes cutting within the selection but not outside, right-click the selection and choose the option **Show Enzymes Cutting Inside/Outside Selection** ( $\mathbf{H}_{\mathbf{y}}$ ).

This will open a wizard where you can specify which enzymes should initially be considered (see section 21.1.1). You can for example select all the enzymes from a custom made list that correspond to all the enzymes that are already available in your lab.

In the following step (figure 21.8), you can define the terms of your search.

At the top of the dialog, you see the selected region, and below are two panels:

- Inside selection. Specify how many times you wish the enzyme to cut inside the selection.
- **Outside selection**. Specify how many times you wish the enzyme to cut outside the selection (i.e. the rest of the sequence).

These panels offer a lot of flexibility for combining number of cut sites inside and outside the selection, respectively. To give a hint of how many enzymes will be added based on the combination of cut sites, the preview panel at the bottom lists the enzymes which will be added when you click **Finish**. Note that this list is dynamically updated when you change the number of

| Show Enzymes Cutting Insi<br>1. Enzymes to be considered in calculation                                                                                                    | Number of cut<br>Selected regi | sites<br>on                                                                                   |                                                                         |                     | ×      |
|----------------------------------------------------------------------------------------------------|--------------------------------|-----------------------------------------------------------------------------------------------|-------------------------------------------------------------------------|---------------------|--------|
| 2. Number of cut sites                                                                                                    | 10071.12                       |                                                                                               |                                                                         |                     |        |
| 6                                                                                                    | V One                          | ection<br>ut sites (0)<br>cut site (1) AND<br>cut sites (2)<br>rzymes will be added to Side F | Outside selection V No cut sites (0) One cut site (1) Two cut sites (2) |                     |        |
| ( EP                                                                                                    |                                | Enzyme name /                                                                                 | # of cuts within selection                                              | # of cuts elsewhere | 1      |
|                                                                                                    |                                | Alw44I                                                                                        | 2                                                                       | 0                   |        |
| Married Married                                                                                                    |                                | ApaLI                                                                                         | 2                                                                       | 0                   | 1      |
| 1 D                                                                                                    |                                | GdiII                                                                                         | 1                                                                       | 0                   |        |
| PRINT                                                                                                    |                                | SnoI<br>VneI                                                                                  | 2                                                                       | 0                   | -      |
| DAY VOL IN THE AVERAGE AND AVERAGE AVERAGE AVE |                                | Viiei                                                                                         | 2                                                                       | 0                   |        |
| ?                                                                                                    |                                |                                                                                               | Previous                                                                | Next Finish         | Cancel |

Figure 21.8: Deciding number of cut sites inside and outside the selection.

cut sites. The enzymes shown in brackets [] are enzymes which are already present in the Side Panel.

If you have selected more than one region on the sequence (using Ctrl or  $\mathbb{H}$ ), they will be treated as individual regions. This means that the criteria for cut sites apply to each region.

### Show enzymes with compatible ends

A third way of adding enzymes to the Side Panel and thereby displaying them on the sequence is based on the overhang produced by cutting with an enzyme. Right-click on a restriction site and choose to **Show Enzymes with Compatible Ends (LI)** to find enzymes producing a compatible overhang (figure 21.9).

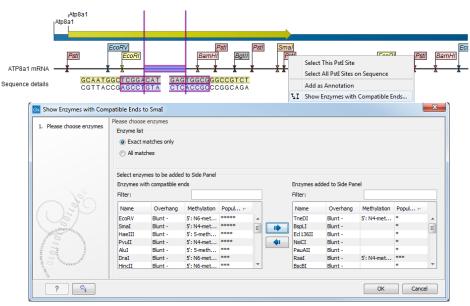

Figure 21.9: Enzymes with compatible ends.

At the top you can choose whether the enzymes considered should have an exact match or not. We recommend trying **Exact match** first, and use **All matches** as an alternative if a satisfactory

result cannot be achieved. Indeed, since a number of restriction enzymes have ambiguous cut patterns, there will be variations in the resulting overhangs. Choosing **All matches**, you cannot be 100% sure that the overhang will match, and you will need to inspect the sequence further afterwards.

Use the arrows between the two panels to select enzymes which will be displayed on the sequence and added to the Side Panel.

At the bottom of the dialog, the list of enzymes producing compatible overhangs is shown.

When you have added the relevant enzymes, click **Finish**, and the enzymes will be added to the Side Panel and their cut sites displayed on the sequence.

# 21.1.2 Restriction Site Analysis

Besides the dynamic restriction sites, you can do a more elaborate restriction map analysis with more output format using the Toolbox:

# Toolbox | Molecular Biology Tools ( $\overline{(a)}$ ) | Cloning and Restriction Sites ( $\overline{(a)}$ ) | Restriction Site Analysis ( $\overline{(a)}$ )

You first specify which sequence should be used for the analysis. Then define which enzymes to use as basis for finding restriction sites on the sequence (see section 21.1.1).

In the next dialog, you can use the checkboxes so that the output of the restriction map analysis only include restriction enzymes which cut the sequence a specific number of times (figure 21.10).

| Gx Restriction Site Analysis                                                                                                    | x.                                  |
|----------------------------------------------------------------------------------------------------|-------------------------------------|
| 1. Select DNA/RNA<br>sequence(s)                                                                                                    | Number of cut sites                 |
| Sequence(3)                                                                                                    | Display enzymes with                |
| 2. Enzymes to be considered                                                                                                    | No restriction site (0)             |
| in calculation                                                                                                    | One restriction site (1)            |
| 3. Number of cut sites                                                                                                    | Two restriction sites (2)           |
| ILEP                                                                                                    | Three restriction sites (3)         |
| - mary                                                                                                    | N restriction sites                 |
| and a second second sec | Minimum #                           |
| maria I Pr                                                                                                    | Maximum # 2                         |
| NTDWYOLU                                                                                                    | Any number of restriction sites > 0 |
| IL PORTING                                                                                                    |                                     |
| ?                                                                                                    | Previous Next Finish Cancel         |

Figure 21.10: Selecting number of cut sites.

The default setting is to include the enzymes which cut the sequence one or two times, but you can use the checkboxes to perform very specific searches for restriction sites, for example to find enzymes which do not cut the sequence, or enzymes cutting exactly twice.

The Result handling dialog (figure 21.11) lets you specify how the result of the restriction map analysis should be presented.

Add restriction sites as annotations to sequence(s)  $\cdot$ . This option makes it possible to see the restriction sites on the sequence (see figure 21.12) and save the annotations for later use.

| Gx Restriction Site Analysis                                                                            |                                                                                                    |
|----------------------------------------------------------------------------------------------------|----------------------------------------------------------------------------------------------------|
| Select DNA/RNA<br>sequence(s)     Enzymes to be considered<br>in calculation     S. Number of cut sites | Result handling<br>Output options<br>Add restriction sites as annotations to sequence(s)<br>Create restriction map<br>Create list of cutting enzymes |
| 4. Result handling                                                                                      | Result handling<br><ul> <li>Open</li> <li>Save</li> </ul>                                                                                            |
| ENTEN OLI MALIN                                                                                         | Log handling                                                                                                    |
| ?                                                                                                    | Previous Next Finish Cancel                                                                                                    |

Figure 21.11: Choosing to add restriction sites as annotations or creating a restriction map.

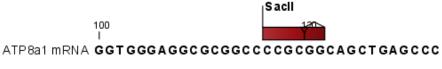

Figure 21.12: The result of the restriction analysis shown as annotations.

**Create restriction map** . When a restriction map is created, it can be shown in three different ways:

• As a **table of restriction sites** as shown in figure 21.13. If more than one sequence were selected, the table will include the restriction sites of all the sequences. This makes it easy to compare the result of the restriction map analysis for two sequences.

| 0.000       |             | attended a  |        |            |             | Filter  | ₹           | Table Settings |              |                     |   |  |
|-------------|-------------|-------------|--------|------------|-------------|---------|-------------|----------------|--------------|---------------------|---|--|
| Rows: 368   | Restriction | sites table |        |            |             |         | Tilter      | •              | Column width |                     | - |  |
| Sequence    | Name        | Pattern     | Length | Overhang   | Number of c | Cut pos | ition(s)    |                |              | Automatic 👻         |   |  |
| ATP8a1 mRNA | AagI        | atcgat      | 6      | 5'         | 1           |         | 3895        |                | Show column  |                     | _ |  |
| ATP8a1 mRNA | AarI        | cacctgc     | 7      | 5'         | 1           |         | 212         |                | _            |                     |   |  |
| ATP8a1 mRNA | AasI        | gacnnnnngtc | 12     | 3'         | 1           |         | 6531        | -              |              | Sequence            |   |  |
| ATP8a1 mRNA | AatI        | aggcct      | 6      | Blunt      | 2           |         | 3679, 6393  |                |              | Name                |   |  |
| ATP8a1 mRNA | AatII       | gacgtc      | 6      | 3'         | 1           |         | 2593        |                |              | -                   |   |  |
| ATP8a1 mRNA | AbaI        | tgatca      | 6      | 5'         | 2           |         | 403, 4981   |                |              | Pattern             |   |  |
| ATP8a1 mRNA | AbeI        | cctcagc     | 7      | 5'         | 2           | :       | 352, [1986] |                |              | / Length            |   |  |
| ATP8a1 mRNA | Acc113I     | agtact      | 6      | Blunt      | 1           |         | 386         |                |              | Overhang            |   |  |
| ATP8a1 mRNA | Acc65I      | ggtacc      | 6      | 5'         | 1           |         | 1204        |                |              | overnang            |   |  |
| ATP8a1 mRNA | AccEBI      | ggatcc      | 6      | 5'         | 2           |         | 2221, 5899  |                |              | Number of cut sites |   |  |
| ATP8a1 mRNA | AccIII      | tccgga      | 6      | 5'         | 2           |         | 3291, 4074  |                |              | Cut position(s)     |   |  |
| ATP8a1 mRNA | AdI         | aacgtt      | 6      | 5'         | 2           |         | 4495, 6208  |                |              |                     |   |  |
| ATP8a1 mRNA | AcrII       | ggtnacc     | 7      | 5'         | 1           |         | 5633        |                |              | Select All          |   |  |
| ATP8a1 mRNA | AcvI        | cacgtg      | 6      | Blunt      | 1           |         | 3530        |                |              | Deselect All        |   |  |
|             | 3           |             |        | <b>n</b> ! | -           |         | CA33 C003   | Ψ.             |              | Debeleet            |   |  |

Figure 21.13: The result of the restriction analysis shown as a table of restriction sites.

Each row in the table represents a restriction enzyme. The following information is available for each enzyme:

- **Sequence**. The name of the sequence which is relevant if you have performed restriction map analysis on more than one sequence.
- Name. The name of the enzyme.
- **Pattern**. The recognition sequence of the enzyme.
- Length. the restriction site length.
- Overhang. The overhang produced by cutting with the enzyme (3', 5' or Blunt).
- Number of cut sites.

- Cut position(s). The position of each cut.
  - \* [] If the enzyme's recognition sequence is on the negative strand, the cut position is put in brackets.
  - \* () Some enzymes cut the sequence twice for each recognition site, and in this case the two cut positions are surrounded by parentheses.
- As a **table of fragments** which shows the sequence fragments that would be the result of cutting the sequence with the selected enzymes (see figure 21.14). Click the Fragments button (1) at the bottom of the view.

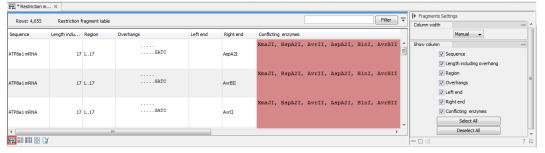

Figure 21.14: The result of the restriction analysis shown as table of fragments.

Each row in the table represents a fragment. If more than one enzyme cuts in the same region, or if an enzyme's recognition site is cut by another enzyme, there will be a fragment for each of the possible cut combinations. Furthermore, if this is the case, you will see the names of the other enzymes in the **Conflicting Enzymes** column.

The following information is available for each fragment.

- **Sequence**. The name of the sequence which is relevant if you have performed restriction map analysis on more than one sequence.
- **Length including overhang**. The length of the fragment. If there are overhangs of the fragment, these are included in the length (both 3' and 5' overhangs).
- **Region**. The fragment's region on the original sequence.
- Overhangs. If there is an overhang, this is displayed with an abbreviated version of the fragment and its overhangs. The two rows of dots (.) represent the two strands of the fragment and the overhang is visualized on each side of the dots with the residue(s) that make up the overhang. If there are only the two rows of dots, it means that there is no overhang.
- Left end. The enzyme that cuts the fragment to the left (5' end).
- **Right end**. The enzyme that cuts the fragment to the right (3' end).
- Conflicting enzymes. If more than one enzyme cuts at the same position, or if an enzyme's recognition site is cut by another enzyme, a fragment is displayed for each possible combination of cuts. At the same time, this column will display the enzymes that are in conflict. If there are conflicting enzymes, they will be colored red to alert the user. If the same experiment were performed in the lab, conflicting enzymes could lead to wrong results. For this reason, this functionality is useful to simulate digestions with complex combinations of restriction enzymes.

If views of both the fragment table and the sequence are open, clicking in the fragment table will select the corresponding region on the sequence.

• As a **virtual gel** simulation which shows the fragments as bands on a gel (see figure 21.40). For more information about gel electrophoresis, see section 21.5.

# 21.2 Restriction enzyme lists

*CLC Genomics Workbench* includes all the restriction enzymes available in the **REBASE** database, with methylation shown as performed by the cognate methylase rather than by Dam/Dcm. If you want to customize the enzyme database for your installation, see section E. However, when performing restriction site analyses, it is often an advantage to use a customized list of enzymes. In this case, the user can create special lists containing for example all enzymes available in the laboratory freezer, or all enzymes used to create a given restriction map or all enzymes that are available form the preferred vendor.

In the Example data (import in your Navigation Area using the Help menu), under Nucleotide->Restriction analysis, there are two enzyme lists: one with the 50 most popular enzymes, and another with all enzymes that are included in the *CLC Genomics Workbench*.

**Create enzyme list** *CLC* Genomics Workbench uses enzymes from the **REBASE** restriction enzyme database at <a href="http://rebase.neb.com">http://rebase.neb.com</a>. If you want to customize the enzyme database for your installation, see section **E**.

To create an enzyme list of a subset of these enzymes:

### File | New | Enzyme list (**E**)

This opens the dialog shown in figure 21.15

| BamHI       5'-gatc       5':N4-met       ************************************                                                                                                    | Please choose enzymes | Enzyme list | e enzymes          |             |          |   |    |           |           |             |        |
|----------------------------------------------------------------------------------------------------|-----------------------|-------------|--------------------|-------------|----------|---|----|-----------|-----------|-------------|--------|
| Filte:         Filte:           Name         Overhang         Methylation         Popular           BamHI         5'-gatc         5': N4-met         ******           BgJII         5'-gatc         5': N4-met         ******           EcoRI         5'-aatt         5': N6-met         ******           EcoRI         5'-aatt         5': N6-met         ******           HindIII         5'-agat         5': N6-met         ******           Patt         3'-toga         5': N6-met         ******           Sall         5'-toga         5': N6-met         ******           Sall         5'-toga         5': N6-met         ******           Xbal         5'-toga         5': N6-met         ******           Clai         5'-toga         5': N6-met         ******           HaelIII         Blunt -         5': 5-meth         ******           NoI         5'-toga         5': N6-met         ******           NoI         5'-toga         5': N6-met         ******           Mall         Blunt -         5': 5-meth         ******           NoI         5'-ctag         5': N6-met         ******           NoI                                                                                                    |                       | 🔲 Use ex    | kisting enzyme lis | t           |          | ¢ | Ì  |           |           |             |        |
| Name       Overhang       Methylation       Popular         BamHI       S'-gatc       S: N4-met       ******         BgIII       S'-gatc       S: N4-met       ******         BgIII       S'-gatc       S: N4-met       ******         EcoRI       S'-aatt       S: N6-met       *****         EcoRV       Blunt -       S: N6-met       *****         Pott       S'-toga       S': N6-met       *****         Sall       S'-toga       S': N6-met       *****         Xbal       S'-toga       S': N6-met       *****         Xbal       S'-toga       S': N6-met       *****         Koall       S'-toga       S': N6-met       *****         Noal       S'-toga       S': N6-met       *****         Noal       S'-toga       S': N6-met       *****         HaelIII       Blunt -       S': S'-meth       ******         Noil       S'-toga       S': N6-met       ******         Noil       S'-toga       S': N6-met       ******         Noal       S'-toga       S': N6-met       ******         Noal       S'-toga       S': N6-met       ******                                                                                                    |                       | All enzymes | 1                  |             |          |   |    | New enzym | e list    |             |        |
| BamHI       5'-gatc       5': N4-met       ******       F         BgUII       5'-gatc       5': N4-met       ******       F         EcoRI       5'-aatt       5': N6-met       ******       F         EcoRI       5'-aatt       5': N6-met       ******       F         Bulnt       5': aatt       5': N6-met       ******       F         Patt       3'-tcga       5': N6-met       ******         Sali       5': Ncga       5': N6-met       ******         Sali       5': Ncga       5': N6-met       *****         Sali       5': Ncga       5': N6-met       *****         XhoI       5': tcga       5': N6-met       *****         Idai       5': cga       5': N6-met       *****         Haelli       Blunt -       5': S-meth       *****         NoI       3'-gtac       5': N6-met       *****         NoI       3'-gtac       5': N6-met       *****                                                                                                    |                       | Filter:     |                    |             |          |   |    | Filter:   |           |             |        |
| BigHi S' gatc S' N4met       ******       ******         EcoRI S' - aatt S' N6met       ******         EcoRV Blunt - S' N6met       ******         HindIII S' - agct S' N6met       ******         Salf S' - taga S': N6met       ******         Salf S' - taga S': N6met       ******         Salf S' - taga S': N6met       ******         Xbal S' - taga S': N6met       ******         Kinol S' - taga S': N6met       ******         Kall S' - taga S': N6met       ******         Kall S' - taga S': N6met       ******         Kall S' - taga S': N6met       ******         Kolal S' - taga S': N6met       ******         Kolal S' - taga S': N6met       ******         Kolal S' - taga S': N6met       ******         Haelli Blunt - S': S-meth       *****         Konl S' - taga S': N6met       *****         Nol S' - taga S': N6met       *****         Nol S' - taga S': N6met       *****         Nol S' - taga S': N6met       *****         Nol S' - taga S': N6met       *****         Nol S' - taga S': N6met       *****         Nol S' - taga S': N6met       *****         Nol S' - taga S': N6met       ***** <td< td=""><td></td><td>Name</td><td>Overhang</td><td>Methylation</td><td>Popula 🖯</td><td></td><td></td><td>Name</td><td>Overhang</td><td>Methylation</td><td>Popula</td></td<>                                                                                                    |                       | Name        | Overhang           | Methylation | Popula 🖯 |   |    | Name      | Overhang  | Methylation | Popula |
| BglII       5'-gatc       5': N4-met       ******       Finite         EcoRV       Blunt -       5': N6-met       *****         Poto       Blunt -       5': N6-met       *****         Patt       3': toga       5': N6-met       *****         Sall       5': toga       5': N6-met       *****         Sall       5': toga       5': N6-met       *****         Xbal       5': toga       5': N6-met       *****         Xbal       5': toga       5': N6-met       *****         Koal       5': toga       5': N6-met       *****         All       5': toga       5': N6-met       *****         Koal       5': toga       5': N6-met       *****         All       5': toga       5': N6-met       *****         All       5': toga       5': N6-met       *****         HaeIII       Blunt -       5': Smeth       *****         Noil       3': gtac       5': N6-met       *****         Noil       3': gtac       5': N6-met       *****                                                                                                    |                       | BamHI       | 5' - gatc          | 5': N4-met  | *****    |   |    | EcoRI     | 5' - aatt | 5': N6-met  | *****  |
| EcoRI       5' - aatt       5': N6-met       *****         EcoRV       Blunt -       5': N6-met       *****         Hindlill       5': n6-met       *****         Sall       5': toga       5': N6-met       *****         Sall       5': toga       5': N6-met       *****         Sall       5': toga       5': N6-met       *****         Sall       5': toga       5': N6-met       *****         Xbal       5': toga       5': N6-met       *****         Xbal       5': toga       5': N6-met       *****         Xbal       5': toga       5': N6-met       *****         Xbal       5': toga       5': N6-met       *****         Koll       5': toga       5': N6-met       *****         Nol       5': toga       5': N6-met       *****         Nol       3': gtac       5': N6-met       *****         Nol       3': gtac       5': N6-met       *****         Nol       3': gtac       5': N6-met       *****         Nol       3': gtac       5': N6-met       *****                                                                                                    |                       | BalII       |                    | 5': N4-met  | *****    |   |    | SmaI      | Blunt -   | 5': N4-met  | *****  |
| HindIII       5' - agct       5': N6-met       ******         Psti       3' - tgca       5': N6-met       ******         Sall       5': tgga       5': N6-met       *****         Smal       Blunt -       5': N4-met       ******         Xbal       5' - ctaga       5': N6-met       *****         Clai       5' - cg       5': N6-met       *****         HaeIII       Blunt -       5': 5-meth       *****         NoI       3' - gtac       5': N6-met       *****                                                                                                    |                       | EcoRI       | 5' - aatt          | 5': N6-met  | *****    |   |    | XbaI      | 5' - ctag | 5': N6-met  | *****  |
| Philling     3' agict     5' hordingt       Pail     3' toga     5' hordingt       Sali     5' toga     5' hordingt       Smal     Blunt -     5' hordingt       Xbal     5' toga     5' hordingt       Xbal     5' toga     5' hordingt       Clai     5' - toga     5' hordingt       HaeIII     Blunt -     5' Smeth       Koni     3' gtac     5' Normet       No     3' - gtac     5' Normet                                                                                                    |                       | EcoRV       | Blunt -            | 5': N6-met  | *****    |   |    | SalI      | 5' - tcga | 5': N6-met  | *****  |
| Sult       5' tuga       5' Nomet       *****         Smal       Blunt -       5' Nomet       *****         Xbal       5' - taga       5' Nomet       *****         Xbal       5' - taga       5' Nomet       *****         Xbal       5' - taga       5' Nomet       *****         Xbal       5' - taga       5' Nomet       *****         Clal       5 - cag       5' Nomet       *****         HaeIII       Blunt -       5' 5 Smeth       *****         NoI       3' - gtac       5' Nomet       *****         NoI       3' - gtac       5' Nomet       *****                                                                                                    |                       | HindIII     | 5' - agct          | 5': N6-met  | *****    |   |    | EcoRV     | Blunt -   | 5': N6-met  | *****  |
| Sale     5 * tuga     5 * horitet       Smal     Blunt - 5 * Nomet     ******       Xbal     5' - tuga     5' Nomet       XhoI     5' - tuga     5' Nomet       Clal     5' - og     5' Nomet       HaeIII     Blunt - 5': 5-meth     *****       Nool     3' - gtac     5' Nomet                                                                                                    |                       | PstI        | 3' - tgca          | 5': N6-met  | *****    |   |    |           |           |             |        |
| Smal         Bknt -         5': N4-met         *****           XbaI         S' - Ctag         S': N6-met         *****           XhoI         S' - Ctag         S': N6-met         *****           ClaI         S' - cg         S': N6-met         *****           HaeIII         Bknt -         S': S'-smeth         *****           NcoI         S' - cga         S': N6-met         *****                                                                                                    |                       | SalI        | 5' - tcga          | 5': N6-met  | *****    |   |    |           |           |             |        |
| Xoal         5 - Cdg         5: No-met           Xhol         5 - tcgs         5: No-met           Clai         5' - cg         5: No-met           HaeIII         Bknt -         5': Somet           Ncol         5' - cga         5: No-met                                                                                                    |                       | SmaI        | Blunt -            | 5': N4-met  | *****    |   |    |           |           |             |        |
| Anot         5 - tuga         5 - homet           Clai         5 - cog         5 - homet           HaeIII         Blunt -         5 - Smeth           Koni         3 - gtac         5 - Momet           Nooi         5 - cata         5 - No met                                                                                                    | A Marine              | XbaI        | 5' - ctag          | 5': N6-met  | *****    |   | 41 |           |           |             |        |
| Coli         5 - cg         5 - homet           HaeIII         Blunt -         5 : 5 - met           Koni         3' - gtac         5 : N6-met           Ncoli         5' - cata         5 : N4-met                                                                                                    |                       | XhoI        | 5' - tcga          | 5': N6-met  | *****    |   |    |           |           |             |        |
| KonI 3'-gtac 5: N6-met ****<br>NcoI 5'-ctat 5: N4-met ****                                                                                                    |                       | ClaI        | 5' - cg            | 5': N6-met  | ****     |   |    |           |           |             |        |
| NcoI 5'- catg 5': N4-met ****                                                                                                    | Sand                  | HaeIII      | Blunt -            | 5': 5-meth  | ****     |   |    |           |           |             |        |
|                                                                                                    | all section in State  | KpnI        | 3' - gtac          | 5': N6-met  | ****     |   |    |           |           |             |        |
| The second second secon | 1 L                   | NcoI        | 5' - catg          | 5': N4-met  |          |   |    |           |           |             |        |
| Ndel 5-ta 5:No-met                                                                                                    | Party Party           | NdeI        | 5' - ta            | 5': N6-met  | ****     |   |    |           |           |             |        |
| Noti 5' - ggcc 5': N4-met ****                                                                                                    | 7                     | NotI        | 5' - ggcc          | 5': N4-met  | ****     |   |    |           |           |             |        |
| PvuII Blunt - 5': N4-met ****                                                                                                    | C ALBRIGHTON          | PvuII       | Blunt -            | 5': N4-met  | ****     | Ŧ |    |           |           |             |        |

Figure 21.15: Choosing enzymes for the new enzyme list.

Choose which enzyme you want to include in the new enzyme list (see section 21.1.1), and click **Finish** to open the enzyme list.

**View and modify enzyme list** An enzyme list is shown in figure 21.16. It can be sorted by clicking the columns, and you can use the filter at the top right corner to search for specific

| Rows: 1,  | 362 Table of restrictio | on enzymes |                  | Filter                                                                                              |
|-----------|-------------------------|------------|------------------|----------------------------------------------------------------------------------------------------|
| Name      | Recognition sequence    | Length     | Overhang         | Suppliers                                                                                           |
| PshAI     | gacnnngtc               | 1          | 0 Blunt          | GE Healthcare; Takara Bio Inc.; New England Biolabs                                                 |
| ClaI      | atcgat                  |            | 6 5'-cg          | GE Healthcare; Invitrogen Corporation; American Allied Biochemical, Inc.; Takara Bio Inc.; Roche Ap |
| Uba 153AI | cagctg                  |            | 6 Blunt          |                                                                                                    |
| AsiSI     | gcgatcgc                |            | 8 3' - at        | New England Biolabs                                                                                 |
| MvaI      | ccwgg                   |            |                  | GE Healthcare; Fermentas International Inc.; Qbiogene; Takara Bio Inc.; Roche Applied Science; T    |
| Mly113I   | Name of the enzyme      |            | 6 5'-cg          | SibEnzyme Ltd.                                                                                      |
| Bce243I   | gatc                    |            | 4 5' - gatc      |                                                                                                    |
| Bsp2095I  | gatc                    |            | 4 5' - gatc      |                                                                                                    |
| BetI      | wccggw                  |            | 6 5' - ccgg      |                                                                                                    |
| BspLS2I   | adachc                  |            | 6 3' - dach      |                                                                                                    |
| MreI      | caccaaca                |            | 8 5' - ccqq      |                                                                                                    |
| Bsp 1 19I | ttcgaa                  |            | 6 5' - ca        | Fermentas International Inc.                                                                        |
| BmcAI     | agtact                  |            | 6 Blunt          | Vivantis Technologies                                                                               |
| Sru30DI   | aggood                  |            | 6 Blunt          |                                                                                                    |
| BstBS32I  | gaagac                  |            | 6 5' - <na></na> |                                                                                                    |
| Hpy178III | tonnga                  |            | 6 5' - nn        |                                                                                                    |
| BmuI      | actogo                  |            | 6 3' - <na></na> | SibEnzyme Ltd.                                                                                      |
| BspT 104I | ttcgaa                  |            | 6 5' - cq        | Takara Bio Inc.                                                                                     |
| BstDEI    | ctnag                   |            | 5 5' - tna       | SibEnzyme Ltd.; Vivantis Technologies                                                               |
| VotI      | gcggccgc                |            | 8 5' - ggcc      | GE Healthcare; Invitrogen Corporation; Minotech Biotechnology; Fermentas International Inc.; Ob     |
| SarBI     | ccqcqq                  |            | 6 3' - qc        | Minotech Biotechnology                                                                              |
| AccB2I    | rgcgcy                  |            | 6 3' - gcgc      | · · · · · · · · · · · · · · · · · · ·                                                               |
| Bby 12I   | gwgcwc                  |            | 6 3' - wgcw      | SibEnzyme Ltd.; Vivantis Technologies                                                               |
| BavAI     | cagetg                  |            | 6 Blunt          |                                                                                                    |
| ishī      | oocc                    |            | 4 Blunt          |                                                                                                    |
| ٠ (       | III                     |            |                  |                                                                                                    |

enzymes, recognition sequences etc.

Figure 21.16: An enzyme list.

If you wish to remove or add enzymes, click the **Add/Remove Enzymes** button at the bottom of the view. This will present the same dialog as shown in figure 21.15 with the enzyme list shown to the right.

If you wish to extract a subset of an enzyme list, open the list, select the relevant enzymes, right-click on the selection and choose to **Create New Enzyme List from Selection** ().

If you combined this method with the filter located at the top of the view, you can extract a very specific set of enzymes. for example, if you wish to create a list of enzymes sold by a particular distributor, type the name of the distributor into the filter and select and create a new enzyme list from the selection.

# 21.3 Molecular cloning

The in silico cloning process in CLC Genomics Workbench begins with the Cloning tool:

### Molecular Biology Tools ( $\overline{B}$ ) | Cloning and Restriction Sites ( $\overline{B}$ ) | Cloning ( $\overline{0}$ )

This will open a dialog where you can select both the sequences containing the fragments you want to clone, as well as the one to be used as vector (figure 21.17).

*CLC Genomics Workbench* will now create a sequence list of the selected fragments and vector sequences. For cloning work, open the sequence list and switch to the **Cloning** ( $\overline{o}$ ) editor at the bottom of the view (figure 21.18).

If you later in the process need additional sequences, right-click anywhere on the empty white area of the view and choose to "Add Sequences".

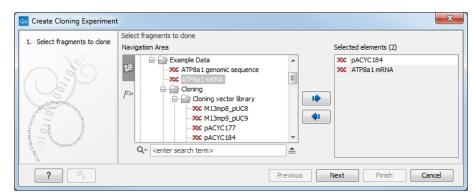

Figure 21.17: Selecting the sequences containing the fragments you want to clone and the vector.

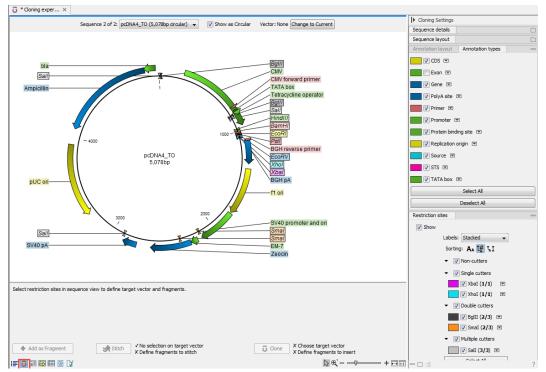

Figure 21.18: Cloning editor view of the sequence list. Choose which sequence to display from the drop down menu.

### 21.3.1 Introduction to the cloning editor

In the cloning editor, most of the basic options for viewing, selecting and zooming the sequences are the same as for the standard sequence view (section 13.1). In particular, this means that annotations can be displayed on the sequences to guide the choice of regions to clone.

However, the cloning editor has a special layout with three distinct areas (in addition to the **Side Panel** found in other sequence views as well):

- At the top, there is a panel to switch between the sequences selected as input for the cloning. You can also specify whether the sequence should be visualized **as circular** or as a fragment. On the right-hand side, you can select a vector: the button is by default set to **Change to Current**. Click on it to select the currently shown sequence as **vector**.
- In the middle, the selected sequence is shown. This is the central area for defining how

the cloning should be performed.

• At the bottom, there is a panel where the selection of fragments and target vector is performed.

The cloning editor can be activated in different ways. One way is to click on the **Cloning Editor** icon ( $\bigcirc$ ) in the view area when a sequence list has been opened in the sequence list editor. Another way is to create a new cloning experiment (the actual data object will still be a sequence list) using the **Cloning** ( $\bigcirc$ ) action from the toolbox. Using this action the user collects a set of existing sequences and creates a new sequence list.

The cloning editor can be used in two different ways:

- The cloning mode, when the user has selected one of the sequences as 'Vector'. In the cloning mode, the user opens up the vector by applying one or more cuts to the vector, thereby creating an opening for insertion of other sequence fragments. From the remaining sequences in the cloning experiment/sequence list, either complete sequences or fragments created by cutting can be inserted into the vector. In the cloning adapter dialog, the user can switch the order of the inserted fragments and rotate them prior to adjusting the overhangs to match the cloning conditions.
- **The stitch mode**, when the user has not selected a sequence as 'Vector'. In stitch mode, the user can select a number of fragments (either full sequences or cuttings) from the cloning experiment. These fragments can then be stitched together into one single new and longer sequence. In the stitching adapter dialog, the user can switch order and rotate the fragments prior to adjusting the overhangs to match the stitch conditions.

# 21.3.2 The cloning workflow

The *cloning workflow* is designed to support restriction cloning workflows through the following steps:

### 1. Define one or more fragments

First, select the sequence containing the cloning fragment in the list at the top of the view. Next, make sure the restriction enzyme you wish to use is listed in the **Side Panel** (see section 21.1.1). To specify which part of the sequence should be treated as the fragment, first click one of the cut sites you wish to use. Then press and hold the Ctrl key ( $\Re$  on Mac) while you click the second cut site. You can also right-click the cut sites and use the **Select This** ... **Site** to select a site. If you just wish to remove the selection of one of the sites, right-click the site on the sequence and choose **De-select This** ... **Site**.

When this is done, the panel is updated to reflect the selections (see figure 21.19).

In this example you can see that there are now three fragments that can be used for cloning listed in the panel below the view. The fragment selected per default is the one that is in between the cut sites selected.

If the entire sequence should be selected as fragment, click Add as Fragment ( -).

At any time, the selection of cut sites can be cleared by clicking the **Remove** ( $\bigotimes$ ) icon to the right of the target vector selections.

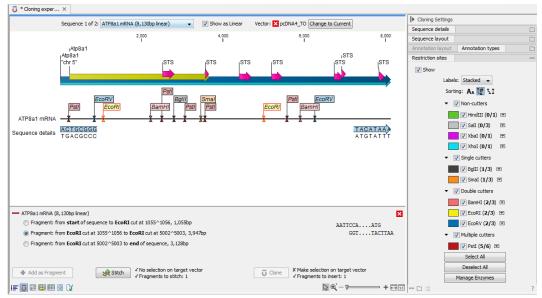

Figure 21.19: EcoRI cut sites selected to cut out fragment.

### 2. Defining target vector

The next step is to define where the vector should be cut. If the vector sequence should just be opened, click the restriction site you want to use for opening (figure 21.20).

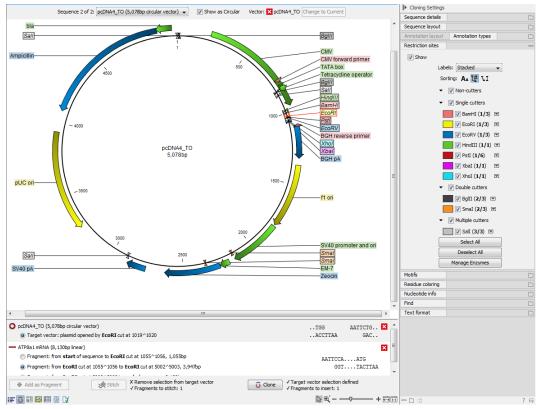

Figure 21.20: EcoRI site used to open the vector. Note that the "Cloning" button has now been enabled as both criteria ("Target vector selection defined" and "Fragments to insert:...") have been defined.

If you want to cut off part of the vector, click two restriction sites while pressing the Ctrl key

( $\Re$  on Mac). You can also right-click the cut sites and use the **Select This** ... **Site** to select a site. This will display two options for what the target vector should be (for linear vectors there would have been three option). At any time, the selection of cut sites can be cleared by clicking the **Remove** ( $\bigotimes$ ) icon to the right of the target vector selections.

#### 3. Perform cloning

Once both fragments and vector are selected, click **Clone** ( $\mathbf{\overline{0}}$ ). This will display a dialog to adapt overhangs and change orientation as shown in figure 21.21)

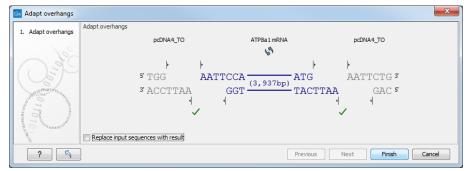

Figure 21.21: Showing the insertion point of the vector.

This dialog visualizes the details of the insertion. The vector sequence is on each side shown in a faded gray color. In the middle the fragment is displayed. If the overhangs of the sequence and the vector do not match ( $\bigcirc$ ), you will not be able to click **Finish**. But you can blunt end or fill in the overhangs using the **drag handles** ( $\checkmark$ ) until the overhangs match ( $\checkmark$ ).

The fragment can be reverse complemented by clicking the **Reverse complement fragment** ((\$\)).

When several fragments are used, the order of the fragments can be changed by clicking the move buttons  $(\Rightarrow)/((\Rightarrow))$ .

Per default, the construct will be opened in a new view and can be saved separately. But selecting the option **Replace input sequences with result** will add the construct to the input sequence list and delete the original fragment and vector sequences.

Note that the cloning experiment used to design the construct can be saved as well. If you check the **History** (O) of the construct, you can see the details about restriction sites and fragments used for the cloning.

### 21.3.3 Manual cloning

If you wish to use the manual way of cloning, you still create a sequence list with the Cloning tool, but can skip the "Perform cloning" step of the cloning workflow explained in section 21.3.2. Instead, all manipulations of sequences are done manually, using right-click menus. These menus have two different appearances depending on where you click, as visualized in figure 21.22.

#### Manipulate the whole sequence

Right-click the sequence label to the left to see the menu shown in figure 21.23.

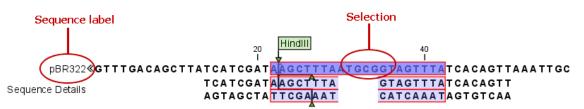

Figure 21.22: The red circles mark the two places you can use for manipulating the sequences.

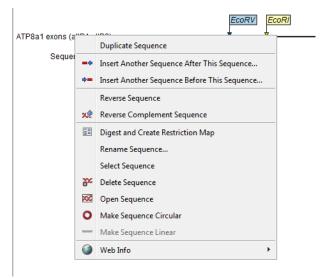

Figure 21.23: Right click on the sequence in the cloning view.

- **Duplicate sequence**. Adds a duplicate of the selected sequence to the sequence list accessible from the drop down menu on top of the Cloning view.
- Insert sequence after this sequence (-+). The sequence to be inserted can be selected from the sequence list via the drop down menu on top of the Cloning view. The inserted sequence remains on the list of sequences. If the two sequences do not have blunt ends, the ends' overhangs have to match each other.
- Insert sequence before this sequence ( ). The sequence to be inserted can be selected from the sequence list via the drop down menu on top of the Cloning view. The inserted sequence remains on the list of sequences. If the two sequences do not have blunt ends, the ends' overhangs have to match each other.
- **Reverse sequence**. Reverses the sequence and replaces the original sequence in the list. This is sometimes useful when working with single stranded sequences. Note that this is *not* the same as creating the reverse *complement* of a sequence.
- **Reverse complement sequence** (x). Creates the reverse complement of a sequence and replaces the original sequence in the list. This is useful if the vector and the insert sequences are not oriented the same way.
- Digest and Create Restriction Map (E). See section 21.5
- **Rename sequence**. Renames the sequence.
- Select sequence. Selects the entire sequence.

- Delete sequence (N). Deletes the given sequence from the cloning editor.
- Open sequence (XXX). Opens the selected sequence in a normal sequence view.
- Make sequence circular (). Converts a sequence from a linear to a circular form. If the sequence have matching overhangs at the ends, they will be merged together. If the sequence have incompatible overhangs, a dialog is displayed, and the sequence cannot be made circular. The circular form is represented by >> and << at the ends of the sequence.
- Make sequence linear (—). Converts a sequence from a circular to a linear form, removing the << and >> at the ends.

#### Manipulate parts of the sequence

Right-click on a selected region of the sequence to see the menu shown in figure 21.24.

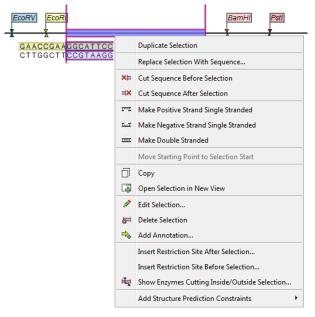

Figure 21.24: Right click on a sequence selection in the cloning view.

- **Duplicate Selection.** If a selection on the sequence is duplicated, the selected region will be added as a new sequence to the cloning editor. The new sequence name representing the length of the fragment. When double-clicking on a sequence, the region between the two closest restriction sites is automatically selected.
- **Replace Selection with sequence.** Replaces the selected region with a sequence selected from the drop down menu listing all sequences in the cloning editor.
- Cut Sequence Before Selection (XI). Cleaves the sequence before the selection and will result in two smaller fragments.
- Cut Sequence After Selection (IX). Cleaves the sequence after the selection and will result in two smaller fragments.

- Make Positive Strand Single Stranded (**T**). Makes the positive strand of the selected region single stranded.
- Make Negative Strand Single Stranded (**mar**). Makes the negative strand of the selected region single stranded.
- Make Double Stranded (.....). This will make the selected region double stranded.
- Move Starting Point to Selection Start. This is only active for circular sequences. It will move the starting point of the sequence to the beginning of the selection.
- Copy (). Copies the selected region to the clipboard, which will enable it for use in other programs.
- Edit Selection ( 2). Opens a dialog box in which is it possible to edit the selected residues.
- **Delete Selection (**]. Deletes the selected region of the sequence.
- Add Annotation (+). Opens the Add annotation dialog box.
- Insert Restriction Sites After/Before Selection. Shows a dialog where you can choose from a list restriction enzymes (see section 21.3.4).
- Show Enzymes Cutting Inside/Outside Selection (H). Adds enzymes cutting this selection to the Side Panel.
- Add Structure Prediction Constraints. This is relevant for RNA secondary structure prediction:
  - Force Stem Here is activated after choosing 2 regions of equal length on the sequence. It will add an annotation labeled "Forced Stem" and will force the algorithm to compute minimum free energy and structure with a stem in the selected region.
  - Prohibit Stem Here is activated after choosing 2 regions of equal length on the sequence. It will add an annotation labeled "Prohibited Stem" to the sequence and will force the algorithm to compute minimum free energy and structure without a stem in the selected region.
  - Prohibit From Forming Base Pairs will add an annotation labeled "No base pairs" to the sequence, and will force the algorithm to compute minimum free energy and structure without a base pair containing any residues in the selected region.

#### Insert one sequence into another

Sequences can be inserted into each other in various ways as described in the lists above. When you choose to insert one sequence into another, you will be presented with a dialog where all sequences in the sequence list are present (see figure 21.25).

The sequence that you have chosen to insert into will be marked with **bold** and the text **[vector]** is appended to the sequence name. Note that this is completely unrelated to the vector concept in the cloning workflow described in section 21.3.2.

Furthermore, t he list includes the length of the fragment, an indication of the overhangs, and a list of enzymes that are compatible with this overhang (for the left and right ends, respectively).

| 1. Choose Insert Sequence | Choose Insert Sequence |        |                  |                          |                          |  |  |
|---------------------------|------------------------|--------|------------------|--------------------------|--------------------------|--|--|
| Choose Insert Sequence    | Name 🗸                 | Length | Overhangs        | Compatible ends left     | Compatible ends right    |  |  |
|                           | pcDNA4_T0 [Vector]     | 5078   | GACGTC<br>CTGCAG | AanI, AatI, AccII, Acc16 | AanI, AatI, AccII, Acc16 |  |  |
| 101011                    | ATP8a 1 mRNA           | 8130   | ACTAAA<br>TGATTT | AanI, AatI, AccII, Acc16 | AanI, AatI, AccII, Acc16 |  |  |
|                           |                        |        |                  |                          |                          |  |  |

Figure 21.25: Select a sequence for insertion.

If not all the enzymes can be shown, place your mouse cursor on the enzymes, and a full list will be shown in the tool tip.

Select the sequence you wish to insert and click **Next** to adapt insert sequence to vector dialog (figure 21.26).

| Bx Replace Selection with Seq         | uence                                                                                                    | ×      |
|---------------------------------------|----------------------------------------------------------------------------------------------------|--------|
| 1. Choose Insert Sequence             | Adapt Insert Sequence to Vector                                                                                                    |        |
| 2. Adapt Insert Sequence to<br>Vector | Change insert orientation Change orientation of ATPBa1 mRNA Orientation: original                                                      |        |
|                                       | Drag handles to adjust sequence overhangs                                                                                              |        |
|                                       | pcDNA4_TO ATP8a1mRNA pcDNA4_TO<br>\$                                                                                                   |        |
|                                       | <sub>3</sub> GGCAGCT <mark>TGATTT</mark> <sub>5</sub><br>♦                                                                             |        |
|                                       | Ø /                                                                                                    |        |
|                                       | Summary<br>Vector sequence pcDNA4_TO:<br>Positive strand 3': T added<br>Positive strand 5': no change<br>Negative strand 5': no change | *<br>E |
| T Population                          | Negative strand 5': no change<br>Insert sequence ATP8a1 mRNA (orientation: original):                                                  | -      |
| ? 5                                   | Previous Next Finish                                                                                                    | Cancel |

Figure 21.26: Drag the handles to adjust overhangs.

At the top is a button to reverse complement the inserted sequence.

Below is a visualization of the insertion details. The inserted sequence is at the middle shown in red, and the vector has been split at the insertion point and the ends are shown at each side of the inserted sequence.

If the overhangs of the sequence and the vector do not match ( $\bigcirc$ ), you can blunt end or fill in the overhangs using the **drag handles** ( $\checkmark$ ) until it does ( $\checkmark$ ).

At the bottom of the dialog is a summary field which records all the changes made to the overhangs. This contents of the summary will also be written in the history (()) of the cloning experiment.

When you click **Finish**, the sequence is inserted and highlighted by being selected.

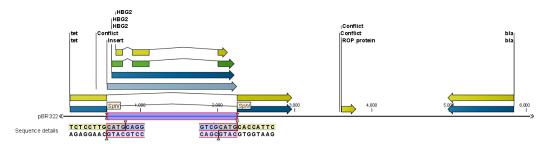

Figure 21.27: One sequence is now inserted into the cloning vector. The sequence inserted is automatically selected.

#### 21.3.4 Insert restriction site

If you right-click on a selected region of a sequence, you find this option for inserting the recognition sequence of a restriction enzyme before or after the region you selected. This will display a dialog as shown in figure 21.28.

|                                        |                                                                  | ne list      | - 🝺                    |              |   |
|----------------------------------------|------------------------------------------------------------------|--------------|------------------------|--------------|---|
|                                        | All enzymes                                                      |              |                        |              |   |
|                                        | Filter:                                                          |              |                        |              |   |
|                                        | Name                                                             | Overhang     | Methylation            | Popularity 🗸 |   |
|                                        | BamHI                                                            | 5' - gatc    | 5': N4-methylcytosine  | *****        |   |
|                                        | BqIII                                                            | 5' - gatc    | 5': N4-methylcytosine  | *****        | = |
|                                        | EcoRI                                                            | 5' - aatt    | 5': N6-methyladenosine | *****        | _ |
|                                        | EcoRV                                                            | Blunt -      | 5': N6-methyladenosine | *****        |   |
|                                        | HindIII                                                          | 5' - agct    | 5': N6-methyladenosine | *****        |   |
|                                        | PstI                                                             | 3' - tgca    | 5': N6-methyladenosine | *****        |   |
| 0                                      | SalI                                                             | 5' - tcga    | 5': N6-methyladenosine | *****        |   |
| annual and annual                      | SmaI                                                             | Blunt -      | 5': N4-methylcytosine  | *****        |   |
| 19(C)                                  | XbaI                                                             | 5' - ctag    | 5': N6-methyladenosine | *****        |   |
| NY I                                   | XhoI                                                             | 5' - tcga    | 5': N6-methyladenosine | *****        |   |
| 6                                      | Clat                                                             | 5' - 00      | 5' N6-methyladenosine  | ****         | * |
| 1000 000000000000000000000000000000000 | Sequence to be inserted<br>5' additional HindIII<br>cgata AAGCTT | 3' additiona | al                     |              |   |
| 12 11                                  |                                                                  |              | al                     |              |   |

Figure 21.28: Inserting a restriction site and potentially a recognition sequence.

At the top, you can select an existing enzyme list or you can use the full list of enzymes (default). Select an enzyme, and you will see its recognition sequence in the text field below the list (AAGCTT). If you wish to insert additional residues such as tags, this can be typed into the text fields adjacent to the recognition sequence.

Click **OK** will insert the restriction site and the tag(s) before or after the selection. If the enzyme selected was not already present in the list in the **Side Panel**, it will now be added and selected.

### 21.4 Gateway cloning

*CLC Genomics Workbench* offers tools to perform *in silico* Gateway cloning (Thermo Fisher Scientific), including Multi-site Gateway cloning.

The three tools for doing Gateway cloning in the *CLC Genomics Workbench* mimic the procedure followed in the lab:

- First, attB sites are added to a sequence fragment
- Second, the attB-flanked fragment is recombined into a donor vector (the BP reaction) to construct an entry clone
- Finally, the target fragment from the entry clone is recombined into an expression vector (the LR reaction) to construct an expression clone. For Multi-site gateway cloning, multiple entry clones can be created that can recombine in the LR reaction.

During this process, both the attB-flanked fragment and the entry clone can be saved.

For more information about the Gateway technology, please visit http://www.thermofisher. com/us/en/home/life-science/cloning/gateway-cloning/gateway-technology.html. To perform these analyses in *CLC Genomics Workbench*, you need to import donor and expression vectors. These can be found on the Thermo Fisher Scientific's website: find the relevant vector sequences, copy them, and paste them in the field that opens when you choose **New | Sequence** in the workbench. Fill in additional information appropriately (enter a "Name", check the "Circular" option) and save the sequences in the Navigation Area.

#### 21.4.1 Add attB sites

The first step in the Gateway cloning process is to amplify the target sequence with primers including so-called attB sites:

## Toolbox | Molecular Biology Tools ( $\overline{g}_i$ ) | Cloning and Restriction Sites ( $\overline{g}_i$ ) | Gateway Cloning ( $\overline{g}_i$ ) | Add attB Sites ( $\sim$ )

This will open a dialog where you can select the input sequence, sequences, or sequence lists containing fewer than 10,000 sequences. Note that if a fragment is part of a longer sequence, you will need to extract it prior to starting the tool: select the relevant region (or an annotation) of the original sequence, right-click the selection and choose to **Open Annotation in New View**. **Save** ( $\leftarrow$ ) the new sequence in the Navigation Area.

When you have selected your fragment(s), click **Next**.

This will allow you to choose which attB sites you wish to add to each end of the fragment as shown in figure 21.29.

| Gx Add attB Sites                               | X                                      |
|-------------------------------------------------|----------------------------------------|
| 1. Choose where to run<br>2. Select one or more | Set parameters                         |
| 3. Select attB sites                            | AttB sites attB1 • XX fragment attB2 • |
| ? 5                                             | Previous Next Finish Cancel            |

Figure 21.29: Selecting which attB sites to add.

The default option is to use the attB1 and attB2 sites. If you have selected several fragments and wish to add different combinations of sites, you will have to run this tool once for each combination.

Next, you are given the option to extend the fragment with additional sequences by extending the

primers 5' of the template-specific part of the primer, i.e., between the template specific part and the attB sites.

You can manually type or paste in a sequence of your choice, but it is also possible to click in the text field and press **Shift + F1 (Shift + Fn + F1 on Mac)** to show some of the most common additions (see figure 21.30). Use the up and down arrow keys to select a tag and press **Enter**. To learn how to modify the default list of primer additions, see section 21.4.1.

| Gx Add attB Sites                                                                                                    |                                                                                                    | Shine-Dalgarno (AGGAGGT)                                                                                                    |
|----------------------------------------------------------------------------------------------------|----------------------------------------------------------------------------------------------------|----------------------------------------------------------------------------------------------------|
| Choose where to run     Select one or more     fragments     Select attB sites     Specify primer additions                                                                                                    | Set parameters<br>Primer additions<br>Forward primer additions<br>AGGAGGTCCCAGCAT<br>Press Shift + F1 for options<br>Reverse primer additions<br>Press Shift + F1 for options | Kozak + ATG (ACCATGG)<br>Kozak (upstream of ATG) (ACC)<br>Start codon (ATG)<br>His tag (CATCACCATCACCATCAC)<br>Kozak + Peroxisomal targetting sequence (ACCATGGGCTGCGTGTGCTCCCGCGGCGGC)<br>Lumio tag (TGTTGTCCTGGCTGTTGC)<br>TEV deavage site (GACAATCACTGTATTTCAGGGA)<br>EK deavage site (GACAGTCACGATAAA) |
| Constant of the second second | Preview                                                                                                    | ACAAGTITGTACAAAAAAGCAGGCT AGGAGGT CCCAGCAT<br>attB1 Shine-Dalgarno<br>Sequence of interest<br>ACCCAGCTITCITGTACAAAGTGGT CCCC<br>attB2                                                                                                    |
| ? 🥱                                                                                                    |                                                                                                    | Previous Next Finish Cancel                                                                                                    |

Figure 21.30: Primer additions 5' of the template-specific part of the primer where a Shine-Dalgarno site has been added between the attB site and the gene of interest.

At the bottom of the dialog, you can see a preview of what the final PCR product will look like. In the middle there is the sequence of interest. In the beginning is the attB1 site, and at the end is the attB2 site. The primer additions that you have inserted are shown in colors.

In the next step, specify the length of the template-specific part of the primers as shown in figure 21.31.

| Gx Add attB Sites                                                                                                    |                                                                                         |
|----------------------------------------------------------------------------------------------------|-----------------------------------------------------------------------------------------|
| Choose where to run     Choose where to run     Select one or more     fragments     Select attB sites     Specify primer additions     S. Set primer extensions | Set parameters Primer extension Forward primer extension 20 Reverse primer extension 20 |
| ?                                                                                                    | Previous Next Finish Cancel                                                             |

Figure 21.31: Specifying the length of the template-specific part of the primers.

The Workbench is not doing any kind of primer design when adding the attB sites. As a user, you simply specify the length of the template-specific part of the primer, and together with the attB sites and optional primer additions, this will be the primer. The primer region will be annotated in the resulting attB-flanked sequence. You can also choose to get a list of primers in the Result handling dialog (see figure 21.32).

The attB sites, the primer additions and the primer regions are annotated in the final result as shown in figure 21.33 (you may need to switch on the relevant annotation types to show the sites and primer additions).

| Gx Add attB Sites                                                               | ×                                                         |
|---------------------------------------------------------------------------------|-----------------------------------------------------------|
| 1. Choose where to run                                                          | Result handling                                           |
| <ol> <li>Select one or more<br/>fragments</li> <li>Select attB sites</li> </ol> | Output options                                            |
| Specify primer additions     Set primer extensions     Result handling          | Result handling<br><ul> <li>Open</li> <li>Save</li> </ul> |
| T Parameter                                                                     | Log handling                                              |
| ?                                                                               | Previous Next Finish Cancel                               |

Figure 21.32: Besides the main output which is a copy of the input sequence(s) now including attB sites and primer additions, you can get a list of primers as output.

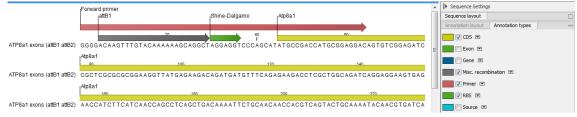

Figure 21.33: the attB site plus the Shine-Dalgarno primer addition is annotated.

There will be one output sequence for each sequence you have selected for adding attB sites. **Save** ( $\bigcirc$ ) the resulting sequence as it will be the input to the next part of the Gateway cloning workflow (see section 21.4.2).

#### Extending the pre-defined list of primer additions

The list of primer additions shown when pressing **Shift+F1** (on Mac: Shift + fn + F1) in the dialog shown in figure 21.30 can be configured and extended. If there is a tag that you use a lot, you can add it to the list for convenient and easy access later on. This is done in the **Preferences**:

#### Edit | Preferences | Data

In the table **Multisite Gateway Cloning primer additions** (see figure 21.34), select which primer addition options you want to add to forward or reverse primers. You can edit the existing elements in the table by double-clicking any of the cells, or you can use the buttons below to **Add Row** or **Delete Row**. If you by accident have deleted or modified some of the default primer additions, you can press **Add Default Rows**. Note that this will not reset the table but only add all the default rows to the existing rows.

Each element in the list has the following information:

- **Name** When the sequence fragment is extended with a primer addition, an annotation will be added displaying this name.
- **Sequence** The actual sequence to be inserted, defined on the sense strand (although the reverse primer would be reverse complement).

**Annotation type** The annotation type of the primer that is added to the fragment.

| . Prefere | nces             |                  |                |             |              |        |        | ×      |
|-----------|------------------|------------------|----------------|-------------|--------------|--------|--------|--------|
| ~~        | MultiSite Gatewa | y Cloning primer | additions      |             |              |        |        |        |
| £0}       | Name             | Sequence         | Annotation     | Forward pri | Reverse pri  |        |        |        |
| General   | Shine-Dalgarno   | AGGAGGT          | RBS            |             |              | ^      |        |        |
| General   | Kozak + ATG      | ACCATGG          | Misc. signal   |             |              |        |        |        |
|           | Kozak (upstr     | ACC              | Misc. signal   |             |              |        |        |        |
| <u>~</u>  | Start codon      | ATG              | Misc. signal   |             |              |        |        |        |
| Ē         | Stop codon       | TAG              | Misc. signal   |             | $\checkmark$ |        |        |        |
| View      | His tag          | CATCACCAT        | Misc.          |             | $\checkmark$ |        |        |        |
|           | Kozak + Pero     | ACCATGGGC        | Misc. signal   |             |              | ~      |        |        |
| AA        |                  | Ad               | d Default Rows | Delete Rov  | v Add Ro     | w      |        |        |
|           |                  |                  |                |             |              |        |        |        |
| Data      |                  |                  |                |             |              |        |        |        |
|           |                  |                  |                |             |              |        |        |        |
| র<br>র র  |                  |                  |                |             |              |        |        |        |
|           |                  |                  |                |             |              |        |        |        |
| Advanced  |                  |                  |                |             |              |        |        |        |
|           |                  |                  |                |             |              |        |        |        |
| Help      |                  |                  |                |             | ОК           | Cancel | Export | Import |
| нер       |                  |                  |                |             | UK           | Cancel | Export | import |

Figure 21.34: Configuring the list of primer additions available when adding attB sites.

- **Forward primer addition** Whether this addition should be visible in the list of additions for the forward primer.
- **Reverse primer addition** Whether this addition should be visible in the list of additions for the reverse primer.

#### 21.4.2 Create entry clones (BP)

The next step in the Gateway cloning work flow is to recombine the attB-flanked sequence of interest into a donor vector to create an entry clone. Before proceeding to this step, make sure that the sequence of the destination vector was saved in the Navigation Area: find the relevant vector sequence on the Thermo Fisher Scientific's website, copy it, and paste it in in the field that opens when you choose **New | Sequence** in the workbench. Fill in additional information appropriately (enter a "Name", check the "Circular" option) and save the sequence in the Navigation Area.

## Toolbox | Molecular Biology Tools ( ) | Cloning and Restriction Sites ( ) | Gateway Cloning ( ) | Create Entry Clone ( )

In the first wizard window, select one or more sequences to be recombined into your donor vector. Note that the sequences you select should be flanked with attB sites (see section 21.4.1). You can select more than one sequence as input, and the corresponding number of entry clones will be created.

In the following dialog (figure 21.35), you can specify a donor vector.

Once the vector is selected, a preview of the fragments selected and the attB sites that they contain is shown. This can be used to get an overview of which entry clones should be used and check that the right attB sites have been added to the fragments. Also note that the workbench looks for the attP sites (see how to change the definition of sites in appendix F), but it does not check that they correspond to the attB sites of the selected fragments at this step. If the right

| Gx Create Entry Clone (BP)                                                         |                                             | ×      |
|------------------------------------------------------------------------------------|---------------------------------------------|--------|
| <ol> <li>Choose where to run</li> <li>Select attB-flanked<br/>fragments</li> </ol> | Set parameters Donor vectors pDONR221       | ର୍ଷ୍   |
| Select a donor sector                                                              | Fragments<br>XXC ATP8a1 exons (attB1 attB2) |        |
| ? 5                                                                                | Previous Next Finish                        | Cancel |

Figure 21.35: Selecting one or more donor vectors.

combination of attB and attP sites is not found, no entry clones will be produced.

The output is one entry clone per sequence selected. The attB and attP sites have been used for the recombination, and the entry clone is now equipped with attL sites as shown in figure 21.36.

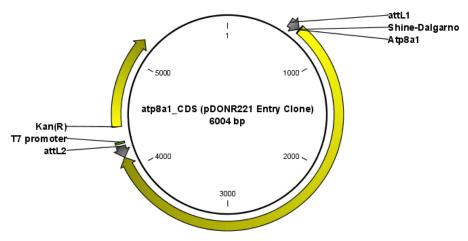

Figure 21.36: The resulting entry vector opened in a circular view.

Note that the bi-product of the recombination is not part of the output.

#### 21.4.3 Create expression clones (LR)

The final step in the Gateway cloning work flow is to recombine the entry clone into a destination vector to create an expression clone. Before proceeding to this step, make sure that the sequence of the destination vector was saved in the Navigation Area: find the relevant vector sequence on the Thermo Fisher Scientific's website, copy it, and paste it in in the field that opens when you choose **New | Sequence** in the workbench. Fill in additional information appropriately (enter a "Name", check the "Circular" option) and save the sequence in the Navigation Area.

Note also that for a destination vector to be recognized, it must contain appropriate att sites and the ccdB gene. This gene must be present either as a 'ccdB' annotation, or as the exact sequence:

ATGCAGTTTAAAGGTTTACACCTATAAAAGAGAGAGAGCCGTTATCGTCTGTTTGTGGATGTACAGAGTGATATT ATTGACACGCCCGGGCGACGGATGGTGATCCCCCTGGCCAGTGCACGTCTGCTGTCAGATAAAGTCTCC CGTGAACTTTACCCGGTGGTGCATATCGGGGGATGAAAGCTGGCGCATGATGACCACCGATATGGCCAGT GTGCCGGTCTCCGTTATCGGGGAAGAAGTGGCTGATCTCAGCCACCGCGAAAATGACATCAAAAACGCC ATTAACCTGATGTTCTGGGGAATATAA If the *ccdB* gene is not present or if the sequence is not identical to the above, a solution is to simply add a 'ccdB' annotation. Select part of the vector sequence, right-click and choose 'Add Annotation'. Name the annotation 'ccdB'.

You can now start the tool:

## Toolbox | Molecular Biology Tools ( $\overline{(m)}$ ) | Cloning and Restriction Sites ( $\overline{(m)}$ ) | Gateway Cloning ( $\overline{(m)}$ ) | Create Expression Clone ( $(\infty)$ )

In the first step, select one or more entry clones (see how to create an entry clone in section 21.4.2). If you wish to perform separate LR reactions with multiple entry clones, you should run the **Create Expression Clone** in batch mode (see section 10.3).

In the second step, select the destination vector that was previously saved in the Navigation Area (fig 21.37).

| Gx Create Expression Clo                                                                              | ine (LR)                                          | 3 |
|----------------------------------------------------------------------------------------------------|---------------------------------------------------|---|
| Choose where to run     Coose where to run     Select entry dones     Select a destination     vector | Set parameters Destination vector Control pDEST14 |   |
| ? 🔊                                                                                                   | Previous Next Finish Cancel                       |   |

Figure 21.37: Selecting one or more destination vectors.

Note that the workbench looks for the specific sequences of the attR sites in the sequences that you select in this dialog (see how to change the definition of sites in appendix F), but it does not check that they correspond to the attL sites of the selected fragments. If the right combination of attL and attR sites is not found, no entry clones will be produced.

When performing multi-site gateway cloning, *CLC Genomics Workbench* will insert the fragments (contained in entry clones) by matching the sites that are compatible. If the sites have been defined correctly, an expression clone containing all the fragments will be created. You can find an explanation of the multi-site gateway system at https://www.thermofisher.com/dk/en/home/life-science/cloning/gateway-cloning/multisite-gateway-technology.html?SID=fr-gwcloning-3

The output is a number of expression clones depending on how many entry clones and destination vectors that you selected. The attL and attR sites have been used for the recombination, and the expression clone is now equipped with attB sites as shown in figure 21.38.

You can choose to create a sequence list with the bi-products as well.

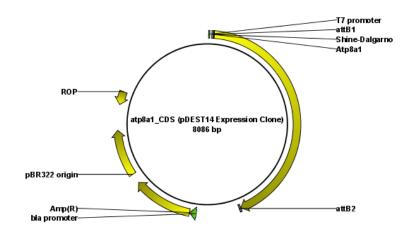

Figure 21.38: The resulting expression clone opened in a circular view.

### 21.5 Gel electrophoresis

*CLC Genomics Workbench* enables the user to simulate the separation of nucleotide sequences on a gel. This feature is useful when designing an experiment which will allow the differentiation of a successful and an unsuccessful cloning experiment on the basis of a restriction map.

There are several ways to simulate gel separation of nucleotide sequences:

- When performing the **Restriction Site Analysis** from the Toolbox, you can choose to create a restriction map which can be shown as a gel (see section 21.1.2).
- From all the graphical views of sequences, you can right-click the name of the sequence and choose **Digest and Create Restriction Map** (). The sequence will be digested with the enzymes that are selected in the Side Panel. The views where this option is available are listed below:
  - Circular view (see section 13.2).
  - Ordinary sequence view (see section 13.1).
  - Graphical view of sequence lists (see section 13.6).
  - Cloning editor (see section 21.3).
  - Primer designer (see section 19.3).
- Separate sequences on gel: To separate sequences without restriction enzyme digestion, first create a sequence list of the sequences in question, then click the **Gel** button (**E**) at the bottom of the view of the sequence list (figure 21.39).

#### 21.5.1 Gel view

In figure 21.40 you can see a simulation of a gel with its Side Panel to the right.

**Information on bands / fragments** You can get information about the individual bands by hovering the mouse cursor on the band of interest. This will display a tool tip with the following information:

• Fragment length

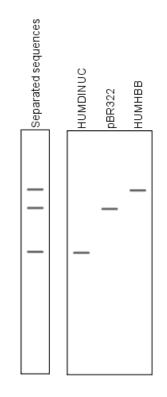

Figure 21.39: A sequence list shown as a gel.

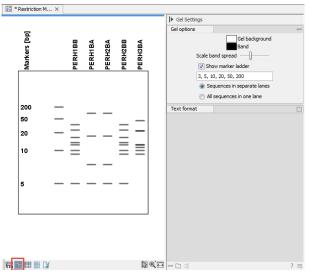

Figure 21.40: Five lanes showing fragments of five sequences cut with restriction enzymes.

- Fragment region on the original sequence
- Enzymes cutting at the left and right ends, respectively

For gels comparing whole sequences, you will see the sequence name and the length of the sequence.

Note! You have to be in Selection ( $\mathbb{N}$ ) or Pan ( $\mathbb{O}$ ) mode in order to get this information.

It can be useful to add markers to the gel which enables you to compare the sizes of the bands. This is done by clicking **Show marker ladder** in the **Side Panel**.

Markers can be entered into the text field, separated by commas.

**Modifying the layout** The background of the lane and the colors of the bands can be changed in the Side Panel. Click the colored box to display a dialog for picking a color. The slider **Scale band spread** can be used to adjust the effective time of separation on the gel, i.e. how much the bands will be spread over the lane. In a real electrophoresis experiment this property will be determined by several factors including time of separation, voltage and gel density.

You can also choose how many lanes should be displayed:

- Sequences in separate lanes. This simulates that a gel is run for each sequence.
- All sequences in one lane. This simulates that one gel is run for all sequences.

You can also modify the layout of the view by zooming in or out. Click **Zoom in** (\*) or **Zoom out** (\*) in the Toolbar and click the view.

Finally, you can modify the format of the text heading each lane in the Text format preferences in the Side Panel.

### **Chapter 22**

### **Sequence alignment**

#### Contents

| 22.1 Crea  | te an alignment                               |
|------------|-----------------------------------------------|
| 22.1.1     | Gap costs                                     |
| 22.1.2     | Fast or accurate alignment algorithm522       |
| 22.1.3     | Aligning alignments                           |
| 22.1.4     | Fixpoints                                     |
| 22.2 View  | alignments                                    |
| 22.2.1     | Bioinformatics explained: Sequence logo       |
| 22.3 Edit  | alignments                                    |
| 22.3.1     | Realignment                                   |
| 22.4 Join  | alignments                                    |
| 22.5 Pairv | vise comparison                               |
| 22.5.1     | The pairwise comparison table                 |
| 22.5.2     | Bioinformatics explained: Multiple alignments |
|            |                                               |

*CLC* Genomics Workbench can align nucleotides and proteins using a progressive alignment algorithm (see section 22.5.2.

This chapter describes how to use the program to align sequences, and alignment algorithms in more general terms.

### 22.1 Create an alignment

Alignments can be created from sequences, sequence lists (see section 13.6), existing alignments and from any combination of the three.

To create an alignment, go to:

## Toolbox | Classical Sequence Analysis ( ) | Alignments and Trees ( ) | Create Alignment ( )

This opens the dialog shown in figure 22.1.

| Gx Create Alignment                                    |                                                                                                    |        |          |                                         |                                                          |         | X      |
|--------------------------------------------------------|----------------------------------------------------------------------------------------------------|--------|----------|-----------------------------------------|----------------------------------------------------------|---------|--------|
| 1. Choose where to run                                 | Select two or more sequences of the same type<br>Navigation Area                                                                                                    |        |          | Select                                  | ted elemer                                               | nts (6) |        |
| 2. Select two or more<br>sequences of the same<br>type | Image: Constraint of the constraint of the constraint of the |        | <b>I</b> | ~~~~~~~~~~~~~~~~~~~~~~~~~~~~~~~~~~~~~~~ | O94296<br>P39524<br>P57792<br>Q29449<br>Q9NTI2<br>Q9SX33 |         |        |
| ?                                                      |                                                                                                    | Previo | ous      | Vext                                    |                                                          | Finish  | Cancel |

Figure 22.1: Creating an alignment.

After selecting the elements to align, you are presented with options that can be configured (figure 22.2).

| Gx Create Alignment                                                                                    | <b>X</b>                                                                                                    |
|----------------------------------------------------------------------------------------------------|----------------------------------------------------------------------------------------------------|
| <ol> <li>Choose where to run</li> <li>Select two or more<br/>sequences of the same<br/>type</li> </ol> | Set parameters Gap cost settings Gap open cost 10.0 Gap extension cost 1.0                                                                                                    |
| 3. Set parameters                                                                                      | End gap cost As any other  Alignment  Certein Content Content |
| ? 🥱                                                                                                    | Previous Next Finish Cancel                                                                                                    |

Figure 22.2: Adjusting alignment algorithm parameters.

#### 22.1.1 Gap costs

The alignment algorithm has three parameters concerning gap costs: Gap open cost, Gap extension cost and End gap cost. The precision of these parameters is to one place of decimal.

- Gap open cost. The price for introducing gaps in an alignment.
- Gap extension cost. The price for every extension past the initial gap.

If you expect a lot of small gaps in your alignment, the Gap open cost should equal the Gap extension cost. On the other hand, if you expect few but large gaps, the Gap open cost should be set significantly higher than the Gap extension cost.

However, for most alignments it is a good idea to make the Gap open cost quite a bit higher than the Gap extension cost. The default values are 10.0 and 1.0 for the two parameters, respectively.

• **End gap cost**. The price of gaps at the beginning or the end of the alignment. One of the advantages of the *CLC Genomics Workbench* alignment method is that it provides flexibility in the treatment of gaps at the ends of the sequences. There are three possibilities:

- Free end gaps. Any number of gaps can be inserted in the ends of the sequences without any cost.
- **Cheap end gaps**. All end gaps are treated as gap extensions and any gaps past 10 are free.
- End gaps as any other. Gaps at the ends of sequences are treated like gaps in any other place in the sequences.

When aligning a long sequence with a short partial sequence, it is ideal to use free end gaps, since this will be the best approximation to the situation. The many gaps inserted at the ends are not due to evolutionary events, but rather to partial data.

Many homologous proteins have quite different ends, often with large insertions or deletions. This confuses alignment algorithms, but using the **Cheap end gaps** option, large gaps will generally be tolerated at the sequence ends, improving the overall alignment. This is the default setting of the algorithm.

Finally, treating end gaps like any other gaps is the best option when you know that there are no biologically distinct effects at the ends of the sequences.

Figures 22.3 and 22.4 illustrate the differences between the different gap scores at the sequence ends.

| P49342<br>P20810<br>P27321<br>P08855<br>P12675<br>P20811<br>Q95208 | 1       MNPTETKA       P         1       MNPTETKA       P         1       MNPA       AKA       P         1       MNPA       AKA       P         1       MNPA       AKA       P         1       MNPA       AKA       P         1       MNPA       AKA       P         2       MNPTEKA       P       AKA | 20<br>V S Q M G C P H<br>V S Q M G C P H<br>S K M G C P H<br>S K C M G C P H S<br>C S K Q C G C P H S | PNKKKHKKQA<br>PNKKKHKKQA<br>MSTTCAKA<br>HSKKRHKRQ<br>PNKKRHKKQA<br>PNKKRHKKQA | 40<br>V K T E P E K K SQ<br>V K T E P E K K SQ<br>V K T E P E K SQ<br>A K T E P E K K QQ<br>V K T E P E K K QQ<br>V K T E P E K K SQ | STKLSVYHK<br>STKLSVYHK<br>SSPPVHK<br>STKPVHK<br>STKPSVHK<br>SSKPSVYHK<br>STKPSVYHK |
|--------------------------------------------------------------------|----------------------------------------------------------------------------------------------------|----------------------------------------------------------------------------------------------------|-------------------------------------------------------------------------------|----------------------------------------------------------------------------------------------------|------------------------------------------------------------------------------------|
| P49342<br>P20810<br>P27321<br>P08855<br>P12675<br>P20811<br>Q95208 | 1 MNPTETKA P<br>1 MNPTETKA P<br>1 MSTTGAKA 7<br>1 MNPTETKA P<br>1 MNPTEAKA 7<br>1 MNPTEAKA 7<br>1 MNPTEAKA 7<br>1 MNPTEAKA 7                                                                                                    |                                                                                                    | PNKKKHKKQA<br>PNKKKHKKQA<br>HSKKRHKKQA<br>PNKKRHKKQA                          | 40<br>VKTEPKKSQ<br>VKTEPKKSQ<br>- KTEPKKSQ<br>- KTEPKKSQ<br>- KTEPKKSQ<br>- KTEPKKSQ<br>- KTEPKKSQ<br>- KTEPKKSQ<br>- KTEPKKSQ       | STKLSVVHEK<br>STKPVVHEK<br>STKPVVHEK<br>STKPVVHEK<br>STKPVVHEK<br>SKPVVHEK         |

Figure 22.3: The first 50 positions of two different alignments of seven calpastatin sequences. The top alignment is made with cheap end gaps, while the bottom alignment is made with end gaps having the same price as any other gaps. In this case it seems that the latter scoring scheme gives the best result.

#### 22.1.2 Fast or accurate alignment algorithm

CLC Genomics Workbench has two algorithms for calculating alignments:

- Fast (less accurate). Use an optimized alignment algorithm that is very fast. This is particularly useful for data sets with very long sequences.
- Slow (very accurate). The recommended choice unless the processing time is too long.

Both algorithms use progressive alignment. The faster algorithm builds the initial tree by doing more approximate pairwise alignments than the slower option.

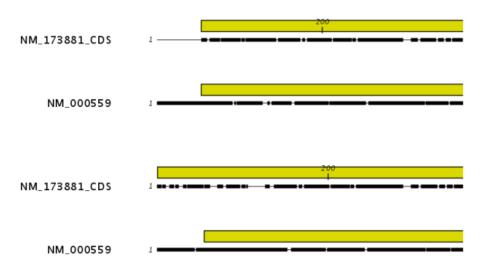

Figure 22.4: The alignment of the coding sequence of bovine myoglobin with the full mRNA of human gamma globin. The top alignment is made with free end gaps, while the bottom alignment is made with end gaps treated as any other. The yellow annotation is the coding sequence in both sequences. It is evident that free end gaps are ideal in this situation as the start codons are aligned correctly in the top alignment. Treating end gaps as any other gaps in the case of aligning distant homologs where one sequence is partial leads to a spreading out of the short sequence as in the bottom alignment.

#### 22.1.3 Aligning alignments

The **Redo alignment** option becomes available when an alignment is provided as input to the tool (figure 22.1).

- Leave this box unchecked when aligning additional sequences to the original alignment. Equal sized gaps may be inserted in all sequences of the original alignment to accommodate the alignment of the new sequences (figure 22.5), but apart from this, positions in the original alignment are fixed.
- **Check this box** to realign the sequences in the alignment provided as input. This can be useful, for example, if you wish to realign using different gap costs than used originally.

A new alignment is output, whether or not **Redo alignment** option is checked.

#### 22.1.4 Fixpoints

To force particular regions of an alignment to be aligned to each other, there are two steps:

- 1. Add fixpoint annotations to these regions.
- 2. Check the "Use fixpoints" option when launching the Create Alignment tool.

To add a fixpoint, open the sequence or alignment and:

Select the region you want to use as a fixpoint  $\mid$  Right-click on the selection  $\mid$  Set Alignment Fixpoint Here

|                                                                       |                                                                                                 | 20                                                                                                    |                                                                              |                                                                      |
|-----------------------------------------------------------------------|-------------------------------------------------------------------------------------------------|----------------------------------------------------------------------------------------------------|------------------------------------------------------------------------------|----------------------------------------------------------------------|
| P68873<br>Q6WN20<br>P68231<br>Q6H1U7<br>P68945                        | MVHLTPEEKS<br>MVHLTGEEKA<br>MVHLSGDEKN<br>MVHLTAEEKN<br>- VHWTAEEKQ                             | I<br>AVTALWGKVN<br>AVTALWGKVN<br>AVHGLWSKVK<br>AITSLWGKVA<br>LITGLWGKVN                               | VDEVGGEALG<br>VXEVGGEALG<br>VDEVGGEALG<br>IEQTGGEALG<br>VADCGAEALA           | RLLVVYPW<br>RLLVVYPW<br>RLLVVYPW<br>RLLIVYPW<br>RLLIVYPW             |
| Consensus                                                             | MVHLTAEEKN                                                                                      | AVTALWGKVN                                                                                            | VDEVGGEALG                                                                   | RLLVVYPW                                                             |
| Sequence Logo                                                         | ⋒⋁нст <u>а</u> еек <sub>а</sub>                                                                 | ävtāLWōKV®                                                                                            | v <mark>₅</mark> ≣⊽Gĝ <mark>E</mark> ALĝ                                     | <b>R</b> LL⊹VYPW                                                     |
| Conservation                                                          |                                                                                                 |                                                                                                    |                                                                              |                                                                      |
|                                                                       |                                                                                                 | 20<br>I                                                                                               |                                                                              |                                                                      |
| P68873<br>Q6WN20<br>P68231<br>Q6H1U7<br>P68945<br>P68873<br>Consensus | MVHLTPEEKS<br>MVHLTGEEKA<br>MVHLSGDEKN<br>MVHLTAEEKN<br>- VHWTAEEKQ<br>MVHLTPEEKS<br>MVHLTAEEKN | AVTALWGKV -<br>AVTALWGKV -<br>AVHGLWSKV -<br>AITSLWGKV -<br>LITGLWGKV -<br>AVTALWGKV X<br>AVTALWGKV - | NVDEVGG<br>NVXEVGG<br>KVDEVGG<br>AIEQTGG<br>NVADCGA<br>XXXNVDEVGG<br>NVDEVGG | EALGRLLV<br>EALGRLLV<br>EALGRLLV<br>EALGRLLI<br>EALGRLLV<br>EALGRLLV |
| Sequence Logo                                                         | ϺϒΗϔͳϼϾΕΚͽ                                                                                      | AVTRLWGKV                                                                                             | ÑV6Ê⊽GG                                                                      | EALĜRLLv                                                             |
| Conservation                                                          |                                                                                                 |                                                                                                    |                                                                              |                                                                      |

Figure 22.5: The original alignment is shown at the top. That alignment and a single additional sequence, with four Xs added for illustrative purposes, were used as input to Create Alignment. The "Redo alignment" option was left unchecked. The resulting alignment is shown at the bottom. Gaps have been added, compared to the original alignment, to accommodate the new sequence. All other positions are aligned as they were in the original alignment.

This will add an annotation of type "Alignment fixpoint", with name "Fixpoint" to the sequence (figure 22.6).

Regions with fixpoint annotations with the same name are aligned to each other. Where there are multiple fixpoints of the same name on sequences, the first fixpoints on each sequence will be aligned to each other, the second on each sequence will be aligned to each other, and so on.

To adjust the name of a fixpoint annotation:

## Right-click the Fixpoint annotation | Edit Annotation ( $\Delta$ ) | Type the name in the 'Name' field

An example where assigning different names to fixpoints is useful: Given three sequences, A, B and C, where A and B each have one copy of a domain while sequence C has two copies of the domain, you can force sequence A to align to the first copy of the domain in sequence C and sequence B to align to the second copy of the domain in sequence C by naming the fixpoints accordingly. E.g. if the fixpoints in sequence C were named 'fp1' and 'fp2', the fixpoint in sequence A was named 'fp1' and the fixpoint in sequence B was named 'fp2', then when these sequences are aligned using fixpoints, the fixpoint in sequence A would be aligned to the first copy of the domain in sequence C, while the fixpoint in sequence B would be aligned to the second copy of the domain in sequence C.

The result of an alignment using fixpoints is shown in figure 22.7.

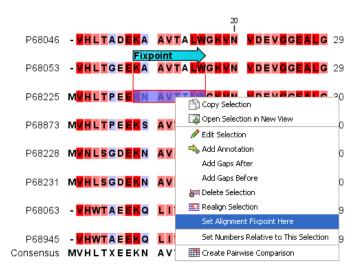

Figure 22.6: Select a region and right-click on it to see the option to set a fixpoint. The second sequence in the list already has a Fixpoint annotation.

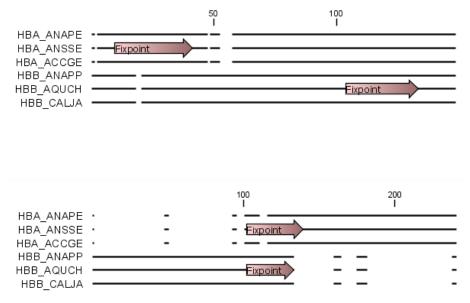

Figure 22.7: Fixpoints have been added to 2 sequences in an alignment, where the first 3 sequences are very similar to each other and the last 3 sequences are very similar to each other (top). After realigning using just these 2 fixpoints (bottom), the alignment now shows clearly the 2 groups of sequences.

#### 22.2 View alignments

The basic options for viewing alignments are the same as for viewing sequences, described in section 13.1.

Alignment specific view options in the **Alignment info** and the **Nucleotide info** side panel tabs, to the right of the view, are described here.

Under **Translation** in the **Nucleotide info**, there is an extra checkbox: **Relative to top sequence**. Checking this box will make the reading frames for the translation align with the top sequence so that you can compare the effect of nucleotide differences on the protein level.

The options in the **Alignment info** relate to each column in the alignment.

**Consensus** Shows a consensus sequence at the bottom of the alignment. The consensus sequence is based on every single position in the alignment and reflects an artificial sequence which resembles the sequence information of the alignment, but only as one single sequence. If all sequences of the alignment is 100% identical the consensus sequence will be identical to all sequences found in the alignment. If the sequences of the alignment differ the consensus sequence will reflect the most common sequences in the alignment. Parameters for adjusting the consensus sequences are described below.

- Limit This option determines how conserved the sequences must be in order to agree on a consensus. Here you can also choose **IUPAC** which will display the ambiguity code when there are differences between the sequences. For example, an alignment with **A** and a **G** at the same position will display an **R** in the consensus line if the **IUPAC** option is selected. The IUPAC codes can be found in section H and G. Please note that the IUPAC codes are only available for nucleotide alignments.
- **No gaps** Checking this option will not show gaps in the consensus.
- Ambiguous symbol Select how ambiguities should be displayed in the consensus line (as N, ?, \*, . or -). This option has no effect if **IUPAC** is selected in the **Limit** list above.

The Consensus Sequence can be opened in a new view, simply by right-clicking the Consensus Sequence and click **Open Consensus in New View**.

**Conservation** Displays the level of conservation at each position in the alignment. The conservation shows the conservation of all sequence positions. The height of the bar, or the gradient of the color reflect how conserved that particular position is in the alignment. If one position is 100% conserved the bar will be shown in full height, and it is colored in the color specified at the right side of the gradient slider.

- **Foreground color** Colors the letters using a gradient, where the right side color is used for highly conserved positions and the left side color is used for positions that are less conserved.
- **Background color.** Sets a background color of the residues using a gradient in the same way as described above.
- **Graph** Displays the conservation level as a graph at the bottom of the alignment. The bar (default view) show the conservation of all sequence positions. The height of the graph reflects how conserved that particular position is in the alignment. If one position is 100% conserved the graph will be shown in full height. Learn how to export the data behind the graph in section 7.8.
  - Height Specifies the height of the graph.
  - **Type** The type of the graph: **Line plot**, **Bar plot**, or **Colors**, in which case the graph is seen as a color bar using a gradient like the foreground and background colors.
  - **Color box** Specifies the color of the graph for line and bar plots, and specifies a gradient for colors.

**Gap fraction** Which fraction of the sequences in the alignment that have gaps. The gap fraction is only relevant if there are gaps in the alignment.

- **Foreground color** Colors the letter using a gradient, where the left side color is used if there are relatively few gaps, and the right side color is used if there are relatively many gaps.
- **Background color** Sets a background color of the residues using a gradient in the same way as described above.
- **Graph** Displays the gap fraction as a graph at the bottom of the alignment (Learn how to export the data behind the graph in section 7.8).
  - Height Specifies the height of the graph.
  - **Type** The type of the graph: **Line plot**, **Bar plot**, or **Colors**, in which case the graph is seen as a color bar using a gradient like the foreground and background colors.
  - **Color box** Specifies the color of the graph for line and bar plots, and specifies a gradient for colors.

**Color different residues** Indicates differences in aligned residues.

- Foreground color Colors the letter.
- **Background color.** Sets a background color of the residues.

**Sequence logo** A sequence logo displays the frequencies of residues at each position in an alignment. This is presented as the relative heights of letters, along with the degree of sequence conservation as the total height of a stack of letters, measured in bits of information. The vertical scale is in bits, with a maximum of 2 bits for nucleotides and approximately 4.32 bits for amino acid residues. See section 22.2.1 for more details.

- **Foreground color** Color the residues using a gradient according to the information content of the alignment column. Low values indicate columns with high variability whereas high values indicate columns with similar residues.
- **Background color** Sets a background color of the residues using a gradient in the same way as described above.
- Logo Displays sequence logo at the bottom of the alignment.
  - Height Specifies the height of the sequence logo graph.
  - Color The sequence logo can be displayed in black or Rasmol colors. For protein alignments, a polarity color scheme is also available, where hydrophobic residues are shown in black color, hydrophilic residues as green, acidic residues as red and basic residues as blue.

#### 22.2.1 Bioinformatics explained: Sequence logo

In the search for homologous sequences, researchers are often interested in conserved sites/residues or positions in a sequence which tend to differ a lot. Most researches use alignments (see Bioinformatics explained: *multiple alignments*) for visualization of homology on a given set of either DNA or protein sequences. In proteins, active sites in a given protein family are often highly conserved. Thus, in an alignment these positions (which are not necessarily located in proximity) are fully or nearly fully conserved. On the other hand, antigen binding sites in the  $F_{ab}$  unit of immunoglobulins tend to differ quite a lot, whereas the rest of the protein remains relatively unchanged.

In DNA, promoter sites or other DNA binding sites are highly conserved (see figure 22.8). This is also the case for repressor sites as seen for the Cro repressor of bacteriophage  $\lambda$ .

When aligning such sequences, regardless of whether they are highly variable or highly conserved at specific sites, it is very difficult to generate a consensus sequence which covers the actual variability of a given position. In order to better understand the information content or significance of certain positions, a sequence logo can be used. The sequence logo displays the information content of all positions in an alignment as residues or nucleotides stacked on top of each other (see figure 22.8). The sequence logo provides a far more detailed view of the entire alignment than a simple consensus sequence. Sequence logos can aid to identify protein binding sites on DNA sequences and can also aid to identify conserved residues in aligned domains of protein sequences and a wide range of other applications.

Each position of the alignment and consequently the sequence logo shows the sequence information in a computed score based on Shannon entropy [Schneider and Stephens, 1990]. The height of the individual letters represent the sequence information content in that particular position of the alignment.

A sequence logo is a much better visualization tool than a simple consensus sequence. An example hereof is an alignment where in one position a particular residue is found in 70% of the sequences. If a consensus sequence is used, it typically only displays the single residue with 70% coverage. In figure 22.8 an un-gapped alignment of 11 *E. coli* start codons including flanking regions are shown. In this example, a consensus sequence would only display ATG as the start codon in position 1, but when looking at the sequence logo it is seen that a GTG is also allowed as a start codon.

**Calculation of sequence logos** A comprehensive walk-through of the calculation of the information content in sequence logos is beyond the scope of this document but can be found in the original paper by [Schneider and Stephens, 1990]. Nevertheless, the conservation of every position is defined as  $R_{seq}$  which is the difference between the maximal entropy ( $S_{max}$ ) and the observed entropy for the residue distribution ( $S_{obs}$ ),

$$R_{seq} = S_{max} - S_{obs} = \log_2 N - \left(-\sum_{n=1}^N p_n \log_2 p_n\right)$$

 $p_n$  is the observed frequency of a amino acid residue or nucleotide of symbol n at a particular position and N is the number of distinct symbols for the sequence alphabet, either 20 for proteins or four for DNA/RNA. This means that the maximal sequence information content per position is  $\log_2 4 = 2$  *bits* for DNA/RNA and  $\log_2 20 \approx 4.32$  *bits* for proteins.

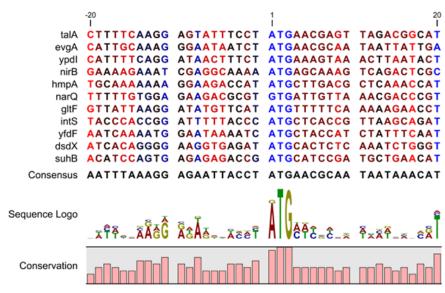

Figure 22.8: Ungapped sequence alignment of eleven E. coli sequences defining a start codon. The start codons start at position 1. Below the alignment is shown the corresponding sequence logo. As seen, a GTG start codon and the usual ATG start codons are present in the alignment. This can also be visualized in the logo at position 1.

The original implementation by Schneider does not handle sequence gaps.

We have slightly modified the algorithm so an estimated logo is presented in areas with sequence gaps.

If amino acid residues or nucleotides of one sequence are found in an area containing gaps, we have chosen to show the particular residue as the fraction of the sequences. Example; if one position in the alignment contain 9 gaps and only one alanine (A) the A represented in the logo has a hight of 0.1.

#### Other useful resources

The website of Tom Schneider
http://www-lmmb.ncifcrf.gov/~toms/

WebLogo http://weblogo.berkeley.edu/

[Crooks et al., 2004]

### 22.3 Edit alignments

**Move residues and gaps** The placement of gaps in the alignment can be changed by modifying the parameters when creating the alignment (see section 22.1). However, gaps and residues can also be moved after the alignment is created:

#### select one or more gaps or residues in the alignment | drag the selection to move

This can be done both for single sequences, but also for multiple sequences by making a selection covering more than one sequence. When you have made the selection, the mouse pointer turns into a horizontal arrow indicating that the selection can be moved (see figure 22.9).

Note! Residues can only be moved when they are next to a gap.

| AGG GAGTCAT               | AGG GAGTCAT                  |
|---------------------------|------------------------------|
| AGG GAGTCAT               | AGG GAGTCAT                  |
| AGG GAGCAGT               | AGG GAGCAGT                  |
|                           |                              |
| AGG GTACAGT               | A <u>gg g</u> tacagt         |
| GAGTAGC                   | - GA G TAGC                  |
| GAAGTAGC                  | - <mark>G A → G</mark> TA GC |
| GAGTAGG                   | - <mark>GA G</mark> TAGG     |
| ATG GTGCACC               | ATG GTGCACC                  |
| ATG GTGCAT <mark>C</mark> | ATG GTGCATC                  |

Figure 22.9: Moving a part of an alignment. Notice the change of mouse pointer to a horizontal arrow.

**Insert gaps** The placement of gaps in the alignment can be changed by modifying the parameters when creating the alignment. However, gaps can also be added manually after the alignment is created.

To insert extra gaps:

#### select a part of the alignment | right-click the selection | Add gaps before/after

If you have made a selection covering five residues for example, a gap of five will be inserted. In this way you can easily control the number of gaps to insert. Gaps will be inserted in the sequences that you selected. If you make a selection in two sequences in an alignment, gaps will be inserted into these two sequences. This means that these two sequences will be displaced compared to the other sequences in the alignment.

**Delete residues and gaps** Residues or gaps can be deleted for individual sequences or for the whole alignment. For individual sequences:

## select the part of the sequence you want to delete | right-click the selection | Edit Selection ( $\triangle$ ) | Delete the text in the dialog | Replace

The selection shown in the dialog will be replaced by the text you enter. If you delete the text, the selection will be replaced by an empty text, i.e. deleted.

In order to delete entire columns:

## manually select the columns to delete $\mid$ right-click the selection $\mid$ click 'Delete Selection'

**Copy annotations to other sequences** Annotations on one sequence can be transferred to other sequences in the alignment:

#### right-click the annotation | Copy Annotation to other Sequences

This will display a dialog listing all the sequences in the alignment. Next to each sequence is a checkbox which is used for selecting which sequences the annotation should be copied to. Click **Copy** to copy the annotation.

If you wish to copy all annotations on the sequence, click the **Copy All Annotations to other Sequences**.

Copied/transferred annotations will contain the same qualifier text as the original, i.e., the text is not updated. As an example, if the annotation contains 'translation' as qualifier text, this translation will be copied to the new sequence and will thus reflect the translation of the original sequence, and not the new sequence which may differ.

Move sequences up and down Sequences can be moved up and down in the alignment:

#### drag the name of the sequence up or down

When you move the mouse pointer over the label, the pointer will turn into a vertical arrow indicating that the sequence can be moved.

The sequences can also be sorted automatically to let you save time moving the sequences around. To sort the sequences alphabetically:

#### Right-click the name of a sequence | Sort Sequences Alphabetically

If you change the Sequence name (in the **Sequence Layout** view preferences), you will have to ask the program to sort the sequences again.

If you have one particular sequence that you would like to use as a reference sequence, it can be useful to move this to the top. This can be done manually, but it can also be done automatically:

#### Right-click the name of a sequence | Move Sequence to Top

The sequences can also be sorted by similarity, grouping similar sequences together:

#### Right-click the name of a sequence | Sort Sequences by Similarity

**Delete, rename and add sequences** Sequences can be removed from the alignment by rightclicking the label of a sequence:

#### right-click label | Delete Sequence

If you wish to delete several sequences, you can check all the sequences, right-click and choose **Delete Marked Sequences**. To show the checkboxes, you first have to click the **Show Selection Boxes** in the **Side Panel**.

A sequence can also be renamed:

#### right-click label | Rename Sequence

This will show a dialog, letting you rename the sequence. This will not affect the sequence that the alignment is based on.

Extra sequences can be added to the alignment by creating a new alignment where you select the current alignment and the extra sequences (see section 22.1).

The same procedure can be used for joining two alignments.

#### 22.3.1 Realignment

This section describes realigning parts of an existing alignment. To realign an entire alignment, consider using the "Redo alignment" option of the **Create Alignment** tool, described in section 22.1.3

Examples where realigning part of an alignment can be helpful include:

- Adjusting the number of gaps If a region has more gaps than is useful, select the region of interest and realign using a higher gap cost.
- **Combine with fixpoints** When you have an alignment where two residues are not aligned although they should have been, you can set an alignment fixpoint on each of those residues. and then realign the section of interest using those fixpoints, as described in section 22.1.4. This should result in the two residues being aligned, and everything in the selected region around them being adjusted to accommodate that change.

#### **Realigning a subsection of an alignment**

There are two steps to realigning a subsection of an alignment:

- 1. Select the region of interest.
- 2. Realign the selected region.

#### Selecting a region

Click and drag to select the regions of interest. For small regions in a small number of sequences, this may be easiest while zoomed in fully, such that each residue is visible. For realigning entire sequences, zooming out fully may be helpful.

As selection involves clicking and dragging the mouse, all regions of interest must be contiguous. That is, you must be able to drag over the relevant regions in a single motion. This may mean gathering particular sequences into a block. There are two ways to achieve this:

- 1. Click on the name of an individual sequence and drag it to the desired location in the alignment. Do this with each relevant sequence until all those of interest are placed as desired.
- 2. Check the option "Show selection boxes" in the Alignment settings section of the side panel settings (figure 22.10). Click in the checkbox next to the names of the sequences you wish to select. Then right-click on the name of one of the sequences and choose the option "Sort Sequences by Marked Status". This will bring all selected sequences to the top of the alignment.

If you have many sequences to select, it can be easiest to select the few that are not of interest, and then invert the selection by right-clicking on any of the checkboxes and choosing the option "Invert All Marks".

You can then easily click-and-drag your selection of sequences (this is made easier if you select the "No wrap" setting in the right-hand side panel). By right-clicking on the selected sequences (not on their names, but on the sequences themselves as seen in figure 22.11), you can choose the option "Open selection in a new view", with the ability to run any relevant tool on that sub-alignment.

#### Realign the selected region

|                     | 4                     |                                                                                                    |             |            |            | 60         |     |    | Alignment Settings        |
|---------------------|-----------------------|----------------------------------------------------------------------------------------------------|-------------|------------|------------|------------|-----|----|---------------------------|
|                     |                       | 20                                                                                                    |             | 10         |            |            | ,   | A. |                           |
| Q29449              | 🛛 🐔                   | - P TMRRTVSE                                                                                                    |             |            |            | IRSRAEG    | 17  |    | Sequence layout           |
| ATP8a1              |                       | - P TMRRTVSE                                                                                                    |             |            |            | IRSRAEG    | 17  |    | Spacing                   |
| Q9NTI2              |                       |                                                                                                    |             |            |            | SRA        | 4   |    | Every 10 residues         |
| O94296              |                       | AKRISRDEDE                                                                                                    | DEFAGESMVG  | RTLDNPFLGE | DEFEDIFISE | SQYISSSCQN | 60  |    | Every to residues         |
| P39524              | 🗵 👘 DDRET             | PPKRKPGEDD                                                                                                    | TLF         | DIDFL      | DDTTSHSGSR | SKVTNSHANG | 45  |    | No wrap                   |
| P57792              |                       |                                                                                                    |             |            |            |            | 10  |    |                           |
| Q9SX33              | MVGGGTKRRR            |                                                                                                    |             |            |            |            | 10  | =  | Auto wrap                 |
|                     |                       | 80<br>I                                                                                                    |             | 100<br>I   |            | 120<br>I   | 0   |    | Fixed wrap:               |
|                     |                       |                                                                                                    | DDVSEK      | TSLADQEEI- |            |            | 36  |    |                           |
| ATP8:               | Rename Sequence       |                                                                                                    | DDVSEK      | TSLADQEEV- |            |            | 36  |    | every 60 residues         |
| Q9NT                | Select Sequence       |                                                                                                    |             | TSVGDQLEAP | A          |            | 15  |    |                           |
| 0942!               |                       | AD                                                                                                    | TRIENSPLGS  | ESKANQLNKQ | GT-NVNHIEI | PLRDFNDPTC | 107 |    | Numbers on sequences      |
| P395: 🔯             | Open Sequence         | DD                                                                                                    | DNIENDVHEN  | LFMSNNHDDQ | TSWNANRFD- | SDAYC      | 99  | -  | Relative to 1             |
| P577                | Delete Sequence       |                                                                                                    | RK          | IQLSKLFTLT | G A        |            | 24  |    |                           |
| Q9SX: <sup>66</sup> |                       |                                                                                                    | RR          | LQLSKLYTLT | C A        |            | 24  |    | ✓ Lock numbers            |
|                     | Delete Marked Seque   | nces 140                                                                                                    |             | 160        |            | 180        | )   |    |                           |
| Q294                | Move Sequence to To   | 1                                                                                                    |             |            |            | 1          | 36  |    | Hide labels               |
| ATP8:               |                       |                                                                                                    |             |            |            |            | 30  |    | V Lock labels             |
| Q9NT                | Sort Sequences Alpha  | abetically                                                                                                    |             |            |            |            | 30  |    |                           |
| 0942                | Sort Sequences by M   | arked Status                                                                                                    | KNITETODIKK |            |            |            | 125 |    | Sequence label            |
| P395:               | Sort Sequences by Sir | and the state of the state of t | KNIFISKIKK  | ODECEENNIN |            |            | 120 |    | Name -                    |
| P577                |                       | milanty L                                                                                                    | NNAFIFKRKK  | GPESFEMNHY | NAVINNELDD | NTLUSKIKFI | 04  |    |                           |
| Q9SX                | Web Info              | + · · ·                                                                                                    |             |            |            |            | 24  |    | Show selection boxes      |
| 000A                |                       | 200                                                                                                    |             | 220        |            | 240        | 24  |    | Matching residues as dots |
|                     |                       | 200                                                                                                    |             | 220        |            | 240        |     |    | Platering residies as und |

Figure 22.10: Marking and sorting sequences by marked status in an alignment

| 1,400                                          | 1,420         | 1,440                                  | 1,460                     | Alignment Settings        |
|------------------------------------------------|---------------|----------------------------------------|---------------------------|---------------------------|
| Q29449 🛛 RAY, DTTKORPD                         | 1             | 1                                      |                           | Sequence layout 🦳 🔺       |
| 094296 🖾 DAY DITHTR AY                         | EMR           |                                        |                           |                           |
| P39524 🛛 RMY DITCKR KY                         | ELODASANPE ND | Сору                                   | JONSN RESSSRDDIS EDI 1355 | Every 10 residues         |
| ATP8a1 C RAY DTTKQRPD<br>Q9NTI2 C RAY DTTKKKSR |               | Open Selection in New View             | EW 1149                   |                           |
| P57792 □ IRSH QPES<br>Q9SX33 □ 'R IS EP AS     |               | Edit Selection                         | 1184<br>1200              |                           |
|                                                | *             | Add Annotation<br>Add Gaps After       |                           | ○ Fixed wrap:             |
|                                                |               | Add Gaps Before                        |                           | every 60 residues         |
|                                                | 5             | Delete Selection                       |                           | Vumbers on sequences      |
|                                                | <b>1</b> 1    |                                        |                           | Relative to               |
|                                                |               | Set Alignment Fixpoint Here            |                           | V Lock numbers            |
|                                                |               | Set Numbers Relative to This Selection |                           | Hide labels               |
|                                                |               | Create Pairwise Comparison             |                           | V Lock labels             |
|                                                |               |                                        |                           | Sequence label            |
|                                                |               |                                        |                           | Name 👻                    |
|                                                |               |                                        |                           | Show selection boxes      |
|                                                |               |                                        |                           | Matching residues as dots |

Figure 22.11: Open the selected sequences in a new window to realign them.

To realign the selected region:

#### Right-click the selection | Choose the option "Realign selection"

This will open a window allowing you to set the parameters for the realignment (see figure 22.12).

| Gx Realign Selection                                                                                                    | ×                                        |
|----------------------------------------------------------------------------------------------------|------------------------------------------|
| 1. Set parameters                                                                                                    | Set parameters                           |
|                                                                                                    | Gap settings                             |
|                                                                                                    | Gap open cost: 10.0                      |
| 10                                                                                                    | Gap extension cost: 1.0                  |
| 19                                                                                                    | End gap cost: As any other 👻             |
| 100                                                                                                    | Alignment                                |
| AND CONTRACT OF A CONTRACT OF A CONTRACT OF  | <ul> <li>Less accurate (fast)</li> </ul> |
| 1 4 L                                                                                                    | Very accurate (slow)                     |
| 10 10 10 10 10 10 10 10 10 10 10 10 10 1                                                                                                    | Use fixpoints                            |
| The second second secon |                                          |
| ?                                                                                                    | Previous Next Finish Cancel              |
| <u> </u>                                                                                                    |                                          |

Figure 22.12: Options available when realigning a subset of an alignment.

It is possible for an alignment to become shorter or longer as a result of the realignment of a region. This is because gaps may have to be inserted in, or deleted from, the sequences not selected for realignment. This will only occur for entire columns of gaps in these sequences, ensuring that their relative alignment is unchanged.

Learn more about the options available to you in the sections 22.1.1 and 22.1.2.

### 22.4 Join alignments

*CLC* Genomics Workbench can join several alignments into one. This feature can for example be used to construct "supergenes" for phylogenetic inference by joining alignments of several disjoint genes into one spliced alignment. Note, that when alignments are joined, all their annotations are carried over to the new spliced alignment.

Alignments can be joined by:

# Toolbox | Classical Sequence Analysis ( ) | Alignments and Trees ( ) | Join Alignments ( )

This opens the dialog shown in figure 22.13.

| Gx Join Sequences                                                                                                    |                                                                                                    |                             | x |
|----------------------------------------------------------------------------------------------------|----------------------------------------------------------------------------------------------------|-----------------------------|---|
| 1. Select sequences of same<br>type 700 and the second second | Select sequences of same type Navigation Area  Example Data CC ATP8a1 genomic sequence CC ATP8a1 exons ATP8a1 CC ATP8a1 CC C ATP8a1 CC CATP8a1 CC CATP8a1 CC CC ATP8a1 CC CC ATP8a1 CC CC ATP8a1 CC CC CC CC CC CC CC CC CC CC CC CC CC | Selected elements (2)       |   |
| ?                                                                                                    |                                                                                                    | Previous Next Finish Cancel |   |

Figure 22.13: Selecting two alignments to be joined.

If you have selected some alignments before choosing the Toolbox action, they are now listed in the **Selected Elements** window of the dialog. Use the arrows to add or remove alignments from the selected elements. In this example seven alignments are selected. Each alignment represents one gene that have been sequenced from five different bacterial isolates from the genus Nisseria. Clicking **Next** opens the dialog shown in figure 22.14.

| Gx Join Sequences                                                                                                    |                                                          | x |
|----------------------------------------------------------------------------------------------------|----------------------------------------------------------|---|
| <ol> <li>Select sequences of same<br/>type</li> <li>Set parameters</li> </ol>                                                                                                    | Set parameters<br>Set order of concatenation - top first |   |
| The second second secon | XXC         pcDNA4_TO           XXC         ATP8a1 mRNA  |   |
| ? 4                                                                                                    | Previous Next Finish Cancel                              |   |

Figure 22.14: Selecting order of concatenation.

To adjust the order of concatenation, click the name of one of the alignments, and move it up or down using the arrow buttons.

The result is seen in the lower part of figure 22.15.

**How alignments are joined** Alignments are joined by considering the sequence names in the individual alignments. If two sequences from different alignments have identical names, they are

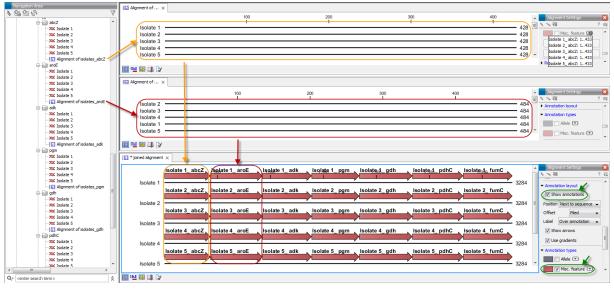

Figure 22.15: The upper part of the figure shows two of the seven alignments for the genes "abcZ" and "aroE" respectively. Each alignment consists of sequences from one gene from five different isolates. The lower part of the figure shows the result of "Join Alignments". Seven genes have been joined to an artificial gene fusion, which can be useful for construction of phylogenetic trees in cases where only fractions of a genome is available. Joining of the alignments results in one row for each isolate consisting of seven fused genes. Each fused gene sequence corresponds to the number of uniquely named sequences in the joined alignments.

considered to have the same origin and are thus joined. Consider the joining of the alignments shown in figure 22.15 "Alignment of isolates\_abcZ", "Alignment of isolates\_aroE", "Alignment of isolates\_adk" etc. If a sequence with the same name is found in the different alignments (in this case the name of the isolates: Isolate 1, Isolate 2, Isolate 3, Isolate 4, and Isolate 5), a joined alignment will exist for each sequence name. In the joined alignment the selected alignments will be fused with each other in the order they were selected (in this case the seven different genes from the five bacterial isolates). Note that annotations have been added to each individual sequence before aligning the isolates for one gene at the time in order to make it clear which sequences were fused to each other.

### 22.5 Pairwise comparison

For a given set of aligned sequences it is possible to make a pairwise comparison in which each pair of sequences are compared to each other. This provides an overview of the diversity among the sequences in the alignment.

In CLC Genomics Workbench this is done by creating a comparison table:

# Toolbox | Classical Sequence Analysis ( ) | Alignments and Trees ( ) | Create Pairwise Comparison ( )

This opens the dialog displayed in figure 22.16:

Select at least two alignments alignment to compare. A pairwise comparison can also be performed for a selected part of an alignment:

#### right-click on an alignment selection | Pairwise Comparison (IIII)

| 1. Select alignments of same<br>type | Select alignments of same type Navigation Area  If The select alignment Ready-to-Use workflows  C < <enter search="" term=""></enter> | Selected elements (2) |
|--------------------------------------|----------------------------------------------------------------------------------------------------|-----------------------|
|                                      |                                                                                                    |                       |

Figure 22.16: Creating a pairwise comparison table.

There are five kinds of comparison that can be made between the sequences in the alignment, as shown in figure 22.17.

| Gx Create Pairwise Compariso                                           | n                                                                                                    | X  |
|------------------------------------------------------------------------|----------------------------------------------------------------------------------------------------|----|
| Select alignments of same<br>type     Select comparisons to<br>perform | Select comparisons to perform Select comparisons          Gaps         Ø Differences         Ø Distance         Ø Percent identity         Ø Identities |    |
| ?                                                                      | Previous Next Finish Cano                                                                                                    | el |

Figure 22.17: Adjusting parameters for pairwise comparison.

- **Gaps** Calculates the number of alignment positions where one sequence has a gap and the other does not.
- **Identities** Calculates the number of identical alignment positions to overlapping alignment positions between the two sequences. An overlapping alignment position is a position where at least one residue is present, rather than only gaps.
- **Differences** Calculates the number of alignment positions where one sequence is different from the other. This includes gap differences as in the Gaps comparison.
- **Distance** Calculates the Jukes-Cantor distance between the two sequences. This number is given as the Jukes-Cantor correction of the proportion between identical and overlapping alignment positions between the two sequences.
- **Percent identity** Calculates the percentage of identical residues in alignment positions to overlapping alignment positions between the two sequences.

#### 22.5.1 The pairwise comparison table

The table shows the results of selected comparisons (see an example in figure 22.18). Since comparisons are often symmetric, the table can show the results of two comparisons at the same time, one in the upper-right and one in the lower-left triangle.

Note that you can change the minimum and maximum values of the gradient coloring by sliding the corresponding cursor along the gradient in the right side panel of the comparison table. The

|             |    | 1   | 2    | 3    | 4    | 5    | 6    | 7    | 8    | 9    | 10   | 11   | 12   | 13   | 14   | 15   | 16   | 17   | 18   | Pairwise comparison Settings           |
|-------------|----|-----|------|------|------|------|------|------|------|------|------|------|------|------|------|------|------|------|------|----------------------------------------|
| Sequence-5  | 1  |     | 1517 | 1514 | 1498 | 1499 | 1508 | 1487 | 1492 | 1478 | 1475 | 1470 | 1473 | 1382 | 1385 | 1352 | 1353 | 1321 | 1333 | ▼ Contents                             |
| Sequence-8  | 2  | 7   |      | 1517 | 1499 | 1500 | 1509 | 1488 | 1493 | 1479 | 1476 | 1471 | 1474 | 1384 | 1388 | 1353 | 1354 | 1320 | 1332 | Upper comparison                       |
| Sequence-7  | 3  | 10  | 7    |      | 1496 | 1497 | 1506 | 1485 | 1490 | 1476 | 1473 | 1468 | 1471 | 1383 | 1385 | 1351 | 1352 | 1317 | 1329 | Identities 🗸                           |
| Sequence-10 | 4  | 26  | 25   | 28   |      | 1517 | 1506 | 1501 | 1498 | 1494 | 1487 | 1474 | 1483 | 1389 | 1391 | 1365 | 1366 | 1324 | 1336 | Upper comparison gradien               |
| Sequence-11 | 5  | 25  | 24   | 27   | 7    |      | 1507 | 1500 | 1499 | 1491 | 1488 | 1477 | 1484 | 1390 | 1392 | 1363 | 1364 | 1323 | 1335 | min max                                |
| Sequence-6  | 6  | 16  | 15   | 18   | 18   | 17   |      | 1495 | 1496 | 1486 | 1483 | 1474 | 1481 | 1390 | 1395 | 1366 | 1367 | 1327 | 1335 | Lower comparison                       |
| Sequence-1  | 7  | 37  | 36   | 39   | 23   | 24   | 29   |      | 1487 | 1484 | 1476 | 1465 | 1474 | 1385 | 1384 | 1357 | 1358 | 1310 | 1324 | Differences   Lower comparison gradien |
| Sequence-4  | 8  | 32  | 31   | 34   | 26   | 25   | 28   | 37   |      | 1479 | 1494 | 1498 | 1474 | 1379 | 1385 | 1355 | 1356 | 1319 | 1326 |                                        |
| Sequence-9  | 9  | 46  | 45   | 48   | 30   | 33   | 38   | 40   | 45   |      | 1471 | 1458 | 1467 | 1382 | 1383 | 1350 | 1351 | 1310 | 1328 | min max                                |
| Sequence-3  | 10 | 49  | 48   | 51   | 37   | 36   | 41   | 48   | 30   | 53   |      | 1478 | 1463 | 1372 | 1378 | 1352 | 1353 | 1312 | 1320 | O Diagonal from upper                  |
| Sequence-2  | 11 | 54  | 53   | 56   | 50   | 47   | 50   | 59   | 26   | 66   | 46   |      | 1452 | 1367 | 1372 | 1350 | 1351 | 1315 | 1326 | O Diagonal from lower                  |
| Sequence-12 | 12 | 51  | 50   | 53   | 41   | 40   | 43   | 50   | 50   | 57   | 61   | 72   |      | 1385 | 1386 | 1352 | 1353 | 1324 | 1334 | No diagonal                            |
| Sequence-14 | 13 | 142 | 140  | 141  | 135  | 134  | 134  | 139  | 145  | 142  | 152  | 157  | 139  |      | 1476 | 1356 | 1357 | 1296 | 1311 |                                        |
| Sequence-15 | 14 | 139 | 136  | 139  | 133  | 132  | 129  | 140  | 139  | 141  | 146  | 152  | 138  | 48   |      | 1357 | 1358 | 1301 | 1315 | Lock headers                           |
| Sequence-13 | 15 | 172 | 171  | 173  | 159  | 161  | 158  | 167  | 169  | 174  | 172  | 174  | 172  | 168  | 167  |      | 1523 | 1297 | 1309 | Sequence label                         |
| Sequence-18 | 16 | 171 | 170  | 172  | 158  | 160  | 157  | 166  | 168  | 173  | 171  | 173  | 171  | 167  | 166  | 1    |      | 1297 | 1309 |                                        |
| Sequence-16 | 17 | 203 | 204  | 207  | 200  | 201  | 197  | 214  | 205  | 214  | 212  | 209  | 200  | 228  | 223  | 227  | 227  |      | 1466 | Text format     ■                      |
| Sequence-17 | 18 | 191 | 192  | 195  | 188  | 189  | 189  | 200  | 198  | 196  | 204  | 198  | 190  | 213  | 209  | 215  | 215  | 58   |      | Text size Medium<br>Font               |
| -           |    |     |      |      |      |      |      |      |      |      |      |      |      |      |      |      |      |      |      | SansSerif                              |

Figure 22.18: A pairwise comparison table.

values that appears when you slide the cursor reflect the percentage of the range of values in the table, and not absolute values.

The following settings are present in the side panel:

- Contents
  - **Upper comparison** Selects the comparison to show in the upper triangle of the table.
  - Upper comparison gradient Selects the color gradient to use for the upper triangle.
  - **Lower comparison** Selects the comparison to show in the lower triangle. Choose the same comparison as in the upper triangle to show all the results of an asymmetric comparison.
  - Lower comparison gradient Selects the color gradient to use for the lower triangle.
  - **Diagonal from upper** Use this setting to show the diagonal results from the upper comparison.
  - **Diagonal from lower** Use this setting to show the diagonal results from the lower comparison.
  - No Diagonal. Leaves the diagonal table entries blank.
- Layout
  - Lock headers Locks the sequence labels and table headers when scrolling the table.
  - Sequence label Changes the sequence labels.
- Text format
  - Text size Changes the size of the table and the text within it.
  - Font Changes the font in the table.
  - **Bold** Toggles the use of boldface in the table.

#### 22.5.2 Bioinformatics explained: Multiple alignments

Multiple alignments are at the core of bioinformatical analysis. Often the first step in a chain of bioinformatical analyses is to construct a multiple alignment of a number of homologs DNA or protein sequences. However, despite their frequent use, the development of multiple alignment algorithms remains one of the algorithmically most challenging areas in bioinformatical research.

Constructing a multiple alignment corresponds to developing a hypothesis of how a number of sequences have evolved through the processes of character substitution, insertion and deletion. The input to multiple alignment algorithms is a number of homologous sequences, i.e., sequences that share a common ancestor and most often also share molecular function. The generated alignment is a table (see figure 22.19) where each row corresponds to an input sequence and each column corresponds to a position in the alignment. An individual column in this table represents residues that have all diverged from a common ancestral residue. Gaps in the table (commonly represented by a '-') represent positions where residues have been inserted or deleted and thus do not have ancestral counterparts in all sequences.

#### Use of multiple alignments

Once a multiple alignment is constructed it can form the basis for a number of analyses:

- The phylogenetic relationship of the sequences can be investigated by tree-building methods based on the alignment.
- Annotation of functional domains, which may only be known for a subset of the sequences, can be transferred to aligned positions in other un-annotated sequences.
- Conserved regions in the alignment can be found which are prime candidates for holding functionally important sites.
- Comparative bioinformatical analysis can be performed to identify functionally important regions.

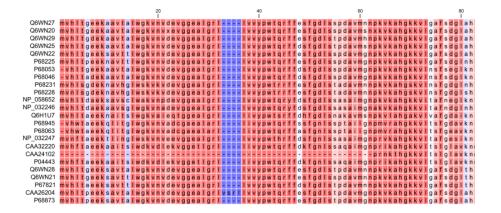

Figure 22.19: The tabular format of a multiple alignment of 24 Hemoglobin protein sequences. Sequence names appear at the beginning of each row and the residue position is indicated by the numbers at the top of the alignment columns. The level of sequence conservation is shown on a color scale with blue residues being the least conserved and red residues being the most conserved.

#### **Constructing multiple alignments**

Whereas the optimal solution to the pairwise alignment problem can be found in reasonable time, the problem of constructing a multiple alignment is much harder.

The first major challenge in the multiple alignment procedure is how to rank different alignments, i.e., which scoring function to use. Since the sequences have a shared history they are correlated through their *phylogeny* and the scoring function should ideally take this into account. Doing so is, however, not straightforward as it increases the number of model parameters considerably. It is therefore commonplace to either ignore this complication and assume sequences to be unrelated, or to use heuristic corrections for shared ancestry.

The second challenge is to find the optimal alignment given a scoring function. For pairs of sequences this can be done by *dynamic programming* algorithms, but for more than three sequences this approach demands too much computer time and memory to be feasible.

A commonly used approach is therefore to do *progressive alignment* [Feng and Doolittle, 1987] where multiple alignments are built through the successive construction of pairwise alignments. These algorithms provide a good compromise between time spent and the quality of the resulting alignment

The method has the inherent drawback that once two sequences are aligned, there is no way of changing their relative alignment based on the information that additional sequences may contribute later in the process. It is therefore important to make the best possible alignments early in the procedure, to avoid accumulating errors. To accomplish this, a tree of the sequences is usually constructed to guide the progressive alignment algorithm. And to overcome the problem of a time consuming tree construction step, we are using word matching, a method that group sequences in a very efficient way, saving much time, without reducing the resulting alignment accuracy significantly.

Our algorithm (developed by QIAGEN Aarhus) has two speed settings: "standard" and "fast". The **standard method** makes a fairly standard progressive alignment using the fast method of generating a guide tree. When aligning two alignments to each other, two matching columns are scored as the average of all the pairwise scores of the residues in the columns. The gap cost is affine, allowing a different cost for the first gapped position and for the consecutive gaps. This ensures that gaps are not spread out too much.

The **fast method** of alignment uses the same overall method, except that it uses fixpoints in the alignment algorithm based on short subsequences that are identical in the sequences that are being aligned. This allows similar sequences to be aligned much more efficiently, without reducing accuracy very much.

### **Chapter 23**

### **Phylogenetic trees**

#### **Contents**

| 23.1 H        | K-me  | r Based Tree Construction 542       |
|---------------|-------|-------------------------------------|
| 23.2          | Creat | te tree                             |
| 23.3 I        | Mode  | el Testing                          |
| 23.4 I        | Maxi  | mum Likelihood Phylogeny            |
| 23.4          | 4.1   | Bioinformatics explained            |
| 23.5 1        | Tree  | Settings                            |
| 23.5          | 5.1   | Minimap                             |
| 23.5          | 5.2   | Tree layout                         |
| 23.5          | 5.3   | Node settings                       |
| 23.5          | 5.4   | Label settings                      |
| 23.5          | 5.5   | Background settings                 |
| 23.5          | 5.6   | Branch layout                       |
| 23.5          | 5.7   | Bootstrap settings                  |
| 23.5          | 5.8   | Visualizing metadata                |
| 23.5          | 5.9   | Node right click menu               |
| 23.6 <b>F</b> | Meta  | data and phylogenetic trees 563     |
| 23.6          | 6.1   | Table Settings and Filtering    565 |
| 23.6          | 6.2   | Add or modify metadata on a tree    |
| 23.6          | 6.3   | Undefined metadata values on a tree |
| 23.6          | 6.4   | Selection of specific nodes         |

Phylogenetics describes the taxonomic classification of organisms based on their evolutionary history i.e. their phylogeny. Phylogenetics is therefore an integral part of the science of systematics that aims to establish the phylogeny of organisms based on their characteristics. Furthermore, phylogenetics is central to evolutionary biology as a whole as it is the condensation of the overall paradigm of how life arose and developed on earth. The focus of this module is the reconstruction and visualization of phylogenetic trees. Phylogenetic trees illustrate the inferred evolutionary history of a set of organisms, and makes it possible to e.g. identify groups of closely related organisms and observe clustering of organisms with common traits. See 23.4.1 for a more detailed introduction to phylogenetic trees.

The viewer for visualizing and working with phylogenetic trees allows the user to create high-quality, publication-ready figures of phylogenetic trees. Large trees can be explored in two alternative tree layouts; circular and radial. The viewer supports importing, editing and visualization of metadata associated with nodes in phylogenetic trees.

Below is an overview of the main features of the phylogenetic tree editor. Further details can be found in the subsequent sections.

### Main features of the phylogenetic tree editor:

- Circular and radial layouts.
- Import of metadata in Excel and CSV format.
- Tabular view of metadata with support for editing.
- Options for collapsing nodes based on bootstrap values.
- Re-ordering of tree nodes.
- Legends describing metadata.
- Visualization of metadata though e.g. node color, node shape, branch color, etc.
- Minimap navigation.
- Coloring and labeling of subtrees.
- Curved edges.
- Editable node sizes and line width.
- Intelligent visualization of overlapping labels and nodes.

For a given set of aligned sequences (see section 22.1) it is possible to infer their evolutionary relationships. In *CLC Genomics Workbench* this may be done either by using a distance based method or by using maximum likelihood (ML) estimation, which is a statistical approach (see Bioinformatics explained in section 23.4.1). Both approaches generate a phylogenetic tree.

Three tools are available for generating phylogenetic trees:

- K-mer Based Tree Construction (•••••) Is a distance-based method that can create trees based on multiple single sequences. K-mers are used to compute distance matrices for distance-based phylogenetic reconstruction tools such as neighbor joining and UPGMA (see section 23.4.1). This method is less precise than the Create Tree tool but it can cope with a very large number of long sequences as it does not require a multiple alignment. The k-mer based tree construction tool is especially useful for whole genome phylogenetic reconstruction where the genomes are closely releated, i.e. they differ mainly by SNPs and contain no or few structural variations.
- Maximum Likelihood Phylogeny (-E:) The most advanced and time consuming method of the three mentioned. The maximum likelihood tree estimation is performed under the assumption of one of five substitution models: the Jukes-Cantor, the Kimura 80, the HKY and the GTR (also known as the REV model) models (see section 23.4 for further information

about the models). Prior to using the Maximum Likelihood Phylogeny tool for creating a phylogenetic tree it is recommended to run the Model Testing tool (see section 23.3) in order to identify the best suitable models for creating a tree.

• **Create Tree** (••••••) Is a tool that uses distance estimates computed from multiple alignments to create trees. The user can select whether to use Jukes-Cantor distance correction or Kimura distance correction (Kimura 80 for nucleotides/Kimura protein for proteins) in combination with either the neighbor joining or UPGMA method (see section 23.4.1).

# 23.1 K-mer Based Tree Construction

The K-mer Based Tree Construction tool uses single sequences or sequence lists as input and is the simplest way of creating a distance-based phylogenetic tree. To run the K-mer Based Tree Construction tool:

# Toolbox | Classical Sequence Analysis ( ) | Alignments and Trees ( ) | K-mer Based Tree Construction ( )

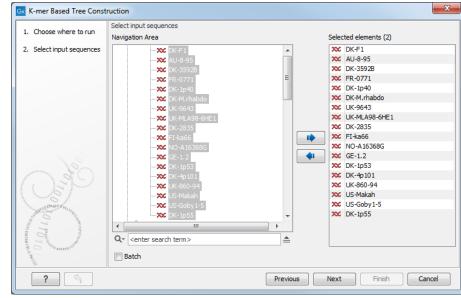

Select sequences or a sequence list (figure 23.1):

Figure 23.1: Select sequences needed for creating a tree with K-mer based tree construction.

Next, select the construction method, specify the k-mer length and select a distance measure for tree construction (figure 23.2):

- Tree construction
  - Tree construction method The user is asked to specify which distance-based method to use for tree construction. There are two options (see section 23.4.1):
    - \* The UPGMA method. Assumes constant rate of evolution.
    - \* The Neighbor Joining method. Well suited for trees with varying rates of evolution.
- K-mer settings

| Gx K-mer Based Tree Const                                                                                                    | ruction X                                                                       |
|----------------------------------------------------------------------------------------------------|---------------------------------------------------------------------------------|
| 1. Choose where to run                                                                                                    | K-mer Based Tree Construction                                                   |
| <ol> <li>Select input sequences</li> <li>K-mer Based Tree<br/>Construction</li> </ol>                                                                                                    | Tree construction<br>Construction method Neighbor Joining 👻                     |
| Construction<br>And Construction<br>And Construction<br>Construction<br>Construc | K-mer settings<br>K-mer length (the value k) 15<br>Distance measure Mahalanobis |
| ?                                                                                                    | Previous Next Finish Cancel                                                     |

Figure 23.2: Select the construction method, and specify the k-mer length and a distance measure.

- **K-mer length (the value k)** Allows specification of the k-mer length, which can be a number between 3 and 50.
- Distance measure The distance measure is used to compute the distances between two counts of k-mers. Three options exist: Euclidian squared, Mahalanobis, and Fractional common K-mer count. See section 23.4.1 for further details.

# 23.2 Create tree

The Create tree tool can be used to generate a distance-based phylogenetic tree with multiple alignments as input:

Toolbox | Classical Sequence Analysis (
) | Alignments and Trees (
) | Create Tree (
)

This will open the dialog displayed in figure 23.3:

| Gx Create Tree                                                                                                    |                                                                                                    | ×                           |
|----------------------------------------------------------------------------------------------------|----------------------------------------------------------------------------------------------------|-----------------------------|
| 1. Choose where to run<br>2. Select alignments of same<br>type<br>4. A select alignments of same<br>type<br>4. A select alignments of same<br>type<br>4. A select alignments of same<br>type<br>4. A select alignments of same<br>type<br>4. A select alignments of same<br>type<br>4. A select alignments of same<br>type<br>4. A select alignments of same<br>type<br>4. A select alignments of same<br>type<br>4. A select alignments of same<br>4. A select alignments of same<br>4. A select alignme | Select alignments of same type<br>Navigation Area<br>Alignment of isolates_gdh<br>Alignment of isolates_bdhC<br>func<br>C<br>C<br>C<br>C<br>C<br>C<br>C<br>C<br>C<br>C<br>C<br>C<br>C | Selected elements (0)       |
| ?                                                                                                    |                                                                                                    | Previous Next Finish Cancel |

Figure 23.3: Creating a tree.

If an alignment was selected before choosing the Toolbox action, this alignment is now listed in the **Selected Elements** window of the dialog. Use the arrows to add or remove elements from the **Navigation Area**. Click **Next** to adjust parameters.

Figure 23.4 shows the parameters that can be set for this distance-based tree creation:

- Tree construction (see section 23.4.1)
  - Tree construction method
    - \* The **UPGMA** method. Assumes constant rate of evolution.

| Gx Create Tree                    | x                                                                                                    |
|-----------------------------------|----------------------------------------------------------------------------------------------------|
| 1. Choose where to run            | Tree Construction Tree construction                                                                                                    |
| 2. Select alignments of same type | Tree construction method Neighbor Joining                                                                                                    |
| 3. Tree Construction              | Nucleotide distance measure Jukes-Cantor  Protein distance measure Jukes-Cantor                                                                                                    |
| Construction and Construction     | Bootstrapping          Image: State of the state of the state |
| S S                               | Previous Next Finish Cancel                                                                                                    |

Figure 23.4: Adjusting parameters for distance-based methods.

- \* The Neighbor Joining method. Well suited for trees with varying rates of evolution.
- Nucleotide distance measure
  - \* Jukes-Cantor. Assumes equal base frequencies and equal substitution rates.
  - \* **Kimura 80**. Assumes equal base frequencies but distinguishes between transitions and transversions.
- Protein distance measure
  - \* Jukes-Cantor. Assumes equal amino acid frequency and equal substitution rates.
  - \* **Kimura protein**. Assumes equal amino acid frequency and equal substitution rates. Includes a small correction term in the distance formula that is intended to give better distance estimates than Jukes-Cantor.
- Bootstrapping.
  - Perform bootstrap analysis. To evaluate the reliability of the inferred trees, *CLC Genomics Workbench* allows the option of doing a **bootstrap** analysis (see section 23.4.1). A bootstrap value will be attached to each node, and this value is a measure of the confidence in the subtree rooted at the node. The number of replicates used in the bootstrap analysis can be adjusted in the wizard. The default value is 100 replicates which is usually enough to distinguish between reliable and unreliable nodes in the tree. The bootstrap value assigned to each inner node in the output tree is the percentage (0-100) of replicates which contained the same subtree as the one rooted at the inner node.

For a more detailed explanation, see Bioinformatics explained in section 23.4.1.

# 23.3 Model Testing

As the Model Testing tool can help identify the best substitution model (23.4.1) to be used for Maximum Likelihood Phylogeny tree construction, it is recommended to run Model Testing before running the Maximum Likelihood Phylogeny tool.

The Model Testing tool uses four different statistical analyses:

- Hierarchical likelihood ratio test (hLRT)
- Bayesian information criterion (BIC)

- Minimum theoretical information criterion (AIC)
- Minimum corrected theoretical information criterion (AICc)

to test the substitution models:

- Jukes-Cantor [Jukes and Cantor, 1969]
- Felsenstein 81 [Felsenstein, 1981]
- Kimura 80 [Kimura, 1980]
- HKY [Hasegawa et al., 1985]
- GTR (also known as the REV model) [Yang, 1994a]

To do model testing:

# Toolbox | Classical Sequence Analysis ( ) | Alignments and Trees ( ) | Model Testing ( )

Select the alignment that you wish to use for the tree construction (figure 23.5):

| Gx Model Testing                                             |                                                                      | x |
|--------------------------------------------------------------|----------------------------------------------------------------------|---|
| 1. Choose where to run<br>Select one nucleotide<br>alignment | Select one nucleotide alignment Navigation Area Select delements (1) |   |
| ?                                                            | Previous Next Finish Cancel                                          |   |

Figure 23.5: Select alignment for model testing.

Specify the parameters to be used for model testing (figure 23.6):

| Gx Model Testing                                                                                                    | × · · · · · · · · · · · · · · · · · · ·                                                                                                    |
|----------------------------------------------------------------------------------------------------|----------------------------------------------------------------------------------------------------|
| <ol> <li>Choose where to run</li> <li>Select one nucleotide<br/>alignment</li> </ol>                                                                                                    | Model Testing Select base tree construction method construction method Neighbor Joining                                                                                                    |
| 3. Model Testing                                                                                                    | Hierarchical likelihood ratio test (hLRT) parameters          Image: Perform hierarchical likelihood ratio tests (hLRT)         Confidence level for LRT       0.01         Bayesian information criterion (BIC) parameters         Image: Compute Bayesian information criterion (BIC)         Minimum theoretical information criterion (AIC) parameters |
| And The Construction of the Construction of th | Compute minimum theoretical information criterion (AIC)  Compute corrected minimum theoretical information criterion (AICc)                                                                                                    |
| ? <                                                                                                    | Previous Next Finish Cancel                                                                                                    |

Figure 23.6: Specify parameters for model testing.

• Select base tree construction method

A base tree (a guiding tree) is required in order to be able to determine which model(s) would be the most appropriate to use to make the best possible phylogenetic tree from a specific alignment. The topology of the base tree is used in the hierarchical likelihood ratio test (hLRT), and the base tree is used as starting point for topology exploration in Bayesian information criterion (BIC), Akaike information criterion (or minimum theoretical information criterion) (AIC), and AICc (AIC with a correction for the sample size) ranking.

- Construction method A base tree is created automatically using one of two methods from the Create Tree tool:
  - \* The **UPGMA** method. Assumes constant rate of evolution.
  - \* The **Neighbor Joining** method. Well suited for trees with varying rates of evolution.
- **Hierarchical likelihood ratio test (hLRT) parameters** A statistical test of the goodness-of-fit between two models that compares a relatively more complex model to a simpler model to see if it fits a particular dataset significantly better.
  - Perform hierarchical likelihood ratio test (hLRT)
  - Confidence level for LRT The confidence level used in the likelihood ratio tests.
- Bayesian information criterion (BIC) parameters
  - Compute Bayesian information criterion (BIC) Rank substitution models based on Bayesian information criterion (BIC). Formula used is BIC = -2ln(L)+Kln(n), where ln(L) is the log-likelihood of the best tree, K is the number of parameters in the model, and ln(n) is the logarithm of the length of the alignment.
- Minimum theoretical information criterion (AIC) parameters
  - Compute minimum theoretical information criterion (AIC) Rank substitution models based on minimum theoretical information criterion (AIC). Formula used is AIC = -2ln(L)+2K, where ln(L) is the log-likelihood of the best tree, K is the number of parameters in the model.
  - Compute corrected minimum theoretical information criterion (AIC) Rank substitution models based on minimum corrected theoretical information criterion (AICc). Formula used is AICc = -2In(L)+2K+2K(K+1)/(n-K-1), where In(L) is the log-likelihood of the best tree, K is the number of parameters in the model, n is the length of the alignment. AICc is recommended over AIC roughly when n/K is less than 40.

The output from model testing is a report that lists all test results in table format. For each tested model the report indicate whether it is recommended to use rate variation or not. Topology variation is recommended in all cases.

From the listed test results, it is up to the user to select the most appropriate model. The different statistical tests will usually agree on which models to recommend although variations may occur. Hence, in order to select the best possible model, it is recommended to select the model that has proven to be the best by most tests.

# 23.4 Maximum Likelihood Phylogeny

To generate a maximum likelihood based phylogenetic tree, go to:

Toolbox | Classical Sequence Analysis (졸) | Alignments and Trees () | Maximum Likelihood Phylogeny (- 다)

First, select the alignment to be used for the reconstruction (figure 23.7).

| Gx Maximum Likelihood P | hylogeny                               |                             |
|-------------------------|----------------------------------------|-----------------------------|
| 1. Choose where to run  | Select alignment(s)<br>Navigation Area | Selected elements (1)       |
| 2. Select alignment(s)  | ATP8a 1 mRNA (reference) alignment     | Fwd1 alignment              |
| INTO VOLUMENT           | Q < <enter search="" term=""></enter>  |                             |
| ?                       | [                                      | Previous Next Finish Cancel |

Figure 23.7: Select the alignment for tree construction.

You can then set up the following parameters (figure 23.8):

| Gx Maximum Likelihood                                                                                                    | Phylogeny                                                                                                    |
|----------------------------------------------------------------------------------------------------|----------------------------------------------------------------------------------------------------|
| <ol> <li>Choose where to run</li> <li>Select alignment(s)</li> <li>Maximum Likelihood</li> </ol>                                                                                                    | Maximum Likelihood Phylogeny Start tree Construction method Neighbor Joining  Existing start tree                                                                                        |
| Phylogeny                                                                                                    | Select substitution model Jukes Cantor Protein substitution model WAG Transition / transversion ratio 2.0 Rate variation Include rate variation Number of substitution rate categories 4 |
| Contraction of the second second seco | Gamma distribution parameter 1.0  Estimation  Estimate substitution rate parameter(s)  Estimate topology  Estimate gamma distribution parameter                                          |
| ? 3                                                                                                    | Previous Next Finish Cancel                                                                                                    |

Figure 23.8: Adjusting parameters for maximum likelihood phylogeny

- Start tree
  - Construction method Specify the tree construction method which should be used to create the initial tree, Neighbor Joining or UPGMA
  - Existing start tree Alternatively, an existing tree can be used as starting tree for the tree reconstruction. Click on the folder icon to the right of the text field to specify the desired starting tree.
- Select substitution model
  - Nucleotice substitution model CLC Genomics Workbench allows maximum likelihood tree estimation to be performed under the assumption of one of five nucleotide substitution models:

- \* Jukes-Cantor [Jukes and Cantor, 1969]
- \* Felsenstein 81 [Felsenstein, 1981]
- \* Kimura 80 [Kimura, 1980]
- \* HKY [Hasegawa et al., 1985]
- \* General Time Reversible (GTR) (also known as the REV model) [Yang, 1994a]

All models are time-reversible. In the Kimura 80 and HKY models, the user may set a transtion/transversion ratio value, which will be used as starting value for optimization or as a fixed value, depending on the level of estimation chosen by the user. For further details, see 23.4.1.

- Protein substitution model CLC Genomics Workbench allows maximum likelihood tree estimation to be performed under the assumption of one of four protein substitution models:
  - \* Bishop-Friday [Bishop and Friday, 1985]
  - \* Dayhoff (PAM) [Dayhoff et al., 1978]
  - \* JTT [Jones et al., 1992]
  - \* WAG [Whelan and Goldman, 2001]

The Bishop-Friday substitution model is similar to the Jukes-Cantor model for nucleotide sequences, i.e. it assumes equal amino acid frequencies and substitution rates. This is an unrealistic assumption and we therefore recommend using one of the remaining three models. The Dayhoff, JTT and WAG substitution models are all based on large scale experiments where amino acid frequencies and substitution rates have been estimated by aligning thousands of protein sequences. For these models, the maximum likelihood tool does not estimate parameters, but simply uses those determined from these experiments.

#### Rate variation

To enable variable substitution rates among individual nucleotide sites in the alignment, select the **include rate variation** box. When selected, the discrete gamma model of Yang [Yang, 1994b] is used to model rate variation among sites. The number of categories used in the discretization of the gamma distribution as well as the gamma distribution parameter may be adjusted by the user (as the gamma distribution is restricted to have mean 1, there is only one parameter in the distribution).

#### Estimation

Estimation is done according to the maximum likelihood principle, that is, a search is performed for the values of the free parameters in the model assumed that results in the highest likelihood of the observed alignment [Felsenstein, 1981]. By ticking the **Estimate substitution rate parameters** box, maximum likelihood values of the free parameters in the rate matrix describing the assumed substitution model are found. If the **Estimate topology** box is selected, a search in the space of tree topologies for that which best explains the alignment is performed. If left un-ticked, the starting topology is kept fixed at that of the starting tree.

The **Estimate Gamma distribution parameter** is active if rate variation has been included in the model and in this case allows estimation of the Gamma distribution parameter to be switched on or off. If the box is left un-ticked, the value is fixed at that given in the **Rate variation** part. In the absence of rate variation estimation of substitution parameters and branch lengths are carried out according to the expectation maximization algorithm [Dempster et al., 1977]. With rate variation the maximization algorithm is performed. The topology space is searched according to the PHYML method [Guindon and Gascuel, 2003], allowing efficient search and estimation of large phylogenies. Branch lengths are given in terms of expected numbers of substitutions per nucleotide site.

| Choose where to run     Select alignment(s)     Maximum Likelihood     Phylogeny     Bootstrapping Parameters | Bootstrapping Bootstraping Perform bootstrap analysis Replicates 100 |
|----------------------------------------------------------------------------------------------------|----------------------------------------------------------------------|
|----------------------------------------------------------------------------------------------------|----------------------------------------------------------------------|

In the next step of the wizard it is possible to perform bootstrapping (figure 23.9).

Figure 23.9: Adjusting parameters for ML phylogeny

To evaluate the reliability of the inferred trees, *CLC Genomics Workbench* allows the option of doing a **bootstrap** analysis (see section 23.4.1). A bootstrap value will be attached to each node, and this value is a measure of the confidence in the subtree rooted at the node. The number of replicates in the bootstrap analysis can be adjusted in the wizard by specifying the number of times to resample the data. The default value is 100 resamples. The bootstrap value assigned to a node in the output tree is the percentage (0-100) of the bootstrap resamples which resulted in a tree containing the same subtree as that rooted at the node.

# 23.4.1 Bioinformatics explained

# The phylogenetic tree

The evolutionary hypothesis of a phylogeny can be graphically represented by a phylogenetic tree.

Figure 23.10 shows a proposed phylogeny for the great apes, *Hominidae*, taken in part from Purvis [Purvis, 1995]. The tree consists of a number of nodes (also termed vertices) and branches (also termed edges). These nodes can represent either an individual, a species, or a higher grouping and are thus broadly termed taxonomic units. In this case, the terminal nodes (also called leaves or tips of the tree) represent extant species of *Hominidae* and are the *operational taxonomic units* (OTUs). The internal nodes, which here represent extinct common ancestors of the great apes, are termed *hypothetical taxonomic units* since they are not directly observable.

The ordering of the nodes determine the tree *topology* and describes how lineages have diverged over the course of evolution. The branches of the tree represent the amount of evolutionary divergence between two nodes in the tree and can be based on different measurements. A tree is completely specified by its topology and the set of all edge lengths.

The phylogenetic tree in figure 23.10 is rooted at the most recent common ancestor of all *Hominidae* species, and therefore represents a hypothesis of the direction of evolution e.g. that the common ancestor of gorilla, chimpanzee and man existed before the common ancestor of chimpanzee and man. In contrast, an unrooted tree would represent relationships without assumptions about ancestry.

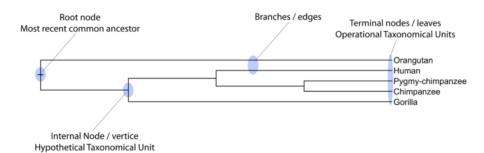

Figure 23.10: A proposed phylogeny of the great apes (Hominidae). Different components of the tree are marked, see text for description.

Besides evolutionary biology and systematics the inference of phylogenies is central to other areas of research.

As more and more genetic diversity is being revealed through the completion of multiple genomes, an active area of research within bioinformatics is the development of comparative machine learning algorithms that can simultaneously process data from multiple species [Siepel and Haussler, 2004]. Through the comparative approach, valuable evolutionary information can be obtained about which amino acid substitutions are functionally tolerant to the organism and which are not. This information can be used to identify substitutions that affect protein function and stability, and is of major importance to the study of proteins [Knudsen and Miyamoto, 2001]. Knowledge of the underlying phylogeny is, however, paramount to comparative methods of inference as the phylogeny describes the underlying correlation from shared history that exists between data from different species.

In molecular epidemiology of infectious diseases, phylogenetic inference is also an important tool. The very fast substitution rate of microorganisms, especially the RNA viruses, means that these show substantial genetic divergence over the time-scale of months and years. Therefore, the phylogenetic relationship between the pathogens from individuals in an epidemic can be resolved and contribute valuable epidemiological information about transmission chains and epidemiologically significant events [Leitner and Albert, 1999], [Forsberg et al., 2001].

#### Substitution models and distance estimation

When estimating the evolutionary distance between organisms, one needs a model of how frequently different mutations occur in the DNA. Such models are known as substitution models. Our Model Testing and Maximum Likelihood Phylogeny tools currently support the five nucleotide substitution models listed here:

- Jukes-Cantor [Jukes and Cantor, 1969]
- Felsenstein 81 [Felsenstein, 1981]
- Kimura 80 [Kimura, 1980]
- HKY [Hasegawa et al., 1985]
- GTR (also known as the REV model) [Yang, 1994a]

Common to all these models is that they assume mutations at different sites in the genome occur independently and that the mutations at each site follow the same common probability

distribution. Thus all five models provide relative frequencies for each of the 16 possible DNA substitutions (e.g.  $C \rightarrow A$ ,  $C \rightarrow C$ ,  $C \rightarrow G$ ,...).

The Jukes-Cantor and Kimura 80 models assume equal base frequencies and the HKY and GTR models allow the frequencies of the four bases to differ (they will be estimated by the observed frequencies of the bases in the alignment). In the Jukes-Cantor model all substitutions are assumed to occur at equal rates, in the Kimura 80 and HKY models transition and transversion rates are allowed to differ (substitution between two purines ( $A \leftrightarrow G$ ) or two pyrimidines ( $C \leftrightarrow T$ ) are transitions and purine - pyrimidine substitutions are transversions). The GTR model is the general time reversible model that allows all substitutions to occur at different rates. For the substitution rate matrices describing the substitution models we use the parametrization of Yang [Yang, 1994a].

For protein sequences, our Maximum Likelihood Phylogeny tool supports four substitution models:

- Bishop-Friday [Bishop and Friday, 1985]
- Dayhoff (PAM) [Dayhoff et al., 1978]
- JTT [Jones et al., 1992]
- WAG [Whelan and Goldman, 2001]

As with nucleotide substitution models, it is assumed that mutations at different sites in the genome occur independently and according to the same probability distribution.

The Bishop-Friday model assumes all amino acids occur with same frequency and that all substitutions are equally likely. This is the simplest model, but also the most unrealistic. The remaining three models use amino acid frequencies and substitution rates which have been determined from large scale experiments where huge sets of protein sequences have been aligned and rates have been estimated. These three models reflect the outcome of three different experiments. We recommend using WAG as these rates where estimated from the largest experiment.

# K-mer based distance estimation

K-mer based distance estimation is an alternative to estimating evolutionary distance based on multiple alignments. At a high level, the distance between two sequences is defined by first collecting the set of k-mers (subsequences of length k) occuring in the two sequences. From these two sets, the evolutionary distance between the two organisms is now defined by measuring how different the two sets are. The more the two sets look alike, the smaller is the evolutionary distance. The main motivation for estimating evolutionary distance based on k-mers, is that it is computationally much faster than first constructing a multiple alignment. Experiments show that phylogenetic tree reconstruction using k-mer based distances can produce results comparable to the slower multiple alignment based methods [Blaisdell, 1989].

All of the k-mer based distance measures completely ignores the ordering of the k-mers inside the input sequences. Hence, if the selected k value (the length of the sequences) is too small, very distantly related organisms may be assigned a small evolutionary distance (in the extreme case where k is 1, two organisms will be treated as being identical if the frequency of each nucleotide/amino-acid is the same in the two corresponding sequences). In the other extreme,

the k-mers should have a length (k) that is somewhat below the average distance between mismatches if the input sequences were aligned (in the extreme case of k=the length of the sequences, two organisms have a maximum distance if they are not identical). Thus the selected k value should not be too large and not too small. A general rule of thumb is to only use k-mer based distance estimation for organisms that are not too distantly related.

**Formal definition of distance**. In the following, we give a more formal definition of the three supported distance measures: Euclidian-squared, Mahalanobis and Fractional common k-mer count. For all three, we first associate a point p(s) to every input sequence s. Each point p(s) has one coordinate for every possible length k sequence (e.g. if s represent nucleotide sequences, then p(s) has  $4^k$  coordinates). The coordinate corresponding to a length k sequence x has the value: "number of times x occurs as a subsequence in s". Now for two sequences  $s_1$  and  $s_2$ , their evolutionary distance is defined as follows:

• **Euclidian squared**: For this measure, the distance is simply defined as the (squared Euclidian) distance between the two points  $p(s_1)$  and  $p(s_2)$ , i.e.

dist
$$(s_1, s_2) = \sum_i (p(s_1)_i - p(s_2)_i)^2$$
.

• **Mahalanobis**: This measure is essentially a fine-tuned version of the Euclidian squared distance measure. Here all the counts  $p(s_j)_i$  are "normalized" by dividing with the standard deviation  $\sigma_j$  of the count for the k-mer. The revised formula thus becomes:

dist
$$(s_1, s_2) = \sum_i (p(s_1)_i / \sigma_i - p(s_2)_i / \sigma_i)^2.$$

Here the standard deviations can be computed directly from a set of equilibrium frequencies for the different bases, see [Gentleman and Mullin, 1989].

• **Fractional common k-mer count**: For the last measure, the distance is computed based on the minimum count of every k-mer in the two sequences, thus if two sequences are very different, the minimums will all be small. The formula is as follows:

$$\mathsf{dist}(s_1, s_2) = \log(0.1 + \sum_i (\min(p(s_1)_i, p(s_2)_i) / (\min(n, m) - k + 1))).$$

Here *n* is the length of  $s_1$  and *m* is the length of  $s_2$ . This method has been described in [Edgar, 2004].

In experiments performed in [Höhl et al., 2007], the Mahalanobis distance measure seemed to be the best performing of the three supported measures.

#### **Distance based reconstruction methods**

Distance based phylogenetic reconstruction methods use a pairwise distance estimate between the input organisms to reconstruct trees. The distances are an estimate of the evolutionary distance between each pair of organisms which are usually computed from DNA or amino acid sequences. Given two homologous sequences a distance estimate can be computed by aligning the sequences and then counting the number of positions where the sequences differ. The number of differences is called the observed number of substitutions and is usually an underestimate of the real distance as multiple mutations could have occurred at any position. To correct for these hidden substitutions a substitution model, such as Jukes-Cantor or Kimura 80, can be used to get a more precise distance estimate (see section 23.4.1).

To correct for these hidden substitutions a substitution model, such as Jukes-Cantor or Kimura 80, can be used to get a more precise distance estimate.

Alternatively, k-mer based methods or SNP based methods can be used to get a distance estimate without the use of substitution models.

After distance estimates have been computed, a phylogenetic tree can be reconstructed using a distance based reconstruction method. Most distance based methods perform a bottom up reconstruction using a greedy clustering algorithm. Initially, each input organism is put in its own cluster which corresponds to a leaf node in the resulting tree. Next, pairs of clusters are iteratively joined into higher level clusters, which correspond to connecting two nodes in the tree with a new parent node. When a single node remains, the tree is reconstructed.

The *CLC Genomics Workbench* provides two of the most widely used distance based reconstruction methods:

- The **UPGMA** method [Michener and Sokal, 1957] which assumes a constant rate of evolution (molecular clock hypothesis) in the different lineages. This method reconstruct trees by iteratively joining the two nearest clusters until there is only one cluster left. The result of the UPGMA method is a rooted bifurcating tree annotated with branch lengths.
- The **Neighbor Joining** method [Saitou and Nei, 1987] attempts to reconstruct a minimum evolution tree (a tree where the sum of all branch lengths is minimized). Opposite to the UPGMA method, the neighbor joining method is well suited for trees with varying rates of evolution in different lineages. A tree is reconstructed by iteratively joining clusters which are close to each other but at the same time far from all other clusters. The resulting tree is a bifurcating tree with branch lenghts. Since no particular biological hypothesis is made about the placement of the root in this method, the resulting tree is unrooted.

#### **Maximum Likelihood reconstruction methods**

Maximum Likelihood (ML) based reconstruction methods [Felsenstein, 1981] seek to identify the most probable tree given the data available, i.e. maximize P(tree|data) where the *tree* refers to a tree topology with branch lengths while *data* is usually a set of sequences. However, it is not possible to compute P(tree|data) so instead ML based methods have to compute the probability of the data given a tree, i.e. P(data|tree). The ML tree is then the tree which makes the data most probable. In other words, ML methods search for the tree that gives the highest probability of producing the observed sequences. This is done by searching through the space of all possible trees while computing an ML estimate for each tree. Computing an ML estimate for a tree is time consuming and since the number of tree topologies grows exponentially with the number of leaves in a tree, it is infeasible to explore all possible topologies. Consequently, ML methods must employ search heuristics that quickly converges towards a tree with a likelihood close to the real ML tree.

The likelihood of trees are computed using an explicit model of evolution such as the Jukes-Cantor or Kimura 80 models. Choosing the right model is often important to get a good result. To help users choose the correct model for a data set, the Model Testing tool (see section 23.3) can be

used to test a range of different models for input nucleotide sequences.

The search heuristics which are commonly used in ML methods requires an initial phylogenetic tree as a starting point for the search. An initial tree which is close to the optimal solution, can reduce the running time of ML methods and improve the chance of finding a tree with a large likelihood. A common way of reconstructing a good initial tree is to use a distance based method such as UPGMA or neighbor-joining to produce a tree based on a multiple alignment.

# **Bootstrap tests**

Bootstrap tests [Felsenstein, 1985] is one of the most common ways to evaluate the reliability of the topology of a phylogenetic tree. In a bootstrap test, trees are evaluated using Efron's resampling technique [Efron, 1982], which samples nucleotides from the original set of sequences as follows:

Given an alignment of n sequences (rows) of length l (columns), we randomly choose l columns in the alignment with replacement and use them to create a new alignment. The new alignment has n rows and l columns just like the original alignment but it may contain duplicate columns and some columns in the original alignment may not be included in the new alignment. From this new alignment we reconstruct the corresponding tree and compare it to the original tree. For each subtree in the original tree we search for the same subtree in the new tree and add a score of one to the node at the root of the subtree if the subtree is present in the new tree. This procedure is repeated a number of times (usually around 100 times). The result is a counter for each interior node of the original tree, which indicate how likely it is to observe the exact same subtree when the input sequences are sampled. A bootstrap value is then computed for each interior node as the percentage of resampled trees that contained the same subtree as that rooted at the node.

Bootstrap values can be seen as a measure of how reliably we can reconstruct a tree, given the sequence data available. If all trees reconstructed from resampled sequence data have very different topologies, then most bootstrap values will be low, which is a strong indication that the topology of the original tree cannot be trusted.

#### Scale bar

The scale bar unit depends on the distance measure used and the tree construction algorithm used. The trees produced using the Maximum Likelihood Phylogeny tool has a very specific interpretation: A distance of x means that the expected number of substitutions/changes per nucleotide (amino acid for protein sequences) is x. i.e. if the distance between two taxa is 0.01, you expected a change in each nucleotide independently with probability 1 %. For the remaining algorithms, there is not as nice an interpretation. The distance depends on the weight given to different mutations as specified by the distance measure.

# 23.5 Tree Settings

The Tree Settings Side Panel found in the left side of the view area can be used to adjust the tree layout and to visualize metadata that is associated with the tree nodes. The following section describes the visualization options available from the Tree Settings side panel. Note however that editing legend boxes related to metadata can be done directly from editing the metadata

table (see section 23.6).

The preferred tree layout settings (user defined tree settings) can be saved and applied via the top right Save Tree Settings (figure 23.11). Settings can either be saved For This Tree Only or for all saved phylogenetic trees (For Tree View in General). The first option will save the layout of the tree for that tree only and it ensures that the layout is preserved even if it is exported and opened by a different user. The second option stores the layout globally in the Workbench and makes it available to other trees through the Apply Saved Settings option.

| ▶ Tree Settings     |   |                             |                           |
|---------------------|---|-----------------------------|---------------------------|
| Minimap             |   |                             |                           |
| Tree layout         |   |                             |                           |
| Node settings       |   |                             |                           |
| Label settings      |   |                             |                           |
| Background settings |   |                             |                           |
| Branch layout       |   |                             |                           |
| Bootstrap settings  |   |                             |                           |
| Metadata 🗋          |   |                             |                           |
|                     |   |                             |                           |
|                     |   |                             |                           |
|                     |   | Save Tree View Settings 🥄 🖓 | For Tree Views in General |
|                     | ٠ | Remove Tree View Settings   | On This Tree View Only    |
|                     | Ð | Apply Saved Settings        |                           |

Figure 23.11: Save, remove or apply preferred layout settings.

# 23.5.1 Minimap

The Minimap is a navigation tool that shows a small version of the tree. A grey square indicates the specific part of the tree that is visible in the View Area (figure 23.12). To navigate the tree using the Minimap, click on the Minimap with the mouse and move the grey square around within the Minimap.

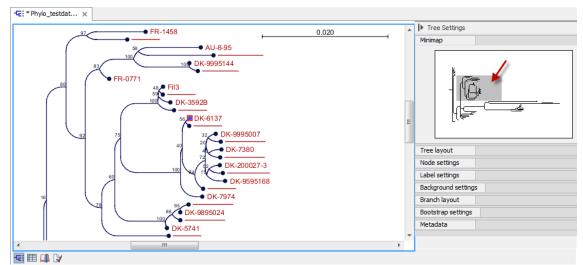

Figure 23.12: Visualization of a phylogenetic tree. The grey square in the Minimap shows the part of the tree that is shown in the View Area.

# 23.5.2 Tree layout

The **Tree Layout** can be adjusted in the Side Panel (figure 23.13).

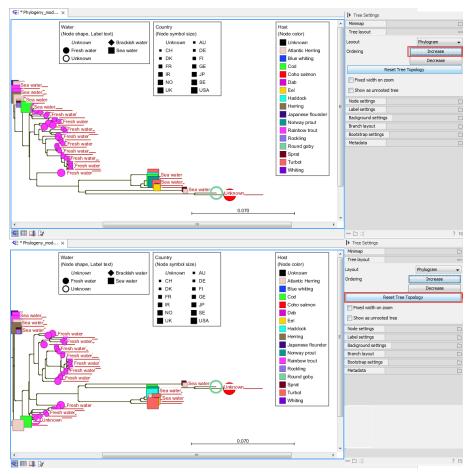

Figure 23.13: The tree layout can be adjusted in the Side Panel. The top part of the figure shows a tree with increasing node order. In the bottom part of the figure the tree has been reverted to the original tree topology.

- **Layout** Selects one of the five layout types: Phylogram, Cladogram, Circular Phylogram, Circular Cladogram or Radial. Note that only the Cladogram layouts are available if all branches in the tree have zero length.
  - **Phylogram** is a rooted tree where the edges have "lengths", usually proportional to the inferred amount of evolutionary change to have occurred along each branch.
  - Cladogram is a rooted tree without branch lengths which is useful for visualizing the topology of trees.
  - Circular Phylogram is also a phylogram but with the leaves in a circular layout.
  - Circular Cladogram is also a cladogram but with the leaves in a circular layout.
  - Radial is an unrooted tree that has the same topology and branch lengths as the rooted styles, but lacks any indication of evolutionary direction.
- **Ordering** The nodes can be ordered after the branch length; either **Increasing** (shown in figure 23.13) or **Decreasing**.
- **Reset Tree Topology** Resets to the default tree topology and node order (see figure 23.13). Any previously collapsed nodes will be uncollapsed.

- **Fixed width on zoom** Locks the horizontal size of the tree to the size of the main window. Zoom is therefore only performed on the vertical axis when this option is enabled.
- Show as unrooted tree The tree can be shown with or without a root.

# 23.5.3 Node settings

The nodes can be manipulated in several ways.

- Leaf node symbol Leaf nodes can be shown as a range of different symbols (Dot, Box, Circle, etc.).
- **Internal node symbols** The internal nodes can also be shown with a range of different symbols (Dot, Box, Circle, etc.).
- Max. symbol size The size of leaf- and internal node symbols can be adjusted.
- **Avoid overlapping symbols** The symbol size will be automatically limited to avoid overlaps between symbols in the current view.
- Node color Specify a fixed color for all nodes in the tree.

The node layout settings in the Side Panel are shown in figure 23.14.

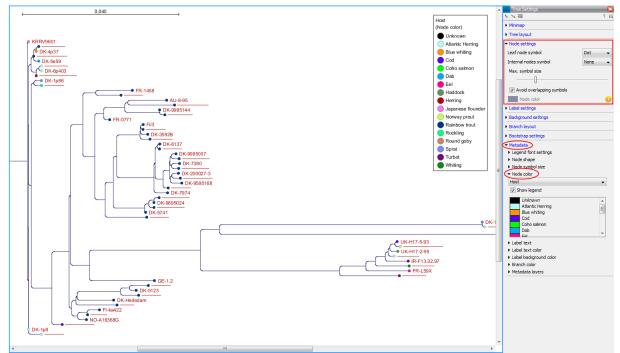

Figure 23.14: The Node Layout settings. Node color is specified by metadata and is therefore inactive in this example.

# 23.5.4 Label settings

• Label font settings Can be used to specify/adjust font type, size and typography (Bold, Italic or normal).

- **Hide overlapping labels** Disable automatic hiding of overlapping labels and display all labels even if they overlap.
- **Show internal node labels** Labels for internal nodes of the tree (if any) can be displayed. Please note that subtrees and nodes can be labeled with a custom text. This is done by right clicking the node and selecting **Edit Label** (see figure 23.15).
- Show leaf node labels Leaf node labels can be shown or hidden.
- **Rotate Subtree labels** Subtree labels can be shown horizontally or vertically. Labels are shown vertically when "Rotate subtree labels" has been selected. Subtree labels can be added with the right click option "Set Subtree Label" that is enabled from "Decorate subtree" (see section 23.5.9).
- Align labels Align labels to the node furthest from the center of the tree so that all labels are positioned next to each other. The exact behavior depends on the selected tree layout.
- **Connect labels to nodes** Adds a thin line from the leaf node to the aligned label. Only possible when Align labels option is selected.

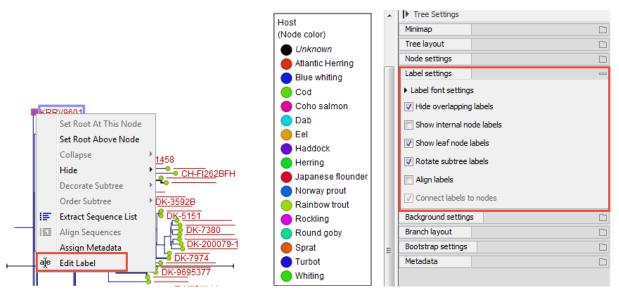

Figure 23.15: "Edit label" in the right click menu can be used to customize the label text. The way node labels are displayed can be controlled through the labels settings in the right side panel.

When working with big trees there is typically not enough space to show all labels. As illustrated in figure 23.15, only some of the labels are shown. The hidden labels are illustrated with thin horizontal lines (figure 23.16).

There are different ways of showing more labels. One way is to reduce the font size of the labels, which can be done under **Label font settings** in the Side Panel. Another option is to zoom in on specific areas of the tree (figure 23.16 and figure 23.17). The last option is to disable **Hide overlapping labels** under "Label settings" in the right side panel. When this option is unchecked all labels are shown even if the text overlaps. When allowing overlapping labels it is usually a good idea to disable **Show label background** under "Background settings" (see section 23.5.5).

**Note!** When working with a tree with hidden labels, it is possible to make the hidden label text appear by moving the mouse over the node with the hidden label.

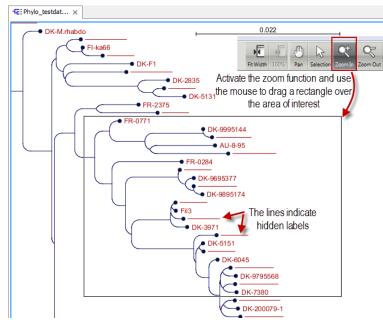

Note! The text within labels can be edited by editing the metadata table values directly.

Figure 23.16: The zoom function in the upper right corner of the Workbench can be used to zoom in on a particular region of the tree. When the zoom function has been activated, use the mouse to drag a rectangle over the area that you wish to zoom in at.

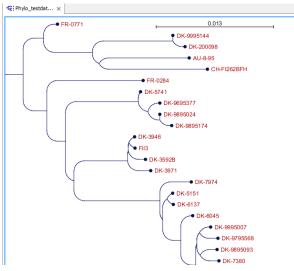

Figure 23.17: After zooming in on a region of interest more labels become visible. In this example all labels are now visible.

# 23.5.5 Background settings

• Show label background Show a background color for each label. Once ticked, it is possible to specify whether to use a fixed color or to use the color that is associated with the selected metadata category.

# 23.5.6 Branch layout

- Branch length font settings Specify/adjust font type, size and typography (Bold, Italic or normal).
- Line color Select the default line color.
- **Line width** Select the width of branches (1.0-3.0 pixels).
- **Curvature** Adjust the degree of branch curvature to get branches with round corners.
- Min. length Select a minimum branch length. This option can be used to prevent nodes connected with a short branch to cluster at the parent node.
- Show branch lengths Show or hide the branch lengths.

← \* phylogeny ali... × Tree Setting AU-8-95 Minimap Host CH-FI262BFH Tree layout Node color) Unknown
 Atlantic Herring
 Blue whiting • DK-9995144 Node setting Label settings DK-200098 Background settings ER-0771 Cod Branch layout Branch length font settings
 Line color • Fil3 🛑 Coho salmon 🔵 Dab - DK-3946 🖲 Eel DK-35928 ine width Haddock Herring Japanese flou urvature • DK-3971 lin. length DK-6137 Show branch length DK-5151 Rainbow trout Rockling Round goby ings DK-9995007 DK-9795568 Sprat DK-7380 Turbot
 Whiting

The branch layout settings in the Side Panel are shown in figure 23.18.

Figure 23.18: Branch Layout settings.

DK-9895093 • DK-200027-3

#### 23.5.7 **Bootstrap settings**

Bootstrap values can be shown on the internal nodes. The bootstrap values are shown in percent and can be interpreted as confidence levels where a bootstrap value close to 100 indicate a clade, which is strongly supported by the data from which the tree was reconstructed. Bootstrap values are useful for identifying clades in the tree where the topology (and branch lengths) should not be trusted.

Some branches in rooted trees may not have bootstrap values. Trees constructed with neighbour joining are unrooted and to correctly visualize them, the "Radial" view is required. In all other tree views we need a root to visualize the tree. An "artificial node" and therefore an extra branch are created for such visualization to achieve this, which makes it look like a bootstrap value is missing

- Bootstrap value font settings Specify/adjust font type, size and typography (Bold, Italic or normal).
- Show bootstrap values (%) Show or hide bootstrap values. When selected, the bootstrap values (in percent) will be displayed on internal nodes if these have been computed during the reconstruction of the tree.

- **Bootstrap threshold (%)** When specifying a bootstrap threshold, the branch lengths can be controlled manually by collapsing internal nodes with bootstrap values under a certain threshold.
- Highlight bootstrap  $\geq$  (%) Highlights branches where the bootstrap value is above the user defined threshold.

# 23.5.8 Visualizing metadata

Metadata associated with a phylogenetic tree (described in detail in section 23.6) can be visualized in a number of different ways:

- Node shape Different node shapes are available to visualize metadata.
- **Node symbol size** Change the node symbol size to visualize metadata.
- Node color Change the node color to visualize metadata.
- Label text The metadata can be shown directly as text labels as shown in figure 23.19.
- Label text color The label text can be colored and used to visualize metadata (see figure 23.19).
- Label background color The background color of node text labels can be used to visualize metadata.
- **Branch color** Branch colors can be changed according to metadata.
- Metadata layers Color coded layers shown next to leaf nodes.

Please note that when visualizing metadata through a tree property that can be adjusted in the right side panel (such as node color or node size), an exclamation mark will appear next to the control for that property to indicate that the setting is inactive because it is defined by metadata (see figure 23.14).

# 23.5.9 Node right click menu

Additional options for layout and extraction of subtree data are available when right clicking the nodes (figure 23.15):

- Set Root At This Node Re-root the tree using the selected node as root. Please note that re-rooting will change the tree topology.
- **Set Root Above Node** Re-root the tree by inserting a node between the selected node and its parent. Useful for rooting trees using an outgroup.
- **Collapse** Branches associated with a selected node can be collapsed with or without the associated labels. Collapsed branches can be uncollapsed using the *Uncollapse* option in the same menu.

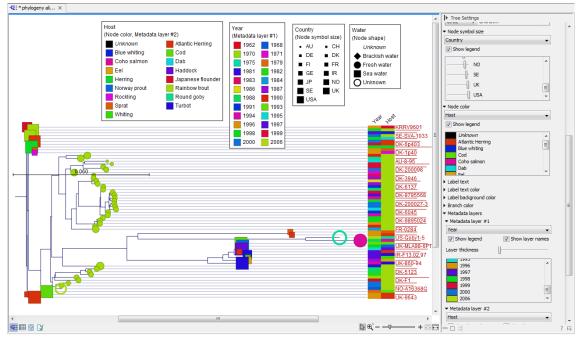

Figure 23.19: Different types of metadata kan be visualized by adjusting node size, shape, and color. Two color-code metadata layers (Year and Host) are shown in the right side of the tree.

- **Hide** Can be used to hide a node or a subtree. Hidden nodes or subtrees can be shown again using the *Show Hidden Subtree* function on a node which is root in a subtree containing hidden nodes (see figure 23.20). When hiding nodes, a new button appears labeled "Show X hidden nodes" in the Side Panel under "Tree Layout" (figure 23.21). When pressing this button, all hidden nodes are shown again.
- **Decorate Subtree** A subtree can be labeled with a customized name, and the subtree lines and/or background can be colored. To save the decoration, see figure 23.11 and use option: Save/Restore Settings | Save Tree View Settings On This Tree View only.
- Order Subtree Rearrange leaves and branches in a subtree by Increasing/Decreasing depth, respectively. Alternatively, change the order of a node's children by left clicking and dragging one of the node's children.
- Extract Sequence List Sequences associated with selected leaf nodes are extracted to a new sequence list.
- Align Sequences Sequences associated with selected leaf nodes are extracted and used as input to the *Create Alignment* tool.
- Assign Metadata Metadata can be added, deleted or modified. To add new metadata categories a new "Name" must be assigned. (This will be the column header in the metadata table). To add a new metadata category, enter a value in the "Value" field. To delete values, highlight the relevant nodes and right click on the selected nodes. In the dialog that appears, use the drop-down list to select the name of the desired metadata category and leave the value field empty. When pressing "Add" the values for the selected metadata category will be deleted from the selected nodes. Metadata can be modified in the same way, but instead of leaving the value field empty, the new value should be entered.

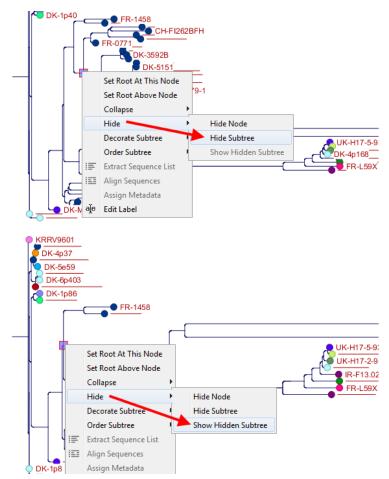

Figure 23.20: A subtree can be hidden by selecting "Hide Subtree" and is shown again when selecting "Show Hidden Subtree" on a parent node.

| Tree layout           | _           |
|-----------------------|-------------|
| Layout                | Phylogram 👻 |
| Ordering              | Increase    |
|                       | Decrease    |
| Reset Tree 1          | Fopology    |
| Fixed width on zoom   |             |
| Show as unrooted tree |             |
|                       |             |

Figure 23.21: When hiding nodes, a new button labeled "Show X hidden nodes" appears in the Side Panel under "Tree Layout". When pressing this button, all hidden nodes are brought back.

• Edit label Edit the text in the selected node label. Labels can be shown or hidden by using the Side Panel: Label settings | Show internal node labels

# 23.6 Metadata and phylogenetic trees

When a tree is reconstructed, some mandatory metadata will be added to nodes in the tree. These metadata are special in the sense that the tree viewer has specialized features for visualizing the data and some of them cannot be edited. The mandatory metadata include:

- Node name The node name.
- Branch length The length of the branch, which connects a node to the parent node.
- Bootstrap value The bootstrap value for internal nodes.
- **Size** The length of the sequence which corresponds to each leaf node. This only applies to leaf nodes.
- **Start of sequence** The first 50bp of the sequence corresponding to each leaf node.

To view metadata associated with a phylogenetic tree, click on the table icon ( $\blacksquare$ ) at the bottom of the tree. If you hold down the Ctrl key (or  $\Re$  on Mac) while clicking on the table icon ( $\blacksquare$ ), you will be able to see both the tree and the table in a split view (figure 23.22).

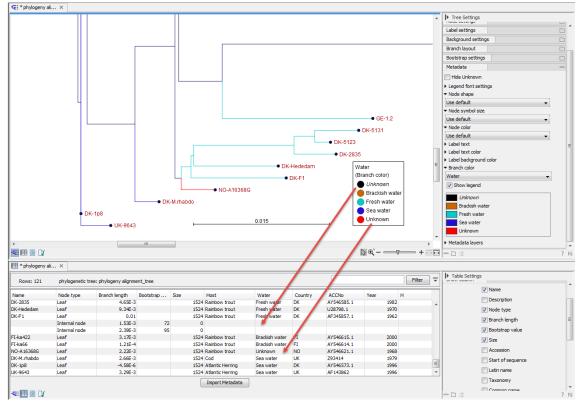

Figure 23.22: Tabular metadata that is associated with an existing tree shown in a split view. Note that Unknown written in italics (black branches) refer to missing metadata, while Unknown in regular font refers to metadata labeled as "Unknown".

Additional metadata can be associated with a tree by clicking the **Import Metadata** button. This will open up the dialog shown in figure 23.23.

To associate metadata with an existing tree a common denominator is required. This is achieved by mapping the node names in the "Name" column of the metadata table to the names that have been used in the metadata table to be imported. In this example the "Strain" column holds the names of the nodes and this column must be assigned "Name" to allow the importer to associate metadata with nodes in the tree. It is possible to import a subset of the columns in a set of metadata. An example is given in figure 23.23. The column "H" is not relevant to import and can be excluded simply by leaving the text field at the top row of the column empty.

| <ol> <li>Select input file and map<br/>columns to attributes</li> </ol> | Set parameters<br>Import                                                                                                    |                                                                                                    |                                                                                                    |                                                                                                    |                                                        |                                                                                                    |                                                              |     |      |      |  |
|-------------------------------------------------------------------------|----------------------------------------------------------------------------------------------------|----------------------------------------------------------------------------------------------------|----------------------------------------------------------------------------------------------------|----------------------------------------------------------------------------------------------------|--------------------------------------------------------|----------------------------------------------------------------------------------------------------|--------------------------------------------------------------|-----|------|------|--|
| columns to attributes                                                   |                                                                                                    |                                                                                                    |                                                                                                    |                                                                                                    |                                                        |                                                                                                    |                                                              |     |      |      |  |
|                                                                         | C:\Users\cmat                                                                                                    | erna \Desktop \Pl                                                                                                    | hylogeny_modul                                                                                                    | le_tutorial_met                                                                                                    | ta_data.xls                                            |                                                                                                    |                                                              |     |      | 63   |  |
|                                                                         |                                                                                                    | Encoding U                                                                                                    | TF-8                                                                                                    | •                                                                                                    |                                                        | Sta                                                                                                    | art at row                                                   | 0 🌩 |      |      |  |
|                                                                         | Parsing                                                                                                    |                                                                                                    |                                                                                                    |                                                                                                    |                                                        |                                                                                                    |                                                              |     |      |      |  |
|                                                                         | Field separato                                                                                                    | r ; 🔫                                                                                                    |                                                                                                    |                                                                                                    | Quote                                                  | symbol 🔹 🗸                                                                                                    |                                                              |     |      |      |  |
|                                                                         |                                                                                                    |                                                                                                    |                                                                                                    |                                                                                                    |                                                        |                                                                                                    |                                                              |     |      |      |  |
|                                                                         | Preview and ma                                                                                                    | appings                                                                                                    |                                                                                                    |                                                                                                    |                                                        |                                                                                                    |                                                              |     |      |      |  |
|                                                                         | Preview and ma                                                                                                    |                                                                                                    |                                                                                                    |                                                                                                    |                                                        |                                                                                                    |                                                              |     |      |      |  |
|                                                                         | ✓ Named co                                                                                                    | lumns                                                                                                    | st contain the or                                                                                                    | ininal names of                                                                                                    | f the samples.                                         | Data in the "Name                                                                                                    | e" category                                                  |     | dele | eted |  |
|                                                                         | Vamed co<br>One column ca<br>will not appear                                                                                                    | ilumns<br>alled "Name" mus<br>r as metadata. U                                                                                                    | Jse the other co                                                                                                    |                                                                                                    |                                                        | Data in the "Name<br>ta categories, wit                                                                                       |                                                              |     | dele |      |  |
| Text fields                                                             | ✓ Named co<br>One column ca<br>will not appear<br>of the categor                                                                                                    | lumns<br>alled "Name" mus<br>r as metadata. U<br>ry written in the                                                                                      | Jse the other co<br>first row.                                                                                                  | lumns of the ta                                                                                                    | able as metada                                         | ta categories, wit                                                                                                    | th the name                                                  |     |      |      |  |
| Text fields                                                             | Vamed co<br>One column ca<br>will not appear                                                                                                    | ilumns<br>alled "Name" mus<br>r as metadata. U                                                                                                    | Jse the other co                                                                                                    |                                                                                                    |                                                        |                                                                                                    |                                                              | н   |      |      |  |
| Text fields                                                             | ✓ Named co<br>One column ca<br>will not appear<br>of the categor                                                                                                    | lumns<br>alled "Name" mus<br>r as metadata. U<br>ry written in the                                                                                      | Jse the other co<br>first row.                                                                                                  | lumns of the ta                                                                                                    | able as metada                                         | ta categories, wit                                                                                                    | th the name                                                  |     |      |      |  |
| Text fields                                                             | Named co One column ca will not appear of the categor Sequence Sequence                                                                                                   | lumns<br>alled "Name" mus<br>r as metadata. U<br>ry written in the<br>Strain<br>Name                                                                    | Jse the other co<br>first row.<br>Host                                                                                          | Water<br>Water                                                                                                    | able as metada<br>Country                              | ta categories, wit                                                                                                    | th the name<br>Year                                          |     |      | ider |  |
|                                                                         | Named co<br>One column cz<br>will not appear<br>of the categor<br>Sequence<br>Sequence<br>ATGGAATG                                                                        | Jumns<br>alled "Name" mus<br>r as metadata. U<br>ry written in the<br>Strain<br>Name<br>AU-8-95                                                         | Jse the other co<br>first row.<br>Host<br>Host                                                                                  | Water<br>Water<br>Fresh water                                                                                              | Country<br>Country                                     | ACCNo                                                                                                    | th the name<br>Year<br>Year                                  |     |      | ider |  |
|                                                                         | Named co<br>One column cz<br>will not appear<br>of the categor<br>Sequence<br>Sequence<br>ATGGAATG<br>ATGGAATG                                                            | Jumns<br>alled "Name" mus<br>r as metadata. U<br>ry written in the<br>Strain<br>Name<br>AU-8-95                                                         | Jse the other co<br>first row.<br>Host<br>Host<br>Rainbow trout                                                                 | Water<br>Water<br>Fresh water                                                                                              | Country<br>Country<br>AU                               | ACCNo<br>ACCNo<br>ACCNo<br>AY546570.1                                                                                         | Year<br>Year<br>1995                                         |     |      | ider |  |
|                                                                         | Named co<br>One column cz<br>will not appear<br>of the categor<br>Sequence<br>Sequence<br>ATGGAATG<br>ATGGAATG                                                            | lumns<br>alled "Name" mus<br>r as metadata. L<br>ry written in the<br>Strain<br>Name<br>AU-8-95<br>CH-FI2628FH                                          | Jse the other co<br>first row.<br>Host<br>Host<br>Rainbow trout<br>Rainbow trout                                                | Water<br>Water<br>Fresh water<br>Fresh water<br>Sea water                                                                  | Country<br>Country<br>AU<br>CH                         | ACCNo<br>ACCNo<br>AY546570.1<br>AY546571.1                                                                                    | Year<br>Year<br>Year<br>1995<br>1999                         |     |      | ider |  |
|                                                                         | Named co     One column ca     will not appear     of the categor     Sequence     Sequence     ATGGAATG     ATGGAATG     ATGGAATG                                        | lumns<br>alled "Name" mus<br>ras metadata. L<br>y written in the<br>Strain<br>Name<br>AU-8-95<br>CH-F1262BFH<br>DK-1p40<br>DK-1p53                      | Jse the other co<br>first row.<br>Host<br>Host<br>Rainbow trout<br>Rainbow trout<br>Rockling                                    | Water<br>Water<br>Fresh water<br>Fresh water<br>Sea water                                                                  | Country<br>Country<br>AU<br>CH<br>DK                   | ta categories, wil<br>ACCNo<br>ACCNo<br>AY546570.1<br>AY546571.1<br>AY546575.1                                                | Year<br>Year<br>1995<br>1999<br>1996                         |     |      | ider |  |
|                                                                         | Named co     One column ca     will not appear     of the categor     Sequence     Sequence     ATGGAATG     ATGGAATG     ATGGAATG                                        | lumns<br>alled "Name" mu:<br>rs metadata. L<br>ry written in the<br>Strain<br>Name<br>AU-8-95<br>CH-F1262BFH<br>DK-1p53<br>DK-1p55                      | Jse the other co<br>first row.<br>Host<br>Host<br>Rainbow trout<br>Rainbow trout<br>Rockling<br>Atlantic Herr                   | Water<br>Water<br>Fresh water<br>Fresh water<br>Sea water<br>Sea water<br>Sea water<br>Sea water                           | Country<br>Country<br>AU<br>CH<br>DK<br>DK             | ta categories, wil<br>ACCNo<br>AY546570.1<br>AY546571.1<br>AY546575.1<br>AY546577.1                                           | Year<br>Year<br>1995<br>1999<br>1996<br>1996                 |     |      |      |  |
|                                                                         | Named co One column ca will not appear of the categor Sequence ATGGAATG ATGGAATG ATGGAATG ATGGAATG ATGGAATG                                                               | lumns<br>alled "Name" mus<br>ras metadata. L<br>ry written in the<br>Strain<br>Name<br>AU-8-95<br>CH-FI262BFH<br>DK-1p40<br>DK-1p53<br>DK-1p5<br>DK-1p8 | Jse the other co<br>first row.<br>Host<br>Rainbow trout<br>Rainbow trout<br>Rockling<br>Atlantic Herr<br>Sprat                  | Water<br>Water<br>Fresh water<br>Fresh water<br>Sea water<br>Sea water<br>Sea water<br>Sea water                           | Country<br>Country<br>AU<br>CH<br>DK<br>DK<br>DK       | ta categories, wil<br>ACCNo<br>AY546570.1<br>AY546571.1<br>AY546575.1<br>AY546577.1<br>AY546578.1                             | Year<br>Year<br>1995<br>1999<br>1996<br>1996                 |     |      | ider |  |
| Color Color                                                             | Named co     One column ca     will not appear     of the categor     Sequence     Sequence     ATGGAATG     ATGGAATG     ATGGAATG     ATGGAATG     ATGGAATG     ATGGAATG | lumns<br>alled "Name" mus<br>ras metadata. L<br>ry written in the<br>Strain<br>Name<br>AU-8-95<br>CH-FI262BFH<br>DK-1p40<br>DK-1p53<br>DK-1p5<br>DK-1p8 | Jse the other co<br>first row.<br>Host<br>Rainbow trout<br>Rainbow trout<br>Rockling<br>Atlantic Herr<br>Sprat<br>Atlantic Herr | Water<br>Water<br>Fresh water<br>Fresh water<br>Sea water<br>Sea water<br>Sea water<br>Sea water<br>Sea water<br>Sea water | Country<br>Country<br>AU<br>CH<br>DK<br>DK<br>DK<br>DK | ta categories, wil<br>ACCNo<br>AY546570.1<br>AY546570.1<br>AY546575.1<br>AY546577.1<br>AY546577.1<br>AY546578.1<br>AY546573.1 | Year<br>Year<br>1995<br>1999<br>1996<br>1996<br>1996<br>1996 |     |      | ider |  |

Figure 23.23: Import of metadata for a tree. The second column named "Strain" is choosen as the common denominator by entering "Name" in the text field of the column. The column labeled "H" is ignored by not assigning a column heading to this column.

# 23.6.1 Table Settings and Filtering

How to use the metadata table (see figure 23.24):

- Column width The column width can be adjusted in two ways; Manually or Automatically.
- Show column Selects which metadata categories that are shown in the table layout.
- **Filtering Metadata information** Metadata information in a table can be filtered by a simpleor advanced mode (this is described in section 3.2.1).

# 23.6.2 Add or modify metadata on a tree

It is possible to add and modify metadata from both the tree view and the table view.

Metadata can be added and edited in the metadata table by using the following right click options (see figure 23.25):

• Assign Metadata The right click option "Assign Metadata" can be used for four purposes.

| Rows: 121   | Rows: 121 phylogenetic tree: phylogeny alignment_tree |               |             |      |                       |             |         | L          |      | Filter | 〕₹ | Table Setting:<br>Column width |                   |   |
|-------------|-------------------------------------------------------|---------------|-------------|------|-----------------------|-------------|---------|------------|------|--------|----|--------------------------------|-------------------|---|
| Name        | Node type                                             | Branch length | Bootstrap v | Size | Host /                | Water       | Country | ACCNo      | Year | н      |    |                                | Manual 👻          | - |
| 0K-1p53     | Leaf                                                  | 7.07E-4       |             |      | 1524 Atlantic Herring | Sea water   | DK      | AY546577.1 | 19   | 96     |    | Show column                    |                   |   |
| K-4p168     | Leaf                                                  | 1.53E-3       |             |      | 1524 Atlantic Herring | Sea water   | DK      | AY546582.1 | 19   | 97     |    |                                | -                 |   |
| K-1p8       | Leaf                                                  | -4.58E-6      |             |      | 1524 Atlantic Herring | Sea water   | DK      | AY546573.1 | 19   | 96     |    |                                | V Name            |   |
| JK-9643     | Leaf                                                  | 3.29E-3       |             |      | 1524 Atlantic Herring | Sea water   | UK      | AF143862   | 19   | 96     |    |                                | Description       |   |
| 0K-4p37     | Leaf                                                  | 1.11E-5       |             |      | 1524 Blue whiting     | Sea water   | DK      | FJ460590.1 | 19   | 97     |    |                                |                   | - |
| JK-H17-5-93 | Leaf                                                  | 5.96E-4       |             |      | 1524 Cod              | Sea water   | UK      | AY546630.1 | 19   | 93     |    |                                | Node type         |   |
| 0K-M.rhabdo | Leaf                                                  | 2.66E-3       |             |      | 1524 Cod              | Sea water   | UK      | Z93414     | 19   | 79     |    |                                | 🔽 Branch length 🍃 |   |
| JS-Makah    | Leaf                                                  | 0.02          |             |      | 1524 Coho salmon      | Fresh water | USA     | U28747.1   | 19   | 88     |    |                                | Bootstrap value   |   |
| K-5e59      | Leaf                                                  | 1.31E-3       |             |      | 1524 Dab              | Sea water   | DK      | AY546583.1 | 19   | 98     |    |                                |                   |   |
| R-L59X      | Leaf                                                  | 0.01          |             |      | 1524 Eel              | Sea water   | FR      | AY546618.1 | 19   | 87     |    |                                | V Size            |   |
| K-3971      | Leaf                                                  | 2.56E-3       |             |      | 1524 Rainbow trout    | Fresh water | DK      | AY546587.1 | 19   | 87     |    |                                | V Year            |   |
| CK-6137     | Leaf                                                  | 6.93E-4       |             |      | 1524 Rainbow trout    | Fresh water | DK      | AY546593.1 | 19   | 91     |    |                                |                   |   |
| ж-5151      | Leaf                                                  | 6.20E-4       |             |      | 1524 Rainbow trout    | Fresh water | DK      | AF345859.1 | 19   | 88     | *  |                                | 📝 Н               |   |
| 4           |                                                       |               |             |      |                       |             |         |            |      |        | Þ. |                                | Select All        |   |
|             |                                                       |               |             |      | Import Metadata       |             |         |            |      |        |    |                                | Deselect All      | ĺ |
|             |                                                       |               |             |      | Inporchedudud         |             |         |            |      |        |    |                                | Deselect All      | J |

Figure 23.24: Metadata table. The column width can be adjusted manually or automatically. Under "Show column" it is possible to select which columns should be shown in the table. Filtering using specific criteria can be performed.

| Water 🗸   | C   | Country       | ACCNo      |   | Year | н |
|-----------|-----|---------------|------------|---|------|---|
| Unknown   |     | SA            | AB672615.1 | _ | 2006 |   |
| Unknown   | 7   | Table filters | 1          | • | 1968 |   |
| Sea water |     | Extract Sequ  | on co List |   | 1996 |   |
| Sea water |     |               |            |   | 1998 |   |
| Sea water | 153 | Align Seque   | nces       |   | 1997 |   |
| Sea water | ΙГ  | Assign Meta   | data       |   | 2000 |   |
| Sea water |     | -             |            |   | 1998 |   |
| Sea water |     | Delete Meta   | data water |   | 2000 |   |
| Sea water |     | Edit Water    |            |   | 1999 |   |
| Sea water | U   | к             | AY546631.1 |   | 1998 |   |
|           |     |               |            |   |      |   |

Figure 23.25: Right click options in the metadata table.

- To add new metadata categories (columns). In this case, a new "Name" must be assigned, which will be the column header. To add a new column requires that a value is entered in the "Value" field. This can be done by right clicking anywhere in the table.
- To add values to one or more rows in an existing column. In this case, highlight the relevant rows and right click on the selected rows. In the dialog that appears, use the drop-down list to select the name of the desired column and enter a value.
- To delete values from an existing column. This is done in the same way as when adding a new value, with the only exception that the value field should be left empty.
- To delete metadata columns. This is done by selecting all rows in the table followed by a right click anywhere in the table. Select the name of the column to delete from the drop down menu and leave the value field blank. When pressing "Add", the selected column will disappear.
- **Delete Metadata "column header"** This is the most simple way of deleting a metadata column. Click on one of the rows in the column to delete and select "Delete *column header*".
- Edit "column header" To modify existing metadata point, right click on a cell in the table and select the "Edit *column header*". To edit multiple entries at once, select multiple rows in the table, right click a selected cell in the column you want to edit and choose "Edit *column header*" (see an example in figure 23.26). This will change values in all selected rows in the column that was clicked.

# 23.6.3 Undefined metadata values on a tree

When visualizing a metadata category where one or more nodes in the tree have undefined values (empty fields in the table), these nodes will be visualized using a default value in **italics** in the

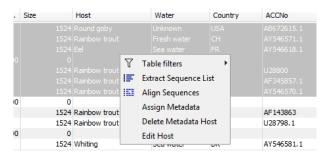

Figure 23.26: To modify existing metadata, click on the specific field, select "Edit <column header>" and provide a new value.

top of the legend (see the entry "*Unknown*" in figure 23.27). To remove this entry in the legend, all nodes must have a value assigned in the corresponding metadata category.

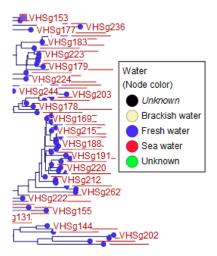

Figure 23.27: A legend for a metadata category where one or more values are undefined. Fill your metadata table with a value of your choice to edit the mention of "("Unknown" in the legend. Note that the "Unknown" that is not in italics is used for data that had a value written as "Unknown" in the metadata table.

# 23.6.4 Selection of specific nodes

Selection of nodes in a tree is automatically synchronized to the metadata table and the other way around. Nodes in a tree can be selected in three ways:

- Selection of a single node Click once on a single node. Additional nodes can be added by holding down Ctrl (or ℜ for Mac) and clicking on them (see figure 23.28).
- Selecting all nodes in a subtree Double clicking on a inner node results in the selection of all nodes in the subtree rooted at the node.
- Selection via the Metadata table Select one or more entries in the table. The corresponding nodes will now be selected in the tree.

It is possible to extract a subset of the underlying sequence data directly through either the tree viewer or the metadata table as follows. Select one or more nodes in the tree where at least

one node has a sequence attached. Right click one of the selected nodes and choose **Extract Sequence List**. This will generate a new sequence list containing all sequences attached to the selected nodes. The same functionality is available in the metadata table where sequences can be extracted from selected rows using the right click menu. Please note that all extracted sequences are copies and any changes to these sequences will not be reflected in the tree.

When analyzing a phylogenetic tree it is often convenient to have a multiple alignment of sequences from e.g. a specific clade in the tree. A quick way to generate such an alignment is to first select one or more nodes in the tree (or the corresponding entries in the metadata table) and then select **Align Sequences** in the right click menu. This will extract the sequences corresponding to the selected elements and use a copy of them as input to the multiple alignment tool (see section 22.5.2). Next, change relevant option in the multiple alignment wizard that pops up and click **Finish**. The multiple alignment will now be generated.

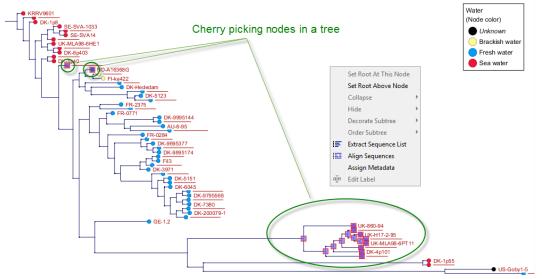

Figure 23.28: Cherry picking nodes in a tree. The selected leaf sequences can be extracted by right clicking on one of the selected nodes and selecting "Extract Sequence List". It is also possible to Align Sequences directly by right clicking on the nodes or leaves.

# **Chapter 24**

# **RNA** structure

#### Contents

| 24.1 RNA   | secondary structure prediction                                       | 570 |
|------------|----------------------------------------------------------------------|-----|
| 24.1.1     | Selecting sequences for prediction                                   | 570 |
| 24.1.2     | Secondary structure prediction parameters                            | 571 |
| 24.1.3     | Structure as annotation                                              | 575 |
| 24.2 View  | and edit secondary structures                                        | 576 |
| 24.2.1     | Graphical view and editing of secondary structure                    | 576 |
| 24.2.2     | Tabular view of structures and energy contributions                  | 579 |
| 24.2.3     | Symbolic representation in sequence view                             | 582 |
| 24.2.4     | Probability-based coloring                                           | 583 |
| 24.3 Eval  | uate structure hypothesis                                            | 584 |
| 24.3.1     | Selecting sequences for evaluation                                   | 584 |
| 24.3.2     | Probabilities                                                        | 585 |
| 24.4 Stru  | cture scanning plot                                                  | 586 |
| 24.4.1     | Selecting sequences for scanning                                     | 586 |
| 24.4.2     | The structure scanning result                                        | 587 |
| 24.5 Bioir | formatics explained: RNA structure prediction by minimum free energy |     |
| mini       | mization                                                             | 588 |
| 24.5.1     | The algorithm                                                        | 589 |
| 24.5.2     | Structure elements and their energy contribution                     | 590 |
|            |                                                                      |     |

Ribonucleic acid (RNA) is a nucleic acid polymer that plays several important roles in the cell.

As for proteins, the three dimensional shape of an RNA molecule is important for its molecular function. A number of tertiary RNA structures are know from crystallography but de novo prediction of tertiary structures is not possible with current methods. However, as for proteins RNA tertiary structures can be characterized by secondary structural elements which are hydrogen bonds within the molecule that form several recognizable "domains" of secondary structure like stems, hairpin loops, bulges and internal loops. A large part of the functional information is thus contained in the secondary structure of the RNA molecule, as shown by the high degree of base-pair conservation observed in the evolution of RNA molecules.

Computational prediction of RNA secondary structure is a well defined problem and a large body of work has been done to refine prediction algorithms and to experimentally estimate the relevant biological parameters.

In *CLC Genomics Workbench* we offer the user a number of tools for analyzing and displaying RNA structures. These include:

- Secondary structure prediction using state-of-the-art algorithms and parameters
- Calculation of full partition function to assign probabilities to structural elements and hypotheses
- Scanning of large sequences to find local structure signal
- Inclusion of experimental constraints to the folding process
- Advanced viewing and editing of secondary structures and structure information

# 24.1 RNA secondary structure prediction

*CLC Genomics Workbench* uses a minimum free energy (MFE) approach to predict RNA secondary structure. Here, the stability of a given secondary structure is defined by the amount of free energy used (or released) by its formation. The more negative free energy a structure has, the more likely is its formation since more stored energy is released by the event.

Free energy contributions are considered additive, so the total free energy of a secondary structure can be calculated by adding the free energies of the individual structural elements. Hence, the task of the prediction algorithm is to find the secondary structure with the minimum free energy. As input to the algorithm empirical energy parameters are used. These parameters summarize the free energy contribution associated with a large number of structural elements. A detailed structure overview can be found in section 24.5.

In *CLC* Genomics Workbench, structures are predicted by a modified version of Professor Michael Zukers well known algorithm [Zuker, 1989b] which is the algorithm behind a number of RNA-folding packages including MFOLD. Our algorithm is a dynamic programming algorithm for free energy minimization which includes free energy increments for coaxial stacking of stems when they are either adjacent or separated by a single mismatch. The thermodynamic energy parameters used are from Mfold version 3, see http://mfold.rna.albany.edu/?q=mfold/mfold-references.

# 24.1.1 Selecting sequences for prediction

Secondary structure prediction can be accessed in the Toolbox:

# Toolbox | Classical Sequence Analysis (졸) | RNA Structure () | Predict Secondary Structure (양)

This opens the dialog shown in figure 24.1.

If you have selected sequences before choosing the Toolbox action, they are now listed in the **Selected Elements** window of the dialog. Use the arrows to add or remove sequences or sequence lists from the selected elements. You can use both DNA and RNA sequences - DNA will be folded as if it were RNA.

| . Select nucleotide | Select nucleotide sequences |                                                              |  |  |
|---------------------|-----------------------------|--------------------------------------------------------------|--|--|
| sequences           | Navigation Area             | Selected elements (1)           >>>>>>>>>>>>>>>>>>>>>>>>>>>> |  |  |
| 010110110           |                             |                                                              |  |  |

Figure 24.1: Selecting RNA or DNA sequences for structure prediction (DNA is folded as if it was RNA).

# 24.1.2 Secondary structure prediction parameters

Click **Next** to adjust secondary structure prediction parameters (figure 24.2).

| Gx Predict Secondary | Structure                                                                 |
|----------------------|---------------------------------------------------------------------------|
| 1. Select nucleotide | Set parameters                                                            |
| sequences            | Structure output                                                          |
| 2. Set parameters    | Compute sample of suboptimal structures                                   |
| 2. Set parameters    | Number of suboptimal structures: 10 📩                                     |
|                      | Partition function                                                        |
|                      | Calculate base pair probabilities                                         |
| 6                    | Create plot of marginal base pairing probabilities                        |
| and all              | Advanced options                                                          |
| IL SM                | Void isolated base pairs                                                  |
| Avientes /           | Apply different energy rules for Grossly Asymmetric Interior Loops (GAIL) |
| 1. BETTER CONTRACT   | Include coaxial stacking energy rules                                     |
| T Pr                 | Apply base pairing constraints                                            |
| TONYOL UNITED STATES | Maximum distance between paired bases                                     |
| A PRAILING           |                                                                           |
| ? 🥎                  | Previous Next Finish Cancel                                               |

Figure 24.2: Adjusting parameters for secondary structure prediction.

#### Structure output

The predict secondary structure algorithm always calculates the minimum free energy structure of the input sequence. In addition to this, it is also possible to compute a sample of suboptimal structures by ticking the checkbox **Compute sample of suboptimal structures**.

Subsequently, you can specify how many structures to include in the output. The algorithm then iterates over all permissible canonical base pairs and computes the minimum free energy and associated secondary structure constrained to contain a specified base pair. These structures are then sorted by their minimum free energy and the most optimal are reported given the specified number of structures. Note that two different sub-optimal structures can have the same minimum free energy. Further information about suboptimal folding can be found in [Zuker, 1989a].

#### **Partition function**

The predicted minimum free energy structure gives a point-estimate of the structural conformation of an RNA molecule. However, this procedure implicitly assumes that the secondary structure is at equilibrium, that there is only a single accessible structure conformation, and that the parameters and model of the energy calculation are free of errors.

Obvious deviations from these assumptions make it clear that the predicted MFE structure may deviate somewhat from the actual structure assumed by the molecule. This means that rather than looking at the MFE structure it may be informative to inspect statistical properties of the structural landscape to look for general structural properties which seem to be robust to minor variations in the total free energy of the structure (see [Mathews et al., 2004]).

To this end *CLC Genomics Workbench* allows the user to calculate the complete secondary structure partition function using the algorithm described in [Mathews et al., 2004] which is an extension of the seminal work by [McCaskill, 1990].

There are two options regarding the partition function calculation:

- **Calculate base pair probabilities.** This option invokes the partition function calculation and calculates the marginal probabilities of all possible base pairs and the marginal probability that any single base is unpaired.
- Create plot of marginal base pairing probabilities. This creates a plot of the marginal base pair probability of all possible base pairs as shown in figure 24.3.

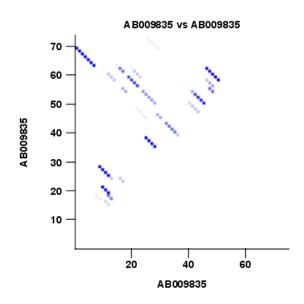

Figure 24.3: The marginal base pair probability of all possible base pairs.

The marginal probabilities of base pairs and of bases being unpaired are distinguished by colors which can be displayed in the normal sequence view using the **Side Panel** - see section 24.2.3 and also in the secondary structure view. An example is shown in figure 24.4. Furthermore, the marginal probabilities are accessible from tooltips when hovering over the relevant parts of the structure.

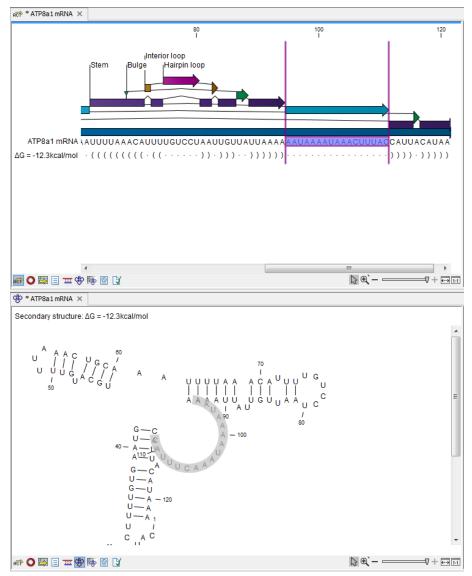

Figure 24.4: Marginal probability of base pairs shown in linear view (top) and marginal probability of being unpaired shown in the secondary structure 2D view (bottom).

#### **Advanced options**

The free energy minimization algorithm includes a number of advanced options:

- Avoid isolated base pairs. The algorithm filters out isolated base pairs (i.e. stems of length 1).
- Apply different energy rules for Grossly Asymmetric Interior Loops (GAIL). Compute the minimum free energy applying different rules for Grossly Asymmetry Interior Loops (GAIL). A Grossly Asymmetry Interior Loop (GAIL) is an interior loop that is 1 × n or n × 1 where n > 2 (see http://mfold.rna.albany.edu/doc/mfold-manual/node5.php).
- Include coaxial stacking energy rules. Include free energy increments of coaxial stacking for adjacent helices [Mathews et al., 2004].
- Apply base pairing constraints. With base pairing constraints, you can easily add

experimental constraints to your folding algorithm. When you are computing suboptimal structures, it is not possible to apply base pair constraints. The possible base pairing constraints are:

- Force two equal length intervals to form a stem.
- Prohibit two equal length intervals to form a stem.
- Prohibit all nucleotides in a selected region to be a part of a base pair.

Base pairing constraints have to be added to the sequence before you can use this option - see below.

• **Maximum distance between paired bases**. Forces the algorithms to only consider RNA structures of a given upper length by setting a maximum distance between the base pair that opens a structure.

#### **Specifying structure constraints**

Structure constraints can serve two purposes in *CLC Genomics Workbench*: they can act as experimental constraints imposed on the MFE structure prediction algorithm or they can form a structure hypothesis to be evaluated using the partition function (see section 24.1.2).

To force two regions to form a stem, open a normal sequence view and:

# Select the two regions you want to force by pressing Ctrl while selecting - (use ${\rm \ensuremath{\mathbb H}}$ on Mac) | right-click the selection | Add Structure Prediction Constraints | Force Stem Here

This will add an annotation labeled "Forced Stem" to the sequence (see figure 24.5).

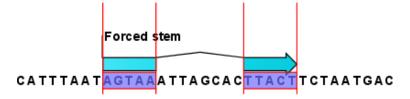

Figure 24.5: Force a stem of the selected bases.

Using this procedure to add base pairing constraints will force the algorithm to compute minimum free energy and structure with a stem in the selected region. The two regions must be of equal length.

To *prohibit* two regions to form a stem, open the sequence and:

# Select the two regions you want to prohibit by pressing Ctrl while selecting - (use # on Mac) $\mid$ right-click the selection $\mid$ Add Structure Prediction Constraints $\mid$ Prohibit Stem Here

This will add an annotation labeled "Prohibited Stem" to the sequence (see figure 24.6).

Using this procedure to add base pairing constraints will force the algorithm to compute minimum free energy and structure without a stem in the selected region. Again, the two selected regions must be of equal length.

To prohibit a region to be part of any base pair, open the sequence and:

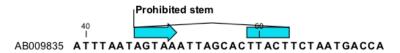

Figure 24.6: Prohibit the selected bases from forming a stem.

# Select the bases you don't want to base pair $\mid$ right-click the selection $\mid$ Add Structure Prediction Constraints $\mid$ Prohibit From Forming Base Pairs

This will add an annotation labeled "No base pairs" to the sequence, see 24.7.

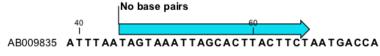

Figure 24.7: Prohibiting any of the selected base from pairing with other bases.

Using this procedure to add base pairing constraints will force the algorithm to compute minimum free energy and structure without a base pair containing any residues in the selected region.

When you click **Predict secondary structure** ((\*)) and click **Next**, check **Apply base pairing constraints** in order to force or prohibit stem regions or prohibit regions from forming base pairs.

You can add multiple base pairing constraints, e.g. simultaneously adding forced stem regions and prohibited stem regions and prohibit regions from forming base pairs.

# 24.1.3 Structure as annotation

You can choose to add the elements of the best structure as annotations (see figure 24.8).

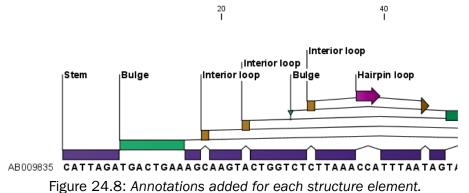

This makes it possible to use the structure information in other analysis in the *CLC Genomics Workbench*. You can e.g. align different sequences and compare their structure predictions.

Note that possibly existing structure annotation will be removed when a new structure is calculated and added as annotations.

If you generate multiple structures, only the best structure will be added as annotations. If you wish to add one of the sub-optimal structures as annotations, this can be done from the **Show Secondary Structure Table** (1) described in section 24.2.2.

# 24.2 View and edit secondary structures

When you predict RNA secondary structure (see section 24.1), the resulting predictions are attached to the sequence and can be shown as:

- Annotations in the ordinary sequence views (Linear sequence view (ART), Annotation table (Ret) etc. This is only possible if this has been chosen in the dialog in figure 24.2. See an example in figure 24.8.
- Symbolic representation below the sequence (see section 24.2.3).
- A graphical view of the secondary structure (see section 24.2.1).
- A tabular view of the energy contributions of the elements in the structure. If more than one structure have been predicted, the table is also used to switch between the structures shown in the graphical view. The table is described in section 24.2.2.

# 24.2.1 Graphical view and editing of secondary structure

To show the secondary view of an already open sequence, click the **Show Secondary Structure 2D View** ( ) button at the bottom of the sequence view.

If the sequence is not open, click **Show** (-) and select **Secondary Structure 2D View** (\*).

This will open a view similar to the one shown in figure 24.9.

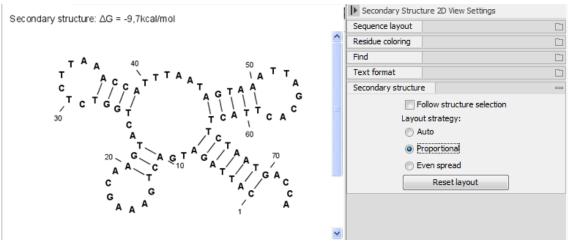

Figure 24.9: The secondary structure view of an RNA sequence zoomed in.

Like the normal sequence view, you can use **Zoom in** ( $\checkmark$ ) and **Zoom out** ( $\checkmark$ ). Zooming in will reveal the residues of the structure as shown in figure 24.9. For large structures, zooming out will give you an overview of the whole structure.

#### Side Panel settings

The settings in the **Side Panel** are a subset of the settings in the normal sequence view described in section 13.1.1. However, there are two additional groups of settings unique to the secondary structure 2D view: **Secondary structure**.

- Follow structure selection. This setting pertains to the connection between the structures in the secondary structure table (Ref.). If this option is checked, the structure displayed in the secondary structure 2D view will follow the structure selections made in this table. See section 24.2.2 for more information.
- Layout strategy. Specify the strategy used for the layout of the structure. In addition to these strategies, you can also modify the layout manually as explained in the next section.
  - Auto. The layout is adjusted to minimize overlapping structure elements [Han et al., 1999]. This is the default setting (see figure 24.10).
  - Proportional. Arc lengths are proportional to the number of residues (see figure 24.11). Nothing is done to prevent overlap.
  - Even spread. Stems are spread evenly around loops as shown in figure 24.12.
- **Reset layout.** If you have manually modified the layout of the structure, clicking this button will reset the structure to the way it was laid out when it was created.

| 20            | Secondary Structure 2D View Settings                                                                                                    |   |
|---------------|----------------------------------------------------------------------------------------------------|---|
| - THUR IN THE | Sequence layout                                                                                                    |   |
| 120           | Residue coloring                                                                                                    |   |
|               | Find                                                                                                    |   |
| )=/           | Text format                                                                                                    |   |
| 100- [=]      | Secondary structure                                                                                                    | _ |
|               | <ul> <li>✓ Follow structure selection<br/>Layout strategy:</li> <li>● <u>Autoi</u></li> <li>● Proportional</li> <li>● Even spread</li> <li>Reset layout</li> </ul> |   |

Figure 24.10: Auto layout. Overlaps are minimized.

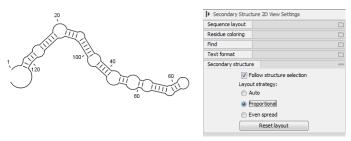

Figure 24.11: Proportional layout. Length of the arc is proportional to the number of residues in the arc.

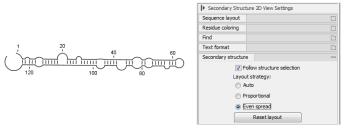

Figure 24.12: Even spread. Stems are spread evenly around loops.

#### **Selecting and editing**

When you are in **Selection mode** ( $\mathbb{N}$ ), you can select parts of the structure like in a normal sequence view:

# Press down the mouse button where the selection should start | move the mouse cursor to where the selection should end | release the mouse button

One of the advantages of the secondary structure 2D view is that it is integrated with other views of the same sequence. This means that any selection made in this view will be reflected in other views (see figure 24.13).

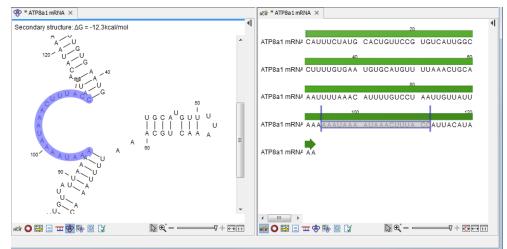

Figure 24.13: A split view of the secondary structure view and a linear sequence view.

If you make a selection in another sequence view, this will will also be reflected in the secondary structure view.

The *CLC Genomics Workbench* seeks to produce a layout of the structure where none of the elements overlap. However, it may be desirable to manually edit the layout of a structure for ease of understanding or for the purpose of publication.

To edit a structure, first select the **Pan** ( $\bigcirc$ ) mode in the Tool bar (right-click on the zoom icon below the View Area). Now place the mouse cursor on the opening of a stem, and a visual indication of the anchor point for turning the substructure will be shown (see figure 24.14).

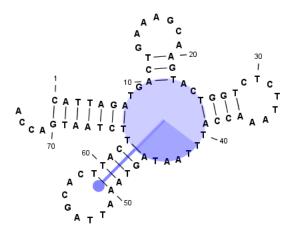

Figure 24.14: The blue circle represents the anchor point for rotating the substructure.

Click and drag to rotate the part of the structure represented by the line going from the anchor point. In order to keep the bases in a relatively sequential arrangement, there is a restriction

on how much the substructure can be rotated. The highlighted part of the circle represents the angle where rotating is allowed.

In figure 24.15, the structure shown in figure 24.14 has been modified by dragging with the mouse.

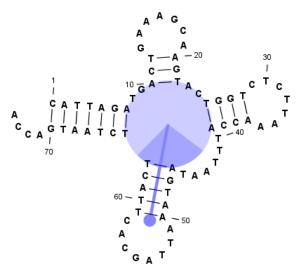

Figure 24.15: The structure has now been rotated.

Press **Reset layout** in the **Side Panel** to reset the layout to the way it looked when the structure was predicted.

#### 24.2.2 Tabular view of structures and energy contributions

There are three main reasons to use the Secondary structure table:

- If more than one structure is predicted (see section 24.1), the table provides an overview of all the structures which have been predicted.
- With multiple structures you can use the table to determine which structure should be displayed in the Secondary structure 2D view (see section 24.2.1).
- The table contains a hierarchical display of the elements in the structure with detailed information about each element's energy contribution.

To show the secondary structure table of an already open sequence, click the **Show Secondary Structure Table** (Ref.) button at the bottom of the sequence view.

If the sequence is not open, click **Show** ( $\bigcirc$ ) and select **Secondary Structure Table** ( $\bigtriangledown$ ).

This will open a view similar to the one shown in figure 24.16.

On the left side, all computed structures are listed with the information about structure name, when the structure was created, the free energy of the structure and the probability of the structure if the partition function was calculated. Selecting a row (equivalent: a structure) will display a tree of the contained substructures with their contributions to the total structure free energy. Each substructure contains a union of nested structure elements and other substructures (see a detailed description of the different structure elements in section 24.5.2). Each substructure

| Name                | Created              | ΔG             | Probability | Blements of structure 'ΔG = -146,7kcal/mol': ΔG = -146.7kcal/mol                 |
|---------------------|----------------------|----------------|-------------|----------------------------------------------------------------------------------|
| ∆G = -146,7kcal/mol | 23-Jun-2008 11:48:29 | -146.7kcal/mol | 6.38E-17    | 🗄 🏑 Stem with bifurcation at 1484: ΔG = -142.0kcal/mol                           |
| ∆G = -146,7kcal/mol | 23-Jun-2008 11:48:29 | -146.7kcal/mol | 6.38E-17    |                                                                                  |
| ∆G = -146,5kcal/mol | 23-Jun-2008 11:48:29 | -146.5kcal/mol | 4.61E-17    | Dangling A at 485, dangling from position 484: ΔG = -0.8kcal/mol                 |
| ∆G = -146,5kcal/mol | 23-Jun-2008 11:48:29 | -146.5kcal/mol | 4.61E-17    | Dangling G at 487, dangling from position 488: $\Delta G = -0.2$ kcal/mol        |
| ∆G = -146,4kcal/mol | 23-Jun-2008 11:48:29 | -146.4kcal/mol | 3.92E-17    | $\oplus$ $\mathscr{S}$ Stem with hairpin at 488505: $\Delta G = -2.8$ kcal/mol   |
| ∆G = -146,4kcal/mol | 23-Jun-2008 11:48:29 | -146.4kcal/mol | 3.92E-17    |                                                                                  |
| ∆G = -146,4kcal/mol | 23-Jun-2008 11:48:29 | -146.4kcal/mol | 3.92E-17    |                                                                                  |
| ∆G = -146,3kcal/mol | 23-Jun-2008 11:48:29 | -146.3kcal/mol | 3.33E-17    | $\sim$ Dangling A at 506, dangling from position 505: $\Delta G = -0.8$ kcal/mol |
| ∆G = -146,3kcal/mol | 23-Jun-2008 11:48:29 | -146.3kcal/mol | 3.33E-17    | □ Dangling A at 507, dangling from position 508: ΔG = -0.3kcal/mol               |
| ∆G = -146,3kcal/mol | 23-Jun-2008 11:48:29 | -146.3kcal/mol | 3.33E-17    | 🗄 🛷 Stem with hairpin at 508539: ΔG = -0.5kcal/mol                               |
| ∆G = -146,3kcal/mol | 23-Jun-2008 11:48:29 | -146.3kcal/mol | 3.33E-17    |                                                                                  |
|                     |                      |                |             | Dangling A at 540, dangling from position 539: ΔG = -0.8kcal/mol                 |

Figure 24.16: The secondary structure table with the list of structures to the left, and to the right the substructures of the selected structure.

contributes a free energy given by the sum of its nested substructure energies and energies of its nested structure elements.

The substructure elements to the right are ordered after their occurrence in the sequence; they are described by a region (the sequence positions covered by this substructure) and an energy contribution. Three examples of mixed substructure elements are "Stem base pairs", "Stem with bifurcation" and "Stem with hairpin".

The "Stem base pairs"-substructure is simply a union of stacking elements. It is given by a joined set of base pair positions and an energy contribution displaying the sum of all stacking element-energies.

The "Stem with bifurcation"-substructure defines a substructure enclosed by a specified base pair with and with energy contribution  $\Delta G$ . The substructure contains a "Stem base pairs"-substructure and a nested bifurcated substructure (multi loop). Also bulge and interior loops can occur separating stem regions.

The "Stem with hairpin"-substructure defines a substructure starting at a specified base pair with an enclosed substructure-energy given by  $\Delta$ G. The substructure contains a "Stem base pairs"-substructure and a hairpin loop. Also bulge and interior loops can occur, separating stem regions.

In order to describe the tree ordering of different substructures, we use an example as a starting point (see figure 24.17).

The structure is a (disjoint) nested union of a "Stem with bifurcation"-substructure and a dangling nucleotide. The nested substructure energies add up to the total energy. The "Stem with bifurcation"-substructure is again a (disjoint) union of a "Stem base pairs"-substructure joining position *1*-7 with 64-70 and a multi loop structure element opened at base pair(7,64). To see these structure elements, simply expand the "Stem with bifurcation" node (see figure 24.18).

The multi loop structure element is a union of three "Stem with hairpin"-substructures and contributions to the multi loop opening considering multi loop base pairs and multi loop arcs.

Selecting an element in the table to the right will make a corresponding selection in the **Show Secondary Structure 2D View** () if this is also open and if the "Follow structure selection" has been set in the editors side panel. In figure 24.18 the "Stem with bifurcation" is selected in the table, and this part of the structure is high-lighted in the Secondary Structure 2D view.

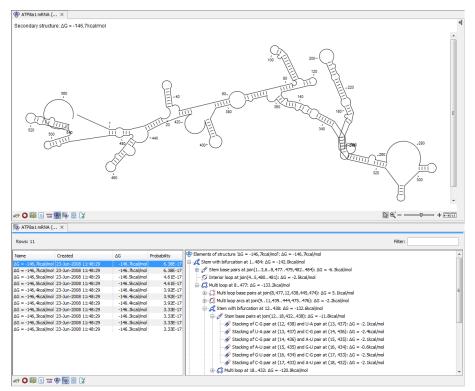

Figure 24.17: A split view showing a structure table to the right and the secondary structure 2D view to the left.

The correspondence between the table and the structure editor makes it easy to inspect the thermodynamic details of the structure while keeping a visual overview as shown in the above figures.

**Handling multiple structures** The table to the left offers a number of tools for working with structures. Select a structure, right-click, and the following menu items will be available:

- Open Secondary Structure in 2D View ( ). This will open the selected structure in the Secondary structure 2D view.
- Annotate Sequence with Secondary Structure. This will add the structure elements as annotations to the sequence. Note that existing structure annotations will be removed.
- **Rename Secondary Structure.** This will allow you to specify a name for the structure to be displayed in the table.
- Delete Secondary Structure. This will delete the selected structure.
- **Delete All Secondary Structures.** This will delete all the selected structures. Note that once you save and close the view, this operation is irreversible. As long as the view is open, you can **Undo** (<a>) the operation.</a>

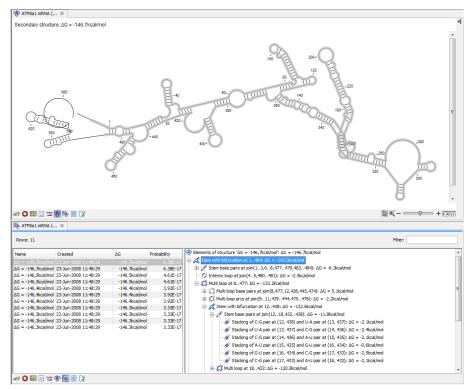

Figure 24.18: Now the "Stem with bifurcation" node has been selected in the table and a corresponding selection has been made in the view of the secondary structure to the left.

#### 24.2.3 Symbolic representation in sequence view

In the **Side Panel** of normal sequence views ( $_{\text{RCP}}$ ), you will find an extra group under **Nucleotide info** called **Secondary Structure**. This is used to display a symbolic representation of the secondary structure along the sequence (see figure 24.19).

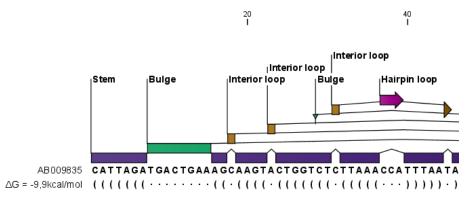

Figure 24.19: The secondary structure visualized below the sequence and with annotations shown above.

The following options can be set:

• **Show all structures.** If more than one structure is predicted, this option can be used if all the structures should be displayed.

- **Show first.** If not all structures are shown, this can be used to determine the number of structures to be shown.
- **Sort by.** When you select to display e.g. four out of eight structures, this option determines which the "first four" should be.
  - Sort by  $\Delta G$ .
  - Sort by name.
  - Sort by time of creation.

If these three options do not provide enough control, you can rename the structures in a meaningful alphabetical way so that you can use the "name" to display the desired ones.

- Base pair symbol. How a base pair should be represented (see figure 24.19).
- **Unpaired symbol.** How bases which are not part of a base pair should be represented (see figure 24.19).
- **Height.** When you zoom out, this option determines the height of the symbols as shown in figure 24.20 (when zoomed in, there is no need for specifying the height).
- **Base pair probability.** See section 24.2.4 below).

When you zoom in and out, the appearance of the symbols change. In figure 24.19, the view is zoomed in. In figure 24.20 you see the same sequence zoomed out to fit the width of the sequence.

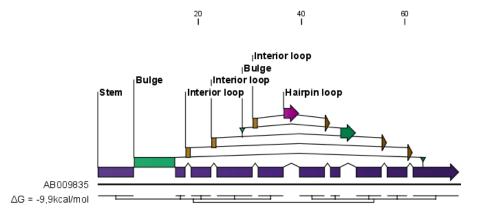

Figure 24.20: The secondary structure visualized below the sequence and with annotations shown above. The view is zoomed out to fit the width of the sequence.

# 24.2.4 Probability-based coloring

In the **Side Panel** of both linear and secondary structure 2D views, you can choose to color structure symbols and sequence residues according to the probability of base pairing / not base pairing, as shown in figure 24.4.

In the linear sequence view ((RPP)), this is found in **Nucleotide info** under **Secondary structure**, and in the secondary structure 2D view ((RPP)), it is found under **Residue coloring**.

For both paired and unpaired bases, you can set the foreground color and the background color to a gradient with the color at the left side indicating a probability of 0, and the color at the right side indicating a probability of 1.

Note that you have to Zoom to 100% (11) in order to see the coloring.

# 24.3 Evaluate structure hypothesis

Hypotheses about an RNA structure can be tested using *CLC Genomics Workbench*. A structure hypothesis *H* is formulated using the structural constraint annotations described in section 24.1.2. By adding several annotations complex structural hypotheses can be formulated (see 24.21).

Given the set S of all possible structures, only a subset of these  $S_H$  will comply with the formulated hypotheses. We can now find the probability of *H* as:

$$P(H) = \frac{\sum_{s_H \in S_H} P(s_H)}{\sum_{s \in S} P(s)} = \frac{PF_H}{PF_{\text{full}}},$$

where  $PF_H$  is the partition function calculated for all structures permissible by  $H(S_H)$  and  $PF_{\text{full}}$  is the full partition function. Calculating the probability can thus be done with two passes of the partition function calculation, one with structural constraints, and one without. 24.21.

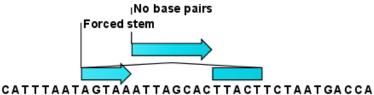

Figure 24.21: Two constraints defining a structural hypothesis.

# 24.3.1 Selecting sequences for evaluation

The evaluation is started from the **Toolbox**:

# Toolbox | Classical Sequence Analysis (🚔) | RNA Structure (🚌)| Evaluate Structure Hypothesis (🎲)

This opens the dialog shown in figure 24.22.

If you have selected sequences before choosing the Toolbox action, they are now listed in the **Selected Elements** window of the dialog. Use the arrows to add or remove sequences or sequence lists from the selected elements. Note, that the selected sequences must contain a structure hypothesis in the form of manually added constraint annotations.

Click Next to adjust evaluation parameters (see figure 24.23).

The partition function algorithm includes a number of advanced options:

• Avoid isolated base pairs. The algorithm filters out isolated base pairs (i.e. stems of length 1).

| <ol> <li>Select nucleotide</li> </ol>                                                                                                    |                                      |          |                       |  |
|----------------------------------------------------------------------------------------------------|--------------------------------------|----------|-----------------------|--|
| sequences with structure                                                                                                    | Navigation Area                      |          | Selected elements (1) |  |
| prediction constraints                                                                                                    | Example Data                         | *        | XXC ATP8a1 mRNA       |  |
|                                                                                                    | ATP8a1 genomic sequence              |          |                       |  |
|                                                                                                    |                                      |          |                       |  |
| A Community                                                                                                    | E Cloning                            | =        |                       |  |
|                                                                                                    | Primers                              |          |                       |  |
| 61                                                                                                    | 😟 🗁 Protein analyses                 |          |                       |  |
| - mars                                                                                                    | 😟 🗁 Protein orthologs                |          |                       |  |
| Barrat and a start of the start of the start | 🖻 🗁 RNA secondary structure          | <b>•</b> |                       |  |
| 1. L (                                                                                                    | ATP8a1 mRNA (3' UTR large se         | lectior  |                       |  |
| And And And                                                                                                    | ATP8a1 mRNA                          | +        |                       |  |
| 010                                                                                                    | < III                                | P        |                       |  |
| ATO ATO ATO ATO ATO                                                                                                    | Q- <enter search="" term=""></enter> | <b></b>  |                       |  |
|                                                                                                    |                                      |          |                       |  |

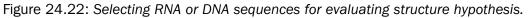

| Gx Evaluate Structure Hypothe                                                                   | esis                                                                                                    |
|-------------------------------------------------------------------------------------------------|----------------------------------------------------------------------------------------------------|
| 1. Select nucleotide<br>sequences with structure<br>prediction constraints<br>2. Set parameters | Set parameters Advanced options          Advanced options         Image: Avoid isolated base pairs         Image: Apply different energy rules for Grossly Asymmetric Interior Loops (GAIL)         Image: Include coaxial stacking energy rules         Image: Maximum distance between paired bases |
| ?                                                                                               | Previous Next Finish Cancel                                                                                                    |

Figure 24.23: Adjusting parameters for hypothesis evaluation.

- Apply different energy rules for Grossly Asymmetric Interior Loops (GAIL). Compute the minimum free energy applying different rules for Grossly Asymmetry Interior Loops (GAIL). A Grossly Asymmetry Interior Loop (GAIL) is an interior loop that is 1 × n or n × 1 where n > 2 (see http://mfold.rna.albany.edu/doc/mfold-manual/node5.php)
- **Include coaxial stacking energy rules**. Include free energy increments of coaxial stacking for adjacent helices [Mathews et al., 2004].

# 24.3.2 Probabilities

After evaluation of the structure hypothesis an annotation is added to the input sequence. This annotation covers the same region as the annotations that constituted the hypothesis and contains information about the probability of the evaluated hypothesis (see figure 24.24).

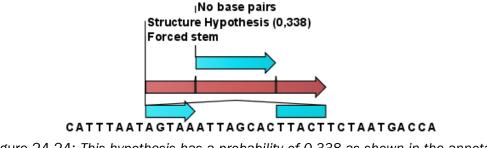

Figure 24.24: This hypothesis has a probability of 0.338 as shown in the annotation.

# 24.4 Structure scanning plot

In *CLC Genomics Workbench* it is possible to scan larger sequences for the existence of local conserved RNA structures. The structure scanning approach is similar in spirit to the works of [Workman and Krogh, 1999] and [Clote et al., 2005]. The idea is that if natural selection is operating to maintain a stable local structure in a given region, then the minimum free energy of the region will be markedly lower than the minimum free energy found when the nucleotides of the subsequence are distributed in random order.

The algorithm works by sliding a window along the sequence. Within the window, the minimum free energy of the subsequence is calculated. To evaluate the significance of the local structure signal its minimum free energy is compared to a background distribution of minimum free energies obtained from shuffled sequences, using *Z*-scores [Rivas and Eddy, 2000]. The *Z*-score statistics corresponds to the number of standard deviations by which the minimum free energy of the original sequence deviates from the average energy of the shuffled sequences. For a given *Z*-score, the statistical significance is evaluated as the probability of observing a more extreme *Z*-score under the assumption that *Z*-scores are normally distributed [Rivas and Eddy, 2000].

# 24.4.1 Selecting sequences for scanning

The scanning is started from the **Toolbox**:

# Toolbox | Classical Sequence Analysis ( ) | RNA Structure ( ) | Evaluate Structure Hypothesis ( )

This opens the dialog shown in figure 24.25.

| Construction     Construction     C | 1. Select nucleotide sequences         | Select nucleotide sequences<br>Navigation Area | Selected elements (1)    |
|----------------------------------------------------------------------------------------------------|----------------------------------------|------------------------------------------------|--------------------------|
|                                                                                                    | 10 1 0 0 0 0 0 0 0 0 0 0 0 0 0 0 0 0 0 | C ATP8a1 genomic sequence     C ATP8a1 mRNA    | + II)<br>+ (II)          |
| Structure scanning of the selected sequences may take a long time.                                                                                                    | L PALITY                               | Structure scanning of the selected sequence    | es may take a long time. |

Figure 24.25: Selecting RNA or DNA sequences for structure scanning.

If you have selected sequences before choosing the Toolbox action, they are now listed in the **Selected Elements** window of the dialog. Use the arrows to add or remove sequences or sequence lists from the selected elements.

Click **Next** to adjust scanning parameters (see figure 24.26).

The first group of parameters pertain to the methods of sequence resampling. There are four ways of resampling, all described in detail in [Clote et al., 2005]:

- **Mononucleotide shuffling.** Shuffle method generating a sequence of the exact same mononucleotide frequency
- **Dinucleotide shuffling.** Shuffle method generating a sequence of the exact same dinucleotide frequency

| Gx Scan for Local Stru  | cture                                                | 3  |
|-------------------------|------------------------------------------------------|----|
| 1. Select nucleotide    | Set parameters                                       |    |
| sequences               | Resampling methods                                   |    |
| 2. Set parameters       | Mononucleotide shuffling                             |    |
|                         | Mononucleotide sampling from zero order Markov chain |    |
|                         | ☑ Dinucleotide shuffling                             |    |
|                         | Dinucleotide sampling from first order Markov chain  |    |
|                         |                                                      |    |
| 0                       | Scanning parameters                                  | h  |
| and the second          | Window size - must be odd: 101                       |    |
| 1122                    | Number of samples : 100                              |    |
| 15                      | Step increment : 10                                  |    |
| Stand Stand Stand Stand | Output options                                       | 51 |
| 1 for                   | Z-scores                                             |    |
| CHIDNANT NATURAL        | P-values                                             |    |
| AND AND ALL             |                                                      |    |
| - 3                     |                                                      |    |
| ? 5                     | Previous Next Finish Cancel                          |    |

Figure 24.26: Adjusting parameters for structure scanning.

- Mononucleotide sampling from zero order Markov chain. Resampling method generating a sequence of the same expected mononucleotide frequency.
- **Dinucleotide sampling from first order Markov chain.** Resampling method generating a sequence of the same expected dinucleotide frequency.

The second group of parameters pertain to the scanning settings and include:

- Window size. The width of the sliding window.
- **Number of samples.** The number of times the sequence is resampled to produce the background distribution.
- **Step increment.** Step increment when plotting sequence positions against scoring values.

The third parameter group contains the output options:

- **Z-scores.** Create a plot of Z-scores as a function of sequence position.
- **P-values.** Create a plot of the statistical significance of the structure signal as a function of sequence position.

#### 24.4.2 The structure scanning result

The output of the analysis are plots of Z-scores and probabilities as a function of sequence position. A strong propensity for local structure can be seen as spikes in the graphs (see figure 24.27).

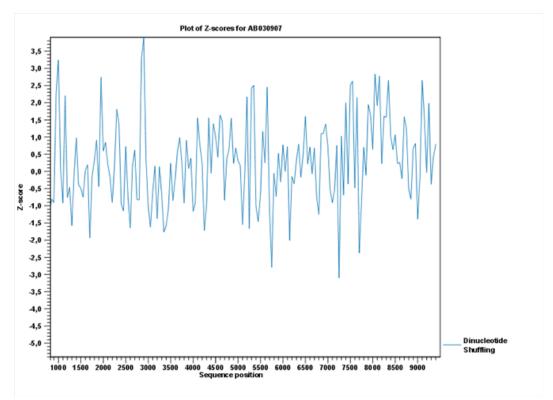

Figure 24.27: A plot of the Z-scores produced by sliding a window along a sequence.

# 24.5 Bioinformatics explained: RNA structure prediction by minimum free energy minimization

RNA molecules are hugely important in the biology of the cell. Besides their rather simple role as an intermediate messenger between DNA and protein, RNA molecules can have a plethora of biologic functions. Well known examples of this are the infrastructural RNAs such as tRNAs, rRNAs and snRNAs, but the existence and functionality of several other groups of non-coding RNAs are currently being discovered. These include micro- (miRNA), small interfering- (siRNA), Piwi interacting- (piRNA) and small modulatory RNAs (smRNA) [Costa, 2007].

A common feature of many of these non-coding RNAs is that the molecular structure is important for the biological function of the molecule.

Ideally, biological function is best interpreted against a 3D structure of an RNA molecule. However, 3D structure determination of RNA molecules is time-consuming, expensive, and difficult [Shapiro et al., 2007] and there is therefore a great disparity between the number of known RNA sequences and the number of known RNA 3D structures.

However, as it is the case for proteins, RNA tertiary structures can be characterized by secondary structural elements. These are defined by hydrogen bonds within the molecule that form several recognizable "domains" of secondary structure like stems, hairpin loops, bulges and internal loops (see below). Furthermore, the high degree of base-pair conservation observed in the evolution of RNA molecules shows that a large part of the functional information is actually contained in the secondary structure of the RNA molecule.

Fortunately, RNA secondary structure can be computationally predicted from sequence data allowing researchers to map sequence information to functional information. The subject of this

paper is to describe a very popular way of doing this, namely free energy minimization. For an in-depth review of algorithmic details, we refer the reader to Mathews and Turner, 2006.

#### 24.5.1 The algorithm

Consider an RNA molecule and one of its possible structures  $S_1$ . In a stable solution there will be an equilibrium between unstructured RNA strands and RNA strands folded into  $S_1$ . The propensity of a strand to leave a structure such as  $S_1$  (the stability of  $S_1$ ), is determined by the free energy change involved in its formation. The structure with the lowest free energy ( $S_{min}$ ) is the most stable and will also be the most represented structure at equilibrium. The objective of minimum free energy (MFE) folding is therefore to identify  $S_{min}$  amongst all possible structures.

In the following, we only consider structures without pseudoknots, i.e. structures that do not contain any non-nested base pairs.

Under this assumption, a sequence can be folded into a single coherent structure or several sequential structures that are joined by unstructured regions. Each of these structures is a union of well described structure elements (see below for a description of these). The free energy for a given structure is calculated by an additive nearest neighbor model. Additive, means that the total free energy of a secondary structure is the sum of the free energies of its individual structural elements. Nearest neighbor, means that the free energy of each structure element depends only on the residues it contains and on the most adjacent Watson-Crick base pairs.

The simplest method to identify  $S_{min}$  would be to explicitly generate all possible structures, but it can be shown that the number of possible structures for a sequence grows exponentially with the sequence length [Zuker and Sankoff, 1984] leaving this approach unfeasible. Fortunately, a two step algorithm can be constructed which implicitly surveys all possible structures without explicitly generating the structures [Zuker and Stiegler, 1981]: The first step determines the free energy for each possible sequence fragment starting with the shortest fragments. Here, the lowest free energy for longer fragments can be expediently calculated from the free energies of the smaller sub-sequences they contain. When this process reaches the longest fragment, i.e., the complete sequence, the MFE of the entire molecule is known. The second step is called traceback, and uses all the free energies computed in the first step to determine  $S_{min}$  - the exact structure associated with the MFE. Acceptable calculation speed is achieved by using *dynamic programming* where sub-sequence results are saved to avoid recalculation. However, this comes at the price of a higher requirement for computer memory.

The structure element energies that are used in the recursions of these two steps, are derived from empirical calorimetric experiments performed on small molecules see e.g. [Mathews et al., 1999].

**Suboptimal structures determination** A number of known factors violate the assumptions that are implicit in MFE structure prediction. [Schroeder et al., 1999] and [Chen et al., 2004] have shown experimental indications that the thermodynamic parameters are sequence dependent. Moreover, [Longfellow et al., 1990] and [Kierzek et al., 1999], have demonstrated that some structural elements show non-nearest neighbor effects. Finally, single stranded nucleotides in multi loops are known to influence stability [Mathews and Turner, 2002].

These phenomena can be expected to limit the accuracy of RNA secondary structure prediction by free energy minimization and it should be clear that the predicted MFE structure may deviate somewhat from the actual preferred structure of the molecule. This means that it may be informative to inspect the landscape of suboptimal structures which surround the MFE structure to look for general structural properties which seem to be robust to minor variations in the total free energy of the structure.

An effective procedure for generating a sample of suboptimal structures is given in [Zuker, 1989a]. This algorithm works by going through all possible Watson-Crick base pair in the molecule. For each of these base pairs, the algorithm computes the most optimal structure among all the structures that contain this pair, see figure 24.28.

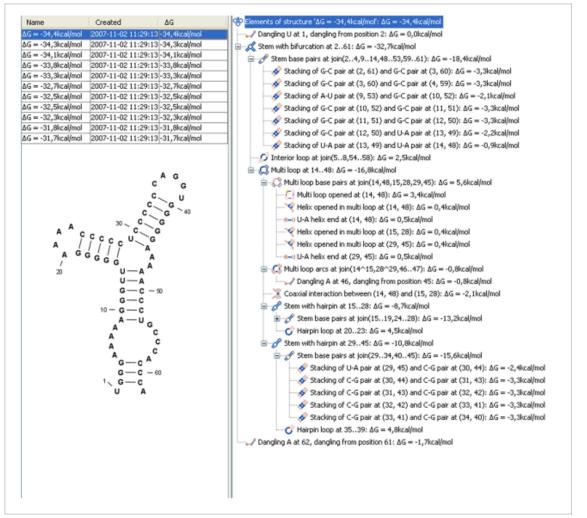

Figure 24.28: A number of suboptimal structures have been predicted using **CLC Genomics Workbench** and are listed at the top left. At the right hand side, the structural components of the selected structure are listed in a hierarchical structure and on the left hand side the structure is displayed.

# 24.5.2 Structure elements and their energy contribution

In this section, we classify the structure elements defining a secondary structure and describe their energy contribution.

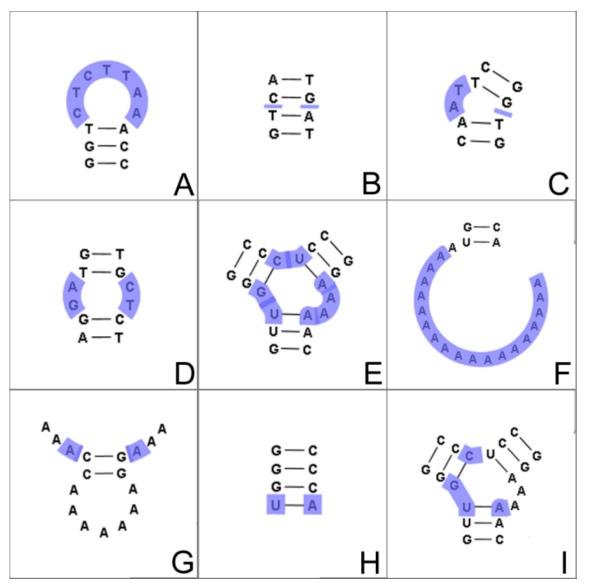

Figure 24.29: The different structure elements of RNA secondary structures predicted with the free energy minimization algorithm in **CLC Genomics Workbench**. See text for a detailed description.

**Nested structure elements** The structure elements involving nested base pairs can be classified by a given base pair and the other base pairs that are nested and *accessible* from this pair. For a more elaborate description we refer the reader to [Sankoff et al., 1983] and [Zuker and Sankoff, 1984].

If the nucleotides with position number (i, j) form a base pair and i < k, l < j, then we say that the base pair (k, l) is **accessible** from (i, j) if there is no intermediate base pair (i', j') such that i < i' < k, l < j' < j. This means that (k, l) is nested within the pair i, j and there is no other base pair in between.

Using the number of accessible pase pairs, we can define the following distinct structure elements:

1. **Hairpin loop** (). A base pair with 0 other accessible base pairs forms a *hairpin loop*. The energy contribution of a hairpin is determined by the length of the unpaired (loop) region

and the two bases adjacent to the closing base pair which is termed a terminal mismatch (see figure 24.29A).

- 2. A base pair with 1 accessible base pair can give rise to three distinct structure elements:
  - Stacking of base pairs ( $\checkmark$ ). A stacking of two consecutive pairs occur if i' i = 1 = j j'. Only canonical base pairs (A U or G C or G U) are allowed (see figure 24.29B). The energy contribution is determined by the type and order of the two base pairs.
  - Bulge (○). A bulge loop occurs if i' i > 1 or j j' > 1, but not both. This means that the two base pairs enclose an unpaired region of length 0 on one side and an unpaired region of length ≥ 1 on the other side (see figure 24.29C). The energy contribution of a bulge is determined by the length of the unpaired (loop) region and the two closing base pairs.
  - Interior loop (). An interior loop occurs if both i' i > 1 and i j' > 1 This means that the two base pairs enclose an unpaired region of length  $\ge 1$  on both sides (see figure 24.29D). The energy contribution of an interior loop is determined by the length of the unpaired (loop) region and the four unpaired bases adjacent to the opening- and the closing base pair.
- Multi loop opened (). A base pair with more than two accessible base pairs gives rise to a *multi loop*, a loop from which three or more stems are opened (see figure 24.29E). The energy contribution of a multi loop depends on the number of Stems opened in multi-loop () that protrude from the loop.

#### **Other structure elements**

- A collection of single stranded bases not accessible from any base pair is called an *exterior* (*or external*) *loop* (see figure 24.29F). These regions do not contribute to the total free energy.
- **Dangling nucleotide** (........................). A *dangling nucleotide* is a single stranded nucleotide that forms a stacking interaction with an adjacent base pair. A dangling nucleotide can be a 3' or 5'-dangling nucleotide depending on the orientation (see figure 24.29G). The energy contribution is determined by the single stranded nucleotide, its orientation and on the adjacent base pair.
- Non-GC terminating stem (R-U). If a base pair other than a G-C pair is found at the end of a stem, an energy penalty is assigned (see figure 24.29H).
- **Coaxial interaction** ()). Coaxial stacking is a favorable interaction of two stems where the base pairs at the ends can form a stacking interaction. This can occur between stems in a multi loop and between the stems of two different sequential structures. Coaxial stacking can occur between stems with no intervening nucleotides (adjacent stems) and between stems with one intervening nucleotide from each strand (see figure 24.29I). The energy contribution is determined by the adjacent base pairs and the intervening nucleotides.

**Experimental constraints** A number of techniques are available for probing RNA structures. These techniques can determine individual components of an existing structure such as the existence of a given base pair. It is possible to add such experimental constraints to the secondary structure prediction based on free energy minimization (see figure 24.30) and it has been shown that this can dramatically increase the fidelity of the secondary structure prediction [Mathews and Turner, 2006].

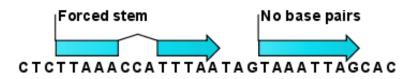

Figure 24.30: *Known structural features can be added as constraints to the secondary structure prediction algorithm in* **CLC Genomics Workbench**.

# Part IV

# **High-throughput sequencing**

# **Chapter 25**

# **Tracks**

#### Contents

| 25.1 Trac | k types                                    |
|-----------|--------------------------------------------|
| 25.2 Worl | king with tracks                           |
| 25.2.1    | Visualizing, zooming and navigating tracks |
| 25.2.2    | Showing a track in a table                 |
| 25.2.3    | The Chromosome Table view         601      |
| 25.2.4    | Finding annotations on the genome          |
| 25.2.5    | Extract sequences from tracks              |
| 25.3 Trac | k lists                                    |
| 25.4 Retr | eving reference data tracks                |
| 25.5 Merg | ge Annotation Tracks                       |
| 25.6 Merg | ge Variant Tracks                          |
| 25.7 Trac | k Conversion                               |
| 25.7.1    | Convert to Tracks                          |
| 25.7.2    | Convert from Tracks                        |
| 25.8 Anno | otate and Filter                           |
| 25.8.1    | Filter on Custom Criteria614               |
| 25.8.2    | Annotate with Overlap Information          |
| 25.8.3    | Filter Annotations on Name    615          |
| 25.8.4    | Filter Based on Overlap    616             |
| 25.9 Grap | hs                                         |
| 25.9.1    | Create GC Content Graph                    |
| 25.9.2    | Create Mapping Graph 619                   |
| 25.9.3    | Identify Graph Threshold Areas             |
|           |                                            |

A track is the fundamental building block for NGS analysis in the *CLC Genomics Workbench*. The idea behind tracks is to provide a unified framework for the visualization, comparison and analysis of genome-scale studies such as whole-genome sequencing or exome resequencing projects and a variety of different -Seq data (i.e. RNA-Seq, ChIP-Seq, DNAse-Seq).

In tracks, all information is tied to genomic positions, with the central coordinate system provided by a reference genome. Different types of data, and results for different samples, can be visualized and analyzed together as long as the tracks are compatible, i.e. they share the same coordinate system. Compatible tracks contain the same number of chromosomes, with the chromosome lengths being the same in each track. If two chromosomes have the same length, then the chromosome names must be identical for the tracks to be considered compatible.

Different types of data are represented in different types of tracks, and each type of track has its own particular editors. An example of a paired-end mapping read-track displaying reads and coverage is shown in figure 25.1.

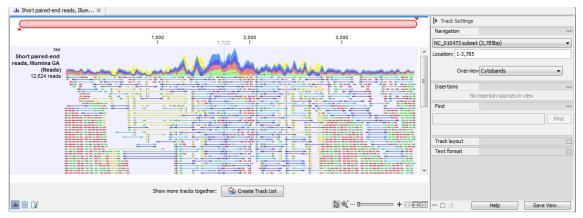

Figure 25.1: A paired-end mapping read-track opened, displaying reads and coverage. Below the track, the button for creating a Track List is visible. On the right is the Side Panel.

# 25.1 Track types

The different track types in the CLC Genomics Workbench are:

- **Sequence Track (**<sup>XX</sup>) A sequence track contains one or more sequences and is usually used to store the reference sequences of a genome (e.g. the chromosomes or the consensus sequences of de novo assembled contigs).
- **Reads Track (** Reads Tracks hold read mappings such as the ones produced by the Map Reads to Reference (see section 28.1), Local Realignment (see section 28.3) or RNA-Seq Analysis (see section 31) tools. The reads track contains all the reads that have been mapped at their mapped positions, and you can zoom in all the way to base resolution. In case there are more reads than the height of the track allows, an overflow graph will be displayed above the reads in the same colors than the reads that it represents. When hovering over the reads, a vertical scroll bar will appear to the right of the reads to navigate through high coverage regions, and in non-aggregated view, a tooltip shows the read counts for each observed nucleotide in that position together with the directions of the reads with that nucleotide. Read more about reads tracks here: section 28.2.2.

the Workbench, or by importing a variant format file (such as a VCF or a GVF file), or by downloading it from a database (e.g. dbSNP). Note on the InDels and Structural Variants (see section 29.10): this tool detects structural variants, including insertions, deletions, inversions, translocations and tandem duplications. It will produce a variant track, which will contain some insertions and deletions (the "InDel" track). However, the tool will also detect some insertions for which the "Allele" sequence is not fully, but only partially, known. These insertions do not fulfill the requirements of being a variant and therefore cannot be put in the variant track. Instead they are put in the "SV track", along with the inversions and translocations. The "SV" track is an "annotation" (or "feature") track, which is less strict and more flexible in the requirements to the types of annotations (or features) that it can contain (see below).

- Annotation Track ( Each annotation track contains a certain type of annotations. Examples are gene or mRNA tracks, UTR tracks, conservation score tracks and target region tracks. They may be obtained either by importing a BED, GTF or GFF file, or by downloading a database, such as ENSEMBL, in the workbench using the Import | Tracks tool (see section 7.2). Annotation tracks can also be downloaded with the Reference Data Manager. Also, many of the tools in the Workbench will output annotation tracks: for example, the Indels and Structural Variants tool will put the detected structural variants (that do not fulfill the requirements for being of type "variant") in an annotation track called SV track, or the ChIP-Seq detection tool which will compile the detected "peaks" into a peak annotation track. Finally, a gene (annotation) track can be created (see 25.7.1Convert to Tracks). A description of how to annotate and filter tracks is found in section 25.8.
- **Coverage Graph Track (** ) The coverage graph track is calculated from a reds track and contains a graphical display of the coverage at each position in the reference.
- **Expression Track (**) The RNA-Seq algorithm produces expression tracks: one for genes and one for transcripts. These have an annotation for each gene or transcript, and an expression value associated to that annotation. The type of expression value associated with each annotation is determined by the expression value parameter selected in the RNA-Seq tool. These values are visualized as a color gradient from blue to red; the lowest expression value within each chromosome of the track is represented as 0% and the highest expression value within each chromosome of the track is represented by 100%.

An example of the different types of tracks is given in figure 25.2.

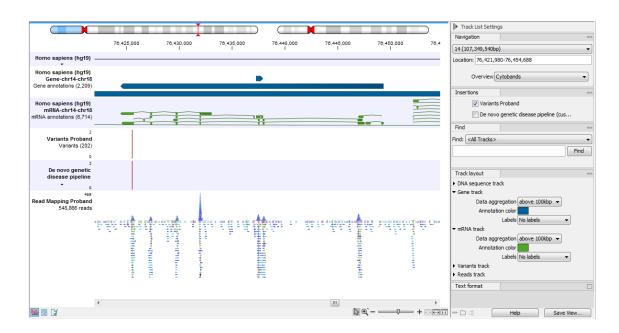

Figure 25.2: A track list containing different types of tracks. From the top: a sequence track, three annotation tracks with gene, mRNA and CDS annotations respectively, two variant tracks, a gene-level (GE) and a transcript level (TE) expression track, a coverage track and a reads track.

# 25.2 Working with tracks

# 25.2.1 Visualizing, zooming and navigating tracks

### Side Panel

The Side Panel is shown to the right of a track opened in the View Area (figure 25.3). The settings generally allow users to navigate the track using a specific position on a specific chromosome, to find a particular nucleotide sequence or annotation, and to change the text format.

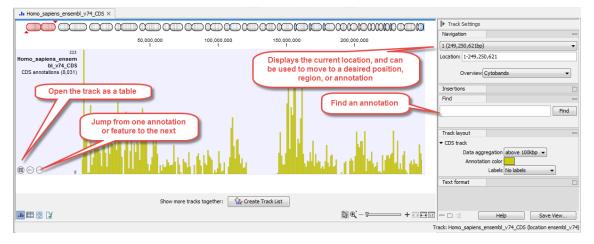

Figure 25.3: A CDS track with its Side Panel visible to the right.

In the Navigation section of the Track Side Panel, the upper field gives information about which chromosome is currently shown. The drop-down list can be used to jump to a different chromosome. The Location field displays the start and end positions of the shown region of the chromosome, but can also be used to navigate the track: enter a range or a single location point

to get the visualization to zoom in the region of interest. It is also possible to enter the name of a chromosome (MT: or 5:), the name of a gene or transcript (BRCA" or DHFR-001), or even the range on a particular gene or transcript (BRCA2:122-124) Finally, the Overview drop-down menu defines what is shown above the track: cytobands, or cytobands with aggregated data. It can also be hidden all together.

Additional settings specific to the type of track being open can be available. For example, you can change a Reads track layout as explained here: section 28.2.2. Similarly, when working with annotation tracks, the settings **Track Layout | Labels** controls where labels will be displayed in relation to the annotations (figure 25.4).

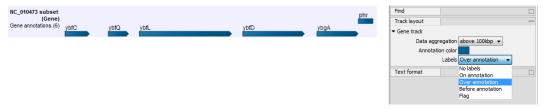

Figure 25.4: The Side Panel for annotation tracks showing the Labels drop down menu.

Once you have changed the visualization of the track to your liking, it is possible to save the settings as described in section 4.6.

#### **Additional tools**

In a reads track, a vertical scroll bar will appear to the right of the reads when hovering on them to navigate through high coverage regions.

Specified tracks have buttons that will appear under the track name on the left side of the View Area (highlighted in figure 25.5): these buttons can be used to open the track as a table, or jump to the previous and next element.

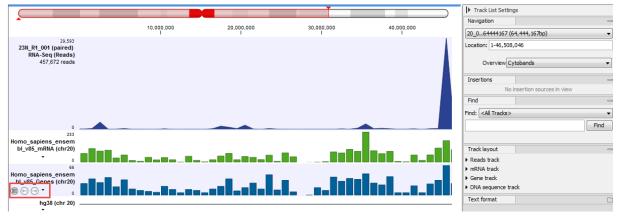

Figure 25.5: Hovering on a track will show additional buttons under the track name.

#### Zooming

It is possible to zoom in and out in a track using the buttons in the lower right-hand corner of the View Area.

- to zoom in to 100 % to see the data at base level, click the **Zoom to base level** (1) icon.
- to zoom out to see all the data, click the **Zoom to Fit** (

When zooming out you will see that the data is visualized in an aggregated format using a density bar plot or a graph.

#### Navigation and zooming shortcuts

You can also use the zoom and scroll shortcuts described in the table below:

| Action                                | Windows/Linux          | macOS                  |
|---------------------------------------|------------------------|------------------------|
| Vertical scroll in reads tracks       | Alt + Scroll wheel     | Alt + Scroll wheel     |
| Vertical scroll in reads tracks, fast | Shift+Alt+Scroll wheel | Shift+Alt+Scroll wheel |
| Vertical zoom in graph tracks         | Ctrl + Scroll wheel    | ℋ + Scroll wheel       |
| Zoom                                  | Ctrl + Scroll wheel    | ℋ + Scroll wheel       |
| Zoom In Mode                          | Ctrl + 2               | ₩ +2                   |
| Zoom In (without clicking)            | '+' (plus)             | '+' (plus)             |
| Zoom Out Mode                         | Ctrl + 3               | ₩ +3                   |
| Zoom Out (without clicking)           | '-' (minus)            | '-' (minus)            |
| Zoom to base level                    | Ctrl + 0               | ₩ +0                   |
| Zoom to fit screen                    | Ctrl + 6               | ₩ +6                   |
| Zoom to selection                     | Ctrl + 5               | ₩ +5                   |
| Reverse zoom mode                     | press and hold Shift   | press and hold Shift   |

### 25.2.2 Showing a track in a table

All tracks containing annotations (including variants) can be opened in a table. it is usually helpful to open the table in split view so that both the track and the table can be seen at the same time. In particular, because track and table are connected, it becomes possible to navigate and zoom the track by selecting successively the different rows in the table. Similarly, making a selection in the track view will select the corresponding row in the table. Buttons in the variant table (figure 25.6) view can filter the table to show only the region selected in the track. One can also create a new track from the rows selected in the table.

To open a track as a table in split view, press Ctrl ( $\Re$  on Mac) while you click the table button at the bottom of the track view. You can also right-click on the track tab, and select "Show View | Table".

The table will have one row for each annotation, and the columns will reflect its information content. Figure 25.7 shows an example of a variant database track that is presented in a table.

You can use the table to sort, filter and select annotations (see Appendix 3.2). Please note that there are two additional options for *filtering on overlaps* in the "Region" column

When selecting a row in the table the graphical view will jump to this position on the genome. Please note that table filtering only affects the table. The track itself remains unaffected and keeps all annotations. If you also wish to filter tracks in the graphical view, the **Annotate and Filter** tools (see section 25.8) can be used instead.

At the bottom of the table a button labeled **Create Track from Selection** is available. This function can be used to create tracks showing only a subset of the data and annotations. Select the relevant rows in the table and click the button to create a new track that only includes the selected subset of the annotations. This function is particularly useful when used in combination with the filter.

|                                   |                                                                                                    |                                                                                              | 10,000,000<br>I          | 20,000,000<br>I                                                                                                    | 30,000,000<br>28,801,490                                            | 40                                                                                                    | 000,000,000                                                                 |                        |
|-----------------------------------|----------------------------------------------------------------------------------------------------|----------------------------------------------------------------------------------------------|--------------------------|----------------------------------------------------------------------------------------------------|---------------------------------------------------------------------|----------------------------------------------------------------------------------------------------|-----------------------------------------------------------------------------|------------------------|
|                                   |                                                                                                    |                                                                                              |                          |                                                                                                    |                                                                     |                                                                                                    |                                                                             |                        |
|                                   | 0                                                                                                    |                                                                                              |                          |                                                                                                    |                                                                     |                                                                                                    |                                                                             |                        |
|                                   | s Proband<br>riants (113)<br>0                                                                                                    |                                                                                              |                          |                                                                                                    | . 6                                                                 |                                                                                                    |                                                                             |                        |
|                                   | 32                                                                                                    |                                                                                              |                          |                                                                                                    |                                                                     |                                                                                                    |                                                                             |                        |
|                                   | ts Mother                                                                                                    |                                                                                              |                          |                                                                                                    |                                                                     |                                                                                                    |                                                                             |                        |
| V                                 | ariants (99)                                                                                                    |                                                                                              |                          |                                                                                                    |                                                                     |                                                                                                    |                                                                             |                        |
|                                   | 0                                                                                                    |                                                                                              |                          |                                                                                                    |                                                                     |                                                                                                    |                                                                             |                        |
| Maria                             | 50<br>nts Father                                                                                                    |                                                                                              |                          |                                                                                                    |                                                                     |                                                                                                    |                                                                             |                        |
| varia                             | nts rather                                                                                                    |                                                                                              |                          |                                                                                                    | L                                                                   |                                                                                                    |                                                                             |                        |
| Va                                | riants (119)                                                                                                    |                                                                                              |                          |                                                                                                    |                                                                     |                                                                                                    |                                                                             |                        |
|                                   | riants (119)                                                                                                    |                                                                                              |                          |                                                                                                    |                                                                     |                                                                                                    |                                                                             |                        |
|                                   | riants (119)                                                                                                    | [                                                                                            |                          |                                                                                                    |                                                                     |                                                                                                    | . =                                                                         | +                      |
| Var<br>Variants Mo                | •                                                                                                    |                                                                                              |                          |                                                                                                    |                                                                     | <b>₽€`-</b> ₽                                                                                                    |                                                                             | +<br>+> ط              |
|                                   | •<br>other ×                                                                                                    | ew: Homo sapie                                                                               | ins                      | II Filter to selection                                                                                                    |                                                                     | <b>}</b> €`- ⊽=                                                                                                    |                                                                             | _                      |
| Variants Me                       | •<br>other ×                                                                                                    |                                                                                              | ns                       |                                                                                                    | ws ye th                                                            | <b>₽ € − ⊽</b> =<br>Zygosity                                                                                                    |                                                                             |                        |
| Variants Mo<br>Rows: 297          | Ather X<br>Table vi<br>Region<br>25570228                                                                                                    | ew: Homo sapie                                                                               | Reference<br>G           | Filter to selection<br>Filter to selected ro                                                                                                    | er 1                                                                | Zygosity<br>Heterozygous                                                                                                    | Count 192                                                                   | r<br>Co                |
| Variants Mo<br>Rows: 297          | Table vi<br>Region<br>25570228<br>25573622                                                                                                    | ew: Homo sapie<br>Type<br>SNV<br>SNV                                                         | Reference<br>G<br>G      | Filter to selection<br>Filter to selected ro<br>Clear selection filte                                                                                                    |                                                                     | Zygosity<br>Heterozygous<br>Homozygous                                                                                                    | Count<br>192<br>90                                                          | r Co                   |
| Variants Me<br>Rows: 297          | A state of the state of the | ew: Homo sapie<br>Type<br>SNV<br>SNV<br>SNV                                                  | Reference<br>G<br>G<br>G | Filter to selection<br>Filter to selected ro<br>C Clear selection filte                                                                                                    |                                                                     | Zygosity<br>Heterozygous<br>Homozygous<br>Homozygous                                                                                                 | Count 192<br>90<br>171                                                      | r Co                   |
| Variants Me<br>Rows: 297          | A sther × Table vi Region 25570228 2557622 25593838 28611139                                                                                                    | ew: Homo sapie<br>Type<br>SNV<br>SNV<br>SNV<br>SNV                                           | Reference<br>G<br>G      | Filter to selection<br>Filter to selected ro<br>C Clear selection filte<br>C Yes<br>C No                                                                                               |                                                                     | Zygosity<br>Heterozygous<br>Homozygous<br>Homozygous<br>Homozygous                                                                                   | Count<br>192<br>90<br>171<br>27                                             | r<br>Cov<br>2<br>0     |
| Variants Me<br>Rows: 297          | Abther X<br>Table vi<br>Region<br>25570228<br>25573622<br>25593838<br>2851139<br>2866526^2.                                                                                                    | ew: Homo sapie<br>Type<br>SNV<br>SNV<br>SNV<br>SNV<br>SNV                                    | Reference<br>G<br>G<br>G | Filter to selection<br>Filter to selected ro<br>C Clear selection filte<br>G Yes<br>C No<br>TAA No                                                                                     |                                                                     | Zygosity<br>Heterozygous<br>Homozygous<br>Homozygous<br>Homozygous<br>Heterozygous                                                                   | Count<br>192<br>90<br>171<br>27<br>287                                      | r Co<br>2              |
| Variants Me<br>Rows: 297          | ♦ Table vi       Table vi       Region       25570228       25573622       25593838       2861139       28665256 ^2.       28672148                                                                                                    | ew: Homo sapie<br>Type<br>SNV<br>SNV<br>SNV<br>SNV<br>SNV<br>Insertion<br>SNV                | Reference<br>G<br>G<br>G | Filter to selection<br>Filter to selected ro<br>Clear selection filte<br>G Yes<br>C No<br>TAA No<br>T No                                                                               | r 1 1                                                               | Zygosity<br>Heterozygous<br>Homozygous<br>Homozygous<br>Homozygous<br>Heterozygous<br>Heterozygous                                                   | Count<br>192<br>90<br>171<br>27<br>287<br>169                               | r<br>Cov<br>2<br>1     |
| Rows: 297                         | Table vi<br>Table vi<br>Region<br>25570228<br>25573622<br>25593838<br>2861139<br>28665526^22<br>28672148                                                                                                    | ew: Homo sapie<br>Type<br>SIVV<br>SIVV<br>SIVV<br>SIVV<br>SIVV<br>SIVV<br>SIVV<br>SIV        | Reference<br>G<br>G<br>G | Filter to selection<br>Filter to selected ro<br>C Clear selection filte<br>C Ves<br>C No<br>TAA No<br>T No<br>C Yes                                                                    | r 1 1                                                               | Zygosity<br>leterozygous<br>lomozygous<br>lomozygous<br>lomozygous<br>leterozygous<br>leterozygous<br>leterozygous                                   | Count<br>192<br>90<br>171<br>27<br>287<br>169<br>166                        | r<br>Cov<br>2<br>0     |
| Rows: 297                         | Table vi<br>Table vi<br>Region<br>25570228<br>25573622<br>25593838<br>2861139<br>2866526^2.<br>28672148<br>28672148<br>28711519                                                                                                    | ew: Homo sapie<br>Type<br>SNV<br>SNV<br>SNV<br>SNV<br>SNV<br>SNV<br>SNV<br>SNV               | Reference<br>G<br>G<br>G | Filter to selection<br>Filter to selected ro<br>C Clear selection filte<br>C No<br>TAA No<br>T No<br>C Yes<br>T No                                                                     | r 1 1                                                               | Zygosity<br>teterozygous<br>tomozygous<br>tomozygous<br>teterozygous<br>teterozygous<br>teterozygous<br>teterozygous<br>tomozygous                   | Count<br>192<br>90<br>171<br>287<br>169<br>166<br>184                       | r<br>Co<br>2<br>0<br>1 |
| Rows: 297<br>thromosome<br>3<br>3 | Ather ×     Table vi     Table vi     Region     25570228     25573622     25593838     286171149     28665264     28665264     286652148     28711519     28711519     28711519                                                                                                    | ew: Homo sapie<br>Type<br>SNV<br>SNV<br>SNV<br>SNV<br>SNV<br>SNV<br>SNV<br>SNV<br>SNV<br>SNV | Reference<br>G<br>G<br>G | Filter to selection<br>Filter to selected ro<br>Clear selection filte<br>C<br>C<br>C<br>TAA<br>T<br>No<br>C<br>Yes<br>T<br>No<br>C<br>Yes<br>T<br>No<br>C<br>Yes<br>T<br>No<br>C<br>No | er 1 1<br>1 1<br>1 1<br>1 1<br>1 1<br>1 1<br>1 1<br>1 1<br>1 1<br>1 | Zygosity<br>ieterozygous<br>iomozygous<br>iomozygous<br>ieterozygous<br>ieterozygous<br>ieterozygous<br>ieterozygous<br>ieterozygous<br>ieterozygous | Filter<br>Count<br>192<br>90<br>171<br>27<br>267<br>169<br>166<br>184<br>81 | r<br>Co<br>2<br>0<br>1 |
| Rows: 297                         | Table vi<br>Region<br>25570228<br>25573622<br>25593838<br>28611139<br>2866526^22<br>28672148<br>287113943                                                                                                    | ew: Homo sapie<br>Type<br>SNV<br>SNV<br>SNV<br>SNV<br>SNV<br>SNV<br>SNV<br>SNV<br>SNV<br>SNV | Reference<br>G<br>G<br>G | Filter to selection<br>Filter to selected ro<br>Clear selection filte<br>C<br>C<br>TAA<br>No<br>T<br>A<br>No<br>C<br>Yes<br>T<br>No<br>C<br>No<br>A<br>Yes                             | r 1 1                                                               | Zygosity<br>ieterozygous<br>iomozygous<br>iomozygous<br>ieterozygous<br>ieterozygous<br>ieterozygous<br>ieterozygous<br>ieterozygous<br>ieterozygous | Filter Count 192 90 171 27 287 169 166 184 81 71                            | r<br>Co<br>2<br>0<br>1 |
| Rows: 297                         | Ather ×     Table vi     Table vi     Region     25570228     25573622     25593838     286171149     28665264     28665264     286652148     28711519     28711519     28711519                                                                                                    | ew: Homo sapie<br>Type<br>SNV<br>SNV<br>SNV<br>SNV<br>SNV<br>SNV<br>SNV<br>SNV<br>SNV<br>SNV | Reference<br>G<br>G<br>G | Filter to selection<br>Filter to selected ro<br>Clear selection filte<br>C<br>C<br>C<br>TAA<br>T<br>No<br>C<br>Yes<br>T<br>No<br>C<br>Yes<br>T<br>No<br>C<br>Yes<br>T<br>No<br>C<br>No | r 1 1                                                               | Zygosity<br>ieterozygous<br>iomozygous<br>iomozygous<br>ieterozygous<br>ieterozygous<br>ieterozygous<br>ieterozygous<br>ieterozygous<br>ieterozygous | Filter<br>Count<br>192<br>90<br>171<br>27<br>267<br>169<br>166<br>184<br>81 | r<br>Co<br>2<br>3<br>4 |

Figure 25.6: Filter the table to display only the rows selected in the track suing the menu highlighted in red. It is also possible to create a new track from the selected rows.

| Rows: 315  | rable vie  | w: Homo sa | pierio    |        |                  |           |                   |       |          |           |                         | Filte           | ar_] ₹ | Column width            | - |
|------------|------------|------------|-----------|--------|------------------|-----------|-------------------|-------|----------|-----------|-------------------------|-----------------|--------|-------------------------|---|
| Chromosome | Region 🗸   | Type       | Reference | Allele | Reference allele | Length    | Zygosity          | Count | Coverage | Frequency | Forward/reverse balance | Average quality | Origi  | Manual 👻                |   |
| ł.         | 78390880   | SNV        | т         | С      | No               | 1         | 1 Heterozygous    | 41    | 83       | 49.40     | 0.34                    | 35.07           | Read 🔺 | Show column             | - |
| ŧ.         | 78390880   | SNV        | т         | т      | Yes              | 1         | 1 Heterozygous    | 42    | 83       | 50.60     | 0.29                    | 31.95           | Read   | (m) d                   |   |
| 4          | 78285462   | Deletion   | т         | -      | No               | 1         | 1 Heterozygous    | 41    | 117      | 35.04     | 0.32                    | 36.46           | Read _ | Chromosome              |   |
| 4          | 78285462   | SNV        | т         | т      | Yes              | 1         | L Heterozygous    | 76    | 117      | 64.96     | 0.34                    | 35.80           | Read   | Region                  |   |
| 4          | 78234796   | SNV        | C         | т      | No               | 1         | L Heterozygous    | 100   | 219      | 45.66     | 0.20                    | 38.40           | Read   | 🔽 Туре                  |   |
| 4          | 78234796   | SNV        | C         | С      | Yes              | 1         | L Heterozygous    | 119   | 219      | 54.34     | 0.24                    | 38.91           | Read   |                         |   |
| 4          | 78198786   | SNV        | т         | C      | No               | 1         | 1 Heterozygous    | 80    | 145      | 55.17     | 0.15                    | 38.45           | Read   | Reference               |   |
| 4          | 77901758^7 | Insertion  | -         | -      | Yes              | 0         | Heterozygous      | 65    | 102      | 63.73     | 0.29                    | 32.57           | Read   | MFAA count              |   |
| 4          | 77880493   | SNV        | С         | С      | Yes              | 1         | L Heterozygous    | 40    | 80       | 50.00     | 0.17                    | 33.48           | Read   |                         |   |
| 4          | 77000.402  | CAIM       | C         | т      | Ma               |           | Hotoromicour      | 40    | 90       | 50.00     | 0.05                    | 22.40           | Dood * | MFAA frequency          |   |
| •          |            |            |           |        |                  |           |                   |       |          |           |                         |                 | •      | MFAA forward read count |   |
|            |            |            |           |        |                  | Ju Create | Track from Select | ion   |          |           |                         |                 |        | MFAA reverse read count |   |

Figure 25.7: Showing a variant track in a table view.

#### 25.2.3 The Chromosome Table view

The Chromosome Table view provides an overview of the data contained in tracks or track lists, summarized by chromosome (figure 25.8). Clicking on a row in this view causes the focus to jump to the selected chromosome in other open views of the same data element. See section 25.2.2 for details on opening split views.

To open the Chromosome Table view, click on the (E) icon, present at the bottom of supported track types and track lists.

| Rows: 195  | Filter to S | Selection | Filte              | er  | - |
|------------|-------------|-----------|--------------------|-----|---|
| Chromosome | Length      |           | Primer annotations |     |   |
| 1          |             | 248956422 |                    | 201 |   |
| 2          |             | 242193529 |                    | 307 |   |
| 3          |             | 198295559 |                    | 185 |   |
| 4          |             | 190214555 |                    | 294 |   |
| 5          |             | 181538259 |                    | 282 |   |
| 5          |             | 170805979 |                    | 42  |   |
| 1          |             | 159345973 |                    | 727 |   |
| }          |             | 145138636 |                    | 224 |   |
| )          |             | 138394717 |                    | 270 |   |
| 10         |             | 133797422 |                    | 209 |   |
| 11         |             | 135086622 |                    | 537 |   |
| 12         |             | 133275309 |                    | 160 |   |
| 13         |             | 114364328 |                    | 269 |   |
| 4          |             | 107043718 |                    | 35  |   |
| 5          |             | 101991189 |                    | 214 |   |
| 16         |             | 90338345  |                    | 128 |   |
| 17         |             | 83257441  |                    | 452 |   |
| 18         |             | 80373285  |                    | 53  |   |
| 9          |             | 58617616  |                    | 311 |   |
| 20         |             | 64444167  |                    | 132 |   |

Figure 25.8: The Chromosome Table view gives an overview of data contained in a track or a track list.

#### 25.2.4 Finding annotations on the genome

In the **Side Panel** under **Find**, a search field allows you to quickly find the annotation that you are looking for. The list of tracks further allows you to restrict the search to a particular track (e.g. a gene track).

In the search field you can enter any kind of text that exists in the annotation track. As an example, consider the gene and tool tip shown in figure 25.9.

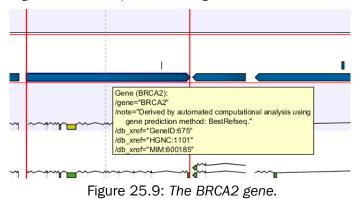

This gene could be found by searching for the name specifically or, by using a wildcards (asterisks) less specific search terms could be use giving more flexibility. To find BRCA2 for

(asterisks), less specific search terms could be use, giving more flexibility. To find BRCA2, for example, any of the following entries could be typed in the search field:

- BRCA2 This would match the annotation name exactly.
- **BRCA**\* This would match the annotation name as well as other genes with a text starting with BRCA (e.g. the BRCA1 gene).

- **\*RCA2** This would match the annotation name as well as other genes with a text ending with RCA2 (e.g. the SMARCA2 gene).
- **600185** This would match the db\_xref qualifier for the OMIM database. All the text shown for the annotation in figure 25.9 can be searched this way, both as exact matches and with the \* before or after the search term.

Just below the search field in the **Side Panel**, a status label informs about the progress of the search and the hit that has been found. Placing the mouse on top of the label will display a tooltip with more info (see 25.10).

| 60,000,000    | ▶ Track List Settings                 |
|---------------|---------------------------------------|
| 1             | Navigation 🗋                          |
| q21.1 q21.2 🔺 | Insertions                            |
|               | Find 😑                                |
|               | Find: <all tracks=""></all>           |
|               | brca2 Find                            |
|               | Found 'BRCA2'                         |
|               | Track: Homo_sapiens_ensembl_v74_CDS   |
| — — E         | Text Annotation name: BRCA2           |
|               | Hit found in "name": BRCA2            |
|               | Hit found in "gene_name": BRCA2       |
|               | Hit found in "transcript_name": BRCA2 |

Figure 25.10: The BRCA2 gene found.

The search will be performed throughout the entire genome beginning with the chromosome currently shown and stopping when it finds the first hit. Press **Find** again to find the next hit. Once the whole genome has been traversed, the status will inform you that you have searched the whole genome. Click the **Find** button to start the search again.

Please note that you can also use the table view of an annotation track to perform more advanced queries of the data. When clicking on the annotation of interest in the table, the track list will zoom to that annotation.

Hovering the mouse cursor over an annotation in the track will display (figure 25.11):

- in the View Area, a tooltip with information about the annotation.
- in the ruler at the top of the Track list view: the position of the mouse cursor relative to the reference, the name of the annotation, the strand of the annotation, which exon is currently being hovered over, and the location of the mouse cursor relative to the annotation start (ignoring introns).
- in the lower right corner of the workbench, the annotation type, the relative position of the mouse cursor in the annotation, the strand, and the location of the mouse cursor in the reference.

# 25.2.5 Extract sequences from tracks

Note that the functionalities described in this page are valid for sequence or reads tracks. For similar functionalities on read mappings, see section 20.7.6.

| Navigation overview: Chromosor                                                                                                    | ne 14                                                                                                    |                                                                                                    |                                                                                                    | Track List Setting               | ngs                                                                                                    |      |
|----------------------------------------------------------------------------------------------------|----------------------------------------------------------------------------------------------------|----------------------------------------------------------------------------------------------------|----------------------------------------------------------------------------------------------------|----------------------------------|----------------------------------------------------------------------------------------------------|------|
|                                                                                                    |                                                                                                    |                                                                                                    |                                                                                                    | Navigation                       |                                                                                                    | -    |
| _                                                                                                    | 20,923,900 20,924,                                                                                                    |                                                                                                    |                                                                                                    | 14 (107,349,540b                 | op)                                                                                                    | •    |
| Homo sapiens (hg19)                                                                                                    |                                                                                                    | 20,924,083 APEX1 => (1/3) 685                                                                                                    | A                                                                                                    | Location: 20,923,                | 840-20,924,279                                                                                                    |      |
| •                                                                                                    |                                                                                                    |                                                                                                    |                                                                                                    | Overview Cytoba                  | nds                                                                                                    | -    |
| Homo sapiens (hg19)<br>Gene-chr14-chr18                                                                                                    |                                                                                                    |                                                                                                    |                                                                                                    | Insertions                       |                                                                                                    |      |
| Gene annotations (2,209)                                                                                                    |                                                                                                    | mRNA (APEX1):                                                                                                    |                                                                                                    |                                  |                                                                                                    |      |
|                                                                                                    |                                                                                                    | /source=retained_intron                                                                                                    |                                                                                                    | Variants Pr                      | roband                                                                                                    |      |
| Homo sapiens (hg19)                                                                                                    |                                                                                                    | /gene_id=ENSG00000100823                                                                                                    |                                                                                                    | Variants Fa                      | ather                                                                                                    |      |
| mRNA-chr14-chr18<br>mRNA annotations (6,714)                                                                                                    |                                                                                                    | /transcript_id=ENST00000557159<br>/exon_number=1, 2, 3                                                                                                    |                                                                                                    | Variants M                       | lother                                                                                                    |      |
|                                                                                                    |                                                                                                    | /gene_name=APEX1                                                                                                    |                                                                                                    | Deminant.                        | genetic disease pipeline (cu                                                                                                    |      |
| •                                                                                                    |                                                                                                    | /gene_biotype=protein_coding                                                                                                    |                                                                                                    | ·                                |                                                                                                    |      |
| Read Mapping Proband                                                                                                    |                                                                                                    | /transcript_name=APEX1-005                                                                                                    |                                                                                                    | Recessive                        | compound heterozygous genet.                                                                                                    |      |
| •                                                                                                    |                                                                                                    | /exon_id=ENSE00002463878, ENSE00002902332,                                                                                                    |                                                                                                    |                                  | homozygous genetic disease                                                                                                    |      |
| 🚻 🕑 💢                                                                                                    |                                                                                                    | l} ⊕ — —                                                                                                    |                                                                                                    |                                  | Help Save \                                                                                                    | View |
|                                                                                                    | lomo sapiens (hg19) mRNA-chr1 ×                                                                                                    |                                                                                                    |                                                                                                    | Table Settings                   |                                                                                                    |      |
|                                                                                                    |                                                                                                    | er to Selection                                                                                                    | Filter 🔻                                                                                                    | ▶ Table Settings<br>Column width |                                                                                                    | -    |
|                                                                                                    |                                                                                                    | er to Selection                                                                                                    | Filter Ţ                                                                                                    | -                                | Manual 🔹                                                                                                    |      |
| Rows: 9,768 Table vi                                                                                                    | ENSEMBL                                                                                                    | er to Selection                                                                                                    |                                                                                                    | -                                | Manual                                                                                                    |      |
| Rows: 9,768 Table vi<br>sed_transcript<br>sed_transcript                                                                                                    | ew: Homo sapiens Filtz<br>ENSEMBL<br>ENSEM0000256053, ENST00000477116,<br>ENSG00000256053, ENST00000473127,                                                                                                    | ENSE00001819229, ENSE00002741609, ENSE00002802706, ENSE<br>ENSE00001901334, ENSE00002741609, ENSE00002852829, ENSE                                                                                                    | 00002852829, ENSE A                                                                                                    | Column width<br>Show column      |                                                                                                    |      |
| Rows: 9,768 Table vi<br>esec_transcript<br>sed_transcript<br>sed_transcript                                                                                                    | ew: Homo sapiens Filtz<br>ENSEMBL<br>ENSEMBL<br>ENSG0000256053, ENST00000477116,<br>ENSG0000256053, ENST00000473127,<br>ENSG0000256053, ENST00000497901,                                                                                                    | ENSE00001819229, ENSE00002741609, ENSE00002802706, ENSE<br>ENSE00001901334, ENSE00002741609, ENSE00002852829, ENSE<br>ENSE00001927015, ENSE00002741609, ENSE00002802706, ENSE                                                                                                    | 00002852829, ENSE A<br>00001952763<br>00002955491                                                                                                    | Column width                     | Chromosome                                                                                                    |      |
| Rows: 9,768 Table vi<br>sed_transcript<br>sed_transcript<br>sed_transcript<br>sed_transcript                                                                                                    | ew: Homo sapiens Filtz ENSEMBL ENSEMBL ENSG0000256053, ENST00000477116, ENSG0000256053, ENST000004772127, ENSG0000256053, ENST00000476323, ENSG0000256053, ENST00000476323,                                                                                                    | ENSE00001819229; ENSE00002741609; ENSE00002802206; ENSE<br>ENSE00001901394; ENSE00002741609; ENSE00002853839; ENSE<br>ENSE0001827015; ENSE00002741609; ENSE0000285276; ENSE<br>ENSE0001927233; ENSE00002741609; ENSE00002852829; ENSE                                                                                                    | 00002852829, ENSE A<br>00001952763<br>00002955491                                                                                                    | Column width                     |                                                                                                    |      |
| Rows: 9,768 Table vi<br>sed_transcript<br>sed_transcript<br>sed_transcript<br>sed_transcript<br>sed_transcript<br>sed_transcript                                                                                                  | ew: Homo sapiens Filt<br>ENSEMBL<br>ENSEQUOU255053, ENST00000477115,<br>ENSEQUOU255053, ENST000004773127,<br>ENSEQUOU255053, ENST00000477323,<br>ENSEQUOU255053, ENST00000475323,<br>ENSEQUOU255053, ENST0000055560,                                                                                                    | ENSE00001819229, ENSE00002711609, ENSE00002802706, ENSE<br>ENSE0001901334, ENSE00002711609, ENSE00002802706, ENSE<br>ENSE00001827015, ENSE00002711609, ENSE00002802806, ENSE<br>ENSE0000182703, ENSE00002711609, ENSE00002852829, ENSE<br>ENSE00002157849, ENSE00002804883, ENSE00002852829, ENSE                                                                                                    | 00002852829, ENSE A<br>00001952763<br>00002955491<br>00001863669, ENSE<br>00002506400                                                                                  | Column width<br>Show column      | Chromosome                                                                                                    | 0    |
| Rows: 9,768 Table vi<br>sed_transcript<br>sed_transcript<br>sed_transcript<br>sed_transcript<br>sed_transcript<br>sed_transcript                                                                                                  | ew: Homo sapiens Filt<br>ENSEMBL<br>ENSEMBL<br>ENSEQUOD256053, ENST00000477116,<br>ENSEQUOD256053, ENST00000473127,<br>ENSEQUOD256053, ENST000004756323,<br>ENSEQUOD256053, ENST00000476323,<br>ENSEQUOD256053, ENST00000474221,<br>ENSEQUOD256053, ENST00000474221,                                                                                                    | ENSE0001819229, ENSE00002741609, ENSE00002802706, ENSE<br>ENSE0001901334, ENSE00002741609, ENSE00002852829, ENSE<br>ENSE0001922733, ENSE00002741609, ENSE00002852829, ENSE<br>ENSE0001922733, ENSE00002804983, ENSE00002852829, ENSE<br>ENSE000192457849, ENSE00002802706, ENSE00002852829, ENSE                                                                                                    | 00002852829, ENSE A<br>00001952763<br>00002955491<br>00001863669, ENSE<br>00002506400                                                                                  | Column width                     | Chromosome Region                                                                                                    | 0    |
| Rows: 9,768 Table vi<br>ed_transcript<br>ed_transcript<br>ed_transcript<br>ed_transcript<br>sed_transcript<br>sed_transcript<br>sed_transcript<br>ed_transcript                                                                   | ENSEMPL         Filt           ENSEMPL         ENSEMPL           ENSEMPL         ENSE00000256053, ENST000004777116,<br>ENSE00000256053, ENST0000047301,<br>ENSE00000256053, ENST00000475323,<br>ENSE00000256053, ENST000004764271,<br>ENSE00000256053, ENST00000474271,<br>ENSE00000256053, ENST00000557056                                                                                                    | ENSE0001819229, ENSE00002741609, ENSE00002802706, ENSE<br>ENSE0001901334, ENSE00002741609, ENSE00002852829, ENSE<br>ENSE0001922733, ENSE00002741609, ENSE00002852829, ENSE<br>ENSE0001922733, ENSE00002804983, ENSE00002852829, ENSE<br>ENSE000192457849, ENSE00002802706, ENSE00002852829, ENSE                                                                                                    | 00002852829, ENSE                                                                                                    | Column width                     | Chromosome Region Name Source                                                                                                    | 0    |
| Rows: 9,768 Table vi<br>ed_transcript<br>sed_transcript<br>sed_transcript<br>sed_transcript<br>sed_transcript<br>sed_transcript<br>sed_transcript<br>sed_transcript<br>                                                           | Evice         Filt           Evice         Evice         Filt           Evice         Evice         Evice         Evice           Evice         Evice                                                                                                    | ENSE00001819229, ENSE00002741609, ENSE00002802705, ENSE<br>ENSE0001901334, ENSE00002741609, ENSE00002802705, ENSE<br>ENSE0001327015, ENSE00002741609, ENSE000282828, ENSE<br>ENSE00012737, ENSE00002741609, ENSE000282828, ENSE<br>ENSE00002457494, ENSE0002804983, ENSE000285829, ENSE<br>ENSE00021847956, ENSE0002804983, ENSE0002852829, ENSE<br>ENSE00021847956, ENSE000282410                                                                                                    | 00002852829, ENSE ~<br>000012852829, ENSE ~<br>000012852639, ENSE<br>00001883659, ENSE<br>00002506400,<br>00001887520<br>00002961699, ENSE                             | Column width                     | Chromosome     Region     Name     source     ENSEMBL                                                                                                    |      |
| Rows: 9,768 Table vi<br>sed_transcript<br>sed_transcript<br>sed_transcript<br>sed_transcript<br>sed_transcript<br>sed_transcript<br>sed_transcript<br>sed_transcript<br>                                                          | ENSEMBL         Filt           ENSEMBL         ENSEMBL           ENSEMBL         ENSEMD000256053, ENST00000477115,<br>ENSEG0000256053, ENST00000477301,<br>ENSEG0000256053, ENST00000477302,<br>ENSEG0000256053, ENST00000476323,<br>ENSEG0000256053, ENST00000555566,<br>ENSEG00001278655, ENST00000553168,<br>ENSEG0000121885, ENST00000581374,<br>ENSEG0000121885, ENST000004783127,                                                                                                    | ENSE00001819229, ENSE00002741609, ENSE00002802706, ENSE<br>ENSE00001301334, ENSE00002741609, ENSE00002802706, ENSE<br>ENSE00001327015, ENSE00002741609, ENSE00002827829, ENSE<br>ENSE00001287203, ENSE00002741609, ENSE00002857829, ENSE<br>ENSE0000128725, ENSE00002802706, ENSE0000285782, ENSE<br>ENSE0000138755, ENSE00002802706, ENSE0000285782, ENSE<br>ENSE00001387558, ENSE00002738622, ENSE0000285781, ENSE<br>ENSE00001385588, ENSE00002738622, ENSE0000285041, ENSE<br>ENSE00001375517, ENSE00002738622, ENSE0000285041, ENSE<br>ENSE0001375517, ENSE00002738622, ENSE0000285041, ENSE                                                                                                    | 00002852829, ENSE +<br>00001952763 E<br>00001952763 E<br>00001853659, ENSE<br>00001853659, ENSE<br>00002506400<br>00001857500<br>00001259459, ENSE<br>0000225445, ENSE | Column width                     | Chromosome Region Name Source                                                                                                    | 1    |
| Rows: 9,768 Table vi<br>sed_transcript<br>sed_transcript<br>sed_transcript<br>sed_transcript<br>sed_transcript<br>sed_transcript<br>sed_transcript<br>sed_transcript<br>sed_transcript<br>coding<br>_coding<br>_coding<br>_coding | ENSEMBL         Filt           ENSEMBL         ENSEMBL           ENSEMBL         ENSEMD000256053, ENST00000477115,<br>ENSEG0000256053, ENST00000477301,<br>ENSEG0000256053, ENST00000477302,<br>ENSEG0000256053, ENST00000476323,<br>ENSEG0000256053, ENST00000555566,<br>ENSEG00001278655, ENST00000553168,<br>ENSEG0000121885, ENST00000581374,<br>ENSEG0000121885, ENST000004783127,                                                                                                    | ENSE00001819229, ENSE00002741609, ENSE00002802706, ENSE<br>ENSE00001901334, ENSE00002741609, ENSE00002852829, ENSE<br>ENSE0001927015, ENSE00002741609, ENSE00002852829, ENSE<br>ENSE00002457283, ENSE00002304983, ENSE00002852829, ENSE<br>ENSE0000245756, ENSE000022006, ENSE00002852829, ENSE<br>ENSE0000135255, ENSE000022706, ENSE0000285281, ENSE<br>ENSE00002157255, ENSE0000273622706, ENSE0000285291, ENSE<br>ENSE0000215755, ENSE0000273822, ENSE0000285291, ENSE                                                                                                    | 00002852829, ENSE +<br>00001952763 E<br>00001952763 E<br>00001853659, ENSE<br>00001853659, ENSE<br>00002506400<br>00001857500<br>00001259459, ENSE<br>0000225445, ENSE | Column width                     | Chromosome     Region     Name     source     ENSEMBL                                                                                                    |      |
|                                                                                                    | Ews: Homo sapiens         Filtz           ENSEMBL         ENSEMBL           ENSEMBL         ENSEG0000255053, ENST00000477116,<br>ENSEG0000255053, ENST00000473201,<br>ENSEG0000255053, ENST00000475321,<br>ENSEG0000255053, ENST00000547322,<br>ENSEG000012786553, ENST00000547022,<br>ENSEG0000127885, ENST00000547024,<br>ENSEG0000127885, ENST00000547024,<br>ENSEG0000127885, ENST00000547024,<br>ENSEG0000127885, ENST00000547024,<br>ENSEG0000127885, ENST00000547024,<br>ENSEG0000127885, ENST00000547024,<br>ENSEG0000127885, ENST00000547024,<br>ENSEG0000127885, ENST00000547024,<br>ENSEG0000127885, ENST00000547024,<br>ENSEG0000127885, ENST00000547024,<br>ENSEG0000127885, ENST00000547024,<br>ENSEG0000127885, ENST00000547044,<br>ENSEG0000127885, ENST00000547044,<br>ENSEG0000127885, ENST00000547044,<br>ENSEG0000127885, ENST00000547044,<br>ENSEG0000127885, ENST00000547044,<br>ENSEG0000127885, ENST00000547044,<br>ENSEG0000127885, ENST00000547044,<br>ENSEG0000127885, ENST00000547044,<br>ENSEG0000127885, ENST00000547044,<br>ENSEG000127885, ENST00000547044,<br>ENSEG000127885, ENST00000547484,<br>ENSEG000127885, ENST00000547484,<br>ENSEG000127885, ENST00000547484,<br>ENSEG000127885, ENST00000547484,<br>ENSEG000127885, ENST00000547484,<br>ENSEG000127885, ENST00000447444,<br>ENSEG000127885, ENST00000447484,<br>ENSEG000127885, ENST00000447484,<br>ENSEG000127885, ENST00000447484,<br>ENSEG000127885, ENST00000447484,<br>ENSEG000127885, ENST00000447484,<br>ENSEG00012785, ENST0000447484,<br>ENSEG000127885, ENST0000447484,<br>ENSEG000127885, ENST0000447484,<br>ENSEG00012785, ENSEG000144,<br>ENSEG000144,<br>ENSEG000144,<br>ENSEG000144,<br>ENSEG000144,<br>ENSEG000144,<br>ENSEG000144,<br>ENSEG000144,<br>ENSEG000144,<br>ENSEG000144,<br>ENSEG000144,<br>ENSEG000144,<br>ENSEG000144,<br>ENSEG00014,<br>ENSEG00014,<br>E | ENSE00001819229, ENSE00002741609, ENSE00002802706, ENSE<br>ENSE00001901334, ENSE00002741609, ENSE00002802706, ENSE<br>ENSE0001827015, ENSE00002741609, ENSE000282829, ENSE<br>ENSE00002457839, ENSE0002741609, ENSE0000285829, ENSE<br>ENSE00002457839, ENSE00022076, ENSE000285829, ENSE<br>ENSE00002457839, ENSE00002706, ENSE000285829, ENSE<br>ENSE0000135558, ENSE00002738622, ENSE000285041, ENSE<br>ENSE0000135558, ENSE00002738622, ENSE0002853041, ENSE<br>ENSE00001495217, ENSE00002738222, ENSE0002853041, ENSE<br>ENSE00001495217, ENSE00002738222, ENSE0002853041, ENSE<br>ENSE00001495217, ENSE00002738222, ENSE0002853041, ENSE<br>ENSE00001495217, ENSE00002738222, ENSE0002853041, ENSE | 00002852829, ENSE +<br>00001952763 E<br>00001952763 E<br>00001853659, ENSE<br>00001853659, ENSE<br>00002506400<br>00001857500<br>00001259459, ENSE<br>0000225445, ENSE | Column width                     | Chromosome     Region     Name     source     ENSEMBL     exon_number                                                                                                    | 1    |
| Rows: 9,768 Table vi<br>sed_transcript<br>sed_transcript<br>sed_transcript<br>sed_transcript<br>sed_transcript<br>sed_transcript<br>sed_transcript<br>sed_transcript<br>sed_transcript<br>sed_transcript<br>                      | Ews: Homo sapiens         Filtz           ENSEMBL         ENSEMBL           ENSEMBL         ENSEG0000255053, ENST00000477116,<br>ENSEG0000255053, ENST00000473201,<br>ENSEG0000255053, ENST00000475321,<br>ENSEG0000255053, ENST00000547322,<br>ENSEG000012786553, ENST00000547022,<br>ENSEG0000127885, ENST00000547024,<br>ENSEG0000127885, ENST00000547024,<br>ENSEG0000127885, ENST00000547024,<br>ENSEG0000127885, ENST00000547024,<br>ENSEG0000127885, ENST00000547024,<br>ENSEG0000127885, ENST00000547024,<br>ENSEG0000127885, ENST00000547024,<br>ENSEG0000127885, ENST00000547024,<br>ENSEG0000127885, ENST00000547024,<br>ENSEG0000127885, ENST00000547024,<br>ENSEG0000127885, ENST00000547024,<br>ENSEG0000127885, ENST00000547044,<br>ENSEG0000127885, ENST00000547044,<br>ENSEG0000127885, ENST00000547044,<br>ENSEG0000127885, ENST00000547044,<br>ENSEG0000127885, ENST00000547044,<br>ENSEG0000127885, ENST00000547044,<br>ENSEG0000127885, ENST00000547044,<br>ENSEG0000127885, ENST00000547044,<br>ENSEG0000127885, ENST00000547044,<br>ENSEG000127885, ENST00000547044,<br>ENSEG000127885, ENST00000547484,<br>ENSEG000127885, ENST00000547484,<br>ENSEG000127885, ENST00000547484,<br>ENSEG000127885, ENST00000547484,<br>ENSEG000127885, ENST00000547484,<br>ENSEG000127885, ENST00000447444,<br>ENSEG000127885, ENST00000447484,<br>ENSEG000127885, ENST00000447484,<br>ENSEG000127885, ENST00000447484,<br>ENSEG000127885, ENST00000447484,<br>ENSEG000127885, ENST00000447484,<br>ENSEG00012785, ENST0000447484,<br>ENSEG000127885, ENST0000447484,<br>ENSEG000127885, ENST0000447484,<br>ENSEG00012785, ENSEG000144,<br>ENSEG000144,<br>ENSEG000144,<br>ENSEG000144,<br>ENSEG000144,<br>ENSEG000144,<br>ENSEG000144,<br>ENSEG000144,<br>ENSEG000144,<br>ENSEG000144,<br>ENSEG000144,<br>ENSEG000144,<br>ENSEG000144,<br>ENSEG00014,<br>ENSEG00014,<br>E | ENSE00001819229, ENSE00002741609, ENSE00002802706, ENSE<br>ENSE00001301334, ENSE00002741609, ENSE00002802706, ENSE<br>ENSE00001327015, ENSE00002741609, ENSE00002827829, ENSE<br>ENSE00001287203, ENSE00002741609, ENSE00002857829, ENSE<br>ENSE0000128725, ENSE00002802706, ENSE0000285782, ENSE<br>ENSE0000138755, ENSE00002802706, ENSE0000285782, ENSE<br>ENSE00001387558, ENSE00002738622, ENSE0000285781, ENSE<br>ENSE00001385588, ENSE00002738622, ENSE0000285041, ENSE<br>ENSE00001375517, ENSE00002738622, ENSE0000285041, ENSE<br>ENSE0001375517, ENSE00002738622, ENSE0000285041, ENSE                                                                                                    | 00002852829, ENSE +<br>00001952763 E<br>00001952763 E<br>00001853659, ENSE<br>00001853659, ENSE<br>00002506400<br>00001857500<br>00001259459, ENSE<br>0000225445, ENSE | Column width<br>Show column      | Chromosome     Region     Name     Source     Source     SenseRel     exon_number     gene_name     gene_biotype                                                                                                    | 0    |
| Rows: 9,768 Table vi<br>sed_transcript<br>sed_transcript<br>sed_transcript<br>sed_transcript<br>sed_transcript<br>sed_transcript<br>sed_transcript<br>sed_transcript<br>                                                          | Ews: Homo sapiens         Filtz           ENSEMBL         ENSEMBL           ENSEMBL         ENSEG0000255053, ENST00000477116,<br>ENSEG0000255053, ENST00000473201,<br>ENSEG0000255053, ENST00000475321,<br>ENSEG0000255053, ENST00000547322,<br>ENSEG000012786553, ENST00000547022,<br>ENSEG0000127885, ENST00000547024,<br>ENSEG0000127885, ENST00000547024,<br>ENSEG0000127885, ENST00000547024,<br>ENSEG0000127885, ENST00000547024,<br>ENSEG0000127885, ENST00000547024,<br>ENSEG0000127885, ENST00000547024,<br>ENSEG0000127885, ENST00000547024,<br>ENSEG0000127885, ENST00000547024,<br>ENSEG0000127885, ENST00000547024,<br>ENSEG0000127885, ENST00000547024,<br>ENSEG0000127885, ENST00000547024,<br>ENSEG0000127885, ENST00000547044,<br>ENSEG0000127885, ENST00000547044,<br>ENSEG0000127885, ENST00000547044,<br>ENSEG0000127885, ENST00000547044,<br>ENSEG0000127885, ENST00000547044,<br>ENSEG0000127885, ENST00000547044,<br>ENSEG0000127885, ENST00000547044,<br>ENSEG0000127885, ENST00000547044,<br>ENSEG0000127885, ENST00000547044,<br>ENSEG000127885, ENST00000547044,<br>ENSEG000127885, ENST00000547484,<br>ENSEG000127885, ENST00000547484,<br>ENSEG000127885, ENST00000547484,<br>ENSEG000127885, ENST00000547484,<br>ENSEG000127885, ENST00000547484,<br>ENSEG000127885, ENST00000447444,<br>ENSEG000127885, ENST00000447484,<br>ENSEG000127885, ENST00000447484,<br>ENSEG000127885, ENST00000447484,<br>ENSEG000127885, ENST00000447484,<br>ENSEG000127885, ENST00000447484,<br>ENSEG00012785, ENST0000447484,<br>ENSEG000127885, ENST0000447484,<br>ENSEG000127885, ENST0000447484,<br>ENSEG00012785, ENSEG000144,<br>ENSEG000144,<br>ENSEG000144,<br>ENSEG000144,<br>ENSEG000144,<br>ENSEG000144,<br>ENSEG000144,<br>ENSEG000144,<br>ENSEG000144,<br>ENSEG000144,<br>ENSEG000144,<br>ENSEG000144,<br>ENSEG000144,<br>ENSEG00014,<br>ENSEG00014,<br>E | ENSE00001819229, ENSE00002741609, ENSE00002802706, ENSE<br>ENSE00001901334, ENSE00002741609, ENSE00002802706, ENSE<br>ENSE0001827015, ENSE00002741609, ENSE000282829, ENSE<br>ENSE00002457839, ENSE0002741609, ENSE0000285829, ENSE<br>ENSE00002457839, ENSE00022076, ENSE000285829, ENSE<br>ENSE00002457839, ENSE00002706, ENSE000285829, ENSE<br>ENSE0000135558, ENSE00002738622, ENSE000285041, ENSE<br>ENSE0000135558, ENSE00002738622, ENSE0002853041, ENSE<br>ENSE00001495217, ENSE00002738222, ENSE0002853041, ENSE<br>ENSE00001495217, ENSE00002738222, ENSE0002853041, ENSE<br>ENSE00001495217, ENSE00002738222, ENSE0002853041, ENSE<br>ENSE00001495217, ENSE00002738222, ENSE0002853041, ENSE | 00002852829, ENSE +<br>00001952763 E<br>00001952763 E<br>00001853659, ENSE<br>00001853659, ENSE<br>00002506400<br>00001857500<br>00001259459, ENSE<br>0000225445, ENSE | Column width<br>Show column      | Chromosome Region Name Source ENSEMBL Source Source Sourc |      |

Figure 25.11: When hovering on an annotation in a track view, relevant information about this annotation can be found in three different locations of the workbench.

**Extracting the sequence from a sequence track** It is possible to extract a DNA sequence from a sequence track included in a Track List with the **Extract Sequence...** option of the right-click menu on the sequence (menu to the right of figure 25.12). In this case, a pop up window proposes to **Extract annotations**, which will extract all the annotations present on the other tracks of the Track list, and add them to the extracted sequence.

Note that it is possible to extract the sequence of a single sequence track, but in this case (the track is not included in a track list), or when the sequence track is in a track list that does not contain annotation tracks, the option to Extract annotations is unavailable.

**Extracting a single read/sequence from a reads track** Right-click on the sequence of interest and choose the **Selected read**... option to Copy, Open in a new view or Blast the selected sequence.

**Extracting all reads/sequences from a track** Use the tool Extract Sequences from the Toolbox to extract sequences from the subset reads track as described in section 16.1.

**Extracting only selected reads/sequences from a track** The sequences of interest can be selected by dragging the mouse over the region of interest, followed by a right click on the reads (or on the sequences in the case of a sequence track) and a click on **Create Reads Track from Selection** (as can be seen on the menu to the left in figure 25.12).

An Extract from Selection pop up dialog lets you specify what kind of reads you want to include in the subset of the original reads track (figure 25.13).

Per default all reads are included. The options are:

|                                              | 209,605,54          | 209,605,           | 209,605,560                      | 209,605,580                                 | 209,605,600             | 209,6                              |
|----------------------------------------------|---------------------|--------------------|----------------------------------|---------------------------------------------|-------------------------|------------------------------------|
| mo_sapiens_sequen                            | ICTCATACCO          | AACCAGATI          | TCAGTGGAGTGAAGTTCAG              | GAGGCATGGAGCTGACAACC-                       |                         | te GC Content Graph                |
| 79<br>ad Mapping Proband<br>15,837,663 reads |                     |                    |                                  | -                                           |                         | act Sequence                       |
|                                              |                     |                    | - <u> </u>                       |                                             |                         | in Navigation Area                 |
|                                              | CTCATACCC           | AACCAGATI          |                                  | GAGGCATGGAGCTGACAACC-                       | ATGAGGCC Ope            | n This Track                       |
|                                              |                     |                    | Selected Read                    | AGCCGCCATCC<br>AGCCGCCATCC-<br>AGCTGCCACCA- | ATGAGGCC Rem            | nove Track C                       |
|                                              | CTCATACCC           | AACCAGA            | Create Mapping Graph             |                                             |                         | ude More Tracks C                  |
|                                              | ICTCATA <b>T</b> CC | AACCAGA<br>CCAGA   | Create Reads Track from Select   | AGCTGACAACC-                                | ATGAGGCC                | ► Č                                |
| Homo_sapiens_ensem                           |                     |                    | 🐱 Extract Consensus Sequence fro | om Selection                                | Edit                    | •                                  |
| bl_v74_Genes<br>ene annotations (5,363)      |                     |                    | Find in Navigation Area          |                                             | View                    | , +                                |
|                                              |                     |                    | Open This Track                  |                                             | Too                     | ibox 🕨 📕                           |
| 65<br>Read Mapping Father                    |                     |                    | Remove Track                     |                                             | Sele                    | ct Tab                             |
| 17,539,078 reads                             | -                   |                    | Include More Tracks              |                                             | Sho                     | w View 🕨 🕨                         |
|                                              | TCTCATACCC          | AACCAGA<br>AACCAGA | File                             | ·                                           | ATGAGGCCTCGGCA<br>CGGCA | GCCACCGCCACCA<br>GCCCCCCCCACCACC   |
|                                              | ICTCATACCO          | AACCAGA            | Edit                             | -CCGGGAGACC                                 |                         | GCCACCGCCACCCCC<br>GCCACCGCCACCACC |
|                                              | TCATACCC            | AACCAGA            | View                             |                                             | ATGAGGCCTCGGCA          |                                    |
|                                              | TCTCATACCO          |                    | Toolbox                          | GCT - ACCACCA                               |                         | GCCCCCGCCACCCCC                    |
|                                              | ICTCATACCC          |                    | Select Tab                       | CTGCCAACC-                                  | AGGAGGCCCCGGCA          | GCCACCGCCCCCACC<br>GCCCCCGCCACCCCC |
|                                              |                     |                    | Show View                        | AGCTGACACCC-                                | ATGAGGCCTCGGCA          | GCCACCGCCACCACC<br>GCCACCGCCACCCCC |
|                                              | TCTCATACCC          |                    |                                  | TGACACCC -                                  | AGCAGGCCTCGGCA          | GCCCCCGCCACCACC<br>CCCCCCGCCGCCACC |

Figure 25.12: Extract sequences from a read mapping track. This screenshot shows the menus available when right-clicking on the reference sequence and the sequences/reads in the tracks below.

| Gx Extract from Selection       |                                                                                                    | × |
|---------------------------------|----------------------------------------------------------------------------------------------------|---|
| 1. Specify reads to be included | Specify reads to be included                                                                                                    |   |
| 2. Result handling              | Dnly include reads within the intervals                                                                                                  |   |
|                                 | Match specificity                                                                                                    |   |
|                                 | <ul> <li>Alignment quality</li> <li>✓ Indude perfectly aligned reads</li> <li>✓ Indude reads with less than perfect alignment</li> </ul> |   |
|                                 | Spliced status<br>Include spliced reads<br>Include nonspliced reads                                                                      |   |
|                                 | Paired status  Paired status  Include intact paired reads  Include reads from broken pairs  Include reads from broken pairs              |   |
|                                 | ☐ Indude single reads ☐ Only indude matching read(s) of read pairs                                                                       |   |
| Help Rese                       | et Previous Next Finish Cancel                                                                                                    |   |

Figure 25.13: Selecting the reads to include.

- Interval
  - Only include reads within the intervals. This will only include reads that are fully within an annotated region should be extracted. That is, reads overlapping boundaries of these regions should not be included.
- Match specificity

- Include specific matches. Reads that only are mapped to one position.
- **Include non-specific matches**. Reads that have multiple equally good alignments to the reference. These reads are colored yellow per default.
- Alignment quality
  - **Include perfectly aligned reads**. Reads where *the full read* is perfectly aligned to the reference sequence (or consensus sequence for de novo assemblies). Note that at the end of the contig, reads may extend beyond the contig (this is not visible unless you make a selection on the read and observe the position numbering in the status bar). Such reads are not considered perfectly aligned reads because they don't align in their entire length.
  - **Include reads with less than perfect alignment**. Reads with mismatches, insertions or deletions, or with unaligned nucleotides at the ends (the faded part of a read).
- Spliced status
  - Include spliced reads. Reads that are across an intron.
  - Include non spliced reads. Reads that are not across an intron.
- Paired status
  - **Include intact paired reads**. When paired reads are placed within the paired distance specified, they will fall into this category. Per default, these reads are colored in blue.
  - Include paired reads from broken pairs. When a pair is broken, either because only one read in the pair matches, or because the distance or relative orientation is wrong, the reads are placed and colored as single reads, but you can still extract them by checking this box.
  - Include single reads. This will include reads that are marked as single reads (as opposed to paired reads). Note that paired reads that have been broken during assembly are not included in this category. Single reads that come from trimming paired sequence lists are included in this category.
  - Only include matching read(s) of read pairs. If only the forward or reverse read of a read pair matches the criteria, then only include the matching read as a broken pair. For example if the forward read is inside the overlap region but the reverse read does not, then this option only includes the forward read as a broken read. When both forward and reverse reads are inside the overlap region then the full paired read is included. Note that some tools ignore broken reads by default.

# 25.3 Track lists

Tracks based on a compatible reference genome can be viewed in a **Track List** (**!**, allowing for easy visualization and comparative analysis (figure 25.14).

The Create Track List ( ) tool can be launched by going to

```
Toolbox | Utility Tools (🔊) | Tracks (🝙) | Create Track List (🏰)
```

Alternatively, click on the **Create Track List** button, visible at the bottom of individual tracks when they are open in the View Area.

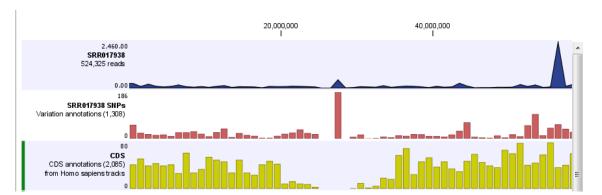

Figure 25.14: A track list with 3 tracks. By zooming into a given location, the details of the read mapping (top track), variants(middle track) and overlapping CDS annotations (bottom track) can be investigated.

Track lists refer to tracks, rather than containing them directly. If a track referred to by a track list cannot be found, this will be indicated by marking it as an "Unresolved track" in the track list.

Clicking on icons at the bottom of a track list provides different views of the data. Of note is the **Chromosome Table** view (), which provides a summary of the data contained in the tracks referred to by the track list. The table in this view contains one row per chromosome, and one column per track in the track list.

Creating track lists within workflows is described in section 12.3.5.

#### Working with tracks in track lists

Tracks can be added to, removed from, and re-ordered within track lists. In addition, individual tracks can be opened in linked views, allowing quick navigation to areas of interest in the genome.

Right-clicking on any of the tracks opens up a context menu with several options (figure 25.15). The options presented vary slightly, depending on the track type.

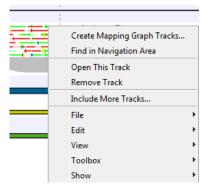

Figure 25.15: Options to handle and organize tracks.

- **Create Mapping Graph Tracks** Available for reads tracks. Create a mapping graph track from the reads track. See section 25.9 for further information about graph tracks.
- Find in Navigation Area Highlight the track element in the Navigation Area.
- **Open This Track** Open a linked view of the track. Some track types open in a table view by default, and this is particularly useful for navigating to areas of interest. Clicking on

a particular table row will cause the focus in the track list to jump to the corresponding location. See section 25.2.2.

Tracks can also be opened in a linked view by double-clicking on their track name in the track list.

- Remove Track Remove the track from the track list.
- **Include More Tracks** Add tracks to the track list. Any track based on a compatible genome can be added.

Tracks can also be added by dragging them from the **Navigation Area** into the open track list view,

Tracks in the list can be re-ordered by dragging them up and down in the open view.

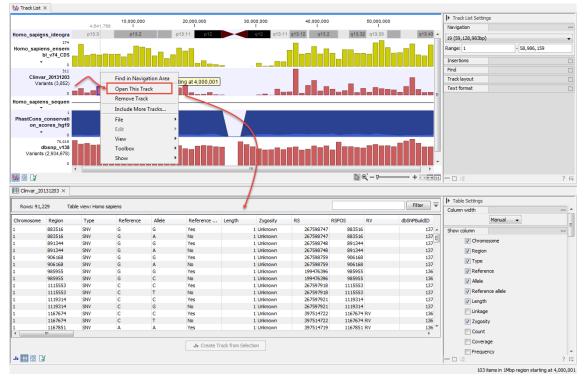

Figure 25.16: A linked table view of a track is opened by right-clicking on the track in the track list and then selecting "Open This Track".

#### **Making copies of Track Lists**

Track Lists can be copied like any other data element (see section 3.1.5). If a Track List is copied by itself, then this new copy will refer to the same tracks as the original Track List.

To make a copy of a Track List and the tracks it refers to, and to have the new Track List refer to the new copies of the tracks, copy the Track List and all the tracks in a single copy action. If a Track List and a subset of the tracks it refers to are copied, then references to the copied tracks are updated, while references to the original tracks are maintained for those not copied.

# 25.4 Retrieving reference data tracks

For most applications (except de novo sequencing), you will need reference data in the form of a reference genome sequence, annotations, known variants etc. There are three basic ways of obtaining reference data tracks:

- 1. Use the integrated tool for downloading reference genomes as tracks (see section 9.1).
- 2. Import tracks from files (see section 7.2).
- 3. Convert sequences with annotations to tracks (learn more in section 25.7). Sequences can come from a variety of sources:

**Standard Import (**) The standard import accepts common data formats like fasta, genbank etc. (learn more in section 7)

- **Downloading from NCBI** The integrated tool for searching and downloading data from NCBI (learn more in section 8.1).
- **Contigs created from de novo assembly.** Contig sequences from de novo assembly (see section 33.2) can be considered a reference genome for e.g. subsequent resequencing analysis applications.

Please note that tracks are not yet supported with all transcriptomics tools of *CLC Genomics Workbench*. In this case, you have to provide standard sequences (downloading from NCBI or importing files).

# 25.5 Merge Annotation Tracks

**Merge Annotation Tracks** merges annotations from two or more annotation tracks into a single annotation track. Only tracks based on compatible genomes can be merged. Merging annotation tracks can be particularly useful with gene tracks from different sources that use different naming conventions.

This tool is **not** intended for comparison of variant tracks. That is described in section 30.3.

To run the tool, go to:

#### Toolbox | Utility Tools (🔊) | Tracks (🚠) | Merge Annotation Tracks (🍞)

Select the tracks to merge. These tracks must be the same type and they must be based on compatible genomes.

#### **Duplicate annotation handling**

Annotations of the same type, with the same start and end coordinates, and the same number of intervals, are considered duplicate annotations.

Duplicate annotations are merged to a single annotation in the output track. The merged annotation's name is based on the annotation name in the top-most track selected in the wizard (that contained that annotation). Information for most other columns, including the region and strand information, is also populated using the information from that input track.

Columns named "Origin names" and "Origin tracks" are added to the merged annotation track. These contain the names of the annotations and the names of the tracks that contributed to the merged annotation.

# 25.6 Merge Variant Tracks

**Merge Variant Tracks** merges variants from two or more variant tracks into a single variant track. Only tracks based on compatible genomes can be merged.

To run the tool, go to:

```
Toolbox | Utility Tools (🔊) | Tracks (🔚) | Merge Variant Tracks (🕽)
```

Select the variant tracks to merge.

In the next wizard step, the following options can be configured (figure 25.17:

- **Don't merge variants** Duplicated variants are not merged and all variants from the inputs will be included
- Merge duplicated variants Variants defining the same mutation are merged.
- **Merge duplicated variants (zygosity-aware)** If the duplicated variant is homozygous, all variants from all other inputs with identical regions will be discarded.
- **Annotate variants** A column called **Origin tracks** is added. The name of the input track the variant came from is recorded in it. Note that standard variant annotations are retained, whether or not this option is selected.

| Gx Merge Variant Tracks                                                                                           | ×                                                                                                    |
|----------------------------------------------------------------------------------------------------|----------------------------------------------------------------------------------------------------|
| <ol> <li>Choose where to run</li> <li>Variant tracks</li> <li>Settings</li> <li><i>Result handling</i></li> </ol> | Settings Settings Dont merge variants Merge duplicated variants Merge duplicated variants (zygosity-aware) Annotate variants |
| Help Res                                                                                                    | et Previous Next Einish Cancel                                                                                               |

Figure 25.17: Merge Variant Tracks settings

Extra columns are created in the output track to contain the annotations of any duplicates of a variant found. The names of these extra columns include the name of the type of information contained followed by the originating track name. Such columns are made for all but the first of the input tracks. The names of all the input tracks where that variant was found are entered into the **Origin tracks** column.

Please also see section 30.3 for information about tools designed to support variant comparison.

# 25.7 Track Conversion

The *CLC* Genomics Workbench provides tools for converting data to tracks, for extracting sequences and annotations from tracks, and for creating standard annotated sequences and mappings.

### 25.7.1 Convert to Tracks

When working with tracks, information from standard sequences and mappings are split into specialized tracks with sequence, annotations and reads. This tool creates a number of tracks based on the input sequences:

```
Toolbox | Utility Tools (()) | Tracks () | Track Conversion () | Convert to Tracks ()
```

The following kinds of data can be converted to tracks: nucleotide sequences ( $\approx$ ), sequence lists ( $\equiv$ ) and read mappings ( $\equiv$ )/ ( $\equiv$ ). Select the input and click **Next** to specify which tracks should be created (see figure 25.18).

| Gx Convert to Tracks                                                                                                    |                                     | x   |
|----------------------------------------------------------------------------------------------------|-------------------------------------|-----|
| 1. Choose where to run                                                                                                    | Select tracks to create             |     |
|                                                                                                    | Tracks                              |     |
| <ol> <li>Select sequences or read<br/>mappings</li> </ol>                                                                                                    | ☑ Create sequence track             |     |
| 3. Select tracks to create                                                                                                    | Create annotation tracks            |     |
|                                                                                                    | Annotation types (Nothing selected) | 4   |
| 100                                                                                                    | Create reads track                  |     |
| and the second second s | Genome                              |     |
| Pression                                                                                                    | Sort sequences by name              |     |
| TOLI MALINI AND AND AND AND AND AND AND AND AND AND                                                                                                    |                                     |     |
| ? 4                                                                                                    | Previous Next Finish Can            | :el |

Figure 25.18: Converting data to tracks.

For sequences and sequence lists, you can **Create a sequence track** (for mappings, this will be the reference sequence) and a number of **Annotation tracks**. For each annotation type selected, a track will be created. For mappings, a **Reads track** can be created as well.

At the bottom of the dialog, there is an option to sort sequences by name. This is useful for example to order chromosomes in the menus etc (chr1, chr2, etc). Alphanumerical sorting is used to ensure that the part of the name consisting of numbers is sorted numerically (to avoid e.g. chr10 getting in front of chr2). When working with de novo assemblies with huge numbers of contigs, this option will require additional memory and computation time.

# 25.7.2 Convert from Tracks

Tracks are useful for comparative analysis and visualization, but sometimes it is necessary to convert a track to a normal sequence or mapping. This can be done with the **Convert from Tracks** tool that can be found here:

```
Toolbox | Utility Tools (
) | Tracks (
) | Track Conversion (
) | Convert from Tracks (
)
```

One or more tracks can be used as input. In the example given in figure 25.19 a reads track and

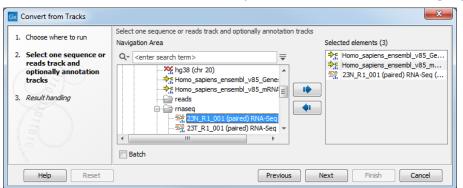

two annotation tracks are converted simultaneously to an annotated read mapping (figure 25.20).

Figure 25.19: A reads track and two annotation tracks are converted from track format to stand-alone format.

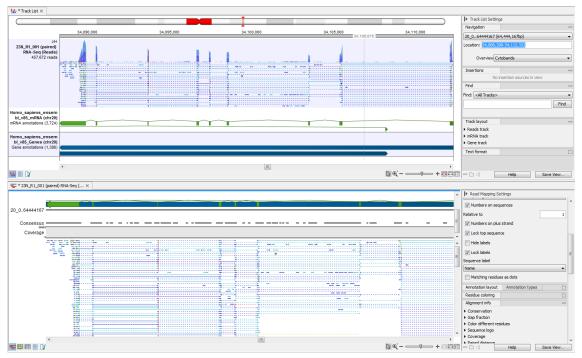

Figure 25.20: The upper part of the figure shows the three individual input tracks, arranged for simplicity in a track list. The lower part of the figure shows the resulting stand-alone annotated read mapping.

Likewise it is possible to create an annotated, stand-alone reference from a reference track and the desired number of annotation tracks. This is shown in figure 25.21 where one reference and two annotation tracks are used as input.

The output is shown in figure 25.22. The reference sequence has been transformed to stand-alone format with the two annotations "CDS" and "Gene".

Depending on the input provided, the tool will create one of the following types of output:

**Sequence (XX)** Will be created when a sequence track (**XX)** with a genome with only one sequence (one chromosome) is provided as input

Sequence list (=) Will be created when a sequence track (\*) with a genome with several

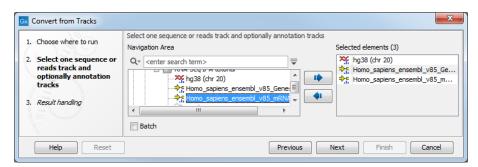

Figure 25.21: A reference track and two annotation tracks are converted from track format to stand-alone format.

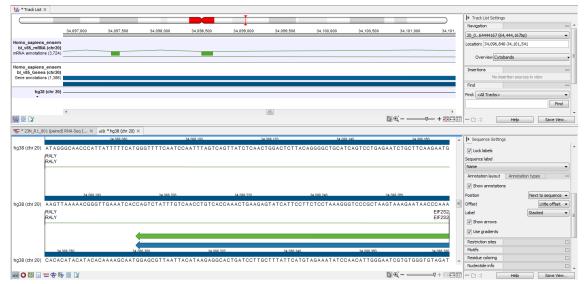

Figure 25.22: The upper part of the figure shows the three input tracks, shown for simplicity in a track list. The lower part of the figure shows the resulting stand-alone annotated reference sequence.

sequences (several chromosomes) is provided as input

- **Mapping** (=) Will be created when a reads track (=) with a genome with only one sequence (one chromosome) is provided as input.
- **Mapping table (**[**i**]) Will be created when a reads track (**i**) with a genome with several sequences (several chromosomes) is provided as input.

In all cases, any number of annotation tracks  $(\Rightarrow)/(\bar)$  can be provided, and the annotations will be added to the sequences (reference sequence for mappings) as shown in figure 25.20.

# 25.8 Annotate and Filter

One of the big advantages of using tracks is that tracks support comparative analysis between different kinds of data. This section describes generic tools for annotating and filtering tracks (for filtering and annotating variants, please refer to chapter 30).

# 25.8.1 Filter on Custom Criteria

The **Filter on Custom Criteria** tool can be used to identify and extract variants or annotations that fulfill certain criteria. It will create a filtered copy of the track used as input containing only the annotations that were not filtered away.

To run the Filter on Custom Criteria, go to:

# Toolbox | Utility Tools (()) | Tracks () | Annotate and Filter () | Filter on Custom Criteria ()

In the first step, select a variant track or an annotation track as input and click **Next**.

In the Filter criteria dialog, use the browse icon ( $\Box$ ) to specify the variant or annotation track that contains at least all the criteria you want to filter the first track on. Once specified, click on the **Load Annotations** button to create the drop down menu available in the filter field below. Note that in this context, we call this track a guidance track because it will define what are the filter criteria available; in the dialog, Load Annotations will transform every column headers of the guidance track in a filtering criteria.

An example of filter criteria is shown in figure 25.23. In this example, we filter away all variants that are not found on chromosome 1 and that are not homozygous. As a result you will only keep the variants that are homozygous and found on chromosome 1. The bottom filter field on the figure shows the various other filter criteria available from the guidance variant track.

| Gx Filter on Custom Criteria                                      |                                                                                                    |                                                       |             | ×         |
|-------------------------------------------------------------------|----------------------------------------------------------------------------------------------------|-------------------------------------------------------|-------------|-----------|
| 1. Choose where to run                                            | Filter Criteria                                                                                                    |                                                       |             |           |
| <ol> <li>Select a track of<br/>annotations or variants</li> </ol> |                                                                                                    |                                                       |             |           |
| 3. Filter Criteria                                                |                                                                                                    |                                                       |             |           |
| 4. Result handling                                                |                                                                                                    |                                                       |             |           |
|                                                                   | Criteria  Criteria  Mt_Library15 Variants passing filters_annotated  Match all O Match any  Chromosome  Zygosity  Type Reference Allele Reference allele Length Linkage Zygosity Count | <pre>&gt; = = * * * * * * * * * * * * * * * * *</pre> | Load An     | notations |
| Help Reset                                                        |                                                                                                    | Previous                                              | Next Finish | Cancel    |

Figure 25.23: Create filter criteria to extract the variants of interest. In this example we will extract the homozygous variants found on chromosome 1.

The output from the **Filter on Custom Criteria** tool is a variant or annotation track (and associated table) that contains only the variants or annotations that fulfill the specified filter criteria.

# 25.8.2 Annotate with Overlap Information

The tool Annotate with Overlap Information will create a copy of the track used as input and add information from overlapping annotations.

To start the tool, go to:

# Toolbox | Utility Tools ( $\searrow$ ) | Tracks ( $\bigcirc$ ) | Annotate and Filter ( $\bigcirc$ ) | Annotate with Overlap Information ( $\overrightarrow{p}$ )

First, select the track you wish to annotate and click **Next**. You can choose variant tracks, expression tracks or statistical comparison tracks as input. Next, select the annotation track to be used for overlap comparison. The requirement for being registered as an overlap is that parts of the annotations are overlapping, regardless of the strandedness of the annotations: this makes it unsuitable for comparing two gene tracks, but great for annotating variants with overlapping genes or regulatory regions.

It is possible to "Keep only one copy of duplicate annotations" by leaving the option checked as it is by default (see figure 25.24).

| Gx Annotate with Overlap                                                                                                    | Information                                                                                                    |
|----------------------------------------------------------------------------------------------------|----------------------------------------------------------------------------------------------------|
| <ol> <li>Choose where to run</li> <li>Select a variant track,<br/>annotation track,<br/>expression track or<br/>statistical comparison<br/>track</li> <li>Overlap track</li> <li><i>Result handling</i></li> </ol> | Overlap track         Select an annotation track for overlap comparison         Overlap track ************************************ |
| Help Res                                                                                                    | et Previous Next Finish Cancel                                                                                                    |

Figure 25.24: Choose an overlap track with which you wish to annotate your input file.

The result of this tool is a new track with all the annotations from the input track and with additional information from the annotations that overlap from the other track. Annotations are visible in the tooltips that appears when hovering the mouse on a variant in the Track view, or as additional columns in the Table view of the track.

# 25.8.3 Filter Annotations on Name

The name filter allows you to use a list of names as input to create a new track only with these names. This is useful if you wish to filter your variants so that only those within certain genes are reported.

The proposed workflow would be to first create a new gene track only containing the genes of interest. This is done using this tool. Next, use the filter from the overlapping annotations tool (see section 25.8.4) to filter the variants based on the track with genes of interest.

# Toolbox | Utility Tools ( $\searrow$ ) | Tracks ( $\bigcirc$ ) | Annotate and Filter ( $\bigcirc$ ) | Filter Annotations on Name ( $\P_A$ )

Select the track you wish to filter and click Next.

As shown in figure 25.25, you can specify a list of annotation names. Each name should be on a separate line.

In the bottom part of the wizard you can choose whether you wish to keep the annotations that are found, or whether you wish to exclude them. In the use case described above a track was created with only those annotations being kept that matched the specified names. Sometimes

| <ul> <li>Filter Annotations on Nan</li> </ul>                   | U                          | X  |
|-----------------------------------------------------------------|----------------------------|----|
| 1. Choose where to run                                          | Set parameters             |    |
| 2. Select an annotation                                         | List of annotation names   |    |
| track                                                           | BRAF                       |    |
| 0. Novo of occurrent theory                                     | HRAS                       |    |
| <ol> <li>Names of genes or other<br/>genomic regions</li> </ol> | KRAS                       |    |
| ,                                                               | NRAS                       |    |
|                                                                 | EGFR1                      |    |
| 100                                                             | ERBB2                      |    |
| Store ( )                                                       | MET                        |    |
| ( EM                                                            | FGFR3                      |    |
| 5                                                               | Insert names from file     |    |
| Barris Walt                                                     |                            |    |
| 17 1 1 1 1 1 1 1 1 1 1 1 1 1 1 1 1 1 1                          | Filter options             |    |
| Terror Dela                                                     | Filter away names matched  |    |
| Distance in the around under                                    |                            |    |
| Contraction of the second                                       |                            |    |
| ? (                                                             | Previous Next Finish Cance | el |

Figure 25.25: Specify names for filtering.

the other option may be useful, for example if you wish to screen certain categories of genes from the analysis (for example excluding all cancer genes).

# 25.8.4 Filter Based on Overlap

The overlap filter will be used for filtering an annotation track based on an overlap with another annotation track. This can be used to e.g. only show variants that fall within genes or regulatory regions or for restricting variants results to only cover a subset of genes as explained in section 25.8.3. Please note that for comparing variant tracks, more specific filters should be used (see section 30.1.1).

If you are just interested in finding out whether one particular position overlaps any of the annotations, you can use the advanced table filter and filter on the region column (track tables are described in section 25.2.2).

# Toolbox | Utility Tools (()) | Tracks () | Annotate and Filter () | Filter Based on Overlap ()

Select the track you wish to filter and click **Next** to specify the track of overlapping annotations (see figure 25.26).

| Gx Filter Based on Overlap                                                                                     |                                                                                                    | x   |
|----------------------------------------------------------------------------------------------------|----------------------------------------------------------------------------------------------------|-----|
| 1. Choose where to run                                                                                         | Overlap track                                                                                                  |     |
| <ol> <li>Select a track of<br/>annotations, variants,<br/>expression or statistical<br/>comparisons</li> </ol> | Select an annotation track for overlap comparison Overlap track                                                | ଷ   |
| 3. Overlap track                                                                                               | Filter options <ul> <li>Keep annotations that overlap</li> <li>Keep annotations that do not overlap</li> </ul> |     |
| ? 4                                                                                                    | Previous Next Finish Car                                                                                       | cel |

Figure 25.26: Select overlapping annotations track.

Next, select the track that should be used for comparison and tick whether you wish to keep

annotations that overlap, or whether to keep annotations that do not overlap with the track selected. An overlap has a simple definition – if the annotation used as input has at least one shared position with the other track, there is an overlap. The boundaries of the annotations do not need to match.

# 25.9 Graphs

Graphs can be a good way to quickly get an overview of certain types of information. This is the case for the GC content in a sequence or the read coverage for example. The *CLC Genomics Workbench* offers two different tools that can create graph tracks from either a sequence or a read mapping, respectively **Create GC Content Graph** and **Create Mapping Graph**.

Graph tracks can also be created directly from the track view or track list view by right-clicking the track you wish to use as input, which will give access to the toolbox.

To understand what graph tracks are, we will look at an example. We will use the **Create GC Content Graph** tool to go into detail with one type of graph tracks.

# 25.9.1 Create GC Content Graph

The **Create GC Content Graph** tool needs a sequence track as input and will create a graph track with the GC contents of that sequence.

To run the tool go to the toolbox:

```
Toolbox | Utility Tools (()) | Tracks () | Graphs () | Create GC Content Graph ()
```

Select the sequence track that should be used as input (see figure 25.27).

| Gx Create GC Content Gra | ph Track                             | X                                                  |
|--------------------------|--------------------------------------|----------------------------------------------------|
| 1. Choose where to run   | Select genome                        |                                                    |
| S S C                    | Navigation Area                      | Selected elements (1)                              |
| 2. Select genome         | Comparative analysis tutorial        | <ul> <li>Bos taurus (Hereford) sequence</li> </ul> |
| 1 81                     | 🕀 🗁 reads                            |                                                    |
| State State States       | eference data                        |                                                    |
| L O                      | Bos taurus (Hereford) sequence       |                                                    |
| Perro                    |                                      |                                                    |
| 1 O THE ADDRESS OF THE   | Qr <enter search="" term=""></enter> |                                                    |
| AND ACT                  | Batch                                |                                                    |
| ?                        | Prev                                 | vious Next Finish Cancel                           |

Figure 25.27: Select the sequence track that should be used as input.

In the next wizard step (see figure 25.28), you can specify the window size, i.e., the size of the window around the central base in the region that is used to calculate the GC content. This number must be odd as you need a central base and an equal number of bases to each side of the central base. For example, with a window size of 25, the GC content for the central base will be calculated based on the nucleotide composition in the central base and the 12 bases upstream and 12 bases downstream of the central base.

Click **Next**, choose to save your results, and click on the button labeled **Finish**. The output can be seen in figure 25.29. The output from "Create GC Content Graph" is a graph track. The graph track shows one value for each base with one graph being available for each chromosome. When zoomed out as shown in this figure, three different graphs with three different colors can be

| Gx Create GC Content Gr                                         | aph Track                                       |
|-----------------------------------------------------------------|-------------------------------------------------|
| 1. Choose where to run<br>2. select genome<br>3. Set parameters | Set parameters<br>Window size<br>Window size 25 |
| ?                                                               | Previous Next Finish Cancel                     |

Figure 25.28: Specify the window size. The window size is the region around each individual base that should be used to calculate the GC content in a given region.

seen. The top graph with the darkest blue color represents the maximum observed GC content values in the specific region, the graph in the middle with the intermediate blue color shows the mean observed GC content values in the specific region, and the graph at the bottom with the light blue color shows the minimum observed GC content values in the specific region.

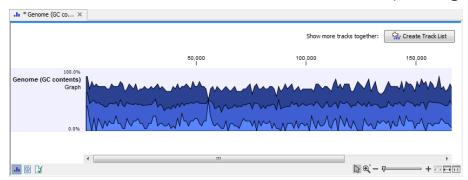

Figure 25.29: The output from Create GC Content Graph is a graph track. The graph track shows one value for each base with one graph being available for each chromosome.

When zooming all the way in to single nucleotide level only one graph can now be seen as you ar now no longer looking at large genomic regions. Instead, you can now use the tooltip by mousing over each individual base to look at the GC content for that particular base and the number of bases that you specified as the window size to be used. This is shown in figure 25.30 where the top part of the figure shows the graph track when zoomed all the way out and the bottom part of the figure shows a track list with the sequence track that was used as input together with the output graph track. The input and the output tracks were combined in one view as a track list (see section 25.3) by clicking on the button labeled **Create Track List** found in the upper right corner of the graph track in the top part of the figure (see the red arrow).

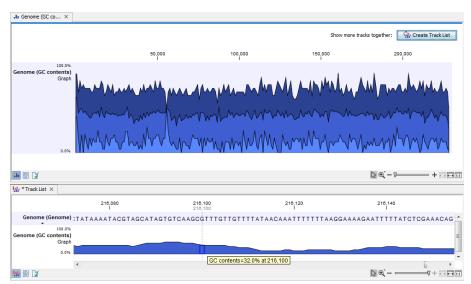

Figure 25.30: The top part of the figure shows the graph track when zoomed all the way out. The bottom part of the window shows a graph track together with the input genomic sequence at single nucleotide resolution. By mousing over one nucleotide, you can see the GC content for this position. In our example we chose a window size of 25 nucleotides and the GC content that is shown for one nucleotide is the GC content for the central nucleotide and the 12 bases upstream and downstream of this nucleotide.

# 25.9.2 Create Mapping Graph

The **Create Mapping Graph** tool can create a range of different graphs from a read mapping track. To run the tool go to the toolbox:

#### Toolbox | Utility Tools (🔊) | Tracks (🕋) | Graphs (🖳) | Create Mapping Graph (🔩)

Select the read mapping as shown in figure 25.31 and click on the button labeled Next.

| Gx Create Mapping Graph                           | Tracks                                                                                                    | X                         |
|---------------------------------------------------|----------------------------------------------------------------------------------------------------|---------------------------|
| 1. Choose where to run<br>2. Select a reads track | Select a reads track Navigation Area  Finding_rare_disease_causing_variant  results  Read Mapping Mother  Read Mapping Father  C | Selected elements (1)     |
| <b>5</b>                                          | Batch Pr                                                                                                    | evious Next Finish Cancel |

Figure 25.31: Mapping graph tracks containing different types of information can be created.

Select the graph track types to create, as shown in figure 25.32. One graph track is created for each type selected.

Each position in a graph track contains the values of the track type selected. These are:

- **Read coverage** The number of reads contributing to the alignment at the position. A more detailed definition is in section 27.2.3.
- Non-specific read coverage The number of reads mapped at the position that would map

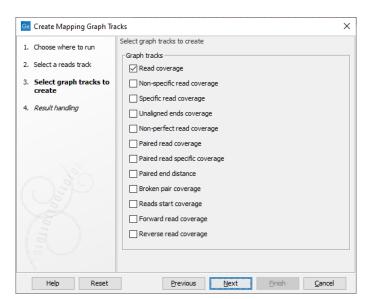

Figure 25.32: Choose the types of graph tracks to be created.

equally well to other places in the reference sequence.

- **Specific read coverage** The number of reads that map uniquely at the position, i.e. they do not map equally well to other places in the reference sequence.
- **Unaligned ends coverage** The number of reads with unaligned ends at the position. Unaligned ends arise when a read has been locally aligned and the there are mismatches or gaps relative to the reference sequence at the end of the read. Unaligned regions do not contribute to coverage in other graph track types.
- **Non-perfect read coverage** The number of reads at the position with one or more mismatches or gaps relative to the reference sequence.
- **Paired read coverage** The number of intact read pairs mapped to the position. Coverage is counted as one in positions where the reads of a pair overlap.
- **Paired read specific coverage** The number of intact paired reads that map uniquely at the position, i.e. they do not map equally well to other places in the reference sequence.
- **Paired end distance** The average distance between the forward and reverse reads of pairs mapped to the position.
- Broken pair coverage The number of broken paired reads mapped to the position. A pair is marked as broken if only one read in the pair matches the reference, if the reads map to different chromosomes, or if the distance or relative orientation between the reads is not within the expected values.
- Reads start coverage The number of reads with their start mapped to the position.
- **Forward read coverage** The number of reads mapping in forward direction. First and second read of a pair will be counted separately.
- **Reverse read coverage** The number of reads mapping in reverse direction. First and second read of a pair will be counted separately.

Click **Next**, choose where to save the generated output(s) and click on the button labeled **Finish**. An example of three different outputs is shown in figure 25.33.

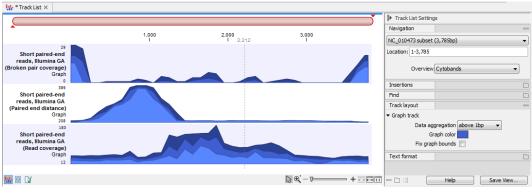

Figure 25.33: Three types of graph tracks are shown.

Note that the option "Fix graph bounds" found under **Track layout** in the **Side Panel** is useful to manually adjust the numbers on the y-axis.

When zoomed out, the graph tracks are composed of three curves showing the maximum, mean, and minimum value observed in a given region (see figure 25.36). When zoomed in all the way down to base resolution only one curve will be shown reflecting the exact observation at each individual position (figure 25.34).

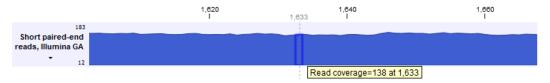

Figure 25.34: A graph track zoomed in.

# 25.9.3 Identify Graph Threshold Areas

The **Identify Graph Threshold Areas** tool uses graph tracks as input to identify graph regions that fall within certain limits or thresholds.

To run the tool go to the toolbox:

```
Toolbox | Utility Tools (
) | Tracks (
) | Graphs (
) | Identify Graph Threshold Areas (
)
```

Both a lower and an upper threshold can be specified to create an annotation track for those regions of a graph track where the values are in the given range (see figure 25.35). The range chosen for the lower and upper thresholds will depend on the data (coverage, quality etc).

The **window-size** parameter specifies the width of the window around every position that is used to calculate an average value for that position and hence "smoothes" the graph track beforehand. A window size of 1 will simply use the value present at every individual position and determine if it is within the upper and lower threshold. In contrast, a window size of 100 checks if the average value derived from the surrounding 100 positions falls between the minimum and maximum threshold. Such larger windows help to prevent "jumps" in the graph track from fragmenting the output intervals or help to detect over-represented regions in the track that are only visible when looked at in the context of larger intervals and lower resolution.

| Gx Identify Graph Thresho | old Areas                                                      |
|---------------------------|----------------------------------------------------------------|
| 1. Choose where to run    | Parameters Threshold parameters                                |
| 2. Select graph track     | Window size 1                                                  |
| 3. Parameters             | Vse lower threshold                                            |
|                           | Lower threshold 200.0                                          |
|                           | Use upper threshold                                            |
|                           | Upper threshold 1000.0                                         |
| 0                         | Region parameters                                              |
| C.S.                      | No restriction                                                 |
| N SF                      | Exclude annotated                                              |
| BE WINN WELLER            | Include annotated only                                         |
| 12 L Carlor               | Region track 2101x_GR_amplicons_spanning_regions_15_10_15_V1.0 |
| ALDA ADDATO LITER         |                                                                |
| ADDATA                    |                                                                |
| ? 4                       | Previous Next Einish Cancel                                    |

Figure 25.35: Specification of lower and upper thresholds.

It is also possible to restrict the tool to certain regions with specifying a region track.

An example output is shown in figure 25.36 where the coverage graph has some local minima. However, by using the averaging window, the tool is able to produce a single unbroken annotation covering the entire region. Of course larger window sizes result in regions that are broader and hence their boundaries are less likely to exactly coincide with the borders of visually recognizable borders of regions in the track.

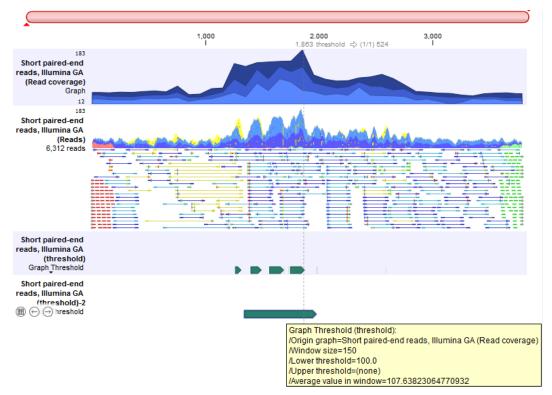

Figure 25.36: Track list including a read coverage graph, a reads track, and two read graph threshold graph generated to annotate regions where the coverage was above 100. The top track graph threshold was generated with a window size of 1, while the one from below was generated with a window size of 150.

# **Chapter 26**

# **Prepare sequencing data**

#### **Contents**

| 26.1 QC f | or Sequencing Reads                          |
|-----------|----------------------------------------------|
| 26.1.1    | Per-sequence analysis                        |
| 26.1.2    | Per-base analysis                            |
| 26.1.3    | Over-representation analyses                 |
| 26.2 Trim | Reads                                        |
| 26.2.1    | Quality trimming                             |
| 26.2.2    | Adapter trimming                             |
| 26.2.3    | Trim adapter list                            |
| 26.2.4    | Homopolymer trimming                         |
| 26.2.5    | Sequence filtering                           |
| 26.2.6    | Trim output                                  |
| 26.3 Dem  | ultiplex Reads                               |
| 26.3.1    | Demultiplexing single reads                  |
| 26.3.2    | Demultiplexing paired reads                  |
| 26.3.3    | Entering barcodes                            |
| 26.3.4    | Demultiplexing output options                |
| 26.3.5    | Running Demultiplex Reads in workflows       |
| 26.3.6    | An example using Illumina barcoded sequences |

# 26.1 QC for Sequencing Reads

Quality assurance as well as concerns regarding sample authenticity in biotechnology and bioengineering have always been serious topics in both production and research. While next generation sequencing techniques greatly enhance in-depth analyses of DNA-samples, they introduce additional error-sources. Resulting error-signatures can neither be easily removed from resulting sequencing data nor necessarily recognized, mainly due to the massive amount of data. Biologists and sequencing facility technicians face not only issues of minor relevance, e.g. suboptimal library preparation, but also serious incidents, including sample-contamination or even mix-ups, ultimately threatening the accuracy of biological conclusions.

While many problems cannot be addressed entirely, **QC for Sequencing Reads** assists in the quality control process by assessing and visualizing statistics relating to:

- Sequence read lengths and base-coverage
- Nucleotide contributions and base ambiguities
- Quality scores
- Over-represented sequences and hints suggesting contamination events

The inspiration for this tool came from the FastQC-project (http://www.bioinformatics.babraham.ac.uk/projects/fastqc/).

Note that currently, adapter contamination, i.e., adapter sequences in the reads, cannot be detected in a reliable way with this tool. In some cases, adapter contamination will show up as enriched 5-mers near the end of sequences, but only if the contamination is severe.

QC for Sequencing Reads is in the Toolbox at:

### Toolbox | Prepare Sequencing Data ( ) | QC for Sequencing Reads ( )

Select one or more sequence lists as input. When multiple sequence lists are selected, they are analyzed together, as a single sample, by default. To generate separate reports for different inputs, check the **Batch** box below the selection area. More information about running tools in batch mode can be found in section 10.3.

In the "Result handling" wizard step, you can select the reports to generate, and whether you want a sequence list containing potential duplicate sequences to be created.

Two reports can be generated:

- A graphical report This contains plots of the various QC metrics. An example plot is shown in figure 26.1. To support the visualization, end positions with a coverage below 0.005% across the reads are not included. This is because the number of the longest reads in a set may be small, which can result in high variance at the end positions. If such positions are included in the plots, it can make other points hard to see.
- A summary report This contains tables of values for the various QC metrics, as well as general information such as the creation date, the author, the software used, the number of data sets the report is based upon, the data set names, total read number and total number of nucleotides. The maximum number of rows in each table is 500. If there are more than 500 data points, then tables include each read position or length for the first 100 bases, after which a bin range or *n*th position is used for successive rows.

Each report is divided into sections reporting per-sequence, per-base and over-representation analyses. In the per-sequence analyses, some characteristic (a single value) is assessed for each sequence and then contributes to the overall assessment. In per-base assessments each base position is examined and counted independently. In both these sections, the first items assess the most simple characteristics that are supported by all sequencing technologies while the quality analyses examine quality scores reported from technology-dependent base callers. Please note that the NGS import tools of the *CLC Genomics Workbench* and *CLC Genomics Server* convert quality scores to PHRED-scale, regardless of the data source.

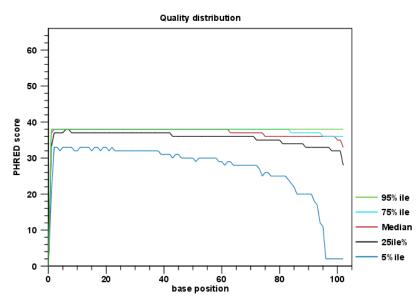

Figure 26.1: An example of a plot from the graphical report, showing the quality values per base position.

#### 26.1.1 Per-sequence analysis

- **Lengths distribution** Counts the number of sequences that have been observed for individual sequence lengths. The resulting table correlates sequence-lengths in base-pairs with numbers of sequences observed with that number of base-pairs. The length distribution depends on your library preparation and sequencing protocol. If you observe secondary peaks at unexpected lengths you may want to consider removing these. Using the Workbench Trim tool you can trim away reads above and/or below a certain length.
- **GC-content distribution** Counts the number of sequences that feature individual %GC-contents in 101 bins ranging from 0 to 100%. The %GC-content of a sequence is calculated by dividing the absolute number of G/C-nucleotides by the length of that sequence, and should look like a normal distribution in the range of what is expected for the genome you are working with. If the GC-content is substantially lower (the normal distribution is shifted to the left), it may be that GC-rich areas have not been properly covered. You can check this by mapping the reads to your reference. A non-normal distribution, or one that has several peaks indicates the presence of contaminants in the reads.
- **Ambiguous base content** Counts the number of sequences that feature individual %N-contents in 101 bins ranging from 0 to 100%, where N refers to all ambiguous base-codes as specified by IUPAC.The %N-content of a sequence is calculated by dividing the absolute number of ambiguous nucleotides through the length of that sequence. This distribution should be as close to 0 as possible.
- **Quality distribution** Calculates the amount of sequences that feature individual PHRED-scores in 64 bins from 0 to 63. The quality score of a sequence as calculated as arithmetic mean of its base qualities. PHRED-scores of 30 and above are considered high quality. If you have many reads with low quality you may want to discuss this with your sequencing provider. Low quality bases/reads can also be trimmed off with the Trim Reads tool.

#### 26.1.2 Per-base analysis

Please note that if the coverage is below 0.005% across the end positions of the reads, then these positions will not be shown in the plots described below (see section 26.1).

- **Coverage** Calculates absolute coverages for individual base positions. The resulting graph correlates base-positions with the number of sequences that supported (covered) that position.
- **Nucleotide contributions** Calculates absolute coverages for the four DNA nucleotides (A, C, G or T) for each base position in the sequences. In a random library you would expect little or no difference between the bases, thus the lines in this plot should be parallel to each other. The relative amounts of each base should reflect the overall amount of the bases in your genome. A strong bias along the read length where the lines fluctuate a lot for certain positions may indicate that an over-represented sequence is contaminating your sequences. However, if this is at the 5' or 3' ends, it will likely be adapters that you can remove using the Trim Reads tool.
- **GC-content** Calculates absolute coverages of C's + G's for each base position in the sequences. If you see a GC bias with changes at specific base positions along the read length this could indicate that an over-represented sequence is contaminating your library.
- **Ambiguous base-content** Calculates absolute coverages of N's, for each base position in the sequences, where N refers to all ambiguous base-codes as specified by IUPAC.
- **Quality distribution** Calculates the amount of bases that feature individual PHRED-scores in 64 bins from 0 to 63. This results in a three-dimensional table, where dimension 1 refers to the base-position, dimension 2 refers to the quality-score and dimension 3 to amounts of bases observed at that position with that quality score. PHRED-scores above 20 are considered good quality. It is normal to see the quality dropping off near the end of reads. Such low-quality ends can be trimmed off using the Trim Reads tool.

#### 26.1.3 Over-representation analyses

Please note that if the coverage is below 0.005% across the end positions of the reads, then these positions will not be shown in the enriched 5-mer distribution plot described below (see section 26.1).

**Enriched 5-mer distribution** The 5-mer analysis examines the enrichment of penta-nucleotides. The enrichment of 5-mers is calculated as the ratio of observed and expected 5-mer frequencies. The expected frequency is calculated as product of the empirical nucleotide probabilities that make up the 5-mer. (Example: given the 5-mer = CCCCC and cytosines have been observed to 20% in the examined sequences, the 5-mer expectation is 0.2<sup>5</sup>). Note that 5-mers that contain ambiguous bases (anything different from A/T/C/G) are ignored. This analysis calculates the absolute coverage and enrichment for each 5-mer (observed/expected based on background distribution of nucleotides) for each base position, and plots position vs enrichment data for the top five enriched 5-mers (or fewer if less than five enriched 5-mers are present). It will reveal if there is a bias at certain positions along the read length. This may originate from non-trimmed adapter sequences, poly A tails and more.

**Sequence duplication levels** The duplicated sequences analysis identifies sequence reads that have been sequenced multiple times. A high level of duplication may indicate an enrichment bias, as for instance introduced by PCR amplification. Please note that multiple input sequence lists will be considered as one federated data set for this analysis. Batch mode can be used to generate separate reports for individual sequence lists.

In order to identify duplicate reads the tool examines all reads in the input and uses a clone dictionary containing per clone the read representing the clone and a counter representing the size of the clone. For each input read these steps are followed: (1) check whether the read is already in the dictionary. (2a) if yes, increment the according counter and continue with next read. (2b) if not, put the read in the dictionary and set its counter to 1.

To achieve reasonable performance, the dictionary has a maximum capacity of 250,000 clones. To this end, step 2a involves a random decision as to whether a read is granted entry into the clone dictionary. Every read that is not already in the dictionary has the same chance T of entering the clone dictionary with T = 250,000 / total amount of input reads. This design has the following properties:

- The clone dictionary will ultimately contain at most 250,000 entries.
- The sum of all clone sizes in the dictionary amounts at most to the total number of input reads.
- Because of T being constant for all input reads, even a cluster of reads belonging to the same clone and first occurring towards the end of the input can be detected.
- Because of the random sampling, the tool might underestimate the size of a read clone, specifically if its first read representative does not make it into the dictionary. The ratio is that a larger clone has a higher cumulative chance of being eventually represented in the dictionary than a smaller clone.

Because all current sequencing techniques tend to report decreasing quality scores for the 3' ends of sequences, there is a risk that duplicates are NOT detected, merely because of sequencing errors towards their 3' ends. The identity of two sequence reads is therefore determined based on the identity of the first 50nt from the 5' end.

The results of this analysis are presented in a plot and a corresponding table correlating the clone size (duplication count) with the number of clones of that size. For example, if the input contains 10 sequences and each sequence was seen exactly once, then the table will contain only one row with duplication-count=1 and sequence-count=10. Note: due to space restrictions the corresponding bar-plot shows only bars for duplication-counts of x=[0-100]. Bar-heights of duplication-counts >100 are accumulated at x=100. Please refer to the table-report for a full list of individual duplication-counts.

**Duplicated sequences** This results in a list of actual sequences most prevalently observed. The list contains a maximum of 25 (most frequently observed) sequences and is only present in the supplementary report.

# 26.2 Trim Reads

*CLC Genomics Workbench* offers a number of ways to trim your sequence reads prior to assembly and mapping, including adapter trimming, quality trimming and length trimming. For each original read, the regions of the sequence to be removed for each type of trimming operation are

determined independently according to choices made in the trim dialogs. The types of trim operations that can be performed are:

- 1. Quality trimming based on quality scores
- 2. Ambiguity trimming to trim off stretches of Ns for example
- 3. Adapter trimming (automatic, or also with a Trim Adapter List, see section 26.2.2)
- 4. Homopolymer trimming
- 5. Base trim to remove a specified number of bases at either 3' or 5' end of the reads
- 6. Length trimming to remove reads shorter or longer than a specified threshold

The trim operation that removes the largest region of the original read from either end is performed while other trim operations are ignored as they would just remove part of the same region.

Note that this may occasionally expose an internal region in a read that has now become subject to trimming. In such cases, trimming may have to be done more than once.

The result of the trim is a list of sequences that have passed the trim (referred to as the trimmed list below) and optionally a list of the sequences that have been discarded and a summary report (list of discarded sequences). The original data will not be changed.

To start trimming:

# Toolbox | Prepare Sequencing Data (कि) | Trim Reads (≒)

This opens a dialog where you can add sequences or sequence lists. If you add several sequence lists, each list will be processed separately and you will get a a list of trimmed sequences for each input sequence list.

When the sequences are selected, click **Next**.

# 26.2.1 Quality trimming

This opens the dialog displayed in figure 26.2 where you can specify parameters for quality trimming.

The following parameters can be adjusted in the dialog:

• **Trim using quality scores.** If the sequence files contain quality scores from a base caller algorithm this information can be used for trimming sequence ends. The program uses the modified-Mott trimming algorithm for this purpose (Richard Mott, personal communication):

Quality scores in the Workbench are on a Phred scale, and formats using other scales will be converted during import. The Phred quality scores (Q), defined as: Q = -10log10(P), where P is the base-calling error probability, can then be used to calculate the error probabilities, which in turn can be used to set the limit for, which bases should be trimmed.

Hence, the first step in the trim process is to convert the quality score (*Q*) to an error probability:  $p_{error} = 10^{\frac{Q}{-10}}$ . (This now means that low values are high quality bases.)

| G× Trim Reads                                                                                                    |                                                                                                    | Х |
|----------------------------------------------------------------------------------------------------|----------------------------------------------------------------------------------------------------|---|
| <ol> <li>Choose where to run</li> <li>Select sequencing data</li> <li>Quality trimming</li> <li>Adapter trimming</li> <li>Homopolymer trimming</li> <li>Sequence filtering</li> </ol> | Quality trimming Quality trimming Trim using quality scores Quality limit 0.05 Trim ambiguous nucleotides Maximum number of ambiguities 2 |   |
| 7. <i>Result handling</i><br>Help Rese                                                                                                    | t <u>Previous Next</u> Einish <u>C</u> ancel                                                                                              |   |

Figure 26.2: Specifying quality trimming.

Next, for every base a new value is calculated:  $Limit - p_{error}$ . This value will be negative for low quality bases, where the error probability is high.

For every base, the Workbench calculates the running sum of this value. If the sum drops below zero, it is set to zero. The part of the sequence not trimmed will be the region ending at the highest value of the running sum and starting at the last zero value before this highest score. Everything before and after this region will be trimmed. A read will be completely removed if the score never makes it above zero.

At http://resources.giagenbioinformatics.com/testdata/trim.zip you find an example sequence and an Excel sheet showing the calculations done for this particular sequence to illustrate the procedure described above.

• **Trim ambiguous nucleotides.** This option trims the sequence ends based on the presence of ambiguous nucleotides (typically N). Note that the automated sequencer generating the data must be set to output ambiguous nucleotides in order for this option to apply. The algorithm takes as input the *maximal number of ambiguous nucleotides allowed in the sequence after trimming.* If this maximum is set to e.g. 3, the algorithm finds the maximum length region containing 3 or fewer ambiguities and then trims away the ends not included in this region. The "Trim ambiguous nucleotides" option trims all types of ambiguous nucleotides (see Appendix H).

# 26.2.2 Adapter trimming

Clicking Next will allow you to specify parameters for adapter trimming.

When you are analyzing sequencing data, the adapters must be trimmed off before you proceed with further analysis. The removal of adapters is often done directly on the sequencing machine, but in some cases, some adapters remain on the sequenced reads. The presence of remaining adapters can lead to misleading results, so we recommend to trim them off the reads (figure 26.3).

The default option for this trimming step is to use the "Automatic read-through adapter trimming", which will detect read-through adapter sequence on paired-end reads automatically. Read-through means that the sample DNA fragment being sequenced is shorter than the read length, such that the 3' end of one read includes the reverse-complement of the adapter from the start of the other read. Leaving this option enabled is always recommended: the trimming performed automatically

| <ol> <li>Choose where to run</li> <li>Select sequencing data</li> <li>Quality trimming</li> <li>Advantus trimming</li> </ol> | Adapter trimming              | ough adapter trimming<br>Trim adapter list 🗮 165 | _primers_round_robin    | ]                   | ର           |
|----------------------------------------------------------------------------------------------------|-------------------------------|--------------------------------------------------|-------------------------|---------------------|-------------|
| <ol> <li>Adapter trimming</li> <li>Homopolymer trimming</li> </ol>                                                           | Preview<br>Number of reads 1, | 000 Nur                                          | ber of nucleotides 300, | 496 Avg. ler        | ngth 300.5  |
| 6. Sequence filtering                                                                                                    | Name                          | Matches found                                    | Reads discarded         | Nucleotides removed | Avg. length |
| 7. Result handling                                                                                                    | forward                       | 500                                              | 0                       | 8,491               | 292         |
| 170                                                                                                    | reverse                       | 493                                              | 0                       | 10,329              | 290.2       |
|                                                                                                    | Total                         | 993                                              | 0                       | 18,820              | 281.7       |

Figure 26.3: Trimming your sequencing data for adapter sequences.

can detect read-through of even a single nucleotide, which is not the case when trimming using a trim adapter list. The detected adapters for the first and second read can be found in the Trim Reads report.

There are however a couple of limitations on the "Automatic read-through adapter trimming" option: this option detects overlap in paired reads containing standard nucleotides (A, T, C, and G). If the read contains ambiguous symbols, such as N, these will not match the standard nucleotides.

Also, the first and second read should be of equal (or near-equal) length - some sequencing protocols use asymmetric read lengths for the first and second read, in which case the tool is less likely to detect and trim the read-through.

So when you are working with data of low quality, asymmetric read lengths, mate-paired reads, single reads, small RNAs, or also when working with gene specific primers, it is recommended that you specify a trim adapter read in addition to using the "Automatic read-through adapter trimming" option. It is even possible to use the report of the Trim Read tool to find out what Trim adapter list should be used for the data at hand. Read section 26.2.3 to learn how to create an adapter list.

Below you find a preview listing the results of trimming with the adapter trimming list on 1000 reads in the input file (reads 1001-2000 when the read file is long enough). This is useful for a quick feedback on how changes in the parameters affect the trimming (rather than having to run the full analysis several times to identify a good parameter set). The following information is shown:

- Name. The name of the adapter.
- Matches found. Number of matches found based on the settings.
- **Reads discarded**. This is the number of reads that will be completely discarded. This can either be because they are completely trimmed (when the **Action** is set to Remove adapter and the match is found at the 3' end of the read), or when the **Action** is set to Discard when found or Discard when not found.
- **Nucleotides removed**. The number of nucleotides that are trimmed include both the ones coming from the reads that are discarded and the ones coming from the parts of the reads that are trimmed off.

• **Avg. length** This is the average length of the reads that are retained (excluding the ones that are discarded).

Note that the preview panel is only showing how the trim adapter list will affect the results. Other kinds of trimming (automatic trimming of read-through adapters, quality or length trimming) are not reflected in the preview table.

# 26.2.3 Trim adapter list

The Trim Reads tool is set by default to detect automatically read-through adapters present in the reads used as input for the tool. We recommend to always enable this option. In addition, you can use a Trim adapter list for a more thorough trimming of read-through adapter in reads of lower quality, or to trim for specific adapters that are not read-through such as small RNAs, gene specific primers, or when working with single or mate-paired reads. In such cases, you have to import or create a Trim adapter list that must be supplied to the Trim Reads tool.

#### Creating a new Trim adapter list

It is possible to generate a Trim adapter list directly in the workbench. Go to:

#### File | New | Trim Adapter List

This will create a new empty Trim adapter list. At the bottom of the view, you have the following options that allow you to edit the Trim adapter list:

- Add Rows. Add a new adapter.
- **Edit Row**. Edit the selected adapter. This can also be achieved by double-clicking the relevant row in the table.
- Delete Row. Delete the selected adapter.

Add the adapter(s) that you would like to use for trimming by clicking on the button **Add Row** ( $\frac{1}{4}$ ) found at the bottom of the View Area. Adding an adapter is done in two steps. In the first wizard step (figure 26.4), you enter the basic information about the adapter, and how the trimming should be done relative to the adapter found.

In the second dialog (figure 26.5), you define the scores that will be used to recognize adapters. For each read sequence in the input, a Smith-Waterman alignment [Smith and Waterman, 1981] is carried out with each adapter sequence. Alignment scores are computed and compared to the minimum scores provided for each adapter when setting up the Trim adapter List. If the alignment score is higher or equal to the minimum score, the adapter is recognized and the trimming can happen as specified in the first wizard. If however the alignment score is lower than the minimum score, the adapter is not recognized and trimmed.

#### Trim adapter

Start by providing the name and sequence of the adapter that should be trimmed away. Use the **Reverse Complement** button to reverse complement the sequence you typed in if it is found in reverse complement in the reads. You can then specify whether you want the adapter to be trimmed on all reads, or more specifically on the first or second read of a pair.

| * New trim adapter list × |                                   |                          |                            |
|---------------------------|-----------------------------------|--------------------------|----------------------------|
| Rows: 0                   |                                   |                          | Filter =                   |
| Name Sequence             | Reads                             | When an adapter is found | For reads without adapters |
| Gx Trim Adapter           |                                   |                          |                            |
| 1. Create or edit adapter | Create or edit adapter            |                          |                            |
| 2. Set scoring            |                                   |                          |                            |
|                           |                                   |                          |                            |
|                           | Trim adapter                      |                          |                            |
|                           | Name Name                         |                          |                            |
|                           | Sequence AAA                      |                          | Reverse Complement         |
|                           | Reads All 👻                       |                          |                            |
|                           | When an adapter is found          |                          | •                          |
|                           |                                   |                          | AAA                        |
|                           | Remove the adapter and pred       | eding sequence (5' trim) |                            |
|                           | Remove the adapter and follo      | wing sequence (3' trim)  |                            |
|                           | Discard the read                  |                          |                            |
| O'e                       | For reads without adapters        |                          |                            |
|                           | <ul> <li>Keep the read</li> </ul> |                          |                            |
| A Company                 | Discard the read                  |                          |                            |
| ABTERNAL CONTRACT         |                                   |                          |                            |
| 10 American               |                                   |                          |                            |
|                           |                                   |                          |                            |
| Help Reset                |                                   | Previous Next            | Finish Cancel              |
|                           | Add Row                           | Edit Row                 |                            |
| <b>=</b> 0 1 <i>1</i>     |                                   |                          |                            |

Figure 26.4: Add an adapter to the Trim Adapter List by clicking on the button labeled "Add Row" found at the bottom of the New Trim Adapter view.

| Gx Trim Adapter                       |                                                                                                    |
|---------------------------------------|----------------------------------------------------------------------------------------------------|
| 1. Create or edit adapter             | Set scoring                                                                                                    |
| 2. Set scoring                        | Alignment scores costs<br>Mismatch cost 2<br>Gap cost 3                                                                                                    |
| 0071002001100<br>00110010<br>00110010 | Match thresholds          Allow internal matches         Allow end matches         Allow both internal and end matches         Minimum internal score         10 🚖 |
| Help Rese                             | t Previous Next Finish Cancel                                                                                                    |

Figure 26.5: Set the scoring used to define what will be considered as adapter.

#### When an adapter is found

Once you have entered the sequence of the adapter, a visual shows how the adapter will be trimmed, allowing you to decide which option suits your needs best:

- Remove the adapter and preceding sequence (5' trim)
- Remove the adapter and following sequence (3' trim)
- Discard the read. The read will be placed in the list of discarded sequences. This can be

used for quality checking the data for linker contamination for example.

#### For reads without adapters

You can decide here what to do with reads where no adapter was found. This kind of adapter trimming is particularly useful for small RNA sequencing where the remnants of the adapter is an indication that this is indeed a small RNA. Beware of lists where multiple adapters have been set to "Discard the read" when the adapters are not found: only sequences containing **all** the adapters will remain in the list of trimmed reads.

#### **Alignment scores costs**

An A,C,G or T in the adapter that matches an A,C,G or T respectively - or a corresponding ambiguity code letter - in a sequence is considered a match and will be awarded 1 point. However, you can decide how much penalty should be awarded to mismatches and gaps:

- Mismatches The penalty for mismatches between bases is set as 2 by default.
- **Gap** The penalty for gaps introduced into the alignment is set as 3 by default.

Here are the few examples of adapter matches and corresponding scores (figure 26.6). These examples are all internal matches where the alignment of the adapter falls within the read.

```
CGTATCAATCGATTACGCTATGAATG

a) ||||||| ||| 11 matches - 2 mismatches = 7

TTCAATCGGTTAC

CGTATCAATCGATTCGCTATGAATG

||||||||| 14 matches - 1 gap = 11

b) ATCAATCGATTCGCTATGAATG

CGTATCAATCGATTACGCTATGAATG

c) ||||||| 7 matches - 3 mismatches = 1

TTCAATCGGG
```

Figure 26.6: Three examples showing a sequencing read (top) and an adapter (bottom). The examples are artificial, using default setting with mismatch costs = 2 and gap cost = 3.

#### Match thresholds

Note that there is a difference between an **internal match** and an **end match**. An end match happens when the alignment of the adapter starts at the end of the sequence that is being trimmed. This can be 5' or 3' depending on the option chosen in the first dialog. Note that for 3' trim, we internally reverse-complement the read and look for a match at the 5' end of the reverse complemented sequence. So in case of 3' trim, if a match is found at the 5' end, it will be treated as an internal match, because it is on the end of the sequence that is not being trimmed.

If a match can be treated as either an end match or an internal match, the workbench will treat it as an end match.

This section allows you to decide whether to

- Allow internal matches
- Allow end matches

• Allow both internal and end matches

You can also change the minimum scores for both internal and end score

- Minimum internal score is set to 10 by default
- Minimum end score is set to 4 by default

End matches have usually a lower score, as adapters found at the end of reads may be incomplete.

For example, if your adapter is 8 nucleotides long, it will never be found in an internal position with the settings set as they are by default (the minimum internal score being at 10).

Figure 26.7 shows a few examples with an adapter match at the end.

```
CGTATCAATCGATTACGCTATGAATG
d)
        TIT
                                       5 matches = 5 (as end match)
   GATTCGTAT
        CGTATCAATCGATTACGCTATGAATG
                                       6 matches - 1 mismatch = 4 (as end match)
e)
        11 111
   GATTCGCATCA
   CGTATCAATCGATTACGCTATGAATG
                                       9 matches - 1 gap = 6 (as end match)
f)
   1111 11111
    CGTA-CAATC
   CGTATCAATCGATTACGCTATGAATG
                                      10 matches = 10 (as internal match)
g)
                    1111111111
                    GCTATGAATG
```

Figure 26.7: Four examples showing a sequencing read (top) and an adapter (bottom). The examples are artificial.

In the first two examples (d and e), the adapter sequence extends beyond the end of the read. This is what typically happens when sequencing small RNAs where you sequence part of the adapter. The third example (f) shows a case that could be interpreted both as an end match and an internal match. However, the workbench will interpret this as an end match, because it starts at beginning (5' end) of the read. Thus, the definition of an end match is that the alignment of the adapter starts at the read's 5' end. The last example (g) could also be interpreted as an end match, but because it is a the 3' end of the read, it counts as an internal match (this is because you would not typically expect partial adapters at the 3' end of a read).

Below (figure 26.8), the same examples are re-iterated showing the results when applying different scoring schemes. In the first round, the settings are:

- When an adapter is found: Remove adapter and the preceding sequence (5' trim)
- Allowing internal matches with a minimum score of 6
- Not allowing end matches

| a) | CGTATCAATCGATTACGCTATGAATG<br>            <br>TTCAATCGGTTAC    | 11 matches - 2 mismatches = 7             |
|----|----------------------------------------------------------------|-------------------------------------------|
| b) | CGTATCAATCGATTACGCTATGAATG<br>           <br>ATCAATCGAT- ACGC' | 14 matches - 1 gap = 11                   |
| c) | CGTATCAATCGATTACGCTATGAATG<br>       <br>TTCAATCGGG            | 7 matches – 3 mismatches = 1              |
| d) | CGTATCAATCGATTACGCTATGAATG<br>     <br>GATTCGTAT               | 5 matches = 5 (as end match)              |
| e) | CGTATCAATCGATTACGCTATGAATG<br>       <br>GATTCGCATCA           | 6 matches – 1 mismatch = 4 (as end match) |
| f) | CGTATCAATCGATTACGCTATGAATG<br>           <br>CGTA-CAATC        | 9 matches – 1 gap = 6 (as end match)      |
| g) | CGTATCAATCGATTACGCTATGAATG<br>          <br>GCTATGAATG         | 10 matches = 10 (as internal match)       |

Figure 26.8: The results of trimming with internal matches only. Red is the part that is removed and green is the retained part. Note that the read at the bottom is completely discarded.

A different set of adapter settings could be:

- When an adapter is found: Remove adapter and the preceding sequence (5' trim)
- Allowing internal matches with a minimum score of 11
- Allowing end match with a minimum score of 4

The results of such settings is shown in figure 26.9.

| a) | CGTATCAATCGATTACGCTATGAATG<br>            <br>TTCAATCGGTTAC   | 11 matches - 2 mismatches = 7             |
|----|---------------------------------------------------------------|-------------------------------------------|
| b) | CGTATCAATCGATTACGCTATGAATG<br>            <br>ATCAATCGAT-CGCT | 14 matches - 1 gap = 11                   |
| c) | CGTATCAATCGATTACGCTATGAATG<br>       <br>TTCAATCGGG           | 7 matches – 3 mismatches = 1              |
| d) | CGTATCAATCGATTACGCTATGAATG<br>     <br>GATTCGTAT              | 5 matches = 5 (as end match)              |
| e) | CGTATCAATCGATTACGCTATGAATG<br>       <br>GATTCGCATCA          | 6 matches – 1 mismatch = 4 (as end match) |
| f) | CGTATCAATCGATTACGCTATGAATG<br>           <br>CGTA-CAATC       | 9 matches - 1 gap = 6 (as end match)      |
| g) | CGTATCAATCGATTACGCTATGAATG<br>          <br>GCTATGAATG        | 10 matches = 10 (as internal match)       |

Figure 26.9: The results of trimming with both internal and end matches. Red is the part that is removed and green is the retained part.

Click **Finish** to create the trim adapter list. You must now save the generated trim adapter list in the **Navigation Area**. You can do this by clicking on the tab and dragging and dropping the trim adapter list to the desired destination, or you can go to **File** in the menu bar and the choose **Save as**.

#### Creating a Trim adapter list based on the Trim Reads report

Since the automatic option works conservatively with data of low quality, you can benefit from creating a new Adapter Trim List based on the report generated by running the Trim Reads tool a first time.

- 1. Start the Trim Reads tool.
- 2. Select the reads you want to analyze (or a subset of these).
- 3. Leave the Quality trimming settings as they are set by default.
- 4. In the Adapter trimming step, make sure that the option "Automatic read-through adapter trimming" is selected and that no Adapter Trim List is specified.
- 5. Leave the Sequence filtering settings at their default value, i.e. with no filtering.
- 6. In the Result handling step ensure that "Create Report" is selected and click Finish.

Once the process is completed, open the report and scroll down to the last section named "5 Automatic adapter read-through trimming" (as seen in figure 26.10).

5 Automatic adapter read-through trimming

| Processed read pairs         | 119057 |
|------------------------------|--------|
| Read pairs trimmed           | 72     |
| Read pairs trimmed (percent) | 0.06%  |
| L                            |        |

| Statistics for read 1                   |                                                                                 |
|-----------------------------------------|---------------------------------------------------------------------------------|
| Read 1 trimmed                          | 15                                                                              |
| Read 1 trimmed (percent)                | 0.01%                                                                           |
| Read-through sequence                   | CTGTCTCTTATACACATTCCCAACCCACGAGACCATCACGGATCTCGTATG<br>CCGTCTTCTGCTTTAAAAAAAAAA |
| Read-through sequence (High confidence) | СТ                                                                              |

Statistics for read 2

| Read 2 trimmed                          | 65                                                                                   |  |
|-----------------------------------------|--------------------------------------------------------------------------------------|--|
| Read 2 trimmed (percent)                | 0.05%                                                                                |  |
|                                         | CTGTCTCTTATACACATCTGACGCTGCCGACGCCTAGTCGAGTGTAGATC<br>CCGGTGGTCCCCGGATCATTCAAAACAAAA |  |
| Read-through sequence (High confidence) | С                                                                                    |  |

Figure 26.10: Use the statistics of the read-through trimming to create a Trim adapter list.

- If the detected "Read-through sequence" is < 10 bp, read-through adapters are not a big issue in your data and it can be trimmed using the "Automatic read-through adapter trimming" on its own. You do not need to re-run the tool with an adapter trimming list.
- If the detected "Read-through sequence" is > or equal to 10 bp, we recommend that you re-run the Trim Reads tool with a Trim adapter list generated using the report results.

To create a Trim adapter list with the read-though sequence from the report:

- 1. In the report, copy the sequence of the detected "Read-through sequence". If the sequence is long, then copy only the first 19 to 24 bp.
- 2. Go to New | Adapter Trim List.
- 3. Click the **Add row** button.
- 4. Type the name of the first adapter, for example Read 1 read-through adapter.
- 5. Paste the copied sequence.
- 6. Set the Reads option to First read.
- 7. Choose the option Remove the adapter and the following sequence (3' trim).
- 8. For reads without adapters choose the option Keep the Read.
- 9. In the Set scoring dialog, leave the default settings and click **Finish**.
- 10. Repeat for the procedure with the read-through sequence for read 2.
- 11. Save the Trim adapter list before closing it.

You can now use this Trim adapter list in combination with the "Automatic read-through adapter trimming" option for optimal adapter trimming of all samples in your experiment.

#### Importing an adapter list

It is possible to import a trim adapter list from an Excel or CSV file, using the Standard import with either the Automatic Import option, or the Force Import as Type: Trim Adapter List option.

To import a trim adapter list, the names of all adapters must be unique - the workbench is unable to accept files with multiple rows containing the same adapter name. The file must also include the following information: Name, Sequence, Reads, When an adapter is found, For reads without adapters, Alignment score

For CSV file, the text between each comma that designates a new column can be quoted, as shown in figure 26.11:

```
[Name", "Sequence", "Reads", "when an adapter is found", "For reads without adapters", "Alignment score"
"ATC 5' trim all', "ACGCTAGTCATA", "All", "Trim 5' end", "Keep the read", "Mismatch: 2, GapCost: 3, Cutoff: 10, Cutoff at end: 4"
"ATC 3' trim first read", "ACGCTAGTCAGTCATA", "First read", "Trim 3' end", "Keep the read", "Mismatch: 2, GapCost: 3, Cutoff: 10, Cutoff at end: 4"
"ATC discard second read", "ACGCTGTCAGTCAGTCAT, "Second read", "Trim 3' end", "Keep the read", "Mismatch: 2, GapCost: 3, Cutoff: 10, Cutoff at end: 4"
"ATC discard second read", "ACGCTGTCAGTCAGTCAT, "Second read", "Trim 3' end", "Keep the read", "Mismatch: 2, GapCost: 3, Cutoff: 10, Cutoff at end: 4"
"ATC discard reads when not found", "ACGCTGTGGTCAT, "All", "Trim 5' end", "Discard the read", "Mismatch: 2, GapCost: 3, Cutoff: 10, Cutoff at end: 4"
```

Figure 26.11: The expected import format for Adapter Lists.

#### 26.2.4 Homopolymer trimming

Configuration for the homopolymer trimming step is shown in figure 26.12.

| Gx Trim Reads             |                             | × |
|---------------------------|-----------------------------|---|
| 1. Choose where to run    | Homopolymer trimming        |   |
| 2. Select sequencing data | Homopolymer trinming        |   |
| 3. Quality trimming       | Trim homopolymers from 3'   |   |
| 4. Adapter trimming       | polyA                       |   |
| 5. Homopolymer trimming   | polyC                       |   |
| 6. Sequence filtering     | ✓ polyG                     |   |
| 7. Result handling        | polyT                       |   |
|                           |                             |   |
| Help Reset                | Previous Next Einish Cancel |   |

Figure 26.12: Trimming homopolymer.

Homopolymer trimming takes place only if at least one read end type is selected. After selecting the read end(s) to trim, you can select the type of homopolymer stretches to be removed.

#### How it works

Trimming of each type of homopolymer at each read end is done in the same way. Using polyG as an example: A window of 10 nucleotides at the end of the read is initially checked. If fewer than 9 bases are Gs, then checking stops and no bases are trimmed. If at least 9 bases are Gs, then this stretch of 10 bases will later be trimmed away. The window then slides by one position, to cover 9 of the original bases and 1 additional base. If at least 9 of these 10 bases are Gs, then this stretch will be marked for trimming. This process continues until the sliding 10-base window contains fewer than 9 Gs. At that point, checking stops and all bases marked to be trimmed are removed.

Examples of the effects of trimming particular sequences:

• Trimming the sequence CCCCCCCCCCATATATATATATATCCCCCCCCC for polyC at the start and end of the read would result in ATATATATATAT.

# 26.2.5 Sequence filtering

Clicking **Next** will allow you to specify length trimming as shown in figure 26.13.

| Gx Trim Reads                                                                                                    |                                                                    | Х |
|----------------------------------------------------------------------------------------------------|--------------------------------------------------------------------|---|
| 1. Choose where to run                                                                                                    | Sequence filtering<br>Remove fixed number of bases                 | _ |
| 2. Select sequencing data                                                                                                    | Remove 5' terminal nucleotides                                     |   |
| 3. Quality trimming                                                                                                    | Number of 5' terminal nucleotides 1                                |   |
| 4. Adapter trimming                                                                                                    | Remove 3' terminal nucleotides Number of 3' terminal nucleotides 1 |   |
| 5. Homopolymer trimming                                                                                                    |                                                                    |   |
| 6. Sequence filtering                                                                                                    | Remove bases until reads are of fixed length                       |   |
|                                                                                                    | Trim to a fixed length                                             |   |
| 7. Result handling                                                                                                    | Maximum length 150                                                 |   |
|                                                                                                    | ◯ Trim from 5'-end                                                 |   |
|                                                                                                    | Trim from 3'-end                                                   |   |
|                                                                                                    |                                                                    |   |
| CN SO                                                                                                    | Filter on length                                                   |   |
| ( ST                                                                                                    | Discard short reads                                                |   |
| San Brancia                                                                                                    | Minimum length 15                                                  |   |
| 10                                                                                                    | Discard long reads                                                 |   |
| 10                                                                                                    | Maximum length 1,000                                               |   |
| T O Manual Mark                                                                                                    |                                                                    |   |
| and the second second se |                                                                    |   |
| Help Reset                                                                                                    | Previous Next Einish Cancel                                        |   |

Figure 26.13: Trimming on length.

At the top you can choose to **Trim bases** by specifying a number of bases to be removed from either the 3' or the 5' end of the reads.

You can also **Trim reads to a fixed length** of your choice, choosing whether to trim them starting from the 3' or the 5' end.

Finally you can choose to **Discard reads below length**. This can be used if you wish to simply discard reads because they are too short. Similarly, you can discard reads above a certain length. This will typically be useful when investigating e.g. small RNAs (note that this is an integral part of the small RNA analysis together with adapter trimming).

#### 26.2.6 Trim output

Clicking **Next** will allow you to specify the output of the trimming as shown in figure 26.14.

In most case, independently of what option are selected in this dialog, a list of trimmed reads will be generated:

| Gx Trim Reads                                                                                                    | ×                                                                                                    |
|----------------------------------------------------------------------------------------------------|----------------------------------------------------------------------------------------------------|
| Choose where to run     Select sequencing data     Quality trimming     Adapter trimming     Homopolymer trimming     Sequence filtering     Result handling     Seve location for new     elements | Result handling         Output options         Save discarded sequences         Save broken pairs         Ø Create report         Result handling         Ø Dpenj         Save |
| elements<br>Help Reset                                                                                                    | Open log                                                                                                    |

Figure 26.14: Specifying the trim output.

- Sequence elements (individual sequences) selected as input and not discarded during trimming will be output into a single sequence list, as long as one or more of the input sequences were trimmed.
- Sequence lists selected as input will be output as as many corresponding sequence list, assuming that at least one sequence in any one of the sequence lists input was trimmed.

However, if no sequences are trimmed using the parameter settings provided, then no sequence lists are output when running the tool directly. A warning message appears stating that no sequences were trimmed. When the tool is run within a workflow, and if no sequences are trimmed using the parameter settings provided, then all input sequences are passed to the next step of the analysis via the "Trimmed Sequences" output channel.

In addition the following can be output as well:

- Save discarded sequences. This will produce a list of reads that have been discarded during trimming. Sections trimmed from reads that are not themselves discarded will not appear in this list.
- Save broken pairs. This will produce a list of orphan reads.
- **Create report**. An example of a trim report is shown in figure 26.15. The report includes the following:
  - Trim summary.
    - \* **Name.** The name of the sequence list used as input.
    - \* Number of reads. Number of reads in the input file.
    - \* Avg. length. Average length of the reads in the input file.
    - \* **Number of reads after trim.** The number of reads retained after trimming. This includes both paired and orphan reads.
    - \* **Percentage trimmed.** The percentage of the input reads that are retained.
    - \* Avg. length after trim. The average length of the retained sequences.
  - Read length before / after trimming. This is a graph showing the number of reads of various lengths. The numbers before and after are overlayed so that you can easily see how the trimming has affected the read lengths (right-click the graph to open it in a new view).

- Trim settings A summary of the settings used for trimming.
- Detailed trim results. A table with one row for each type of trimming:
  - \* **Input reads.** The number of reads used as input. Since the trimming is done sequentially, the number of retained reads from the first type of trim is also the number of input reads for the next type of trimming.
  - \* No trim. The number of reads that have been retained, unaffected by the trimming.
  - \* **Trimmed.** The number of reads that have been partly trimmed. This number plus the number from **No trim** is the total number of retained reads.
  - \* **Nothing left or discarded.** The number of reads that have been discarded either because the full read was trimmed off or because they did not pass the length trim (e.g. too short) or adapter trim (e.g. if **Discard when not found** was chosen for the adapter trimming).
- Automatic adapter read-through trimming. This section contains statistics about how many reads were automatically trimmed for adapter read-through. It will also list the two detected read-through sequences.

#### 1 Trim summary

| Name  | Number of reads | Avg.length | Number of reads<br>after trim | Percentage<br>trimmed | Avg.length after<br>trim |
|-------|-----------------|------------|-------------------------------|-----------------------|--------------------------|
| reads | 57.213          | 228,0      | 55.754                        | ~100%                 | 232,8                    |

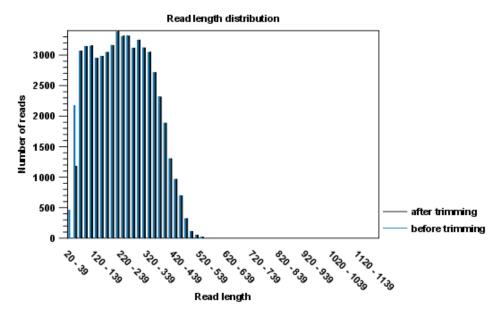

# 2 Read length before / after trimming

Figure 26.15: A report with statistics on the trim results. Note that the Average length after trimming (232,8bp) is bigger than before trimming (228bp) because 2.000 very short reads were discarded in the trimming process.

If you trim paired data, the result will be a bit special. In the case where one part of a paired read has been trimmed off completely, you no longer have a valid paired read in your sequence list. In order to use paired information when doing assembly and mapping, the Workbench therefore

creates two separate sequence lists: one for the pairs that are intact, and one for the single reads where one part of the pair has been deleted. When running assembly and mapping, simply select both of these sequence lists as input, and the Workbench will automatically recognize that one has paired reads and the other has single reads.

When placed in a workflow and connected to another downstream tool or output element, the Trim Reads tool will always generate all outputs (including the report), leading to the following situations:

- When no reads have been trimmed (either because all trimming options were deselected, or because none of the trim options matched any of the reads), the "Trimmed sequences" output will contain all input reads, "Discarded sequences" will be empty, and "Percentage trimmed" will be 100% in the report.
- When all reads have been trimmed, the "Discarded sequences" output will contain all input reads, "Trimmed sequences" will be empty, and "Percentage trimmed" will be 0%.

# 26.3 Demultiplex Reads

Multiplexing techniques are often used when sequencing different samples in one sequencing run. One method used is to *tag* the sequences with a unique identifier during the preparation of the sample for sequencing [Meyer et al., 2007].

With this technique, each sequence read will have a sample-specific tag, which is a specific sequence of nucleotides before and after the sequence of interest. This principle is shown in figure 26.16.

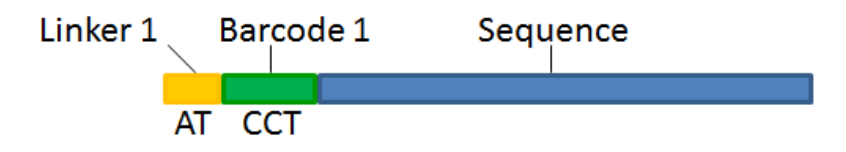

Figure 26.16: Tagging the target sequence, which in this case is single reads from one sample.

The sample-specific tag, also called the barcode or the index, can then be used to distinguish between the different samples when analyzing the sequencing data.

Post-processing of the sequencing data is required to separate the reads into their corresponding samples. The **Demultiplex Reads** tool does this, based on the sequence barcodes. Using this tool, sequences are associated with a particular sample when they contain an exact match to a particular barcode. (An option to allow one mismatch is available.) Sequences that do not match any barcode sequence are classified as not grouped and are put into a sequence list with the name "Not grouped".

When Demultiplex Reads is used within a workflow, the sets of reads to be analyzed together as a unit can be organized based on the barcode table. See section 12.5.3 and section 26.3.5 for further details.

An example of demultiplexing reads using Illumina-barcoded sequences is provided in section 26.3.6.

Demultiplexing is often carried out on the sequencing machine so that the sequencing reads are already separated according to sample before importing it into the *CLC Genomics Workbench*. This is often the best option, if it is available to you.

# 26.3.1 Demultiplexing single reads

To demultiplex your data, please go to:

### Toolbox | Prepare Sequencing Data ( ) | Demultiplex Reads ( )

This opens a dialog where you can specify the sequences to process (figure 26.17).

| Gx Demultiplex Read                                                                            |                                                                                                    | × |
|------------------------------------------------------------------------------------------------|----------------------------------------------------------------------------------------------------|---|
| Choose where to ru     Select nucleotide     sequences     Jefine tags     Set barcode options | Navigation Area Selected elements (1)<br>Q_{< <enter search="" tem=""><br/>= Short single reads, Illumina GA<br/>= Short single reads, Illumina GA<br/>= Short single reads, Illumina GA<br/>= Short single reads, Illumina GA</enter> |   |
| Help                                                                                           | Previous <u>N</u> ext Einish <u>C</u> ancel                                                                                                    |   |

Figure 26.17: Specify the sequences to demultiplex.

When you click on the button labeled **Next**, you can then specify the details of how the demultiplexing should be performed. At the bottom of the dialog, there are three buttons, which are used to **Add**, **Edit**, and **Delete** the elements that describe how the barcode is embedded in the sequences.

First, click **Add** to define the first element. This will bring up the dialog shown in 26.18.

| Gx Define tag   |                   |    | ×      |
|-----------------|-------------------|----|--------|
|                 |                   |    |        |
|                 |                   |    |        |
| Linker type     | Barcode           | ~  |        |
| Fixed length    | Linker<br>Barcode |    |        |
| Variable length | Sequence          |    |        |
|                 |                   |    |        |
|                 |                   |    |        |
|                 |                   |    |        |
| Help            |                   | ОК | Cancel |

Figure 26.18: Defining an element of the barcode system.

At the top of the dialog, you can choose the type of element you wish to define:

- **Linker**. The linker (also known as adapter) is a sequence which should just be ignored it is neither the barcode nor the sequence of interest. In the example in figure 26.16, the linker is two nucleotides long. For this element, you simply define its length nothing else.
- **Barcode**. The barcode (also known as index) is the stretch of nucleotides used to group the sequences. In this dialog, you simply need to specify the length of the barcode. The valid sequences for your barcodes must be provided at a later wizard step.
- **Sequence**. This element defines the sequence of interest. You can define a length interval for how long you expect this sequence to be. The sequence part is the only part of the read that is retained in the output. Both barcodes and linkers are removed.

The concept when adding elements is that you add e.g. a linker, a barcode, and a sequence in the desired sequential order to describe the structure of each sequencing read. You can of course edit and delete elements by selecting them and clicking the buttons below. In the example shown in figure 26.16, the dialog should include a linker, a barcode, and a sequence as shown in figure 26.19.

| Gx Demultiplex Reads                                                                                  |                                                                                                    | × |
|----------------------------------------------------------------------------------------------------|----------------------------------------------------------------------------------------------------|---|
| <ol> <li>Choose where to run</li> <li>Select nucleotide<br/>sequences</li> <li>Define tags</li> </ol> | Define tags Tag list Barcode Barcodes Sequence Sequence S | ^ |
| <ol> <li>Set barcode options</li> <li>Result handling</li> </ol>                                      | 3 Linker<br>Linker length: 2 nucleotides.                                                                                                    | ¥ |
| Help Res                                                                                              | tet Previous Next Einish Cance                                                                                                    | 2 |

Figure 26.19: Processing the tags as shown in the example of figure 26.16.

Click **Next** to set the barcode options (figure 26.20). At the top, you can choose to search on both strands for the barcodes; this is needed for some 454 protocols where the MID is located at either end of the read. You can also choose to allow mismatches: only one per barcode will be allowed, regardless of whether the barcodes are on the same read, or distributed on both R1 and R2.

Note: If a sequence is one mismatch away from two barcodes, it will not be assigned to any of them.

A preview of results (figure figure 26.20) based on 10,000 reads is presented. With a single input, the preview is based on the first 10,000 reads. When multiple inputs are provided, the 10,000 reads are take from across the inputs, with the contribution from each input being proportional to the relative size of that input.

| Gx Demu          | Itiplex Reads                                                                                                    |                                       |               | ×                             |  |
|------------------|----------------------------------------------------------------------------------------------------|---------------------------------------|---------------|-------------------------------|--|
| 1. Choos         | e where to run                                                                                                    | Set parameters                        |               |                               |  |
| 2. Select sequer | nucleotide<br>nces                                                                                                    | Search both strands  Allow mismatches |               |                               |  |
| 3. Define        | tags                                                                                                    | r Barcodes                            |               |                               |  |
|                  | arcode options                                                                                                    | Barcode                               | Name          | Preview                       |  |
| 5. Result        | t handling                                                                                                    | GAT                                   | Barcode:GAT   | 93.5%                         |  |
|                  | EN CE                                                                                                    | ТСА                                   | Barcode:TCA   | 0.3%                          |  |
|                  | Sector Contraction                                                                                                    | GCC                                   | Barcode:GCC   | 0.0%                          |  |
|                  |                                                                                                    | CGC                                   | Barcode:CGC   | 1.6%                          |  |
|                  | And the second second sec | Add                                   | Delete 🛱 Load | Import 🔁 Export               |  |
| He               | elp Reset                                                                                                    |                                       | Previous Nex  | t <u>Einish</u> <u>Cancel</u> |  |

Figure 26.20: A preview of the results.

If you would like to change the name of the sequence(s), this can be done at this step by double-clicking on the specific name that you would like to change. This is shown in figure 26.21.

| 1. Choose where to run                              | Set parameters Options                |                 |                    |
|-----------------------------------------------------|---------------------------------------|-----------------|--------------------|
| <ol> <li>Select nucleotide<br/>sequences</li> </ol> | Search both strands  Allow mismatches |                 |                    |
| 3. Define tags                                      |                                       |                 |                    |
| 4. Set barcode options                              | Barcodes                              |                 |                    |
| 5. Result handling                                  | Barcode                               | Name            | Preview            |
|                                                     | GAT                                   | Sample 1        | 93.5%              |
|                                                     | TCA                                   | Barcode:TCA     | 0.3%               |
|                                                     | GCC                                   | Barcode:GCC     | 0.0%               |
|                                                     | CGC                                   | Barcode:CGC     | 1.6%               |
|                                                     | 4 Add                                 | Delete 🔊 Load [ | 요 Import (요 Export |

Figure 26.21: The name of the sequence can be renamed by double-clicking on the existing name.

#### 26.3.2 Demultiplexing paired reads

If you have paired data the procedure is exactly the same, except for one thing: the dialog shown in figure 26.19 will be displayed twice - one for each part of the pair.

Figure 26.22 shows an example that could illustrate paired end reads. In this example we have paired end reads from two different samples mixed together.

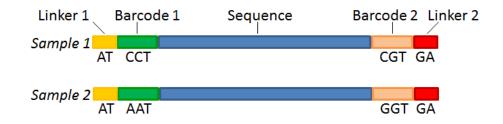

Figure 26.22: Paired end reads with linkers and barcodes. Two different samples are mixed together in this example.

In a situation where the paired reads are expected to be barcoded in the same way (see example below), you would set the parameters for read1 (wizard step 3) and read2 (wizard step 4) to be the same.

Read1 : -Linker-Barcode1-Sequence

Read2 : -Linker-Barcode1-Sequence

However, if read2 of the pair is not expected to be the same as read1 in the pair, it is necessary to adjust these settings accordingly. For example, it is possible that read2 does not contain any barcode sequence at all. In this case, you would simply set the sequence parameter for the mate and exclude the barcode and linker parameters. If the two reads in the read pair have different barcodes, the situation would look like this:

Read1 : -Linker-Barcode1-Sequence

Read2 : -Linker-Barcode2-Sequence

To demultiplex paired end reads the first two steps are similar to the demultiplexing of single reads. Select the paired end read sequences that should be demultiplexed (figure 26.23).

| 1. Choose where to ru |                                       | Select nucleotide sequences     |                                     |
|-----------------------|---------------------------------------|---------------------------------|-------------------------------------|
| 1.                    | Choose where to rul                   | Navigation Area Reference Data  | Selected elements (1)               |
| -                     | Select nucleotide<br>sequences        | Q<                              | Short paired-end reads, Illumina GA |
| 3.                    | Define tags                           | Short single reads, Illumina GA |                                     |
| ł.                    | Set barcode options                   |                                 |                                     |
| È                     | · · · · · · · · · · · · · · · · · · · | Batch                           |                                     |
|                       |                                       |                                 |                                     |

Figure 26.23: Specifying the paired end reads to demultiplex.

Click **Next** to define the tags and sequence for the forward reads (figure 26.24).

| 1. Choose where to run                                                                                                    | Define tags Tag list                                                                                                    |     |
|----------------------------------------------------------------------------------------------------|----------------------------------------------------------------------------------------------------|-----|
| <ol> <li>Select nucleotide<br/>sequences</li> <li>Define tags</li> <li>Define tags (mate)</li> <li>Set barcode options</li> </ol> | Barcode:         Barcodes:         Barcodes:         Barcodes:         Sequence         Sequence length from: 1 to: 500 nucleotides.         Linker         Linker length: 2 nucleotides. | < > |
| 6. Result handling                                                                                                    | 👍 Add 🥒 Edit 👚 Up 💺 Down 🔀 Delete 📆 Clear                                                                                                    |     |

Figure 26.24: Specifying the setup of the forward read (tags and sequence).

Click **Next** to define the tags and sequence for the reverse reads and set barcode options as explained for single reads.

#### 26.3.3 Entering barcodes

Barcodes can be entered manually or loaded from a table element or imported from a properly formatted CSV or Excel file.

**For Demultiplex Reads within a workflow**, barcodes can only be loaded from a table or CSV/Excel file, which can be selected when launching the workflow. The format of the file can be as simple as two columns, the first with the barcode sequences, the second with the names of the barcodes, as described above. However, in a workflow context, the file can optionally contain a header, and more columns. Columns not defining the barcode and sample name are interpreted as metadata and can be used for defining batch units. See section **12.5.3** for further details.

#### Manually enter barcodes

Barcodes can be entered manually when launching the Demultiplex Reads tool by clicking the **Add** ( $\Rightarrow$ ) button in the "Set barcode options" wizard step. In the example shown in figure 26.22 the barcodes should be defined as shown in figure 26.25.

You can edit the barcodes and the names by clicking the cells in the table. The barcode name is used when naming the results.

| Gx Demultiplex Reads                                    |                                             |           |                   |             | 23 |
|---------------------------------------------------------|---------------------------------------------|-----------|-------------------|-------------|----|
| Choose where to run     Select nucleotide     sequences | Set parameters<br>Option<br>Search both str | ands      |                   |             |    |
| 3. Define tags                                          | Barcodes                                    |           |                   |             |    |
| 4. Define tags (mate)                                   | Barcode 1                                   | Barcode 2 | Name              | Preview     |    |
| 5. Set barcode options                                  | AAT                                         |           | Barcode:AAT-GGT   | 0%          |    |
| 6. Result handling                                      |                                             | Add       | × Barcode         |             | X  |
| Help Rese                                               | t                                           | _         | ? Enter Barcode a | s (AAA-AAA) |    |
|                                                         |                                             |           |                   | OK Cancel   |    |

Figure 26.25: The barcodes for the set of paired end reads for sample 1 have already been defined and the barcodes for sample 2 is being entered in the format AAA-AAA, which corresponds to Barcode1-Barcode2 for sample 2 in the example shown in figure 26.22.

#### Load barcodes from table element

**If running the Demultiplex Reads tool**, click on the **Load** (*j*) button in the "Set barcode options" wizard step.

When Loading barcodes this way, the table element must start with columns for each expected barcodes followed by a name column. An acceptable table could look like:

| Barcode | Name    |
|---------|---------|
| AAAAAA  | Sample1 |
| GGGGGG  | Sample2 |
| CCCCCC  | Sample2 |

#### Import barcodes from CSV or Excel format files

If running the Demultiplex Reads tool, click on the Import ((2)) button in the "Set barcode options" wizard step.

The file containing barcodes must have at least two columns. The first column must contain the barcode sequences. The second column must contain the name of each barcode. Any additional columns will be ignored. An acceptable CSV formatted file could look like:

```
"AAAAAA","Sample1"
"GGGGGGG","Sample2"
"CCCCCC","Sample3"
```

#### 26.3.4 Demultiplexing output options

In the last wizard step, where you can specify the output options. If you choose to keep the default settings, three different types of output will be generated; 1) The demultiplexed reads, one output for each specified barcode (the file name starts with the sample name, followed by the specified barcode name), 2) The discarded reads that did not have a barcode (specified by the suffix "Not grouped"), and 3) a "Demultiplex Reads report", which shows the fraction of reads with and without a barcode (see figure 26.26).

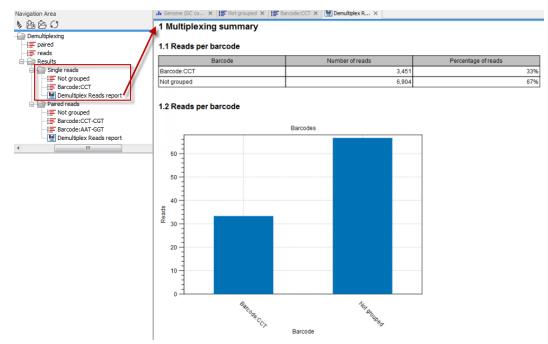

Figure 26.26: Three different outputs are generated when analyzing single reads with only one sample using the default output settings. If several samples had been mixed together there would be a sequence list for each sample (each specified barcode). The Demultiplex Reads report is shown in the right-hand side of the figure.

There is also an option to create subfolders for each sequence list. This can be handy when the results need to be processed in batch mode (see section 10.3).

A new sequence list will be generated for each barcode containing all the sequences where this barcode is identified. Both the linker and barcode sequences are removed from each of the sequences in the list, so that only the target sequence remains. This means that you can continue the analysis by doing trimming or mapping. Note that you have to perform separate mappings for each sequence list.

An example of the demultiplexing summary report is shown in figure 26.27.

## 26.3.5 Running Demultiplex Reads in workflows

A number of sequencing kits offer indexing kits where barcodes are coded into plate wells, e.g. the QIAseq UPX sequencing kits. Often each individual well has a specific barcode that is always placed in the plate matrix at the same position. Usually different plates are available and plexing can be done for up to 386 wells (4 x 96 different plate well designs). When running these protocols demultiplexing directly on the sequencing machine is not appropriate and hence the demultiplexing step needs to be done using the **Demultiplex Reads** tool instead.

When analyzing multiple samples it is not always that the full 96 samples plate is used. This result in empty wells that needs to be removed. When running the **Demultiplex Reads** tool in a workflow you get the option to load or import your barcode table, have a preview of what wells have been used and you are given the option to remove the barcodes (wells in the plate) that have not been used, or that for some reason did not produce any or only few reads.

Note that the barcode table for running in workflows can contain more columns, but still need

#### 1 Demultiplexing summary

#### 1.1 Reads per barcode

| Barcode     | Number of reads | Percentage of reads |
|-------------|-----------------|---------------------|
| Barcode:GGT | 1,745,043       | 26%                 |
| Barcode:CGT | 1,305,703       | 20%                 |
| Barcode:AAT | 1,850,050       | 28%                 |
| Barcode:CCT | 1,251,849       | 19%                 |
| Not grouped | 445,560         | 7%                  |

#### 1.2 Reads per barcode

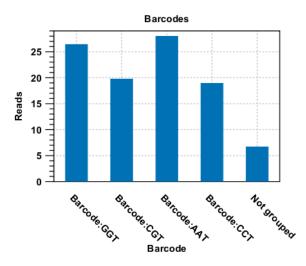

Figure 26.27: An example of a report showing the number of reads in each group. In this example four different barcodes were used to separate four different samples.

the Barcode and Name column as described in section 26.3.3.

An example of a plate design as well as the barcode preview is shown in figure 26.28 and 26.29. A **Delete** button is present and will remove highlight barcodes.

|   | 1 | 2  | 3  | 4 | 5 | 6 | 7 | 8 | 9 | 10 | 11 | 12 |
|---|---|----|----|---|---|---|---|---|---|----|----|----|
| Α | 1 | 9  | 17 |   |   |   |   |   |   |    |    |    |
| В | 2 | 10 | 18 |   |   |   |   |   |   |    |    |    |
| С | 3 | 11 | 19 |   |   |   |   |   |   |    |    |    |
| D | 4 | 12 | 20 |   |   |   |   |   |   |    |    |    |
| E | 5 | 13 | 21 |   |   |   |   |   |   |    |    |    |
| F | 6 | 14 | 22 |   |   |   |   |   |   |    |    |    |
| G | 7 | 15 | 23 |   |   |   |   |   |   |    |    |    |
| Н | 8 | 16 | 24 |   |   |   |   |   |   |    |    |    |

Figure 26.28: The sample design organisation of an experiment not using all the wells in the plate.

Use the preview functionality to identify barcodes matching reads. When the Preview column is empty you can fill in the percentages by selecting the preview button and the selecting the reads. Use sorting by ticking the Preview column header to rank the barcodes according to percent reads per barcode. It will now be easy to select wells that are not used or have low quality.

You can also just deselect any barcode/well that was not used. For this sorting on plate column number and plate row number as illustrated in fig 26.29 could be helpful.

| . Choose where to run       | Configure de | multiple | xing        |       |                 |                  |             |   |
|-----------------------------|--------------|----------|-------------|-------|-----------------|------------------|-------------|---|
|                             | ⊤Tag list —  |          |             |       |                 |                  |             |   |
| . Select Reads              | 1            |          |             | Segu  | ence            | 1                |             |   |
|                             | 2            |          |             | Barco | ode             | 10               |             |   |
| . Select reference data set | 3            |          |             | Linke | r               | 6                |             |   |
| Configure demultiplexing    | 4            |          |             | Sequ  | ence            | 1                |             |   |
| compare acmatchicking       | Barcodes     |          |             |       |                 |                  |             |   |
| . Configure batching        | Load:        | well_b   | arcodes.csv |       |                 |                  | <b>a</b>    |   |
| . Reference sequence        | File o       | ontains  | headers     |       |                 |                  |             |   |
| . Genes                     | Barcode:     | Barco    | de          |       |                 |                  |             | ~ |
| . mRNA                      | Name:        | Name     |             |       |                 |                  |             | ~ |
|                             | Barcode      |          | Name        |       | Plate column nu | Plate row letter | Preview (%) |   |
| . Result handling           | CCGATGG      | TTG      | C62         |       | 2               | F                | 17.62       |   |
| 0. Save location for new    | CATTCGC      |          | C14         |       | 2               | в                | 13.70       |   |
| elements                    | ATGTCTT      |          | C1          |       | 1               | A                | 13.40       |   |
|                             | TGACAGO      | GTG      | C38         |       | 2               | D                | 11.40       |   |
|                             | ATGTAGG      | ССТ      | C50         |       | 2               | E                | 9.72        |   |
|                             | GAGAGCT      | ACT      | C26         |       | 2               | с                | 9.36        |   |
|                             | TGGAACT      | CGG      | C86         |       | 2               | н                | 3.94        |   |
|                             | AAGTTCG      | TGC      | C3          |       | 3               | A                | 0.02        |   |
|                             | TTAACAC      | GAG      | C39         |       | 3               | D                | 0.02        |   |
|                             | GTACCAT      | GCC      | C75         |       | 3               | G                | 0.02        |   |
|                             | CTTCAAT      | ССТ      | C4          |       | 4               | A                | 0.00        |   |
|                             | TCGATTA      |          | C5          |       | 5               | A                | 0.00        |   |
|                             | COGTTOT      | NGC .    | C6          |       | Delete 🔀 F      | Preview          | 0.00        |   |
|                             |              |          |             | ئا _  |                 | I C VIC W        |             |   |

Figure 26.29: The barcodes tabel from the experiment in figure 26.28 loaded and showing a preview. Note that the highlighted barcodes can be deleted using the Delete button.

**Note** when running the **Demultiplex Reads** tool in a workflow, an Iterate element is needed just downstream the tool. This is to ensure that all the samples are being processed separately. Furthermore, when running **Demultiplex Reads** in a workflow you will not be able to perform regular batching and hence the batch tickbox has been disabled, this limitation is caused by the iterative nature of demultiplexing and processing in one flow.

### 26.3.6 An example using Illumina barcoded sequences

The data set in this example can be found at the Short Read Archive at NCBI. Use the Search for Reads in SRA... tool to search for SRX014012. Select the SRR03730 item and click **Download Reads and Metadata**. Save the sequence list in the Navigation Area, and use it with the Demultiplex Reads tool.

The barcoding was done using the following tags at the beginning of each read: CCT, AAT, GGT, CGT (see supplementary material of Cronn et al., 2008). The settings in the dialog should thus be as shown in figure 26.30.

Click next to the "Set barcode options" dialog and use the **Add** button to specify the bar codes as shown in figure 26.31.

With this data set we got the four groups as expected (shown in figure 26.32). The **Not grouped** list contains 445,560 reads that will have to be discarded since they do not have any of the barcodes.

| Gx Demultiplex Reads                                                          |                                                                                                    | 23 |
|-------------------------------------------------------------------------------|----------------------------------------------------------------------------------------------------|----|
| 1. Choose where to run<br>2. Select nucleotide<br>sequences<br>3. Define tags | Set parameters Tag list          Tag list         1       Barcode:         Barcode:       Barcode:         Sequence       Sequence         Sequence length from: 1 to: 500 nucleotides. | 4  |
| <b>?</b>                                                                      | Previous Next Finish Cancel                                                                                                    |    |
|                                                                               | Cefine tag                                                                                                    |    |

Figure 26.30: Setting the barcode length at three.

| Gx Demultiplex Reads                                |                                       |                      | ×                               |
|-----------------------------------------------------|---------------------------------------|----------------------|---------------------------------|
| 1. Choose where to run                              | Set parameters<br>Options             |                      |                                 |
| <ol> <li>Select nucleotide<br/>sequences</li> </ol> | Search both strands  Allow mismatches |                      |                                 |
| 3. Define tags                                      |                                       |                      |                                 |
| 4. Set barcode options                              | Barcodes                              |                      |                                 |
|                                                     | Barcode                               | Name                 | Preview                         |
| 5. Result handling                                  | сст                                   | Barcode:CCT          | 1.6%                            |
| C Sec                                               | AAT                                   | Barcode:AAT          | 35.5%                           |
|                                                     | GGT                                   | Barcode:GGT          | 58.9%                           |
|                                                     | ССТ                                   | Barcode:CGT          | 1.6%                            |
| THOMAS AND AND AND AND AND AND AND AND AND AND      | 4 Add                                 | Delete 😡 Load        | Import 🔁 Export                 |
| Help Reset                                          |                                       | Previous <u>N</u> ex | t <u>F</u> inish <u>C</u> ancel |

Figure 26.31: A preview of the result.

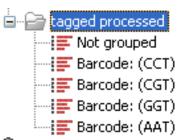

Figure 26.32: The result is one sequence list per barcode and a list with the remainders.

## **Chapter 27**

## **Quality control for resequencing analysis**

#### Contents

| 27.1 QC f | or Targeted Sequencing            |
|-----------|-----------------------------------|
| 27.1.1    | Coverage summary report           |
| 27.1.2    | Per-region statistics             |
| 27.1.3    | Coverage table                    |
| 27.1.4    | Coverage graph                    |
| 27.2 QC f | or Read Mapping                   |
| 27.2.1    | References                        |
| 27.2.2    | Mapped read statistics            |
| 27.2.3    | Statistics table for each mapping |
| 27.3 Who  | le Genome Coverage Analysis       |
| 27.4 Com  | bine Reports                      |
| 27.4.1    | Combine Reports output 672        |
| 27.4.2    | Report types supported            |
| 27.5 Crea | te Sample Report                  |
| 27.5.1    | Create Sample Report output       |
|           |                                   |

## 27.1 QC for Targeted Sequencing

This tool is designed to report the performance (enrichment and specificity) of a targeted resequencing experiment. Targeted re-sequencing is due to its low costs, very popular and several companies provide platforms and protocols (learn more at http://en.wikipedia.org/ wiki/Exome\_sequencing#Target-enrichment\_strategies). Array-based approaches are offered by Agilent (SureSelect) and Roche Nimblegen. Furthermore, amplicon sequencing with PCR primers is offered by RainDance, Fluidigm and others.

Given an annotation track with the target regions (for example imported from a bed file), this tool will investigate a read mapping to determine whether the targeted regions have been appropriately covered by sequencing reads. It will also give information about how specific the reads map to the targeted regions. The results are provided both as a summary report and as track or table with detailed information about each targeted region.

**Note!** This tool is for re-sequencing data only; if you have RNA-Seq data, please see section **31**. To create the target regions statistics:

| Toolbox | Quality Control | ( | QC for Targeted | Sequencing ( | (📳) |
|---------|-----------------|---|-----------------|--------------|-----|
|---------|-----------------|---|-----------------|--------------|-----|

This opens a wizard where you can select mapping results (=)/(=)/(=)/(=) as seen in figure 27.1.

| Gx QC for Targeted Sequence                                                                  | ng Select read mapping                                                                                                    |
|----------------------------------------------------------------------------------------------|----------------------------------------------------------------------------------------------------|
| Choose where to run     Select read mapping     Set larget regions track     Result handling | Navigation Area       Reference Data       Selected elements (1)         Qr       center search term>        Short paired-end reads, Ilumina GA mapping         The Batch       The Batch       The Batch       The Batch |
| Help Reset                                                                                   | Previous Next Finish Cancel                                                                                                    |

Figure 27.1: Select a read mapping.

Clicking **Next** will take you to the wizard shown in figure 27.2.

| G QC for Targeted Sequ                                               | iencing X                                                                                                    |
|----------------------------------------------------------------------|----------------------------------------------------------------------------------------------------|
| <ol> <li>Choose where to run</li> <li>Select read mapping</li> </ol> | Report settings                                                                                                    |
| <ol> <li>Report settings</li> <li><i>Result handling</i></li> </ol>  | Target regions track Target regions track                                                                                                    |
| 100                                                                  | Coverage       30         Minimum coverage       30         Report on coverage levels       1x, 5x, 10x, 20x, 40x, 80x, 100x v         Custom coverage levels       The percentage of target regions positions with coverage at or above the lister levels will be included in the report. Select "Specify coverage levels" to provide a list of custom levels. |
| 990117010<br>900117010                                               | ☐ Ignore non-specific matches<br>☐ Ignore broken pairs                                                                                                    |
| Help Res                                                             | set Previous Next Finish Cancel                                                                                                    |

Figure 27.2: Specifying the track of target regions.

Click the **Browse** ( $\widehat{\mathbf{pr}}$ ) icon to select an annotation track that defines the targeted regions of your reference genome. You can either import the target regions as an annotation file (see section 7.2) or convert (see section 25.7) from annotations on a reference genome that is already stored in the **Navigation Area**.

Under **Coverage** you can provide a **Minimum coverage** threshold, i.e., the minimum coverage needed on all positions in a target, in order for that target to be considered covered.

The **Report on coverage levels** allows you, via a drop-down list, to select different sets of predefined coverage thresholds to use for reporting or to specify you own customized list by selecting **Specify coverage levels** as shown in figure 27.3. By selecting Specify coverage levels you get the option to add a list of comma-separated custom coverage levels. As shown in figure 27.3 you will get a warning if the Custom coverage levels field is blank and you will not be able to move on to the next wizard step before you have provided custom coverage levels.

| Gx QC for Targeted Sequ                                              | rencing X                                                                                                    |
|----------------------------------------------------------------------|----------------------------------------------------------------------------------------------------|
| <ol> <li>Choose where to run</li> <li>Select read mapping</li> </ol> | Report settings                                                                                                    |
| 3. Report settings<br>4. Result handling                             | Target regions track                                                                                                    |
| . Action for her g                                                   | Target regions track       Image: Coverage         Coverage       30         Minimum coverage       30         Report on coverage levels       Specify coverage levels         Custom coverage levels       Image: Custom coverage levels         Custom coverage levels       The percentage of target regions positions with coverage at or above the listed levels will be included in the report. Select "Specify coverage levels" to provide a list of custom levels. |
| 00170020017010                                                       | Ignore non-specific matches Ignore broken pairs Invalid input: Custom coverage levels requires at least one value                                                                                                    |
| Help Res                                                             | set Previous Next Finish Cancel                                                                                                    |

Figure 27.3: Selecting Specify coverage levels from the drop-down list will allow you to add your own custom coverage levels in the text field by typing in the desired coverage levels. Numbers should be comma-separated.

Custom coverage levels must be comma-separated and specified either as plain numbers (20, 30, 40) or in the format 20x, 30x, 40x as shown in figure 27.4.

| Gx QC for Targeted Sequ               | encing X                                                                                              |
|---------------------------------------|----------------------------------------------------------------------------------------------------|
| 1. Choose where to run                | Report settings                                                                                       |
| <ol><li>Select read mapping</li></ol> |                                                                                                    |
| 3. Report settings                    | □ Target regions track                                                                                |
| 4. Result handling                    | Target regions track                                                                                  |
|                                       | Coverage Minimum coverage 30 Report on coverage levels Custom coverage levels 1x, 20d                 |
| Sel man                               | Read filters                                                                                          |
| C SO                                  | Ignore non-specific matches                                                                           |
| (Se)                                  | Ignore broken pairs                                                                                   |
| And TOTO                              | Invalid input: Custom coverage levels should be specified using integers. E.g. "20, 30" or "20x, 30x" |
| Help Res                              | Previous Next Finish Cancel                                                                           |

Figure 27.4: When adding a list of custom coverage levels, numbers should be comma-separated and provided in the format 20, 30, 40 or 20x, 30x, 40x.

Finally, you are asked to specify whether you want to **Ignore non-specific matches** and **Ignore broken pairs**. When these are applied reads that are non-specifically mapped or belong to broken pairs will be ignored.

Click **Next** to specify the type of output you want (see figure 27.5).

| Gx QC for Targeted Sequ         | encing X                        |
|---------------------------------|---------------------------------|
| 1. Choose where to run          | Result handling Coutput options |
| 2. Select read mapping          | Create report                   |
| 3. Report settings              | ☑ Create track                  |
| 4. Result handling              | Create coverage table           |
|                                 | Create coverage graph           |
| 029<br>0110<br>01110<br>1011101 | Result handling                 |
| Help Re                         | set Previous Next Finish Cancel |

Figure 27.5: Specifying how the result should be reported.

There are three options:

- The report gives an overview of the whole data set as explained in section 27.1.1.
- The track gives information on coverage for each target region as described in section 27.1.2.
- The coverage table outputs coverage for each position in all the targets as described in section 27.1.3.
- The coverage graph outputs a graphical presentation of the coverage for each position in all the targets. Positions outside the targets will have the value 0. The values are calculated by the "Target regions statistics" tool that is, where broken pairs and multi-hit reads are included or ignored, depending upon what the user has specified in the wizard. On the x-axis is the reference position; on the y-axis is the coverage. The x-axis and y-axis values are identical to those found in the corresponding columns of the coverage table.

Click **Finish** to create the selected reports.

#### 27.1.1 Coverage summary report

An example of a coverage report is shown in figure 27.6.

This figure shows only the top of the report. The full content is explained below:

- Target regions
  - Summary This table shows overall coverage information.
    - \* Number target regions. Number of targeted regions.
    - \* Total length of target regions. Sum of the size of all the targeted regions (this means it is calculated from the annotations alone and is not influenced by the reads).

#### 1 Target regions

#### 1.1 Summary

| Number target regions                                                      | 5     |
|----------------------------------------------------------------------------|-------|
| Total length of targeted regions                                           | 2,025 |
| Average coverage                                                           | 40.4  |
| Median coverage                                                            | 38.0  |
| Number of target regions with coverage below 30                            | 5     |
| Total length of target regions containing positions with coverage below 30 | 2,025 |
| Total length of target region positions with a coverage below 30           | 562   |

There are overlapping targets in the target region track. A read/base may contribute to the coverage of multiple targets.

#### 1.2 Fractions of targets with coverage at least 30

| Number of targeted regions for which                     | Count | Percentage |
|----------------------------------------------------------|-------|------------|
| ≥100% of the targeted region has coverage at least<br>30 | 0     | 0.00       |
| ≥90% of the targeted region has coverage at least<br>30  | 1     | 20.00      |
| ≥80% of the targeted region has coverage at least<br>30  | 2     | 40.00      |
| ≥70% of the targeted region has coverage at least<br>30  | 3     | 60.00      |
| ≥60% of the targeted region has coverage at least<br>30  | 3     | 60.00      |
| ≥50% of the targeted region has coverage at least<br>30  | 3     | 60.00      |
| ≥40% of the targeted region has coverage at least<br>30  | 3     | 60.00      |
| ≥30% of the targeted region has coverage at least<br>30  | 3     | 60.00      |
| ≥20% of the targeted region has coverage at least<br>30  | 4     | 80.00      |
| ≥10% of the targeted region has coverage at least<br>30  | 5     | 100.00     |
| ≥0% of the targeted region has coverage at least 30      | 5     | 100.00     |

Figure 27.6: The report with overviews of mapped reads.

- \* Average coverage. For each position in each target region the coverage is calculated and stored: you can see the individual coverages in the Coverage table output, figure 27.11). The average coverage is calculated by taking the mean of all the calculated coverages in all the positions in all target regions. Note that if the user has chosen the Read filters options "Ignore non-specific matches" or "Ignore broken pairs", these reads will not contribute to the coverage. Note also that bases in overlapping paired reads will only be counted as 1.
- \* Median coverage. Is calculated by taking the median of all the calculated coverages in all the positions in all target regions. As specified above, if the user has chosen the Read filters options "Ignore non-specific matches" or "Ignore broken pairs", these reads will not contribute to the coverage. Note also that bases in overlapping paired reads will only be counted as 1.
- \* **Number of target regions with coverage below x**. Number of target regions which have positions with a coverage that is below the user-specified "Minimum coverage" threshold.
- \* Total length of target regions containing positions with coverage below x.
- \* Total length of target regions with a coverage below x.
- Fractions of targets with coverage at least... A table and a histogram show how many target regions have a certain percentage of the region above the user-specified

Minimum coverage threshold.

- Coverage of target regions positions A first plot shows the coverage level on the x axis, and the number of positions in the target regions with that coverage level. Below is a version of the histogram above zoomed in to the values that lie +- 3SDs from the median.
- Minimum coverage of target region positions This shows the percentage of the targeted regions that are covered by this many bases. The intervals can be specified in the dialog when running the analysis. Default is 1, 5, 10, 20, 40, 80, 100 times. In figure 27.7 this means that 26.58 % of the positions on the target are covered by at least 40 bases.

#### 1.5 Minimum coverage of target region positions

| Coverage |        |
|----------|--------|
| 1 x      | 95.06% |
| 5 x      | 89.83% |
| 10 x     | 82.40% |
| 20 x     | 62.40% |
| 40 x     | 26.58% |
| 80 x     | 4.78%  |
| 100 x    | 2.34%  |

Figure 27.7: Minimum coverage of target region positions of the report.

#### • Targeted regions overview

This section contains two tables: one that summarizes, for each reference sequence, information relating to the *reads* mapped, and one that summarizes, for each reference, information relating to the *bases* mapped (figure 27.8).

#### 2 Targeted region overview

| R | eference | Total mapped<br>reads | Mapped reads<br>in targeted<br>region | Specificity (%) | Total mapped<br>reads excl<br>ignored | Mapped reads<br>in targeted<br>region excl<br>ignored | Specificity excl<br>ignored (%) |
|---|----------|-----------------------|---------------------------------------|-----------------|---------------------------------------|-------------------------------------------------------|---------------------------------|
|   | 1        | 4,338,296             | 2,168,439                             | 49.98           | 4,338,296                             | 2,168,439                                             | 49.98                           |
|   | 2        | 4,929,239             | 2,384,422                             | 48.37           | 4,929,239                             | 2,384,422                                             | 48.37                           |
|   | 3        | 2,495,513             | 1,242,395                             | 49.79           | 2,495,513                             | 1,242,395                                             | 49.79                           |
|   | 4        | 2,214,025             | 768,447                               | 34.71           | 2,214,025                             | 768,447                                               | 34.71                           |

| Reference | Total mapped<br>bases | Mapped bases<br>in targeted<br>region | Specificity (%) | Total mapped<br>bases excl<br>ignored | Mapped bases<br>in targeted<br>region excl<br>ignored | Specificity excl<br>ignored (%) |
|-----------|-----------------------|---------------------------------------|-----------------|---------------------------------------|-------------------------------------------------------|---------------------------------|
| 1         | 344,955,568           | 252,700,911                           | 73.26           | 344,955,568                           | 252,700,911                                           | 73.26                           |
| 2         | 388,499,642           | 276,219,534                           | 71.10           | 388,499,642                           | 276,219,534                                           | 71.10                           |
| 3         | 196,369,744           | 144,978,039                           | 73.83           | 196,369,744                           | 144,978,039                                           | 73.83                           |
| 4         | 173,524,865           | 91,208,669                            | 52.56           | 173,524,865                           | 91,208,669                                            | 52.56                           |

Figure 27.8: Targeted regions overview of the report: mapped bases.

Note that, for the table that is concerned with *reads*, reads in overlapping pairs are counted individually. Also note that, for the table that is concerned with *bases*, bases in overlapping paired reads are counted only as one (Examples are given in figures 27.9 and figure 27.10).

- **Reference** The name of the reference sequence.
- Total mapped reads/bases The total number of mapped reads/bases on the reference, including reads mapped outside the target regions.
- Mapped reads/bases in targeted region Total number of reads in the targeted regions. Note that if a read is only partially inside a targeted region, it will still count as a full read.
- Specificity The percentage of the total mapped reads/bases that are in the targeted regions.
- Total mapped reads/bases excl ingored The total number of mapped reads/bases on the reference, including reads/bases mapped outside the target regions, excluding the non-specific matches or broken pairs (or the bases in non-specific matches or broken pairs), if the user has enabled the option to ignore those.
- Mapped reads/bases in targeted region excl ingored Total number of reads/bases in the targeted regions, excluding the non-specific matches or broken pairs (or the bases in non-specific matches or broken pairs), if the user has enabled the option to ignore those.
- Specificity excl ingored The percentage of the total mapped reads/bases that are in the targeted regions.

In addition, two plots called **Distribution of target region length** display the length of the target regions for all regions, and the second one where only the target region lengths that lie within +3SDs of the median target length are shown.

#### • Base coverage relative to mean coverage

- Base coverage The percentage of base positions in the target regions that are covered by respectively 0.1, 0.2, 0.3, 0.4, 0.5 and 1.0 times the mean coverage, where the mean coverage is the **average coverage** given in table 1.1. Because this is based on mean coverage, the numbers can be used for cross-sample comparison of the quality of the experiment.
- Base coverage plot A plot showing the relationship between fold mean coverage and the number of positions. This is a graphical representation of the Base coverage table above.

#### • Mean coverage per target

Three plots listing the mean coverage for each position of the targeted regions. The first plot shows coverage across the whole target, using a percentage of the target length on the x axis (to make it possible to have targets with different lengths in the same plot). This is reported for reverse and forward reads as well. In addition, there are two plots showing the same but with base positions on the x axis counting from the start and end of the target regions, respectively. These plots can be used to evaluate whether there is a general tendency towards lower coverage at the end of the targeted region, and whether there is a bias in terms of forward and reverse reads coverage.

### • Read count per %GC

The plot shows the GC content of the reference sequence on the X-axis and the number of mapped reads on the Y-axis. This plot will show if there is a basis caused by higher GC-content in the sequence.

## 27.1.2 Per-region statistics

In addition to the summary report, you can see coverage statistics for each targeted region. This is reported as a track, and you can see the numbers by going to the table ( $\blacksquare$ ) view of the track. An example is shown in figure 27.9:

- Chromosome The name is taken from the reference sequence used for mapping.
- Region The targeted region.
- **Name** The annotation name derived from the annotation (if there is additional information on the annotation, this is retained in this table as well).
- Target region length The length of the region.
- Target region length with coverage above... The length of the region that is covered by at least the Minimum coverage.
- **Percentage with coverage above...** The percentage of the positions in the region with coverage at least the **Minimum coverage**.
- **Read count** Number of reads that cover this region. Note that reads that only cover the region partially are also included. Note that reads in overlapping pairs are counted individually (see figures 27.9 and figure 27.10).
- **Base count** The number of bases in the reads that are covering the target region. Note that bases in overlapping pairs are counted only once (see figures 27.9 and figure 27.10).
- %GC The GC content of the region.
- Min, Max, Mean and Median coverage Lowest, highest, average and median coverage in the region, respectively.
- Zero coverage bases Number of positions with no coverage.
- Mean and median coverage (excluding zero coverage) The average and median coverage in the region, excluding any zero-coverage parts.

In the shown figure, the coverage table is shown in split view with a track list. The coverage track has been opened from the track list by clicking once on the name found in the left side in the track list. When opening a read mapping in split view from a track list, the two views are linked, this means that when you click on an entry in the table, this position will be brought into focus in the track list.

For information about how to create a track list, please see section 25.3.

|                                                                                                    | 877.7                                                                                                | 780           |                                       | 877,80                       | 0                    |                     | 877,820                          |                                      |                     | 877,840             |                                                  | 877,860                                                     |                                           |                                                               | 877,880<br>i                                                               |
|----------------------------------------------------------------------------------------------------|----------------------------------------------------------------------------------------------------|---------------|---------------------------------------|------------------------------|----------------------|---------------------|----------------------------------|--------------------------------------|---------------------|---------------------|--------------------------------------------------|-------------------------------------------------------------|-------------------------------------------|---------------------------------------------------------------|----------------------------------------------------------------------------|
| s, coverage)<br>itions (44,502)                                                                                                    |                                                                                                    |               |                                       |                              |                      |                     |                                  |                                      |                     |                     |                                                  |                                                             |                                           |                                                               |                                                                            |
| 0                                                                                                    |                                                                                                    |               |                                       |                              |                      |                     |                                  |                                      |                     | GGAGC               | CCTGCGGA                                         | GCAGAACCT                                                   | GGCCCGG                                   | TAGGTGC                                                       | GGGGAGG                                                                    |
| ed) (Reads)<br>38,296 reads                                                                                                    |                                                                                                    |               |                                       |                              |                      |                     |                                  |                                      |                     |                     |                                                  |                                                             |                                           |                                                               |                                                                            |
|                                                                                                    |                                                                                                    |               |                                       |                              |                      |                     |                                  |                                      |                     |                     |                                                  |                                                             |                                           |                                                               |                                                                            |
|                                                                                                    |                                                                                                    |               |                                       |                              |                      |                     |                                  |                                      |                     |                     |                                                  |                                                             |                                           |                                                               | •                                                                          |
|                                                                                                    |                                                                                                    |               |                                       |                              |                      |                     |                                  |                                      |                     |                     |                                                  |                                                             | N @                                       |                                                               |                                                                            |
| 0 7                                                                                                    |                                                                                                    |               |                                       |                              |                      |                     |                                  |                                      |                     |                     |                                                  |                                                             | \} <b>@</b> `                             |                                                               |                                                                            |
| B 🛛 🖌                                                                                                    | ired ×                                                                                               | Table view: ( | Genome                                |                              |                      |                     |                                  |                                      |                     |                     |                                                  | 877                                                         |                                           |                                                               | Filter                                                                     |
| Tumor (pair<br>Rows: 614 /                                                                                                    | ired ×                                                                                               | Table view: ( |                                       | Target re                    | Percenta             | Read count          | Base count                       | GC %                                 | Min cover           | Max cove            | Mean coverage                                    | 877<br>Median coverage                                      | 7                                         | Press                                                         | Filter<br>s Filter to apply                                                |
| Tumor (pair<br>Rows: 614 /                                                                                                    | ired ×                                                                                               |               |                                       | -                            |                      |                     |                                  | GC %<br>0.77                         | Min cover<br>0      |                     | Mean coverage<br>0.40                            |                                                             | 7<br>Zero cov                             | Press                                                         | Filter<br>s Filter to apply<br>Median c                                    |
| Comparison Comparison | red ×                                                                                                |               | Target re                             | - 0                          | 0                    | 2                   | 70                               | 0.77                                 |                     | 1                   | 0.40                                             | Median coverage<br>0.00                                     | 7<br>Zero cov<br>107                      | Press<br>Mean cov<br>1.00                                     | Filter<br>s Filter to apply<br>Median c<br>1.00                            |
| Compare the second second     | ired ×/ 439,473<br>Region<br>877732877908                                                            |               | Target re<br>177                      | 0                            | 0<br>0<br>24         | 2<br>2<br>73        | 70<br>41<br>5300                 | 0.77                                 | 0<br>0<br>10        | 1<br>1<br>38        | 0.40<br>0.41<br>23.15                            | Median coverage<br>0.00<br>0.00<br>23.00                    | 7<br>Zero cov<br>107<br>59                | Press<br>Mean cov<br>1.00<br>1.00<br>23.15                    | Filter<br>s Filter to apply<br>Median c<br>1.00<br>1.00<br>23.00           |
| Rows: 614 /                                                                                                    | red ×                                                                                                |               | Target re<br>177<br>100               | 0                            | 0<br>0<br>24         | 2                   | 70<br>41<br>5300                 | <b>0.77</b><br>0.71                  | 0                   | 1                   | 0.40<br>0.41<br>23.15                            | Median coverage<br>0.00<br>0.00<br>23.00                    | 7<br>Zero cov<br>107<br>59<br>0           | Press<br>Mean cov<br>1.00<br>1.00<br>23.15                    | Filter<br>s Filter to apply<br>Median c<br>1.00<br>1.00<br>23.00           |
| Rows: 614 /<br>hromoso I                                                                                                    | red × // 439,473<br>Region<br>877732877908<br>87773497759<br>90043900571<br>9548777354<br>5934934593 |               | Target re<br>177<br>100<br>229        | 0<br>0<br>55<br>126          | 0<br>24<br>100       | 2<br>2<br>73<br>152 | 70<br>41<br>5300<br>6234         | 0.77<br>0.71<br>0.63<br>0.51<br>0.63 | 0<br>10<br>39<br>15 | 1<br>38<br>66<br>43 | 0.40<br>0.41<br>23.15<br>49.48<br>33.02          | Median coverage<br>0.00<br>0.00<br>23.00<br>49.00           | 7<br>Zero cov<br>107<br>59<br>0<br>0      | Press<br>Mean cov<br>1.00<br>23.15<br>49.48                   | Filter<br>s Filter to apply<br>Median c<br>1.00<br>23.00<br>49.00          |
| Rows: 614 /<br>hromoso 1<br>8                                                                                                    | red ×                                                                                                |               | Target re<br>177<br>100<br>229<br>126 | 0<br>55<br>126<br>175<br>170 | 0<br>24<br>100<br>76 | 2<br>2<br>73<br>152 | 70<br>41<br>5300<br>6234<br>7561 | 0.77<br>0.71<br>0.63<br>0.51         | 0<br>0<br>10<br>39  | 1<br>1<br>38<br>66  | 0.40<br>0.41<br>23.15<br>49.48<br>33.02<br>46.98 | Median coverage<br>0.00<br>23.00<br>49.00<br>35.00<br>48.00 | 7<br>Zero cov<br>107<br>59<br>0<br>0<br>0 | Press<br>Mean cov<br>1.00<br>23.15<br>49.48<br>33.02<br>46.98 | Filter<br>s Filter to apply<br>Median c<br>1.00<br>23.00<br>49.00<br>35.00 |

Figure 27.9: A track list containing the target region coverage track and reads track. The target region coverage track has been opened from the track list and is shown in table view. Detailed information on each region is displayed. Only one paired read maps to the region selected.

|                            | 877.                                                                                                    | 780            |                                                     | 877,800                      | )                               |                              | 877,820                                         |                                              |                                | 877,840                   |                                                  | 877,860                                                             |                                                     |                                                      | 877,880<br>i                                                              |                    |
|----------------------------|----------------------------------------------------------------------------------------------------|----------------|-----------------------------------------------------|------------------------------|---------------------------------|------------------------------|-------------------------------------------------|----------------------------------------------|--------------------------------|---------------------------|--------------------------------------------------|---------------------------------------------------------------------|-----------------------------------------------------|------------------------------------------------------|---------------------------------------------------------------------------|--------------------|
| , coverage<br>ions (44,50) |                                                                                                    |                |                                                     |                              |                                 |                              |                                                 |                                              |                                |                           |                                                  |                                                                     |                                                     |                                                      |                                                                           | -                  |
|                            | 0                                                                                                    |                |                                                     |                              |                                 |                              |                                                 |                                              |                                | GGAGC                     | LCCTGCGGA                                        | AGCAGAACCT                                                          | 0000000                                             | TAGGTGC                                              | 0040000                                                                   |                    |
| d) (Reads<br>8,296 read    |                                                                                                    |                |                                                     |                              |                                 |                              |                                                 |                                              |                                |                           |                                                  |                                                                     |                                                     | TAGGTGC                                              |                                                                           |                    |
| 7,200 1040                 |                                                                                                    |                |                                                     |                              |                                 |                              |                                                 |                                              |                                |                           |                                                  |                                                                     |                                                     |                                                      |                                                                           | -                  |
| III                        | ▶ ∢ 🗐                                                                                                    |                |                                                     |                              |                                 |                              |                                                 |                                              |                                |                           |                                                  |                                                                     |                                                     |                                                      | •                                                                         | •                  |
| 0 🖌                        |                                                                                                    |                |                                                     |                              |                                 |                              |                                                 |                                              |                                |                           |                                                  |                                                                     | - 🔁 🕄                                               |                                                      |                                                                           | ) 1                |
|                            |                                                                                                    |                |                                                     |                              |                                 |                              |                                                 |                                              |                                |                           |                                                  |                                                                     |                                                     |                                                      |                                                                           |                    |
|                            | aired ×                                                                                                    |                |                                                     |                              |                                 |                              |                                                 |                                              |                                |                           |                                                  |                                                                     |                                                     |                                                      |                                                                           |                    |
| Tumor (pa                  |                                                                                                    |                |                                                     |                              |                                 |                              |                                                 |                                              |                                |                           |                                                  | 077                                                                 | -                                                   |                                                      | [ [ibar                                                                   | =                  |
| Tumor (pa                  |                                                                                                    | Table view: Ge | nome                                                |                              |                                 |                              |                                                 |                                              |                                |                           |                                                  | 877                                                                 | 7                                                   | Press                                                | Filter                                                                    | <b>=</b>           |
| Tumor (pa<br>Rows: 614     | 4 / 439,473                                                                                                    |                |                                                     | Target re                    | Percenta                        | Read count                   | Base count                                      | GC %                                         | Min cover                      | Max cove                  | Mean coverage                                    |                                                                     | 1                                                   |                                                      | s Filter to apply                                                         | _                  |
| Tumor (pa<br>Rows: 614     | 4 / 439,473<br>Region                                                                                           |                | Target re                                           |                              |                                 |                              |                                                 |                                              |                                |                           |                                                  | Median coverage                                                     | Zero cov                                            | Mean cov                                             | s Filter to apply<br>Median c                                             |                    |
| Tumor (pa<br>Rows: 614     | 4 / 439,473                                                                                                    |                |                                                     | Target re<br>0               | 0                               | 2                            | 70                                              | 0.77                                         | 0                              | 1                         | 0.40                                             | Median coverage<br>0.00                                             | Zero cov<br>107                                     | Mean cov<br>1.00                                     | s Filter to apply<br>Median c<br>1.00                                     | 0 4                |
| Tumor (pa<br>Rows: 614     | 4 / 439,473<br>Region<br>877732877908                                                                           |                | Target re<br>177                                    | 0                            | 0                               | <b>2</b><br>2                | <b>70</b><br>41                                 | 0.77                                         | <b>0</b>                       | 1                         | <b>0.40</b><br>0.41                              | Median coverage<br>0.00                                             | Zero cov<br>107<br>59                               | Mean cov<br>1.00<br>1.00                             | s Filter to apply<br>Median c<br>1.00                                     | 0 4                |
| Tumor (pa<br>Rows: 614     | 4 / 439,473<br>Region<br>877732877908<br>87778087789                                                            |                | Target re<br>177<br>100                             | <b>0</b>                     | <b>0</b><br>0                   | 2<br>2<br>73                 | 70<br>41<br>5300                                | 0.77<br>0.71<br>0.63                         | 0<br>0<br>10                   | 1<br>1<br>38              | 0.40<br>0.41<br>23.15                            | Median coverage<br>0.00<br>0.01                                     | Zero cov<br>107<br>59<br>0                          | Mean cov<br>1.00<br>1.00<br>23.15                    | Median c<br>1.00<br>23.00                                                 | 0                  |
| Tumor (pa<br>Rows: 614     | 4 / 439,473<br>Region<br>877732877908<br>877730877879<br>900343900571                                           |                | Target re<br>177<br>100<br>229                      | 0<br>0<br>55                 | 0<br>0<br>24                    | 2<br>2<br>73<br>152          | 70<br>41<br>5300<br>6234                        | 0.77<br>0.71<br>0.63<br>0.51                 | 0<br>0<br>10<br>39             | 1<br>1<br>38<br>66        | 0.40<br>0.41<br>23.15<br>49.48                   | Median coverage<br>0.00<br>0.01<br>23.00<br>49.00                   | Zero cov<br>107<br>59<br>0<br>0                     | Mean cov<br>1.00<br>1.00<br>23.15<br>49.48           | Median c<br>1.00<br>23.00<br>49.00                                        |                    |
| Tumor (pa<br>Rows: 614     | k / 439,473<br>Region<br>877732877908<br>677730877679<br>900343900571<br>3548777354                             |                | Target re<br>177<br>100<br>229<br>126               | 0<br>55<br>126               | 0<br>0<br>24<br>100             | 2<br>73<br>152<br>113        | 70<br>41<br>5300<br>6234                        | 0.77<br>0.71<br>0.63<br>0.51                 | 0<br>0<br>10<br>39<br>15       | 1<br>38<br>66<br>43       | 0.40<br>0.41<br>23.15<br>49.48<br>33.02          | Median coverage<br>0.00<br>0.01<br>23.00<br>49.00                   | Zero cov<br>107<br>59<br>0<br>0<br>0<br>0           | Mean cov<br>1.00<br>23.15<br>49.48<br>33.02          | Median c<br>1.00<br>23.00<br>49.00<br>35.00                               |                    |
| Tumor (pa<br>Rows: 614     | k / 439,473<br>Region<br>877732877908<br>877730877879<br>900343900571<br>3548777354<br>5934934593               |                | Target re<br>177<br>100<br>229<br>126<br>229        | 0<br>55<br>126<br>175        | 0<br>24<br>100<br>76            | 2<br>73<br>152<br>113<br>151 | 70<br>41<br>5300<br>6234<br>7561<br>9208        | 0.77<br>0.71<br>0.63<br>0.51<br>0.63         | 0<br>10<br>39<br>15<br>25      | 1<br>38<br>66<br>43<br>64 | 0.40<br>0.41<br>23.15<br>49.48<br>33.02<br>46.98 | Median coverage<br>0.00<br>23.00<br>49.00<br>35.00                  | Zero cov<br>107<br>59<br>0<br>0<br>0<br>0<br>0<br>0 | Mean cov<br>1.00<br>23.15<br>49.48<br>33.02<br>46.98 | Median c<br>1.00<br>23.00<br>49.00<br>35.00                               | , 0<br>0<br>0<br>0 |
| Tumor (pa<br>Rows: 614     | 4 / 439,473<br>Region<br>877732877908<br>877730877679<br>900343900571<br>3548777354<br>5934934593<br>9815172981 |                | Target re<br>177<br>100<br>229<br>126<br>229<br>196 | 0<br>55<br>126<br>175<br>170 | 0<br>0<br>24<br>100<br>76<br>86 | 2<br>73<br>152<br>113<br>151 | 70<br>41<br>5300<br>6234<br>7561<br>9208<br>219 | 0.77<br>0.71<br>0.63<br>0.51<br>0.63<br>0.46 | 0<br>10<br>39<br>15<br>25<br>0 | 1<br>38<br>66<br>43<br>64 | 0.40<br>0.41<br>23.15<br>49.48<br>33.02<br>46.98 | Median coverage<br>0.00<br>0.00<br>23.00<br>49.00<br>35.00<br>48.00 | Zero cov<br>107<br>59<br>0<br>0<br>0<br>0<br>0<br>0 | Mean cov<br>1.00<br>23.15<br>49.48<br>33.02<br>46.98 | s Filter to apply<br>Median c<br>1.00<br>23.00<br>49.00<br>35.00<br>48.00 |                    |

Figure 27.10: The same data as shown in figure 27.9, but now the Disconnect paired reads option in the side-panel of the reads track has been ticked, so that the two reads in the paired read are shown disconnected.

## 27.1.3 Coverage table

Besides standard information such as position etc, the coverage table (figure 27.11) lists the following information for each position in the whole target:

- Name The name of the target region.
- Target region position The name of the target region.
- Reference base The base in the reference sequence.
- Coverage The number of bases mapped to this position. Note that bases in overlapping pairs are counted only once. Also note that if the user has chosen the **Ignore non-specific** matches or **Ignore broken pairs** options, these reads will be ignored. (see discussion on coverage in section 27.2.3).

| s, coverage)<br>tions (44,502)<br>red) (Reads)<br>138.296 reads |                                                                                        |                                                                    |                                                                                                    |                                                                      |                                                              |         |                                      |                  |                                                                                      |        |
|-----------------------------------------------------------------|----------------------------------------------------------------------------------------|--------------------------------------------------------------------|----------------------------------------------------------------------------------------------------|----------------------------------------------------------------------|--------------------------------------------------------------|---------|--------------------------------------|------------------|--------------------------------------------------------------------------------------|--------|
| ed) (Reads)                                                     |                                                                                        |                                                                    |                                                                                                    |                                                                      |                                                              |         |                                      |                  |                                                                                      |        |
| d) (Reads)                                                      |                                                                                        |                                                                    |                                                                                                    |                                                                      |                                                              |         |                                      |                  | 1                                                                                    |        |
| 2 000 4-                                                        |                                                                                        |                                                                    |                                                                                                    |                                                                      | GGAGCT                                                       | сстбсб  | GAAGCAG                              | АССТОСССС        | CGGTAGGTGCGGGGAG                                                                     | 300    |
| 5,296 reads                                                     |                                                                                        |                                                                    |                                                                                                    |                                                                      |                                                              |         |                                      |                  |                                                                                      |        |
| III + 4                                                         | 1                                                                                      |                                                                    |                                                                                                    |                                                                      |                                                              |         |                                      |                  | 1                                                                                    | F.     |
| 2 3                                                             |                                                                                        |                                                                    |                                                                                                    |                                                                      |                                                              |         |                                      |                  | b 🔍 —V + 🥃                                                                           | b 4b 1 |
| Tumor (naired V                                                 | Tumor (paired ×                                                                        |                                                                    |                                                                                                    |                                                                      |                                                              |         |                                      |                  |                                                                                      |        |
| Tamor (parcatti A                                               |                                                                                        |                                                                    |                                                                                                    |                                                                      |                                                              |         |                                      | ► Table Settings |                                                                                      |        |
| Rows: 140,982 / 80,0                                            | 17,566 Targeted regio                                                                  | ons coverage                                                       |                                                                                                    |                                                                      | Ma                                                           |         | Match all 🔺                          | Column width     | ,                                                                                    | _      |
|                                                                 |                                                                                        |                                                                    | Mapping 🔹                                                                                                    | 1                                                                    | 1                                                            | + ×     |                                      | Column Width     |                                                                                      | -      |
|                                                                 |                                                                                        |                                                                    | Coverage 👻                                                                                                    |                                                                      | 1                                                            | + 🗙 🛛   | Filter                               |                  | Automatic 👻                                                                          |        |
|                                                                 |                                                                                        |                                                                    |                                                                                                    |                                                                      |                                                              |         |                                      | Show column      |                                                                                      |        |
|                                                                 | Defense and the state                                                                  | lana Da                                                            | 44.4                                                                                                    |                                                                      | Defense have                                                 |         |                                      |                  |                                                                                      | -      |
| pping                                                           | · · · · · · · · · · · · · · · · · · ·                                                  |                                                                    | -                                                                                                    | Target region position                                               |                                                              | overage |                                      |                  | Mapping                                                                              | -      |
| pping                                                           | 877859                                                                                 | 877                                                                | 732877908                                                                                                    | 12                                                                   | 28 A                                                         | overage | 1 .                                  |                  | Mapping                                                                              |        |
| pping                                                           | 877859<br>877860                                                                       | 877                                                                | 732877908<br>732877908                                                                                            | 12                                                                   | 28 A<br>29 C                                                 | verage  | 1 📼                                  | 9                | Reference position                                                                   |        |
| pping                                                           | 877859<br>877860<br>877861                                                             | 877<br>877<br>877<br>877                                           | 732877908<br>732877908<br>732877908<br>732877908                                                                  | 12<br>12<br>13                                                       | 28 A<br>29 C<br>30 C                                         | overage | 1                                    |                  | Reference position                                                                   |        |
| pping                                                           | 877859<br>877860<br>877861<br>877862                                                   | 877<br>877<br>877<br>877<br>877                                    | 732877908<br>732877908<br>732877908<br>732877908<br>732877908                                                     | 12<br>12<br>13<br>13                                                 | 28 A<br>29 C<br>30 C<br>31 T                                 | overage | 1<br>1<br>1                          |                  | Reference position                                                                   |        |
| pping                                                           | 877859<br>877860<br>877861<br>877862<br>877863                                         | 877<br>877<br>877<br>877<br>877<br>877                             | 732877908<br>732877908<br>732877908<br>732877908<br>732877908<br>732877908                                        | 12<br>12<br>13<br>13<br>13                                           | 28 A<br>29 C<br>30 C<br>31 T<br>32 G                         | overage | 1                                    |                  | Reference position                                                                   |        |
| pping                                                           | 877859<br>877860<br>877861<br>877862<br>877863<br>877863<br>877864                     | 877<br>877<br>877<br>877<br>877<br>877<br>877                      | 732877908<br>732877908<br>732877908<br>732877908<br>732877908<br>732877908<br>732877908                           | 12<br>12<br>13<br>13<br>13<br>13                                     | 28 A<br>29 C<br>30 C<br>31 T<br>32 G<br>33 G                 | overage | 1<br>1<br>1                          | 0                | Reference position     Name     Region     Target region position                    |        |
| pping                                                           | 877859<br>877860<br>877861<br>877862<br>877863<br>877864<br>877864<br>877864           | 877<br>877<br>877<br>877<br>877<br>877<br>877<br>877<br>877        | 732877908<br>732877908<br>732877908<br>732877908<br>732877908<br>732877908<br>732877908                           | 12<br>12<br>13<br>13<br>13<br>13<br>13                               | 28 A 29 C 30 C 31 T 32 G 33 G 33 G 34 C                      | overage | 1                                    |                  | P Reference position Reference position Region Target region position Reference base | =      |
| pping                                                           | 877859<br>877860<br>877861<br>877862<br>877863<br>877863<br>877864<br>877865<br>877865 | 877<br>877<br>877<br>877<br>877<br>877<br>877<br>877<br>877        | 732877908<br>732877908<br>732877908<br>732877908<br>732877908<br>732877908<br>732877908<br>732877908<br>732877908 | 12<br>12<br>13<br>13<br>13<br>13<br>13<br>13<br>13<br>13             | 28 A<br>29 C<br>30 C<br>31 T<br>32 G<br>33 G<br>24 C<br>35 C | overage | 1<br>1<br>1<br>1<br>1<br>1<br>1<br>1 |                  | Reference position     Name     Region     Target region position                    | 6      |
| apping                                                          | 877859<br>877860<br>877861<br>877862<br>877863<br>877864<br>877864<br>877864           | 877<br>877<br>877<br>877<br>877<br>877<br>877<br>877<br>877<br>877 | 732877908<br>732877908<br>732877908<br>732877908<br>732877908<br>732877908<br>732877908                           | 12<br>12<br>13<br>13<br>13<br>13<br>13<br>13<br>13<br>13<br>13<br>13 | 28 A 29 C 30 C 31 T 32 G 33 G 33 G 34 C                      | overage | 1                                    |                  | P Reference position Reference position Region Target region position Reference base | 6      |

Figure 27.11: The targeted region coverage table for the same region as shown in same as shown in figures 27.9 and figure 27.10.

In the shown figure, the coverage table is shown in split view with a track list. The coverage track has been opened from the track list by clicking once on the name found in the left side in the track list. When opening a read mapping in split view from a track list, the two views are linked, this means that when you click on an entry in the table, this position will be brought into focus in the track list.

For information about how to create a track list, please see section 25.3.

## 27.1.4 Coverage graph

The coverage graph is a graphical presentation of the coverage for each position in all the targets (positions outside the targets will have the value 0). The values are calculated by the "Target regions statistics" tool, and are presented with the reference position on the x-axis and the coverage on the y-axis (see figure 27.12). The x-axis and y-axis values are identical to those found in the columns of the coverage table.

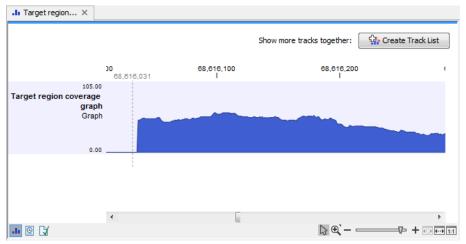

Figure 27.12: An example of a targeted region coverage graph.

## 27.2 QC for Read Mapping

Note that this tool can be used to create a detailed report on a read mapping or a de novo assembly.

To create a detailed mapping report:

#### Toolbox | Quality Control ( ) | QC for Read Mapping ( )

In the next wizard window "Set contig group" (figure 27.13), you can set thresholds for grouping long and short contigs. Inputs for which thresholds can be specified are simple contigs or stand-alone mappings generated by a tool that works with de novo assemblies. These options are disabled and greyed out if you are working with a read mapping or an RNA-Seq analysis mapping.

| Gx QC for Read Mapping                                                                       |                                                                                                    |
|----------------------------------------------------------------------------------------------|----------------------------------------------------------------------------------------------------|
| Choose where to run     Select read mappings     Set contig grouping     Set contig grouping | Set contig grouping De-novo assembly contig grouping Long contigs threshold 10,000 Short contigs threshold 200 Long contig count: 81. Short contig count: 5 |
| ? 4                                                                                          | Previous Next Finish Cancel                                                                                                    |

Figure 27.13: Parameters for mapping reports.

The grouping is used to show statistics (e.g., number of contigs, mean length) for the contigs in each group. Note that the de novo assembly in the *CLC Genomics Workbench* per default only reports contigs longer than 200 bp (this can be changed when running the assembly).

In the last dialog (figure 27.14), by checking "Create table with statistics for each mapping", you can create a table showing detailed statistics for each reference sequence (for de novo results the contigs act as reference sequences, so it will be one row per contig).

| Gx QC for Read Mapping  |                                                                                  | 23 |
|-------------------------|----------------------------------------------------------------------------------|----|
| 1. Choose where to run  | Result handling                                                                  |    |
| 2. Select read mappings | Output options<br>Mapping count: 216                                             |    |
| 3. Set contig grouping  | Create separate table with statistics for each mapping                           |    |
| 4. Result handling      | Result handling          Open         Save         Log handling         Open log |    |
| ?                       | Previous Next Finish Cance                                                       |    |

Figure 27.14: Result handling options.

The first section of the detailed mapping report is a summary of the statistics:

- Reference count
- Type
- Total reference length
- GC contents in %
- Total read count
- Mean read length
- Total read length

The rest of the report, as well as the optional statistic tables are described in the following sections.

## 27.2.1 References

The second section of the detailed report concerns the Reference sequence(s).

First, a table gives information about **Reference coverage**, including coverage statistics and GC content of the reference sequence.

The second table gives **Coverage statistics**. A position on the reference is counted as "covered" when at least one read is aligned to it. Note that unaligned ends (faded nucleotides at the ends) that are produced when mapping using local alignment do not contribute to the coverage. Also, positions with an ambiguous nucleotide in the reference (i.e., not A, C, T or G) count as zero coverage regions, regardless of the number of reads mapping across them.

In the example shown in figure 27.15, there is a region of zero coverage in the middle and one time coverage on each side. Note that the gaps to the very right are within the same read which means that these two positions on the reference sequence are still counted as "covered".

| (reference) ;ATGTGTCGCCG | ACCGGTCGTTACACA | AACACTGGTTCCTCTCTTATTTA                | ٩T  |
|--------------------------|-----------------|----------------------------------------|-----|
|                          | ACCGGTCGT       | •••••••••••••••••••••••••••••••••••••• | • т |
| Coverage                 |                 |                                        |     |
| Fwd1 ;ATGTGTCGCCG        | ACCGGTCGTTACACA | AACACTGGTTCCTCTCTTATTTA                | ١T  |
| Rev4                     |                 | TCCTCTCTTATT -                         | т   |

Figure 27.15: A region of zero coverage in the middle and one time coverage on each side. Note that the gaps to the very right are within the same read which means that these two positions on the reference sequence are still counted as "covered".

In this table, coverage is reported on two levels: including and excluding zero coverage regions. In some cases, you do not expect the whole reference to be covered, and only the coverage levels of the covered parts of the reference sequence are interesting. On the other hand, if you have sequenced the full genome that you use as reference, the overall coverage is probably the most relevant number (i.e. including zero coverage regions).

In the third and fourth subsections, two graphs display **Coverage level distribution**, with and without zero coverage regions. Two bar plots show the distribution of coverage with coverage level on the x-axis and number of positions with that coverage on the y-axis (as seen in figure 27.16).

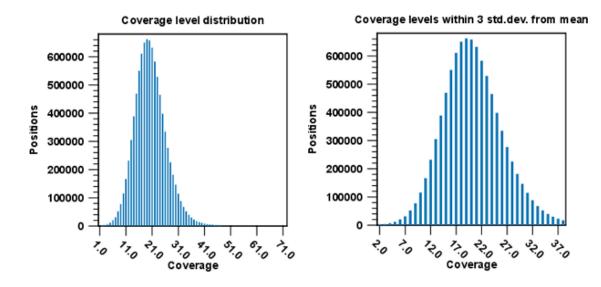

Figure 27.16: Distribution of coverage - to the left for all the coverage levels, and to the right for coverage levels within 3 standard deviations from the mean.

The graph to the left shows all the coverage levels, whereas the graph to the right shows coverage levels within 3 standard deviations from the mean. The reason for this is that for complex genomes, you will often have a few regions with extremely high coverage which will affect the resolution of the graph, making it impossible to see the coverage distribution for the majority of the references. These coverage outliers are excluded when only showing coverage within 3 standard deviations from the mean. Below the second coverage graph there are some statistics on the data that is outside the 3 standard deviations.

Subsection 5 gives some statistics on the **Zero coverage regions**; the number, minimum and maximum length, mean length, standard deviation, and total length.

One of the biases seen in sequencing data concerns GC content. Often there is a correlation between GC content and coverage. In order to investigate this correlation, the report includes in subsection 6 a **Coverage versus GC Content** graph plotting coverage against GC content (see figure 27.17). Note that you can see the GC content for each reference sequence in the table(s) above.

The plot displays, for each GC content level (0-100 %), the mean read coverage of 100bp reference segments with that GC content.

For a report created from a de novo assembly, this section finishes with statistics about the reads which are the same for both reference and de novo assembly (see section 27.2.2 below).

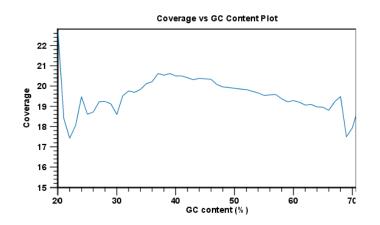

Figure 27.17: The plot displays, for each GC content level (0-100 %), the mean read coverage of 100bp reference segments with that GC content.

#### 27.2.2 Mapped read statistics

This section contains simple statistics for **all mapped reads**, **non-specific matches** (reads that match more than place during the assembly), **non-perfect matches** (reads with one or more mismatches or gaps relative to the reference sequence) and **paired reads**.

**Note!** Paired reads are counted as two, even though they form one pair. The section on paired reads also includes information about paired distance and counts the number of pairs that were broken due to:

- Wrong distance: When starting the mapping, a distance interval is specified. If the reads during the mapping are placed outside this interval, they will be counted here.
- Mate inverted: If one of the reads has been matched as reverse complement, the pair will be broken (note that the pairwise orientation of the reads is determined during import).
- Mate on other contig: If the reads are placed on different contigs, the pair will also be broken.
- Mate not matched: If only one of the reads match, the pair will be broken as well.

Each subsection contains a table that recapitulates the read count, % of all mapped reads, mean read length and total read length, and for some sections two graphs showing the distribution of match specificity or the distribution of mismatches.

Note that for the section concerning paired reads (see figure 27.18), the distance includes both the read sequence and the insert between them as explained in section 7.3.8.

The following subsections give graphs showing **read length distribution**, **insertion length distribution**. Two plots of the distribution of insertion and deletion lengths can be seen in figure 27.19 and figure 27.20.

**Nucleotide differences** in reads relative to a reference gives the percentage of read bases that differ with the reference for all base pairs and a deletion. In the **Nucleotide mapping** section two tables give the counts and percentages of differences between the reads and the reference for each base. Graphs display the relative errors and errors counts between reads to reference

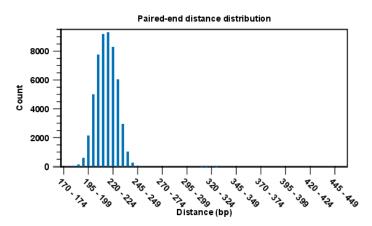

Figure 27.18: A bar plot showing the distribution of distances between intact pairs.

and reference to reads, i.e., which bases in the reference are substituted to which bases in the reads. This information is plotted in different ways with an example shown here in figure 27.19.

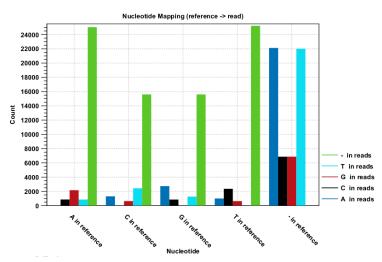

Figure 27.19: The As and Ts are more often substituted with a gap in the sequencing reads than C and G.

This example shows for each type of base in the reference sequence, which base (or gap) is found most often. Please note that only mismatches are plotted - the matches are not included. For example, an A in the reference is more often replaced by a G than any other base.

Below these plots, there are two plots of the **quality values for matches** and **quality values for mismatches**. Next, there is a plot of the mismatch fraction for each read position. Typically with quality dropping towards the end of a read, there will be more mismatches towards the end as the example in figure 27.20 shows.

The last plots section deals with unaligned read lengths.

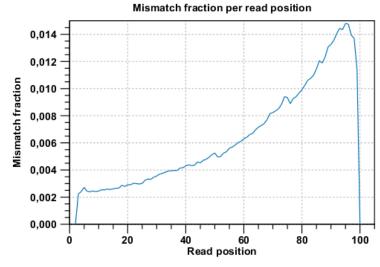

Figure 27.20: There are mismatches towards the end of the reads.

#### 27.2.3 Statistics table for each mapping

By checking "Create table with statistics for each mapping", a table showing detailed statistics for each reference sequence will be generated (figure 27.21).

| Rows: 35 Individual contigs                  |                                      |                  |              |               |                |                        | Filter      | ₹        | Table Settings     Column width |   |
|----------------------------------------------|--------------------------------------|------------------|--------------|---------------|----------------|------------------------|-------------|----------|---------------------------------|---|
| Contig                                       | Reference name                       | Reference length | Mapped reads | Forward reads | Reversed reads | Reads in aligned pairs | Reads in br | Reads in | Manual 👻                        |   |
| late-pair trimmed (paired) contig 1 mapping  | Mate-pair trimmed (paired) contig 1  | 598431           | 581188       | 290527        | 290661         | 468898                 | 78160       |          | Show column                     | - |
| ate-pair trimmed (paired) contig 2 mapping   | Mate-pair trimmed (paired) contig 2  | 662986           | 759762       | 380307        | 379455         | 617740                 | 102074      |          |                                 |   |
| ate-pair trimmed (paired) contig 3 mapping   | Mate-pair trimmed (paired) contig 3  | 1276788          | 1342117      | 671880        | 670237         | 1093648                | 184842      |          | Contig                          |   |
| ate-pair trimmed (paired) contig 4 mapping   | Mate-pair trimmed (paired) contig 4  | 1942568          | 2080079      | 1038727       | 1041352        | 1691292                | 298464      |          | Reference name                  |   |
| ate-pair trimmed (paired) contig 5 mapping   | Mate-pair trimmed (paired) contig 5  | 215874           | 252017       | 125918        | 126099         | 202202                 | 33458       |          |                                 |   |
| ate-pair trimmed (paired) contig 6 mapping   | Mate-pair trimmed (paired) contig 6  | 38537            | 38875        | 19380         | 19495          | 30344                  | 5052        |          | Reference Latin name            |   |
| ate-pair trimmed (paired) contig 7 mapping   | Mate-pair trimmed (paired) contig 7  | 212765           | 256420       | 128226        | 128194         | 207388                 | 33970       |          | Reference description           |   |
| late-pair trimmed (paired) contig 8 mapping  | Mate-pair trimmed (paired) contig 8  | 409328           | 465796       | 232601        | 233195         | 378052                 | 63940       |          | Deferred beeth                  |   |
| ate-pair trimmed (paired) contig 9 mapping   | Mate-pair trimmed (paired) contig 9  | 1388             | 1881         | 963           | 918            | 798                    | 174         |          | Reference length                |   |
| late-pair trimmed (paired) contig 10 mapping | Mate-pair trimmed (paired) contig 10 | 387450           | 457494       | 228976        | 228518         | 373258                 | 59520       |          | Mapped reads                    |   |
| fate-pair trimmed (paired) contig 11 mapping | Mate-pair trimmed (paired) contig 11 | 49201            | 55290        | 27653         | 27637          | 43492                  | 7128        |          | Forward reads                   |   |
| late-pair trimmed (paired) contig 12 mapping | Mate-pair trimmed (paired) contig 12 | 106203           | 123969       | 61892         | 62077          | 99770                  | 16100       |          |                                 |   |
| fate-pair trimmed (paired) contig 13 mapping | Mate-pair trimmed (paired) contig 13 | 68610            | 78671        | 39339         | 39332          | 62656                  | 10516       |          | Reversed reads                  |   |
|                                              |                                      |                  |              |               |                |                        |             |          | Count (zero coverage regions)   |   |
|                                              |                                      |                  |              |               |                |                        |             | ,        |                                 |   |

Figure 27.21: Statistics table for a read mapping.

- Contig
- Reference name, Latin name, description, length
- Mapped reads
- Forward and Reverse reads
- Reads in aligned pairs
- Reads in broken pairs: wrong distance or mate inverted, mate on other contig, mate not mapped
- Average distance
- Standard deviation distance. Standard deviation of the mapped pairs distances.
- Non-specific and non-perfect matches
- Minimum, maximum, average coverage

- Standard deviation coverage. Standard deviation of the per base coverage.
- Minimum, average coverage excluding zero coverage regions
- Standard deviation excluding zero coverage regions. Standard deviation of the per base coverage, excluding regions without coverage.
- % GC. GC content of the reference sequence.
- Consensus length
- Fraction of reference covered
- Count (zero coverage regions)
- Minimum, maximum, average and total length (zero coverage regions)
- Standard deviation length (zero coverage regions). Standard deviation of the distribution of the lengths of all the zero coverage regions on that contig.

## 27.3 Whole Genome Coverage Analysis

The Whole Genome Coverage Analysis tool is designed to identify regions in read mappings with unexpectedly low or high coverage. Such regions may be indicative of a deletion or an amplification in the sample relative to the reference. The algorithm fits a Poisson distribution to the observed coverage in the positions of the mapping. This distribution is used as the basis for identifying the regions of 'Low coverage' or 'High coverage'. The user chooses two parameter values in the wizard: (1) a 'Minimum length' and (2) a 'P-value threshold' value. The algorithm inspects the coverage in each of the positions in the read mapping and marks the ones with coverage in the lower or upper tails of the estimated Poisson distribution, using the provided p-value as cut-off. Regions with consecutive positions marked consistently as having low (respectively high) coverage, longer than the user specified 'Minimum length' value are called as 'Low coverage' (respectively 'High coverage') regions or "signatures".

To run the Whole Genome Coverage Analysis tool:

#### Toolbox |Quality Control ( ) | Whole Genome Coverage Analysis (

In the first dialog, select a reads track or read mapping and click **Next**. This opens the dialog shown in figure 27.22.

| Gx Coverage Analysis                                                    |                                                                              |
|-------------------------------------------------------------------------|------------------------------------------------------------------------------|
| 1. Choose where to run<br>2. Select read mappings<br>3. Select settings | Select settings Coverage analysis Minimum length 50 P-Value threshold 0.0001 |
| ? 🔊                                                                     | Previous Next Finish Cancel                                                  |

Figure 27.22: Specify the p-value cutoff.

Set the p-value and minimum length cutoff. Click **Next** and specify the result handling (figure 27.23).

| Gx Coverage Analysis                         | × ×                         |
|----------------------------------------------|-----------------------------|
| 1. Choose where to run                       | Result handling             |
| 2. Select read mappings                      | Output options              |
| 3. Select settings                           | Create regions              |
| 4. Result handling                           |                             |
| 6                                            | Result handling             |
| Antonin Of C                                 | Open                        |
| COCO AND                                     | O Save                      |
| State Contraction of A State                 | Log handling                |
| 1 Portenton                                  | Copen log                   |
| ALE RALE ALE ALE ALE ALE ALE ALE ALE ALE ALE |                             |
| ? 🔊                                          | Previous Next Finish Cancel |

Figure 27.23: Specify the output.

Selecting "Create report" will generate a report made of 2 tables (figure 27.24). The first one, called References, lists per chromosome the number of reads, their length, and how many signatures of unexpectedly low or high coverage was found in the mapping. Signatures are simply regions with a number of consecutive positions exceeding the minimum length parameter, with either low or high coverage. The second table lists on 2 rows low and high coverage signatures found, as well as how many reads were used to calculate these signatures.

| Reference                                              | Reads     | Length      | Signatures          |
|--------------------------------------------------------|-----------|-------------|---------------------|
| 14                                                     | 574,513   | 107,349,540 | 1,656               |
| 18                                                     | 516,977   | 78,077,248  | 800                 |
| Total                                                  | 1,091,490 | 185,426,788 | 2,456               |
|                                                        | Reads us  | has         | Sinnatures          |
| Signature                                              | Reads us  |             | Signatures          |
| Signature                                              | Reads us  | sed         | Signatures<br>2,456 |
| Signatures<br>Signature<br>igh Coverage<br>ow Coverage | Reads us  |             | -                   |

Figure 27.24: The report output.

Selecting the "Create regions" will generate the annotation track carrying the name of the original file followed by (COV). This file can be visualized as an annotation track or as a table depending on the users choice. The annotation table contains a row for each detected low or high coverage region, with information describing the location, the type and the p-value of the detected region. The p-value of a region is defined as the average of the p-values calculated for each of the positions in the region.

An example of a track output of the Whole Genome Coverage Analysis tool is shown in figure 27.25.

The Whole Genome Coverage Analysis table includes the following columns (figure 27.25):

• Chromosome The name is taken from the reference sequence used for mapping

| Chromosome | Region           | Name                            | p-value | Length |   |             | Automatic 👻  |   |
|------------|------------------|---------------------------------|---------|--------|---|-------------|--------------|---|
| .8         | 5188679551887354 | High Coverage                   | 1.39E-7 | 560    |   | Show column |              |   |
| .8         | 5188791151888438 | High Coverage                   | 1.13E-7 | 528    |   |             |              |   |
| 18         | 5188902651889406 | High Coverage                   | 2.31E-7 | 381    |   |             | Chromosome   |   |
| 18         | 5189198151892287 | High Coverage                   | 1.52E-7 | 307    |   |             | Region       |   |
| 18         | 5189870551899113 | High Coverage                   | 1.87E-7 | 409    |   |             | T News       |   |
| 18         | 5190048851900773 | High Coverage                   | 7.30E-8 | 286    |   |             | Vame Name    |   |
| 18         | 5190443951904741 | High Coverage                   | 1.66E-7 | 303    |   |             | p-value      |   |
| 18         | 5193311051933581 | High Coverage                   | 1.49E-7 | 472    |   |             | 🔽 Length     |   |
| 18         | 5205181152052012 | High Coverage                   | 9.22E-8 | 202    |   |             |              |   |
| 18         | 5225827152258721 | High Coverage                   | 1.51E-7 | 451    |   |             | Select All   |   |
| 18         | 5226201952262459 | High Coverage                   | 2.91E-8 | 441    |   |             | Deselect All |   |
| 18         | 5226492752265493 | High Coverage                   | 7.71E-8 | 567    |   |             |              |   |
| 18         | 5241194952412210 | High Coverage                   | 5.05E-7 | 262    |   |             |              |   |
| 18         | 5254469052545126 | High Coverage                   | 6.20E-8 | 437    |   |             |              |   |
| 18         | 5254646852546831 | High Coverage                   | 1.52E-8 | 364    |   |             |              |   |
| 18         | 5255144052551778 | High Coverage                   | 1.29E-7 | 339    |   |             |              |   |
| 18         | 5255507252555458 | High Coverage                   | 9.10E-8 | 387    |   |             |              |   |
| 18         | 5255632552556743 | High Coverage                   | 1.05E-7 | 419    | Ŧ |             |              |   |
|            |                  |                                 |         |        |   |             |              |   |
|            |                  | III Create Track from Selection |         |        |   |             |              |   |
| .1. 🎛 🖸 🟹  |                  |                                 |         |        |   | - C d       |              | ? |

Figure 27.25: The table output with detailed information on each region.

- Region The start and end position of this region on the reference sequence
- Name The type of annotation: high or low coverage
- P-Value The calculated significance p-value for this region
- Length The length of the region

For the visual inspection and comparison to known gene/transcripts or other kind of annotations, all region are also annotated on the read mapping.

## 27.4 Combine Reports

The **Combine Reports** tool makes it easy to get a cross-sample overview by summarizing reports from multiple samples. The tool takes in multiple reports and generates a single report containing summaries and other selected information from the original reports with outliers highlighted.

To create a sample report for a single sample, use the tool **Create Sample Report** described in section 27.5. The individual sample reports, which combine information from multiple report types for a single sample, can then be used as input to the **Combine Reports** tool to generate a combined report that provides a comprehensive overview of results.

Reports produced by the *CLC Genomics Workbench* tools listed in section 27.4.2 can be used as input, as can reports generated by some tools delivered by plugins developed by QIAGEN.

#### **Creating a combined report**

To create a combined report, go to:

### Toolbox |Quality Control ( ) | Combine Reports ( )

In the dialog that opens, select the reports to be combined (figure 27.26).

In the next dialog, configuration options are presented, as shown in figure 27.27:

The configuration options are:

| Combine Reports                                                 | V                                                                                                    | <b>—</b> X                         |
|-----------------------------------------------------------------|----------------------------------------------------------------------------------------------------|------------------------------------|
| <ol> <li>Choose where to run</li> <li>Select reports</li> </ol> | Select reports<br>Navigation Area<br>Q < <enter search="" term=""></enter>                                                                                                    | Selected elements (8)              |
| <ol> <li>Set parameters</li> <li>Result handling</li> </ol>     | advanced RNASeq      advanced RNASeq      reads     results      with an advanced RNA-Seq re      with an advanced RNA-Seq re      with a state of the state of the state | pt 27T_R1_001 sampled RNA-Seq rep. |
| Help                                                            | E Batch                                                                                                    | Previous Next Finish Cancel        |

Figure 27.26: The reports to be combined are selected as input.

| Gx Combine Reports                                                              |                                                                                                    | × |
|---------------------------------------------------------------------------------|----------------------------------------------------------------------------------------------------|---|
| Choose where to run     Select reports     Set parameters <i>Result handing</i> | Set parameters          Report content         Show summary information as plots         Include tables for outliers |   |
| Help Res                                                                        | Previous Next Finish Cancel                                                                                          | 1 |

Figure 27.27: Configuration options for combining reports.

- **Show summary information as plots** Enable this to display information as box plots instead of tables, if possible for a given data value.
- **Include tables for outliers** Enable this to add a table after each summary table or box plot, containing the samples that are outliers for that data type, if possible for a given data value.

See section 27.4.1 for further details.

### 27.4.1 Combine Reports output

The **Combine Reports** tool generates a single report, (( $\underline{\mathbb{T}}$ ), containing summaries and other selected information from the reports provided as input.

The report is divided into one or more sections depending on the input report type.

By default, summary information is displayed in table format. Each table presents a summary of the corresponding information from the input reports.

The tables will contain one row per input report, the first column indicating the sample same taken from the corresponding input report, and additional rows, shaded in pale gray, which report the minimum, median, maximum, mean and standard deviation for all numeric columns (figure 27.28).

If the **Show summary information as plots** option was enabled, tables will be displayed as box plots, wherever possible. Each numeric column will be presented as one box in the plot (figure 27.28).

Combined reports contain only data from report types supported by the **Combined Reports** tool. Where some of the reports supplied as inputs are supported and some are not, the combined

report will contain information only from the supported ones. Supported report types are listed in section 27.4.2. If none of the reports provided are of supported types, the report will contain a statement saying this.

#### Outliers and other highlighted entries in combined reports

Table cells are colored if the data they contain is considered an outlier or problematic.

Cells containing outliers are highlighted in yellow. Outliers are those outside the range: lower quartile - 1.5 IQR, upper quartile + 1.5 IQR.

If the **Include tables for outliers** option was enabled, any table or plot containing outliers will be followed by an additional table containing the names of the outliers. A row is provided for each column containing outliers (figure 27.28).

#### 5.2 Fragment counting statistics 5.2 Fragment counting statistics Default counting scheme ('Fragment counts'): An intact pair is Default counting scheme ('Fragment counts'): An intact pair is counted as counted as one, broken pairs are ignored ne, broken pairs are ignored The box plot is based on 7 samples The table is based on 7 samples Sample name Mapped to Mapped to genes Fragment counting statistics (%) intergenic (%) 100 -Tutorial data 93.94 6.06 shuffled C21 80 E -Tutorial data 95.02 4.98 60 shuffled C17 Janne -Tutorial data 62.40 37.60 40 shuffled C15 20 -Ŧ -Tutorial data 73.99 26.01 shuffled C16 0 -Mapped to genes Mappeo 92.63 7.37 -Tutorial data shuffled C19 -Tutorial data 94.79 5.21 5 shuffled C18 intergenio -Tutorial data 94.42 5.58 shuffled C20 8 8 Minimum 62 40 4 98 93.94 6.06 Median 95.02 37.60 Maximum Outliers Mean 86.74 13.26 Mapped to genes (%) -Tutorial data - shuffled C15 Standard deviation 13.13 13.13 Mapped to intergenic (%) -Tutorial data - shuffled C15 Outliers Mapped to genes (%) -Tutorial data - shuffled C15 Mapped to intergenic (%) -Tutorial data - shuffled C15

Figure 27.28: By default, summary information is reported in table format (left). Tables of numerical data in cross-sample reports contain summary rows, shaded in pale gray. Cells containing values identifed as outliers are highlighted in yellow. Box plots are generated instead of tables for numerical data if the "Show summary information as plots" option was enabled (right). The tables at the bottom, containing summary information about outliers, are present because the reports were generated with the "Include tables for outliers" option enabled.

Cells highlighted in pink indicate that a problem has been identified. This is explained underneath the table for each column that contains pink cells. If a cell is both an outlier and problematic, it will be highlighted in red (figure 27.29).

### 27.4.2 Report types supported

Reports generated by the following tools in *CLC Genomics Workbench 22.0.3* can be combined using the **Combine Reports** and **Create Sample Report** tools. In addition to the list below, reports generated by some tools delivered by plugins are also supported.

#### 5.4 Strand specificity

The table is based on 7 samples.

| Sample name                      | Strand specific setting | Forward reads mapped (%) | Reverse reads mapped (%) | Ignored reads (wrong<br>strand) (%) |
|----------------------------------|-------------------------|--------------------------|--------------------------|-------------------------------------|
| -Tutorial data - shuffled<br>C21 | Forward                 | 100                      | 0                        | 5.83                                |
| -Tutorial data - shuffled<br>C17 | Forward                 | 100                      | 0                        | 4.01                                |
| -Tutorial data - shuffled<br>C15 | Forward                 | 100                      | 0                        | 39.39                               |
| -Tutorial data - shuffled<br>C16 | Forward                 | 100                      | 0                        | 25.46                               |
| -Tutorial data - shuffled<br>C19 | Forward                 | 100                      | 0                        | 4.05                                |
| -Tutorial data - shuffled<br>C18 | Forward                 | 100                      | 0                        | 6.27                                |
| -Tutorial data - shuffled<br>C20 | Forward                 | 100                      | 0                        | 6.24                                |
| Minimum                          | -                       | 100.00                   | 0.00                     | 4.01                                |
| Median                           | -                       | 100.00                   | 0.00                     | 6.24                                |
| Maximum                          | -                       | 100.00                   | 0.00                     | 39.39                               |
| Mean                             | -                       | 100.00                   | 0.00                     | 13.04                               |
| Standard deviation               | -                       | 0.00                     | 0.00                     | 13.88                               |

 Ignored reads (wrong strand) (%)
 -Tutorial data - shuffled C15

 Figure 27.29: Table with both problematic cells and outliers. The table is followed by an explanation for the column "Ignored reads (wrong strand) (%)" containing problematic cells.

Outliers

In addition, **Combine Reports** can also take as input reports previously combined reports, as well as sample reports created by the **Create Sample Report**, allowing the generation of comprehensive, cross-sample summary reports<sup>1</sup>.

- Call Methylation Levels
- Copy Number Variant Detection (CNVs)
- Create Variant Track Statistics Report
- Demultiplex Reads
- De Novo Assembly
- Indels and Structural Variants
- Map Bisulfite Reads to Reference
- Map Reads to Reference
- QC for Read Mapping
- QC for Sequencing Reads
- QC for Targeted Sequencing
- RNA-Seq Analysis

<sup>&</sup>lt;sup>1</sup>Combine Reports and Create Sample Report supports reports generated using *CLC Genomics Workbench* version 20.0 and corresponding versions of plugins and server software. Information from reports generated by earlier software versions will not appear in the output.

675

- Remove Duplicate Mapped Reads
- Trim Reads
- Trim Sequences
- Whole Genome Coverage Analysis

If you wish to include information from other report types, or combine information in a customized way, reports can be exported to JSON format, as described in section 7.6.9.

## 27.5 Create Sample Report

**Create Sample Report** takes in multiple reports relating to a single sample and creates a summary report that includes selected information from the original reports.

In addition, specific types of information can be selected for inclusion in the Quality Control section of the sample report. The type of information to include is specified when launching the tool. Thresholds can also be configured. When this is done, the Quality Control section of the report can be quickly scanned to see if thresholds were met or not for each value type.

Reports produced by the *CLC Genomics Workbench* tools listed in section 27.4.2 can be used as input, as can reports generated by some tools delivered by plugins developed by QIAGEN.

### **Creating a sample report**

To create a sample report, go to:

## 

In the dialog that opens, select the reports to use as input (figure 27.30).

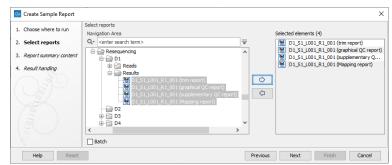

Figure 27.30: Reports about a particular sample have been selected as input.

In the next dialog, contents to include in the optional Quality Control section of the report can be configured (figure 27.31).

Check the boxes in the **Include** column for the information types to include. If no boxes are checked, a Quality Control section will not be included in the sample report. The information types listed reflect the tools of the *CLC Genomics Workbench* and any installed plugins that generate supported report types.

For each information type, quality control criteria can, optionally, be specified by entering a value in the **QC threshold** column. When this is done, the threshold value specified is included in the

| Choose where to run                     | ol report section<br>trol report section            |          |              |
|-----------------------------------------|-----------------------------------------------------|----------|--------------|
| Select reports                          | Summary item                                        |          | OC threshold |
| Select reports                          |                                                     |          | QC threshold |
| Quality Control report                  | QC for Sequencing Reads Number of reads in data set | <u> </u> |              |
| section                                 | Number of reads in data set                         | 2        |              |
|                                         | Number of reads after trim                          | 2        |              |
| Result handling                         | Average length after trim                           | _        |              |
|                                         | OC for Targeted Sequencing                          | ≥        |              |
|                                         | % of target region with coverage ≥ threshold        | ≥        |              |
|                                         | % reads mapped in target region                     | 2        |              |
|                                         | Map Reads to Reference                              | 2        |              |
|                                         | Number of input reads                               | 2        |              |
| 0.0                                     | Average length of input reads                       | _        | 250          |
| and and and and and and and and and and | % of reads mapped                                   |          | 95           |
| JOL)                                    | % of reads mapped in pairs                          | 2        | 55           |
|                                         | RNA-Seg Analysis                                    | -        |              |
| 5                                       | % of single reads mapped                            | ≥        |              |
| and the second second                   | % of paired reads mapped in pairs                   | 2        |              |
| 0                                       | % of reads mapped to rRNA                           |          |              |
| 4                                       |                                                     |          |              |
| 3                                       |                                                     |          |              |
| C Manual Car                            |                                                     |          |              |
| 1                                       |                                                     |          |              |

Figure 27.31: Items selected in this dialog are included in the Quality Control section of the sample report.

report, and its cell is colored green if the threshold is met or exceeded, or yellow if it is not (figure 27.32).

## 27.5.1 Create Sample Report output

**Create Sample Report** generates a single report, (S) that includes a section for each of the supported report types selected as input.

If information types were selected for inclusion in a Quality Control section, this section will appear at the start of the report. If QC thresholds were set, these will be reported in the Threshold column, with cells colored green if the threshold was met or exceeded, and yellow if it was not (figure 27.32).

Sample reports contain only information from report types supported by the **Create Sample Report** tool, listed in section 27.4.2. If unsupported report types are supplied as input, information from these is not included in the report and a note of this is written to the log. If none of the reports provided are of supported types, the report will contain a statement saying this.

If you wish to combine information from reports not supported by this tool, or combine information in a customized way, reports can be exported to JSON format. See section 7.6.9.

#### 1 Summary

Summary for D1\_S1\_L001\_R1\_001 (trim report)

#### 1.1 Quality Control

| Summary item                                          | Value   | Threshold |
|-------------------------------------------------------|---------|-----------|
| Number of reads in data set                           | 402,431 | N/A       |
| Number of input reads, Map Reads to<br>Reference      | 402,428 | N/A       |
| Average length of input reads, Map Reads to Reference | 30.73   | 250.00    |
| Percentage of reads mapped                            | 98.89   | 95.00     |

#### 2 Reads summary

#### 2.1 Summary statistics

|               | Sample name                        | Data sets (#) | Reads (#) | Paired reads (%) | Bases (#)  |
|---------------|------------------------------------|---------------|-----------|------------------|------------|
| (trim report) | D1_S1_L001_R1_001<br>(trim report) | 1             | 402,431   | 0                | 13,280,223 |

#### 2.2 Read length distribution

| Sample name                             | Minimum | 25th percentile | Median | 75th percentile | Maximum | Mean |
|-----------------------------------------|---------|-----------------|--------|-----------------|---------|------|
| <br>01_S1_L001_R1<br>_001 (trim report) |         | 33              | 33     | 33              | 33      | 33   |

Figure 27.32: In the Quality Control report section. Here, QC thresholds were specified for 2 of the types of information requested. In one case (green), the threshold was met or exceeded, while in the other (yellow), it was not.

## Chapter 28

# **Read mapping**

#### Contents

| 28.1 Map   | Reads to Reference                      |
|------------|-----------------------------------------|
| 28.1.1     | Selecting the reads                     |
| 28.1.2     | References and masking 679              |
| 28.1.3     | Mapping parameters                      |
| 28.1.4     | Mapping paired reads                    |
| 28.1.5     | Non-specific matches                    |
| 28.1.6     | Gap placement                           |
| 28.1.7     | Mapping computational requirements      |
| 28.1.8     | Reference caching                       |
| 28.1.9     | Mapping output options                  |
| 28.1.10    | Summary mapping report                  |
| 28.2 Read  | Is tracks and stand-alone read mappings |
| 28.2.1     | Coloring of mapped reads                |
| 28.2.2     | Reads tracks                            |
| 28.2.3     | Stand-alone read mapping 699            |
| 28.3 Loca  | I Realignment                           |
| 28.3.1     | Method                                  |
| 28.3.2     | Realignment of unaligned ends           |
| 28.3.3     | Guided realignment                      |
| 28.3.4     | Multi-pass local realignment            |
| 28.3.5     | Known limitations                       |
| 28.3.6     | Computational requirements              |
| 28.3.7     | Run the Local Realignment tool          |
| 28.4 Merg  | e Read Mappings                         |
| 28.5 Rem   | ove Duplicate Mapped Reads 714          |
| 28.5.1     | Algorithm details and parameters        |
| 28.5.2     | Running the duplicate reads removal     |
| 28.6 Extra | act Consensus Sequence                  |
|            |                                         |

## 28.1 Map Reads to Reference

Read mapping is a very fundamental step in most applications of high-throughput sequencing data. *CLC Genomics Workbench* includes read mapping in several other tools (such as in the Map Reads to Contigs tool, or for RNA-Seq Analysis), but this chapter will focus on the core read mapping algorithm. At the end of the chapter you can find descriptions of the read mapping reports and a tool to merge read mappings.

In addition, the mapper has special modes for handling PacBio reads and reads longer than 500bp. Before the Map Reads to Reference tool starts to map the reads, it checks the input sequence list(s) to decide on the mapping algorithm to use:

- If the input sequence list(s) have the read group set to "PacBio", then the specialized mapping algorithm which is better suited for mapping long reads with many sequencing errors is applied.
- If the input sequence list(s)' read group is not set to "PacBio", then the reads are mapped using our standard mapping algorithm. The standard mapping algorithm uses the same seeding method for all input reads, but different extension methods for long (>500 bp) and short reads.

It is possible to mix sequence lists that have the platform field of the read group "PacBio" with sequence lists that have a different read group for the same mapping. In this case the appropriate mapping algorithm will be applied to each of the sequence lists.

### **28.1.1 Selecting the reads**

To start the read mapping:

### Toolbox | Resequencing Analysis (🙀) | Map Reads to Reference (🛒)

In the first dialog, select the sequences or sequence lists containing the sequencing data (figure 28.1). Please note that reads longer than 100,000 bases are not supported.

| Gx Map Reads to Reference                |                         |                             |
|------------------------------------------|-------------------------|-----------------------------|
| 1. Select sequencing reads               | Select sequencing reads |                             |
|                                          | Navigation Area         | Selected elements (1)       |
| 10 10 10 10 10 10 10 10 10 10 10 10 10 1 | CLC_Data                | Ecoli.FLX (single)          |
| ?                                        | F                       | Previous Next Finish Cancel |

Figure 28.1: Specifying the reads as input. You can also choose to work in batch.

### 28.1.2 References and masking

When the sequences are selected, click **Next**, and you will see the dialog shown in figure 28.2.

| Gx Map Reads to Reference                                                                                                    | X                                                        |
|----------------------------------------------------------------------------------------------------|----------------------------------------------------------|
| 1. Select sequencing reads                                                                                                    | References<br>References                                 |
| 2. Batch overview                                                                                                    | References 💥 NC_001807 (Genome)                          |
| 3. References                                                                                                    | Reference masking <ul> <li>No masking</li> </ul>         |
| 10 minutes and 11                                                                                                    | Exclude annotated  Include annotated only  Masking track |
| 1 PALAN PALAN PA |                                                          |
| ?                                                                                                    | Previous Next Finish Cancel                              |

Figure 28.2: Specifying the reference sequences and masking.

At the top, select one or more reference sequences by clicking the **Browse** ( $\beta p$ ) button. You can select either single sequences, a list of sequences or a sequence track as reference. Note the following constraints:

- single reference sequences longer than 2gb  $(2 \cdot 10^9 \text{ bases})$  are not supported.
- a maximum of 120 input items (sequence lists or sequence elements) can be used as input to a single read mapping run.

#### Including or excluding regions (masking)

The next part of the dialog shown in figure 28.2 lets you *mask* the reference sequences. Masking refers to a mechanism where parts of the reference sequence are not considered in the mapping. This can be useful for example when mapping data is captured from specific regions (e.g. for amplicon resequencing). The output will still include the full reference sequence, but no reads will be mapped in the ignored regions.

Note that you should be careful that your data is indeed only sequenced from the target regions. If not, some of the reads that would have matched a masked-out region perfectly may be placed wrongly at another position with a less-perfect match and lead to wrong results for subsequent variant calling. For resequencing purposes, we recommend testing whether masking is appropriate by running the same data set through two rounds of read mapping and variant calling: one with masking and one without. At the end, comparing the results will reveal if any off-target sequences cause problems in the variant calling.

Masking out repeats or using other masks with many regions is not recommended. Repeats are handled well without masking and do not cause any slowdown. On the contrary, masking repeats is likely to cause a dramatic slowdown in speed, increase memory requirements and lead to incorrect read placement.

To mask a reference sequence, first click the **Include** or **Exclude** options, and then click the **Browse** ( $\overrightarrow{p}$ ) button to select a track to use for masking. If you have annotations on a sequence instead of a track, you can convert the annotation type to a track (see section 25.7).

### **28.1.3** Mapping parameters

Clicking **Next** leads to the parameters for the read mapping (see figure 28.3).

| Gx Map Reads to Reference   | -X                                  |
|-----------------------------|-------------------------------------|
| 1. Choose where to run      | Mapping options<br>Read alignment   |
| 2. Select sequencing reads  | Match score 1                       |
| 3. References               | Mismatch cost 2  i Linear gap cost  |
| 4. Mapping options          | <ul> <li>Affine gap cost</li> </ul> |
| 5. Result handling          | Insertion cost 3                    |
|                             | Deletion cost 3                     |
|                             | Insertion open cost 6               |
|                             | Insertion extend cost 1             |
|                             | Deletion open cost 6                |
|                             | Deletion extend cost 1              |
|                             | Length fraction 0.5                 |
|                             | Similarity fraction 0.8             |
|                             | 🕅 Global alignment                  |
| $(O_{i})$                   | ✓ Auto-detect paired distances      |
| Non-specific match handling |                                     |
|                             | Map randomly                        |
| 01                          | © Ignore                            |
| a O Mananautra              |                                     |
|                             |                                     |
| Help Reset                  | Previous Next Finish Cancel         |
|                             |                                     |

Figure 28.3: Setting parameters for the mapping.

The first parameter allows the mismatch cost to be adjusted:

- **Match score** The positive score for a match between the read and the reference sequence. It is set by default to 1 but can be adjusted up to 10.
- **Mismatch cost** The cost of a mismatch between the read and the reference sequence. Ambiguous nucleotides such as "N", "R" or "Y" in read or reference sequences are treated as mismatches and any column with one of these symbols will therefore be penalized with the mismatch cost.

After setting the mismatch cost you need to choose between linear gap cost and affine gap cost, and depending on the model you choose, you need to set two different sets of parameters that control how gaps in the read mapping are penalized.

- Linear gap cost The cost of a gap is computed directly from the length of the gap and the insertion or deletion cost. This model often favors small, fragmented gaps over long contiguous gaps. If you choose linear gap cost, you must set the insertion cost and the deletion cost:
  - Insertion cost. The cost of an insertion in the read (a gap in the reference sequence). The cost of an insertion of length  $\ell$  will be  $\ell$ · Insertion cost.
  - Deletion cost. The cost of a deletion in the read (gap in the read sequence). The cost of a deletion of length  $\ell$  will be  $\ell$ . Deletion cost.
- Affine gap cost An extra cost associated with opening a gap is introduced such that long contiguous gaps are favored over short gaps. If you chose affine gap cost, you must also set the cost of opening an insertion or a deletion:
  - Insertion open cost. The cost of opening an insertion in the read (a gap in the reference sequence).

- Insertion extend cost. The cost of extending an insertion in the read (a gap in the reference sequence) by one column.
- Deletion open cost. The cost of a opening a deletion in the read (gap in the read sequence).
- Deletion extend cost. The cost of extending a deletion in the read (gap in the read sequence) by one column.

Using affine gap cost, an insertion of length  $\ell$  is penalized by Insertion open cost +  $\ell$ · Insertion extend cost and a deletion of length  $\ell$  is penalized by Deletion open cost +  $\ell$ · Deletion extend cost

In this way long consecutive gaps get a lower cost per column than small fragmented gaps and they are therefore favored.

Adjusting the cost parameters above can improve the mapping quality, especially when the read error rate is high or the reference is expected to differ significantly from the sequenced organism. For example, if the reads are expected to contain many insertions and/or deletions, it can be a good idea to lower the insertion and deletion costs to allow more of such errors. However, one should also consider the possible drawbacks when adjusting these settings: reducing the insertion and deletion cost increases the risk of mapping reads to the wrong positions in the reference.

Figure 28.4: An alignment of a read where a region of 35bp at the start of the read is unaligned while the remaining 57 nucleotides matches the reference.

Figure 34.20 shows an example using linear gap cost where the read mapper is unable to map a region in a read due to insertions in the read and mismatches between the read and the reference. The aligned region of the read has a total of 57 matching nucleotides which result in an alignment score of 57 which is optimal when using the default cost for mismatches and insertions/deletions (2 and 3 respectively). If the mapper had aligned the remaining 35bp of the read as shown in figure 34.21 using the default scoring scheme, the score would become: (26 + 1 + 3 + 57) \* 1 - 5 \* 2 - 8 \* 3 = 53

In this case, the alignment shown in figure 34.20 is optimal since it has the highest score. However, if either the cost of deletions or mismatches were reduced by one, the score of the alignment shown in figure 34.21 would become 61 and 58, respectively, and thus make it optimal.

|           | 26 matches                    | 57 matches                       |
|-----------|-------------------------------|----------------------------------|
| Reference | TGCCAGGGCAGCAGCATGATGAGGAATCA | GGGCTGTACTATAACCGTCACCGGTACTACG/ |
| Read      | TGCCAGGGCAGCAGCATGATGAGGAA    | GTA-GGCCCCCGTCACCGGTACTACG/      |

Figure 28.5: An alignment of a read containing a region with several mismatches and deletions. By reducing the default cost of either mismatches or deletions the read mapper can make an alignment that spans the full length of the read.

Once the optimal alignment of the read is found, based on the cost parameters described above, a filtering process determines whether this match is good enough for the read to be included in the output. The filtering threshold is determined by two factors:

- Length fraction The minimum percentage of the total alignment length that must match the reference sequence at the selected similarity fraction. A fraction of 0.5 means that at least half of the alignment must match the reference sequence before the read is included in the mapping (if the similarity fraction is set to 1). Note, that the minimal seed (word) size for read mapping is 15 bp, so reads shorter than this will not be mapped.
- **Similarity fraction** The minimum percentage identity between the aligned region of the read and the reference sequence. For example, if the identity should be at least 80% for the read to be included in the mapping, set this value to 0.8. Note that the similarity fraction relates to the length fraction, i.e. when the length fraction is set to 50% then at least 50% of the alignment must have at least 80% identity (see figure 34.22).

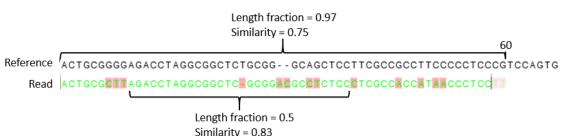

Figure 28.6: A read containing 59 nucleotides where the total alignment length is 60. The part of the alignment that gave rise to the optimal score has length 58 which excludes 2 bases at the left end of the read. The length fraction of the matching region in this example is therefore 58/60 = 0.97. Given a minimum length fraction of 0.5, the similarity fraction of the alignment is computed as the maximum similarity fraction of any part of the alignment which constitute at least 50% of the total alignment. In this example the marked region in the alignment with length 30 (50% of the alignment length) has a similarity fraction of 0.83 which will satisfy the default minimum similarity fraction requirement of 0.8.

• **Global alignment** By default, mapping is done with **local alignment** of the reads to the reference. The advantage of performing local alignment instead of global alignment is that the ends are automatically left unaligned if there are many differences from the reference at the ends. For many sequencing platforms, the quality of the bases drop along the read, and a local alignment approach is desirable. Note that the aligned region has to be greater than the length threshold set. If **global alignment** is preferred, it can be enabled with a checkbox as shown in figure 28.3.

## 28.1.4 Mapping paired reads

• Auto-detect paired distances At the bottom of the dialog shown in figure 28.3 you can specify how **Paired reads** should be handled. You can read more about how paired data is imported and handled in section 7.3.8. If the sequence list used as input contains paired reads, this option will automatically be enabled - if it contains single reads, this option will not be applicable.

The *CLC Genomics Workbench* offers as the default choice to automatically calculate the distance between the pairs. If this is selected, the distance is estimated in the following way:

1. A sample of 200,000 reads is extracted randomly from the full data set and mapped against the reference using a very wide distance interval.

- 2. The distribution of distances between the paired reads is analyzed using a method that investigates the shape of the distribution and finds the boundaries of the peak.
- 3. The full sample is mapped using this distance interval.
- 4. The **history** (()) of the result records the distance interval used.

The above procedure will be run for each sequence list used as input, assuming that they do not necessarily share the same library preparation and could have different distributions of paired distances. Figure 34.23 shows an example of the distribution of intervals with and without automatic pair distance interval estimation.

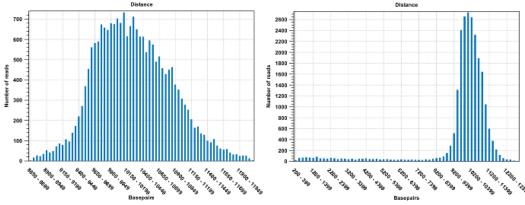

Figure 28.7: To the left: mapping with a narrower distance interval estimated by the workbench. To the right: mapping with a large paired distance interval (note the large right tail of the distribution).

Sometimes the automatic estimation of the distance between the pairs may return a warning "Few reads mapped as pairs so pair distance might not be accurate". This message indicates that the paired distance was chosen to spans all uniquely mapped reads. If in doubt, you may want to disable the option to automatically estimate paired distances and instead manually specify minimum and maximum distances between pairs on the input sequence list.

If the automatic detection of paired distances is not checked, the mapper will use the information about minimum and maximum distance recorded on the input sequence lists (see section 7.3.8).

If a large portion of pairs are flagged 'Broken' we recommend the following:

- Inspect the detailed mapping report (see section 27.2) to deduce a distance setting interval
   - and compare this to the estimated distance used by the mapper (found in the mapping
   history).
- 2. Open the paired reads list and set a broad paired distance in the Elements tab. Then run a new mapping with the 'auto-detect...' OFF. Make sure to have a report produced. Open this report and look at the Paired Distance Distribution graph. This will tell you the distances that your pairs did map with. Use this information to narrow down the distance setting and perhaps run a third mapping using this.
- 3. Another cause of excessive amounts of broken pairs is misspecification of the read pair orientation. This can be changed in the Elements tab of the paired reads list prior to running a mapping.

See section 27.2 for further information.

When a paired distance interval is set, the following approach is used for determining the placement of read pairs:

- First, all the optimal placements for the two individual reads are found.
- Then, the allowed placements according to the paired distance interval are found.
- If both reads can be placed independently but no pairs satisfies the paired criteria, the reads are treated as independent and marked as a **broken pair**.
- If only one pair of placements satisfy the criteria, the reads are placed accordingly and marked as uniquely placed even if either read may have multiple optimal placements.
- If several placements satisfy the paired criteria, the pair is treated as a non-specific match (see section 28.1.5 for more information.)
- If one read is uniquely mapped but the other read has several placements that are valid given the distance interval, the mapper chooses the location that is closest to the first read.

### 28.1.5 Non-specific matches

At the bottom of the dialog, you can specify how **Non-specific matches** should be treated. The concept of Non-specific matches refers to a situation where a read aligns at *more than one position with an equally good score*. In this case you have two options:

- **Random**. This will place the read in one of the positions randomly.
- Ignore. This will not include the read in the final mapping.

Note that a read is only considered non-specific when the read matches equally well at several alignment positions. For example, if there are two possible alignment positions and one of them is a perfect match and the other involves a mismatch, the read is placed at the position with the perfect match and it is not marked as a non-specific match.

For paired data, reads are only considered non-specific matches if the entire pair could be mapped elsewhere with equal scores for both reads, or if the pair is broken in which case a read can be categorized as non-specific in the same way as single reads (see section 28.1.4).

When looking at the mapping, the default color for non-specific matches is yellow.

### **28.1.6** Gap placement

In the case of insertions or deletions in homopolymeric or repetitive regions, the precise placement of the insertion or deletion cannot be determined from the data. An example is shown in figure 34.24.

In this example, three As in the reference (top) have been replaced by two As in the reads (shown in red). The gap is placed towards the 5' end (left side), but could have been placed towards the 3' end with an equally good mapping score for the read as shown in figure 34.25.

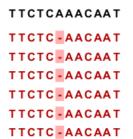

Figure 28.8: Three As in the reference (top) have been replaced by two As in the reads (shown in red). The gap is placed towards the 5' end, but could have been placed towards the 3' end with an equally good mapping score for the read.

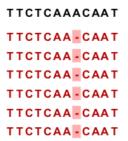

Figure 28.9: Three As in the reference (top) have been replaced by two As in the reads (shown in red). The gap is placed towards the 3' end, but could have been placed towards the 5' end with an equally good mapping score for the read.

Since either way of placing the gap is arbitrary, the goal of the mapper is to place the gaps consistently at the same side for all reads.

Many insertions and deletions in homopolymeric or repetitive regions reported in the 1000 Genomes public database have been identified based on mappings done with tools like BWA and Bowtie, which place insertions or deletions at the left side of a homopolymeric tract. To help facilitate comparison of variant results with such public resources, the **Map Reads to Reference** tool places insertions or deletions in homopolymeric tracts at the left hand side. However, when comparing to dbsnp variant annotations, it is better to shift variants according to the 3' rule of HGVS. This can be done using the option "Move variants from VCF location to HGVS location" of the Amino Acids Changes tool 30.5.1.

### 28.1.7 Mapping computational requirements

The memory requirements of **Map Reads to Reference** depends on four factors: the size of the reference, the length of the reads, the read error rate and the number of CPU cores available. The limiting factor is often the size of the reference, while the contribution of the other three factors to the total memory consumption is usually small (see below).

A good estimate for the memory required by the base space read mapper to represent a reference is one MB for each Mbp in the reference. For example the human reference genome requires 3200 \* 1MB = 3.2GB of memory.

An additional 4GB of memory should be reserved for the *CLC Genomics Workbench*, and thus the recommended minimum amount of memory for mapping short high quality reads (e.g. Illumina reads) to the human genome is 8GB. However, when mapping long reads with a high error rate, such as PacBio reads, each CPU core can add several hundred MB to the total memory

consumption. Consequently, mapping long reads with high error rate on a machine with many CPU cores, can cause a large increase in the memory requirements for all CLC read mappers.

### 28.1.8 Reference caching

In some cases, repeated mappings against the same reference will result in a dramatically reduced runtime because the internal data structure used for mapping the reads, which is reference specific, can be reused. This has been enabled by storing files in the system tmp folder as a caching mechanism. Only a certain amount of disk space will be used and once reaching the limit, the oldest files are cleaned up. Consequently, the reference data structure files will automatically have to be recreated if the cache was filled or the tmp folder was cleaned up.

The default space limit is 16 GB.

This value can be changed by going to:

#### Edit | Preferences | Advanced | Read Mapper

### 28.1.9 Mapping output options

Clicking **Next** lets you choose how the output of the mapping should be reported (see figure 28.10).

| Gx Map Reads to Reference               | : X                                                                                       |
|-----------------------------------------|-------------------------------------------------------------------------------------------|
| 1. Choose where to run                  | Result handling                                                                           |
| 2. Select sequencing reads              | Output options  Output contact track                                                      |
| 3. References                           | Create stand-alone read mappings                                                          |
| 4. Mapping options                      | Create report                                                                             |
| 5. Result handling                      | Collect unmapped reads                                                                    |
| 0100 1100 100 100 100 100 100 100 100 1 | Result handling <ul> <li>Open</li> <li>Save</li> </ul> Log handling            Create log |
|                                         |                                                                                           |
| Help Reset                              | Previous Next Finish Cancel                                                               |
|                                         |                                                                                           |

Figure 28.10: Mapping output options.

The main choice in output format is at the top of the dialog - the read mapping can either be stored as a track or as a stand-alone read mapping. Both options have distinct features and advantages:

• **Reads track**. A reads track is best used in the context of a Track List, where additional information about the reference, consensus sequence or annotations can be added and viewed alongside the reads. Details about viewing and editing Reads tracks are described in section 25. Unless any specific functionality of the stand-alone read mapping is required, we recommend to using the tracks output for the additional flexibility it brings in further analysis.

• **Stand-alone read mapping**. This output is more elaborate than the reads track and includes the full reference sequence with annotations. A consensus sequence is created as part of the output. Furthermore, the possibilities for detailed visualization and editing are richer than for the reads track (see section 20.7). However, stand-alone read mappings do not lend themselves well to comparative analyses. Note that if multiple reference sequences are used as input, a read mapping table is created (see section 28.2.3).

Read more about both output types in section 28.2. Note that the choice you make here is not definitive: it is possible to convert stand-alone read mappings to tracks and tracks (reads and annotation tracks) to stand-alone read mappings (see section 25.7).

In addition to the choice between the two main output options, there are two independent output options available that can be (de-)activated in both cases:

- Create report. This will generate a summary report as described in section 28.1.10.
- **Collect unmapped reads**. This will collect all the reads that could not be mapped to the reference into a sequence list (there will be one list of unmapped reads per sample, and for paired reads, there will be one list for intact pairs and one for single reads where the mate could be mapped).

Finally, you can choose to save or open the results. Clicking **Finish** will start the mapping.

### 28.1.10 Summary mapping report

If you choose to create a report as part of the read mapping (see section 28.2), this report will summarize the results of the mapping process. An example of a report is shown in figure 28.11. Double click on a graph to see it in full view and access data points in a table.

The information included in the report is:

- Summary statistics. A summary of the mapping statistics:
  - Reads. The number of reads and the average length.
  - **Mapped**. The number of reads that are mapped and their average length.
  - Not mapped. The number of reads that do not map and their average length.
  - References. Number of reference sequences.
- **Distribution of read length**. For each sequence length, you can see the number of reads and the distribution in percent. This is mainly useful if you don't have too much variance in the lengths as in e.g. Sanger sequencing data.
- **Distribution of matched reads lengths**. Equivalent to the above, except that this includes only the reads that have been matched to a contig.
- **Distribution of non-matched reads lengths**. Show the distribution of lengths of the rest of the sequences.
- **Paired reads distance distribution**. Section present only when paired reads were used, it displays a graph showing the distribution of paired sequences distances.

#### 1.1 Summary statistics

|                     | Count | Percentage of reads | Average length | Number of bases | Percentage of bases |
|---------------------|-------|---------------------|----------------|-----------------|---------------------|
| References          | 1     | -                   | 20,158.00      | 20,158          | -                   |
| Mapped reads        | 1,000 | 99.80%              | 76.00          | 76,000          | 99.89%              |
| Not mapped reads    | 2     | 0.20%               | 40.00          | 80              | 0.11%               |
| Reads in pairs      | 996   | 99.40%              | 250.00         | 75,696          | 99.50%              |
| Broken paired reads | 4     | 0.40%               | 76.00          | 304             | 0.40%               |
| Total reads         | 1,002 | 100.00%             | 75.93          | 76,080          | 100.00%             |

#### 1.2 Distribution of read length

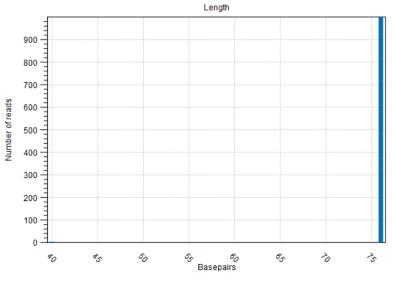

Figure 28.11: The summary mapping report.

You can copy the information from the report by selecting in the report and click **Copy** ( $\Box$ ). You can also export the report in Excel format.

# 28.2 Reads tracks and stand-alone read mappings

Two read mapping formats are supported: reads tracks and stand-alone read mappings. As a basic overview:

- **Reads tracks** are designed for viewing alongside other results that are based on the same reference genome coordinates, using a Track List. Most NGS-related analysis functionality has been implemented using tracks, taking advantage of the consistent coordinate system.
- **Stand-alone read mappings** provide rich visualization and editing features. They contain features such as a consensus sequence and coverage graph and can thus be useful when working with a particular read mapping in detail. Further details about working with stand alone read mappings can be found in section 20.7.

Read mappings can be converted from stand-alone to reads tracks or vice versa as described in section 25.7.

In this section, we describe the meaning of the default coloring of reads in read mappings section 28.2.1, the features of reads tracks section 28.2.2 and the features of stand-alone read mappings section 28.2.3.

## 28.2.1 Coloring of mapped reads

The mapped reads are colored by default according to the following color code (see figure 28.12 for a simplified illustration of the color scheme):

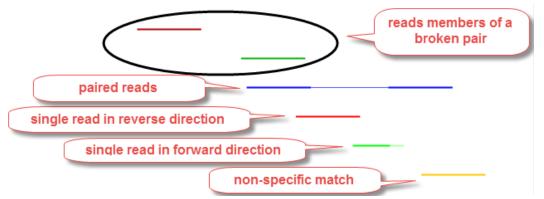

Figure 28.12: Default reads color in a stand-alone read mapping where the read layout is not set to "Packed": you can see that members of a broken pairs are in darker shades than the single reads.

- Single reads mapping in their **forward** direction are **green**.
- Single reads mapping in their **reverse** direction are **red**.
- **Paired** reads are **blue**. **Reverse paired** reads are **light blue** (always in stand-alone read mapping, and only if the option "Highlight reverse paired reads" is checked, as it is by default, in reads tracks). The thick line represents the read itself; the **thin line** represents the **distance between each read** in the pair.
- Reads from **broken pairs** are colored as single reads, i.e., according to their forward/reverse orientation or as a non-specific match. In stand-alone read mappings, reads that are

members of a broken pair are highlighted in **darker shades of the read color**, unless the Read layout is set to "Packed". Broken pairs and Single reads cannot be differentiated in tracks.

- Non-specific matches are yellow. When a read would have matched equally well another place in the mapping, it is considered a non-specific match. This color will "overrule" the other colors. Note that when mapping to several reference sequences, i.e. chromosomes, a read is considered a double match when it matches more than once across all the chromosomes.
- **Unaligned ends**, that is the part of the reads that is not mapped to the reference (also known as soft-clipped read ends) will be shown with a **faded color**, e.g., light green, light red, light blue or light yellow, depending on the color of the read.
- **Deletions** are shown as **dashed** lines (figure 28.13). **Insertions** with a frequency lower than 1% are shown with a **black vertical line**.

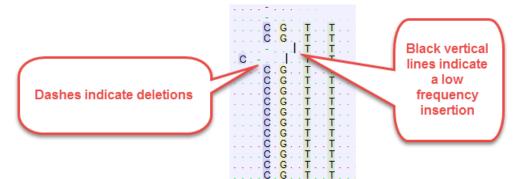

Figure 28.13: Reads track showing deletions as dashed lines, and low frequency insertions as black vertial lines.

• **Mismatches** between the read and reference are shown as narrow vertical lines on the reads (or black letters on a colored background at the nucleotide level) following the **Rasmol color scheme**: A in red, T in green, C in blue, G in yellow (figure 28.14). Ambiguous bases are in gray.

These default colors can be changed using the side panel as shown in figure 28.15.

If your read mapping or track shows the message 'Too much data for rendering' on a gray background, simply zoom in to see your reads in more detail. This occurs when there are too many reads to be displayed clearly. More specifically, where there are more than 500,000 reads displayed in a reads track, more than 200,000 reads displayed in a read mapping, or when the region being viewed in a read mapping is longer than 200,000 bases. Paired reads count as one in these cases.

### 28.2.2 Reads tracks

Reads tracks can be included in a track list with other tracks that are based on a compatible genome, allowing for convenient, comparative visual analysis. For example, the track list shown in figure 28.16 contains, from top to bottom, a cytoband overview, a reads track, an annotation track of target regions, and a variant track.

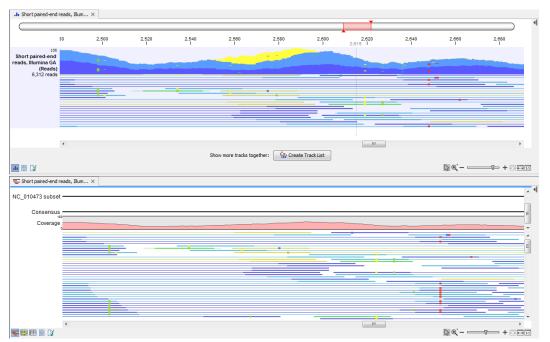

Figure 28.14: Mismatches between the reads and reference are shown as narrow vertical traits following the Rasmol color scheme. A reads track is shown above, a read mapping below.

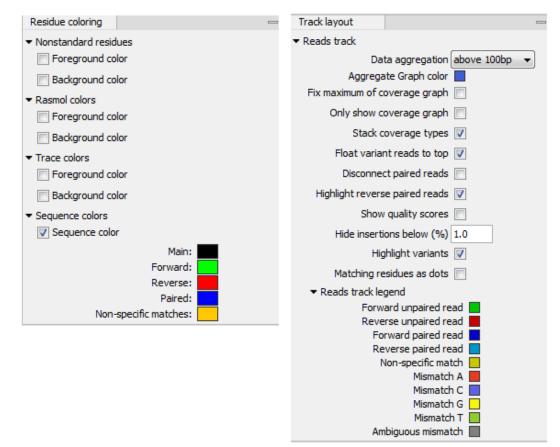

Figure 28.15: Coloring of mapped reads legends for read mappings (left) and reads track (right). Clicking on a color allows you to change it (except for read mappings at the Packed compactness level.

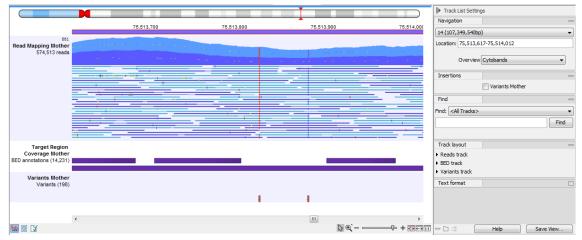

Figure 28.16: A track list containing a reads track, an annotation track and a variant track.

Reads tracks contain only the reads, placed where they mapped using the relevant reference genome coordinates. The information available when viewing a reads track depends on how far you zoom out or in.

### Zooming out to an aggregated view

When zoomed out to the point where the mapped reads are aggregated, as shown in figure 28.17, the height of the graph reflects the read coverage of that region, with the shade of blue representing the maximum, average and minimum coverage of the positions in that region:

- Dark blue: maximum read coverage
- Royal blue: average read coverage
- Light blue: minimum read coverage

A tooltip is shown when hovering the mouse cursor over any position in the track, reporting these values and the length of the region where those values apply.

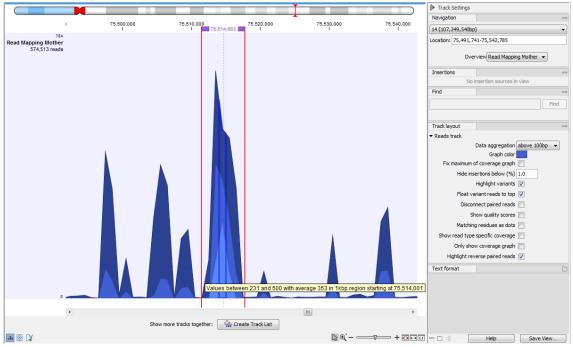

Figure 28.17: Shades of blue in an aggregated reads track represent the maximum, average and minimum reads coverage. Hovering the mouse cursor over a position brings up a tooltip with informaton about the coverage in that region.

### Zooming in to a detailed view

When zoomed in fully, the individual nucleotide bases of each read are displayed (figure 28.18). A few reads are shown in detail, with the rest summarized in an coverage graph above. To see more reads in detail, increase the height of the reads track. For mappings where the coverage is deeper than the track height, a vertical scrollbar will appear when hovering the mouse cursor over the right hand side of the reads track. Use this to scroll through and view the details of all reads in the reads track.

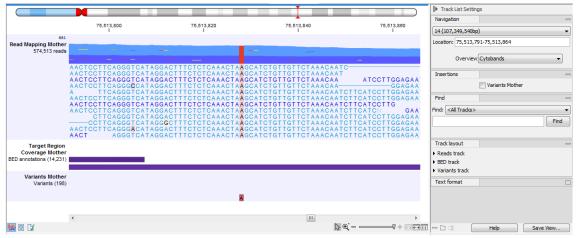

Figure 28.18: Zoom in fully to see the nucleotide bases of each read.

Reads that map across the origin of circular genomes are displayed at both the start and end of the mapping, and are marked with double arrows >> at the ends of the read to indicate that the read continues at the other end of the reference sequence.

When fully zoomed into a reads track, you can:

• Place the mouse cursor on a particular read and right-click to reveal a menu. Choose the option **Selected Read** to open a submenu where there are options for copying the reads, opening it in a new view, or using it as a query in a BLAST search (figure 28.19).

|                                                                                                | 5,513,860                                      | 75,513,880                                     | 75,513,900<br>I                         | 75,513,92                                                        |
|------------------------------------------------------------------------------------------------|------------------------------------------------|------------------------------------------------|-----------------------------------------|------------------------------------------------------------------|
| 651<br>ead Mapping Mother<br>574,513 reads                                                     |                                                |                                                |                                         |                                                                  |
| TC<br>T<br>ATCC                                                                                |                                                | CCTCTCTGAGTCAAGGATG                            |                                         |                                                                  |
| ICTTCATCC<br>ICTTCATCC<br>ICTTCATCC<br>ICTTCATCC<br>ICTTCATCN                                  | TTG<br>TTG<br>TTG<br>Create Map<br>Create Read | ping Graph<br>Is Track from Selection          | Open Selection in     BLAST Selection i | New View CTGAATO<br>CTGAATO<br>Gainst NCBI CTGAATO               |
| ICTTCATCC<br>FCTTCATCC<br>FCTTCATCC<br>FCTTCATCC<br>FCTTCATCC<br>FCTTCATCC                     | TTG 🤯 Extract Con<br>TTG<br>TTG Find in Nav    | sensus Sequence from Selection<br>igation Area |                                         | against Local Data<br>GACAACTACTATCTGAATC<br>GACAACTACTATCTGAATC |
| ICTTCATCC<br>ICTTCATCC<br>ICTTCATC<br>IC<br>IC<br>IC<br>IC<br>IC<br>IC<br>IC<br>IC<br>IC<br>IC | TTG(<br>Remove Tra                             | ack                                            |                                         | GACAACTACTATCTGAATC                                              |
|                                                                                                | TTGO File                                      | re Tracks                                      | CTTGCTGGTT                              |                                                                  |
| Target Region<br>Coverage Mother<br>ED annotations (14,231)                                    | Edit<br>View                                   | *                                              |                                         |                                                                  |
| Variants Mother<br>Variants (198)                                                              | Toolbox<br>Select Tab                          | *                                              |                                         |                                                                  |

Figure 28.19: Adjusting the height of the track.

• Hover the mouse cursor over a position in a reads track to reveal a tooltip with information about the reads supporting certain base calls, or a deletion, at that position, as well as the directions of those reads (figures 28.20 and 28.21).

The tooltip uses the following symbols for the counts:

- + for single-end read mapped in forward direction, i.e., the number of green reads
- - for single-end read mapped in reverse direction, i.e., the number of red reads

- p+ for paired-end read mapped in forward direction (one count per pair), i.e., the number of dark blue reads
- **p** for paired-end read mapped in reverse direction (one count per pair), i.e., the number of light blue reads
- ? for reads mapped in multiple places, i.e., the number of yellow reads

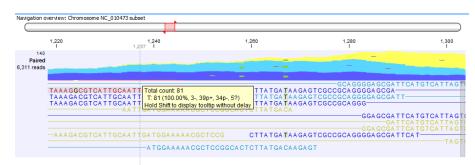

Figure 28.20: Example of tooltip information in a non-aggregated view of a reads track containing paired reads.

| ACCCAACACAGGCATGC                 |    |
|-----------------------------------|----|
| ACCCAACACAGGCATGC                 |    |
| A Total count: 3,418              | ΤÆ |
| A A: 3,404 (99.59%, 2,452+, 952-) | ΤÆ |
| A C: 4 (0.12%, 4+)                | ΤÆ |
| A G: 1 (0.03%, 1+)                | T/ |
| A T: 1 (0.03%, 1-)                | G/ |
| A -: 8 (0.23%, 6+, 2-)            | ±2 |
| ACCCAACACAGGCATGCA                |    |
| ACCCAACACAGGCATGCTCA              | TA |

Figure 28.21: Example of tooltip information in a non-aggregated view of a reads track containing single reads. In this example, 8 reads support a deletion.

**Tip:** With larger mappings, there can be a short delay before the tooltip appears. To speed this up, click on the Shift key while moving the mouse over the reads. Tooltips then appear without delay.

For information on the side panel settings for reads trackss, see section 28.2.2.

#### **Reads tracks Side Panel settings**

The options for the **Side Panel** vary depending on which track is shown in the View Area. In figure 28.22 an example is shown for a read mapping.

#### • Navigation

- The first field gives information about which chromosome is currently shown. The drop-down list can be used to jump to a different chromosome.
- Location indicates the start and end positions of the shown region of the chromosome, but can also be used to navigate the track: enter a range or a single location point to get the visualization to zoom in the region of interest. It is also possible to enter the name of a chromosome (MT: or 5:), the name of a gene or transcript (BRCA" or DHFR-001), or even the range on a particular gene or transcript (BRCA2:122-124)

| Track     | Settings    |                                                                |            |       |
|-----------|-------------|----------------------------------------------------------------|------------|-------|
| Navigatio | n           |                                                                |            |       |
| NC_0104   | 73 subset   | (3,785bp)                                                      |            | •     |
| Location: | 1-3,785     |                                                                |            |       |
| Overview  | Cytoband    | ls                                                             |            | •     |
|           | Hidden      |                                                                |            |       |
| Insertion | Cytoband    |                                                                |            |       |
|           | Short pair  | ed-end reads, Illur                                            | nina GA (H | eads) |
| Find      |             |                                                                |            |       |
|           |             |                                                                |            | Find  |
|           |             |                                                                |            |       |
| Track lay | out         |                                                                |            | -     |
| ▼ Reads t | rack        |                                                                |            |       |
|           | ſ           | Data aggregation                                               | above 100  | bp 👻  |
|           | Aggre       | gate graph color                                               |            |       |
| Fix m     | aximum of   | f coverage graph                                               |            |       |
|           | Only show   | coverage graph                                                 |            |       |
|           | Stad        | coverage types                                                 | <b>v</b>   |       |
|           | Float var   | iant reads to top                                              | <b>v</b>   |       |
|           | Disconr     | nect paired reads                                              |            |       |
| Hig       | hlight reve | erse paired reads                                              | <b>v</b>   |       |
|           | She         | ow quality scores [                                            |            |       |
|           | Hide inse   | rtions below (%)                                               | .0         |       |
|           |             | Highlight variants                                             | <b>v</b>   |       |
|           | Matching    | residues as dots [                                             |            |       |
| ▼ R       | eads track  | legend                                                         |            |       |
|           | Re          | rward unpaired rea<br>verse unpaired rea<br>Forward paired rea | d 📕        |       |
|           |             | Reverse paired rea                                             |            |       |
|           |             | Non-specific mate                                              |            |       |
|           |             | Mismatch                                                       |            |       |
|           |             | Mismatch                                                       |            |       |
|           |             | Mismatch                                                       |            |       |
|           |             | Mismatch<br>Ambiguous mismato                                  |            |       |
| Text for  |             | -morguous misinau                                              |            |       |
| ext for   | nat         |                                                                |            | L     |
|           |             |                                                                |            |       |

Figure 28.22: The Side Panel for reads tracks.

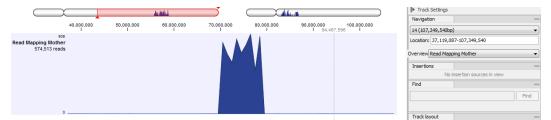

Figure 28.23: Cytobands with aggregated date allows you to navigate easily where needed based on the data location.

- The Overview drop-down menu defines what is shown above the track: cytobands, or cytobands with aggregated data (figure 28.23). It can also be hidden all together.
- Insertions Only relevant for variant tracks.
- **Find** Not relevant for reads tracks, as it can only be used to search for annotations in tracks. To search for a sequence, use the Find function in the Side Panel of a stand-alone read mapping.
- **Track layout** The options for the Track layout varies depending on which track type is shown. The options for a reads track are:
  - Data aggregation. Allows you to specify whether the information in the track should be shown in detail or whether you wish to aggregate data. By aggregating data you decrease the detail level but increase the speed of the data display process, which is of particular interest when working with big data sets. The threshold (in bp) for when data should be aggregated can be specified with the drop-down box. The threshold describes the unit (or "bucket") size in base pairs, above which the data will start being aggregated. The bucket size depends on the track length and the zoom level.

Hence, a data aggregation threshold with a low value will only show details when zoomed in, whereas a high value means that you can see details even when zoomed out. Please note that when using the high values, it will take longer time to display the data on the screen. Figure 28.22 shows the options for a reads track and an annotation track. The data aggregation settings can be adjusted for each displayed track type.

- Aggregate graph color. Makes it possible to change the graph color.
- **Fix maximum of coverage graph.** Specifies the maximum coverage to be shown on the y-axis and makes the coverage on individual reads tracks directly comparable with each other. Applies across all of the read mapping tracks.
- **Only show coverage graph.** When enabled, only the coverage graph is shown and no reads are shown.
- Stack coverage types. Shows read specific coverage graph in layers as opposed as on top of each other.
- Float variant reads to top. When checked, reads with variations will appear at the top
  of the view.
- Disconnect paired reads. Disconnects paired end reads (see section 28.2.2).
- **Highlight reverse paired reads.** When enabled, read pairs with reverse orientation are highlighted with a light blue color.
- Show quality scores. Shows the quality score. Ticking this option makes it possible to adjust the colors of the residues based on their quality scores. A quality score of 20 is used as default and will show all residues with a quality score of 20 or below in a blue color. Residues with quality scores above 20 will have colors that correspond to the selected color code. In this case residues with high quality scores will be shown in reddish colors. Clicking once on the color bar makes it possible to adjust the colors. Double clicking on the slider makes it possible to adjust the quality score limits. In cases where no quality scores are available, blue (the color normally used for residues with a low quality score) is used as default color for such residues.
- **Hide insertions below (%).** Hides insertions where the percentage of reads containing insertions is below this value. To hide all insertions, set this value to 101.
- Highlight variants. Variants are highlighted
- Matching residues as dots. Replaces matching residues with dots, only variants are shown in letters.
- Reads track legend. Shows the coloring of the mapped reads, and makes it possible to change the coloring of selected reads types.

#### **Overlapping paired reads**

Depending on the sequencing protocol paired reads may overlap. If the mates of an overlapping pair disagree on one or more positions (e.g. due to sequencing errors) the viewer will represent this as a paired read with either NNN's (gap) or a IUPAC code inserted. This reflects the way the Workbench variant detection tools would treat disagreements - if two overlapping reads do not agree about the variant base, they are both ignored. If you wish to inspect the mates of overlapping pairs you can check the side panel option 'Disconnect paired reads'. An example is shown in figure 28.24.

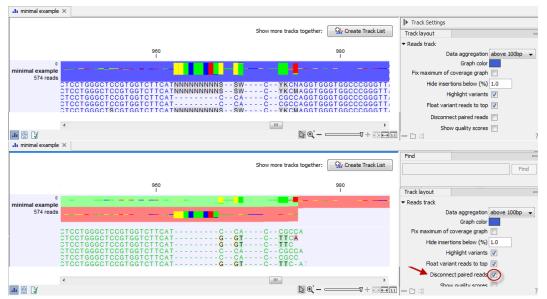

Figure 28.24: Overlapping paired reads containing discrepancies in the overlapping region. The divergent area in the overlapping read pair is marked with N's and IUPAC codes in the top part of the figure. Disconnecting the paired reads by ticking the box "Disconnect Paired Reads" in the Side Panel allows you to see the individual reads.

## 28.2.3 Stand-alone read mapping

Reads can be mapped to linear and circular chromosomes. Read mappings to circular genomes are visualized linearly as shown in figure 28.25.

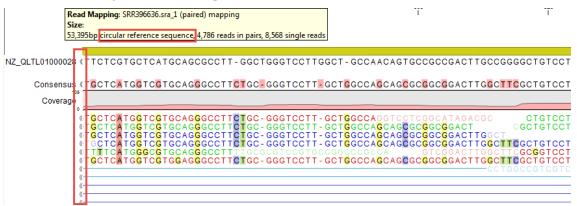

Figure 28.25: Mapping reads to a circular chromosome. Reads that are marked with double arrows at the ends are reads that map across the starting point of the sequence. The arrows indicate that the alignment continues at the other end of the reference sequence.

Reads that map across the starting point of the sequence are shown both at the start and end of the reference sequence. Such reads are marked with >> at the end of the read to indicate that the alignment continues at the other end of the reference sequence.

Note that it is possible to select a portion of a read and access a right-click menu where you can Copy or Open in a New View the selected portion of the read: these option are available for the reference sequence at all compactness levels, and for individual reads at Low and Not compact levels.

If your read mapping or track shows the message 'Too much data for rendering' on a grey

background, simply zoom in to see your reads in more detail. This occurs when there are too many reads to be displayed clearly. More specifically, where there are more than 500,000 reads displayed in a reads track, more than 200,000 reads displayed in a read mapping, or when the region being viewed in a read mapping is longer than 200,000 bases. Paired reads count as one in these cases.

#### **Read mapping settings**

When you open a read mapping, there are many viewing options available in the **Side Panel** for customizing the layout.

- **Read layout**. This section appears at the top of the **Side Panel** when viewing a stand-alone read mapping:
  - **Compactness**. The compactness setting options let you control the level of detail to be displayed. This setting affects many of the other settings in the **Side Panel** as well as the general behavior of the view. For example: if the compactness is set to **Compact**, you will not be able to see quality scores or annotations on the reads, even if these are turned on via the "Nucleotide info" palette of the Side Panel. You can change the Compactness setting in the Side Panel directly, or you can use the shortcut: press and hold the Alt key while you scroll with the mouse wheel or touchpad.
    - Not compact. This allows the mapping to be viewed in full detail, including quality scores and trace data for the reads, where this is relevant. To view such information, additional viewing options under the Nucleotide info view settings must also selected. For further details on these, please see section 20.1.1 and section 13.1.1.
    - Low. Hides trace data, quality scores and puts the reads' annotations on the sequence. You can see on figure 28.26 the Edit function that are available when right-clicking on a nucleotide.

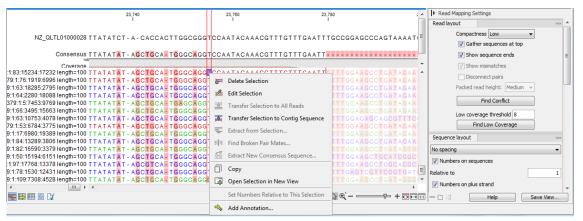

Figure 28.26: An example of the low compactness setting.

- **Medium**. The labels of the reads and their annotations are hidden, and the residues of the reads cannot be seen.
- **Compact**. Even less space between the reads.

- Packed. All the other compactness settings will stack the reads on top of each other, but the packed setting will use all space available for displaying the reads. When zoomed in to 100%, you can see the residues but when zoomed out the reads will be represented as lines just as with the Compact setting. The packed mode is very useful when viewing large amounts of data. However certain functionality possible with other views are not available in packed view. For example, no editing of the read mapping or selections of it can be done and color coding changes are not possible. An example of the packed setting is shown in figure 28.27.

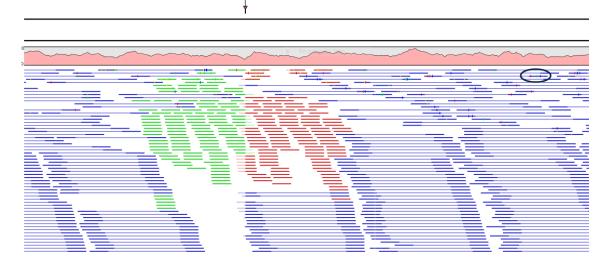

insertion

Figure 28.27: An example of the packed compactness setting. We highlighted in black an example of 3 narrow vertical lines representing mismatching residues.

- **Gather sequences at top**. If selected, the contributing sequence reads will automatically be placed right below the reference. This setting is not relevant when the compactness is packed.
- **Show sequence ends**. Regions that have been trimmed are shown with faded traces and residues. This illustrates that these regions have been ignored during the assembly.
- **Show mismatches**. When the compactness is packed, you can highlight mismatches which will get a color according to the Rasmol color scheme. A mismatch is whenever the base is different from the reference sequence at this position. This setting also causes the reads that have mismatches to be floated at the top of the view.
- **Disconnect paired reads**. This option will break up the paired reads in the display (they are still marked as pairs this just affects the visualization). The reads are marked with colors for the direction (default red and green) instead of the color for pairs (default blue). This is particularly useful when investigating overlapping pairs in packed view and when the strand / read orientation is important.
- **Packed read height**. When the compactness is set to "packed", you can choose the height of the visible reads. When there are more reads than the height specified, an overflow graph will be displayed below the reads. The overflow graph is shown in the same colors as the sequences, and mismatches in reads are shown as narrow vertical lines (see figure 28.27). The colors of the small lines represent the mismatching

residue. The color codes for the horizontal lines correspond to the color used for highlighting mismatches in the sequences (red = A, blue = C, yellow = G, and green = T), meaning that a red line with half the height of the blue part of the overflow graph will represent a mismatching "A" in half of the paired reads at this particular position.

- **Find Conflict**. Clicking this button selects the next position where there is an conflict between the sequence reads. Residues that are different from the reference are colored (as default), providing an overview of the conflicts. Since the next conflict is automatically selected it is easy to make changes. You can also use the Space key to find the next conflict.
- Low coverage threshold. All regions with coverage up to and including this value are considered low coverage. When clicking the 'Find low coverage' button the next region in the read mapping with low coverage will be selected.

Sequence layout. There is one additional parameter to those described in section 13.1.1

• **Matching residues as dots**. Matching residues will be presented as dots. Only the top sequence will be preserved in its original format.

Residue coloring. There is one additional parameter to those described in section 13.1.1

- **Sequence colors**. This option lets you use different colors for the reads.
  - Main. The color of the consensus and reference sequence. Black per default.
  - Forward. The color of forward reads (single reads). Green per default.
  - Reverse. The color of reverse reads (single reads). Red per default.
  - Paired. The color of paired reads. Blue per default. Note that reads from broken pairs are colored according to their Forward/Reverse orientation or as a Non-specific match, but with a darker nuance than ordinary single reads.
  - Non-specific matches. When a read would have matched equally well another place in the mapping, it is considered a non-specific match. This color will "overrule" the other colors. Note that if you are mapping with several reference sequences, a read is considered a double match when it matches more than once across all the contigs/references. A non-specific match is yellow per default.

Alignment info. There are additional parameters to the ones described in section 22.2.

- **Coverage**: Shows how many sequence reads that are contributing information to a given position in the read mapping. The level of coverage is relative to the overall number of sequence reads.
- Paired distance: Plots the distance between the pairs of paired reads.
- **Single paired reads**: Plots the percentage of reads marked as single paired reads (when only one of the reads in a pair matches).
- Non-specific matches: Plots the percentage of reads that also match other places.
- Non-perfect matches: Plots the percentage of reads that do not match perfectly.
- **Spliced matches**: Plots the percentage of reads that are spliced.

Options for these parameters are as follow:

• **Foreground color**. Colors the letters using a gradient, where the left side color is used for low coverage and the right side is used for maximum coverage.

- **Background color**. Colors the background of the letters using a gradient, where the left side color is used for low coverage and the right side is used for maximum coverage.
- **Graph**. The coverage is displayed as a graph (Learn how to export the data behind the graph in section 7.8).
  - Height. Specifies the height of the graph.
  - Type. The graph can be displayed as Line plot, Bar plot or as a Color bar.
  - Color box. For Line and Bar plots, the color of the plot can be set by clicking the color box. If a Color bar is chosen, the color box is replaced by a gradient color box as described under Foreground color.

#### Mapping table

When several reference sequences are used or you are performing de novo assembly with the reads mapped back to the contig sequences, all your mapping data will be accessible from a table (Fig.). It means that all the individual mappings are treated as one single file to be saved in the **Navigation Area** as a table.

An example of a mapping table for a de novo assembly is shown in figure 28.28.

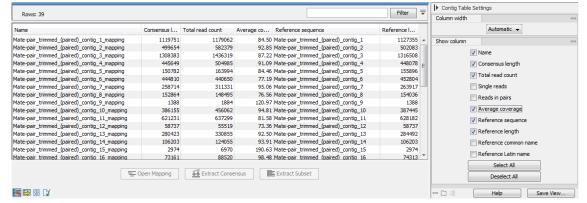

Figure 28.28: The mapping table.

The information included in the table is:

- Name. When mapping reads to a reference, this will be the name of the reference sequence.
- **Consensus length**. The length of the consensus sequence. Subtracting this from the length of the reference will indicate how much of the reference that has not been covered by reads.
- **Total read count**. The number of reads. Reads with multiple hits on different reference sequences are placed according to your input for **Non-specific matches**
- Single reads and Reads in pair. Total number of reads, single and/or in pair.
- Average coverage. This is simply summing up the bases of the aligned part of all the reads divided by the length of the reference sequence.
- **Reference sequence**. The name of the reference sequence.
- Reference length. The length of the reference sequence.

• Reference latin name. Name, common name and Latin name of each reference sequence.

At the bottom of the table there are three buttons that can be used to open or extract sequences. Select the relevant rows before clicking on the buttons:

- **Open Mapping**. Opens the read mapping for visual inspection. You can also open one mapping simply by double-clicking in the table.
- Extract Consensus/Contigs. For de novo assembly results, the contig sequences will be extracted. For results when mapping against a reference, the Extract Consensus tool will be used (see section 28.6).
- Extract Subset. Creates a new mapping table with the mappings that you have selected.

You can export the table in Excel format.

#### Find broken pair mates

The **Find Broken Pair Mates** tool is not applicable to tracks, but is available only to stand-alone read mappings.

Figure 28.29 shows an example of a read mapping with paired reads (shown in blue). In this particular region, there are some broken pairs (red and green reads). Pairs are marked as broken if the respective orientation or distance between the reads is not right (see general info on handling paired data in section 7.3.8), or if one of the reads do not map at all.

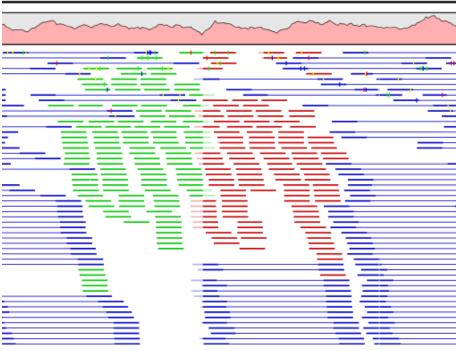

Figure 28.29: Broken pairs.

In some situations it is useful to investigate where the mate of the broken pairs map. This would indicate genomic rearrangements, mis-assemblies of de novo assembly etc. In order to see this, select the region in question on the reference sequence, right-click and choose **Find Broken Pair Mates**.

This will open the dialog shown in figure 28.30.

| 🐼 Find broken pair ma                                                                                                    | stes 🛛 🔍                                                                       |
|----------------------------------------------------------------------------------------------------|--------------------------------------------------------------------------------|
| 1. Reporting options                                                                                                    | Reporting options                                                              |
|                                                                                                    | Overlapping annotations           Show overlapping annotations           Gene  |
| The second second secon | Broken pairs<br>Selection has 255 broken reads, and 36 reads have mapped mates |
| ? 9                                                                                                    | Previous Next Finish Cancel                                                    |

Figure 28.30: Finding the mates of broken pairs.

The purpose of this dialog is to let you specify if you want to annotate the resulting broken pair overview with annotation information. In this case, you would see if there are any overlapping genes at the position of the mates.

In addition, the dialog provides an overview of the broken pairs that are contained in the selection.

Click **Next** and **Finish**, and you will see an overview table as shown in figure 28.31.

| Rows: 114 Broken Pairs               |       |      |             |                                        |            |          | Filter 🛡  | Column width |                  |  |
|--------------------------------------|-------|------|-------------|----------------------------------------|------------|----------|-----------|--------------|------------------|--|
| Reference                            | Start | End  | Match count | Mate reference                         | Mate start | Mate end | Mate matc | I            | Automatic 👻      |  |
| late-pair_trimmed_(paired)_contig_27 | 24    | 8 3  | 16          | 1 Mate-pair_trimmed_(paired)_contig_2  | 49897      | 49976    | 1 🔺       | Show column  |                  |  |
| 1ate-pair_trimmed_(paired)_contig_27 | 29    | 5 3  | 51          | 1 Mate-pair_trimmed_(paired)_contig_27 | 39         | 96       | 1 =       |              | ma (             |  |
| 1ate-pair_trimmed_(paired)_contig_27 | 26    | 4 3  | 19          | 1 Mate-pair_trimmed_(paired)_contig_27 | 409        | 496      | 1         |              | Reference        |  |
| 1ate-pair_trimmed_(paired)_contig_27 | 19    | 1 2  | 71          | 1 Mate-pair_trimmed_(paired)_contig_27 | 426        | 525      | 1         |              | V Start          |  |
| 1ate-pair_trimmed_(paired)_contig_27 | 18    | 0 2  | 79          | 1 Mate-pair_trimmed_(paired)_contig_27 | 454        | 514      | 1         |              | End End          |  |
| 1ate-pair_trimmed_(paired)_contig_27 | 23    | 4 3  | 10          | 1 Mate-pair_trimmed_(paired)_contig_27 | 473        | 572      | 1         |              |                  |  |
| 1ate-pair_trimmed_(paired)_contig_27 | 22    | 7 3  | 1           | 1 Mate-pair_trimmed_(paired)_contig_27 | 509        | 589      | 1         |              | Match count      |  |
| late-pair_trimmed_(paired)_contig_27 | 22    | 7 3  | 26          | 1 Mate-pair_trimmed_(paired)_contig_27 | 509        | 589      | 1         |              | Annotations      |  |
| late-pair_trimmed_(paired)_contig_27 | 18    | 4 2  | 78          | 1 Mate-pair_trimmed_(paired)_contig_27 | 543        | 612      | 1         |              |                  |  |
| late-pair_trimmed_(paired)_contig_27 | 28    | 1 3  | 33          | 1 Mate-pair_trimmed_(paired)_contig_27 | 544        | 643      | 1         |              | Mate reference   |  |
| late-pair_trimmed_(paired)_contig_27 | 21    | .6 3 | 9           | 1 Mate-pair_trimmed_(paired)_contig_27 | 545        | 621      | 1         |              | Mate start       |  |
| late-pair_trimmed_(paired)_contig_27 | 25    | 5 3  | 8           | 1 Mate-pair_trimmed_(paired)_contig_27 | 577        | 653      | 1         |              | Lating 1         |  |
| late-pair_trimmed_(paired)_contig_27 | 27    | 7 3  | 26          | 1 Mate-pair_trimmed_(paired)_contig_27 | 650        | 749      | 1         |              | Mate end         |  |
| (ata-nair trimmed (naired) contig 27 | 27    | 6 3  | 55          | 1 Maternair trimmed (naired) contin 27 | 2411       | 2508     | 1 *       |              | Mate match count |  |

Figure 28.31: An overview of the broken pairs.

The table includes the following information for both parts of the pair:

**Reference** The name of the reference sequence where it is mapped

Start and end The position on the reference sequence where the read is aligned

- **Match count** The number of possible matches for the read. This value is always 1, unless the read is a non-specific match (marked in yellow)
- **Annotations** Shows a list of the overlapping annotations, based on the annotation type selected in figure 28.30.

You can select some or all of these broken pairs and extract them as a sequence list for further analysis by clicking the **Create New Sequence List** button at the bottom of the view.

# 28.3 Local Realignment

The goal of the local realignment tool is to improve on the alignments of the reads in an existing read mapping. The local realignment algorithm works by exploiting the information available in the alignments of *other* reads when it is attempting to re-align any given read. Most mappers do not use cross-read information as it would be computationally prohibitive to do within the mapping algorithm. However, once the reads have been mapped, local realignment procedures can exploit this information.

Realignment will typically occur in areas around insertions and deletions in the sample reads relative to the reference. In such regions we wish to see our reads mapped with one end of the read on one side of the indel and the rest mapped on the other side. However, the mapper that originally mapped the reads to the reference does not have information about the existence of an indel to use when mapping a given read. Thus, reads that are mapped to such regions, but that only have a short part of the read representing the region on one side of the indel, will typically not be mapped properly across the indel, but instead be mapped with this end unaligned, or into the indel region with many mismatches. The Local Realignment tool can use information from the other reads mapping to a region containing an indel, including reads that are located more centered across the indel and thus have been mapped with ends on either side of the indel. As a result an alternative mapping, as good as or better than the original, can be generated.

Local realignment will typically have an effect on any read mapping, whether the reads were mapped using a local or global alignment algorithm (i.e. with the Global alignment option of the mapping tool unchecked (the default) or checked, respectively). An example of the effect of using the Local Realignment tool on a read mapping made using the local alignment algorithm is shown in figure 28.32. An example in the case of a mapping made using the global alignment algorithm is shown is shown in figure 28.33.

### 28.3.1 Method

The local realignment algorithm uses a variant of the approach described by Homer et al. [Homer N, 2010]. In the first step, alignment information of all input reads are collected in an efficient graph-based data structure, which is essentially similar to a de-Brujn graph. This realignment graph represents how reads are aligned to the reference sequence and how reads overlap each other. In the second step, metadata are derived from the graph structure that indicate at which alignment positions realignment could potentially improve the read mapping, and also provides hypotheses as to how reads should be realigned to yield the most concise multiple alignment. In the third step the realignment graph and its metadata are used to actually perform the local realignment of each individual read. Figure 28.34 depicts a partial realignment graph for the read mapping shown in figure 28.32.

### 28.3.2 Realignment of unaligned ends

A typical error in read alignments is the occurrence of unaligned ends (also known as soft-clipped read ends). These unaligned ends are introduced by the read mapper as a consequence of an unresolved indel towards the end of a read. Those unaligned ends can be realigned in many cases, after the read itself has been locally realigned according to the indel that prevented the read mapper from aligning the read ends correctly. Figure 28.35 depicts such an example.

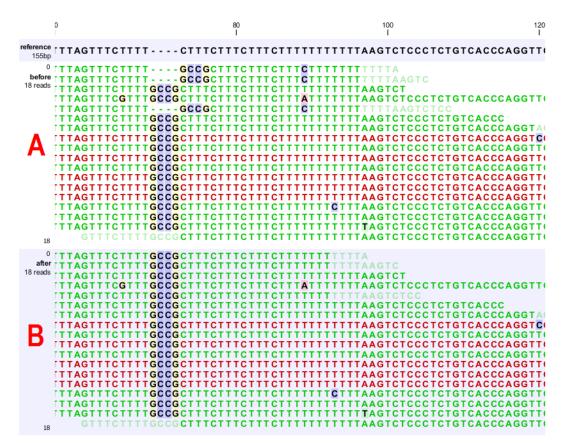

Figure 28.32: Local realignment of a read mapping produced with the 'local' option. [A] The alignments of the first, second, and fifth read in this read mapping do not support the fournucleotide insertion supported by the remaining reads. A variant detection tool might be tempted to call a heterozygous insertion of four nucleotides in one allele and heterozygous replacement of four nucleotides in a second allele. [B] After applying local realignment, the first, second, and fifth read consistently support the four-nucleotide insertion.

### 28.3.3 Guided realignment

One limitation of the local realignment algorithm employed is that at least one read must be aligned correctly according to the true indel present in the data. If none of the reads is aligned correctly, local realignment cannot improve the alignment, since it lacks information about how to do so. To overcome this limitation, local realignment can be guided in two ways:

1. **Guidance variants:** By supplying the Local realignment tool with a track of guidance variants. There are two modes for using the guidance variant track: either the 'un-forced' guidance mode (if the 'Force realignment to guidance-variants' is left un-ticked) or the 'forced' guidance mode (if the 'Force realignment to guidance-variants' is ticked). In the 'unforced' mode, 'pseudo-reads' are given to the local realignment algorithm representing the guidance variants, allowing the local realignment algorithm to explore the paths in the graph corresponding to these alignments. A scoring scheme where alignment to reference is preferred, is employed during first realignment pass, to determine the initial read support for the guidance variants. When more than one realignment pass is selected, the additional realignment passes are carried out using the standard scoring scheme where the most frequently used alignment path is preferred, and a supplementary limited realignment pass is performed in regions with guidance variants, to make up for the different scoring scheme

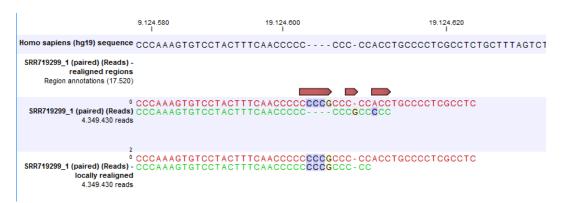

Figure 28.33: Local realignment of a read mapping produced with the 'global' option. Before realignment the green read was mapped with two mismatches. After realignment it is mapped with the inserted 'CCCG' sequence (seen in the alignment of the red read) and no mismatches.

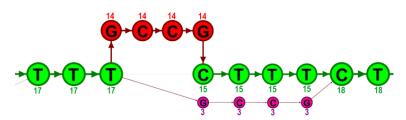

Figure 28.34: The green nodes represent nucleotides of the reference sequence. The four red nodes represent the four-nucleotide insertion observed in fourteen mapped reads. The four violet nodes represent the four mismatches to the reference sequence observed in three mapped reads. During realignment of the original reads, two possible paths through the graph are discovered. One path leads through the four red nodes, the other through the four violet nodes. Since red nodes have been observed in fourteen of the original reads, whereas the violet nodes have only been in three original reads, the path through the four red nodes is preferred over the path through the violet nodes.

used during first realignment pass. In the 'forced' mode, 'pseudo-references' are given to the local realignment algorithm representing the guidance variants, allowing the reads to be aligned to allele sequences of these in addition to the original reference sequence with matches being awarded and encouraged equally much. The 'unforced' mode can be used with any guidance variant track as input. The 'force' mode should *only* be used with guidance variants for which there is strong prior evidence that they exist in the data (e.g., the 'InDel' track from the Structural Variants' tool (see Section 29.10) produced on the read mapping that is being aligned). Unless you do have strong evidence for the presence of these guidance variants, we do not recommend using the 'forced' mode as it can lead to the introduction of false positives in your alignment and all subsequent analyses.

2. **Concurrent local realignment of multiple samples:** Multiple input read mappings increase the chance to encounter at least one read mapped correctly. This guiding mechanism has been particularly designed for scenarios, where samples are known to be related, such as in family trials.

Figure 28.36 and figure 28.37 show examples that can be improved by guiding the local realignment algorithm.

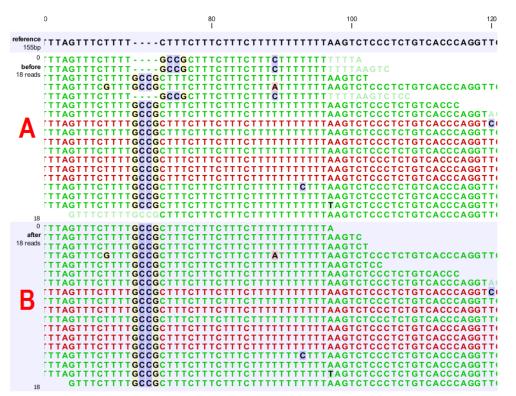

Figure 28.35: [A] The alignments of the first, second, and fifth read in this read mapping do not support the four-nucleotide insertion supported by the remaining reads. Additionally, the first, second, fifth and the last reads have unaligned ends. [B] After applying local realignment the first, second and fifth read consistently support the four-nucleotide insertion. Additionally, all previously unaligned ends have been realigned, because they perfectly match the reference sequence now (see also figure 28.32).

#### 28.3.4 Multi-pass local realignment

As described in section 28.3.1 the algorithm initially builds the realignment graph using the input read mapping. After the graph has been built the algorithm realigns individual reads based on information inferred from the realignment graph structure and its associated metadata. In some cases repetitive realignment iterations yield even more improvements, because with each realignment iteration the structure of the realignment graph changes slightly, potentially permitting further improvements. Local realignment therefore supports to perform multiple iterations implicitly. This is not only considered a convenience feature, but also saves a great deal of runtime by avoiding repeated transfers of large input data sets. For most samples local realignment will quickly saturate in the number of improvements. Generally, two realignment passes are strongly recommended. More than three passes rarely yield further improvements.

### 28.3.5 Known limitations

The major limitation of the local realignment algorithm is the necessity of at least one read being mapped correctly according to an indel present in the data. Insufficient alignment data results in suboptimal realignments or no realignments at all. As a work-around, local realignment can be guided by supplying a track of variants that enable the algorithm to determine improvements. Further guidance can be achieved by increasing the amount of alignment information and thereby

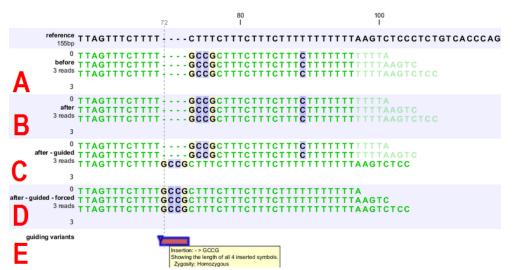

Figure 28.36: [A] Three reads are misaligned in the presence of a four nucleotide insertion relative to the reference. [B] When applying local realignment without guidance the alignment is not improved. [C] Here local realignment is performed in the presence of the guiding variant track seen in (E). This enables the algorithm to consider alternative alignments, which are accepted whenever they have significant improvements over the original (as in read three that has a comparatively long unaligned-end). [D] If the alignment is performed with the option "Force realignment to guidance-variants" enabled, the realignment will be forced to realign according to the guiding variant track shown in (E), and this will result in realignment of all three reads. [E] The guiding variant track contains, amongst others, the four nucleotide insertion.

increasing the chance to observe at least one read mapped correctly.

Reads are ignored, but retained in outputs, if:

- Lengths are longer than 50,000 base pairs.
- The alignment is longer than 50,000 base pairs.
- Crossing the boundaries of circular chromosomes.

Guiding variants are ignored, if:

- They are of type "Replacement".
- They are longer than 200 bp (set as default value, but can be changed using the Maximum Guidance Variant Length parameter).
- If they are inter-chromosomal structural variations.
- If they contain ambiguous nucleotides.

#### 28.3.6 Computational requirements

The realignment graph is produced using a sliding-window approach with a window size of 250,000 bp. If local realignment is run with multiple passes, then each pass has its own realignment

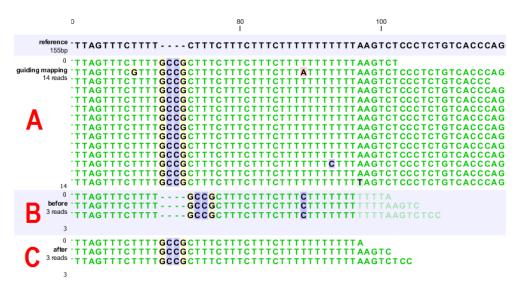

Figure 28.37: [B] Three reads are misaligned in the presence of a four nucleotide insertion into the reference. Applying local realignment without guiding information would not yield any improvements (not shown). [C] Performing local realignment on both samples (A) and (B) enables the algorithm to improve the alignments of sample (B).

graph. While memory consumption is typically below two gigabytes for single-pass, processor loads are substantial. Realigning a human sample of approximately 50x coverage will take around 24 hours on a typical desktop machine with four physical cores. Building the realignment graph and realignment of reads are parallelized actions, such that the algorithm scales very well with the number of physical cores. Server machines exploiting 12 or more physical cores typically run three times faster than the desktop with only four cores.

### 28.3.7 Run the Local Realignment tool

The tool is found in the Toolbox:

#### Toolbox | Resequencing Analysis (🚮) | Local Realignment (🛄)

Select one or multiple read mappings as input. If one read mapping is selected, local realignment will attempt to realign all contained reads, if appropriate. If multiple read mappings are selected, their reference genome must exactly match. Local realignment will realign all reads from all input read mappings as if they came from the same input. However, local realignment will create one output read mapping for each input read mapping, thereby preserving the affiliation of each read to its sample. Clicking Next allows you to set parameters as displayed in figure 28.38.

#### **Alignment settings**

• **Realign unaligned ends** This option, if enabled, will trigger the realignment algorithm to attempt to realign unaligned ends as described in section "Realignment of unaligned ends (soft clipped reads)". This option should be enabled by default unless unaligned ends arise from known artifacts (such as adapter remainders in amplicon sequencing setups) and are thus not expected to be realignable anyway. Ignoring unaligned ends will yield a significant run time improvement in those cases. Realigning unaligned ends under normal conditions (where unaligned ends are expected to be realignable), however, does not contribute a lot

| Gx Local Realignment    |                                                                                                    | × |
|-------------------------|----------------------------------------------------------------------------------------------------|---|
| 1. Choose where to run  | Realignment settings                                                                                                    |   |
| 2. Select read mapping  | _ Alignment settings<br>√ Realign unaligned ends                                                                                                    |   |
| 3. Realignment settings | Multi-pass realignment 2                                                                                                    |   |
| 4. Result handling      |                                                                                                    |   |
| 000                     | Guidance-variant settings     Guidance-variant track     Allow guidance insertion mismatches Maximum guidance-variant length     200     Force realignment to guidance-variants |   |
|                         |                                                                                                    |   |
| Help Reset              | Previous Next Finish Cancel                                                                                                    | ] |

Figure 28.38: Set the realignment options.

of processing time.

• **Multi-pass realignment** This option is used to specify how many realignment passes should be performed by the algorithm. More passes improve accuracy at the cost of longer run time (approx. 25% per pass). Two passes are recommended; more than three passes barely yield further improvements.

#### **Guidance-variant settings**

- **Guidance-variant track** A track of variants to guide realignment of reads. Guiding can be used in at least two scenarios: (1) if reads are short or expected variants are long and (2) if cross sample comparisons are performed and some samples are already well genotyped. A track of variants can be produced by any of the variant detection tool, the Indels and Structural Variants tool or by importing variants from external data sources, such as dbSNP, etc.
- Allow guidance insertion mismatches This option is checked by default to allow reads to be realigned using guidance insertions that have mismatches relative to the read sequences.
- **Maximum Guidance Variant Length** set at 200 by default but can be increased to include guidance variants longer than 200 bp.
- There are two modes for using the guidance track:
  - Un-forced If the 'Force realignment to guidance-variants' is un-ticked the guidance variants are used as 'weak' prior evidence: the initial read support for each guidance variant will be evaluated using a scoring scheme where alignment to reference is preferred. Any variant track may be used to guide the realignment when the un-forced mode is chosen.
  - Force realignment to guidance-variants If the 'Force realignment to guidance-variants' is ticked the guidance variants are used as 'strong' prior evidence: a 'pseudo' reference will be generated for each guidance variant, and the alignment of nucleotides to their sequences will be awarded and encouraged as *much* as the alignment to the original reference sequence. Thus, the 'Force realignment to guidance-variants' options should

*only* be used when there is prior information that the variants in the guidance variant track are infact present in the sample. This would e.g. be the case for an 'InDel' track produced by the Structural Variant tool (see Section 29.10), in an analysis of the same sample as the realignment is carried out on. Using 'forced' realignment to a general variant data base track is generally *strongly* discouraged.

The next dialog allows specification of the result handling. Under "Output options" it is possible to specify whether the results should be presented as a reads track or a stand-alone read mapping (figure 28.39).

| Gx Local Realignment                                                                                                    |                                                                                                    | 22 |
|----------------------------------------------------------------------------------------------------|----------------------------------------------------------------------------------------------------|----|
| <ol> <li>Choose where to run</li> <li>Select read mapping</li> <li>Realignment settings</li> <li>Result handling</li> </ol> | Result handling<br>Output options<br>© Create reads track<br>@ Create stand-alone read mappings<br>V Output track of realigned regions |    |
| 000                                                                                                    | Result handling<br>Open<br>Save                                                                                                    |    |
| And And And And And And And And And And                                                                                     | Log handling                                                                                                    |    |
| ? 4                                                                                                    | Previous Next Finish Canc                                                                                                    | e  |

Figure 28.39: An output track of realigned regions can be created.

If enabled, the option **Output track of realigned regions** will cause the algorithm to output a track of regions that help pinpoint regions that have been improved by local realignment. This track has purely informative intention and cannot be used for anything else.

# 28.4 Merge Read Mappings

If you have performed two mappings with the same reference sequences, you can merge the results using the **Merge Read Mappings** (). This can be useful in situations where you have already performed a mapping with one data set, and you receive a second data set that you want to have mapped together with the first one. In this case, you can run a new mapping of the second data set and merge the results:

### Toolbox | Resequencing Analysis (🙀) | Merge Read Mappings (📬)

This opens a dialog where you can select two or more mapping results, either in the form of tracks or read mappings. If the mappings are based on the same reference sequences (based on the name and length of the reference sequence), the reads will be merged into one mapping. If different reference sequences are used, they will simply be be incorporated into the same result file (either a track or a mapping table).

The output from the merge can either be a track or standard mappings (equivalent to the read mapper's output, see section 28.1). For all the mappings that could be merged, a new mapping will be created. If you have used a mapping table as input, the result will be a mapping table. Note that the consensus sequence is updated to reflect the merge. The consensus voting scheme for

the first mapping is used to determine the consensus sequence. This also means that for large mappings, the data processing can be quite demanding for your computer.

## 28.5 Remove Duplicate Mapped Reads

The purpose of this tool is to efficiently remove duplicate reads from a mapping, when duplicate reads have arisen due to the use of PCR amplification (or other enrichment) during sample preparation. This does not mean, however, that this tool should be used on all data that had an amplification step. In fact, use of this tool in the case of RNA-Seq data, amplicon data, or any sample where the start of a large number of reads are purposely at the same reference location, it is not recommended to make use of this tool. The tool may be used on mappings of single end reads, paired end reads or both.

A read duplication can be easily distinguished when mapping reads to a reference sequence as shown in the example in figure 28.40.

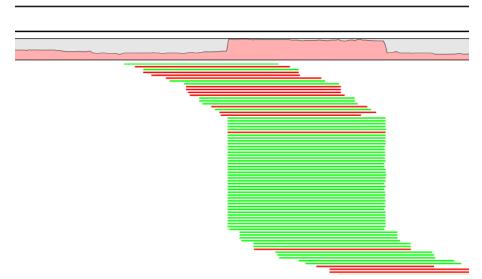

Figure 28.40: Mapped reads with a set of duplicate reads, the colors denote the strand (green is forward and red is reverse).

When sequencing library preparation involves a PCR amplification step, it is common to observe multiple reads where identical nucleotide sequences are disproportionably represented in the final results. Thus, to facilitate processing of mappings based on this kind of data, it may be necessary to perform a duplicate read removal step, which flags identical reads and subsequently removes them from the data set. However, this step is complicated by the low, but consistent, presence of sequencing errors that may cause otherwise identical sequences to differ slightly. Thus, it is important that the duplicate read removal includes some tolerance for nearly identical sequences, which could still be reads from the same PCR artifact.

In samples that have been mapped to a reference genome, duplicate reads from PCR amplification typically result in areas of disproportionally high coverage and are often the cause of significant skew in allelic ratios, particularly when replication errors are made by the enzymes (e.g. polymerases) used during amplification. Sequencing errors incorporated post-amplification can affect both sequence- and coverage-based analysis methods, such as variant calling, where

introduced errors can create false positive SNPs, and ChIP-Seq, where artificially inflated coverage can skew the significance of certain locations. By utilizing the mapping information, it is possible to perform the duplicate removal process rapidly and efficiently.

**Note!** We only recommend using the duplicate read removal if there are amplification steps involved in the library preparation. It is not reccomended for RNA-Seq data, amplicon data, or any sample where the start of a large number of reads are purposely at the same reference location.

The method used by the duplicate read removal is to identify reads that share common coordinates (e.g. the same start and end coordinate), sequencing direction (or mapped strand) and the same sequence, these being the unifying characteristics behind sequencing reads that originate from the same amplified fragments of nuclear material. However, due to the frequent occurrence of sequencing errors, the tool utilizes simple heuristics to prune sequences with small variations from the consensus, as would be expected from errors observed in data from next-generation sequencing platforms. Base mismatch errors that were incorporated during amplification or prior to amplification will be indistinguishable from SNPs and may not be filtered out by this tool.

### **28.5.1** Algorithm details and parameters

The algorithm operates with the following assumption: Mapped reads from duplicated DNA fragments will share a mapping orientation (e.g. will map to the same strand), and depending on their orientation, will share either a start coordinate (forward reads), an end coordinate (reverse reads) or both (paired end reads).

Based on this assumption, a group of reads that share identical start and end coordinates (or start coordinate and length for single end reads) and also share identical sequences can be considered as potential duplications of the same DNA fragment. These reads are then investigated to find reads to be removed and reads to be kept. In order to explain how this works, we will use a small example shown in figure 28.41.

| AC <u>G</u> GACTG <u>C</u> TT | 60  |
|-------------------------------|-----|
| AC <u>T</u> GACTG <u>C</u> TT | 5   |
| AC <u>T</u> GACTG <u>A</u> TT | 100 |

Figure 28.41: An alignment of three different sequence. The numbers are read counts, e.g. the read at the top occurs 60 times.

The example shows 165 reads that share the same start position and orientation and are considered for duplicate read removal. 60 reads share the sequence shown at the top, 5 reads share the middle sequence, and 100 reads share the sequence at the bottom. The differences are at position 3 and 9 (underlined).

The tool will now create a tree structure out of these reads as illustrated in figure 28.42.

The first branch point in the tree is at the third position, where sequence number one has a G and the other sequences have a T. The other two sequence disagree at position nine, where one has a C and another has an A.

The next step is to iteratively merge the branches, starting from the end of the tree. The first branch point to consider is at position nine. Since only 5 reads have a C and 100 reads have an

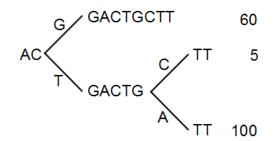

Figure 28.42: The reads from figure 28.41 represented as a Patricia tree [Morrison, 1968].

A, the C branch is collapsed. This is shown in figure 28.43.

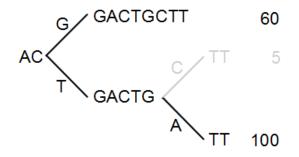

Figure 28.43: Merging the sequences.

As a user, you can specify the **threshold** for when the reads should be merged. The default is 20 %: when the minority branch has less than 20 % of the read count of the both branches, it is collapsed.

The next branch to consider is at the third position, where there are now 105 reads that have a T and 60 reads that have a G (see figure 28.44).

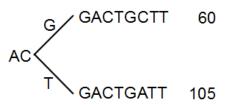

Figure 28.44: Merging the sequences.

With the default setting at 20%, these two branches will not be collapsed, because there are too many reads on the minority branch (60 reads versus 105 reads). Since this process is aimed at collapsing reads that are only distinguished apart by sequencing errors, you would not expect this situation to be caused by sequencing errors, but rather true biological variation (or PCR errors in the early cycles that are indistinguishable from true variation).

If we raised the threshold to 60%, the two branches above would be merged into one if it was not for the second rule governing the merging of branches: The sequences have to be identical except for the difference at the branch point. Looking at the sequences in figure 28.44, there is a difference at position 9 which means that these two branches would never be merged, regardless the threshold and the read counts.

The result of the duplicate reads removal in this example would be that the 165 reads are reduced to two in the result.

### 28.5.2 Running the duplicate reads removal

The tool is found in the Toolbox:

### Toolbox | Resequencing Analysis ( $\overline{m}$ ) | Remove Duplicate Mapped Reads ( $\overline{\equiv}$ )

This opens a dialog where you can select mapping results in reads tracks ( $rac{1}{2}$ ) format. Clicking **Next** allows you to set the threshold parameters as displayed in figure 28.45.

| Gx Duplicate Mapped Rea                                                                                                    | ds Removal                                                                                                    |
|----------------------------------------------------------------------------------------------------|----------------------------------------------------------------------------------------------------|
| <ol> <li>Choose where to run</li> <li>Select read track</li> <li>Select parameters for<br/>duplicate removal</li> </ol>                                                                                                    | Select parameters for duplicate removal Stringency for merging reads with sequencing errors Maximum representation of minority sequence (percent) 20.0 |
| AL DU ARTING ANTING ANT | Previous Next Finish Cancel                                                                                                    |

Figure 28.45: Setting the stringency for merging similar reads.

The parameter is explained in detail in section 28.5.1.

Clicking **Next** will reveal the output options. The main output is a list of the reads that remain after the duplicates have been removed. In addition, you can get the following output:

List of duplicate sequences These are the sequences that have been removed.

**Report** This is a brief summary report with the number of reads that have been removed (see an example in figure 28.46).

**Note!** The Remove Duplicate Mapped Reads tool may run this before or after local realignment. The order in which these two tools are run should make little if any difference.

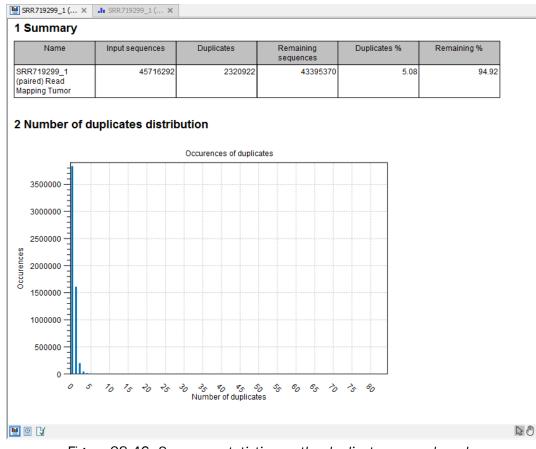

Figure 28.46: Summary statistics on the duplicate mapped reads.

## 28.6 Extract Consensus Sequence

Using the **Extract Consensus Sequence** tool, a consensus sequence can be extracted from all kinds of read mappings, including those generated from *de novo* assembly or RNA-Seq analyses. In addition, you can extract a consensus sequence from nucleotide BLAST results.

**Note:** Consensus sequences can also be extracted when viewing a read mapping by right-clicking on the name of the consensus or reference sequence, or a selection of the reference sequence, and selecting the option **Extract New Consensus Sequence** ( $\overrightarrow{\underline{\bullet \bullet}}$ ) from the menu that appears. The same option is available from the graphical view of BLAST results when right-clicking on a selection of the subject sequence.

To start the Extract Consensus Sequence tool, go to:

### Toolbox | Resequencing Analysis (🙀) | Extract Consensus Sequence (44)

In the first step, select the read mappings or nucleotide BLAST results to work with.

In the next step, options affecting how the consensus sequence is determined are configured (see figure 28.47).

#### Handling low coverage regions

The first step is to define a **low coverage threshold**. Consensus sequence is not generated for reference positions with coverage at or below the threshold specified.

| GX Extract Consensus Sequer                  |                                                           |
|----------------------------------------------|-----------------------------------------------------------|
| 1. Choose where to run                       | Handle low coverage and conflicts Low coverage definition |
| 2. Select a read mapping or<br>BLAST result  | Threshold 0                                               |
| 3. Handle low coverage and                   | Low coverage handling                                     |
| conflicts                                    | Remove regions with low coverage                          |
|                                              | Join after removal                                        |
|                                              | <ul> <li>Split into separate sequences</li> </ul>         |
|                                              | Insert 'N' ambiguity symbols                              |
|                                              | Fill from reference sequence                              |
|                                              | Conflict resolution                                       |
| 0                                            | Vote                                                      |
| Se mar                                       | Insert ambiguity codes                                    |
| (UST                                         | Noise threshold 0.1                                       |
| M. O. M. M. M. O.                            | Minimum nudeotide count 1                                 |
| ALL LAND AND AND AND AND AND AND AND AND AND | Use quality score                                         |
| 19 LIN SALANDERD LINE                        |                                                           |
| ?                                            | Previous Next Finish Cancel                               |

Figure 28.47: Specifying how the consensus sequence should be extracted.

The default value is 0, which means that a reference base is considered to have low coverage when no reads cover this position. Using this threshold, if just a single read covered a particular position, only that read would contribute to the consensus at that position. Setting a higher threshold gives more confidence in the consensus sequence produced.

There are several options for how low coverage regions should be handled:

- Remove regions with low coverage. When using this option, no consensus sequence is created for the low coverage regions. There are two ways of creating the consensus sequence from the remaining contiguous stretches of high coverage: either the consensus sequence is **split** into separate sequences when there is a low coverage region, or the low coverage region is simply ignored, and the high-coverage regions are directly **joined**. In this case, an annotation is added at the position where a low coverage region is removed in the consensus sequence produced (see below).
- **Insert 'N' ambiguity symbols**. This simply adds Ns for each base in the low coverage region. An annotation is added for the low coverage region in the consensus sequence produced (see below).
- **Fill from reference sequence**. This option uses the sequence from the reference to construct the consensus sequence for low coverage regions. An annotation is added for the low coverage region in the consensus sequence produced (see below).

#### **Handling conflicts**

Settings are provided in the lower part of the wizard for configuring how conflicts or disagreement between the reads should be handled when building a consensus sequence in regions with adequate coverage.

• Vote When reads disagree at a given position, the base present in the majority of the reads

at that position is used for the consensus.

- When choosing between symbols, we choose in the order A C G T.
- Ambiguous symbols cannot be chosen.

If the **Use quality score** option is also selected, quality scores are used to decide the base to use for the consensus sequence, rather than the number of reads. The quality scores for each base at a given position in the mapping are summed, and the base with the highest total quality score at a given position is used in the consensus. If two bases have the same total quality score at a location, we follow the order of preference listed above.

Information about biological heterozygous variation in the data is lost when the **Vote** option is used. For example, in a diploid genome, if two different alleles are present in an almost even number of reads, only one will be represented in the consensus sequence.

• **Insert ambiguity codes** When reads disagree at a given position, an ambiguity code representing the bases at that position is used in the consensus. (The IUPAC ambiguity codes used can be found in Appendix H and G.)

Unlike the Vote option, some level of information about biological heterozygous variation in the data is retained using this option.

To avoid the situation where a different base in a single read could lead to an ambiguity code in the consensus sequence, the following options can be configured:

- Noise threshold The percentage of reads where a base must be present at given position for that base to contribute to an ambiguity code. The default value is 0.1, i.e. for a base to contribute to an ambiguity code, it must be present in at least 10 % of the reads at that position.
- **Minimum nucleotide count** The minimum number of reads a particular base must be present in, at a given position, for that base to contribute to the consensus.

If no nucleotide passes these two thresholds at a given position, that position is omitted from the consensus sequence.

If the **Use quality score** option is also selected, summed quality scores are used, instead of numbers of reads for conflict handling. To contribute to an ambiguity code, the summed quality scores for bases at a given position must pass the noise threshold.

In the next step, output options are configured (figure 28.48).

#### **Consensus annotations**

Annotations can be added to the consensus sequence, providing information about resolved conflicts, gaps relative to the reference (deletions) and low coverage regions (if the option to split the consensus sequence was not selected). Note that for large data sets, many such annotations may be generated, which will take more time and take up more disk space.

For stand-alone read mappings, it is possible to transfer existing annotations to the consensus sequence. Since the consensus sequence produced may be broken up, the annotations will also be broken up, and thus may not have the same length as before. In some cases, gaps and low-coverage regions will lead to differences in the sequence coordinates between the input data

| Gx Extract Consensus Sequen                                   | ce                                                               | ×    |  |
|---------------------------------------------------------------|------------------------------------------------------------------|------|--|
| 1. Choose where to run                                        | lesult handling                                                  |      |  |
| Output options                                                |                                                                  |      |  |
| <ol> <li>Select a read mapping or<br/>BLAST result</li> </ol> | Add consensus annotations (conflicts, indels, low coverage etc.) |      |  |
| 3. Handle low coverage and                                    | ☑ Keep annotations already on consensus                          |      |  |
| conflicts                                                     | Transfer annotations from reference                              |      |  |
| 4. Result handling                                            |                                                                  |      |  |
| 0                                                             | Result handling                                                  |      |  |
| And And And And And And And And And And                       | Open                                                             |      |  |
| ILEM                                                          | O Save                                                           |      |  |
| and market in                                                 |                                                                  |      |  |
| Log handling                                                  |                                                                  |      |  |
| Low Parts                                                     | Open log                                                         |      |  |
| TO THE OUT OF ATOMIC UT AND                                   |                                                                  |      |  |
| Contrast of the second                                        |                                                                  |      |  |
| ?                                                             | Previous Next Finish Car                                         | ncel |  |
|                                                               |                                                                  |      |  |

Figure 28.48: Choose to add annotations to the consensus sequence.

and the new consensus sequence. The annotations copied will be placed in the region on the consensus that corresponds to the region on the input data, but the actual coordinates might have changed.

Track-based read mappings do not themselves contain annotations and thus the options related to transferring annotations, "Transfer annotations from the reference sequence" and "Keep annotations already on consensus", cannot be selected for this type of input.

Copied/transferred annotations will contain the same qualifier text as the original. That is, the text is not updated. As an example, if the annotation contains 'translation' as qualifier text, this translation will be copied to the new sequence and will thus reflect the translation of the original sequence, not the new sequence, which may differ.

#### Quality scores on the consensus sequence

The resulting consensus sequence (or sequences) will have quality scores assigned if quality scores were found in the reads used to call the consensus. For a given consensus symbol X we compute its quality score from the "column" in the read mapping. Let Y be the sum of all quality scores corresponding to the "column" below X, and let Z be the sum of all quality scores from that column that supported  $X^1$ . Let Q = Z - (Y - Z), then we will assign X the quality score of q where

$$q = \left\{ \begin{array}{ll} 64 & \text{if } Q > 64 \\ 0 & \text{if } Q < 0 \\ Q & \text{otherwise} \end{array} \right.$$

<sup>&</sup>lt;sup>1</sup>By supporting a consensus symbol, we understand the following: when conflicts are resolved using voting, then only the reads having the symbol that is eventually called are said to support the consensus. When ambiguity codes are used instead, all reads contribute to the called consensus and thus Y = Z.

# Chapter 29

# **Variant detection**

## Contents

| 29.1 Varia | ant Detection tools                                                      |
|------------|--------------------------------------------------------------------------|
| 29.1.1     | Differences in the variants called by the different tools                |
| 29.1.2     | How the variant detection tools work                                     |
| 29.1.3     | Detailed information about overlapping paired reads                      |
| 29.2 Fixe  | d Ploidy Variant Detection                                               |
| 29.3 Low   | Frequency Variant Detection                                              |
| 29.4 Basi  | c Variant Detection                                                      |
| 29.5 Varia | ant Detection - filters                                                  |
| 29.5.1     | General filters                                                          |
| 29.5.2     | Noise filters                                                            |
| 29.6 Varia | ant Detection - the outputs                                              |
| 29.6.1     | Variant tracks                                                           |
| 29.6.2     | The annotated variant table                                              |
| 29.6.3     | The variant detection report                                             |
| 29.7 Fixe  | d Ploidy and Low Frequency Detection tools: detailed descriptions 748    |
| 29.7.1     | Variant Detection - error model estimation                               |
| 29.7.2     | The Fixed Ploidy Variant Detection tool: Models and methods 749          |
| 29.7.3     | The Low Frequency Variant Detection tool: Models and methods 753         |
| 29.8 Cop   | Y Number Variant Detection         756                                   |
| 29.8.1     | The Copy Number Variant Detection tool                                   |
| 29.8.2     | Region-level CNV track (Region CNVs)    763                              |
| 29.8.3     | Target-level CNV track (Target CNVs)    766                              |
| 29.8.4     | Gene-level annotation track (Gene CNVs)                                  |
| 29.8.5     | CNV results report                                                       |
| 29.8.6     | CNV algorithm report                                                     |
| 29.9 Iden  | tify Known Mutations from Sample Mappings                                |
| 29.9.1     | Run the Identify Known Mutations from Sample Mappings tool 773           |
| 29.9.2     | Output from the Identify Known Mutations from Sample Mappings tool . 775 |
| 29.10 InDe | Is and Structural Variants                                               |
| 29.10.1    | Run the InDels and Structural Variants tool                              |

| 29.10.2 The Structural Variants and InDels output              | 780 |
|----------------------------------------------------------------|-----|
| 29.10.3 The InDels and Structural Variants detection algorithm | 784 |
| 29.10.4 Theoretically expected structural variant signatures   | 787 |
| 29.10.5 How sequence complexity is calculated                  | 791 |

## **29.1** Variant Detection tools

CLC Genomics Workbench offers three tools for detecting variants.

- Fixed Ploidy Variant Detection (14) described in detail in section 29.2
- Low Frequency Variant Detection (14) described in detail in section 29.3
- Basic Variant Detection (14) described in detail in section 29.4

They are designed for the analysis of different types of samples and they differ in their underlying assumptions about the data, and hence in their assessments of when there is enough information in the data for a variant to be called. An overview of these differences is given in figure 29.1.

| Variant caller | Applications                                                                                                    | Data                                                     | Variant detected                                                                                                    | Comments                                                                                                    | Examples of<br>recommended<br>applications                                                                 |
|----------------|----------------------------------------------------------------------------------------------------|----------------------------------------------------------|----------------------------------------------------------------------------------------------------|----------------------------------------------------------------------------------------------------|----------------------------------------------------------------------------------------------------|
| Fixed Ploidy   | Germline variants                                                                                                    | A sample for which<br>the ploidy can be<br>assumed known | Will detect variants whose<br>representation in the reads is in<br>accordance with the assumed<br>ploidy                                        | Will discard variants whose<br>representation in the reads is likely due<br>to sequencing errors or mapping<br>artefacts                                                                                                    | Germline variant<br>calling                                                                                |
| Low Frequency  | Germline and somatic<br>variants                                                                                                    | A sample with<br>unknown/mixed ploidy                    | Will detect variants whose<br>representation in the reads is in<br>accordance with the presence of a<br>variant in a proportion of the<br>reads | Will discard variants whose<br>representation in the reads is likely due<br>to sequencing errors                                                                                                    | Any application where<br>you are looking to<br>detect low frequency<br>(such as non-<br>germline) variants |
| Basic          | Any position that shows<br>at least a specified<br>number and frequency of<br>nucleotide bases that<br>differ from the reference<br>base – irrespective of<br>whether this may be<br>explained by sequencing<br>errors | Any                                                      | Will detect any variant observed<br>in the reads                                                                                                | Will call a variant in any position that<br>shows at least a specified number and<br>frequency of nucleotide bases that<br>differ from the reference base –<br>irrespective of whether this may be<br>explained by sequencing errors | exploratory read<br>mapping applications -<br>but not standard<br>variant calling<br>applications          |

Figure 29.1: An overview of the variant detection tools.

To run one of the variant detection tool, go to:

## Toolbox | Resequencing Analysis (🚮)

and choose the appropriate tool. In the first dialog of each detection tool, you are asked to specify the **reads track** or read mapping to analyze. The user is next asked to set the parameters that are specific for the variant detection tool. The three tools, their assumptions, and the tool-specific parameters are described later in their respective sections.

All variant detection tools will call:

- SNVs single nucleotide variants
- MNVs neighboring SNVs, where there is evidence they occur together

- small to medium-sized insertions and deletions insertions and deletions fully represented within a single read
- replacements neighboring SNVs and insertions or deletions

## **29.1.1** Differences in the variants called by the different tools

Because the tools differ in their underlying assumptions about the data, different variants may be called on the same data set using the same filter settings (see section 29.5). In general,

- the **Basic Variant Detection** tool calls the highest number of variants. It runs relatively quickly because it does not do any error-model estimation.
- the **Low Frequency Variant Detection** tool calls only a subset of the variants called by the Basic Variant Detection tool. The variants called by the Basic Variant Detection tool but **not** called by the Low Frequency Variant Detection tool usually originate from sequencing errors. The Low Frequency Variant Detection tool is the slowest of the three variant callers as it estimates an error-model and does not just consider variants within a specified ploidy model.
- the **Fixed Ploidy Variant Detection** tool calls a subset of the variants called by the Low Frequency Variant Detection tool. The variants called by the Low Frequency Variant Detection tool but **not** called by the Fixed Ploidy Variant Detection tool likely originate from mapping or sequencing errors.

The following examples show a Track list view of the variants detected by the three different variant detection tools for a particular data set with the same the filter settings. The top three variant tracks contain the results of the variant detection tools. The numbers of variants called are shown on the left side in brackets under the variant track names. The track 'basicV2' contains the results of the Basic Variant Detection tool, the track 'LowFreq' contains the results of the Low Frequencey Variant Detection tool and the track 'FixedV2' contains the results of the Fixed Ploidy Variant detection tool. The other variant tracks display comparisons between results of the different tools. The particular comparisons is described in the name of each of these tracks.

Figure 29.2 highlights a variant reported by the Basic Variant Detection tool but not by the other variant detection tools. The information in the table view of the Basic Variant Detection results track ('basicV2') reveals that the variant is present at a low frequency (3 reads) in a high coverage position (209 reads), suggesting that is not a true variant but rather a sequencing error.

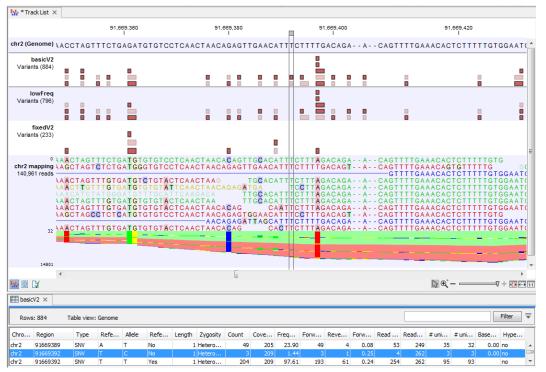

Figure 29.2: Case where a variant is detected only using the Basic Variant Detection tool.

Figure 29.3 shows variant calls produced by the three variant detection tool with the same data and general filter settings. As expected, the Basic Variant Detection tool reports the most variants (884), the Fixed Ploidy reports the fewest (233), and the Low Frequency Variant Detection tool detects a number between these two (796). But note that in the track named 'inLowFreqV2-notInBasicV2' that there are 9 variants reported by the Low Frequency Variant Detection tool that are not reported by the Basic Variant detection tool. It is because these variants are considered as several SNVs by the Low Frequency Variant Detection tool when they were part of a more complex MNV in the Basic Variant Detection results. In the case of the variant highlighted in figure 29.3, the Low Frequency Variant Detection calls for one variant in results track ('lowFreq'), while the Basic Variant Detection tool called only one of the two SNVs of that MNV. The second SNV of the MNV was not deemed to be supported by the evidence in the data when error modelling was carried out and so was not reported.

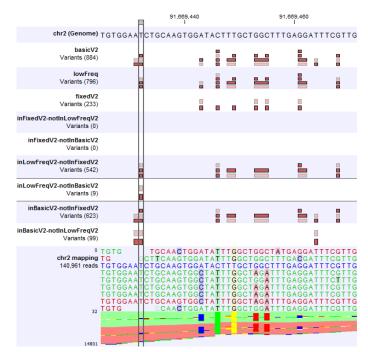

Figure 29.3: Case where variants can be detected as SNV by a tool and MNV by another.

Figure 29.4 shows a variant that is detected by both the Basic and the Low Frequency Variant Detection tools, but not by the Fixed Ploidy Variant Detection tool when a ploidy of 2 was specified. The information in the table view of the Low Frequency Variant Detection results track ('lowFreq') reveals that the highlighted variant is present in 29 reads in an area with coverage 204, a ratio inconsistent with what can be expected from a diploid sample, thus preventing the stringent Fixed Ploidy Variant Detection tool to call it as a variant. It is also unlikely that this variant was caused by sequencing error. The most likely explanation for the presence of this variant is that it originated from an error in the mapping of the reads. This happens if reads are mapped to a reference area that does not represent their true source, using for example an incomplete reference or one from a too distantly related organism.

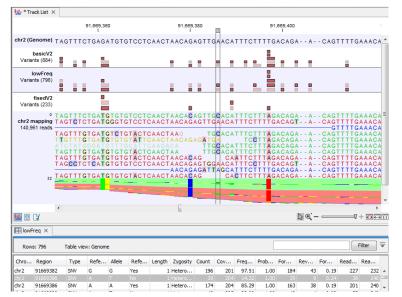

Figure 29.4: Case where a variant does not fit the ploidy assumption.

## **29.1.2** How the variant detection tools work

Each variant detection tool operates in a similar fashion, following successive and iterative steps while using common filters to call for variants. Before you start the tool, the wizard will take you through the different filters you can set to define which of the single polymorphims detected should be called as a variant. The following sections describe the individual characteristics and the specific assumptions of the three variant detection tools. The filtering and output options common to the tools are described in detail in section 29.5 and section 29.6.

The steps of the Variant Detection tools are as follow:

- 1. The tool identifies all possible variants from either the total input dataset or a subset of it, depending on how the following filters have been set:
  - **Reference masking** settings select the areas of the mapping that should be inspected for variants. Note that variants extending up to 50 nt beyond a target region will be reported in full. Variants extending more than 50 nt beyond a target region will be trimmed to only include the first 50 nt beyond the target region.
  - Read filter settings select for the reads that should be considered in the assessment.
  - **Count and coverage filters** select for sites meeting coverage, frequency and absolute count requirements set for the analysis. Half the value of each parameter is used During the first stage of variant detection, when single position variants are initially being considered. This ensures that multiple position variants, which are built up from the single position variants, are not missed due to too stringent filtering early on. The full values for the cut-offs are applied later during the variant detection process.
  - **Noise filters** specify requirements for a read to be included, considering the quality and neighborhood composition of the area surrounding a potential variant.
- 2. At this stage, for the Fixed Ploidy and Low Frequency Variant Detection tools only, site-specific information is used to iteratively estimate error models. These error models are then used to distinguish true variants from likely sequencing errors. Potential single nucleotide variants are only be kept if the model containing the variant is significantly better than the model without the variant. Full details for the Fixed Ploidy Variant Detection tool are given in section 29.2 and 29.3.
- 3. The tool checks each position for other features such as read direction, base qualities and so on using the cut-off values specified in the **Noise filters** (see section 29.5).
- 4. The tool checks for complex variants by taking the single position variants identified in the steps above and checking if neighboring variants are present in *the same read*. If so, the tool 'joins' these SNVs into MNVs, longer insertions or deletions, or into replacements. Note that SNVs are joined only when they are present in the same read as this provides evidence that the variants appear contiguously in the sample.
- 5. Finally the tool applies the full cut-off values supplied for the **Count and coverage filters** to the single and multiple position variants obtained during the previous step.

## 29.1.3 Detailed information about overlapping paired reads

Paired reads that overlap introduce additional complexity for variant detection. This section describes how this is handled by *CLC Genomics Workbench*.

When it comes to **coverage** in the overlapping region, each pair is contributing once to the coverage. Even if there are indeed two reads in this region, they do not both contribute to coverage. The reason is that the two reads represent the same fragment, so they are essentially treated as one.

When it comes to counting the number of **forward and reverse reads**, including the forward/reverse reads balance, each read contribute. This is because this information is intended to account for systematic sequencing errors in one direction, and the fact that the two reads are from the same fragment is less important than the fact that they are sequenced on different strands.

If the two overlapping reads do not agree about the variant base, they are both ignored. Please note that there can be a special situation with the basic variant detection: If the two reads disagree, and one read does not pass the quality filter, the other read will contribute to the variant just as if there had been only that read and no overlapping pair.

# 29.2 Fixed Ploidy Variant Detection

The Fixed Ploidy Variant Detection tool relies on two models:

- 1. A model for the possible 'site-types' depends on the user-specified ploidy parameter: For a diploid organism there are two alleles and thus the site types are A/A, A/C, A/G, A/T, A/-, C/C, and so on until -/-.
- 2. A model for the sequencing errors that specifies the probabilities of having a certain base in the read but calling a different base. The error model is estimated from the data prior to calling the variants (see section 29.7.1).

The Fixed Ploidy algorithm will, given the estimated error model and the data observed in the site, calculate the probabilities of each of the site types. One of those site types is the site that is homozygous for the reference - that is, it stipulates that whatever differences are observed from the reference nucleotide in the reads is due to sequencing errors. The remaining site-types are those which stipulate that at least one of the alleles in the sample is different from the reference. The sum of the probabilities for these latter site types is the posterior probability that the sample contains at least one allele that differs from the reference at this site. We refer to this posterior probability as the 'variant probability'.

The Fixed Ploidy Variant Detection tool has two parameters: the 'Ploidy' and the 'Variant probability' parameters (figure 29.5):

- The 'ploidy' is the ploidy of the analyzed sample. The value that the user sets for this parameter determines the site types that are considered in the model. For more information about ploidy please see section 29.2.
- The 'Required variant probability' is the minimum probability value of the 'variant site' required for the variant to be called. Note that it is not the minimum value of the probability of the individual variant. For the Fixed Ploidy Variant detector, if a variant site and not the variant itself passes the variant probability threshold, then the variant with the highest probability at that site will be reported even if the probability of that particular variant might be less than the threshold. For example if the required variant probability is set to 0.9 then the individual probability of the variant called might be less than 0.9 as long as the probability of the entire variant site is greater than 0.9.

| <ol> <li>Select read mappings</li> <li>Fixed ploidy variant parameters</li> <li>Fixed ploidy variant parameters</li> <li>Fixed ploidy variant parameters</li> </ol> | Fixed ploidy variant parameters  Fixed ploidy variant parameters  Ploidy  Required variant probability (%) 90.0 |
|----------------------------------------------------------------------------------------------------|----------------------------------------------------------------------------------------------------|
|----------------------------------------------------------------------------------------------------|----------------------------------------------------------------------------------------------------|

Figure 29.5: The Fixed Ploidy Variant Detection parameters.

As the Fixed Ploidy Variant Detection tool strongly depends on the model assumed for the ploidy, the user should carefully consider the validity of the ploidy assumption that he makes for his sample. The tool allows ploidy values up to and including 4 (tetraploids). For higher ploidy values the number of possible site types is too large for estimation and computation to be feasible, and the user should use the Low Frequency or Basic Variant Detection Tool instead.

**Ploidy and sensitivity** The Fixed Ploidy Variant Detection tool has two parameters. The ploidy level you set defines the statistical model that will be used during the variant detection analysis and thereby also defines what will be reported. The number of alleles that variant may have depends on the value that has been chosen for the ploidy parameter. For example, if you chose a ploidy of 2, then the variant at a site could be a homozygote (two alleles the same in the sample, but different to the reference), or a heterozygote (two alleles different than each other in the sample, with at least one of them different from the reference). If you had chosen a ploidy of three, then the variant at a site could be a homozygote (three alleles the same in the sample, but different to the reference), or a heterozygote (three alleles the same in the sample, but different to the reference), or a heterozygote (three alleles the same in the sample, with at least one of them different from the reference).

The variant probability parameter defines how good the evidence has to be at a particular site for the tool to report a variant at that location. If the *site* passes this threshold, then the *variant* with the highest probability at that site will be reported.

Sensitivity of the tool can be altered by changing these parameters: to increase sensitivity, you could decrease the variant probability setting - more sites are being reported - or increase the ploidy - adding extra allele types.

For example, a sample with a ploidy of 2 has many C and a few G at a particular location where the reference is a T. There is high enough evidence that the actual position is different than the reference, so the variant with the highest probability at this location will be reported. In the diploid model, all the possibilities will have been tested (e.g. A|A, A|C....C|C, C|G. C|T....and so on). In this example, C|C had the highest probability, and as long as the relative prevalence of Gs is low compared to Cs - that is, the probability of C|C stays higher than C|G - C|C will be reported. But in a case where the sample has a ploidy of 3, the model will test all the triploid possibilities (e.g. A|A|A, A|A|C, A|A|G....C|C|A, C|C|C, C|C|G.... and so on). For the same site, if the evidence in the reads results in the variant C|C|G having a higher probability than C|C|C, then it would be the variant reported. This shows that by increasing ploidy we have increased sensitivity of the tool, reporting a variant that represents the reads with G as well as the ones reporting a C at a particular position.

# **29.3 Low Frequency Variant Detection**

As the Fixed Ploidy Variant Detection tool, the Low Frequency Variant Detection tool relies on

- 1. A statistical model for the analyzed sample and
- 2. A model for the sequencing errors.

A statistical test is performed at each site to determine if the nucleotides observed in the reads at that site could be due simply to sequencing errors, or if they are significantly better explained by there being one (or more) alleles. If the latter is the case, a variant corresponding to the significant allele will be called with an estimated frequency.

The Low Frequency Variant Detection tool has one parameter (figure 29.6):

• **Required Significance**: this parameter determines the cut-off value for the statistical test for the variant not being due to sequencing errors. Only variants that are at least this significant will be called. The lower you set this cut-off, the fewer variants will be called.

The Low Frequency Variant Detection tool is suitable for analysis of samples of mixed tissue types (such as cancer samples) in which low frequent variants are likely to be present, as well as for samples for which the ploidy is unknown or not well defined. The tool also calls more abundant variants, and can be used for analysis of samples with ploidy larger than four. Note that, as the tool looks for all variants, abundant as well as low frequency ones, analysis will generally be slower than those of the other variant detection tools. In particular it will be very slow - possibly prohibitively so - for samples with extremely high coverage, or a very large number of variants (as in cases where the sample differs considerably from the reference).

| Gx Low Frequency Variant I                                        | Detection                                                                                       |
|-------------------------------------------------------------------|-------------------------------------------------------------------------------------------------|
| 1. Select read mappings<br>2. Low frequency variant<br>parameters | Low frequency variant parameters Low frequency variant parameters Required significance (%) 1.0 |
| ?                                                                 | ← Previous → Next ✓ Finish X Cancel                                                             |

Figure 29.6: The Low Frequency Variant Detection parameters.

For a more in depth description of the Low Frequency Variant Detection tool see section 29.7).

# 29.4 Basic Variant Detection

The Basic Variant Detection tool does not rely on any assumptions on the data, and does not estimate any error model. It can be used on any type of sample. It will call a variant if it satisfies the requirements that you specify when you set the filters (see section 29.5). The tool has a single parameter (figure 29.7) that is specific to this tool: the user is asked to specify the 'ploidy' of the sample that is being analyzed. The value of this parameter does not have an impact on which variants are called - it will merely determine the contents of the 'hyper-allelic' column that is added to the variant track table: variants that occur in positions with more variants than

expected given the specified ploidy, will have 'Yes' in this column, other variants will have 'No' (see section 29.6 for a description of the outputs).

| Gx Basic Variant Detection                          | ×                                                                            |
|-----------------------------------------------------|------------------------------------------------------------------------------|
| 1. Select read mappings<br>Basic Variant Parameters | Basic Variant Parameters           Basic Variant Parameters           Ploidy |
| ?                                                   | ← Previous → Next ✓ Finish X Cancel                                          |

Figure 29.7: The Basic Variant Detection parameters.

# 29.5 Variant Detection - filters

The variant detectors offer a number of filters for which the user will set values in two wizard steps, the 'General filters' and the 'Noise filters'. Note that the tools add for most filters the values calculated and the bases filtered on as annotations to the variants (see section 29.6). This means that the filtering information is available in the variant track and that the user can choose to perform the filtering in a post-processing step from the variant track table rather than applying the filtering during the variant calling detection step.

The filters are described below.

## 29.5.1 General filters

The General filters relate to the regions and reads in the read mappings that should be considered, and the amount of evidence the user wants to require for a variant to be called (figure 29.8):

| General filters                             |
|---------------------------------------------|
| Reference masking                           |
| Ignore positions with coverage above 100000 |
| Restrict calling to target regions          |
| Read filters                                |
| ☑ Ignore broken pairs                       |
| Ignore non-specific matches Reads 👻         |
| Minimum read length 20                      |
| Coverage and count filters                  |
| Minimum coverage 10                         |
| Minimum count 2                             |
| Minimum frequency (%) 20.0                  |
|                                             |
|                                             |
| ← Previous → Next ✓ Finish X Cancel         |

Figure 29.8: General filters. The values shown are those that are default for Fixed Ploidy Variant detection.

Note on the use of the Low Frequency Variant Detection tool with Whole Genome Sequencing data: The default settings for the Low Frequency Variant Detection tool are optimized for targeted

resequencing protocols, and NOT whole genome sequencing (e.g. cancer gene panels) where it is not uncommon to have modest coverage for most part of the mapping, and abnormal areas (typically repeats around the centromeres) with very high coverage. Looking for low frequency variants in high coverage areas will exhaust the machine memory because there will be many low frequency variants due to some reads originating from near identical repeat sequences or simple sequencing errors. In order to run the tool on WGS data the parameter **Ignore positions with coverage above** should be adjusted to a lower number (typically 1000).

**Reference masking** The 'Reference masking' filters allow the user to only perform variant calling (including error model estimation) in specific regions. In addition to selecting an annotation track, there are two parameters to specify:

- **Ignore positions with coverage above:** All positions with coverage above this value will be ignored when inspecting the read mapping for variants. The option is highly useful in cases where you have a read mapping which has areas of extremely high coverage as are areas around centromeres in whole genome sequencing applications for example.
- **Restrict calling to target regions:** Only positions in the regions specified will be inspected for variants. However, note that insertions situated directly to the right of a target region will also be included in the variant track because their reference allele is included inside the target.

**Read filters** The Read filters determine which reads (or regions) should be considered when calling the variants.

- **Ignore broken pairs:** When ticked, reads from broken pairs are ignored. Broken pairs may arise for a number of reasons, one being erroneous mapping of the reads. In general, variants based on broken pair reads are likely to be less reliable, so ignoring them may reduce the number of spurious variants called. However, broken pairs may also arise for biological reasons (e.g. due to structural variants) and if they are ignored some true variants may go undetected. Please note that ignored broken pair reads will not be considered for any non-specific match filters.
- Non-specific match filter: Non-specific matches are likely to come from repeat region whose exact mapping location is uncertain. In general, variants based on non-specific matches are likely to be less reliable. However, as there are regions in the genome that are entirely perfect repeats, ignoring non-specific matches may have the effect that true variants go undetected in these regions.

There are three options for specifying to which 'extent' the non-specific matches should be ignored:

- 'No': they are not ignored.
- 'Reads': they are ignored.
- 'Region': when this option is chosen no variants are called in regions covered by at least one non-specific match. In this case, the minimum length of reads that are allowed to trigger this effect has to be stated, as really short reads will usually be non-specific even if they do not stem from repeat regions.

**Coverage and count filters** These filters specify absolute requirements for the variants to be called. Note that suitable values for these filters are highly dependent on the coverage in the sample being analyzed:

- Minimum coverage: Only variants in regions covered by at least this many reads are called.
- Minimum count: Only variants that are present in at least this many reads are called.
- **Minimum frequency:** Only variants that are present at least at the specified frequency (calculated as 'count'/'coverage') are called.

These values are calculated for each of the detected candidate variants. If the candidate variant meets the specified requirements, it is called. Note that when the values are calculated, only the 'countable reads' - the reads chosen by the user to NOT be ignored - are considered. For example, if the user had specified to ignore reads from broken pairs, they will not be countable. This is also the case for non-specific reads, and for reads with bases at the variant position that does not fulfill the base quality requirements specified by the 'Base Quality Filter' (see the section on 'Noise filters' below). Also note that overlapping paired reads only count as one read since they only represent one fragment.

## 29.5.2 Noise filters

The 'Noise filters' examine each candidate variant at a more detailed level and filter out those that are likely the result of systematic errors and/or biases, such as those coming from samples preparation steps or sequencing protocol (figure 29.9). These filters should be used with care as there is always the risk of not calling a real variant that has the characteristics of a systematically induced one.

| 1. Choose where to run                 | Noise filters                                |
|----------------------------------------|----------------------------------------------|
|                                        | Quality filters                              |
| <ol><li>Select read mappings</li></ol> | Base quality filter                          |
| 3. Basic Variant Parameters            | Neighborhood radius 5                        |
| 4. General filters                     | Minimum central quality 20                   |
| 5. Noise filters                       | Minimum neighborhood quality 15              |
|                                        | Direction and position filters               |
|                                        | Read direction filter                        |
|                                        | Direction frequency (%) 5.0                  |
|                                        | Relative read direction filter               |
|                                        | Significance (%) 1.0                         |
|                                        | Read position filter                         |
|                                        | Significance (%) 1.0                         |
| Ch:                                    | Technology specific filters                  |
| 1081                                   | Remove pyro-error variants                   |
| Barran Maria Care                      | In homopolymer regions with minimum length 3 |
| 1 1 0 7 4                              | With frequency below 0.8                     |
| ENTER STATE                            |                                              |
| The Parties of the second second       |                                              |
| 1                                      |                                              |
| ? 🔊                                    | ← Previous → Next ✓ Finish X Cancel          |

Figure 29.9: Noise filters.

### **Quality filters**

- **Base quality filter:** The base quality filter can be used to ignore the reads whose nucleotide at the potential variant position is of dubious quality. This is assessed by considering the quality of the nucleotides in the region around the nucleotide position. There are three parameters to determine the base quality filter:
  - Neighborhood radius: This parameter determines the region size. For example if a neighborhood radius of five is used, a nucleotide will be evaluated based on the nucleotides that are 5 positions upstream and 5 positions downstream of the examined site, for a total of 11 nucleotides. Note that, near the end of the reads, eleven nucleotides will still be considered by offsetting the region relative to the nucleotide in question.
  - Minimum central quality: Reads whose central base has a quality below the specified value will be ignored. This parameter does not apply to deletions since there is no 'central base' in these cases.
  - **Minimum neighborhood quality:** Reads for which the minimum quality of the bases is below the specified value will be ignored.

Figure 29.10 gives an example of a variant called when the base quality filter is NOT applied, and not called when it is. When switching on the 'Show quality scores' option in the side panel of the reads it becomes visible that the reads that carry the potential 'G' variant tend to have poor quality. Note that the error in the example shown is a 'typical' Illumina error: the reference has a 'T' that is surrounded by stretches of 'G', the 'G' signals 'drowning' the signal of the 'T'. As all reads that have a base with quality less than 20 in this potential variant position are ignored when the 'Base quality filter' is turned on, no variant is called, most likely because it now does not meet the requirements of either the 'Minimum coverage', 'Minimum count' or 'Minimum frequency' filters.

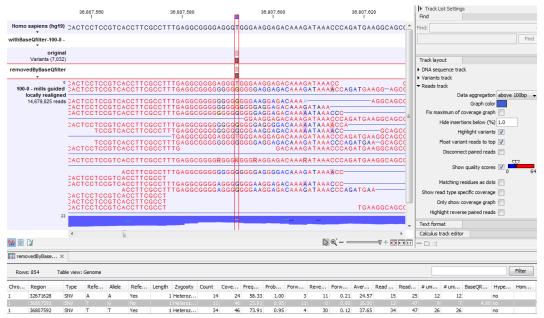

Figure 29.10: Example of a variant called when the base quality filter is NOT applied, and not called when it is.

### **Direction and position filters**

Many sequencing protocols are prone to various types of amplification induced biases and errors. The 'Read direction' and 'Read position' filters are aimed at providing means for weeding out variants that are likely to originate from such biases.

- **Read direction filter:** The read direction filter removes variants that are almost exclusively present in either forward or reverse reads. For many sequencing protocols such variants are most likely to be the result of amplification induced errors. Note, however, that the filter is **NOT suitable for amplicon data**, as for this you will not expect coverage of both forward and reverse reads. The filter has a single parameter:
  - **Direction frequency:** Variants that are not supported by at least this frequency of reads from each direction are removed.
- **Relative read direction filter:** The relative read direction filter attempts to do the same thing as the 'Read direction filter', but does this in a statistical, rather than absolute, sense: it tests whether the distribution among forward and reverse reads of the variant carrying reads is different from that of the total set of reads covering the site. The statistical, rather than absolute, approach makes the filter less stringent. The filter has one parameter:
  - **Significance:** Variants whose read direction distribution is significantly different from the expected with a test at this level are removed. The lower you set the significance cut-off, the fewer variants will be filtered out.
- Read position filter: The read position filter is a filter that attempts to remove systematic errors in a similar fashion as the 'Read direction filter', *but* that is also **suitable for hybridization-based data**. It removes variants that are located differently in the reads carrying it than would be expected given the general location of the reads covering the variant site. This is done by categorizing each sequenced nucleotide (or gap) according to the mapping direction of the read and also where in the read the nucleotide is found; each read is divided in five parts along its length and the part number of the nucleotide is recorded. This gives a total of ten categories for each sequenced nucleotide and a given site will have a distribution between these ten categories for the reads covering the site. If a variant is present in the site, you would expect the variant nucleotides to follow the same distribution. The read position filter carries out a test for whether the read position distribution of the variant carrying reads is different from that of the total set of reads covering the site. The filter has one parameter:
  - **Significance:** Variants whose read position distribution is significantly different from the expected with a test at this level, are removed. The lower you set the significance cut-off, the fewer variants will be filtered out.

Figure 29.11 shows an example of a variant that is removed by the 'Read direction' filter. To see the direction of the reads, you must adjust the viewer settings in the 'Reads track' side panel to 'Disconnect paired reads'. Note that variant calling was done ignoring non-specific matches and broken pair reads, so only the 16 intact forward paired reads (the green reads) are considered. In this example there was no intact reverse reads.

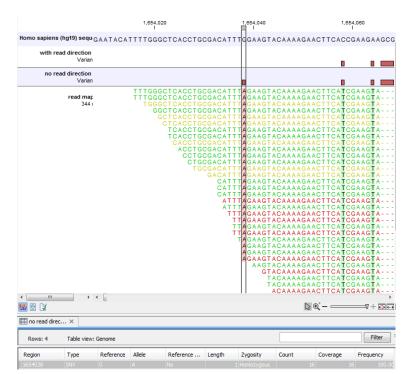

Figure 29.11: Example of a variant that is removed by the 'Read direction' filter.

Figure 29.12 shows an example of a variant that is removed by the 'Read position' filter, but not by the 'Read direction' filter. This variant is only seen in a set of reads having a similar start position, while reads that start in a different location do not contain this variant (e.g., none of the reads that start after position 186,641,600 carry the variant). This could indicate the incorporation of an incorrect base during the library preparation process rather than a true biological variant. The purpose of the 'Read position' filter is to reduce the presence of these types of variants. As with all noise filters, the more stringent the setting, the more likely you are to remove false positives and enrich your result for true positive variant calls but comes with the risk of filtering out true positives as well.

Understanding the type of false positive this filter is intended to remove will help you to determine what makes sense for your data set. For example, if your sequencing data did not include a PCR step or hybrid capture step, you may wish to use more lax settings for this filter (or not use it at all).

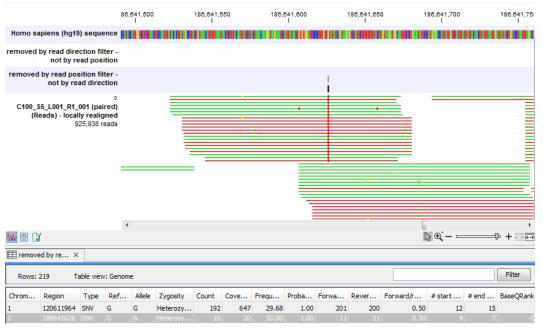

Figure 29.12: A variant that is filtered out by the Read position filter but not by the Read direction filter.

### Technology specific filters

• Remove pyro-error variants: This filter can be used to remove insertions and deletions in the reads that are likely to be due to pyro-like errors in homopolymer regions. There are two types of such errors: They may occur either at (1) the immediate ends of homopolymer regions or (2) as an 'overspill' a few nucleotides downstream of a homopolymer region. In case (1) the exact numbers of the same number of nucleotide is uncertain and a sequence like "AAAAAAAA" is sometimes reported as "AAAAAAAAA". In case (2) a sequence like "CGAAAAAGTCG" may sometimes get an 'overspill' insertion of an A between the T and C so that the reported sequence is C "CGAAAAGTACG". Note that the removal is done in the reads as a very first step, before calling the initial 1 bp variants.

There are two parameters that must be specified for this filter:

- In homopolymer regions with minimum length: Only insertion or deletion variants in homopolymer regions of at least this length will be removed.
- With frequency below: Only insertion or deletion variants whose frequency (ignoring all non-reference and non-homopolymer variant reads) is lower than this threshold will be removed.

Note that the higher you set the **With frequency below** parameter, the more variants will be removed. Figure 29.13 shows an example of a variant that is called when the pyro-error filter with minimum length setting 3 and frequency setting 0.5 is used, but that is filtered when the frequency setting is increased to 0.8. The variant has a frequency of 55.71.

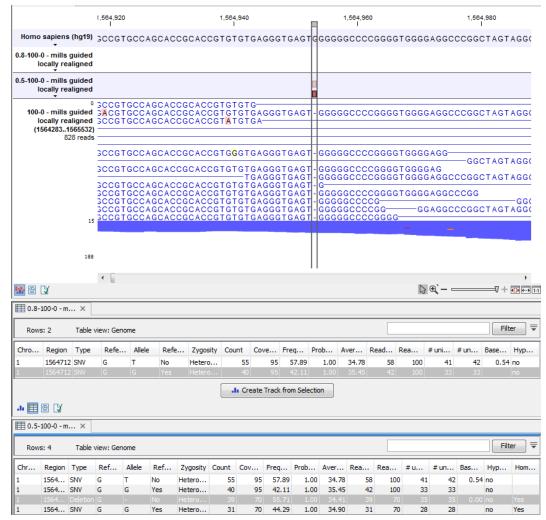

Figure 29.13: An example of a variant that is filtered out when the pyro-error filter is applied with settings 3 and 0.8, but not with settings 3 and 0.5.

In addition to the example above, a simple example is provided below in figure 29.14 to illustrate the difference between variant frequency and pyro-variant removal frequency (where non-reference and non-homopolymer variant reads are ignored).

| Reference<br>14bp                 | CGTCAAAAAAGGG                                                                                                    |
|-----------------------------------|----------------------------------------------------------------------------------------------------|
| 0<br><b>Reads</b><br>6 reads<br>6 | CGT CAAAAAA - GGG<br>CGT CAAAAAA - GGG<br>CGT CAAAAAA - GGG<br>CGT CAAAAAA - GGG<br>CGT CAAAAAAAGGG<br>CGT CAAAAAAAAGGG |
| Reads (Variants)<br>Variants (2)  | A                                                                                                    |

Figure 29.14: An example of a simple read mapping with 6 mapped reads. Three of them indicate a deletion, two match the reference, and one read is an A to T SNP

The read with the T variant is not counted when calculating the frequency for the homopolymer deletion, because we only want to estimate how often a homopolymer variant appears for a given

allele, and the T read is not from the same allele as the A and gap reads.

For the deletion, the variant frequency will be 50 percent, if it is reported. This is because it appears in 3 of 6 reads.

However, the pyro-variant removal frequency is 0.6, because it appears in 3 of 5 reads that come from the same allele. Thus the deletion will only be removed by the pyro-filter if the **With frequency below** parameter is above 0.6 and the **In homopolymer regions with minimum length** parameter is less than 7.

## 29.6 Variant Detection - the outputs

The Variant Detection Tools have the following outputs: a variant track, an annotated variant table and a report (figure 29.15). The report contains information on the estimated error model and, as only the Fixed ploidy and the Low Frequency Variant Detection tool uses an error model, the report is only available for those, and not for the Basic Variant Detection tool.

The outputs are described below. Note that this description can also be applied to variant files that were imported as GVF or VCF files - as described in section 7.2), or downloaded from external databases (e.g. dbSNP, HapMap, or 1000genomes) - as described in section 7.2)).

| 1. Choose where to run                                   | Result handling                     |
|----------------------------------------------------------|-------------------------------------|
| 2. Select read mappings                                  | Output options                      |
| <ol> <li>Low frequency variant<br/>parameters</li> </ol> | Create track                        |
| 4. General filters                                       | Create annotated table              |
| 5. Noise filters                                         | Create report                       |
| 6. Result handling                                       | Result handling                     |
|                                                          | <ul><li>Open</li><li>Save</li></ul> |
| 18                                                       | Log handling                        |
| AL OF CONTRACT                                           | Open log                            |

Figure 29.15: Output options.

## 29.6.1 Variant tracks

A variant track (figure 29.16) usually contains the following information for each variant:

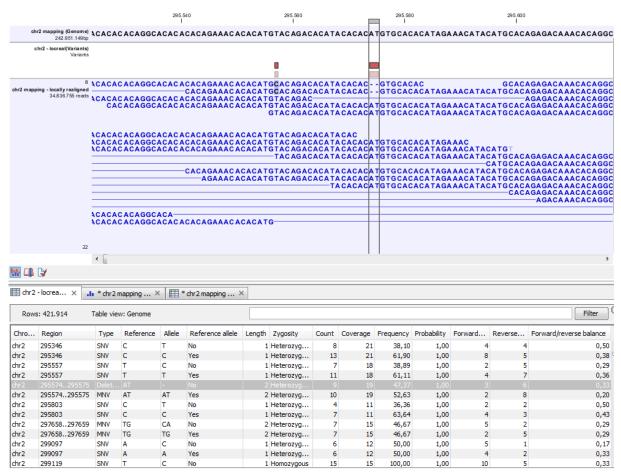

Figure 29.16: Variant track. The figure shows a track list (top), consisting of a reference sequence track, a variant track and a read mapping. The variant track was produced by running the Fixed Ploidy Variant Detection tool on the reads track. The variant track has been opened in a separate table view by double-clicking on it in the track list. By selecting a row in the variant track table, the track list view is centered on the corresponding variant.

Chromosome The name of the reference sequence on which the variant is located.

**Region** The region on the reference sequence at which the variant is located. The region may be either a 'single position', a 'region' or a 'between position region'. Examples are given in figure 29.17.

Type Variants are classified into five different types:

- SNV. A single nucleotide variant. This means that one base is replaced by one other base. This is also often referred to as a SNP. SNV is preferred over SNP because the latter includes an extra layer of interpretation about variants in a population. This means that an SNV could potentially be a SNP but this cannot be determined at the point where the variant is detected in a single sample.
- MNV. This type represents two or more SNVs in succession.
- Insertion. This refers to the event where one or more bases are inserted in the experimental data compared to the reference.
- Deletion. This refers to the event where one or more bases are deleted from the experimental data compared to the reference.

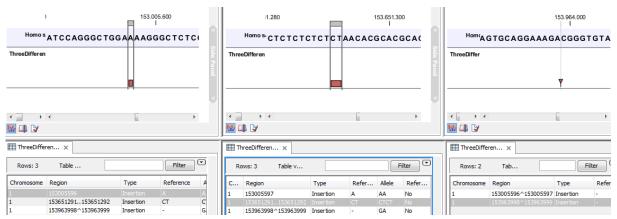

Figure 29.17: Examples of variants with different types of 'Region' column contents. The left-most variant has a 'single position' region, the middle variant has a 'region' region and the right-most has a 'between positions' region.

• Replacement. This is a more complex event where one or more bases have been replaced by one or more bases, where the identified allele has a length different from the reference (i.e., involving an insertion or deletion). Basically, this type represents variants that cannot be represented in the other four categories. An example could be AAA->CC. This cannot be resolved into a SNV or an MNV because the number of bases is different between the experimental data and the reference, it is not an insertion because something is also deleted from the reference, and it is not a deletion because something is also inserted.

Note about overlapping variants: If two different types of variants occur in the same location, these are reported separately in the output table. This is particularly important when SNPs occur in the same position as an MNV. Usually, multiple SNVs occurring alongside each other would simply be reported as one MNV, but if one SNV of the MNV is found in additional case samples by itself, it will be reported separately. For example, if an MNV of AAT -> GCA at position 1 occurs in five of the case samples, and the SNV at position 1 of A -> G occurs in an additional 3 samples (so 8 samples in total), the output table will list the MNV and SNV information separately. However, the SNV will be shown as being present in only 3 samples, as this is the number in which it appears "alone".

**Reference** The reference sequence at the position of the variant.

- **Allele** The allele sequence of the variant.
- **Reference allele** Describes whether the variant is identical to the reference. This will be the case one of the alleles for most, but not all, detected heterozygous variants (e.g. the variant detection tool might detect two variants, A and G, at a given position in which the reference is 'A'. In this case the variant corresponding to allele 'A' will have 'Yes' in the 'reference allele' column entry, and the variant corresponding to allele 'G' would have 'No'. Had the variant detection tool called the two variants 'C' and 'G' at the position, both would have had 'No' in the 'Reference allele' column).
- **Length** The length of the variant. The length is 1 for SNVs, and for MNVs it is the number of allele or reference bases (which will always be the same). For deletions, it is the length of the deleted sequence, and for insertions it is the length of the inserted sequence. For

replacements, both the length of the replaced reference sequence and the length of the inserted sequence are considered, and the longest of those two is reported.

#### Linkage

- **Zygosity** The zygosity of the variant called, as determined by the variant detection tool. This will be either 'Homozygous', where there is only one variant called at that position or 'Heterozygous' where more than one variant was called at that position.
- **Count** The number of 'countable' reads supporting the allele. The 'countable' reads are those that are used by the variant detection tool when calling the variant. Which reads are 'countable' depends on the user settings when the variant calling is performed if e.g. the user has chosen 'Ignore broken pairs', reads belonging to broken pairs are not 'countable'. Note that, although overlapping paired reads have two reads in their overlap region, they only represent one fragment, and are counted only as one. (Please see the column 'Read count' below for a column that reports the value for 'reads' rather than for 'fragments'). Note also that the count value reported in the table may differ from the one accessible from the track's tooltip, as the 'count' value in the table is generated taking into account quality score and frequency of sequencing errors.
- **Coverage** The fragment coverage at this position. Only 'countable' fragments are considered (see under 'Count' above for an explanation of 'countable' fragments). Note that, although overlapping paired reads have two reads in their overlap region, they only represent one fragment, and overlapping paired reads contribute only 1 to the coverage. (Please see the column 'Read coverage' below for a column that reports the value for 'reads' rather than for 'fragments'). Also see overlapping pairs in section 29.1.3 for how overlapping paired reads are treated.)
- **Frequency** The number of 'countable' reads supporting the allele divided by the number of 'countable' reads covering the position of the variant ('see under 'Count' above for an explanation of 'countable' reads). Please see section 30.1.2 for a description of how to remove low frequency variants.
- **Forward** and **Reverse read count** The number of 'countable' forward or reverse reads supporting the allele (see under 'Count' above for an explanation of 'countable' reads). Also see more information about overlapping pairs in section 29.1.3.
- Forward and Reverse read coverage Coverage for forward or reverse reads supporting the allele.
- **Forward/reverse balance** The minimum of the fraction of 'countable' forward reads and 'countable' reverse reads carrying the variant among all 'countable' reads carrying the variant (see under 'Count' above for an explanation of 'countable' reads). Some systematic sequencing errors can be triggered by a certain combination of bases. This means that sequencing one strand may lead to sequencing errors that are not seen when sequencing the other strand. In order to evaluate whether the distribution of forward and reverse reads is approximately random, this value is calculated as the minimum of the number of forward reads divided by the total number of reads and the number of reverse reads divided by the total number of reads and the number of forward and reverse reads for a given allele would give a value of 0.5. (See also more information about overlapping pairs in section 29.1.3.)

**Average quality** The average base quality score of the bases supporting a variant. The average quality score is calculated by adding the Q scores of the nucleotides supporting the variant, and dividing this sum by the number of nucleotides supporting the variant. In the case of a deletion, the quality score reported is the lowest average quality of the two bases neighboring the deleted one. Similarly for insertions, the quality in reads where the insertion is absent is inferred from the lowest average of the two bases on either side of the position.

In rare cases, it can be possible that the quality score reported in this column for a deletion or insertion is below the threshold set for 'Minimum central quality', because this parameter is not applied to any quality value calculated from positions *outside* of the central variant. To remove low quality variants from the output, use the **Remove Marginal Variants** tool (see section 30.1.2).

If there are no values in this column, it is probably because the sequencing data was imported without quality scores (learn more about importing quality scores from different sequencing platforms in section 7.3).

- **Probability** The contents of the Probability column (for Low Frequency and Fixed Ploidy Variant Detection tool only) depend on the variant detection tool that produced and the type of variant:
  - In the Fixed Ploidy Variant Detection Tool, the probability in the resulting variant track's 'Probability' column is NOT the probability referred to in the wizard. The probability referred to in the wizard is the required minimum (posterior) probability that the site is NOT homozygous for the reference. The probability in the variant track 'Probability' column is the posterior probability of the particular site-type called. The fixed ploidy tool calculates the probability of the different possible configurations at each site. So using this tool, for single site variants the probability column just contains this quantity (for variants that span multiple positions see below).
  - The Low Frequency Variant Detection tool makes statistical tests for the various possible explanations for each site. This means that the probability for the called variant must be estimated separately since it is not part of the actual variant calling. This is done by assigning prior probabilities to the various explanations for a site in a way that makes the probability for two explanations equal in exactly the situation where the statistical test shifts from preferring one explanation to the other. For a given single site variant, the probability is then calculated as the sum of probabilities for all the explanations containing that variant. So if a G variant is called, the reported probability is the sum of probabilities for these configurations: G, A/G, C/G, G/T, A/C/G, A/G/T, C/G/T, and A/C/G/T (and also all the configurations containing deletions together with G).

For multi position variants, an estimate is made of the probability of observing the same read data if the variant did not exist and all observations of the variant were due to sequencing errors. This is possible since a sequencing error model is found for both the fixed ploidy and rare variant tools. The probability column contains one minus this estimated probability. If this value is less than 50%, the variant might as well just be the result of sequencing errors and it is not reported at all.

**Read count** The number of 'countable' reads supporting the allele. Only 'countable' reads are considered (see under 'Count' above for an explanation of 'countable' reads). Note that each read in an overlapping pair contribute 1. To view the reads in pairs in a reads

track as single reads, check the 'Disconnect paired reads' option in the side-panel of the reads track. (Please see the column 'Count' above for a column that reports the value for 'fragments' rather than for 'reads').

- **Read coverage** The read coverage at this position. Only 'countable' reads are considered (see under 'Count' above for an explanation of 'countable' reads). Note that each read in an overlapping pair contribute 1. To view the reads in pairs in a reads track as single reads, check the 'Disconnect paired reads' option in the side-panel of the reads track. (Please see the column 'Coverage' above for a column that reports the value for 'fragments' rather than for 'reads').
- **# Unique start positions** The number of unique start positions for 'countable' fragments that support the variant. This value can be important to look at in cases with low coverage. If all reads supporting the variant have the same start position, you could suspect that it is a result of an amplification error.
- **# Unique end positions** The number of unique end positions for 'countable' fragments that support the variant. This value can be important to look at in cases with low coverage. If all reads supporting the variant have the same end position, you could suspect that it is a result of an amplification error.
- **BaseQRankSum** The BaseQRankSum column contains an evaluation of the quality scores in the reads that have a called variant compared with the quality scores of the reference allele. Reference alleles and variants for which no corresponding reference allele is called do not have a BaseQRankSum value. The score is a z-score derived using the Mann-Whitney U test, so a value of -2.0 indicates that the observed qualities for the variant are two standard deviations below what would be expected if they were drawn from the same distribution as the reference allele qualities. A negative BaseQRankSum indicates a variant with lower quality than the reference variant, and a positive z-score indicates higher quality than the reference.
- **Read position test probability** The test probability for the test of whether the distribution of the read positions variant in the variant carrying reads is different from that of all the reads covering the variant position.
- **Read direction test probability** Tests whether the distribution among forward and reverse reads of the variant carrying reads is different from that of all the reads covering the variant position. This value reflects a balanced presence of the variant in forward and reverse reads (1: well-balanced, 0: un-balanced). This p-value is based on a statistic that we assume follows a Chi-square(df=2) distribution under the null hypothesis of the variant having equal frequency on reads from both direction. Note that GATK uses a Fisher's exact test for the same purpose. The difference between both approaches lead to a potential overestimation of p-values output by the workbench's variant detection tools.
- **Hyper-allelic** Basic and Fixed Ploidy Variant detectors only: Contains "yes", if the site contains more variants than the user-specified ploidy predicts, "no" if not.
- **Genotype** Fixed Ploidy only: Contains the most probable genotype for the site.
- **Homopolymer** The column contains "Yes" if the variant is likely to be a homopolymer error and "No" if not. This is assessed by inspecting all variants in homopolymeric regions longer than 2. A variant will get the mark "yes" if it is a homopolymeric length variation of the

reference allele, or a length variation of another variant that is a homopolymeric variation of the reference allele. When several overlapping homopolymeric variants are identified, all except the most frequent are marked as being homopolymer. However, if one of the overlapping, homopolymeric variants is the reference allele, then all of them are marked as homopolymer.

**QUAL** Measure of the significance of a variant, i.e., a quantification of the evidence (read count) supporting the variant, relative to the coverage and what could be expected to be seen by chance, given the error rates in the data.

The mathematical derivation of the value is depends on the set of probabilities of generating the nucleotide pattern observed at the variant site (1) by sequencing errors alone and (2) under the different allele models of the variant caller allows. QUAL is calculated as  $-10\log_{10}(1-p)$ , p being the probability that a particular variant exists in the sample. QUAL is capped at 200 for p=1, with 200: highly significant, 0: insignificant. In rare cases, the QUAL value cannot be calculated for specific variant and as a result the QUAL field will be empty. A QUAL value of 10 indicates a 1 in 10 chance that the called variant is an error, while a QUAL of 100 indicates a 1 in  $10^{10}$  chance that the called variant is an error.

#### Interpretation of logarithmically linked values

Average quality tells if the reads supporting a variant are likely to have the correct base call, while QUAL tells the confidence of the variant being present in the sample.

Both Average Quality and QUAL are logarithmically linked to error probabilities, so the interpretation of the values is similar.

| Average Quality |      | Probability of incorrect base calls in the reads supporting the variant | Average base call accuracy in the reads<br>supporting the variant |
|-----------------|------|-------------------------------------------------------------------------|-------------------------------------------------------------------|
|                 | QUAL | Probability of incorrect variant call                                   | Variant call accuracy                                             |
| 10              | 10   | 1 in 10                                                                 | 90%                                                               |
| 20              | 20   | 1 in 100                                                                | 99%                                                               |
| 30              | 30   | 1 in 1,000                                                              | 99.9%                                                             |
| 60              | 60   | 1 in 1,000,000                                                          | 99.9999%                                                          |
| -               | 100  | 1 in 10 <sup>10</sup>                                                   | 99.99999999%                                                      |
| _               | 200  | at least 1 in 10 <sup>20</sup>                                          | at least 99.99999999999999999999                                  |

Please note that the variants in the variant track can be enriched with information using the annotation tools in section 30.2.

A variant track can be imported and exported in VCF or GVF formats. An example of the gvf-file giving rise to the variants shown in figure 29.17 is given in figure 29.18.

| ##g | ##gff-version 3        |           |           |   |  |  |                                                        |  |  |  |
|-----|------------------------|-----------|-----------|---|--|--|--------------------------------------------------------|--|--|--|
| ##g | ##gvf-version 1.06     |           |           |   |  |  |                                                        |  |  |  |
| ##f | ##file-date 2013-09-23 |           |           |   |  |  |                                                        |  |  |  |
| #fi | le-encoding wind       | lows-1252 |           |   |  |  |                                                        |  |  |  |
| 1   | CLC insertion          | 153005596 | 153005596 | 0 |  |  | ID=CLC_1;Variant_seq=AA;Reference_seq=A;               |  |  |  |
| 1   | CLC insertion          | 153651291 | 153651292 | 0 |  |  | <pre>ID=CLC_2;Variant_seq=CTCT;Reference_seq=CT;</pre> |  |  |  |
| 1   | CLC insertion          | 153963999 | 153963998 | 0 |  |  | <pre>ID=CLC_3;Variant_seq=GA;Reference_seq=-;</pre>    |  |  |  |

Figure 29.18: A gvf file giving rise to the variants in the figure above.

## 29.6.2 The annotated variant table

While the track table contains reference alleles and non-reference alleles, the annotated table lists only non-reference alleles. It include for each allele a subset of the columns of the variant track table and three additional columns (see figure 29.19).

| Reference | Туре     | Reference | Allele | Overlapping annotations              | Coding region change    | Amino acid change       |
|-----------|----------|-----------|--------|--------------------------------------|-------------------------|-------------------------|
| 3574524   | SNV      | т         | С      |                                      |                         |                         |
| 3574532   | SNV      | т         | С      |                                      |                         |                         |
| 3574536   | SNV      | т         | С      |                                      |                         |                         |
| 3575808   | SNV      | Α         | т      | Gene: TEP1, mRNA: TEP1               |                         |                         |
| 3655632   | SNV      | С         | Α      | Gene: OSGEP, CDS: OSGEP, mRNA: OSGEP | NP_060277.1:c.681G>T    | NP_060277.1:p.Glu227Asp |
| 3655679   | Deletion | Α         | -      | Gene: OSGEP                          | NP_060277.1:c.637-3delT |                         |
| 3655684   | SNV      | т         | G      | Gene: OSGEP                          | NP_060277.1:c.637-8A>C  |                         |
| 3656277   | SNV      | С         | т      | Gene: OSGEP, CDS: OSGEP, mRNA: OSGEP | NP_060277.1:c.597G>A    |                         |
| 3656304   | SNV      | т         | С      | Gene: OSGEP, CDS: OSGEP, mRNA: OSGEP | NP_060277.1:c.570A>G    |                         |
|           |          |           |        |                                      |                         |                         |

Figure 29.19: An example of an annotated variant table.

When the variant calling is performed on a read mapping in which gene and cds annotations are present on the reference sequence, the three columns will contain the following information:

- **Overlapping annotation** This shows if the variant is covered by an annotation. The annotation's type and name will displayed. For annotated reference sequences, this information can be used to tell if the variant is found in a coding or non-coding region of the genome. **Note** that annotations of type Variation and Source are not reported.
- **Coding region change** For variants that fall within a coding region of a gene, the change is reported according to the standard conventions as outlined in http://varnomen.hgvs.org/.
- **Amino acid change** If the reference sequence of the mapping is annotated with ORF or CDS annotations, the variant detection tool will also report whether the variant is synonymous or non-synonymous. If the variant changes the amino acid in the protein translation, the new amino acid will be reported. The nomenclature used for reporting is taken from http://varnomen.hgvs.org/.

If the reference sequence has no gene and cds annotations these columns will have the entry "NA".

Try using a stand-alone reference with a stand-alone read mapping to avoid this situation. Also, the variant track may be enriched with information similar to that contained in the above three annotated variant table columns by using the track-based annotation tools in section 30.2).

The table can be **Exported** ( $\stackrel{\text{res}}{\longrightarrow}$ ) as a CSV file (comma-separated values) and imported into e.g. Excel. Note that the CSV export includes all the information in the table, regardless of filtering and what has been chosen in the **Side Panel**. If you only want to use a subset of the information, simply select and **Copy** ( $\stackrel{\text{res}}{\longrightarrow}$ ) the information.

Note that if you make a split view of the table and the mapping (see section 2.1.4), you will be able to browse through the variants by clicking in the table. This will cause the view to jump to the position of the variant.

This table view is not well-suited for downstream analysis, in which case we recommend working with tracks instead (see section 29.6.1).

## 29.6.3 The variant detection report

In addition to the estimated error rates of the different types of errors shown in figure 29.21, the report contains information on the total error rates for each quality score as well as a distribution of the qualities of the individual bases in the reads in the read mapping, at the sites that were examined for variants (see figure 29.20).

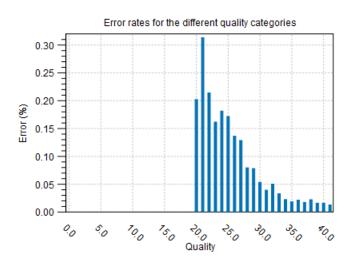

#### 1.1 Error rates for quality categories

1.2 Qualities of examined sites

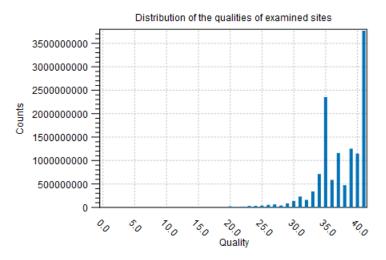

Figure 29.20: Part of the contents of the report on the variant calling.

# 29.7 Fixed Ploidy and Low Frequency Detection tools: detailed descriptions

This section provides a detailed description of the models, methods and estimation procedures behind the Fixed Ploidy and Low Frequency Variant Detection tools. For less detailed descriptions please see sections 29.2 and 29.3.

## **29.7.1** Variant Detection - error model estimation

The Fixed Ploidy and Low Frequency Variant Detection tools both rely on statistical models for the sequencing error rates. An error model is assumed and estimated for each quality score. Typically low quality read nucleotides will have a higher error rate than high quality nucleotides. In the error models, different types of errors have their own parameter, so if A's for example more often tend to result in erroneous G's than other nucleotides, that is also recognized by the error models. The parameters are all estimated from the data set being analyzed, so will adapt to the sequencing technology used and the characteristics of the particular sequencing runs. Information on the estimated error rates can be found in the Reports (see section 29.6 and figure 29.21).

| Called (across):<br>Actual (below): | A      | С      | G      | Т      | Ν     | -       |
|-------------------------------------|--------|--------|--------|--------|-------|---------|
| A                                   | 99.828 | 0.015  | 0.086  | 0.023  | 0.044 | 0.005   |
| С                                   | 0.050  | 99.854 | 0.034  | 0.043  | 0.017 | 0.002   |
| G                                   | 0.043  | 0.011  | 99.897 | 0.029  | 0.017 | 0.003   |
| Т                                   | 0.026  | 0.050  | 0.032  | 99.868 | 0.021 | 0.003   |
| -                                   | 0.000  | 0.000  | 0.000  | 0.000  | 0.000 | 100.000 |

1.5 Estimated frequencies of actual to called bases (quality scores: 20-29)

Number of sequenced bases with quality scores 20-29: 382,854,867

| Called (across):<br>Actual (below): | A      | С      | G      | Т      | Ν     | -       |
|-------------------------------------|--------|--------|--------|--------|-------|---------|
| A                                   | 99.979 | 0.001  | 0.008  | 0.003  | 0.008 | 0.001   |
| С                                   | 0.010  | 99.976 | 0.002  | 0.008  | 0.002 | 0.001   |
| G                                   | 0.008  | 0.001  | 99.974 | 0.012  | 0.004 | 0.001   |
| Т                                   | 0.003  | 0.008  | 0.002  | 99.983 | 0.003 | 0.001   |
| -                                   | 0.000  | 0.000  | 0.000  | 0.000  | 0.000 | 100.000 |

1.6 Estimated frequencies of actual to called bases (quality scores: 30-39)

Number of sequenced bases with quality scores 30-39: 7,400,088,878

Figure 29.21: Example of estimated error rates estimated from a whole exome sequencing Illumina data set.

The figure shows average estimated error rates across bases in the given quality score intervals (20-29 and 30-39, respectively). As expected, the estimated error rates (that is, the off-diagonal elements in the matrices in the figure) are higher for bases with lower quality scores. Note also that although the matrices in the figure show error rates of bases within *ranges of* quality scores, a separate matrix is estimated for each quality score in the error model estimation.

## 29.7.2 The Fixed Ploidy Variant Detection tool: Models and methods

This section describes the model, method and estimation procedure behind the Fixed Ploidy Variant Detection tool. The Fixed Ploidy Variant Detection tool is designed for detecting variants in samples for which the ploidy is known. As the Fixed Ploidy Variant Detection tool assumes, and hence can exploit, information about underlying possible allele type sites, this variant caller has particularly high *specificity* for samples for which the ploidy assumption is valid.

## **The Fixed Ploidy Variant Detection tool**

The purpose of the Fixed Ploidy Variant Detection tool is to call variants in samples with known ploidy from read mapping data. It can detect variants in samples from haploid (e.g. bacteria), diploid (e.g. human) and polyploid (upto tetraploid) organisms (e.g. higher plants). It detects Single Nucleotide Variants (SNVs), MNVs (Multiple Nucleotide Variants), insertions, deletions as well as replacements (combinations of neighboring insertions, deletions and SNVs for which the positions are ambiguous).

The algorithm behind the Fixed Ploidy Variant Detection tool combines a Bayesian model with a Maximum Likelihood approach. Variants are called by examining the posterior probabilities from the Bayesian model: at any given site a variant is called if the sum of the posterior probabilities of the site types that are different from the homozygous reference allele site type is larger than the user-specified 'probability' cut-off value. The variant called is the variant that corresponds to the site type with the highest posterior probability. When evaluating the posterior probabilities in the Bayesian model, maximum likelihood estimates for the parameters of the model are used. These are obtained from the likelihood function using an Expectation Maximization (EM) approach.

## The model for the Fixed Ploidy Variant Detection tool

The statistical model for the Fixed Ploidy Variant Detection tool consists of a model for the **the** possible site types, S, and their prior probabilities,  $f_s, s \in S$ , and for the sequencing errors, e.

**Prior site type probabilities:** The set of possible site types is determined entirely by the assumed ploidy, and consists of the set of possible underlying nucleotide allele combinations that can exist within an individual with the specified number of alleles. E.g. if the specified ploidy is 2, the individual has two alleles, and the nucleotide at each allele can either be an A, a C, a G, a T or a -. The set of possible types for the diploid individual's sites is thus:

$$S = \{A/A, A/C, A/G, A/T, A/-, C/C, C/G, C/T, C/-, G/G, G/T, G/-, T/T, T/-, -/-\}.$$

Note that, as we cannot distinguish the alleles from each other there are not  $5 \times 5 = 25$  possible site types, but only 15 (that is, the allele combination A/C is indistinguishable from the allele combination C/A).

We let  $f_s$  denote the prior probabilities of the site types  $s \in S$ . The prior probabilities of the site types are the frequencies of the true site types in the mapping. The values of these are unknown, and need to be estimated from the data.

**Error probabilities:** The model for the sequencing errors describes the probabilities with which the sequencing machine produces the nucleotide M, when what it should have produced was the nucleotide N, (M and  $N \in \{A, C, G, T, -\}$ ). When quality values are available for the nucleotides in the reads, we let each quality value have its own error model; if

not, a single model is assumed for all nucleotides. Each error model has the following 25 parameters:

$$\{e(N \to M) | N, M \in \{A, C, G, T, -\}\}.$$

The values of these parameters are also unknown, and hence also need to be estimated from the data.

#### Deriving the posterior probabilities of the site types

We will call a variant at a site if the sum of the posterior probabilities of the non-homozygous reference site types is larger than the user-specified cut-off value. For this we need to be able to calculate the posterior site type probabilities. We here derive the formula for these.

Using the Bayesian approach we can write the posterior probability of a site type, *t*, as follows:

$$P(t|data) = \frac{P(data|t)P(t)}{P(data)}$$
$$= \frac{P(data|t)P(t)}{\sum_{s \in S} P(data|s)P(s)},$$
(29.1)

where P(t) is the prior probability of site type t (that is,  $f_s, s \in S$ , from above) and P(data|t) is the likelihood of the data, given the site type t. The data consists of all the nucleotides in all the reads in the mapping. For a particular site, assume that we have k reads that cover this site, and let i be an index over the nucleotides observed,  $n_i$ , in the reads at this site. We thus have:

$$P(data|t) = P(n_1, \dots, n_k|t).$$

To derive the likelihood of the data,  $P(n_1, ..., n_k|t)$ , we first need some notation: For a given site type, t, let  $P_t(N)$  be the probability that an allele from this site type has the nucleotide N. The  $P_t(N)$  probabilities are known and are determined by the ploidy: For a diploid organism,  $P_t(N) = 1$  if t is a homozygous site and N is one of the alleles in t, whereas it is 0.5 if t is a heterozygous and N is one of the alleles in t, and it is 0, if N is *not* one of the alleles in t. For a triploid organism, the  $P_t(N)$  will be either 0, 1/3, 2/3 or 1.

With this definition, we can write the likelihood of the data  $n_1, ..., n_k$  in a site t as:

$$P(n_1, ..., n_k | t) = \prod_{i=1}^k \sum_{N \in \{A, C, G, T, -\}} P_t(N) \times e_q(N \to n_i).$$
(29.2)

Inserting this expression for the likelihood, and the prior site type frequencies  $f_s$  and  $f_t$  for P(s) and P(t), in the expression for the posterior probability (29.1), we thus have the following equation for the posterior probabilities of the site types:

$$P(t|n_1, ..., n_k) = \frac{P(n_1, ..., n_k|t)f_t}{\sum_{s \in S} P(n_1, ..., n_k|s)f_s} = \frac{\prod_{i=1}^k \sum_{N \in \{A, C, G, T, -\}} P_t(N) \times e_q(N \to n_i)f_t}{\sum_{s \in S} \prod_{i=1}^k \sum_{N \in \{A, C, G, T, -\}} P_s(N) \times e_q(N \to n_i)f_s}$$
(29.3)

The unknowns in this equation are the prior site type probabilities,  $f_s, s \in S$ , and the error rates  $\{e(N \to M) | N, M \in \{A, C, G, T, -\}\}$ . Once these have been estimated, we can calculate the posterior site type probabilities using the equation 29.3 for each site type, and hence, for each site, evaluate whether the sum of the posterior probabilities of the non-homozygous reference site types is larger than the cut-off. If so, we will set out current estimated site type to be that with the highest posterior probability.

#### Estimating the parameters in the model for the Fixed Ploidy Variant Detection tool

The Fixed Ploidy Variant Detection tool uses the Expectation Maximization (EM) procedure for estimating the unknown parameters in the model, that is, the prior site type probabilities,  $f_s, s \in S$  and the error rates  $\{e(N \to M) | N, M \in \{A, C, G, T, -\}\}$ . The EM procedure is an iterative procedure: it starts with a set of initial prior site type frequencies,  $f_s^0, s \in S$  and a set of initial error probabilities,  $\{e_q^0(N \to M) | N, M \in \{A, C, G, T, -\}\}$ . It then iteratively updates first the prior site type frequencies (to get  $f_s^1, s \in S$ ), then the error probabilities (to get  $\{e_a^1(N \to M) | N, M \in \{A, C, G, T, -\}\}$ , then the site type frequencies again, etc. (a total of four rounds), in such a manner that the observed nucleotide patterns at the sites in the alignment become increasingly likely. To give an example of the forces at play in this iteration: as you increase the error rates you will decrease the likelihood of observing 'clean' patterns (e.g. patterns of only As and Cs at site types A/C) and increase the likelihood of observing 'noisy' patterns (e.g. patterns of other than only As, and C at site types A/C). If, on the other hand, you decrease the error rates, you will increase the likelihood of observing 'clean' patterns and decrease the likelihood of observing 'noisy' patterns. The EM procedure ensures that the balance between these two is optimized relative to the data observed (assuming, of course, that the ploidy assumption is valid).

#### Updating equations for the prior site type probabilities

We first derive the updating equations for the prior site type probabilities  $f_s, s \in S$ . The probability that the site is of type t given that we observe the nucleotides  $n_1, ..., n_k$  in the reads at the site is:

$$P(t|n_1,...,n_k) = \frac{P(t,n_1,...,n_k)}{\sum_{s \in S} P(s,n_1,...,n_k)} \\ = \frac{P(t)P(n_1,...,n_k|t)}{\sum_{s \in S} P(s)P(n_1,...,n_k|s)}$$
(29.4)

Now, for P(t) we use our current value for  $f_t$ , and if we further insert the expression for  $P(n_1, ..., n_k|t)$  (29.2) we get:

$$P(t|n_1, ..., n_k) = \frac{f_t \prod_{i=1}^k \sum_{N \in \{A, C, G, T, -\}} P_t(N) \times e_q(N \to n_i)}{\sum_{s \in S} f_s \prod_{i=1}^k \sum_{N \in \{A, C, G, T, -\}} P_s(N) \times e_q(N \to n_i)}$$
(29.5)

We get the updating equation for the prior site type probabilities,  $f_t, t \in S$ , from equation 29.5: Let *h* index the sites in the alignment (h = 1, ...H). Given the current values for the set of site frequencies,  $f_t, t \in S$ , and the current values for the set of error probabilities, we obtain updated values for the site frequencies,  $f_t^*, t \in S$ , by summing the site type probabilities given the data (as given by equation 29.5) across all sites in the alignment:

$$f_t^* = \frac{\sum_{h=1}^{H} \frac{f_t \prod_{i=1}^k \sum_{N \in \{A,C,G,T,-\}} P_t(N) \times e_q(N \to n_i^h)}{\sum_{s \in S} f_s \prod_{i=1}^k \sum_{N \in \{A,C,G,T,-\}} P_s(N) \times e_q(N \to n_i^h)}}{H}$$
(29.6)

#### Updating equations for the error rates

For the updating equations for the error probabilities, we consider a read, i, at a given site, h. The joint probability of the true nucleotide in the read,  $r_i^h$ , at the site being N and the data  $n_1^h, ..., n_{k_h}^h$  is:

$$P(r_{i}^{h} = N, n_{1}^{h}, ..., n_{k_{h}}^{h})$$

$$= \sum_{s \in S} f_{s} P(r_{i}^{h} = N, n_{1}^{h}, ..., n_{k_{h}}^{h} | s)$$

$$= \sum_{s \in S} f_{s} \prod_{i} P(r_{i}^{h} = N, n_{i}^{h} | s)$$

$$= \sum_{s \in S} f_{s} P(r_{i}^{h} = N, n_{i}^{h} | s) \prod_{j \neq i} P(n_{j}^{h} | s)$$

$$= \sum_{s \in S} f_{s} (P_{s}(N) \times e_{q_{ih}}(N \to n_{i}^{h}) \prod_{j \neq i} N' \in \{A, C, G, T, -\}} P_{s}(N') \times e_{q_{j}}(N' \to n_{j}^{h})) \quad (29.7)$$

Using Bayes formula again, as we did above in 29.4, we get:

$$P(r_{i}^{h} = N | n_{1}^{h}, ..., n_{k_{h}}^{h}) = \frac{P(r_{i}^{h} = N, n_{1}^{h}, ..., n_{k}^{h})}{P(n_{1}^{h}, ..., n_{k_{h}}^{h})}$$
$$= \frac{P(r_{i}^{h} = N, n_{1}^{h}, ..., n_{k_{h}}^{h})}{\sum_{N' \in \{A, C, G, T, -\}} P(r_{i}^{h} = N', n_{1}^{h}, ..., n_{k_{h}}^{h})}$$
(29.8)

and inserting the expression from equation 29.7:

$$P(r_{i}^{h} = N | n_{1}^{h}, ..., n_{k_{h}}^{h}) = \frac{\sum_{s \in S} f(s)(P_{s}(N) \times e_{q_{ih}}(N \to n_{i}^{h}) \prod_{j \neq i} \sum_{N' \in \{A, C, G, T, -\}} P_{s}(N') \times e_{q_{j}^{h}}(N' \to n_{j}^{h}))}{\sum_{N' \in \{A, C, G, T, -\}} (\sum_{s \in S} f(s)(P_{s}(N') \times e_{q_{ih}}(N' \to n_{i}^{h}) \prod_{j \neq i} \sum_{N' \in \{A, C, G, T, -\}} P_{s}(N') \times e_{q_{j}^{h}}(N' \to n_{j}^{h})))} = \frac{\sum_{s \in S} f(s)(P_{s}(N)e_{q_{ih}}(N \to n_{i}^{h}) \prod_{j \neq i} \sum_{N' \in \{A, C, G, T, -\}} P_{s}(N') \times e_{q_{j}^{h}}(N' \to n_{j}^{h})))}{(\sum_{s \in S} f(s) \prod_{j} \sum_{N' \in \{A, C, G, T, -\}} P_{s}(N') \times e_{q_{j}^{h}}(N' \to n_{j}^{h}))}$$
(29.9)

The equation 29.9 gives us the probabilities for a given read, *i*, and site, *h*, given the data  $n_1^h, ..., n_k^h$ , that the true nucleotide is  $N, N \in \{A, C, G, T, -\}$ , given our current values of the error

rates and site probabilities. Since we know the sequenced nucleotide in each read at each site, we can get new updated values for the error rate of producing an M nucleotide when the true nucleotide is N,  $e_q^*(N \to M)$ , for  $N, M \in \{A, C, G, T, -\}$  by summing the probabilities of the true nucleotide being N for all reads across all sites for which the sequenced nucleotide is M, and dividing by the sum of all probabilities of the true nucleotide being a N across all reads and all sites:

$$e_q^*(N \to M) = \frac{\sum_h \sum_{i=1,\dots,k_h:n_i^h = M} P(r_i^k = N | n_1^h, \dots, n_{k_h}^h)}{\sum_h \sum_{i=1,\dots,k_h} P(r_i^k = N | n_1^h, \dots, n_{k_h}^h)}$$

### **29.7.3** The Low Frequency Variant Detection tool: Models and methods

This section describes the model, method and estimation procedure behind the Low Frequency Variant Detection tool. The Low Frequency Variant Detection tool is designed to detect variants in a sample for which the ploidy is unknown. The Low Frequency Variant Detection tool has a particularly high *sensitivity* for detecting variants that are present at any, and in particularly at low, allele frequencies.

#### The model for the Low Frequency Variant Detection tool

The purpose of the Low Frequency Variant Detection tool is to call variants in samples with unknown ploidy (e.g., samples of limited tumor purity) using read mapping data. It will detect germline as well as somatic variants, and may also be used on samples from other high-ploidy organisms, or pooled samples. Like the Fixed Ploidy Variant Detection tool it detects Single Nucleotide Variants (SNVs), MNVs (Multiple Nucleotide Variants), insertions, deletions as well as replacements (combinations of neighboring insertions, deletions and SNVs for which the positions are ambiguous).

The Low Frequency Variant Detection algorithm relies on multinomial models to determine the presence of different alleles at a given site and an error model to account for sequencing error. The error model employed here is the same as is used in the Fixed Ploidy Variant Detection tool, described in section 29.7.2.

The multinomial models are of the kind "there are q different nucleotide alleles present at the site with frequencies  $f_i$ , i = 1, ..., q,  $\sum_{i=1}^{q} f_i = 1$ ", where the number of alleles, q, differ. The models that are evaluated at each site are given in Table 29.1.

In words, model  $M_x$  can be described as: "There is really only the X nucleotide allele present at the site, all other nucleotides are due to errors" and model  $M_{x,y,z}$  as: "There are really only the nucleotide alleles X, Y and Z present at the site, all other nucleotides are due to errors". The hypotheses where a single nucleotide is present in the sample have no free parameters (there is just one frequency parameter and it must be 1). A hypothesis stating that a site is a mixture of two different nucleotides, e.g. [A/G] has one free parameter since there are frequencies for two nucleotides but they have to sum to one.

Parameter estimation relies on the Maximum Likelihood principle, and, as the Fixed Ploidy Variant Detection tool, the EM algorithm is used for estimating the parameters of the model. Given an initial set of parameter values for the error rates, the different multinomial models are evaluated at each site by finding the maximum likelihood estimates of the frequency parameters for each model. The model that offers the best explanation of the data (while taking care to adjust for

| Model           | Alleles present at the site                            | Description                                                                                                    | Free<br>parameters*                |
|-----------------|--------------------------------------------------------|----------------------------------------------------------------------------------------------------|------------------------------------|
| $M_x$           | x                                                      | the only allele present at the site is $x$ .                                                                                                    | none                               |
| $M_{x,y}$       | x and y                                                | x is present at frequency $1 - f$ , y at frequency $f$                                                                                            | f                                  |
| $M_{x,y,z}$     | x, y and z                                             | $x$ is present at frequency $1 - (f_1 + f_2)$ , y at frequency $f_1$ and $z$ at frequency $f_2$                                                   | $f_1$ and $f_2$                    |
| $M_{x,y,z,w}$   | x, $y$ , $z$ and $w$                                   | $x$ is present at frequency $1 - (f_1 + f_2 + f_3)$ , y at frequency $f_1$ , z at frequency $f_2$ and w at frequency $f_3$                        | $f_1$ , $f_2$ and $f_3$            |
| $M_{x,y,z,w,v}$ | <i>x</i> , <i>y</i> , <i>z</i> , <i>w</i> and <i>v</i> | $x$ is present at frequency $1 - (f_1 + f_2 + f_3)$ , y at frequency $f_1$ , z at frequency $f_2$ , w at frequency $f_3$ and w at frequency $f_4$ | $f_1$ , $f_2$ , $f_3$<br>and $f_4$ |

Table 29.1: The multinomial models evaluated at each site. X, Y, Z, W and V each take on one of the values A, C, G, T, or-  $(X \neq Y \neq Z \neq W \neq V)$ . Free parameters\*: the parameters that are free in each of the multinomial models of the Low Frequency Variant Detection tool.

the numbers of parameters in the multinomial model, using a criterion adopted from the Akaike Information criterion) is chosen as the current guess of the true allelic situation at that site, and given that, the error rates are re-estimated. Given the new error estimates, the maximum log likelihoods for all possible multinomial models are again evaluated and updated frequencies are produced. This procedure is performed a total of four times. After the final round of estimation the multinomial model that offers the best explanation of the data is chosen as the winning model, and variants are called according to that model.

Below we describe in detail how we choose among competing models and derive the updating equations for the EM estimation of the frequency and error rate parameters.

## Updating the choice of favored multinomial model for each site

Given a set of error rates, and, for each site, a set of Maximum Likelihood estimates of the nucleotide allele frequencies for each multinomial model, we can calculate the Maximum loglikelihood values for each of the models at each site. Since the hypotheses with fewer free parameters are special cases of hypotheses with more free parameters, the hypotheses with the most free parameters will necessarily have the highest likelihoods. We wish to only favor a model with more parameters over one with fewer, if it offers a significantly better explanation of the data at the site. In the simple case where we have nested models (e.g. a hypothesis,  $H_0$ , with no free parameters and an alternative hypothesis,  $H_1$ , which has one free parameter and contains  $H_0$  as a special case) it is a well known result that twice the loglikehood ratio is approximately  $\chi^2$  distributed with a parameter that is equal to the difference between the number of free parameters in the hypotheses, n:

$$2\log\frac{L(H_1)}{L(H_0)} \sim \chi^2(n).$$

If we write  $c_n(p)$  for the inverse cumulative probability density function for a  $\chi^2(n)$  distribution evaluated at 1 - p, we get a cutoff value for when we prefer  $H_1$  over  $H_0$  at the significance level given by p.

We wish to compare all models together and some of these will not be nested. We therefore generalize this approach to apply to any set of multinomial model hypothesis  $H_m$ , m = 1..., M. For each model we calculate the value:

$$v_m = 2\log L(H_m) - c_{df_m}(p)$$
(29.10)

where  $df_m$  is the number of free parameters in hypothesis  $H_m$ . We now prefer the hypothesis with the highest value of v (note that when comparing a hypothesis with zero free parameters to another hypothesis, we get exactly the same results as with the log likelihood ratio approach). If this hypothesis is that only the reference allele is present at the site, no variants are called. For other models, the variants corresponding to the alleles hypothesized by the models are called.

The approach applied is an extension of the Akaike approach: In the Akaike approach you subtract twice the number of parameters, whereas in the approach that we apply, we subtract  $c_{df_x}(p)$ , whereby additional parameters are punished relative to the significance level, p, rather than in a fashion that is linear in the number of parameters. This means that the more parameters that are present, the more reluctant we will be to add even more.

#### Updating equations for the multinomial model frequency parameters

Consider a site, h, and let  $n_i^h$  be the nucleotide observed in read i at this site, i = 1, ..., k. For each of the multinomial models that may explain the data at the site we have a number of frequency parameters. For simplicity, we consider the model which states that there are two alleles present at the site, the reference allele, y, and another allele x, and let f be the frequency parameter for the non-reference allele (hence the frequency of the reference allele,  $f_y$ , is 1 - f). Models with more alleles are treated in a similar manner.

We want to estimate the parameter for the frequency of the x allele at the site h, f, by the fraction of true nucleotides that are x at this site, given the observed data:

$$f^* = \frac{\sum_{i=1}^k P(r_i^h = x | n_i^h)}{k}.$$
 (29.11)

To calculate this we use Bayes Theorem on the numerator:

=

$$P(r_i^h = x | n_i^h) = \frac{P(r_i^h = x, n_i^h)}{P(n_i^h)}$$
(29.12)

$$= \frac{P(x) \times e(x \to n_i^h)}{P(x) \times e(x \to n_i^h) + P(y) \times e(y \to n_i^h)}$$
(29.13)

$$\frac{f \times e(x \to n_i^h)}{f \times e(x \to n_i^h) + (1 - f) \times e(y \to n_i^h)}$$
(29.14)

Inserting our current values for the frequency parameter f under the model, and the error rates  $e(x \to n_i^h)$  and  $e(y \to n_i^h)$ , in 29.12, and further inserting the obtained values in 29.11 gives us updated values for the frequency parameter f.

#### Updating equations for the error rates

Consider a site h and a read i. The joint probability of the true nucleotide in the read,  $r_i^h$ , at the site being N and the observed nucleotide at the site  $n_i^h$  is:

$$P(r_i^h = N, n_i^h) = P_h(N)e_{q_i^h}(N \to n_i^h).$$
(29.15)

Using Bayes Theorem, the probability of the true nucleotide in the read,  $r_i^h$ , at the site being N, given that we observe  $n_i^h$  is:

$$P(r_i^h = N | n_i^h) = \frac{P(r_i^h = N, n_i^h)}{\sum_{N' \in A, C, G, T, -} P(r_i^h = N', n_i^h)}.$$
(29.16)

Inserting 29.15 in 29.16 we get:

$$P(r_i^h = N | n_i^h) = \frac{P_h(N)e_{q_i^h}(N \to n_i^h)}{\sum_{N' \in A, C, G, T, -} P_h(N')e_{q_i^h}(N' \to n_i^h)}.$$
(29.17)

The equation 29.17 gives us the probabilities for a given read, *i*, and site, *h*, given the observed nucleotide  $n_i^h$ , that the true nucleotide is  $N, N \in \{A, C, G, T, -\}$ , given our current values for the frequency *f* (inserted for  $P_h(N)$ ) and error rates. Since we know the sequenced nucleotide in each read at each site, we can get new updated values for the error rate of producing an *M* nucleotide when the true nucleotide is  $N, e_q^*(N \to M)$ , for  $N, M \in \{A, C, G, T, -\}$  by summing the probabilities of the true nucleotide being *N* for all reads across all sites for which the sequenced nucleotide is *M*, and dividing by the sum of all probabilities of the true nucleotide being a *N* across all reads and all sites:

$$e_q^*(N \to M) = \frac{\sum_h \sum_{i=1,\dots,k_h: n_i^h = M} P(r_i^k = N | n_i^h)}{\sum_h \sum_{i=1,\dots,k_h} P(r_i^k = N | n_i^h)}$$

#### **Probability of the variant**

A probability value is reported for each variant call in the variant track table column with the header "Probability". For the Fixed Ploidy Variant Detection tool this value is the posterior probability of the site being different from the homozygous reference site. This is possible to calculate because the model behind the Fixed Ploidy Variant Detection tool is Bayesian. As the model for the Low Frequency Variant Detection tool is not a Bayesian model, such a value strictly speaking does not exist. However, as a proxy for such a value we report the support for the winning model m relative to the total support of all models:

$$P_m = \frac{e^{v_m}}{\sum_{m'} e^{v_{m'}}}$$

### 29.8 Copy Number Variant Detection

The Copy Number Variant Detection tool is designed to detect copy number variations (CNVs) from targeted resequencing experiments.

The tool takes read mappings and target regions as input, and produces amplification and deletion annotations. The annotations are generated by a 'depth-of-coverage' method, where the target-level coverages of the case and the controls are compared in a statistical framework using a model based on 'selected' targets. Note that to be 'selected', a target has to have a coverage higher than the specified coverage cutoff AND must be found on a chromosome that was not identified as a coverage outlier in the chromosomal analysis step. If fewer than 50 'selected' targets are found suitable for setting up the statistical models, the CNV tool will terminate prematurely.

The algorithm implemented in the Copy Number Variant Detection tool is inspired by the following papers:

- Li et al., CONTRA: copy number analysis for targeted resequencing, Bioinformatics. 2012, 28(10):1307-1313 [Li et al., 2012].
- Niu and Zhang, The screening and ranking algorithm to detect DNA copy number variations, Ann Appl Stat. 2012, 6(3): 1306-1326 [Niu and Zhang, 2012].

For more information, you can also read our whitepaper: https://digitalinsights. qiagen.com/files/whitepapers/Biomedical\_Genomics\_Workbench\_CNV\_White\_Paper. pdf.

The Copy Number Variant Detection tool identifies CNVs regions where the normalized coverage is statistically significantly different from the controls.

The algorithm carries out the analysis in several steps.

- 1. Base-level coverages are analyzed for all samples, and a robust coverage baseline is generated using the control samples.
- 2. Chromosome-level coverage analysis is carried out on the case sample, and any chromosomes with unexpectedly high or low coverages are identified.
- 3. Sample coverages are normalized, and a global, target-level statistical model is set up for the variation in fold-change as a function of coverage in the baseline.
- 4. Each chromosome is segmented into regions of similar fold-changes.
- 5. The expected fold-change variation in region is determined using the statistical model for target-level coverages. Region-level CNVs are identified as the regions with fold-changes significantly different from 1.0.
- 6. If chosen in the parameter steps, gene-level CNV calls are also produced.

# 29.8.1 The Copy Number Variant Detection tool

To run the Copy Number Variant Detection tool, go to:

# Toolbox | Resequencing Analysis (🙀) | Copy Number Variant Detection (🚓)

Select the case read mapping and click Next.

You are now presented with choices regarding the data to use in the CNV prediction method, as shown in figure 29.22.

| Gx Copy Number Variant E | Detection (CNVs)                                                                | ×     |
|--------------------------|---------------------------------------------------------------------------------|-------|
| 1. Choose where to run   | Input and reference parameters                                                  |       |
| 2. Select read mappings  | Input parameters                                                                |       |
| 3. Input and reference   | Target regions track 🚓 Target Region Coverage Proband                           | _ 🔊   |
| parameters               | Merge overlapping targets                                                       |       |
| 4. Algorithm parameters  | Control mappings 🚟 Read Mapping Unaffected Parent, Read Mapping Affected Parent | ø     |
| 5. Result handling       | Gene track 🚓 Gene List with Putative Causal Variants Proband                    | ø     |
|                          | Read filters                                                                    |       |
|                          | ☑ Ignore non-specific matches                                                   |       |
|                          | ☑ Ignore broken pairs                                                           |       |
|                          |                                                                                 |       |
|                          |                                                                                 |       |
|                          |                                                                                 |       |
| Help Reset               | t <u>Previous</u> <u>Next</u> <u>Finish</u>                                     | ancel |

Figure 29.22: The first step of the CNV detection tool.

- **Target regions track** An annotation track containing the regions targeted in the experiment must be chosen. This track must not contain overlapping regions, or regions made up of several intervals, because the algorithm is designed to operate on simple genomic regions.
- Merge overlapping targets When enabled, overlapping target regions will be merged into one larger target region by expanding the first region to include all the bases of the overlapping targets, regardless of their strandedness. CNV calls are made on this larger region of merged amplicons, considered to be of undefined strand if it originated from both + and - stranded targets.
- **Control mappings** You must specify at least one read mapping or coverage table. The control mappings will be used to create a baseline by the algorithm. Coverage tables can be generated using the **QC for Targeted Sequencing** tool, see section 27.1. When using coverage tables, it is important to use the same target region and settings for handling non-specific matches and broken pairs in this tool and in **QC for Targeted Sequencing**. For the best results, the controls should be matched with respect to the most important experimental parameters, such as gender and technology. If using non-matched controls, the CNVs reported by the algorithm may be less accurate.
- **Gene track** Optional: If you wish, you can provide a gene track, which will be used to produce gene-level output as well as CNV-level output.
- **Ignore non-specific matches** If checked, the algorithm will ignore any non-specifically mapped reads when counting the coverage in the targeted positions. Note: If you are interested in predicting CNVs in repetitive regions, this box should be unchecked.
- **Ignore broken pairs** If checked, the algorithm will ignore any broken paired reads when counting the coverage in the targeted positions.

Click **Next** to set the parameters related to the target-level and region-level CNV detection, as shown in as shown in figure 29.23.

• **Threshold for significance** P-values lower than the threshold for significance will be considered "significant". The higher you set this value, the more CNVs will be predicted.

| 1. Choose where to run                  | Algorithm parameters                      |  |
|-----------------------------------------|-------------------------------------------|--|
| <ol> <li>Choose where to run</li> </ol> | Statistics                                |  |
| 2. Select read mappings                 | Threshold for significance 0.05           |  |
| <ol> <li>Input and reference</li> </ol> | Minimum fold change for amplification 1.4 |  |
| parameters                              | Minimum fold change for deletion 1.4      |  |
| A. Algorithm parameters                 | Low coverage cutoff 30                    |  |
| 5. Result handling                      | Graining level                            |  |
|                                         | Coarse                                    |  |
|                                         | ○ Intermediate                            |  |
|                                         | ) Fine                                    |  |
|                                         | Enhance single-target sensitivity         |  |
|                                         |                                           |  |

Figure 29.23: The second step of the CNV detection tool

• Minimum fold change for amplification and Minimum fold change for deletion You must specify the minimum fold changes for a CNV call for amplification and deletion. If the absolute value of the fold change of a CNV is less than the value specified in this parameter, then the CNV will be filtered from the results, even if it is otherwise statistically significant. For example, if a minimum fold-change of 1.5 is chosen for amplification, then the adjusted coverage of the CNV in the case sample must be 1.5 times higher than the coveage in the baseline for it to pass the filtering step. Similarly, if a minimum fold-change of 1.5 is chosen for deletion, then the adjusted coverage of the CNV in the case sample must be 1.5 times higher than the coveage in the baseline for it to pass the filtering step. Similarly, if a minimum fold-change of 1.5 is chosen for deletion, then the adjusted coverage of the CNV in the case sample must be 1.5 times lower than the coverage in the baseline.

If you do not want to filter on the fold-change, enter 0.0 in these fields. Also, if your sample purity is less than 100%, it is necessary to take that into account when adjusting the fold-change cutoff. This is described in more detail in section 29.8.1. Note: This value is used to filter the Region-level CNV track. The Target-level CNV track will always include full information for all targets.

• Low coverage cutoff If the average coverage of a target is below this value in the control read mappings, it will be considered "low coverage" and it will not be used to set up the statistical models, and p-values will not be calculated for it in the target-level CNV prediction.

**Note:** Targets with low control coverage are included when targets are binned to identify region level copy numbers. Hence the number of targets supporting a region-level CNV can be very low if some targets have low control coverage and having many targets with low control coverage should be avoided. This can be achieved by setting an appropriate low coverage cutoff or by removing targets from the target regions file that are known to have low coverage.

- **Graining level** The graining level is used for the region-level CNV prediction. Coarser graining levels produce longer CNV calls and less noise, and the algorithm will run faster. However, smaller CNVs consisting of only a few targets may be missed at a coarser graining level.
- **Graining level** The graining level is used for the region-level CNV prediction. Coarser graining levels produce longer CNV calls and less noise, and the algorithm will run faster. However, smaller CNVs consisting of only a few targets may be missed at a coarser graining level.
  - Coarse: prefers CNVs consisting of many targets. The algorithm is most sensitive to CNVs spanning over 10 targets. This is the recommended setting if you expect

large-scale deletions or insertions, and want a minimal false positive rate.

- Intermediate: prefers CNVs consisting of an intermediate number of targets. The algorithm is most sensitive to CNVs spanning 5 or more targets. This is the recommended setting if you expect CNVs of intermediate size.
- Fine: prefers CNVs consisting of fewer targets. The algorithm is most sensitive to CNVs spanning 3 or more targets. This is the recommended setting if you want to detect CNVs that span just a few targets, but the false positive rate may be increased.

**Note:** The CNV sizes listed above are meant as general guidelines, and are not to be interpreted as hard rules. Finer graining levels will produce larger CNVs when the signals for this are sufficiently clear in the data. Similarly, the coarser graining levels will also be able to predict shorter CNVs under some circumstances, although with a lower sensitivity.

• Enhance single-target sensitivity All of the graining levels assume that a CNV spans more than one target. If you are also interested in very small CNVs that affect down to a single target in your data, check the 'Enhance single-target sensitivity' box. This will increase the sensitivity of detection of very small CNVs, and has the greatest effect in the case of the coarser graining levels. Note however that these small CNV calls are much more likely to be false positives. If this box is unchecked, only larger CNVs supported by several targets will be reported, and the false positive rate will be lower.

Clicking **Next**, you are presented with options about the results (see figure 29.24). In this step, you can choose to create an algorithm report by checking the **Create algorithm report** box. Furthermore, you can choose to output results for every target in your input, by checking the **Create target-level CNV track** box.

| Gx Copy Number Variant                                 | Detection (CNVs)                                            | × |
|--------------------------------------------------------|-------------------------------------------------------------|---|
| 1. Choose where to run                                 | Result handling                                             |   |
| 2. Select read mappings                                | Output options                                              |   |
| <ol> <li>Input and reference<br/>parameters</li> </ol> | Create target-level CNV track                               |   |
| 4. Algorithm parameters                                | Result handling                                             | _ |
| 5. Result handling                                     | ● Open ○ Save                                               |   |
| 011010                                                 | Log handling                                                |   |
| Help Res                                               | et <u>Previous</u> <u>N</u> ext <u>Einish</u> <u>Cancel</u> |   |

Figure 29.24: Specifying whether an algorithm report and a target-level CNV track should be created.

When finished with the settings, click **Next** to start the algorithm.

#### Copy number and fold change

When configuring the minimum fold change thresholds for calling CNVs, it can be useful to understand the difference between copy number and fold change and the relationship between tumor fold change, sample fold change and sample purity.

The copy number (CN) gives the number of copies of a gene. For a normal diploid sample the copy number, or ploidy, of a gene is 2.

The fold change is a measure of how much the copy number of a case sample differs from that of a normal sample. When the copy number for both the case sample and the normal sample is 2, this corresponds to a fold change of 1 (or -1).

The sample fold change can be calculated from the normal copy number and sample copy number. The formula differs for amplifications and deletions:

Fold change, amplifications (CN(sample) > CN(normal)) = 
$$\frac{CN(sample)}{CN(normal)}$$
 (29.18)

Fold change, deletions (CN(sample) < CN(normal)) = 
$$-\frac{CN(normal)}{CN(sample)}$$
 (29.19)

Fold change values for amplifications and deletions are asymmetric in that a 50% increase in copy number from 2 to 3 (heterozygote amplification) converts to a fold change of 1.5, whereas a 50% decrease in copy number from 2 to 1 (heterozygous deletion), gives a fold change of -2.0. The difference is even more pronounced if we consider what could be interpreted as a homozygote duplication (copy number 4) and a homozygote deletion (copy number 0). Here, the calculated fold changes land at 2 and  $-\infty$ , respectively.

The fact that the same percent-wise change in coverage (copy number) leads to a higher fold change for deletions than for amplifications means that given the same amplification and deletion fold change cutoff there is a higher risk of calling false positive deletions than amplifications - it takes less coverage fluctuation to pass the fold change cutoff for deletions.

|                | Copy number | Fold change |
|----------------|-------------|-------------|
| Amplifications |             |             |
|                | 2           | 1           |
|                | 3           | 1.5         |
|                | 4           | 2           |
|                | 6           | 3           |
|                | 8           | 4           |
| Deletions      |             |             |
|                | 2           | -1          |
|                | 1           | -2          |
|                | 0.5         | -4          |
|                | 0.2         | -10         |
|                | 0.1         | -20         |
|                | 0           | $-\infty$   |

Table 29.2: The relationship between copy number and fold change for amplifications and deletions.

#### How to set the fold-change cutoff when the sample purity is not 100%

Given a sample purity of X%, and a desired detection level (absolute value of fold-change in 100% pure sample) of T, the following formula gives the required fold-change cutoff for an amplification:

$$\mathsf{cutoff} = \frac{X\%}{100\%} \times T + (1 - \frac{X\%}{100\%}). \tag{29.20}$$

For example, if the sample purity is 40%, and you want to detect 6-fold amplifications (e.g. 12 copies instead of 2), then the cutoff should be:

$$\mathsf{cutoff} = \frac{40\%}{100\%} \times 6 + (1 - \frac{40\%}{100\%}) = 3.0. \tag{29.21}$$

The following formula gives the required fold-change cutoff for a deletion:

$$\mathsf{cutoff} = \frac{1}{\frac{X\%}{100\%} \times \frac{1}{T} + (1 - \frac{X\%}{100\%})}.$$
(29.22)

For example, if the sample purity is 40%, and you want to detect a 2-fold deletions (e.g. 1 copy instead of 2), then the cutoff should be:

$$\mathsf{cutoff} = \frac{1}{\frac{40\%}{100\%} \times \frac{1}{T} + (1 - \frac{40\%}{100\%})} = 1.25.$$
(29.23)

Figure 29.25 and Figure 29.26 shows the required fold-change cutoffs in order to detect a particular degree of amplification or deletion respectively at different sample purities.

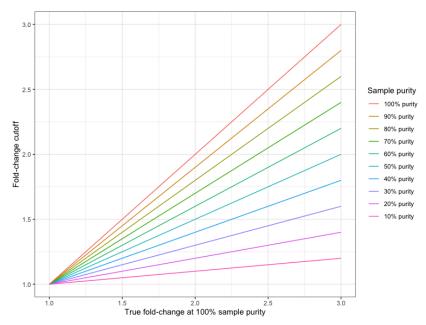

Figure 29.25: The required fold-change cutoff to detect amplifications of different magnitudes as a function of sample purity.

The Copy Number Variant Detection tool calls CNVs that are both global outliers on the targetlevel, and locally consistent on the region-level. The tool produces several outputs, which are described below.

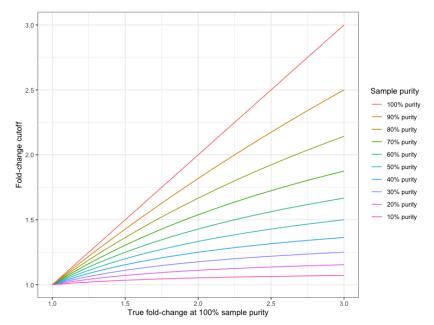

Figure 29.26: The required fold-change cutoff to detect deletions of different magnitudes as a function of sample purity.

# 29.8.2 Region-level CNV track (Region CNVs)

The algorithm will produce a region-level annotation track, which contains the CNV regions detected by the algorithm. Every annotation in this track joins one or more targets from the input target track, to produce contiguous CNVs. Each CNV in the region-level tracks is characterized in terms of the following properties:

- **Minimum CNV length:** The minimum CNV length is the length of the region-level CNV annotation. This number should be interpreted as the lowest bound for the size of the CNV. The "true" CNV can extend into the adjacent genomic regions that have not be targeted.
- **P-value:** The p-value corresponds to the probability that an observation identical to the CNV, or even more of an outlier, would occur by chance under the null hypothesis. The null hypothesis is that of no CNVs in the data. The p-value for a CNV region is calculated by combining the p-values of its constituent targets (discarding any low-coverage targets) using Fisher's method.
- **Fold-change (adjusted):** The fold-change of the *adjusted* case coverage compared to the baseline. Negative fold-changes indicate deletions, and positive fold-changes indicate amplifications. A fold-change of 1.0 (or -1.0) represents identical coverages. The fold-changes are adjusted for statistical differences between targets with different sequencing depths. The fold-change for a CNV region is the median of the adjusted fold-changes of its constituent targets (discarding any low-coverage targets). Note: if your sample purity is less than 100%, you need to take that into account when interpreting the fold-change values. This is described in more detail in section 29.8.2.

**Consequence:** The consequence classifies statistically significant CNVs as "Gain" or "Loss".

**Number of targets:** The total number of targets forming the (minimal) CNV region.

- **Targets:** A list of the names of the targets forming the (minimal) CNV region. Note however that the list is truncated to 100 characters. If you want to see all the targets that constitute the CNV region, you can use the target-level output (section 29.8.3).
- **Comments:** The comments can include useful information for interpreting individual CNV calls. The possible comments are:
  - 1. Small region: If a region only consists of 1 target, it is classified as a 'small region'. The p-value of this region is therefore based on evidence from just one target, and may be less accurate than p-values for larger regions.
  - 2. Disproportionate chromosome coverage: If a region is found on a chromosome that was determined to have disproportionate coverage, this will be noted in the comments. This means that the targets constituting this region were not used to set up the statistical models. Furthermore, the size and fold-change value of this CNV region may explain why the chromosome was detected to have disproportionate coverage.
  - 3. Low coverage: If all targets inside a region had low-coverage, then the region will be classified as a 'low-coverage' region, and will be given a p-value of 1.0. You will only see these regions in the results if you set the significance cutoff to 1.0.

These properties can be found in separate columns when viewing the tracks in table view.

**Note:** The region-level calls do not guarantee that a single, larger CNV will always be called in just one CNV region. This is because adjacent region-level CNV calls are not joined into a single region if their average fold-changes are sufficiently different. For example, if a 2-fold gain is detected in a region and a 3-fold gain is detected in an immediately adjacent region of equal size, then these may appear in the results as two separate CNVs, or one single CNV with a 2.5-fold gain, depending on your chosen graining level, and the fold-changes observed in the rest of the data.

#### How to interpret fold-changes when the sample purity is not 100%

If your sample purity is less than 100%, it is necessary to take that into account when interpreting the fold-change values. Given a sample purity of X%, and an amplification with an observed fold-change of F, the following formula gives the actual fold-change that would be seen if the sample were 100% pure:

fold-change in 100% pure sample 
$$= \frac{F-1}{X/100\%} + 1$$
 (29.24)

For example, if the sample purity is 40%, and you have observed an amplification with a fold-change of 3, then the fold-change in the 100% pure sample would have been:

fold-change in 100% pure sample = 
$$\frac{3.0 - 1}{40\%/100\%} + 1 = 6.0.$$
 (29.25)

For a deletion the formula for converting an observed (absolute) fold-change to the actual (absolute) fold change is:

fold-change in 100% pure sample = 
$$\frac{F \times X/100\%}{1 - F \times (1 - X/100\%)}$$
 (29.26)

For example, if the sample purity is 40%, and you have a deletion with an absolute fold-change of 1.25, then the absolute fold-change in the 100% pure sample would have been:

fold-change in 100% pure sample = 
$$\frac{1.25 \times 40/100\%}{1 - 1.25 \times (1 - 40/100\%)} = 2.0.$$
 (29.27)

Figures 29.27 and 29.28 shows the 'true' fold changes for different observed fold-changes at different sample purities.

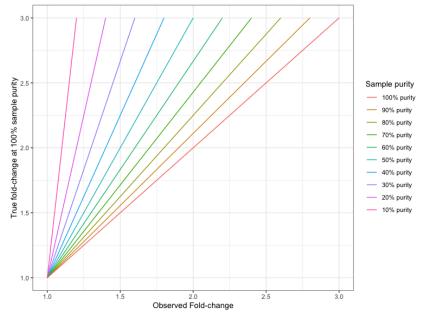

Figure 29.27: The true amplification fold-change in the 100% pure sample, for different observed fold-changes, as a function of sample purity.

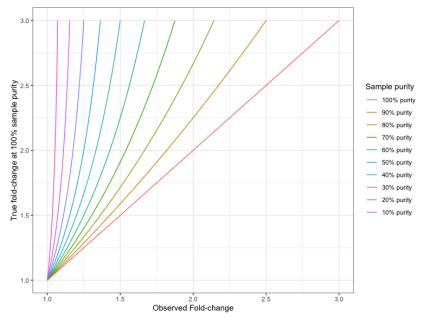

Figure 29.28: The true deletion fold-change in the 100% pure sample, for different observed fold-changes, as a function of sample purity.

# 29.8.3 Target-level CNV track (Target CNVs)

The algorithm will produce a target-level CNV track, if you have chosen to create one when running the algorithm. The target-level CNV track is an annotation track, containing one annotation for every target in the input data. Inspection of the target-level CNV track can provide additional information about identified region-level CNVs as well as regions where no CNVs were detected. The sample is not considered covered enough for statistical purposes if you have fewer than 49 statistically useful targets.

Each target is annotated with the following information:

- **Target number:** Targets are numbered in the order in which they occur in the genome. This information is used by the results report (see section 29.8.5).
- **Case coverage:** The normalized coverage of the target in the case sample.
- **Baseline coverage:** The normalized coverage of the target in the baseline.
- **Length:** The length of the target region.
- **P-value:** The p-value corresponds to the probability that an observation identical to the CNV, or even more of an outlier, would occur by chance under the null hypothesis. The null hypothesis is that of no CNVs in the data. The p-value in the target-level output reflects the global evidence for a CNV at that particular target. The target-level p-values are combined to produce the region-level p-values in the region-level CNV output.
- **FDR-corrected p-value:** The FDR-corrected p-values correct for false positives arising from carrying out a very high number of statistical tests. The FDR-corrected p-value will, therefore, always be larger than the uncorrected p-value.
- **Fold-change (raw):** The fold-change of the normalized case coverage compared to the normalized baseline coverage. The normalization corrects for the effects of different library sizes between the different samples. Negative fold-changes indicate deletions, and positive fold-changes indicate amplifications. A fold-change of 1.0 represents identical coverages.
- **Fold-change (adjusted):** As observed by Li et al (2012, [Li et al., 2012]), the fold-changes (raw) depend on the coverage. Therefore, the fold-changes have to be adjusted for statistical differences between targets with different sequencing depths, before the statistical tests are carried out. The results of this adjustment are found in the "Fold-change (adjusted)" column. Note that sometimes, this will mean that a change that appears to be an amplification in the "raw" fold-change column may appear to be a deletion in the "adjusted" fold-change column, or vice versa. This is simply because for a given coverage level, the raw fold-changes were skewed towards amplifications (or deletions), and this effect was corrected in the adjustment. Note: if your sample purity is less than 100%, you need to take that into account when interpreting the fold-change values. This is described in more detail in section 29.8.2.
- **Standard deviation:** The estimated standard deviation of log2 fold-change used to compute the p-value.
- **Statistically useful:** A target that has a coverage higher than the specified coverage cutoff, AND is found on a a chromosome that was not identified as a coverage outlier in the chromosomal analysis step.

- **Region (joined targets):** The region to which this target was classified to belong. The region may or may not have been predicted to be a CNV.
- **Regional fold-change:** The adjusted fold-change of the region to which this target belongs. This fold-change value is computed from all targets constituting the region.
- **Regional p-value:** The p-value of the region to which this target belongs. This is the p-value calculated from combining the p-values of the individual targets inside the region.
- **Regional consequence:** If the target is included in a CNV region, this column will show "Gain" or "Loss", depending on the direction of change detected for the region. Note, however, that the change detected for the region may be inconsistent with the fold-change for a single target in the region. The reason for this is typically statistical noise at the single target. Regional consequence column is only filled in the target-level output when the region is both significant (determined by the p-value) AND has a "Strong" effect size (determined by the fold-change).
- **Regional effect size:** The effect size of a target-level CNV reflects the magnitude of the observed fold-change of the CNV region in which the target was found. The effect size of a CNV is classified into the following categories: "Strong" or "Weak". The effect size is "Strong" if the fold-change exceeds the fold-change cutoff specified in the parameter steps. A "Weak" CNV calls will be filtered from the region-level output. Regional effect size column is only filled in the target-level output when the region is both significant (determined by the p-value) AND has a "Strong" effect size (determined by the fold-change).
- **Comments:** The comments can include useful information for interpreting the CNV calls. Possible comments in the target-level output are:
  - 1. Low coverage target: If the target had a coverage under the specified coverage cutoff, it will be classified as low-coverage. Low-coverage targets were not used in calculating the statistical models, and will not have p-values.
  - 2. Disproportionate chromosome coverage: If the target occurred on a chromosome that was detected to have disproportionate coverage. In this case, the target was not used to set up the statistical models.
  - 3. Atypical fold-change in region: If there is a discrepancy between the direction of fold-change detected for the target and the direction of fold-change detected for the region, then the fold-change of the target is "atypical" compared to the region. This is usually due to statistical noise, and the regional fold-change is likely to be more accurate in the interpretation, especially for large regions.

# 29.8.4 Gene-level annotation track (Gene CNVs)

If you have specified a gene track in the input parameters, you will get a gene-level CNV track as well. The gene-level CNV track is an annotation track, which is obtained by intersecting the region-level CNV track with the gene track in the input (ignoring any genes that do not overlap with the targets). Note that a single CNV may be reported several times in different genes, and a single gene may also be reported several times, if it is affected by more than one CNV. In addition to the annotations on the gene track supplied in the input parameters, the gene-level CNV track contains the following annotation columns:

- **Region length:** The length of the actual annotation. That is, the length of the CNV region intersected with the gene.
- **CNV region:** The *entire* CNV region affecting this gene (and possibly other genes).
- **CNV region length:** The length of the *entire* CNV region affecting this gene (and possibly other genes).
- **Consequence:** The consequence classifies statistically significant CNVs as "Gain" or "Loss".
- **Fold-change (adjusted):** The adjusted fold-change of the *entire* CNV region affecting this gene (and possibly other genes).
- **P-value:** The p-value of the *entire* CNV region affecting this gene (and possibly other genes).
- **Number of targets:** The total number of targets forming the *entire* CNV region affecting this gene (and possibly other genes).
- **Comments:** If the CNV region affecting this gene had any comments (as described in section 29.8.2, this will be present in the gene-level results as well.
- **Targets:** A list of the names of the targets forming the (minimal) CNV region forming the *entire* CNV region affecting this gene (and possibly other genes). Note however that the list is truncated to 100 characters. If you want to know the full list of targets inside the CNV region, you can use the target-level output track.

#### 29.8.5 CNV results report

The report contains information about the results of the Copy Number Variant Detection tool.

**Normalization** The Normalization section gives information about the sample-level and chromosomelevel coverages. Any chromosomes with disproportionate coverages are noted; targets on these chromosomes were ignored when setting up the statistical models.

**Target-level log2-ratios** The target-level coverage log-ratios are presented as a graph. Double click on it to see it in full view and access data points in a table.

An example is shown in figure 29.29. On the horizontal axis, the targets are placed in the order in which they appear in the genome. On the vertical axis, the adjusted coverage log-ratio of each target is plotted. The black line represents the actually observed mean adjusted log-ratio of coverage for each target. The cyan and red lines represent the 95% confidence intervals of the expected mean adjusted log-ratios of coverages, based on the statistical model. Chromosome boundaries are indicated as vertical lines.

**CNV statistics** The last section in the report provides some information about the number of CNVs called in the region-level prediction results. The number of uncalled or filtered regions are also shown.

#### 2.1 Coverage log2-ratios by target

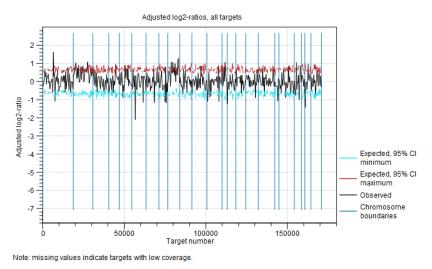

Figure 29.29: An example graph showing the mean adjusted log-ratios of coverages in the report produced by the Copy Number Variant Detection tool. In this example, the second and ninth chromosomes are amplified, and the log-ratios of coverages of targets on these chromosome are significantly higher than for targets on other chromosomes. The black line in these regions is outside the boundaries defined by the cyan and red lines.

## 29.8.6 CNV algorithm report

If you have chosen to produce an algorithm report in the output handling step of the wizard, an algorithm report will also be produced. This contains information about the statistical models of the algorithm, and can be used to evaluate how well the assumptions of the model were fulfilled. We will now present the different sections of this report.

#### Normalization and chromosome analysis

This section of the report is related to the first step of the Copy Number Variant Detection tool, where the chromosome-level coverages are analyzed to detect any outliers. The total coverages of the case chromosomes are plotted against the total coverages of the baseline, and the detected outliers are indicated. Chromosome coverages identified as disproportionate are marked with red crosses (see figure 29.30).

The graph is followed by a table, where the detailed chromosome coverages are shown after normalization. Chromosomes with disproportionate coverage and chromosomes without any targets are marked in the 'Comment' column. These chromosomes are the ones marked with red crosses in the graph in section 1.1. of the algorithm report, and these chromosomes were not used in the coverage normalization step.

#### **Prediction of target-level CNVs**

This section of the algorithm report gives information about the statistical models used to predict target-level CNVs.

Adjustment of log2-ratios The first two graphs in this section are related to the adjustment of the log-ratios of coverages as a function of log-coverage. The log-ratio of coverages for targets

#### 1.1 Chromosome coverage regression model

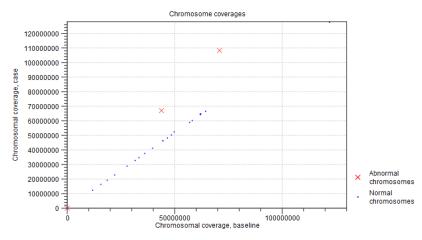

Figure 29.30: An example graph showing the coverages of the chromosomes in the case versus the baseline. In this example, three chromosomes are marked as abnormal. Two of these chromosomes are significantly amplified, and log-ratios of coverages of many targets on these chromosome are significantly higher than for targets on other chromosomes. The third outlier chromosome had zero coverage in both the case and the baseline.

depends on the level of coverage of the target, as observed by Li et al. (Bioinformatics, 2012), who also proposed that a linear correction should be applied [Li et al., 2012]. In the first of the two graphs, the non-adjusted log-ratios of target coverages are plotted against the log-coverage of the targets. In the second graph, the mean log-ratios are plotted after adjustment (figure 29.31). If the model fits the data, we expect to see that the adjusted mean log-ratios are centered around 0 for all log-coverages, and the variation decreases with increasing log-coverage.

**Statistical model for adjusted log2-ratios** In this section of the algorithm report, you can see how well the algorithm was able to model the statistical variation in the log-ratios of coverages. An example is shown in figure 29.32). A good fit of the model to the data points indicates that the variance has been modeled accurately.

To make the points more visible, double-click the figure, to open it in a separate editor. Here, you can select how to visualize the data points and the fitted model. For example, you can choose to highlight the data points in the sidepanel:

#### MA Plot Settings | Dot properties | Dot type | "Dot"

**Distribution of adjusted log2-ratios in bins** One of the assumptions of the statistical model used by the CNV detection tool is that the coverage log-ratios of targets are normally distributed with a mean of zero, and the variance only depends on the log-coverage of each target in the baseline. The bar charts in this section of the algorithm report show how well this assumption of the model fits the data. An example is shown in figure 29.33). A good fit of the model to the data points indicates that the variance has been modeled accurately.

#### **Prediction of region-level CNVs**

The final section of the algorithm report is related to the region-level CNV prediction. In this part of the algorithm, the chromosomes are segmented into regions of similar adjusted mean log-ratios. More segments lead to a reduced variance per segment; in the extreme, where every

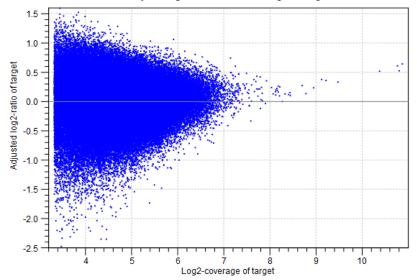

Adjusted log2-ratio as a function of log2-coverage

Figure 29.31: An example graph showing the mean adjusted log-ratios of coverages plotted against the log-coverages of targets, in the algorithm report of the Copy Number Variation Detection tool. Here, the adjusted mean log-ratios are centered around 0.0 for most coverages, and the variation decreases with increasing log-coverage. This indicates a good fit of the model. However, at very high coverages, the adjusted log-ratios are centered higher than 0.0, which indicates that for these coverages, the model is not a perfect fit. But only very few targets are affected by this, as the points are very sparse at these high coverage levels.

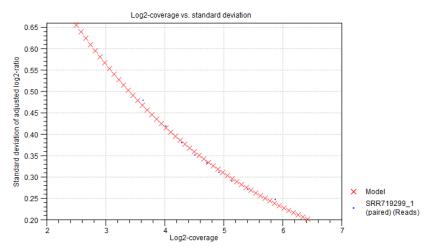

Figure 29.32: An example graph showing how the variance in the target-level mean log-ratios was modeled in the algorithm report of the Copy Number Variation Detection tool. Here, the data points are very close to the fitted model, indicating a good fit of the model to the data.

target forms its own segment, the variance is zero. However, more segments also mean that the model contains more free parameters, and is therefore potentially over-fitted. A value known as the Bayesian Information Criterion (BIC) gives an indication of the balance of these two effects, for any potential segmentation of a chromosome. The segmentation process aims to minimize the BIC, producing the best balance of accuracy and overfitting in the final segments.

The segmentation begins by identifying a set of potential breakpoints, known as local maximizers. The number of potential breakpoints at the start of the segmentation is shown in the "# local

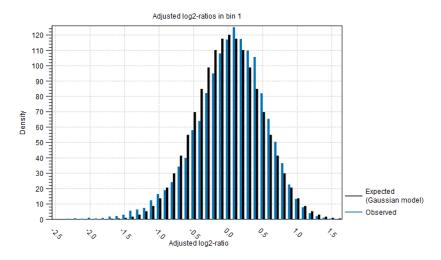

Figure 29.33: An example bar chart from the algorithm report of the Copy Number Variation Detection tool, showing how well the normal distribution assumption was fulfilled by the adjusted coverage log-ratios. Here, there is a good correspondence between the expected distribution and the observations.

maximizers at start" column, and the corresponding BIC score is indicated in the "Start BIC" column. Breakpoints are removed strategically one-by-one, and the BIC score is calculated after each removal. When enough breakpoints have been removed for the BIC score to reach its minimum, the final number of breakpoints is shown in the "# local maximizers at end" column, and the corresponding BIC score is indicated in the "End BIC" column. A large reduction in the number of local maximizers indicates that it was possible to join many smaller CNV regions into larger ones.

Note: The segmentation process only produces regions of similar adjusted coverage log-ratios. Each segment is tested afterwards, to identify if it represents a CNV. Therefore, the number of segments shown in this table does not correspond to the number of CNVs actually predicted by the algorithm.

# 29.9 Identify Known Mutations from Sample Mappings

The **Identify Known Mutations from Sample Mappings** tool can be used to look up known genomic variants in read mappings. This can be done in one or more samples by comparing a track of known variants with the read mappings of interest in order to test for the presence or absence of relevant variants in samples for example.

The **Identify Known Mutations from Sample Mappings** tool does not perform any kind of variant calling, which means that this tool cannot be used to find de novo variants. Rather, the tool is intended for identification of variants that have already been reported.

You need two types of input for the **Identify Known Mutations from Sample Mappings** tool:

- A variant track that holds the specific variants that you wish to test for.
- The read mapping(s) that you wish to check for the presence (or absence) of specific variants.

The Identify Known Mutations from Sample Mappings tool has two kinds of outputs:

- An overview track with information about:
  - whether the variant could be detected or not
  - whether the coverage was sufficient at the given position
  - the frequency of the variant in each sample.
- Individual output tracks for each sample that show the observed frequency, average base quality, forward/reverse read balance, zygosity and observed allele count.

#### 29.9.1 Run the Identify Known Mutations from Sample Mappings tool

To run the "Identify Known Mutations from Sample Mappings" tool go to the toolbox:

# Toolbox | Resequencing Analysis () | Identify Known Mutations from Sample Mappings ()

This opens the wizard shown where you can specify the read mapping(s) to analyze. Click **Next** to get the following options (figure 29.34):

| Gx Identify Known Mutations fro               | om Sample Mappings                         |
|-----------------------------------------------|--------------------------------------------|
| 1. Choose where to run                        | Select variant track and set parameters    |
| 2. Select read mapping(s)                     | Variant track                              |
| 3. Select variant track and<br>set parameters | ····                                       |
| 4. Result handling                            | Detection requirements Minimum coverage 10 |
| 100                                           | Detection frequency [%] 20.0               |
| Cle Ch                                        | Filtering                                  |
|                                               | Ignore broken pairs                        |
| 011                                           | Include partially covering reads           |
| 111010                                        |                                            |
|                                               |                                            |
| Help Reset                                    | Previous Next Finish Cancel                |

Figure 29.34: Select the variant track with the variants that you wish to use for variant testing.

#### Variant track

• Variant track Select the variant track that contains the specific variants that you wish to test for in your read mapping. Note! You can only select one variant track at the time. If you wish to compare with more than one variant track, you must run the analysis with each individual variant track at the time.

#### **Detection requirements**

- **Minimum coverage** The minimum number of reads that covers the position of the variant, which is required to set "Sufficient Coverage" to YES.
- **Detection frequency** The minimum allele frequency that is required to annotate a variant as being present in the sample. The same threshold will also be used to determine if a variant is homozygous or heterozygous. In case the most frequent

alternative allele at the position of the considered variant has a frequency of less than this value, the zygosity of the considered variant will be reported as being homozygous.

### Filtering

- **Ignore broken pairs** When ticked, reads from broken pairs are ignored. Broken pairs may arise for a number of reasons, one being erroneous mapping of the reads. In general, variants based on broken pair reads are likely to be less reliable, so ignoring them may reduce the number of spurious variants called. However, broken pairs may also arise for biological reasons (e.g. due to structural variants) and if they are ignored some true variants may go undetected.
- **Ignore non-specific matches** Reads that have an equally good match elsewhere on the reference genome (these reads are colored yellow in the mapping view) can be ignored in the analysis. Whether you include these reads or not will be a tradeoff between sensitivity and specificity. Including them may lead to the prediction of transcripts that are not correct, whereas excluding them may mean that you will loose some true transcripts.
- Include partially covering reads Reads that partially overlap variants (see the blue box below for a definition) will be considered to enable the detection of variants that are longer than the reads. When the "Include partially covering reads" option is disabled, only fully covering reads will be counted for all annotations. Enabling the "Include partially covering reads" option means that all fully covering reads will be counted for all annotations, and that additionally, partially covering reads will be included in relevant annotations including Coverage. Thus, if a partial read is compatible with multiple variants in the same region, the sum of all Counts for that region may be greater than the Coverage, and the sum of all Frequencies for that region may be higher than 100%.

A fully covering read is described as such:

- for SNV, MNV and Deletion: the read must cover all reference positions in the variant region.
- for Insertion and Replacement: the read must overlap adjacent reference positions on both sides of the variant region.

A partially covering read is read that is not fully covering the variant region, but overlaps with at least one residue.

Click **Next** to go to the next wizard step (figure 29.35). At this step the output options can be adjusted.

The output options are:

• **Create individual track** For each read mapping an individual track is created with the observed frequency, average base quality, forward/reverse read balance, zygosity and observed allele count.

| Gx Identify Known Mutation                                                                                                    | s from Sample Mappings                |
|----------------------------------------------------------------------------------------------------|---------------------------------------|
| 1. Choose where to run                                                                                                    | Result handling                       |
| 2. Select read mapping(s)                                                                                                    | Output options                        |
| 3. Select variant track and<br>set parameters                                                                                                    | Create overview track                 |
| 4. Result handling                                                                                                    | Result handling                       |
| Cet Con                                                                                                    | <ul><li>Open</li><li>⊘ Save</li></ul> |
| State State | Log handling                          |
| 1 PORTONIA                                                                                                    | Open log                              |
| IN PRIVING                                                                                                    |                                       |
| ?                                                                                                    | Previous Next Finish Cancel           |

Figure 29.35: Select the desired output format(s). If using the default settings, two types of output will be generated; individual tracks and overview tracks.

• **Create overview track** The overview track is a summary for all samples with information about whether the coverage is sufficient at a given variant position and if the variant has been detected; the frequency of the variant.

Specify where to save the results and click on the button labeled **Finish**.

## 29.9.2 Output from the Identify Known Mutations from Sample Mappings tool

One individual sample output track will be created for each read mapping analyzed, while one overview track will be created per analysis (figure 29.36).

| . * ClinVar_20130.                       | × |                            |                            |
|------------------------------------------|---|----------------------------|----------------------------|
|                                          |   | Show more tracks together: | Create Genome Browser View |
|                                          | 1 | 50,000,000<br>I            | 100,000,000<br>I           |
| 239<br>ClinVar_20130930<br>(MutationTest |   | ana an Ithan an            | and a shate as             |

Figure 29.36: Overview track of read mappings tested against a Clinvar variant track.

At the bottom of the window it is possible to switch to a table view that lists all the mutations from the variant track that were found in your sample mapping.

In the individual track, the variant has been annotated with most classical variant track annotations (see section 29.6.1), as well as:

- Most frequent alternative allele (MFAA)
- **MFAA count** The Most Frequent Alternative Allele count (MFAA count) is the count of reads supporting the most frequent alternative allele at the position of the variant
- **MFAA frequency** Frequency of reads supporting the most frequent alternative allele at the position of the variant

- **MFAA forward read count** forward reads supporting the most frequent alternative allele at the position of the variant
- **MFAA reverse read count** reverse reads supporting the most frequent alternative allele at the position of the variant
- **MFAA forward/reverse balance** forward/reverse balance of the most frequent alternative allele at the position of the variant
- **MFAA average quality** average quality of the most frequent alternative allele at the position of the variant

In the overview track the variant has been annotated with the following information:

- ("Sample name") coverage Either Yes or No, depending on whether the coverage at the position of the variant was higher or lower than the user given threshold for minimum coverage.
- ("Sample name") detection Either Yes or No, depending on the minimum frequency settings chosen by the user.
- ("Sample name") frequency The variant frequency observed in this sample.
- ("Sample name") zygosity The zygosity observed in the sample. This setting is based on the minimum frequency setting made by the user. If this variant has been detected and the most frequent alternative allele at this position is also over the cutoff, the value is heterozygote.

| An example of the individual and overview tables can be seen in figure 29.37. |
|-------------------------------------------------------------------------------|
|-------------------------------------------------------------------------------|

| Rows: 54,9 | 21 Ta              | ble view: Homo sa | piens             |         | Fi        | iter 🛡 🔻 | Table Settings     CLNDSDBID            |      | Rows: 54       | ,921 Tab   | le view: Homo saj | piens           |                       |            | Filter 🛛 🐺 | Table Settings     Variant validated other experiment |
|------------|--------------------|-------------------|-------------------|---------|-----------|----------|-----------------------------------------|------|----------------|------------|-------------------|-----------------|-----------------------|------------|------------|-------------------------------------------------------|
| omosome    | Region             | Type              | Reference         | Allele  | Reference | Lengt    | CLNDBN                                  |      | Variant v      | Read Mappi | Read Mappi        | Read Mappi      | Read Mapping          | Read Mappi | Read Map   | Read Mapping Father coverage                          |
|            | 985955             | SNV               | G                 | G       | Yes       |          | CLNACC                                  |      | false          | yes        | yes               | 100.00          | Homozygous            | yes        | yes 🔺      | Read Mapping Father detection                         |
|            | 985955             | SNV               | G                 | С       | No        | 1        | CAF                                     |      | false          | yes        | no                |                 | Unknown               | yes        | no 🗐       | Read Mapping Father frequency                         |
|            | 1959075            | SNV               | A                 | A       | Yes       |          |                                         |      | false          | yes        | yes               | 100.00          | Homozygous            | yes        | yes        | _                                                     |
|            | 1959075            | SNV               | A                 | C       | No        |          | COMMON                                  |      | false          | yes        | no                |                 | Unknown               | yes        | no         | Read Mapping Father zygosity                          |
|            | 1959699            | SNV               | G                 | G       | Yes       |          | Known variation                         |      | false          | yes        | yes               |                 | Homozygous            | yes        | yes        | Read Mapping Mother coverage                          |
|            | 1959699<br>2160299 | SNV               | G                 | A<br>C  | No<br>Yes |          | Variant validated other experiment      |      | false<br>false | yes<br>yes | no<br>yes         |                 | Unknown<br>Homozygous | yes<br>yes | no<br>yes  | Read Mapping Mother detection                         |
|            | 2160299            | SNV               | с                 | G       | No        |          | Most frequent alternative allele (MFAA) |      | false          | yes        | no                | 0.00            | Unknown               | yes        | no         | Read Mapping Mother frequency                         |
|            | 2160305            | SNV               | G                 | G       | Yes       |          | MFAA count                              |      | false          | yes        | yes               |                 | Homozygous            | yes        | yes        | Read Mapping Mother zygosity                          |
|            | 2160305            | SNV               | G                 | A       | No        |          |                                         |      | false          | yes        | no                |                 | Unknown               | yes        | no         |                                                       |
|            | 2160305            | SNV               | G                 | т       | No        |          | MFAA frequency                          |      | false          | yes        | yes               |                 | Homozygous            | yes        | yes        | Read Mapping Proband coverage                         |
|            | 2160306            | SNV               | G                 | G       | Yes       |          | MFAA forward read count                 |      | false          | yes        | no                |                 | Unknown               | yes        | no         | Read Mapping Proband detection                        |
|            | 2160306            | SNV               | G                 | A       | No        |          | WFAA reverse read count                 |      | false          | yes        | yes               |                 | Homozygous            | yes        | yes        | Read Mapping Proband frequency                        |
|            | 2160552            | SNV               | G                 | G       | Yes       |          |                                         |      | false          | yes        | no                |                 | Unknown               | yes        | no         |                                                       |
|            | 2160552            | SNV               | G                 | A       | No        |          | MEAA forward/reverse balance            |      | false          | yes        | yes               |                 | Homozygous            | yes        | yes        | Read Mapping Proband zygosity                         |
|            | 2337965            | SNV               | G                 | G       | Yes       | -        | MFAA average quality                    |      | false<br>false | yes<br>ves | no<br>vec         |                 | Unknown               | yes        | no veg     | ✓ dbSNP                                               |
|            | 11                 | SNY               |                   |         | NO        | •        |                                         |      | 1              | ()exc      | ()=c              |                 | Promo Zunos IS        | (Well      | 1          |                                                       |
|            |                    | Ju Cre            | ate Track from Se | lection |           |          | Select All Deselect All                 | ļ    |                |            | de Cr             | eate Track from | Selection             |            |            | Select All Deselect All                               |
| 01         |                    |                   |                   |         |           |          |                                         | 2 == | .lı 🔢 🔯        | Y          |                   |                 |                       |            |            | - 🗆 d                                                 |

Figure 29.37: Table views of the individual track (left) and overview track (right).

# **29.10** InDels and Structural Variants

The InDels and Structural Variants tool is designed to identify structural variants such as insertions, deletions, inversions, translocations and tandem duplications in read mappings and is primarily developed for short read technologies (such as Illumina reads). The tool relies *exclusively* on information derived from unaligned ends (also called 'soft clippings') of the reads in the mappings. This means that:

- The tool will detect NO structural variants if there are NO reads with unaligned ends in the read mapping.
- Read mappings made with the Map Reads to Reference tool with the 'global' option switched on will have NO unaligned ends and the InDels and Structural Variants tool will thus find NO structural variants on these. (The 'global' option means that reads are aligned in their entirety - irrespectively of whether that introduces mismatches towards the ends of the reads. In the 'local' option such reads will be mapped with unaligned ends).
- Read mappings based on really short reads (say, below 35 bp) are not likely to produce many reads with unaligned ends of any useful length, and the tool is thus not likely to produce many structural variant predictions for these read mappings.
- Read mappings generated with the Large Gap Read Mapping tool of the Transcript Discovery
  plugin are NOT optimal for the detection of structural variants with this tool. This is because
  this tool will map some reads with (large) gaps that would be mapped with unaligned
  ends with standard read mappers. This results in a weaker unaligned end signal in these
  mappings for the InDels and Structural Variants tool to work with.

In its current version the InDels and Structural Variants tool has the following known limitations:

- It will only detect intra-chromosomal structural variants.
- It can only process reads that are shorter than 5000 bp, reads that are longer are discarded.

## **29.10.1** Run the InDels and Structural Variants tool

Go to:

# Toolbox | Resequencing Analysis () | InDels and Structural Variants tool ()

This will open up a dialog. Select the read mapping of interest as shown in figure 29.38 and click on the button labeled **Next**.

| Gx InDels and Structural V                                                                                                    | 'ariants                                                                                                    | ×                           |
|----------------------------------------------------------------------------------------------------|----------------------------------------------------------------------------------------------------|-----------------------------|
| 1. Choose where to run<br>2. Select read mappings<br>4. 100 1 Particular and the second second seco | Select read mappings Navigation Area  Performance  Read Mapping Mother  Select Read Mapping Proband  Select Read Mapping Father  Q  Center search term> Batch | Selected elements (1)       |
| ?                                                                                                    |                                                                                                    | Previous Next Finish Cancel |

Figure 29.38: Select the read mapping of interest.

The next wizard step (Figure 29.39) is concerned with specifying parameters related to the algorithm used for calling structural variants. The algorithm first identifies positions in the mapping(s) with an excess of reads with left (or right) unaligned ends. Once these positions and the consensus sequences of the unaligned ends are determined, the algorithm maps the determined consensus sequences to the reference sequence around other positions with unaligned ends. If mappings are found that are in accordance with a 'signature' of a structural variant, a structural variant is called.

| Gx InDels and Structural \                                                                                                    | /ariants                                                                                                    |
|----------------------------------------------------------------------------------------------------|----------------------------------------------------------------------------------------------------|
| 1. Choose where to run                                                                                                    | Select settings<br>Significance of unaligned end breakpoints                                                 |
| 2. Select read mappings                                                                                                    | P-Value threshold 0.0001                                                                                     |
| 3. Select settings                                                                                                    | Maximum number of mismatches 3                                                                               |
|                                                                                                    | Calculation of unaligned end consensus Minimum quality score 0 Minimum relative consensus coverage 0.0       |
| Contraction of the second second seco | Filter variants         Imimum number of reads         Imimum number of reads         Imimum number of reads |
| Martin Constanting States                                                                                                    | Reference masking Restrict calling to target regions                                                         |
| ? 3                                                                                                    | Previous Next Finish Cancel                                                                                  |

Figure 29.39: Select the relevant settings.

The 'Significance of unaligned end breakpoints' parameters are concerned with when a position with unaligned ends should be considered by the algorithm, and when it should be ignored:

- **P-value threshold**: Only positions in which the fraction of reads with unaligned ends is sufficiently high will be considered. The 'P-value threshold' determines the cut-off value in a Binomial Distribution for this fraction. The higher the P-value threshold is set, the more unaligned breakpoints will be identified.
- Maximum number of mismatches: The 'Maximum number of mismatches' parameter determines which reads should be considered when inferring unaligned end breakpoints. Poorly map reads tend to have many mis-matches and unaligned ends, and it may be preferable to let the algorithm ignore reads with too many mis-matches in order to avoid false positives and reduce computational time. On the other hand, if the allowed number of mis-matches is set too low, unaligned end breakpoints in proximities of other variants (e.g. SNVs) may be lost. Again, the higher the number of mis-matches allowed, the more unaligned breakpoints will be identified.

The **Calculation of unaligned end consensus** parameters can improve the calculation of the unaligned end consensus by removing bases according to:

- Minimum quality score: quality score under which bases should be ignored.
- Minimum relative consensus coverage: consensus coverage threshold under which bases should be ignored. The relative consensus coverage is calculated by taking the coverage at the current nucleotide position and dividing by the maximum coverage obtained along the unaligned ends upstream from this position. When the value thus calculated falls below the specified threshold, consensus generation stops. The idea behind the "Minimum relative consensus coverage" option is to stop consensus generation when dramatic drops in coverage are observed. For example, a drop from 1000 coverage to 10 coverage would give a relative consensus coverage of 10/1000 = 0.01.

The '**Filter variants**' parameters are concerned with the amount of evidence for each structural variant required for it to be called:

- Filter variants: When the Filter variants box is checked, only variants that are inferred by breakpoints that *together* are supported by at least the specified **Minimum number of** reads will be called.
- **Ignore broken pairs**: This option is checked by default, but it can be unchecked to include variants located in broken pairs.

'Reference masking' allows specification of target regions:

• **Restrict calling to target regions**: When specifying a target region track only reads that overlap with at least one of the targets will be examined when the unaligned end breakpoints are identified. Hence only breakpoints that fall within, or in close proximity of, the targets will be identified (a read may overlap a target, but have an unaligned end outside the target - these are also identified and therefore breakpoints outside, but in the proximity of the target). The runtime will be decreased when you specify a target track as compared to when you do not.

**Note!** As the set of identified unaligned end breakpoints differs between runs where a target region track has been specified and where it has not, the set of predicted indels and structural variants is also likely to differ. This is because the indels and structural variants are predicted from the mapping patterns of the unaligned ends at the set of identified breakpoints. This is also the case even if you restrict the comparison to only involve the indels and structural variants detected within the target regions. You cannot expect these to be exactly the same but you can expect a large overlap.

Specify these settings and click **Next**. The "Results handling" dialog (Figure 29.40) will be opened. The Indels and Structural Variants tool has the following output options:

| Gx InDels and Structural V                                                                                                    | /ariants                                                                                              | ×    |
|----------------------------------------------------------------------------------------------------|----------------------------------------------------------------------------------------------------|------|
| 1. Choose where to run                                                                                                    | Result handling Output options                                                                        |      |
| <ol> <li>Select read mappings</li> <li>Select settings</li> </ol>                                                                                                    | Create report                                                                                         |      |
| 4. Result handling                                                                                                    | Image: Create Delayarias       Image: Create InDel variants       Image: Create structural variations |      |
|                                                                                                    | Result handling<br><ul> <li>Open</li> <li>Save</li> </ul>                                             |      |
| And The State Stat | Log handling                                                                                          |      |
| ?                                                                                                    | Previous Next Finish Can                                                                              | icel |

Figure 29.40: Select output formats.

- **Create report** When ticked, a report that summarizes information about the inferred breakpoints and variants is created.
- Create breakpoints When ticked, a track containing the detected breakpoints is created.

- **Create InDel variants** When ticked, a variant track containing the detected indels that fulfill the requirements for being 'variants' is created. These include:
  - the detected insertions for which the allele sequence is inferred, but not those for which it is not known, or only partly known. As the algorithm relies on mapping two unaligned ends against each other for detecting insertions with inferred allele sequence, the maximum length of these that can potentially be detected depends on (1) the read length and (2) the "length fraction" parameter of the read mapper. With current read lengths and default settings you are unlikely to get insertions with inferred allele sequence larger than a couple of hundred, and hence will not see insertions in this track larger than that.
  - medium sized deletions (those between six and 405 bp). All other deletions are put in the "Structural variants" track. The reason for not including all detected deletions in the indel track is that the main intended use of this track is to guide re-alignment. In our experience, the re-alignment algorithm performs best when only including the medium sized events. Notice that, in contrast to insertions, there is no upper limit on the length of deletions *with inferred allele sequence* that the algorithm can detect. This is because the allele sequence is trivial for deletions, whereas for insertions it must be inferred from the nucleotides in the unaligned ends.

See section 29.6.1 for a definition of the requirements for 'variants'. Note that insertions and deletions that are not included in the InDel track, will be present in the 'Structural Variant track' (described below).

• **Create structural variations** When ticked, a track containing the detected structural variants is created, including the insertions *with unknown allele sequence* and the deletions that are not included in the "InDel" track.

An example of the output from the InDels and Structural Variant tool is shown in figure 29.41. The output is described in detail in section 29.10.2.

# 29.10.2 The Structural Variants and InDels output

**The Structural Variants and InDels report** The report gives an overview of the numbers and types of structural variants found in the sample. It contains

- A table listing the total number of reads in the read mapping and the number of reads that were discarded based on length.
- A table with a row for each reference sequence, and information on the number of breakpoint signatures and structural variants found.
- A table giving the total number of left and right unaligned end breakpoint signatures found, and the total number of reads supporting them. Note that paired-end reads are counted once.
- A distribution of the logarithm of the sequence complexity of the unaligned ends of the left and right breakpoint signatures (see section 29.10.5 for how the complexity is calculated).
- A distribution of the length of the unaligned ends of the left and right breakpoint signatures.

|                                                                                                    | ×                                                                                                    |                                                                                                    |                                                                                                    |                                                                                                    |                                                                                                    |                                                                                                    | 🐕 * Track List 🗙                                                                                                    |                                                                                                    |                                                                                                    |                                                |                                                         |                                                      |                                                                                               |                                                                |          |      |    |
|----------------------------------------------------------------------------------------------------|----------------------------------------------------------------------------------------------------|----------------------------------------------------------------------------------------------------|----------------------------------------------------------------------------------------------------|----------------------------------------------------------------------------------------------------|----------------------------------------------------------------------------------------------------|----------------------------------------------------------------------------------------------------|----------------------------------------------------------------------------------------------------|----------------------------------------------------------------------------------------------------|----------------------------------------------------------------------------------------------------|------------------------------------------------|---------------------------------------------------------|------------------------------------------------------|-----------------------------------------------------------------------------------------------|----------------------------------------------------------------|----------|------|----|
|                                                                                                    | 3.410.800                                                                                                    | 3.410.8                                                                                                    | 20                                                                                                    | 3.41                                                                                                    | 0.840<br>I                                                                                                    |                                                                                                    |                                                                                                    |                                                                                                    | 3.410.800                                                                                                    |                                                | 3.41                                                    | 0.820                                                |                                                                                               | 3.410.840                                                      | D        |      |    |
|                                                                                                    |                                                                                                    | Deletion                                                                                                   | Left breakpoin                                                                                                    | t                                                                                                    |                                                                                                    |                                                                                                    | 19 map                                                                                                    | ping (Genome G.                                                                                                    | ACAGAAACAG                                                                                                    | CATCCTTCC                                      | AGAGTTO                                                 | GACCTGCCAG                                           | GCATTAI                                                                                       | GCTAA                                                          | CACAAI   | ATGG | c  |
|                                                                                                    |                                                                                                    | Deletion                                                                                                   | Į I                                                                                                    |                                                                                                    |                                                                                                    |                                                                                                    |                                                                                                    | (                                                                                                    |                                                                                                    |                                                |                                                         | TCCTGCCAG                                            |                                                                                               |                                                                |          |      |    |
|                                                                                                    |                                                                                                    |                                                                                                    | ·                                                                                                    |                                                                                                    |                                                                                                    |                                                                                                    | 19 m                                                                                                    | spping (Reads                                                                                                    | CAGAAACAG                                                                                                    |                                                |                                                         |                                                      |                                                                                               |                                                                |          |      |    |
| 19                                                                                                    |                                                                                                    | AGTIGA                                                                                                    | ADDDTDDV                                                                                                    | CATTATOCT                                                                                                    |                                                                                                    | CTTCT                                                                                                    |                                                                                                    |                                                                                                    |                                                                                                    | GA                                             |                                                         | TCCTGCCAG                                            |                                                                                               |                                                                |          |      |    |
|                                                                                                    |                                                                                                    |                                                                                                    |                                                                                                    |                                                                                                    |                                                                                                    |                                                                                                    |                                                                                                    | AG                                                                                                    |                                                                                                    |                                                |                                                         | TCCTGCCAG                                            |                                                                                               |                                                                |          |      |    |
| onsensus                                                                                                    | SCAGAAACAGCATCCTGCCAC                                                                                                    |                                                                                                    | CCTGCCAG                                                                                                    | GCATTATGCT                                                                                                    | AACACAATATGG                                                                                                    | CTTCT                                                                                                    |                                                                                                    |                                                                                                    | SCAGAAACAG<br>Scagaaaca                                                                                          | GCAGA                                          |                                                         | TCCTGCCAG                                            |                                                                                               |                                                                |          | ATOO |    |
| Coverage                                                                                                    | 3                                                                                                    |                                                                                                    |                                                                                                    |                                                                                                    |                                                                                                    |                                                                                                    |                                                                                                    | 30                                                                                                    | AGAAACTGAG                                                                                                    | GAGTCAGA                                       | AACAGC/                                                 | TCCTGCCAG                                            | GCATTAT                                                                                       | GCTAA                                                          | CACAAI   | ATGG |    |
| 0                                                                                                    | •                                                                                                    | CARCAT                                                                                                    | COTOCOAC                                                                                                    | CATTATOCT                                                                                                    | AACACAATATGG                                                                                                    | CTTCT( .                                                                                                    |                                                                                                    | AG                                                                                                    | SCAGAAACAG                                                                                                    | CATCCTGCC                                      | AGGCAT'                                                 | FATGCTAACA                                           | СААТАТС                                                                                       | GCTTC                                                          | TCATGA   | CCC  |    |
|                                                                                                    |                                                                                                    | CAGCAI                                                                                                    | CUIGCUNG                                                                                                    | CATTAIGCT                                                                                                    | AACACAATATOO                                                                                                    | CTTCT A                                                                                                    |                                                                                                    |                                                                                                    |                                                                                                    | CGAGGCAGA                                      |                                                         | TCCTTCCAG                                            |                                                                                               |                                                                |          |      |    |
|                                                                                                    | GAAACAGC GAAACAGCATCCTGCC                                                                                                    |                                                                                                    | CCTGCCAG                                                                                                    | GGCATTATGCTAACACAATATGGCTTCT                                                                                                    |                                                                                                    |                                                                                                    |                                                                                                    | 30.                                                                                                    | AGAAACIGAG                                                                                                    | GAGGCAGA                                       | AACAGC/                                                 | ATCCTGCCAG                                           | GCATTAT                                                                                       | GCTAA                                                          | CACAAI   | ATGG | ic |
|                                                                                                    |                                                                                                    | CAGCAT                                                                                                    | CCTGCCAG                                                                                                    | CATTATGCT/                                                                                                    | AACACAATATGG                                                                                                    | CTTCT                                                                                                    |                                                                                                    |                                                                                                    | CTGAG                                                                                                    | CGAGGCAGA                                      | ACAGO                                                   | TCCTGCCAG                                            | GCATTAI                                                                                       | GCTAA                                                          |          | ATGO |    |
|                                                                                                    | 3CAGAAACAGCATCCTGCCA                                                                                                    | GCATT-                                                                                                    |                                                                                                    |                                                                                                    |                                                                                                    |                                                                                                    |                                                                                                    | AG                                                                                                    | GCAGAAACAG                                                                                                    |                                                | AACAGC/                                                 | CONSCRAG                                             | GUATTAI                                                                                       | GUTAA                                                          | CACAA    | AIGG |    |
|                                                                                                    | 3CAGAAACA GCAGAAACAGCATCCTGCC<br>AGAAACTGAGCGAGTCAGAAACAGCATCCTGCC                                                                                                    |                                                                                                    |                                                                                                    | GGCATTATGCTAACACAATATGGCTTCT(                                                                                                    |                                                                                                    |                                                                                                    |                                                                                                    | AG                                                                                                    | SCAGAAACAG                                                                                                    | CATANT                                         | AGC                                                     | TCCTGCCAG                                            | GCATTAT                                                                                       | GCTAA                                                          | CACAAI   | ATGG |    |
|                                                                                                    |                                                                                                    | UN UUNI                                                                                                    | 00100040                                                                                                    |                                                                                                    | ATATGG                                                                                                    |                                                                                                    |                                                                                                    | 2 <sup>30</sup>                                                                                                    |                                                                                                    | CGAGGCAGA                                      | AACAGC                                                  | TCCTGCCAG                                            | GCATTAI                                                                                       | GCTAA                                                          | CACAAI   | ATGG | 0  |
|                                                                                                    | SCAGAAACAGCATCCTGCCAC                                                                                                    | GCATTA                                                                                                    | TGCTAACA                                                                                                    | AATATGGCT                                                                                                    | TCTCATGACCC                                                                                                    | т                                                                                                    |                                                                                                    | 16:                                                                                                    |                                                                                                    |                                                |                                                         |                                                      |                                                                                               |                                                                |          |      |    |
|                                                                                                    | CTGAGCGAGGCAGAAACAGCATCCTTCCAGGCATTATGCTAACACAATATGGCTTCT(<br>GAGGCAGAAACAGCATCCTGCCAGGCATTATGCTAACACAATATGGCTTCT(                                                                                                    |                                                                                                    |                                                                                                    |                                                                                                    | 19 micro                                                                                                    | 16.<br>ng (Reads, SV                                                                                                    |                                                                                                    |                                                                                                    | -                                                                                                    |                                                |                                                         |                                                      |                                                                                               |                                                                | -        |      |    |
|                                                                                                    |                                                                                                    |                                                                                                    |                                                                                                    |                                                                                                    |                                                                                                    |                                                                                                    |                                                                                                    |                                                                                                    |                                                                                                    |                                                |                                                         |                                                      |                                                                                               |                                                                |          |      |    |
|                                                                                                    |                                                                                                    | -                                                                                                    |                                                                                                    |                                                                                                    |                                                                                                    |                                                                                                    | ion/Replacement anno                                                                                                    | tations (11.441                                                                                                    |                                                                                                    |                                                |                                                         |                                                      |                                                                                               |                                                                |          |      | _  |
|                                                                                                    | AGAAACTGAGCGAGGCAGAAA                                                                                                    | -                                                                                                    |                                                                                                    |                                                                                                    |                                                                                                    |                                                                                                    | ion/Replacement anno                                                                                                    | tations (11.441                                                                                                    |                                                                                                    |                                                |                                                         |                                                      |                                                                                               |                                                                |          |      |    |
|                                                                                                    | AGAAACTGAGCGAGGCAGAAA<br>3CAGAAACAGCATCCTGC                                                                                                    | CAGCAT                                                                                                    | CCTGCCAG                                                                                                    | GCATTATGCT                                                                                                    | AACACAATATGG                                                                                                    | сттст                                                                                                    | ion/Replacement anno                                                                                                    | tations (11.441                                                                                                    |                                                                                                    |                                                |                                                         |                                                      |                                                                                               |                                                                |          |      |    |
|                                                                                                    | AGAAACTGAGCGAGGCAGAAA<br>3CAGAAACAGCATCCTGC<br>3CAGAAACAGCATANT<br>4GAAACTGAGCGAGGCAGAAA                                                                                                    | ACAGCAT                                                                                                    | CCTGCCAG                                                                                                    | CATTATGCT                                                                                                    | AACACAATATGG<br>AACACAATATGG                                                                                                    | сттст                                                                                                    |                                                                                                    | tations (11.441                                                                                                    |                                                                                                    |                                                |                                                         |                                                      |                                                                                               |                                                                |          |      |    |
|                                                                                                    | AGAAACTGAGCGAGGCAGAA/<br>3CAGAAACAGCATCCTGC<br>3CAGAAACAGCATANT<br>4GAAACTGAGCGAGGCAGAA                                                                                                    | ACAGCAT                                                                                                    | CCTGCCAG                                                                                                    | CATTATGCT                                                                                                    | AACACAATATGG<br>AACACAATATGG                                                                                                    | сттст                                                                                                    |                                                                                                    |                                                                                                    | Ē.                                                                                                    |                                                |                                                         |                                                      |                                                                                               |                                                                |          | Þ    | •  |
|                                                                                                    | AGAAACTGAGCGAGGCAGAA/<br>3CAGAAACAGCATCCTGC<br>3CAGAAACAGCATANT<br>4GAAACTGAGCGAGGCAGAA                                                                                                    | ACAGCAT                                                                                                    | CCTGCCAG                                                                                                    | CATTATGCT                                                                                                    | AACACAATATGG<br>AACACAATATGG                                                                                                    | сттст                                                                                                    |                                                                                                    |                                                                                                    | G                                                                                                    |                                                |                                                         |                                                      |                                                                                               |                                                                |          | •    | •  |
|                                                                                                    | AGAAACTGAGCGAGGCAGAAA<br>BCAGAAACAGCATCCTGC<br>SCAGAAACAGCATANT<br>AGAAACTGAGCGAGGCAGAAA<br>L                                                                                                    | ACAGCAT                                                                                                    | CCTGCCAG                                                                                                    | CATTATGCT                                                                                                    | AACACAATATGG<br>AACACAATATGG                                                                                                    | сттст                                                                                                    |                                                                                                    | m                                                                                                    | Ĺ.                                                                                                    |                                                |                                                         |                                                      |                                                                                               |                                                                |          | •    | •  |
| <b>B</b> III (1                                                                                                    | AGAAACTGAGCGAGGCAGAAA<br>BCAGAAACAGCATCCTGC<br>SCAGAAACAGCATANT<br>AGAAACTGAGCGAGGCAGAAA<br>L                                                                                                    | ACAGCAT                                                                                                    | CCTGCCAG                                                                                                    | CATTATGCT                                                                                                    | AACACAATATGG<br>AACACAATATGG                                                                                                    |                                                                                                    | · · · · · · · · · · · · · · · · · · ·                                                                                                    | m                                                                                                    | Ĺ.                                                                                                    |                                                |                                                         |                                                      |                                                                                               |                                                                |          | ,    | •  |
| <b>\$ 1</b>                                                                                                    | SCAGAACTGAGCAGGCAGGCAGAA<br>SCAGAAACAGCATCCTGC<br>SCAGAACAGCATANT<br>GAAACTGAGCGAGGCAGAA<br>STA X                                                                                                    | ACAGCAT                                                                                                    | CCTGCCAG                                                                                                    | CATTATGCT                                                                                                    | AACACAATATGG<br>AACACAATATGG                                                                                                    | сттст                                                                                                    | · · · · · · · · · · · · · · · · · · ·                                                                                                    | m                                                                                                    | me                                                                                                    | Filter:                                        |                                                         |                                                      |                                                                                               |                                                                |          | •    | •  |
| 19 mapping :<br>Rows: 11.10                                                                                                    | SCAGAACCACCACAAAA                                                                                                    | AGCAT<br>AGCAT<br>CAGCAT                                                                                   | CCTGCCAG                                                                                                    | GCATTATGCT/<br>GCATTATGCT/<br>GCATTATGCT/                                                                                                    | AACACAATATGG<br>AACACAATATGG<br>AACACAATATGG                                                                                                    | CTTCT(<br>CTTCT(<br>CTTCT(-                                                                                                    | <                                                                                                    | Table view: Genc                                                                                                    |                                                                                                    |                                                | Variant                                                 | Variant r # Strong                                   | Left Ive                                                                                      | Durkt hr                                                       | Marrison |      |    |
| 19 mapping :<br>Rows: 11.10<br>qu Feat.                                                                                                    | SCAGAACTGAGCAGGCAGGCAGAA<br>SCAGAAACAGCATCCTGC<br>SCAGAACAGCATANT<br>GAAACTGAGCGAGGCAGAA<br>STA X                                                                                                    | AGCAT<br>AGCAT<br>CAGCAT                                                                                   | CCTGCCAG                                                                                                    | SCATTATGCT,<br>SCATTATGCT,<br>SCATTATGCT,                                                                                                    | AACACAATATGG<br>AACACAATATGG                                                                                                    | CTTCT(<br>CTTCT(<br>CTTCT(-                                                                                                    | <ul> <li>Rows: 11.441</li> <li>Chromo Region</li> </ul>                                                                                                    | Table view: Genc                                                                                                    | vidence Length                                                                                                   | Filter:                                        | Variant                                                 | Variantr # Signa.<br>0,85                            | Left bre<br>2 3410707                                                                         |                                                                | Mapping  |      |    |
| Rows: 11.10<br>qu Peats<br>Deleti                                                                                                    | ORAACCORCTOCOCOC         SCAGAAACGCATCCTOCC           SCAGAAACGCATCCTOCC         SCAGAACGCATANT           SANDACGATCGACCATANT         SANDACGACCATANT           SANDACGACCATANT         SANDACGACCATANT           SANDACGACGACCATANT         SANDACGACCATANT                                                                                                    | Piter:                                                                                                    | CCTGCCAG<br>CCTGCCAG<br>CCTGCCAG<br>CCTGCCAG                                                                                                    | CATTATGCT,<br>SCATTATGCT,<br>SCATTATGCT,<br>Varia Repeat<br>0,45<br>0,49 TrC                                                                                                    | AACACAATATGG<br>AACACAATATGG<br>AACACAATATGG<br>Leftb Right Meppl.<br>33918                                                                                                    | CTTCT(<br>CTTCT(<br>CTTCT(-                                                                                                    | <ul> <li>Kons: 11.441</li> <li>Chromo Region</li> <li>34069</li> <li>34069</li> </ul>                                                                                                    | Table view: Genc<br>Name E<br>S Replacem P<br>Deletor                                                                                                    | vidence Length<br>aired br 10                                                                                    | Referen Repeat<br>GCACAC                       | AT                                                      | 0,85                                                 | 2 3410707<br>2 3410321                                                                        |                                                                | Mapping  |      |    |
| I9 mapping 1<br>19 mapping 1<br>Rows: 11.10<br>qu Peats<br>Insert<br>Insert                                                                                             | BACKAACAGCATCCTOC           BCCGAACAGCATCCTOC           BCCGACAGCATCCTOC                                                                                                    | Piter:                                                                                                    | CCTGCCAG<br>CCTGCCAG<br>CCTGCCAG<br>CCTGCCAG<br>CCTGCCAG<br>I TCTC<br>I TTCTC                                                                                                    | CATTATGCT,<br>CATTATGCT,<br>CATTATGCT,<br>Varia Repeat<br>0.45<br>0.49 TTC<br>0.50                                                                                                    | AACACAA TA TGG<br>AACACAA TA TGG<br>AACACAA TA TGG<br>Leftb Right Meppi.<br>33918<br>34099                                                                                                    | CTTCT(<br>CTTCT(-                                                                                                    | 4<br>19 mapping (R<br>Rows: 11.441<br>Chromo Region<br>19 341265<br>19 341255                                                                                                    | Table view: Genc<br>Name E<br>S Replacem P                                                                                                    | vidence Length<br>aired br 10<br>Vicel br 14<br>elf map 3                                                        | Referen Repeat<br>GCACAC<br>AGTTGA<br>GTG      | AT<br>GTG                                               | 0,85                                                 | 2 3410707<br>2 3410321<br>1 3412165                                                           | 3410697<br>3410315                                             | Mapping  |      |    |
| I9 mapping 1<br>19 mapping 1<br>Rows: 11.10<br>qu Peats<br>Insert<br>Insert                                                                                             | B. A.C. TO ACCO CAGOLA COLA.           BCAGAAACAGCATCCT COC           SCAGAAACAGCATCCT COC           SCAGAACAGCATANT           SCAGAACAGCATANT           SCAGAACAGCAGCAGAAACAGCAGAAACAGCAGAAAACAGCAG                                                                                                    | Piter:                                                                                                    | CCTGCCAG<br>CCTGCCAG<br>CCTGCCAG<br>CCTGCCAG                                                                                                    | CATTATGCT,<br>SCATTATGCT,<br>SCATTATGCT,<br>SCATTATGCT,<br>4,45<br>0,45<br>0,45<br>0,45<br>0,45<br>0,50<br>0,55                                                                                                    | AACACAATATGG<br>AACACAATATGG<br>AACACAATATGG<br>J999<br>1999<br>1999<br>1999                                                                                                    | CTTCT(<br>CTTCT(<br>CTTCT(<br>CTTCT(<br>note                                                                                                    | Rows: 11.441                                                                                                    | Table view: Genc<br>Name E<br>S Replacem P                                                                                                    | vidence Length<br>aired br 10<br>aired br 14<br>eff map 3<br>eff map 3                                           | Referen<br>GCACAC<br>AGTTCA<br>GTG             | AT<br>GTG<br>GGT                                        | 0,85<br>0,80<br>0,93                                 | 2 3410707<br>2 3410321<br>1 3412165<br>1                                                      | 3410697<br>3410315<br>3412182                                  | Mapping  |      |    |
| Rows: 11.10<br>qu Peato<br>Insert<br>Insert<br>Repla<br>Color                                                                                                    | CARACTERSCORDERATION           SCAGAAACAGCATTECTOC           SCAGAAACAGCATTANT           SCAGAAACAGCATANT           SCAGAAACAGCATANT           S                                                                                                    | Filter:<br>6<br>6<br>10                                                                                    | CCTGCCAG<br>CCTGCCAG<br>CCTGCCAG<br>CCTGCCAG<br>CCTGCCAG<br>CCTGCCAG<br>ITCTTC<br>1<br>TTCTTC<br>1<br>TTCTTC<br>2<br>ATT GCAC                                                                                                    | CATTATGCT,<br>CATTATGCT,<br>CATTATGCT,<br>Varia Repeat<br>0.45<br>0.45<br>0.45<br>0.45<br>0.50                                                                                                    | AACACAATATGG<br>AACACAATATGG<br>AACACAATATGG<br>Jaga Jaga Jaga Jaga Jaga Jaga Jaga Jaga                                                                                                    | CTTCT(<br>CTTCT(-                                                                                                    | <ul> <li>Image in the second second seco</li></ul> | Table view: Gene<br>Name E<br>S Replacem P<br>S Insertion S<br>S Insertion S<br>Replacem P                                                                  | vidence Length<br>aired br 10<br>kred br 14<br>df map 3<br>df map 3<br>aired br 8                                | Referen Repeat<br>GCACAC<br>AGTTGA<br>T        | AT<br>GTG<br>GGT<br>GTGGTCAC                            | 0,85<br>0,80<br>0,93<br>1,00                         | 2 3410707<br>1 3412165<br>1<br>2 3412278                                                      | 3410697<br>3410315<br>3412182<br>3412277                       | Mapping  |      |    |
| Rows: 11.10<br>qu Peats<br>Delets<br>Insert<br>Repla<br>Insert<br>Insert                                                                                                | 30.000.0000000000000000000000000000000                                                                                                    | Piter:                                                                                                    | C C T G C C A G<br>C C T G C C A G<br>C C T G C A G<br>C C T G C A G<br>C T G C A G<br>C T G C C A G<br>C T G C C A G<br>C T G C C A G<br>C C T G C C A G<br>C C T G C C A G<br>C C T G C C A G<br>C C C C C C C C C C C C C C C C C C C                                                                                                     | CATTATGCT/<br>CATTATGCT/<br>CATTATGCT/<br>CATTATGCT/<br>Varis Repeat<br>0,45<br>0,45<br>0,45<br>0,45<br>0,60<br>0,50<br>0,80<br>0,80<br>0,80<br>0,60<br>0,60                                                                                                    | AACACAATATGG<br>AACACAATATGG<br>AACACAATATGG<br>Leftb Right Magel.<br>33936<br>34090<br>340027 340087<br>341025 540087                                                                                                    | CTTCT(<br>CTTCT(<br>CTTCT(<br>CTTCT(<br>note                                                                                                    | Rows: 11.441<br>Chromo Region<br>9 341069<br>19 341256<br>19 341256<br>19 341225<br>19 341225                                                                                                    | Table view: Genc<br>Name San Replacem. P<br>San Replacem. P<br>San Insertion S<br>B Replacem. P<br>Ju. Insertion S                                          | vidence Length<br>aired br 10<br>Vied br 14<br>eff map 3<br>eff map 8<br>aired br 8<br>aired br 22               | Referen Repeat<br>GCACAC<br>AGTTGA<br>GTG<br>T | AT<br>GTG<br>GGT<br>GTGGTCAC<br>GA                      | 0,85<br>0,80<br>0,93<br>1,00<br>0,95                 | 2 3410707<br>2 3410321<br>1 3412165<br>1<br>2 3412278<br>2 3414122                            | 3410697<br>3410315<br>3412182<br>3412277<br>3414123            | Mapping  |      |    |
| Rows: 11.10                                                                                                    | 0         SCAGAAACAGCATOCTOCC           3CAGAAACAGCATOCTOCC         SCAGAAACAGCATOCTOCC           3CAGAAACAGCATOCTOCC         SCAGAAACAGCATOCTOCC           30         Statutatoctocatoctocatoca | Filters<br>ngth #Sig<br>6<br>6<br>10<br>11<br>3<br>3                                                       | C C T G C C A G<br>C C T G C C A G<br>C C T G C C A G<br>C C T G C A G<br>C C T G C A G<br>C T G C A G<br>Varia Refer<br>1<br>1<br>1<br>1<br>1<br>1<br>1<br>1<br>1<br>1<br>1<br>1<br>1<br>1<br>1<br>1<br>1<br>1                                                                                                    | CATTATGCT/<br>CATTATGCT/<br>CATTATGCT/<br>0.45<br>0.45<br>0.45<br>0.50<br>0.80 GTG<br>0.93                                                                                                    | AACACAATATGG<br>AACACAATATGG<br>AACACAATATGG<br>Jagot Mege.<br>Jagot Mege.<br>Jagot Jagot Mege.<br>Jagot Jagot Mege.<br>Jagot Jagot Mege.<br>Jagot Jagot Mege.<br>Jagot Jagot Mege.                                                                                                    | CTTCT(<br>CTTCT(,<br>CTTCT(,<br>CTTCT(,                                                                                                    | <ul> <li>Roms: 11.441</li> <li>Chromo Region</li> <li>9.341265</li> <li>9.341215</li> <li>9.341215</li> <li>9.341427</li> <li>9.341427</li> <li>9.341427</li> <li>9.341427</li> </ul>                                                                                                    | Table view: Genc<br>X<br>Table view: Genc<br>Name E<br>Replacem P<br>Disertion S<br>Insertion S<br>Insertion S<br>Insertion S<br>Insertion S<br>Insertion P | vidence Length<br>lifed br 10<br>lifed br 14<br>eff map 3<br>eff map 3<br>aired br 8<br>aired br 2<br>aired br 5 | Referen Repeat<br>GCACAC<br>GTG<br>T           | AT<br>GTG<br>GGT<br>GTGGTCAC<br>GA<br>TCAAA             | 0,85<br>1.00<br>0,80<br>0,93<br>1,00<br>0,95<br>0,99 | 2 3410707<br>2 3410321<br>1 3412165<br>1<br>2 3412278<br>2 34142278<br>2 3414122<br>2 3414796 | 3410697<br>3410315<br>3412182<br>3412277<br>3414123<br>3414799 | Mapping  |      |    |
| In mapping :<br>In mapping :<br>In rest<br>Insert<br>Insert<br>Insert<br>Repla                                                                                          | CARACTIC CONCENTER OF ALL           SCAGAA CAGCATTCCT CO           SCAGAA CAGCATTCCT CO           SCAGAA CAGCATTAT           STUDIES CONCENTER           STUDIES CONCENTER           STUDIES CONC                                                                                                    | Filter:                                                                                                    | C C T G C C A G<br>C C T G C C A G<br>C C T G C C A G<br>C C T G C C A G<br>C C T G C A G<br>C T G C A G<br>C T G C C C C C C C C C C C C C C C C C                                                                                                    | CATTATGCT/<br>CATTATGCT/<br>CATTATGCT/<br>CATTATGCT/<br>Varis Repeat<br>0,45<br>0,45<br>0,45<br>0,45<br>0,60<br>0,60<br>0,60<br>0,60<br>0,60<br>0,60<br>0,60<br>0,6                                                                                                    | AACACAATATGG<br>AACACAATATGG<br>AACACAATATGG<br>AACACAATATGG<br>33938<br>33938<br>34999<br>34999<br>3499.                                                                                                    | CTTCT(<br>CTTCT(<br>CTTCT(<br>note<br>note<br>Two br                                                                                                    | <ul> <li>Roms: 11.441</li> <li>Chromo Region</li> <li>9.341265</li> <li>9.341215</li> <li>9.341215</li> <li>9.341427</li> <li>9.341427</li> <li>9.341427</li> <li>9.341427</li> </ul>                                                                                                    | Table view: Genc<br>X<br>Table view: Genc<br>Name E<br>Replacem P<br>Disertion S<br>Insertion S<br>Insertion S<br>Insertion S<br>Insertion S<br>Insertion P | vidence Length<br>aired br 10<br>Vied br 14<br>eff map 3<br>eff map 8<br>aired br 8<br>aired br 22               | Referen Repeat<br>GCACAC<br>GTG<br>T           | AT<br>GTG<br>GGT<br>GTGGTCAC<br>GA                      | 0,85<br>0,80<br>0,93<br>1,00<br>0,95                 | 2 3410707<br>2 3410321<br>1 3412165<br>1<br>2 3412278<br>2 34142278<br>2 3414122<br>2 3414796 | 3410697<br>3410315<br>3412182<br>3412277<br>3414123            | Mapping  |      |    |
| Insert<br>Insert<br>Insert<br>Insert<br>Insert<br>Insert<br>Insert<br>Insert<br>Insert<br>Insert<br>Insert<br>Insert                                                    | Bit Act Transformation Control to Grant           BCAGAAACGGCATCHCT           BCAGAAACGGCATANT           SCAGAAACGGCATANT           SCAGAACGGCATANT           SCAGAACGGCATANT           SCAGAAACGGCATANT           SCAGAACGGCATANT           SCAGAACGGCATANT           SCAGAACGGCATANT           SCAGAACGGCATANT           SCAGAACGGCATANT           SCAGAACGGCATANT           SCAGAACGGCATANT           SCAGAACGGCATANT           SCAGAACGGCATANT                                                                                                    | Pilters<br>Pilters<br>Filters<br>6<br>6<br>6<br>10<br>13<br>3<br>8<br>2                                    | CCTGCCAG<br>CCTGCCAG<br>CCTGCCAG<br>CCTGCCAG<br>CTGCCAG<br>1 TCTC<br>1 TCCTGC<br>1 TTCTTC<br>2 AT<br>1 GCT<br>1 GCT<br>1 GCT<br>2 GA<br>2 GA                                                                                                    | Varia Repost     0.45     0.45     0.45     0.50     0.50     0.50     0.50     0.50     0.50     0.50     0.50     0.50     0.50     0.50     0.50     0.50     0.50     0.50     0.50     0.50     0.50     0.50     0.50     0.50     0.50     0.50     0.50     0.50     0.50     0.50     0.50     0.50     0.50     0.50     0.50     0.50     0.50     0.50     0.50     0.50     0.50     0.50     0.50     0.50     0.50     0.50     0.50     0.50     0.50     0.50     0.50     0.50     0.50     0.50     0.50     0.50     0.50     0.50     0.50     0.50     0.50     0.50     0.50     0.50     0.50     0.50     0.50     0.50     0.50     0.50     0.50     0.50     0.50     0.50     0.50     0.50     0.50     0.50     0.50     0.50     0.50     0.50     0.50     0.50     0.50     0.50     0.50     0.50     0.50     0.50     0.50     0.50     0.50     0.50     0.50     0.50     0.50     0.50     0.50     0.50     0.50     0.50     0.50     0.50     0.50     0.50     0.50     0.50     0.50     0.50     0.50     0.50     0.50     0.50     0.50     0.50     0.50     0.50     0.50     0.50     0.50     0.50     0.50     0.50     0.50     0.50     0.50     0.50     0.50     0.50     0.50     0.50     0.50     0.50     0.50     0.50     0.50     0.50     0.50     0.50     0.50     0.50     0.50     0.50     0.50     0.50     0.50     0.50     0.50     0.50     0.50     0.50     0.50     0.50     0.50     0.50     0.50     0.50     0.50     0.50     0.50     0.50     0.50     0.50     0.50     0.50     0.50     0.50     0.50     0.50     0.50     0.50     0.50     0.50     0.50     0.50     0.50     0.50     0.50     0.50     0.50     0.50     0.50     0.50     0.50     0.50     0.50     0.50     0.50     0.50     0.50     0.50     0.50     0.50     0.50     0.50     0.50     0.50     0.50     0.50     0.50     0.50     0.50     0.50     0.50     0.50     0.50     0.50     0.50     0.50     0.50     0.50     0.50     0.50     0.50     0.50     0.50     0.50     0.50     0.50     0.50     0.50     0.50     0.50     0.50 | AACACAATATGG<br>AACACAATATGG<br>AACACAATATGG<br>J999<br>J999<br>J999<br>J10207<br>J1285<br>J1282<br>J1282                                                                                                    | CTTCT<br>CTTCT<br>CTTCT<br>CTTCT<br>,<br>,<br>,<br>,<br>,<br>,<br>,<br>,                                                                                         | <ul> <li>Roms: 11.441</li> <li>Chromo Region</li> <li>9.341265</li> <li>9.341215</li> <li>9.341215</li> <li>9.341427</li> <li>9.341427</li> <li>9.341427</li> <li>9.341427</li> </ul>                                                                                                    | Table view: Genc<br>X<br>Table view: Genc<br>Name E<br>Replacem P<br>Disertion S<br>Insertion S<br>Insertion S<br>Insertion S<br>Insertion S<br>Insertion P | vidence Length<br>lifed br 10<br>lifed br 14<br>eff map 3<br>eff map 3<br>aired br 8<br>aired br 2<br>aired br 5 | Referen Repeat<br>GCACAC<br>AGTIGA<br>GTG<br>T | AT<br>GTG<br>GGT<br>GTGGTCAC<br>GA<br>TCAAA<br>TGAGTCCT | 0,85<br>1,00<br>0,93<br>1,00<br>0,95<br>0,99<br>1,00 | 2 3410707<br>2 3410321<br>1 3412165<br>1<br>2 3412278<br>2 34142278<br>2 3414122<br>2 3414796 | 3410697<br>3410315<br>3412182<br>3412277<br>3414123<br>3414799 | Mapping  |      |    |
| Rows: 11.10<br>regu Feature<br>Insert<br>Insert<br>Repla<br>Insert<br>Repla<br>Insert<br>Insert<br>Repla                                                                | CARACTIC CONCENTER OF ALL           SCAGAA CAGCATTCCT CO           SCAGAA CAGCATTCCT CO           SCAGAA CAGCATTAT           STUDIES CONCENTER           STUDIES CONCENTER           STUDIES CONC                                                                                                    | Filter:         6           6         6           10         3           3         8           2         5 | C C T G C C A G<br>C C T G C C A G<br>C C T G C C A G<br>C C T G C C A G<br>C C T G C A G<br>C T G C A G<br>C T G C C C C C C C C C C C C C C C C C                                                                                                    | CATTATGCT,<br>CATTATGCT,<br>CATTATGCT,<br>CATTATGCT,<br>0.45<br>0.45<br>0.49 TTC<br>0.20<br>0.80 GTG<br>0.95<br>1.00<br>0.95<br>0.99                                                                                                    | AACACAATATGG<br>AACACAATATGG<br>AACACAATATGG<br>AACACAATATGG<br>33938<br>33938<br>34999<br>34999<br>3499.                                                                                                    | CTTCT(<br>CTTCT(<br>CTTCT(<br>note<br>note<br>Two br                                                                                                    | <ul> <li>Roms: 11.441</li> <li>Chromo Region</li> <li>9.341265</li> <li>9.341215</li> <li>9.341215</li> <li>9.341427</li> <li>9.341427</li> <li>9.341427</li> <li>9.341427</li> </ul>                                                                                                    | Table view: Genc<br>X<br>Table view: Genc<br>Name E<br>Replacem P<br>Disertion S<br>Insertion S<br>Insertion S<br>Insertion S<br>Insertion S<br>Insertion P | vidence Length<br>lifed br 10<br>ifed br 14<br>eff map 3<br>eff map 3<br>aired br 8<br>aired br 2<br>aired br 5  | Referen Repeat<br>GCACAC<br>AGTIGA<br>GTG<br>T | AT<br>GTG<br>GGT<br>GTGGTCAC<br>GA<br>TCAAA             | 0,85<br>1,00<br>0,93<br>1,00<br>0,95<br>0,99<br>1,00 | 2 3410707<br>2 3410321<br>1 3412165<br>1<br>2 3412278<br>2 34142278<br>2 3414122<br>2 3414796 | 3410697<br>3410315<br>3412182<br>3412277<br>3414123<br>3414799 | Mapping  |      |    |
| Rows: 11.10<br>cqu Feats<br>Debte<br>Debte<br>Insert<br>Roph<br>Coles<br>Roph<br>Insert<br>Insert<br>Insert<br>Insert<br>Insert<br>Insert<br>Insert<br>Insert<br>Insert | B         X           SCAGAAACAGCATCCTOC           SCAGAAACAGCATCCTOC           SCAGAAACAGCATCCTOC           SCAGAAACAGCATCCTOC           STACAGAAACAGCATANT           SANDACAGCATANT           SANDACAGCAGCATANT           SANDA                                                                                                    | Filter:<br>6<br>6<br>6<br>10<br>11<br>3<br>3<br>8<br>2<br>5                                                | CCTGCCAG<br>CCTGCCAG<br>CCTGCCAG<br>CCTGCCAG<br>I TCTTC<br>I TCTTC<br>I TCTTC<br>I TCTTC<br>I TCTTC<br>I TCTTC<br>I TCTTC<br>I GTC<br>I GT | CATTATGCT/<br>CATTATGCT/<br>CATTATGCT/<br>CATTATGCT/<br>Varia Repeat<br>0.45<br>0.45<br>0.45<br>0.45<br>0.45<br>0.45<br>0.45<br>0.45                                                                                                    | AACACAATATOG<br>AACACAATATOG<br>AACACAATATOG<br>Josephine<br>Josephine<br>Josephi | CTTCT<br>CTTCT<br>CTTCT<br>CTTCT<br>Trob<br>Trob<br>Trob<br>Trob<br>Trob<br>Trob<br>Trob<br>Trob<br>Trob<br>Trob<br>Trob<br>Trob<br>Trob<br>Trob<br>Trob<br>Trob | <ul> <li>Roms: 11.441</li> <li>Chromo Region</li> <li>9.341265</li> <li>9.341215</li> <li>9.341215</li> <li>9.341427</li> <li>9.341427</li> <li>9.341427</li> <li>9.341427</li> </ul>                                                                                                    | Table view: Genc<br>X<br>Table view: Genc<br>Name E<br>Replacem P<br>Disertion S<br>Insertion S<br>Insertion S<br>Insertion S<br>Insertion S<br>Insertion P | vidence Length<br>lifed br 10<br>ifed br 14<br>eff map 3<br>eff map 3<br>aired br 8<br>aired br 2<br>aired br 5  | Referen Repeat<br>GCACAC<br>AGTIGA<br>GTG<br>T | AT<br>GTG<br>GGT<br>GTGGTCAC<br>GA<br>TCAAA<br>TGAGTCCT | 0,85<br>1,00<br>0,93<br>1,00<br>0,95<br>0,99<br>1,00 | 2 3410707<br>2 3410321<br>1 3412165<br>1<br>2 3412278<br>2 34142278<br>2 3414122<br>2 3414796 | 3410697<br>3410315<br>3412182<br>3412277<br>3414123<br>3414799 | Mapping  |      |    |

Figure 29.41: Example of the result of an analysis on a standalone read mapping (to the left) and on a reads track (to the right).

- A table giving the total number of the different types of structural variants found.
- Plots depicting the distribution of the lengths of structural variants identified.

**The Breakpoint track (BP)** The breakpoint track contains a row for each called breakpoint with the following information:

- **Chromosome** The chromosome on which the breakpoint is located.
- **Region** The location on the chromosome of the breakpoint.
- Name The type of the breakpoint ('left breakpoint' or 'right breakpoint').
- **p-value** The p-value (in the Binomial distribution) of the unaligned end breakpoint.
- Unaligned The consensus sequence of the unaligned ends at the breakpoint.
- **Unaligned length** The length of the consensus sequence of the unaligned ends at the breakpoint.
- **Mapped to self** If the unaligned end sequence at the breakpoint was found to map back to the reference in the vicinity of the breakpoint itself, a 'Deletion' or 'Insertion' based on 'self-mapping' evidence is called. This column will contain 'Deletion' or 'Insertion' if that is the case, or be empty if the unaligned end did not map back to the reference in the vicinity of the breakpoint itself.
- **Perfect mapped** The number of 'perfect mapped' reads (paired-end reads count as one). This number is intended as a proxy for the number of reads that fit with the reference sequence. When calculating this number we consider all reads that extend across the breakpoint. We ignore reads that are non-specifically mapped, in a broken pair, or has more than the **maximum number of mismatches**. A read is perfectly mapped if (1) it has no insertions or deletions (mismatches are allowed) and (2) it has no unaligned end.

- Not perfect mapped The number of 'not perfect mapped' reads (paired-end reads count as one). This number is intended as a proxy for the number of reads that fit with the predicted indel. When calculating this number we consider all reads that extend across the breakpoint or that has an unaligned end starting at the breakpoint. We ignore reads that are non-specifically mapped, in a broken pair, or has more than the **maximum number of mismatches**. A read is not perfect mapped if (1) it has an insertion or deletion or (2) it has an unaligned end.
- Fraction non-perfectly mapped the 'Non perfect mapped' divided by the 'Non perfect mapped' + 'Perfect mapped'.
- **Sequence complexity** The sequence complexity of the unaligned end of the breakpoint (see section 29.10.5 for how the sequence complexity is calculated).
- Reads The number of reads supporting the breakpoint (paired-end reads count as one).

Note that typically, breakpoints will be found for which it is not possible to infer a structural variant. There may be a number of reasons for that: (1) the unaligned ends from which the breakpoint signature was derived might not be caused by an underlying structural variant, but merely be due to read mapping issues or noise, or (2) the breakpoint(s) which the detected breakpoint should have been matched to was/were not detected, and therefore no matching breakpoint(s) were found. Breakpoints may go un-detected either because of lack of coverage in the breakpoint region or because they are located within regions with exclusively non-uniquely mapped reads (only unaligned ends of uniquely mapping reads are used).

**The InDel variant track (InDel)** The Indel variant track contains a row for each of the called insertions or deletions. These are the small to medium sized insertions, as well as deletions up to 405 bp in length, for which the algorithm was able to identify the allele sequence, i.e., the exact inserted or deleted sequence.

For insertions, the full allele sequence is found from the unaligned ends of mapped reads. For some insertions, the length and allele sequence cannot be determined and as these do not fulfill the requirements of a 'variant', they do not qualify for representation in the InDel Variant track but instead appear in the Structural Variant track (see below).

The information provided for each of the indels in the InDel Variant track is the 'Chromosome', 'Region', 'Type', 'Reference', 'Allele', 'Reference Allele', 'Length' and 'Zygosity' columns that are provided for all variants (see section 29.6.1). Note that the Zygosity field is set to 'Homozygous' if the 'Variant ratio' is 0.80 or above, and 'Heterozygous' otherwise.

In addition, the track provides the following information, primarily to assess the degree of evidence supporting each predicted indel:

- **Evidence** The mapping evidence on which the call of the indel was based. This may be either 'Self mapped', 'Paired breakpoint', Cross mapped breakpoint' or 'Tandem duplication' depending of the mapping signature of the unaligned ends of the breakpoint(s) from which the indel was inferred.
- **Repeat** The algorithm attempts to identify if the variant sequence contains perfect repeats. This is done by searching the region around the structural variant for perfect repeat sequences. The region searched is 3 times the length of variant around the insertion/deletion

point. The maximum repeat length searched for is 10. If a repeat sequence is found, the repeated sequence is given in this column. If not, the column is empty.

- Variant ratio This column contains the sum of the 'Non perfect mapped' reads for the breakpoints used to infer the indel, divided by the sum of the 'Non perfect mapped' and 'Perfect mapped' reads for the breakpoints used to infer the indel (see section the description above of the breakpoint track). This fraction is intended to give a hint towards the zygosity of the indel. The closer the value to 1, the higher the likelihood that the variant is homozygous.
- **# Reads** The total number of reads supporting the breakpoints from which the indel was constructed (paired-end reads count as one).
- **Sequence complexity** The sequence complexity of the unaligned end of the breakpoint (see section 29.10.5). Indels with higher complexity are typically more reliable than those with low complexity.

**The Structural Variant track (SV)** The Structural Variant track contains a row for each of the called structural variants that are not already reported in the InDel track. It contains the following information:

- **Chromosome** The chromosome on which the structural variant is located.
- Region The location on the chromosome of the structural variant.
- **Name** The type of the structural variant ('deletion', 'insertion', 'inversion', 'replacement', 'translocation' or 'complex').
- **Evidence** The breakpoint mapping evidence, i.e., the 'unaligned end' signature on which the call of the structural variant was based. This may be either 'Self mapped', 'Paired breakpoint', 'Cross mapped breakpoints', 'Cross mapped breakpoints (invalid orientation)', 'Close breakpoints', 'Multiple breakpoints' or 'Tandem duplication', depending on which type of signature that was found.
- **Length** the length of the allele sequence of the structural variant. Note that the length of variants for which the allele sequence could not be determined is reported as 0 (e.g insertions inferred from 'Close breakpoints').
- **Reference sequence** The sequence of the reference in the region of the structural variant.
- Variant sequence The allele sequence of the structural variant if it is known. If not, the column will be empty.
- **Repeat** The same as in the InDel track.
- Variant ratio The same as in the InDel track.
- **Signatures** The number of unaligned breakpoints involved in the signature of the structural variant. In most cases these will be pairs of breakpoints, and the value is 2, however some structural variants that have signatures involving more than two breakpoint (see section 29.10.4). Typically structural variants of type 'complex' will be inferred from more than 2 breakpoint signatures.

- Left breakpoints The positions of the 'Left breakpoints' involved in the signature of the structural variant.
- **Right breakpoints** The positions of the 'Right breakpoints' involved in the signature of the structural variant.
- **Mapping scores fraction** The mapping scores of the unaligned ends for each of the breakpoints. These are the similarity values between the unaligned end and the region of the reference to which it was mapped. The values lie between 0 and 1. The closer the value is to 1, the better the match, suggesting better reliability of the inferred variant.
- **Reads** The total number of reads supporting the breakpoints from which the indels was constructed.
- **Sequence complexity** The sequence complexity of the unaligned end of the breakpoint (see section 29.10.5).
- **Split group** Some structural variants extend over a very large a region. For these visualization is challenging, and instead of reporting them in a single row we split them in multiple rows one for each 'end' of the variant. To allow the user to see which of these 'split features' belong together, we give features that belong to the same structural variant a common 'split group' identifier. If the column is empty the structural variant is not split, but contained within a single row.

# 29.10.3 The InDels and Structural Variants detection algorithm

The Indels and Structural Variants detection algorithm has two steps:

- 1. Identify 'breakpoint signatures': First, the algorithm identifies positions in the mapping(s) with an excess of reads with left (or right) unaligned ends. For each of these, it creates a Left breakpoint (LB) or Right breakpoint (RB) signature.
- 2. Identify 'structural variant signatures': Secondly, the algorithm creates structural variant signatures from the identified breakpoint signatures. This is done by mapping the consensus unaligned ends of the identified LB and RB signatures to selected areas of the references as well as to each other. The mapping patterns of the consensus unaligned ends are examined and structural variant annotations consistent with the mapping patterns are created.

#### Step 1: Creating Left- and Right breakpoint signatures

In the first step of the InDels and Structural Variants detection algorithm points in the read mapping are identified which have a significant proportion of reads mapped with unaligned ends. There are typically numerous reads with unaligned ends in read mappings — some are due to structural variants in the sample relative to the reference, others are due to poorly mapped, or poor quality reads. An example is given in figure 29.42. In order to make reliable predictions, attempts must be made to distinguish the unaligned ends caused by noisy read(mappings) from those caused by structural variants, so that the signal from the structural variants comes through as clearly as possible — both in terms of where the 'significant' unaligned ends are and in terms of what they look like.

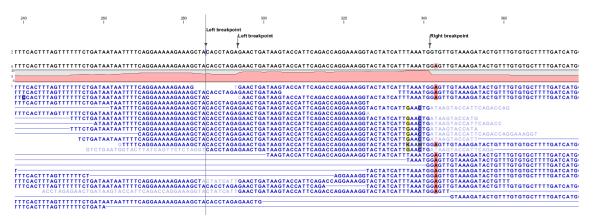

Figure 29.42: Example of a read mapping containing unaligned ends with three unaligned end signatures.

To identify positions with a 'significant' portion of 'consistent' unaligned end reads we first estimate 'null-distributions' of the fractions of left and right unaligned end reads at each position in the read mapping, and subsequently use these distributions to identify positions with an 'excess' of unaligned end reads. In these positions we create a Left (LB) or Right (RB) breakpoint signature. To estimate the null-distributions we:

- 1. Calculate the coverage,  $c_i$ , in each position, *i* of all uniquely mapped reads (Non-specifically mapped reads are ignored. Furthermore, for paired read data sets, only intact paired reads pairs are considered broken paired reads are ignored).
- 2. Calculate the coverage in each position of 'valid' reads with a starting left unaligned end,  $l_i$  (of minimum consensus length 3bp).
- 3. Calculate the coverage in each position of 'valid' reads with a starting right unaligned end,  $r_i$  (of minimum consensus length 3bp).

We then use the observed fractions of 'Left unaligned ends'  $(\sum_i l_i / \sum_i c_i)$  and 'Right unaligned ends'  $(\sum_i r_i / \sum_i c_i)$  as frequencies in binomial distributions of 'Left unaligned end' and 'Right unaligned end' read fractions. We go through each position in the read mapping and examine it for an excess of left (or right) unaligned end reads: if the probability of obtaining the observed number of left (or right) unaligned ends in a position with the observed coverage, is 'small', a Left breakpoint signature (LB), respectively Right breakpoint signature (RB), is created.

The two user-specified settings 'The P-value threshold' and the 'Maximum number of mismatches' determine which breakpoint signatures the algorithm will detect (see section 29.10.1 and figure 29.39). The p-value is used as a cutoff in the binomial distributions estimated above: if the probability of obtaining the observed number of left (or right) unaligned ends in a position with the observed coverage, is smaller than the user-specified cut-off, a Left breakpoint signature (LB), respectively Right breakpoint signature (RB), is created. The 'Maximum number of mis-matches' parameter is used to determine which reads are considered 'valid' unaligned end reads. Only reads that have at most this number of mis-matches in their aligned parts are counted. The higher these two values are set, the more breakpoints will be called. The more breakpoints are called, the larger the search space for the Structural variation detection algorithm, and thus the longer the computation time.

In figure 29.42, three unaligned end signatures are shown. The left-most LB signature is called only when the p-value cut-off is chosen high (0.01 as opposed to 0.0001).

#### Step 2: Creating Structural variant signatures

In the second step of the InDels and Structural Variants detection algorithm the unaligned end 'breakpoint signatures' (identified in step 1) are used to derive 'structural variant signatures'. This is done by:

- 1. Generating a consensus sequence of the reads with unaligned ends at each identified breakpoint.
- 2. Mapping the generated consensus sequences against the reference sequence in the regions around *other* identified breakpoints ('cross-mapping').
- 3. Mapping the generated consensus sequences of breakpoints that are *near each other against each other* ('aligning').
- 4. Mapping the generated consensus sequences against the reference sequence in the *region around the breakpoint itself* ('self-mapping').
- 5. Considering the breakpoints whose unaligned end consensus sequences are found to cross map against each other together, and compare their mapping patterns to the set of theoretically expected 'structural variants signatures' (see section 29.10.4).
- 6. Creating a 'structural variant signature' for each of the groups of breakpoints whose mapping patterns were in accordance with one of the expected 'structural variants signatures'.

A structural variant is called for each of the created 'structural variant signatures'. For each of the groups of breakpoints whose mapping patterns were NOT in accordance with one of the expected 'structural variants signatures', we call a structural variant of type 'complex'.

The steps above require a number of decisions to be made regarding (1) When is the consensus sequence reliable enough to work with?, and (2) When does an unaligned end map well enough that we will call it a match? The algorithm uses a number of hard-coded values when making those decisions. The values are described below.

#### **Algorithmic details**

- **Generating a consensus:** The consensus of the unaligned ends is calculated by simple alignment without gaps. Having created the consensus, we exclude the unaligned ends which differ by more than 20% from the consensus, and recalculate the consensus. This prevents 'spuriously' unaligned ends that extend longer than other unaligned ends from impacting the tail of the consensus unaligned end.
- Mapping of the consensus:
  - 'Cross mapping': When mapping the consensus sequences against the reference sequence around other breakpoints we require that:
    - $\ast\,$  The consensus is at least 16 bp long.

- \* The score of the alignment is at least 70% of the maximal possible score of the alignment.
- 'Aligning': When aligning the consensus sequences two closely located breakpoints against each other we require that:
  - \* The breakpoints are within a 100 bp distance of each other.
  - \* The overlap in the alignment of the consensus sequences is least 4 nucleotides long.
- 'Self-mapping': When mapping the consensus sequences of breakpoints against the reference sequence in a region around the breakpoint itself we require that:
  - \* The consensus is at least 9 bp long.
  - \* A match is found within 400 bp window of the breakpoint.
  - \* The score of the alignment is at least 90% of the maximal possible score of the alignment of the part of the consensus sequence that does not include the variant allele part.

#### 29.10.4 Theoretically expected structural variant signatures

Different types of structural variants will leave different 'signatures' in terms of the mapping patterns of the unaligned ends. The 'structural variant signatures' of the set of structural variants that are considered by the Indels and Structural variant tool are drawn in figures 29.43 to 29.51.

#### Deletion - cross mapped/paired breakpoints evidence

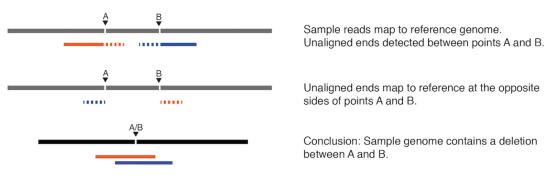

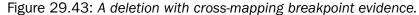

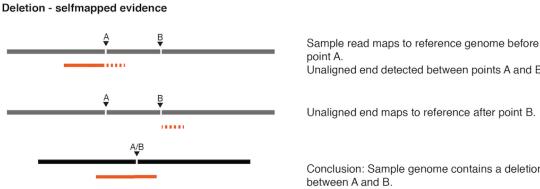

Unaligned end detected between points A and B. Unaligned end maps to reference after point B.

Conclusion: Sample genome contains a deletion between A and B.

Figure 29.44: A deletion with selfmapping breakpoint evidence.

Insertion - close breakpoints evidence

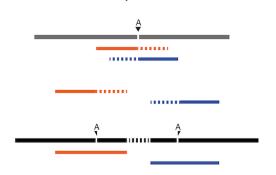

Sample reads map to reference genome at point A. Unaligned end detected at either side of point A.

Unaligned ends do not map to each other.

Conclusion: Sample genome contains an insertion. The inserted sequence cannot be fully deduced.

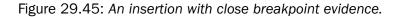

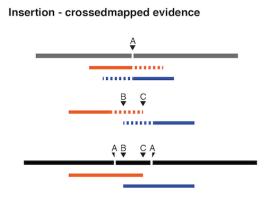

Sample reads map to reference genome at point A. Unaligned end detected at either side of point A

Unaligned ends map to each other between points B and C

Conclusion: Sample genome contains an insertion. The inserted sequence can be deduced

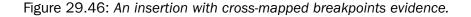

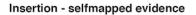

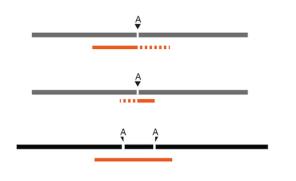

Sample reads map to reference genome before point A.

Unaligned end detected after point A.

Terminal part of the unaligned end maps at other side of A.

Conclusion: Sample genome contains an insertion. The inserted sequence can be deduced.

Figure 29.47: An insertion with selfmapped breakpoint evidence.

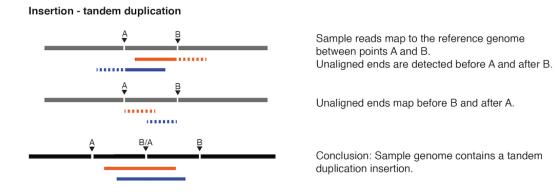

Figure 29.48: An insertion with breakpoint mapping evidence corresponding to a 'Tandem duplication'.

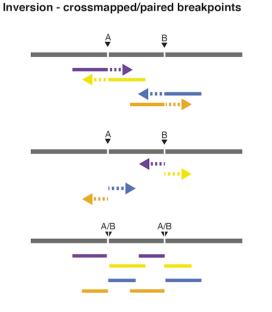

Unaligned ends are detected at two positions.

Unaligned ends from point A map at B reverse translated and vice versa.

Conclusion: The sample genome contains an inversion of the region between A and B.

Figure 29.49: The unaligned end mapping pattern of an inversion.

Replacement

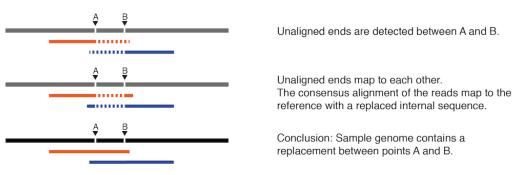

Figure 29.50: The unaligned end mapping pattern of a replacement.

#### Translocation

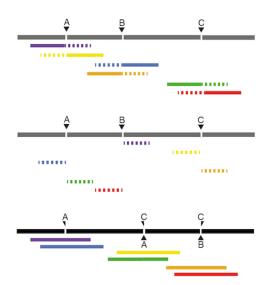

Unaligned ends are detected at three positions.

The unaligned ends map to other places around the same three positions in the specific pattern shown here.

Conclusion: The sample genome contains a translocation (the part between A and B in the sample has been deleted, and re-inserted at the point C in the sample).

Figure 29.51: The unaligned end mapping pattern of a translocation.

# 29.10.5 How sequence complexity is calculated

The sequence complexity of an unaligned end is calculated as the product of 'the observed vocabulary-usages' divided by 'the maximal possible vocabulary-usages', for word sizes from one to seven. When multiple breakpoints are used to construct a structural variant, the complexity is calculated as the product of the individual sequence complexities of the breakpoints constituting the structural variant.

The observed vocabulary usage for word size, k, for a given sequence is the number of different "words" of size k that exist in that sequence. The maximal possible vocabulary usage for word size k for a given sequence is the maximal number of different words of size k that can possibly be observed in a sequence of a given length. For DNA sequences, the set of all possible letters in such words is four, that is, there are four letters that represent the possible nucleotides: A, C, G and T. The calculation is most easily described using an example.

Consider the sequence CAGTACAG. In this sequence we observe:

- 4 different words of size 1 ('A,', 'C', 'G' and 'T').
- 5 different words of size 2 ('CA', 'AG', 'GT', 'TA' and 'AC') Note that 'CA' and 'AG' are found twice in this sequence.
- 5 different words of size 3 ('CAG', 'AGT', 'GTA', 'TAC' and 'ACA') Note that 'CAG' is found twice in this sequence.
- 5 different words of size 4 ('CAGT', 'AGTA', 'GTAC', 'TACA' and 'ACAG')
- 4 different words of size 5 ('CAGTA', 'AGTAC', 'GTACA' and 'TACAG' )
- 3 different words of size 6 ('CAGTAC', 'AGTACA' and 'GTACAG')
- 2 different words of of size 7 ('CAGTACA' and 'AGTACAG' )

Note that we only do the calculations for word sizes up to 7, even when the unaligned end is longer than this.

Now we consider the maximal possible number of words we could observe in a DNA sequence of this length, again restricting our considerations to word of size of 7.

- Word size of 1: The maximum number of different letters possible here is 4, the single characters, A, G, C and T. There are 8 positions in our example sequence, but there are only 4 possible unique nucleotides.
- Word size of 2: The maximum number of different words possible here is 7. For DNA generally, there is a total of 16 different dinucleotides (4\*4). For a sequence of length 8, we can have a total of 7 dinucleotides, so with 16 possibilities, the dinucleotides at each of our 7 positions could be unique.
- Word size of 3: The maximum number of different words possible here is 6. For DNA generally, there is a total of 64 different dinucleotides (4\*4\*4). For a sequence of length 8, we can have a total of 6 trinucleotides, so with 64 possibilities, the trinucleotides at each of our 6 positions could be unique.

• Word size of 4: The maximum number of different words possible here is 5. For DNA generally, there is a total of 256 different dinucleotides (4\*4\*4\*4). For a sequence of length 8, we can have a total of 5 quatronucleotides, so with 256 possibilities, the quatronucleotides at each of our 5 positions could be unique.

We then continue, using the logic above, to calculate a maximum possible number of words for a word size of 5 being 4, a maximum possible number of words for a word size of 6 being 3, and a maximum possible number of words for a word size of 7 being 2.

Now we can compute the complexity for this 7 nucleotide sequence by taking the number of different words we observe for each word size from 1 to 7 nucleotides and dividing them by the maximum possible number of words for each word size from 1 to 7. Here that gives us:

(4/4)(5/7)(5/6)(5/5)(4/4)(3/3)(2/2) = 0.595

As an extreme example of a sequence of low complexity, consider the 7 base sequence AAAAAAA. Here, we would get the complexity:

(1/4)(1/6)(1/5)(1/4)(1/3)(1/2)(1/1) = 0.000347

## **Chapter 30**

## Resequencing

#### **Contents**

| 30.1 Varia | ant filtering                                             |
|------------|-----------------------------------------------------------|
| 30.1.1     | Filter against Known Variants                             |
| 30.1.2     | Remove Marginal Variants                                  |
| 30.1.3     | Remove Homozygous Reference Variants                      |
| 30.1.4     | Remove Variants Present in Control Reads                  |
| 30.2 Varia | ant annotation                                            |
| 30.2.1     | Annotate from Known Variants                              |
| 30.2.2     | Remove Information from Variants                          |
| 30.2.3     | Annotate with Effect Scores                               |
| 30.2.4     | Annotate with Conservation Score                          |
| 30.2.5     | Annotate with Exon Numbers                                |
| 30.2.6     | Annotate with Flanking Sequence                           |
| 30.2.7     | Annotate with Repeat and Homopolymer Information          |
| 30.3 Varia | ants comparison                                           |
| 30.3.1     | Identify Shared Variants                                  |
| 30.3.2     | Identify Enriched Variants in Case vs Control Samples 804 |
| 30.3.3     | Trio Analysis                                             |
| 30.4 Varia | ant quality control                                       |
| 30.4.1     | Create Variant Track Statistics Report                    |
| 30.5 Fund  | ctional consequences                                      |
| 30.5.1     | Amino Acid Changes                                        |
| 30.5.2     | Predict Splice Site Effect                                |
| 30.5.3     | GO Enrichment Analysis                                    |
| 30.5.4     | Download 3D Protein Structure Database         819        |
| 30.5.5     | Link Variants to 3D Protein Structure                     |
|            |                                                           |

In the *CLC Genomics Workbench resequencing* is the overall category for applications comparing genetic variation of a sample to a reference sequence. This can be targeted resequencing of a single locus or whole genome sequencing. The overall workflow will typically involve read mapping, some sort of variant detection and interpretation of the variants.

This chapter describes the tools relevant for the resequencing workflows downstream from the actual read mapping which is described in chapter 28.

## **30.1** Variant filtering

In addition to the general filter for track tables, including the ability to create a new track from a selection (see section 25.2.2), there are a number of tools for general filtering of variants.

For functional filtering, see section 30.5.

### 30.1.1 Filter against Known Variants

The **Filter against Known Variants** tool filters experimental variants based on a known variant track to remove common variants.

Any variant track can be used as the "known variants" track. It may either be produced by the *CLC Genomics Workbench*, imported or downloaded from variant database resources like dbSNP, 1000 genomes, HapMap etc. (see section 7.2 and section 9.1).

To get started, go to:

## Toolbox | Resequencing Analysis () | Variant Filtering () | Filter against Known Variants ()

This opens a dialog where you can select a variant track (M) with experimental data that should be filtered.

Clicking Next will display the dialog shown in figure 30.1

| Gx Filter against Known V | ariants                                                                                                    |
|---------------------------|----------------------------------------------------------------------------------------------------|
| 1. Choose where to run    | Set parameters                                                                                                    |
| 2. Select variant track   | Track from a variant database Known variants track  Common SNPs                                                                                                    |
| 3. Set parameters         | Auto join<br>Join adjacent MNVs and SNVs<br>Filter options<br>Keep variants with exact match found in the track of known variants<br>Keep variants with overlap found in the track of known variants<br>Keep variants with no exact match found in the track of known variants |
| ? 🥎                       | Previous Next Finish Cancel                                                                                                    |

Figure 30.1: Specifying a variant track to filter against.

Select ((a) one or more tracks of known variants to compare against. The tool will then compare each of the variants provided in the input track with the variants in the track of known variants. The output will be a variant track where the remaining variants will depend on the mode of filtering chosen:

• Keep variants with exact match found in the track of known variants. This will filter away all variants that are not found in the track of known variants. This mode can be

useful for filtering against tracks with known disease-causing mutations, where the result will only include the variants that match the known mutations. The criteria for matching are simple: the variant position and allele both have to be identical in the input and the known variants track (however, note the extra option for joining adjacent SNVs and MNVs described below). For each variant found, the result track will include information from the known variant. Please note that the exact match criterion can be too stringent, since the database variants need to be reported in the exact same way as in the sample. Some databases report adjacent indels and SNVs separately, even if they would be called as one replacement using the variant detection of *CLC Genomics Workbench*. In this case, we recommend using the overlap option instead and manually interpret the variants found.

- Keep variants with overlap found in the track of known variants. The first mode is based on exact matching of the variants. This means that if the allele is reported differently in the set of known variants, it will not be identified as a known variant. This is typically not the case with isolated SNVs, but for more complex variants it can be a problem. Instead of requiring a strict *match*, this mode will keep variants that *overlap* with a variant in the set of known variants. The result will therefore also include all variants that have an exact match in the track of known variants. This is thus a more conservative approach and will allow you to inspect the annotations on the variants instead of removing them when they do not match. For each variant, the result track will include information about overlapping or strictly matched variants to allow for more detailed exploration.
- Keep variants with no exact match found in the track of known variants. This mode can be used for filtering away common variants if they are not of interest. For example, you can download a variant track from 1000 genomes or dbSNP and use that for filtering away common variants. This mode is based on exact match.

Since many databases do not report a succession of SNVs as one MNV, it is not possible to directly compare variants called with *CLC Genomics Workbench* with these databases. In order to support filtering against these databases anyway, the option to **Join adjacent SNVs and MNVs** can be enabled. This means that an MNV in the experimental data will get an exact match, if a set of SNVs and MNVs in the database can be combined to provide the same allele.

**Note!** This assumes that SNVs and MNVs in the track of known variants represent the same allele, although there is no evidence for this in the track of known variants.

This tool will create a new track where common variants have been removed. The annotations that are left are marked in three different ways:

- **Exact match** This means that the variant position and allele both have to be identical in the input and the known variants track (however, note the extra option for joining adjacent SNVs and MNVs described below).
- **Partial MNV match** This applies to MNVs which can be annotated with partial matches if an SNV or a shorter MNV in the database has an allele sequence that is contained in the allele sequence of the annotated MNV.
- **Overlap** This will report if the known variant track has an overlapping variant.

### 30.1.2 Remove Marginal Variants

Variant calling is always a balance between sensitivity and specificity. **Remove Marginal Variants** is designed for the removal of potential false positive variants. The tool can be configured to remove variant calls with low frequency, a skewed forward-reverse reads balance, or those predominantly supported by low quality bases.

A new variant track is produced as output, leaving the original variant track as it was.

#### To run Remove Marginal Variants, go to:

```
Toolbox | Resequencing Analysis () | Variant Filtering () | Remove Marginal Variants (\mathbb{T}_{6})
```

This opens a dialog where you can select a variant track (M).

Click on **Next** to move to the dialog where filtering thresholds can be set, as shown in figure 30.2.

| Gx Filter Marginal Variant              | Calls                                                                                                    |
|-----------------------------------------|----------------------------------------------------------------------------------------------------|
| 1. Choose where to run                  | Filter options                                                                                                    |
| 2. Select variant track                 | Filter options           Image: Second Second |
| 3. Filter options                       | Minimum frequency (%) 2.0                                                                                                    |
| Contraction of the second               | Forward/reverse balance Minimum forward/reverse balance 0.05                                                                                                    |
| Belleville and a start                  | ✓ Average base quality                                                                                                    |
| and L on the second                     | Minimum average base quality 20.0                                                                                                    |
| 1 1 0 1 1 1 1 1 1 1 1 1 1 1 1 1 1 1 1 1 |                                                                                                    |
| ? <b>\</b>                              | Previous Next Finish Cancel                                                                                                    |

Figure 30.2: One or more thresholds can be configured, defining the basis for variant removal.

The following thresholds can be specified. All alleles are investigated separately.

- Variant frequency. The frequency filter will remove all variants having alleles with a frequency (= number of reads supporting the allele/number of all reads) lower than the given threshold.
- **Forward/reverse balance**. The forward/reverse balance filter will remove all variants having alleles with a forward/reverse balance of less than the given threshold.
- Average base quality. The average base quality filter will remove all variants having alleles with an average base quality of less than the given threshold.

If several thresholds are applied, just one needs to be fulfilled to discard the allele. For more information about how these values are calculated, please refer to section 29.6.1.

If all non-reference alleles at a position are removed, any remaining homozygous reference alleles will also be removed at that position.

A new variant track is produced by this tool, containing just the variants that exceeded the configured thresholds.

### 30.1.3 Remove Homozygous Reference Variants

This tool removes orphan variants from a variant track. Homozygous variants are described as lacking a variant allele, i.e., a corresponding non-reference variant with exactly the same start and end positions.

To start the tool, go to:

# Toolbox | Resequencing Analysis () | Variant Filtering () | Remove Homozygous Reference Variants ()

In the first dialog, select the variant track from which you would like to remove the homozygous variants, and click **Next** to decide whether to **Save** or **Open** the resulting variant track.

### **30.1.4 Remove Variants Present in Control Reads**

Running the variant detection tool on a case and control sample separately and filtering away variants found in the control data set does not always give a satisfactory result as many variants in the control sample have not been called. This is often due to lack of read coverage in the corresponding regions or too stringent parameter settings. Therefore, instead of calling variants in the control sample, the Remove Variants Present in Control Reads tool can be used to remove variants found in both samples from the set of candidate variants identified in the case sample.

## Toolbox | Resequencing Analysis (a) | Variant Filtering (a) | Remove Variants Present in Control Reads (a)

The variant track from the case sample must be used as input. When clicking **Next**, you are asked to supply the number of reads in the control data set that should support the variant allele in order to include it as a match (see figure 30.3). All the variants where at least this number of control reads show the particular allele will be filtered away in the result track.

Please note that variants, which have no coverage in the mapped control reads will be reported too. You can identify them by looking for a 0 value in the column 'Control coverage'.

The following annotations will be added to each variant not found in the control data set:

**Control count** For each allele the number of reads supporting the allele.

**Control coverage** Read coverage in the control dataset for the position in which the allele has been identified in the case dataset.

**Control frequency** Percentage of reads supporting the allele in the control sample.

The filter option can be used to set a threshold for which variants should be kept. In the dialog shown in figure 30.3 the threshold is set at two. This means that if a variant is found in one or less of the control reads, it will be kept.

| Gx Filter against Control Reads                                                                 | ×                                                                                                    |
|-------------------------------------------------------------------------------------------------|----------------------------------------------------------------------------------------------------|
| 1. Choose where to run                                                                          | Mapped reads from a normal sample of the same individual                                                   |
| <ol> <li>Select variant track</li> <li>Mapped reads from a normal sample of the same</li> </ol> | Mapped reads from a normal sample of the same individual<br>Control sample mapping 폭음 Read Mapping Proband |
| individual                                                                                      | Filter options<br>Keep variants with control read count below 2                                            |
| CANDING AND AND AND AND AND AND AND AND AND AND                                                 |                                                                                                    |
| ?                                                                                               | Previous Next Finish Cancel                                                                                |

Figure 30.3: The control reads data set.

## **30.2** Variant annotation

Comparison with known variants from variant databases is a key concept when working with resequencing data. The *CLC Genomics Workbench* provides tools for annotating your experimental variants with information from known variants (e.g. adding information about phenotypes like cancer associated with a certain variant allele).

For functional annotation, see section 30.5.

### **30.2.1** Annotate from Known Variants

To run the Annotate from known variants tool, go to:

## Toolbox | Resequencing Analysis ( $\mathbf{a}$ ) | Variant Annotation ( $\mathbf{a}$ ) | Annotate from Known Variants ( $\mathbf{a}$ )

This tool will create a new track with all the experimental variants including added information about overlapping variants found in the track of known variants. The annotations are marked in three different ways:

- **Exact match**. This means that the variant position and allele both have to be identical in the input and the known variants track (however, note the extra option for joining adjacent SNVs and MNVs described below).
- **Partial MNV match**. This applies to MNVs which can be annotated with partial matches if an SNV or a shorter MNV in the database has an allele sequence that is contained in the allele sequence of the annotated MNV.
- Overlap. This will report if the known variant track has an overlapping variant.

For exact matches, all the information about the variant from the known variants track is transferred to the annotated variant. For partial matches and overlaps, the information from the known variants are not transferred.

### 30.2.2 Remove Information from Variants

The tool removes selected annotations from a variant track.

To start the tool, go to:

# Toolbox | Resequencing Analysis () | Variant Annotation () | Remove Information from Variants ()

In the first dialog, select a variant track (figure 30.4). To process several variant tracks at once, check the batch box. In this case, the next dialog will be the batch overview.

| 1. Select variant track                                         | Select variant track<br>Navigation Area                                                                                | Selected elements (1)                                                                                                    |
|-----------------------------------------------------------------|----------------------------------------------------------------------------------------------------|----------------------------------------------------------------------------------------------------|
| <ol> <li>Remove Information</li> <li>Result handling</li> </ol> | Q < <enter search="" term=""> C tutorial Reports and Data W unfiltered Variants Wariants passing filters Batch</enter> | ▼     Image: State of the state of the stat |
| Help Reset                                                      |                                                                                                    | Previous Next Finish Cancel                                                                                                    |

Figure 30.4: Select a variant track.

In the next dialog, click on the button **Load Annotations** to fill the Annotations field underneath as seen in figure 30.5. The content of the Annotations list depends on the annotations present in the track selected as input (and when batching, only in the first track selected). Choose with the radio button whether you want to remove or keep annotations, and select the annotations you wish to remove/keep - depending on what is easiest for your purpose. by clicking on the button Simple View, you can get the list of selected annotations only for verification before clicking **Next**.

| Gx Remove Information from 1. Select variant track | Variants Set parameters                                                                                                    | 23 |
|----------------------------------------------------|----------------------------------------------------------------------------------------------------|----|
| 2. Remove Information                              |                                                                                                    |    |
| 3. Result handling                                 | View option Load Annotations Simple View                                                                                                    |    |
|                                                    | Annotations  remove selected annotations  Read coverage Read count  # unique start positions BaseQRankSum Read position test probability Homopolymer  * |    |
| Help Reset                                         | Previous Next Finish Cance                                                                                                    | !  |

Figure 30.5: The Remove information dialog.

The result of the tool is, for each input file, a similar track containing only the annotations that were chosen to be kept.

### 30.2.3 Annotate with Effect Scores

The Annotate with Effect Scores tool annotates SNV variants with precomputed effect scores. An effect score indicates the impact of a mutation on the gene or transcript. Synonymous mutations have low impact, whereas mutations introducing premature stop-codons or altering protein structures have high impact. Typically, scores are given in a range from 0 to 1, where

1 indicates completely neutral mutations and 0 indicates deleterious mutations, the range and interpretation does however depend on the score used.

To run the Annotate with Effect Scores tool, go to:

## Toolbox | Resequencing Analysis ( $\mathbf{k}$ ) | Variant Annotation ( $\mathbf{k}$ ) | Annotate with Effect Scores ( $\mathbf{k}$ )

Select the variant track ( $\bowtie$ ) as input, when you click **Next** you will need to provide four tracks with effect scores (see figure 30.6). The track **Effect score A** contains the precomputed effect scores of SNVs where the new allele is A. The other three tracks are defined similarly.

| Gx Annota | ate with Effect | Scores                                                                                                    | ×                 |
|-----------|-----------------|----------------------------------------------------------------------------------------------------|-------------------|
|           | 87              | Settings<br>Effect scores<br>Effect score A k, homo_sapiens_sift_effect_scores_a<br>Effect score C k, homo_sapiens_sift_effect_scores_c<br>Effect score G k, homo_sapiens_sift_effect_scores_g<br>Effect score T k, homo_sapiens_sift_effect_scores_t | ହି ହି   <br>ହି ହି |
| He        | lp Re:          | set Previous Next Einish                                                                                                    | <u>C</u> ancel    |

Figure 30.6: Select Effect Score tracks.

The tool outputs a variant track with an Effect score annotation added.

### **30.2.4** Annotate with Conservation Score

The possible functional consequence of a variant can be interrogated by comparing to a conservation score that tells how conserved this particular position is among a set of different species. The underlying line of thought is that conserved bases are functionally important - otherwise they would have been mutated during evolution. If a variant is found at a position that is otherwise well conserved, it is an indication that the variant is functionally important. Of course this is only a prediction, as non-conserved regions could have functional roles too.

Conservation scores can be computed by several tools e.g. PhyloP and PhastCons and can be downloaded as pre-computed scores from an whole genome alignment of different species from different sources. See how to find and import tracks with conservation scores in section 7.2.

## Toolbox | Resequencing Analysis () | Variant Annotation () | Annotate with Conservation Scores ()

Select the variant track as input and when you click **Next** you will need to provide the track with conservation scores (see figure 30.7).

In the resulting track, all the variants will have quality scores annotated, and this can be used for sorting and filtering the track (see section 25.2.2).

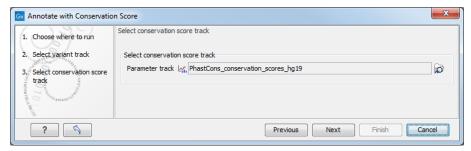

Figure 30.7: The conservation score track.

### 30.2.5 Annotate with Exon Numbers

To run the Annotate with Exon Numbers tool, go to:

## Toolbox | Resequencing Analysis ( $\Box$ ) | Variant Annotation ( $\Box$ ) | Annotate with Exon Numbers ( $\dot{\Box}$ )

Given a track with mRNA annotations, a new track will be created in which variants are annotated with the numbering of the corresponding exon with numbered exons based on the transcript annotations in the input track (see an example of a result in figure 30.8).

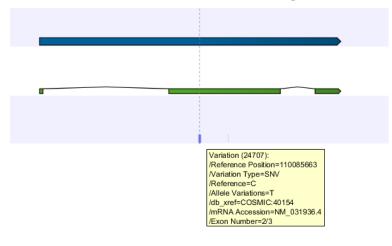

Figure 30.8: A variant found in the second exon out of three in total.

When there are multiple isoforms, a comma-separated list of the exon numbers is given.

### 30.2.6 Annotate with Flanking Sequence

In some situations, it is useful to see a variant in the context of the bases of the reference sequence. This information can be added using the **Annotate with Flanking Sequence** tool:

# Toolbox | Resequencing Analysis () | Variant Annotation () | Annotate with Flanking Sequence ()

This opens a dialog where you can select a variant track (M) to be annotated.

Clicking Next will display the dialog shown in figure 30.9

Select a sequence track that should be used for adding the flanking sequence, and specify how large the flanking region should be.

| <ol> <li>Choose where to run</li> <li>Select variant track</li> <li>Reference sequence</li> </ol>                                                                                                    | Reference sequence Select a reference sequence track Reference sequence track |
|----------------------------------------------------------------------------------------------------|-------------------------------------------------------------------------------|
| 1 Stratter Stratter S | Flanking size Flanking size 15                                                |

Figure 30.9: Specifying a reference sequence and the amount of flanking bases to include.

The result will be a new track with an additional column for the flanking sequence formatted like this: CGGCT[T]AGTCC with the base in square brackets being the variant allele.

### **30.2.7** Annotate with Repeat and Homopolymer Information

The Annotate with Repeat and Homopolymer Information tool annotates variants with repeat and homopolymer information, based on the variant itself and the genome sequence flanking it.

**Homopolymers** A variant is considered to be present in a homopolymer region if there are at least 4 consecutive copies of the variant's base type at that location on the reference, or for deletions, next to where the deletion occurred.

Repeats A variant is considered to be in a repeat region if:

- For a 2 bp variant, there are least 4 full copies of that variant at that location on the reference, or for deletions, next to where the deletion occurred.
- For a variant of 3bp or longer, there are at least 3 full copies of that variant at that location on the reference, or for deletions, next to where the deletion occurred.

To determine if there is a homopolymer or repeat in a given reference region, a hidden Markov model (HMM) is used. The HMM will allow for some degree of mismatch between repeated elements on the reference if it determines that the sequence is still most likely to be a homopolymer or repeat. However, even where mismatches between repeated elements on the reference have been allowed, an insertion/replacement will not be marked as being part of a homopolymer or repeat region if there are any mismatches between it and the repeats next to it.

Note: This tool is designed for detecting shorter repeats and potential sequencing errors. Variants longer than 200 bp are therefore not evaluated and will always be marked as not being part of a homopolymer or repeat region.

To run the Annotate with Repeat and Homopolymer Information tool, go to:

## Toolbox | Resequencing Analysis ( $\overline{m}$ ) | Variant Annotation ( $\overline{m}$ ) | Annotate with Repeat and Homopolymer Information ( $\overline{m}$ )

The tool takes variant tracks (*M*) as input.

In the next dialog, the reference sequence the variant track is based on should be selected.

This tool outputs a report, containing a summary of the results, and a variant track with the following annotations added:

- **Homopolymer region** The value is "Yes" if the variant is an insertion or deletion in a homopolymer region, or "No" if it is not.
- **Repeat region** The value is "Yes" if the variant is an insertion or deletion in a repeat region, or "No" if it is not.

## **30.3 Variants comparison**

In the toolbox, the folder **Variants Comparison** contains tools that can be used to compare experimental variants. The tool **Identify Shared Variants** is similar to the **Filter against Known Variants** found in the **Variant Filtering** folder. The main difference is how the tools are used. The **Filter against Known Variants** should be used when comparing experimental variants with variant databases, and the **Identify Shared Variants** when comparing experimental variants with other experimental variants.

### 30.3.1 Identify Shared Variants

This tool should be used if you are interested in finding common (frequent) variants in a group of samples. For example one use case could be that you have 50 unrelated individuals with the same disease and would like to identify variants that are present in at least 70% of all individuals. It can also be used to do an overall comparison between samples (a frequency threshold of 0% will report all alleles).

## Toolbox | Resequencing Analysis () | Variants Comparison () | Identify Shared Variants ()

This opens a dialog where you can select the variant tracks (M) from the samples in the group.

Clicking **Next** will display the dialog shown in figure 30.10.

| Gx Identify Shared Variants                                                                                                    | <b>X</b>                                                                                                    |
|----------------------------------------------------------------------------------------------------|----------------------------------------------------------------------------------------------------|
| <ol> <li>Choose where to run</li> <li>Select variant tracks</li> <li>Set frequency threshold</li> <li>Result handling</li> </ol> | Set frequency threshold  Set the frequency threshold for which variants to include  Frequency threshold (%) 100 |
| Help Reset                                                                                                    | Previous Next Finish Cancel                                                                                     |

Figure 30.10: Frequency treshold.

The **Frequency threshold** is the percentage of samples that have this variant. Setting it to 70% means that at least 70% of the samples selected as input have to contain a given variant for it to be reported in the output.

The output of the analysis is a track with all the variants that passed the frequency thresholds and with additional reporting of:

• Sample count. Number of samples that have the variant

- Total number of samples. Total number of samples (this will be identical for all variants).
- Sample frequency. Frequency that is also used as a threshold (see figure 30.10).
- Origin tracks. Comma-separated list of the name of the tracks that contain the variant.
- **Homozygous frequency**. Percentage of samples passing the filter which have Zygosity annotation homozygous.
- **Heterozygous frequency**. Percentage of samples passing the filter which have zygosity annotation heterozygous.
- Allele frequency. Mean frequency of the allele in all input samples.

Note that this tool can be used for merging all variants from a number of variant tracks into one track by setting the frequency threshold to 0.

### 30.3.2 Identify Enriched Variants in Case vs Control Samples

This tool should be used if you have a case-control study. This could be individuals with a disease (case) and healthy individuals (control). The Identify Enriched Variants in Case vs Control Samples tool will identify variants that are significantly more common in the case samples than in the control samples. The Fisher exact test is applied on the number of occurrences of each allele of each variant in the case and the control data set. The alleles from each variant are considered separately, i.e. for an SNV with two alleles; a Fisher Exact test will be applied to each of the two. The test will also check whether an SNV in the case group is part of an MNV in the control group. Those with a low p-value are potential candidates for variants playing a role in the disease/phenotype. Please note that a low p-value can only be reached if the number of samples in the data set is high.

## Toolbox | Resequencing Analysis () | Variants Comparison () | Identify Enriched Variants in Case vs Control Samples ()

In the first step of the dialog, you select the case variant tracks (figure 30.11).

| I Identify Enriched Varia Choose where to run Select case tracks Select control tracks Result handling | nts in Case vs Control Samples Select case tracks Navigation Area Q Center search term> Case tracks Control tracks Batch | Selected elements (1)       |
|----------------------------------------------------------------------------------------------------|----------------------------------------------------------------------------------------------------|-----------------------------|
| Help Res                                                                                               | et                                                                                                    | Previous Next Finish Cancel |

Figure 30.11: Select the case variant track.

Clicking **Next** shows the dialog in figure 30.12.

At the top, select the variant tracks from the control group. Furthermore, you must set a threshold for the p-value (default is 0.05); only variants having a p-value below this threshold will be reported. You can choose whether the threshold p-value refers to a corrected value for multiple tests (either Bonferroni Correction, or False Discovery Rate (FDR)), or an uncorrected p-value. A variant table is created as output (see figure 30.13), reporting only those variants with p-values lower than the threshold. All corrected and uncorrected p-values are shown here, so alternatively,

| Choose where to run     Select case tracks     Select control tracks <i>Result handling</i> | s in Case vs Control Samples                     |
|---------------------------------------------------------------------------------------------|--------------------------------------------------|
| Help Reset                                                                                  | Maximum P-value 0.05 Previous Next Finish Cancel |

Figure 30.12: In this dialog you can select the control tracks, a p-value correction method, and specify the p-value threshold for the fisher exact test.

variants with non-significant p-values can also be filtered out or more stringent thresholds can be applied at this stage, using the manual filtering options.

| Chro | Region              | Туре      | Reference | Allele | Refere | Length | Zygosity     | Sample c | Total num | Sample fr | P-value | Bonferroni | FDR p-val | ✓ Type                 |
|------|---------------------|-----------|-----------|--------|--------|--------|--------------|----------|-----------|-----------|---------|------------|-----------|------------------------|
|      | 115247749^115247750 | Insertion | -         | A      | No     | 1      | Heterozygous | 1        | 15        | 6.67      | 0.60    | 1.00       | 1.00 🔺    | Reference              |
| L    | 115247750           | Deletion  | A         | -      | No     | 1      | Unknown      | 9        | 15        | 60.00     | 0.47    | 1.00       | 1.00      |                        |
| L    | 115248048           | SNV       | A         | G      | No     | 1      | Heterozygous | 1        | 15        | 6.67      | 0.85    | 1.00       | 1.00      | Allele                 |
| L    | 115248053           | SNV       | С         | т      | No     | 1      | Heterozygous | 1        | 15        | 6.67      | 0.85    | 1.00       | 1.00 =    | Reference allele       |
| L    | 115248097           | SNV       | т         | С      | No     | 1      | Heterozygous | 1        | 15        | 6.67      | 0.60    | 1.00       | 1.00      | Reference allele       |
|      | 115248251           | Deletion  | т         | -      | No     | 1      | Heterozygous | 1        | 10        | 10.00     | 1.00    | 1.00       | 1.00      | ✓ Length               |
| L    | 115248260           | SNV       | G         | A      | No     | 1      | Heterozygous | 2        | 10        | 20.00     | 1.00    | 1.00       | 1.00      |                        |
| L    | 115248873           | SNV       | A         | G      | No     | 1      | Heterozygous | 4        | 15        | 26.67     | 0.54    | 1.00       | 1.00      | Linkage                |
| 3    | 178917005           | SNV       | A         | G      | No     | 1      | Unknown      | 5        | 15        | 33.33     | 0.40    | 1.00       | 1.00      |                        |
| 3    | 178917413           | Deletion  | A         | -      | No     | 1      | Heterozvaous | 1        | 10        | 10.00     | 1.00    | 1.00       | 1.00 *    | Bonferroni             |
| •    |                     |           |           |        |        |        | 111          |          |           |           |         |            | - F       | FDR p-value correction |

Figure 30.13: In the output table, you can view information about all significant variants, select which columns to view, and filter manually on certain criteria.

There are many other columns displaying information about the variants in the output table, such as the type, sequence, and length of the variant, its frequency and read count in case and control samples, and its overall zygosity. The zygosity information refers to **all** of the case samples; a label of 'homozygous' means the variant is homozygous in all case samples, a label of 'heterozygous' means the variant is heterozygous in all case samples, whereas a label of 'unknown' means it is heterozygous in some, and homozygous in others.

**Overlapping variants:** If two different types of variants occur in the same location, these are reported separately in the output table. This is particularly important, where SNPs occur in the same position as an MNV. Usually, multiple SNVs occurring alongside each other would simply be reported as one MNV, but if one SNV of the MNV is found in additional case samples by itself, it will be reported separately. For example, if an MNV of AAT -> GCA at position 1 occurs in five of the case samples, and the SNV at position 1 of A -> G, occurs in an *additional* 3 samples (so 8 samples in total), the output table will list the MNV and SNV information separately (however, the SNV will be shown as being present in only 3 samples, as this is the number in which it appears 'alone').

The test will also check whether an SNV in the case group is part of an MNV in the control group.

### 30.3.3 Trio Analysis

This tool should be used if you have a trio study with one child and its parents. It should be mainly used for investigating differences in the child in comparison to its parents.

To start the Trio analysis:

Toolbox | Resequencing Analysis () | Variants Comparison () | Trio Analysis

In the first step of the dialog, select the variant track of the child. Clicking **Next** shows the dialog in figure 30.14.

| Gx TRIO analysis                 |                                                                                                    | ×         |
|----------------------------------|----------------------------------------------------------------------------------------------------|-----------|
| 1. Choose where to run           | Trio analysis parameters Parents                                                                                                    |           |
| 2. Select child variant<br>track | Mother  Variants Mother Father  Variants Father                                                                                                    | ର୍ଷ<br>ଷ୍ |
| 3. Trio analysis parameters      |                                                                                                    | ~~~       |
| 4. Result handling               | Full human genome parameters                                                                                                    |           |
|                                  | Child gender          Male <ul> <li>Female</li> <li>Chromosome X name</li> <li>X</li> <li>Chromosome Y name</li> <li>Y</li> <li>Chromosome MT name</li> <li>MT</li> </ul> |           |
| Help Reset                       | Previous Next Finish                                                                                                    | Cancel    |

Figure 30.14: Selecting variant tracks of the parents.

Click on the folder () to select the two variant tracks for the mother and the father. In case you have a human TRIO, please specify if the child is male or female and how the X, Y chromosomes as well as the mitochondrion are named in the genome track. These parameters are important in order to apply specific inheritance rules to these chromosomes.

#### Click Next and Finish.

The output is a variant track showing all variants detected in the child. For each variant in the child, it is reported whether the variant is inherited from the father, mother, both, either or is a de novo mutation. This information can be found in the tooltip for each variant or by switching to the table view (see the column labeled "Inheritance") (figure 30.15).

In cases where both parents are heterozygous with respect to a variant allele, and the child has the same phenotype as the parents, it is unclear which allele was inherited from which parent. Such mutations are described as 'Inherited from either parent'.

In cases where both parents are homozygous with respect to a variant allele, and the child has the same phenotype as the parents, it is also unclear which allele was inherited from which parent. Such mutations are described as 'Inherited from both'.

In cases where both parents are heterozygous and the child homozygous for the variant, the child has inherited a variant from both parents. In such cases the tool will also check for a potential recessive mutation. Recessive mutations are present in a heterozygous state in each of the parents, but are homozygous in the child. To investigate potential disease relevant variants, recessive variants and de novo variants are the most interesting (in case the parents are not affected). The tool will also add information about the genotype (homozygote or heterozygote) in all samples.

| gatonorei       | view: Chromosome 19                                                              | Row   | s: 3,417                     |                     |                   | Filter to Selection |                              | Filter       |
|-----------------|----------------------------------------------------------------------------------|-------|------------------------------|---------------------|-------------------|---------------------|------------------------------|--------------|
|                 | .740 282,760                                                                     | aver  | Alteration (Mother)          | Alteration (Father) | Zygosity (Mother) | Zygosity (Father)   | Inheritance                  | Mendelian i. |
|                 | 282,753                                                                          | 33.36 | G > A, G > G                 | G > G               | Heterozygous      | Homozygous          | Inherited from mother        | No           |
| iants_prob      |                                                                                  | 28.46 | G > A, G > G                 | G > G               | Heterozygous      | Homozygous          | Inherited from father        | No           |
| (filtered, T    |                                                                                  | 30.33 | G>G                          | G > A, G > G        | Homozygous        | Heterozygous        | Inherited from father        | No           |
| Variants (3     | 3,417) G                                                                         | 31.93 | G > G                        | G > A, G > G        | Homozygous        | Heterozygous        | Inherited from mother        | No           |
| $\Theta \Theta$ | A                                                                                | 33.50 | C > C                        | C > C, C > T        | Homozygous        | Heterozygous        | Inherited from father        | No           |
| 5               | SNV: G > A                                                                       | 33.59 | C>C                          | C > C, C > T        | Homozygous        | Heterozygous        | Inherited from mother        | No           |
|                 | Zvaosity: Heterozvaous                                                           | 14.00 | A>G                          | A > G               | Homozygous        | Homozygous          | Inherited from either parent | No           |
|                 | Frequency: 24/53 (45.28%)                                                        | 28.43 | A > A                        | A > A, A > T        | Heterozygous      | Heterozygous        | Inherited from father        | No           |
|                 | Count 24                                                                         | 21.33 | A > A                        | A > A, A > T        | Heterozygous      | Heterozygous        | Inherited from either parent | No           |
|                 | Coverage: 53                                                                     | 28.92 | A > A, A > T                 | A > A, A > T        | Heterozygous      | Heterozygous        | Inherited from either parent | No           |
|                 | Forward/reverse balance: 0.43 (21/16)                                            | 28.67 | A > A, A > T                 | A > A, A > T        | Heterozygous      | Heterozygous        | Inherited from either parent | No           |
|                 | Average quality: 28.46                                                           | 31.78 | G > A, G > G                 | G>G                 | Heterozygous      | Homozygous          | Inherited from mother        | No           |
|                 | Origin tracks:                                                                   |       | G > A, G > G                 | G > G               | Heterozygous      | Homozygous          | Inherited from father        | No           |
|                 | Variants filter (proband)                                                        |       | C > G                        | C > C, C > G        | Homozygous        | Heterozygous        | Inherited from mother        | No           |
|                 | Variants filtered (mother)                                                       |       | A > A, A > G                 | A > A, A > G        | Heterozygous      | Heterozygous        | Recessive                    | No           |
|                 | Sample count: 2                                                                  | 33.11 | C>C                          | C > A, C > C        | Homozygous        | Heterozygous        | Inherited from father        | No           |
|                 | Total number of samples: 3                                                       |       | C>C                          | C > A, C > C        | Homozygous        | Heterozygous        | Inherited from mother        | No           |
|                 | Sample frequency: 66.6666666666666                                               |       | A>G                          | A > A, A > G        | Homozygous        | Heterozygous        | Inherited from both          | No           |
|                 | Homozygous sample frequency: 0.0                                                 | 27.63 | C > A. C > C                 | C > A, C > C        | Heterozygous      | Heterozygous        | Inherited from either parent | No           |
|                 | Heterozygous sample frequency: 100.0<br>Mean allele frequency: 27.53623188405797 |       | C > A, C > C                 | C > A, C > C        | Heterozygous      | Heterozygous        | Inherited from either parent | No           |
|                 | Most frequent alternative allele (MFAA): G                                       |       | T > C, T > T                 | T > C, T > T        | Heterozygous      | Heterozygous        | Inherited from either parent | No           |
|                 | MFAA count 28                                                                    |       | T > C, T > T                 | T > C, T > T        | Heterozygous      | Heterozygous        | Inherited from either parent | No           |
|                 | MFAA frequency: 52.83018867924528                                                |       | C > A, C > C                 | C > A, C > C        | Heterozygous      | Heterozygous        | Inherited from either parent | No           |
|                 | MFAA forward read count: 25                                                      |       | C > A, C > C                 | C > A, C > C        | Heterozygous      | Heterozygous        | Inherited from either parent | No           |
|                 | MEAA reverse read count 16                                                       |       | T > C, T > T                 | T > C, T > T        | Heterozygous      | Heterozygous        | Inherited from either parent | No           |
|                 | MEAA forward/reverse balance: 0 3902439024390244                                 |       | T > C, T > T                 | T>C,T>T             | Heterozygous      | Heterozygous        | Inherited from either parent | No           |
|                 | MFAA average guality: 33.357142857142854                                         |       | A > A, A > C                 | A > A, A > C        | Heterozygous      | Heterozygous        | Inherited from either parent | No           |
|                 | Alteration (Mother):                                                             |       | A > A, A > C<br>A > A, A > C | A > A, A > C        | Heterozygous      | Heterozygous        | Inherited from either parent | No           |
|                 | G > A                                                                            |       | C > A, C > C                 | C > A, C > C        |                   |                     | Inherited from either parent | No           |
|                 | G > G                                                                            |       |                              |                     | Heterozygous      | Heterozygous        |                              |              |
|                 | Alteration (Father): G > G                                                       |       | C > A, C > C                 | C > A, C > C        | Heterozygous      | Heterozygous        | Inherited from either parent | No           |
|                 | Zygosity (Mother): Heterozygous                                                  |       | AG > AG, AG > CC             | AG > AG, AG > CC    | Heterozygous      | Heterozygous        | Inherited from either parent | No           |
|                 | Zygosity (Father): Homozygous                                                    |       | AG > AG, AG > CC             | AG > AG, AG > CC    | Heterozygous      | Heterozygous        | Inherited from either parent | No           |
|                 | Inheritance: Inherited from mother                                               |       | C > C, C > G                 | C > C, C > G        | Heterozygous      | Heterozygous        | Inherited from either parent | No           |
|                 | Mendelian inheritance problem: No                                                |       | C > C, C > G                 | C > C, C > G        | Heterozygous      | Heterozygous        | Inherited from either parent | No           |
| -               | -                                                                                |       | G > A                        | G > A, G > G        | Homozygous        | Heterozygous        | Inherited from mother        | No           |
| H               | Hold Shift to display tooltip without delay                                      | 22.86 | G > A                        | G > A, G > G        | Homozygous        | Heterozygous        | Inherited from father        | No           |
|                 |                                                                                  |       | A > G                        | A > G               | Homozygous        | Heterozygous        | Inherited from both          | No           |
|                 |                                                                                  |       | C > C, C > T                 | C > C, C > T        | Heterozygous      | Heterozygous        | Recessive                    | No           |
|                 |                                                                                  |       | C > C, C > G                 | C > C, C > G        | Heterozygous      | Heterozygous        | Recessive                    | No           |
|                 |                                                                                  |       | T > C                        | T > C, T > T        | Homozygous        | Heterozygous        | Inherited from both          | No           |
|                 |                                                                                  |       | C > C, C > T                 | C > T               | Heterozygous      | Homozygous          | Inherited from both          | No           |
|                 |                                                                                  |       | T > C, T > T                 | T > C               | Heterozygous      | Homozygous          | Inherited from both          | No           |
|                 |                                                                                  |       | G > C, G > G                 | G > C, G > G        | Heterozygous      | Heterozygous        | Recessive                    | No           |
|                 |                                                                                  |       | G > C, G > G                 | G > C               | Heterozygous      | Homozygous          | Inherited from both          | No           |
|                 |                                                                                  |       | A > A, A > G                 | A > G               | Heterozygous      | Homozygous          | Inherited from father        | No           |
|                 |                                                                                  |       | T > G, T > T                 | T > G               | Heterozygous      | Homozygous          | Inherited from both          | No           |
|                 |                                                                                  |       | A > A, A > G                 | A > G               | Heterozygous      | Homozygous          | Inherited from both          | No           |
|                 | <                                                                                | <     |                              |                     |                   |                     |                              |              |
| Show            | more tracks together: Greate Track List                                          |       |                              |                     | III Create Track  | from Selection      |                              |              |

Figure 30.15: Output from Trio Analysis showing the variants found in the child in track and table format.

If child or parent variants have a zygosity that is inconsistent with the number of alleles (e.g. heterozygous but one allele), then the mutation is described with 'Inconsistent zygosity'. Similarly, if the zygosity of child or parent variants are unknown, then the mutation will be described with 'Unknown zygosity'.

For humans, special rules apply for chromosome X (in male children) and chromosome Y, as well as the mitochondrion, as these are haploid and always inherited from the same parent. Heterozygous variants in the child that do not follow mendelian inheritance patterns will be marked in the result.

Her is an example where the trio analysis is performed with a boy:

The boy has a position on the Y chromosome that is heterozygous for C/T. The heterozygous C is not present in neither the mother or father, but the T is present in the father. In this case the inheritance result for the T variant will be: 'Inherited from the father', and for the C variant 'de novo'. However, both variants will also be marked with 'Yes' in the column 'Mendelian inheritance problem' because of this aberrant situation. In case the child is female, all variants on the Y chromosome will be marked in the same way.

The following annotations will be added to the resulting child track:

• **Zygosity**. Zygosity in the child as reported from the variant detection tool. Can be either homozygote or heterozygote.

- **Zygosity (Name of parent track 1)**. Zygosity in the corresponding parent (e.g. father) as reported from the variant detection tool. Can be either homozygote or heterozygote.
- Allele variant (Name of parent track 1). Alleles called in the corresponding parent (e.g. father).
- **Zygosity (Name of parent track 2)**. Zygosity in the corresponding parent (e.g. mother) as reported from the variant detection tool. Can be either homozygote or heterozygote.
- Allele variant (Name of parent track 2). Alleles called in the corresponding parent (e.g. mother).
- Inheritance. Inheritance status. Can be one of the following values, or a combination of these: 'De novo', 'Recessive', 'Inherited from both', 'Inherited from either', 'Inherited from (Name of parent track)', 'Inconsistent zygosity', 'Unknown zygosity'. For example, a proband homozygous for a variant that only one parent (the mother in this case) presents will result in an inheritance described as "De novo, inherited from mother".
- **Mendelian inheritance problem**. Variants not following the mendelian inheritance pattern are marked here with 'Yes'.

**Note!** If the variant at this position cannot be found in either of the parents, the zygosity status of the parent where the variant has not been found is unknown, and the allele variant column will be left empty.

## **30.4 Variant quality control**

### **30.4.1 Create Variant Track Statistics Report**

The tool Create Variant Track Statistics Report takes a variant track as input and reports statistics on variants classified by types. When the track contains the appropriate annotations, the report will also include sections on biological consequences and/or splice site effect.

To run the tool, go to:

# Toolbox | Resequencing Analysis () | Variant Quality Control () | Create Variant Track Statistics Report ()

In the first dialog, select the variant track you want to get statistics for. In the second dialog you can optionally specify a second variant track, that is a filtered version of the input track. The tool will check that all variants present in the filtered track are also present in the input track. If it is the case, the report will give statistics "before filtering" (based on the input track) and "after filtering" (based on the optional filtered track). When the compatibility check fails, the filtered track will be ignored.

**Variant types section** This section summarizes the count of non-reference variants of different types: SNV, MNV, Insertion, Deletion, and Replacement. Figure 30.16 shows the content of the section when only an input track is provided (left), and when both input and filtered tracks are provided (right).

| 1 Variant types       |           |                       | Before filtering | After filtering |
|-----------------------|-----------|-----------------------|------------------|-----------------|
| SNV                   | 874,913   | SNV                   | 874,913          | 226,417         |
| MNV                   | 25,568    | MNV                   | 25,568           | 5,604           |
| Insertion             | 79,281    | Insertion             | 79,281           | 30,638          |
| Deletion              | 122,334   | Deletion              | 122,334          | 37,759          |
| Replacement           | 5,365     | Replacement           | 5,365            | 839             |
| Total (non-reference) | 1,107,461 | Total (non-reference) | 1,107,461        | 301,257         |

1 Variant types

Figure 30.16: Variant types sections without (left) and with (right) a filtered track.

**Amino acid changes section** This section summarizes the count of non-reference variants based on whether they are situated outside exons (so without any effect on amino acid change), and when exonic, whether the change is synonymous or not. To be present in the report, this section requires previous annotation of the variant track(s) with the Amino Acid Changes tool (see section 30.5.1). Figure 30.17 shows the content of this section when a filtered track is provided. The example to the right shows what happens when the filtered track is missing annotations (statistics are then reported as Not Available).

| 2 | Amino    | acid | changes |
|---|----------|------|---------|
| 4 | AIIIIIIU | aciu | changes |

2 Amino acid changes

|                       | Before filtering | After filtering |                       | Before filtering | After filtering |
|-----------------------|------------------|-----------------|-----------------------|------------------|-----------------|
| Non-exonic            | 956,961          | 263,268         | Non-exonic            | 956,961          | N/A             |
| Synonymous            | 39,809           | 14,891          | Synonymous            | 39,809           | N/A             |
| Non-synonymous        | 110,691          | 23,098          | Non-synonymous        | 110,691          | N/A             |
| Total (non-reference) | 1,107,461        | 301,257         | Total (non-reference) | 1,107,461        | N/A             |

Figure 30.17: Amino acid changes sections with a filtered track that contains annotations (left), and with a filtered track missing relevant annotations (right).

**Splice site effect section** This section summarizes the effect on splice sites produced by variants: Possible splice site disruption, and No splice site disruption. It requires previous annotation of the variant track(s) with the Predict Splice Site Effect tool (see section 30.5.2). Figure 30.18 shows the content of this section when a filtered track was provided. The example to the right shows what happens when the input track misses the relevant annotations (statistics are then reported as Not Available). Note that the Predict Splice Site Effect tool only annotates variants that produce a possible splice site disruption. It is then possible that when no such variant is found, the annotated track is devoid of annotations, and the report section of the Create Variant Track Statistics Report tool will resemble the one obtained from a track that has not been annotated at all.

| 3 Splice site effect               |                  |                 | 3 Splice site effect               |                  |                 |  |  |
|------------------------------------|------------------|-----------------|------------------------------------|------------------|-----------------|--|--|
|                                    | Before filtering | After filtering |                                    | Before filtering | After filtering |  |  |
| Possible splice site<br>disruption | 9,051            | 1,572           | Possible splice site<br>disruption | N/A              | 1,572           |  |  |
| No splice site<br>disruption       | 1,098,410        | 299,685         | No splice site<br>disruption       | N/A              | 299,685         |  |  |
| Total (non-reference)              | 1,107,461        | 301,257         | Total (non-reference)              | N/A              | 301,257         |  |  |

Figure 30.18: Splice site effect sections with a filter track that contains annotations (left), and with an input track missing relevant annotations (right).

## **30.5 Functional consequences**

The tools for working with functional consequences all take a variant track as input and will predict or classify the functional impact of the variant.

### 30.5.1 Amino Acid Changes

This tool annotates variants with amino acid changes and creates a track for visual inspection of the amino acid changes. It takes a variant track as input and also requires a track with coding regions and a reference sequence.

To add information about amino acid changes to a variant track:

## Toolbox | Resequencing Analysis () | Functional Consequences () | Amino Acid Changes ()

If you are connected to a server, the first wizard step will ask you where you would like to run the analysis. Next, you must provide the variant track to be annotated with amino acid changes (see figure 30.19).

| 1. Choose where to run                  |    | t variant track<br>gation Area                                                |   | Selected elements (1) |
|-----------------------------------------|----|-------------------------------------------------------------------------------|---|-----------------------|
| 2. Select variant track                 | Q- | <enter search="" term=""></enter>                                             | ₹ | Variants Proband      |
| 3. Set parameters<br>4. Result handling |    | Variants Father     Variants Sibling     Variants Proband     Variants Mother |   |                       |
|                                         | <  |                                                                               | > |                       |
|                                         | 0  | atch                                                                          |   |                       |

Figure 30.19: The Amino Acid Changes annotation tool takes variant tracks as input.

Click **Next** to go to the next wizard step (figure 30.20).

| Gx Amino Acid Changes   | ;                                                                                                    | × |
|-------------------------|----------------------------------------------------------------------------------------------------|---|
| 1. Choose where to run  | Set parameters                                                                                                    |   |
| 2. Select variant track | _ References                                                                                                    | - |
| 3. Set parameters       | CDS track                                                                                                    |   |
| 4. Result handling      | mRNA track 🔶 Homo_sapiens_ensembl_v87_hg19_mRNA 🖗                                                                                                    |   |
|                         | Use transcript priorities                                                                                                    |   |
|                         | Sequence track 2000 Homo_sapiens_sequence_hg19                                                                                                    |   |
|                         | Variant location                                                                                                    | ٦ |
|                         | Flanking       Include upstream flanking positions       5,000       Include downstream flanking positions       2,000                                                                      |   |
| 201100 00 11010         | Filtering and annotation         Filter away synonymous variants         Filter away CDS regions with no variants         Use one letter codon code         Genetic code         1 Standard |   |
| Help Res                | set Previous Next Finish Cancel                                                                                                    | ] |

Figure 30.20: Select CDS, mRNA, and sequence track and choose whether or not you would like to filter away synonymous variants.

• Select CDS track. The CDS track is used to determine the reading frame and exon location to be used for translation. If you do not already have CDS, mRNA, and sequence tracks in

the Workbench, you can download it with the Reference Data Manager found in the upper right corner of the Workbench.

- Select mRNA track (optional). The mRNA track is used to determine whether the variant is inside or outside the region covered by the transcript. Without an mRNA track, variants found outside the CDS region will not be annotated. When specifying an mRNA track, the tool will annotate variants that are located in the mRNA, but also outside the region covering the coding sequence in cases where such variants have been detected.
- **Use transcript priorities**: Check this option if you have provided an mRNA track that includes a "Priority" column, i.e. an integer value where "1" is higher priority than "2". When adding c. and p. annotations:
  - 1. Transcripts with changes in exons are preferred, then transcripts with changes in gene flanking regions, and finally transcripts with changes in introns. This means that, for example, a priority "2" transcript with exon changes is preferred over a priority "1" transcript with intron changes.
  - 2. If there are several transcripts with exon changes, for example, then only the annotation from the highest priority transcript intersecting with the variant will be added.
  - 3. In cases where two or more genes overlap a variant, the highest priority transcript(s) will be reported from each gene.
  - 4. Transcripts without any priority are ignored.

Note that a track with prioritized transcripts can be generated by modifying a gtf/gff file to add a "Priority" column.

- Select sequence track.
- Variant location. In VCF standard, variants with ambiguous positions are left-aligned, while HGVS standard places ambiguous variants most 3' relative to the transcript annotation. Checking the option "Move variants from VCF location to HGVS location" will output a track where ambiguous variants will be located following the HGVS standard, even when it moves the variant accross intron/exon boundaries and flanking regions. This option is recommended when comparing variants with databases following the HGVS standard, and in particular when working with downstream software such as Ingenuity Variant Analysis and QCI Interpret. This option does not affect the HGVS annotations added by the tool, as they always comply with the HGVS standard. Do, therefore, note that when "Move variants from VCF location to HGVS location" is unticked, variants with ambiguous positions will have the VCF standard position as the variant position, but the HGVS standard position in the annotation. Also note that enabling this location may double some variants, for example in cases where a variant is overlapped by two genes one on each strand or overlapped by one gene and the flanking region of another on the other strand. Duplicating the variant ensures that the output contains a correctly positioned variant for each gene.
- **Flanking**. It is possible to add c. annotations (HGVS DNA-level) to upstream and downstream flanking positions if they are within a certain distance from the transcript boundaries. The distance can be configured but the default distances are set to 5 kb upstream and 3 kb downstream.
- Filtering and annotation.

- Filter away synonymous variants removes variants that do not cause any change to the encoded amino acids from the variant track output.
- Filter away CDS regions with no variants removes CDS regions that have no variants from the **amino acid track** output.
- Use one letter codon code gives one letter amino acid codes in the columns 'Amino acid change' and 'Amino acid change in the longest transcript' in the variant track output. When this option is not checked, three letter amino acid codes are used.
- Genetic code is the code that is used for amino acid translation (see http://www. ncbi.nlm.nih.gov/Taxonomy/Utils/wprintgc.cgi). The default option is "1 standard", the vertebrate standard code. If relevant, you can use the drop-down list to change to the genetic code that applies to you organism.

Click **Next**, choose whether you would like to **Open** or **Save** the results and click on the button labeled **Finish**.

Two types of outputs are generated:

- 1. A variant track that has been annotated with the amino acid changes. The added information can be accessed via the tooltips in the variant track or in the extra columns that have been added to the variant table. The extra columns provide information about the amino acid changes (see <a href="http://www.ncbi.nlm.nih.gov/Taxonomy/Utils/wprintgc.cgi">http://www.ncbi.nlm.nih.gov/Taxonomy/Utils/wprintgc.cgi</a>). The variant track opens in track view and the table view can be accessed by clicking on the table icon found in the lower left corner of the View Area.
- 2. **An amino acid track** that displays a graphical presentation of the amino acid changes. The track is based on the CDS track and in addition to the amino acid sequence of the coding sequence, all amino acids that have been affected by variants are shown as individual amino acids below the amino acid track. Changes causing a frameshift are symbolized with two arrow heads, and variants causing premature stop are marked with an asterisk. An example is shown in figure 30.21.

For each variant in the input track, the following information is added:

- **Coding region change**. This describes the relative position on the coding DNA level, using the nomenclature proposed at <a href="http://varnomen.hgvs.org/">http://varnomen.hgvs.org/</a>. Variants outside exons and in the untranslated regions of the transcript will also be annotated with the distance to the nearest exon. E.g. "c.-4A>C" describes a SNV four bases upstream of the start codon, while "c.\*4A>C" describes a SNV four bases downstream of the stop codon.
- Amino acid change. This describes the change on the protein level. For example, single amino-acid changes caused by SNVs are listed as p.Gly261Cys, denoting that in the protein sequence (hence the "p.") the Glycine at position 261 is changed into Cysteine. Frame-shifts caused by nucleotide insertions and deletions are listed with the extension *fs*, for example p.Pro244fs denoting a frameshift at position 244 coding for Proline. For further details about HGVS nomenclature as relates to proteins, please refer to http://varnomen.hgvs.org/recommendations/protein/.
- Coding region change in longest transcript. When there are many transcript variants for a gene, the coding region change for all transcripts are listed in the "Coding region change"

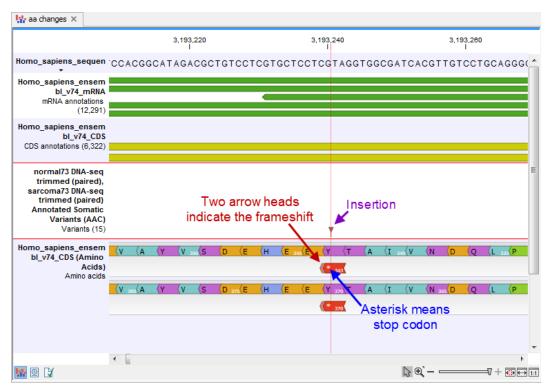

Figure 30.21: The variant track and the amino acid track is here presented together with the reference sequence and the mRNA and CDS tracks. An insertion (purple arrow) has caused a frameshift (red arrow) that has changed an alanine to a stop codon (blue arrow).

column. For quick reference, the longest transcript is often used, and there is a special column only listing the coding region change for the longest transcript.

- Amino acid change in longest transcript. This is similar to the above, just on the protein level.
- **Other variants within codon**. If there are other variants within the same codon, this column will have a "Yes". In this case, it should be manually investigated whether the two variants are linked by reads.
- **Non-synonymous**. Will have a "Yes" if the variant is non-synonymous at the protein level for any transcript. If the filter "Filter synonymous" was applied, this column will only contain entries labeled "Yes". A hyphen, "-", indicates the variant was present outside of a coding region.

Note that variants located at the border of exons are considered intronic (i.e. located between the last intronic and first exonic base or between the last exonic and first intronic base). Amino acid changes will therefore not be determined for these variants.

An example of the output is given in figure 30.22.

The top track view displays a track list with the reference sequence, mRNA, CDS, variant, and amino acid tracks. The lower table view is the variant table that has been opened from the track list by double-clicking on the variant track name found in the left-hand side of the **View Area**. When opening the variant table in split view from the track list, the table and the variant track are linked.

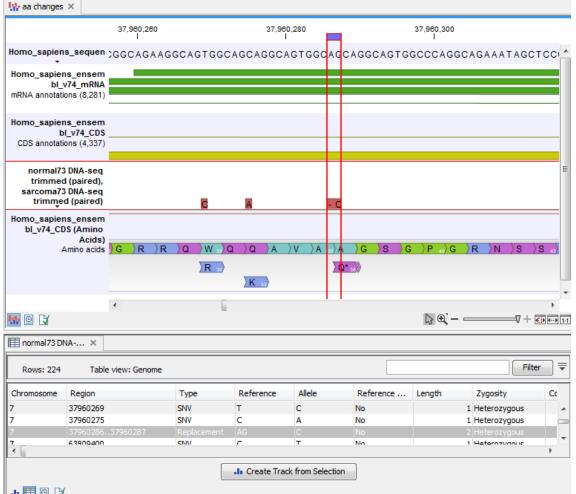

#### -h 🎹 🖸 【

Figure 30.22: The resulting amino acid changes in track and table views. When the variant table has been opened by double-clicking on the text found in the left side of the View Area, the variant table and the variant track are linked. When clicking on an entry in the table, this position will be brought into focus in the variant track.

An example illustrating a situation where different variants affect the same codon is shown in figure 30.23.

In this example three single nucleotide deletions are shown along with the resulting amino acid changes based on scenarios where only one deletion is present at the time. The first affected amino acid is shown for each of the three deletions. As the first deletion affect the encoded amino acid, this amino acid change is shown with a four nucleotide long arrow (that includes the deletion). The other two deletions do not affect the encoded amino acid as the frameshift was "synonymous" at the position encoded by the codon where the deletion was introduced. The effect is first seen at the next amino acid position (763 and 764, respectively), which does not contain a deletion, and therefore is illustrated with a three nucleotide long arrow.

The hash symbol (#) on the changed amino acids symbolize that more than one variant can be present in the region encoding this specific amino acid. The simultaneous presence of multiple variants within the same codon is not predicted by the amino acid changes tool. Manual inspection of the reads is required to be able to detect multiple variants within one codon.

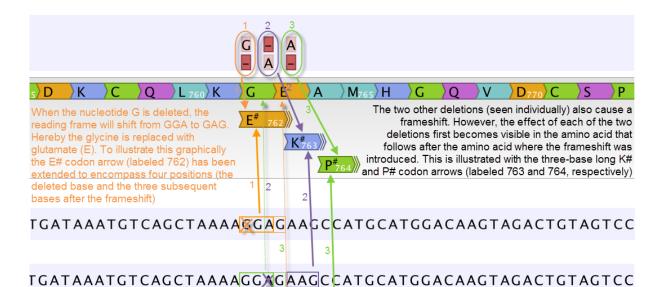

## TGATAAATGTCAGCTAAAAGGA<mark>GXAGCCA</mark>TGCATGGACAAGTAGACTGTAGTCC

Figure 30.23: Amino acids encoded from codons that potentially could have been affected by more than one variant are marked with a hash symbol (#) as the graphically presented amino acid changes always only include a single variant (a SNV, MNV, insertion, or deletion). Shown here are three different variants, present only one at the time, and the consequences of the three individual deletions. In cases where the deletion is found in a codon that is affected with an amino acid change, the arrow also include the deletion (situation 1) in the two other scenarios, the codon containing the deletion is changed to a codon that encodes the same amino acid, and the effect is therefore not seen until in the subsequent amino acid.

**Known limitations** When two genes overlap and an insertion in the form of a duplication occurs, this duplication will be labeled as an insertion.

The Amino Acid Changes tool will not perform flanking checks for exons/CDS that wrap around the chromosome in a circular chromosome.

#### The amino acid track

**The amino acid track** The colors of the amino acids in the amino acid track can be changed in the **Side Panel** under **Track layout** and "Amino acids track" (see figure 30.24).

Four different color schemes are available under "Amino acid colors":

- Gray All amino acids are shown in gray.
- **Group** Colors the amino acids in groups by the following properties:
  - Purple neutral, polar
  - Turquoise neutral, nonpolar
  - Orange acidic, polar
  - Blue basic ,polar

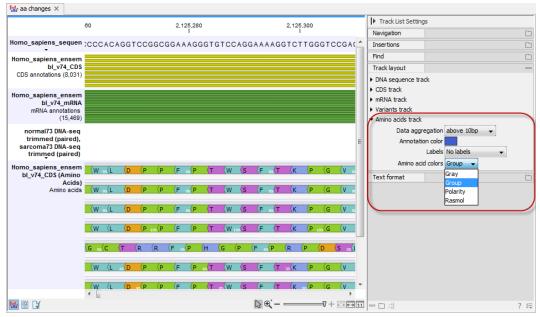

Figure 30.24: The colors of the amino acids can be changed in the Side Panel under "Amino acids track".

- Bright green other (functional properties)
- Polarity Colors the amino acids according to the following categories:
  - Green neutral, polar
  - Black neutral, nonpolar
  - Red acidic, polar
  - Blue basic ,polar
- **Rasmol** Colors the amino acids according to the Rasmol color scheme (see http: //www.openrasmol.org/doc/rasmol.html).

### 30.5.2 Predict Splice Site Effect

This tool will analyze a variant track to determine whether the variants fall within potential splice sites. First select your variant track (figure 30.25) followed by a transcript track (see figure 30.26). A variants that falls within a certain distance of an intron-exon boundary will be annotated as a possible splice site disruption (see figure 30.27). The distance is determined by the parameter **Splice site window size**. In the filter group you can choose to exclude all variants that do not fall within a splice site.

### 30.5.3 GO Enrichment Analysis

This tool can be used to investigate candidate variants, or better their corresponding altered genes for a common functional role. For example if you would like to know what is interesting in the zebu cattle in comparison to bison and taurine cattle, you can use this tool. For that approach, first filter all found variants in zebu for zebu-specific variants and afterwards run the GO enrichment test for biological process to see that more variants than expected are in immune response genes. These can then be further investigated.

| Gx Predict Splice Site Effec | t<br>Select variant track              |   |            |                                             | × |
|------------------------------|----------------------------------------|---|------------|---------------------------------------------|---|
| 1. Choose where to run       | Navigation Area                        |   |            | Selected elements (1)                       |   |
| 2. Select variant track      | Q- <enter search="" term=""></enter>   | ₹ |            | ERR319087 (single) Identified Variants      | - |
| 3. Settings                  | CLC_Data                               | ^ | ⊳          |                                             |   |
| 4. Result handling           | ERR319087 (single) Identified Variants | ~ | $\Diamond$ |                                             |   |
|                              | < >                                    |   |            |                                             |   |
|                              | Batch                                  |   |            |                                             |   |
| Help Reset                   |                                        |   | Previou    | us <u>N</u> ext <u>Finish</u> <u>Cancel</u> |   |

Figure 30.25: Variant track selection.

| Gx Predict Splice Site Eff                                                              | ect X                                                                 |
|-----------------------------------------------------------------------------------------|-----------------------------------------------------------------------|
| <ol> <li>Choose where to run</li> <li>Select variant track</li> <li>Settings</li> </ol> | Settings Splice site definitions mRNA track Splice site window size 2 |
| 4. Result handling                                                                      | Filter options                                                        |
| Help Re:                                                                                | set <u>Previous Next</u> Einish <u>C</u> ancel                        |

Figure 30.26: Transcript track selection.

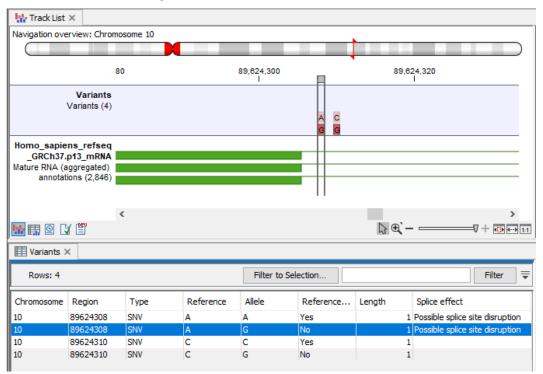

Figure 30.27: Results of the Predict Splice Site Effect tool.

You will need a GO association file to run this tool. Such a file includes gene names and associated Gene Ontology terms and can be downloaded that from the Gene Ontology web site for various species (http://www.geneontology.org/GO.downloads.annotations.shtml). Download the GO Annotations of the relavant species by clicking on the \*.gz link in the table (see figure 30.28). Import the downloaded annotations into the workbench using **Import | Standard Import**.

| → C ③ Not secure   www.geneontolog          | y.org/page/download-go-a     | innotations           |                      |        | 🖈 😳 🖉 📕                                            |
|---------------------------------------------|------------------------------|-----------------------|----------------------|--------|----------------------------------------------------|
| Filtered Annotation File Do                 | ownloads                     |                       |                      |        |                                                    |
| Species/Database ¢                          | Gene products<br>annotated ¢ | Annotations           | Submission<br>date ¢ | README | File                                               |
| Leishmania major<br>Sanger GeneDB           | 2781                         | 6271 (6271 non-IEA)   | -                    | README | gene_association.GeneDB_Lmajor.gz<br>(198 kb)      |
| Plasmodium falciparum<br>Sanger GeneDB      | 2373                         | 6298 (6298 non-IEA)   | -                    | README | gene_association.GeneDB_Pfalciparum.gz<br>(182 kb) |
| Trypanosoma brucei<br>Sanger GeneDB         | 6365                         | 19050 (19050 non-IEA) | -                    | README | gene_association.GeneDB_Tbrucei.gz<br>(512 kb)     |
| Agrobacterium tumefaciens str. C58<br>PAMGO | 83                           | 250 (250 non-IEA)     | -                    | README | gene_association.PAMGO_Atumefaciens.gz<br>(3 kb)   |

Figure 30.28: Download the GO Annotations by clicking on the \*.gz link in the table.

You will also need a Gene track for the relevant species (learn more about gene tracks in section 25.1).

To run the GO Enrichment analysis, go to the toolbox:

Toolbox | Resequencing Analysis () | Functional Consequences () | GO Enrichment Analysis ()

First, select the variant track containing the variants to analyse. You then have to specify both the annotation association file and the gene track. Finally, choose which ontology (cellular component, biological process or molecular function) you would like to test for (see figure 30.29).

| G GO Enrichment Analys  | is 📃 🔀                                                                                          |
|-------------------------|-------------------------------------------------------------------------------------------------|
| 1. Choose where to run  | Set parameters                                                                                  |
| 2. Select variant track | Select gene track<br>Parameter track ⊅€ Bos taurus (Hereford) (Gene)                            |
| 3. Set parameters       |                                                                                                 |
| 4. Result handling      | Select GO annotation table GOA III goa_cow_ma.gaf  GO biological process  GO molecular function |
|                         | GO cellular component                                                                           |
| 117870 January          | Allow gene name synonyms                                                                        |
| Help                    | set Previous Next Finish Cancel                                                                 |

Figure 30.29: The GO enrichment settings.

The analysis starts by associating all of the variants from the input variant file with genes in the gene track, based on overlap with the gene annotations.

Next, the Workbench tries to match gene names from the gene (annotation) track with the gene names in the GO association file. Note that the same gene name definition should be used in both files.

Finally, an hypergeometric test is used to identify over-represented GO terms by testing whether some of the GO terms are over-represented in a given gene set, compared to a randomly selected set of genes.

The result is a table with GO terms and the calculated p-value for the candidate variants, as well as a new variant file with annotated GO terms and the corresponding p-value (see figure 30.30).

The p-value is the probability of obtaining a test statistic at least as extreme as the one that was actually observed, or in other words how significant (trustworthy) a result is. In case of a small p-value the probability of achieving the same result by chance with the same test statistic is very small.

| GO-enrichn   | nent $	imes$ .III Homo sapiens (hg 19) clinical $	imes$ |                     |       |                       |            |          | _ |                  |                           |          |
|--------------|---------------------------------------------------------|---------------------|-------|-----------------------|------------|----------|---|------------------|---------------------------|----------|
| Rows: 10.0   | 67 GO enrichment analysis                               | Filter to Selection |       |                       |            | Filter   | Ŧ | ► Table Settings |                           |          |
| 100/03. 10,0 | or do child increditarysis                              |                     |       |                       |            |          |   | Column width     |                           | 0        |
| GO term      | Description                                             | Matched             | Genes | Genes with Variations | P-values / |          |   |                  | Automatic 👻               |          |
| 0007605      | sensory perception of sound                             |                     | 76    | 67                    |            | 0.00     |   | Show column      |                           |          |
| 0030198      | extracellular matrix organization                       |                     | 157   | 111                   |            | 0.00     | = |                  |                           |          |
| 0001501      | skeletal system development                             |                     | 101   | 76                    |            | 1.15E-14 | - | GO 📝 GO          | term                      |          |
| 0045893      | positive regulation of transcription, DNA-templat       | ted                 | 512   | 275                   |            | 3.01E-14 |   | V Des            | scription                 |          |
| 007507       | heart development                                       |                     | 104   | 77                    |            | 3.50E-14 |   |                  | uhad Casas                |          |
| 0007601      | visual perception                                       |                     | 76    | 59                    |            | 1.07E-12 |   | V Mar            | tched Genes               |          |
| 060048       | cardiac muscle contraction                              |                     | 32    | 31                    |            | 1.25E-12 |   | Mai              | tched Genes (Names)       |          |
| 0010628      | positive regulation of gene expression                  |                     | 256   | 151                   |            | 1.97E-12 |   | Cer              | nes with Variations       |          |
| 086091       | regulation of heart rate by cardiac conduction          |                     | 34    | 32                    |            | 5.24E-12 |   |                  |                           |          |
| 045494       | photoreceptor cell maintenance                          |                     | 25    | 25                    |            | 2.24E-11 |   | 📄 Ger            | nes with Variations (Name | s)       |
| 045944       | positive regulation of transcription from RNA pol       | ymerase             | 840   | 405                   |            | 5.49E-11 |   | V P-v            | alues                     |          |
| 060271       | cilium assembly                                         |                     | 155   | 97                    |            | 1.97E-10 |   |                  |                           | _        |
| 001947       | heart looping                                           |                     | 36    | 32                    |            | 2.24E-10 |   |                  | Select All                |          |
| 006418       | tRNA aminoacylation for protein translation             |                     | 33    | 29                    |            | 2.99E-9  |   |                  | Deselect All              |          |
| 035725       | sodium ion transmembrane transport                      |                     | 33    | 29                    |            | 2.99E-9  |   |                  |                           |          |
| 001822       | kidney development                                      |                     | 46    | 37                    |            | 3.18E-9  |   |                  |                           |          |
| 042391       | regulation of membrane potential                        |                     | 101   | 67                    |            | 3.86E-9  |   |                  |                           |          |
| 043066       | negative regulation of apoptotic process                |                     | 393   | 203                   |            | 5.74E-9  |   |                  |                           |          |
| 0000122      | negative regulation of transcription from RNA po        | olymerase           | 570   | 280                   |            | 6.14E-9  |   |                  |                           |          |
| 051289       | protein homotetramerization                             |                     | 57    | 43                    |            | 6.19E-9  | Ŧ |                  |                           |          |
| II 🛛 🛛       |                                                         |                     |       |                       |            |          |   | - 1 :            | Help S                    | ave View |

Figure 30.30: The results of the analysis.

In addition to the p-values, the table lists for each GO term the number and names of the genes that matched, and the number and names of the matched genes that contains at least one variant.

### 30.5.4 Download 3D Protein Structure Database

This tool downloads the 3D Protein Structure Database from a public accessible HTTP location hosted by QIAGEN Aarhus.

The database contains a curated set of sequences with known 3D structures, which are obtained from the Protein Data Bank (http://www.wwpdb.org) [Berman et al., 2003]. The information stored in the database (e.g. protein sequence, X-ray resolution) is used to identify suitable structural templates when using the **Link Variants to 3D Protein Structure** tool.

To download the database, go to:

## Toolbox | Resequencing Analysis () | Functional Consequences () | Download 3D Protein Structure Database ()

If you are connected to a server, you will first be asked about whether you want to download the data locally or on a server. In the next wizard step you are asked to select the download location (see figure 30.31).

| Gx Download 3D Protein                                                                                                    | Structure Database                                        |
|----------------------------------------------------------------------------------------------------|-----------------------------------------------------------|
| 1. Choose where to run<br>2. Set Darameters<br>1. The choice of the set of the set | Select download location<br>C:\Users\countingCLCdatabases |
| ?                                                                                                    | Previous Next Finish Cancel                               |

Figure 30.31: Select the download location.

The downloaded database will be installed in the same location as local BLAST databases (e.g.

<username>/CLCdatabases) or at a server location if the tool was executed on a CLC Server.From the wizard it is possible to select alternative locations if more than one location is available.

When new databases are released, a new version of the database can be downloaded by invoking the tool again (the existing database will be replaced).

If needed, the **Manage BLAST Databases** tool can be used to inspect or delete the database (the database is listed with the name 'ProteinStructureSequences'). You can find the tool here:

### BLAST (a) Manage BLAST Databases ())

#### 30.5.5 Link Variants to 3D Protein Structure

This tool makes it possible to visualize variant consequences on 3D protein structures. It takes a variant track as input, and produces a new variant track as output, with two additional columns in the table view:

- Link to 3D protein structure: If a variant affects the amino acid composition of a protein, and a 3D structure of sufficient homology can be found in the Protein Data Bank (PDB), a link is provided in this column. Via the link, the structure can be downloaded and a 3D model and visualization of the variant consequences on the protein structure will be created.
- Effect on drug binding site: If any of the homologous structures found in PDB has a drug or ligand in contact with the amino acid variation, a link is provided in this column. Via the link, a list of drug hits can be inspected. The list has links for creating 3D models and visualizations of the variant-drug interaction.

In section 30.5.5 it is described how to interpret the output in the variant table and how the tool finds appropriate protein structures to use for the visualizations, and in section 30.5.5 and onwards it is described how the 3D models and visualizations are created.

**Note:** Before running the tool, a protein structure sequence database must be downloaded and installed using the **Download 3D Protein Structure Database** tool (see section 30.5.4).

To run the tool, select:

## Toolbox | Resequencing Analysis () | Functional Consequences () | Link Variants to 3D Protein Structure ()

If you are connected to a server, you will first be asked where you want to run the analysis. In the next wizard step you will be asked for an input file. The **Link Variants to 3D Protein Structure** accepts variant tracks as input (see figure 30.32).

Click **Next**. In the next wizard step, you must provide a CDS track and the reference sequence track (figure 30.33).

If you have not already downloaded a CDS and a reference sequence track, this can be done using the Reference Data Manager (see section 9.1).

Click Next, choose where you would like to save the data, and click on the button labeled Finish.

| 1. Choose where to run  | Select variant track                 |                       |
|-------------------------|--------------------------------------|-----------------------|
| . Choose where to run   | Navigation Area Reference Data       | Selected elements (1) |
| 2. Select variant track | Q- <enter search="" term=""></enter> |                       |
| 3. Set parameters       | results workflow                     |                       |
| A. Result handling      | Variants                             | ▼                     |
|                         | <                                    | •                     |
|                         | Batch                                |                       |

Figure 30.32: Select the variant track holding the variants that you would like to visualize on 3D protein structures.

| Gx Link Variants to 3D Pro               | stein Structure                                                 |
|------------------------------------------|-----------------------------------------------------------------|
| 1. Choose where to run                   | Set parameters                                                  |
| 2. Select variant track                  | Select CDS track<br>CDS track 🍂 Homo_sapiens_ensembl_v74_CDS    |
| 3. Set parameters                        |                                                                 |
| Clark Contraction                        | Select sequence track Sequence track Momo_sapiens_sequence_hg19 |
| and a proving the second                 | Filtering and annotation Genetic code 1Standard                 |
| TO I O I O I O I O I O I O I O I O I O I |                                                                 |
| ? 🔊                                      | Previous Next Finish Cancel                                     |

Figure 30.33: Select CDS and reference sequence.

As output, the tool produces a new variant track, with two additional columns in the table view ('Link to 3D protein structure' and 'Effect on drug binding site' - figure 30.34). The default output view is the variant track. To shift to table view, click on the table icon found in the lower left corner of the View Area.

| output_new-2 ×                             |                                                                                                    |                                                                                                    |                                                                                                    |                                                                                                    |
|--------------------------------------------|----------------------------------------------------------------------------------------------------|----------------------------------------------------------------------------------------------------|----------------------------------------------------------------------------------------------------|----------------------------------------------------------------------------------------------------|
| Rows: 1.254 Table view: Genome             |                                                                                                    |                                                                                                    | Filter                                                                                                    | ₹                                                                                                    |
| Coding region change in longest transcript | Non-synonymous                                                                                                    | Link to 3D protein structure                                                                                                    | Effect on drug binding site                                                                                                    |                                                                                                    |
| NP_214517.1:c.167C>T                       | Yes                                                                                                    | recF Ala56Val                                                                                                    | No drug hits (recF Ala56Val)                                                                                                    | ~                                                                                                    |
| NP_214517.1:c.175C>T                       | Yes                                                                                                    | recF Pro59Ser                                                                                                    | No drug hits (recF Pro59Ser)                                                                                                    |                                                                                                    |
| NP_214517.1:c.734T>C                       | Yes                                                                                                    | recF (no PDB hits)                                                                                                    | recF (no PDB hits)                                                                                                    |                                                                                                    |
| NP_214520.1:c.61G>C                        | Yes                                                                                                    | gyrA Glu21Gln                                                                                                    | No drug hits (gyrA Glu21Gln)                                                                                                    |                                                                                                    |
| NP_214520.1:c.284G>C                       | Yes                                                                                                    | gyrA Ser95Thr                                                                                                    | 1 drug hit (gyrA Ser95Thr)                                                                                                    |                                                                                                    |
| NP_214520.1:c.2003G>A                      | Yes                                                                                                    | gyrA Gly668Asp                                                                                                    | No drug hits (gyrA Gly668Asp)                                                                                                    |                                                                                                    |
| NP_214522.1:c.433T>C                       | Yes                                                                                                    | Rv0008c (no PDB hits)                                                                                                    | Rv0008c (no PDB hits)                                                                                                    |                                                                                                    |
| NP_214526.1:c.697T>C                       | Yes                                                                                                    | Rv0012 (no PDB hits)                                                                                                    | Rv0012 (no PDB hits)                                                                                                    |                                                                                                    |
| YP_177615.1:c.204C>G                       | Yes                                                                                                    | trpG <u>Ile68Met</u>                                                                                                    | No drug hits (trpG Ile68Met)                                                                                                    |                                                                                                    |
| NP_214528.1:c.1703G>A                      | Yes                                                                                                    | pknB Gly568Asp                                                                                                    | No drug hits (pknB Gly568Asp)                                                                                                    |                                                                                                    |
| NP_214532.1:c.1387C>T                      | Yes                                                                                                    | pstP (no PDB hits)                                                                                                    | pstP (no PDB hits)                                                                                                    |                                                                                                    |
| NP_214534.1:c.723_724delACinsGG            | Yes                                                                                                    | fhaA (no PDB hits)                                                                                                    | fhaA (no PDB hits)                                                                                                    |                                                                                                    |
| NP_214534.1:c.720G>C                       | Yes                                                                                                    | fhaA (no PDB hits)                                                                                                    | fhaA (no PDB hits)                                                                                                    |                                                                                                    |
| NP_214535.1:c.134delG                      | Yes                                                                                                    | Rv0021c (frame shift)                                                                                                    | Rv0021c (frame shift)                                                                                                    |                                                                                                    |
|                                            | Rows:         1.254         Table view:         Genome           Coding region change in longest transcript         NP_214517.1:c.167C>T         NP_214517.1:c.175C>T           NP_214517.1:c.734T>C         NP_214520.1:c.616>C         NP_214520.1:c.284G>C           NP_214520.1:c.284G>C         NP_214520.1:c.2003G>A         NP_214522.1:c.433T>C           NP_214522.1:c.433T>C         NP_214522.1:c.433T>C         NP_214526.1:c.697T>C           YP_177615.1:c.204C>G         NP_214528.1:c.1703G>A         NP_214538.1:c.723C724delACinsGG           NP_214534.1:c.723_724delACinsGG         NP_214534.1:c.720G>C         NP_214534.1:c.720G>C | Rows: 1.254         Table view: Genome           Coding region change in longest transcript         Non-synonymous           NP_214517.1:c.167C>T         Yes           NP_214517.1:c.73C>T         Yes           NP_214517.1:c.73C>T         Yes           NP_214520.1:c.616>C         Yes           NP_214520.1:c.624G>C         Yes           NP_214520.1:c.636>C         Yes           NP_214520.1:c.603G>A         Yes           NP_214522.1:c.4337>C         Yes           NP_214522.1:c.697>C         Yes           NP_214528.1:c.1703C>A         Yes           NP_214528.1:c.1703C>A         Yes           NP_214528.1:c.1703C>A         Yes           NP_214538.1:c.1723724elACInsGG         Yes           NP_214534.1:c.723.724elACInsGG         Yes           NP_214534.1:c.720C>C         Yes | Rows: 1.254         Table view: Genome           Coding region change in longest transcript         Non-synonymous         Link to 3D protein structure           NP_214517.1:c.167C>T         Yes         recF Ala56Val           NP_214517.1:c.175C>T         Yes         recF Pro59Ser           NP_214517.1:c.734T>C         Yes         recF (no PDB hits)           NP_214520.1:c.616>C         Yes         gyrA Ser95Thr           NP_214520.1:c.284G>C         Yes         gyrA Ser95Thr           NP_214520.1:c.203G>A         Yes         gyrA Gly66BAsp           NP_214522.1:c.433T>C         Yes         RV0008c (no PDB hits)           NP_214526.1:c.607T>C         Yes         RV0012 (no PDB hits)           YP_177615.1:c.204C>G         Yes         trgG Ile68Met           NP_214528.1:c.1703G>A         Yes         psth8 Gly568Asp           NP_214532.1:c.23724delACinsGG         Yes         fbaA (no PDB hits)           NP_214534.1:c.723_724delACinsGG         Yes         fbaA (no PDB hits) | Rows: 1.254         Table view: Genome         Filter           Coding region change in longest transcript         Non-synonymous         Link to 3D protein structure         Effect on drug binding site           NP_214517.1:c.167C>T         Yes         recF Ala55Val         No drug hits (recF Ala56Val)           NP_214517.1:c.157C>T         Yes         recF (no PDB hits)         No drug hits (recF Pro59Ser)           NP_214517.1:c.734T>C         Yes         recF (no PDB hits)         recF (no PDB hits)           NP_214520.1:c.616         Yes         gyrA SiL21Gin         No drug hits (gyrA SiL21Gin)           NP_214520.1:c.204G>C         Yes         gyrA Ser95Thr         1 drug hit (gyrA Ser95Thr)           NP_214520.1:c.203G>A         Yes         Rv0008c (no PDB hits)         Rv0008c (no PDB hits)           NP_214522.1:c.433T>C         Yes         Rv0012 (no PDB hits)         Rv0008c (no PDB hits)           NP_214522.1:c.204C>G         Yes         Rv0012 (no PDB hits)         Rv0012 (no PDB hits)           NP_214528.1:c.1703G>A         Yes         pinB Giy568Asp         No drug hits (grA Gly668Asp)           NP_214528.1:c.1703G>A         Yes         pinB Bits)         Rv0012 (no PDB hits)           NP_214532.1:c.1387C>T         Yes         pinB Giy568Asp         No drug hits (grA Gly668Asp)           NP_214532.1:c.12372 |

Figure 30.34: The variant table output.

#### The variant table output

For each variant in the input, the Link Variants to 3D Protein Structure tool does the following, to prepare output for the "Link to 3D protein structure" and "Effect on drug binding site" columns in the output variant track:

1. Evaluate if the variant is found inside a CDS region. Otherwise the following is returned for the variant: (**outside CDS regions**).

2. If the variant is in a CDS region, translate the reference sequence of the impacted gene into an amino acid sequence and evaluate if the variant can be expected to have an effect on protein structure that can be visualized. Overlapping genes (common in prokaryotic genomes) with different reading frames may cover a given variation, in which case multiple protein sequences will be considered.

For variants that cannot be visualized, the gene name and one of the reasons given below will be listed in the output table:

- (nonsense) the variant would result in a stop codon being introduced in the protein sequence.
- (synonymous) the variant would not change the amino acid.
- (frame shift) the variant would introduce a frame shift.
- 3. BLAST the translated amino acid sequence (the query sequence) against the protein structure sequence database (see section 30.5.4) to identify structural candidates. Note that if multiple splicing variants exist, the protein structure search is based on the longest splicing variant. BLAST hits with E-value > 0.0001 are rejected and a maximum of 2500 BLAST hits are retrieved. If no hits are obtained, the gene name and the message (no PDB hits) are listed.
- 4. For each BLAST hit, check if the variant is covered by the structure. For a variant resulting in one amino acid being replaced by another, the affected amino acid position should be present on the structure. For a variant resulting in amino acid insertions or deletions, the amino acids on both sides of the insertion/deletion must be present on the structure.
- 5. For the BLAST hits covering the variant, rank the structures considering both structure quality and homology (see section 18.6.2).
- 6. Add the gene name and the description of the amino acid change to the "Link variant to 3D protein structure" column in the output variant track. A link on the description gives access to a 3D view of the variant effect using the best ranked protein structure from point 5 (see section 30.5.5). Note that the amino acid numbering is based on the longest CDS annotation found.
- 7. Extract all BLAST hits from point 5, where the affected amino acid(s) are in contact with a drug or ligand in the PDB file (heavy atoms within 5 Å). If no structures with variant-drug interaction are found, the following is returned to the "Effect on drug binding site" column: No drug hits together with the gene name and the description of the amino acid change. If structures with variant-drug interaction are found, the number of different drugs or ligands encountered are written to the "Effect on drug binding site" column as *X* drug hits. From a link on "*X* drug hits", a list describing the drug hits in more detail can be opened. The list also has a link for each drug, to create a 3D model and visualization of the variant-drug interaction section 30.5.5.

#### **Create 3D visualization of variant**

Clicking a link provided in the 'Link to 3D Protein Structure' column will show a menu with three options:

- 'Download and Show Structure' will open a 3D view visualizing the consequences of the variant on a protein structure (figure 30.34).
- 'Download and Show All Variants (x) on Structure' will open a 3D view visualizing the consequences of x variants on the same protein structure (figure 30.35).

Note 1: Only variants shown in the table will be included in the view (e.g. variants filtered out will be ignored).

Note 2: It is not always possible to visualize variants on the same gene together on the same structure, since many structures in the PDB only cover parts of the whole protein.

Note 3: Even though variants may be possible to visualize together, it does not necessarily mean they occur together on the same protein. For example, in diploid cells, heterozygous variants may not.

x d \* RX004Sc model... × d \* sdaA model 4RQ0 ×

 Image: RX004Sc model... × d \* sdaA model 4RQ0 ×

 Image: RX004Sc model... × d \* sdaA model 4RQ0 ×

 Image: RX004Sc model... × d \* sdaA model 4RQ0 ×

 Image: RX004Sc model... × d \* sdaA model 4RQ0 ×

 Image: RX004Sc model... × d \* sdaA model 4RQ0 ×

 Image: RX004Sc model... × d \* sdaA model 4RQ0 ×

 Image: RX004Sc model... × d \* sdaA model 4RQ0 ×

 Image: RX004Sc model... × d \* sdaA model 4RQ0 ×

 Image: RX004Sc model... × d \* sdaA model 4RQ0 ×

 Image: RX004Sc model... × d \* sdaA model 4RQ0 ×

 Image: RX004Sc model... × d \* sdaA model 4RQ0 ×

 Image: RX004Sc model... × d \* sdaA model 4RQ0 ×

 Image: RX004Sc model... × d \* sdaA model 4RQ0 ×

 Image: RX004Sc model... × d \* sdaA model 4RQ0 ×

 Image: RX004Sc model... × d \* sdaA model 4RQ0 ×

 Image: RX004Sc model... × d \* sdaA model 4RQ0 ×

 Image: RX004Sc model... × d \* sdaA model 4RQ0 ×

 Image: RX004Sc model... × d \* sdaA model 4RQ0 ×

 Image: RX004Sc model... × d \* sdaA model 4RQ0 ×

 Image: RX004Sc model... × d \* sdaA model 4RQ0 ×

 Image: RX004Sc model... × d \* sdaA model 4RQ0 ×

 Image: RX004Sc model... × d \* sdaA model 4RQ0 ×

 Image: RX004Sc model... × d \* sdaA model 4RQ0 ×

 Image: RX004Sc model \*
 </tr

• "Help" gives access to this documentation.

Figure 30.35: Generated 3D view of variant. The reference amino acid is seen in purple and the variant in cyan on top of each other. Only the backbone of protein structures are visualized by default. The modeled protein structure is colored to indicate local model uncertainty - red for flexible and uncertain parts of the structure model and blue for very well defined and accurate parts of the structure model. Other molecules from the PDB file are colored orange or yellow.

The "Download and Show.... " options will do the following:

- 1. **Download and import** the PDB file containing the protein structure for the variant (found by the 'Link Variants to 3D Protein Structure' tool section 30.5.5).
- 2. **Generate biomolecule** involving the modeled chain, if the information is available in the PDB file (see Infobox below).
- 3. **Create an alignment** between the reference protein sequence for the gene impacted by the variant (the query sequence) and the sequence from the protein structure (the template structure).
- 4. **Create a model structure for the reference** by mapping it onto the template structure based on the sequence alignment (see section 18.6.2).

- 5. **Create a model structure with variant(s)** by mapping the protein sequence with the variant consequences onto the reference structure model (see section 18.6.2).
- 6. Open a 3D view (a Molecule Project) with the variant structure model shown in backbone representation. The model is colored by temperature (see figure 30.35), to indicate local model uncertainty (see section 18.6.2). The consequence(s) of the variant(s) are high-lighted by showing involved amino acids in ball n' sticks representation with the reference colored purple and the variant cyan. Other molecules from the PDB file are shown in orange or yellow coloring (figure 30.35).

From the Project Tree in the Side Panel of the Molecule Project, the category 'Atom groups' contains two entries for each variant shown on the structure - one entry for the reference and one for the variant (figure 30.35). The atom groups contain the visualization of the variant consequence on structure. For variants resulting in amino acid replacements, the affected amino acid is visualized. For variants resulting in amino acid insertions or deletions, the amino acids on each side of the deletion/insertion are visualized.

The template structure is also available from the Proteins category in the Project Tree, but hidden in the initial view. The initial view settings are saved on the Molecule Project as "Initial visualization", and can always be reapplied from the View Settings menu (i i i) found in the bottom right corner of the Molecule Project (see section 4.6).

**Tip:** Double-click an entry in the Project Tree to zoom the 3D view to the atoms.

You can save the 3D view (Molecule Project) in the Navigation Area for later inspection and analysis. Read more about how to customize visualization of molecules in section 15.3.

#### Infobox: Biomolecules in CLC Genomics Workbench

Protein structures imported from a PDB file show the tertiary structure of proteins, but not necessarily the biologically relevant form (the quaternary structure). Oftentimes, several copies of a protein chain need to arrange in a multi-subunit complex to form a functioning biomolecule. In some PDB files several copies of a biomolecule are present and in others only one chain from a multi-subunit complex is present. In many cases, PDB files have information about how the molecule structures in the file can form biomolecules.

In *CLC Genomics Workbench* variants are therefore shown in a protein structure context representing a functioning biomolecule, if this information is available in the selected template PDB file.

### Visualize drug interaction

Clicking a link provided in the 'Drug interaction in protein 3D structure' column will open a list with information about the drug hits (figure 30.36).

The information available in the drug hit list is the following:

• **PDB hit.** Clicking a link provided in the PDB hit column will show a menu with two options: "Download and Show Structure" and "Help". "Help" gives access to this documentation. The "Download and Show Structure" option does exactly as described in section 30.5.5, except that the final 3D visualization is centered on the drug, and the drug is shown in ball n' sticks representation with atoms colored according to their atom types (figure 30.37).

| Summary of hits found |                                                                                                    |                                                                                                    | Filter =                                                                                                    |
|-----------------------|----------------------------------------------------------------------------------------------------|----------------------------------------------------------------------------------------------------|----------------------------------------------------------------------------------------------------|
| Drug name             | DrugBank info                                                                                                    | Organism                                                                                                    | Description                                                                                                    |
| SIMOCYCLINONE D8      |                                                                                                    | ESCHERICHIA COLI                                                                                                    | CRYSTAL STRUCTURE OF N-TERMINAL DOMAIN OF GYRA WITH THE ANTIBIOTIC SIMOCYCLING                                                                                                    |
|                       |                                                                                                    | STREPTOCOCCUS PNEUMONIAE                                                                                                    | NOVEL FLUOROQUINOLONES IN COMPLEX WITH TOPOISOMERASE IV FROM S. PNEUMONIAE AI                                                                                                    |
| MOXIFLOXACIN (AVELOX) | DB00218                                                                                                    | STREPTOCOCCUS PNEUMONIAE                                                                                                    | STRUCTURAL INSIGHT INTO THE QUINOLONE-DNA CLEAVAGE COMPLEX OF TYPE IIA TOPOISO                                                                                                    |
| CLINAFLOXACIN         |                                                                                                    | STREPTOCOCCUS PNEUMONIAE                                                                                                    | STRUCTURAL INSIGHT INTO THE QUINOLONE-DNA CLEAVAGE COMPLEX OF TYPE IIA TOPOISO                                                                                                    |
| ETOPOSIDE (EPOSIN)    | DB00773                                                                                                    | HOMO SAPIENS                                                                                                    | HUMAN TOPOISOMERASE IIBETA IN COMPLEX WITH DNA AND ETOPOSIDE                                                                                                    |
| MITOXANTRONE (MITOX)  | DB01204                                                                                                    | HOMO SAPIENS                                                                                                    | HUMAN TOPOISOMERASE IIBETA IN COMPLEX WITH DNA AND MITOXANTRONE                                                                                                    |
| AMETANTRONE           |                                                                                                    | HOMO SAPIENS                                                                                                    | HUMAN TOPOISOMERASE IIBETA IN COMPLEX WITH DNA AND AMETANTRONE                                                                                                    |
|                       | Drug name<br>SIMOCYCLINONE D8<br>MOXIFLOXACIN (AVELOX)<br>CLINAFLOXACIN<br>ETOPOSIDE (EPOSIN)<br>MITOXANTRONE (MITOX) | Drug name         DrugBank info           SIMOCYCLINONE D8         MOXIFI-0XACIN (AVELOX)         D800218           CIINAFLOXACIN         D800273         ETOPOSIDE (EPOSIN)         D800273           MITOXAITRONE (MITOX)         D801204         ENDITOX         D801204 | Drug name         DrugBank info         Organism           SIMOCYCLINONE D8         ESCHERICHIA COLI<br>STREPTOCOCCUS PNEUMONIAE           MOXIELOXACIN         DB00218         STREPTOCOCCUS PNEUMONIAE           CLINAFLOXACIN         DB00773         HOMO SAPIENS           MITOXANTRONE (MITOX)         DB01204         HOMO SAPIENS |

Figure 30.36: An example of a drug hit table with information about the drug and with links to 3D visualizations of variant-drug interaction.

- **PDB drug name.** (Hidden by default) The identifier used by PDB for the ligand or drug.
- **Drug name.** When possible, a common name for the potential drug is listed here. The name is taken from the corresponding DrugBank entry (if available) or from the PDB header information for the PDB hit.
- **DrugBank info.** If information about the drug or ligand is available in DrugBank (www.drugbank.ca [Law et al., 2014, Wishart et al., 2006]), a weblink to the appropriate site is listed here.
- **E-value.** (Hidden by default) The E-value is a measure of the quality of the match returned from the BLAST search. The closer to zero, the more homologous is the template structure to the query sequence.
- Organism. (Hidden by default) The organism for which the PDB structure has been obtained.
- Description. The description of the PDB file content, as given in the header of the PBD hit.

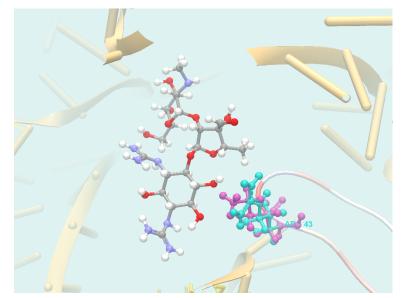

Figure 30.37: 3D visualization of variant-drug interaction. The drug (streptomycin) is in center of the view, and colored according to it's atom types. The variant is visualized as in figure 30.35. In this picture, the foreground has been cut away using the clipping plane functionality found in the Visualization tab in the Side Panel, to better see the variant-drug interaction.

To learn more about model structure, see section 18.6.2.

## Chapter 31

# **RNA-Seq and Small RNA analysis**

#### Contents

| 31.1 RNA           | -Seq normalization                          | 28   |
|--------------------|---------------------------------------------|------|
| 31.2 RNA           | -Seq Analysis                               | 29   |
| 31.2.1             | Reads and reference settings                | 30   |
| 31.2.2             | Mapping settings                            | 32   |
| 31.2.3             | The EM estimation algorithm                 | 34   |
| 31.2.4             | Expression settings                         | 36   |
| 31.2.5             | Output settings                             | 340  |
| 31.2.6             | RNA-Seq result handling                     | 341  |
| 31.2.7             | Expression tracks                           | 342  |
| 31.2.8             | RNA-Seq reads track                         | 346  |
| 31.2.9             | RNA-Seq report                              | 347  |
| 31.2.10            | Gene fusion reporting                       | \$53 |
| 31.3 PCA           | for RNA-Seq                                 | 54   |
| 31.3.1             | Principal component analysis plot (2D)      | 354  |
| 31.3.2             | Principal component analysis plot (3D)      | 356  |
| 31.4 Diffe         | rential Expression                          | 57   |
| 31.4.1             | The GLM model                               | 358  |
| 31.4.2             | Differential Expression in Two Groups       | 60   |
| 31.4.3             | Differential Expression for RNA-Seq         | 362  |
| 31.4.4             | Filtering on average expression             | 65   |
| 31.4.5             | Output of the Differential Expression tools | 66   |
| 3 <b>1.5 Cre</b> a | ite Heat Map for RNA-Seq                    | ;70  |
| 31.5.1             | Clustering of features and samples          | 371  |
| 31.5.2             | The heat map view                           | 374  |
| 31.6 Crea          | te Expression Browser                       | 375  |
| 31.6.1             | The expression browser                      | 376  |
| 31.7 Crea          | te Venn Diagram for RNA-Seq                 | 78   |
| 31.7.1             | Venn diagram table view                     | 379  |
| 31.8 Gene          | e Set Test                                  | 80   |
| 31.8.1             | Tool output and GAF file comparison         | 383  |

| ; | 31.9 miRl | VA analysis                                |  |
|---|-----------|--------------------------------------------|--|
|   | 31.9.1    | Quantify miRNA                             |  |
|   | 31.9.2    | Quantify miRNA outputs888                  |  |
|   | 31.9.3    | Naming isomiRs                             |  |
|   | 31.9.4    | Annotate with RNAcentral Accession Numbers |  |
|   | 31.9.5    | Create Combined miRNA Report               |  |
|   | 31.9.6    | Extract IsomiR Counts                      |  |
|   | 31.9.7    | Explore Novel miRNAs         895           |  |
|   |           |                                            |  |

Based on an annotated reference genome, *CLC Genomics Workbench* supports **RNA-Seq Analysis** by mapping next-generation sequencing reads and distributing and counting the reads across genes and transcripts. Subsequently, the results can be used for expression analysis. The tools from the RNA-Seq folder automatically account for differences due to sequencing depth, removing the need to normalize input data.

RNA-Seq analysis, expression analysis, and other tools can be included in workflows. Designing a workflow that includes an RNA-Seq Analysis step, which is typically run once per sample, and an expression analysis step, typically run once to analyze all the samples, is described in section 12.5.

#### Metadata and RNA-Seq

The statistical analysis and visualization tools of the RNA-Seq folder make extensive use of the metadata system. For example, metadata are required when defining the experimental design in the Differential Expression for RNA-Seq tool, and can be used to add extra layers of insight in the Create Heat Map and PCA for RNA-Seq tools.

To get the most out of these tools we recommend that all input expression tracks are associated with metadata. Importing metadata and associated data elements with it is described in section 11.

| 4                             |                                      |                     | Tissue                   |                                 | Spikes   |       |
|-------------------------------|--------------------------------------|---------------------|--------------------------|---------------------------------|----------|-------|
| r reads                       |                                      |                     | Liver                    |                                 | No       |       |
|                               |                                      |                     |                          |                                 |          |       |
|                               |                                      |                     |                          |                                 |          |       |
| r spikes                      |                                      |                     | Liver                    |                                 |          |       |
| Rows: 4                       | et Up Table                          | 🖋 Manage D<br>nents | Data Find Associ         | iated Data                      | ate Data |       |
| Rows: 4                       |                                      | nents               | Name                     | ated Data                       | ate Data | ÷ - ) |
|                               | Metadata Elen                        | nents<br>Type       | Name                     | Path                            |          | ÷ - ) |
| Rows: 4                       | Metadata Elen                        | nents<br>Type       |                          |                                 |          | ÷ - ) |
| Rows: 4<br>Key<br>Liver reads | Metadata Elen<br>Role<br>Sample data | nents               | Name<br>Liver reads (GE) | Path<br>CLC_Data / Test tissues |          | ÷ - ) |

Figure 31.1: A metadata table with expression samples associated with it.

## 31.1 RNA-Seq normalization

Many tools in the RNA-Seq folder compare samples based on their read counts. This section provides a brief overview of the normalization used by these tools so as to make read counts from different samples more comparable to each other.

Since the sequencing depth might differ between samples, a per-sample library size normalization must be performed before samples can be compared. Two such normalizations are supported: TMM normalization, and Housekeeping gene normalization.

For all relevant tools included in the RNA-Seq folder, either the TMM normalization is automatically applied, or an option is provided to choose between TMM normalization and Housekeeping gene normalization.

Per-sample library size normalization produces a single number for each sample that can be used to weight the counts data from that sample. The tools Differential Expression for RNA-Seq and Differential Expression in Two Groups use this number in their statistical model: for sample i, the library size normalization factor is the constant<sub>i</sub> described in section 31.4.1.

Other tools, such as PCA for RNA-Seq, Create Heat Map for RNA-Seq, and Create Expression Browser do not have a statistical model. These tools therefore perform further transformations to generate normalized counts, such as logCPM and Z-Score normalization.

**TMM Normalization** The following tools automatically perform library size normalization using the TMM (trimmed mean of M values) method of Robinson and Oshlack, 2010 (see https://genomebiology.biomedcentral.com/articles/10.1186/gb-2010-11-3-r25): PCA for RNA-Seq, Create Heat Map for RNA-Seq, and Create Expression Browser. Additionally, TMM normalization is an option in the tools Differential Expression for RNA-Seq and Differential Expression in Two Groups.

TMM normalization adjusts library sizes based on the assumption that most genes are not

differentially expressed. Therefore, it is important not to make subsets of the count data before doing statistical analysis or visualization, as this can lead to differences being normalized away.

**Housekeeping gene normalization** Housekeeping gene normalization is available as an alternative to TMM normalization in the tools Differential Expression for RNA-Seq and Differential Expression in Two Groups.

Housekeeping genes can either be specified directly, or the most suitable subset of a short list of genes can be selected using the GeNorm algorithm of Vandesompele et al., 2002 (see https://genomebiology.biomedcentral.com/articles/10.1186/gb-2002-3-7-research0034).

Once a set of housekeeping genes has been chosen, the normalization factor for a sample is the natural logarithm of the geometric mean of the expressions of the genes for that sample.

We recommend the use of Housekeeping genes rather than TMM when working with Targeted RNA Panels, or in situations where the TMM assumption that most genes are not differentially expressed does not hold.

**logCPM** For the tools PCA for RNA-Seq, Create Heat Map for RNA-Seq, and Create Expression Browser, additional normalization is performed: after TMM factors are calculated for each sample, we calculate the TMM-adjusted log CPM counts (similar to the EdgeR approach [Robinson et al., 2010]):

- 1. We add a prior to the raw counts. This prior is 1.0 per default, but is scaled based on the library size as scaled\_prior = prior\*library\_size/average\_library\_size.
- 2. The library sizes are also adjusted by adding a factor of 2.0 times the prior to them (for explanation, see https://support.bioconductor.org/p/76300/).
- 3. The logCPM is now calculated as log2 (adjusted\_count \* 1E6 / adjusted\_library\_size).

**Z-Score normalization** For the tools PCA for RNA-Seq and Create Heat Map for RNA-Seq we perform a final cross-sample normalization. For each row (gene/transcript), a Gaussian normalization (Z-Score normalization) is applied: data is shifted and scaled so that the mean is zero, and the standard deviation one.

# 31.2 RNA-Seq Analysis

The following describes the overall process of the RNA-Seq analysis when using an annotated eukaryote genome (see section 31.2.1 for more information on other types of reference data).

The RNA-Seq analysis is done in several steps: First, all annotated transcripts are extracted (using an *mRNA* track). If there are several annotated splice variants, they are all extracted.

An example is shown in figure 31.2.

This is a simple gene with three exons and two splice variants. The transcripts are extracted as shown in figure 31.3.

Next, the reads are mapped against all the transcripts, and to the whole genome. For more information about the read mapper, see section 28.1.

| Splice variant 2 |                 |
|------------------|-----------------|
| Splice variant 1 | $ \rightarrow $ |
| Gene             |                 |

Figure 31.2: A simple gene with three exons and two splice variants.

| Splice variant 1                                                  |                                      |
|-------------------------------------------------------------------|--------------------------------------|
| G G A C A G T G T C G G A G A T C C G C T C G C G C G C G G A A G | TACTGCAAAATACAACGTGATCACATTCCTTCCGAC |
|                                                                   |                                      |
|                                                                   |                                      |
|                                                                   |                                      |
| Splice variant 2                                                  |                                      |

Figure 31.3: All the exon-exon junctions are joined in the extracted transcript.

From this mapping, the reads are categorized and assigned to the transcripts using the EM estimation algorithm, and expression values for each gene are obtained by summing the transcript counts belonging to the gene.

#### 31.2.1 Reads and reference settings

To start the RNA-Seq analysis, go to:

#### Toolbox | RNA-Seq Analysis (🚘) | RNA-Seq Analysis (🚰)

This opens a dialog where you select the **sequencing reads**. Note that you need to import the sequencing data into the Workbench before it can be used for analysis. Importing read data is described in section 7.3.

If you have several samples that you wish to analyze independently and compare afterwards, you can run the analysis in batch mode (see section 10.3).

Click **Next** when the sequencing data are listed in the right-hand side of the dialog.

You are now presented with the dialog shown in figure 31.4.

| Gx                                      | RNA-Seq Analysis                                                                                                    |                                                                       | × |
|-----------------------------------------|----------------------------------------------------------------------------------------------------|-----------------------------------------------------------------------|---|
| 1.<br>2.<br>3.<br>4.<br>5.              | RNA-Seq Analysis<br>Choose where to run<br>Select sequencing reads<br>Reference settings<br>Mapping settings<br>Expression settings<br>Output settings<br>Result handling | Reference settings         References                                 | , |
| AND AND AND AND AND AND AND AND AND AND | Help Reset                                                                                                    | O Use spike-in controls Spike-in controls Previous Next Finish Cancel |   |

Figure 31.4: Defining a reference genome for RNA-Seq.

At the top, there are three options concerning how the reference sequences are annotated.

• Genome annotated with genes and transcripts. This option should be used when both gene and mRNA annotations are available. When this option is enabled, the EM will distribute the reads over the transcripts. Gene counts are then obtained by summing over the (EM-distributed) transcript counts. The mRNA annotations are used to define how the transcripts are spliced (as shown in figure 31.2). This option should be used for **Eukaryotes** since it is the only option where splicing is taken into account. Note that genes and transcripts are linked by name only (not by position, ID etc).

When this option is selected, both a *Gene* and an *mRNA* track should be provided in the boxes below. Annotated reference genomes be can obtained in various ways:

- Directly downloaded as tracks using the Reference Data Manager (see section 9.1).
- Imported as tracks from fasta and gff/gtf files (see section 7.2)
- Imported from Genbank or EMBL files and converted to tracks (see section 25.7).
- Downloaded from Genbank (see section 8.1) and converted to tracks (see section 25.7).

When using this option, Expression values, RPKM and TPM are calculated based on the lengths of the transcripts provided by the mRNA track. If a gene's transcript annotation is absent from the mRNA track, all values will be set to 0 unless the option "Calculate expression for genes without transcript" is checked in a later dialog.

• **Genome annotated with genes only**. This option should be used for **Prokaryotes** where transcripts are not spliced. When this option is selected, a *Gene* track should be provided in the box below. The data can be obtained in the same ways as described above.

When using this option, Expression values, RPKM and TPM are calculated based on the lengths of the genes provided by the Genes track.

• One reference sequence per transcript. This option is suitable for situations where the reference is a list of sequences. Each sequence in the list will be treated as a "transcript" and expression values are calculated for each sequence. This option is most often used if the reference is a product of a *de novo* assembly of RNA-Seq data. It is also a suitable option for references where genes are particularly close to each other or clustered in operon structures (see section 31.2.1). When this option is selected, only the reference sequence should be provided, either as a sequence track or a sequence list. Expression values, RPKM and TPM are calculated based on the lengths of sequences from the sequence track or sequence list.

**Tightly packed genes and genes in operons** For annotated references containing genes located very close to each other (including operon structures) only reads mapping completely within a gene's boundaries will be counted towards the expression value for that gene. If any part of a read maps outside a given gene's boundaries, then it will be considered intergenic and will not be counted towards the expression value. For tightly packed genes, especially in cases where non-coding 5' regions are not included in the gene annotation, this can be too conservative: if there are short genes, where the read length exceeds the gene length in some cases, then some granularity may be lost. That is, reads mapping to short genes might not be counted at all.

If this situation arises in your data, you can do the following:

- Use the option "One reference per transcript" in the "Select reference" wizard, and input a list of transcript sequences instead of a track. A list of sequences can be generated from a mRNA track (or a gene track for bacteria if no mRNA track is available) using the Extract Annotations tool (see section 35.1).
- In cases where the input reads are paired-end, choose the option "Count paired reads as two" in the Expression settings dialog. This will ensure that each read of the pair is counted towards the expression of the gene with which it overlaps, (by default, paired reads that map to different genes are not counted).

This strategy is equivalent to the option "Map to gene regions only (fast)" option that was available in the workbench released before February 2017.

At the bottom of the dialog you can choose between these two options:

- Do not use spike-in controls.
- Use spike-in controls. In this case, you can provide a spike-in control file in the field situated at the bottom of the dialog window. Make sure you remember to check the option to output a report in the last wizard step, as the report is the only place where the spike-in controls results will be available. During analysis, the spike-in data is added to the references. However, all traces of having used spike-ins are removed from the output tracks.

If spike-ins have been used, the quality control results are shown in the output report. So when using spike-in, make sure that the option to output a report is checked.

To learn how to import spike-in control files, see section 7.4.

### **31.2.2** Mapping settings

When the reference has been defined, click **Next** and you are presented with the dialog shown in figure 31.5.

The mapping parameters are identical to those applying to **Map Reads to Reference**, as the underlying mapping is performed in the same way. For a description of the parameters, please see section 28.1.3.

| Choose where to run                                                                                                    | Mapping settings                  |     |   |
|----------------------------------------------------------------------------------------------------|-----------------------------------|-----|---|
|                                                                                                    | Mapping settings                  |     |   |
| 2. Select sequencing reads                                                                                                    | Mismatch cost                     | 2   | ] |
| 8. Reference settings                                                                                                    | Insertion cost                    | 3   |   |
| 4. Mapping settings                                                                                                    | Deletion cost                     | 3   | ] |
| Trapping sectings                                                                                                    | Length fraction                   | 0.8 |   |
| 5. Expression settings                                                                                                    | Similarity fraction               | 0.8 |   |
| 5. Output settings                                                                                                    | Global alignment                  |     |   |
| . Result handling                                                                                                    | Auto-detect paired distances      |     |   |
| <ol> <li>Save location for new<br/>elements</li> </ol>                                                                                                    | Maximum number of hits for a read | 10  | ] |
| a contraction of the second second se |                                   |     |   |

Figure 31.5: Defining mapping parameters for RNA-Seq.

For the estimation of paired reads distances, RNA-Seq uses the transcript level reference sequence information. This means that introns are not included in the distance measurement. The paired distance measurement will only include transcript sequence, reflecting the true nature of the sequence on which the paired reads were produced.

In addition to the generic mapping parameters, two RNA-Seq specific parameters can be set:

• Maximum number of hits for a read. A read that matches equally well to more *distinct* places in the reference sequence than the 'Maximum number of hits for a read' specified will not be mapped. If a read matches to multiple distinct places, but less than or equal to the specified maximum number, it will be assigned to one of these places by the EM algorithm (see section 31.2.3). Note that to favor accurate expression analysis, it is recommended to have this value set to 10 or more.

**Concept of hits and distinct places in the reference** The definition of a *distinct* place in the reference sequence is complicated. We are describing here example cases where the option "Genome annotated with genes and transcripts" is selected in the previous "Reference settings" step, meaning that reads are aligned to genes and transcripts.

- In an example case where 2 genes are overlapping, a read will count as one hit because it corresponds to the same reference sequence location. This read will be assigned to one of the genes by the EM algorithm.
- In an example case where a gene has 10 transcripts and 11 exons, and all transcripts have exon 1 plus one of the exons 2 to 11. Exon 1 is thus represented 11 times in the references (once for the gene region and once for each of the 10 transcripts). Reads that match to exon 1 will thus match to 11 of the extracted references. However, when the mappings are considered in the coordinates of the main reference genome, it becomes evident that the 11 match places are not distinct but in fact identical. In this case this will just count as one hit.
- In a more complicated example, a gene has different splicing, for example transcripts with longer versions of an exon than the others. In this case you may have reads that may either be mapped entirely within the long version of the exon, or across the exon-exon boundary

of one of the transcripts with the short version of the exon. These reads are ambiguously mapped (they appear in yellow in a track view), and count as as many hits as different ways they map to the reference. Setting the 'Maximum number of hits for a read' parameter too low could leave these reads unmapped, eliminating the evidence for the expression of the gene to which they mapped.

## 31.2.3 The EM estimation algorithm

The EM estimation algorithm is inspired by the RSEM and eXpress methods. It iteratively estimates the abundance of transcripts/genes, and assigns reads to transcripts/genes according to these abundances.

To illustrate the interpretation of 'abundance', consider the following two examples:

In the first example, we have a gene with two transcripts, where one transcript is twice as long as the other (figure 31.6). This longer transcript is also twice as abundant, meaning that in the exon common to both transcripts two of the three reads come from the longer transcript, and the final read comes from the shorter transcript. The longer transcript has a second exon which also generates two reads. We see then that the longer transcript is twice as abundant, but because it is twice as long it generates four times as many reads.

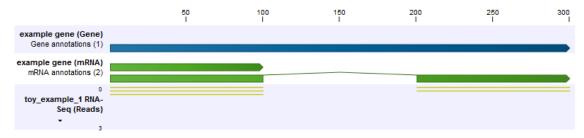

Figure 31.6: The longer transcript has twice the abundance, but four times the number of reads as the shorter transcript.

In the second example, the set up is the same, but now the shorter transcript is twice as abundant as the longer transcript (figure 31.7). Because the longer transcript is twice as long, there are equal numbers of reads from each transcript.

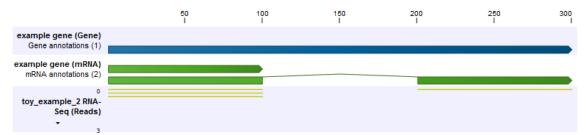

Figure 31.7: The longer transcript has half the abundance, but the same number of reads as the shorter transcript.

To estimate the transcript abundances, we carry out an expectation-maximization procedure. Before explaining the procedure, first we define the concept of a mapping. A mapping is a set of transcripts, to which a read may map. In the above examples, some reads have the mapping  $a_1 = \{t_1, t_2\}$  (these are non-uniquely mapping reads), and some reads have the mapping  $a_2 = \{t_2\}$  (these are 'uniquely' mapping reads). In both examples, the count of mapping  $a_1$  is 3,

because there are 3 shared reads between the transcripts. The count of mapping  $a_2$  is 2 in the first example, and 1 in the second example.

The expectation-maximization algorithm proceeds as follows:

- 1. The transcript abundances are initialized to the uniform distribution, i.e. at the start all transcripts are assumed to be equally expressed.
- 2. Expectation step: the current (assumed) transcript abundances are used to calculate the expected count of each transcript, i.e. the number of reads we expect should be assigned to the given transcript. This is done by looping over all mappings that include the given transcript, and assigning a proportion of the total count of that mapping to the transcript. The proportion corresponds to the proportion of the total transcript abundance in the mapping that is due to the target.
- 3. Maximization step: the currently assigned counts of each transcript are used to re-compute the transcript abundances. This is done by looping over all targets, and for each target, dividing the proportion of currently assigned counts for the transcript (=total counts for transcript/total number of reads) by the target length. This is necessary because longer transcripts are expected to generate proportionally more reads.
- 4. Repeat from step 2 until convergence.

Below, we illustrate how the expectation-maximization algorithm converges to the expected abundances for the above two examples.

```
Example 1:
Initially: transcript 2 abundance = 0.50, count: 0.00, transcript 1 abundance = 0.50, count: 0.00
After 1 round: transcript 2 abundance = 0.54, count: 3.50, transcript 1 abundance = 0.46, count: 1.50
After 2 rounds: transcript 2 abundance = 0.57, count: 3.62, transcript 1 abundance = 0.43, count: 1.38
After 3 rounds: transcript 2 abundance = 0.59, count: 3.70, transcript 1 abundance = 0.41, count: 1.30
After 4 rounds: transcript 2 abundance = 0.60, count: 3.76, transcript 1 abundance = 0.40, count: 1.24
After 5 rounds: transcript 2 abundance = 0.62, count: 3.81, transcript 1 abundance = 0.38, count: 1.19
After 6 rounds: transcript 2 abundance = 0.62, count: 3.85, transcript 1 abundance = 0.38, count: 1.15
After 7 rounds: transcript 2 abundance = 0.63, count: 3.87, transcript 1 abundance = 0.37, count: 1.13
After 8 rounds: transcript 2 abundance = 0.64, count: 3.90, transcript 1 abundance = 0.36, count: 1.10
After 9 rounds: transcript 2 abundance = 0.64, count: 3.92, transcript 1 abundance = 0.36, count: 1.08
After 10 rounds: transcript 2 abundance = 0.65, count: 3.93, transcript 1 abundance = 0.35, count: 1.07
After 11 rounds: transcript 2 abundance = 0.65, count: 3.94, transcript 1 abundance = 0.35, count: 1.06
After 12 rounds: transcript 2 abundance = 0.65, count: 3.95, transcript 1 abundance = 0.35, count: 1.05
After 13 rounds: transcript 2 abundance = 0.66, count: 3.96, transcript 1 abundance = 0.34, count: 1.04
After 14 rounds: transcript 2 abundance = 0.66, count: 3.97, transcript 1 abundance = 0.34, count: 1.03
After 15 rounds: transcript 2 abundance = 0.66, count: 3.97, transcript 1 abundance = 0.34, count: 1.03
Example 2:
Initially: transcript 2 abundance = 0.50, count: 0.00, transcript 1 abundance = 0.50, count: 0.00
After 1 round: transcript 2 abundance = 0.45, count: 2.50, transcript 1 abundance = 0.55, count: 1.50
After 2 rounds: transcript 2 abundance = 0.42, count: 2.36, transcript 1 abundance = 0.58, count: 1.64
After 3 rounds: transcript 2 abundance = 0.39, count: 2.26, transcript 1 abundance = 0.61, count: 1.74
After 4 rounds: transcript 2 abundance = 0.37, count: 2.18, transcript 1 abundance = 0.63, count: 1.82
After 5 rounds: transcript 2 abundance = 0.36, count: 2.12, transcript 1 abundance = 0.64, count: 1.88
After 6 rounds: transcript 2 abundance = 0.35, count: 2.08, transcript 1 abundance = 0.65, count: 1.92
After 7 rounds: transcript 2 abundance = 0.35, count: 2.06, transcript 1 abundance = 0.65, count: 1.94
After 8 rounds: transcript 2 abundance = 0.34, count: 2.04, transcript 1 abundance = 0.66, count: 1.96
After 9 rounds: transcript 2 abundance = 0.34, count: 2.03, transcript 1 abundance = 0.66, count: 1.97
After 10 rounds: transcript 2 abundance = 0.34, count: 2.02, transcript 1 abundance = 0.66, count: 1.98
After 11 rounds: transcript 2 abundance = 0.34, count: 2.01, transcript 1 abundance = 0.66, count: 1.99
After 12 rounds: transcript 2 abundance = 0.34, count: 2.01, transcript 1 abundance = 0.66, count: 1.99
```

```
After 13 rounds: transcript 2 abundance = 0.33, count: 2.01, transcript 1 abundance = 0.67, count: 1.99
After 14 rounds: transcript 2 abundance = 0.33, count: 2.00, transcript 1 abundance = 0.67, count: 2.00
After 15 rounds: transcript 2 abundance = 0.33, count: 2.00, transcript 1 abundance = 0.67, count: 2.00
```

Once the algorithm has converged, every non-uniquely mapping read is assigned randomly to a particular transcript according to the abundances of transcripts within the same mapping. The total transcript reads column reflects these assignments. The RPKM and TPM values are then computed from the counts assigned to each transcript.

#### **31.2.4** Expression settings

When the reference has been defined, click **Next** and you are presented with the dialog shown in figure 31.8.

| Gx RNA-Seq Analysis                  | ×                                                  |
|--------------------------------------|----------------------------------------------------|
| 1. Choose where to run               | Expression settings                                |
| 2. Select sequencing reads           | Strand setting                                     |
|                                      | Forward                                            |
| <ol><li>Reference settings</li></ol> |                                                    |
| <ol><li>Mapping settings</li></ol>   | ⊖ Reverse                                          |
| 5. Expression settings               | Library type setting                               |
| 6. Output settings                   | Bulk                                               |
| 7. Result handling                   | ○ 3' sequencing                                    |
| O's M                                | Expression level                                   |
| ( EM                                 | Count paired reads as two                          |
| and the second second                | Ignore broken pairs                                |
| 07                                   | Expression value $~~$ Total counts $~~$            |
|                                      | Calculate expression for genes without transcripts |
|                                      |                                                    |
|                                      |                                                    |
| Help Reset                           | Previous Next Finish Cancel                        |

Figure 31.8: Defining how expression values should be calculated.

These parameters determine the way expression values are counted.

#### **Strand setting**

- **Both**. Reads are mapped both in the same and reversed orientation as the transcript from which they originate. This is the default.
- **Forward**. Reads are mapped in the same orientation as the transcript from which they originate.
- **Reversed**. Reads are mapped in the reverse orientation as the transcript from which they originate.

If a strand specific protocol for read generation has been used, the user should choose the corresponding setting. This allows assignment of the reads to the right gene in cases where overlapping genes are located on different strands. Without the strand-specific protocol, this

would not be possible (see [Parkhomchuk et al., 2009]). Note that when not running RNA-Seq with 'Both', only pairs in forward-reverse orientation are used, meaning that mate pairs are not supported.

### Library type setting

- **Bulk**. Reads are expected to be uniformly distributed across the full length of transcript. This is the default.
- 3' sequencing. Reads are expected to be biased towards the 3' end of transcripts. Then:
  - Report quality control is tailored for low input 3' sequencing applications.
  - No TE tracks are produced because the EM algorithm requirement for uniform coverage along transcript bodies is not fulfilled.
  - TPM (Transcripts per million) is calculated as (exon reads in gene) / (total exon reads) x 1 million. This is because, in the absence of fragmentation, each read corresponds to a sequenced transcript.
  - RPKM is set equal to TPM, which preserves the expected property that RPKM is proportional to TPM. This is because the standard definition of RPKM normalizes by the length of the transcript that generates each read, and it is often not possible to uniquely identify a transcript based on the 3' end.
  - When analyzing reads that have been annotated with UMIs by tools of the Biomedical Genomics Analysis plugin:
    - \* Expression values in the GE track are based on the number of distinct UMIs for each gene, rather than the number of reads.
    - \* Values reported in the "Distribution of biotypes" section of RNA-Seq reports are calculated based on the number of distinct UMIs for each gene. Other values in the report are as described in section 31.2.9.

#### Paired reads counting scheme

The *CLC Genomics Workbench* supports the direct use of paired data for RNA-Seq. A combination of single reads and paired reads can also be used. There are three major advantages of using paired data:

- Since the mapped reads span a larger portion of the reference, there will be fewer nonspecifically mapped reads. This means that generally there is a greater accuracy in the expression values.
- This in turn means that there is a greater chance of accurately measuring the expression of transcript splice variants. As single reads (especially from the short reads platforms) typically only span one or two exons, many cases will occur where expression of splice variants sharing the same exons cannot be determined accurately. With paired reads, more combinations of exons will be identified as being unique for a particular splice variant.<sup>1</sup>

<sup>&</sup>lt;sup>1</sup>Note that the *CLC Genomics Workbench* only calculates the expression of the transcripts already annotated on the reference.

• It is possible to detect **Gene fusions** when one read in a pair maps in one gene and the other part maps in another gene. Several reads exhibiting the same pattern supports the presence of a fusion gene.

You can read more about how paired data are imported and handled in section 7.3.8.

When counting the mapped reads to generate expression values, the *CLC Genomics Workbench* needs to be told how to handle the counting of paired reads that map as

- an intact pair;
- a broken pair, when the reads map outside the estimated pair distance, map in the wrong orientation, or only one of the reads of the pair maps.

Single mapped reads are always given a count of one.

The default behavior of the *CLC Genomics Workbench* is to count fragments (FPKM) rather than individual reads for intact pairs. That is, an intact pair is given a count of one ('Count paired reads as two' is not checked). Neither member of a broken pair is counted ('Ignore broken pairs' is checked). The reasoning is that when reads map as a broken pair, it is an indication that something is not right. For example, perhaps the transcripts are not represented correctly on the reference or there are errors in the data. In general, more confidence can be placed on an intact pair representing transcription within the sample. If a combination of paired and single reads are input into the analysis, then single reads that map are given a count of one. This is different from reads input into the analysis as part of a pair, but where their partner did not map.

In some situations it may be too strict to disregard broken pairs. This could be the case where there is a high degree of variation in the sample compared to the reference or where the reference lacks comprehensive transcript annotations. By checking 'Count paired reads as two', mapped 'reads' (RPKM) rather than mapped 'fragments' (FPKM) are counted. The two reads in an intact pair are each counted as one mapped read (so an intact pair contributes with a total count of two), and mapped members of broken pairs will each get a count of one ('Ignore broken pairs' is disabled).

For specific protocols generating chimeric reads, it is desirable to count intact pairs as one ('Count paired reads as two' is not checked) and to also count the mapped members of broken pairs ('Ignore broken pairs' is not checked). When choosing this option, it is not possible to detect **Gene fusions**.

Note that if not using the default behavior, the value does not correctly represent the abundance of fragments being sequenced, since the two reads of a pair derive from the same fragment and can increase the value by two, whereas a fragment sequenced with single reads only give rise to one read and increases the value by one.

Regardless of the chosen option, the value will be given in a column called "RPKM" for all subsequent analysis.

#### **Expression value**

Please note that reads that map outside genes are counted as intergenic hits only and thus do not contribute to the expression values. If a read maps equally well to a gene and to an inter-genic region, the read will be placed in the gene.

The expression values are created on two levels as two separate result files: one for genes and one for transcripts (if the "Genome annotated with genes and transcripts" is selected in figure **31.4**). The content of the result files is described in section **31.2.6**.

The **Expression value** parameter describes how expression per gene or transcript can be defined in different ways on both levels:

- **Total counts**. When the reference is annotated with genes only, this value is the total number of reads mapped to the gene. For un-annotated references, this value is the total number of reads mapped to the reference sequence. For references annotated with transcripts and genes, the value reported for each gene is the number of reads that map to the exons of that gene. The value reported per transcript is the total number of reads mapped to the transcript.
- **Unique counts**. This is similar to the above, except only reads that are uniquely mapped are counted (read more about the distribution of non-specific matches in section 31.2.2).
- **TPM**. (Transcripts per million). This is computed as  $\frac{\text{RPKM} \cdot 10^6}{\sum \text{RPKM}}$ , where the sum is over the RPKM values of all genes/transcripts.
- **RPKM**. This is a normalized form of the "Total counts" option (see more in section 31.2.4).

Please note that all values are present in the output. The choice of expression value only affects how Expression Tracks are visualized in the track view but the results will not be affected by this choice as the most appropriate expression value is automatically selected for the analysis being performed: for detection of differential expression this is the "Total counts" value, and for the other tools this is a normalized and transformed version of the "Total counts" as described below.

#### **Calculate expression for genes without transcripts**

For genes without annotated transcripts, the RPKM cannot be calculated since the total length of all exons is needed. By checking the **Calculate expression for genes without transcripts**, the length of the gene will be used in place of an "exon length". If the option is not checked, there will be no RPKM value reported for those genes.

**Definition of RPKM** RPKM, Reads Per Kilobase of exon model per Million mapped reads, is defined in this way [Mortazavi et al., 2008]:

 $RPKM = \frac{\text{total exon reads}}{\text{mapped reads(millions)} \times \text{exon length (KB)}}.$ 

For prokaryotic genes and other non-exon based regions, the calculation is performed in this way:

 $RPKM = \frac{total \text{ gene reads}}{mapped \text{ reads}(millions) \times \text{ gene length (KB)}}.$ 

- **Total exon reads** This value can be found in the column with header **Total exon reads** in the expression track. This is the number of reads that have been mapped to exons (either within an exon or at the exon junction). When the reference genome is annotated with gene and transcript annotations, the mRNA track defines the exons, and the total exon reads are the reads mapped to all transcripts for that gene. When only genes are used, each gene in the gene track is considered an exon. When an un-annotated sequence list is used, each sequence is considered an exon.
- **Exon length** This is the number in the column with the header **Exon length** in the expression track, divided by 1000. This is calculated as the sum of the lengths of all exons (see definition of exon above). Each exon is included only once in this sum, even if it is present in more annotated transcripts for the gene. Partly overlapping exons will count with their full length, even though they share the same region.
- **Mapped reads** The sum of all mapped reads as listed in the RNA-Seq analysis report. If paired reads were used in the mapping, mapped fragments are counted here instead of reads, unless the **Count paired reads as two** option was selected. For more information on how expression is calculated in this case, see section **31.2.4**.

## **31.2.5** Output settings

Click **Next** and you are presented with the dialog shown in figure 31.9. The parameter is enabled when using paired data.

| Gx RNA-Seq Analysis                  | ×                                      |
|--------------------------------------|----------------------------------------|
| 1. Choose where to run               | Output settings                        |
| 2. Select sequencing reads           |                                        |
| 3. Reference settings                |                                        |
| 4. Mapping settings                  | Fusion gene table settings             |
| 5. Expression settings               | Minimum read count fusion gene table 5 |
| 6. Output settings                   |                                        |
| 7. Result handling                   |                                        |
| 8. Save location for new<br>elements |                                        |
| Help Reset                           | Previous Next Finish Cancel            |

Figure 31.9: Fusion gene table settings.

The **Minimum read count fusion gene table** parameter ensures that only combinations of genes supported by at least this number of read pairs are included. The default value is 5, which means that at least 5 pairs need to connect two genes in order to report it in the result (see section 31.2.10).

## 31.2.6 RNA-Seq result handling

Clicking **Next** will allow you to specify the output options as shown in figure 31.10.

| Gx RNA-Seq Analysis                                                                                                    | ×                                                                                                    |
|----------------------------------------------------------------------------------------------------|----------------------------------------------------------------------------------------------------|
| <ol> <li>Choose where to run</li> <li>Select sequencing reads</li> <li>Reference settings</li> <li>Mapping settings</li> <li>Expression settings</li> <li>Output settings</li> <li>Result handling</li> </ol> | Result handling         Output options         Create reads track         Create report         Create fusion gene table         Create list of unmapped reads         Result handling <ul> <li>Open</li> <li>Save</li> </ul> Log handling         Create log |
| Help Reset                                                                                                    | Previous Next Einish Cancel                                                                                                    |

Figure 31.10: Selecting the output of the RNA-Seq analysis.

The main results of the RNA-Seq analysis are Expression Tracks. A track with a name ending with **(GE)** summarizes expression at the gene level. If the "Genome annotated with genes and transcripts" option was selected, a second track, with a name ending in **(TE)**, is produced, which summarizes expression at the transcript level.

In addition, other results can be generated using the following options:

- **Create reads track**. This track contains the mapping of the reads to the references. This track has a name ending with (Reads).
- **Create report**. See section 31.2.9 for a description of the information contained in the report. This report is the only place results of the spike-in controls will be available.
- **Create fusion gene table**. This option is enabled when using paired data, and will create a table that lists potential fusion genes (see section 31.2.10).
- Create list of unmapped reads. This list is made of reads that did not map to the reference at all, or that were non-specific matches with more placements than specified (see section 31.2.2). If you started with paired reads, then more than one list of unmapped reads may be produced: paired reads are put in a list with a name that ends in (paired) while single reads, including members of broken pairs, are put in a read list with a name than ends in (single).

### **31.2.7 Expression tracks**

Both tracks can be shown in a **Table** (IIII) and a **Graphical** (

The expression track table view has the following options (figure 31.11).

- The "Filter to selection" only displays pre-selected rows in the table.
- The "Create track from Selection" will create a Track using selected rows.
- The "Select Genes in Other Views" button finds and selects the currently selected genes and transcripts in all other open expression track table views.
- The "Copy Gene Names to Clipboard" button copies the currently selected gene names to the clipboard.

|                |              |            |       |                 |                     |                   | _             |
|----------------|--------------|------------|-------|-----------------|---------------------|-------------------|---------------|
| Name           | Gene name    | Transcript | Exons | ENSEMBL         |                     |                   |               |
| DDX11L1_1      | DDX11L1      | 1657       |       | 3 ENST0000456   | 328, ENSE0000223494 | 4, ENSG000002239  | 72, EN        |
| DX11L1_4       | DDX11L1      | 1653       |       | 3 ENSE00002234  | 632, ENSG0000022397 | 2, ENST00005152   | 42, EN        |
| DX11L1_2       | DDX11L1      | 1483       |       | 4 ENSG0000223   | 972, ENST0000051865 | 55, ENSE000022697 | '24, EN       |
| DDX11L1_3      | DDX11L1      | 632        |       | 6 ENSE00001758  | 273, ENST000045030  | 5, ENSE000018630  | 96, <u>EN</u> |
| WASH7P_4       | WASH7P       | 1416       |       | 9 ENSE00003497  | 546, ENSG0000022723 | 2, ENSE000036389  | <u>84, EN</u> |
| VASH7P_5       | WASH7P       | 1669       |       | 10 ENST00000423 | 562, ENSE0000356531 | .5, ENSG000002272 | 32, <u>EN</u> |
| VASH7P_3       | WASH7P       | 1783       |       | 12 ENSE00003497 | 546, ENSE0000363898 | 4, ENSE000016428  | <u>65, EN</u> |
| VASH7P_2       | WASH7P       | 1351       |       | 11 ENSE00001890 | 219, ENSE0000347563 | 7, ENSE000035025  | <u>42, EN</u> |
| NASH7P_1       | WASH7P       | 1583       |       | 13 ENSE00002317 | 443, ENSE0000363248 | 2, ENSE000036389  | 84, EN        |
| MIR1302-10_2   | MIR1302-10   | 712        |       | 3 ENSE00001827  | 679, ENSE0000194707 | 0, ENSG000002434  | 85, EN        |
| MIR1302-10_1   | MIR1302-10   | 5 15       | 83    | 2 ENSG0000243   | 485, ENSE0000189006 | 4, ENSE000018416  | 99, EN        |
| -AM138A_1      | FAM138A      | 1187       |       | 3 ENST00000417  | 324, ENSE0000166926 | 7, ENSE000016565  | <u>88, EN</u> |
| AM138A_2       | FAM138A      | 590        |       | 2 ENSE00001618  | 781 ENSE0000187442  | 1, ENSG00002376   | 13, EN        |
| DR4G4P_1       | OR4G4P       | 126        |       | 2 ENSE00003074  | 125, ENST0000059464 | 7, ENSE000030765  | 18, EN        |
| DR4F5_1        | OR4F5        | 918        |       | 1 ENSG0000186   | 092, ENSE0000231951 | 5, ENST00003351   | 37            |
| RP11-34P13.7_3 | RP11-34P13.7 | 2748       |       | 4 ENSE00001846  | 804, ENST0000046643 | 0, ENSG00002380   | 09, EN        |
| D11_3/D13 0 1  | DD11_0/D10 0 | 1010       |       | 3 ENCENDA1007   | 705 ENCENNO100770   | 5 ENCCON00000000  | AS EN         |
| <              |              |            |       |                 |                     |                   | >             |

Figure 31.11: RNA-Seq results shown in a table view.

By creating a **Track list**, the graphical view can be shown together with the read mapping track and tracks from other samples:

#### File | New | Track List (

Select the mapping and expression tracks of the samples you wish to visualize together and select the annotation tracks used as reference for the RNA-Seq and click **Finish**.

Once the track list is shown, double-click the label of the expression track to show it in a table view.

Clicking a row in the table makes the track list view jump to that location, allowing for quick inspection of interesting parts of the RNA-Seq read mapping (see an example in figure 31.12).

Reads spanning two exons are shown with a dashed line between each end as shown in figure 31.12, and the thin solid line represents the connection between two reads in a pair.

When doing comparative analysis, double click on one of the Expression or Statistical Comparison tracks in a track list to get its table view. Then click on the "Select genes in other views" button in any other table or expression browser will cause the track list to zoom to the selected gene.

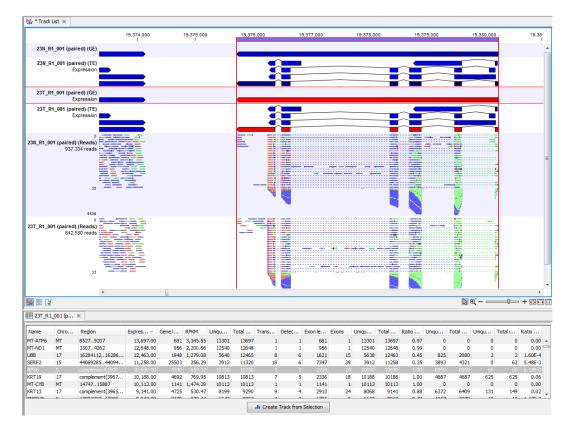

Figure 31.12: RNA-Seq results shown in a split view with an expression track at the bottom and a track list with read mappings of two samples at the top.

Expression tracks can also be used to annotate variants using the **Annotate with Overlap Information** tool. Select the variant track as input and annotate with the expression track. For variants inside genes or transcripts, information will be added about expression (counts, expression value etc) from the gene or transcript in the expression track. Read more about the annotation tool in section 25.8.2.

**Gene-level expression** The gene-level expression track (GE) holds information about counts and expression values for each gene. It can be opened in a **Table view** () allowing sorting and filtering on all the information in the track (see figure 31.13 for an example subset of an expression track).

Each row in the table corresponds to a gene (or reference sequence, if the **One reference sequence per transcript** option was used). The corresponding counts and other information is shown for each gene:

- Name. The name of the gene, or the name of the reference sequence if "one reference sequence per transcript" is used.
- Chromosome and region. The position of the gene on the genome.
- **Expression value**. This is based on the expression measure chosen as described in section 31.2.4.
- Gene length The length of the gene as annotated.

| Name     | Expression value | RPKM  | Unique gene reads | Total gene reads |
|----------|------------------|-------|-------------------|------------------|
| CD44     | 5,099.00         | 85.31 | 6529              | 6628             |
| MAN2C1   | 42.00            | 0.73  | 48                | 48               |
| ST3GAL3  | 3.00             | 7.08  | 229               | 242              |
| MUTYH    | 4.00             | 0.63  | 19                | 19               |
| SYNE1    | 58.00            | 0.71  | 246               | 250              |
| VEZT     | 355.00           | 7.96  | 535               | 538              |
| MOK      | 12.00            | 0.72  | 61                | 61               |
| C17orf62 | 16.00            | 0.30  | 17                | 17               |
| AKT2     | 32.00            | 0.54  | 55                | 55               |
| GUK1     | 86.00            | 2.49  | 91                | 91               |
| MYB      | 30.00            | 1.68  | 71                | 71               |
| DMTF1    | 217.00           | 4.08  | 273               | 274              |
| FGFR1    | 27.00            | 0.61  | 57                | 60               |
| CTNND1   | 2,651.00         | 63.05 | 3290              | 4301             |
| PKD1     | 9.00             | 0.20  | 26                | 28               |
| TEX41    | 3.00             | 1.44  | 114               | 118              |
| EIF4G1   | 15.00            | 0.28  | 15                | 18               |
| SYBU     | 27.00            | 1.71  | 89                | 93               |

Figure 31.13: A subset of a result of an RNA-Seq analysis on the gene level. Not all columns are shown in this figure

- **TPM (Transcripts per million)**. This is computed as  $\frac{\text{RPKM} \cdot 10^6}{\sum \text{RPKM}}$ , where the sum is over the RPKM values of all genes/transcripts (see http://bioinformatics.oxfordjournals.org/content/26/4/493.long).
- **RPKM**. This is the expression value measured in RPKM [Mortazavi et al., 2008]:  $RPKM = \frac{total \ exon \ reads}{mapped \ reads(millions) \times exon \ length \ (KB)}$ . See section 31.2.4 for a detailed definition.
- **Unique gene reads**. This is the number of reads that match uniquely to the gene or its transcripts.
- **Total gene reads**. This is all the reads that are mapped to this gene both reads that map uniquely to the gene or its transcripts and reads that matched to more positions in the reference (but fewer than the 'Maximum number of hits for a read' parameter) which were assigned to this gene.
- **Transcripts annotated**. The number of transcripts annotated for the gene. Note that this is not based on the sequencing data only on the annotations already on the reference sequence(s).
- **Uniquely identified transcripts**. The number of transcripts with at least one mapped read that matches only that transcript and no others. Note that if a gene has 4 detected transcripts, and 8 undetected transcripts, all 4+8=12 transcripts will have the value "Uniquely identified transcripts = 4".
- **Exon length**. The total length of all exons (not all transcripts).
- Exons. The total number of exons across all transcripts.
- **Unique exon reads**. The number of reads that match uniquely to the exons (including across exon-exon junctions).

- **Total exon reads**. The total number of reads assigned to an exon or an exon-exon junction of this gene. As for the 'Total gene reads' this includes both uniquely mapped reads and reads with multiple matches that were assigned to an exon of this gene.
- Ratio of unique to total (exon reads). The ratio of the unique reads to the total number of reads in the exons. This can be convenient for filtering the results to exclude the ones where you have low confidence because of a relatively high number of non-unique exon reads.
- **Unique exon-exon reads**. Reads that uniquely match across an exon-exon junction of the gene (as specified in figure 31.12). The read is only counted once even though it covers several exons.
- **Total exon-exon reads**. Reads that match across an exon-exon junction of the gene (as specified in figure 31.12). As for the 'Total gene reads' this includes both uniquely mapped reads and reads with multiple matches that were assigned to an exon-exon junction of this gene.
- Total intron reads. The total number of reads that map to an intron of the gene.
- **Ratio of intron to total gene reads**. This can be convenient to identify genes with poor or lacking transcript annotations. If one or more exons are missing from the annotations, there will be a relatively high number of reads mapping in the intron.

**Transcript-level expression** If the "Genome annotated with genes and transcripts" option is selected in figure **31.4**, a transcript-level expression track (TE) is also generated.

The track can be opened in a **Table view** (**III**) allowing sorting and filtering on all the information in the track. Each row in the table corresponds to an mRNA annotation in the mRNA track used as reference.

- **Name**. The name of the transcript, or the name of the reference sequence if "one reference sequence per transcript" is used.
- Chromosome and region. The position of the gene on the genome.
- **Expression value**. This is based on the expression measure chosen as described in section 31.2.4.
- **TPM (Transcripts per million)**. This is computed as  $\frac{\text{RPKM} \cdot 10^6}{\sum \text{RPKM}}$ , where the sum is over the RPKM values of all genes/transcripts (see http://bioinformatics.oxfordjournals.org/content/26/4/493.long).
- **RPKM**. This is the expression value measured in RPKM [Mortazavi et al., 2008]:  $RPKM = \frac{total \ expression \ reads}{mapped \ reads(millions) \times exon \ length \ (KB)}$ . See section 31.2.4 for a detailed definition.
- **Relative RPKM**. The RPKM for the transcript divided by the maximum of the RPKM values among all transcripts of the same gene. This value describes the relative expression of alternative transcripts for the gene.
- Gene name. The name of the corresponding gene.
- **Transcript length**. This is the length of the transcript.

- Exons. The total number of exons in the transcript.
- **Transcript ID**. The transcript ID is taken from the transcript\_id note in the mRNA track annotations and can be used to differentiate between different transcripts of the same gene.
- **Transcripts annotated**. The number of transcripts based on the mRNA annotations on the reference. Note that this is not based on the sequencing data only on the annotations already on the reference sequence(s).
- **Uniquely identified transcripts**. The number of transcripts with at least one mapped read that matches only that transcript and no others. Note that if a gene has 4 detected transcripts, and 8 undetected transcripts, all 4+8=12 transcripts will have the value "Uniquely identified transcripts = 4".
- **Unique transcript reads**. This is the number of reads in the mapping for the gene that are uniquely assignable to the transcript.
- **Total transcript reads**. Once the 'Unique transcript read's have been identified and their counts calculated for each transcript, the remaining (non-unique) transcript reads are assigned to one of the transcripts to which they match. The 'Total transcript reads' counts are the total number of reads that are assigned to the transcript once this assignment has been done. As for the assignment of reads among genes, the assignment of reads within a gene but among transcripts, is done by the EM estimation algorithm (section 31.2.3).
- Ratio of unique to total (transcript reads). The ratio of the unique reads to the total number of reads in the transcripts. This can be convenient for filtering the results to exclude the ones where you have low confidence because of a relatively high number of non-unique transcript reads.

**Additional information to GE or TE tracks** Both GE and TE tables can offer additional information such as hyperlinks to various databases (e.g., ENSEMBL, HGNC (HUGO Gene Nomenclature Committee), RefSeq, GeneID, etc.) In cases where the mRNA track or the gene track provided have biotype information, a biotype column will be added to the table.

## 31.2.8 RNA-Seq reads track

A track containing the mapped reads can be generated by the tool if the option to do so is enabled. Details about viewing and editing of reads tracks are described in section 25 and section 28.2.2.

If you have chosen the strand specific option when setting up your analysis, it may be helpful to note that the colors of mapped single reads represent the orientation of the read relative to the reference provided. When a gene track is provided along with the reference genome, the reads will be mapped using the strand you specified, but the coloring of the read will be relative to the reference gene. If the reads matches the orientation of the gene it is colored green, and if it is opposite to the orientation of the gene it is colored red. A summary list of the colors to expect with different combinations of gene orientation and strand specific mapping options is:

• Strand specific, forward orientation chosen + gene on plus strand of reference = single reads colored green.

- Strand specific, forward orientation chosen + gene on minus strand of reference = single reads colored red.
- Strand specific, reverse orientation chosen + gene on plus strand of reference = single reads colored red.
- Strand specific, reverse orientation chosen + gene on minus strand of reference = single reads colored green.

See figure 31.14 for an example of forward and reverse reads mapped to a gene on the plus strand.

Note: Reads mapping to intergenic regions will not be mapped in a strand specific way.

Although paired reads are colored blue, they can be viewed as red and green 'single' reads by selecting the **Disconnect paired reads** box, within the Read Mapping Settings bar on the right-hand side of the track.

| h Track List wi ×                                                    |          |          |          |          |            |
|----------------------------------------------------------------------|----------|----------|----------|----------|------------|
|                                                                      | 200<br>I | 400<br>1 | 600<br>I | 800<br>I | 1.000<br>I |
| Reference with gene on plus strand                                   | A        |          |          |          | }          |
| Reference with gene on plus strand<br>(Gene)<br>Gene annotations (1) |          |          |          |          |            |
| Reference with gene on plus strand<br>(mRNA)<br>mRNA annotations (1) |          |          |          |          |            |
| 0<br>Both strands<br>2 reads                                         |          |          |          |          |            |
| ,                                                                    |          |          |          |          | =          |
| 2<br>Strand specific Forward<br>1 read                               |          |          |          |          |            |
|                                                                      |          |          |          |          |            |
| 1<br>Strand specific Reverse<br>1 read                               |          |          |          |          |            |
|                                                                      |          |          |          |          |            |

Figure 31.14: A track list showing a gene and transcript on the plus strand, and various mapping results. The first reads track shows a mapping of two reads (one 'forward' and one 'reverse') using strand specific 'both' option. Both reads map successfully; the forward read colored green (because it matches the direction of the gene), and the reverse read colored red. The second reads track shows a mapping of the same reads using strand specific 'forward' option. The reverse read does not map because it is not in the correct direction, therefore only the green forward read is shown. The final reads track shows a mapping of the same reads again but using strand specific 'reverse' option. This time, the green forward read does not map because it is not in shown.

### 31.2.9 RNA-Seq report

An example of an RNA-Seq report generated if you choose the **Create report** option is shown in figure <u>31.15</u>.

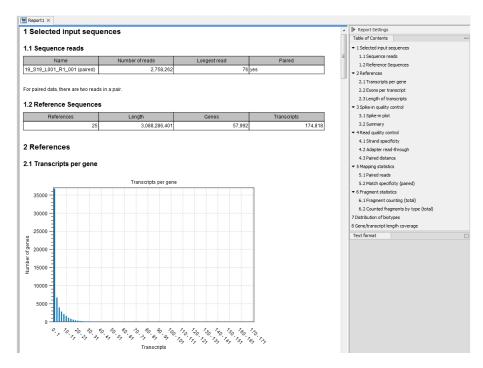

Figure 31.15: Report of an RNA-Seq run.

The report is a collection of the sections described below, some sections included only based on the input provided when starting the tool. If a section is flagged with a pink highlight, it means that something has almost certainly gone wrong in the sample preparation or analysis. A warning message tailored to the highlighted section is added to the report to help troubleshoot the issue. The report can be exported in PDF or Excel format.

**Selected input sequences** Information about the sequence reads provided as input, including the number of reads in each sample, as well as information about the reference sequences used and their lengths.

**References** Information about the total number of genes and transcripts found in the reference:

- **Transcripts per gene**. A graph showing the number of transcripts per gene.
- **Exons per transcript**. A graph showing the number of exons per transcript.
- Length of transcripts. A graph showing the distribution of transcript lengths.

#### Spike-in quality control

- **Spike-in plot**. A plot shows the expression of each spike-in as a function of the known concentration of that spike-in (see figure 31.16 to see an optimal spike-in plot).
- **Summary table**. A table provides more details on the spike-in detection. Figure 31.17 shows a failed spike-in control, with a table where results that require attention are highlighted in pink.

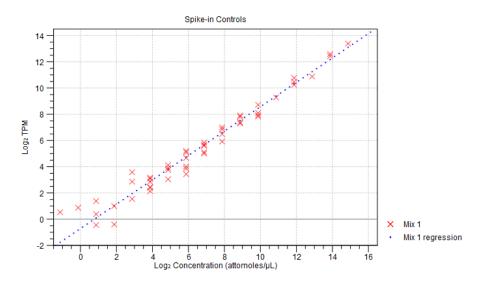

Figure 31.16: Spike-in plot showing how the points fall close to the regression line at high concentration.

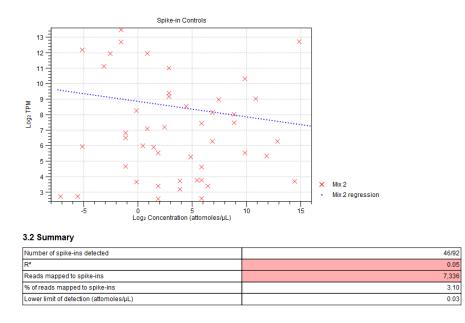

Figure 31.17: Summary table where less than optimal results are highlighted.

Under the table, a **warning message** explains what the optimal value was, and offers some troubleshooting measures: When samples have poor correlation ( $R^2 < 0.8$ ) between known and measured spike-in concentrations, it indicates problems with the spike-in protocol, or a more serious problem with the sample. To troubleshoot, check that the correct spike-in file has been selected, and control the integrity of the sample RNA. Also, if fewer than 10000 reads mapped to spike-ins, check that the correct spike-in sequences are specified, and consider using more spike-in mix in future experiments.

Read quality control This section includes:

- A strand specificity table that indicates the direction of the RNA fragment that generated the read. Strandedness can only be defined for reads that map to a gene or transcript. Of these reads, the number of "Reads with known strand" is used in determining the percentage of reads ignored due to being on the wrong strand, and the subsequent percentage of reads with the wrong strand. In a strand-specific protocol, almost all reads are generated from a specific orientation, but otherwise a mix of both orientations is expected.
  - A warning message will appear if over 90% of reads were mapped in the same orientation but the tool was run without using a strand specific setting ("Forward"/"Reverse").
  - If over 25% of the reads were filtered away due to the strand specific setting, try to re-run the tool with strand specific setting "Both". However, if a strand-specific protocol was used, library preparation may have failed.
- A percentage of mapped paired-end reads containing read-through adapters. If present in above 10% of the reads, adapters may lead to false positive variant calls or incorrect transcript quantification (because reads must align within transcript annotations to be counted towards expression). Read-through adapters can be removed using the Trim Reads tool. In future experiments, consider selecting fragments that are longer than the read size. Note that single base extensions such as TA overhangs will also be classed as read-through adapters, and in these cases the additional base should be trimmed. Note also that trimming of read starts (5' trim) can lead to spurious detection of read-through adapters, because the trimming increases the number of read pairs where the end of one read aligns over the (trimmed) start of the other.
- A **paired distance graph** (only included if paired reads are used) shows the distribution of paired-end distances, which is equivalent to the distribution of sequenced RNA fragment sizes. There should be a single broad peak at the target fragment size. An asymmetric peak may indicate problems in size selection.

#### Mapping statistics Shows statistics on:

• **Paired reads** or **Single reads**. The table included depends on the reads used. The table shows the number of reads mapped or unmapped, and in the case of paired reads, how many reads mapped in pairs and in broken pairs.

If over 50% of the reads did not map, and the correct reference genome was selected, this indicates a serious problem with the sample. To troubleshoot, the report offers the following options:

- Check that the correct reference genome and any relevant gene/mRNA tracks have been provided.
- The mapping parameters may be too strict. Try resetting them to the default values.
- Try mapping the unmapped reads against possible contaminants. If the sample is contaminated, enrich for the target species before library preparation in future experiments.
- Library preparation may have failed. Check the quality of the sample RNA.

In case paired reads are used and over 40% of them mapped as broken pairs, if the counting scheme is not set to "Count paired reads as one and broken pairs as two" in

the Expression settings dialog, the report hints that there could be problems with the tool settings, a low quality reference sequence, or incomplete gene/mRNA annotations. It could also indicate a more serious problem with the sample. To troubleshoot, it is suggested to:

- Check that the correct reference genome and any relevant gene/mRNA tracks have been provided.
- Try re-running the tool with the "Auto-detect paired distances" option selected.
- Check that the paired-end distances on the reads are set correctly. These are shown in the "Element Information" view on the reads. If these are correct, try re-running the tool without the "Auto-detect paired distances" option.
- Try mapping the reads against possible contaminants. If the sample is contaminated, enrich for the target species before library preparation in future experiments.
- Match specificity. Shows a graph of the number of match positions for the reads. Most reads will be mapped 0 or 1 time, but there will also be reads matching more than once in the reference. The maximum number of match positions is limited in the Maximum number of hits for a read setting in figure 31.5. Note that the number of reads that are mapped 0 times includes both the number of reads that cannot be mapped at all and the number of reads that matches to more than the Maximum number of hits for a read parameter.

#### **Fragment statistics**

- **Fragment counting**. Lists the total number of fragments used for calculating expression, divided into uniquely and non-specifically mapped reads, as well as uncounted fragments (see the point below on match specificity for details).
- **Counted fragments by type**. Divides the fragments that are counted into different types, e.g., uniquely mapped, non-specifically mapped, mapped. A last column gives the percentage of fragments mapped for a particular type.
  - Total gene reads. All reads that map to the gene.
  - - Intron. From the total gene reads, reads that fall partly or entirely within an intron.
  - - **Exon**. From the total gene reads, reads that fall entirely within an exon or in an exon-exon junction.
  - -- Exon. From the total gene exon reads, reads that map completely within an exon
  - - Exon-exon. From the total gene exon reads, reads that map across an exon junctionas specified in figure 31.12.
  - Intergenic. All reads that map partly or entirely between genes.
  - Total. Total amount of reads for a particular type.

**Distribution of biotypes** Table generated from biotype annotations present on the input gene or mRNA tracks. If using both gene and mRNA tracks, the biotypes in the report are taken from the mRNA track.

• For genes, biotypes can be any of the following columns: "gene\_biotype", "biotype", "gbkey", "type". The first one in this list is chosen.

• For transcripts, biotypes can be any of the following columns: "transcript\_biotype", "biotype", "gbkey", "type". The first one in this list is chosen.

The biotypes are "as a percentage of all transcripts" or "as a percentage of all genes". For a poly-A enrichment experiment, it is expected that the majority of reads correspond to proteincoding regions. For an rRNA depletion protocol, a variety of non-coding RNA regions may also be observed. The percentage of reads mapping to rRNA should usually be <15%.

If over 15% of the reads mapped to rRNA, it could be that the poly-A enrichment/rRNA depletion protocol failed. The sample can still be used for differential expression and variant calling, but expression values such as TPM and RPKM may not be comparable to those of other samples. To troubleshoot the issues in future experiments, check for rRNA depletion prior to library preparation. Also, if an rRNA depletion kit was used, check that the kit matches the species being studied.

**Gene/transcript length coverage** Plot showing the normalized coverage across a gene/transcript body for four different groupings of gene/transcript length (figure 31.18).

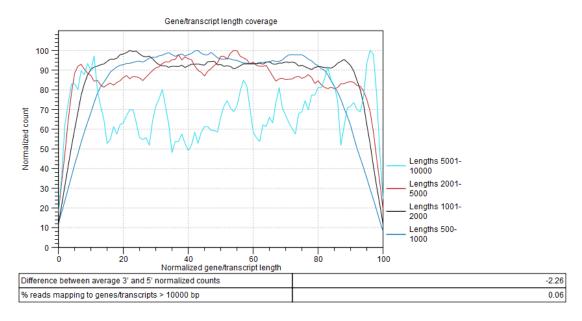

The plot shows the normalized coverage across a gene/transcript body for four different groupings of gene/transcript length. The lines should be flat in the center of the plot, and the plot should be approximately symmetric. An erratic line may indicate that there are few genes/transcripts in the given length range.

Figure 31.18: Gene/transcript length coverage plot.

To generate this plot, every transcript is rescaled to have a length of 100. For every read that is assigned to a transcript, we get its start and end coordinates in this "transcript-length-normalized" coordinate system [0,100]. We then increment counters from the read start position to the read end position. After all the reads have been counted, the average 5' count is the average value of the counters at position 0,1,2...49. The average 3' count is the value at positions 51,52,53...100. The difference between average 3' and 5' normalized counts is the difference between these values as a percentage of the maximum number of counts seen at any position.

The lines should be flat in the center of the plot, and the plot should be approximately symmetric. An erratic line may indicate that there are few genes/transcripts in the given length range. Lines showing normalized count higher on the 3'end indicates the presence of polyA tails in the reads, consequence of degraded RNAs. Future experiments may benefit from using an rRNA depletion protocol.

In the table below the plot, a difference between average 3' and 5' normalized counts higher than 25 warns that variants may not be called in low coverage regions, and that TPM or RPKM values may be unreliable. Most transcripts are <10000 bp long, so a warning is raised if many reads map to features longer than this. One possible cause is that no mRNA track has been provided for an organism with extensive splicing.

## 31.2.10 Gene fusion reporting

When using paired data, there is also an option to create an annotation track summarizing the evidence for gene fusions. An example is shown in figure 31.19.

| Chromos | Region                 | egion Name Ger       | Gene 1 Chromos G | Gene Region 2 | Gene 2                   | Reads     |     |
|---------|------------------------|----------------------|------------------|---------------|--------------------------|-----------|-----|
| 1       | complement(32059013671 | Xkr4-Cct4            | Xkr4             | 11            | 2299051923003780         | Cct4      | 6   |
| 1       | complement(32059013671 | Xkr4-Slc35e3         | Xkr4             | 10            | complement(1177336791177 | Slc35e3   | 11  |
| 1       | complement(46879344689 | Gltscr2-RP23-34E15.1 | RP23-34E15.1     | 7             | complement(1593783815946 | Gltscr2   | 27  |
| 1       | complement(46879344689 | RP23-34E15.1-Gltscr2 | RP23-34E15.1     | 7             | complement(1593783815946 | Gltscr2   | 20  |
| 1       | complement(47732064785 | Mrpl15-Trim30a       | Mrpl 15          | 7             | complement(1044090251044 | Trim30a   | 6   |
| 1       | 48077884886770         | Hmgb3-Lypla1         | Lypla1           | х             | 7155591871560676         | Hmgb3     | 10  |
| 1       | 48077884886770         | Lypla1-Acat1         | Lypla1           | 9             | complement(5358052253610 | Acat1     | 5   |
| 1       | 48077884886770         | Lypla 1-Akap 12      | Lypla 1          | 10            | 42663294359468           | Akap12    | 5   |
| 1       | 48077884886770         | Lypla1-P4ha1         | Lypla 1          | 10            | 5932329659373304         | P4ha1     | 8   |
| 1       | 48077884886770         | Lypla1-Tcea1         | Lypla 1          | 1             | 48578144897909           | Tcea1     | 60  |
| 1       | 48077884886770         | Lypla1-Utrn          | Lypla 1          | 10            | complement(1238218812861 | Utrn      | 12  |
| 1       | 48077884886770         | Tcea1-Lypla1         | Lypla1           | 1             | 48578144897909           | Tcea1     | 78  |
| 1       | 48077884886770         | Utrn-Lypla1          | Lypla1           | 10            | complement(1238218812861 | Utrn      | 7   |
| 1       | 48578144897909         | Hmgb3-Tcea1          | Tcea1            | х             | 7155591871560676         | Hmgb3     | 9   |
| 1       | 48578144897909         | Lypla1-Tcea1         | Tcea1            | 1             | 48077884886770           | Lypla 1   | 60  |
| 1       | 48578144897909         | Tcea1-Hmgb3          | Tcea1            | х             | 7155591871560676         | Hmgb3     | 5   |
| 1       | 48578144897909         | Tcea1-Lypla1         | Tcea1            | 1             | 48077884886770           | Lypla 1   | 78  |
| 1       | 48578144897909         | Tcea1-Tcea1-ps1      | Tcea1            | 15            | 9088261590883518         | Tcea1-ps1 | 5   |
| 1       | 70889207173628         | Pcmtd1-Rps15a        | Pcmtd1           | 7             | complement(1181043781181 | Rps15a    | 333 |
| 1       | 70889207173628         | Rps15a-Pcmtd1        | Pcmtd1           | 7             | complement(1181043781181 | Rps15a    | 344 |
| 1       | 71777397179037         | Ahcy-Gm9826          | Gm9826           | 2             | complement(1550593101550 | Ahcy      | 7   |

Figure 31.19: An example of a gene fusion table.

Each row represents one gene where read pairs suggest it could be fused with another gene. This means that each fusion is represented by two rows.

The **Minimum read count** option in figure 31.9 is used to make sure that only combinations of genes supported by at least this number of read pairs are included. The default value is 5, which means that at least 5 pairs need to connect two genes in order to report it in the result.

The result table shows the following information for each row:

- Name. The name of the fusion (the two gene names combined).
- Information per gene. Gene name, chromosome and position are included for both genes.
- **Reads**. How many reads that are mapped across the two genes.

Note that the reporting of gene fusions is very simple and should be analyzed in much greater detail before any evidence of gene fusions can be verified. The table should be considered more

of a pointer to genes to explore rather than evidence of gene fusions. Please note that you can include the fusion genes track in a track list together with the reads tracks to investigate the mapping patterns in greater detail:

File | New | Track List (

# 31.3 PCA for RNA-Seq

Principal Component Analysis makes it possible to project a high-dimensional dataset (where the number of dimensions equals the number of genes or transcripts) onto two or three dimensions. This helps in identifying outlying samples for quality control, and gives a feeling for the principal causes of variation in a dataset. The analysis proceeds by transforming a large set of variables (in this case, the counts for each individual gene or transcript) to a smaller set of orthogonal principal components. The first principal component specifies the direction with the largest variability in the data, the second component is the direction with the second largest variation, and so on.

The **PCA for RNA-Seq** tool clusters samples in 2D or 3D. Known metadata about each sample is added as an overlay. In addition, the following filtering and normalization are performed:

- 'log CPM' (Counts per Million) values are calculated for each gene. The CPM calculation uses the effective library sizes as calculated by the TMM normalization.
- After this, a Z-score normalization is performed across samples for each gene: the counts for each gene are mean centered, and scaled to unit variance.
- Genes or transcripts with zero expression across all samples or invalid values (NaN or +/-Infinity) are removed.

For more detail about these steps, see section **31.1**.

To start the analysis:

### Toolbox | RNA-Seq and Small RNA Analysis (🔄) | PCA for RNA-Seq ([])

Select a number of expression tracks (2, and click **Next**. The tool will generate a PCA plot that can be visualized in 2D and 3D. Note that principal components are available when you export the PCA plot to a tabular format (\*.tsv, \*.csv, \*.xls). The export has a row for each sample (dot in the PCA plot), and columns for the coordinates of that point in PC1, PC2, PC3.

## **31.3.1** Principal component analysis plot (2D)

The default view is a two-dimensional principal component plot as shown in figure 31.20.

The plot shows the projection of the samples onto the two-dimensional space spanned by the first and second principal components of the covariance matrix. The expression levels used as input are normalized log CPM values, see section **31.1**.

The view settings can be adjusted using the **Side Panel**. Under **Graph preferences**, you can adjust the general properties of the plot.

• Lock axes This will always show the axes even though the plot is zoomed to a detailed level.

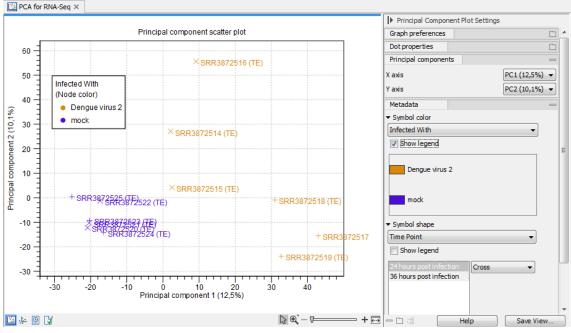

Figure 31.20: A principal component plot.

- Frame Shows a frame around the graph.
- Tick type Determines whether tick lines should be shown outside or inside the frame.
- Tick lines at Choosing Major ticks will show a grid behind the graph.
- **Horizontal axis range** Sets the range of the horizontal axis (x axis). Enter a value in **Min** and **Max**, and press Enter. This will update the view. If you wait a few seconds without pressing Enter, the view will also be updated.
- Vertical axis range Sets the range of the vertical axis (y axis). Enter a value in **Min** and **Max**, and press Enter. This will update the view. If you wait a few seconds without pressing Enter, the view will also be updated.
- y = 0 axis Draws a line where y = 0 with options for adjusting the line appearance.

Below the general preferences, you find the **Dot properties**:

- Drop down menu In this you select the expression tracks to which following choices apply.
- Dot type Allows you to choose between different dot types.
- Dot color Click the color box to select a color.
- Show name This will show a label with the name of the sample next to the dot.

Note that the Dot properties may be overridden when the Metadata options are used to control the visual appearance (see below).

The **Principal Components** group determines which two principal components are used in the 2D plot. By default, the first principal component is shown for the X axis and the second principal

component is shown for the Y axis. The value after the principal component identifier (for example "PC1 (72.5 %)") displays the amount of variance explained by this particular principal component.

The **Metadata** group allows metadata associated with the Expression tracks to be visualized in a number of ways:

- Symbol color Colors are assigned based on a categorical factor in the metadata table.
- **Symbol shape** Shape is assigned based on a categorical factor in the metadata table.
- Label text Dots are labeled according to the values in a given metadata column.
- Legend font settings contains options to adjust the display of labels.

The graph and axes titles can be edited simply by clicking them with the mouse. These changes will be saved when you **Save** ( $\bigcirc$ ) the graph - whereas the changes in the **Side Panel** need to be saved explicitly (see section 4.6).

## **31.3.2** Principal component analysis plot (3D)

The principal component plot may also be displayed in 3D. The 3D view is accessible through the view buttons at the bottom of the panel.

Notice that the 3D PCA rendering feature requires a graphics card capable of supporting OpenGL 2.0. Please make sure the latest driver for the graphics card is installed. Indirect rendering (such as x11 forwarding through ssh), remote desktop connection/VNC, and running in virtual machines is not supported.

The 3D view may be rotated by dragging on the view with the left mouse button pressed. It is possible to pan the view by dragging with the right mouse button pressed. Zooming can be done either using the mouse scroll wheel, or by dragging with both left and right mouse button pressed. It is also possible to center and zoom to a sample simply by clicking on it. Clicking outside any sample (or clicking with the right mouse button) restores the zoom and centering.

The **Side Panel** offers a number of options to change the appearance of the 3D principal component plot:

The **View settings** group makes it possible to toggle the coordinate system on and off, and adjust the text and background color. It is also possible to enable **Fog**, which dims distant objects in order to improve the depth perception.

The **Principal Components** group determines which principal components are used in the 3D plot. The value after the principal component identifier (for example "PC 1 (72.5 %)") displays the amount of variance explained by this particular principal component.

The **Metadata** group allows metadata associated with the Expression tracks to be visualized using color or as text:

• **Symbol color** Colors are assigned based on a categorical factor in the metadata table.

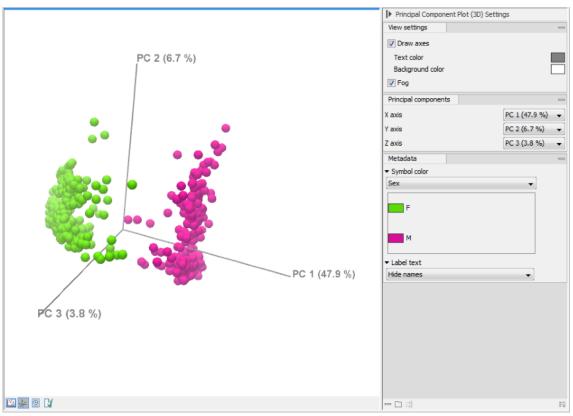

Figure 31.21: A principal component 3D plot.

• Label text Samples are labeled according to the values in a given metadata column. If 'Show names' is selected, the samples will be labeled according to their name (as shown in the **Navigation Area**).

To save the current view as an image, press the **Graphics** button in the Workbench toolbar. Next, select the location where you wish to save the image, select file format (PNG, JPEG, or TIFF), and provide a name, if you wish to use another name than the default name.

It is possible to save the current view settings (including camera settings) using the **Side Panel** view settings options, see section 4.6.

# **31.4 Differential Expression**

Two tools are available in the Workbench for calculating differential expressions. The **Differential Expression in Two Groups** tool performs a statistical differential expression test for a set of Expression Tracks and a set of control tracks. The **Differential Expression for RNA-Seq** tool performs a statistical differential expression test for a set of Expression Tracks with associated metadata. Both tools use multi-factorial statistics based on a negative binomial Generalized Linear Model (GLM).

**How many replicates do I need?** The Differential Expression for RNA-Seq tool is capable of running without replicates, but this is not recommended and the results should be treated with caution. In general it is desirable to have as many biological replicates as possible – typically at least 3. Replication is important in that it allows the 'within group' variation to be accurately estimated for a gene. In the absence of replication, the Differential Expression for RNA-Seq tool assumes that genes with similar average expression levels have similar variability.

**Technical or biological replicates?** [Auer and Doerge, 2010] illustrates the importance of *biological replicates* with the example of an alien visiting Earth. The alien wishes to know if men are taller than women. It abducts one man and one woman, and measures their heights several times i.e. performs several *technical replicates*. However, in the absence of *biological replicates*, the alien would erroneously conclude that women are taller than men if this was the case in the two abducted individuals.

The use of the GLM formalism allows us to fit curves to expression values without assuming that the error on the values is normally distributed. Similarly to edgeR and DESeq, we assume that the read counts follow a Negative Binomial distribution as explained in McCarthy et al., 2012. The Negative Binomial distribution can be understood as a 'Gamma-Poisson' mixture distribution i.e., the distribution resulting from a mixture of Poisson distributions, where the Poisson parameter  $\lambda$  is itself Gamma-distributed. In an RNA-Seq context, this Gamma distribution is controlled by the **dispersion** parameter, such that the Negative Binomial distribution reduces to a Poisson distribution when the dispersion is zero.

To learn more about the performance of the Differential Expression Analysis tool in comparison to well-accepted protocols like DEseq, EdgeR, read our benchmark results here: https://digitalinsights.qiagen.com/news/blog/discovery/lasting-expressions/.

## 31.4.1 The GLM model

### Fitting a GLM to expression data

It is easiest to understand how the GLM model works through an example. Imagine an experiment looking at the effect of two drug treatments while controlling for gender:

- Test differential expression due to Treatment with three groups: drugA, drugB, placebo
- While controlling for Gender with groups: Male, Female

In an abuse of mathematical notation, the underlying GLM for each gene looks like

$$\log y_i = (\text{placebo and Male}) + \operatorname{drugA} + \operatorname{drugB} + \operatorname{Female} + \operatorname{constant_i}$$
(31.1)

where  $y_i$  is the expression level for the gene in sample *i*; the combined term (placebo and Male) describes an arbitrarily chosen baseline expression level (of males being given a placebo); and the other terms drugA, drugB and Female are numbers describing the effect of each group with respect to this baseline. The constant<sub>i</sub> accounts for differences in the library size between

samples. For example, if a subject is male and given a placebo we predict the expression level to be

$$\log y_i = (\text{placebo and Male}) + \text{constant}_i.$$

If instead he had been given drug B, we would predict the expression level  $y_i$  to be augmented with the drugB coefficient, resulting in

$$\log y_i = (\text{placebo and Male}) + \text{drugB} + \text{constant}_i.$$

We assume that the expression levels  $y_i$  follow a Negative Binomial distribution. This distribution has a free parameter, the dispersion. The greater the dispersion, the greater the variation in expression levels for a gene.

The most likely values of the dispersion and coefficients, drugA, drugB and Female, are determined simultaneously by fitting the GLM to the data. To see why this simultaneous fitting is necessary, imagine an experiment where we observe counts {3,10,4} for Males and {30,20,8} for Females. The most natural fit is for the coefficient Female to have a two-fold change and for the dispersion to be small, but an alternative fit has no fold change and a larger dispersion. Under this second fit the variation in the counts is greater, and it is just by chance that all three Female values are larger than all three Male values.

#### **Refining the estimate of dispersion**

Much research has gone into refining the dispersion estimates of GLM fits. One important observation is that the GLM dispersion for a gene is often too low, because it is a *sample* dispersion rather than a *population* dispersion. We correct for this using the Cox-Reid adjusted likelihood, as in the multi-factorial edgeR method [Robinson et al., 2010].<sup>2</sup>

A second observation that can be used to improve the dispersion estimate, is that genes with the same average expression often have similar dispersions. To make use of this observation, we follow [Robinson et al., 2010] in estimating gene-wise dispersions from a linear combination of the likelihood for the gene of interest and neighboring genes with similar average expression levels. The weighting in this combination depends on the number of samples in an experiment, such that the neighbors have most weight when there are no replicates, and little effect when the number of replicates is high.

For dispersion, we used the following strategy:

- 1. We sort the genes from lowest to highest averageLogCPM (CPM is defined also by the edgeR authors) For each gene, we calculate its loglikelihood at a grid of known dispersions. The known dispersions are  $0.2 * 2^i$ , where i = -6, -4.8, -3.6...6 such that there are 11 values of i in total. You can imagine the results of this as being stored in an array with one column for each gene and one row for each dispersion, with neighboring columns having similar averageLogCPM (because of the sorting in the previous step).
- 2. We now calculate a weighted loglikelihood for each gene at these same known dispersions. This is the original loglikelihood for that gene at that dispersion plus a "weight factor"

<sup>&</sup>lt;sup>2</sup>To understand the purpose of the correction, it may help to consider the analogous situation of calculation of the variance of normally distributed measurements. One approach would be to calculate  $\frac{1}{n}\sum(x_i - \overline{x})^2$ , but this is the sample variance and often too low. A commonly used correction for the *population* variance is:  $\frac{1}{n-1}\sum(x_i - \overline{x})^2$ .

multiplied by the average loglikelihood for genes in a window of similar averageLogCPM. The window includes the 1.5% of genes to the left and to the right of the gene we are looking at. For example, if we had 3000 genes, and were calculating values for gene 500, then 0.015 \* 3000 = 45, so we would average the values for genes 455 to 545. The "weight factor" = 20 / (numberOfSamples - number of parameters in the factor being tested). This means that the greater the number of samples, the lower the weight, and the fewer free parameters to fit, the lower the weight.

- 3. We fit an FMM spline for each gene to its 11 weighted loglikelihoods. Our implementation of the FMM spline is translated from the Fortran code found here http://www.netlib.org/fmm/spline.f This spline allows us to estimate the weighted log-likelihood at any dispersion within the grid i.e., from  $0.2 * 2^{-6}$  to  $0.2 * 2^{6}$
- 4. We find the dispersion on the spline that maximizes the loglikelihood. This is the dispersion we use for that gene.

### **Statistical testing**

The final GLM fit and dispersion estimate allows us to calculate the total likelihood of the model given the data, and the uncertainty on each fitted coefficient. The two statistical tests each make use of one of these values.

- **Wald test** Tests whether a given coefficient is non-zero. This test is used in the **All group pairs** and **Against control group** comparisons. For example, to test whether there is a difference between subjects treated with a placebo, and those treated with drugB, we would use the Wald test to determine if the drugB coefficient is non-zero.
- **Likelihood Ratio test** Fits two GLMs, one with the given coefficients and one without. The more important the coefficients are, the greater the ratio of the likelihoods of the two models. This test is used in the Across groups (ANOVA-like) comparison. If we wanted to test whether either drug had an effect, we would compare the likelihoods of the GLM described in equation 31.1 with those in the reduced GLM  $\log y_i = (Male) + Female + constant_i$ .

## **31.4.2** Differential Expression in Two Groups

The **Differential Expression in Two Groups** tool performs a statistical differential expression test for a set of Expression Tracks and a control. It uses multi-factorial statistics based on a negative binomial GLM as described in section 31.4.1. Differential Expression in Two Groups only handles one factor and two groups, as opposed to the Differential Expression for RNA-Seq tool that can handle multiple factors and multiple groups.

To run the Differential Expression in Two Groups analysis:

# Toolbox | RNA-Seq and Small RNA Analysis ( $\overrightarrow{eq}$ )| Differential Expression in Two Groups ( $\underbrace{\mathbb{W}}$ )

In the first dialog (figure 31.22), select a number of Expression tracks (2) (GE or TE) and click **Next**. For Transcripts Expression Tracks (TE), the values used as input are "Total transcript reads". For Gene Expression Tracks (GE), the values used depend on whether an eukaryotic or prokaryotic organism is analyzed, i.e., if the option "Genome annotated with Genes and

transcripts" or "Genome annotated with Genes only" was used. For Eukaryotes the values are "Total Exon Reads", whereas for Prokaryotes the values are "Total Gene Reads".

Note that the tool can be run in batch mode, albeit with the same control group expression for all selected batch units.

| Gx | Differential Express             | io  | n in Two Groups X                                                                                                    |  |
|----|----------------------------------|-----|----------------------------------------------------------------------------------------------------|--|
| 1. | Choose where to run              | ^   | Select at least 1 expression sample Navigation Area Selected elements (1)                                                                 |  |
| 2. | Select at least 1                |     | Q v <enter search="" term=""></enter>                                                                                                    |  |
| 3. | expression sample                |     | □- □ CLC_Data       ∧       □         2: ¶ RNA_gene_expression (GE)       ↓       □         2: ¶ RNA_gene_expression (TE)       ↓       ↓ |  |
| 4. | Configure normalizatio<br>method | v   |                                                                                                    |  |
| <  | >                                |     | Batch                                                                                                    |  |
|    | Help Re                          | set | Previous Next Einish Cancel                                                                                                    |  |

Figure 31.22: Select expression tracks for analysis.

In the **Settings** dialog, select a number of control Expression tracks (2) (GE or TE). A warning message (as seen in figure 31.23) appears if only one track is selected for either the input or the control group: such a setting does not provide replicates, thus does not ensure sufficient statistical power to the analysis.

| Gx       | Differential Expression in Two Groups                                         |     |                                                                     |       |  |
|----------|-------------------------------------------------------------------------------|-----|---------------------------------------------------------------------|-------|--|
| 2.<br>3. | <ol> <li>Select at least 1<br/>expression sample</li> <li>Settings</li> </ol> |     | Control group setup<br>Control group expressions                    | ର     |  |
| 4.       | Configure normalizatio<br>method                                              | ~   | Attention: No replicates are provided. P-values will be unreliable. |       |  |
|          | Help Re                                                                       | set | Previous Next Enish Ca                                              | ancel |  |

Figure 31.23: Select enough control expression tracks to ensure that replicates are provided.

The available normalization options can be seen in figure 31.24.

First, choose the application that was used to generate the expression tracks: Whole transcriptome RNA-Seq, Targeted RNA-Seq, or Small RNA. For Targeted RNA-Seq and Small RNA, you can choose between two normalization methods: TMM and Housekeeping genes, while Whole transcriptome RNA-Seq will be normalized by default using the TMM method. For more detail on the methods see see section **31.1**.

TMM Normalization (Trimmed Mean of M values) calculates effective libraries sizes, which are then used as part of the per-sample normalization. TMM normalization adjusts library sizes based on the assumption that most genes are not differentially expressed.

Normalization with Housekeeping genes can be done when a set of housekeeping genes to use is available: in the "Custom housekeeping genes" field, type the name of the genes separated by a space. Finally choose between these two options:

• Use only the most stable housekeeping genes will use a subset (at least three) of the most stable genes for normalization, these being defined using the GeNorm algorithm

| Gx Differential Expression in                                                                                                    | Two Groups                                     | ×  |  |  |  |
|----------------------------------------------------------------------------------------------------|------------------------------------------------|----|--|--|--|
| 1. Choose where to run                                                                                                    | Configure normalization method                 |    |  |  |  |
| 2. Select at least 1<br>expression sample                                                                                                    | O Whole transcriptome RNA-Seq Targeted RNA-Seq |    |  |  |  |
| 3. Settings                                                                                                    |                                                |    |  |  |  |
| 4. Configure normalization<br>method                                                                                                    | Normalization method                           |    |  |  |  |
| 5. Configure filtering                                                                                                    | ● TMM                                          |    |  |  |  |
| 6. Result handling                                                                                                    |                                                |    |  |  |  |
|                                                                                                    | Housekeeping genes                             |    |  |  |  |
| 2                                                                                                    | Human (QIAseq)                                 |    |  |  |  |
| 0%                                                                                                    | O Mouse (QIAseq)                               |    |  |  |  |
| ( EP                                                                                                    | Custom                                         |    |  |  |  |
| No.                                                                                                    | Custom housekeeping genes                      |    |  |  |  |
| A CONTRACTOR OF                                                                                                    | Use only the most stable housekeeping genes    |    |  |  |  |
| 1 101                                                                                                    | O Use all housekeeping genes                   |    |  |  |  |
| and the second second s |                                                |    |  |  |  |
| Help Reset                                                                                                    | Previous Next Einish Cance                     | el |  |  |  |

Figure 31.24: Normalization methods.

#### [Vandesompele et al., 2002].

• Use all housekeeping genes keep all housekeeping genes listed for normalization.

When working with Targeted RNA Panels, we recommend that normalization is done using the Housekeeping genes method rather than TMM. Predefined list of housekeeping genes are available for samples generated using Human and Mouse QIAseq panels (hover with the mouse on the dialog to find the list of genes included in the set). If you are working with a custom panel, you can also provide the corresponding set of housekeeping genes in the "Custom housekeeping genes" as described above.

In the final dialog, choose whether or not to filter on average expression prior to FDR correction. Filtering maximizes the number of results that are significant at a target FDR threshold, but at the cost of potentially removing significant results with low average expression. For more details, see section **31.4.4**.

The output of the tool is a comparison table study vs. control that can be visualized as a Statistical comparison track (section 31.4.5) and a Volcano plot (section 31.4.5).

#### **31.4.3 Differential Expression for RNA-Seq**

The **Differential Expression for RNA-Seq** tool performs a statistical differential expression test for a set of Expression Tracks. It uses multi-factorial statistics based on a negative binomial GLM. The tool supports paired designs and can control for batch effects. The statistical analysis is described in more detail in section **31.4.1**.

To run the Differential Expression for RNA-Seq analysis:

Toolbox | RNA-Seq and Small RNA Analysis (
) Differential Expression for RNA-Seq

Select a number of Expression tracks (2) and click **Next** figure 31.25.

| 1. | Choose where to run     | ^ | Select at least 2 expression samples |            |                            |
|----|-------------------------|---|--------------------------------------|------------|----------------------------|
|    |                         |   | Navigation Area                      |            | Selected elements (3)      |
| 2. | Select at least 2       |   | Q- <enter search="" term=""></enter> | -          | RNA_gene_expression_1 (GE) |
|    | expression samples      |   | 🖃 🚔 CLC_Data                         | ∧ D        | RNA_gene_expression_2 (GE) |
| 4  | Configure normalization |   |                                      |            | RNA_gene_expression_3 (GE) |
|    | mathead                 | 5 | RNA_gene_expression_2 (GE)           | $\diamond$ |                            |
| ì  | >                       |   | RNA_gene_expression_3 (GE)           | ~          |                            |

Figure 31.25: Select a number of Expression tracks.

For Expression Tracks (TE), the values used as input are "Total transcript reads". For Gene Expression Tracks (GE), the values used depend on whether an eukaryotic or prokaryotic organism is analyzed, i.e., if the option "Genome annotated with Genes and transcripts" or "Genome annotated with Genes only" is used. For Eukaryotes the values are "Total Exon Reads", whereas for Prokaryotes the values are "Total Gene Reads".

Note that the order of comparisons can be controlled by changing the order of Expression track inputs.

The available normalization options can be seen in figure 31.26.

| G Differential Expression for RNA-Seq                                                                          |                                             |  |  |  |
|----------------------------------------------------------------------------------------------------|---------------------------------------------|--|--|--|
| 1. Choose where to run                                                                                         | Configure normalization method              |  |  |  |
| 2. Select at least 2<br>expression samples                                                                     | O Whole transcriptome RNA-Seq               |  |  |  |
| 3. Configure normalization<br>method                                                                           | Targeted RNA-Seq     Small RNA              |  |  |  |
| 4. Configure filtering                                                                                         | Normalization method                        |  |  |  |
| 5. Experimental design and<br>comparisons                                                                      | <ul> <li>● TMM</li> </ul>                   |  |  |  |
| 6. Result handling                                                                                             |                                             |  |  |  |
|                                                                                                    | - Housekeeping genes                        |  |  |  |
|                                                                                                    | Human (QIAseq)                              |  |  |  |
|                                                                                                    | O Mouse (QIAseq)                            |  |  |  |
| C. S.                                                                                                    | Custom                                      |  |  |  |
| (US)                                                                                                    | Custom housekeeping genes                   |  |  |  |
| The second second second second second second second second second second second second second second second s | Use only the most stable housekeeping genes |  |  |  |
| and the second                                                                                                 | O Use all housekeeping genes                |  |  |  |
| TO TO TO MANY AVERAGE                                                                                          |                                             |  |  |  |
| Help Reset                                                                                                    | Previous Next Einish Cancel                 |  |  |  |

Figure 31.26: Normalization methods.

First, choose the application that was used to generate the expression tracks: Whole transcriptome RNA-Seq, Targeted RNA-Seq, or Small RNA. For Targeted RNA-Seq and Small RNA, you can choose between two normalization methods: TMM and Housekeeping genes, while Whole transcriptome RNA-Seq will be normalized by default using the TMM method. For more detail on the methods see see section **31.1**.

TMM Normalization (Trimmed Mean of M values) calculates effective libraries sizes, which are then used as part of the per-sample normalization. TMM normalization adjusts library sizes based on the assumption that most genes are not differentially expressed.

Normalization with Housekeeping genes can be done when a set of housekeeping genes to use is available: in the "Custom housekeeping genes" field, type the name of the genes separated by a space. Finally choose between these two options:

- Use only the most stable housekeeping genes will use a subset (at least three) of the most stable genes for normalization, these being defined using the GeNorm algorithm [Vandesompele et al., 2002].
- Use all housekeeping genes keep all housekeeping genes listed for normalization.

When working with Targeted RNA Panels, we recommend that normalization is done using the Housekeeping genes method rather than TMM. Predefined list of housekeeping genes are available for samples generated using Human and Mouse QIAseq panels (hover with the mouse on the dialog to find the list of genes included in the set). If you are working with a custom panel, you can also provide the corresponding set of housekeeping genes in the "Custom housekeeping genes" as described above.

In the **Experimental design** panel (figure 31.27), a Metadata table must be selected that describes the factors and groups for all the samples.

| Gx Differential Expression for RNA-seq |                                         |                                                                    |                  |             |        |  |  |
|----------------------------------------|-----------------------------------------|--------------------------------------------------------------------|------------------|-------------|--------|--|--|
| 1. 0                                   | Choose where to run                     | Experimental design and comparisons                                |                  |             |        |  |  |
|                                        | Select at least 2<br>expression samples | Experimental design<br>Metadata table                              | 😥 Group metadata |             | କ      |  |  |
|                                        | Configure normalization<br>nethod       | Test differential expression due to Sample                         |                  | 4           |        |  |  |
|                                        | Experimental design and comparisons     | While controlling for                                              | Group            |             | 4      |  |  |
| 5. A                                   |                                         | Comparisons                                                        |                  |             |        |  |  |
|                                        |                                         | <ul> <li>All group pairs</li> <li>Against control group</li> </ul> |                  |             |        |  |  |
| ANT LUNCTON                            |                                         | Control group setB2                                                |                  |             | 4      |  |  |
| C Land                                 |                                         |                                                                    |                  |             |        |  |  |
|                                        | Help Reset                              |                                                                    | Previous         | Next Finish | Cancel |  |  |

Figure 31.27: Setting up the experimental design and comparisons.

- **Metadata table** The metadata table describing the factors for the selected Expression tracks.
- Test differential expression due to Specify the one factor differential expression is tested for.
- While controlling for Specify confounding factors, i.e., factors that are not of primary interest, but may affect gene expression.

The **Comparisons** panel determines the number and type of statistical comparison tracks output by the tool (see section 31.4.5 for more details).

The Differential Expression for RNA-Seq tool produces different numbers and types of statistical comparison tracks depending on the settings of the **Comparisons** panel. Depending on the choice either a Wald test or a Likelihood Ratio test is used. For example, assume that we test a factor called 'Tissue' with three groups: skin, liver, brain.

- Across groups (ANOVA-like) This mode tests for the effect of a factor across all groups.
  - Outputs produced: "Due to Tissue"
  - Test used: Likelihood ratio test
  - *Fold change* reports: The maximum pairwise fold change between any two of the three tissue types.
  - Max of group means reports: The maximum of the average group RPKM values among any of the tissue types for a gene.
- All group pairs tests for differences between all pairs of groups in a factor.
  - Outputs produced: "skin vs. liver", "skin vs. brain", "liver vs. brain"
  - Test used: Wald test
  - Fold change reports: The fold change in the defined order between the named pair of tissue types.
  - Max of group means reports: The maximum of the average group RPKM values between the two named tissue types.
- **Against control group** This mode tests for differences between all the groups in a factor and the named reference group. In this example the reference group is skin.
  - Outputs produced: "liver vs. skin", "brain vs. skin"
  - Test used: Wald test
  - Fold change reports: The fold change in the defined order between the named pair of tissue types.
  - Max of group means reports: The maximum of the average group RPKM values between the two named tissue types.

Note: Fold changes are calculated from the GLM, which corrects for differences in library size between the samples and the effects of confounding factors. It is therefore not possible to derive these fold changes from the original counts by simple algebraic calculations.

In the final dialog, choose whether or not to filter on average expression prior to FDR correction. Filtering maximizes the number of results that are significant at a target FDR threshold, but at the cost of potentially removing significant results with low average expression. For more details, see section 31.4.4.

## 31.4.4 Filtering on average expression

The FDR p-value is a multiple-testing correction for all tests that are performed. Sometimes power can be improved if genes are filtered prior to FDR correction. The filtering approach used is similar that of DESeq2 (Love et al., 2014, see section "Automatic Independent Filtering").

An example of the results of this procedure is shown in figure 31.28. The left side of the figure shows results with the option disabled, and the right side shows the same results with the option enabled. Loxhd1 is filtered away prior to the FDR correction, and so has "FDR p-value = NaN". All other genes have lower FDR p-values because fewer tests were performed as a result of the filtering. The total number of genes detected as significantly differentially expressed at a target FDR of 0.1 has been increased.

| Postpartum •  | vs. Postconcept | tion ×        |             |           |             |            | _ | With filtering | Postpartum vs | ×                     |             |           |             |            |     |
|---------------|-----------------|---------------|-------------|-----------|-------------|------------|---|----------------|---------------|-----------------------|-------------|-----------|-------------|------------|-----|
| Rows: 45,232  |                 | Filter to Sel | lection     |           |             | Filter Ţ   |   |                | 2             | Filter to Selection   |             |           |             | Filter     | ] = |
| Name          | Max grou        | Log 2 fold    | Fold change | P-value / | FDR p-value | Bonferroni |   | Name           | Max grou      | Log <sub>2</sub> fold | Fold change | P-value / | FDR p-value | Bonferroni | Τ   |
| Agp4          | 58.59           | -0.40         | -1.32       | 1.87E-19  | 4.14E-15    | 4.14E-15   | ^ | Aqp4           | 58.59         | -0.40                 | -1.32       | 1.87E-19  | 2.65E-15    | 4.14E-1    | 5 / |
| Gfap          | 72.64           | -0.67         | -1.59       | 8.60E-15  | 9.51E-11    | 1.90E-10   |   | Gfap           | 72.64         | -0.67                 | -1.59       | 8.60E-15  | 6.09E-11    | 1.90E-1    | 0 🛙 |
| Tle2          | 20.38           | -0.30         | -1.23       | 6.25E-11  | 4.61E-7     | 1.38E-6    |   | Tle2           | 20.38         | -0.30                 | -1.23       | 6.25E-11  | 2.95E-7     | 1.38E-     | 6   |
| Acot1         | 9.35            | -0.53         | -1.44       | 5.14E-10  | 2.45E-6     | 1.14E-5    |   | Acot1          | 9.35          | -0.53                 | -1.44       | 5.14E-10  | 1.57E-6     | 1.14E-     | 5   |
| Dan           | 9.40            | 0.50          | 1.42        | 5.54E-10  | 2.45E-6     | 1.22E-5    |   | Dcn            | 9.40          | 0.50                  | 1.42        | 5.54E-10  | 1.57E-6     | 1.22E-     | 5   |
| Ttil3         | 12.02           | 0.28          | 1.21        | 2.19E-8   | 8.06E-5     | 4.83E-4    |   | Ttl3           | 12.02         | 0.28                  | 1.21        | 2.19E-8   | 5.16E-5     | 4.83E-     | 4   |
| Tmem 145      | 60.25           | -0.25         | -1.19       | 5.84E-8   | 1.84E-4     | 1.29E-3    |   | Tmem145        | 60.25         | -0.25                 | -1.19       | 5.84E-8   | 1.18E-4     | 1.29E-     | 3   |
| Gja1          | 79.10           | -0.24         | -1.18       | 1.04E-7   | 2.86E-4     | 2.29E-3    |   | Gja1           | 79.10         | -0.24                 | -1.18       | 1.04E-7   | 1.83E-4     | 2.29E-     | 3   |
| Ogn           | 1.16            | 0.99          | 1.98        | 1.75E-7   | 4.29E-4     | 3.86E-3    |   | Ogn            | 1.16          | 0.99                  | 1.98        | 1.75E-7   | 2.75E-4     | 3.86E-     | 3   |
| A2m           | 25.83           | 0.34          | 1.27        | 3.17E-7   | 7.00E-4     | 7.00E-3    |   | A2m            | 25.83         | 0.34                  | 1.27        | 3.17E-7   | 4.48E-4     | 7.00E-     | 3   |
| Peg10         | 4.41            | 0.29          | 1.22        | 3.67E-7   | 7.38E-4     | 8.12E-3    |   | Peg10          | 4.41          | 0.29                  | 1.22        | 3.67E-7   | 4.72E-4     | 8.12E-     | 3   |
| Carns1        | 3.28            | -0.42         | -1.34       | 9.07E-7   | 1.67E-3     | 0.02       |   | Carns1         | 3.28          | -0.42                 | -1.34       | 9.07E-7   | 1.07E-3     | 0.0        | 2   |
| Mbd6          | 17.67           | -0.23         | -1.18       | 1.10E-6   | 1.88E-3     | 0.02       |   | Mbd6           | 17.67         | -0.23                 | -1.18       | 1.10E-6   | 1.20E-3     | 0.0        | 2   |
| Srebf1        | 12.68           | 0.23          | 1.18        | 1.65E-6   | 2.61E-3     | 0.04       |   | Srebf1         | 12.68         | 0.23                  | 1.18        | 1.65E-6   | 1.67E-3     | 0.0        | 4   |
| Pri           | 3.48            | 4.09          | 17.00       | 2.02E-6   | 2.98E-3     | 0.04       |   | Pri            | 3.48          | 4.09                  | 17.00       | 2.02E-6   | 1.91E-3     | 0.0        | 4   |
| Норх          | 98.72           | -0.31         | -1.24       | 2.33E-6   | 3.21E-3     | 0.05       |   | Hopx           | 98.72         | -0.31                 | -1.24       | 2.33E-6   | 2.06E-3     | 0.0        | 5   |
| Hsph1         | 32.62           | 0.22          | 1.16        | 2.90E-6   | 3.77E-3     | 0.06       |   | Hsph1          | 32.62         | 0.22                  | 1.16        | 2.90E-6   | 2.41E-3     | 0.0        | 6   |
| Loxhd1        | 0.10            | -1.23         | -2.35       | 4.14E-6   | 4.99E-3     | 0.09       |   | Loxhd1         | 0.10          | -1.23                 | -2.35       | 4.14E-6   | NaN         | 0.0        | 9   |
| Mal           | 45.42           | -0.21         | -1.16       | 4.29E-6   | 4.99E-3     | 0.09       |   | Mal            | 45.42         | -0.21                 | -1.16       | 4.29E-6   | 3.37E-3     | 0.0        | 9   |
| 4932438H23Rik | 0.49            | 1.03          | 2.04        | 4.59E-6   | 5.07E-3     | 0.10       |   | 4932438H23Rik  | 0.49          | 1.03                  | 2.04        | 4.59E-6   | 3.42E-3     | 0.1        | 0   |
| Casq2         | 13.64           | 0.25          | 1.19        | 5.16E-6   | 5.43E-3     | 0.11       |   | Casq2          | 13.64         | 0.25                  | 1.19        | 5.16E-6   | 3.65E-3     | 0.1        | 1   |
| Spag5         | 4.78            | 0.26          | 1.20        | 6.39E-6   | 6.42E-3     | 0.14       |   | Spag5          | 4.78          | 0.26                  | 1.20        | 6.39E-6   | 4.31E-3     | 0.1        | 4   |
| Hsp90b1       | 87.12           | 0.29          | 1.22        | 1.05E-5   | 0.01        | 0.23       |   | Hsp90b1        | 87.12         | 0.29                  | 1.22        | 1.05E-5   | 6.72E-3     | 0.2        | 3   |
| Mt2           | 413.35          | -0.29         | -1.22       | 1.22E-5   | 0.01        | 0.27       |   | Mt2            | 413.35        | -0.29                 | -1.22       | 1.22E-5   | 7.53E-3     | 0.2        | 7   |
| Them4         | 6.54            | 0.25          | 1.19        | 1.31E-5   | 0.01        | 0.29       |   | Them4          | 6.54          | 0.25                  | 1.19        | 1.31E-5   | 7.70E-3     | 0.2        | 9   |
| Rgs7          | 20.78           | 0.22          | 1.16        | 1.49E-5   | 0.01        | 0.33       |   | Rgs7           | 20.78         | 0.22                  | 1.16        | 1.49E-5   | 8.09E-3     | 0.3        | 3   |
| Fam81a        | 4.67            | 0.36          | 1.28        | 1.49E-5   | 0.01        | 0.33       |   | Fam81a         | 4.67          | 0.36                  | 1.28        | 1.49E-5   | 8.09E-3     | 0.3        | 3   |
| Wis           | 6.73            | 0.23          | 1.17        | 1.57E-5   | 0.01        | 0.35       |   | WIs            | 6.73          | 0.23                  | 1.17        | 1.57E-5   | 8.25E-3     | 0.3        | 5   |

Figure 31.28: Results of the same test performed without (left) and with (right) filtering on average expression. Only the FDR p-values are changed. More genes are found significant at a target FDR of 0.1, but at a cost that genes with low average expression, such as Loxhd1, are filtered away.

Note that only the values in the **FDR p-value** column are changed. When filtering is enabled, low expression genes are filtered away prior to FDR correction. The exact threshold for low expression is determined by the tool and may be 0, in which case filtering has no effect. The threshold is chosen so as to maximize the number of significant tests at a target FDR of 0.1.

In detail, the determination of the filtering threshold works as follows:

- 1. Genes are ordered by average counts, where the average includes all samples across all conditions.
- 2. FDR corrections are run on the most expressed 1%, 2%... 100% of the genes, and the number of significant differentially expressed (DE) genes at a target FDR of 0.1 in each case is plotted.
- 3. A smoothed line is fit to these data using local regression.
- 4. An estimate is made of the variation in the number of DE genes around the line.
- 5. The final filtering threshold is that which keeps most genes while being at most 1 standard deviation below the maximum number of DE genes.

## **31.4.5** Output of the Differential Expression tools

#### **Statistical comparison tracks**

The Differential Expression for RNA-Seq tool will output one or more statistical comparison tracks or tables. The statistical comparison table offers the same functionality than the track, except for the track view.

An example of a statistical comparison track is shown in figure 31.29. Statistical comparison tracks make it possible to show differential expression data alongside other kinds of tracks in a genomic context.

|                                                                                                    |                                                                                                    |                                                                                                    |                                        |                                                                                                    |                                                                                                    |                                                                                                    |                                                                                                    |                                                                                                    | I Track Setting                                  | -                                                                                                    |      |
|----------------------------------------------------------------------------------------------------|----------------------------------------------------------------------------------------------------|----------------------------------------------------------------------------------------------------|----------------------------------------|----------------------------------------------------------------------------------------------------|----------------------------------------------------------------------------------------------------|----------------------------------------------------------------------------------------------------|----------------------------------------------------------------------------------------------------|----------------------------------------------------------------------------------------------------|--------------------------------------------------|----------------------------------------------------------------------------------------------------|------|
|                                                                                                    |                                                                                                    |                                                                                                    |                                        |                                                                                                    |                                                                                                    |                                                                                                    | Show more tracks togethe                                                                                                    | er: 🖓 Create Track List                                                                                                    | Range: 11,345,                                   |                                                                                                    | 33   |
|                                                                                                    |                                                                                                    |                                                                                                    |                                        |                                                                                                    |                                                                                                    |                                                                                                    |                                                                                                    |                                                                                                    | Insertions                                       |                                                                                                    | -    |
|                                                                                                    |                                                                                                    | 11,360,000                                                                                                    | 11,380,000                             | 11,400.                                                                                                    | 000 1                                                                                                    | 1,420,000 1                                                                                                    | 1,440,000                                                                                                    | 11,460,000                                                                                                    | N                                                | o insertion sources in view                                                                                                    |      |
| Miva                                                                                                    | F                                                                                                    |                                                                                                    |                                        |                                                                                                    |                                                                                                    |                                                                                                    |                                                                                                    |                                                                                                    | Find                                             |                                                                                                    | -    |
| Statistical Comparis                                                                                                    |                                                                                                    |                                                                                                    |                                        |                                                                                                    |                                                                                                    |                                                                                                    |                                                                                                    |                                                                                                    |                                                  |                                                                                                    |      |
|                                                                                                    |                                                                                                    |                                                                                                    |                                        |                                                                                                    |                                                                                                    |                                                                                                    | -                                                                                                    |                                                                                                    |                                                  |                                                                                                    | Find |
|                                                                                                    |                                                                                                    |                                                                                                    |                                        |                                                                                                    |                                                                                                    |                                                                                                    |                                                                                                    |                                                                                                    |                                                  |                                                                                                    |      |
|                                                                                                    |                                                                                                    |                                                                                                    |                                        |                                                                                                    |                                                                                                    |                                                                                                    |                                                                                                    |                                                                                                    | Track layout                                     |                                                                                                    | -    |
|                                                                                                    |                                                                                                    |                                                                                                    |                                        |                                                                                                    |                                                                                                    |                                                                                                    |                                                                                                    |                                                                                                    | · Statistical Con                                | marison track                                                                                                    |      |
|                                                                                                    |                                                                                                    |                                                                                                    |                                        |                                                                                                    |                                                                                                    |                                                                                                    |                                                                                                    |                                                                                                    |                                                  | gregation above 100kbp                                                                                                    | -    |
|                                                                                                    |                                                                                                    |                                                                                                    |                                        |                                                                                                    |                                                                                                    |                                                                                                    |                                                                                                    |                                                                                                    |                                                  | plot color                                                                                                    | •    |
|                                                                                                    |                                                                                                    |                                                                                                    |                                        |                                                                                                    |                                                                                                    |                                                                                                    |                                                                                                    |                                                                                                    | Dar                                              |                                                                                                    |      |
|                                                                                                    |                                                                                                    |                                                                                                    |                                        |                                                                                                    |                                                                                                    |                                                                                                    |                                                                                                    |                                                                                                    |                                                  | Labels No labels                                                                                                    | •    |
|                                                                                                    |                                                                                                    |                                                                                                    |                                        |                                                                                                    |                                                                                                    |                                                                                                    |                                                                                                    |                                                                                                    | Annota                                           | tion value Loga fold chang                                                                                                    | R 🕶  |
|                                                                                                    |                                                                                                    |                                                                                                    |                                        |                                                                                                    |                                                                                                    |                                                                                                    |                                                                                                    |                                                                                                    |                                                  |                                                                                                    | _    |
|                                                                                                    |                                                                                                    |                                                                                                    |                                        |                                                                                                    |                                                                                                    |                                                                                                    |                                                                                                    |                                                                                                    | Annota                                           | ition color                                                                                                    | 2096 |
|                                                                                                    |                                                                                                    |                                                                                                    |                                        |                                                                                                    |                                                                                                    |                                                                                                    |                                                                                                    |                                                                                                    |                                                  | 076 A                                                                                                    |      |
|                                                                                                    |                                                                                                    |                                                                                                    |                                        |                                                                                                    |                                                                                                    |                                                                                                    |                                                                                                    |                                                                                                    |                                                  |                                                                                                    |      |
| 5 d mm (m) (h)                                                                                                    | 4                                                                                                    |                                                                                                    |                                        |                                                                                                    |                                                                                                    |                                                                                                    | No                                                                                                    | ,                                                                                                    | Text format                                      |                                                                                                    |      |
|                                                                                                    |                                                                                                    |                                                                                                    |                                        |                                                                                                    | m                                                                                                    |                                                                                                    | [2] €L,                                                                                                    | - — ()<br>+ ()<br>+ ()<br>+ ()<br>+ ()<br>+ ()<br>+ ()<br>+ ()<br>+                                                                                                    | 1 – D d                                          |                                                                                                    |      |
| M vs. F ×                                                                                                    | Table view:                                                                                                    |                                                                                                    | Lan 6                                  | li donas                                                                                                    |                                                                                                    | 0 ustor                                                                                                    |                                                                                                    | Filter 🛡                                                                                                    |                                                  |                                                                                                    | ?    |
| Name -                                                                                                    | Table view:<br>Ovromosome                                                                                                    | Region                                                                                                    | -                                      | ld change                                                                                                    | Fold change                                                                                                    |                                                                                                    | FDR p-value                                                                                                    | Bonferroni                                                                                                    | I - D d                                          | s<br>Automatic 🔹                                                                                                    | ?    |
| M vs. F ×<br>Rows: 14, 156<br>Name -<br>0615167                                                                                                    | Table view:<br>Ovromosome<br>2L                                                                                                    | Region<br>18740358 18740807                                                                                                    |                                        | 4.791695381370                                                                                                    | Fold change 27.697740427338                                                                                                    | 0.00000000000                                                                                                    | FOR p-value<br>0.000000000000                                                                                                    | Bonferroni<br>0.000000000000                                                                                                    | 1 - C C                                          |                                                                                                    | ?    |
| M vs. F ×<br>Rovs: 14,156<br>Name -<br>2615167<br>2615168                                                                                                    | Table view:<br>Cirromosome<br>2.<br>2.                                                                                                    | Region<br>1874035818740807<br>1898770718988331                                                                                                    |                                        | 4.791696381370<br>0.511820012879                                                                                                    | Fold change<br>27.697740427338<br>-1.425847820965                                                                                                    | 0.00000000000<br>3.191309438932E-10                                                                                       | FOR p-value<br>0.00000000000<br>5.73/4/72761808E-10                                                                                     | Bonferroni<br>0.00000000000<br>0.000001517518                                                                                                    | I - D d                                          |                                                                                                    | ?    |
| M vs. F ×<br>Roves: 14, 156<br>Name -<br>XG15167<br>CG15168<br>XG15169                                                                                                    | Table view:<br>Ovromosome<br>21.<br>23.<br>24.                                                                                                    | Region<br>18740358., 18740807<br>18987707., 18988331<br>18991020., 18992409                                                                                                    |                                        | 4.791696381370<br>0.511820012879<br>1.110543670141                                                                                                    | Fold change<br>27.697740427338<br>-1.425847832065<br>2.159270026420                                                                                                    | 0.00000000000<br>3.191309438932E-10<br>0.000001667997                                                                     | FDR p-value<br>0.0000000000000<br>5.734472261808E-10<br>0.000002561528                                                                  | Bonferroni<br>0.000000000000<br>0.00004517518<br>0.022612265126                                                                                                    | I - D d                                          | Automatic 👻                                                                                                    | ?    |
| M vs. F ×<br>Rows: 14,156<br>Name -<br>XG15167<br>XG15168<br>XG15169<br>XG15170                                                                                                    | Table view:<br>Orromosome<br>2.<br>2.<br>2.<br>2.<br>2.                                                                                                    | Region<br>18740358., 18740807<br>18987707., 19988331<br>18991020., 18992409<br>complement(18988268., 18                                                                                                    | 990233)                                | 4.791696381370<br>0.511820012879<br>1.110543670141<br>0.710873790162                                                                                                    | Fold change<br>27.697740427338<br>-1.425847832095<br>2.159270024420<br>1.636795166814                                                                                                    | 0.00000000000<br>3.191309438932E-10<br>0.000001667997<br>0.002255277584                                                   | FDR p-value<br>0.0000000000000<br>5.734472761808E-10<br>0.00002561528<br>0.003045474528                                                 | Filter         ▼           Bonferroni         0.00000000000         4           0.0000457518         0.022612263126         1.00000000000           1.000000000000         4         1.00000000000         4                                                                                                    | I - D d                                          | Automatic  V Name V Chromosome                                                                                                    | ?    |
| M vs. F ×<br>Rows: 14,156<br>Name -<br>2615167<br>2615168<br>2615169<br>2615170<br>2615172                                                                                                    | Table view:<br>Orromosome<br>2.<br>2.<br>2.<br>2.<br>2.<br>2.                                                                                                    | Region<br>1874035818740807<br>19877071998331<br>1899102018992409<br>complement(1898825818<br>1902241719023646                                                                                                    | 990233)                                | 4.791696381370<br>0.511820012879<br>1.110543670141<br>0.710873790162<br>4.697640174979                                                                                                    | Fold change<br>27.69774042733<br>-1.425847832065<br>2.15927003450<br>1.636795166814<br>25.94996038463                                                                                                    | 0.00000000000<br>3.191309438932E-10<br>0.000001667997<br>0.002255277584<br>0.00000000000                                  | FDR.p-value<br>0.00000000000000000<br>5.73447276.1808E-10<br>0.00000256.1528<br>0.00000454528<br>0.0000000000000                        | Bonferroni<br>0.000000000000<br>0.00004517618<br>0.022451265136<br>1.0000000000<br>0.0000000000                                                                                                    | I - D d                                          | Automatic 👻                                                                                                    | ?    |
| M vs. F ×<br>Rows: 14, 156<br>Name -<br>2615167<br>2615168<br>2615109<br>2615170<br>2615172<br>2615177                                                                                                    | Table view:<br>Orromosome<br>2.<br>2.<br>2.<br>2.<br>2.                                                                                                    | Region<br>18740358., 18740807<br>18987707., 19988331<br>18991020., 18992409<br>complement(18988268., 18                                                                                                    | 990233)<br>19321)                      | 4.791696381370<br>0.511820012879<br>1.110543670141<br>0.710873790162                                                                                                    | Fold change<br>27.697740427338<br>-1.425847832095<br>2.159270024420<br>1.636795166814                                                                                                    | 0.00000000000<br>3.191309438932E-10<br>0.000001667997<br>0.002255277584<br>0.00000000000<br>0.00000000000                 | FDR p-value<br>0.0000000000000<br>5.734472761808E-10<br>0.00002561528<br>0.003045474528                                                 | Filter         ▼           Bonferroni         0.00000000000         4           0.0000457518         0.022612263126         1.00000000000           1.000000000000         4         1.000000000000         4                                                                                                    | I - D d                                          | Automatic    Automatic                                                                                                    | ?    |
| M vs. F ×<br>Rows: 14, 156<br>Name -<br>0615167<br>0615170<br>0615172<br>0615172<br>0615172<br>0615172                                                                                                    | Table view:<br>Orromosome<br>2.<br>2.<br>2.<br>2.<br>2.<br>3.<br>3.<br>3.<br>3.                                                                                                    | Region<br>18740358., 18740807<br>18987707., 18988331<br>18991020., 18992409<br>complement(18988258., 18<br>19022417., 19023646<br>complement(6528204., 662                                                                                                    | 990233)<br>9321)<br>053937)            | 4.791696381370<br>0.511820012879<br>1.110543670141<br>0.710873790162<br>4.697640174979<br>4.949427224855<br>1.717244015233                                                                                                    | Fold change<br>22.69774042733<br>- 1.42547820965<br>2.159270026420<br>1.63679516681<br>25.94959603165991<br>30.879693165991                                                                                            | 0.00000000000<br>3.191309438932E-10<br>0.000001667997<br>0.00225277584<br>0.00000000000<br>0.00000000000<br>0.00000000    | FDR p-value<br>0.00000000000000000000<br>5.734472761808E-10<br>0.00002561528<br>0.00002561528<br>0.000005000000000000000000000000000000 | Bonferroni<br>0.00000000000<br>0.00000000000<br>0.00000000                                                                                                    | I - D d                                          | Automatic  Viname Chromosome Region Max group mean                                                                                                    | ?    |
| M vs. F ×     Rovs: 14,156 Name -     Co15167 Co15168 Co15170 Co15170 Co15177 Co1518 Co15185                                                                                                    | Table view:<br>Oromosome<br>2.<br>2.<br>2.<br>2.<br>2.<br>3.<br>3.<br>3.<br>3.<br>3.<br>3.<br>3.<br>3.<br>3.<br>3.<br>3.<br>3.<br>3.                                                        | Region<br>18/4035818/40807<br>1896770718988331<br>1899102018992409<br>complement(1898826818<br>190224171902364.6<br>complement(06/202014.6<br>complement(2104988521                                                                                                    | 990233)<br>19321)<br>053937)           | 4.791696381370<br>0.511820012879<br>1.110543670141<br>0.710873790162<br>4.697640174979<br>4.949427224855                                                                                                    | Fold change<br>27.697740427338<br>-1.425847830565<br>2.13927003445<br>1.636795166814<br>25.94959603845<br>30.69769318599<br>-3.2807584243                                                                              | 0.00000000000<br>5 3.191309438432E-10<br>0.000001667997<br>0.002255277584<br>0.00000000000<br>0.00000000000<br>0.00000000 | FDR p-value<br>0.000000000000<br>5.734727516085-10<br>0.000002561528<br>0.00000000000<br>0.00000000000<br>0.00000000                    | Enferroni     0.00000000000 4     0.00000000000     0.0000000000                                                                                                    | I - D d                                          | Automatic    Automatic                                                                                                    | ?    |
| IM vs. F ×           Rove: 14, 156           Varie /           XG15167           XG15167           XG15169           XG15170           XG15170           XG15170           XG15185           XG15185           XG15186           XG15186           XG15186                                                                                                    | Table view:<br>Orromosome<br>2,<br>2,<br>2,<br>2,<br>3,<br>3,<br>3,<br>3,<br>3,<br>3,<br>3,<br>3,<br>3,<br>3,<br>3,<br>3,<br>3,                                                             | Region<br>1874035818740807<br>1898770719988331<br>1899102018992409<br>complement(1898826818<br>190224121902364<br>complement(6/202014602<br>complement(6/202014602<br>63275066236674                                                                                                    | 1990233)<br>19321)<br>053937)          | 4.791696381370<br>0.511820012879<br>1.110543670141<br>0.710873790162<br>4.697640174979<br>4.949427224855<br>1.717244015233<br>5.382315185530                                                                                            | Fold change<br>22.697740427338<br>-1.4258478320961<br>2.199270034-82<br>1.63679516681<br>-2.594959039461<br>30.697563165991<br>-3.288076842403<br>+1.709821272108                                                      | 0.0000000000     3.191309438932E-10     0.000001067997     0.00225527784     0.0000000000     0.0000000000     0.00000000 | FDR p-value<br>0.0000000000<br>5.7544727 61808-10<br>0.00002591538<br>0.00006000000<br>0.00000000000<br>0.0000000000                    | Eller       Enferoni                                                                                                    | I - D d                                          | Automatic  Viname Chromosome Region Max group mean                                                                                                    | ?    |
| EM vs. F ×<br>Rows: 14,155<br>Vare -<br>X015167<br>C015168<br>C015169<br>C015169<br>C015172<br>C01518<br>C015185<br>C015185<br>C015185<br>C015185                                                                                                    | Table view:<br>Orromosome<br>2.<br>2.<br>2.<br>2.<br>2.<br>2.<br>2.<br>2.<br>2.<br>3.<br>3.<br>3.<br>3.<br>3.<br>3.<br>3.<br>3.<br>3.<br>3.<br>3.<br>3.<br>3.                               | Region<br>1874035818740807<br>18967707189683531<br>189910201896835818<br>1902241719023646<br>complement(1896835818<br>complement(2104968521<br>65275086528674<br>64763116495025                                                                                                    | 1990233)<br>19321)<br>1053937)         | 4.791696381370<br>0.511820012879<br>1.110543670141<br>0.710873790162<br>4.697640174979<br>4.949427224855<br>1.717244015233<br>5.362315185530<br>0.848032933417                                                                          | Fold change<br>27.697740427318<br>1.425947822066<br>2.19927082444<br>1.638705316591<br>3.299078642439<br>1.20097953116591<br>3.298078642439<br>1.2000749455011                                                         | 0.00000000000<br>3.19130943832F-00<br>0.000001367997<br>0.00225277584<br>0.00000000000<br>0.00000000000<br>0.00000000     | FDR p-value<br>0.00000000000<br>5.75477276 1608E-10<br>0.000005051523<br>0.00000000000<br>0.00000000000<br>0.00000000                   | Filter         Television           8.000000000000000000000000000000000000                                                                                                    | I - D d                                          | Automatic   Automatic   Automa | ?    |
| M vs. F ×<br>Rove: 14, 156<br>Name /<br>2615167<br>2615168<br>2615169<br>2615170<br>2615172<br>2615177<br>2615185<br>2615185<br>2615186<br>2615195<br>2615196                                                                                                    | Table view:<br>Ovromosome<br>2.<br>2.<br>2.<br>2.<br>2.<br>2.<br>2.<br>2.<br>2.<br>3.<br>3.<br>3.<br>3.<br>3.<br>3.<br>3.<br>3.<br>3.<br>3.<br>3.<br>3.<br>3.                               | Region<br>1874035818740807<br>1896770718988331<br>1899102018992409<br>complement[098825619982561<br>1992241719022645<br>complement[0628204652<br>complement[02104988.2]<br>65279086528674<br>64783116495025<br>11402091214511667                                                                                                    | 990233)<br>9321)<br>053037)            | 4.791696381370<br>0.511820012879<br>1.110543670141<br>0.710873790162<br>4.697640174979<br>4.949427224855<br>1.717244015233<br>5.382315185530<br>0.848032933417                                                                          | Fold change<br>27.697740427338<br>2.15977020442<br>2.15970202442<br>35.9495023846<br>30.897693105991<br>3.28907564300<br>1.0004495001<br>3.0004495001<br>3.0004495001                                                  | 0.00000000000<br>3.191309438325-00<br>0.000001667997<br>0.000000000000<br>0.000000000000<br>0.00000000                    | FDR p-value<br>0.00000000000<br>5.73447275 16386-10<br>0.0002551528<br>0.00000000000<br>0.00000000000<br>0.00000000                     | Filter                                                                                                    | I - D d                                          | Automatic   Automatic    Automatic                                                                                                    | ?    |
| M vs. F ×                                                                                                    | Table view:<br>Chromosome<br>2,<br>2,<br>2,<br>2,<br>3,<br>3,<br>3,<br>3,<br>3,<br>3,<br>3,<br>3,<br>3,<br>3,<br>3,<br>3,<br>3,                                                             | Region<br>18/4035818740807<br>1899102019998331<br>199910201999409<br>complement[1998826818<br>19022471902846<br>complement[063024602<br>complement[063024602<br>complement[063024602<br>complement[063024602<br>complement[063024602<br>complement[063024602<br>complement[063024602<br>complement[063024602<br>complement[19988267]<br>19/00001148005<br>11/100001148005                                                                                                    | 990233)<br>9321)<br>053937)            | 4. 791696381370<br>0. 511820012879<br>1. 110543670141<br>0. 710873790164<br>4. 6976401274979<br>4. 949427224055<br>1. 717244015233<br>5. 382315185530<br>0. 848032933417<br>5. 100373894371                                             | Fold change<br>22.697749-0273<br>1.4557812006<br>2.1927024-0<br>1.5567851669<br>3.28078650384<br>1.7085201270<br>3.28078650384<br>1.7085201270<br>3.28078455001<br>1.80004955001<br>3.2002455001                       | 0.00000000000<br>3.19130943832F-00<br>0.000001667997<br>0.002255277584<br>0.000000000000<br>0.000000000000<br>0.00000000  | FDR p-value<br>0.00000000000<br>5.75447278 1608-10<br>0.000000000000<br>0.00000000000<br>0.00000000                                     | Filter         T           Bonferrori         0.00000000000         0.0000000000           0.000000000000         0.0000000000         0.0000000000         0.0000000000         0.0000000000         0.0000000000         0.0000000000         0.0000000000         0.0000000000         0.0000000000         0.0000000000         0.0000000000         0.0000000000         0.0000000000         0.0000000000         0.0000000000         0.0000000000         0.0000000000         0.0000000000         0.00000000000         0.00000000000000000000000000000000000 | I - D d                                          | Automatic   Automatic   Automa | ?    |
| Roves: 14, 156 Name / Co15167 Co15168 Co15169 Co15170 Co15172 Co1517 Co1518 Co15177 Co1518 Co15175 Co15185 Co15185 Co15185 Co15196 Co15199 Co15199 Co15190 Co15120                                                                                                    | Table view:<br>Oromosome<br>2.<br>2.<br>2.<br>2.<br>3.<br>3.<br>3.<br>3.<br>3.<br>3.<br>3.<br>3.<br>3.<br>3.<br>3.<br>3.<br>3.                                                              | Region<br>18740358., 18740807<br>18991020., 1998331<br>19991020., 19982409<br>complement(1678246, 1992447,<br>1992241, 1998246,<br>0000/ement(067284, 199246,<br>6527906, 632674<br>6438311, 6493023<br>11240228, 1124985<br>0000/emplement(1149474, 11                                                                                                    | 990233)<br>9322)<br>053037)<br>141835) | 4,791695381370<br>0.511820012879<br>1.110543670141<br>0.710873790162<br>4,697640174979<br>4,697640174979<br>5,3929224955<br>1.717244015233<br>5.382315185530<br>0.848032933417<br>5.100373894371<br>0.848532806114                      | Fold change<br>22.497749427338<br>1.425347820061<br>2.15927002446<br>1.55705315691<br>3.2807584404<br>1.50004495001<br>1.80004495001<br>1.80004495001<br>1.800048547238                                                | 0.00000000000<br>3.19.30943933E:0<br>0.00000667987<br>0.00022557784<br>0.000000000000<br>0.00000000000<br>0.00000000      | FOR p-value<br>0.00000000000<br>5.73+4725 8.0864-10<br>0.000002561528<br>0.00000000000<br>0.00000000000<br>0.00000000                   | Filter                                                                                                    | I - D d                                          | Automatic   Automatic    Automatic                                                                                                    | ?    |
| Rows: 14, 156 Name - Co15167 Co15168 Co15169 Co15170 Co15170 Co15177 Co15177 Co15177 Co15187 Co15185 Co15185 Co15185 Co15185 Co15196 Co15196 C01519 C01519 C015 C015 C015 C015 C015 C015 C015 C015 | Table view:<br>Orromosome<br>2,<br>2,<br>2,<br>2,<br>3,<br>3,<br>8,<br>3,<br>8,<br>3,<br>8,<br>3,<br>3,<br>3,<br>2,<br>2,<br>2,<br>2,<br>2,<br>2,<br>2,<br>2,<br>2,<br>2,<br>2,<br>2,<br>2, | Region<br>1874035818740807<br>188707719786331<br>1897107219786331<br>1997107219786338<br>complement[16986268.1<br>190224719782498<br>complement[1022496<br>6527006528074<br>6527006528074<br>64783114984053<br>114920501149478.1<br>114920501149478.1<br>1149478.1<br>1149478.1 | 990233)<br>9321)<br>053037)<br>141835) | 4,791696381370<br>0.511820012879<br>1.10543670141<br>7.7186739704162<br>4.6976401274979<br>4.949427224055<br>1.717244015233<br>5.382215185530<br>0.848032933417<br>5.100373094371<br>5.100373094371<br>4.848032065114<br>4.822667476473 | Fold change<br>22.697749-2238<br>2.4972947230<br>2.192702044<br>1.635755651<br>2.5.99959623842<br>3.2867556447439<br>1.2009447301<br>2.3006474731<br>1.80064745001<br>1.80064745001<br>1.80064745001                   | 0.00000000000<br>3.19.309-38932:0<br>0.00000669987<br>0.00225577384<br>0.00000000000<br>0.00000000000<br>0.00000000       | FDR p-value<br>0.00000000000000000<br>5.7947275.50885-10<br>0.00000000000000<br>0.000000000000<br>0.00000000                            | Piter      Piter     Piter     Piter     Piter     C.000000000000     C.00000000000     C.0000000000                                                                                                    | P Table Setting     Column width     Show column | Automatic  Vice  Vice  V | ?    |
| Rows: 14, 155 Rows: 14, 155 Name - CG 15167 CG 15168 CG 15169 CG 15169 CG 15172 CG 1518 CG 15185 CG 15185 CG 15185 CG 15185 CG 15185 CG 15185 CG 15199 CG 15200 CG 15200 CG 15200 CG 15201                                                                                                    | Table view:<br>Chromosone<br>2.<br>2.<br>2.<br>2.<br>2.<br>3.<br>3.<br>3.<br>3.<br>3.<br>3.<br>3.<br>3.<br>3.<br>3.<br>3.<br>3.<br>3.                                                       | Region<br>18/4035885740807<br>18/947370988201<br>18/9473709898409<br>18/9473709898409<br>18/9524171902264<br>19/9224171902264<br>00mplement(0202184602<br>00mplement(0202184602<br>00mplement(0202184602<br>00mplement(01140478411<br>11/8292111189478<br>11/14429411114809<br>11/1425411114809                                                                                                    | 990233)<br>9321)<br>053037)<br>141835) | 4.791696381370<br>0.511820012879<br>1.110543670141<br>0.710873790162<br>4.6976401274979<br>4.949427224655<br>5.382215185530<br>0.848032933417<br>5.100373894371<br>0.848332806114<br>4.8226627426114<br>4.8226627423468369              | Fold change<br>22.697749427338<br>1.4354782002442<br>2.599790202442<br>3.28079023442<br>3.28079031059<br>3.28079631059<br>4.2009444500<br>1.200044500<br>1.200044500<br>1.200044500<br>2.20212440804<br>2.202014124458 | 0.00000000000<br>3.19.309-38932:0<br>0.00000669987<br>0.00225577384<br>0.00000000000<br>0.00000000000<br>0.00000000       | FDR p-value<br>0.00000000000<br>5.7344772.84084-10<br>0.000002591528<br>0.00000000000<br>0.00000000000<br>0.00000000                    | Filter         マ           Bonferrorsi         0.0000000000000           0.0020000000000         0.00000000000           0.002000000000         0.00000000000           0.000000000000         0.00000000000           0.000000000000         0.00000000000           0.0000000000000000         0.00000000000           0.000000000000         0.00000000000           0.000000000000         0.00000000000           0.000000000000         0.000000000000                                                                                                    | P Table Setting     Column width     Show column | Automatic  Victoria  Victoria  Victo | ?    |

Figure 31.29: Statistical comparison track view.

In particular, the Fold Change value will tell you how expression levels in group 2 are relative to that in group 1.

- If expression values in group 2 are twice as large as in group 1, the fold change will be +2.
- If expression values in group 1 are twice as large as in group 2, the fold change will be -2.

Note that it is not possible to derive these fold changes from the CPM values by simple algebraic calculations as the Differential Expression for RNA-Seq tool works by fitting a statistical model (which accounts for differences in sequencing-depth) to raw counts.

The track layout of the statistical comparison track can be customized as follows:

- **Data aggregation** Allows you to specify whether the information in the track should be shown in detail or whether you wish to aggregate data. By aggregating data you decrease the detail level, but increase the speed of the data display process, which is of particular interest when working with big data sets. The threshold (in bp) for when data should be aggregated can be specified with the drop-down box. The threshold describes the unit (or "bucket") size in base pairs, above which the data will start being aggregated. The bucket size depends on the track length and the zoom level. Hence, a data aggregation threshold with a low value will only show details when zoomed in, whereas a high value means that you can see details even when zoomed out. Please note that when using the high values, it will take longer time to display the data on the screen.
- Bar plot color Selects the color of aggregated data.
- Labels Determines where the gene name should be shown.

- **Annotation value** The value that is graphically shown in detail view:
  - Max group means For each group in the statistical comparison, the average RPKM is calculated. This value is the maximum of the average RPKM's.
  - Log<sub>2</sub> fold change The logarithmic fold change.
  - **Fold change** The (signed) fold change. Genes/transcripts that are not observed in any sample have undefined fold changes and are reported as NaN (not a number).
  - **P-value** Standard p-value. Genes/transcripts that are not observed in any sample have undefined p-values and are reported as NaN (not a number).
  - **FDR p-value** The false discovery rate corrected p-value.
  - Bonferroni The Bonferroni corrected p-value.
- Annotation color Determines how the annotation value is mapped onto a color.

The expression track table view has the following options:

- The "Filter to selection" only displays pre-selected rows in the table.
- The "Create track from Selection" will create a Track using selected rows.
- The "Select Genes in Other Views" button finds and selects the currently selected genes and transcripts in all other open expression track table views.
- The "Copy Gene Names to Clipboard" button copies the currently selected gene names to the clipboard.

#### **Volcano plots**

Statistical comparisons also offer a volcano plot view.

An example of a volcano plot is shown in figure 31.30.

The volcano plot shows the relationship between the p-values of a statistical test and the fold changes among the samples. The  $\log_2$  fold changes are plotted on the x-axis, and the  $-\log_{10}$  p-values are plotted on the y-axis. Features of interest are typically those in the upper left and right hand corners of the volcano plot, as these have large fold changes (lie far from x = 0) and are statistically significant (have large y-values).

Sometimes, the volcano plot will show unexpected pattern looking like "wings", such as the ones highlighted with red arrows in figure 31.31.

These patterns reflect the mathematical relationship between fold change and p-value, which often becomes exposed when there are few replicates and when expression is low in one condition. For example, expression counts for two genes might be (5,5) vs (0,0) and (5,6) vs (0,1). These two genes would appear in the same "wing". Two other genes with expression counts (5,5) vs (0,1) and (5,6) vs (0,1) might be in another "wing".

When working with several samples, it can be useful to make an Expression Browser with all the samples and to open this alongside the Volcano plot. Click a point in the Volcano plot to select it and then right-click to **Select Genes in Other Views**. This will select the appropriate row in the expression browser.

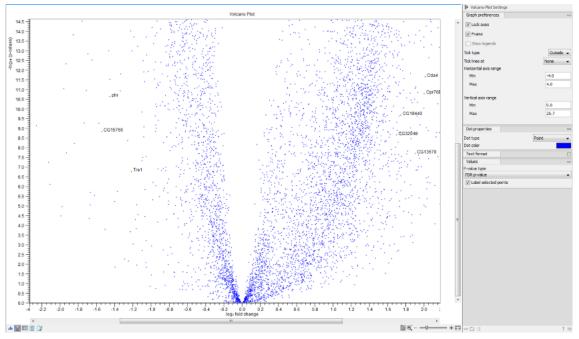

Figure 31.30: Volcano plot.

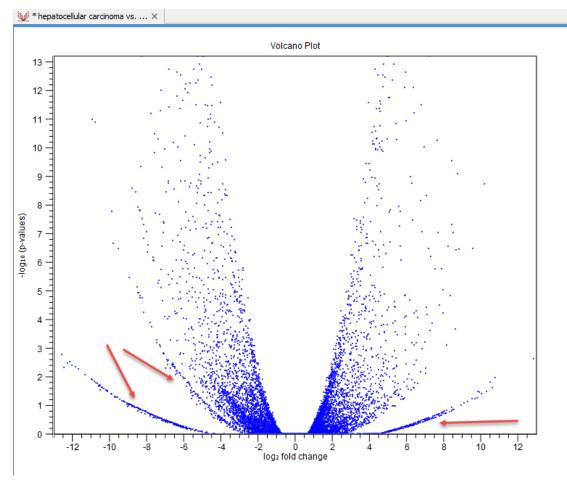

Figure 31.31: Volcano plot displaying unexpected "wing" patterns.

**Volcano plot side panel** It is possible to change the type of p-value from the side panel (see below).

The view settings can be adjusted using the **Side Panel**. Under **Graph preferences**, you can adjust the general properties of the volcano plot

- Lock axes This will always show the axes even though the plot is zoomed to a detailed level.
- **Frame** Shows a frame around the graph.
- **Show legends** Shows the data legends.
- **Tick type** Determine whether tick lines should be shown outside or inside the frame.
- **Tick lines at** Choosing Major ticks will show a grid behind the graph.
- **Horizontal axis range** Sets the range of the horizontal axis (x axis). Enter a value in **Min** and **Max**, and press Enter. This will update the view. If you wait a few seconds without pressing Enter, the view will also be updated.
- Vertical axis range Sets the range of the vertical axis (y axis). Enter a value in **Min** and **Max**, and press Enter. This will update the view. If you wait a few seconds without pressing Enter, the view will also be updated.

Below the general preferences, you find the **Dot properties** and **Text format**, where you can adjust the coloring and appearance of the dots and text.

At the bottom are options for choosing which values to display:

- **P-value type** Selects which type of p-value to use.
- Label selected points Chooses whether selected points should be labeled.
- Lower limit on p-values Round all p-values smaller than this number to the chosen value (for example, using the default setting, a value of zero will become 1E-16) so even small values can be visualized on a logarithmic scale volcano plot.

Note that if you wish to use the same settings next time you open a volcano plot, you need to save the settings of the **Side Panel**.

# 31.5 Create Heat Map for RNA-Seq

The **Create Heat Map** tool simultaneously clusters samples and features, showing a two dimensional heat map of expression values. Each column corresponds to one sample, and each row corresponds to a feature (a gene or a transcript). The samples and features are both hierarchically clustered. Known metadata about each sample is added as an overlay. In addition, the following filtering and normalization are performed:

• 'log CPM' (Counts per Million) values are calculated for each gene. The CPM calculation uses the effective library sizes as calculated by the TMM normalization.

- After this, a Z-score normalization is performed across samples for each gene: the counts for each gene are mean centered, and scaled to unit variance.
- Genes or transcripts with zero expression across all samples or invalid values (NaN or +/-Infinity) are removed.

For more detail about these steps, see section **31.1**.

#### **31.5.1** Clustering of features and samples

The hierarchical clustering clusters features by the similarity of their expression profiles over the set of samples. It clusters samples by the similarity of expression patterns over their features.

Each clustering has a tree structure that is generated by

- 1. Letting each feature or sample be a cluster.
- 2. Calculating pairwise distances between all clusters.
- 3. Joining the two closest clusters into one new cluster.
- 4. Iterating 2-3 until there is only one cluster left (which contains all the features or samples).

The tree is drawn so that the distances between clusters are reflected by the lengths of the branches in the tree.

To create a heat map:

# Toolbox | RNA-Seq and Small RNA Analysis ( ) Create Heat Map for RNA-Seq ( )

Select at least two expression tracks (2) and click **Next**.

This will display the wizard shown in figure 31.32. The hierarchical clustering algorithm requires that you specify a distance measure and a cluster linkage. The distance measure is used to specify how distances between two features or samples should be calculated. The cluster linkage specifies how the distance between two clusters, each consisting of a number of features or samples, should be calculated.

There are three kinds of **Distance measures**:

• Euclidean distance. The ordinary distance between two points - the length of the segment connecting them. If  $u = (u_1, u_2, \ldots, u_n)$  and  $v = (v_1, v_2, \ldots, v_n)$ , then the Euclidean distance between u and v is

$$|u - v| = \sqrt{\sum_{i=1}^{n} (u_i - v_i)^2}.$$

• **1** - **Pearson correlation**. The Pearson correlation coefficient between two elements  $x = (x_1, x_2, ..., x_n)$  and  $y = (y_1, y_2, ..., y_n)$  is defined as

$$r = \frac{1}{n-1} \sum_{i=1}^{n} \left(\frac{x_i - \overline{x}}{s_x}\right) * \left(\frac{y_i - \overline{y}}{s_y}\right)$$

| G Create Heat Map for R                                                                                                    | NA-Seq                              |
|----------------------------------------------------------------------------------------------------|-------------------------------------|
| 1. Choose where to run                                                                                                    | Set parameters                      |
| 2. Select at least two<br>expression tracks                                                                                                    | Distance  © Euclidean distance      |
| 3. Set parameters                                                                                                    | O Manhattan distance                |
| all and                                                                                                    | 1 - Pearson correlation             |
| (US)                                                                                                    | Single linkage                      |
| and LOUGH AND AND AND AND AND AND AND AND AND AND                                                                                                    | Average linkage     Omplete linkage |
| ALLEN OF THE MAN TO ALLEN OF THE MAN THE MAN T |                                     |
| ? 🔊                                                                                                    | Previous Next Finish Cancel         |

Figure 31.32: Parameters for Create Heat Map.

where  $\overline{x}/\overline{y}$  is the average of values in x/y and  $s_x/s_y$  is the sample standard deviation of these values. It takes a value  $\in [-1, 1]$ . Highly correlated elements have a high absolute value of the Pearson correlation, and elements whose values are un-informative about each other have Pearson correlation 0. Using 1 - |Pearsoncorrelation| as distance measure means that elements that are highly correlated will have a short distance between them, and elements that have low correlation will be more distant from each other.

• Manhattan distance. The Manhattan distance between two points is the distance measured along axes at right angles. If  $u = (u_1, u_2, \ldots, u_n)$  and  $v = (v_1, v_2, \ldots, v_n)$ , then the Manhattan distance between u and v is

$$|u - v| = \sum_{i=1}^{n} |u_i - v_i|.$$

The possible cluster linkages are:

- **Single linkage**. The distance between two clusters is computed as the distance between the two closest elements in the two clusters.
- Average linkage. The distance between two clusters is computed as the average distance between objects from the first cluster and objects from the second cluster. The averaging is performed over all pairs (x, y), where x is an object from the first cluster and y is an object from the second cluster.
- **Complete linkage**. The distance between two clusters is computed as the maximal objectto-object distance  $d(x_i, y_j)$ , where  $x_i$  comes from the first cluster, and  $y_j$  comes from the second cluster. In other words, the distance between two clusters is computed as the distance between the two farthest objects in the two clusters.

After having selected the distance measure, click **Next** to set up the feature filtering options as shown in figure 31.33.

Genomes usually contain too many features to allow for a meaningful visualization of all genes or transcripts. Clustering hundreds of thousands of features is also very time consuming. Therefore we recommend reducing the number of features before clustering and visualization.

There are several different **Filter settings** to filter genes or transcripts:

| Gx Create Heat Map for RI                                                                  | NA-Seq                                                                                                    | ×      |
|--------------------------------------------------------------------------------------------|----------------------------------------------------------------------------------------------------|--------|
| <ol> <li>Choose where to run</li> <li>Select at least two<br/>expression tracks</li> </ol> | Set filtering<br>Filter settings<br>Filter settings Fixed number of features 👻                                                                                                    |        |
| <ol> <li>Set parameters</li> <li>Set filtering</li> </ol>                                  | Keep fixed number of features       Fixed number of features       Minimum counts in at least one sample       10                                                                                                    |        |
| 000                                                                                        | Filter by statistics       Statistical comparison       Minimum absolute fold change       0       P-value       Image: Space of the state of the state | ସ୍କ 🗌  |
| 1100 1100 1000 1000 1000 1000 1000 100                                                     | Threshold 0.05 Specify features Feature track Keep these features                                                                                                    | Q.     |
| ? 5                                                                                        | Previous Next Finish                                                                                                    | Cancel |

Figure 31.33: Feature filtering for Create Heat Map.

- No filtering Keeps all features.
- Keep fixed number of features
  - Fixed number of features The given number of features with the highest index of dispersion (the ratio of the variance to the mean) are kept. Raw count values (not normalized) are used for calculating the index of dispersion.
  - Minimum counts in at least one sample Only features with more than this number of counts in at least one sample will be taken into account. Raw count values (not normalized) are used.
- Filter by statistics Keeps features that are differentially expressed according to the specified cut-offs.
  - Statistical comparison A single statistical comparison track output by the Differential Expression for RNA-Seq tool.
  - Minimum absolute fold change Only features with a higher absolute fold change are kept.
  - Threshold Only features with a lower p-value are kept. It is possible to select which type of p-value to use.
- **Specify features** Keeps a set of features, as specified by either a feature track or by plain text.
  - Feature track Any genes or transcripts defined in the feature track will be kept.
  - Keep these features A plain text list of feature names. Any white-space characters, and ",", and ";" are accepted as separators.

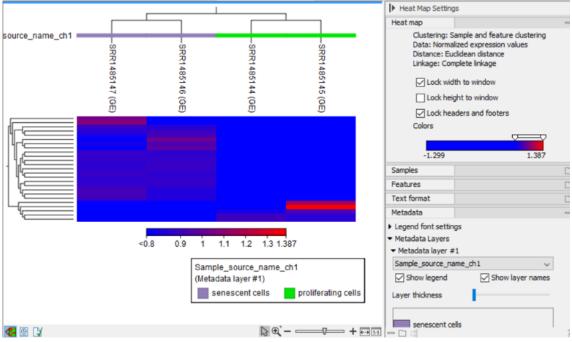

Figure 31.34: The 2D heat map.

## **31.5.2** The heat map view

After the tool completes, a heat map like the one shown in (figure 31.34) is produced. In the heat map each row corresponds to a feature and each column to a sample. The color in the *i*'th row and *j*'th column reflects the expression level of feature *i* in sample *j* (the color scale can be set in the side panel). The expression values used are TMM normalized log CPM values, see section 31.1.

There are a number of options to change the appearance of the heat map. At the top of the **Side Panel**, you find the **Heat map** group (see figure 31.34).

- Lock width to window When you zoom in the heat map, you will per default only zoom in on the vertical level. This is because the width of the heat map is locked to the window. If you uncheck this option, you will zoom both vertically and horizontally. Since you normally have more features than samples, it is useful to lock the width since you then have all the samples in view all the time.
- Lock height to window This is the corresponding option for the height. Note that if you check both options, you will not be able to zoom at all, since both the width and the height are fixed.
- Lock headers and footers This will ensure that you are always able to see the sample and feature names and the trees when you zoom in.
- **Colors** The expression levels are visualized using a gradient color scheme, where the right side color is used for high expression levels and the left side color is used for low expression levels. You can change the coloring by clicking the box, and you can change the relative coloring of the values by dragging the two knobs on the white slider above.

Below you find the Samples and Features groups. They contain options to show names, color

legends, and trees above or below the heat map. The tree options also control the **Tree size**, including the option of showing the full tree, no matter how much space it will use.

The **Metadata** group makes it possible to visualize metadata associated with the Expression tracks:

- Legend font settings adjusts the label settings.
- **Metadata layers** Adds a color bar to the hierarchical sample tree, colored according to the value of a chosen metadata table column.

# **31.6 Create Expression Browser**

The **Create Expression Browser** tool makes it possible to inspect gene and transcript expression level counts, annotations and statistics for many samples at the same time.

To run the tool, go to:

#### Toolbox | RNA-Seq and Small RNA Analysis (i) Create Expression Browser (i)

Select some expression tracks (2, These can be either Gene level (GE) or Transcript level Expression (TE) tracks, but not a combination of both (see figure 31.35).

Click on the **Next** button.

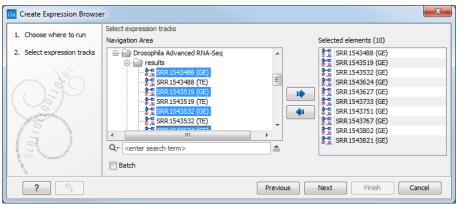

Figure 31.35: Select expression tracks, either GE or TE.

In the second wizard dialog, statistical comparisons and an annotation resource can be selected (see figure 31.36). Information from the selected elements is included in the expression browser.

| Gx Create Expression Browse                                               | r 🛛 🔍                                                   |
|---------------------------------------------------------------------------|---------------------------------------------------------|
| <ol> <li>Choose where to run</li> <li>Select expression tracks</li> </ol> | Select additional data Additional data (optional)       |
| 3. Select additional data                                                 | Statistical comparisons <u>A</u> , DGRP-320 vs. DGRP-93 |
| And I A                                                                   | Annotation resource 🛐 gene_association.fb               |
| And And And And And And And And And And                                   |                                                         |
| ?                                                                         | Previous Next Finish Cancel                             |

Figure 31.36: Information from statistical comparisons and an annotation resource can optionally be included in the expression browser being created.

| Accession          | GeneName          | RefSeq transcript ID        |
|--------------------|-------------------|-----------------------------|
| Ensembl            | GeneSymbol        | RefSeq_ID                   |
| EnsembIID          | GI                | RefSeqAccession             |
| Entrez gene        | Gid               | RGD name                    |
| Entrez_Gene_ID     | Identifier        | SGD accession number        |
| EntrezGeneID       | MGI name          | Symbol                      |
| Feature ID         | Name              | Transcript                  |
| FlyBase            | Primary accession | Transcript ID               |
| GenBank accession  | PrimaryAccession  | Transcript ID(Array Design) |
| Genbank identifier | Probe Set ID      | transcript_cluster_id       |
| Gene ID            | Probe_Id          | WormBase                    |
| Gene name          | ProbeID           |                             |
| Gene symbol        | RefSeq accession  |                             |

Statistical comparisons are generated by differential expression tools, described in section 31.4. The selected statistical comparisons must have been created using the same kind of expression tracks as those selected in the first wizard step. For example, when creating an expression browser using GE expression tracks, statistical comparisons must have been generated using GE tracks.

Annotation resources can come from various sources:

- Annotations from the Gene Ontology consortium at <a href="http://current.geneontology.org/products/pages/downloads.html">http://current.geneontology.org/products/pages/downloads.html</a>. The files downloaded from there can be imported using the Standard Import tool.
- Annotations contained in tables. To use such tables as an annotation resource, at least one column must have a header from the list in table **31.1**, spelled exactly as shown, and contain identifiers that can be matched with identifier information in the selected expression tracks. Where more than one column has a header from that list, the column with the most matching identifiers is used to determine the row each annotation should be added to.

Excel and CSV format files can be imported as tables using the Standard Import tool. For CSV format files, force the import type to "Table in CSV format (.csv)".

- Annotations generated by the "Blast2GO PRO" plugin (see https://digitalinsights.qiagen.com/plugins/blast2go-pro/).
- Annotations for human, mouse and rat bundled with Reference Data Sets.

#### **31.6.1** The expression browser

An Expression Browser is shown in figure 31.37.

Each row represents a gene or a transcript, defined by its name, the chromosome and the region where it is located, as well as an identifier linking to the relevant online database.

The expression values for each sample - or aggregation of samples - can be given by total counts, RPKM, TPM or CPM (TMM-adjusted) (Trimmed Mean of M values adjusted Counts Per Million). These measurements differ from each other in three key ways:

|         |                 | DGRP-93      |             |              |             |              |             |              | DGRP-370    |              |    |                     | Manual 🚽       |   |   |
|---------|-----------------|--------------|-------------|--------------|-------------|--------------|-------------|--------------|-------------|--------------|----|---------------------|----------------|---|---|
|         | Name Identifier | F            | F           |              | M           |              |             |              | 1           | 1            |    | Feature information | 0              |   |   |
| Name    |                 | 4            |             | 3            |             | 4            |             | 5            |             | 6            |    | r cotore informatio |                |   |   |
|         | SRR 1543488     | Mean         | SRR 1543627 | Mean         | SRR 1543821 | Mean         | SRR 1543519 | Mean         | SRR 1543733 | Me           |    | V Name              |                |   |   |
|         |                 | Total counts | Medil       | Total counts | Medri       | Total counts | Medri       | Total counts | mean        | Total counts | me |                     | Chromosome     |   |   |
| CG30083 | FBqn0050083     | 2.00         | 2.00        | 0.00         | 0.00        | 2.00         | 2.00        | 0.00         | 0.00        |              | *  |                     | Region         |   |   |
| CG30089 | FBqn0050089     | 24.00        | 24.00       | 70.00        | 70.00       | 56.00        | 56.00       | 33.00        | 33.00       | 48.00        |    |                     | V Identifier   |   |   |
| Zasp52  | FBqn0265991     | 444.00       | 444.00      | 2,147.00     | 2,147.00    | 1,035.00     | 1,035.00    |              | 956.00      |              |    |                     |                |   |   |
| tun     | FBqn0034046     | 106.00       | 106.00      | 41.00        | 41.00       | 27.00        | 27.00       |              | 56.00       |              |    |                     | Select All     |   |   |
| CG33465 | FBqn0053465     | 0.00         | 0.00        | 0.00         | 0.00        | 1.00         | 1.00        |              | 0.00        |              |    |                     | Deselect All   |   |   |
| Poxn    | FBqn0003130     | 0.00         | 0.00        | 0.00         | 0.00        | 0.00         | 0.00        | 0.00         | 0.00        |              | E  |                     | Descreter      |   |   |
| CG8249  | FBqn0034045     | 0.00         | 0.00        | 9.00         | 9.00        | 3.00         | 3.00        |              | 2.00        |              | _  | Expression values   |                |   | e |
| CG12970 | FBqn0034047     | 0.00         | 0.00        | 0.00         | 0.00        | 1.00         | 1.00        |              | 0.00        | 0.00         |    |                     | Total counts 👻 |   |   |
| Gpo-1   | FBqn0022160     | 83.00        | 83.00       | 280.00       | 280.00      | 223.00       | 223.00      | 193.00       | 193.00      | 105.00       |    |                     |                |   |   |
| Rif1    | FBqn0050085     | 353.00       | 353.00      | 3.00         | 3.00        | 8.00         | 8.00        | 3.00         | 3.00        | 7.00         |    | Grouping            |                |   |   |
| sli     | FBqn0264089     | 37.00        | 37.00       | 200.00       | 200.00      | 87.00        | 87.00       | 102.00       | 102.00      | 73.00        |    | Groups              |                |   |   |
| CG33463 | FBqn0053463     | 0.00         | 0.00        | 0.00         | 0.00        | 0.00         | 0.00        |              | 0.00        |              |    | · ·                 |                |   |   |
| CR44373 | FBqn0265511     | 0.00         | 0.00        | 0.00         | 0.00        | 0.00         | 0.00        | 0.00         | 0.00        |              |    | DGRP_Nur            | iber           | • |   |
| bdg     | FBqn0034049     | 84.00        | 84.00       | 101.00       | 101.00      | 117.00       | 117.00      | 102.00       | 102.00      | 63.00        |    | Sex                 |                | - |   |
| Diap2   | FBqn0015247     | 94.00        | 94.00       | 97.00        | 97.00       | 113.00       | 113.00      | 119.00       | 119.00      | 47.00        |    | JEX                 |                | • |   |
| CG8297  | FBqn0034050     | 19.00        | 19.00       | 20.00        | 20.00       | 29.00        | 29.00       |              | 32.00       |              | -  | Lane                |                | - |   |
| 1       |                 |              |             |              |             |              |             |              |             |              |    | Summary statistic   |                |   |   |

Figure 31.37: Expression browser table when no statistical comparison or annotations resources were provided.

- 1. RPKM and TPM measure the number of *transcripts* whereas total counts and CPM measure the number of *reads*. The distinction is important because in an RNA-Seq experiment, more reads are typically sequenced from longer transcripts than from shorter ones.
- 2. RPKM, TPM and CPM are normalized for sequencing-depth so their values are *comparable* between samples. Total counts are not normalized, so values are *not comparable* between samples.
- 3. CPM (TMM-adjusted) is obtained by applying TMM Normalization (section 31.1) to the CPM values. These values depend on which other samples are included in the Expression browser view. Note also that when comparing multiple samples the sum of CPM (TMM-adjusted) values is no longer one million. In contrast, RPKM and TPM values are not TMM-adjusted, and thus not affected by the presence of other samples in the expression browser (and the sum of TPM values for a given sample is one million).

**How do I get the normalized counts used to calculate fold changes?** The CPM expression values are most comparable to the results of the Differential Expression for RNA-Seq tool. However, normalized counts are not used to calculate fold changes; instead the Differential Expression for RNA-Seq tool works by fitting a statistical model (which accounts for differences in sequencing-depth) to raw counts. It is therefore not possible to derive these fold changes from the CPM values by simple algebraic calculations.

It is possible to display the values for individual samples, or for groups of samples as defined by the metadata. Using the drop down menus in the "Grouping" section of the right-hand side setting panel, you can choose to group samples according to up to three metadata layers as shown in figure 31.37.

When individual samples are aggregated, an additional "summary statistic" column can be displayed to give either the mean, the minimum, or the maximum expression value for each group of samples. The table in figure 31.37 shows the mean of the expression values for the first group layer that was selected.

If one or more statistical comparisons are provided, extra columns can be displayed in the table using the "Statistical comparison" section of the Settings panel (figure 31.38). The columns

correspond to the different statistical values generated by the Differential Expression for RNA-Seq tool as detailed in section 31.4.5.

| Rows: 17,490 | Expression E | lrowser     |             |              |           |             |           |       |           |                 | Filter        | ₹               | Expression Browser Table Settings     Statistical comparison | - |
|--------------|--------------|-------------|-------------|--------------|-----------|-------------|-----------|-------|-----------|-----------------|---------------|-----------------|--------------------------------------------------------------|---|
|              |              |             |             | DGRP-320 v   |           |             |           |       |           |                 |               | Max group means |                                                              |   |
| Name         | Identifier   | Max group m | Fold change | Log fold cha | P-value / | FDR p-value | Bonferoni | Datab | ase Datab | base identifier | Database symt |                 | Fold change                                                  |   |
| Tsp42Ec      | FBqn0033124  | 178.41      | -6.44       | -2.69        | 1.35E-3   | 1.00        | 1.00      | FB    | FBgn00    | 33124           | Tsp42Ec       |                 | 🔽 Log fold change                                            |   |
| betaTry      | FBqn0010357  | 3,076.23    | -5.35       | -2.42        | 1.38E-3   | 1.00        | 1.00      | FB    | FBgn00    | 10357           | betaTry       |                 | V P-value                                                    |   |
| GstE5        | FBqn0063495  | 79.64       | 13.50       | 3.75         | 1.68E-3   | 1.00        | 1.00      | FB    | FBgn00    | 63495           | GstE5         |                 | TOD a value                                                  |   |
| IM4          | FBgn0040653  | 1,967.23    | -4.14       | -2.05        | 1.75E-3   | 1.00        | 1.00      | FB    | FBgn00    | 140653          | IM4           |                 |                                                              |   |
| CG11400      | FBqn0034198  | 83.33       | -180.43     | -7.50        | 1.78E-3   | 1.00        | 1.00      |       |           |                 |               |                 | Deselect All                                                 |   |

Figure 31.38: Expression browser table when a statistical comparison is present.

If an annotation database is provided, extra columns can be displayed in the table using the "Annotation" section of the Settings panel (figure 31.39). Which columns are available depends on the annotation file used. When using a GO annotation file, the GO biological process column will list for each gene or transcript one or several biological processes. Click on the process name to open the corresponding page on the Consortium for Gene Ontology webpage. It is also possible to access additional online information by clicking on the PMID, RefSeq, HGNC or UniProt accession number when available.

|                    |                            |            |                     |                                                                                                    | Filter                                                                                                    | Expression Br         | owser Table Settings    |   |
|--------------------|----------------------------|------------|---------------------|----------------------------------------------------------------------------------------------------|----------------------------------------------------------------------------------------------------|-----------------------|-------------------------|---|
| Rows: 17,4         | 90 Expressi                | on Browser |                     |                                                                                                    |                                                                                                    | Column width          |                         |   |
|                    |                            |            |                     |                                                                                                    |                                                                                                    | Feature informa       | tion                    |   |
| Name               | Identifier                 | Database   | Database identifier | Database symbol                                                                                                    |                                                                                                    | Statistical comp      | arison                  |   |
|                    |                            |            |                     |                                                                                                    |                                                                                                    | Annotation            |                         | _ |
| CR44667<br>CG30025 | FBqn0265878<br>FBqn0050025 | FB         | FBan0050025         | CG30025                                                                                                    | proteolysis (FB:FBrf0148886 [ISS] FB:FBan0010358) (FB:FBrf0208688, PMID: 19546158 [ISM])                                                                                                    |                       | Feature ID              |   |
| CR43794            | FBgn0264338                |            | 1001000020          | 0000020                                                                                                    | Endering ( an area reade (ab) - an agree about ( an area about ) - ab a set about ( ar () -                                                                                                    |                       | V Database              |   |
| PGRP-SC1b          | FBqn0033327                | FB         | FBgn0033327         | PGRP-SC1b                                                                                                    | defense response (FB:FBrf0133282, GO_REF:0000097 [NAS])<br>detection of bacterium (FB:FBrf0130987, GO_REF:0000099 [NAS])                                                                                                    |                       | Database identifier     |   |
|                    |                            |            |                     |                                                                                                    | innate immune response (FB:FBrf0179457, PMID: 15199956 [TAS])<br>peptidoglycan catabolic process (FB:FBrf0159028, PMID: 12496260 [IDA])                                                                                                    |                       | Database symbol         |   |
| CG43393            | FBqn0263250                | FB         | FBgn0263250         | CG43393                                                                                                    | biological_process (FB:FBrf0159398, GO_REF:0000015 [ND])                                                                                                    |                       | Cualifier               |   |
| CG7744             | FBgn0034447                |            |                     |                                                                                                    |                                                                                                    |                       | GO biological process   |   |
| dap                | FBqn0010316                | FB         | FBgn0010316         | dap                                                                                                    | G1/S transition of mitotic cell cycle (FB:FBrf0086753, GO_REF:0000097 [NAS])<br>cell cycle arrest (FB:FBrf0174215, GO_REF:0000002 [IEA] InterPro:IPR003175)                                                                                                    |                       | 🖉 GO cellular component |   |
|                    |                            |            |                     | germarium-derived oocyte fate determination (FB:FBrf0155699, PMID:12588841 [IMP])<br>histoblast morphogenesis (FB:FBrf0194691, PMID:17166923 [IMP]) |                                                                                                    | GO molecular function |                         |   |
|                    |                            |            |                     |                                                                                                    | mitotic cell cycle (FB:FBrf0193620, PMID: 17055987 [IMP])                                                                                                    |                       | Database object name    |   |
|                    |                            |            |                     |                                                                                                    | negative regulation of G1/S transition of mitotic cell cycle (FB:FBrf0187405, PMID:15809036 [IMP])<br>negative regulation of cell cycle (FB:FBrf0125237, PMID:10684581 [TAS]) (FB:FBrf0213913, PMID:21548953 [IDA])                                                                                                    |                       | Synonym                 |   |
|                    |                            |            |                     |                                                                                                    | negative regulation of protein dephosphorylation (FB:FBrf0091107, PMID:8980229 [IDA]) (FB:FBrf0091210, PMID:8980230 [IDA])<br>oogenesis (FB:FBrf0167269, PMID:14616073 [TAS])                                                                                                    |                       | Database object type    |   |
|                    |                            |            |                     |                                                                                                    | open tracheal system development (FB:FBrf0125237, PMID: 10684581 [TAS])                                                                                                    |                       | V Taxon ID              |   |
|                    |                            |            |                     |                                                                                                    | regulation of cyclin-dependent protein serine/threonine kinase activity (FB:FBrf0167269, PMID: 14616073 [TAS])<br>regulation of protein kinase activity (FB:FBrf0167269, PMID: 14616073 [TAS])                                                                                                    |                       | V Date                  |   |
|                    |                            |            |                     |                                                                                                    | sensory organ development (FB:FBrf0161750, GO_REF:0000098 [NAS])<br>sensory organ precursor cell division (FB:FBrf0187449, PMID: 15829522 [IMP])                                                                                                    |                       | V Assigned by           |   |
|                    |                            |            |                     |                                                                                                    | ventral cord development (FB:FBrf0229273, PMID:26092715 [IMP])                                                                                                    |                       | Annotation extension    |   |
| Ir60d              | FBqn0259187                | FB         | FBgn0259187         | Ir60d                                                                                                    | detection of chemical stimulus (FB:FBrf0206496, PMID: 19135896 [ISS] FB:FBgn0038789)                                                                                                    |                       | Gene product form ID    |   |
| Jabba              | FBqn0259682                | FB         | FBgn0259682         | Jabba                                                                                                    | biological_process (FB:FBrf0159398, GO_REF:0000015 [ND])                                                                                                    |                       | Select All              |   |
| dpa                | FBqn0015929                | FB         | FBgn0015929         | dpa                                                                                                    | DNA endoreduplication (FB:FBrf0124359, GO_REF:0000106 [NAS])<br>DNA replication (FB:FBrf0167269, PMID:14616073 [TAS]) (FB:FBrf0105495 [ISS] UnProt(B:P30664) (FB:FBrf0105495 [ISS] UnProt(FB:FBrf0105495 [ISS] UnProt(FB:FBrf0105495 [ISS] UnProt(FB:FBrf0105495 [ISS] UnProt(FB:FBrf0105495 [ISS] UnProt(FB:FBrf0105495 [ISS] UnProt(FB:FBrf0105495 [ISS] UnProt(FB:FBrf0105495 [ISS] UnProt(FB:FBrf0105495 [ISS] UNProt(FB:FBrf0105495 [ISS] UNProt(FB:FBrf0105495 [ISS] UNProt(FB:FBrf0105495 [ISS] UNProt(FB:FBrf0105495 [ISS] UNProt(FB:FBrf0105495 [ISS] UNProt(FB:FBrf0105495 [ISS] UNProt(FB:FBrf0105495 [ISS] UNProt(FB:FBrf0105495 [ISS] UNProt(FB:FBrf0105495 [ISS] UNProt(FB:FBFrf0105495 [ISS] UNProt(FB:FBFFFFF] UNProt(FB:FBFFF] UNProt(FB:FBFFF] UNProt(FB:FBFFF] UNProt(FB:FBFFF] UNProt(FB:FBFFF] UNProt(FB:FBFFF] UNProt(FB:FBFFF] UNProt(FB:FBFFF] UNProt(FB:FBFFF] UNProt(FB:FBFFF] UNProt(FB:FBFFF] UNProt(FB:FBFFF] UNProt(FB:FBFFF] UNProt(FB:FBFFF] UNProt(FB:FBFFF] UNProt(FB:FBFFF] UNProt(FB:FBFF] UNProt(FB:FBFFF] UNProt(FB:FBFF] UNProt(FB:FBFFF] UNProt(FB:FBFF] UNProt(FB:FBFF] UNProt(FB:FBFFF] UNProt(FB:FBFF] UNProt(FB:FBFF] UNProt(FB:FBFFF] UNProt(FB:FBFF] UNProt(FB:FBFF] UNProt(FB:FBFF] UNProt(FB:FBFF] UNProt(FB:FBFF] UNProt(FB:FBFF] UN |                       | Deselect All            |   |

Figure 31.39: Expression browser table when a GO annotation file is present.

Select the genes of interest and use the button present at the bottom of the table to highlight the genes in other views (volcano plot for instance) or to copy the genes of interest to a clipboard.

## 31.7 Create Venn Diagram for RNA-Seq

The **Create Venn Diagram** tool makes it possible to compare the overlap of differentially expressed genes or transcripts in two or more statistical comparison tracks. The genes considered to be differentially expressed can be controlled by setting appropriate p-value and fold change thresholds.

To create the Venn diagram:

#### Toolbox | RNA-Seq and Small RNA Analysis (🔄) | Create Venn Diagram (🍫)

Select a number of statistical comparison tracks (A) and click **Next** (see figure 31.40).

In the **Side Panel** to the right, it is possible to adjust the Venn Diagram settings. Under **Layout**, you can adjust the general properties of the plot.

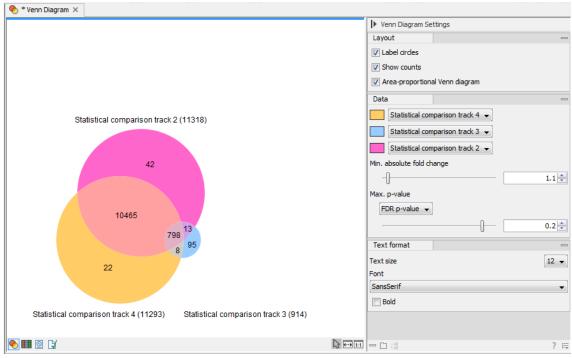

Figure 31.40: The resulting Venn diagram.

- Label circles Toggles the names of the statistical comparison tracks.
- Show counts Toggles the display of gene or transcript counts.
- Area-proportional Venn Diagram When drawn as a Standard Venn Diagram, circles are drawn with fixed positions and identical size. When drawn in the default Venn Diagram mode, sizes and positions of the circles are adjusted in proportion to the number of overlapping features.

The **Data** side panel group makes it possible to choose the differentially expressed genes or features of interest. The set of statistical comparisons to be compared can be selected using the drop down combo boxes at the top of the group. It is possible to customize the color of a given statistical comparison using the color picker next to the drop down combo box.

- **Minimum absolute fold change** Only genes or transcripts with an absolute fold change higher than the specified threshold are taken into account.
- **Maximum P-value** Only genes or transcripts with a p-value less then the specified threshold will be taken into account. It is possible to select which p-value measure to use.

Finally, the **Text format** group makes it possible to adjust the settings for the count and statistical comparison labels.

#### 31.7.1 Venn diagram table view

It is possible to inspect the p-values and fold changes for each gene or transcript individually in the Venn diagram table view (see figure 31.41).

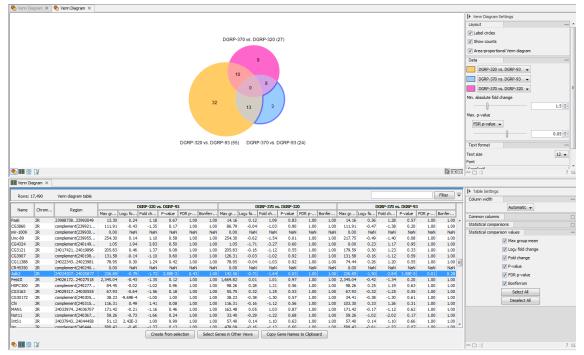

Figure 31.41: The Venn diagram table view.

Clicking a circle segment in the Venn Diagram plot will select the genes or transcript in the table view. You can then use the "Filter to selection" button in the Table view to only see the selected rows. It is also possible to create a subset list of genes or transcripts using the **Create from selection**.

In the **Side Panel** to the right it is possible to adjust the Table settings. It is possible to adjust the column layout, and select which columns should be included in the table.

# 31.8 Gene Set Test

The **Gene Set Test** tool tests whether GO terms are over-represented in a set of differentially expressed genes (input as a statistical comparison track) using a hypergeometric test. The tool will require a GO annotation file that must be previously saved in the Navigation Area of the workbench.

GO annotation files are available from several sources (Blast2Go, GO ontology database). Before import, check that the table does have a GO column, and if not, edit the table to change the relevant column header to GO before import in the workbench using the Standard Import function. For GO annotation files in GAF format, use the option "Force import as type: Gene Ontology Annotation file" from the drop down menu at the bottom of the Standard Import dialog.

RefSeq files are available via the Reference Data Manager, and are saved in the "CLC\_Reference" folder in the Navigation Area if you have already downloaded a Reference Data Set.

It is also possible to format a text file of custom annotations into a format the Gene Set Test tool can use (see section K.5 and section K.4).

• The file type should be \*.csv.

- The values should be comma-separated and in quotation marks.
- The first column should be "Probe Set ID" or one of the other recognized values mentioned in the manual, and the values in the first column must match the feature names in the data exactly.
- The actual annotations should be found in one of the "Gene Ontology"-type columns: Gene Ontology Biological Process, Gene Ontology Cellular Component, Gene Ontology Molecular Function.
- The separator // is used to separate the name of an annotation from its description, and the separator /// is used to separate different annotations from each other. Each annotation should then look like: "AnnotationA\_name // AnnotationA description /// AnnotationB\_name // AnnotationB description".

This custom annotation file can be imported using the Standard Import functionality.

To start the tool:

#### Toolbox | RNA-Seq and Small RNA Analysis (🚘)| Gene Set Test (🏊)

Select a statistical comparison track ( $\Lambda_{n}$ ) and click **Next** (see figure 31.42). To run several statistical comparisons at once, use the batch function.

| Gx Gene Set Test                                                                                |                                                                                                    | ×                           |
|-------------------------------------------------------------------------------------------------|----------------------------------------------------------------------------------------------------|-----------------------------|
| 1. Choose where to run 2. Select a Statistica Comparison input 3. Annotation testing parameters | Select a Statistical Comparison input          Navigation Area       Reference Data         Qr       Center search term> | Selected elements (1)       |
| Help Res                                                                                        | et                                                                                                    | Previous Next Finish Cancel |

Figure 31.42: Select one statistical comparison.

In the "Annotation testing parameters" dialog, you need to specify a GO annotation file and have several annotation testing options(see figure 31.43).

| Gx Gene Set Test                            |                                                                                                    |
|---------------------------------------------|----------------------------------------------------------------------------------------------------|
| 1. Choose where to run                      | Annotation testing parameters                                                                              |
| 2. Select a Statistical<br>Comparison input | Select GO annotation table<br>GOA 🛐 gene_association_mouse.mgi                                             |
| 3. Annotation testing<br>parameters         | GO biological process     GO molecular function                                                            |
| 4. Filtering parameters                     | ◎ GO cellular component                                                                                    |
| 5. Result handling                          | Exclude computationally inferred GO terms     Allow gene name synonyms     Jgnore gene name capitalization |
| Help Rese                                   | et Previous Next Finish Cancel                                                                             |

Figure 31.43: Select annotation tetsing parameters.

• **GOA**: Specify a GO annotation file (such as described in the introduction of this section) using the Browse button to the right of the field.

- **GO biological process** Tests for enriched GO biological processes, i.e., a series of events or molecular functions such as "lipid storage" or "chemical homeostasis".
- **GO molecular function** Tests for enriched GO molecular functions. The GO molecular functions of a gene can be such as "retinoic acid receptor activity" or "transcription regulator activity".
- **GO cellular component** Tests for enriched GO cellular component. A GO cellular component ontology describes locations, such as "nuclear inner membrane" or "ubiquitine ligase complex".
- **Exclude computationally inferred GO terms** excludes uncurated GO terms with evidence code IEA, i.e., terms that were automatically curated but not reviewed by a curator.
- Allow gene name synonyms allows matching of the gene name with database identifiers and synonyms.
- **Ignore gene name capitalization** ignores capitalization in feature names: a gene called "Dat" in the statistical comparison track will be matched with the one called "dat" in the annotation file when this option is checked. If "Dat" and "dat" are believe to be different genes, the option should be unchecked.

Click Next to access the "Filtering parameters" dialog (see figure 31.44).

| Gx Gene Set Test                                                                                                    |                                                                                                    |
|----------------------------------------------------------------------------------------------------|----------------------------------------------------------------------------------------------------|
| 1. Choose where to run                                                                                                    | Filtering parameters                                                                                                    |
| Select a Statistical<br>Comparison input     Annotation testing<br>parameters     Filtering parameters <i>Result handling</i> | Define expressed subset Ignore features with mean RPKM below 5.0 Minimum absolute fold change 1.5 P-value FDR p-value Bonferroni |
| TTO TO T                                                                                                    | Threshold 0.05                                                                                                    |
| Help Reset                                                                                                    | Previous Next Finish Cancel                                                                                                    |

Figure 31.44: Specify filtering parameters.

Instead of annotating all genes present in the statistical comparison track, it is possible to focus on the subset of genes that are differentially expressed. The filtering parameters allow you to define this subset:

- **Ignore features with mean RPKM below**. Only features where the highest group mean RPKM exceeds this limit will be included in the analysis.
- Minimum absolute fold change. Define the minimum absolute fold change value for a feature, and specify whether this fold change should calculated as **p-value**, **FDR p-value** or **Bonferroni** (for a detailed definition of these, see section 32.5.3).
- Threshold. Maximum p-value for a feature.

Click **Finish** to open or save the file in a specified location of the Navigation Area.

During analysis, a black banner in the left hand side of the workbench warns if duplicate features were found while processing the file. If you get this warning message, consider unchecking the "Ignore gene name capitalization" option.

The output is a table called "GO enrichment analysis" (see figure 31.45). The table is sorted in order of ascending p-values but it can easily be sorted differently, as well as filtered to highlight only the GO terms that are over-represented.

| Rows: 1 | 3,076 GO enrichment analysis                  | ilter to Selection |          |          |             | Filter =   | Table Settings     Column width |
|---------|-----------------------------------------------|--------------------|----------|----------|-------------|------------|---------------------------------|
| GO term | Description                                   | Detected           | DE Genes | P-values | FDR p-value | Bonferroni | Automatic 👻                     |
| 042711  | maternal behavior                             | 14                 | 3        | 4.17E-9  | 3.41E-5     | 5.45E-5 🔺  | Show column                     |
| 060746  | parental behavior                             | 15                 | 3        | 5.21E-9  | 3.41E-5     | 6.82E-5 =  |                                 |
| 019098  | reproductive behavior                         | 38                 | 3        | 9.65E-8  | 4.20E-4     | 1.26E-3    | GO term                         |
| 045924  | regulation of female receptivity              | 9                  | 2        | 2.39E-6  | 7.80E-3     | 0.03       | Description                     |
| 060180  | female mating behavior                        | 12                 | 2        | 4.37E-6  | 0.01        | 0.06       |                                 |
| 007625  | grooming behavior                             | 15                 | 2        | 6.96E-6  | 0.02        | 0.09       | Detected Genes                  |
| 035813  | regulation of renal sodium excretion          | 20                 | 2        | 1.26E-5  | 0.02        | 0.16       | Detected Genes (Names)          |
| 044062  | regulation of excretion                       | 24                 | 2        | 1.83E-5  | 0.03        | 0.24       | DE Genes                        |
| 007617  | mating behavior                               | 28                 | 2        | 2.50E-5  | 0.04        | 0.33       | V DE Genes                      |
| 098801  | regulation of renal system process            | 33                 | 2        | 3.49E-5  | 0.04        | 0.46       | DE Genes (Names)                |
| 032892  | positive regulation of organic acid transport | 34                 | 2        | 3.71E-5  | 0.04        | 0.48       | P-values                        |
| 051954  | positive regulation of amine transport        | 34                 | 2        | 3.71E-5  | 0.04        | 0.48       |                                 |
| 035176  | social behavior                               | 36                 | 2        | 4.16E-5  | 0.04        | 0.54       | FDR p-value                     |
| 051703  | intraspecies interaction between organisms    | 36                 | 2        | 4.16E-5  | 0.04        | 0.54       | ☑ Bonferroni                    |
| 045777  | positive regulation of blood pressure         | 38                 | 2        | 4.65E-5  | 0.04        | 0.61       |                                 |
| 048609  | multicellular organismal reproductive process | 303                | 3        | 5.13E-5  | 0.04        | 0.67       | Select All                      |
| 903793  | positive regulation of anion transport        | 44                 | 2        | 6.25E-5  | 0.05        | 0.82       | Deselect All                    |
| 051705  | multi-organism behavior                       | 54                 | 2        | 9.44E-5  | 0.07        | 1.00       |                                 |
| 032890  | regulation of organic acid transport          | 56                 | 2        | 1.02E-4  | 0.07        | 1.00       |                                 |
| 031644  | regulation of neurological system process     | 65                 | 2        | 1.37E-4  | 0.09        | 1.00 -     |                                 |

Figure 31.45: The GO enrichment analysis table generated by the Gene Set Test tool.

The table lists for each GO term the number and names of **Detected Genes**, i.e., the total number of genes in the annotation for a given GO term which is being considered for the analysis, and of DE (Differentially Expressed) Genes. Genes that are not detected (i.e., genes that have Max group mean = 0, meaning they are not expressed in any sample) are not included in the analysis. By excluding undetected genes, we make the background of the test specific to the experiment (for example, if someone is comparing liver cells under two conditions, then the most appropriate background is the set of genes expressed in the liver).

The table also provides FDR and Bonferroni-corrected p-values. When testing for the significance of a particular GO term, we take into account that GO has a hierarchical structure. For example, when testing for the term "GO:0006259 DNA metabolic process", we include all genes that are annotated with more specific GO terms that are types of DNA metabolic process such as "GO:0016444 somatic cell DNA recombination". Also note that the p-values provided in the table are meant as a guide, as GO annotations are not strictly independent of each other (for example, "reproduction" is a broad category that encompass a nested set of terms from other categories such as "pheromone biosynthetic process").

## **31.8.1** Tool output and GAF file comparison

It can happen that you will find some discrepancy in the number of genes in your Gene Set test results and the original GAF file. This is also the case for results of the Hypergeometric Tests on Annotations, and Gene Set Enrichment Analysis (GSEA) tools.

In some cases, **the result contains more genes than expected for a GO term**. When testing for the significance of a particular GO term, we take into account that GO has a hierarchical structure. For example, when testing for the term "GO:0006259 DNA metabolic process", we

include all genes that are annotated with more specific GO terms that are types of DNA metabolic process. As can be seen on figure 31.46, these include genes that are annotated with the more specific term "GO:0033151 V(D)J recombination". This is because "GO:0033151 V(D)J recombination" is a subtype of "GO:0002562 somatic diversification of immune receptors via germline recombination within a single locus", which in turn is a subtype of "GO:0016444 somatic diversification of immune receptors", which is a subtype of "GO:0006310 DNA recombination", which is a subtype of the original search term "GO:0006259 DNA metabolic process". Websites like geneontology.org ( [Ashburner et al., 2000] and [The Gene Ontology Consortium, 2019]) provide an overview of the hierarchical structure of GO annotations.

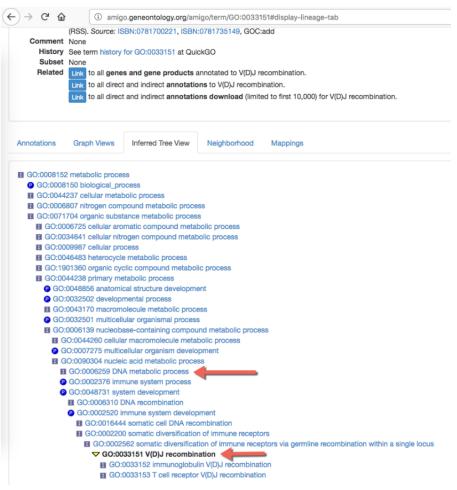

Figure 31.46: Hierarchical structure of GO annotations from geneontology.org.

In other cases, **some annotations in the GAF file are missing from the Gene Set Test result**. If the option "Exclude computationally inferred GO terms" is selected, then annotations in the GAF file that are computationally inferred (their description includes the [IEA] tag as in figure 31.47) will be excluded from the result. Thus, if the GAF file shows that almost all annotations are computationally inferred, we recommend the tool be run without "Exclude computationally inferred GO terms".

| Rows: 5 /  | 16,326    |                     | Filter to       | Selection             | 0006259                           |                          | Filter    | Ŧ   |
|------------|-----------|---------------------|-----------------|-----------------------|-----------------------------------|--------------------------|-----------|-----|
|            |           |                     |                 |                       |                                   | Press Filter to apply    |           |     |
|            |           |                     |                 | 0                     |                                   |                          |           | _   |
| Feature ID | Database  | Database identifier | Database symbol | GO biological process | 5                                 |                          |           |     |
| ERI2       | UniProtKB | F1P8R6              | ERI2            | 0090503 // RNA pl     | hosphodiester bond hydrolysis, ex | conucleolytic (GO REF:00 | 00108 [   | EA1 |
| F1PNA1     | UniProtKB | F1PNA1              | F1PNA1          | 0006259 // DNA m      | netabolic process (GO REF:00001   | 08 [IEA] GD:0008297)     | _         | _   |
| TATDN1     | UniProtKB | E2RRK7              | TATDN1          | 0006259 // DNA m      | netabolic process (GO_REF:00001   | 08 [IEA] GD:0016888) /   | // 00903  | 05  |
| TATDN2     | UniProtKB | F1PDL7              | TATDN2          | 0006259 // DNA m      | netabolic process (GO_REF:00001   | 08 [IEA] GD:0016888)     |           |     |
| TEEM       | UniProtKB | E2RD47              | TEEM            | 0006119 // oxidati    | ve phosphorylation (GO REE:0000   | 107 [JEA] UniProtKB:09   | 6OE5 lens | emb |

Figure 31.47: The [IEA] tag describes annotations that are computationally inferred.

# 31.9 miRNA analysis

### 31.9.1 Quantify miRNA

The Quantify miRNA tool counts and annotates miRNAs using miRBase and performs expression analysis of the results. The tool will output two expression tables. The "Grouped on mature" table has a row for each mature miRNA. The same mature miRNA may be produced from different precursor miRNAs. The "Grouped on seed" table has a row for each seed sequence. The same seed sequence may be found in different mature miRNAs.

The algorithm first collapses identical reads into unique search sequences. This significantly reduces the number of miRNA reads in the subsequent alignment step and thereby saves computational time. The report contains values for both reads and unique search sequences.

The tool will take:

- Trimmed reads (both UMI or normal)
- a miRBase database. Note: we do not support custom databases that include isoforms of small RNA, such as isopiRNA databases.
- and optionally Spike-ins: A list of sequences that have been spiked-in. Mapping against this set of sequences will be preformed before mapping of the reads against miRBase and other databases. The spike-ins are counted as exact matches and stored in the report for further analysis by the Combined miRNA Report tool.

To run the tool, go to:

Toolbox | RNA-Seq and Small RNA Analysis (🙀)| miRNA Analysis (🙀) | Quantify miRNA (🖽)

First select the trimmed reads as in figure 31.48.

| . Choose where to run    | Select trimmed reads (≤ 55bp )                   |                                         |
|--------------------------|--------------------------------------------------|-----------------------------------------|
|                          | Navigation Area                                  | Selected elements (6)                   |
| Select trimmed reads (≤  | Q <sup>™</sup> <enter search="" term=""></enter> | QK1_S1_L001_R1_001 UMI rea              |
| 55bp )                   | QK1_S1_L001_R1                                   | 001 UM                                  |
| Quality control          | QK2_S2_L001_R1                                   |                                         |
| . Quality control        |                                                  | 001 UM 🗐 🕒 🎼 QL4_S4_L001_R1_001 UMI rea |
| Select annotation        |                                                  |                                         |
|                          | QL5_S5_L001_R1_                                  |                                         |
| . Specify reads used for |                                                  | 001 UMI 👻                               |
| seed counting            | < III                                            | •                                       |
| . Result handling        | Batch                                            |                                         |
| , result numberly        | Datan                                            |                                         |
| Help Reset               |                                                  | Previous Next Finish Cancel             |

Figure 31.48: Select the reads.

If the sequencing was performed using **Spike-ins** controls, the option "Enable spike-ins" can be enabled in the Quality control dialog (figure 31.49), and a spike-ins file can be specified. You

can also change the **Low expression** "Minimum supporting count", i.e., the minimum number of supporting reads for a small RNA to be considered expressed.

| Gx                   | Quantify miRNA    |                                                                                         |
|----------------------|-------------------|-----------------------------------------------------------------------------------------|
| 2.<br>3.<br>4.<br>5. | Select annotation | Quality control Spike-ins Spike-ins Spike-ins Low expression Minimum supporting count 1 |
|                      | Help              | Previous Next Finish Cancel                                                             |

Figure 31.49: Specifying spike-ins is optional, and you can change the threshold under which a small RNA will be considered expressed.

In the annotation dialog, several configurations are available.

In the **miRBase annotations** section, specify a single reference - miRBase in most cases.

miRBase can be downloaded using the Reference Data Manager under QIAGEN Sets | Reference Data Elements | mirBase (figure 31.50).

| Gx Manage Reference D                   | ata                                   |                                    |                                                                                                 |            | ×                                                                                                    |
|-----------------------------------------|---------------------------------------|------------------------------------|-------------------------------------------------------------------------------------------------|------------|----------------------------------------------------------------------------------------------------|
| Download Genomes<br>Public Repositories | QIAGEN Sets<br>Reference Data Library | Custom Sets<br>Reference Data Sets | Imported Data<br>Imported Reference Data                                                        |            | Manage Reference Data: Locally =<br>Free space in CLC_References location: 138.91 G<br>Free space in temporary folder location: 138.91 G |
| HapMap<br>phase_3_ensembl_v             | 19_0<br>195_no_alt_analysis_set       | ^                                  | mirBase<br>Reference Data Elemen                                                                | ŧ          | Size on disk O                                                                                                    |
| TMB Score Masking<br>qiaseq_dna_v1_0_h  | g Regions<br>g38_no_alt_analysis_set  |                                    |                                                                                                 |            | Download Delete Show in Navigation Area                                                                                                  |
| mirBase<br>mirbase_v22                  |                                       | =                                  | Element info:<br>• Name: mirBase                                                                |            | E                                                                                                    |
| Mispriming Events<br>qiaseq_dna_v1_0_h  | g38_no_alt_analysis_set               |                                    | <ul> <li>Organism: homo_sa</li> <li>Version: mirbase_vi</li> <li>Download Size: 636</li> </ul>  | 22<br>6566 |                                                                                                    |
| mRNA     ensembl_v87_hg19               |                                       |                                    | <ul> <li>Download status: D</li> <li>Consistency status:</li> <li>Items: miRBase-Rel</li> </ul> | Consistent |                                                                                                    |
| mRNA<br>ensembl_v90_o                   |                                       | -                                  | License information 🚺                                                                           |            | <b>.</b>                                                                                                    |
| Help                                    |                                       |                                    |                                                                                                 |            | Close                                                                                                    |

Figure 31.50: Download the latest miRBase database in the Workbench.

You can also import miRBase into the *CLC Genomics Workbench* using Standard Import. The miRBase data file can be downloaded from ftp://mirbase.org/pub/mirbase/CURRENT/miRNA.dat.gzSelect MiRBase (.dat) in the **Force import as type** menu of the Standard Import dialog. Information about the miRBase dat format is provided in section I.1.7.

Once miRBase has been selected, click the green plus sign to see the list of species available. It can take a while for all species to load. Species to be used for annotation should be selected using the left and right arrows, and prioritized using the up and down arrows, with the species sequenced always selected as top in the priority list (figure 31.51). The naming of the miRNA will depend on this prioritization.

In addition, it is possible to configure how specific the association between the isomiRs and the reads has to be by allowing mismatches and additional or missing bases upstream and downstream of the isomiR.

| Gx                                                                                                    | Quantify miRNA                                           |                                                                                                    |         |                                           | ×                        |   |
|----------------------------------------------------------------------------------------------------|----------------------------------------------------------|----------------------------------------------------------------------------------------------------|---------|-------------------------------------------|--------------------------|---|
| 2.                                                                                                    | Choose where to run<br>Select trimmed reads (≤<br>55bp ) | Select annotation<br>mRBase annotations<br>mRBase : mRBase-Release_v22<br>Prioritized species Homo sapien |         |                                           | Q<br>+                   |   |
|                                                                                                    | Quality control Select annotation                        | Allow length-based isomiRs:                                                                               | 2       | Gx Select: Prioritized species            |                          | × |
|                                                                                                    | Specify reads used for<br>seed counting                  | Additional downstream bases 2<br>Missing upstream bases 2                                                 |         | Available<br>Acacia auriculiformis        | Selected<br>Homo sapiens |   |
| 6.                                                                                                    | Result handling                                          | Missing downstream bases     2       Custom databases     2       Database files implement settings     2 |         | Acada mangium<br>Acyrthosiphon pisum<br>C | Mus musculus             |   |
| THE REPORT OF A CONTRACT OF A CONTRACT OF A | Help Reset                                               | Maximum mismatches 2                                                                                      | Previou | s <u>N</u> ext ⊟nish                      | <u>C</u> ancel           |   |

Figure 31.51: Specify and prioritize species to use for annotation, and how stringent the annotation should be.

In the **Custom databases**, you can optionally add sequence lists with additional smallRNA reference databases e.g. piRNAs, tRNAs, rRNAs, mRNAs, IncRNAs. An output with quantification against the custom databases can be generated, which can be used for subsequent expression analyses.

Finally, configure the **Alignment settings** by defining how many "Maximum mismatches" are allowed between the reads and the references, i.e. miRBase and custom databases.

In the next dialog (figure 31.52), specify the length of the reads used for seed counting. Reads of the specified length, corresponding to the length of mature miRNA (18-25 bp by default, but this parameter can be configured) are used for seed counting. The seed is a 7 nucleotide sequence from positions 2-8 on the mature miRNA. The "Grouped on seed" output table includes a row for every seed that is observed in miRBase together with the expression of the same seed in the sample. In addition, the 20 most highly expressed novel seeds are output in the report.

| Gx       | Quantify miRNA                         |   |                                                                                                    |
|----------|----------------------------------------|---|----------------------------------------------------------------------------------------------------|
| 2.       | Select trimmed reads (≤<br>55bp )      | * | Specify reads used for seed counting                                                                       |
| 3.<br>4. | Quality control<br>Select annotation   | ш | Reads used for seed counting       Minimum sequence length       13       Maximum sequence length       25 |
| 5.       | Specify reads used fo<br>seed counting | - |                                                                                                    |
|          | Help                                   | t | Previous Next Finish Cancel                                                                                |

Figure 31.52: This dialog defines the length of the reads that will be merged according to their seed.

The tool will output the following expression tables:

- Grouped on mature, with a row for each mature miRNA in the database
- Grouped on seed, with a row for each seed sequence

• Grouped on custom databases, if one or more custom databases is provided.

The expression tables can be used for subsequent expression analysis tools such as Differential Expression (section 31.4), PCA for RNA-Seq (section 31.3) and Create Heat-Map for RNA-Seq (section 31.5). In addition, and depending on the options selected in the last dialog, the tool can output a report and a sequence list of reads that could not be mapped to any references. For a detailed description of the outputs from Quantify miRNA see section 31.9.2

## 31.9.2 Quantify miRNA outputs

#### Grouped on seed (

In this expression table, there is a row for each seed sequence (figure 31.53).

| Rows: 2,094      |            |                   | Fil          | er to Selection Filter                                                                                   |
|------------------|------------|-------------------|--------------|----------------------------------------------------------------------------------------------------|
| Name             | Feature ID | Expression values | Resource     | microRNAs in data                                                                                        |
| hsa-miR-548ac    | AAAAACC    | 26.00             | Homo sapiens | hsa-miR-548ac, hsa-miR-548bb-3p, hsa-miR-548d-3p, hsa-miR-548h-3p, hsa-miR-548z                          |
| hsa-miR-548ae-3p | AAAAACT    | 15.00             | Homo sapiens | hsa-miR-548ae-3p, hsa-miR-548ah-3p, hsa-miR-548aj-3p, hsa-miR-548am-3p, hsa-miR-548aq-3p, hsa-miR-548j-3 |
| hsa-miR-12136    | AAAAAGT    | 148.00            | Homo sapiens | hsa-miR-12136                                                                                            |
| hsa-miR-548c-3p  | AAAAATC    | 7.00              | Homo sapiens | hsa-miR-548c-3p                                                                                          |
| hsa-miR-548aa    | AAAACCA    | 10.00             | Homo sapiens | hsa-miR-548aa, hsa-miR-548ap-3p, hsa-miR-548t-3p                                                         |
| hsa-miR-548as-3p | AAAACCC    | 13.00             | Homo sapiens | hsa-miR-548as-3p                                                                                         |
| hsa-miR-548at-3p | AAAACCG    | 8.00              | Homo sapiens | hsa-miR-548at-3p, hsa-miR-548ay-3p                                                                       |
| hsa-miR-548ad-3p | AAAACGA    | 0.00              | Homo sapiens | hsa-miR-548ad-3p                                                                                         |
| hsa-miR-424-3p   | AAAACGT    | 58.00             | Homo sapiens | hsa-miR-424-3p                                                                                           |

Figure 31.53: Expression table grouped on seed.

This table contains the following information:

- Name An example of an expressed mature miRNA that has this seed sequence.
- Feature ID The sequence of the miRNA seed
- Expression value Counts
- **Resource** The database used for identifying miRNAs. For miRBase the species name will be shown.
- microRNAs in data A complete list of expressed mature miRNAs with this seed sequence

#### Grouped on mature (mail)

In this table, there is a row for each mature miRNA in the database, including those for which the expression is zero (figure 31.54). Double click on a row to open a unique reads alignment (seen at the bottom of figure 31.54). Unique reads result from collapsing identical reads into one. The number of reads that are collapsed into a unique read is indicated in parentheses to the right of the miR name of the unique mature read. The alignment shows all possible unique reads that have aligned to a specific miRNA from the database. Mismatches to the mature reference are highlighted in the alignment and recapitulated in their name as explained in section 31.9.3.

This table contains the following information:

• Feature ID Sequence of the mature miRNA

| Rows: 2,632                                                                                                    |                                                                                                    | Filter to Selection                                                                                                    |                   |            |              |          |           | Filter    |
|----------------------------------------------------------------------------------------------------|----------------------------------------------------------------------------------------------------|----------------------------------------------------------------------------------------------------|-------------------|------------|--------------|----------|-----------|-----------|
| Feature ID                                                                                                    | Identifier                                                                                                    | Expression values Name                                                                                                    | Resource          | Match type | Exact mature | Mature 🗸 | Unique ex | Unique ma |
| TAGCTTATCAGACTGATGTTGA                                                                                                    | URS000039ED8D_9606                                                                                                    | 374,003.00 hsa-miR-21-5p                                                                                                   | Homo sapiens      | Mature 5'  | 186211       | 374003   | 186211    | 374003    |
| TGAGATGAAGCACTGTAGCTC                                                                                                    | URS00005C2A6D_9606                                                                                                    | 242,724.00 hsa-miR-143-3p                                                                                                  | Homo sapiens      | Mature 3   | 71806        | 242724   | 71806     | 242724    |
| TGTAAACATCCTCGACTGGAAG                                                                                                    | URS000043D1A9_9606                                                                                                    | 240,383.00 hsa-miR-30a-5p                                                                                                  | Homo sapiens      | Mature 5'  | 54711        |          | 54711     | 240281    |
| TGAGGTAGTAGGTTGTATAGTT                                                                                                    |                                                                                                    | 198,240.00 hsa-let-7a-5p                                                                                                   | Homo sapiens      | Mature 5'  | 119171       |          | 0         |           |
| TTCAAGTAATCCAGGATAGGCT                                                                                                    | URS000019B0F7_9606                                                                                                    | 185,629.00 hsa-miR-26a-5p                                                                                                  | Homo sapiens      | Mature 5'  | 116541       |          | 0         |           |
| TCGTACCGTGAGTAATAATGCG                                                                                                    |                                                                                                    | 147,398.00 hsa-miR-126-3p                                                                                                  | Homo sapiens      | Mature 3   | 75568        |          | 75568     | 147398    |
| TCCCTGAGACCCTAACTTGTGA                                                                                                    | URS0000209905_9606                                                                                                    | 139,009.00 hsa-miR-125b-5p                                                                                                 | Homo sapiens      | Mature 5   | 90453        |          | 0         |           |
| TGAGGTAGTAGATTGTATAGTT                                                                                                    |                                                                                                    | 114,114.00 hsa-let-7f-5p                                                                                                   | Homo sapiens      | Mature 5   | 73000        |          | 0         |           |
| TCCCTGAGACCCTTTAACCTGT                                                                                                    |                                                                                                    | 104,776.00 hsa-miR-125a-5p                                                                                                 |                   | Mature 5'  | 6079         |          |           |           |
| ΤΑΓΓΓΤΩΤΑΓΑΑΓΓΓΩΑΤΤΤΩΤΩ                                                                                                    | UR\$0000587604 9606                                                                                                    | 103 362 00 hsa-miR-10h-5n                                                                                                  | Homo saniens      | Mature 5'  | 10098        | 103362   | 10098     | 103180    |
|                                                                                                    | 🚍 Open Read Mapping                                                                                                    | Create Sample from Selection                                                                                               | Expression value: | Exact ma   | ature        | 0        |           |           |
| s 🛅 🛛 🚺                                                                                                    |                                                                                                    |                                                                                                    |                   |            |              |          |           |           |
| -                                                                                                    |                                                                                                    | 0                                                                                                    |                   |            |              |          |           |           |
| \Xi [hsa-miR-125a-5p] 🛛                                                                                                    |                                                                                                    |                                                                                                    |                   |            |              |          |           |           |
|                                                                                                    |                                                                                                    | 20                                                                                                    |                   |            |              |          |           |           |
|                                                                                                    |                                                                                                    |                                                                                                    |                   |            |              |          |           |           |
|                                                                                                    |                                                                                                    | I                                                                                                    |                   |            |              |          |           |           |
| hsa_miR_125a_5                                                                                                    |                                                                                                    |                                                                                                    |                   |            |              |          |           |           |
| hsa-miR-125a-5                                                                                                    | 5p NNTCCCTGAGACCC                                                                                                    |                                                                                                    |                   |            |              |          |           |           |
|                                                                                                    | DP NNTCCCTGAGACCC                                                                                                    | TTTAACCTGTGANN                                                                                                    |                   |            |              |          |           |           |
|                                                                                                    | us TCTCCCTGAGACCC                                                                                                    | TTTAACCTGTGANN<br>TTTAACCTGTGA <mark>AA</mark>                                                                             |                   |            |              |          |           |           |
| Consensi<br>hsa-miR-125a-5p.ga (59,60                                                                                                    | 2) TCCCCTGAGACCC                                                                                                    | TTTAACCTGTGANN<br>TTTAACCTGTGAAA<br>TTTAACCTGT                                                                             |                   |            |              |          |           |           |
| Consensi<br>hsa-miR-125a-5p.ga (59,60)<br>hsa-miR-125a-5p.a (31,58)                                                                                                    | us TCTCCCTGAGACCC<br>2) TCCCTGAGACCC<br>6) TCCCTGAGACCC                                                                                                    | TTTAACCTGTGANN<br>TTTAACCTGTGAAA<br>TTTAACCTGT<br>TTTAACCTGTG                                                              |                   |            |              |          |           |           |
| Consensi<br>hsa-miR-125a-5p.ga (59,60                                                                                                    | us TCTCCCTGAGACCC<br>2) TCCCTGAGACCC<br>6) TCCCTGAGACCC                                                                                                    | TTTAACCTGTGANN<br>TTTAACCTGTGAAA<br>TTTAACCTGT                                                                             |                   |            |              |          |           |           |
| Consensi<br>hsa-miR-125a-5p.ga (59,60)<br>hsa-miR-125a-5p.a (31,58)                                                                                                    | us TCTCCCTGAGACCC<br>2) TCCCTGAGACCC<br>6) TCCCTGAGACCC<br>9) TCCCTGAGACCC                                                                                                    | TTTAACCTGTGANN<br>TTTAACCTGTGAAA<br>TTTAACCTGT<br>TTTAACCTGTG                                                              |                   |            |              |          |           |           |
| Consensi<br>hsa-miR-125a-5p.ga (59,60<br>hsa-miR-125a-5p.a (31,58<br>hsa-miR-125a-5p (6,07                                                                                                    | TCTCCCTGAGACCC           2)         TCCCTGAGACCC           6)         TCCCTGAGACCC           9)         TCCCTGAGACCC           7)         TCCCTGAGACCC                                                                                                    | TTTAACCTGTGANN<br>TTTAACCTGTGAAA<br>TTTAACCTGTG<br>TTTAACCTGTG<br>TTTAACCTGTGA<br>TTTAACCTGTGT                             |                   |            |              |          |           |           |
| Consensi<br>hsa-miR-125a-5p.ga (59,60<br>hsa-miR-125a-5p.a (31,58<br>hsa-miR-125a-5p (6,07<br>hsa-miR-125a-5p.A24T (2,33                                                                                              | us         TCTCCCTGAGACCCC           2)         TCCCTGAGACCCC           6)         TCCCTGAGACCCC           9)         TCCCTGAGACCCC           7)         TCCCTGAGACCCC           3)         TCCCTGAGACCCC                                                                       | TTTAACCTGTGANN<br>TTTAACCTGTGAAA<br>TTTAACCTGTG<br>TTTAACCTGTG<br>TTTAACCTGTG<br>TTTAACCTGTGT<br>TTTAACCTGTG               |                   |            |              |          |           |           |
| Consensi<br>hsa-miR-125a-5p.ga (59,60<br>hsa-miR-125a-5p.a (31,58<br>hsa-miR-125a-5p (6,07<br>hsa-miR-125a-5p.24T (2,33<br>hsa-miR-125a-5p.C23A.a (73                                                                 | US         TECCCTGAGACCC           2)         TCCCTGAGACCC           6)         TCCCTGAGACCC           9)         TCCCTGAGACCC           7)         TCCCTGAGACCC           3)         TCCCTGAGACCC           8)         TCCCTGAGACCC                                            | TTTAACCTGTGANN<br>TTTAACCTGTGAAA<br>TTTAACCTGTG<br>TTTAACCTGTG<br>TTTAACCTGTG<br>TTTAACCTGTA<br>TTTAACCTGTA                |                   |            |              |          |           |           |
| Consensi<br>hsa-miR-125a-5p.ga (59,60<br>hsa-miR-125a-5p.a (31,58<br>hsa-miR-125a-5p (6,07<br>hsa-miR-125a-5p.424T (2,33<br>hsa-miR-125a-5p.722A.ga (62<br>tsa-miR-125a-5p.722A.ga (62                                | US         TECCCTGAGACCC           2)         TCCCTGAGACCC           6)         TCCCTGAGACCC           9)         TCCCTGAGACCC           7)         TCCCTGAGACCC           8)         TCCCTGAGACCC           8)         TCCCTGAGACCC           9)         TCCCTGAGACCC          | TTTAACCTGTGANN<br>TTTAACCTGTGAAA<br>TTTAACCTGT<br>TTTAACCTGTGA<br>TTTAACCTGTGA<br>TTTAACCTGTA<br>TTTAACCTGTA<br>TTTAACCTGT |                   |            |              |          |           |           |
| Consensi<br>hsa-miR-125a-5p.ga (59,60<br>hsa-miR-125a-5p.a (15,88<br>hsa-miR-125a-5p (6,07<br>hsa-miR-125a-5p.4247 (2,33<br>hsa-miR-125a-5p.722A.ga (62<br>hsa-miR-125a-5p.722A.ga (62<br>hsa-miR-125a-5p.722A.ga (29 | us         TCTCCCTGAGACCCC           2)         TCCCTGAGACCCC           6)         TCCCTGAGACCCC           9)         TCCCTGAGACCCC           3)         TCCCTGAGACCCC           8)         TCCCTGAGACCCC           0)         TCCCTGAGACCCC           4)         TCCCTGAGACCCC | TTTAACCTGTGANN<br>TTTAACCTGTGAAA<br>TTTAACCTGTG<br>TTTAACCTGTGA<br>TTTAACCTGTGA<br>TTTAACCTGTA<br>TTTAACCTGT<br>TTTAACCTGT |                   |            |              |          |           |           |

Figure 31.54: Expression table grouped on mature, with a view of a unique reads alignment.

- Identifier The RNAcentral Accession of the mature miRNA
- Expression value Counts in the Mature column
- Name Name of the annotation sequence
- **Resource** This is the source of the annotation. For miRBase the species name will be shown.
- Match type Mature 5' or Mature 3'
- **Exact mature** Number of mature reads that exactly match the miRBase sequence.
- Mature Number of all mature reads, i.e., exact and variants
- **Unique exact mature** In cases where one read has several hits, the counts are distributed evenly across the references. The difference between Exact mature and Unique exact mature is that the latter only includes reads that are unique to this reference.
- Unique mature Same as above but for all mature, including variants

#### Grouped on custom database ( ( )

In this table, there is a row for each mature smallRNA in the database, including those for which the expression is zero (figure 31.55). Double click on a row to open a unique reads alignment (seen at the bottom of figure 31.55). Unique reads result from collapsing identical reads into one. The number of reads that are collapsed into a unique read is indicated in parentheses to the right of the miR name of the unique mature read. The alignment shows all possible unique reads that have aligned to a specific miRNA from the database. As with the table *Grouped on* 

*mature*, mismatches to the reference are highlighted in the alignment and recapitulated in their name as explained in section 31.9.3.

| Rows: 27,723                                                                                                    |                                                                                                    |                                                                                                    |                                                                                                    |                                                               |                        |                 |               |              | Filter to Select | ion           |                     | F     | iter 🗟 |
|----------------------------------------------------------------------------------------------------|----------------------------------------------------------------------------------------------------|----------------------------------------------------------------------------------------------------|----------------------------------------------------------------------------------------------------|---------------------------------------------------------------|------------------------|-----------------|---------------|--------------|------------------|---------------|---------------------|-------|--------|
| Expressio v Name                                                                                                    | Resource                                                                                                    | Exact mature 5'                                                                                                    |                                                                                                    | Unique exact                                                  |                        | Exact mature 3' | Mature 3'     | Unique exact | Unique matur.    | . Exact other | Other               | Total |        |
| 585.00 hsa-piR-5748                                                                                                    | pRNAdb.hsa.v1_7_5                                                                                                    | 35                                                                                                    | 585                                                                                                    | i 0                                                           | 150                    | 0               |               | 0            | 0                | 0             | 0                   | 0     | 585    |
| 578.00 hsa-piR-33182                                                                                                    | pRNAdb.hsa.v1_7_5                                                                                                    | 283                                                                                                    |                                                                                                    |                                                               |                        | 0               |               | 0            |                  | 0             | 0                   | 0     | 578    |
| 565.00 hsa-piR-33112                                                                                                    | pRNAdb.hsa.v1_7_5                                                                                                    | 348                                                                                                    |                                                                                                    |                                                               |                        | 0               |               | 0            |                  | 0             | 0                   | 0     | 565    |
| 400.00 hsa-piR-33114                                                                                                    | pIRNAdb.hsa.v1_7_5                                                                                                    | 0                                                                                                    |                                                                                                    |                                                               |                        | 0               |               | 0            |                  | 0             | 0                   | 0     | 400    |
| 250.00 hsa-piR-32995                                                                                                    | pRNAdb.hsa.v1_7_5                                                                                                    | 202                                                                                                    | 250                                                                                                    | 202                                                           | 250                    | 0               |               | 0            | 0                | 0             | 0                   | 0     | 250    |
| 10 hsa-piR-23127                                                                                                    | pRNAdb.hsa.v1_7_5                                                                                                    | 150                                                                                                    | 20                                                                                                    | 11                                                            | 54                     | 0               |               | 0            | 0                | 0             | 0                   | 0     | 216    |
| databases) 0 hsa-piR-23127<br>0 hsa-piR-33031                                                                                                    | piRNAdb.hsa.v1_7_5<br>piRNAdb.hsa.v1_7_5                                                                                                    | 150                                                                                                    |                                                                                                    |                                                               |                        |                 |               | 0            |                  | 0             | 0                   | 0     | 207    |
| 10 hsa-piR-33031                                                                                                    | pRNAdb.hsa.v1_7_5                                                                                                    | 42                                                                                                    |                                                                                                    |                                                               |                        | 0               |               | 0            |                  | 0             | 0                   | 0     | 189    |
| 138.00 hsa-piR-23020                                                                                                    | pRNAdb.hsa.v1 7 5                                                                                                    | 89                                                                                                    |                                                                                                    |                                                               |                        | 0               |               | 0            |                  | 0             | 0                   | 0     | 138    |
| 137.00 hsa-piR-28765                                                                                                    | pRNAdb.hsa.v1 7 5                                                                                                    | 11                                                                                                    |                                                                                                    |                                                               |                        | 0               |               | 0            |                  | 0             | 0                   | 0     | 137    |
| 130.00 hsa-piR-1014                                                                                                    | pRNAdb.hsa.v1 7 5                                                                                                    | 51                                                                                                    |                                                                                                    |                                                               |                        | 0               |               | 0            |                  | 0             | 0                   | õ     | 130    |
| 116.00 hsa-piR-32952                                                                                                    | pRNAdb.hsa.v1_7_5                                                                                                    | 73                                                                                                    |                                                                                                    |                                                               |                        | 0               |               | 0            |                  | 0             | 0                   | ő     | 116    |
|                                                                                                    |                                                                                                    | - Orea 5                                                                                                    | Read Mapping                                                                                                    | Create Sar                                                    | nple from Selection    | Everancia       | n value: Matu | ro f         | ~                |               |                     |       |        |
|                                                                                                    |                                                                                                    | - open                                                                                                    | (courrispland                                                                                                    | in the offerte set                                            | npre in onit delection | LApresau        | Holder Hold   | ae J         | *                |               |                     |       |        |
| # 🛗 🔯 🖸                                                                                                    |                                                                                                    |                                                                                                    |                                                                                                    |                                                               |                        |                 |               |              |                  |               |                     |       |        |
| [hsa-piR-32913] ×                                                                                                    |                                                                                                    |                                                                                                    |                                                                                                    |                                                               |                        |                 |               |              |                  |               |                     |       |        |
|                                                                                                    |                                                                                                    |                                                                                                    | 20                                                                                                    |                                                               |                        |                 |               |              |                  |               |                     |       |        |
|                                                                                                    |                                                                                                    |                                                                                                    |                                                                                                    |                                                               |                        |                 |               |              |                  |               |                     |       |        |
|                                                                                                    |                                                                                                    |                                                                                                    |                                                                                                    |                                                               |                        |                 |               |              |                  |               |                     |       |        |
|                                                                                                    |                                                                                                    |                                                                                                    |                                                                                                    |                                                               |                        |                 |               |              |                  |               |                     |       |        |
|                                                                                                    | hsa-piR-32913 CCTGGG                                                                                                    | AATACCGGGT                                                                                                    |                                                                                                    | сттт                                                          |                        |                 |               |              |                  |               |                     |       |        |
|                                                                                                    |                                                                                                    |                                                                                                    | GCTGTAGG                                                                                                    |                                                               |                        |                 |               |              |                  |               |                     |       |        |
|                                                                                                    | hsa-piR-32913 CCTGGG<br>Consensus CCTGGG                                                                                                    |                                                                                                    | GCTGTAGG                                                                                                    |                                                               |                        |                 |               |              |                  |               |                     |       |        |
|                                                                                                    | Consensus CCTGGG                                                                                                    |                                                                                                    | GCTGTAGG                                                                                                    |                                                               |                        |                 |               |              |                  |               |                     |       |        |
| hsa-piR-32913.cctgggs.t (a                                                                                                    | Consensus CCTGGG                                                                                                    |                                                                                                    | GCTGTAGG                                                                                                    | сттт                                                          |                        |                 |               |              |                  |               |                     |       | ì      |
| hsa-piR-32913.cctgggs.t (a                                                                                                    | Consensus CCTGGG<br>mbiguous) (28)                                                                                                    | AATACCGGGT                                                                                                    | GCTGTAGG                                                                                                    | сттт                                                          |                        |                 |               |              |                  |               |                     |       | i      |
|                                                                                                    | Consensus CCTGGG<br>mbiguous) (28)                                                                                                    | AATACCGGGT                                                                                                    | GCTGTAGG<br>GCTGTAGG<br>GCTGTAGG                                                                                                 | CTTT<br>CTT                                                   |                        |                 |               |              |                  |               |                     |       | ĺ      |
| hsa-piR-32913.cctgggs.t (a<br>hsa-piR-32913.cctgs.t (a                                                                                                    | Consensus CCTGGG<br>mbiguous) (28)<br>mbiguous) (17) GG                                                                                                    | AATACCGGGT<br>AATACCGGGT<br>AATACCGGGT                                                                                   | GCTGTAGG<br>GCTGTAGG<br>GCTGTAGG<br>GCTGTAGG                                                                                     | CTTT<br>CTT<br>CTT                                            |                        |                 |               |              |                  |               |                     |       | ľ      |
| hsa-piR-32913.cctgggs.t (a                                                                                                    | Consensus CCTGGG<br>mbiguous) (28)<br>mbiguous) (17) GG                                                                                                    | AATACCGGGT                                                                                                    | GCTGTAGG<br>GCTGTAGG<br>GCTGTAGG<br>GCTGTAGG                                                                                     | CTTT<br>CTT<br>CTT                                            |                        |                 |               |              |                  |               |                     |       | ĺ      |
| hsa-piR-32913.cctgggs.t (a<br>hsa-piR-32913.cctgs.t (a<br>hsa-piR-32913.cctggs.t (a                                                                                                    | Consensus CCTGGG<br>mbiguous) (28)<br>mbiguous) (17) GG<br>mbiguous) (16) G                                                                                                    | AATACCGGGT<br>AATACCGGGT<br>AATACCGGGT                                                                                   | GCTGTAGG<br>GCTGTAGG<br>GCTGTAGG<br>GCTGTAGG<br>GCTGTAGG                                                                         | CTTT<br>CTT<br>CTT<br>CTT                                     |                        |                 |               |              |                  |               |                     |       | ĺ      |
| hsa-piR-32913.cctgggs.t (a<br>hsa-piR-32913.cctgs.t (a                                                                                                    | Consensus CCTGGG<br>mbiguous) (28)<br>mbiguous) (17) GG<br>mbiguous) (16) G                                                                                                    | AATACCGGGT<br>AATACCGGGT<br>AATACCGGGT                                                                                   | GCTGTAGG<br>GCTGTAGG<br>GCTGTAGG<br>GCTGTAGG<br>GCTGTAGG                                                                         | CTTT<br>CTT<br>CTT<br>CTT                                     |                        |                 |               |              |                  |               |                     |       |        |
| hsa-piR-32913.cdgggs.t (a<br>hsa-piR-32913.cdggs.t (a<br>hsa-piR-32913.cdggs.t (a                                                                                                    | Consensus CCTGGG<br>mbiguous) (28)<br>mbiguous) (17) GG<br>mbiguous) (16) G                                                                                                    | AATACCGGGT<br>AATACCGGGT<br>AATACCGGGT                                                                                   | GCTGTAGG<br>GCTGTAGG<br>GCTGTAGG<br>GCTGTAGG<br>GCTGTAGG                                                                         | CTTT<br>CTT<br>CTT<br>CTT                                     |                        |                 |               |              |                  |               |                     |       |        |
| hsa-piR-32913.cdgggs.t (a<br>hsa-piR-32913.cdggs.t (a<br>hsa-piR-32913.cdggs.t (a                                                                                                    | Consensus CCTGGG<br>mbiguous) (28)<br>mbiguous) (17) GG<br>mbiguous) (16) G<br>mbiguous) (15)                                                                                                    | AATACCGGGT<br>AATACCGGGT<br>AATACCGGGT                                                                                   | GCTGTAGG<br>GCTGTAGG<br>GCTGTAGG<br>GCTGTAGG<br>GCTGTAGG                                                                         | СТТТ<br>СТТ<br>СТТ<br>СТТ<br>СТТ                              |                        |                 |               |              |                  |               |                     |       |        |
| hsa-piR-32913.cdgpgs.t (a<br>hsa-piR-32913.cdgps.t (a<br>hsa-piR-32913.cdggs.t (a<br>hsa-piR-32913.cdgggs (a                                                                                                    | Consensus CCTGGG<br>mbiguous) (28)<br>mbiguous) (17) GG<br>mbiguous) (16) G<br>mbiguous) (15)                                                                                                    | AATACCGGGT<br>AATACCGGGT<br>AATACCGGGT<br>AATACCGGGT                                                                     | GCTGTAGG<br>GCTGTAGG<br>GCTGTAGG<br>GCTGTAGG<br>GCTGTAGG                                                                         | СТТТ<br>СТТ<br>СТТ<br>СТТ<br>СТТ                              |                        |                 |               |              |                  |               |                     |       |        |
| hsa-piR-32913.cdgggs1 (a<br>hsa-piR-32913.cdggs1 (a<br>hsa-piR-32913.cdggs1 (a<br>hsa-piR-32913.cdggs5 (a<br>hsa-piR-32913.cdggs6 (a                                                                                                    | Consensus CCTGGG<br>mbiguous) (28)<br>mbiguous) (17) GG<br>mbiguous) (16) g<br>mbiguous) (15)<br>mbiguous) (12) g                                                                                           | AATACCGGGT<br>AATACCGGGT<br>AATACCGGGT<br>AATACCGGGT<br>AATACCGGGT                                                       | GCTGTAGG<br>GCTGTAGG<br>GCTGTAGG<br>GCTGTAGG<br>GCTGTAGG                                                                         | СТТТ<br>СТТ<br>СТТ<br>СТТ<br>СТТТ<br>СТТТ                     |                        |                 |               |              |                  |               |                     |       | i      |
| hsa-piR-32913.cdgggs1 (a<br>hsa-piR-32913.cdggs1 (a<br>hsa-piR-32913.cdggs1 (a<br>hsa-piR-32913.cdggs5 (a<br>hsa-piR-32913.cdggs6 (a                                                                                                    | Consensus CCTGGG<br>mbiguous) (28)<br>mbiguous) (17) GG<br>mbiguous) (16) g<br>mbiguous) (15)<br>mbiguous) (12) g                                                                                           | AATACCGGGT<br>AATACCGGGT<br>AATACCGGGT<br>AATACCGGGT<br>AATACCGGGT                                                       | CTGTAGG<br>CTGTAGG<br>CTGTAGG<br>CTGTAGG<br>CTGTAGG<br>CTGTAGG                                                                   | СТТТ<br>СТТ<br>СТТ<br>СТТ<br>СТТТ<br>СТТТ                     |                        |                 |               |              |                  |               |                     |       |        |
| hsa-piR-32913.cdgggs1 (a<br>hsa-piR-32913.cdggs1 (a<br>hsa-piR-32913.cdggs1 (a<br>hsa-piR-32913.cdggs5 (a<br>hsa-piR-32913.cdggs6 (a                                                                                                    | Consensus CCTGGG<br>mbiguous) (28)<br>mbiguous) (17) GG<br>mbiguous) (16)<br>mbiguous) (15)<br>mbiguous) (12) G                                                                                             | AATACCGGGT<br>AATACCGGGT<br>AATACCGGGT<br>AATACCGGGT<br>AATACCGGGT                                                       | CTGTAGG<br>CTGTAGG<br>CTGTAGG<br>CTGTAGG<br>CTGTAGG<br>CTGTAGG<br>CTGTAGG                                                        | СТТТ<br>СТТ<br>СТТ<br>СТТТ<br>СТТТ<br>СТТТ                    |                        |                 |               |              |                  |               |                     |       |        |
| hsa-piR-32913.cctgggs I (a<br>hsa-piR-32913.cctgs I (a<br>hsa-piR-32913.cctggs I (a<br>hsa-piR-32913.cctgggs (a<br>hsa-piR-32913.cctgggs (a<br>sa-piR-32913.cctgggs (a                                                                                                    | Consensus CCTGGG<br>mbiguous) (28)<br>mbiguous) (17) GG<br>mbiguous) (16)<br>mbiguous) (15)<br>mbiguous) (12) G                                                                                             | AATACCGGGT<br>AATACCGGGT<br>AATACCGGGT<br>AATACCGGGT<br>AATACCGGGT                                                       | CTGTAGG<br>CTGTAGG<br>CTGTAGG<br>CTGTAGG<br>CTGTAGG<br>CTGTAGG<br>CTGTAGG                                                        | СТТТ<br>СТТ<br>СТТ<br>СТТТ<br>СТТТ<br>СТТТ                    |                        |                 |               |              |                  |               |                     |       |        |
| hsa-piR-32913.cctgpgs1 (a<br>hsa-piR-32913.cctgps1 (a<br>hsa-piR-32913.cctgps1 (a<br>hsa-piR-32913.cctgpgs (a<br>hsa-piR-32913.cctgggs (a<br>sa-piR-32913.cctgggs (a                                                                                                    | Consensus CCTGGG<br>mbiguous) (28)<br>mbiguous) (17) GG<br>mbiguous) (16) G<br>mbiguous) (15)<br>mbiguous) (12) G<br>mbiguous) (11)<br>ambiguous) (9)                                                       | AATACCGGGT<br>AATACCGGGT<br>AATACCGGGT<br>AATACCGGGT<br>AATACCGGGT                                                       | GCTGTAGG<br>GCTGTAGG<br>GCTGTAGG<br>GCTGTAGG<br>GCTGTAGG<br>GCTGTAGG<br>GCTGTAGG<br>GCTGTAGG                                     |                                                               |                        |                 |               |              |                  |               |                     |       |        |
| hsa-piR-32913.cctgpgs1 (a<br>hsa-piR-32913.cctgps1 (a<br>hsa-piR-32913.cctgps1 (a<br>hsa-piR-32913.cctggps (a<br>hsa-piR-32913.cctgggs (a<br>sa-piR-32913.cctgggsas1 (<br>hsa-piR-32913.cctgggsas1 (                                                                                                    | Consensus CCTGGG<br>mbiguous) (28)<br>mbiguous) (17) GG<br>mbiguous) (16) G<br>mbiguous) (15)<br>mbiguous) (12) G<br>mbiguous) (11)<br>ambiguous) (9)                                                       | AATACCGGGT<br>AATACCGGGT<br>AATACCGGGT<br>AATACCGGGT<br>AATACCGGGT<br>AATACCGGGT<br>ACCGGGT                              | GCTGTAGG<br>GCTGTAGG<br>GCTGTAGG<br>GCTGTAGG<br>GCTGTAGG<br>GCTGTAGG<br>GCTGTAGG<br>GCTGTAGG                                     |                                                               |                        |                 |               |              |                  |               |                     |       |        |
| hsa-piR-32913.cctgpgs1 (a<br>hsa-piR-32913.cctgps1 (a<br>hsa-piR-32913.cctgps1 (a<br>hsa-piR-32913.cctggps (a<br>hsa-piR-32913.cctgggs (a<br>sa-piR-32913.cctgggsas1 (<br>hsa-piR-32913.cctgggsas1 (                                                                                                    | Consensus CCTGGG<br>mbiguous)(28)<br>mbiguous)(17) CG<br>mbiguous)(16) G<br>mbiguous)(15)<br>mbiguous)(12) G<br>mbiguous)(11)<br>ambiguous)(9)<br>ambiguous)(8) GG                                          | AATACCGGGT<br>AATACCGGGT<br>AATACCGGGT<br>AATACCGGGT<br>AATACCGGGT<br>AATACCGGGT<br>ACCGGGT                              | GCTGTAGG<br>GCTGTAGG<br>GCTGTAGG<br>GCTGTAGG<br>GCTGTAGG<br>GCTGTAGG<br>GCTGTAGG<br>GCTGTAGG<br>GCTGTAGG                         |                                                               |                        |                 |               |              |                  |               |                     |       |        |
| hsa-piR-32913.cdgggs ( ()<br>hsa-piR-32913.cdgggs ( ()<br>hsa-piR-32913.cdggs ( ()<br>hsa-piR-32913.cdggs ( ()<br>hsa-piR-32913.cdgggs ( )<br>sa-piR-32913.cdgggs ( )<br>hsa-piR-32913.cdgggs ( )<br>hsa-piR-32913.cdgg ( )                                                                                                    | Consensus CCTGGG<br>mbiguous)(28)<br>mbiguous)(17) CG<br>mbiguous)(16) G<br>mbiguous)(15)<br>mbiguous)(12) G<br>mbiguous)(11)<br>ambiguous)(9)<br>ambiguous)(8) GG                                          | AATACCGGGT<br>AATACCGGGT<br>AATACCGGGT<br>AATACCGGGT<br>AATACCGGGT<br>AATACCGGGT<br>TACCGGGT                             | GCTGTAGG<br>GCTGTAGG<br>GCTGTAGG<br>GCTGTAGG<br>GCTGTAGG<br>GCTGTAGG<br>GCTGTAGG<br>GCTGTAGG<br>GCTGTAGG                         |                                                               |                        |                 |               |              |                  |               |                     |       |        |
| hsa-piR-32913.cdgggs I (a<br>hsa-piR-32913.cdgggs I (a<br>hsa-piR-32913.cdggs I (a<br>hsa-piR-32913.cdggs I (a<br>hsa-piR-32913.cdgggs (a<br>hsa-piR-32913.cdgggs at (<br>hsa-piR-32913.cdgggaas I (<br>hsa-piR-32913.cdgggaas I (                                                                                                    | Consensus CCTGGG<br>mbiguous) (2)<br>mbiguous) (17) GG<br>mbiguous) (16) G<br>mbiguous) (15)<br>mbiguous) (11)<br>ambiguous) (11)<br>ambiguous) (0) GG<br>ambiguous) (0) GG                                 | AATACCGGGT<br>AATACCGGGT<br>AATACCGGGT<br>AATACCGGGT<br>AATACCGGGT<br>AATACCGGGT<br>TACCGGGT                             | GCTGTAGG<br>GCTGTAGG<br>GCTGTAGG<br>GCTGTAGG<br>GCTGTAGG<br>GCTGTAGG<br>GCTGTAGG<br>GCTGTAGG<br>GCTGTAGG                         | СТТТ<br>СТТ<br>СТТ<br>СТТТ<br>СТТТ<br>СТТТ<br>СТТ<br>СТ       |                        |                 |               |              |                  |               |                     |       |        |
| has-piR-32913.cdpgpst (a<br>has-piR-32913.cdgpst (a<br>has-piR-32913.cdgpst (a<br>has-piR-32913.cdgpgst (a<br>has-piR-32913.cdgpgst (a<br>has-piR-32913.cdgpgast (<br>has-piR-32913.cdgpt (a<br>has-piR-32913.cdgpt (a                                                                                                    | Consensus CCTGGG<br>mbiguous) (2)<br>mbiguous) (17) GG<br>mbiguous) (16) G<br>mbiguous) (15)<br>mbiguous) (11)<br>ambiguous) (11)<br>ambiguous) (0) GG<br>ambiguous) (0) GG                                 | AATACCGGGT<br>AATACCGGGT<br>AATACCGGGT<br>AATACCGGGT<br>AATACCGGGT<br>TACCGGGT<br>AATACCGGGT                             | GCTGTAGG<br>GCTGTAGG<br>GCTGTAGG<br>GCTGTAGG<br>GCTGTAGG<br>GCTGTAGG<br>GCTGTAGG<br>GCTGTAGG<br>GCTGTAGG                         | СТТТ<br>СТТ<br>СТТ<br>СТТТ<br>СТТТ<br>СТТТ<br>СТТ<br>СТ       |                        |                 |               |              |                  |               |                     |       |        |
| hsa-piR-32913.cdpgps1(b<br>hsa-piR-32913.cdgpgs1(b<br>hsa-piR-32913.cdgpgs1(b<br>hsa-piR-32913.cdgpgs1(b<br>hsa-piR-32913.cdgpgs1(b<br>hsa-piR-32913.cdgpgs1)(b<br>hsa-piR-32913.cdgpgs1)(b<br>hsa-piR-32913.cdgpgs1)(b<br>hsa-piR-32913.cdgpgs1)(b<br>hsa-piR-32913.cdgpgs1)(b<br>hsa-piR-32913.cdgps1)(b<br>hsa-piR-32913.cdgps1)(b<br>hsa-piR-32913.cdgps1)(b<br>hsa-piR-32913.cdgps1)(b<br>hsa-piR-32913.cdgps1)(b<br>hsa-piR-32913.cdgps1)(b<br>hsa-piR-32913.cdgps1)(b<br>hsa-piR-32913.cdgps1)(b<br>hsa-piR-32913.cdgps1)(b<br>hsa-piR-32913.cdgps1)(b<br>hsa-piR-32913.cdgps1)(b<br>hsa-piR-32913.cdgps1)(b<br>hsa-piR-32913.cdgp3)(b<br>hsa-piR-32913.cdgp3)(b<br>hsa-32913.cdgp3)(b<br>hsa-32913.cdgp3)(b<br>hsa-32913.cdg | Concensus CCTGGG<br>mbiguous) (2)<br>mbiguous) (17) GG<br>mbiguous) (16) G<br>mbiguous) (15)<br>mbiguous) (12) G<br>mbiguous) (11)<br>ambiguous) (8) G<br>ambiguous) (8)<br>ambiguous) (8)<br>mbiguous) (8) | AATACCGGGT<br>AATACCGGGT<br>AATACCGGGT<br>AATACCGGGT<br>AATACCGGGT<br>TACCGGGT<br>AATACCGGGT<br>AATACCGGGT<br>AATACCGGGT | GCTGTAGG<br>GCTGTAGG<br>GCTGTAGG<br>GCTGTAGG<br>GCTGTAGG<br>GCTGTAGG<br>GCTGTAGG<br>GCTGTAGG<br>GCTGTAGG                         | СТТТ<br>СТТ<br>СТТ<br>СТТ<br>СТТТ<br>СТТ<br>СТТ<br>СТТ<br>СТТ |                        |                 |               |              |                  |               |                     |       |        |
| hsa-piR-32913 cdgggs ( a<br>hsa-piR-32913 cdgggs ( a<br>hsa-piR-32913 cdggs ( a<br>hsa-piR-32913 cdggs ( a<br>hsa-piR-32913 cdgggs ( a<br>hsa-piR-32913 cdgggs ( a<br>hsa-piR-32913 cdgggs ( (<br>hsa-piR-32913 cdggs ( (<br>hsa-piR-32913 cdggs ( (                                                                                                    | Consensus CCTGGG<br>mbiguous) (2)<br>mbiguous) (17) GG<br>mbiguous) (16) G<br>mbiguous) (15)<br>mbiguous) (12) G<br>mbiguous) (11)<br>ambiguous) (0)<br>ambiguous) (0) G<br>ambiguous) (0) G                | AATACCGGGT<br>AATACCGGGT<br>AATACCGGGT<br>AATACCGGGT<br>AATACCGGGT<br>TACCGGGT<br>AATACCGGGT<br>AATACCGGGT<br>AATACCGGGT | GCTGTAGG<br>GCTGTAGG<br>GCTGTAGG<br>GCTGTAGG<br>GCTGTAGG<br>GCTGTAGG<br>GCTGTAGG<br>GCTGTAGG<br>GCTGTAGG<br>GCTGTAGG<br>GCTGTAGG | СТТТ<br>СТТ<br>СТТ<br>СТТ<br>СТТТ<br>СТТ<br>СТТ<br>СТТ<br>СТТ |                        |                 |               |              |                  |               | Se <sup>*</sup> − 0 |       |        |

Figure 31.55: Expression table grouped on custom database, with a view of a unique reads alignment.

This table contains the following information:

- Feature ID Sequence of the mature miRNA
- Expression values Counts in the Mature column
- Name Name of the annotation sequence
- **Resource** This is the source of the annotation, usually the name of the custom database input.
- **Exact mature** Number of reads matching to a subsequence of the custom database reference.
- **Mature** Number of reads matching to a subsequence of the custom database reference where mismatches are allowed (within the limit of what was specified in the wizard during configuration)
- **Unique exact mature** In cases where one read has several hits, the counts are distributed evenly across the references. The difference between Exact mature and Unique exact mature is that the latter only includes reads that are unique to this reference.
- Unique mature Same as above but for all mature, including variants
- Exact other Always 0
- Other Always 0
- Total

#### Report

The quantification report contains the following main sections:

- Quantification summary, with information of the number of features that were annotated in the sample.
- Spike-ins, a statistical summary of the reads mapping to the spike-ins (only when spike-ins were enabled).
- Unique search sequences counts, a small RNA reads count distribution.
- Map and Annotate, with Summary, Resources, Unique search sequences, Reads, Read count proportions and Annotations (miRBase).
- Reference sequences, a table with the Top 20 mature sequences, and a table with the Top custom databases sequences when one was provided.
- Seeds report, with tables listing the Top 20 seeds (reference) and Top 20 novel seeds.

It is later possible to combine all miRNA related reports issued for one sample using the Create Combined miRNA Report tool, see section 31.9.5.

### 31.9.3 Naming isomiRs

The names of aligned sequences in mature groups adhere to a naming convention that generates unique names for all isomiRs. This convention is inspired by the discussion available here: <a href="http://github.com/miRTop/incubator/blob/master/isomirs/isomir\_naming.md">http://github.com/miRTop/incubator/blob/master/isomirs/isomir\_naming.md</a>

Deletions are in lowercase and there is a suffix s for 5' deletions (figure 31.56):

```
ACGT (ref)
CGT .as
ACG .t
GT .acs
```

Figure 31.56: Naming of deletions.

Insertions are in uppercase and there is a suffix s for 5' insertions (figure 31.57):

```
ACGT (ref)
ACGTT .T
ACGTG .G
AACGT .As
ACGTTT .TT
ACGTGT .GT
```

Figure 31.57: Naming of insertions.

Note that indels within miRNAs are not supported.

Mutations (SNVs) are indicated with reference symbol, position and new symbol. Consecutive mutations will not be merged into MNVs. The position is relative to the reference, so preceding (5') indels will not offset it (figure 31.58):

```
ACGT (ref)
ATGT .C2T
ATAT .C2T.G3A
AATGT .As.C2T (and not C3T)
TGT .as.C2T (and not C1T)
```

#### Figure 31.58: Naming of mutations.

Deletions followed by insertions will be annotated as shown in figure 31.59:

```
ACGT (ref)
TCGT .A1T (and not .as.Tes)
ACGA .T4A (and not .t.Ae)
```

Figure 31.59: Naming of deletions followed by insertions.

If a sequence maps to multiple miRBase entries or to multiple entries in a custom database, we will add the suffix 'ambiguous' to its name. This can happen when multiple species are selected, as they will often share the same miRBase (or other reference) sequence, or when a read does not map perfectly to any miRBase entry, but is close to two or more entries, distinguished by just one SNV, for example.

#### 31.9.4 Annotate with RNAcentral Accession Numbers

To be able to link entries in the Grouped by Mature expression table to entries in the Gene Ontology database, both must have identical names or identifiers. The human GO annotations distributed in the QIAseq Small RNA Reference Data Set identify miRNAs by RNAcentral Accession numbers. The Annotate with RNAcentral Accession Numbers adds these identifiers to the Grouped by Mature expression table.

To run the tool, go to:

Toolbox | RNA-Seq and Small RNA Analysis () miRNA Analysis () Annotate with RNAcentral Accession Numbers ()

First select one small RNA sample - or several samples when using the batch option. In the next dialog (figure 31.60), specify the miRBase and the RNAcentral table linking mappings from miRBase to RNAcentral identifiers. This table is available from:

ftp://ftp.ebi.ac.uk/pub/databases/RNAcentral/releases/10.0/id\_mapping/database\_mappings/mirbase.tsv

The tool will add identifiers to mature miRNAs that can be used to match Gene Ontology identifiers. These will be passed on to the comparison table when doing differential expressions, so that they in turn can be passed on to Gene Set Test (section 31.8) against gene ontology.

| 1. Choose where to run                                                                                       | Parameters                                                                                               |
|----------------------------------------------------------------------------------------------------|----------------------------------------------------------------------------------------------------|
| <ol> <li>Select a small RNA mature<br/>sample</li> <li>Parameters</li> <li><i>Result handling</i></li> </ol> | Parameters<br>mRBase I I miRBase - Release 22.1<br>RNAcentral to miRBase identifier mappings III mirbase |

Figure 31.60: Specify the miRBase database and RNACentral table.

### 31.9.5 Create Combined miRNA Report

**Create Combined miRNA Report** combines all reports from miRNA related tools (including the Biomedical Genomics Analysis tool Create UMI Reads for miRNA <a href="https://resources.giagenbioinformatics.com/manuals/biomedicalgenomicsanalysis/current/index.php?manual=Create\_UMI\_Reads\_miRNA.html">https://resources. giagenbioinformatics.com/manuals/biomedicalgenomicsanalysis/current/index.php?manual=Create\_UMI\_Reads\_miRNA.html</a>) across multiple samples into a single report. This is to provide a better overview of samples in the experiment and to more easily perform quality control. The tool should be run on samples that are created using the same parameters. Samples with the same name will be merged.

To start the tool, go to:

# Toolbox | RNA-Seq and Small RNA Analysis (🚘)| RNA-Seq and Small RNA Analysis (🚘)| miRNA Analysis (🙀) | Create Combined miRNA Report (🎁)

In the first dialog, select the reports to be merged (at least 2). Click Next to choose whether you wish to use short aliases (\*S1, S2, etc...) or the full sample names in the headers of the tables. This is merely a question of readability of the resulting report.

From the **UMI reads report**, the UMI statistics section is extracted. From the **miRNA Quantification Report** spike-ins are consolidated in a single correlation table (figure 31.61). The color in the table represents the strength of the correlation. Below 0.95, the table entry is colored red; Between 0.95 and 0.99, the table entry will be green. A correlation higher than 0.99 will lead to a gray entry, as this result can be considered suspiciously high.

When combining different samples report, a table will compile the top 20 mature sequences (figure 31.62), and another table for the Top non-miRNA sequences when one was provided.

In the Seeds report section, tables recapitulate the top 20 seeds (when any) and top 20 novel seeds with counts for the different samples (as seen in figure 31.63).

#### 31.9.6 Extract IsomiR Counts

The **Extract IsomiR Counts** takes as input "grouped on mature" expression table, output by the **Quantify miRNA** tool. It extracts IsomiR composition and count information from each underlying miRNA alignment and produces a table containing this information.

If only a subset of miRNAs are of interest, we recommend creating a sample containing only the those prior to running this tool. To do this, open the expression table, select the miRNAs of interest, and click on the **Create Sample from Selection** (

4 Spike in

| Sar                                                                                                    | nple | % spike-in  |           |  |  |
|----------------------------------------------------------------------------------------------------|------|-------------|-----------|--|--|
| S1                                                                                                    |      | 70.4        |           |  |  |
| S2                                                                                                    |      | 65.35       |           |  |  |
| S3                                                                                                    |      |             | 74.42     |  |  |
| 4.2 Spike-in correlation (R <sup>2</sup> )                                                                 | S1   | S2          | \$3       |  |  |
| S1                                                                                                    |      | 0.98        | 0.9       |  |  |
| S2                                                                                                    | 0.98 |             | 0.9       |  |  |
| \$3                                                                                                    | 0.97 | 0.98        |           |  |  |
| 0-11                                                                                                    |      |             |           |  |  |
| Color legend:<br>Gray: >= 0.99<br>Green: >= 0.96<br>Yellow: >= 0.9<br>Red: < 0.9<br>4.3 Excluded Spike-ins |      |             |           |  |  |
| Gray = 0.99<br>Graen: = 0.96<br>Yellow: >= 0.9<br>Red: < 0.9<br>4.3 Excluded Spike-ins                     | nple | Excluded \$ | Spike-ins |  |  |
| Gray: >= 0.99<br>Green: >= 0.96<br>Yellow: >= 0.9<br>Red: < 0.9<br>4.3 Excluded Spike-ins                  | nple | Excluded \$ | ŝpike-ins |  |  |

The table lists, for each sample, spike-ins which were not expressed sufficiently to be included when calculating correlations for the sample. Other spike-ins might have been excluded in some correlation calculations if they were not expressed sufficiently in any of the two samples being correlated.

Figure 31.61: The combined report includes a table of the Top 20 mature sequences for all samples. A question mark ? indicates when a feature is not among the top 20 mature sequences from a particular sample.

| Mature          | Species                       | Average % | S1     | S2     | S3     | S4    | S5     | S6     |
|-----------------|-------------------------------|-----------|--------|--------|--------|-------|--------|--------|
| hsa-miR-486-5p  | Homo sapiens//Mus<br>musculus | 2.63%     | 40,735 | 50,289 | 20,338 | 2,940 | ?      | ?      |
| hsa-miR-16-5p   | Homo sapiens/Mus<br>musculus  | 2.39%     | 32,699 | 86,963 | 12,100 | 1,294 | ?      | ?      |
| hsa-let-7b-5p   | Homo sapiens/Mus<br>musculus  | 2.10%     | 30,468 | 46,986 | 14,240 | 2,502 | ?      | ?      |
| hsa-miR-103a-3p | Homo sapiens/Mus<br>musculus  | 0.37%     | 5,271  | 20,243 | ?      | ?     | ?      | ?      |
| hsa-miR-196b-5p | Homo sapiens//Mus<br>musculus | 0.32%     | ?      | ?      | ?      | ?     | 28,050 | 19,127 |
| hsa-miR-93-5p   | Homo sapiens//Mus<br>musculus | 0.30%     | 3,784  | 13,249 | 1,634  | ?     | ?      | ?      |
| hsa-miR-26a-5p  | Homo sapiens//Mus<br>musculus | 0.30%     | 4,027  | 16,420 | ?      | ?     | ?      | ?      |

Figure 31.62: The combined report includes a table of the Top 20 mature sequences for all samples. A question mark ? indicates when a feature is not among the top 20 mature sequences from a particular sample.

#### To run Extract IsomiR Counts, go to:

Toolbox | RNA-Seq and Small RNA Analysis (
) miRNA Analysis (
) Extract IsomiR Counts (
)

Select a "grouped on mature" expression table as input. Information from all miRNAs in this table will be extracted.

#### Extract IsomiR Counts output

Extract IsomiR Counts outputs a table with four columns:

- Name The name of the IsomiR
- Sequence The sequence of the IsomiR

| Seeds   | Average % | S1  | S2  | S3  | S4 | S5  | S6  |
|---------|-----------|-----|-----|-----|----|-----|-----|
| GAGGTAA | 0.02%     | 138 | 237 | 101 | 52 | 98  | 138 |
| GGTAATA | 0.01%     | 55  | ?   | 57  | 52 | ?   | ?   |
| TTCGAAT | 0.01%     | 86  | 137 | 79  | 23 | ?   | ?   |
| TTCGATT | 0.01%     | 76  | 110 | 71  | 25 | ?   | ?   |
| TCGAATC | 0.01%     | 76  | 106 | 84  | 20 | ?   | ?   |
| TCGATTC | 0.01%     | 61  | 62  | 55  | 21 | ?   | ?   |
| CCACAGG | 0.01%     | 37  | 64  | 39  | 19 | ?   | ?   |
| GGGATGT | 0.00%     | ?   | 74  | 34  | 14 | ?   | ?   |
| CGATTCC | 0.00%     | 56  | 62  | 49  | ?  | ?   | ?   |
| TGGATTT | 0.00%     | ?   | ?   | 46  | 14 | ?   | ?   |
| AGGATTG | 0.00%     | ?   | ?   | 33  | 16 | ?   | ?   |
| TGGCAAT | 0.00%     | ?   | ?   | ?   | ?  | 203 | 283 |
| TTCGAGT | 0.00%     | 45  | 72  | 36  | ?  | ?   | ?   |
| GGTGTAG | 0.00%     | ?   | ?   | 38  | 13 | ?   | ?   |
| AAAGCTA | 0.00%     | ?   | ?   | ?   | 17 | ?   | ?   |
| TAATAGG | 0.00%     | ?   | ?   | ?   | 16 | ?   | ?   |
| GCTANAC | 0.00%     | ?   | ?   | ?   | ?  | 173 | 166 |
| TTGACCT | 0.00%     | ?   | ?   | ?   | 15 | ?   | ?   |
| GTTAAGT | 0.00%     | ?   | ?   | ?   | 15 | ?   | ?   |
| GTTCGAT | 0.00%     | 38  | ?   | 41  | ?  | ?   | ?   |

Figure 31.63: The combined report includes a table of the Top 20 novel seeds for all samples. A question mark ? indicates when a feature is not among the top 20 novel seeds from a particular sample.

- **Count** The number of times the sequence was found in the sample. If UMI technology was used, this refers to the number of UMI reads the sequence was found in.
- **Ambiguous** A check in this column indicates that the sequence mapped to multiple entries in miRBase or multiple entries in a custom database. See section 31.9.3 for further details.

#### 31.9.7 Explore Novel miRNAs

The Quantify miRNA tool only finds and quantifies the expression of known miRNAs. Here we will describe an approach to exploring novel miRNAs in the data.

First, take the "Unmapped reads" output from **Quantify miRNA** and use these reads as input to **Map Reads to Reference** ( $rac{}$ ), see section 28.1. To home in on sequences with a decent amount of expression and avoid sequences that map as a result of sequencing errors, we can use the tools **Create Mapping Graph** ( $rac{}$ ) (see section 25.9.2) and **Identify Graph Treshold Areas** ( $rac{}$ ) (see section 25.9.3) to only consider sequences expressed above a user defined level.

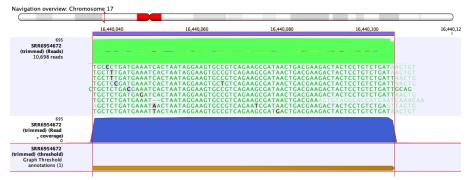

Figure 31.64: Region in the human reference genome, with high coverage of reads that could not map to the miRNA reference database.

Next, to extract the sequence in the regions of high coverage use the tool **Extract Annotations** ( $\Rightarrow$ ) (see section 35.1).

Finally, the tool **Predict Secondary Structure** ((\*)) (see section 24.1) can be used to check if the structure matches the expected hairpin structure of miRNA precursors.

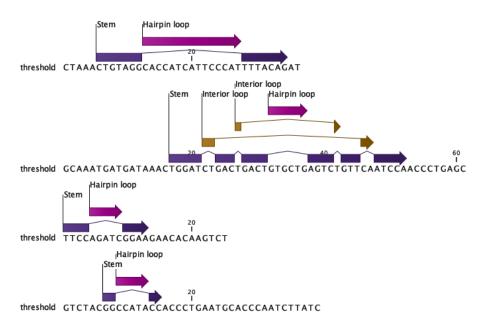

Figure 31.65: Sequences extracted from regions with high coverage and annotated with predicted secondary structure.

# Chapter 32

# **Microarray analysis**

#### Contents

| 32.1 Exp  | erimental design                                                      |
|-----------|-----------------------------------------------------------------------|
| 32.1.1    | Setting up a microarray experiment                                    |
| 32.1.2    | Organization of the experiment table                                  |
| 32.1.3    | Adding annotations to an experiment                                   |
| 32.1.4    | Scatter plot view of an experiment                                    |
| 32.1.5    | Cross-view selections                                                 |
| 32.2 Trai | nsformation and normalization                                         |
| 32.2.1    | Selecting transformed and normalized values for analysis              |
| 32.2.2    | Transformation                                                        |
| 32.2.3    | Normalization                                                         |
| 32.3 Qua  | lity control                                                          |
| 32.3.1    | Create Box Plot                                                       |
| 32.3.2    | Hierarchical Clustering of Samples                                    |
| 32.3.3    | Principal Component Analysis                                          |
| 32.4 Fea  | ture clustering                                                       |
| 32.4.1    | Hierarchical clustering of features                                   |
| 32.4.2    | K-means/medoids clustering                                            |
| 32.5 Sta  | tistical analysis - identifying differential expression               |
| 32.5.1    | Tests on proportions                                                  |
| 32.5.2    | Gaussian-based tests                                                  |
| 32.5.3    | Corrected p-values                                                    |
| 32.5.4    | Volcano plots - inspecting the result of the statistical analysis 938 |
| 32.6 Ann  | otation tests                                                         |
| 32.6.1    | Hypergeometric Tests on Annotations                                   |
| 32.6.2    | Gene Set Enrichment Analysis                                          |
| 32.7 Gen  | eral plots                                                            |
| 32.7.1    | Histogram                                                             |
| 32.7.2    | MA plot                                                               |
| 32.7.3    | Scatter plot                                                          |

This section focuses on analysing expression data from sources such as microarrays using tools found under the **Microarray Analysis (** folder of the Toolbox. This includes tools for performing quality control of the data, transformation and normalization, statistical analysis to measure differential expression and annotation-based tests. A number of visualization tools such as volcano plots, MA plots, scatter plots, box plots, and heat maps are also available to aid interpretation of the results.

Tools for analysing RNA-Seq and small RNA data are available under the **RNA-Seq and Small RNA Analysis (** folder of the Toolbox and are described in section 31 and section 31.9.

# 32.1 Experimental design

Central to expression analysis in the *CLC Genomics Workbench* is the concept of the **sample**. For microarray data, a sample would typically consist of the expression values from one array. Within a sample, there are a number of **features**, usually genes, and their associated expression levels.

Importing expression data into the Workbench as samples is described in appendix section K.

The first step towards analyzing this expression data is to create an **Experiment**, which contains information about which samples belong to which groups.

## 32.1.1 Setting up a microarray experiment

To analyze differential expression, the Workbench must know which samples belong to which groups. This information is provided in an **Experiment**. Statistical analyses can then be carried out using the information in the Experiment to investigate differential expression. The Experiment element is also where things like t-test results and clustering information are stored.

The statistics created using this tool is for microarray data, RNA-Seq differential expression are better handled by the tools in the folder **Toolbox** | **RNA-Seq and Small RNA Analysis** (

To set up an experiment:

#### Toolbox | Microarray Analysis (🙀) | Set Up Microarray Experiment (🎼)

Select the samples that you wish to use by double-clicking or selecting and pressing the **Add** ( $\Rightarrow$ ) button (see figure 32.1).

Clicking **Next** shows the dialog in figure 32.2.

Here you define the experiment type and the number of groups in the experiment.

The options are:

• **Experiment.** At the top you can select a two-group experiment, and below you can select a multi-group experiment and define the number of groups.

Note that you can also specify if the samples are paired. Pairing is relevant if you have samples from the same individual under different conditions, e.g. before and after treatment, or at times 0, 2, and 4 hours after treatment. In this case statistical analysis becomes more efficient if effects of the individuals are taken into account, and comparisons

| Gx Set Up Experiment                                                                                             | N-                                           |                               | × |
|----------------------------------------------------------------------------------------------------|----------------------------------------------|-------------------------------|---|
| 1. Select at least two                                                                                           | Select at least two samples of the same type |                               |   |
| samples of the same type                                                                                         | Navigation Area                              | Selected elements (12)        |   |
|                                                                                                    | 🛱 🖓 Micrroarray                              | <ul> <li>GSM160089</li> </ul> |   |
|                                                                                                    | GSM 160089                                   | GSM160090                     |   |
|                                                                                                    |                                              | GSM160091                     |   |
|                                                                                                    | GSM160091                                    | GSM160092                     |   |
|                                                                                                    | GSM160092                                    | GSM160093                     |   |
| A Community of Community                                                                                         | GSM160093                                    | GSM160094                     |   |
| 1, NED                                                                                                    | GSM160094                                    | E IV GSM 160095               |   |
| 1051                                                                                                    |                                              | GSM160096                     |   |
| - wiener                                                                                                    | GSM160096                                    | GSM160097                     |   |
| All and a start and a start and a start and a start a start a start a start a start a start a start a start a st | GSM160097                                    | GSM160098                     |   |
| 1. L ( 1.                                                                                                    | GSM160098                                    | GSM160099                     |   |
| Ten Perio                                                                                                    | GSM160099                                    | GSM160100                     |   |
| 1 ( )                                                                                                    | GSM160100                                    | <b>T</b>                      |   |
| Participant and and and and and and and and and and                                                              | Q* <enter search="" term=""></enter>         | <b>≜</b>                      |   |
|                                                                                                    | И                                            |                               | _ |
| ?                                                                                                    |                                              | Previous Next Finish Cancel   |   |

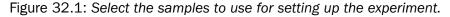

| Gx Set Up Experiment                                                                                                    |                                              |
|----------------------------------------------------------------------------------------------------|----------------------------------------------|
| 1. Select at least two                                                                                                    | Define experiment type                       |
| samples of the same type                                                                                                    | Experiment                                   |
| 2. Define experiment type                                                                                                    | Two-group comparison                         |
|                                                                                                    | O Unpaired                                   |
|                                                                                                    | Paired                                       |
|                                                                                                    | O Multi-group comparison                     |
|                                                                                                    | O Unpaired                                   |
| 0                                                                                                    | Paired                                       |
| and the second                                                                                                    | Number of groups 2                           |
| ( EP                                                                                                    | Expression values                            |
|                                                                                                    | Use existing expression values from samples  |
| A BUSICE MANY THE STATE                                                                                                    | Set new expression value                     |
| T for                                                                                                    | Value to use in experiment Expression values |
| TO TO TO TO THE ALL THE ALL TH |                                              |
| A. SHITTE                                                                                                    |                                              |
| ? 4                                                                                                    | Previous Next Finish Cancel                  |

Figure 32.2: Defining the number of groups and expression value type.

are carried out not simply by considering *raw* group means but by considering these *corrected for* effects of the individual. If **Paired** is selected, a paired rather than a standard t-test will be carried out for two group comparisons. For multiple group comparisons a repeated measures rather than a standard ANOVA will be used.

- Expression values. If you choose to Set new expression value you can choose between the following options depending on whether you look at the gene or transcript level:
  - Genes: Unique exon reads. The number of reads that match uniquely to the exons (including the exon-exon and exon-intron junctions).
  - Genes: Unique gene reads. This is the number of reads that match uniquely to the gene.
  - Genes: Total exon reads. Number of reads mapped to this gene that fall entirely within an exon or in exon-exon or exon-intron junctions. As for the "Total gene reads" this includes both uniquely mapped reads and reads with multiple matches that were assigned to an exon of this gene.
  - Genes: Total gene reads. This is all the reads that are mapped to this gene, i.e., both reads that map uniquely to the gene and reads that matched to more positions in the

reference (but fewer than the "Maximum number of hits for a read" parameter) which were assigned to this gene.

- Genes: RPKM. This is the expression value measured in RPKM [Mortazavi et al., 2008]:  $RPKM = \frac{total \ exon \ reads}{mapped \ reads(millions) \times exon \ length(\ KB)}$ . See exact definition below. Even if you have chosen the RPKM values to be used in the **Expression values** column, they will also be stored in a separate column. This is useful to store the RPKM if you switch the expression measure. See more in section 31.2.4.
- Transcripts: Unique transcript reads. This is the number of reads in the mapping for the gene that are uniquely assignable to the transcript. This number is calculated after the reads have been mapped and both single and multi-hit reads from the read mapping may be unique transcript reads.
- Transcripts: Total transcript reads. Once the "Unique transcript read's" have been identified and their counts calculated for each transcript, the remaining (non-unique) transcript reads are assigned randomly to one of the transcripts to which they match. The "Total transcript reads" counts are the total number of reads that are assigned to the transcript once this random assignment has been done. As for the random assignment of reads among genes, the random assignment of reads within a gene but among transcripts, is done proportionally to the "unique transcript counts" normalized by transcript length, that is, using the RPKM. Unique transcript counts of 0 are not replaced by 1 for this proportional assignment of non-unique reads among transcripts.
- Transcripts: RPKM. The RPKM value for the transcript, that is, the number of reads assigned to the transcript divided by the transcript length and normalized by "Mapped reads" (see below).

Clicking **Next** shows the dialog in figure 32.3.

| Gx Set Up Experiment                                                                                     | ×                                                                            |
|----------------------------------------------------------------------------------------------------|------------------------------------------------------------------------------|
| 1. Select at least two<br>samples of the same type<br>2. Define experiment type<br>3. Assign group names | Assign names<br>Assign names to groups<br>Group 1 Heart<br>Group 2 Diaphragm |
| ?                                                                                                    | Previous Next Finish Cancel                                                  |

Figure 32.3: Naming the groups.

Depending on the number of groups selected in figure 32.2, you will see a list of groups with text fields where you can enter an appropriate name for that group.

For multi-group experiments, if you find out that you have too many groups, click the **Delete** (X) button. If you need more groups, simply click **Add New Group**.

Click **Next** when you have named the groups, and you will see figure 32.4.

This is where you define which group the individual sample belongs to. Simply select one or more samples (by clicking and dragging the mouse), right-click (Ctrl-click on Mac) and select the appropriate group.

Note that the samples are sorted alphabetically based on their names.

| <ol> <li>Select at least two<br/>samples of the same type</li> </ol>                                                                                                    | Assign groups to the selected samples<br>Please right-click onto each cell and | assign a group                                       |
|----------------------------------------------------------------------------------------------------|--------------------------------------------------------------------------------|------------------------------------------------------|
|                                                                                                    | Sample                                                                         | Group                                                |
| <ol><li>Define experiment type</li></ol>                                                                                                    | GSM 160089                                                                     | <right-dick assign="" group="" to=""></right-dick>   |
| <ol><li>Assign group names</li></ol>                                                                                                    | GSM160090                                                                      | <right-dick assign="" group="" to=""></right-dick>   |
| 4. Assign groups to the                                                                                                    | GSM160091                                                                      | <right-dick assign="" group="" to=""></right-dick>   |
| selected samples                                                                                                    | GSM160092                                                                      | <right-dick assign="" group="" to=""></right-dick>   |
|                                                                                                    | GSM 160093                                                                     | <right-dick assign="" group="" to=""></right-dick>   |
|                                                                                                    | GSM160094                                                                      | <right-dick assign="" group="" to=""></right-dick>   |
| Sec.                                                                                                    | GSM160095                                                                      | <right-dick assign="" group="" to=""></right-dick>   |
| USM                                                                                                    | GSM160096                                                                      | <right-click assign="" group="" to=""></right-click> |
| and an and a start and a start a start | GSM160097                                                                      | <right-click assign="" group="" to=""></right-click> |
| 1 and 1 and  | GSM 160098                                                                     | <right-click assign="" group="" to=""></right-click> |
| Penn                                                                                                    | GSM 160099                                                                     | <right-click assign="" group="" to=""></right-click> |
| 1 10 10 10 10 10 10 10 10 10 10 10 10 10                                                                                                    | GSM160100                                                                      | <right-click assign="" group="" to=""></right-click> |
| Sec. 111                                                                                                    |                                                                                |                                                      |

Figure 32.4: Putting the samples into groups.

If you have chosen **Paired** in figure 32.2, there will be an extra column where you define which samples belong together. Just as when defining the group membership, you select one or more samples, right-click in the pairing column and select a pair.

Click **Finish** to start the tool.

# 32.1.2 Organization of the experiment table

The resulting experiment includes all the expression values and other information from the samples (the values are copied - the original samples are not affected and can thus be deleted with no effect on the experiment). In addition it includes a number of summaries of the values across all, or a subset of, the samples for each feature. Which values are included is described in the sections below.

|            | 1            |              | Experiment    |              | 1                 |                   |               |                   |          |          |                  | Manual 👻      |  |
|------------|--------------|--------------|---------------|--------------|-------------------|-------------------|---------------|-------------------|----------|----------|------------------|---------------|--|
| Feature ID |              |              |               |              |                   | GSM1600           | 89            | GSM1600           | 90       |          |                  |               |  |
|            | Total presen | Range (origi | IQR (original | Difference ( | Fold Change       | Expression values | Presence call | Expression values | Presence |          | Experiment level |               |  |
| 367452 at  | 12           | 862.00       | 470.50        | 464.82       | 1, 19             | 2.532.90          | P             | 2.518.60          | P        | <u>_</u> | Analysis level   |               |  |
| 367453 at  | 12           |              | 430,80        | 428.37       | 1.13              | 3,464,20          |               | 3,197,40          |          | al       | Annotation level |               |  |
| 367454 at  | 12           |              |               | 153.85       | 1.10              | 1,620.80          | P             | 1,870.50          |          |          | Group level      |               |  |
| 367455_at  | 12           | 2,196.20     | 1,352.90      | -772.35      | -1.17             | 5,512.50          | P             | 4,103.90          | Р        |          |                  |               |  |
| 367456_at  | 12           | 2,095.50     | 1,264.20      | -1,205.65    | -1.27             | 6,090.80          | P             | 5,352.20          | P        |          |                  | V Heart       |  |
| 67457_at   | 12           | 508.20       | 319.00        | -64.73       | -1.07             | 1,093.90          | P             | 1,134.30          | Р        |          |                  | Diaphragm     |  |
| 367458_at  | 12           | 268.30       | 148.90        | 112.30       | 1.38              | 347.80            | P             | 223.90            | P        |          |                  | Group columns |  |
| 367459_at  | 12           | 3,993.80     | 2,434.30      | 2,557.35     | 1.36              | 7,665.80          | P             | 7,415.90          | P        |          |                  | Means         |  |
| 367460_at  | 12           | 1,182.80     | 557.00        | -484.73      | -1.17             | 3,155.70          | P             | 2,946.90          | Р        |          |                  |               |  |
| 367461_at  | 12           | 485.70       | 280.20        | 184.35       | 1.29              | 507.00            | P             | 610.30            | P        |          |                  | Present count |  |
| 367462_at  | 12           | 1,032.50     | 309.70        | 268.23       | 1.08              | 3,207.50          | P             | 3,371.30          | P        |          |                  | Select All    |  |
| 367463_at  | 12           | 1,621.60     | 510.00        | 701.97       | 1.21              | 3,510.30          |               | 3,050.30          | Р        |          |                  | Deselect All  |  |
| 367464_at  | 12           | 317.70       | 202.00        | -111.67      | -1.13             | 797.70            |               | 1,038.90          | P        |          |                  | Deselect All  |  |
| 367465_at  | 12           |              |               |              | 1.22              | 1,103.10          |               | 1,281.80          |          | - 1      | Sample level     |               |  |
| 367466 at  | 12           | 265.50       | 122.50        | -54.67       | -1.04             | 1.385.10          | P             | 1.321.30          | P        | - II     |                  |               |  |
| 1          |              |              |               |              |                   |                   |               |                   | P        |          |                  |               |  |
|            |              | Add A        | nnotations    | Create Evo   | eriment from Sele | ction M Down      | load Sequence |                   |          |          |                  |               |  |

When you open it, it is shown in the experiment table (see figure 32.5).

Figure 32.5: Opening the experiment.

For a general introduction to table features like sorting and filtering, see section 3.2.

Unlike other tables in CLC Genomics Workbench, the experiment table has a hierarchical grouping

of the columns. This is done to reflect the structure of the data in the experiment. The **Side Panel** is divided into a number of groups corresponding to the structure of the table. These are described below. Note that you can customize and save the settings of the **Side Panel** (see section 4.6).

Whenever you perform analyses like normalization, transformation, statistical analysis etc, new columns will be added to the experiment. You can at any time **Export** ( $\underline{P}$ ) all the data in the experiment in csv or Excel format or **Copy** ( $\overline{\square}$ ) the full table or parts of it.

#### Column width

There are two options to specify the width of the columns and also the entire table:

- **Automatic**. This will fit the entire table into the width of the view. This is useful if you only have a few columns.
- **Manual**. This will adjust the width of all columns evenly, and it will make the table as wide as it needs to be to display all the columns. This is useful if you have many columns. In this case there will be a scroll bar at the bottom, and you can manually adjust the width by dragging the column separators.

#### **Experiment level**

The rest of the **Side Panel** is devoted to different levels of information on the values in the experiment. The experiment part contains a number of columns that, for each feature ID, provide summaries of the values across all the samples in the experiment (see figure 32.6).

| Experiment level              | - |
|-------------------------------|---|
| Total present count           |   |
| Range (original values)       |   |
| IQR (original values)         |   |
| Difference (original values)  |   |
| Fold Change (original values) |   |
| Select All                    |   |
| Deselect All                  |   |

Figure 32.6: The initial view of the experiment level for a two-group experiment.

Initially, it has one header for the whole Experiment:

- **Range (original values)**. The 'Range' column contains the difference between the highest and the lowest expression value for the feature over all the samples. If a feature has the value NaN in one or more of the samples the range value is NaN.
- **IQR (original values)**. The 'IQR' column contains the inter-quantile range of the values for a feature across the samples, that is, the difference between the 75 %-ile value and the 25 %-ile value. For the IQR values, only the numeric values are considered when percentiles are calculated (that is, NaN and +Inf or -Inf values are ignored), and if there are fewer than four samples with numeric values for a feature, the IQR is set to be the difference between the highest and lowest of these.

- **Difference (original values)**. For a two-group experiment the 'Difference' column contains the difference between the mean of the expression values across the samples assigned to group 2 and the mean of the expression values across the samples assigned to group 1. Thus, if the mean expression level in group 2 is higher than that of group 1 the 'Difference' is positive, and if it is lower the 'Difference' is negative. For experiments with more than two groups the 'Difference' contains the difference between the maximum and minimum of the mean expression values of the groups, multiplied by -1 if the group with the maximum mean expression value occurs before the group with the minimum mean expression value (with the ordering: group 1, group 2, ...).
- Fold Change (original values). For a two-group experiment the 'Fold Change' tells you how many times bigger the mean expression value in group 2 is relative to that of group 1. If the mean expression value in group 2 is bigger than that in group 1 this value is the mean expression value in group 2 divided by that in group 1. If the mean expression value in group 2 divided by that in group 1. If the mean expression value in group 2 divided by that in group 1. If the mean expression value in group 1 divided by that in group 1 the fold change is the mean expression value in group 1 divided by that in group 2 with a negative sign. Thus, if the mean expression levels in group 1 and group 2 are 10 and 50 respectively, the fold change is 5, and if the and if the mean expression levels in group 1 and group 2 are 50 and 10 respectively, the fold change is -5. Entries of plus or minus infinity in the 'Fold Change' columns of the Experiment area represent those where one of the expression values in the calculation is a 0. For experiments with more than two groups, the 'Fold Change' column contains the ratio of the maximum of the groups, multiplied by -1 if the group with the maximum mean expression value occurs before the group with the minimum mean expression value (with the ordering: group 1, group 2, ...).

Thus, the sign of the values in the 'Difference' and 'Fold change' columns give the direction of the trend across the groups, going from group 1 to group 2, etc.

If the samples used are Affymetrix GeneChips samples and have 'Present calls' there will also be a 'Total present count' column containing the number of present calls for all samples.

The columns under the 'Experiment' header are useful for filtering purposes, e.g. you may wish to ignore features that differ too little in expression levels to be confirmed e.g. by qPCR by filtering on the values in the 'Difference', 'IQR' or 'Fold Change' columns or you may wish to ignore features that do not differ at all by filtering on the 'Range' column.

If you have performed normalization or transformation (see sections 32.2.3 and 32.2.2, respectively), the IQR of the normalized and transformed values will also appear. Also, if you later choose to transform or normalize your experiment, columns will be added for the transformed or normalized values.

**Note!** It is very common to filter features on fold change values in expression analysis and fold change values are also used in volcano plots, see section 32.5.4. There are different definitions of 'Fold Change' in the literature. The definition that is used typically depends on the original scale of the data that is analyzed. For data whose original scale is *not* the log scale the standard definition is the ratio of the group means [Tusher et al., 2001]. This is the value you find in the 'Fold Change' column of the experiment. However, for data whose original *is* the log scale, the difference of the mean expression levels is sometimes referred to as the fold change [Guo et al., 2006], and if you want to filter on fold change for these data you should filter on the values in the 'Difference' column. Your data's original scale will e.g. be the log scale if you have

imported Affymetrix expression values which have been created by running the RMA algorithm on the probe-intensities.

#### Analysis level

The results of each statistical test performed are in the columns listed in this area. In the table, a heading is given for each test. Information about the results of statistical tests are described in the statistical analysis section (see section 32.5).

An example of Analysis level settings is shown in figure 32.7.

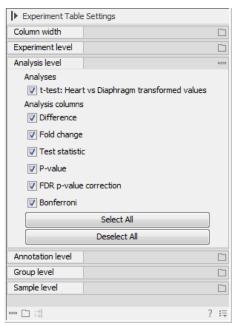

Figure 32.7: An example of columns available under the Analysis level section.

**Note:** Some column names here are the same as ones under the Experiment level, but the results here are from statistical tests, while those under the Experiment level section are calculations carried out directly on the expression levels.

#### **Annotation level**

If your experiment is annotated (see section 32.1.3), the annotations will be listed in the **Annotation level** group as shown in figure 32.8.

In order to avoid too much detail and cluttering the table, only a few of the columns are shown per default.

Note that if you wish a different set of annotations to be displayed each time you open an experiment, you need to save the settings of the **Side Panel** (see section 4.6).

#### **Group level**

At the group level, you can show/hide entire groups (*Heart* and *Diaphragm* in figure 32.5). This will show/hide everything under the group's header. Furthermore, you can show/hide group-level

| Column width                 |   |
|------------------------------|---|
| Experiment level             |   |
| Analysis level               |   |
| Annotation level             |   |
| Gene chip array              |   |
| Species name                 |   |
| Annotation date              |   |
| Annotation description       |   |
| Annotation transcript duster |   |
| Transcript assignments       |   |
| Annotation notes             |   |
| Select All                   |   |
| Deselect All                 |   |
| Group level                  |   |
| Sample level                 |   |
| - C 4                        | ? |
|                              |   |

Figure 32.8: An annotated experiment.

information like the group means and present count within a group. If you have performed normalization or transformation (see sections 32.2.3 and 32.2.2, respectively), the means of the normalized and transformed values will also appear.

An example is shown in figure 32.9.

| Group level |               | - |
|-------------|---------------|---|
|             | 📝 Heart       |   |
|             | 🔽 Diaphragm   |   |
|             | Group columns |   |
|             | V Means       |   |
|             | Present count |   |
|             | Select All    |   |
|             | Deselect All  |   |

Figure 32.9: Group level .

#### Sample level

In this part of the side panel, you can control which columns to be displayed for each sample. Initially this is the all the columns in the samples.

If you have performed normalization or transformation (see sections 32.2.3 and 32.2.2, respectively), the normalized and transformed values will also appear.

An example is shown in figure 32.10.

#### Creating a sub-experiment from a selection

If you have identified a list of genes that you believe are differentially expressed, you can create a subset of the experiment. (Note that the filtering and sorting may come in handy in this situation, see section 3.2).

| Experiment Table | Settings          |
|------------------|-------------------|
| Column width     |                   |
| Experiment level |                   |
| Analysis level   |                   |
| Annotation level |                   |
| Group level      |                   |
| Sample level     | -                 |
| [                | Expression values |
| Į                | Presence call     |
|                  | Select All        |
|                  | Deselect All      |

Figure 32.10: Sample level when transformation and normalization has been performed.

To create a sub-experiment, first select the relevant features (rows). If you have applied a filter and wish to select all the visible features, press Ctrl + A ( $\Re$  + A on Mac). Next, press the **Create Experiment from Selection** (**Lee**) button at the bottom of the table (see figure 32.11).

| 1           | 1160      | 186         | 341               | 175        | 330            |      |
|-------------|-----------|-------------|-------------------|------------|----------------|------|
| 1           | 1212      | 100         | 794               | 85         | 767            |      |
| 1           | 795       | 506         | 559               | 498        | 549            |      |
| 1           | 1116      | 427         | 438               | 421        | 422            |      |
| 1           | 3732      | 965         | 970               | 930        | 934            |      |
| 1           | 1827      | 68          | 68                | 64         | 64             |      |
| 1           | 2391      | 1840        | 1874              | 1816       | 1846           |      |
| 1           | 1635      | 28          | 35                | 14         | 14             |      |
| 1           | 6292      | 715         | 740               | 626        | 630            |      |
| ۱           | 067       | 260         | 929               | 960        | 929            |      |
| 🛛 🔚 Add Anr | notations | Create Expe | eriment from Sele | ection 🛛 🔚 | Download Seque | ence |

Figure 32.11: Create a subset of the experiment by clicking the button at the bottom of the experiment table.

This will create a new experiment that has the same information as the existing one but with less features.

#### Downloading sequences from the experiment table

If your experiment is annotated, you will be able to download the GenBank sequence for features which have a GenBank accession number in the 'Public identifier tag' annotation column. To do this, select a number of features (rows) in the experiment and then click **Download Sequence** (\*) (see figure 32.12).

| 1             | 1160                                                                       | 186  | 341  | 175  | 330  |   |
|---------------|----------------------------------------------------------------------------|------|------|------|------|---|
| 1             | 1212                                                                       | 100  | 794  | 85   | 767  |   |
| 1             | 795                                                                        | 506  | 559  | 498  | 549  |   |
| 1             | 1116                                                                       | 427  | 438  | 421  | 422  |   |
| 1             | 3732                                                                       | 965  | 970  | 930  | 934  |   |
| 1             | 1827                                                                       | 68   | 68   | 64   | 64   |   |
| 1             | 2391                                                                       | 1840 | 1874 | 1816 | 1846 |   |
| 1             | 1635                                                                       | 28   | 35   | 14   | 14   |   |
| 1             | 6292                                                                       | 715  | 740  | 626  | 630  |   |
|               | 067                                                                        | 260  | 250  | 260  | 929  | - |
|               |                                                                            |      |      |      |      |   |
| 🛛 🔚 Add Annot | Add Annotations 🛛 🗰 Create Experiment from Selection 🗎 🎦 Download Sequence |      |      |      |      | • |

Figure 32.12: Select sequences and press the download button.

This will open a dialog where you specify where the sequences should be saved. You can learn more about opening and viewing sequences in chapter 13. You can now use the downloaded sequences for further analysis in the Workbench.

### 32.1.3 Adding annotations to an experiment

Annotation files provide additional information about each feature. This information could be which GO categories the protein belongs to, which pathways, various transcript and protein identifiers etc. See section K for information about the different annotation file formats that are supported *CLC Genomics Workbench*.

The annotation file can be imported into the Workbench and will get a special icon ( $\blacksquare$ ). See an overview of annotation formats supported by *CLC Genomics Workbench* in section K. In order to associate an annotation file with an experiment, either select the annotation file when you set up the experiment (see section 32.1.1), or click:

### Toolbox | Microarray Analysis (🚘)| Annotation Test (🚌) | Add Annotations (📰)

Select the experiment ( $\blacksquare$ ) and the annotation file ( $\blacksquare$ ) and click **Finish**. You will now be able to see the annotations in the experiment as described in section 32.1.2. You can also add annotations by pressing the **Add Annotations** ( $\blacksquare$ ) button at the bottom of the table (see figure 32.13).

| 1            | 1160        | 186             | 341                | 175        | 330            |   |
|--------------|-------------|-----------------|--------------------|------------|----------------|---|
| 1            | 1212        | 100             | 794                | 85         | 767            |   |
| 1            | 795         | 506             | 559                | 498        | 549            |   |
| 1            | 1116        | 427             | 438                | 421        | 422            |   |
| 1            | 3732        | 965             | 970                | 930        | 934            |   |
| 1            | 1827        | 68              | 68                 | 64         | 64             |   |
| 1            | 2391        | 1840            | 1874               | 1816       | 1846           |   |
| 1            | 1635        | 28              | 35                 | 14         | 14             |   |
| 1            | 6292        | 715             | 740                | 626        | 630            |   |
|              | 067         | 260             | 260                | 260        | 929            | - |
|              |             |                 |                    |            |                | _ |
| 🛛 🔚 Add Anno | tations 🛛 🗰 | Create Experime | ent from Selection | n 🛛 👘 Dowr | nload Sequence | • |

Figure 32.13: Adding annotations by clicking the button at the bottom of the experiment table.

This will bring up a dialog where you can select the annotation file that you have imported together with the experiment you wish to annotate. Click **Next** to specify settings as shown in figure 32.14).

| Add Annotations     Select experiments and one annotation table     Set parameters | Set parameters<br>Choose columns to match<br>Experiment or sample column to match on Feature ID<br>Annotation column to match on Feature ID<br>Remove leading zeros |
|------------------------------------------------------------------------------------|----------------------------------------------------------------------------------------------------|
| ?                                                                                  | Previous Next Finish Cancel                                                                                                    |

Figure 32.14: Choosing how to match annotations with samples.

In this dialog, you can specify how to match the annotations to the features in the sample. The Workbench looks at the columns in the annotation file and lets you choose which column that should be used for matching to the feature IDs in the experimental data (experiment or sample) as well as for the annotations. Usually the default is right, but for some annotation files, you need to select another column.

Some annotation files have leading zeros in the identifier which you can remove by checking the **Remove leading zeros** box.

Note! Existing annotations on the experiment will be overwritten.

### 32.1.4 Scatter plot view of an experiment

At the bottom of the experiment table, you can switch between different views of the experiment (see figure 32.15).

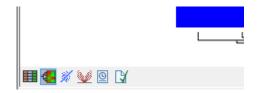

Figure 32.15: An experiment can be viewed in several ways.

One of the views is the **Scatter Plot** ( $\not i$ ). The scatter plot can be adjusted to show e.g. the group means for two groups (see more about how to adjust this below).

An example of a scatter plot is shown in figure 32.16.

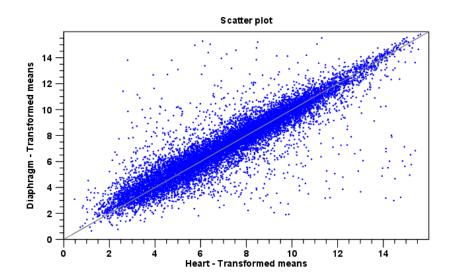

Figure 32.16: A scatter plot of group means for two groups (transformed expression values).

In the **Side Panel** to the left, there are a number of options to adjust this view. Under **Graph preferences**, you can adjust the general properties of the scatter plot:

- Lock axes This will always show the axes even though the plot is zoomed to a detailed level.
- **Frame** Shows a frame around the graph.
- **Show legends** Shows the data legends.
- **Tick type** Determine whether tick lines should be shown outside or inside the frame.
- **Tick lines at** Choosing Major ticks will show a grid behind the graph.
- **Horizontal axis range** Sets the range of the horizontal axis (x axis). Enter a value in **Min** and **Max**, and press Enter. This will update the view. If you wait a few seconds without pressing Enter, the view will also be updated.

- Vertical axis range Sets the range of the vertical axis (y axis). Enter a value in **Min** and **Max**, and press Enter. This will update the view. If you wait a few seconds without pressing Enter, the view will also be updated.
- **Draw x = y axis**. This will draw a diagonal line across the plot. This line is shown per default.
- Line width Thin, Medium or Wide
- Line type None, Line, Long dash or Short dash
- Line color Click the color box to select a color.
- Show Pearson correlation When checked, the Pearson correlation coefficient (r) is displayed on the plot.

Below the general preferences, you find the **Dot properties** preferences, where you can adjust coloring and appearance of the dots:

- **Dot type** Can be None, Cross, Plus, Square, Diamond, Circle, Triangle, Reverse triangle, or Dot.
- Dot color Click the color box to select a color.

Finally, the group at the bottom - **Values to plot** - is where you choose the values to be displayed in the graph. The default for a two-group experiment is to plot the group means.

Note that if you wish to use the same settings next time you open a scatter plot, you need to save the settings of the **Side Panel** (see section 4.6).

# 32.1.5 Cross-view selections

There are a number of different ways of looking at an experiment as shown in figure 32.17).

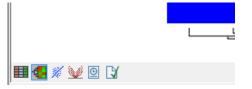

Figure 32.17: An experiment can be viewed in several ways.

Beside the **Experiment table** ( $\blacksquare$ ) which is the default view, the views are: **Scatter plot** ( $\not\ll$ ), **Volcano plot** ( $\not\otimes$ ) and the **Heat map** ( $\triangleleft$ ). By pressing and holding the Ctrl ( $\Re$  on Mac) button while you click one of the view buttons in figure 32.17, you can make a split view. This will make it possible to see e.g. the experiment table in one view and the volcano plot in another view.

An example of such a split view is shown in figure 32.18.

Selections are shared between all these different views of an experiment. This means that if you select a number of rows in the table, the corresponding dots in the scatter plot, volcano plot or heatmap will also be selected. The selection can be made in any view, also the heat map, and all other open views will reflect the selection.

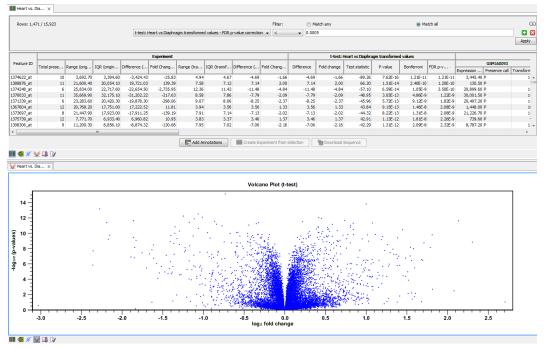

Figure 32.18: A split view showing an experiment table at the top and a volcano plot at the bottom (note that you need to perform statistical analysis to show a volcano plot, see section 32.5).

A common use of the split views is where you have an experiment and have performed a statistical analysis. You filter the experiment to identify all genes that have an FDR corrected p-value below 0.05 and a fold change for the test above say, 2. You can select all the rows in the experiment table satisfying these filters by holding down the Cntrl button and clicking 'a'. If you have a split view of the experiment and the volcano plot all points in the volcano plot corresponding to the selected features will be red. Note that the volcano plot allows two sets of values in the columns under the test you are considering to be displayed on the x-axis: the 'Fold change's and the 'Difference's. You control which to plot in the side panel. If you have filtered on 'Difference' (e.g. because your original data is on the log scale, see the note on fold change in 32.1.2) you typically want to choose 'Difference'.

# 32.2 Transformation and normalization

The original expression values often need to be transformed and/or normalized in order to ensure that samples are comparable and assumptions on the data for analysis are met [Allison et al., 2006]. These are essential requirements for carrying out a meaningful analysis. The raw expression values often exhibit a strong dependency of the variance on the mean, and it may be preferable to remove this by log-transforming the data. Furthermore, the sets of expression values in the different samples in an experiment may exhibit systematic differences that are likely due to differences in sample preparation and array processing, rather being the result of the underlying biology. These noise effects should be removed before statistical analysis is carried out.

When you perform transformation and normalization, the original expression values will be kept, and the new values will be added. If you select an experiment ( $\blacksquare$ ), the new values will be added to the experiment (not the original samples). And likewise if you select a sample ( ( $\blacksquare$ ) or ( $\geqq$ )) -

in this case the new values will be added to the sample (the original values are still kept on the sample).

#### 32.2.1 Selecting transformed and normalized values for analysis

A number of the tools for Expression Analysis use the following expression level values: *Original, Transformed* and *Normalized* (figure 32.19).

| Create MA Plot                                                                                                    | ×                                                                                                    |
|----------------------------------------------------------------------------------------------------|----------------------------------------------------------------------------------------------------|
| <ol> <li>Select the case expression<br/>data</li> <li>Select the control data</li> <li>Set parameters:</li> </ol> | Set parameters Values to analyze Original expression values Irransformed expression values Normalized expression values |
| ?                                                                                                    | Previous Next Finish Cancel                                                                                             |

Figure 32.19: Selecting which version of the expression values to analyze. In this case, the values have not been normalized, so it is not possible to select normalized values.

In this case, the values have not been normalized, so it is not possible to select normalized values.

#### 32.2.2 Transformation

The CLC Genomics Workbench lets you transform expression values based on logarithm and adding a constant:

# Toolbox | Microarray Analysis (🙀) | Transformation and Normalization | Transform (🏸)

Select a number of samples ( () or () or an experiment () and click **Next**.

This will display a dialog as shown in figure 32.20.

| Gx Transform                                                                                                    |                                                   |
|----------------------------------------------------------------------------------------------------|---------------------------------------------------|
| 1. Select either samples or<br>an experiment                                                                                                    | Set parameters Values to analyze                  |
| 2. Set parameters                                                                                                    | Original expression values                        |
|                                                                                                    | <ul> <li>Transformed expression values</li> </ul> |
|                                                                                                    | Normalized expression values                      |
|                                                                                                    | Transformation method                             |
|                                                                                                    | Logarithm transformation                          |
| Ce                                                                                                    | Log 2 👻                                           |
| (5)                                                                                                    | Add a constant                                    |
| Station and the state of the state of the st | 0.0                                               |
| C 1 0                                                                                                    | Square root transformation                        |
| Henry Prent                                                                                                    |                                                   |
| TO THE ATOMIC LINE                                                                                                    | Existing transformed values will be overwritten!  |
| Committee Committee                                                                                                    |                                                   |
| ?                                                                                                    | Previous Next Finish Cancel                       |
|                                                                                                    |                                                   |

Figure 32.20: Transforming expression values.

At the top, you can select which values to transform (see section 32.2.1).

Next, you can choose three kinds of transformation:

- **Logarithm transformation**. Transformed expression values will be calculated by taking the logarithm (of the specified type) of the values you have chosen to transform.
  - **10**.
  - **2**.
  - Natural logarithm.
- Adding a constant. Transformed expression values will be calculated by adding the specified constant to the values you have chosen to transform.
- Square root transformation.

Click **Finish** to start the tool.

### 32.2.3 Normalization

The CLC Genomics Workbench lets you normalize expression values.

To start the normalization:

# Toolbox | Microarray Analysis ( $\underline{\mathbf{k}}$ )| Transformation and Normalization | Normalize ( $\underline{\mathbf{k}}$ )

Select a number of samples ( ()) or ()) or an experiment () and click **Next**.

This will display a dialog as shown in figure 32.21.

| Gx Normalize                                 |                                                                                               |
|----------------------------------------------|-----------------------------------------------------------------------------------------------|
| 1. Select either samples or<br>an experiment | Choose normalization method<br>Choose normalization method                                    |
| 2. Choose normalization method               | <ul> <li>Scaling</li> <li>⊘ Quantile</li> <li>⊘ By totals</li> </ul>                          |
|                                              | state numbers in 'Reads per': 1000000 Values to analyze                                       |
| and to the second                            | Original expression values     Transformed expression values     Normalized expression values |
| MTDN VALA PALIN                              | Previous Next Finish Cancel                                                                   |
| ?                                            | Previous Next Finish Cancel                                                                   |

Figure 32.21: Choosing normalization method.

At the top, you can choose three kinds of normalization (for mathematical descriptions see [Bolstad et al., 2003]):

• **Scaling**. The sets of the expression values for the samples will be multiplied by a constant so that the sets of normalized values for the samples have the same 'target' value (see description of the **Normalization value** below).

- **Quantile**. The empirical distributions of the sets of expression values for the samples are used to calculate a common target distribution, which is used to calculate normalized sets of expression values for the samples.
- **By totals**. This option is intended to be used with count-based data, i.e. data from small RNA or expression profiling by tags. A sum is calculated for the expression values in a sample. The transformed value are generated by dividing the input values by the sample sum and multiplying by the factor (e.g. per '1,000,000').

Figures 32.22 and 32.23 show the effect on the distribution of expression values when using scaling or quantile normalization, respectively.

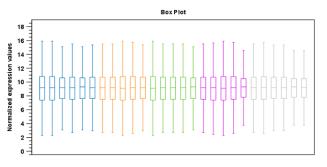

Figure 32.22: Box plot after scaling normalization.

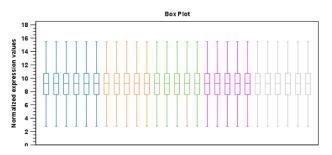

Figure 32.23: Box plot after quantile normalization.

At the bottom of the dialog in figure 32.21, you can select which values to normalize (see section 32.2.1).

Clicking **Next** will display a dialog as shown in figure 32.24.

The following parameters can be set:

- **Normalization value**. The type of value of the samples which you want to ensure are equal for the normalized expression values
  - Mean.
  - Median.
- Reference. The specific value that you want the normalized value to be after normalization.
  - Median mean.
  - Median median.

| Gx Normalize                | ×                           |
|-----------------------------|-----------------------------|
| 1. Select either samples or | Set parameters              |
| an experiment               | Choose normalization value  |
| 2. Choose normalization     | Mean                        |
| method                      | Median                      |
| 3. Set parameters           | Choose reference            |
| Color manual                | Median mean                 |
| CNED                        | Median median               |
| NUS/                        |                             |
| M. Softwaren and            | O Use another sample        |
| 07.                         |                             |
| Lever Jugar                 | Trimming                    |
| 1010010111                  | Trimming percentage 5       |
| Martin State                |                             |
| ?                           | Previous Next Finish Cancel |
| ? 3                         | Previous Next Finish Cancel |

Figure 32.24: Normalization settings.

- Use another sample.
- **Trimming percentage**. Expression values that lie below the value of this percentile, or above 100 minus the value of this percentile, in the empirical distribution of the expression values in a sample will be excluded when calculating the normalization and reference values.

Click Finish to start the tool.

# 32.3 Quality control

The *CLC* Genomics Workbench includes a number of tools for quality control. These allow visual inspection of the overall distributions, variability and similarity of the sets of expression values in samples, and may be used to spot unwanted systematic differences between samples, outlying samples and samples of poor quality, that you may want to exclude.

#### 32.3.1 Create Box Plot

In most cases you expect the majority of genes to behave similarly under the conditions considered, and only a smaller proportion to behave differently. Thus, at an overall level you would expect the distributions of the sets of expression values in samples in a study to be similar. A boxplot provides a visual presentation of the distributions of expression values in samples. For each sample the distribution of it's values is presented by a line representing a center, a box representing the middle part, and whiskers representing the tails of the distribution. Differences in the overall distributions of the samples in a study may indicate that normalization is required before the samples are comparable. An atypical distribution for a single sample (or a few samples), relative to the remaining samples in a study, could be due to imperfections in the preparation and processing of the sample, and may lead you to reconsider using the sample(s).

To create a box plot:

Toolbox | Microarray Analysis (会) | Quality Control () | Create Box Plot ( 0)

Select a number of samples (  $(\blacksquare)$  or (=)) or an experiment  $(\blacksquare)$  and click **Next**. This will display a dialog as shown in figure 32.25.

| 1. Choose where to run                                  | Set parameters                                    |
|---------------------------------------------------------|---------------------------------------------------|
|                                                         | Values to analyze                                 |
| <ol> <li>Select samples or an<br/>experiment</li> </ol> | Original expression values                        |
| 3. Set parameters                                       | <ul> <li>Transformed expression values</li> </ul> |
| 1 fel                                                   | Normalized expression values                      |
| 17 DI VOLIN PRIMI                                       |                                                   |
| 2                                                       | Previous Next Finish Cancel                       |

Figure 32.25: Choosing values to analyze for the box plot.

Here you select which values to use in the box plot (see section 32.2.1). Click **Finish** to start the tool.

#### Viewing box plots

An example of a box plot of a two-group experiment with 12 samples is shown in figure 32.26.

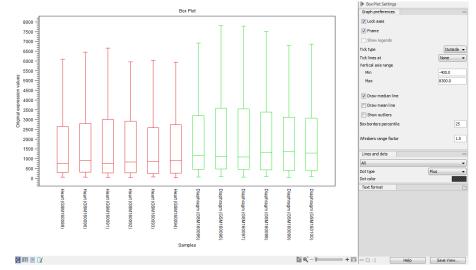

Figure 32.26: A box plot of 12 samples in a two-group experiment, colored by group.

Note that the boxes are colored according to their group relationship. At the bottom you find the names of the samples, and the y-axis shows the expression values. The box also includes the IQR values (from the lower to the upper quartile) and the median is displayed as a line in the box. The ends of the boxplot whiskers are the lowest data point within 1.5 times the inter quartile range (IQR) of the lower quartile and the highest data point within 1.5 IQR of the upper quartile.

It is possible to change the default value of 1.5 using the side panel option "Whiskers range factor".

In the **Side Panel** to the left, there is a number of options to adjust this view. Under **Graph preferences**, you can adjust the general properties of the box plot (see figure 32.27).

| Box Plot Settings      |           |
|------------------------|-----------|
| Graph preferences      | -         |
| Lock axes              |           |
| V Frame                |           |
| Show legends           |           |
| Tick type              | Outside 👻 |
| Tick lines at          | None 👻    |
| Vertical axis range    |           |
| Min                    | -3.0      |
| Max                    | 17.5      |
| 🔽 Draw median line     |           |
| 🔲 Draw mean line       |           |
| Show outliers          |           |
| Box borders percentile | 25        |
| Whiskers range factor  | 1.5       |

Figure 32.27: Graph preferences for a box plot.

- Lock axes This will always show the axes even though the plot is zoomed to a detailed level.
- Frame Shows a frame around the graph.
- Show legends Shows the data legends.
- **Tick type** Determine whether tick lines should be shown outside or inside the frame.
- Tick lines at Choosing Major ticks will show a grid behind the graph.
- Vertical axis range Sets the range of the vertical axis (y axis). Enter a value in **Min** and **Max**, and press Enter. This will update the view. If you wait a few seconds without pressing Enter, the view will also be updated.
- Draw median line. This is the default the median is drawn as a line in the box.
- Draw mean line. Alternatively, you can also display the mean value as a line.
- **Show outliers**. The values outside the whiskers range are called outliers. Per default they are not shown. Note that the dot type that can be set below only takes effect when outliers are shown. When you select and deselect the **Show outliers**, the vertical axis range is automatically re-calculated to accommodate the new values.

Below the general preferences, you find the **Lines and dots** preferences, where you can adjust coloring and appearance (see figure 32.28).

| Text format       |        |
|-------------------|--------|
| Dot color         |        |
| Dot type          | Plus 👻 |
| All               | •      |
| Lines and dots    | -      |
| Graph preferences |        |
| Box Plot Settings |        |

Figure 32.28: Lines and dot preferences for a box plot.

- Select sample or group. When you wish to adjust the properties below, first select an item in this drop-down menu. That will apply the changes below to this item. If your plot is based on an experiment, the drop-down menu includes both group names and sample names, as well as an entry for selecting "All". If your plot is based on single elements, only sample names will be visible. Note that there are sometimes "mixed states" when you select a group where two of the samples e.g. have different colors. Selecting a new color in this case will erase the differences.
- **Dot type** Can be None, Cross, Plus, Square, Diamond, Circle, Triangle, Reverse triangle, or Dot.
- **Dot color** Click the color box to select a color.

Note that if you wish to use the same settings next time you open a box plot, you need to save the settings of the **Side Panel** (see section 4.6).

#### Interpreting box plots

This section will show how to interpret a box plot through a few examples.

First, if you look at figure 32.29, you can see a box plot for an experiment with 5 groups and 27 samples.

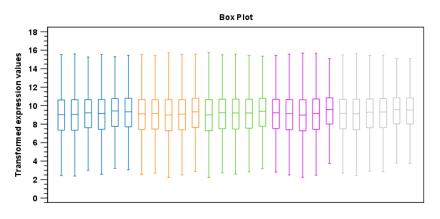

Figure 32.29: Box plot for an experiment with 5 groups and 27 samples.

None of the samples stand out as having distributions that are atypical: the boxes and whiskers ranges are about equally sized. The locations of the distributions however, differ some, and indicate that normalization may be required. Figure 32.30 shows a box plot for the same experiment after quantile normalization: the distributions have been brought into par.

In figure 32.31 a box plot for a two group experiment with 5 samples in each group is shown.

The distribution of values in the second sample from the left is quite different from those of other samples, and could indicate that the sample should not be used.

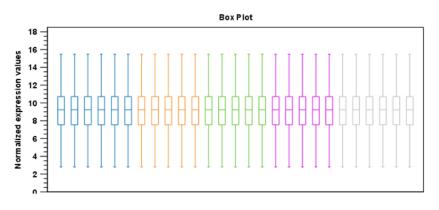

Figure 32.30: Box plot after quantile normalization.

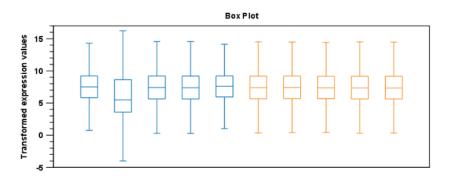

Figure 32.31: Box plot for a two-group experiment with 5 samples.

#### 32.3.2 Hierarchical Clustering of Samples

A hierarchical clustering of samples is a tree representation of their relative similarity.

The tree structure is generated by

- 1. letting each sample be a cluster
- 2. calculating pairwise distances between all clusters
- 3. joining the two closest clusters into one new cluster
- 4. iterating 2-3 until there is only one cluster left (which will contain all samples).

The tree is drawn so that the distances between clusters are reflected by the lengths of the branches in the tree. Thus, features with expression profiles that closely resemble each other have short distances between them, those that are more different, are placed further apart.

(See [Eisen et al., 1998] for a classical example of application of a hierarchical clustering algorithm in microarray analysis. The example is on features rather than samples).

To start the clustering:

# Toolbox | Microarray Analysis () Quality Control () | Hierarchical Clustering of Samples ()

Select a number of samples ( () or () or an experiment () and click **Next**.

This will display a dialog as shown in figure 32.32. The hierarchical clustering algorithm requires that you specify a distance measure and a cluster linkage. The similarity measure is used to specify how distances between two samples should be calculated. The cluster distance metric specifies how you want the distance between two clusters, each consisting of a number of samples, to be calculated.

| Gx Hierarchical Clustering o                                                                              | of Samples                                                                                    |
|----------------------------------------------------------------------------------------------------|-----------------------------------------------------------------------------------------------|
| <ol> <li>Select at least two<br/>samples or exactly one<br/>experiment</li> <li>Set parameters</li> </ol> | Set parameters Distance Measure Euclidean distance                                            |
| OF.                                                                                                    | Clusters<br>Linkage criteria Single linkage  Values to analyze                                |
| July 1 Dest                                                                                               | Original expression values     Transformed expression values     Normalized expression values |
| TANGARA CALING                                                                                            | Previous Next Finish Cancel                                                                   |

Figure 32.32: Parameters for hierarchical clustering of samples.

There are three kinds of **Distance measures**:

• Euclidean distance. The ordinary distance between two points - the length of the segment connecting them. If  $u = (u_1, u_2, \ldots, u_n)$  and  $v = (v_1, v_2, \ldots, v_n)$ , then the Euclidean distance between u and v is

$$|u - v| = \sqrt{\sum_{i=1}^{n} (u_i - v_i)^2}.$$

• **1** - **Pearson correlation**. The Pearson correlation coefficient between two elements  $x = (x_1, x_2, ..., x_n)$  and  $y = (y_1, y_2, ..., y_n)$  is defined as

$$r = \frac{1}{n-1} \sum_{i=1}^{n} \left(\frac{x_i - \overline{x}}{s_x}\right) * \left(\frac{y_i - \overline{y}}{s_y}\right)$$

where  $\overline{x}/\overline{y}$  is the average of values in x/y and  $s_x/s_y$  is the sample standard deviation of these values. It takes a value  $\in [-1, 1]$ . Highly correlated elements have a high absolute value of the Pearson correlation, and elements whose values are un-informative about each other have Pearson correlation 0. Using 1 - |Pearsoncorrelation| as distance measure means that elements that are highly correlated will have a short distance between them, and elements that have low correlation will be more distant from each other.

• Manhattan distance. The Manhattan distance between two points is the distance measured along axes at right angles. If  $u = (u_1, u_2, \ldots, u_n)$  and  $v = (v_1, v_2, \ldots, v_n)$ , then the Manhattan distance between u and v is

$$|u - v| = \sum_{i=1}^{n} |u_i - v_i|$$

The possible cluster linkages are:

- **Single linkage**. The distance between two clusters is computed as the distance between the two closest elements in the two clusters.
- Average linkage. The distance between two clusters is computed as the average distance between objects from the first cluster and objects from the second cluster. The averaging is performed over all pairs (x, y), where x is an object from the first cluster and y is an object from the second cluster.
- **Complete linkage**. The distance between two clusters is computed as the maximal object to-object distance  $d(x_i, y_j)$ , where  $x_i$  comes from the first cluster, and  $y_j$  comes from the second cluster. In other words, the distance between two clusters is computed as the distance between the two farthest objects in the two clusters.

At the bottom, you can select which values to cluster (see section 32.2.1).

Click Finish to start the tool.

**Note:** To be run on a server, the tool has to be included in a workflow, and the results will be displayed in a a stand-alone new heat map rather than added into the input experiment table.

#### **Result of hierarchical clustering of samples**

The result of a sample clustering is shown in figure 32.33.

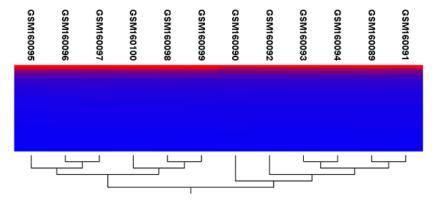

Figure 32.33: Sample clustering.

If you have used an **experiment** () and ran the non-workflow version of the tool, the clustering is added to the experiment and will be saved when you save the experiment. It can be viewed by clicking the **Show Heat Map** () button at the bottom of the view (see figure 32.34).

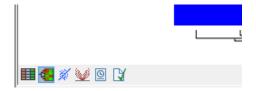

Figure 32.34: Showing the hierarchical clustering of an experiment.

If you have run the workflow version of the tool, or selected a number of **samples** ( **(**) or **(**) or **(**) as input, a new element will be created that has to be saved separately.

Regardless of the input, the view of the clustering is the same. As you can see in figure 32.33, there is a tree at the bottom of the view to visualize the clustering. The names of the samples are listed at the top. The features are represented as horizontal lines, colored according to the expression level. If you place the mouse on one of the lines, you will see the names of the feature to the left. The features are sorted by their expression level in the first sample (in order to cluster the features, see section 32.4.1).

Researchers often have a priori knowledge of which samples in a study should be similar (e.g. samples from the same experimental condition) and which should be different (samples from biological distinct conditions). Thus, researches have expectations about how they should cluster. Samples that are placed unexpectedly in the hierarchical clustering tree may be samples that have been wrongly allocated to a group, samples of unintended or unclean tissue composition or samples for which the processing has gone wrong. Unexpectedly placed samples, of course, could also be highly interesting samples.

There are a number of options to change the appearance of the heat map. At the top of the **Side Panel**, you find the **Heat map** preference group (see figure 32.35).

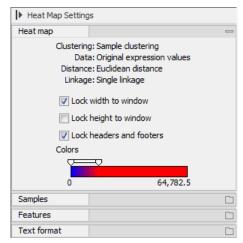

Figure 32.35: Side Panel of heat map.

At the top, there is information about the heat map currently displayed. The information regards type of clustering, expression value used together with distance and linkage information. If you have performed more than one clustering, you can choose between the resulting heat maps in a drop-down box (see figure 32.36).

Note that if you perform an identical clustering, the existing heat map will simply be replaced. Below this box, there is a number of settings for displaying the heat map.

- Lock width to window. When you zoom in the heat map, you will per default only zoom in on the vertical level. This is because the width of the heat map is locked to the window. If you uncheck this option, you will zoom both vertically and horizontally. Since you always have more features than samples, it is useful to lock the width since you then have all the samples in view all the time.
- Lock height to window. This is the corresponding option for the height. Note that if you

| ▶ Heat Map Setting | gs                                                                                                    |   |
|--------------------|----------------------------------------------------------------------------------------------------|---|
| Heat map           |                                                                                                    | _ |
| Dat<br>Distanc     | ig: Sample clustering<br>ta: Original expression values<br>te: Euclidean distance<br>je: Single linkage |   |
| Samples/Ori        | ginal/Manhattan/Complete 👻                                                                              |   |
| Samples/Orig       | ginal/Euclidian/Single                                                                                  |   |
| Samples/Ori        | ginal/Manhattan/Complete                                                                                |   |
| V Lock             | width to window                                                                                         |   |
| Cock               | height to window                                                                                        |   |
| 📝 Lock             | headers and footers                                                                                     |   |
| Colors             |                                                                                                    |   |
|                    | =0                                                                                                    |   |
| 0                  | 64,782.5                                                                                                |   |
| Samples            |                                                                                                    |   |
| Features           |                                                                                                    |   |
| Text format        |                                                                                                    |   |

Figure 32.36: When more than one clustering has been performed, there will be a list of heat maps to choose from.

check both options, you will not be able to zoom at all, since both the width and the height is fixed.

- Lock headers and footers. This will ensure that you are always able to see the sample and feature names and the trees when you zoom in.
- **Colors.** The expression levels are visualized using a gradient color scheme, where the right side color is used for high expression levels and the left side color is used for low expression levels. You can change the coloring by clicking the box, and you can change the relative coloring of the values by dragging the two knobs on the white slider above.

Below you find the **Samples** and **Features** groups. They contain options to show names, legend, and tree above or below the heatmap. Note that for clustering of samples, you find the tree options in the **Samples** group, and for clustering of features, you find the tree options in the **Features** group. With the tree options, you can also control the **Tree size**, from tiny to very large, and the option of showing the full tree, no matter how much space it will use.

Note that if you wish to use the same settings next time you open a heat map, you need to save the settings of the **Side Panel** (see section 4.6).

# 32.3.3 Principal Component Analysis

A principal component analysis is a mathematical analysis that identifies and quantifies the directions of variability in the data. For a set of samples, e.g. an experiment, this can be done either by finding the eigenvectors and eigenvalues of the *covariance matrix* of the samples or the *correlation matrix* of the samples (the correlation matrix is a 'normalized' version of the covariance matrix: the entries in the covariance matrix look like this Cov(X, Y), and those in the correlation matrix like this: Cov(X, Y)/(sd(X) \* sd(Y)). A covariance maybe any value, but a correlation is always between -1 and 1).

The eigenvectors are orthogonal. The first principal component is the eigenvector with the largest eigenvalue, and specifies the direction with the largest variability in the data. The second principal

component is the eigenvector with the second largest eigenvalue, and specifies the direction with the second largest variability. Similarly for the third, etc. The data can be projected onto the space spanned by the eigenvectors. A plot of the data in the space spanned by the first and second principal component will show a simplified version of the data with variability in other directions than the two major directions of variability ignored.

To start the analysis:

Toolbox | Microarray Analysis (🔄) | Quality Control (📄) | Principal Component Analysis (🔛)

Select a number of samples ( () or () or an experiment () and click **Next**.

This will display a dialog as shown in figure 32.37.

| <ol> <li>Choose where to run</li> <li>Select an experiment or samples</li> <li>Set parameters</li> </ol> | Set parameters Values to analyze  Original expression values  Transformed expression values  Normalized expression values |
|----------------------------------------------------------------------------------------------------|----------------------------------------------------------------------------------------------------|
| ?                                                                                                    | Previous Next Finish Cancel                                                                                               |

Figure 32.37: Selecting which values the principal component analysis should be based on.

In this dialog, you select the values to be used for the principal component analysis (see section 32.2.1).

Click Finish to start the tool.

#### Principal component analysis plot

This will create a principal component plot as shown in figure 32.38.

The plot shows the projection of the samples onto the two-dimensional space spanned by the first and second principal component of the covariance matrix. In the bottom part of the side-panel, the 'Projection/Correlation' part, you can change to show the projection onto the *correlation* matrix rather than the *covariance* matrix by choosing 'Correlation scatter plot'. Both plots will show how the samples separate along the two directions between which the samples exhibit the largest amount of variation. For the 'projection scatter plot' this variation is measured in absolute terms, and depends on the units in which you have measured your samples. The correlation scatter plot is a normalized version of the projection scatter plot, which makes it possible to compare principal component analysis between experiments, even when these have not been done using the same units (e.g an experiment that uses 'original' scale data and another one that uses 'log-scale' data).

The plot in figure 32.38 is based on a two-group experiment. The group relationships are indicated by color. We expect the samples from within a group to exhibit less variability when compared, than samples from different groups. Thus samples should cluster according to groups and this is what we see. The PCA plot is thus helpful in identifying outlying samples and samples that have been wrongly assigned to a group.

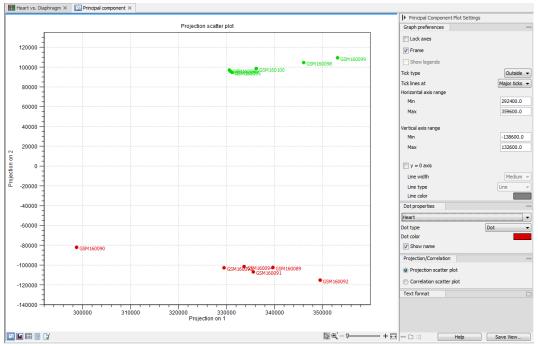

Figure 32.38: A principal component analysis.

In the **Side Panel** to the left, there is a number of options to adjust the view. Under **Graph preferences**, you can adjust the general properties of the plot.

- Lock axes This will always show the axes even though the plot is zoomed to a detailed level.
- Frame Shows a frame around the graph.
- Show legends Shows the data legends.
- **Tick type** Determine whether tick lines should be shown outside or inside the frame.
- **Tick lines at** Choosing Major ticks will show a grid behind the graph.
- **Horizontal axis range** Sets the range of the horizontal axis (x axis). Enter a value in **Min** and **Max**, and press Enter. This will update the view. If you wait a few seconds without pressing Enter, the view will also be updated.
- Vertical axis range Sets the range of the vertical axis (y axis). Enter a value in **Min** and **Max**, and press Enter. This will update the view. If you wait a few seconds without pressing Enter, the view will also be updated.
- **y** = **0 axis**. Draws a line where y = 0. Below there are some options to control the appearance of the line:
  - Line width Thin, Medium or Wide
  - Line type None, Line, Long dash or Short dash
  - Line color Click the color box to select a color.

Below the general preferences, you find the **Dot properties**:

- Select sample or group. When you wish to adjust the properties below, first select an item in this drop-down menu. That will apply the changes below to this item. If your plot is based on an experiment, the drop-down menu includes both group names and sample names, as well as an entry for selecting "All". If your plot is based on single elements, only sample names will be visible. Note that there are sometimes "mixed states" when you select a group where two of the samples e.g. have different colors. Selecting a new color in this case will erase the differences.
- **Dot type** Can be None, Cross, Plus, Square, Diamond, Circle, Triangle, Reverse triangle, or Dot.
- **Dot color** Click the color box to select a color.
- **Show name**. This will show a label with the name of the sample next to the dot. Note that the labels quickly get crowded, so that is why the names are not put on per default.

Note that if you wish to use the same settings next time you open a principal component plot, you need to save the settings of the **Side Panel** (see section 4.6).

#### Scree plot

Besides the view shown in figure 32.38, the result of the principal component can also be viewed as a scree plot by clicking the **Show Scree Plot** (**III**) button at the bottom of the view. The scree plot shows the proportion of variation in the data explained by each of the principal components. The first principal component accounts for the largest part of the variability.

In the **Side Panel** to the left, there is a number of options to adjust the view. Under **Graph preferences**, you can adjust the general properties of the plot.

- Lock axes This will always show the axes even though the plot is zoomed to a detailed level.
- Frame Shows a frame around the graph.
- Show legends Shows the data legends.
- **Tick type** Determine whether tick lines should be shown outside or inside the frame.
- **Tick lines at** Choosing Major ticks will show a grid behind the graph.
- Horizontal axis range Sets the range of the horizontal axis (x axis). Enter a value in **Min** and **Max**, and press Enter. This will update the view. If you wait a few seconds without pressing Enter, the view will also be updated.
- **Vertical axis range** Sets the range of the vertical axis (y axis). Enter a value in **Min** and **Max**, and press Enter. This will update the view. If you wait a few seconds without pressing Enter, the view will also be updated.

The Lines and plots below contains the following parameters:

• **Dot type** Can be None, Cross, Plus, Square, Diamond, Circle, Triangle, Reverse triangle, or Dot.

- Dot color Click the color box to select a color.
- Line width Thin, Medium or Wide
- Line type None, Line, Long dash or Short dash
- Line color Click the color box to select a color.

Note that the graph title and the axes titles can be edited simply by clicking them with the mouse. These changes will be saved when you **Save** ( $\frown$ ) the graph - whereas the changes in the **Side Panel** need to be saved explicitly (see section 4.6).

# 32.4 Feature clustering

Feature clustering is used to identify and cluster together features with similar expression patterns over samples (or experimental groups). Features that cluster together may be involved in the same biological process or be co-regulated. Also, by examining annotations of genes within a cluster, one may learn about the underlying biological processes involved in the experiment studied.

# 32.4.1 Hierarchical clustering of features

A hierarchical clustering of features is a tree presentation of the similarity in expression profiles of the features over a set of samples (or groups).

The tree structure is generated by

- 1. letting each feature be a cluster
- 2. calculating pairwise distances between all clusters
- 3. joining the two closest clusters into one new cluster
- 4. iterating 2-3 until there is only one cluster left (which will contain all samples).

The tree is drawn so that the distances between clusters are reflected by the lengths of the branches in the tree. Thus, features with expression profiles that closely resemble each other have short distances between them, those that are more different, are placed further apart.

To start the clustering of features:

# Toolbox | Microarray Analysis (🔄) | Feature Clustering (🝙) | Hierarchical Clustering of Features (🐁)

Select at least two samples ( (M) or (1) or an experiment (1).

**Note!** If your data contains many features, the clustering will take very long time and could make your computer unresponsive. It is recommended to perform this analysis on a subset of the data (which also makes it easier to make sense of the clustering. Typically, you will want to filter away the features that are thought to represent only noise, e.g. those with mostly low values, or with little difference between the samples). See how to create a sub-experiment in section 32.1.2.

Clicking **Next** will display a dialog as shown in figure 32.39. The hierarchical clustering algorithm requires that you specify a distance measure and a cluster linkage. The distance measure is used specify how distances between two features should be calculated. The cluster linkage specifies how you want the distance between two clusters, each consisting of a number of features, to be calculated.

| Gx Hierarchical Clustering of F                                                                                                    | eatures                                                                                                    |
|----------------------------------------------------------------------------------------------------|----------------------------------------------------------------------------------------------------|
| <ol> <li>Select at least two<br/>samples or an experiment</li> <li>Set parameters</li> </ol>                                                                                                    | Set parameters Distances measure: Euclidean distance                                                                                                 |
| Constant and Constant of the Constant of the C | Clusters Inkage criteria: Single linkage  Values to analyze  Original expression values  Transformed expression values  Normalized expression values |
| ?                                                                                                    | Previous Next Finish Cancel                                                                                                    |

Figure 32.39: Parameters for hierarchical clustering of features.

There are three kinds of **Distance measures**:

• Euclidean distance. The ordinary distance between two points - the length of the segment connecting them. If  $u = (u_1, u_2, \ldots, u_n)$  and  $v = (v_1, v_2, \ldots, v_n)$ , then the Euclidean distance between u and v is

$$|u - v| = \sqrt{\sum_{i=1}^{n} (u_i - v_i)^2}.$$

• **1** - **Pearson correlation**. The Pearson correlation coefficient between two elements  $x = (x_1, x_2, ..., x_n)$  and  $y = (y_1, y_2, ..., y_n)$  is defined as

$$r = \frac{1}{n-1} \sum_{i=1}^{n} \left(\frac{x_i - \overline{x}}{s_x}\right) * \left(\frac{y_i - \overline{y}}{s_y}\right)$$

where  $\overline{x}/\overline{y}$  is the average of values in x/y and  $s_x/s_y$  is the sample standard deviation of these values. It takes a value  $\in [-1, 1]$ . Highly correlated elements have a high absolute value of the Pearson correlation, and elements whose values are un-informative about each other have Pearson correlation 0. Using 1 - |Pearsoncorrelation| as distance measure means that elements that are highly correlated will have a short distance between them, and elements that have low correlation will be more distant from each other.

• Manhattan distance. The Manhattan distance between two points is the distance measured along axes at right angles. If  $u = (u_1, u_2, \ldots, u_n)$  and  $v = (v_1, v_2, \ldots, v_n)$ , then the Manhattan distance between u and v is

$$|u - v| = \sum_{i=1}^{n} |u_i - v_i|$$

The possible cluster linkages are:

- **Single linkage**. The distance between two clusters is computed as the distance between the two closest elements in the two clusters.
- Average linkage. The distance between two clusters is computed as the average distance between objects from the first cluster and objects from the second cluster. The averaging is performed over all pairs (x, y), where x is an object from the first cluster and y is an object from the second cluster.
- **Complete linkage**. The distance between two clusters is computed as the maximal objectto-object distance  $d(x_i, y_j)$ , where  $x_i$  comes from the first cluster, and  $y_j$  comes from the second cluster. In other words, the distance between two clusters is computed as the distance between the two farthest objects in the two clusters.

At the bottom, you can select which values to cluster (see section 32.2.1).

Click Finish to start the tool.

#### **Result of hierarchical clustering of features**

The result of a feature clustering is shown in figure 32.40.

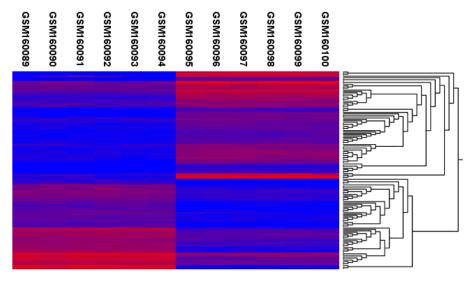

Figure 32.40: Hierarchical clustering of features.

If you have used an **experiment** (**III**) as input, the clustering is added to the experiment and will be saved when you save the experiment. It can be viewed by clicking the **Show Heat Map** (**C**) button at the bottom of the view (see figure 32.41).

If you have selected a number of **samples** ( ()) or ()) as input, a new element will be created that has to be saved separately.

Regardless of the input, a hierarchical tree view with associated heatmap is produced (figure 32.40). In the heatmap each row corresponds to a feature and each column to a sample. The

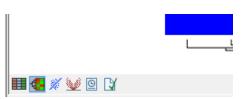

Figure 32.41: Showing the hierarchical clustering of an experiment.

color in the *i*'th row and *j*'th column reflects the expression level of feature *i* in sample *j* (the color scale can be set in the side panel). The order of the rows in the heatmap are determined by the hierarchical clustering. If you place the mouse on one of the rows, you will see the name of the corresponding feature to the left. The order of the columns (that is, samples) is determined by their input order or (if defined) experimental grouping. The names of the samples are listed at the top of the heatmap and the samples are organized into groups.

There are a number of options to change the appearance of the heat map. At the top of the **Side Panel**, you find the **Heat map** preference group (see figure 32.42).

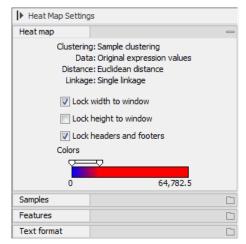

Figure 32.42: Side Panel of heat map.

At the top, there is information about the heat map currently displayed. The information regards type of clustering, expression value used together with distance and linkage information. If you have performed more than one clustering, you can choose between the resulting heat maps in a drop-down box (see figure 32.43).

Note that if you perform an identical clustering, the existing heat map will simply be replaced. Below this box, there is a number of settings for displaying the heat map.

- Lock width to window. When you zoom in the heat map, you will per default only zoom in on the vertical level. This is because the width of the heat map is locked to the window. If you uncheck this option, you will zoom both vertically and horizontally. Since you always have more features than samples, it is useful to lock the width since you then have all the samples in view all the time.
- Lock height to window. This is the corresponding option for the height. Note that if you check both options, you will not be able to zoom at all, since both the width and the height is fixed.
- Lock headers and footers. This will ensure that you are always able to see the sample and

| ▶ Heat Map Setting | js                                                                                                  |   |
|--------------------|----------------------------------------------------------------------------------------------------|---|
| Heat map           |                                                                                                    | _ |
| Data<br>Distance   | g: Sample clustering<br>a: Original expression values<br>e: Euclidean distance<br>e: Single linkage |   |
| Samples/Orig       | ginal/Manhattan/Complete 👻                                                                          |   |
| Samples/Orig       | jinal/Euclidian/Single                                                                              |   |
| Samples/Orig       | jinal/Manhattan/Complete                                                                            |   |
| ✓ Lock             | width to window                                                                                     |   |
| Cock               | height to window                                                                                    |   |
| V Lock             | headers and footers                                                                                 |   |
| Colors             |                                                                                                    |   |
|                    | ⇒⊽                                                                                                  |   |
| 0                  | 64,782.5                                                                                            |   |
| Samples            |                                                                                                    |   |
| Features           |                                                                                                    |   |
| Text format        |                                                                                                    |   |

Figure 32.43: When more than one clustering has been performed, there will be a list of heat maps to choose from.

feature names and the trees when you zoom in.

• **Colors**. The expression levels are visualized using a gradient color scheme, where the right side color is used for high expression levels and the left side color is used for low expression levels. You can change the coloring by clicking the box, and you can change the relative coloring of the values by dragging the two knobs on the white slider above.

Below you find the **Samples** and **Features** groups. They contain options to show names, legend, and tree above or below the heatmap. Note that for clustering of samples, you find the tree options in the **Samples** group, and for clustering of features, you find the tree options in the **Features** group. With the tree options, you can also control the **Tree size**, from tiny to very large, and the option of showing the full tree, no matter how much space it will use.

Note that if you wish to use the same settings next time you open a heat map, you need to save the settings of the **Side Panel** (see section 4.6).

#### 32.4.2 K-means/medoids clustering

In a k-means or medoids clustering, features are clustered into k separate clusters. The procedures seek to find an assignment of features to clusters, for which the distances between features within the cluster is small, while distances between clusters are large.

# Toolbox | Microarray Analysis (🔄) | Feature Clustering (📄) | K-means/medoids Clustering (🚞)

Select at least two samples ( () or () or an experiment ().

**Note!** If your data contains many features, the clustering will take very long time and could make your computer unresponsive. It is recommended to perform this analysis on a subset of the data (which also makes it easier to make sense of the clustering). See how to create a sub-experiment in section 32.1.2.

Clicking **Next** will display a dialog as shown in figure 32.44.

| Gx K-means/medoids Clusteri                                          | ng                                                                           |
|----------------------------------------------------------------------|------------------------------------------------------------------------------|
| <ol> <li>Select either samples or a<br/>single experiment</li> </ol> | Set parameters Algorithm                                                     |
| 2. Set parameters                                                    | <ul> <li>K-means</li> <li>K-medoids</li> </ul>                               |
| 0%                                                                   | Number of partitions Number of partitions to cluster features into:          |
| Constanting of the second                                            | Distance metric<br>Choose distance metric: Euclidean distance 👻              |
| T Port of the second second                                          | Subtract mean value           Image: Subtract the mean gene expression level |
| ? 3                                                                  | Previous Next Finish Cancel                                                  |

Figure 32.44: Parameters for k-means/medoids clustering.

The parameters are:

- Algorithm. You can choose between two clustering methods:
  - K-means. K-means clustering assigns each point to the cluster whose center is nearest. The center/centroid of a cluster is defined as the average of all points in the cluster. If a data set has three dimensions and the cluster has two points  $X = (x_1, x_2, x_3)$  and  $Y = (y_1, y_2, y_3)$ , then the centroid Z becomes  $Z = (z_1, z_2, z_3)$ , where  $z_i = (x_i + y_i)/2$  for i = 1, 2, 3. The algorithm attempts to minimize the intra-cluster variance defined by:

$$V = \sum_{i=1}^{k} \sum_{x_j \in S_i} (x_j - \mu_i)^2$$

where there are k clusters  $S_i$ , i = 1, 2, ..., k and  $\mu_i$  is the centroid of all points  $x_j \in S_i$ . The detailed algorithm can be found in [Lloyd, 1982].

- K-medoids. K-medoids clustering is computed using the PAM-algorithm (PAM is short for Partitioning Around Medoids). It chooses datapoints as centers in contrast to the K-means algorithm. The PAM-algorithm is based on the search for k representatives (called medoids) among all elements of the dataset. When having found k representatives k clusters are now generated by assigning each element to its nearest medoid. The algorithm first looks for a good initial set of medoids (the BUILD phase). Then it finds a local minimum for the objective function:

$$V = \sum_{i=1}^{k} \sum_{x_j \in S_i} (x_j - c_i)^2$$

where there are k clusters  $S_i$ , i = 1, 2, ..., k and  $c_i$  is the medoid of  $S_i$ . This solution implies that there is no single switch of an object with a medoid that will decrease the objective (this is called the SWAP phase). The PAM-agorithm is described in [Kaufman and Rousseeuw, 1990].

- **Number of partitions**. The maximum number of partitions to cluster features into: the final number of clusters can be smaller than that.
- **Distance metric**. The metric to compute distance between data points.
  - Euclidean distance. The ordinary distance between two elements the length of the segment connecting them. If  $u = (u_1, u_2, \ldots, u_n)$  and  $v = (v_1, v_2, \ldots, v_n)$ , then the Euclidean distance between u and v is

$$|u - v| = \sqrt{\sum_{i=1}^{n} (u_i - v_i)^2}.$$

- Manhattan distance. The Manhattan distance between two elements is the distance measured along axes at right angles. If  $u = (u_1, u_2, \ldots, u_n)$  and  $v = (v_1, v_2, \ldots, v_n)$ , then the Manhattan distance between u and v is

$$|u - v| = \sum_{i=1}^{n} |u_i - v_i|.$$

• **Subtract mean value**. For each gene, subtract the mean gene expression value over all input samples.

Clicking **Next** will display a dialog as shown in figure 32.45.

| <ol> <li>Select either samples or a<br/>single experiment</li> </ol>                                                                                                    | Set parameters                                                                                             |
|----------------------------------------------------------------------------------------------------|----------------------------------------------------------------------------------------------------|
| <ol> <li>Set parameters</li> <li>Set parameters</li> </ol>                                                                                                    | <ul> <li>Sample values</li> <li>Group means</li> </ul>                                                     |
| A CONTRACT OF A CONTRACT OF A | Values to analyze  Original expression values  Transformed expression values  Normalized expression values |
| <b>;</b>                                                                                                    | Previous Next Finish Cancel                                                                                |

Figure 32.45: Parameters for k-means/medoids clustering.

At the top, you can choose the **Level** to use. Choosing 'sample values' means that distances will be calculated using all the individual values of the samples. When 'group means' are chosen, distances are calculated using the group means.

At the bottom, you can select which values to cluster (see section 32.2.1).

Click Finish to start the tool.

The k-means implementation first assigns each feature to a cluster at random. Then, at each iteration, it reassigns features to the centroid of the nearest cluster. During this reassignment, it can happen that one or more of the clusters becomes empty, explaining why the final number of clusters might be smaller than the one specified in "number of partitions". Note that the initial assignment of features to clusters is random, so results can differ when the algorithm is run again.

#### Viewing the result of k-means/medoids clustering

The result of the clustering is a number of graphs. The number depends on the number of partitions chosen (figure 32.44) - there is one graph per cluster. Using drag and drop as explained in section 2.1.4, you can arrange the views to see more than one graph at the time.

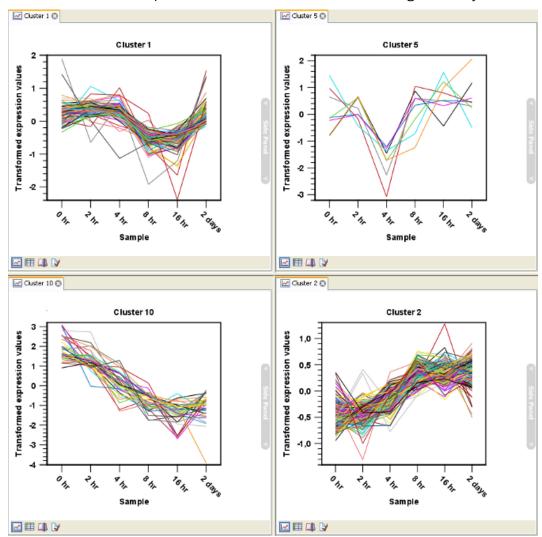

Figure 32.46 shows an example where four clusters have been arranged side-by-side.

Figure 32.46: Four clusters created by k-means/medoids clustering.

The samples used are from a time-series experiment, and you can see that the expression levels for each cluster have a distinct pattern. The two clusters at the bottom have falling and rising expression levels, respectively, and the two clusters at the top both fall at the beginning but then rise again (the one to the right starts to rise earlier that the other one).

Having inspected the graphs, you may wish to take a closer look at the features represented in each cluster. In the experiment table, the clustering has added an extra column with the name of the cluster that the feature belongs to. In this way you can filter the table to see only features from a specific cluster. This also means that you can select the feature of this cluster in a volcano or scatter plot as described in section 32.1.5.

# **32.5** Statistical analysis - identifying differential expression

The CLC Genomics Workbench is designed to help you identify differential expression.

You have a choice of a number of standard statistical tests, that are suitable for different data types and different types of experimental settings. There are two main types of tests: tests that assume that data consists of counts and compare these or their proportions (described in section 32.5.1) and tests that assume that the data is real-valued, has Gaussian distributions and compare means (described in section 32.5.2).

To run the statistical analysis:

Microarray Analysis (🚘) Statistical Analysis (📷) | Proportion-based Statistical Analysis (🍇)

or Microarray Analysis (a) Statistical Analysis (a) Gaussian Statistical Analysis (a)

For all kinds of statistical analyses, you first select the experiment (**III**) that you wish to use and click **Next** (learn more about setting up experiments in section 32.1.1).

The first part of the explanation of how to proceed and perform the statistical analysis is divided into three, depending on whether you are doing tests on proportions or Gaussian-based tests. The last part has an explanation of the options regarding corrected p-values which applies to all tests.

# 32.5.1 Tests on proportions

The proportions-based tests are applicable in situations where your data samples consists of counts of a number of 'types' of data. This could e.g. be in a study where gene expression levels are measured by tag profiling for example. Here the different 'types' could correspond to the different 'genes' in a reference genome, and the counts could be the numbers of reads matching each of these genes. The tests compare counts by considering the proportions that they make up the total sum of counts in each sample. By comparing the expression levels at the level of proportions rather than raw counts, the data is corrected for sample size.

There are two tests available for comparing proportions: the test of [Kal et al., 1999] and the test of [Baggerly et al., 2003]. Both tests compare pairs of groups. If you have a multi-group experiment (see section 32.1.1), you may choose either to have tests produced for all pairs of groups (by clicking the 'All pairs' button) or to have a test produced for each group compared to a specified reference group (by clicking the 'Against reference' button). In the last case you must specify which of the groups you want to use as reference (the default is to use the group you specified as Group 1 when you set up the experiment).

Note that the proportion-based tests use the total sample counts (that is, the sum over all expression values). If one (or more) of the counts are NaN, the sum will be NaN and all the test statistics will be NaN. As a consequence all p-values will also be NaN. You can avoid this by filtering your experiment and creating a new experiment so that no NaN values are present, before you apply the tests.

#### Kal et al.'s test (Z-test)

Kal et al.'s test [Kal et al., 1999] compares a single sample against another single sample, and thus requires that each group in you experiment has only one sample. The test relies on an approximation of the binomial distribution by the normal distribution [Kal et al., 1999]. Considering proportions rather than raw counts the test is also suitable in situations where the sum of counts is different between the samples.

When Kal's test is run on an experiment four columns will be added to the experiment table for each pair of groups that are analyzed. The 'Proportions difference' column contains the difference between the proportion in group 2 and the proportion in group 1. The 'Fold Change' column tells you how many times bigger the proportion in group 2 is relative to that of group 1. If the proportion in group 2 is bigger than that in group 1 this value is the proportion in group 2 divided by that in group 1. If the proportion in group 2 is smaller than that in group 1 the fold change is the proportion in group 1 divided by that in group 2 with a negative sign. The 'Test statistic' column holds that value of the test statistic, and the 'P-value' holds the two-sided p-value for the test. Up to two more columns may be added if the options to calculate Bonferroni and FDR corrected p-values were chosen.

### Baggerley et al.'s test (Beta-binomial)

Baggerley et al.'s test [Baggerly et al., 2003] compares the proportions of counts in a group of samples against those of another group of samples, and is suited to cases where replicates are available in the groups. The samples are given different weights depending on their sizes (total counts). The weights are obtained by assuming a Beta distribution on the proportions in a group, and estimating these, along with the proportion of a binomial distribution, by the method of moments. The result is a weighted t-type test statistic.

When Baggerley's test is run on an experiment four columns will be added to the experiment table for each pair of groups that are analyzed. The 'Weighted proportions difference' column contains the difference between the mean of the weighted proportions across the samples assigned to group 2 and the mean of the weighted proportions across the samples assigned to group 1. The 'Weighted proportions fold change' column tells you how many times bigger the mean of the weighted proportions in group 2 is relative to that of group 1. If the mean of the weighted proportions in group 2 is bigger than that in group 1 this value is the mean of the weighted proportions in group 2 divided by that in group 1. If the mean of the weighted proportions in group 1 the fold change is the mean of the weighted proportions in group 1 the fold change is the mean of the weighted proportions in group 1 divided by that in group 2 with a negative sign. The 'Test statistic' column holds that value of the test statistic, and the 'P-value' holds the two-sided p-value for the test. Up to two more columns may be added if the options to calculate Bonferroni and FDR corrected p-values were chosen.

# 32.5.2 Gaussian-based tests

The tests based on the Gaussian distribution essentially compare the mean expression level in the experimental groups in the study, and evaluates the significance of the difference relative to the variance (or 'spread') of the data within the groups. The details of the formula used for calculating the test statistics vary according to the experimental setup and the assumptions you make about the data (read more about this in the sections on t-test and ANOVA below). The explanation of how to proceed is divided into two, depending on how many groups there are in

your experiment. First comes the explanation for t-tests which is the only analysis available for two-group experimental setups (t-tests can also be used for pairwise comparison of groups in multi-group experiments). Next comes an explanation of the ANOVA test which can be used for multi-group experiments.

Note that the test statistics for the t-test and ANOVA analysis use the estimated group variances in their denominators. If all expression values in a group are identical the estimated variance for that group will be zero. If the estimated variances for both (or all) groups are zero the denominator of the test statistic will be zero. The numerator's value depends on the difference of the group means. If this is zero, the numerator is zero and the test statistic will be 0/0 which is NaN. If the numerator is different from zero the test statistic will be + or - infinity, depending on which group mean is bigger. If all values in all groups are identical the test statistic is set to zero.

#### T-tests

For experiments with two groups you can, among the Gaussian tests, only choose a **T-test** as shown in figure 32.47.

| G Gaussian Statistical Analysis                                                                                                    |                                                                                                    |
|----------------------------------------------------------------------------------------------------|----------------------------------------------------------------------------------------------------|
| 1. Choose where to run                                                                                                    | Analysis parameters                                                                                                    |
| 2. Select one experiment                                                                                                    | Choose statistic                                                                                                    |
| 3. Analysis parameters                                                                                                    | O ANOVA                                                                                                    |
| Contraction of the second second seco | T-test specific parameters<br>Variances<br>Inhomogeneous<br>Comparisons<br>All pairs<br>Against reference<br>Reference name Heart<br>Pairing<br>Use pairing |
| ? 🔊                                                                                                    | Previous Next Finish Cancel                                                                                                    |

Figure 32.47: Selecting a t-test.

There are different types of t-tests, depending on the assumption you make about the variances in the groups. By selecting 'Homogeneous' (the default) calculations are done assuming that the groups have equal variances. When 'In-homogeneous' is selected, this assumption is not made.

The t-test can also be chosen if you have a multi-group experiment. In this case you may choose either to have t-tests produced for all pairs of groups (by clicking the 'All pairs' button) or to have a t-test produced for each group compared to a specified reference group (by clicking the 'Against reference' button). In the last case you must specify which of the groups you want to use as reference (the default is to use the group you specified as Group 1 when you set up the experiment).

If a experiment with pairing was set up (see section 32.1.1) the **Use pairing** tick box is active. If ticked, paired t-tests will be calculated, if not, the formula for the standard t-test will be used.

When a t-test is run on an experiment four columns will be added to the experiment table for

each pair of groups that are analyzed. The 'Difference' column contains the difference between the mean of the expression values across the samples assigned to group 2 and the mean of the expression values across the samples assigned to group 1. The 'Fold Change' column tells you how many times bigger the mean expression value in group 2 is relative to that of group 1. If the mean expression value in group 2 is bigger than that in group 1 this value is the mean expression value in group 2 divided by that in group 1. If the mean expression value in group 2 is smaller than that in group 1 the fold change is the mean expression value in group 1 divided by that in group 2 with a negative sign. The 'Test statistic' column holds that value of the test statistic, and the 'P-value' holds the two-sided p-value for the test. Up to two more columns may be added if the options to calculate Bonferroni and FDR corrected p-values were chosen.

#### ANOVA

For experiments with more than two groups you can choose **T-test** as described above, or **ANOVA**.

The ANOVA method allows analysis of an experiment with one factor and a number of groups, e.g. different types of tissues, or time points. In the analysis, the variance within groups is compared to the variance between groups. You get a significant result (that is, a small ANOVA p-value) if the difference you see between groups relative to that within groups, is larger than what you would expect, if the data were really drawn from groups with equal means.

If an experiment with pairing was set up (see section 32.1.1) the **Use pairing** tick box is active. If ticked, a repeated measures one-way ANOVA test will be calculated, if not, the formula for the standard one-way ANOVA will be used.

When an ANOVA analysis is run on an experiment four columns will be added to the experiment table for each pair of groups that are analyzed. The 'Max difference' column contains the difference between the maximum and minimum of the mean expression values of the groups, multiplied by -1 if the group with the maximum mean expression value occurs before the group with the minimum mean expression value (with the ordering: group 1, group 2, ...). The 'Max fold change' column contains the ratio of the maximum of the mean expression values of the groups to the minimum of the mean expression values of the groups, multiplied by -1 if the group with the maximum mean expression values of the groups to the minimum of the mean expression value occurs before the groups, multiplied by -1 if the group with the maximum mean expression value occurs before the group with the minimum mean expression value occurs before the group with the minimum mean expression value occurs before the group with the minimum mean expression value occurs before the group with the minimum mean expression value occurs before the group with the minimum mean expression value (with the ordering: group 1, group 2, ...). The 'Test statistic' column holds the value of the test statistic, and the 'P-value' holds the two-sided p-value for the test. Up to two more columns may be added if the options to calculate Bonferroni and FDR corrected p-values were chosen.

# 32.5.3 Corrected p-values

Clicking **Next** will display a dialog as shown in figure 32.48.

At the top, you can select which values to analyze (see section 32.2.1).

Below you can select to add two kinds of corrected p-values to the analysis (in addition to the standard p-value produced for the test statistic):

- Bonferroni corrected.
- FDR corrected.

Both are calculated from the original p-values, and aim in different ways to take into account the issue of multiple testing [Dudoit et al., 2003]. The problem of multiple testing arises because

| Gx Gaussian Statistical Ana                                                                      | lysis 🛛 🕅                                                                                                    |
|--------------------------------------------------------------------------------------------------|----------------------------------------------------------------------------------------------------|
| 1. Choose where to run                                                                           | Value parameters                                                                                                    |
| <ol> <li>Select one experiment</li> <li>Analysis parameters</li> <li>Value parameters</li> </ol> | Values to analyze Original expression values Transformed expression values Normalized expression values                                                                                                    |
| 0-1-0-1-                                                                                         | Add corrected p-values           Image: Construction of the second second |
| ALLEN ANTHER ALLEN                                                                               | Attention: Existing T-test test columns for Transformed expression values will be overwritten!                                                                                                    |
| ?                                                                                                | Previous Next Finish Cancel                                                                                                    |

Figure 32.48: Additional settings for the statistical analysis.

the original p-values are related to a single test: the p-value is the probability of observing a more extreme value than that observed in the test carried out. If the p-value is 0.04, we would expect an as extreme value as that observed in 4 out of 100 tests carried out among groups with no difference in means. Popularly speaking, if we carry out 10000 tests and select the features with original p-values below 0.05, we will expect about 0.05 times 10000 = 500 to be false positives.

The Bonferroni corrected p-values handle the multiple testing problem by controlling the 'familywise error rate': the probability of making at least one false positive call. They are calculated by multiplying the original p-values by the number of tests performed. The probability of having at least one false positive among the set of features with Bonferroni corrected p-values below 0.05, is less than 5%. The Bonferroni correction is conservative: there may be many genes that are differentially expressed among the genes with Bonferroni corrected p-values above 0.05, that will be missed if this correction is applied.

Instead of controlling the family-wise error rate we can control the false discovery rate: FDR. The false discovery rate is the proportion of false positives among all those declared positive. We expect 5 % of the features with FDR corrected p-values below 0.05 to be false positive. There are many methods for controlling the FDR - the method used in *CLC Genomics Workbench* is that of [Benjamini and Hochberg, 1995].

Click Finish to start the tool.

Note that if you have already performed statistical analysis on the same values, the existing one will be overwritten.

# 32.5.4 Volcano plots - inspecting the result of the statistical analysis

The results of the statistical analysis are added to the experiment and can be shown in the experiment table (see section 32.1.2). Typically columns containing the differences (or weighted differences) of the mean group values and the fold changes (or weighted fold changes) of the mean group values will be added along with a column of p-values. Also, columns with FDR or Bonferroni corrected p-values will be added if these were calculated. This added information allows features to be sorted and filtered to exclude the ones without sufficient proof of differential expression (learn more in section 3.2).

If you want a more visual approach to the results of the statistical analysis, you can click the **Show Volcano Plot** ()) button at the bottom of the experiment table view. In the same way as the

scatter plot presented in section 32.1.4, the volcano plot is yet another view on the experiment. Because it uses the p-values and mean differences produced by the statistical analysis, the plot is only available once a statistical analysis has been performed on the experiment.

An example of a volcano plot is shown in figure 32.49.

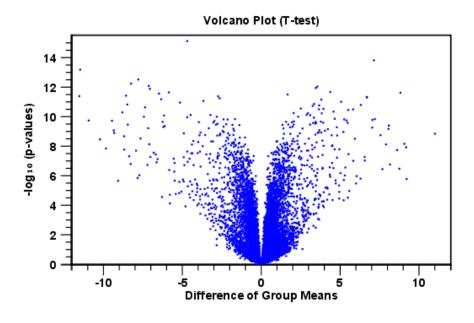

Figure 32.49: Volcano plot.

The volcano plot shows the relationship between the p-values of a statistical test and the magnitude of the difference in expression values of the samples in the groups. On the y-axis the  $-\log_{10}$  p-values are plotted. For the x-axis you may choose between two sets of values by choosing either 'Fold change' or 'Difference' in the volcano plot side panel's 'Values' part. If you choose 'Fold change' the log of the values in the 'fold change' (or 'Weighted fold change') column for the test will be displayed. If you choose 'Difference' the values in the 'Difference' (or 'Weighted difference') column will be used. Which values you wish to display will depend upon the scale of you data (Read the note on fold change in section 32.1.2).

The larger the difference in expression of a feature, the more extreme it's point will lie on the X-axis. The more significant the difference, the smaller the p-value and thus the higher the  $-\log_{10}(p)$  value. Thus, points for features with highly significant differences will lie high in the plot. Features of interest are typically those which change significantly and by a certain magnitude. These are the points in the upper left and upper right hand parts of the volcano plot.

If you have performed different tests or you have an experiment with multiple groups you need to specify for which test and which group comparison you want the volcano plot to be shown. You do this in the 'Test' and 'Values' parts of the volcano plot side panel.

Options for the volcano plot are described in further detail when describing the Side Panel below.

If you place your mouse on one of the dots, a small text box will tell the name of the feature. Note that you can zoom in and out on the plot (see section 2.2).

In the **Side Panel** to the right, there is a number of options to adjust the view of the volcano plot.

Under Graph preferences, you can adjust the general properties of the volcano plot

- Lock axes This will always show the axes even though the plot is zoomed to a detailed level.
- Frame Shows a frame around the graph.
- Show legends Shows the data legends.
- **Tick type** Determine whether tick lines should be shown outside or inside the frame.
- **Tick lines at** Choosing Major ticks will show a grid behind the graph.
- **Horizontal axis range** Sets the range of the horizontal axis (x axis). Enter a value in **Min** and **Max**, and press Enter. This will update the view. If you wait a few seconds without pressing Enter, the view will also be updated.
- **Vertical axis range** Sets the range of the vertical axis (y axis). Enter a value in **Min** and **Max**, and press Enter. This will update the view. If you wait a few seconds without pressing Enter, the view will also be updated.

Below the general preferences, you find the **Dot properties**, where you can adjust coloring and appearance of the dots.

- **Dot type** Can be None, Cross, Plus, Square, Diamond, Circle, Triangle, Reverse triangle, or Dot.
- **Dot color** Click the color box to select a color.

At the very bottom, you find two groups for choosing which values to display:

- **Test**. In this group, you can select which kind of test you want the volcano plot to be shown for.
- Values. Under Values, you can select which values to plot. If you have multi-group experiments, you can select which groups to compare. You can also select whether to plot **Difference** or **Fold change** on the x-axis. Read the note on fold change in section 32.1.2.

Note that if you wish to use the same settings next time you open a box plot, you need to save the settings of the **Side Panel** (see section 4.6).

# **32.6** Annotation tests

The annotation tests are tools for detecting significant patterns among features (e.g. genes) of experiments, based on their annotations. This may help in interpreting the analysis of the large numbers of features in an experiment in a biological context. Which biological context, depends on which annotation you choose to examine, and could e.g. be biological process, molecular function or pathway as specified by the Gene Ontology or KEGG. The annotation testing tools of course require that the features in the experiment you want to analyze are annotated. Learn how to annotate an experiment in section 32.1.3.

## 32.6.1 Hypergeometric Tests on Annotations

The first approach to using annotations to extract biological information is the hypergeometric annotation test. This test measures the extent to which the annotation categories of features in a smaller gene list, 'A', are over or under-represented relative to those of the features in larger gene list 'B', of which 'A' is a sub-list. Gene list B is often the features of the full experiment, possibly with features which are thought to represent only noise, filtered away. Gene list A is a sub-experiment of the full experiment where most features have been filtered away and only those that seem of interest are kept. Typically gene list A will consist of a list of candidate differentially expressed genes. This could be the gene list obtained after carrying out a statistical analysis on the experiment, and choosing to keep only those features with FDR corrected p-values <0.05 and a fold change larger than 2 in absolute value. The hyper geometric test procedure implemented is similar to the unconditional GOstats test of [Falcon and Gentleman, 2007].

# Toolbox | Microarray Analysis (🔄) | Annotation Test (🚘) | Hypergeometric Tests on Annotations (🍉)

This will show a dialog where you can select the two experiments - the larger experiment, e.g. the original experiment including the full list of features - and a sub-experiment (see how to create a sub-experiment in section 32.1.2).

Click **Next**. This will display the dialog shown in figure 32.50.

| <ol> <li>Select two nested<br/>experiments</li> <li>Set parameters for<br/>hyper-geometric tests on<br/>annotations</li> </ol> | Set parameters Annotations Annotation to test GO biological process Annotated features: 12074 |
|----------------------------------------------------------------------------------------------------|-----------------------------------------------------------------------------------------------|
|                                                                                                    | Reduce feature set                                                                            |
|                                                                                                    | Remove duplicates                                                                             |
|                                                                                                    | Using gene identifier Feature ID 👻                                                            |
|                                                                                                    | Annotated features: 13809                                                                     |
|                                                                                                    | Keep feature with                                                                             |
| Col manue                                                                                                    | i Highest IQR                                                                                 |
| Chill Chill                                                                                                    | Highest value                                                                                 |
| net marine                                                                                                    | Values to analyze                                                                             |
| and a second                                                                                                    | Original expression values                                                                    |
| and free                                                                                                    | Transformed expression values                                                                 |
| 1010                                                                                                    | Normalized expression values                                                                  |
| 111                                                                                                    |                                                                                               |
| ?                                                                                                    | Previous Next Finish Cancel                                                                   |

Figure 32.50: Parameters for performing a hypergeometric test on annotations.

At the top, you select which annotation to use for testing. You can select from all the annotations available on the experiment, but it is of course only a few that are biologically relevant. Once you have selected an annotation, you will see the number of features carrying this annotation below.

Annotations are typically given at the gene level. Often a gene is represented by more than one feature in an experiment. If this is not taken into account it may lead to a biased result. The standard way to deal with this is to reduce the set of features considered, so that each gene is represented only once. In the next step, **Remove duplicates**, you can choose the basis on which the feature set will be reduced:

• Using gene identifier.

- Keep feature with:
  - Highest IQR. The feature with the highest interquartile range (IQR) is kept.
  - Highest value. The feature with the highest expression value is kept.

First you specify which annotation you want to use as gene identifier. Once you have selected this, you will see the number of features carrying this annotation below. Next you specify which feature you want to keep for each gene. This may be either the feature with the highest inter-quartile range or the highest value.

At the bottom, you can select which values to analyze (see section 32.2.1). Only features that have a numerical value assigned to them will be used for the analysis. That is, any feature which has a value of plus infinity, minus infinity or NaN will not be included in the feature list taken into the test. Thus, the choice of value at this step can affect the features that are taken forward into the test in two ways:

- If there are features with values of plus infinity, minus infinity or NaN, those features will not be taken forward into the test. This can be a consideration when choosing transformed values, where the mathematical manipulations involved may lead to such values.
- If you chose to remove duplicates, then the value type you choose here is the value used for checking the highest IQR or value to determine which feature is taken forward into the test.

Click Finish to start the tool.

The final number of features used for the test is reported in this history view of the test results.

**Result of hypergeometric tests on annotations** The result of performing hypergeometric tests on annotations using GO biological process is shown in figure 32.51.

| Rows: 8,7 | 33 Hyper-Geometric tests for annotation       | category as | sociations |                    |                     | Filter    |
|-----------|-----------------------------------------------|-------------|------------|--------------------|---------------------|-----------|
| Category  | Description                                   | Full set    | In subset  | Expected in subset | Observed - expected | p-value / |
| 0055114   | oxidation-reduction process (MGI:MGI:483      | 561         | 11         | 3                  | 8                   | 4.59E-4   |
| 0051496   | positive regulation of stress fiber assembly  | 27          | 3          | 0                  | 3                   | 5.25E-4   |
| 0001913   | T cell mediated cytotoxicity (MGI:MGI:303     | 7           | 2          | 0                  | 2                   | 7.10E-4   |
| 0006629   | lipid metabolic process (MGI:MGI:1354194      | 351         | 8          | 2                  | 6                   | 1.10E-3   |
| 0006956   | complement activation (MGI:MGI:3833206        | 9           | 2          | 0                  | 2                   | 1.21E-3   |
| 0009058   | biosynthetic process (MGI:MGI:2152098 [I      | 38          | 3          | 0                  | 3                   | 1.45E-3   |
| 0006855   | drug transmembrane transport (MGI:MGI:        | 11          | 2          | 0                  | 2                   | 1.83E-3   |
| 0032869   | cellular response to insulin stimulus (MGI:M  | 45          | 3          | 0                  | 3                   | 2.36E-3   |
| 0008152   | metabolic process (MGI:MGI:2152098 [IEA       | 456         | 8          | 3                  | 5                   | 5.51E-3   |
| 0000105   | histidine biosynthetic process (MGI:MGI:13    | 1           | 1          | 0                  | 1                   | 5.90E-3   |
| 2001213   | negative regulation of vasculogenesis (MG     | 1           | 1          | 0                  | 1                   | 5.90E-3   |
| 0048241   | epinephrine transport (MGI:MGI:4417868 [      | 1           | 1          | 0                  | 1                   | 5.90E-3   |
| 0009115   | xanthine catabolic process (MGI:MGI:4417      | 1           | 1          | 0                  | 1                   | 5.90E-3   |
| 0050427   | 3'-phosphoadenosine 5'-phosphosulfate m       | 1           | 1          | 0                  | 1                   | 5.90E-3   |
| 0033301   | cell cycle comprising mitosis without cytokin | 1           | 1          | 0                  | 1                   | 5.90E-3   |
| 0006507   | GPI anchor release (MGI:MGI:5447609 PM        | 1           | 1          | 0                  | 1                   | 5.90E-3   |

Figure 32.51: The result of testing on GO biological process.

The table shows the following information:

• **Category**. This is the identifier for the category.

- **Description**. This is the description belonging to the category. Both of these are simply extracted from the annotations.
- **Full set**. The number of features in the original experiment (not the subset) with this category. (Note that this is after removal of duplicates).
- **In subset**. The number of features in the subset with this category. (Note that this is after removal of duplicates).
- **Expected in subset**. The number of features we would have expected to find with this annotation category in the subset, if the subset was a random draw from the full set.
- Observed expected. 'In subset' 'Expected in subset'
- **p-value**. The tail probability of the hyper geometric distribution This is the value used for sorting the table.

Categories with small p-values are over-represented on the features in the subset relative to the full set.

Note that when testing for the significance of a particular GO term, we take into account that GO has a hierarchical structure. See section **31.8.1** for a detailed description on how to interpret potential discrepancies in the number of features in your results and the original GAF file.

# 32.6.2 Gene Set Enrichment Analysis

When carrying out a hypergeometric test on annotations you typically compare the annotations of the genes in a subset containing 'the significantly differentially expressed genes' to those of the total set of genes in the experiment. Which, and how many, genes are included in the subset is somewhat arbitrary - using a larger or smaller p-value cut-off will result in including more or less. Also, the magnitudes of differential expression of the genes is not considered.

The Gene Set Enrichment Analysis (GSEA) does NOT take a sublist of differentially expressed genes and compare it to the full list - it takes a single gene list (a single experiment). The idea behind GSEA is to consider a measure of association between the genes and phenotype of interest (e.g. test statistic for differential expression) and rank the genes according to this measure of association. A test is then carried out for each annotation category, for whether the ranks of the genes in the category are evenly spread throughout the ranked list, or tend to occur at the top or bottom of the list.

The GSEA test implemented here is that of [Tian et al., 2005]. The test implicitly calculates and uses a standard t-test statistic for two-group experiments, and ANOVA statistic for multiple group experiments for each feature, as measures of association. For each category, the test statistics for the features in than category are summed and a category based test statistic is calculated as this sum divided by the square root of the number of features in the category. Note that if a feature has the value NaN in one of the samples, the t-test statistic for the feature will be NaN. Consequently, the combined statistic for each of the categories in which the feature is included will be NaN. Thus, it is advisable to filter out any feature that has a NaN value before applying GSEA.

The p-values for the GSEA test statistics are calculated by permutation: The original test statistics for the features are permuted and new test statistics are calculated for each category, based on

the permuted feature test statistics. This is done the number of times specified by the user in the wizard. For each category, the lower and upper tail probabilities are calculated by comparing the original category test statistics to the distribution of the permutation-based test statistics for that category. The lower and higher tail probabilities are the number of these that are lower and higher, respectively, than the observed value, divided by the number of permutations.

As the p-values are based on permutations you may some times see results where category x's test statistic is lower than that of category y and the categories are of equal size, but where the lower tail probability of category x is higher than that of category y. This is due to imprecision in the estimations of the tail probabilities from the permutations. The higher the number of permutations, the more stable the estimation.

You may run a GSEA on a full experiment, or on a sub-experiment where you have filtered away features that you think are un-informative and represent only noise. Typically you will remove features that are constant across samples (those for which the value in the 'Range' column is zero' — these will have a t-test statistic of zero) and/or those for which the inter-quantile range is small. As the GSEA algorithm calculates and ranks genes on p-values from a test of differential expression, it will generally not make sense to filter the experiment on p-values produced in an analysis if differential expression, prior to running GSEA on it.

# Toolbox | Microarray Analysis () Annotation Test () | Gene Set Enrichment Analysis (GSEA) ()

Select an experiment and click Next.

Click **Next**. This will display the dialog shown in figure 32.52.

| Gx Gene Set Enrichment A                                                                                                    | nalysis 📃 🗙                                                                                          |
|----------------------------------------------------------------------------------------------------|----------------------------------------------------------------------------------------------------|
| <ol> <li>Select one Experiment</li> <li>Select annotations</li> </ol>                                                                                                    | Set parameters Annotations                                                                           |
|                                                                                                    | Annotation to test [GO biological process -<br>Annotated features: 12074<br>Minimum size required 10 |
| 000                                                                                                    | Reduce feature set       Image: Remove duplicates       Using gene identifier                        |
| Contraction of the Contraction of the Contraction o | Annotated features: 13809<br>Keep feature with                                                       |
| A DE LA DE L | 🔘 Highest value                                                                                      |
| ? 9                                                                                                    | Previous Next Finish Cancel                                                                          |

Figure 32.52: Gene set enrichment analysis on GO biological process.

At the top, you select which annotation to use for testing. You can select from all the annotations available on the experiment, but it is of course only a few that are biologically relevant. Once you have selected an annotation, you will see the number of features carrying this annotation below.

In addition, you can set a filter: **Minimum size required**. Only categories with more genes (i.e. features) than the specified number will be considered. Excluding categories with small numbers of genes may lead to more robust results.

Annotations are typically given at the gene level. Often a gene is represented by more than one feature in an experiment. If this is not taken into account it may lead to a biased result. The

standard way to deal with this is to reduce the set of features considered, so that each gene is represented only once. Check the **Remove duplicates** check box to reduce the feature set, and you can choose how you want this to be done:

- Using gene identifier.
- Keep feature with:
  - Highest IQR. The feature with the highest interquartile range (IQR) is kept.
  - Highest value. The feature with the highest expression value is kept.

First you specify which annotation you want to use as gene identifier. Once you have selected this, you will see the number of features carrying this annotation below. Next you specify which feature you want to keep for each gene. This may be either the feature with the highest inter-quartile range or the highest value.

Clicking **Next** will display the dialog shown in figure 32.53.

| Gx Gene Set Enrichment A                    | nalysis                                                                                                    |
|---------------------------------------------|----------------------------------------------------------------------------------------------------|
| 1. Select one Experiment                    | Set parameters                                                                                                    |
| 2. Select annotations<br>3. Specify ranking | Values to analyze  Original expression values  Transformed expression values  Normalized expression values  Permutations for p-value calculation Number: 10000 |
| ?                                           | Previous Next Finish Cancel                                                                                                    |

Figure 32.53: Gene set enrichment analysis parameters.

At the top, you can select which values to analyze (see section 32.2.1).

Below, you can set the **Permutations for p-value calculation**. For the GSEA test a p-value is calculated by permutation: p permuted data sets are generated, each consisting of the original features, but with the test statistics permuted. The GSEA test is run on each of the permuted data sets. The test statistic is calculated on the original data, and the resulting value is compared to the distribution of the values obtained for the permuted data sets. The permutation based p-value is the number of permutation based test statistics above (or below) the value of the test statistic for the original data, divided by the number of permuted data sets. For reliable permutation-based p-value calculation a large number of permutations is required (100 is the default).

Click **Finish** to start the tool.

**Result of gene set enrichment analysis** The result of performing gene set enrichment analysis using GO biological process is shown in figure 32.54.

The table shows the following information:

• **Category**. This is the identifier for the category.

| Rows: 4. | 931 Gene set enrichment analysis (GSEA)                   |      |                |            | Filter =   | ▶ Table Settings |                |      |
|----------|-----------------------------------------------------------|------|----------------|------------|------------|------------------|----------------|------|
| Kona, Hj | Gene accentrament analysis (GSEA)                         | L    |                |            |            | Column width     |                | _    |
| Category | Description                                               | Size | Test statistic | Lower tail | Upper tail |                  | Automatic 👻    |      |
| 0006508  | proteolysis                                               | 658  | -11.83         | 0.00       | 1.00 🔺     | Show column      |                | _    |
| 044260   | cellular macromolecule metabolic process                  | 3323 | -9.70          | 0.00       | 1.00       |                  |                |      |
| 0044264  | cellular polysaccharide metabolic process                 | 50   | -21.35         | 0.00       | 1.00       |                  | Category       |      |
| 048634   | regulation of muscle organ development                    | 102  | -17.84         | 0.00       | 1.00       |                  | Description    |      |
| 048641   | regulation of skeletal muscle tissue development          | 44   | -32.11         | 0.00       | 1.00       |                  | V Size         |      |
| 048642   | negative regulation of skeletal muscle tissue development | 10   | -26.77         | 0.00       | 1.00       |                  | V Size         |      |
| 0014904  | myotube cell development                                  | 23   | -28.90         | 0.00       | 1.00       |                  | Test statistic |      |
| 0045661  | regulation of myoblast differentiation                    | 39   | -20.11         | 0.00       | 1.00       |                  | V Lower tail   |      |
| 0005977  | glycogen metabolic process                                | 44   | -24.15         | 0.00       | 1.00       |                  |                |      |
| 014888   | striated muscle adaptation                                | 22   | -25.33         | 0.00       | 1.00       |                  | Upper tail     |      |
| 0048741  | skeletal muscle fiber development                         | 21   | -30.18         | 0.00       | 1.00       |                  | Select All     |      |
| 0014819  | regulation of skeletal muscle contraction                 | 10   | -34.57         | 0.00       | 1.00       |                  |                |      |
| 043170   | macromolecule metabolic process                           | 3739 | -10.33         | 0.00       | 1.00       |                  | Deselect All   |      |
| 0019538  | protein metabolic process                                 | 2337 | -8.90          | 0.00       | 1.00       |                  |                |      |
| 0007519  | skeletal muscle tissue development                        | 52   | -25.32         | 0.00       | 1.00       |                  |                |      |
| 0009057  | macromolecule catabolic process                           | 450  | -13.59         | 0.00       | 1.00 👻     |                  |                |      |
| II 🛛 🖓   |                                                           |      |                |            |            |                  |                | 2 15 |

Figure 32.54: The result of gene set enrichment analysis on GO biological process.

- **Description**. This is the description belonging to the category. Both of these are simply extracted from the annotations.
- Size. The number of features with this category. (Note that this is after removal of duplicates).
- Test statistic. This is the GSEA test statistic.
- Lower tail. This is the mass in the permutation based p-value distribution below the value of the test statistic.
- **Upper tail**. This is the mass in the permutation based p-value distribution above the value of the test statistic.

A small lower (or upper) tail p-value for an annotation category is an indication that features in this category viewed as a whole are perturbed among the groups in the experiment considered. Note that when testing for the significance of a particular GO term, we take into account that GO has a hierarchical structure. See section **31.8.1** for a detailed description on how to interpret potential discrepancies in the number of genes in your results and the original GAF file.

# 32.7 General plots

In the **General Plots** folder, you find three general plots that may be useful at various point of your analysis work flow. The plots are explained in detail below.

#### 32.7.1 Histogram

A histogram shows a distribution of a set of values. Histograms are often used for examining and comparing distributions, e.g. of expression values of different samples, in the quality control step of an analysis. You can create a histogram showing the distribution of expression value for a sample:

#### Toolbox | Microarray Analysis (🚘)| General Plots (급) | Create Histogram (**L**))

Select a number of samples ( ( $\blacksquare$ ), ( $\ddagger$ ), ( $\ddagger$ )) or a graph track. When you have selected more than one sample, a histogram will be created for each one. Clicking **Next** will display a dialog as shown in figure 32.55.

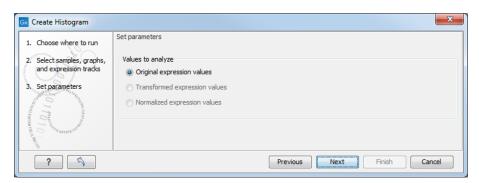

Figure 32.55: Selecting which values the histogram should be based on.

In this dialog, you select the values to be used for creating the histogram (see section 32.2.1). Click **Finish** to start the tool.

#### **Viewing histograms**

The resulting histogram is shown in a figure 32.56

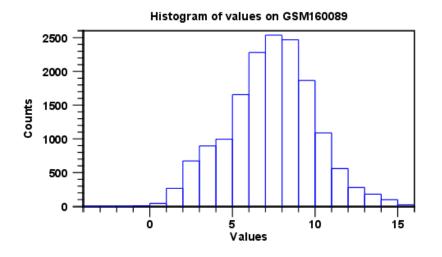

Figure 32.56: Histogram showing the distribution of transformed expression values.

The histogram shows the expression value on the x axis (in the case of figure 32.56 the transformed expression values) and the counts of these values on the y axis.

In the **Side Panel** to the left, there is a number of options to adjust the view. Under **Graph preferences**, you can adjust the general properties of the plot.

- Lock axes This will always show the axes even though the plot is zoomed to a detailed level.
- Frame Shows a frame around the graph.
- Show legends Shows the data legends.
- **Tick type** Determine whether tick lines should be shown outside or inside the frame.

- **Tick lines at** Choosing Major ticks will show a grid behind the graph.
- **Horizontal axis range** Sets the range of the horizontal axis (x axis). Enter a value in **Min** and **Max**, and press Enter. This will update the view. If you wait a few seconds without pressing Enter, the view will also be updated.
- Vertical axis range Sets the range of the vertical axis (y axis). Enter a value in **Min** and **Max**, and press Enter. This will update the view. If you wait a few seconds without pressing Enter, the view will also be updated.
- Break points. Determines where the bars in the histogram should be:
  - Sturges method. This is the default. The number of bars is calculated from the range of values by Sturges formula [Sturges, 1926].
  - Equi-distanced bars. This will show bars from Start to End and with a width of Sep.
  - **Number of bars**. This will simply create a number of bars starting at the lowest value and ending at the highest value.

Below the graph preferences, you find **Line color.** Allows you to choose between many different colors. Click the color box to select a color.

Note that if you wish to use the same settings next time you open a principal component plot, you need to save the settings of the **Side Panel** (see section 4.6).

Besides the histogram view itself, the histogram can also be shown in a table, summarizing key properties of the expression values. An example is shown in figure 32.57.

| ≣ * GSM160089 his ×    |          |                                   |                           |
|------------------------|----------|-----------------------------------|---------------------------|
| Rows: 5                | Filter = | I► Table Settings<br>Column width | -                         |
| Data                   | Count    | Automatic                         | -                         |
| Total number of values | 15923    | Show column                       |                           |
| Number values used     | 15923    |                                   |                           |
| Number -Inf values     | 0        | 🗸 Data                            |                           |
| Number +Inf values     | 0        | Count                             |                           |
| Number NaN values      | 0        | Select All                        |                           |
|                        |          |                                   |                           |
|                        |          | Deselect A                        |                           |
|                        |          |                                   |                           |
|                        |          | - [] :                            | ? ⊫                       |
|                        |          |                                   | 1 element(s) are selected |

Figure 32.57: Table view of a histogram.

The table lists the following properties:

- Number +Inf values
- Number -Inf values
- Number NaN values
- Number values used
- Total number of values

# 32.7.2 MA plot

The MA plot is a scatter rotated by  $45^{\circ}$ . For two samples of expression values it plots for each gene the difference in expression against the mean expression level. MA plots are often used for quality control, in particular, to assess whether normalization and/or transformation is required.

You can create an MA plot comparing two samples:

#### Toolbox | Microarray Analysis (🚘) | General Plots (급) | Create MA Plot (💨)

In the first two dialogs, select two samples ( ( $\blacksquare$ ), ( $\geqq$ ) or ( $\geqq$ )): the first must be the case expression data, and the second the control data. Clicking **Next** will display a dialog as shown in figure 32.58.

| Gx Create MA Plot                                                                                                    | <b>X</b>                                                                                                    |
|----------------------------------------------------------------------------------------------------|----------------------------------------------------------------------------------------------------|
| <ol> <li>Choose where to run</li> <li>Select the case expression data</li> <li>Select the control data</li> <li>Set parameters</li> </ol> | Set parameters Values to analyze Original expression values Transformed expression values Normalized expression values |
| ?                                                                                                    | Previous Next Finish Cancel                                                                                            |

Figure 32.58: Selecting which values the MA plot should be based on.

In this dialog, you select the values to be used for creating the MA plot (see section 32.2.1). Click **Finish** to start the tool.

#### **Viewing MA plots**

The resulting plot is shown in a figure 32.59.

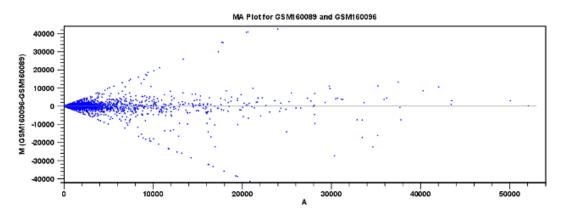

Figure 32.59: MA plot based on original expression values.

The X axis shows the mean expression level of a feature on the two samples and the Y axis shows the difference in expression levels for a feature on the two samples. From the plot shown in figure 32.59 it is clear that the variance increases with the mean. With an MA plot like this, you will often choose to transform the expression values (see section 32.2.2).

Figure 32.60 shows the same two samples where the MA plot has been created using log2 transformed values.

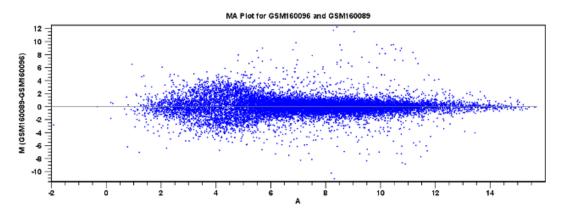

Figure 32.60: MA plot based on transformed expression values.

The much more symmetric and even spread indicates that the dependance of the variance on the mean is not as strong as it was before transformation.

In the **Side Panel** to the left, there is a number of options to adjust the view. Under **Graph preferences**, you can adjust the general properties of the plot.

- Lock axes This will always show the axes even though the plot is zoomed to a detailed level.
- Frame Shows a frame around the graph.
- Show legends Shows the data legends.
- **Tick type** Determine whether tick lines should be shown outside or inside the frame.
- Tick lines at Choosing Major ticks will show a grid behind the graph.
- Horizontal axis range Sets the range of the horizontal axis (x axis). Enter a value in **Min** and **Max**, and press Enter. This will update the view. If you wait a few seconds without pressing Enter, the view will also be updated.
- Vertical axis range Sets the range of the vertical axis (y axis). Enter a value in **Min** and **Max**, and press Enter. This will update the view. If you wait a few seconds without pressing Enter, the view will also be updated.
- **y** = **0 axis**. Draws a line where y = 0. Below there are some options to control the appearance of the line:
  - Line width Thin, Medium or Wide
  - Line type None, Line, Long dash or Short dash
  - Line color Click the color box to select a color.
- Line width Thin, Medium or Wide
- Line type None, Line, Long dash or Short dash

• Line color Click the color box to select a color.

Below the general preferences, you find the **Dot properties** preferences, where you can adjust coloring and appearance of the dots:

- **Dot type** Can be None, Cross, Plus, Square, Diamond, Circle, Triangle, Reverse triangle, or Dot.
- Dot color Click the color box to select a color.

Note that if you wish to use the same settings next time you open a scatter plot, you need to save the settings of the **Side Panel** (see section 4.6).

#### 32.7.3 Scatter plot

As described in section 32.1.4, an experiment can be viewed as a scatter plot. However, you can also create a "stand-alone" scatter plot of two samples:

#### Toolbox | Microarray Analysis (🔄) | General Plots (💼) | Create Scatter Plot ( 💥 )

In the first two dialogs, select two samples ( ( $\blacksquare$ ), ( $\ddagger$ ) or ( $\ddagger$ )): the first is the sample that will be plotted on the X axis of the plot, the second the one that will define the Y axis. Clicking **Next** will display a dialog as shown in figure 32.61.

| . Choose where to run                                    | Set parameters                                                                                             |   |
|----------------------------------------------------------|----------------------------------------------------------------------------------------------------|---|
| Select one sample<br>Select the Y data<br>Set parameters | Values to analyze  Original expression values  Transformed expression values  Normalized expression values |   |
| <b>?</b>                                                 | Previous Next Finish Cance                                                                                 | _ |

Figure 32.61: Selecting which values the scatter plot should be based on.

In this dialog, you select the values to be used for creating the scatter plot (see section 32.2.1).

Click Finish to start the tool.

For more information about the scatter plot view and how to interpret it, please see section 32.1.4.

# **Chapter 33**

# **De Novo sequencing**

#### **Contents**

| 33.1 The  | CLC de novo assembly algorithm               |  |
|-----------|----------------------------------------------|--|
| 33.1.1    | Resolve repeats using reads 955              |  |
| 33.1.2    | Automatic paired distance estimation         |  |
| 33.1.3    | Optimization of the graph using paired reads |  |
| 33.1.4    | AGP export                                   |  |
| 33.1.5    | Bubble resolution                            |  |
| 33.1.6    | Converting the graph to contig sequences     |  |
| 33.1.7    | Summary                                      |  |
| 33.2 De M | Novo Assembly                                |  |
| 33.2.1    | Best practices                               |  |
| 33.2.2    | Randomness in the results                    |  |
| 33.2.3    | De novo assembly parameters                  |  |
| 33.2.4    | De novo assembly report                      |  |
| 33.2.5    | De novo assembly output                      |  |
| 33.3 Map  | Reads to Contigs                             |  |

# 33.1 The CLC de novo assembly algorithm

Our de novo assembly algorithm works by using de Bruijn graphs. This is a common approach used with de novo assembly algorithms described in Zerbino and Birney, 2008, Zerbino et al., 2009, Li et al., 2010, Gnerre et al., 2011. The basic idea is to make a table of all sub-sequences of a certain length (called words) found in the reads. The words are relatively short, e.g. about 20 for small data sets and 27 for a large data set. In the following section, we use the term word size to denote the length of a word. The word size is by default determined automatically (see explanation below).

Given a word in the table, we can look up all the potential neighboring words (in all the examples here, word of length 16 are used) as shown in figure 33.1.

| Backward neighbors | Starting word    | Forward neighbors              |
|--------------------|------------------|--------------------------------|
| AACGTAGCTAGCGCAT   |                  | CGTAGCTAGCGCATGA               |
| CACGTAGCTAGCGCAT   | ACGTAGCTAGCGCATG | CGTAGCTAGCGCATG <mark>C</mark> |
| GACGTAGCTAGCGCAT   | ACGTAGCTAGCGCATG | CGTAGCTAGCGCATG <mark>G</mark> |
| TACGTAGCTAGCGCAT   |                  | CGTAGCTAGCGCATGT               |

Figure 33.1: The word in the middle is 16 bases long, and it shares the 15 first bases with the backward neighboring word and the last 15 bases with the forward neighboring word.

Typically, only one of the backward neighbors and one of the forward neighbors will be present in the table. A graph can then be made where each node is a word that is present in the table and edges connect nodes that are neighbors. This is called a de Bruijn graph.

For genomic regions without repeats or sequencing errors, we get long linear stretches of connected nodes. We may choose to reduce such stretches of nodes with only one backward and one forward neighbor into nodes representing sub-sequences longer than the initial words.

Figure 33.2 shows an example where one node has two forward neighbors:

```
ACTAGATACACCTCTAGGC—CTAGATACACCTCTAGGC—GATACACCTCTAGGCA
AGATACACCTCTAGGC—GATACACCTCTAGGCA
AGATACACCTCTAGGT—GATACACCTCTAGGTC
```

Figure 33.2: Three nodes connected, each sharing 15 bases with its neighboring node and ending with two forward neighbors.

After reduction, the three first nodes are merged, and the two sets of forward neighboring nodes are also merged as shown in figure 33.3.

ACTAGATACACCTCTAGGCA

Figure 33.3: The five nodes are compacted into three. Note that the first node is now 18 bases and the second nodes are each 17 bases.

So bifurcations in the graph leads to separate nodes. In this case we get a total of three nodes after the reduction. Note that neighboring nodes still have an overlap (in this case 15 nucleotides since the word size is 16).

Given this way of representing the de Bruijn graph for the reads, we can consider some different situations:

When we have a SNP or a sequencing error, we get a so-called bubble (this is explained in detail in section 33.1.5) as shown in figure 33.4.

ACAAACGGGCCCCTACTTAAATCTTCTTTTG ACAAACGGGCCCCTAGTTAAATCTTCTTTTG ACAAACGGGCCCCTAGTTAAATCTTCTTTTG

Figure 33.4: A bubble caused by a heterozygous SNP or a sequencing error.

Here, the central position may be either a C or a G. If this was a sequencing error occurring only once, it would be represented in the bubble as a path that is associated with a word that only occurs a single time'. On the other hand if this was a heterozygous SNP we would see both paths represented more or less equally in terms of the number of words that support each path. Thus, having information about how many times this particular word is seen in all the reads is very useful and this information is stored in the initial word table together with the words.

The most difficult problem for de novo assembly is repeats. Repeat regions in large genomes often get very complex: a repeat may be found thousands of times and part of one repeat may also be part of another repeat. Sometimes a repeat is longer than the read length (or the paired distance when pairs are available) and then it becomes impossible to resolve the length of the repeat. This is simply because there is no information available about how to connect the nodes before the repeat to the nodes after the repeat, and we just do not know how long the repeat is.

In the simple example, if we have a *repeat sequence* that is present twice in the genome, we would get a graph as shown in figure 33.5.

CACCGCTGGTTGCCAGTCCCATCGTTC GTACACCTCCATCCAGTCCCATCGTTCGGATCAGGGATTCCGTTCAGGGATTCCCGTTATCGGGG GTACACCTCCATCCAGTCCCATCGTTC

Figure 33.5: The central node represents the repeat region that is represented twice in the genome. The neighboring nodes represent the flanking regions of this repeat in the genome.

Note that this repeat is 57 nucleotides long (the length of the sub-sequence in the central node above plus regions into the neighboring nodes where the sequences are identical). If the repeat had been shorter than 15 nucleotides, it would not have shown up as a repeat at all since the word size is 16. This is an argument for using long words in the word table. On the other hand, the longer the word, the more words from a read are affected by a sequencing error. Also, for each increment in the word size, we get one less word from each read. This is in particular an issue for very short reads. For example, if the read length is 35, we get 16 words out of each read if the word size is 20. If the word size is 25, we get only 11 words from each read.

To strike a balance, our de novo assembler chooses a word size based on the amount of input data: the more data, the longer the word length. It is based on the following:

```
word size 12: 0 bp - 30000 bp
word size 13: 30001 bp - 90002 bp
word size 14: 90003 bp - 270008 bp
word size 15: 270009 bp - 810026 bp
word size 16: 810027 bp - 2430080 bp
word size 17: 2430081 bp - 7290242 bp
word size 18: 7290243 bp - 21870728 bp
word size 19: 21870729 bp - 65612186 bp
word size 20: 65612187 bp - 196836560 bp
word size 21: 196836561 bp - 590509682 bp
word size 22: 590509683 bp - 1771529048 bp
word size 23: 1771529049 bp - 5314587146 bp
word size 24: 5314587147 bp - 15943761440 bp
word size 25: 15943761441 bp - 47831284322 bp
word size 26: 47831284323 bp - 143493852968 bp
word size 27: 143493852969 bp - 430481558906 bp
word size 28: 430481558907 bp - 1291444676720 bp
word size 29: 1291444676721 bp - 3874334030162 bp
word size 30: 3874334030163 bp - 11623002090488 bp
etc.
```

This pattern (multiplying by 3) continues until word size of 64 which is the max. See how to adjust the word size in section 33.2.3

#### 33.1.1 Resolve repeats using reads

Having build the de Bruijn graph using words, our de novo assembler removes repeats and errors using reads. This is done in the following order:

- Remove weak edges
- Remove dead ends
- Resolve repeats using reads without conflicts
- Resolve repeats with conflicts
- Remove weak edges
- Remove dead ends

Each phase will be explained in the following subsections.

#### **Remove weak edges**

The de Bruijn graph is expected to contain artifacts from errors in the data. The number of reads agreeing upon an error is likely to be low especially compared to the number of reads without errors for the same region. When this relative difference is large enough, it's possible to conclude something is an error.

In the remove weak edges phase we consider each node and calculate the number  $c_1$  of edges connected to the node and the number of times  $k_1$  a read is passing through these edges. An average of reads going through an edge is calculated  $avg_1 = k_1/c_1$  and then the process is repeated using only those edges which have more than or equal  $avg_1$  reads going though it. Let  $c_2$  be the number of edges which meet this requirement and  $k_2$  the number of reads passing through these edges. A second average  $avg_2 = k_2/c_2$  is used to calculate a limit,

$$limit = \frac{\log(avg_2)}{2} + \frac{avg_2}{40}$$

and each edge connected to the node which has less than or equal *limit* number of reads passing through it will be removed in this phase.

#### **Remove dead ends**

Some read errors might occur more often than expected, either by chance or because they are systematic sequencing errors. These are not removed by the "Remove weak edges" phase and will cause "dead ends" to occur in the graph, which are short paths in the graph that terminate after a few nodes. Furthermore, the "Remove weak edges" sometimes only removes a part of the graph, which will also leave dead ends behind. Dead ends are identified by searching for paths in the graph where there exits an alternative path containing four times more nucleotides. All nodes in such paths are then removed in this step.

#### **Resolve repeats without conflicts**

Repeats and other shared regions between the reads lead to ambiguities in the graph. These must be resolved otherwise the region will be output as multiple contigs, one for each node in the region.

The algorithm for resolving repeats without conflicts considers a number of nodes called the window. To start with, a window only contains one node, say R. We also define the border nodes as the nodes outside the window connected to a node in the window. The idea is to divide the border nodes into sets such that border nodes A and C are in the same set if there is a read going through A, through nodes in the window and then through C. If there are strictly more than one of these sets we can resolve the repeat area, otherwise we expand the window.

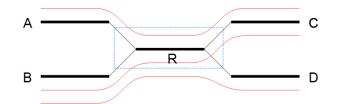

Figure 33.6: A set of nodes.

In the example in figure 33.6 all border nodes A, B, C and D are in the same set since one can reach every border nodes using reads (shown as red lines). Therefore we expand the window and in this case add node C to the window as shown in figure 33.7.

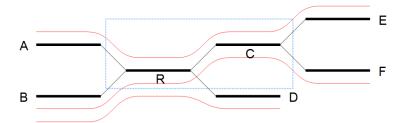

Figure 33.7: Expanding the window to include more nodes.

After the expansion of the window, the border nodes will be grouped into two groups being set A, E and set B, D, F. Since we have strictly more than one set, the repeat is resolved by copying the nodes and edges used by the reads which created the set. In the example the resolved repeat is shown in figure 33.8.

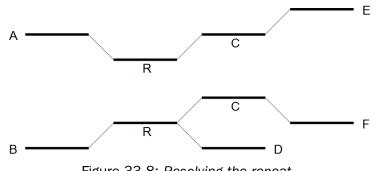

Figure 33.8: Resolving the repeat.

The algorithm for resolving repeats without conflict can be described the following way:

- 1. A node is selected as the window
- 2. The border is divided into sets using reads going through the window. If we have multiple sets, the repeat is resolved.
- 3. If the repeat cannot be resolved, we expand the window with nodes if possible and go to step 2.

The above steps are performed for every node.

#### **Resolve repeats with conflicts**

In the previous section repeats were resolved without excluding any reads that goes through the window. While this lead to a simpler graph, the graph will still contain artifacts, which have to be removed. The next phase removes most of these errors and is similar to the previous phase:

- 1. A node is selected as the initial window
- 2. The border is divided into sets using reads going through the window. If we have multiple sets, the repeat is resolved.
- 3. If the repeat cannot be resolved, the border nodes are divided into sets using reads going through the window where reads containing errors are excluded. If we have multiple sets, the repeat is resolved.
- 4. The window is expanded with nodes if possible and step 2 is repeated.

The algorithm described above is similar to the algorithm used in the previous section, except step 3 where the reads with errors are excluded. This is done by calculating an average  $avg_1 = m_1/c_1$  where  $m_1$  is the number of reads going through the window and  $c_1$  is the number of distinct pairs of border nodes having one (or more) of these reads connecting them. A second average  $avg_2 = m_2/c_2$  is calculated where  $m_2$  is the number of reads going through the window having at least  $avg_1$  or more reads connecting their border nodes and  $c_2$  the number of distinct pairs of border nodes having  $avg_1$  or more reads connecting them. Then, a read between two border nodes *B* and *C* is excluded if the number of reads going through *B* and *C* is less than or equal to *limit* given by

$$limit = \frac{\log(avg_2)}{2} + \frac{avg_2}{16}$$

An example where we resolve a repeat with conflicts is given in 33.9 where we have a total of 21 reads going through the window with  $avg_1 = 21/3 = 7$ ,  $avg_2 = 20/2 = 10$  and limit = 1/2 + 10/16 = 1.125. Therefore all reads between border nodes *B* and *C* are excluded resulting in two sets of border nodes *A*, *C* and *B*, *D*. The resolved repeat is shown in figure 33.10.

#### **33.1.2** Automatic paired distance estimation

The default behavior of the de novo assembler is to use the paired distances provided by the user. If the automatic paired distance estimation is enabled, the assembler will attempt to estimate the distance between paired reads. This is done by analysing the mapping of paired

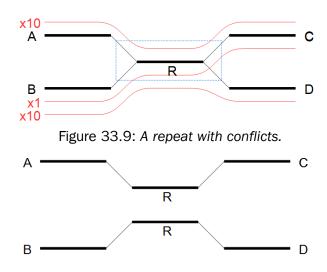

Figure 33.10: Resolving a repeat with conflicts.

reads to the long unambiguous paths in the graph which are created in the read optimization step described above. The distance estimation algorithm creates a histogram (H) of the paired distances between reads in each set of paired reads (see figure 33.11). Each of these histograms are then used to estimate paired distances as described in the following.

We denote the average number of observations in the histogram  $H_{avg} = \frac{1}{|H|} \Sigma_d H(d)$  where H(d)

is the number of observations (reads) with distance d and |H| is the number of bins in H. The gradient of H at distance d is denoted H'(d). The following algorithm is then used to compute a distance interval for each histogram.

- Identify peaks in H as  $\max_{i \le d \le j} H(d)$  where [i, j] is any interval in H where  $\{H(d) \ge \frac{H_{avg}}{2} | i \le d \le j\}$ .
- For the two largest peaks found, expand the respective intervals [i, j] to [k, l] where  $H'(k) < 0.001 \land k \le i \land H'(l) > -0.001 \land j \le l$ . I.e. we search for a point in both directions where the number of observations becomes stable. A window of size 5 is used to calculate H' in this step.
- Compute the total number of observations in each of the two expanded intervals.
- If only one peak was found, the corresponding interval [k, l] is used as the distance estimate unless the peak was at a negative distance in which case no distance estimate is calculated.
- If two peaks were found and the interval [k, l] for the largest peak contains less than 1% of all observations, the distance is not estimated.
- If two peaks were found and the interval [k, l] for the largest peak contains <2X observations compared to the smaller peak, the distance estimate is only computed if the range of distances is positive for the largest peak and negative for the smallest peak. If this is the case the interval [k, l] for the positive peak is used as a distance estimate.

• If two peaks were found and the largest peak has  $\geq 2X$  observations compared to the smaller peak, the interval [k, l] corresponding to the largest peak is used as the distance estimate.

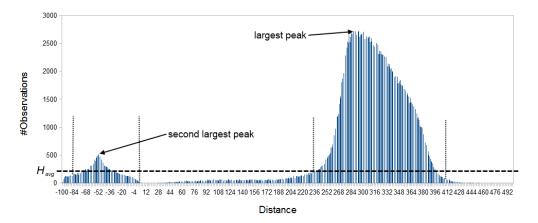

Figure 33.11: Histogram of paired distances where  $H_{avg}$  is indicated by the horizontal dashed line. There is two peaks, one is at a negative distance while the other larger peak is at a positive distance. The extended interval [k, l] for each peak is indicated by the vertical dotted lines.

## **33.1.3** Optimization of the graph using paired reads

When paired reads are available, we can use the paired information to resolve large repeat regions that are not spanned by individual reads, but are spanned by read pairs. Given a set of paired reads that align to two nodes connected by a repeat region, the repeat region may be resolved for those nodes if we can find a path connecting the nodes with a length corresponding to the paired read distance. However, such a path must be supported by a minimum of four sets of paired reads before the repeat is resolved.

If it's not possible to resolve the repeat, scaffolding is performed where paired read information is used to determine the distances between contigs and the orientation of these. Scaffolding is only considered between two contigs if both are at least 120 bp long, to ensure that enough paired read information is available. An iterative greedy approach is used when performing scaffolding where short gaps are closed first, thus increasing the paired read information available for closing gaps (see figure 33.12).

Contigs in the same scaffold are output as one large contig with Ns inserted in between. The number of Ns inserted correspond to the estimated distance between contigs, which is calculated based on the paired read information. More precisely, for each set of paired reads spanning two contigs a distance estimate is calculated based on the supplied distance between the reads. The average of these distances is then used as the final distance estimate. The distance estimate will often be negative which happens when the paired information indicate that two contigs overlap. The assembler will attempt to align the ends of such contigs and if a high quality overlap is found the contigs are joined into a single contig. If no overlap is found, the distance estimate is set to two so that all remaining scaffolds have positive distance estimates.

Furthermore, Ns can also be present in output contigs in cases where input sequencing reads themselves contain Ns.

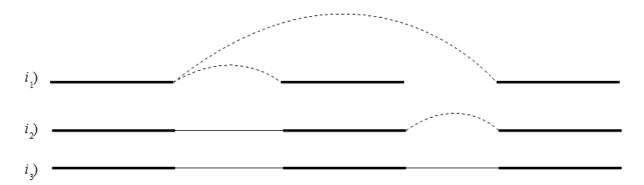

Figure 33.12: Performing iterative scaffolding of the shortest gaps allows long pairs to be optimally used.  $i_1$  shows three contigs with dashed arches indicating potential scaffolding.  $i_2$  is after first iteration when the shortest gap has been closed and long potential scaffolding has been updated.  $i_3$  is the final results with three contigs in one scaffold.

Additional information about repeats being resolved using paired reads and scaffolded contigs is available as annotations on the contig sequences and as summary in the report (see section 33.2.4). This information can also be exported to the AGP format (see section 33.1.4).

The annotations in table format can be viewed by clicking the "Show Annotation Table" icon (E) at the bottom of the Viewing Area. "Show annotation types" in the side panel allows you to select the annotation "Scaffold" among a list of other annotations. The annotations tell you about the scaffolding that was performed by the de novo assembler. That is, it tells you where particular contigs and those areas containing complete sequence information were joined together across regions without complete sequence information.

For the GFF format there are three types of annotations:

- Scaffold refers to the estimated gap region between two contigs where Ns are inserted.
- **Contigs joined** refers to the joining of two contigs connected by a repeat or another ambiguous structure in the graph, that was resolved using paired reads. Can also refer to overlapping contigs in a scaffold that were joined using an overlap.
- Alternatives excluded refers to the exclusion of a region in the graph using paired reads that resulted in a join of two contigs.

# 33.1.4 AGP export

The AGP annotations describe the components that an assembly consists of. This format can be validated by the NCBI AGP validator.

If the exporter is executed on an assembly where the contigs have been updated using a read mapping, the N's in some scaffolds might be resolved if you select the option "Update contigs" (figure 33.13).

If the exporter encounters such a region, it will give a warning but not stop. If the exporter is executed on an assembly from GWB versions older than 6.5, it will often stop with an error saying that it encountered more than 10 N's which wasn't marked as a scaffold region. In this case the user would have to rerun the assembly with GWB version 6.5 or newer of the de novo assembler if they wish to be able to export to AGP.

| Gx De Novo Assembly                   |                                                           | ×     |
|---------------------------------------|-----------------------------------------------------------|-------|
| 1. Choose where to run                | Select mapping options                                    |       |
| 1. Choose where to full               | Map reads back to contigs                                 |       |
| 2. Select sequencing reads            | <ul> <li>Create simple contig sequences (fast)</li> </ul> |       |
| 3. Select de novo options             | Map reads back to contigs (slow)                          |       |
| 4. Select mapping options             | Mismatch cost 2                                           |       |
|                                       | Insertion cost 3                                          |       |
|                                       | Deletion cost 3                                           |       |
|                                       | Length fraction 0.5                                       |       |
|                                       | Similarity fraction 0.8                                   |       |
| 2                                     | 🔲 Global alignment                                        |       |
| O'to Parameter                        | ✓ Colorspace alignment                                    |       |
| ( Jes                                 | Colorspace error cost 3                                   |       |
| The second second                     | Update contigs                                            |       |
| стинентини<br>1 Роду станов           | Create list of un-mapped reads                            |       |
| I I I I I I I I I I I I I I I I I I I |                                                           |       |
| ?                                     | Previous Next Finish Ca                                   | incel |

Figure 33.13: Select "update contigs" by ticking the box if you want to resolve scaffolds based on a read mapping.

Currently we output two types of annotations in AGP format:

- Contig a non-redundant sequence not containing any scaffolded regions.
- Scaffold the estimated gap region between two contigs.

#### 33.1.5 Bubble resolution

Before the graph structure is converted to contig sequences, bubbles are resolved. As mentioned previously, a bubble is defined as a bifurcation in the graph where a path furcates into two nodes and then merge back into one. An example is shown in figure 33.14.

```
ATCGACGCACAAACGGGCCCCTACTTAAATCTTCTTTG
ACAAACGGGCCCCTACTTAAATCTTCTTTG
TTAAATCTTCTTTGGCCTATGC
Figure 33.14: A bubble caused by a heteroygous SNP or a sequencing error.
```

In this simple case the assembler will collapse the bubble and use the route through the graph that has the highest coverage of reads. For a diploid genome with a heterozygous variant, there will be a fifty-fifty distribution of reads on the two variants, and this means that the choice of one allele over the other will be arbitrary. If heterozygous variants are important, they can be identified after the assembly by mapping the reads back to the contig sequences and performing standard variant calling. For random sequencing errors, it is more straightforward; given a reasonable level of coverage, the erroneous variant will be suppressed.

Figure 33.15 shows an example of a data set where the reads have systematic errors. Some reads include five As and others have six. This is a typical example of the homopolymer errors seen with the 454 and Ion Torrent platforms.

When these reads are assembled, this site will give rise to a bubble in the graph. This is not a problem in itself, but if there are several of these sites close together, the two paths in the graph will not be able to merge between each site. This happens when the distance between the sites is smaller than the word size used (see figure 33.16).

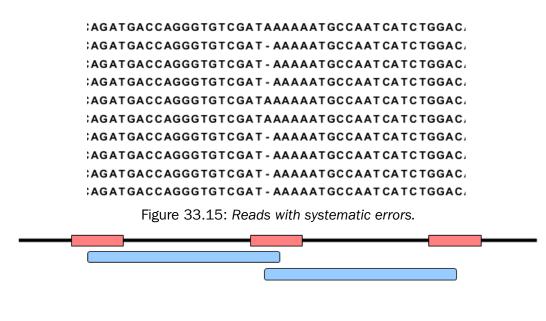

Systematic error: Word size:

Figure 33.16: Several sites of errors that are close together compared to the word size.

In this case, the bubble will be very large because there are no complete words in the regions between the homopolymer sites, and the graph will look like figure 33.17.

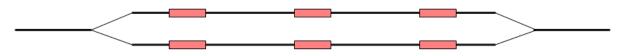

Figure 33.17: The bubble in the graph gets very large.

If the bubble is too large, the assembler will have to break it into several separate contigs instead of producing one single contig.

The maximum size of bubbles that the assembler should try to resolve can be set by the user. In the case from figure 33.17, a bubble size spanning the three error sites will mean that the bubble will be resolved (see figure 33.18).

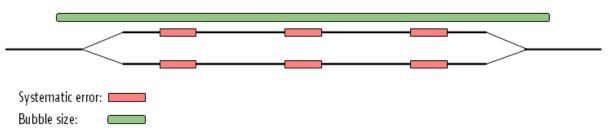

Figure 33.18: The bubble size needs to be set high enough to encompass the three sites.

While the default bubble size is often fine when working with short, high quality reads, considering the bubble size can be especially important for reads generated by sequencing platforms yielding long reads with either systematic errors or a high error rate. In such cases, a higher bubble size is recommended. For example, as a starting point, one could try half the length of the average

read in the data set and then experiment with increasing and decreasing the bubble size in small steps. For data sets with a high error rate it is often necessary to increase the bubble size to the maximum read length or more. Please keep in mind that increasing the bubble size also increases the chance of misassemblies.

## **33.1.6** Converting the graph to contig sequences

The output of the assembly is not a graph but a list of contig sequences. When all the previous optimization and scaffolding steps have been performed, a contig sequence will be produced for every non-ambiguous path in the graph. If the path cannot be fully resolved, Ns are inserted as an estimation of the distance between two nodes as explained in section 33.1.3.

# 33.1.7 Summary

So in summary, the de novo assembly algorithm goes through these stages:

- Make a table of the words seen in the reads.
- Build a *de Bruijn* graph from the word table.
- Use the reads to resolve the repeats in the graph.
- Use the information from paired reads to resolve larger repeats and perform scaffolding if necessary.
- Output resulting contigs based on the paths, optionally including annotations from the scaffolding step.

These stages are all performed by the assembler program.

# 33.2 De Novo Assembly

The de novo assembly algorithm of *CLC Genomics Workbench* offers comprehensive support for a variety of data formats, including both short and long reads, and mixing of paired reads (both insert size and orientation).

The de novo assembly process has two stages:

- 1. First, simple contig sequences are created by using all the information that are in the read sequences. This is the actual *de novo* part of the process. These simple contig sequences do not contain any information about which reads the contigs are built from. This part is elaborated in section 33.1.
- 2. Second, all the reads are mapped using the simple contig sequence as reference. This is done in order to show coverage levels along the contigs and to enable more downstream analysis like SNP detection and creating mapping reports. Note that although a read aligns to a certain position on the contig, it does not mean that the information from this read was used for building the contig, because the mapping of the reads is a completely separate part of the algorithm.

If you wish to only perform stage 1 above and get the simple contig sequences as output, this can be chosen when starting the de novo assembly (see section 33.2.3).

Note: The De Novo Assembly tool was optimized for genomes up to the size and complexity of the human genome. Please contact ts-bioinformatics@qiagen.com if you would like to use the De Novo assembler with genomes that are larger and more complex than the human genome. We take into account such requests to assist future features prioritization.

# 33.2.1 Best practices

The de novo assembler is not designed to effectively use long mate-pair read information (insert size greater than 10 kp). Such data can be incorporated but may not lead to improvements in the final results. If paired end data are being assembled, the inclusion of mate-pair information in the same assembly can sometimes lead to worse results. In such cases, we advise that the long mate-pair data is marked as single (non-paired) data before including it in the assembly (see section 7.3.8).

#### Before you begin the Assembly

- **Input Data Quality** Good quality data is key to a successful assembly. We strongly recommend using the Trim Reads tool:
  - Trimming based on quality can reduce the number of sequencing errors that make their way to the assembler. This reduces the number of spurious words generated during an initial assembly phase. This then reduces the number of words that will need to be discarded in the graph building stage.
  - Trimming Adapters from sequences is crucial for generating correct results. Adapter sequences remaining on sequences can lead to the assembler spending considerable time trying to join regions that are not biologically relevant. In other words this can lead to the assembly taking a long time and yielding misleading results.
- **Input Data Quantity** In the case of de novo assembly, more data does not always lead to a better result as we are more likely to observe sequencing errors in high coverage regions. This is disadvantageous because overlapping sequencing errors can result in poor assembly quality. We therefore recommend using data sets with an average read coverage less than 100x. If you expect the average coverage of your genome to be greater than 100x, you can use the Sample Reads tool to reduce coverage. To determine how many reads you need to sample to obtain a maximum average coverage of 100x, you can do the following calculation:
  - Obtain an estimated size of the genome you intend to assemble.
  - Multiply this genome size by 100. This value will be the total number of bases you should use as input for assembly.
  - Divide the total number of bases with the average length of your sequencing reads.
  - Use this number as input for the number of reads to obtain as output from the Sample Reads tool.

**Running the Assembly** The two parameters that can be adjusted to improve assembly quality are Word Size and Bubble Size.

The default values for these parameters can work reasonably well on a range of data sets, but we recommend that you choose and evaluate these values based on what you know about your data.

- **Word Size** If you expect your data to contain long regions of high quality, a larger Word Size, such as a value above 30 is recommended. If your data has a higher error rate, as in cases when homopolymer errors are common, a Word Size below 30 is recommended. Whenever possible, the Word Size should be less than the expected number of bases between sequencing errors.
- **Bubble Size** When adjusting Bubble Size, the repeat structure of your genome should be considered in conjunction with the sequence quality. If you do not expect a repetitive genome you may wish to choose a higher bubble size to improve contiguity. If you anticipate more repeats, you may wish to use a smaller Bubble Size to reduce the possibility of collapsing repeat regions. In cases where the sequence quality is not high a larger bubble size may make more sense for your data.

If you are not sure of what parameters would be best suited for your data, we recommend identifying optimal settings for your de novo assembly empirically. To do so, you may run multiple assembly jobs with different parameters and compare the results.

However, comparing the results of multiple assemblies is often a challenge. For example, you may have one assembly with a large N50 (see section 33.2.4) and another with a larger total contig length. How do you decide which is better? Is the one with the large contig sizes better or the one with more total sequence? Ultimately, the answer to these questions will depend on what the goal of your downstream analysis is. To help with this comparison, we provide some basic guidelines in the sections below.

#### **Evaluating and Refining the Assembly**

Three key points to look for in assessing assembly quality are contiguity, completeness, and correctness.

#### Contiguity: How many contigs are there?

A high N50 and low number of contigs relative to your expected number of chromosomes are ideal. If you aren't sure what type of N50 and contig number might be reasonable to expect, you could try to get an idea by looking at existing assemblies of a similar genome, should these exist. For an even better sense of what would be reasonable for your data, you could make comparisons to an assembly of a similar genome, assembled using a similar amount and type of data. If your assembly results include a large number of very small contigs, it may be that you set the minimum contig length filter too low. Very small contigs, particularly those of low coverage, can generally be ignored.

#### Completeness: How much of the genome is captured in the assembly?

If a total genome length of 5MB is expected based on existing literature or similar genomes that have already been assembled, but the sum of all contig lengths is only 3.5MB, you may wish to reconsider your assembly parameters.

Two common reasons for an assembly output that is shorter than expected are:

- A Word Size that is higher than optimal for your data: A high Word Size will increase the
  probability of discarding words because they overlap with sequencing errors. If a word
  is seen only once, the unique word will be discarded even if there exist many other
  words that are identical except for one base (e.g., a sequencing error). A discarded
  word will not be considered in constructing the assembly graph and will therefore be
  excluded from the assembly contig sequences.
- A Bubble Size that is higher than optimal for your data: A high Bubble Size will increase the probability that two similar sequences are classified as a repeat and thus collapsed into a single contig. It is sometimes possible to identify collapsed repeats by looking at the mapping of your reads to the assembled contigs. A collapsed repeat will show as a high peak of coverage in one location.

Depending on the resources available for the organism you are working on, you might also assess assembly completeness by mapping the assembled contig sequences to a known reference. You can then check for regions of the reference genome that have not been covered by the assembled contigs. Whether this is sensible depends on the sample and reference organisms and what is known about their expected differences.

#### Correctness Do the contigs that have been assembled accurately represent the genome?

One key question in assessing correctness is whether the assembly is contaminated with any foreign organism sequence data. To check this, you could run a BLAST search using your assembled contigs as query sequences against a database containing possible contaminant species data. In addition to BLAST, checking the coverage can help to identify contaminant sequence data. The coverage of a contaminant contig is often different from the desired organism so you can compare the potential contaminant contigs to the rest of the assembled contigs. You may check for these types of coverage differences between contigs by:

- Map your reads used as input for the de novo assembly to your contigs (if you do not already have a mapping output);
- Create a Detailed Mapping Report;
- In the Result handling step of the wizard, check the option to Create separate table with statistics for each mapping;
- Review the average coverage for each contig in this resulting table.

If there are contigs that have good matches to a very different organism and there are discernable coverage differences, you could either consider removing those contigs from the assembly, or run a new assembly after removing the contaminant reads. One way to remove the contaminant reads would be to run a read mapping against the foreign organism's genome and to check the option to Collect unmapped reads. The unmapped reads Sequence List should now be clean of the contamination. You can then use this set of reads in a new de novo assembly.

Assessing the correctness of an assembly also involves making sure the assembler did not join segments of sequences that should not have been joined - or checking for misassemblies. This is more difficult. One option for identifying mis-assemblies is to try running the InDels and Structural Variants tool. If this tool identifies structural variation within the assembly, that could indicate an issue that should be investigated.

#### Post assembly improvements

If you are working with a smaller genome, the **CLC Genome Finishing Module** may be of interest to you. It has been developed to help finishing small genomes, such as microbes, eukaryotic parasites, or fungi, in order to reduce the extensive workload associated with genome finishing and to facilitate as many steps in the procedure as possible. The module can be downloaded from the Workbench Plugin Manager, or from our website at https://digitalinsights.qiagen.com/plugins/clc-genome-finishing-module/. A free trial license is available, as described at https://resources.qiagenbioinformatics.com/manuals/clcgenomefinishing/current/index.php?manual=Plugins\_licenses.html.

## 33.2.2 Randomness in the results

Different runs of the de novo assembler can result in slightly different results. This is caused by multi-threading of the program combined with the use of probabilistic data structures. If you were to run the assembler using a single thread, the effect would not be observed. That is, the same results would be produced in every run. However, an assembly run on a single thread would be very slow. The assembler should run quickly. Thus, we use multiple threads to accelerate the program.

The main reason for the assembler producing different results in each run is that threads construct contigs in an order that is correlated with the thread execution order, which we do not control. The size and "position" of a contig can change dramatically if you start building a contig from two different starting points (i.e. different words, or k-mers), which means that different assembly runs can lead to different results, depending on the order in which threads are executed. Whether a contig is scaffolded with another contig can also be affected by the order that contigs are constructed. In this case, you could see quite large differences in the lengths of some contigs reported. This will be particularly noticeable if you have an assembly with reasonably few contigs of great length.

For the moment, the output of runs may vary slightly, but the overall information content of the assembly should not be markedly different.

#### **33.2.3** De novo assembly parameters

To start the assembly:

#### Toolbox | De Novo Sequencing ((a) | De Novo Assembly (a)

In this dialog, you can select one or more sequence lists or single sequences.

Click **Next** to set the parameters for the assembly. This will show a dialog similar to the one in figure 33.19.

At the top, you select the **Word size** and the **Bubble size** to be used. The principles of setting the word size are described in section 33.1. When using automatic calculation, you can see the word size in the **History** (()) of the result files. Please note that the range of word sizes is 12-64 on 64-bit computers.

The meaning of the bubble size parameter is explained in section 33.1.5. The automatic bubble size is set to 50, unless one of the following conditions apply:

| Gx De Novo Assembly                                                                                                    | X                                          |
|----------------------------------------------------------------------------------------------------|--------------------------------------------|
| 1. Choose where to run                                                                                                    | Select de novo options<br>Graph parameters |
| 2. Select sequencing reads                                                                                                    | Automatic word size                        |
| 3. Select de novo options                                                                                                    | Word size 45                               |
|                                                                                                    | Automatic bubble size Bubble size 98       |
|                                                                                                    | Guidance only reads Guidance only reads    |
|                                                                                                    | Contig length Minimum contig length 1,000  |
| - Share                                                                                                    | Paired reads                               |
| A State of the state of the sta | Auto-detect paired distances               |
| The part of the second second  | Perform scaffolding                        |
| ?                                                                                                    | Previous Next Finish Cancel                |

Figure 33.19: Setting parameters for the assembly.

- some of the reads are from either Ion torrent or PacBio;
- the reads are not all Sanger reads and average read length of all input reads is >160bp.

In these cases the bubble size is set to the average read length of all input reads. The value used is also recorded in the **History** (O) of the result files.

The next option is to specify **Guidance only reads**. The reads supplied here will not be used to create the *de Bruijn* graph and subsequent contig sequence but only used to resolved ambiguities in the graph (see section 33.1.1 and section 33.1.3). With mixed data sets from different sequencing platforms, we recommend using sequencing data with low error rates as the main input for the assembly, whereas data with more errors should be specified only as **Guidance only reads**. This would typically be long reads or paired data sets.

You can also specify the **Minimum contig length** when doing de novo assembly. Contigs below this length will not be reported. The default value is 200 bp. For very large assemblies, the number of contigs can be huge (over a million), in which case the data structures when mapping reads back to contigs will be very large and take a very long time to handle. In this case, it is a great advantage to raise the minimum contig length to reduce the number of contigs that have to be incorporated into this data structure.

At the bottom, there is an option to **Perform scaffolding**. The scaffolding step is explained in greater detail in section **33.1.3**. This will also cause scaffolding annotations to be added to the contig sequences (except when you also choose to Update contigs, see below).

Finally, there is an option to **Auto-detect paired distances**. This will determine the paired distance (insert size) of paired data sets. If several paired sequence lists are used as input, a separate calculation is done for each one to allow for different libraries in the same run. The **History** () view of the result will list the distance used for each data set.

If the automatic detection of pairs is not checked, the assembler will use the information about minimum and maximum distance recorded on the input sequence lists (see section 7.3.8).

For mate-pair data sets with large insert sizes, it may not be possible to infer the correct paired

distance. In this case, the automatic distance calculation should not be used.

The best way of checking this is to run a read mapping using the contigs from the de novo assembly as reference and the mate-pair library as reads, and then check the mapping report (see section 27.2). There is a paired distance distribution graph that can be used to check whether the distance estimated by the assembler fits in the distribution found in the read mapping.

| Gx De Novo Assembly         |                                                                   | 23     |
|-----------------------------|-------------------------------------------------------------------|--------|
| 1. Choose where to run      | Select mapping options                                            |        |
| 2. Select sequencing reads  | Map reads back to contigs O Create simple contig sequences (fast) |        |
| 3. Select de novo options   | Map reads back to contigs (slow)                                  |        |
| 4. Select mapping options   | Mismatch cost 2                                                   |        |
|                             | Insertion cost 3                                                  |        |
|                             | Deletion cost 3                                                   |        |
|                             | Length fraction 0.5                                               |        |
|                             | Similarity fraction 0.8                                           |        |
| 0                           | Clobal alignment                                                  |        |
| and the second              | ✓ Colorspace alignment                                            |        |
| $\left( \bigcirc i \right)$ | Colorspace error cost 3                                           |        |
| Manager and                 | Update contigs                                                    |        |
| 1 annan 11                  | Create list of un-mapped reads                                    |        |
| ATON VOLIN                  |                                                                   |        |
| ALL RATE ATE ATE ATE ATE    |                                                                   |        |
| ? 4                         | Previous Next Finish                                              | Cancel |

When you click **Next**, you will see the dialog shown in figure 33.20

Figure 33.20: Parameters for mapping reads back to the contigs.

There are two general types of output you can generate from the de novo assembly tool:

- **Simple contigs**: the output is a sequence list of the contigs generated.
- **Stand-alone mappings**: a read mapping is carried out after the de novo assembly, where the sequence reads used for the assembly are mapped to the contigs that were assembled.

If you choose to perform a read mapping, you can specify some parameters that are explained in section 28.1.3. The placement of reads that map in more than one position equally well are placed randomly (see section 28.1.5) and the type of gap costs used here are linear.

At the bottom, you can choose to Update contigs based on the subsequent mapping of the input reads back to the contigs generated by the de novo assembly. In general terms, this has the effect of updating the contig sequences based on the evidence provided by the subsequent mapping back of the read data to the de novo assembled contigs. The following are the impacts of choosing this option:

• Contig regions must be supported by at least one read mapping back to them in order to be included in the output. If more than half of the reads in a column of the mapping contain a gap, then a gap will be inserted into the contig sequence. Contig regions where no reads map will be removed. Note that if such a region occurs within a contig, it is removed and the surrounding regions are joined together.

• The most common nucleotide among the mapped reads at a given position is the one assigned to the contig sequence. In NGS data, it would be very unlikely that at a given position there would be an equal number of reads with different nucleotides. Should this occur however, then the nucleotide that comes first in the alphabet would be included in the consensus.

Note that if the "Update contigs" option is selected, the contig lengths may get below the threshold specified in figure 33.19 because this threshold is applied to the original contig sequences. If the "Update contigs" based on mapped reads option is not selected, the original contig sequences from the assembler will be preserved completely also in situations where the reads that are mapped back do not support the contig sequences.

Finally, in the last dialog of the de novo assembly, you can choose to create a report of the results

#### 33.2.4 De novo assembly report

A denovo assembly reports looks like the one shown in figure 33.21.

#### 1 Summary de novo report

#### 1.1 Nucleotide distribution

| Nucleotide         | Count     | Frequency |
|--------------------|-----------|-----------|
| Adenine (A)        | 1.113.919 | 24,5%     |
| Cytosine (C)       | 1.142.129 | 25,2%     |
| Guanine (G)        | 1.157.663 | 25,5%     |
| Thymine (T)        | 1.118.847 | 24,6%     |
| Any nucleotide (N) | 6.409     | 0,1%      |

#### 1.2 Contig measurements

|         | Length    |
|---------|-----------|
| N75     | 41.694    |
| N50     | 80.414    |
| N25     | 132.325   |
| Minimum | 202       |
| Maximum | 191.299   |
| Average | 32.421    |
| Count   | 140       |
| Total   | 4.538.967 |

Figure 33.21: Creating a de novo assembly report.

The report contains the following information when both scaffolding and read mapping is performed:

**Nucleotide distribution** This includes Ns when scaffolding has been performed.

**Contig measurements** This section includes statistics about the number and lengths of contigs. When scaffolding is performed and the update contigs option is not selected, there will be two separate sections with these numbers: one including the scaffold regions with Ns and one without these regions.

- N25, N50 and N75 The N25 contig set is calculated by summarizing the lengths of the biggest contigs until you reach 25 % of the total contig length. The minimum contig length in this set is the number that is usually used to report the N25 value of a de novo assembly. The same goes with N50 and N75 which are the 50 % and 75 % of the total contig length, respectively.
- Minimum, maximum and average This refers to the contig lengths.
- **Count** The total number of contigs.
- **Total** The number of bases in the result. This can be used for comparison with the estimated genome size to evaluate how much of the genome sequence is included in the assembly.
- **Accumulated contig lengths** This shows the summarized contig length on the y axis and the number of contigs on the x axis, with the biggest contigs ranked first. This answers the question: how many contigs are needed to cover e.g. half of the genome.

If the de novo assembly was followed by a read mapping, it is possible to have the following additional sections.

- **Summary statistics** Gives the count, average length and total bases amount for all reads, matched and non-matched reads, contigs, reads in pairs, and broken paired reads.
- **Distribution of read length** For each sequence length, you can see the number of reads and the distribution in percent. This is mainly useful if you don't have too much variance in the lengths as in Sanger sequencing data for example.
- **Distribution of matched read length** Equivalent to the above, except that this includes only the reads that have been matched to a contig.
- **Distribution of non-matched read length** Shows the distribution of lengths of the unmapped sequences.

Paired reads distance distribution Shows the distribution of paired reads distances.

For a more detailed report, use the **QC for Read Mapping** tool, and see the description of the report in section 27.2.

#### 33.2.5 De novo assembly output

**Stand-alone mapping** The de novo assembly is followed by a step where the reads used to generate the contigs are mapped against the contigs, using them as reference.

This output is called assembly and opens as a table listing all contigs as seen in figure 33.22.

The information included in the table is:

- Name. When mapping reads to a reference, this will be the name of the reference sequence.
- **Consensus length**. The length of the consensus sequence. Subtracting this from the length of the reference will indicate how much of the reference that has not been covered by reads.

| Rows: 39                                                                                                    | Filter                                                                                                    | to selection                                                                                                    |                                                                                                    | Filter 🗮                                                                                                    | Contig Table Settings     Column width                                                                                                    |
|----------------------------------------------------------------------------------------------------|----------------------------------------------------------------------------------------------------|----------------------------------------------------------------------------------------------------|----------------------------------------------------------------------------------------------------|----------------------------------------------------------------------------------------------------|----------------------------------------------------------------------------------------------------|
| Name                                                                                                    | Consensus le                                                                                                    | Total read count Av                                                                                                    | verage cov Reference sequence                                                                                                    | Reference le                                                                                                    | Automatic -                                                                                                    |
| Nate-pair trimmed (paired) contig 1 mapping                                                                                                    | 1119751                                                                                                    | 1179062                                                                                                    | 84.50 Mate-pair trimmed (paired) contig 1                                                                                                    | 1127355                                                                                                    | Show column                                                                                                    |
| fate-pair_trimmed_(paired)_contig_2_mapping                                                                                                    | 499654                                                                                                    | 582379                                                                                                    | 92.85 Mate-pair_trimmed_(paired)_contig_2                                                                                                    | 502083                                                                                                    |                                                                                                    |
| late-pair_trimmed_(paired)_contig_3_mapping                                                                                                    | 1308383                                                                                                    | 1436319                                                                                                    | 87.22 Mate-pair_trimmed (paired)_contig_3                                                                                                    | 1316508 =                                                                                                    | V Name                                                                                                    |
| ate-pair trimmed (paired) contig 4 mapping                                                                                                    | 445649                                                                                                    | 504985                                                                                                    | 91.09 Mate-pair trimmed (paired) contig 4                                                                                                    | 448078                                                                                                    | Consensus length                                                                                                    |
| ate-pair_trimmed_(paired)_contig_5_mapping                                                                                                    | 150782                                                                                                    | 163994                                                                                                    | 84.46 Mate-pair_trimmed_(paired)_contig_5                                                                                                    | 155896                                                                                                    |                                                                                                    |
| ate-pair_trimmed_(paired)_contig_6_mapping                                                                                                    | 444810                                                                                                    | 440650                                                                                                    | 77.19 Mate-pair_trimmed_(paired)_contig_6                                                                                                    | 452804                                                                                                    | Total read count                                                                                                    |
| ate-pair_trimmed_(paired)_contig_7_mapping                                                                                                    | 258714                                                                                                    | 311331                                                                                                    | 95.06 Mate-pair_trimmed_(paired)_contig_7                                                                                                    | 263917                                                                                                    | Single reads                                                                                                    |
| ate-pair_trimmed_(paired)_contig_8_mapping                                                                                                    | 152864                                                                                                    | 148495                                                                                                    | 76.56 Mate-pair_trimmed_(paired)_contig_8                                                                                                    | 154036                                                                                                    | Reads in pairs                                                                                                    |
| ate-pair_trimmed_(paired)_contig_9_mapping                                                                                                    | 1388                                                                                                    | 1884                                                                                                    | 120.97 Mate-pair_trimmed_(paired)_contig_9                                                                                                    | 1388                                                                                                    |                                                                                                    |
| ate-pair_trimmed_(paired)_contig_10_mapping                                                                                                    | 386155                                                                                                    | 456062                                                                                                    | 94.81 Mate-pair_trimmed_(paired)_contig_10                                                                                                    | 387445                                                                                                    | Average coverage                                                                                                    |
| ate-pair_trimmed_(paired)_contig_11_mapping                                                                                                    | 621231                                                                                                    | 637299                                                                                                    | 81.58 Mate-pair_trimmed_(paired)_contig_11                                                                                                    | 628182                                                                                                    | Reference sequence                                                                                                    |
| ate-pair_trimmed_(paired)_contig_12_mapping                                                                                                    | 58737                                                                                                    | 55519                                                                                                    | 73.36 Mate-pair_trimmed_(paired)_contig_12                                                                                                    | 58737                                                                                                    |                                                                                                    |
| ata naie trimmad (nairad) contin 12 manning                                                                                                    | 260425                                                                                                    | 220955                                                                                                    | 07 EO Mata asis trimmad (asisad) contia 12                                                                                                    | 294402                                                                                                    | Reference length                                                                                                    |
| _                                                                                                    |                                                                                                    |                                                                                                    |                                                                                                    |                                                                                                    | Reference common name                                                                                                    |
|                                                                                                    | 🚍 Open Mapping                                                                                                    | Extract Consense                                                                                                    | us 🗮 Extract Subset                                                                                                    |                                                                                                    | Reference Latin name                                                                                                    |
|                                                                                                    |                                                                                                    |                                                                                                    |                                                                                                    |                                                                                                    | Reference Laurindille                                                                                                    |
|                                                                                                    |                                                                                                    |                                                                                                    |                                                                                                    |                                                                                                    | 는 다 리 Help Save View                                                                                                    |
| [Mate-pair_trimmed_(paired)] ×                                                                                                    | Teccticece                                                                                                    | TTGATCIGCGG                                                                                                    | 4000044T00T040000000044TT-00                                                                                                    |                                                                                                    | ► Read Mapping Settings                                                                                                    |
| <pre> [Mate-pair_trimmed_(paired)] × </pre>                                                                                                    | TGCCTTCGCG                                                                                                    | TTTGATCTGCGGG                                                                                                    | ACCGGAATGCTCAGGGCGCGCAATT-G                                                                                                    | CTGGAAGACGT.                                                                                                    |                                                                                                    |
|                                                                                                    |                                                                                                    |                                                                                                    |                                                                                                    |                                                                                                    | ► Read Mapping Settings                                                                                                    |
|                                                                                                    |                                                                                                    |                                                                                                    | ACCGGAATGCTCAGGGCGCGCAATT-G(                                                                                                    |                                                                                                    | Read Mapping Settings     Read layout     Compactness Packed                                                                                                    |
| [Mate-pair_trimmed_(paired)] × [mimmed_(paired)_contlig_1 GGTGGGA # Consensus GGTGGGA                                                                                                    |                                                                                                    |                                                                                                    |                                                                                                    |                                                                                                    | Read Mapping Settings      Read layout      Compactness Packed      Gather sequences at top                                                                                                    |
| [Mate-pair_trimmed_(paired)] ×<br>[trimmed_(paired)] ×<br>[trimmed_(paired)_contig_1 GGTGGGA/<br>Consensus<br>Coverage                                                                                                    | TGCCTTCGCG                                                                                                    | TTTGATCTGCGGG                                                                                                    | ACCGGAATGCTCAGGGCGCGCAATT-G(                                                                                                    | CTGGAAGACGT                                                                                                    | Read Mapping Settings     Read layout     Compactness Packed                                                                                                    |
| Trimmed_(paired)] × [trimmed_(paired)] × [trimmed_(paired)] × Consensus GGTGGGA/ Coverage GTGGGA/ GGTGGGA/                                                                                                    |                                                                                                    |                                                                                                    | ACCGGAATGCTCAGGGCGCGCAATT-G                                                                                                    |                                                                                                    | Read Mapping Settings      Read layout      Compactness Packed      Gather sequences at top                                                                                                    |
| [Mate-pair_trimmed_(paired)] × [Mate-pair_trimmed_(paired).contlg_1 GGTGGGA/ Consensus GGTGGGA/ Coverage [State-pair_trimmed_contlg_1 GGTGGGA/ GGTGGGA/ GGTGGA/ GGTGGA/ GGTGGGA/ GGTGGGA/ GGTGGGA/ GGTGGGA/ GGTGGGA/ GGTGGGA/ GGTGGGA/ GGTGGGA/ GGTGGGA/ GGTGGGA/ GGTGGGA/ GGTGGA/ GGTGGGA/ GGTGGGA/ GGA GGTGGA/ GGTGGA/ GGTGGA/ GGTGGA/ GGTGGA/ GGA/ |                                                                                                    | TTTGATCTGCGGG<br>TTTGATCTGCGGG<br>TTTGATCTGCGGG<br>TTTGATCTGCGGG                                                                                                    | ACCGGAATGCTCAGGGCGCGCAATT-G<br>ACCGGAATGCTCAGGCCGCGCAATT-G<br>ACCGGAATGCTCAGGCCGTGCAATT-G<br>ACCGGAATGCTCAGGCCGTGCAATT-G                                                                                                    | CTGGAAGACGT                                                                                                    | Read Mapping Settings      Read layout      Compactness (Packed                                                                                                    |
| [Mate-pair_trimmed_(paired)] ×<br>[mimmed_(paired)_contig_1 GGTGGGA/<br>Consensus_GGTGGGA/<br>Coverage<br>GTGGGA/<br>GGTGGGA/<br>GGTGGGA/<br>GGTGGGA/<br>GGTGGGA/                                                                                                    |                                                                                                    | TTTGATCTGCGGG<br>TTTGATCTGCGGG<br>TTTGATCTGCGGG<br>TTTGATCTGCGGG<br>TTTGATCTGCGGG                                                                                                    | ACCGGAATGCTCAGGGCGCGCAATT-G<br>ACCGGAATGCTCAGGGCGCGCAATT-G<br>ACCGGAATGCTCAGGGCGTGCAATT-G<br>ACCGGAATGCTCAGGGCCGCGCAATT-G<br>ACCGGAATGCTCAGGGCCGCGCAATT-G                                                                                                    | CTGGAAGACGT                                                                                                    | Read Mapping Settings      Read layout      Compactness Packed      Gather sequences at top      Ø Show sequence ends      Ø Show mismatches      Disconnect pairs                                                                                                    |
| [Mate-pair_trimmed_(paired)] ×<br>[mimmed_(paired)_contig_1 GGTGGGA/<br>Consensus_GGTGGGA/<br>Coverage<br>GTGGGA/<br>GGTGGGA/<br>GGTGGGA/<br>GGTGGGA/<br>GGTGGGA/                                                                                                    | CGCCGTCGCG<br>TGCCGTCGCG<br>TGCCGTCGCG<br>TGCCGTCGCG<br>TGCCGTCGCG<br>TGCCGTCGCG                                        | TTTGATCTGCGGG<br>TTTGATCTGCGGG<br>TTTGATCTGCGGG<br>TTTGATCTGCGGG<br>TTTGATCTGCGGG<br>TTTGATCTGCGGG                                                                                                    | ACCGGAATGCTCAGGGCGCGCAATT - G<br>ACCGGAATGCTCAGGCGCGCGCAATT - G<br>ACCGGAATGCTCAGGGCGTGCAATT - G<br>ACCGGAATGCTCAGGGCGCGCGCAATT - G<br>ACCGGAATGCTCAGGGCGCGCGAATT - G<br>ACCGGAATGCTCAGGGCGCGCGCAATT - G                                                                                                    | CTGGAAGACGT<br>CTGGAAGACGT<br>CTGGAAGACGT<br>CTGGAAGACGT<br>CTGGAAGACGT<br>CTGGAAGACGT                                                                  | Read Mapping Settings      Read layout      Compactness (Packed                                                                                                    |
| [Mate-pair_trimmed_(paired)] × [mimmed_(paired)_contig_1 GGTGGGA/<br>Consensus_GGTGGGA/<br>Coverage GTGGGA/<br>GGTGGGA/<br>(GGTGGGA/<br>GGTGGGA/<br>A/                                                                                                    | CGCCGTCGCG<br>TGCCGTCGCG<br>TGCCGTCGCG<br>TGCCGTCGCG<br>TGCCGTCGCG<br>TGCCGTCGCG<br>GCCGTCGCG                           | TTTGATCTGCGGG<br>TTTGATCTGCGGG<br>TTTGATCTGCGGG<br>TTTGATCTGCGGG<br>TTTGATCTGCGGG<br>GTTGATCTGCGGG<br>GTTGATCTGCGGG                                                                                                    | ACCGGAATGCTCAGGGCGCGCAATT-G<br>ACCGGAATGCTCAGGGCGCGCAATT-G<br>ACCGGAATGCTCAGGGCGTGCAATT-G<br>ACCGGAATGCTCAGGGCCGCGCAATT-G<br>ACCGGAATGCTCAGGGCCGCGCAATT-G                                                                                                    | CTGGAAGACGT<br>CTGGAAGACGT<br>CTGGAAGACGT<br>CTGGAAGACGT<br>CTGGAAGACGT<br>CTGGAAGACGT<br>CTGGAAGACGT                                                   | Read Mapping Settings      Read layout      Compactness [Packed      Show sequences at top      Show sequence ends      Show mismatches      Disconnect pairs      Packed read height: Medium                                                                                        |
| [Mate-pair_trimmed_(paired)] × [mimmed_(paired)_contig_1 GGTGGGA/ Consensus GGTGGGA/ Coverage GTGGGA/ GGTGGGA/ GGTGGGA/ GGTGGGA/ GGTGGGA/ GGTGGGA/ GGTGGGA/ GGTGGGA/ GGTGGGA/ GGTGGGA/ GGTGGGA/ GGTGGGA/ GTGGGA/ GTGGA/ GTGGA/ GTGGA/ GTGGA/ GTGGA/ GTGGA/ GTGGA/ GTGGA/ GTGGA/                                                                                                    | GCCGTCGCG<br>TGCCGTCGCG<br>TGCCGTCGCG<br>TGCCGTCGCG<br>TGCCGTCGCG<br>TGCCGTCGCG<br>GCCGTCGCG<br>GCCGTCGCG<br>TGCCTTCGCG | TTTGATCTGCGGG<br>TTTGATCTGCGGG<br>TTTGATCTGCGGG<br>TTTGATCTGCGGG<br>GTTGATCTGCGGG<br>GTTGATCTGCGGG<br>GTTGATCTGCGGG<br>TTGGATCTGCGGG                                                                                                    | ACCEGAATGCTCAGGGCGCGCAATT - G<br>ACCEGAATGCTCAGGGCGCGCAATT - G<br>ACCEGAATGCTCAGGGCGTGCAATT - G<br>ACCEGAATGCTCAGGCCGCGCAATT - G<br>ACCEGAATGCTCAGGCCGCGCAATT - G<br>ACCEGAATGCTCAGGCCGCGCAATT - G<br>ACCEGAATGCTCAGGCCGCGCAATT - G<br>ACCEGAATGCTCAGGCCGCGCAATT - G                                                                                                    | CTGGAAGACGT<br>CTGGAAGACGT<br>CTGGAAGACGT<br>CTGGAAGACGT<br>CTGGAAGACGT<br>CTGGAAGACGT<br>CTGGAAGACGT<br>CTGGAAGACGT<br>CTGGAAGACGT                     | Read Mapping Settings      Read layout      Compactness Packed      Gather sequences at top      Ø Show sequence ends      Ø Show mismatches      Disconnect pairs                                                                                                    |
| <pre>[Mate-pair_trimmed_(paired)] × [trimmed_(paired)] × c_trimmed_(paired)_contig_1 GGTGGGA/ Consensus GGTGGGA/ Coverage GTGGGA/ GGTGGGA/ GGTGGGA/ GGTGGGA/ GGTGGGA/ GGTGGGA/ GGTGGGA/ GGTGGGA/ GGTGGGA/ GGTGGGA/ GGTGGGA/ GGTGGGA/ GGTGGGA/</pre>                                                                                                    |                                                                                                    | TTTGATCTGCGGG<br>TTTGATCTGCGGG<br>TTTGATCTGCGGG<br>TTTGATCTGCGGG<br>GTGATCTGCGGG<br>GTGATCTGCGGG<br>TTGGATCTGCGGG<br>TTTGATCTGCGGG                                                                                                    | ACCGGAATGCTCAGGGCGCGCAATT-G<br>ACCGGAATGCTCAGGCCGCGCAATT-G<br>ACCGGAATGCTCAGGCCGCGCAATT-G<br>ACCGGAATGCTCAGGCCGCGCAATT-G<br>ACCGGAATGCTCAGGCCGCGCAATT-G<br>ACCGGAATGCTCAGGCCGCGCAATT-G<br>ACCGGAATGCTCAGGCCGCGCAATT-G<br>CCGGAATGCTCAGGCCGCGCAATT-G<br>CCCGGAAGCTCAGGCCGCGCAATT-G                                                                                                    | TIGGAAGACGT<br>TIGGAAGACGT<br>TIGGAAGACGT<br>TIGGAAGACGT<br>TIGGAAGACGT<br>TIGGAAGACGT<br>TIGGAAGACGT<br>TIGGAAGACGT<br>TIGGAAGACGT                     | Read Mapping Settings      Read layout      Compactness [Packed      Show sequences at top      Show sequence ends      Show mismatches      Disconnect pairs      Packed read height: Medium                                                                                        |
| <pre>[Mate-pair_trimmed_(paired)] × [trimmed_(paired)] × c_trimmed_(paired)_contig_1 GGTGGGA/ Consensus GGTGGGA/ Coverage GTGGGA/ GGTGGGA/ GGTGGGA/ GGTGGGA/ GGTGGGA/ GGTGGGA/ GGTGGGA/ GGTGGGA/ GGTGGGA/ GGTGGGA/ GGTGGGA/ GGTGGGA/ GGTGGGA/</pre>                                                                                                    |                                                                                                    | TTTGATCTGCGGG<br>TTTGATCTGCGGG<br>TTTGATCTGCGGG<br>TTTGATCTGCGGG<br>GTGATCTGCGGG<br>GTGATCTGCGGG<br>TTGGATCTGCGGG<br>TTTGATCTGCGGG                                                                                                    | ACCEGAATGCTCAGGGCGCGCAATT - G<br>ACCEGAATGCTCAGGGCGCGCAATT - G<br>ACCEGAATGCTCAGGGCGTGCAATT - G<br>ACCEGAATGCTCAGGCCGCGCAATT - G<br>ACCEGAATGCTCAGGCCGCGCAATT - G<br>ACCEGAATGCTCAGGCCGCGCAATT - G<br>ACCEGAATGCTCAGGCCGCGCAATT - G<br>ACCEGAATGCTCAGGCCGCGCAATT - G                                                                                                    | TIGGAAGACGT<br>TIGG<br>TIGGAAGACGT<br>TIGGAAGACGT<br>TIGGAAGACGT<br>TIGGAAGACGT<br>TIGGAAGACGT<br>TIGGAAGACGT<br>TIGGAAGACGT                            | Read Mapping Settings      Read layout      Compactness Packed      Gather sequences at top      Show sequence ends      Show mismatches      Disconnect pairs      Packed read height: Medium      Find Conflict      Low coverage threshold §                                      |
| <pre>[Mate-pair_trimmed_(paired)] × [trimmed_(paired)_contig_1 GGTGGGA/ Consensus_GGTGGGA/ Coverage GTGGGA/ GGTGGGA/ GGTGGGA/ GGTGGGA/ GGTGGGA/ GGTGGGA/ GGTGGGA/ GGTGGGA/ GGTGGGA/ GGTGGGA/ GGTGGGA/ GGTGGGA/</pre>                                                                                                    |                                                                                                    | TTTGATCTGCGGG<br>TTTGATCTGCGGG<br>TTTGATCTGCGGG<br>TTGATCTGCGGG<br>GTTGATCTGCGGG<br>TTGATCTGCGGG<br>TTGATCTGCGGG<br>TTGATCTGCGGG<br>TTGATCTGCGGG                                                                                                    | ACCGGAATGCTCAGGGCGCGCAATT-G<br>ACCGGAATGCTCAGGGCGCGCGCAATT-G<br>ACCGGAATGCTCAGGGCGCGCGCAATT-G<br>ACCGGAATGCTCAGGGCGCGCGCAATT-G<br>ACCGGAATGCTCAGGGCGCGCGCAATT-G<br>ACCGGAATGCTCAGGGCGCGCGCAATT-G<br>ACCGGAATGCTCAGGGCGCGCGCAATT-G<br>ACCGGAATGCTCAGGGCGCGCGCAATT-G<br>ACCGGAATGCTCAGGGCGCGCGCAATT-G<br>ACCGGAATGCTCAGGCCGCGCAATT-G<br>ACCGGAATGCTCAGGCCGCGCGCAATT-G<br>ACCGGAATGCTCAGGCCGCGCGCAATT-G<br>ACCGGAATGCTCAGGCCGCGCGCATT-G                                                                                                    | TIGGAAGACGT<br>TIGG<br>TIGGAAGACGT<br>TIGGAAGACGT<br>TIGGAAGACGT<br>TIGGAAGACGT<br>TIGGAAGACGT<br>TIGGAAGACGT<br>TIGGAAGACGT<br>TIGGAAGACGT             | Read Mapping Settings      Read layout      Compactness [Packed                                                                                                    |
| <pre>[Mate-pair_trimmed_(paired)] × [trimmed_(paired)] × c_trimmed_(paired)_contig_1 GGTGGGA/ Consensus GGTGGGA/ Coverage GTGGGA/ GGTGGGA/ GGTGGGA/ GGTGGGA/ GGTGGGA/ GGTGGGA/ GGTGGGA/ GGTGGGA/ GGTGGGA/ GGTGGGA/ GGTGGGA/ GGTGGGA/ GGTGGGA/</pre>                                                                                                    |                                                                                                    | TITGATCTGCGGG<br>TITGATCTGCGGG<br>TITGATCTGCGGG<br>TITGATCTGCGGG<br>GTTGATCTGCGGG<br>GTTGATCTGCGGG<br>TITGATCTGCGGG<br>TITGATCTGCGGG<br>TITGATCTGCGGG                                                                                                    | ACCEGAATECTCAEGECCCCCAATT - G<br>ACCEGAATECTCAEGECCCCCAATT - G<br>ACCEGAATECTCAEGECCTECAATT - G<br>ACCEGAATECTCAEGECCECCAATT - G<br>ACCEGAATECTCAEGECCCCCAATT - G<br>ACCEGAATECTCAEGECCCCCAATT - G<br>ACCEGAATECTCAEGECCCCCCAATT - G<br>ACCEGAATECTCAEGECCCCCCAATT - G<br>ACCEGAATECTCAEGECCCCCCAATT - G<br>ACCEGAATECTCAEGECCCCCCAATT - G<br>ACCEGAATECTCAEGECCCCCCAATT - G<br>ACCEGAATECTCAEGECCCCCCAATT - G<br>ACCEGCATECTCAEGECCCCCCAATT - G<br>ACCEGCATECTCAEGECCCCCCAATT - G<br>ACCEGCATECTCAEGECCCCCCAATT - G<br>ACCEGCATECTCAEGECCCCCCAATT - G<br>ACCEGCATECTCAEGECCCCCCAATT - G<br>ACCEGCATECTCAEGECCCCCCAATT - G<br>ACCEGCATECTCAEGECCCCCCAATT - G<br>ACCEGCATECTCAEGECCCCCCCAATT - G<br>ACCEGCATECTCAEGECCCCCCCAATT - G<br>ACCEGCATECTCAEGECCCCCCCAATT - G<br>ACCEGCATECTCAEGECCCCCCCAATT - G<br>ACCEGCATECTCAEGECCCCCCCCAATT - G<br>ACCEGCATECTCAEGECCCCCCCAATT - G<br>ACCEGCATECTCAEGECCCCCCCAATT - G<br>ACCEGCATECTCAEGECCCCCCCAATT - G<br>ACCEGCATECTCAEGECCCCCCCAATT - G<br>ACCEGCATECTCAEGECCCCCCCAATT - G<br>ACCEGCATECTCAEGECCCCCCCAATT - G<br>ACCEGCATECTCAEGECCCCCCCAATT - G<br>ACCEGCATECTCAEGECCCCCCCAATT - G<br>ACCEGCATECTCAEGECCCCCCCCCCAATT - G<br>ACCEGCCCCCCCCCCCCCCCCCCCCCCCCCCCCCCCCC | CTGGAAGACGT<br>TGGAAGACGT<br>TGGAAGACGT<br>TGGAAGACGT<br>TGGAAGACGT<br>TGGAAGACGT<br>TGGAAGACGT<br>TGGAAGACGT<br>TGGAAGACGT<br>TGGAAGACGT<br>TGGAAGACGT | Read Mapping Settings      Read layout      Compactness Packed      Gather sequences at top      Show sequence ends      Show mismatches      Disconnect pairs      Packed read height: Medium      Find Conflict      Low coverage threshold §                                      |
| <pre>[Mate-pair_trimmed_(paired)] × [trimmed_(paired)_conlig_1 GGTGGGA/ Consensus GGTGGGA/ Coverage GTGGGA/ Coverage GTGGGA/ CGTGGGA/ CGTGGGA/ CGTGGGA/ CGGTGGGA/ CGGTGGGA/ CGGTGGGA/</pre>                                                                                                    | CCCTCCCC<br>CCCCCCCCCC<br>CCCCCCCCCCCCCCCCCC                                                                            | TTTGATCTGCGGG<br>TTTGATCTGCGGG<br>TTTGATCTGCGGG<br>TTTGATCTGCGGG<br>GTGATCTGCGGG<br>GTGATCTGCGGG<br>TTGATCTGCGGG<br>TTGATCTGCGGG<br>TTGATCTGCGGG<br>TTGATCTGCGGG<br>TTGATCTGCGGG<br>TTGATCTGCGGG<br>TTTGATCTGCGGG<br>TTTGATCTGCGG<br>TTTGATCTGCGG<br>TTTGATCTGCGG<br>TTTGATCTGCGG<br>TTTGATCTGCGG<br>TTTGATCTGCGGG<br>TTTGATCTGCGGG<br>TTTGATCTGCGGG<br>TTTGATCTGCGGG<br>TTTGATCTGCGGG<br>TTTGATCTGCGGG<br>TTTGATCTGCGGG<br>TTTGATCTGCGGG<br>TTTGATCTGCGGG<br>TTTGATCTGCGGG<br>TTTGATCTGCGGG<br>TTTGATCTGCGGG<br>TTTGATCTGCGGG<br>TTTGATCTGCGGG<br>TTTGATCTGCGGG<br>TTTGATCTGCGGG<br>TTTGATCTGCGGGG<br>TTTGATCTGCGGGG<br>TTTGATCTGCGGGGGGGGGG | ACCGGAATGCTCAGGGCGCGCAATT-G<br>ACCGGAATGCTCAGGGCGCGCGCAATT-G<br>ACCGGAATGCTCAGGGCGCGCGCAATT-G<br>ACCGGAATGCTCAGGGCGCGCGCAATT-G<br>ACCGGAATGCTCAGGGCGCGCGCAATT-G<br>ACCGGAATGCTCAGGGCGCGCGCAATT-G<br>ACCGGAATGCTCAGGGCGCGCGCAATT-G<br>CGGAATGCTCAGGGCGCGCGCAATT-G<br>CGGAATGCTCAGGGCGCGCGCAATT-G<br>CGGGAATGCTCAGGGCGCGCGCAATT-G<br>ACCGGAATGCTCAGGGCGCGCGCAATT-G<br>ACCGGAATGCTCAGGGCGCGCCAATT-G<br>ACCGGAATGCTCAGGCCGCCGCAATT-G<br>ACCGGAATGCTCAGGCCGCCGCAATT-G<br>ACCGGAATGCTCAGGCCGCCGCTATT-G<br>ACCGGAATGCTCAGGCCGCCGCTATT-G<br>ATTACTTGATCGGAGTGCGCCGCCTATTGG                                                                                                    | CTGGAAGACGT<br>TGGAAGACGT<br>TGGAAGACGT<br>TGGAAGACGT<br>TGGAAGACGT<br>TGGAAGACGT<br>TGGAAGACGT<br>TGGAAGACGT<br>TGGAAGACGT<br>TGGAAGACGT<br>TGGAAGACGT | Read Mapping Settings      Read layout     Compactness Packed     Condent equences at top     Show sequence ends     Show mismatches     Disconnect pairs     Packed read height: (Medium      Find Conflict     Low coverage threshold [8     Find Low Coverage     Sequence layout |
| Consensus<br>Coverage<br>GTGGGA/<br>(GCTGGGA/<br>(GCTGGGA/<br>(GCTGGGA/<br>(GCTGGGA/<br>GGGA/<br>GGGTGGCA/<br>GGGA/                                                                                                    | CCCTCCCC<br>CCCCCCCCCC<br>CCCCCCCCCCCCCCCCCC                                                                            | TTTGATCTGCGGG<br>TTTGATCTGCGGG<br>TTTGATCTGCGGG<br>TTTGATCTGCGGG<br>GTGATCTGCGGG<br>GTGATCTGCGGG<br>TTGATCTGCGGG<br>TTGATCTGCGGG<br>TTGATCTGCGGG<br>TTGATCTGCGGG<br>TTGATCTGCGGG<br>TTGATCTGCGGG<br>TTTGATCTGCGGG<br>TTTGATCTGCGG<br>TTTGATCTGCGG<br>TTTGATCTGCGG<br>TTTGATCTGCGG<br>TTTGATCTGCGG<br>TTTGATCTGCGGG<br>TTTGATCTGCGGG<br>TTTGATCTGCGGG<br>TTTGATCTGCGGG<br>TTTGATCTGCGGG<br>TTTGATCTGCGGG<br>TTTGATCTGCGGG<br>TTTGATCTGCGGG<br>TTTGATCTGCGGG<br>TTTGATCTGCGGG<br>TTTGATCTGCGGG<br>TTTGATCTGCGGG<br>TTTGATCTGCGGG<br>TTTGATCTGCGGG<br>TTTGATCTGCGGG<br>TTTGATCTGCGGG<br>TTTGATCTGCGGGG<br>TTTGATCTGCGGGG<br>TTTGATCTGCGGGGGGGGGG | ACCEGAATECTCAEGECCCCCAATT - G<br>ACCEGAATECTCAEGECCCCCAATT - G<br>ACCEGAATECTCAEGECCTECAATT - G<br>ACCEGAATECTCAEGECCECCAATT - G<br>ACCEGAATECTCAEGECCCCCAATT - G<br>ACCEGAATECTCAEGECCCCCAATT - G<br>ACCEGAATECTCAEGECCCCCCAATT - G<br>ACCEGAATECTCAEGECCCCCCAATT - G<br>ACCEGAATECTCAEGECCCCCCAATT - G<br>ACCEGAATECTCAEGECCCCCCAATT - G<br>ACCEGAATECTCAEGECCCCCCAATT - G<br>ACCEGAATECTCAEGECCCCCCAATT - G<br>ACCEGCATECTCAEGECCCCCCAATT - G<br>ACCEGCATECTCAEGECCCCCCAATT - G<br>ACCEGCATECTCAEGECCCCCCAATT - G<br>ACCEGCATECTCAEGECCCCCCAATT - G<br>ACCEGCATECTCAEGECCCCCCAATT - G<br>ACCEGCATECTCAEGECCCCCCAATT - G<br>ACCEGCATECTCAEGECCCCCCAATT - G<br>ACCEGCATECTCAEGECCCCCCCAATT - G<br>ACCEGCATECTCAEGECCCCCCCAATT - G<br>ACCEGCATECTCAEGECCCCCCCAATT - G<br>ACCEGCATECTCAEGECCCCCCCAATT - G<br>ACCEGCATECTCAEGECCCCCCCCAATT - G<br>ACCEGCATECTCAEGECCCCCCCAATT - G<br>ACCEGCATECTCAEGECCCCCCCAATT - G<br>ACCEGCATECTCAEGECCCCCCCAATT - G<br>ACCEGCATECTCAEGECCCCCCCAATT - G<br>ACCEGCATECTCAEGECCCCCCCAATT - G<br>ACCEGCATECTCAEGECCCCCCCAATT - G<br>ACCEGCATECTCAEGECCCCCCCAATT - G<br>ACCEGCATECTCAEGECCCCCCCAATT - G<br>ACCEGCATECTCAEGECCCCCCCCCCAATT - G<br>ACCEGCCCCCCCCCCCCCCCCCCCCCCCCCCCCCCCCC | CTGGAAGACGT<br>TGGAAGACGT<br>TGGAAGACGT<br>TGGAAGACGT<br>TGGAAGACGT<br>TGGAAGACGT<br>TGGAAGACGT<br>TGGAAGACGT<br>TGGAAGACGT<br>TGGAAGACGT<br>TGGAAGACGT | Read Mapping Settings      Read layout      Compactness Packed      Gather sequences at top      Show sequence ends      Show mismatches      Disconnect pairs      Packed read height: Medium      Find Conflict      Low coverage threshold [5]      Find Low Coverage             |

Figure 33.22: A de novo assembly read mapping.

- **Total read count**. The number of reads. Reads with multiple hits on different reference sequences are placed according to your input for **Non-specific matches**
- Single reads and Reads in pair. Total number of reads, single and/or in pair.
- Average coverage. This is simply summing up the bases of the aligned part of all the reads divided by the length of the reference sequence.
- Reference sequence. The name of the reference sequence.
- **Reference length**. The length of the reference sequence.
- **Reference common name** and **Reference latin name**. Name, common name and Latin name of each reference sequence.

At the bottom of the table there are three buttons that can be used to open or extract sequences. Select the relevant rows before clicking on the buttons:

- **Open Mapping**. Opens the read mapping for visual inspection. You can also open one mapping simply by double-clicking in the table.
- Extract Consensus/Contigs. For de novo assembly results, the contig sequences will be extracted. For results when mapping against a reference, the Extract Consensus tool will be used (see section 28.6).
- **Extract Subset**. Creates a new mapping table with the mappings that you have selected.

Double clicking on a contig name will open the read mapping in split view.

It is possible to open the assembly as an annotation table (using the icon highlighted in figure 33.22). The annotations available in the table are the following (see figure 33.23):

- Alternatives Excluded. More than one path through the graph was possible in this region but evidence from paired data suggested the exclusion of one or more alternative routes in favour of the route chosen.
- **Contigs Joined**. More than one route was possible through the graph such that an unambiguous choice of how to traverse the graph cannot by made. However evidence from paired data supports one of these routes and on this basis, this route is selected (and other routes excluded).
- **Scaffold**. The route through the graph is not clear but evidence from paired data supports the connection of two contigs. A single contig is then reported with N characters between the two connected regions. This entity is also known as a scaffold. The number of N characters represents the expected distance between the regions, based on the evidence the paired data.

| 🔛 Mate-pair trimmed (paired) as ×               |                       |                       |                          |                                                                                                    |       |                                                                                      |
|-------------------------------------------------|-----------------------|-----------------------|--------------------------|----------------------------------------------------------------------------------------------------|-------|--------------------------------------------------------------------------------------|
| Rows: 271                                       | Filter:               |                       | l                        |                                                                                                    | ]     | Annotation Table Settings Shown annotation types                                     |
| Sequence<br>Mate-pair_trimmed_(paired)_contig_3 | Name<br>Scaffold      | Type<br>Scaffold      | Region<br>12664311266441 | Qualifiers<br>/score=11<br>/source=CLC De Novo Assembler<br>/note=Estimated region of a gap betwe<br>two contigs based on paired reads                                         | *     | Alternatives excluded     Contigs joined     Saffold     Select All     Deselect All |
| Mate-pair_trimmed_(paired)_contig_4             | Alternatives excluded | Alternatives excluded | 3894538990               | /score=46<br>/source=CLC De Novo Assembler<br>/note=An unknown graph structure cou<br>be excluded using paired reads and<br>eventually lead to joining two contigs<br>into one |       |                                                                                      |
| Mate-pair_trimmed_(paired)_contig_4             | Alternatives excluded | Alternatives excluded | 8933789382               | /score=46<br>/source=CLC De Novo Assembler<br>/note=An unknown graph structure cou<br>be excluded using paired reads and<br>eventually lead to joining two contigs<br>into one |       |                                                                                      |
| Mate-pair_trimmed_(paired)_contig_4             | Contigs joined        | Contigs joined        | 4424444665               | /score=422<br>/source=CLC De Novo Assembler<br>/note=A repeat or another ambiguous<br>structure was solved using paired reads<br>and two contigs could be joined into<br>one   | 4 III |                                                                                      |
|                                                 |                       |                       |                          |                                                                                                    |       | - 다 라 Help Save View                                                                 |

Figure 33.23: A de novo assembly read mapping seen as annotation table.

Using the menu in the right end side panel, it is possible to select only one type of annotations to be displayed in the table.

**Simple contigs** The output is a sequence list of the contigs generated (figure 33.24), that can also be seen as a table and an annotation table as described for the stand-alone read mapping described above.

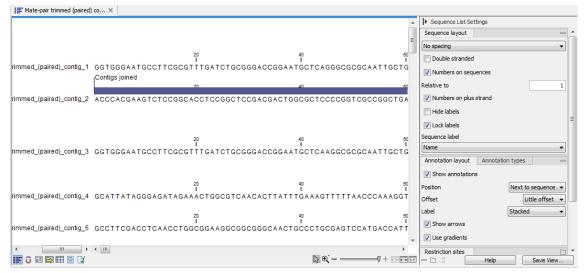

Figure 33.24: A de novo assembly read mapping seen as annotation table.

# 33.3 Map Reads to Contigs

The Map Reads to Contigs tool allows mapping of reads to contigs. This can be relevant in situations where the reference of a mapping is contigs, such as when:

- Contigs have been imported from an external source
- The output from a de novo assembly is contigs with no read mapping
- You wish to map a new set of reads or a subset of reads to the contigs

The Map Reads to Contigs tool is similar to the Map Reads to Reference tool in that both tools accept the same input reads, and make use of the same read mapper in accordance to the reads input (see the introduction of section 28.1).

The main difference between the two tools is the output. The output from the Map reads to contigs tool is a de novo object that can be edited, in contrast to the reference sequence used when mapping reads to a reference.

To run the Map Reads to Contigs tool:

#### Toolbox | De Novo Sequencing (🝙) | Map Reads to Contigs (🖏)

This opens up the dialog in figure 33.25 where you select the reads you want to map to the contigs. Click **Next**.

Select the contigs to map the reads against (figure 33.26).

Under "Contig masking", specify whether to include or exclude specific regions (for a description of this see section 28.1.2).

The contigs can be updated by selecting "Update contigs" at the bottom of the wizard. The advantage of using this option during read mapping is that the read mapper is better than the de novo assembler at handling errors in reads. Specifically, the actions taken when contigs are updated are:

| . Choose where to run                                                                                                    | Select sequencing reads                                                                                                    |                       |
|----------------------------------------------------------------------------------------------------|----------------------------------------------------------------------------------------------------|-----------------------|
| 00                                                                                                    | Navigation Area                                                                                                    | Selected elements (1) |
| <ul> <li>Select sequencing reads</li> <li>Month of the second sequence of the second sequence of the secon</li></ul> | De novo assembly tutorial       Image: Secole.FLX (single)       Image: Secole.FLX (single) contig list       Image: Secole.FLX (single) contig list | Ecoli.FLX (single)    |

Figure 33.25: Select reads. The contigs will be selected in the next step.

| Gx Map Reads to Contigs                                     |                                                                                                    | x |
|-------------------------------------------------------------|----------------------------------------------------------------------------------------------------|---|
| Choose where to run     Select sequencing reads     Contigs | Contigs<br>Contigs used as Reference<br>Contigs :== Ecoli.FLX (single) contig list                                 | , |
| S. Condys                                                   | Contig masking  No masking  Exclude annotated  Todude annotated only  Masking track  Contig update  Update contigs |   |
| ?                                                           | Previous Next Einish Cancel                                                                                        |   |

Figure 33.26: Select contigs and specify whether to use masking and the "Update contigs" function.

- Regions of a contig reference, where no reads map, are removed. This leads to a joining of the surrounding regions of the contig as shown in the example in figure 33.27).
- In the case of locations where reads map to a contig reference, but there are some mismatches to that contig, the contig sequence is updated to reflect the majority base at that location among the reads mapped there. If more than half of the reads contain a gap at that location, the contig sequence will be updated to include the gap.

| Before the con                                      | tig is updated: |
|-----------------------------------------------------|-----------------|
| Reference:                                          | AACCTT          |
| Read 1                                              | AA              |
| Read 2                                              | TT              |
| After the conti<br>Reference:<br>Read 1:<br>Read 2: |                 |

Figure 33.27: When selecting "Update Contig" in the wizard, contigs will be updated according to the reads. This means that regions of a contig where no reads map will be removed.

In the Mapping options dialog, the parameters of the Map Reads to Contigs tool are identical to the ones described for the Map Reads to Reference tool (see section 28.1.3).

The output from the Map Reads to Contigs tool can be a track or stand-alone read mappings as selected in the last dialog.

When stand-alone read mappings have been selected as output, it is possible to edit and delete contig sequences.

Figure 33.28 shows two stand-alone read mappings generated by using Map Reads to Reference (top) and Map Reads to Contigs (bottom) on the exact same reads and contigs as input. Contig 1 from both analyses have been opened from their respective Contig Tables. The differences are highlighted with red arrows. The output from the Map Reads to Reference has a consensus sequence; in the output from Map Reads to Contigs, the Contig itself is the consensus sequence if "Update contigs" was selected.

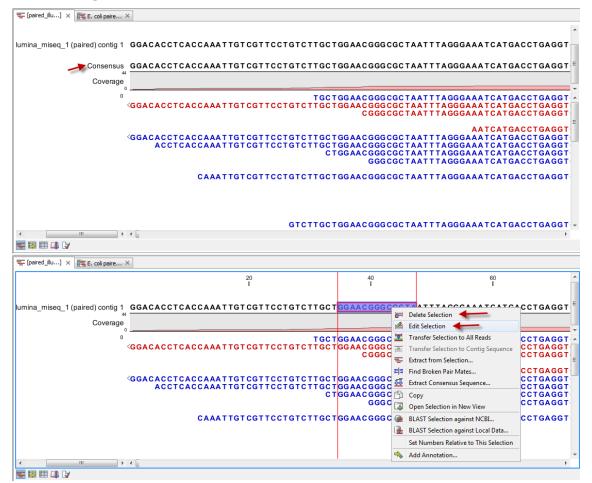

Figure 33.28: Two different read mappings performed with Map Reads to Reference (top) and Map Reads to Contigs (bottom). The differences are highlighted with red arrows.

# **Chapter 34**

# **Epigenomics analysis**

#### **Contents**

| 34.1 Histo | one Chip-Seq                                   |
|------------|------------------------------------------------|
| 34.2 ChIP  | -Seq Analysis                                  |
| 34.2.1     | Quality Control of ChIP-Seq data               |
| 34.2.2     | Learning peak shapes                           |
| 34.2.3     | Applying peak shape filters to call peaks      |
| 34.2.4     | Running the Transcription Factor ChIP-Seq tool |
| 34.2.5     | Peak track                                     |
| 34.3 Anno  | tate with nearby gene information              |
| 34.4 Bisu  | Ifite Sequencing                               |
| 34.4.1     | Detecting DNA methylation                      |
| 34.4.2     | Map Bisulfite Reads to Reference               |
| 34.4.3     | Call Methylation Levels                        |
| 34.4.4     | Create RRBS-fragment Track 1004                |
| 34.5 Adva  | nced Peak Shape Tools                          |
| 34.5.1     | Learn Peak Shape Filter                        |
| 34.5.2     | Apply Peak Shape Filter                        |
| 34.5.3     | Score Regions                                  |

# 34.1 Histone Chip-Seq

ChIP-Seq experiments are increasingly used to investigate histone modifications. In contrast to transcription factors, histone marks are of variable length and can span across entire gene bodies. Although the experimental procedures are similar, the resulting data needs to be treated accordingly to take this variability into account. While narrow peaks resulting from Transcription Factor ChIP-Seq can be detected using a fixed window size, broad peak detection has to cope with the additional boundary-problem in the sense that the distance between start and end depends on the regions of the underlying genes.

Some existing approaches [Heinz et al., 2010] first detect narrow peaks using a fixed window size, and then merge close peaks in order to avoid the computational cost of finding regions of variable

length. Nevertheless, different histone marks can also exhibit distinct shapes across gene bodies [Li et al., 2007], which renders them amenable to a shape-based detection algorithms.

By using existing annotations, the Histone ChIP-Seq tool is able to classify gene regions according to the peak shape and thereby provides a good practical trade-off between computational complexity and biological sensitivity. The primary application areas are the analysis of ChIP-Seq data for diverse histone-modifications such as (mono-, di-, and tri-) methylation, acetylation, ubiquitination, etc., in combination with a set of annotated gene regions. The tool is well suited to analyze data from organisms with available gene annotations, while finding peaks in intergenic regions can be accomplished with the Transcription Factor ChIP-Seq tool.

To run the Histone ChIP-Seq tool:

#### Toolbox | Epigenomics Analysis ( ) | Histone ChIP-Seq ( )

In the first wizard window, select the mapped ChIP-Seq reads as input data (figure 34.1). Multiple inputs (such as replicate experiments) are accepted, provided that they refer to the same genome. It is also possible to work in batch (see section 10.3).

| Gx Histone ChIP-Seq                                                                                          |                                                     | ×                           |
|----------------------------------------------------------------------------------------------------|-----------------------------------------------------|-----------------------------|
| 1. Choose where to run                                                                                       | Select one or more read mapping.<br>Navigation Area | Selected elements (1)       |
| <ol> <li>Select one or more read mapping.</li> <li>Peak shape parameters</li> <li>Result handling</li> </ol> | Q v                                                 | ▼                           |
| Help Reset                                                                                                   | E Batch                                             | Previous Next Finish Cancel |

Figure 34.1: Selecting input tracks for the Histone ChIP-Seq tool.

In the second step (figure 34.2), the gene track and control data are defined, along with the p-value. This value defines which regions have a significant fit with the peak-shape, and only these are copied to the output track.

| Gx Histone ChIP-Seq                                      |                                                    |
|----------------------------------------------------------|----------------------------------------------------|
| 1. Choose where to run                                   | Peak shape parameters                              |
| <ol> <li>Select one or more read<br/>mapping.</li> </ol> | Gene track ♣; NC_000021 (Gene)                     |
| 3. Peak shape parameters                                 | Controls (Recommended)                             |
| 4. Result handling                                       | Control data 🚟 control-chr21 (Reads)               |
| 1017610<br>17610                                         | Peak calling Maximum P-value for peak calling 0.05 |
|                                                          |                                                    |
| Help Reset                                               | Previous Next Finish Cancel                        |

Figure 34.2: Setting peak shape parameters.

The output options are shown in figure 34.3.

• Create a Quality Control (QC) report with which you can check the quality of the reads. It lists the number of mapped reads, the normalized strand coefficient, and the relative strand correlation for each mapping. For each metric, the **Status** column will be **OK** if the experiment has good quality or **Low** if the metric is not as high as expected. Furthermore,

| Gx Histone ChIP-Seq                                      | X                                              |
|----------------------------------------------------------|------------------------------------------------|
| 1. Choose where to run                                   | Result handling                                |
| <ol> <li>Select one or more read<br/>mapping.</li> </ol> | ✓ Create QC report                             |
| 3. Peak shape parameters                                 | ✓ Save peak shape filter Save peak shape track |
| 4. Result handling                                       |                                                |
| John Martin                                              | Result handling                                |
| (Og and                                                  | <ul> <li>Open</li> <li>Save</li> </ul>         |
| 0 1 F 6                                                  | Log handling                                   |
| 010 Harrison                                             | Open log                                       |
| Help Reset                                               | Previous Next Finish Cancel                    |

Figure 34.3: Setting up result handling.

the QC report will show the mean read length, the inferred fragment length, and the window size that the algorithm would need to be able to model the signal shape. In case the input contains paired-end reads, the report will also contain the empirical fragment length distribution.

- Save the peak-shape filter generated by the tool while processing. This filter can be used to identify genomic regions whose read coverage profile matches the characteristic peak shape, as well as to determine the statistical significance of this match. The filter implemented is called Hotelling Observer and was chosen because it is the matched filter that maximizes the AUCROC (Area Under the Curve of the Receiver Operator Characteristic), one of the most widely used measures for algorithmic performance. For a more detailed description of peak-shape filters, please refer to section 34.2.2, or to the white-paper explaining the algorithmic and statistical methods https://digitalinsights.qiagen.com/files/whitepapers/whitepaper-chip-seq-analysis.pdf. The peak-shape filter is then applied to the experimental data by scaling the coverage profile in every gene region to a unit-window. The score is obtained for each region by comparing this profile to the peak shape filter.
- Save peak shape score graph track (figure 34.4)

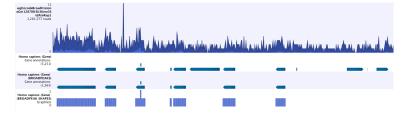

Figure 34.4: Example of Histone ChIP-Seq output.

The peak shape score is standardized and follows a standard normal distribution, so a p-value for each regions is calculated. After the peak shape score for all regions is calculated, regions where the peak shape score is greater than the given threshold are copied to the output track. Hence the output only contains the gene regions where the coverage graph does match the peak-shape.

# 34.2 ChIP-Seq Analysis

Chromatin immunoprecipitation followed by high-throughput sequencing (ChIP-Seq) is a method for analyzing DNA-protein interactions. Peak finding is an essential post-processing step in the analysis and interpretation of ChIP-Seq data and many tools that have been developed specifically for this purpose.

Most peak callers are difficult to parametrize such that they accurately discriminate active and inactive promoter regions [Rye et al., 2011, Heydarian et al., 2014]. Nevertheless, these peaks are clearly visible to the human eye since they show a distinct shape. The ChIP-Seq Analysis tool takes a different approach, which is conceptually intuitive and modular by learning the shape of the signal from the data. The parametrization is done by giving positive and negative examples of peak shapes, making the parametrization process explicit and easily understandable.

The ChIP-Seq Analysis tool uses this approach to identify genomic regions with significantly enriched read coverage and a read distribution with a characteristic shape.

ChIP-Seq data analysis is typically based on identification of genomic regions where the signal (i.e. number of mapped reads) is significantly enriched. The detection of the enrichment is based on a background model or the comparison with a ChIP-Seq sample where the immunoprecipitation step is omitted. The shape of the signal from ChIP-Seq data depends on which protein was targeted in the immunoprecipitation reaction [Stanton et al., 2013, Kumar et al., 2013]. For example, the typical signal shape of a transcription factor binding site like NRSF shows a high concentration of forward reads followed by a high concentration of reverse reads (figure 34.5).

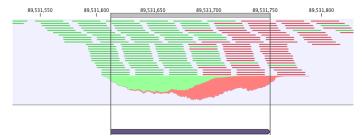

Figure 34.5: Distribution of forward (green) and reverse (red) reads around a binding site of the transcription factor NRSF.

The tool makes use of this characteristic shape to identify enriched regions (peaks) in ChIP-Seq data.

# 34.2.1 Quality Control of ChIP-Seq data

During the first step of the analysis, the ChIP-Seq Analysis tool analyzes the input to check if the input data satisfy the assumptions made by the algorithm and to compute several quality measures. The cross-correlation between reads mapping in the forward and in the reverse strand is often used to investigate the quality of ChIP-Seq experiments [Landt et al., 2012, Marinov et al., 2014]. The quality is determined with respect to the two main peaks of the cross-correlation plot (figure 34.6), the peak at the read length (often called a phantom peak [Landt et al., 2012]) and the one at the fragment length. The peak at the fragment length is typically higher than the peak at the read length and the background (figure 34.6) for successful ChIP-Seq experiments.

For each input file of the analysis, the ChIP-Seq Analysis tool calculates and reports several quality measures. Those quality measures have been investigated by the modENCODE consortium and

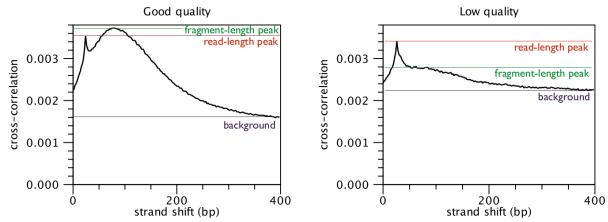

Figure 34.6: Difference in cross-correlation profiles in ChIP experiments of good and low quality.

are described in more detail in [Landt et al., 2012]. The quality measures are:

- **Number of mapped reads** For mammalian cells (e.g. human and mouse), this value should be at least 10 million reads. For smaller organisms such as worm and fly, this value should be at least 2 million reads.
- **Normalized strand coefficient** The normalized strand coefficient describes the ratio between the fragment-length peak and the background cross-correlation values. This value should be greater than 1.05 for ChIP-Seq experiments.
- **Relative strand correlation** The relative strand correlation describes the ratio between the fragment-length peak and the read-length peak in the cross-correlation plot. This value should be high (at least 0.8) for transcription factor binding sites, which have a concentrated signal. However, this value can be low even for successful ChIP-Seq experiments on histone modifications [Landt et al., 2012].

## 34.2.2 Learning peak shapes

In order to learn a characteristic shape from ChIP-Seq data, the ChIP-Seq Analysis tool analyzes the genomic coverage of the reads. For each read mapping, the 5' position of the reads mapping in the forward strand and the 3' position of the reads mapping in the reverse strand are extracted. Those values are then normalized to create a coverage value for the forward and the reverse strand. In order to learn the characteristic peak shape of ChIP-Seq data, the ChIP-Seq Analysis tool identifies a set of positive regions, i.e. regions with very apparent peaks. Those regions are easy to find and are typically found by every peak-caller. The ChIP-Seq data. The average shape of the positive regions of the NRSF transcription factor is shown in for the forward and reverse strand in figure 34.7.

Next, the ChIP-Seq Analysis tool builds a filter, which can be used to identify genomic regions whose read coverage profile matches the characteristic peak shape and to determine the statistical significance of this match. In order to build such a filter, examples of positive (e.g. ChIP-Seq peaks) and negative (e.g. background noise, PCR artifacts) profiles are needed as input. The ChIP-Seq Analysis tool uses regions with very high coverage in the experiment ChIP-Seq as positive examples. If control ChIP-Seq experiments are given, regions with high coverage in the control and low in the experimental ChIP-Seq data are used as negative examples, as they are

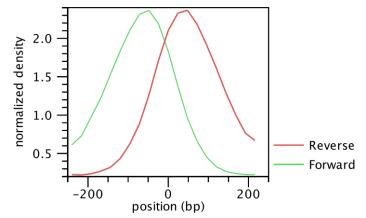

Figure 34.7: Average peak shape of the transcription factor NRSF.

probably originated from PCR artifacts. If there is no information to build a negative profile from, the profile is estimated from the sequencing noise.

Once the positive and negative regions have been identified, the ChIP-Seq Analysis tool learns a filter that matches the average peak shape, which we term peak shape filter. The filter implemented is called Hotelling Observer and was chosen because it is the matched filter that maximizes the AUCROC (Area Under the Curve of the Receiver Operator Characteristic), one of the most widely used measures for algorithmic performance.

The Hotelling observer h is defined as:

$$h = \left(\frac{R_p + R_n}{2}\right)^{-1} \left(\mathbb{E}[X_p] - \mathbb{E}[X_n]\right), \tag{34.1}$$

where  $\mathbb{E}[X_p]$  is the average profile of the *positive* regions,  $\mathbb{E}[X_n]$  is the average profile of the *negative* regions, while  $R_p$  and  $R_n$  denote the covariance matrices between the *positive* and *negative* profiles, respectively. The Hotelling Observer has already previously been successfully used for calling ChIP-Seq peaks [Kumar et al., 2013]. An example of Hotelling observer is shown in figure 34.8.

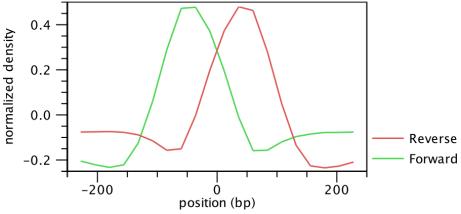

Figure 34.8: Peak shape filter for the transcription factor NRSF.

#### 34.2.3 Applying peak shape filters to call peaks

The peak shape filter is then applied to the experimental data and a score is calculated at each genomic position. The score is obtained by extracting the genomic coverage profile of a

window centered at the genomic position and then comparing this profile to the peak shape filter. The result of this comparison is defined as peak shape score. The peak shape score is standardized and follows a standard normal distribution, so a p-value for each genomic position can be calculated as p-value =  $\Phi(-\text{Peak shape score of the peak center})$ , where  $\Phi$  is the standard normal cumulative distribution function.

Once the peak shape score for the complete genome is calculated, peaks are identified as genomic regions where the maximum peak shape score is greater than a given threshold. The center of the peak is then identified as the genomic region with the highest peak shape score and the boundaries are determined by the genomic positions where the peak shape score becomes negative.

## 34.2.4 Running the Transcription Factor ChIP-Seq tool

To run the Transcription Factor ChIP-Seq tool:

## Toolbox | Epigenomics Analysis (🚋) | Transcription Factor ChIP-Seq (🛖)

This will open up the wizard shown in figure 34.9 where you can select the input data (the mapped ChIP-Seq reads). Multiple inputs (e.g. replicate experiments) are accepted, provided that they refer to the same genome. Track based read mappings ( $\equiv$ ) and stand-alone read mappings ( $\equiv$ ) / ( $\equiv$ ) are both accepted.

| Gx Transcription Factor ChIP                                                          |                                                                                                    | <b>×</b>                   |
|---------------------------------------------------------------------------------------|----------------------------------------------------------------------------------------------------|----------------------------|
| <ol> <li>Choose where to run</li> <li>Select one or more read<br/>mapping.</li> </ol> | Select one or more read mapping.<br>Navigation Area<br>Chip-Seq<br>Chip-Seq<br>Control-chr21 batch<br>Trisf-chr21 (Reads)<br>Q.* <enter search="" term=""><br/>Batch</enter> | Selected elements (1)      |
| ?                                                                                     |                                                                                                    | Previous Next Enish Cancel |

Figure 34.9: Select the input data for the Transcription Factor ChIP-Seq tool.

Click **Next** to go to the next wizard step (shown in figure 34.10).

| Gx Transcription Factor ChIP                                                                                       | -Seq                                          |   |
|----------------------------------------------------------------------------------------------------|-----------------------------------------------|---|
| 1. Choose where to run                                                                                             | Peak shape parameters                         |   |
| <ol> <li>Select one or more read mapping.</li> <li>Peak shape parameters</li> <li>Peak shape parameters</li> </ol> | Controls Control data 🚟 control-dr 21 (Reads) |   |
| ? 3                                                                                                    | ← Previous → Next ✓ Finish X Cancel           | ] |

Figure 34.10: Options for the Transcription Factor ChIP-Seq tool.

In this wizard step you have the following options:

• **Control data** The control data, typically a ChIP-Seq sample where the immunoprecipitation step is omitted, can be specified in this option.

• **Maximum P-value for peak calling** The threshold for reporting peaks can be specified by this option.

Click **Next** to go to the wizard step shown in figure 34.11.

| Gx Transcription Factor ChIP                             | -Seq 📃 🔀                                                    |
|----------------------------------------------------------|-------------------------------------------------------------|
| 1. Choose where to run                                   | Result handling                                             |
| <ol> <li>Select one or more read<br/>mapping.</li> </ol> | Output options V Create QC report                           |
| 3. Peak shape parameters                                 | ☑ Save peak shape filter                                    |
| 4. Result handling                                       | ▼ Save peak shape score graph track                         |
|                                                          | Result handling<br>Open<br>Save<br>Log handling<br>Open log |
| ?                                                        | ← Previous → Next ✓ Finish X Cancel                         |

Figure 34.11: Output options for the Transcription Factor ChIP-Seq tool.

In addition to the annotation track with **Peak annotations** (>) that will always be generated by the algorithm, you can choose to select additional output types.

The options are:

- QC report () Generates a quality control report that allows you to check the quality of the reads. The QC report contains metrics about the quality of the ChIP-Seq experiment. It lists the number of mapped reads, the normalized strand coefficient, and the relative strand correlation for each mapping. For each metric, the **Status** column will be **OK** if the experiment has good quality or **Low** if the metric is not as high as expected. Furthermore, the QC report will show the mean read length, the inferred fragment length, and the window size that the algorithm would need to be able to model the signal shape. In case the input contains paired-end reads, the report will also contain the empirical fragment length distribution. The metrics and their definitions are described in more detail in section 34.2.1.
- **Peak shape filter** (*Imc*) The peak shape filter contains the Hotelling Observer filter that was learned by the Transcription Factor ChIP-Seq algorithm. For the definition of Peak shape, see section 34.2.3.
- **Peak shape score (** A graph track containing the peak shape score. The track shows the peak shape score for each genomic position. To save disk space, only peak shape scores greater than zero are reported. For the definition of peak shape score, see section 34.2.3.

Choose whether you want to open the results directly, or save the results in the **Navigation Area**. If you choose to save the results, you will be asked to specify where you would like to save them.

## 34.2.5 Peak track

The main result of the Transcription Factor ChIP-Seq algorithm is an annotation track containing the peaks. For each peak the following quantities are reported in the table, which can be opened

by clicking on the table icon ( $\blacksquare$ ) in the lower left corner of the peak annotation track. For more details on some of the values included in the table, see section 34.2.3.

- Chromosome The chromosome where the peak is located.
- Region The position of the peak.
- **Center of peak** The center position of the peak. This is determined as the genomic position that matches the peak shape filter best.
- Length The length of the peak.
- Peak shape score The peak shape score of the peak.
- **P-value** The p-value of the peak.

The peak annotation track is most informative when combined with the read mapping in a Track List (you can see how to create a track list here: <a href="http://resources.qiagenbioinformatics.com/manuals/clcgenomicsworkbench/current/index.php?manual=Track\_lists.html">http://resources.qiagenbioinformatics.com/manuals/clcgenomicsworkbench/current/index.php?manual=Track\_lists.html</a>).

A Track List containing the mapped reads, the Peak track, and the Peak shape score track is shown in figure 34.12.

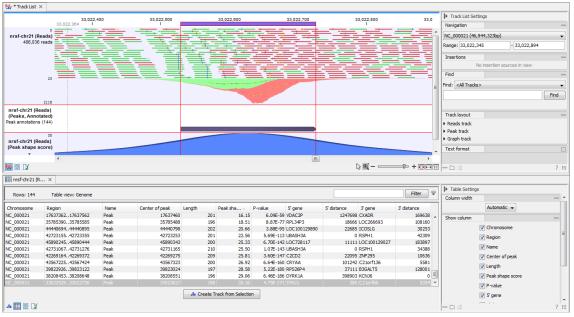

Figure 34.12: Inspection of the result of the Transcription Factor ChIP-Seq tool.

Note that if you make a split view of the table and the peak annotation track (by holding down the Ctrl key (Cmd on Mac) while clicking on the table icon () in the lower left corner of the peak annotation track), you will be able to browse through the peaks by clicking in the table, as the peak annotation track and the table are connected. As a result the view will jump to the position of the peak selected in the table.

# 34.3 Annotate with nearby gene information

This tool will create a copy of the annotation track (

## Toolbox | Epigenomics Analysis ( $\overline{a}$ ) | Annotate with Nearby Gene Information (4)

First, select the track you wish to annotate and click **Next**. The tool was designed for ChIP-Seq analysis, but you can choose any kind of annotation track as input. Next, select a gene track with a compatible genome (figure 34.13).

| Gx Annotate with Nearby                                                                                                    | Gene Information                                    |
|----------------------------------------------------------------------------------------------------|-----------------------------------------------------|
| 1. Choose where to run                                                                                                    | Parameters                                          |
| 2. Select an annotation<br>track of the selection of the selection of the sel | Select gene track<br>Gene track *: NC_000021 (Gene) |
| ? 5                                                                                                    | Previous Next Finish Cancel                         |

Figure 34.13: Select gene track.

The result of this tool is a new annotation track with all the annotations from the input track and with additional information about nearby genes and four columns will be added to the table view:

- 5' gene The name of the nearest upstream gene.
- 5' distance The distance from the nearest upstream gene or 0 if the feature overlaps the nearest gene. The distance value is determined by the shortest distance between an end of the gene annotation and an end of the peak annotation, regardless of the annotation orientation (see figure 34.14).
- 3' gene The name of the nearest downstream gene.
- 3' distance The distance from the nearest downstream gene or 0 if the feature overlaps the nearest downstream gene. The distance value is determined by the shortest distance between an end of the gene annotation and an end of the peak annotation, regardless of the annotation orientation.

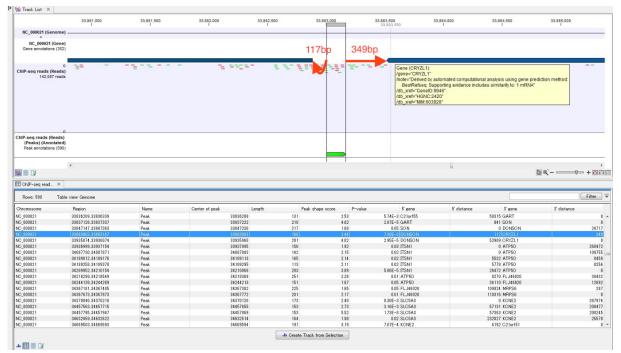

Figure 34.14: The figure is a split view between a table view and a track list showing the gene annotation track, the ChIP-Seq reads, and the annotated ChIP peaks. The red arrows and numbers illustrate the 5' distance and 3' distance.

# 34.4 Bisulfite Sequencing

# 34.4.1 Detecting DNA methylation

DNA-Methylation is one of the most significant epigenetic mechanisms for cell-programming. DNA-methylation alters the gene expression pattern such that cells can recall their cell type, essentially removing the necessity for continuous external signalling or stimulation. Even more, DNA-methylation is retained throughout the cell-cycle and thus inherited through cell division. DNA-Methylation involves the addition of a methyl group to the 5-position of the cytosine pyrimidine ring or the number 6 nitrogen of the adenine purine ring. DNA-methylation at the 5-position of cytosines typically occurs in a CpG dinucleotide context. CpG dinucleotides are often grouped in clusters called CpG islands, which are present in the 5' regulatory regions of many genes.

A large body of evidence has demonstrated that aberrant DNA-methylation is associated with unscheduled gene silencing, resulting in a broad range of human malignancies. Aberrant DNA-methylation manifests itself in two distinct forms: hypomethylation (a loss/reduction of methylation) and hypermethylation (an increase in methylation) compared to normal tissue. Hypermethylation has been found to play significant roles in carcinogenesis by repressing transcription of tumor suppressor genes, while hypomethylation is implicated in the development and the progression of cancer.

DNA methylation detection methods comprise various techniques. Early methods were based on restriction enzymes, cleaving either methylated or unmethylated CpG dinucleotides. These were laborious but suitable to interrogate the DNA-methylation status of individual DNA sites. It was later discovered that bisulfite treatment of DNA turns unmethylated cytosines into uracils while leaving methylated cytosines unaffected (figure 34.15). This discovery provided a more effective screening method that, in conjunction with whole genome shotgun sequencing of

bisulfite converted DNA, opened up a broad field of genome-wide DNA methylation studies. Ever since, bisulfite shotgun sequencing (BS-seq) is considered a gold-standard technology for genome-wide methylation profiling at base-pair resolution.

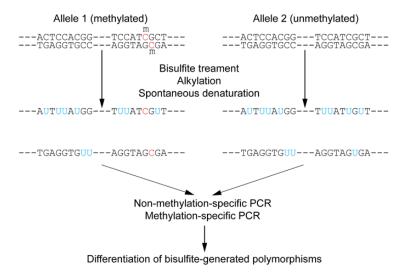

Figure 34.15: Outline of bisulfite conversion of sample sequence of genomic DNA. Nucleotides in blue are unmethylated cytosines converted to uracils by bisulfite, while red nucleotides are 5-methylcytosines resistant to conversion. Source: https://en.wikipedia.org/wiki/Bisulfite\_sequencing

Figure 34.16 depicts the conceptual steps of the Bisulfite-sequencing:

- 1. **Genomic DNA** Genomic DNA is extracted from cells, sheared to fragments, end-repaired, size-selected (around 400 base pairs depending on targeted read length) and ligated with Illumina methylated sequencing adapters. End-repair involves either methylated or unmethylated cytosines, possibly skewing true methylation levels. Therefore, 3'- and 5'-ends of sequenced fragments should be soft-clipped prior to assessing methylation levels.
- 2. **Denaturation** Fragments must be denatured (and kept denatured during bisulfite conversion), because bisulfite can only convert single-stranded DNA.
- 3. **Bisulfite conversion** Bisulfite converts unmethylated cytosines into uracils, but leaves methylated cytosines unchanged. Because bisulfite conversion has degrading effects on the sample DNA, the conversion duration is kept as short as possible, sometimes resulting in non-complete conversions (*i.e.* not all unmethylated cytosines are converted).
- 4. **PCR amplification** PCR-amplification reconstructs the complementary strands of the converted single-stranded fragments and turns uracils into thymines.
- 5. **Strand discordance** Not an actual step of the workflow, but to illustrate that bisulfite converted single-stranded fragments are not reverse-complementary anymore after conversion.
- 6. Paired-end sequencing Directional paired-end sequencing yields read pairs from both strands of the original sample-DNA. The first read of a pair is known to be sequenced either from the original-top (OT) or the original-bottom (OB) strand. The second read of a pair is sequenced from a complementary strand, either ctOT or ctOB. It is a common

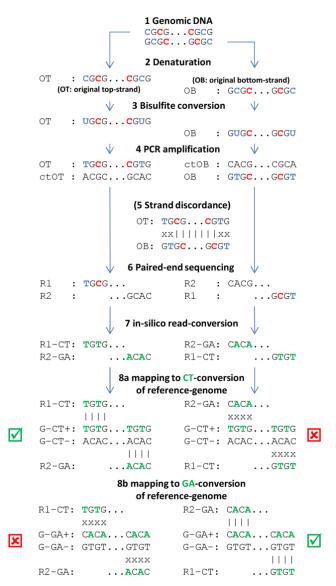

Figure 34.16: Individual steps of BS-seq workflow include denaturation of fragmented sample DNA, bisulfite conversion, subsequent amplification, sequencing and mapping of resulting DNA-fragments. (See text for explanations). Methylated cytosines are drawn in red, unmethylated cytosines and respective uracils/thymidines in blue. DNA-nucleotides that are in-silico converted (during read mapping) are given in green.

misunderstanding that the first read of a pair yields methylation information for the topstrand and the second read for the bottom-strand (or *vice versa*). Rather, both reads of a read pair report methylation for the same strand of sample DNA, either the top or the bottom strand. Individual read pairs can of course arise from both the top and the bottom strand, eventually yielding information for both strands of the sample DNA.

- 7. **In silico read-conversion** The only bias-free mapping approach for BS-seq reads involves *in-silico* conversion of all reads. All cytosines within all first reads of a pair are converted to thymines and all guanines in all second reads of a pair are converted to adenines (complementary to C-T conversion).
- 8. Mapping to CT- or GA-conversion of reference genome The reference genome is also

converted into two different *in silico* versions. In the first conversion all cytosines are replaced by thymines and, in the second conversion, all guanines are converted to adenines. The *in silico* converted read pairs are then independently mapped to the two conversions of the reference genome and the better of the two mappings is reported as final mapping result (see green checkboxes).

Note: with non-directional BS-seq, no assumptions regarding the strand origins of either of the reads of a pair can be made (see step 6). Therefore, two different conversions of the read pair need to be created: the first read of a converted pair consists of the CT-conversion of read 1 and the GA-conversion of read 2, and the second converted pair consists of the GA-conversion of read 1 and the CT-conversion of read 2. Both converted reads pairs are subsequently mapped to the two conversion of the reference genome. The best out of the four resulting mappings is then reported as the final mapping result.

# 34.4.2 Map Bisulfite Reads to Reference

Setting up the **Map Bisulfite Reads to Reference** tool is very similar to the usual read mapping, with a few differences. In particular,

- Some options such as 'Global alignment' are either not available or preset.
- Only a track version of mappings is produced in output.
- The bisulfite mappings have a special 'invisible' property set for them, to inform the downstream Call Methylation levels tool (see section 34.4.3) about the correct type of input.

Please note that, because two versions of the reference sequence (C->T and G->A - converted) have to be indexed and used simultaneously for each read, the RAM requirements for the bisulfite mapper are double than those needed for a regular mapping against a reference sequence of the same size.

To start the read mapping:

# Toolbox | Epigenomics Analysis ( $\overline{a}$ ) | Bisulfite Sequencing ( $\overline{a}$ )| Map Bisulfite Reads to Reference ( $\overline{q}$ )

## Selecting reads and directionality

In the first dialog, select the sequences or sequence lists containing the sequencing data (figure 34.17). Please note that reads longer than 100,000 bases are not supported.

When the sequences are selected, click **Next** to specify what type of protocol you have used (directional or not).

A directional protocol yields reads from both strands of the original sample-DNA. The first read of a pair (or every read for single-end sequencing) is known to be sequenced either from the original-top (OT) or the original-bottom (OB) strand. The second read of a pair is sequenced from a complementary strand, either ctOT or ctOB. At the time of writing, examples of directional protocols include:

| Select sequencing reads                          | Selected elements (1)                                                                                                    |
|--------------------------------------------------|----------------------------------------------------------------------------------------------------|
|                                                  | selected elements (1)                                                                                                    |
|                                                  | :- sequence isc                                                                                                    |
| sequence list                                    |                                                                                                    |
| i ⊕ · · · · · · · · · · · · · · · · · ·          |                                                                                                    |
|                                                  | <b>4</b> 1                                                                                                    |
|                                                  |                                                                                                    |
| Q <sup>▼</sup> <enter search="" term=""></enter> | <b>≜</b>                                                                                                    |
| Batch                                            |                                                                                                    |
|                                                  | Navigation Area  CLC_Data  CLC_Data  CLC_Data  CLC_Data  CLC_Reference sequence  CLC_References  CLC_References  CLC_References  CLC_References  CLC_References |

Figure 34.17: Specifying the reads as input. You can also choose to work in batch.

- Illumina TruSeq DNA Methylation Kit (formerly EpiGnome)
- Kits from the NuGen Ovation family of products
- Swift Accel-NGS Methyl-seq DNA Library Kit
- Libraries prepared by the 'Lister' method

In a non-directional protocol, the first read of a pair may come from any of the four strands: OT, OB, ctOT or ctOB. Examples include:

- QlAseq Methyl Library Kit https://www.qiagen.com/us/shop/sequencing/ qiaseq-solutions/qiaseq-methyl-library-kit
- Zymo Pico Methyl-Seq Library Kit
- Bioo Scientific (Perkin Elmer) NEXTflex Bisulfite-Seq Kit
- Libraries prepared by the 'Cokus' method

If you are uncertain about the directionality of your protocol, contact the protocol vendor. Note that it is sometimes possible to infer the directionality by looking at the reads: in the absence of methylation, a directional protocol will have few or no Cs in the first read of each pair. We do not recommend however using this approach.

#### Selecting the reference

When the sequences and directionality are selected, click **Next**, and you will see the dialog shown in figure 34.18.

Click the **Browse and select element** () button to select either single sequences, a list of sequences or a sequence track as reference. Note the following constraints:

- single reference sequences longer than 2gb  $(2 \cdot 10^9 \text{ bases})$  are not supported.
- a maximum of 120 input items (sequence lists or sequence elements) can be used as input to a single read mapping run.

#### Including or excluding regions (masking)

The next part of the dialog shown in figure 34.18 lets you *mask* the reference sequences. Masking refers to a mechanism where parts of the reference sequence are not considered in the mapping. This can be useful for example when mapping data is captured from specific

| Gx Map Bisulfite Reads to Re                                    | ference                                                                                                    |
|-----------------------------------------------------------------|----------------------------------------------------------------------------------------------------|
| 1. Choose where to run                                          | References                                                                                                    |
| <ol> <li>Select sequencing reads</li> <li>References</li> </ol> | References XX reference sequence                                                                                          |
|                                                                 | Reference masking <ul> <li>No masking</li> <li>Exclude annotated</li> <li>Include annotated only</li> </ul> Masking track |
| ?                                                               | ← Previous → Next ✓ Finish X Cancel                                                                                       |

Figure 34.18: Specifying the reference sequences and masking.

regions (e.g. for amplicon resequencing). The read mapping will still base its output on the full reference - it is only the core read mapping that ignores regions.

Masking is performed by discarding the masked out nucleotides. As a result the reference is split into separate sequences, which are positioned according to the original unmasked reference sequence.

Note that you should be careful that your data is indeed only sequenced from the target regions. If not, some of the reads that would have matched a masked-out region perfectly may be placed wrongly at another position with a less-perfect match and lead to wrong results for subsequent variant calling. For resequencing purposes, we recommend testing whether masking is appropriate by running the same data set through two rounds of read mapping and variant calling: one with masking and one without. At the end, comparing the results will reveal if any off-target sequences cause problems in the variant calling.

Masking out repeats or using other masks with many regions is not recommended. Repeats are handled well and does not cause any slowdown. On the contrary, masking repeats is likely to cause a dramatic slowdown in speed, increase memory requirements and lead to incorrect read placement.

To mask a reference sequence, first click the **Include** or **Exclude** options, and second click the **Browse** () button to select a track to use for masking.

#### **Mapping parameters**

Clicking **Next** leads to the parameters for the read mapping (see figure 34.19).

The first parameter allows the mismatch cost to be adjusted:

- **Match score** The positive score for a match between the read and the reference sequence. It is set by default to 1 but can be adjusted up to 10.
- **Mismatch cost** The cost of a mismatch between the read and the reference sequence. Ambiguous nucleotides such as "N", "R" or "Y" in read or reference sequences are treated as a mismatches and any column with one of these symbols will therefore be penalized with the mismatch cost.

After setting the mismatch cost you need to choose between linear gap cost and affine gap cost, and depending on the model you chose, you need to set two different sets of parameters that control how gaps in the read mapping are penalized.

| Gx Map Bisulfite Reads to Re                                                                                    | ference                                     | X     |
|----------------------------------------------------------------------------------------------------|---------------------------------------------|-------|
| 1. Choose where to run                                                                                          | Mapping options Read alignment Math score 1 |       |
| 2. Select sequencing reads                                                                                      | Mismatch cost 2                             |       |
| 3. Directionality                                                                                               | 🔘 Linear gap cost                           |       |
| 4. References                                                                                                   | Affine gap cost                             |       |
| 5. Mapping options                                                                                              | Insertion cost 3                            |       |
| 6. Result handling                                                                                              | Deletion cost 3<br>Insertion open cost 6    |       |
|                                                                                                    | Insertion extend cost 1                     |       |
|                                                                                                    | Deletion open cost 6                        |       |
|                                                                                                    | Deletion extend cost 1                      |       |
|                                                                                                    | Length fraction 0.8                         |       |
| Sec.                                                                                                    | Similarity fraction 0.8                     |       |
| 1150                                                                                                    | Global alignment                            |       |
| NVS/                                                                                                    | Auto-detect paired distances                |       |
| Contraction of the second second second second second second second second second second second second second s | Non-specific match handling                 |       |
| 117                                                                                                    | Map randomly                                |       |
| 10 Martin Karantura                                                                                             | 💿 Ignore                                    |       |
|                                                                                                    |                                             |       |
| Help Reset                                                                                                    | Previous Next Finish Ca                     | ancel |

Figure 34.19: Setting parameters for the bisulfite read mapping.

- Linear gap cost The cost of a gap is computed directly from the length of the gap and the insertion or deletion cost. This model often favors small, fragmented gaps over long contiguous gaps. If you choose linear gap cost, you must set the insertion cost and the deletion cost:
  - **Insertion cost** The cost of an insertion in the read (a gap in the reference sequence). The cost of an insertion of length  $\ell$  will be  $\ell$ · Insertion cost.
  - **Deletion cost** The cost of a deletion in the read (gap in the read sequence). The cost of a deletion of length  $\ell$  will be  $\ell$ . Deletion cost.
- Affine gap cost An extra cost associated with opening a gap is introduced such that long contiguous gaps are favored over short gaps. If you chose affine gap cost, you must also set the cost of opening an insertion or a deletion:
  - **Insertion open cost** The cost of opening an insertion in the read (a gap in the reference sequence).
  - **Insertion extend cost** The cost of extending an insertion in the read (a gap in the reference sequence) by one column.
  - **Deletion open cost** The cost of a opening a deletion in the read (gap in the read sequence).
  - **Deletion extend cost** The cost of extending a deletion in the read (gap in the read sequence) by one column.

Using affine gap cost, an insertion of length  $\ell$  is penalized by

Insertion open cost + l· Insertion extend cost

and a deletion of length  $\ell$  is penalized by

Deletion open  $\operatorname{cost} + \ell \cdot$  Deletion extend  $\operatorname{cost}$ 

In this way long consecutive gaps get a lower cost per column than small fragmented gaps and they are therefore favored.

The score of a match between the read and the reference is usually set to 1. Adjusting the cost parameters above can improve the mapping quality, e.g. when the read error rate

is high or the reference is expected to differ significantly from the sequenced organism. For example, if the reads are expected to contain many insertions and/or deletions, it can be a good idea to lower the insertion and deletion costs to allow more of such errors. However, one should also consider the possible drawbacks when adjusting these settings. For example, reducing the insertion and deletion cost increases the risk of mapping reads to the wrong positions in the reference.

35bp unaligned end 57 matches Reference GGGCAGCAGCATGATGAGGAATCAGGGGCTGTACTATAACCGTCACCGGTACTACGA Read TGCCAGGGCAGCAGCATGATGAGGGAGCTAGGGCCCGTCACCGGTACTACGA

Figure 34.20: An alignment of a read where a region of 35bp at the start of the read is unaligned while the remaining 57 nucleotides matches the reference.

Figure 34.20 shows an example using linear gap cost where the read mapper is unable to map a region in a read due to insertions in the read and mismatches between the read and the reference. The aligned region of the read has a total of 57 matching nucleotides which result in an alignment score of 57 which is optimal when using the default cost for mismatches and insertions/deletions (2 and 3 respectively). If the mapper had aligned the remaining 35bp of the read as shown in figure 34.21 using the default scoring scheme, the score would become: (26+1+3+57) \*1 - 5\*2 - 8\*3 = 53

In this case, the alignment shown in Figure 34.20 is optimal since it has the highest score. However, if either the cost of deletions or mismatches were reduced by one, the score of the alignment shown in figure 34.21 would become 61 and 58, respectively, and thus make it optimal.

|           | 26 matches                 | 57 matches                          |
|-----------|----------------------------|-------------------------------------|
| Reference | TGCCAGGGCAGCAGCATGATGAGGA  | TCAGGGCTGTACTATAACCGTCACCGGTACTACG/ |
| Read      | ITGCCAGGGCAGCAGCATGATGAGGA | - CGTA-GGCCCCCGTCACCGGTACTACG/      |

Figure 34.21: An alignment of a read containing a region with several mismatches and deletions. By reducing the default cost of either mismatches or deletions the read mapper can make an alignment that spans the full length of the read.

Once the optimal alignment of the read is found, based on the cost parameters described above, a filtering process determines whether this match is good enough for the read to be included in the output. The filtering threshold is determined by two factors:

- Length fraction The minimum percentage of the total alignment length that must match the reference sequence at the selected similarity fraction. A fraction of 0.5 means that at least half of the alignment must match the reference sequence before the read is included in the mapping (if the similarity fraction is set to 1). Note, that the minimal seed (word) size for read mapping is 15 bp, so reads shorter than this will not be mapped.
- **Similarity fraction** The minimum percentage identity between the aligned region of the read and the reference sequence. For example, if the identity should be at least 80% for the read to be included in the mapping, set this value to 0.8. Note that the similarity fraction relates to the length fraction, i.e. when the length fraction is set to 50% then at least 50% of the alignment must have at least 80% identity (see figure 34.22).

#### Mapping paired reads

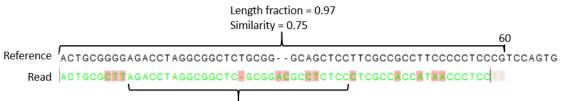

Length fraction = 0.5 Similarity = 0.83

Figure 34.22: A read containing 59 nucleotides where the total alignment length is 60. The part of the alignment that gave rise to the optimal score has length 58 which excludes 2 bases at the left end of the read. The length fraction of the matching region in this example is therefore 58/60 = 0.97. Given a minimum length fraction of 0.5, the similarity fraction of the alignment is computed as the maximum similarity fraction of any part of the alignment which constitute at least 50% of the total alignment. In this example the marked region in the alignment with length 30 (50% of the alignment length) has a similarity fraction of 0.83 which will satisfy the default minimum similarity fraction requirement of 0.8.

- **Global alignment** By default, mapping is done with local alignment of the reads to the reference. The advantage of performing local alignment instead of global alignment is that the ends are automatically left unaligned if there are many differences from the reference at the ends. For many sequencing platforms, the quality of the bases drop along the read, and a local alignment approach is desirable. By checking this option, the mapper is forced to look for the highest scoring alignment of the entire read, meaning that the read mapping generated will have no unaligned ends even when the end of the reads align to the wrong places.
- Auto-detect paired distances If the sequence list used as input contains paired reads, this option will automatically be enabled if it contains single reads, this option will not be applicable.

*CLC Genomics Workbench* offers as the default choice to automatically calculate the distance between the pairs. If this is selected, the distance is estimated in the following way:

- 1. A sample of 200,000 reads is extracted randomly from the full data set and mapped against the reference using a very wide distance interval.
- 2. The distribution of distances between the paired reads is analyzed using a method that investigates the shape of the distribution and finds the boundaries of the peak.
- 3. The full sample is mapped using this distance interval.
- 4. The **history** (()) of the result records the distance interval used.

The above procedure will be run for each sequence list used as input, assuming that they do not necessarily share the same library preparation and could have different distributions of paired distances. Figure 34.23 shows an example of the distribution of intervals with and without automatic pair distance interval estimation.

Sometimes the automatic estimation of the distance between the pairs may return a warning "Few reads mapped as pairs so pair distance might not be accurate". This message indicates that the paired distance was chosen to spans all uniquely mapped reads. If in doubt, you may want to disable the option to automatically estimate paired

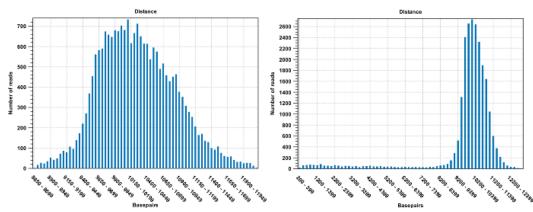

Figure 34.23: To the left: mapping with a narrower distance interval estimated by the workbench. To the right: mapping with a large paired distance interval (note the large right tail of the distribution).

distances and instead manually specify minimum and maximum distances between pairs on the input sequence list.

If the automatic detection of paired distances is not checked, the mapper will use the information about minimum and maximum distance recorded on the input sequence lists.

When a paired distance interval is set, the following approach is used for determining the placement of read pairs:

- First, all the optimal placements for the two individual reads are found.
- Then, the allowed placements according to the paired distance interval are found.
- If both reads can be placed independently but no pairs satisfies the paired criteria, the reads are treated as independent and marked as a **broken pair**.
- If only one pair of placements satisfy the criteria, the reads are placed accordingly and marked as uniquely placed even if either read may have multiple optimal placements.
- If several placements satisfy the paired criteria, the pair is treated as a non-specific match (see section 28.1.5 for more information.)
- If one read is uniquely mapped but the other read has several placements that are valid given the distance interval, the mapper chooses the location that is closest to the first read.

#### **Non-specific matches**

At the bottom of the dialog, you can specify how **Non-specific matches** should be treated. The concept of Non-specific matches refers to a situation where a read aligns at *more than one position with an equally good score*. In this case you have two options:

- Random. This will place the read in one of the positions randomly.
- Ignore. This will not include the read in the final mapping.

Note that a read is only considered non-specific when the read matches equally well at several alignment positions. If there are e.g. two possible alignment positions and one of them is a perfect match and the other involves a mismatch, the read is placed at the position with the perfect match and it is not marked as a non-specific match.

For paired data, reads are only considered non-specific matches if the entire pair could be mapped elsewhere with equal scores for both reads, or if the pair is broken in which case a read can be categorized as non-specific in the same way as single reads (see section 28.1.4).

When looking at the mapping, the default color for non-specific matches is yellow.

#### **Gap placement**

In the case of insertions or deletions in homopolymeric or repetitive regions, the precise placement of the insertion or deletion cannot be determined from the data. An example is shown in figure 34.24.

```
TTCTC - AACAAT
TTCTC - AACAAT
TTCTC - AACAAT
TTCTC - AACAAT
TTCTC - AACAAT
TTCTC - AACAAT
TTCTC - AACAAT
```

Figure 34.24: Three A's in the reference (top) have been replaced by two A's in the reads (shown in red). The gap is placed towards the 5' end, but could have been placed towards the 3' end with an equally good mapping score for the read.

In this example, three A's in the reference (top) have been replaced by two A's in the reads (shown in red). The gap is placed towards the 5' end (left side), but could have been placed towards the 3' end with an equally good mapping score for the read as shown in figure 34.25.

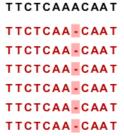

Figure 34.25: Three A's in the reference (top) have been replaced by two A's in the reads (shown in red). The gap is placed towards the 3' end, but could have been placed towards the 5' end with an equally good mapping score for the read.

Since either way of placing the gap is arbitrary, the goal of the mapper is to place the gaps consistently at the same side for all reads.

#### Bisulfite read mapping result handling

Click **Next** lets you choose how the output of the mapping should be reported. There are two independent output options available that can be (de-)activated in both cases:

• Create report. This will generate a summary report as described in <a href="http://resources.giagenbioinformatics.com/manuals/clcgenomicsworkbench/current/index.php?manual=Summary\_">http://resources.giagenbioinformatics.com/manuals/clcgenomicsworkbench/current/index.php?manual=Summary\_</a>

mapping\_report.html.

• **Collect unmapped reads**. This will collect all the reads that could not be mapped to the reference into a sequence list (there will be one list of unmapped reads per sample, and for paired reads, there will be one list for intact pairs and one for single reads where the mate could be mapped).

However, the main output is a reads track:

**Reads track** A reads track is very "lean" (i.e. with respect to memory requirements) since it only contains the reads themselves. Additional information about the reference, consensus sequence or annotations can be added and viewed alongside in the context of a Track List later (by adding, for example, a reference and/or annotation track, respectively). This kind of output is useful when working with tracks in general and especially for resequencing purposes this is recommended.

Note that the tool will output an empty read mapping and report when nothing mapped, and empty unmapped reads if everything mapped.

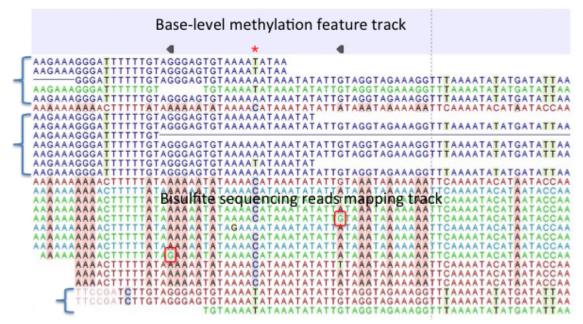

Figure 34.26: A typical directional shotgun BS-seq mapping, together with the base-level methylation calling feature track on top.

Figure 34.26 illustrates the view of a typical directional shotgun BS-seq mapping. As with any read mapping view, the color of the reads follows the usual CLC convention, that is green/red for forward/reverse reads, and dark/pale blue for paired reads. Independent of this orientation property, each read or read pair has an 'invisible' property indicating if it came from the original top (OT), or original bottom (OB) strand. However, if the BS-sequencing protocol is truly 100%-directional, the orientation in the mapping and the OT/OB origin of reads/read pairs will be concordant.

In this figure, blocks of reads from the original top strand are marked with squiggly brackets on the left, while the rest are from the original bottom strand. In a mapping, they can be distinguished by a pattern of highlighted mismatches to reference. OT reads will have mismatches predominantly

on 'T', due to C->T conversion; OB reads will have a pattern of mismatches on 'A' symbols, corresponding to G->A conversion as can be seen on a reverse-complementary strand. When methyl-C occurs in a sample, there will be a match in the reads, instead of an expected mismatch.

In this figure, there were two positions where such events occurred, both on the original bottom strand, and both supported by a single read only. 'G' symbols in those reads are shown in red boxes. The reverse direction of an arrowhead on a base-level methylation track also reflects the OB-position of a methylation event.

Note also that it appears that there may be a G/T heterozygous SNP (C/A in the OB strand) in the second position. While such occurrences may lead to underestimation of true methylation levels of cytosine alleles in heterozygous SNPs, our current tool does not attempt to compensate for such eventualities.

To understand and interpret BS-sequencing and mapping better, it may be helpful to examine the position (marked with a red asterisk) in between the two detected methylation events. There appears to be an additional A/C heterozygous SNP with C's in reads from OT strand fully converted to T's, i.e., showing no evidence of methylation at that heterozygous position.

# 34.4.3 Call Methylation Levels

The tool takes as input one or more read mappings created by the Map Bisulfite Reads to Reference tool (see section 34.4.2). If more than one mapping is used as input, various statistical options to detect differential methylation become available.

The tool will accept a regular mapping as input, but will warn about possibly inconsistent interpretation of results. Mapping done in a 'normal', not bisulfite mode, is likely to result in sub-optimal placement of reads due to a large number of C/T mismatches between bisulfite-converted reads and a reference. Also, this tool will consequently interpret majority of cytosines in a reference as methylated, creating possibly very large and misleading output files. The invisible 'bisulfite' property of a mapping may be erased if the original mapping is manipulated in the workbench with other tools - such as the **Merge Read Mappings** tool - in which case the warning should be ignored.

After selecting the relevant mapping(s), the wizard offers to set the parameters for base-level methylation calling, as shown in figure 34.27:

- The first three check boxes (**Ignore non-specific matches**, **Ignore duplicate matches**, **Ignore broken pairs**) enable control over whether or not certain reads will be included in base level methylation calling, and subsequent statistical analysis. The recommended option is to have them turned on.
  - Ignore non-specific matches Reads or matches mapped ambiguously will be ignored.
  - **Ignore duplicate matches** Multiple reads with identical mapping coordinates will be counted once only.
  - Ignore broken pairs Pairs reads mapped as broken pairs will be ignored.
- Read 1 soft clip, Read 2 soft clip: sets a number of bases on a 5'-end of a read that will be ignored in methylation calling. It is common for bisulfite data to have a technical bias in amplification and sequencing, making a small number of bases at the beginning of a read (usually not more than 5) unreliable for calling. Setting a parameter to 0 (default),

| Gx Call Methylation Levels                                        | X                                                                             |
|-------------------------------------------------------------------|-------------------------------------------------------------------------------|
| 1. Choose where to run                                            | Methylation call settings                                                     |
| <ol> <li>Select bisulfite Reads<br/>Tracks</li> </ol>             | ⊂Read filter                                                                  |
| 3. Methylation call settings                                      | <ul> <li>☑ Ignore duplicate matches</li> <li>☑ Ignore broken pairs</li> </ul> |
| <ol> <li>Statistical tests and<br/>thresholds settings</li> </ol> | Read 1 soft dip 0                                                             |
| 5. Result handling                                                | Read 2 soft dip 0                                                             |
|                                                                   | Methylation detection                                                         |
|                                                                   | Methylation context group Standard: CpG only                                  |
|                                                                   | Confirm methylation-contexts in reads                                         |
|                                                                   | Minimum strand-specific coverage 1                                            |
|                                                                   | Restrict calling to target regions                                            |
|                                                                   | <br>_ Methylation reporting                                                   |
|                                                                   | Report unmethylated cytosines                                                 |
|                                                                   |                                                                               |
| Help Reset                                                        | Previous Next Finish Cancel                                                   |

Figure 34.27: Methylation call settings.

and inspecting a graph in the report may help determine the specific number for a certain dataset, if a bias is suspected.

- Methylation context group popup menu controls in which context the calls will be made.
  - Standard contexts include:

**CpG** Detects 5-methylated cytosines in CpG contexts **CHG** Detects 5-methylated cytosines in CHG contexts (H = A/C/T) **CHH** Detects 5-methylated cytosines in CHH contexts

- NOMe-seq contexts [Kelly et al., 2012] include:
   GCH Detects enzymatic methylation in GCH contexts
   HCG Detects endogenous methylation in HCG contexts
   GCG Detects ambiguous methylation in GCG contexts
- Exhaustive

Detects 5-methylated cytosines independently of their nucleotide-context

- **Confirm methylation contexts in reads** checkbox controls if a selected context(s) is present in a read itself, and not just a reference sequence, before a call is made. This is useful if a sample has a variant that can affect a context of a call, so that reads representing a variant allele that breaks a context will be excluded, if the box is checked.
- **Minimum strand-specific coverage** sets a lower limit of coverage for the top, or a bottom strand, to filter out positions with low coverage.
- **Restrict calling to target regions** enables selection of a feature track to limit calling to defined regions. In addition to genes, CDSs and other annotation tracks that can be generated or imported into the workbench, the tool Create RRBS-fragment Track tool (see section 34.4.4) can be used to generate fragments of pre-selected size predicted for restriction digest of a reference genome with commonly used frequent cutters that target common methylation contexts, such as Mspl.

• **Report unmethylated cytosines** ensures that methylation levels are reported at all sites with coverage, rather than sites with some methylation. Both methylated and unmethylated cytosines will be reported in the optional methylation levels track, while the detection of differentially methylated regions remains unaffected. With this option on, the methylation levels track will include some fully unmethylated cytosines with "methylation level = 0" and "methylated coverage = 0", provided that they have context coverage >=1.

## Statistical tests and thresholds settings

The next set of parameters depends on experimental setup, and a number of samples in the input, as shown in 34.28.

| Gx Call Methylation Levels                                                                                                    |                                                                                                    |
|----------------------------------------------------------------------------------------------------|----------------------------------------------------------------------------------------------------|
| Choose where to run     Select bisulfite read                                                                                                    | Statistical tests and thresholds settings                                                                                 |
| mappings                                                                                                    |                                                                                                    |
| <ol> <li>Methylation call settings</li> <li>Statistical tests and<br/>thresholds settings</li> </ol>                                                                                                    | Statistical test<br>Statistic mode Fisher exact                                                                           |
| thresholds settings                                                                                                    | Maximum p-value 0.05 Control samples                                                                                      |
|                                                                                                    | Window thresholds       Window length       1,000       Minimum number of samples       1                                 |
| C and a second                                                                                                    | Sample thresholds Minimum high-confidence site-coverage Minimum high-confidence site-count Maximum mean site coverage 0.0 |
| Canada Canada Ca | Attention: Statistic mode 'Fisher exact' requires at least one control sample.                                            |
| ?                                                                                                    | ← Brevious → Mext ✓ Einish X Cancel                                                                                       |

Figure 34.28: The statistical tests and thresholds settings.

#### Statistical test

- Statistic mode pop-up menu offers the following choices.
- **Fisher exact**: Compares methylation-levels of a case/control sample-pair; multiple case/control samples are merged before pair-wise comparison. Context-specific coverage, and methylated coverage are summed separately for case and control mappings in a window of pre-set size. If more than one case, or control samples are provided, the values within each set are simply added. The contingency table is used to evaluate the hypergeometric cumulative distribution probability for methylated coverage in case sample(s) to be equal or greater than in controls, given the context-specific coverage in a window. Therefore, this test reports statistically significant HYPER-methylation in cases, compared to controls, in a given window. To identify regions that are hypo-methylated compared to controls with this test, simply reverse case and control when specifying the inputs.
- Chi-squared: Analyses the inter-individual methylation-level variability across a cohort of samples; no controls are supported. A contingency table is constructed for a window, where each row corresponds to an input sample, with coverage counted for methylated and unmethylated cytosines within strand/context. Expected values for those, given sample coverage in a window, are calculated from aggregate for all samples, and deviation is

evaluated with a Chi-squared test. This statistic tells if an input group of samples has methylation heterogeneity between them, in a given window.

- **ANOVA**: Assesses differential methylation by comparing a case-sample group versus a control-sample group; requires at least two case-samples and two control-samples. It tests if variability in methylation levels within each group is less than between groups, in a window of interest.
- **No test**: No test will be performed and only methylation levels will be produced for each input sample; remaining options on that screen will be grayed out.
- **Maximum p-value** sets the limit of probability calculated in a statistical test of choice, at which a window will be accepted as significant, and included in the output.
- **Control samples** menu is used to select bisulfite mappings that are required to serve as controls in either Fisher exact, or Anova statistics.

#### Window thresholds

- **Window length** When no window track was chosen in the previous step for focusing the analysis, examine differential methylation in windows of this fixed size. Defines the size of the window in the genome track within which methylation levels in case and control samples are compared, and statistical significance of difference, if any, is calculated and reported. Windows are evaluated sequentially along the reference.
- **Minimum number of samples** A window will be skipped, if less than this number of samples in a group have coverage at or above the **Minimum strand-specific coverage** in a minimum number of sites, as defined below.

#### Sample thresholds

- **Minimum high-confidence site-coverage** A site with at least this coverage is considered a high confidence site.
- **Minimum high-confidence site-count** Exclude sample from a current window, if it has fewer than this number high-confidence methylation-sites.
- **Maximum mean site coverage** Exclude sample from current window, if it has a higher mean site coverage. The default "0.0" setting does not filter any.

The tool produces a number of feature tracks and reports. Select the outputs you are interested in during the last wizard step of the tool. The **Create track of methylated cytosines** option is chosen by default. It will provide a base level methylation track for each read mapping supplied, i.e., case or control (see figure 34.29 for a table view of the track).

In the table, each row corresponds to a cytosine that conforms to a context (such as 'CpG' in this example) and which has non-zero methylated coverage.

The columns of the methylation levels track table view indicate:

• **Chromosome** chromosome in which the methylated cytosine is found

| Chromosome | Region            | Name | Total coverage | Strand coverage | Context coverage | Methylated coverage | Methylation level |      | Automatic \$        |
|------------|-------------------|------|----------------|-----------------|------------------|---------------------|-------------------|------|---------------------|
| 1          | complement(10498) |      |                | 1               | 1                | 1                   | 1                 | 1.00 |                     |
| 1          | complement(10526) |      |                | 1               | 1                | 1                   | 1                 | 1.00 | Show column         |
| 1          |                   | CpG  |                | 1               | 1                | 1                   | 1                 | 1.00 | Chromosome          |
| 1          | 10617             | CpG  |                | 1               | 1                | 1                   | 1                 | 1.00 | Region              |
| 1          | 10620             | CpG  |                | 1               | 1                | 1                   | 1                 | 1.00 |                     |
| 1          | 10631             | CpG  |                | 1               | 1                | 1                   | 1                 | 1.00 | Mame Name           |
| 1          | 10633             | CpG  |                | 1               | 1                | 1                   | 1                 | 1.00 | Total coverage      |
| 1          | 10636             | CpG  |                | 1               | 1                | 1                   | 1                 | 1.00 |                     |
| 1          | 10638             | CpG  |                | 1               | 1                | 1                   | 1                 | 1.00 | Strand coverage     |
| 1          | complement(14948) | CpG  |                | 2               | 2                | 2                   | 2                 | 1.00 | Context coverage    |
| 1          | complement(14955) | CpG  | 1              | 2               | 2                | 2                   | 2                 | 1.00 |                     |
| 1          | complement(14976) | CpG  |                | 1               | 1                | 1                   | 1                 | 1.00 | Methylated coverage |
| 1          | 15207             | CpG  |                | 1               | 1                | 1                   | 1                 | 1.00 | Methylation level   |
| 1          | 15239             | CpG  |                | 1               | 1                | 1                   | 1                 | 1.00 | Colora All          |
| 1          | complement(16244) | CpG  |                | 1               | 1                | 1                   | 1                 | 1.00 | Select All          |
| 1          | complement(58448) | CpG  |                | 1               | 1                | 1                   | 1                 | 1.00 | Deselect All        |
| 1          | 87256             | CpG  |                | 1               | 1                | 1                   | 1                 | 1.00 | Deselect All        |

Figure 34.29: Output table.

- **Region** position of the mapping where the methylated cytosine is found. Rows with 'Region' values that start with 'complement' represent methylated Cs in reads that come from the original bottom strand of reference.
- **Name** of the context in which methylation is detected (see tooltip of the wizard for the names and definition of the various contexts available.)
- **Total coverage** total reads coverage of the position. May be calculated after filtering for non-specific, broken, and duplicate reads if these options are enabled.
- **Strand coverage** of the total coverage, how many reads are in the same direction than the strand in which the methylated C is Fdetected (original top, or original bottom)
- **Context coverage** of the strand coverage, how many reads conform to the selected methylation context
- **Methylated coverage** how many reads support evidence of methylation in this position, i.e., retained Cs instead of conversion to Ts
- Methylation level "Methylated coverage" divided by "Context coverage"

For each mapping, you can also generate an optional summary report by selecting the **Create methylation reports** option. This report includes statistics of direction of mapping of reads/read pairs, chosen contexts, and useful graphs. The graphs can help detect any bias in called methylation levels that commonly occurs at the start of BS-seq reads due to end-repair of DNA fragments in library preparation. This facilitates setting the correct trimming parameters for Read 1 soft clip, Read 2 soft clip.

Note that positions where no methylation was detected are filtered from the final output and are not reported in the 'Methylation levels' feature track. However they are included in the intermediate calculations for differential methylation detection.

When the statistical test is performed, a feature track is produced. If more than one methylation context is chosen, a separate feature track is produced for each individual context, i.e., for CpG, CHH, etc. The table view of such track for **Fisher exact** test is shown in figure 34.30.

| Chromosome | Region         | Name | Cytosines | Case samples | Case coverage | Case coverage mean | Case methylated | Case methylation level | Control samples | Control coverage | Control coverage mean | Control methylated | Control methylation level | -value  |
|------------|----------------|------|-----------|--------------|---------------|--------------------|-----------------|------------------------|-----------------|------------------|-----------------------|--------------------|---------------------------|---------|
|            | 540001541000   |      | 22        | 1            | 14            | 0.64               | 12              | 0.86                   | 1               | 13               | 0.59                  | 5                  | 0.38                      | 0.02    |
|            | 567001568000   |      | 48        | 1            | 56            | 1.17               | 9               | 0.16                   | 1               | 25               | 0.52                  | 0                  | 0.00                      | 0.03    |
|            | 833001834000   |      | 18        | 1            | 1 7           | 0.39               | 6               | 0.86                   | 1               | 11               | 0.61                  | 2                  | 0.18                      | 9.05E-3 |
|            | 855001856000   |      | 17        | 1            | 12            | 0.71               | 10              |                        | 1               | 10               | 0.59                  | 4                  | 0.40                      | 0.05    |
|            | 911001912000   |      | 25        | 1            | 1 10          | 0.40               |                 | 0.60                   | 1               | 21               | 0.84                  | 2                  | 0.10                      | 5.92E-3 |
|            | 951001952000   |      | 12        | 1            | 10            | 0.83               | 9               | 0.90                   | 1               | 2                | 0.17                  | 0                  | 0.00                      | 0.05    |
|            | 10050011006000 |      | 19        | 1            | L 6           | 0.32               | 6               | 1.00                   | 1               | 15               | 0.79                  | 5                  | 0.33                      | 8.51E-3 |
|            | 10720011073000 |      | 48        | 1            | 25            | 0.52               | 5               | 0.20                   | 1               | 33               | 0.69                  | 1                  | 0.03                      | 0.05    |
|            | 10790011080000 |      | 24        | 1            | 1 17          | 0.71               | 10              | 0.59                   | 1               | 16               | 0.67                  | 1                  | 0.06                      | 1.67E-3 |

Figure 34.30: Example of table with statistical test output.

The columns of the differential methylation feature track table indicate:

- Name column not used
- Cytosines total number of cytosines in the region
- Case samples number of samples in the case group
- Case coverage sum of "Total coverage" values of the region in the case group
- **Case coverage mean** sum of "Context coverage" in the region divided by the number of covered Cs in context in the region in the case group
- Case methylated sum of "Methylated coverage" in the region in the case group
- Case methylation level "Case methylated" divided by "Case coverage mean"
- Control samples number of samples in the control group
- Control coverage sum of "Total coverage" values of the region in the control group
- **Control coverage mean** sum of "Context coverage" in the region divided by the number of covered Cs in context in the region in the control group
- Control methylated sum of "Methylated coverage" in the region in the control group
- **Control methylation level** "Case methylated" divided by "Case coverage mean" for the control group
- **p-value** probability of no difference in methylation levels between case and control in the region, given the data and the statistical test applied

For the highlighted window region 833001..834000, the relevant values used in the hypergeometric test are 6 (the number of methylated cytosines in the case sample) out of 7 (total number of cytosines), while the control sample had 11 covered context-conforming cytosines in the region, of which only 2 were methylated. If there are no case/control difference in methylation, the probability (p-value) of such hypermethylation in the case sample is calculated as  $9.05 \times 10^{-3}$ , below the threshold.

# 34.4.4 Create RRBS-fragment Track

**Create RRBS-fragment Track** can be used to generate fragments of pre-selected size based on the restriction digest of a reference genome with commonly used frequent cutters targeting methylation contexts such as *Mspl*. If such track is provided to the **Call Methylation Levels** tool, its features are used to calculate statistical tests instead of consecutive windows of pre-set size. The input object is a reference genome of interest, in a track format.

Figure 34.31 shows the options for generating a track with predicted, and selected features corresponding to restriction digest of the selected genome.

**Restriction enzymes** The enzymes used in reduced-represention bisulfite sequencing can be selected here, with the most common for the CpG islands, *Mspl*, pre-selected by default.

Parameters **Minimum fragment length** and **Maximum fragment length** define the acceptable size range, out of the all possible predicted fragments after full digest of reference DNA, will be included in the output of the tool.

The output of the tool is a feature track.

| 1005 |
|------|
|------|

| Create RRBS-fragment Trac     Choose where to run     Select reference genome     S. Settings | Settings<br>Enzymes | MspI<br>40<br>220                     | •   |
|-----------------------------------------------------------------------------------------------|---------------------|---------------------------------------|-----|
| ?                                                                                             | ← <u>P</u> revious  | → <u>N</u> ext ✓ Einish × <u>C</u> an | cel |

Figure 34.31: Create RRBS-fragment track settings.

# 34.5 Advanced Peak Shape Tools

The Advanced Peak Shape Tools folder provides advanced tools to manipulate peak shapes and find regions in sequencing data that exhibit a distinct shape. These tools are used by the ChIP-Seq algorithm (see see 34.2)), but they can also be used interactively to refine the results of ChIP-Seq peak calling or to perform shape-based analyses of sequencing data.

These tools are available under:

```
Toolbox | Epigenomics Analysis (👼) | Advanced Peak Shape Tools (🔂)
```

The **Learn Peak Shape Filter** tool allows you to build a new peak shape filter from sequencing data and a set of positive and negative regions.

The **Apply Peak Shape Filter** tool allows you to apply a peak shape filter to sequencing data to discover regions (peaks), which match a given peak shape.

The **Score Regions** tool allows you to apply a peak shape filter to score genomic regions according how they match a given peak shape.

## 34.5.1 Learn Peak Shape Filter

The Learn Peak Shape Filter tool allows you to build a new peak shape filter from sequencing data and a set of positive and negative regions. The resulting filter can be used to identify genomic regions whose read coverage profile matches the characteristic shape of the positive examples and does not match the shape of the negative examples. The procedure used to build the peak shape filter is described here in 34.2.2)).

An example of such filter is shown in figure 34.32.

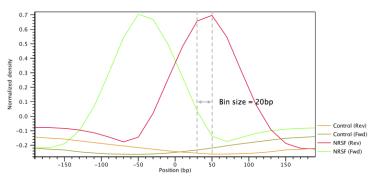

Figure 34.32: Example of a peak shape filter with a window size of 400bp made up of 20 bins of size 20bp each. The filter was built from ChIP-Seq data of the transcription factor NRFS and a control ChIP-Seq experiment.

To run the Learn Peak Shape Filter tool:

# Toolbox | Epigenomics Analysis ( $\overline{a}$ ) | Advanced Peak Shape Tools ( $\overline{a}$ ) | Learn Peak Shape Filter ( $\triangle$ )

This will open up the wizard shown in figure 34.33 where you can select the input data (for example the mapped ChIP-Seq reads). Track based read mappings ( $\equiv$ ) and stand-alone read mappings ( $\equiv$ ) / ( $\equiv$ ) are both accepted. Multiple inputs are accepted, provided that they refer to the same genome.

| Gx Learn Peak Shape Filter                                         |                                                     |                                                                                                    |
|--------------------------------------------------------------------|-----------------------------------------------------|----------------------------------------------------------------------------------------------------|
| 1. Choose where to run                                             | Select one or more read mapping.<br>Navigation Area | Selected elements (1)                                                                                                    |
| <ol> <li>Select one or more read<br/>mapping.</li> </ol>           | Q ← <enter search="" term=""></enter>               | ▼     Image: Strate Strate Stra |
| <ol> <li>Peak shape parameters</li> <li>Result handling</li> </ol> | 대해 Reads)<br>대해 Reads)<br>대해 Reads)<br>대해 Reads)    |                                                                                                    |
| Help Reset                                                         | Batch                                               | Previous Next Finish Cancel                                                                                                    |

Figure 34.33: Select the input data for the Learn Peak Shape Filter tool.

Click **Next** to go to the next wizard step (shown in figure 34.34).

| Gx Learn Peak Shape Filter                                                                                                    |                                                       | ×                           |
|----------------------------------------------------------------------------------------------------|-------------------------------------------------------|-----------------------------|
| 1. Choose where to run                                                                                                    | Peak shape parameters<br>Parameters of the algorithms |                             |
| <ol> <li>Select one or more read<br/>mapping.</li> </ol>                                                                                                    | Location of positive regions                          | Reads) (Peaks)              |
| 3. Peak shape parameters                                                                                                    | Number of bins 20                                     |                             |
| 4. Result handling                                                                                                    | Bin size (bp) 20                                      |                             |
| The second second secon |                                                       |                             |
| Help Reset                                                                                                    |                                                       | Previous Next Finish Cancel |

Figure 34.34: Options for Learn Peak Shape Filter.

In this wizard step you have the following options:

- Location of positive regions An annotation track ( containing the location of the positive regions (e.g. ChIP-Seq peaks) that will be used to build the peak shape filter. The set of positive regions should include examples where the shape is clearly exhibited. It is preferable to have fewer peaks with high quality rather than a large amount of ambiguous peaks. Typically, a number of positive peaks greater than 5-10 times the number of bins is sufficient to learn a well-defined shape.
- Location of negative regions An annotation track ( containing the location of the negative regions that will be used to build the peak shape filter (e.g. background, PCR artifacts or examples of bad peaks from a previous run of the ChIP-Seq analysis tool). If no annotation track is provided, a negative profile will be derived from sequencing noise.
- Number of bins The number of bins to use to build the filter. The default value of 20 for the Number of bins parameter should be satisfactory for most uses. Higher values may be useful when the shape to be learned is particularly complex. Note that if the chosen number of bins is very large, the learned peak shape filter may not be smooth and could over-fit the input data. If only few positive regions are available, reducing the number of bins may be helpful.

• **Bin size** The size of each bin in base pairs. The bin size is related to the window size (i.e. the length of the shape to be learned) by the formula Window size = Bin size  $\times$  Number of bins (see figure 34.32).

The result of the algorithm will be a **Peak shape filter** ( $[]_{e}$ ), which can then be applied to call peaks or score regions using Apply Peak Shape Filter. After clicking on the button labeled **Next**, you can choose whether you want to open the result directly, or save the results in the **Navigation Area**. If you choose to save the results, you will be asked to specify where you would like to save them.

# 34.5.2 Apply Peak Shape Filter

The Apply Peak Shape Filter tool allows you to apply a peak shape filter to sequencing data to discover regions (peaks), which match a given peak shape (see in 34.2.3)).

To run the Apply Peak Shape Filter tool:

# Toolbox | Epigenomics Analysis (a) | Advanced Peak Shape Tools (a) | Apply Peak Shape Filter (A)

This will open up the wizard shown in figure 34.35 where you can select the input data (e.g. mapped ChIP-Seq reads). Track based read mappings ( $\cong$ ) and stand-alone read mappings ( $\equiv$ ) / ( $\blacksquare$ ) are both accepted. Multiple inputs are accepted, provided that they refer to the same genome. At least 2 input files must be provided (sample + control for example) if the tool is to be used with a filter that was built from a sample and a control. Note: the order of the inputs should be the same when building the filter and applying the filter, i.e., if the filter was generated from Sample 1 + control, with control being the second object transferred over in the wizard, then when running the Apply Peak Shape Filter tool, the control should also be the second object used in the wizard.

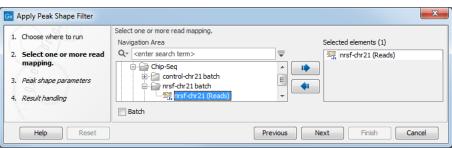

Figure 34.35: Select the input data for Apply Peak Shape Filter.

Click **Next** to go to the next wizard step (shown in figure 34.36).

|  | <ol> <li>Choose where to run</li> <li>Select one or more read<br/>mapping.</li> <li>Peak shape parameters</li> <li><i>Result handling</i></li> </ol> | Peak shape parameters Peak calling Peak shape filter Peak shape filter Maximum P-value for peak calling 0.05 |
|--|----------------------------------------------------------------------------------------------------|----------------------------------------------------------------------------------------------------|
|--|----------------------------------------------------------------------------------------------------|----------------------------------------------------------------------------------------------------|

Figure 34.36: Options for Apply Peak Shape Filter.

In this wizard step you have the following options:

- **Peak shape filter** The peak shape filter (*Implied in the constant of the constant of the c*
- **Maximum P-value for peak calling** The threshold for reporting peaks can be specified by this option.

Click **Next** to go to the wizard step shown in figure 34.37.

| Gx Apply Peak Shape Filter                                                            | X                                                                  |
|---------------------------------------------------------------------------------------|--------------------------------------------------------------------|
| <ol> <li>Choose where to run</li> <li>Select one or more read<br/>mapping.</li> </ol> | Result handling Output options Output peak shape score graph track |
| <ol> <li>Peak shape parameters</li> <li>Result handling</li> </ol>                    | Result handling Open Save                                          |
| Help Reset                                                                            | Copen log      Previous     Next     Finish     Cancel             |

Figure 34.37: Output options for Apply Peak Shape Filter.

In addition to the annotation track with **Peak annotations** (>) that will always be generated by the algorithm, you can choose to select an additional output type:

• **Peak shape score (** A graph track containing the peak shape score. The track shows the peak shape score for each genomic position. To save disk space, only scores greater than zero are reported. For the definition of peak shape score.

Choose whether you want to open the results directly, or save the results in the **Navigation Area**. If you choose to save the results, you will be asked to specify where you would like to save them.

For more information on the **Peak track** ( $\Rightarrow$ ), see in 34.2.5).

## 34.5.3 Score Regions

The Score Regions tool allows you to apply a new peak shape filter to score genomic regions according how they match a given peak shape.

To run the Score Regions tool:

# Toolbox | Epigenomics Analysis () | Advanced Peak Shape Tools () | Score Regions (A)

This will open up the wizard shown in figure 34.38 where you can select the input data (e.g. mapped ChIP-Seq reads). Multiple inputs are accepted, provided that they refer to the same genome. Track based read mappings ( $rac{}$ ) and stand-alone read mappings ( $rac{}$ ) / ( $rac{}$ ) are both accepted.

| Gx Score Regions                                                                                             |                                                                                                    | X                           |
|----------------------------------------------------------------------------------------------------|----------------------------------------------------------------------------------------------------|-----------------------------|
| 1. Choose where to run                                                                                       | Select one or more read mapping.<br>Navigation Area                                                                                                    | Selected elements (1)       |
| <ol> <li>Select one or more read mapping.</li> <li>Peak shape parameters</li> <li>Result handling</li> </ol> | Q < <enter search="" term=""><br/>Chip-Seq<br/>Chip-Seq<br/>Chip-Sed<br/>Chip-Sed<br/>C</enter> | ▼<br>■<br>■<br>▼            |
| Help Reset                                                                                                   |                                                                                                    | Previous Next Finish Cancel |

Figure 34.38: Select the input data for Score Regions.

|  | Choose where to run     Select one or more read mapping.     Peak shape parameters     Result handling | Peak shape parameters Input parameters Peak shape filter Peak shape filter Regions to score | ସ୍କି<br>ସ୍କି |
|--|----------------------------------------------------------------------------------------------------|---------------------------------------------------------------------------------------------|--------------|
|--|----------------------------------------------------------------------------------------------------|---------------------------------------------------------------------------------------------|--------------|

Figure 34.39: Options for Score Regions.

Click **Next** to go to the next wizard step (shown in figure 34.39).

In this wizard step you have the following options:

- **Peak shape filter** The peak shape filter (*Image)* to apply to the data. Peak shape filters can be obtained as the result of the ChIP-Seq Analysis tool.
- **Regions to score** An annotation track (>) containing the regions where the peak shape will be applied. The peak shape filter will be applied to every genomic position within the interval and the maximum values will be used to score the region.

The result of the algorithm will be an annotation track (>) of the same type as the regions to score annotation track, where the columns of type **Peak shape score**, **P-value** and **Center of peak** will be added or replaced.

After clicking **Next**, you can choose whether you want to open the result directly, or save the results in the Navigation Area. If you choose to save the results, you will be asked to specify where you would like to save them.

## **Chapter 35**

# **Utility tools**

#### Contents

| 35.1         | Extract Annotated Regions              |
|--------------|----------------------------------------|
| 3 <b>5.2</b> | Merge Overlapping Pairs 1012           |
| <b>35.3</b>  | Extract Reads                          |
| <b>35.4</b>  | Track tools         1018               |
| 3 <b>5.5</b> | Create Sequence List                   |
| <b>35.6</b>  | Update Sequence Attributes in Lists    |
| 35.7         | Split Sequence List                    |
| 35.8         | Subsample Sequence List 1024           |
| 35.9         | <b>Rename Elements</b>                 |
| 35.10        | Rename Sequences in Lists         1031 |

## 35.1 Extract Annotated Regions

Using **Extract Annotated Regions**, parts of a sequence (or several sequences) can be extracted based on annotations. Lengths of flanking regions can be specified if desired. The output is a sequence list that contains sequences carrying the annotation specified.

Some examples of the use of this tool:

- Extract all tRNA gene sequences from a genome.
- Extract sequences for regions where annotations contain particular text
- Extract sequences of differentially expressed regions by using RNA-Seq statistical comparisons as the annotation source.

To launch Extract Annotated Regions, go to:

#### Toolbox | Utility Tools (🔊) | Extract Annotated Regions (🍫)

This opens the wizard. In the first step (figure 35.1) you can select one or more annotated sequences, annotation tracks, variant tracks, or statistical comparison tracks.

| <ol> <li>Choose where to run</li> <li>Select annotated<br/>sequences OR a track of<br/>annotations, variants or<br/>statistical comparisons</li> <li>Set parameters</li> <li>Result handling</li> </ol> | Select annotated sequences OR a track of annot<br>Navigation Area<br>Q < <enter search="" term="">  BrNA secondary structure Sequencing data Gr / GRP-370 vs. DGRP-93 Ari, DGRP-370 vs. DGRP-93 DGR-370 vs. DGRP-93 B / G LC_References Batch</enter> | iations, variants o | or statistical comparisons<br>Selected elements (3)<br>$\overrightarrow{A_{ii}}$ , DGRP-320 vs. DGRP-93<br>$\overrightarrow{A_{ii}}$ , DGRP-370 vs. DGRP-320<br>$\overrightarrow{A_{ii}}$ , DGRP-370 vs. DGRP-93 |
|----------------------------------------------------------------------------------------------------|----------------------------------------------------------------------------------------------------|---------------------|----------------------------------------------------------------------------------------------------|
|----------------------------------------------------------------------------------------------------|----------------------------------------------------------------------------------------------------|---------------------|----------------------------------------------------------------------------------------------------|

Figure 35.1: Selecting input. Here, statistical comparisontracks have been selected.

If you selected tracks as input, you must enter a reference sequence track in the next wizard step. In that step, you can also specify particular annotations where regions should be extracted, and flanking region lengths to be included, if desired (figure 35.2).

| Gx Extract Annotated Regi                                                                                                 | ons                                                                                              | >      |
|----------------------------------------------------------------------------------------------------|--------------------------------------------------------------------------------------------------|--------|
| 1. Choose where to run                                                                                                    | Set parameters                                                                                   |        |
| <ol> <li>Select annotated<br/>sequences OR a track of<br/>annotations, variants or<br/>statistical comparisons</li> </ol> | Select a reference sequence track<br>Reference sequence track 🎇 Drosophila melanogaster sequence | Q.     |
| 3. Set parameters                                                                                                    | Refine extracted annotations                                                                     |        |
| 5. Set parameters                                                                                                    | Search terms                                                                                     |        |
| 4. Result handling                                                                                                    | Annotation types (Nothing selected)                                                              | ÷      |
|                                                                                                    | Flanking<br>Flanking upstream residues 0<br>Flanking downstream residues 0                       |        |
|                                                                                                    | Naming of result sequences                                                                       |        |
|                                                                                                    | ✓ Include annotation name                                                                        |        |
|                                                                                                    |                                                                                                  |        |
|                                                                                                    | Include annotation type                                                                          |        |
|                                                                                                    | Include annotation region                                                                        |        |
|                                                                                                    | Include annotation chromosome                                                                    |        |
|                                                                                                    | Include sequence/track name                                                                      |        |
|                                                                                                    |                                                                                                  |        |
|                                                                                                    |                                                                                                  |        |
|                                                                                                    |                                                                                                  |        |
| Help Reset                                                                                                    | t Previous Next Finish                                                                           | Cancel |
|                                                                                                    |                                                                                                  |        |

Figure 35.2: Specifying a reference sequence track after track-based data was selected as input.

- Search terms All annotations and attached information for each annotation will be searched for the entered term. It can be used to make general searches for search terms such as "Gene" or "Exon", or it can be used to make more specific searches. For example, if you have a gene annotation called "MLH1" and another called "MLH3", you can extract both annotations by entering "MLH" in the search term field. If you wish to enter more specific search terms, separate them with commas: "MLH1, Human" will find annotations where both "MLH1" and "Human" are included.
- Annotation types If only certain types of annotations should be extracted, this can be specified here.

The sequence of interest can be extracted with flanking sequences:

• **Flanking upstream residues** The output will include this number of extra residues at the 5' end of the annotation.

• **Flanking downstream residues** The output will include this number of extra residues at the 3' end of the annotation.

The sequences that are created can be named after the annotation name, type, etc:

- **Include annotation name** This will use the name of the annotation in the name of the extracted sequence.
- **Include annotation type** This corresponds to the type chosen above and will put this information in the name of the resulting sequences. This is useful information if you have chosen to extract "All" types of annotations.
- **Include annotation region** The region covered by the annotation on the original sequence (i.e. not including flanking regions) will be included in the name.
- **Include sequence/track name** If you have selected more than one sequence as input, this option enables you to discern the origin of the resulting sequences in the list by putting the name of the original sequence into the name of the resulting sequences.

Click Finish to start the tool.

## 35.2 Merge Overlapping Pairs

Some paired end library preparation methods using relatively short fragment size will generate data with overlapping pairs. This type of data can be handled as standard paired-end data in the *CLC Genomics Workbench*, and it will work perfectly fine (see details for variant detection in section 29.1.3).

However, in some situations it can be useful to merge the overlapping pair into one sequence read instead. The benefit is that you get longer reads, and that the quality improves (normally the quality drops towards the end of a read, and by overlapping the ends of two reads, the consensus read now reflects two read ends instead of just one).

In the *CLC Genomics Workbench*, there is a tool for merging overlapping reads, which are in forward-reverse orientation:

#### Toolbox | Utility Tools ( $\widehat{\mathbf{w}}$ ) | Merge Overlapping Pairs ( $\overline{\mathbf{w}}$ )

Select one or more sequence lists with paired end sequencing reads as input.

Please note that read pairs have to be in forward-reverse orientation. Please also note that after merging the merged reads will always be in the forward orientation. As an aside, length trimming of reads can be done before or after merging, however the merged read's 3' is the 5' of the reverse read, so that trimming the original reads using the **Remove 5' terminal nucleotides** option corresponds to trimming the merged reads using both the **Remove 5' terminal nucleotides** option and the **Remove 3' terminal nucleotides** option.

Clicking **Next** allows you to set parameters as displayed in figure 35.3.

In order to understand how these parameters should be set, an explanation of the merging algorithm is needed: Because the fragment size is not an exact number of base pairs and is different from fragment to fragment, an alignment of the two reads has to be performed. If the

| 2 |
|---|
|   |
|   |

Figure 35.3: Setting parameters for merging overlapping pairs.

alignment is good and long enough, the reads will be merged. Good enough in this context means that the alignment has to satisfy some user-specified score criteria (details below). Because of sequencing errors that typically are more abundant towards the end of the read, the alignment is not expected always to be perfect, and the user can decide how many errors are acceptable. *Long enough* in this context means that the overlap between the reads has to be non-coincidental. Merging two reads that do not really overlap, leads to errors in the downstream analysis, thus it is very important to make sure that the overlap is big enough. If only a few bases overlap was required, some read pairs will match by chance, so this has to be avoided.

The following parameters are used to define what is good enough and long enough

- **Mismatch cost** The alignment awards one point for a match, and the mismatch cost is set by this parameter. The default value is 2.
- **Gap cost** This is the cost for introducing an insertion or deletion in the alignment. The default value is 3.
- Max unaligned end mismatches The alignment is local, which means that a number of bases can be left unaligned. If the quality of the reads is dropping to be very poor towards the end of the read, and the expected overlap is long enough, it makes sense to allow some unaligned bases at the end. However, this should be used with great care which is why the default value is 0. As explained above, a wrong decision to merge the reads leads to errors in the downstream analysis, so it is better to be conservative and accept fewer merged reads in the result.
- **Minimum score** This is the minimum score of an alignment to be accepted for merging. The default value is 10. As an example: with default settings, this means that an overlap of 13 bases with one mismatch will be accepted (12 matches minus 2 for a mismatch).

Please note that even with the alignment scores above the minimum score specified in the tool setup, the paired reads also need to have the number of end mismatches below the "Maximum unaligned end mismatches" value specified in the tool setup to be qualified for merging.

After clicking **Next** you can select whether a report should be generated as part of the output. The main result will be two sequence lists for each list in the input: one containing the merged reads (marked as single end reads), and one containing the reads that could not be merged (still marked as paired data). Since the *CLC Genomics Workbench* handles a mix of paired and unpaired data, both of these sequence lists can be used in the further analysis. However, please note that low quality can be one of the reasons why a pair cannot be merged. Hence, the list of

reads that could not be paired is more likely to contain more reads with errors than the one with the merged reads.

Quality scores come into play in two different ways when merging overlapping pairs.

*First*, if there is a conflict between the reads in a pair (i.e. a mismatch or gap in the alignment), quality scores are used to determine which base the merged read should have at a given position. The base with the highest quality score will be the one used. In the case of gaps, the average of the quality scores of the two surrounding bases will be used. In the case that two conflicting bases have the same quality or both reads have no quality scores, an [IUPAC ambiguity code](see the appendix section H) representing these bases will be inserted.

Second, the quality scores of the merged read reflect the quality scores of the input reads.

We assume independence of errors in calculating the new quality score for a merged position and carry out the following calculations:

- When the two reads agree at a position, the two quality scores are summed to form the quality score of the base in the new read. The score is capped at the maximum value on the quality score scale which is 64. Phred scores are log scores, so their sums represent the multiplication of the original error probabilities.
- If the two bases disagree at a position, the quality score of the base in the new read is determined by subtracting the lowest score from the highest score of the input reads. Similar to the addition of scores when bases are the same, this adjusts the error probability to reflect a decreased certainty that the base reported at that position is correct.

Thus, if two bases at a given position of an overlapping region are different, and each of those bases was originally given a high phred score, the score assigned to the merged base will be very low. This reflects the fact that the base at this position is unreliable.

If a base at a given position in one read of an overlapping region has a very low quality score and the base at that position in the other read has a high score, it is likely that the base with the high quality score is correct. The adjusted quality score for this position in the merged read would reflect that there is less certainty in the base at that position than before. However, such a position would still be assigned quite a high quality, as the base call is still likely to be correct.

Figure 35.4 shows an example of the report generated when merging overlapping pairs.

It contains three sections:

- A summary showing the numbers and percentages of reads that have been merged.
- A plot of the alignment scores. This can be used to guide the choice of minimum alignment score as explained in section 35.2.
- A plot of read lengths. This shows the distribution of read lengths for the pairs that have been merged:
  - The length of the overlap.
  - The length of the merged read.
  - The combined length of the two reads in the pair before merging.

#### 1 Summary

|            | Number of reads | Percentage |
|------------|-----------------|------------|
| Merged     | 20,105,092      | 44.53%     |
| Not merged | 25,044,608      | 55.47%     |
| Total      | 45,149,700      | 100%       |

#### 2 Alignment score distribution

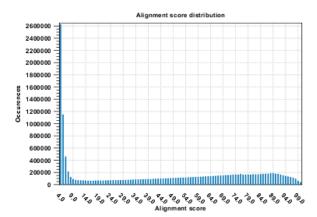

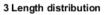

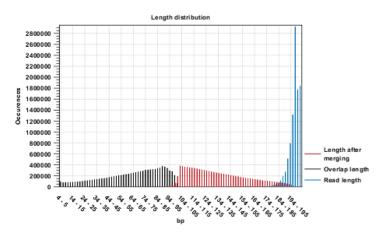

Figure 35.4: Report of overlapping pairs.

#### **35.3 Extract Reads**

The **Extract Reads** tool extracts reads from read mappings, providing the extracted reads either in a track-based read mapping (reads track) or in a sequence list. Either all reads or a subset of reads can be extracted. Subsets can be specified based on location relative to a set of annotations and/or based on specified characteristics of the reads.

To launch Extract Reads, go to:

#### Toolbox | Utility Tools (🔊) | Extract Reads (💎)

Select a stand-alone read mapping or reads track as input (figure 35.5). To run the tool on multiple mappings, check the Batch checkbox.

The next wizard step (figure 35.6) is relevant if you wish to extract reads based on their location relative to a set of annotations or locations in an RNA-Seq statistical comparison track. When one or more tracks are provided, only reads that overlap one or more of the annotated regions

| Gx Extract Reads                                                                      |                                                                                    |                             |
|---------------------------------------------------------------------------------------|------------------------------------------------------------------------------------|-----------------------------|
| Choose where to run     Select a read mappin     Select overlap tracks     (optional) | Select a read mapping     Navigation Area     Qv <enter search="" term=""></enter> | Selected elements (1)       |
| Help Rese                                                                             | t                                                                                  | Previous Next Finish Cancel |

Figure 35.5: Select a read mapping as input. Here, a reads track has been selected.

will be extracted.

The reference genome for mappings and annotation tracks must be compatible to use this functionality. This means they contain the same number of chromosomes of corresponding lengths. This functionality can be used even if stand-alone read mappings were input, as long as the reference sequences of the mapping and overlap tracks are compatible.

Check the option "Only include reads within the intervals" if only reads that are fully within an annotated region should be extracted. That is, reads overlapping boundaries of these regions should not be included. The effect of enabling this options is illustrated in figure 35.7.

| Gx | Extract Reads                                                                                          | ×                                                                                                    |
|----|----------------------------------------------------------------------------------------------------|----------------------------------------------------------------------------------------------------|
| 2. | Choose where to run Select a read mapping Select overlap track (optional) Specify reads to be included | Overlap tracks         Overlap tracks         Overlap tracks         Image: Comparison of the intervals         Image: Only include reads within the intervals |
|    | Help Reset                                                                                             | Previous Next Finish Cancel                                                                                                    |

Figure 35.6: Specify overlap tracks to only extract reads mapped to particular areas of the reference genome.

In the next wizard step, the nature of the reads to extract can be specified. All the options are enabled by default (figure 35.8).

#### Match specificity

- **Include specific matches** Reads that mapped best to just a single position of the reference genome.
- **Include non-specific matches** Reads that have multiple equally good alignments to the reference. These are the reads colored yellow by default in read mappings.

#### **Alignment quality**

- **Include perfectly aligned reads** Reads where *the full read* is perfectly aligned to the reference genome (or consensus sequence for de novo assemblies). Reads that extend beyond the end of a contig are not considered perfectly aligned because part of the read does not match the reference.
- **Include reads with less than perfect alignment** Reads with mismatches, insertions or deletions, or with unaligned ends.

#### **Spliced status**

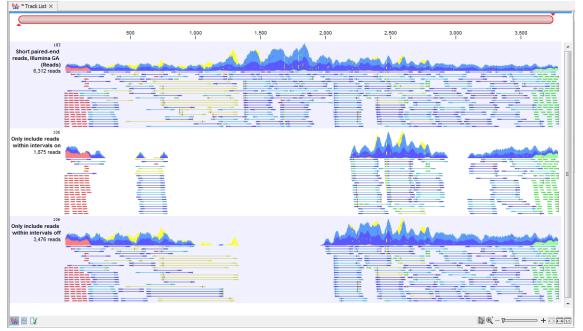

Figure 35.7: A track list illustrating the effect of including only reads fully within annotated intervals, or including these as well as those that overlap the boundaries. Top: The read mapping used as input. Middle: The output when "Only include reads within intervals" was selected. Bottom: The output when "Only include reads within intervals" was left unchecked.

| Gx Extract Reads                                         | ×                                                 |
|----------------------------------------------------------|---------------------------------------------------|
| 1. Choose where to run                                   | Specify reads to be included<br>Match specificity |
| 2. Select a read mapping                                 | Include specific matches                          |
| <ol> <li>Select overlap tracks<br/>(optional)</li> </ol> | Indude nonspecific matches                        |
| 4. Specify reads to be                                   | Alignment quality                                 |
| included                                                 | Include perfectly aligned reads                   |
| 5. Result handling                                       | Include reads with less than perfect alignment    |
|                                                          | Spliced status                                    |
|                                                          | ☑ Indude spliced reads                            |
| 0                                                        | Indude nonspliced reads                           |
| 06                                                       | □ Paired status                                   |
| ( EP                                                     | ☑ Indude intact paired reads                      |
| Sold and a second second                                 | ☑ Indude reads from broken pairs                  |
|                                                          | ☐ Indude single reads                             |
| 177                                                      | Only include matching read(s) of read pairs       |
| 1                                                        |                                                   |
| AND IN CONTRACT                                          |                                                   |
| Help Rese                                                | et Previous Next Finish Cancel                    |

Figure 35.8: Options to include or exclude specific types of reads.

- Include spliced reads Reads mapped across an intron.
- Include non spliced reads Reads not mapped across an intron.

#### **Paired status**

- Include intact paired reads Paired reads mapped within the paired distance specified.
- Include reads from broken pairs Paired reads where only one of the reads mapped,

either because only one read in the pair matched the reference, or because the distance or relative orientation of its mate was wrong.

- **Include single reads** Reads marked as single reads (as opposed to paired reads). Reads from broken pairs are not included in this category. Reads marked as single reads after trimming paired sequence lists are included in this category.
- Only include matching read(s) of read pairs If only the forward or reverse read of a read pair matches the criteria, then only include the matching read as a broken pair. For example if the forward read is inside the overlap region but the reverse read does not, then this option only includes the forward read as a broken read. When both forward and reverse reads are inside the overlap region then the full paired read is included. Note that some tools ignore broken reads by default.

In the last wizard step, the output type is selected. The options are to output reads tracks or sequence lists.

Reads in read mappings are colored according to their characteristics. The default color scheme is described in section 28.2.1.

## 35.4 Track tools

Utility tools for working with tracks are provided under:

```
Toolbox | Utility Tools (🛐) | Tracks (급)
```

These tools are documented in chapter 25.

A quick way to navigate to the documentation for a particular tool is to launch the tool and click on the "Help" button in the bottom, left side of the wizard.

## 35.5 Create Sequence List

For information on creating sequence lists, please see section 13.6.

## **35.6 Update Sequence Attributes in Lists**

**Update Sequence Attributes in Lists** updates information pertinent to sequences within a sequence list. For example, descriptions can be updated, or new information types can be added. The attribute information to add to the sequences within a sequence list is provided via an Excel file, a comma separated text file, or a tab separated text file. The attribute/column to use to match upon, so that information is the relevant row is added to a particular sequence, is specified when launching the tool.

Attribute information for each sequence can be seen when viewing a sequence list in table view. Many attributes can be directly edited, or updated using the **Update Sequence Attributes in Lists** tool. Some, however, cannot be, for example the length or the start of the sequence, as these are characteristics of the sequence itself.

Individual values can be updated manually by right-clicking in the relevant cell and choosing to edit that attribute (figure 35.9). Working with editable attributes in tables is described in section 3.2.

Alternatively, right click on an individual sequence in the sequence list and choose to open that sequence. Then navigate to the Element info view and change attribute values there. Changes made in the Element info view are reflected immediately in the open sequence list.

For updating information for many sequences, the **Update Sequence Attributes in Lists** is recommended.

| Rows: 2,112          |             | Filter to Selection        |
|----------------------|-------------|----------------------------|
| Name /               | Description | Start of sequence          |
| NCBI_200003_PDC-1    |             |                            |
| NCBI_200004_PDC-1    | 7           | Table filters >            |
| NCBI_200005_PDC-10   |             | On an This Common of       |
| NCBI_200006_PDC-3    |             | Open This Sequence         |
| NCBI_200007_PDC-3    |             | Open Copy of This Sequence |
| NCBI_200008_PDC-8    |             |                            |
| NCBI_200013_CTX-M-10 |             | Add Attributes             |
| NCBI_200014_FosA7    |             | Edit Description           |
| NCBI 200021 ADC-22   |             | Europescription            |

Figure 35.9: Attributes on individual sequences in a sequence list can be updated. Right click in the relevant cell in table view, and choose to edit that attribute.

To launch the Update Sequence Attributes in Lists tool, go to:

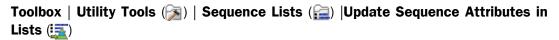

and select a sequence list as input (figure 35.10).

Multiple sequence lists of the same type (nucleotide or peptide) can be selected as input, however please note that sequences in all lists are considered together as a single input, and a single sequence list will be output, containing all sequences of the input lists.

| Gx Update Sequence Attrib                                                           | utes in Lists                                                                                                    |          |                             | ×  |
|-------------------------------------------------------------------------------------|----------------------------------------------------------------------------------------------------|----------|-----------------------------|----|
| 1. Choose where to run                                                              | Nucleotide or Protein Sequence List<br>Navigation Area                                                                                                    |          | Selected elements (1)       |    |
| Indecotide or Protein<br>Sequence List     Settings     Preview     Result handling | Q ( center search term><br>CLC_Data<br>CLC_Data<br>CLC_Data<br>Example Data<br>Example Data<br>Fortein sequences<br>Frotein sequences<br>Frotein sequences<br>Frotein sequences<br>CLC_References |          | I <b>F</b> Resistance genes |    |
| Help Reset                                                                          |                                                                                                    | Previous | Next Finish Cano            | el |

Figure 35.10: Select a sequence list as input to the tool.

In the second wizard step, the source of the attribute information is specified, along with details about how to handle that information.

#### Attribute information source

- Attribute file An Excel file (.xlsx), a comma separated text file (.csv) or a tab separated text file (.tsv) containing attribute information, with a header row containing the names of attributes.
- **Column to match on** The specified column heading will be matched against a sequence attribute name. When a row in that column is identical to the value for that attribute in one

| 1 | 020 |
|---|-----|
|   |     |

| . Choose where to run                                       | Settings                              | source                       |        |
|-------------------------------------------------------------|---------------------------------------|------------------------------|--------|
| <ol> <li>Nucleotide or Protein<br/>Sequence List</li> </ol> | Attribute file                        | testMetadata-madeupbybt.xlsx | Browse |
| 8. Settings                                                 | Column to match on<br>Include columns | Name<br>Selected 5 elements. | 4      |
| i. Result handling                                          | Configure settings                    |                              |        |
|                                                             |                                       |                              |        |

Figure 35.11: Attributes from 5 columns in the specified file will be added or updated. Existing information will not be overwritten. If one of the specified columns is called TaxID, then a 7-step taxonomy will be downloaded from the NCBI and added to an attribute called Taxonomy.

or more sequences, the information from the attribute file is added to those sequences. If there are columns present for attribute types not already defined for the sequence list, that attribute type is added.

• **Include columns** The columns from the attribute file containing attributes to be added to the sequence list. If the "Download taxonomy" option, described below, is checked, a column called Taxonomy will be assumed to included, and will be listed in the preview shown in the next step.

#### **Configure settings**

- **Overwrite existing information** When checked, if there is a new value for an existing attribute, the old value will be *overwritten* by the new value. When unchecked existing values remain, without change, whether or not a new value is present in the attribute file.
- **Download taxonomy** When checked, a column called TaxIDs is expected, containing valid taxonomic identifiers. A 7-step taxonomy is then downloaded from the NCBI into an attribute called "Taxonomy".

Examples of valid identifiers for TaxID attribute are those found in  $/db\_xref="taxon fields in Genbank entries.$  For example, for  $/db\_xref="taxon:5833"$ , the expected value in the TaxID column would be 5833.

If a given sequence has an value already set for the Taxonomy attribute, then that existing value remains in place unless the "Overwrite existing information" box is checked.

The next step provides a preview of the updates that will be made. In the upper pane, a list of the attribute types to be considered is listed. For certain attribute types, recognized by particular column names, validation rules are applied. For example, a column named GO-terms is expected to contain terms in the format, GO:<id>, e.g. GO:0046782. For these, the attribute values, as seen in table view, will be hyperlinked to the relevant GO entry online at http://amigo.geneontology.org.

This list of column headings recognized in this way, and how the values in those columns is handled, is described below.

In the bottom pane, attribute values that will be added are shown for a small subset of sequences. If these are not as expected, clicking on the "Previous" button takes you back to the previous step, where the configuration can be updated.

| Update Sequence At    |                        |                         |            |           |                         |                       |                    |
|-----------------------|------------------------|-------------------------|------------|-----------|-------------------------|-----------------------|--------------------|
| Choose where to run   | Preview                |                         |            |           |                         |                       |                    |
| Nucleotide or Protein | Columns                |                         |            |           |                         |                       |                    |
| Sequence List         | Column name            |                         |            |           | Content handling        |                       |                    |
| Settings              | Name                   |                         |            |           | Standard; Matching base | d on column values    |                    |
| octoriga              | EC numbers             |                         |            |           | Validation rules apply  |                       |                    |
| Preview               | GO-terms               |                         |            |           | Validation rules apply  |                       |                    |
| TICVICW               | TaxID                  |                         |            |           | Validation rules apply  |                       |                    |
| Result handling       | Other                  |                         |            |           | Standard                |                       |                    |
| recourt normarry      | Taxonomy               |                         |            |           | Validation rules apply  |                       |                    |
|                       | Preview of incoming da |                         |            |           |                         | - 1                   | -                  |
|                       | Sequence               | Name                    | EC numbers | GO-terms  | TaxID                   | Other                 | Taxonomy           |
|                       | NCBI_200003_PDC-1      | NCBI_200003_PDC-1       | 1.1.1.388  | GO:004678 | 2 53                    | Some other junky text | -tax 53 from NCBI- |
|                       |                        |                         |            |           |                         |                       |                    |
|                       | Could only match 1 sec | juences among the first | 1000       |           |                         |                       |                    |
|                       |                        |                         |            |           |                         |                       |                    |

Figure 35.12: Attributes from several columns are subject to validation checks. If any had failed the check, a yellow exclamation mark in the bottom pane would be shown for that column. Here, all entries pass. The "Other" column is not subject to validation checks. Only one sequence in the list is being updated in this example.

#### **Column headings and value validation**

Certain column headings are recognized, and if the contents pass validation rules, the entries are handled by the software, generally adding hyperlinks to an online data resources.

Two columns subject to validation have additional handling:

- **TaxID** When valid taxonomic identifiers are found in a TaxID column, and the **Download taxonomy** checkbox is enabled, then a 7-step taxonomy is then downloaded from the NCBI. This is described further up on this page.
- **Gene ID** The following identifiers in a Gene ID column are added as attribute values and hyperlinked to the relevant online database:
  - Ensembl Gene IDs
  - HUGO Gene IDs
  - VFDB Gene IDs

Any other values in a Gene ID column are added as attributes to the relevant sequences, but are not hyperlinked to an online data resource. Note that this is different to how other non-validated attribute values are handled, as described below.

Multiple identifiers in a given cell, separated by commas, will be added as multiple Gene ID attributes for the relevant sequence. If any one of those identifiers is not recognized as one of the above types, then none will be hyperlinked.

Other columns where contents are validated are those with the headings listed below. If a value in such a column cannot be validated, it is **not** added nor used to update attributes.

If you wish to add information of this type but do not want this level of validation applied, use a heading other than the ones listed below.

- COG-terms COG identifiers
- Compound AROs Antibiotic Resistance Ontology identifiers

- Compound Class AROs Antibiotic Resistance Ontology identifiers
- Confers-resistance-to ARO Antibiotic Resistance Ontology identifiers
- Drug ARO Antibiotic Resistance Ontology identifiers
- Drug Class ARO Antibiotic Resistance Ontology identifiers
- EC numbers EC identifiers
- GenBank accession Genbank accession numbers
- Gene ARO Antibiotic Resistance Ontology identifiers
- GO-terms Gene Ontology (GO) identifiers
- KO-terms KEGG Orthology (KO) identifiers
- Pfam domains PFAM domain identifiers
- Phenotype ARO Antibiotic Resistance Ontology identifiers
- PubMed IDs Pubmed identifiers
- TIGRFAM-terms TIGRFAM identifiers
- Virulence factor ID Virulence Factors of Pathogenic Bacteria identifiers

#### Updating Location-specific attributes

Location-specific attributes can be created, which are the present for all elements created in that CLC File Location. Such attributes can be updated using the **Update Sequence Attributes in Lists** tool.

Of note when working with such attributes:

- Because these attributes are tied to the Location, they will not appear until the updated sequence list has been saved.
- The updated sequence list must be saved to the same File Location as the input for these attributes and their values to appear.
- If this tool is run on an unsaved sequence list, or using inputs from more than one File Location at the same time, Location-specific attributes will not be updated. Information in the preview pane reflects this.

Location-specific attributes are described in section 3.3.

## 35.7 Split Sequence List

**Split Sequence List** can split up nucleotide or peptide sequence lists. The output can be a specified number of lists, lists containing a specified number of sequences, or lists containing sequences with particular attribute values, such as terms in the description,

To launch the Split Sequence List tool, go to:

Toolbox | Utility Tools (🔊) | Sequence Lists (📄) |Split Sequence List (🔄)

Select one or more sequence lists as input. If multiple lists are selected, then to process each input list separately, check the "Batch" checkbox. When unchecked, sequences in all the lists are considered together as a single input.

In the next wizard step, the basis upon which to do the splitting and any necessary settings for that option are specified (figure 35.13).

| Gx Split Sequence List                                 | ×                                                                |
|--------------------------------------------------------|------------------------------------------------------------------|
| 1. Choose where to run                                 | Settings                                                         |
| 2. Nucleotide or Protein<br>Sequence List              | Define splitting     Osplit into N lists                         |
| 3. Settings                                            | Number of lists to create 2 O create lists with N sequences each |
| 4. Result handling                                     | Number of sequences per list 1000                                |
| <ol> <li>Save location for new<br/>elements</li> </ol> | ○ Split based on attribute values                                |
|                                                        | Attribute -no selection                                          |
|                                                        | Attribute values 4/2                                             |
| 017070                                                 | Collect sequences without matches                                |
| Help Res                                               | et Previous Next Finish Cancel                                   |

Figure 35.13: Sequence lists can be split into a set number of groups, or into lists containing particular numbers of sequences, or split based on attribute values.

The options are:

- Split into N lists In the "Number of lists to create" box, enter the number of lists to split the input into.
- Create lists with N sequences each In the "Number of sequences per list" box, enter the relevant number. The final sequence list in the set created may contain fewer than this number.
- **Split based on attribute values** Specify the attribute to split upon from the drop-down list. Columns in the table view of a sequence list equate to the attributes that the list can be split upon.

If no information is entered into the "Attribute values" field, a sequence list is created for each unique value of the specified attribute. If values are provided, a sequence list is created for each of these where at least one sequence has that attribute value. For example, if 3 values are specified, and sequences were found with attributes matching each of these values, 3 sequence lists would be created. If no sequences were found containing 1 of those attribute values, then only 2 sequence lists would be created. Check the "Collect sequences without matches" box to additionally produce a sequence list containing the sequences where no match to a specified value was identified.

Attribute values should be added in a new-line separated list (figure 35.14).

Matching of values is case specific. An asterisk should be added before and/or after the term if the value is part of a longer entry (figure 35.14).

Attribute values are matched in the order they are listed. For example, if the attribute values shown in figure 35.14 were used, and a sequence had a description with both terms in it, that sequence would be placed in the list containing sequences with "Putative" in their descriptions. This is because \*Putative\* is listed first in the list of values provided to the tool.

| Rows: 182  |                           |                                   | Filter to Selection                    | F                                | Filter 👳 | Table Settings<br>Column width | s        |            |
|------------|---------------------------|-----------------------------------|----------------------------------------|----------------------------------|----------|--------------------------------|----------|------------|
| Name       | Description               |                                   |                                        |                                  |          |                                | Manual   | ~          |
| sp Q6GZX4  | 001R_FRG3G Putative tra   | anscription factor 001R OS=       | Frog virus 3 (isolate Goorha) (        | 0X=654924 GN=FV3-001R PE=4 S\    | /=1 ^    | Show column                    |          |            |
| sp Q91G88  | 006L_IIV6 Putative KilA-N | I domain-containing protein (     | 106L OS=Invertebrate iridesci          | ent virus 6 OX=176652 GN=IIV6-00 | OGL PE=3 | Show Column                    |          |            |
| sp Q6GZS7  | 049L_FRG3G Putative SAI   | P domain-containing protein       | 049L OS=Frog virus 3 (isolate          | Goorha) OX=654924 GN=FV3-049     | L PE=4!  |                                | Name     |            |
| sp Q6GZS3  | 053R_FRG3G Putative my    | ristoylated protein 053R OS       | =Frog virus 3 (isolate Goorha          | ) OX=654924 GN=FV3-053R PE=3     | SV=1     |                                | Modified |            |
| sp Q6GZS1  | 055L_FRG3G Putative hel   | icase 059. OS#Eron virus 3        | (isolate Goorba) OX=654924             | GN=EV3-055 PE=4 SV=1             |          |                                |          |            |
| sp Q6GZR8  | 057R_FRG3G Putative ph    | 🔤 Split Sequence List             |                                        |                                  |          |                                |          | >          |
| sp Q6GZR0  | 065L_FRG3G Putative co    |                                   | T. a. un                               |                                  |          |                                |          |            |
| sp Q6GZQ7  | 068R_FRG3G Putative ur    | 1. Choose where to run            | Settings                               |                                  |          |                                |          |            |
| sp O55709  | 069L_IIV6 Putative Bro-N  |                                   |                                        |                                  |          |                                |          |            |
| sp Q196Y0  | 080R_IIV3 Putative hydr   | 2. Nucleotide or Protein          | Define splitting                       |                                  |          |                                |          |            |
| sp Q196X9  | 081L_IIV3 Putative FAS1   | Sequence List                     | <ul> <li>Split into N lists</li> </ul> |                                  |          |                                |          |            |
| sp Q6GZP4  | 081R_FRG3G Putative tra   |                                   | Number of lists to create              | 5                                |          |                                |          |            |
| sp Q6GZN7  | 088R_FRG3G Putative F/    | 3. Settings                       |                                        |                                  |          |                                |          |            |
| sp 055718  | 095L_IIV6 Putative RING   |                                   | Create lists with N se                 | equences each                    |          |                                |          |            |
| sp Q6GZN0  | 095R_FRG3G Putative R/    | <ol><li>Result handling</li></ol> | Number of sequences p                  | ar liet 100                      |          |                                |          |            |
| sp O55735  | 121R_IIV6 Putative RING   |                                   |                                        |                                  |          |                                |          |            |
| sp O55737  | 123R_IIV6 Putative tyro:  |                                   | Split based on attribute               | ute values                       |          |                                |          |            |
| sp 055741  | 132L_IIV6 Putative zinc f |                                   | Attribute                              | Description                      |          |                                |          | ~          |
| sp Q2R 1D5 | 14338_ORYSJ Putative 1    |                                   | HU DOLL                                |                                  |          |                                |          |            |
| sp O55751  | 146R_IIV6 Putative MSV:   |                                   |                                        | "Putative"                       |          |                                |          |            |
| sp O55752  | 148R_IIV6 Putative MSV    |                                   | Attribute values                       | "Uncharacterized"                |          |                                |          |            |
| sp 055761  | 165R_IIV6 Putative meta   |                                   | Attribute values                       |                                  |          |                                |          | <b>G</b> b |
| sp 055764  | 172L_IIV6 Putative helica |                                   |                                        |                                  |          |                                |          |            |
| sp 055765  | 175R_IIV6 Putative RING   |                                   |                                        |                                  |          |                                |          |            |
| sp[Q9V2L2] | 1A1D_PYRAB Putative 1-    |                                   | Collect sequences w                    | ithout matches                   |          |                                |          |            |
| sp Q91FX0  | 200R_IIV6 Putative MSV    |                                   |                                        |                                  |          |                                |          |            |
| sp Q91FW0  | 211L_IIV6 Putative MSV1   |                                   |                                        |                                  |          |                                |          |            |
| sp[Q91FV9] | 212L_IIV6 Putative MSV1   |                                   |                                        |                                  |          |                                |          |            |
| en AGCR03  | 22K ADES1 Putative prot   |                                   |                                        |                                  |          |                                |          |            |

Figure 35.14: With the settings shown here, 3 sequence lists were created. These lists are open in the background tabs shown. One contains sequences with descriptions that include the term "Putative", one contains sequences with descriptions that include the term "Uncharacterized", and one contains sequences containing neither term in the description.

## 35.8 Subsample Sequence List

The **Subsample Sequence List** tool allows you to sample a nucleotide or protein sequence list by specifying either an absolute number or a percentage of the sequences to extract<sup>1</sup>.

Having very high numbers of sequences can be resource intensive without necessarily leading to higher quality results. In such cases subsampling a sequence list can be helpful. Examples of such situations are provided at the end of this section.

To run Subsample Sequence List:

```
Toolbox | Utility Tools (🔊) | Sequence Lists (🚘) | Subsample Sequence List (44)
```

In the first wizard step, select the sequence list to sample from (figure 35.15).

In the next wizard step, configure the tool's settings (figure 35.16).

#### Sample size options

**Sample an absolute number** Extract the number of sequences specified in the "Sample size" field from the sequence list provided as input.

<sup>&</sup>lt;sup>1</sup>Prior to CLC Genomics Workbench 22.0, this tool was called Sample Reads

| Gx Subsample Sequence List  |                                             |            |              |                 | ×      |
|-----------------------------|---------------------------------------------|------------|--------------|-----------------|--------|
| 1. Choose where to run      | Select one Sequence List<br>Navigation Area |            | Selected ele | ments (1)       |        |
| 2. Select one Sequence List | Q- <enter search="" term=""></enter>        | ₹          | SRR3         | 96637-pairedend |        |
| 3. Sample parameters        | CLC_Data                                    |            |              |                 |        |
| 4. Result handling          | CLC_Tutorials                               | ⊳          |              |                 |        |
|                             | SRR 396636-matepair                         | $\Diamond$ |              |                 |        |
|                             |                                             |            |              |                 |        |
|                             |                                             |            |              |                 |        |
|                             | Batch                                       |            |              |                 |        |
| Help Reset                  |                                             | Previous   | Next         | Finish          | Cancel |

Figure 35.15: Select the sequence list to sample from.

| Gx Subsample Sequence Lis   | t                         | ×     |  |  |  |  |  |
|-----------------------------|---------------------------|-------|--|--|--|--|--|
| 1. Choose where to run      | Sample parameters         |       |  |  |  |  |  |
| 1. Choose where to run      | Sample an absolute number |       |  |  |  |  |  |
| 2. Select one Sequence List | Sample size 10 🜩          |       |  |  |  |  |  |
| 3. Sample parameters        | Sample a percentage       |       |  |  |  |  |  |
| 4. Result handling          | Sample percentage 20 🜲    |       |  |  |  |  |  |
| Mary Mary Mary              | Sample type               |       |  |  |  |  |  |
| 9                           | ○ Reproducible            |       |  |  |  |  |  |
| 167                         | (i) Random                |       |  |  |  |  |  |
| Shuffle order               |                           |       |  |  |  |  |  |
|                             |                           |       |  |  |  |  |  |
| Help Reset                  | Previous Next Finish Ca   | incel |  |  |  |  |  |

Figure 35.16: Details of the sample of sequences to extract are specified at the Sample parameters step.

**Sample a percentage** Extract a percentage of the sequences from the sequence list provided as input. The percentage to extract is specified in the "Sample percentage" field.

**Note:** When working with paired-end reads, each pair is considered as 2 reads. Only complete pairs will be returned. For example, if a sequence list contains 3 paired reads (6 sequences), and a sample of 50% was requested, then the 2 sequences of a single pair would be returned. If an odd number of reads is requested, an even number would be returned. For example, if 3 reads were requested, 2 would be returned. By contrast, if 6 single end reads were provided as input, 3 reads would be returned in both cases.

#### Sample type options

- **Reproducible** Return the same set of sequences each time the tool is run with the same input and sample size options specified.
- **Random** Return a different subset of sequences each time the tool is run with the same input and sample size options specified.
- **Shuffle** When unchecked, sequences returned using the Random option will in the same order as they appeared in the original sequence list. When checked, the order of the sequences in the output is shuffled.

#### Examples of situations to subsample sequence lists

Mapping reads with a very deep coverage can lead to slow response times, especially when the mappings will be investigated in detail. For example, the speed of edit operations in stand-alone mappings after running a tool like **Map Reads to Contigs** can be slowed down by excessive read depth. Subsampling very large sequence lists before mapping can thus lead to better performance, often without loss of important information, depending on the situation.

For de novo assembly, very high coverage in a location increases the probability that the information in that region is interpreted as being associated with sequencing errors. Reducing the coverage to a maximum average of 100x can thus be a good idea for this application. The following calculation can be used for this purpose:

- 1. Multiply the estimated size of the genome you intend to assemble by 100 to give the total number of bases to use as input for the de novo assembly.
- 2. Divide this total number of bases by the average length of the reads.
- 3. Specify the result of this calculation as the absolute number of reads to sample from the sequence list.

See chapter 33 for further details about running a de novo assembly and mapping reads to contigs.

## **35.9 Rename Elements**

Using **Rename Elements**, you can add or remove characters from element names. You can also replace parts of names, optionally using regular expressions to define the sections to replace.

Replacing spaces or other special characters in element names can be particularly useful before exporting to systems where filenames with those characters are problematic to work with.

Other methods of changing or controlling element names exist: Individual elements can be renamed directly in the Navigation Area by doing a slow double-click on the name, or selecting the element and choosing the menu item Edit | Rename. In workflows, the naming of outputs can be configured, as described in section 12.3.4.

To launch the Rename Elements tool, go to:

### Toolbox | Utility Tools ( $\searrow$ ) | Renaming ( $\bigcirc$ ) |Rename Elements ( $\bigcirc$ )

In the first wizard step, select the elements to rename (figure 35.17).

Alternatively, you can right-click and select "Add folder contents" or, select "Add folder contents (recursively)" to rename all elements in a folder structure recursively. (figure 35.18).

When multiple elements are supplied as input, each will be renamed. There is no need to check the Batch checkbox for this. However, if you wish to rename only certain elements from the full selection, then checking the Batch box provides the opportunity to do that. When checked, the next wizard step shows the batch overview, where elements can be explicitly included or excluded from those to be renamed, based on text patterns. This step is described in more detail at section 10.3.2).

| Mo Rename Elements                                     |                                                                                                    |                 |                                                                                       |                            | ×         |
|--------------------------------------------------------|----------------------------------------------------------------------------------------------------|-----------------|---------------------------------------------------------------------------------------|----------------------------|-----------|
| 1. Choose where to run                                 | Select Element<br>Navigation Area                                                                                                    |                 | Selected el                                                                           | ements (0)                 |           |
| <ol> <li>Select Element</li> <li>Parameters</li> </ol> | Q       Image: Construction of the second second seco | ents            |                                                                                       |                            |           |
| Help Res                                               |                                                                                                    | Previous        | Next                                                                                  | Finish                     | Cancel    |
| Figure 3                                               | 5.17: Select the eleme                                                                                                    | nts or fo       | olders to                                                                             | be renai                   | med.<br>× |
| 1. Choose where to run                                 | Select Element<br>Navigation Area                                                                                                    |                 | Selected el                                                                           | ements (6)                 |           |
| <ol> <li>Select Element</li> <li>Parameters</li> </ol> | CLC_Data         Example Data         Add folder content         Add folder content         Seqlist3         Seqlist4         Subfolder2-of-more-elem         Seqlist5         Seqlist6         CLC_References                                                                                                    | s (recursively) | Image: sequis     Image: sequis     Image: sequis     Image: sequis     Image: sequis | t1<br>t2<br>t3<br>t4<br>t5 |           |
| Help Res                                               | Batch                                                                                                    | Previous        | Next                                                                                  | Finish                     | Cancel    |

Figure 35.18: Right-click for options to add the contents of folders as inputs. Here, the "Add folder contents (recursively)" option was selected. If "Add folder contents" had been selected, only the elements seqlist1 and seqlist2 would have been added to the Selected elements list on the right.

Checking the Batch checkbox for this tool also has the following effect when a folder is selected as input:

- With the Batch option checked, the top level contents of that folder will be renamed.
- With the Batch option unchecked, the folder itself will be renamed.

#### Important notes about renaming elements

- Renaming elements **cannot be undone**. To alter the names further, the elements must be renamed again.
- The renaming action is recorded in the **History** () for the element, but the "Originates from" entries lists the changed element name, rather than the original element name.

#### **Renaming options**

This wizard step presents various options for the renaming action (figure 35.23). The **Rename Elements** is used for illustration in this section, but the options are the same for the **Rename Sequences in Lists** tool.

| Gx Rename Elements     |                                                                                                    | ×  |
|------------------------|----------------------------------------------------------------------------------------------------|----|
| 1. Choose where to run | Parameters                                                                                                |    |
|                        | Rename options                                                                                            |    |
| 2. Select Element      | Add text to name                                                                                          |    |
| 3. Parameters          | Add to start of name                                                                                      |    |
|                        | Add to end of name Press Shift + F1 for options Press Shift + F1 for options Press Shift + F1 for options |    |
|                        | ◯ Shorten name                                                                                            |    |
|                        | Remove from start of name                                                                                 |    |
|                        | Remove from end of name O Replace part of name                                                            |    |
|                        | Replace         with           Press Shift + F1 for options         Press Shift + F1 for options          |    |
|                        | Interpret 'Replace' and 'With' as regular expressions                                                     |    |
|                        | O Replace full name                                                                                       |    |
|                        | Replace with                                                                                              |    |
|                        | Press Shift + F1 for options                                                                              |    |
|                        |                                                                                                    |    |
| Help Res               | Previous Next Finish Cance                                                                                | :I |

Figure 35.19: Text can be added, removed or replaced in the existing names.

• Add text to name Select this option to add text at the beginning or the end of the existing name.

You can add text directly to these fields, and you can also include placeholders to indicate certain types of information should be added. Multiple placeholders can be used, in combination with other text if desired (figure 35.24). The available placeholders are:

- {name} The current name of the element. Usually used when defining a new naming pattern for replacing the full name of elements.
- {shortname} Truncates the original name to 10 characters. Usually used when replacing the full names of elements.
- {Parent folder} The name of the folder containing the element.
- {today} Today's date in the form YYYY-MM-DD
- {enumeration} Adds a number to the name. This is intended for use when multiple elements are selected as input. Each is assigned a number, starting with the number 1, (added as 0000001) for the first element that was selected, 2 (added as 0000002) for the second element selected, and so on.

Click in a field and use Shift + F1 (Shift + Fn + F1 on Mac) to show the list of available placeholders, as shown in figure 35.24. Click on a placeholder in that list to have it entered into the field.

• **Shorten name** Select this option to shorten a name by removing a specified number of characters from the start and/or end of the name.

Help Reset

| Gx Rename Elements     |                         |                                                               |                                           | × |
|------------------------|-------------------------|---------------------------------------------------------------|-------------------------------------------|---|
| 1. Choose where to run | Parameters              |                                                               |                                           |   |
| 1. Choose where to run | Rename options          |                                                               |                                           |   |
| 2. Select Element      | Add text to name        |                                                               |                                           |   |
| 3. Parameters          | Add to start of name    |                                                               |                                           |   |
|                        | Add to end of name      | Press Shift + F1 for<br>-{enumeration}<br>Press Shift + F1 fd | Current name ({name})                     |   |
|                        | O Shorten name          |                                                               | Current name (short form) ({shortname})   |   |
|                        | Remove from start of    | name 0                                                        | Parent folder ({parentfolder})            |   |
|                        | Remove from end of r    | name 0                                                        | Today's Date (YYYY-MM-DD) ({today})       |   |
|                        | O Replace part of name  |                                                               | Enumeration starting at 1 ({enumeration}) |   |
|                        | Replace Press Shift + F | -1 for options                                                | with Press Shift + F1 for options         |   |
|                        | Interpret 'Replace'     | ' and 'With' as reg                                           | gular expressions                         |   |
|                        | ○ Replace full name     |                                                               |                                           |   |
|                        | Replace with Press Shi  | ft + F1 for options                                           |                                           |   |
|                        |                         |                                                               |                                           |   |

Figure 35.20: Click on Shift+F1 (Shift + Fn + F1 on Mac) to reveal a drop-down list of placeholders that can be used. Here, today's date and a hypen would be prepended, and a hyphen and ascending numeric value appended, to the existing names.

Previous Next Finish Cancel

• **Replace part of name** Select this option to specify text or regular expressions to define parts of the element names to be replaced. By default, the text entered in the fields is interpreted literally. Check the "Interpret 'Replace' as regular expression" option to indicate that the terms provided in the "Replace" field should be treated as regular expressions. Information on regular expressions can be found at http://docs.oracle.com/javase/tutorial/essential/regex/.

By clicking in either the "Replace" or "with" field and pressing Shift + F1 (Shift + Fn + F1 on Mac), a drop down list of renaming possibilities is presented. The options listed for the Replace field are some commonly used regular expressions. Other standard regular expressions are also admissible in this field. The placeholders described above for adding text to names are available for use in the "with" field. **Note:** We recommend caution when using these placeholders in combination with regular expressions in the Replace field. Please run a small test to ensure it works as you intend.

• **Replace full name** Select this option to replace the full element name. Text and placeholders can be used in this field. The placeholders described above for adding text to names are available for use. Use Shift + F1 (Shift + Fn + F1 on Mac) to see a list.

#### Examples using regular expressions to replace parts of element names

The following are examples to illustrate using regular expressions for renaming. The same principles apply for renaming using the **Rename Elements** and **Rename Sequences in Lists** tools.

- Replacing part of an element's name with today's date and an underscore. Details are shown in figure 35.25.
- Rename using the first 4 non-whitespace characters from names that start with 2 characters, then have a space, then have multiple characters following, such as 1N R1\\_0001.

|                                                                                                    | Gx Rename Elements                                                                  | >                                                                                                    |  |  |  |  |
|----------------------------------------------------------------------------------------------------|-------------------------------------------------------------------------------------|----------------------------------------------------------------------------------------------------|--|--|--|--|
| Show New Save Import Expor<br>Navigation Area<br>Converter search term><br>Converter search term><br>Converte | <ol> <li>Choose where to run</li> <li>Select Element</li> <li>Parameters</li> </ol> | Parameters         Rename options         Add text to name         Add to start of name         Press Shift + F1 for options         Add to end of name         Press Shift + F1 for options         O Shorten name         Remove from start of name         0         Replace part of name         Replace part of name         Press Shift + F1 for options         Press Shift + F1 for options         Press Shift + F1 for options         Press Shift + F1 for options         Replace full name         Replace full name                                                                                                    |  |  |  |  |
|                                                                                                    | Help                                                                                | et Previous Next Finish Cancel                                                                                                    |  |  |  |  |
|                                                                                                    |                                                                                     | Data<br>cample Data<br>mentsToRename<br>5 2021-11-11_1<br>5 2021-11-11_2<br>1 subfolder1-of-more-elements<br>1 subfolder2-of-more-elements<br>1 subfolder2-of-more-elemen |  |  |  |  |

Figure 35.21: Elements with names Seqlist1 and Seqlist2 each start with a capital letter, followed by 6 small letters. Using the settings shown, their names are updated to be the date the renaming was done, followed by a hypen, and the remaining parts of the original name, here, the integer at the end of each name.

- Check the box beside "Interpret 'Replace' and 'with' as Java regular expressions".
- Enter (  $[\w]$  {2}) \s (  $[\w]$  {2}) . \* into the "Replaces" field.
- Enter \$1\$2 into the "with" field.
- Keep only the last 4 characters of the name.
  - Check the box beside "Interpret 'Replace' and 'with' as Java regular expressions".
  - Enter (.\*)  $(.{4}$)$  into the "Replaces" field.
  - Enter \$2 into the "with" field.
- Replace a set pattern of text with the name of the parent folder. Here, we start with the name p140101034\_1R\_AMR and replace the first letter and 9 numbers with the parent folder name.
  - Check the box beside "Interpret 'Replace' and 'with' as Java regular expressions".
  - Enter  $([a-z] \setminus d\{9\})$  (.\*) into the "Replaces" field.
  - Enter {parentfolder}\$2 into the "with" field.
- Rename using just the text between the first and second underscores in 1234\_sample-code\_5678.
  - Check the box beside "Interpret 'Replace' and 'with' as Java regular expressions".
  - Enter  $( [^]+) ( [^]+) ( . *)$  into the "Replaces" field.
  - Enter \$2 into the "with" field.

## 35.10 Rename Sequences in Lists

Using **Rename Sequences in Lists**, you can add or remove characters from the names of sequences within sequence lists. You can also replace parts of sequence names, optionally using regular expressions to define the sections to replace.

Individual sequences in a sequence list can also be renamed manually. Open the sequence list, right-click on the sequence name to change, and select the "Rename Sequence..." option.

To launch the Rename Sequences in Lists tool, go to:

#### Toolbox | Utility Tools (🛐) | Renaming (🙀) | Rename Sequences in Lists (🏨)

In the first wizard step, select a sequence list. To rename sequences in multiple sequence lists using the same renaming pattern, check the Batch checkbox (figure 35.22).

| Gx Rename Sequences in Li                                                                                | sts                                                                                                    | × |
|----------------------------------------------------------------------------------------------------|----------------------------------------------------------------------------------------------------|---|
| 1. Choose where to run                                                                                   | Nucleotide or Protein Sequence List Navigation Area Selected elements (2)                                                                                                    |   |
| <ol> <li>Nucleotide or Protein<br/>Sequence List</li> <li>Parameters</li> <li>Result handling</li> </ol> | Q       Sector Controls (c)       Q          Q     CLC_Data         P     Example Data         P     Example SequenceLists         P     subfolder 1-of-more-elements         P     subfolder 2-of-more-elements         P     CLC_References |   |
| Help Reset                                                                                               | Previous Next Finish Cancel                                                                                                    |   |

Figure 35.22: When the sequences in more than one list should be renamed, check the Batch checkbox.

The text "Renamed" is added within parentheses to the name of sequence lists output by this tool. E.g. with an input called "seqlist2", the sequence list containing the renamed sequences will be called "seqlist2 (Renamed)".

#### **Renaming options**

This wizard step presents various options for the renaming action (figure 35.23). The **Rename Elements** is used for illustration in this section, but the options are the same for the **Rename Sequences in Lists** tool.

• Add text to name Select this option to add text at the beginning or the end of the existing name.

You can add text directly to these fields, and you can also include placeholders to indicate certain types of information should be added. Multiple placeholders can be used, in combination with other text if desired (figure 35.24). The available placeholders are:

- {name} The current name of the element. Usually used when defining a new naming pattern for replacing the full name of elements.
- {shortname} Truncates the original name to 10 characters. Usually used when replacing the full names of elements.

| Gx Rename Elements                                                                                                    |                                                                                                    | ×      |
|----------------------------------------------------------------------------------------------------|----------------------------------------------------------------------------------------------------|--------|
| 1. Choose where to run                                                                                                    | Parameters rRename options                                                                                                    |        |
| 2. Select Element                                                                                                    | Add text to name                                                                                                    |        |
| 3. Parameters                                                                                                    | Add to start of name Press Shift + F1 for options Add to end of name Press Shift + F1 for options Press Shift + F1 for options                                                                                                    |        |
| Contraction of the second second seco | Shorten name   Remove from start of name   Remove from end of name   Replace part of name   Replace   Press Shift + FI for options   Interpret 'Replace' and 'With' as regular expressions     Replace full name   Replace with   Press Shift + FI for options |        |
| Help Res                                                                                                    | set Previous Next Finish (                                                                                                    | Cancel |

Figure 35.23: Text can be added, removed or replaced in the existing names.

- {Parent folder} The name of the folder containing the element.
- {today} Today's date in the form YYYY-MM-DD
- {enumeration} Adds a number to the name. This is intended for use when multiple elements are selected as input. Each is assigned a number, starting with the number 1, (added as 0000001) for the first element that was selected, 2 (added as 0000002) for the second element selected, and so on.

Click in a field and use Shift + F1 (Shift + Fn + F1 on Mac) to show the list of available placeholders, as shown in figure 35.24. Click on a placeholder in that list to have it entered into the field.

| Gx Rename Elements     |                                  |                                       | ×                                         |
|------------------------|----------------------------------|---------------------------------------|-------------------------------------------|
| 1. Choose where to run | Parameters                       |                                       |                                           |
| 1. Choose where to run | Rename options                   |                                       |                                           |
| 2. Select Element      | Add text to name                 |                                       |                                           |
| 3. Parameters          | Add to start of name             |                                       |                                           |
|                        |                                  | Press Shift + F1 fo                   |                                           |
|                        | Add to end of name               | -{enumeration}<br>Press Shift + F1 fo |                                           |
|                        |                                  | Press Shint + P1 it                   | Current name ({name})                     |
|                        | <ul> <li>Shorten name</li> </ul> |                                       | Current name (short form) ({shortname})   |
|                        | Remove from start of             | name 0                                | Parent folder ({parentfolder})            |
|                        | Remove from end of n             | name 0                                | Today's Date (YYYY-MM-DD) ({today})       |
|                        | O Replace part of name           |                                       | Enumeration starting at 1 ({enumeration}) |
|                        | Replace                          |                                       | with                                      |
|                        | Press Shift + F                  |                                       | Press Shift + F1 for options              |
|                        | Interpret 'Replace'              | and 'With' as re                      | gular expressions                         |
|                        | Replace full name                |                                       |                                           |
|                        | Replace with                     |                                       |                                           |
|                        |                                  | ft + F1 for options                   |                                           |
|                        |                                  |                                       |                                           |
|                        |                                  |                                       |                                           |
|                        |                                  |                                       |                                           |
| Help                   | eset                             |                                       | Previous Next Finish Cancel               |

Figure 35.24: Click on Shift+F1 (Shift + Fn + F1 on Mac) to reveal a drop-down list of placeholders that can be used. Here, today's date and a hypen would be prepended, and a hyphen and ascending numeric value appended, to the existing names.

- **Shorten name** Select this option to shorten a name by removing a specified number of characters from the start and/or end of the name.
- **Replace part of name** Select this option to specify text or regular expressions to define parts of the element names to be replaced. By default, the text entered in the fields is interpreted literally. Check the "Interpret 'Replace' as regular expression" option to indicate that the terms provided in the "Replace" field should be treated as regular expressions. Information on regular expressions can be found at http://docs.oracle.com/javase/tutorial/essential/regex/.

By clicking in either the "Replace" or "with" field and pressing Shift + F1 (Shift + Fn + F1 on Mac), a drop down list of renaming possibilities is presented. The options listed for the Replace field are some commonly used regular expressions. Other standard regular expressions are also admissible in this field. The placeholders described above for adding text to names are available for use in the "with" field. **Note:** We recommend caution when using these placeholders in combination with regular expressions in the Replace field. Please run a small test to ensure it works as you intend.

• **Replace full name** Select this option to replace the full element name. Text and placeholders can be used in this field. The placeholders described above for adding text to names are available for use. Use Shift + F1 (Shift + Fn + F1 on Mac) to see a list.

#### Examples using regular expressions to replace parts of element names

The following are examples to illustrate using regular expressions for renaming. The same principles apply for renaming using the **Rename Elements** and **Rename Sequences in Lists** tools.

- Replacing part of an element's name with today's date and an underscore. Details are shown in figure 35.25.
- Rename using the first 4 non-whitespace characters from names that start with 2 characters, then have a space, then have multiple characters following, such as  $1N R1 \ge 0001$ .
  - Check the box beside "Interpret 'Replace' and 'with' as Java regular expressions".
  - Enter  $([\w] \{2\}) \s([\w] \{2\})$ . \* into the "Replaces" field.
  - Enter \$1\$2 into the "with" field.
- Keep only the last 4 characters of the name.
  - Check the box beside "Interpret 'Replace' and 'with' as Java regular expressions".
  - Enter (.\*) (. {4}\$) into the "Replaces" field.
  - Enter \$2 into the "with" field.
- Replace a set pattern of text with the name of the parent folder. Here, we start with the name p140101034\_1R\_AMR and replace the first letter and 9 numbers with the parent folder name.
  - Check the box beside "Interpret 'Replace' and 'with' as Java regular expressions".
  - Enter  $([a-z] \setminus d\{9\})$  (.\*) into the "Replaces" field.

|                                                                                                    | Gx Rename Elements                                                                  | >                                                                                                    | < |
|----------------------------------------------------------------------------------------------------|-------------------------------------------------------------------------------------|----------------------------------------------------------------------------------------------------|---|
| Show New Save Import Expor<br>Navigation Area<br>Content for the search terms<br>CC-Coata<br>CC-Coata<br>CC-COATA<br>CC-COATA<br>CC | <ol> <li>Choose where to run</li> <li>Select Element</li> <li>Parameters</li> </ol> | Parameters         Rename options         Add text to name         Add to start of name         Press Shift + F1 for options         Add to end of name         Press Shift + F1 for options         Shorten name         Remove from start of name         Remove from start of name         Renove from end of name         Press Shift + F1 for options         Press Shift + F1 for options         Press Shift + F1 for options         Press Shift + F1 for options         Press Shift + F1 for options         Press Shift + F1 for options         Press Shift + F1 for options         Press Shift + F1 for options         Press Shift + F1 for options | < |
|                                                                                                    | Help Res                                                                            | et Previous Next Finish Cancel                                                                                                    |   |
|                                                                                                    | ■ <u></u><br>■ <u></u><br>■ <u></u><br>■ <u></u><br>■ <u></u><br>■ <u></u>          | ample Data<br>ementsToRename<br>2021-11-11_1<br>2021-11-11_2<br>subfolder 1-of-more-elements<br>subfolder2-of-more-elements<br>cycle                                                                                                    |   |

Figure 35.25: Elements with names Seqlist1 and Seqlist2 each start with a capital letter, followed by 6 small letters. Using the settings shown, their names are updated to be the date the renaming was done, followed by a hypen, and the remaining parts of the original name, here, the integer at the end of each name.

- Enter {parentfolder}\$2 into the "with" field.
- Rename using just the text between the first and second underscores in 1234\_sample-code\_5678.
  - Check the box beside "Interpret 'Replace' and 'with' as Java regular expressions".
  - Enter (^ [^\_]+)\_( [^\_]+)\_(.\*) into the "Replaces" field.
  - Enter \$2 into the "with" field.

## **Chapter 36**

# Legacy tools

#### Contents

| 36.1 Bate | ch Rename                                             |
|-----------|-------------------------------------------------------|
| 36.2 Emp  | irical analysis of DGE                                |
| 36.2.1    | Empirical analysis of DGE - implementation parameters |
| 36.2.2    | Running the Empirical Analysis of DGE (legacy)        |
| 36.3 Com  | pare Sample Variant Tracks                            |

The documentation in this section is for tools that have been deprecated and that will be retired in a future version. In most cases, deprecated tools can be found in the **Legacy Tools** (a) folder of the Workbench Toolbox, with "(legacy)" appended to their names to highlight their status.

We recommend redesigning workflows containing any of these tools to remove them. Where a new tool has been introduced to take the deprecated tool's place, please try including the new tool.

If you have concerns about the retirement of particular tools in this section, please contact QIAGEN Bioinformatics Support team at ts-bioinformatics@qiagen.com.

### 36.1 Batch Rename

This tool has been deprecated and will be retired in a future version of the software. It has been moved to the **Legacy Tools** () folder of the Toolbox, and its name has "(legacy)" appended to it. The functionality of this tool has been replaced by two new tools, **Rename Elements**, for renaming data elements (section 35.9), and **Rename Sequences in Lists** for renaming sequences within sequence lists (section 35.10). We recommend using these new tools instead of Batch Rename (legacy).

To run the Batch Rename (legacy) tool:

```
Toolbox | Legacy Tools ( ) | Batch Rename (legacy) ( )
```

This will open the dialog shown in figure 36.1 where you can select the input data.

Click **Next** to go to the next dialog (see figure 36.2).

| 1. Select Elements                                                                                              | Select Elements                       |                                     |
|----------------------------------------------------------------------------------------------------|---------------------------------------|-------------------------------------|
| 1. Select Elements                                                                                              | Navigation Area Reference Data        | Selected elements (7)               |
| 2. Filter Elements                                                                                              | Q < <enter search="" term=""></enter> | - 094296                            |
| (1,9V)                                                                                                    | ATP8a1 ortholog tree                  | ► P39524                            |
| 3. Select Target Type                                                                                           |                                       | A P57792                            |
| 4. Select Rename Options                                                                                        | P39524                                | ▲ Q29449                            |
| Second Second Second Second Second Second Second Second Second Second Second Second Second Second Second Second |                                       |                                     |
|                                                                                                    | 029449                                | Q9SX33     Git ATP831 ortholog trag |
|                                                                                                    | Q9NTI2                                | - ATP8a1 ortholog tree              |
|                                                                                                    | O9SX33                                | -                                   |
|                                                                                                    | 4 III                                 | •                                   |
|                                                                                                    |                                       |                                     |

Figure 36.1: Selecting the data you want to rename.

Here, one can choose to include or exclude only some of the data previously selected to work on. For small numbers of data elements, this would not usually be necessary. However, if many data objects were selected at the previous step (to save time when choosing many data elements) you could use the include or exclude functionality at this point so that only certain data elements will be acted upon.

| Gx Batch Rename                 | X                                         |
|---------------------------------|-------------------------------------------|
| 1. Select Elements              | Filter Elements                           |
| 1. Select Elements              | Input                                     |
| 2. Filter Elements              | A 094296                                  |
|                                 | ₩ P39524                                  |
| 3. Select Target Type           | 🗛 P57792                                  |
| 4. Select Rename Options        | Av Q29449                                 |
|                                 | 🗛 Q9NTI2 👻                                |
| 6                               |                                           |
| A Constant of the second second | Filter (Use comma to separate filters)    |
| 17                              | Exclude:                                  |
| 10 T                            | Indude:                                   |
| 10 Streamure                    |                                           |
|                                 | Total input: 7. Filtered: 0. Remaining: 7 |
|                                 |                                           |
| Help Rese                       | Previous Next Finish Cancel               |

Figure 36.2: Select how to filter the input data.

The **Include** and **Exclude** filters take the text entered into the respective fields and search for matches in the names of the data elements selected in the first wizard step. Thus, you could enter the full names of particular data elements, or just partial names. Any elements where a match is found to the term or terms in the **Include** field will have the batch renaming applied to them. Any elements where a match is found to the term or terms in the term or terms in the **Exclude** field will not have the batch renaming applied to them.

For both filters, if you wish to filter on more than one term at the time, the individual terms must be separated with a comma - and without using a space after the comma. An example is shown in figure 36.3.

In the "Select Target type" step, you can specify at which level you wish to perform the renaming. For a single sequence this is straightforward because it has just one name, and you would use the **Rename elements** option. But if you have a sequence list - as in the example shown in figure 36.4 - you could choose either to rename the list (using **Rename elements**) or the sequences in the list (using **Rename sequences in sequence lists**). The same goes for alignments (using **Rename sequences in alignments**) and read mappings (using **Rename reads in mappings**). For read mappings, there is also an option to **Rename reference sequence in mappings**.

Click Next to open the last dialog (see figure 36.5). For each text field, you can press Shift+F1

| 🗙 Batch Rename           | X                                         |
|--------------------------|-------------------------------------------|
| 1. Select Elements       | Filter Elements                           |
| 2. Filter Elements       | ₩ P39524<br>₩ P57792                      |
| 3. Select Target Type    | TE: ATP8a1 or tholog tree                 |
| 4. Select Rename Options | Filter (Use comma to separate filters)    |
|                          | Exdude: Q,O Indude:                       |
|                          | Total input: 7. Filtered: 4. Remaining: 3 |
| Help                     | Previous Next Finish Cancel               |

Figure 36.3: Items remaining after filtering away items with a Q or an O in their name.

| . Select Elements     | Select Target Type                    |             |
|-----------------------|---------------------------------------|-------------|
| . Filter Elements     | Rename Target                         |             |
|                       | Rename elements                       | (12 found)  |
| Select Target Type    | Rename sequences in alignments        | (0 found)   |
| Select Rename Options | Rename sequences in sequence lists    | (144 found) |
|                       | Rename reads in mappings              | (0 found)   |
|                       | Rename reference sequence in mappings | (0 found)   |
|                       | Rename mappings in mapping lists      | (0 found)   |
|                       |                                       |             |

Figure 36.4: In this example, as we only have one category represented, the other target type options are disabled.

(Shift + Fn + F1 on Mac) to get a drop-down list of advanced placeholder options.

| Batch Rename                           |                       |                                        | Current name of element (Short form) (#BR-CNS#<br>Parent folder filename (#BR-F#) |
|----------------------------------------|-----------------------|----------------------------------------|-----------------------------------------------------------------------------------|
| 1. Select Elements                     | Select Rename Options |                                        | Name of Parent element (#BR-PE#)                                                  |
| 2. Filter Elements                     | Rename Options        |                                        | Today's Date (YYYY-MM-DD) (#BR-D#)                                                |
| <ol> <li>Select Target Type</li> </ol> | Add text to name      |                                        | Enumeration (#BR-E#)                                                              |
| 5. Select Target Type                  |                       | Press Shift + F1 for options           | (Sequence) Latin Name (#BR-LN#)                                                   |
| 4. Select Rename Options               |                       | At the beginning                       | (Sequence) Latin Name - Short form (#BR-LNS#)                                     |
|                                        |                       | At the end                             | (Sequence) Description (#BR-DS#)                                                  |
|                                        | Replace part of name  | Replace:                               | (Sequence) Accession (#BR-ACC#)                                                   |
|                                        |                       | Press Shift + F1 f                     | or options Press Shift + F1 for options<br>d 'With' as Java Regular Expressions   |
|                                        | Replace full name     | With: #BR-E#<br>Press Shift + F1 for c | ptions                                                                            |
|                                        |                       |                                        |                                                                                   |

Figure 36.5: Rename options. At this step you can choose whether you wish to add text to the existing name, replace some of the name, or replace the entire name.

At this step you can select between three different renaming options.

• Add text to name This option keeps the original name and adds text to the beginning or the end of it. Text can be added directly. Alternatively, placeholders for certain types of information can be entered. Press Shift + F1 (Shift + Fn + F1 on Mac) to see a list of these

(figure 36.5). An example is #BR-E#, short for "Batch Rename - Enumeration". With this option, consecutive numbers are added according to the order the data were selected in the first dialog under "Select Elements".

• **Replace part of name** Replace a part of each name, as specified by text to be interpreted literally, or as a Java regular expression when the "Intepret 'Replace and 'With' as Java Regular Expressions" box is checked (figure 36.6). Text, placeholders, or regular expressions to be substituted in the names is entered in the "With" field. Leave the "With" field empty if the specified parts of the name should be removed without replacement.

For more information on regular expressions, see: <a href="http://docs.oracle.com/javase/tutorial/essential/regex/">http://docs.oracle.com/javase/tutorial/essential/regex/</a>.

|                                                                                                    |                      |             | Regular Expression: Range ([A-Z])                                                                                                    |   |
|----------------------------------------------------------------------------------------------------|----------------------|-------------|----------------------------------------------------------------------------------------------------|---|
|                                                                                                    |                      |             | Regular Expression: Union ([A-D[M-P]])                                                                                                    |   |
|                                                                                                    |                      |             | Regular Expression: Intersection ([A-P&&[D-H]])                                                                                                    |   |
|                                                                                                    |                      |             | Regular Expression: Excluding ([^A-M])                                                                                                    |   |
| Gx Batch Rename                                                                                                 |                      |             | Regular Expression: Subtraction ([A-Z&&[^M-P]])                                                                                                    |   |
| Select Re                                                                                                    | name Options         |             | Regular Expression: Any character (.)                                                                                                    |   |
| 1. Select Elements                                                                                              |                      |             | Regular Expression: Exactly n times (X{n})                                                                                                    |   |
| 2. Filter Elements                                                                                              | e Options            |             | Regular Expression: At least n but not more than m times (X{n,m}) $% \left( X_{n} \right) = \left( X_{n} \right) \left( X_{n} \right) \left( X_{$ | h |
|                                                                                                    | d text to name       |             | Regular Expression: At least n times (X{n,})                                                                                                    |   |
| 3. Select Target Type                                                                                           |                      | Press Shift | Regular Expression: Group expressions ((ABC))                                                                                                    |   |
| 4. Select Rename Options                                                                                        |                      | At th       | Regular Expression: Either one or the other (A B)                                                                                                    |   |
|                                                                                                    |                      | At th       | Regular Expression: In the beginning of the sequence (^)                                                                                                    |   |
|                                                                                                    |                      |             | Regular Expression: In the end of the sequence (\$)                                                                                                    |   |
|                                                                                                    | place part of name   | From:       | To:                                                                                                    |   |
|                                                                                                    | sidee pare of fidine | Pre         | ss Shift + F1 for options Press Shift + F1 for options                                                                                                    |   |
|                                                                                                    |                      | 📃 Interp    | ret 'From' and 'To' as Java Regular Expressions                                                                                                    |   |
| The second second second second second second second second second second second second second second second se |                      |             |                                                                                                    |   |
| 77                                                                                                    |                      | uerel 🔽     |                                                                                                    |   |
| © Re                                                                                                    | place full name      | With: #B    | SR-E#<br>ss Shift + F1 for options                                                                                                    |   |
| and the analysis and the second                                                                                 |                      | Pre         | ss Shirt + P1 for options                                                                                                    |   |
|                                                                                                    |                      |             |                                                                                                    |   |
| Help Reset                                                                                                    |                      |             | Previous Next Finish Cancel                                                                                                    |   |
| Keset                                                                                                    |                      |             |                                                                                                    | J |

Figure 36.6: Common regular expression terms for renaming part of a name are presented if you click in the Replace field and press Shift + F1 (Shift + Fn + F1 on Mac).

By clicking in either the Replace field and pressing the Shift + F1 keys (Shift + Fn + F1 on Mac), a list of common regular expressions is presented. Other standard regular expressions can also be used. The same key combination when the cursor is in the With field pops up a list of placeholders that can be used.

**Note:**The "Intepret 'Replace and 'With' as Java Regular Expressions" must be checked for terms to be interpreted as regular expressions. When not checked, text entered is interpreted literally.

Example: If you enter "Replace" "Regular Expression: Range ([A-Z]) "With" "Enumeration (#BR-E#)", titles containing any (capital) letters will be renamed to consecutive numbers. See figure 36.7 for an example that expands on this.

A few more examples:

- Rename using the first 4 non-whitespace characters from names that start with 2 characters, then have a space, then have multiple characters following, such as 1N R1\\_0001.
  - \* Check the box beside "Interpret 'Replace' and 'With' as Java regular expressions".
  - \* Enter  $([\w] \{2\}) \s([\w] \{2\})$ . \* into the "Replaces" field.

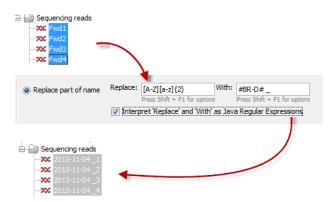

Figure 36.7: [A-Z][a-z]2 indicates that a large letter followed by two small letters should be replaced. This finds the text Fwd in each element name, and that is replaced with today's date, expressed using a placeholder. The With field also indicates space and a "\_"character should be added. The number at the end of each of the original names is retained.

- \* Enter \$1\$2 into the "with" field.
- Keep only the last 4 characters of the name.
  - \* Check the box beside "Interpret 'Replace' and 'With' as Java regular expressions".
  - \* Enter (.\*) (. {4}\$) into the "Replaces" field.
  - \* Enter \$2 into the "with" field.
- Replace a set pattern of text with the name of the parent folder. Here, we start with the name p140101034\_1R\_AMR and replace the first letter and 9 numbers with the parent folder name.
  - \* Check the box beside "Interpret 'Replace' and 'With' as Java regular expressions".
  - \* Enter  $([a-z] \setminus d\{9\})$  (.\*) into the "Replaces" field.
  - \* Enter #BR-F#\$2 into the "with" field.
- Rename using just the text between the first and second underscores in 1234\_sample-code\_5678
  - \* Check the box beside "Interpret 'Replace' and 'with' as Java regular expressions".
  - \* Enter  $(^[^]+)_([^]+)_(.*)$  into the "Replaces" field.
  - \* Enter \$2 into the "with" field.
- **Replace full name** Allows replacement of the entire name with the name that is either typed directly into the text field, or with options that can be selected when pressing Shift + F1 (Shift + Fn + F1 on Mac). Figure 36.8 shows an example where a combination of "Shift +F1" (Shift + Fn + F1 on Mac) options (#BR-D# and#BR-E#) are used together with user-defined text (RNA-Seq).

Click **Finish** to start renaming. Please note that the **rename cannot be undone** and that it does not show up in the **History** (()).

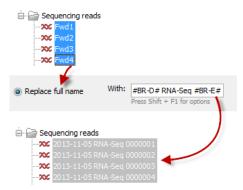

Figure 36.8: The entire name is removed from the primer names and is replaced with "Today's date" (#BR-D#), the userdefined text: RNA-Seq, and the addition of consecutive numbers (#BR-E#). In this case we have inserted a space between the date, the user-defined text and the added number. If commas were inserted instead, the commas would be part of the new name as everything that is typed into the text field will be used in the new name when renaming the entire name.

## 36.2 Empirical analysis of DGE

This tool has been deprecated and will be retired in a future version of the software. It has been moved to the **Legacy Tools** (a) folder of the Toolbox, and its name has "(legacy)" appended to it.

The Empirical Analysis of DGE (legacy) tool implements the 'Exact Test' for two-group comparisons developed by Robinson and Smyth [Robinson and Smyth, 2008] and incorporated in the edgeR Bioconductor package [Robinson et al., 2010]. The test is applicable to count data only, and is designed specifically to deal with situations in which *many* features are studied simultaneously (e.g. genes in a genome) but where only a *few* biological replicates are available for each of the experimental groups studied.

The test uses the raw counts, and implicitly carries out normalization and transformation of these counts (see below for details). It is based on the assumption that the count data follows a Negative Binomial distribution, which in contrast to the Poisson distribution has the characteristic that it allows for a non-constant mean-variance relationship. The test is also appropriate for larger numbers of samples.

The 'Exact Test' of Robinson and Smyth is similar to Fisher's Exact Test, but also accounts for overdispersion caused by biological variability. Whereas Fisher's Exact Test compares the counts in one sample against those of another, the 'Exact Test' compares the counts in one set of count samples against those in another set of count samples. This is achieved by replacing the Hypergeometric distributions of Fisher's Exact Test by Negative binomial distributions, whereby the variability within each of the two groups of samples compared is taken into account. This only works if the dispersions in the two groups compared are identical. As this cannot generally be assumed to be the case for the *original* (nor for the normalized) data, pseudodata for which the dispersion *is* identical is generated from the original data, and the test is carried out on this pseudodata. The generation of the pseudodata is performed simultaneously with the estimation of the dispersion, in an iterative procedure called quantile-adjusted conditional maximum likelihood. Either a single common dispersion for all features may be assumed (as in [Robinson and Smyth, 2008]), or it may be assumed that the dispersion for each feature (e.g. gene) is a 'weighted average' of the common dispersion and feature (e.g. gene) specific dispersions (as suggested in [Robinson and Smyth, 2007]). The weight given to each of the

components depends on the number of samples in the groups: the more samples there are in the groups, the higher the weight will be given to the gene-specific component.

The Exact Test in the edgeR Bioconductor package provides the user with the option to set a large number of parameters. The implementation of the 'Empirical analysis of DGE' algorithm in the Genomics Workbench uses for the most parts the default settings in the edgeR package, version 3.4.0. A detailed outline of the parameter settings is given in section 36.2.1).

#### **36.2.1** Empirical analysis of DGE - implementation parameters

The 'Empirical analysis of DGE' algorithm in the *CLC Genomics Workbench* is a re-implementation of the "Exact Test", available as part of the edgeR Bioconductor package.

The parameter values used in the *CLC Genomics Workbench* implementation are the default values for the equivalent parameters in the edgeR Bioconductor implementation in all but one case. The exception is the estimateCommonDisp tol parameter, where the default is more stringent than that of edgeR. The advantage of using a more stringent value for this parameter is that the results will be more accurate. The disadvantage is that the algorithm will be slightly slower, however according to our performance tests, this change has only a marginal impact on the run time of the tool.

The parameter values used in the *CLC Genomics Workbench* implementation, with reference to the edgeR function names for clarity, are provided in the table below.

| Function in BioC package | Parameter name   | Value used and comments                                     |
|--------------------------|------------------|-------------------------------------------------------------|
| calcNormFactors          | method           | "TMM"                                                       |
|                          | refColumn        | NULL (automatically selected)                               |
|                          | logratioTrim     | 0.3                                                         |
|                          | sumTrim          | 0.05                                                        |
|                          | doWeighting      | TRUE                                                        |
|                          | Acutoff          | -1e10                                                       |
| estimateCommonDisp       | tol              | 1e-14 (default in edgeR: 1e-6)                              |
|                          | rowsum.filter    | Set by user in wizard ("Total count filter cutoff", default |
|                          |                  | 5)                                                          |
| estimateTagewiseDisp     | prior.df         | 10                                                          |
|                          | trend            | "movingave"                                                 |
|                          | span             | NULL                                                        |
|                          | method           | "grid"                                                      |
|                          | grid.length      | 11                                                          |
|                          | grid.range       | c(-6, 6)                                                    |
| mgImOneGroup             | maxit            | 50                                                          |
|                          | tol              | 1e-10                                                       |
| aveLogCPM                | prior.count      | 2                                                           |
|                          | dispersion       | 0.05                                                        |
| exactTest                | pair             | Set by user in wizard ("Exact test comparisons")            |
|                          | dispersion       | "auto" (tagwise if available, otherwise common)             |
|                          | rejection.region | "doubletail"                                                |
|                          | big.count        | 900                                                         |
|                          | prior.count      | 0.125                                                       |
|                          |                  |                                                             |

### 36.2.2 Running the Empirical Analysis of DGE (legacy)

First, find the Empirical Analysis of DGE (legacy) tool:

#### Toolbox | Legacy Tools (🙈) | Empirical Analysis of DGE (legacy) (🦗)

The original count data for a full expression experiment are the expected input to the Empirical Analysis of DGE (legacy) tool.

When Experiments created within the Workbench are used as input, the original count values are always used. Columns of such Experiments that contain transformed or normalized values are ignored.

If expression values are being imported from outside the Workbench for use with this test, the data should be original (non-transformed, non-normalized) counts.

Whether the data has been generated in the Workbench or outside the Workbench and imported, the full set of expression results should be used. Please do not run this test on a subset of values from the original sample data.

The reason that the complete set of original count data for samples should be used as input to this test is that the algorithm assumes that the counts on which it operates are Negative Binomially distributed. It implicitly normalizes and transforms these counts, so if the counts have been altered prior to submitting them to the Empirical Analysis of DGE (legacy) tool, this assumption is likely to be compromised.

When running the Empirical Analysis of DGE (legacy) tool in the Genomics workbench, the user is asked to specify two parameters related to the estimation of the dispersion (figure 36.9). Of these, the 'Total count filter cut-off' specifies which features should be considered when estimating the common dispersion component. Features for which the counts across all samples are low are likely to contribute mostly with noise to the estimation, and features with a lower cummulative count across samples than the value specified will be ignored. When the check-box 'Estimate tag-wise dispersions' is checked, the dispersion estimate for each gene will be a weighted combination of the tag-wise and common dispersion, if the check-box is un-ticked the common dispersion will be used for all genes.

| Gx Empirical Analysis of DO                                                                                      | GE Contraction of the second second sec |
|----------------------------------------------------------------------------------------------------|----------------------------------------------------------------------------------------------------|
| <ol> <li>Choose where to run</li> <li>Select one experiment</li> <li>Dispersion estimation parameters</li> </ol> | Dispersion estimation parameters Common dispersion Total count filter cutoff 5.0 Tagwise dispersions V Estimate tagwise dispersions                                                                                                    |
| ?                                                                                                    | Previous Next Finish Cancel                                                                                                    |

Figure 36.9: Empirical analysis of DGE: setting the parameters related to dispersion.

The Empirical analysis of DGE may be carried out between all pairs of groups (by clicking the 'All pairs' button) or for each group against a specified reference group (by clicking the 'Against reference' button) (figure 36.10). In the last case you must specify which of the groups you want to use as reference (the default is to use the group you specified as Group 1 when you set up the experiment). Foe example, the All pairs option should be selected when you wish to perform the test of equality for group means for all of the pairs, e.g. if you would like to compare different

tissues where each tissue is represented in a group. In this case there is no reference group, so the following comparisons will be performed:

- liver vs heart
- liver vs lung
- heart vs lung

The Against reference option should be selected when you wish to perform the test of equality for group means against one group, the reference, rather than all groups as above. Against reference could be used if you have a wild type and some mutant groups, e.g. Wild type, Mutant 1 and Mutant 2. In this case you might be interested in comparing the mutants to the wild type, but comparing the mutants to each other is not of interest. In this case the Wild Type group is considered the reference and the comparisons will be performed:

- Wild type vs Mutant 1
- Wild type vs Mutant 2

Note that with the Against reference option fewer comparisons are made, as in the above example where Mutant 1 vs. Mutant 2 is not considered.

Below you can select to add two kinds of corrected p-values to the analysis (in addition to the standard p-value produced for the test statistic):

- Bonferroni corrected.
- FDR corrected.

Both are calculated from the original p-values, and aim in different ways to take into account the issue of multiple testing [Dudoit et al., 2003]. The problem of multiple testing arises because the original p-values are related to a single test: the p-value is the probability of observing a more extreme value than that observed in the test carried out. If the p-value is 0.04, we would expect an as extreme value as that observed in 4 out of 100 tests carried out among groups with no difference in means. Popularly speaking, if we carry out 10000 tests and select the features with original p-values below 0.05, we will expect about 0.05 times 10000 = 500 to be false positives.

The Bonferroni corrected p-values handle the multiple testing problem by controlling the 'familywise error rate': the probability of making at least one false positive call. They are calculated by multiplying the original p-values by the number of tests performed. The probability of having at least one false positive among the set of features with Bonferroni corrected p-values below 0.05, is less than 5%. The Bonferroni correction is conservative: there may be many genes that are differentially expressed among the genes with Bonferroni corrected p-values above 0.05, that will be missed if this correction is applied.

Instead of controlling the family-wise error rate we can control the false discovery rate: FDR. The false discovery rate is the proportion of false positives among all those declared positive. We expect 5 % of the features with FDR corrected p-values below 0.05 to be false positive. There are many methods for controlling the FDR - the method used in *CLC Genomics Workbench* is that of [Benjamini and Hochberg, 1995].

| Empirical Analysis of DGE                                                                                                    |                             |
|----------------------------------------------------------------------------------------------------|-----------------------------|
| 1. Choose where to run                                                                                                    | Exact test parameters       |
| 2. Select one experiment                                                                                                    | Exact test comparisons      |
| 3. Dispersion estimation<br>parameters                                                                                                    | O Against reference         |
| 4. Exact test parameters                                                                                                    | Reference name Heart 👻      |
| Superior and                                                                                                    | Add corrected p-values      |
| 4 L O                                                                                                    | FDR corrected               |
| NTON VOLUME                                                                                                    |                             |
| Contract of Contract of Contra |                             |
| ?                                                                                                    | Previous Next Finish Cancel |

Figure 36.10: Empirical analysis of DGE: setting comparisons and corrected p-value options.

When the Empirical analysis of DGE is run three columns will be added to the experiment table for each pair of groups that are analyzed: the 'P-value', 'Fold change' and 'Weighted difference' columns. The 'P-value' holds the p-value for the Exact test. The 'Fold Change' and 'Weighted difference' columns are both calculated from the estimated relative abundances, which are derived internally in the Exact Test algorithm. They depend on both the sizes (depth of coverage/library size) of the samples, the magnitude of the counts and on the estimated negative binomial dispersion, so they cannot be obtained from the original counts by simple algebraic calculations.

The 'Fold Change' will tell you how many times bigger the relative abundance of group 2 is relative to that of group 1. If the relative abundance of group 2 is bigger than that of group 1 the fold change is the relative abundance of group 2 divided by that of group 1. If the relative abundance of group 2 divided by that of group 1. If the relative abundance of group 1 the fold change is the relative abundance of group 1 the fold change is the relative abundance of group 1 divided by that of group 2 with a negative sign. The 'weighted difference' column contains the difference between the relative abundance of group 2 and the relative abundance of group 1. In addition to the three automatically added columns, columns containing the Bonferroni and FDR corrected p-values will be added if that was specified by the user.

### 36.3 Compare Sample Variant Tracks

This tool has been deprecated and will be retired in a future version of the software. It has been moved to the **Legacy Tools** (a) folder of the Toolbox, and its name has "(legacy)" appended to it. If you have concerns about the future retirement of this tool, please contact QIAGEN Bioinformatics Support team at ts-bioinformatics@qiagen.com.

The **Compare Sample Variant Tracks** tool allows you to compare two samples and filter away the variants that are either identical or different. If you want to focus on variants that are found in both samples you should choose the option "Keep variants that are the same". These variants will be the same no matter which sample was selected as the first input (the "variant track") or the second input (the "comparison track", which also is a variant track).

If you want to focus on variants that differ between the two tracks, the order in which the two samples are selected matters, as the tool will not combine the variants in the two tracks, but will filter out one. This is illustrated in figure 36.11.

To run the tool:

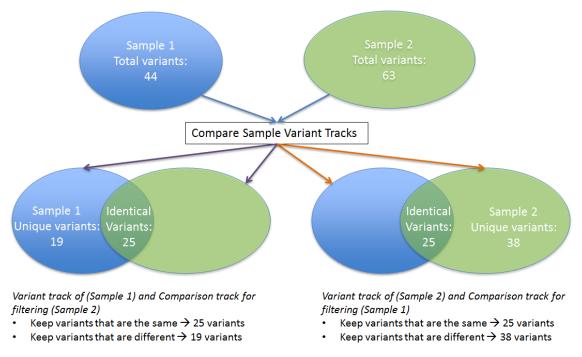

Figure 36.11: The figure illustrates the different types of output you will get depending on which choices you have made in the wizard steps.

#### Legacy Tools ( ) | Compare Sample Variant Tracks

In the first step of the dialog, you select the variant track that should be taken as input. Clicking **Next** shows the dialog in figure 36.12.

| Gx Compare Sample Varia                                                                                          | ant Tracks                                                                                                    |
|----------------------------------------------------------------------------------------------------|----------------------------------------------------------------------------------------------------|
| <ol> <li>Choose where to run</li> <li>Select variant tracks</li> <li>Select comparison<br/>parameters</li> </ol> | Select comparison parameters Comparison track for filtering Comparison track "M Variants Proband                                                                                                    |
| And And And And And And And And And And                                                                          | Filter options<br>○ Keep variants that are the same<br>③ Keep variants that are different<br>If keep variants that are the same is selected then it will correspond to a<br>mathematical set intersection (input ∩ reference). If keep variants that are<br>different is selected then it will correspond to a mathematical set difference<br>(input ∨ reference) |
| ? 5                                                                                                    | Previous Next Finish Cancel                                                                                                    |

Figure 36.12: Comparing against variants in "Variants Proband". A tooltipdescribes the difference between keeping variants that are the same or the ones that are different.

At the top, select the comparison track. Below, you can choose whether the result should be the variants from the input that match the comparison track, or whether it should be the variants that are different from the variant track. The match criterion here is an exact match on the position and allele sequence.

# Part V

# Appendix

### **Appendix A**

# **Use of multi-core computers**

The tools listed below can make use of multi-core CPUs. This does not necessarily mean that all available CPU cores are used throughout the analysis, but that these tools benefit from running on computers with multiple CPU cores.

- Amino Acid Changes
- Annotate from Known Variants
- Annotate with Conservation Scores
- Annotate with Exon Numbers
- Annotate with Flanking Sequences
- Basic Variant Detection
- BLAST (will not scale well on many cores)
- Call Methylation Levels
- Compare Sample Variant Tracks (legacy)
- Copy Number Variant Detection
- Create Alignment
- Create RRBS-fragment Track
- Demultiplex Reads
- De Novo Assembly
- Differential Expression
- Differential Expression in Two Groups
- Filter against Known Variants
- Filter based on Overlap
- Fixed Ploidy Variant Detection
- GO Enrichment Analysis
- Identify Enriched Variants in Case vs Control Samples
- InDels and Structural Variants

- K-mer Based Tree Construction
- Link Variants to 3D Protein Structure
- Local Realignment
- Low Frequency Variant Detection
- Map Bisulfite Reads to Reference
- Map Reads to Contigs
- Map Reads to Reference
- Maximum Likelihood Phylogeny
- Merge Annotation Tracks
- Merge Variant Tracks
- Model Testing
- Predict Splice Site Effect
- QC for Read Mapping
- QC for Sequencing Reads
- QC for Targeted Sequencing
- Remove Variants Present in Control Reads
- Remove Marginal Variants
- RNA-Seq Analysis
- Trim Reads
- Trio Analysis

### **Appendix B**

# **Graph preferences**

This section explains the view settings of graphs. The **Graph preferences** at the top of the **Side Panel** includes the following settings:

- Lock axes This will always show the axes even though the plot is zoomed to a detailed level.
- **Frame** Shows a frame around the graph.
- **Show legends** Shows the data legends.
- **Tick type** Determine whether tick lines should be shown outside or inside the frame.
- **Tick lines at** Choosing Major ticks will show a grid behind the graph.
- **Horizontal axis range** Sets the range of the horizontal axis (x axis). Enter a value in **Min** and **Max**, and press Enter. This will update the view. If you wait a few seconds without pressing Enter, the view will also be updated.
- Vertical axis range Sets the range of the vertical axis (y axis). Enter a value in **Min** and **Max**, and press Enter. This will update the view. If you wait a few seconds without pressing Enter, the view will also be updated.

Certain types of graphs can additionally contain the following settings:

- **X-axis at zero**. This will draw the x axis at y = 0. Note that the axis range will not be changed.
- **Y-axis at zero**. This will draw the y axis at x = 0. Note that the axis range will not be changed.
- **Show as histogram**. For some data-series it is possible to see the graph as a histogram rather than a line plot.

The representation of the data is configured in the bottom area, e.g. line widths, dot types, colors, etc. For graphs of multiple data series, the series to apply the settings to can be selected from a drop down list.

- **Dot type** Can be None, Cross, Plus, Square, Diamond, Circle, Triangle, Reverse triangle, or Dot.
- **Dot color** Click the color box to select a color.
- Line width Thin, Medium or Wide
- Line type None, Line, Long dash or Short dash
- Line color Click the color box to select a color.

The graph and axes titles can be edited simply by clicking with the mouse. These changes will be saved when you **Save** ( $\leftarrow$ ) the graph - whereas the changes in the **Side Panel** need to be saved explicitly (see section 4.6).

### Appendix C

### **BLAST** databases

Several databases are available at NCBI, which can be selected to narrow down the possible BLAST hits.

#### C.1 Peptide sequence databases

- nr. Non-redundant GenBank CDS translations + PDB + SwissProt + PIR + PRF, excluding those in env\_nr.
- refseq. Protein sequences from NCBI Reference Sequence project <a href="http://www.ncbi.nlm.nih.gov/RefSeq/">http://www.ncbi.nlm.nih.gov/RefSeq/</a>.
- **swissprot.** Last major release of the SWISS-PROT protein sequence database (no incremental updates).
- pat. Proteins from the Patent division of GenBank.
- **pdb.** Sequences derived from the 3-dimensional structure records from the Protein Data Bank http://www.rcsb.org/pdb/.
- env\_nr. Non-redundant CDS translations from env\_nt entries.
- tsa\_nr. Transcriptome Shotgun Assembly db proteins. (NCBI BLAST only)
- month. All new or revised GenBank CDS translations + PDB + SwissProt + PIR + PRF released in the last 30 days. (Create Protein Report only)

#### C.2 Nucleotide sequence databases

- nr. All GenBank + EMBL + DDBJ + PDB sequences (but no EST, STS, GSS, or phase 0, 1 or 2 HTGS sequences). No longer "non-redundant" due to computational cost.
- Human G+T. Human genomic and transcript sequences
- Mouse G+T. Mouse genomic and transcript sequences
- refseq\_rna. mRNA sequences from NCBI Reference Sequence Project.

- **refseq\_genomic.** Genomic sequences from NCBI Reference Sequence Project.
- **refseq\_representative\_genomes.** Representative sequences from NCBI Reference Sequence Project.
- est. Database of GenBank + EMBL + DDBJ sequences from EST division.
- est\_human. Human subset of est.
- est\_mouse. Mouse subset of est.
- est\_others. Subset of est other than human or mouse.
- **gss.** Genome Survey Sequence, includes single-pass genomic data, exon-trapped sequences, and Alu PCR sequences.
- **htgs.** Unfinished High Throughput Genomic Sequences: phases 0, 1 and 2. Finished, phase 3 HTG sequences are in nr.
- **pat.** Nucleotides from the Patent division of GenBank.
- **pdb.** Sequences derived from the 3-dimensional structure records from Protein Data Bank. They are NOT the coding sequences for the corresponding proteins found in the same PDB record.
- alu. Select Alu repeats from REPBASE, suitable for masking Alu repeats from query sequences. See "Alu alert" by Claverie and Makalowski, Nature 371: 752 (1994).
- **dbsts.** Database of Sequence Tag Site entries from the STS division of GenBank + EMBL + DDBJ.
- **chromosome.** Complete genomes and complete chromosomes from the NCBI Reference Sequence project. It overlaps with refseq\_genomic.
- **env\_nt.** Sequences from environmental samples, such as uncultured bacterial samples isolated from soil or marine samples. The largest single source is Sagarsso Sea project. This does overlap with nucleotide nr.
- tsa\_nt. Transcriptome Shotgun Assembly database.
- prokaryotic\_16S\_ribosomal\_RNA. 16S ribomsal RNA sequences.
- Betacoronavirus. NCBI database of betacoronavirus sequences.

#### C.3 Adding more databases

Besides the databases that are part of the default configuration, you can add more databases located at NCBI by configuring files in the Workbench installation directory.

The list of databases that can be added is here: https://web.archive.org/web/
20120409025527/http://www.ncbi.nlm.nih.gov/staff/tao/URLAPI/remote\_blastdblist.
html.

In order to add a new database, find the settings folder in the Workbench installation directory (e.g. C:\Program files\CLC Genomics Workbench 4). Download unzip and place the following files in this directory to replace the built-in list of databases:

- Nucleotide databases: https://resources.qiagenbioinformatics.com/wbsettings/ NCBI\_BlastNucleotideDatabases.zip
- Protein databases: https://resources.qiagenbioinformatics.com/wbsettings/ NCBI\_BlastProteinDatabases.zip

Open the file you have downloaded into the settings folder, e.g. NCBI\_BlastProteinDatabases.proper in a text editor and you will see the contents look like this:

```
nr[clcdefault] = Non-redundant protein sequences
refseq_protein = Reference proteins
swissprot = Swiss-Prot protein sequences
pat = Patented protein sequences
pdb = Protein Data Bank proteins
env_nr = Environmental samples
month = New or revised GenBank sequences
```

Simply add another database as a new line with the first item being the database name taken from https://web.archive.org/web/20120409025527/http://www.ncbi.nlm.nih.gov/
staff/tao/URLAPI/remote\_blastdblist.html and the second part is the name to display in the Workbench. Restart the Workbench, and the new database will be visible in the BLAST
dialog.

# Appendix D

# **Proteolytic cleavage enzymes**

Most proteolytic enzymes cleave at distinct patterns. Below is a compiled list of proteolytic enzymes used in *CLC Genomics Workbench*.

| Name                     | P4          | P3          | P2      | P1          | P1'         | P2'      |
|--------------------------|-------------|-------------|---------|-------------|-------------|----------|
| Cyanogen bromide (CNBr)  | -           | -           | -       | Μ           | -           | -        |
| Asp-N endopeptidase      | -           | -           | -       | -           | D           | -        |
| Arg-C                    | -           | -           | -       | R           | -           | -        |
| Lys-C                    | -           | -           | -       | К           | -           | -        |
| Trypsin                  | -           | -           | -       | K, R        | not P       | -        |
| Trypsin                  | -           | -           | W       | K           | Р           | -        |
| Trypsin                  | -           | -           | М       | R           | Р           | -        |
| Trypsin*                 | -           | -           | C, D    | K           | D           | -        |
| Trypsin*                 | -           | -           | С       | K           | Н, Ү        | -        |
| Trypsin*                 | -           | -           | С       | R           | К           | -        |
| Trypsin*                 | -           | -           | R       | R           | H,R         | -        |
| Chymotrypsin-high spec.  | -           | -           | -       | F, Y        | not P       | -        |
| Chymotrypsin-high spec.  | -           | -           | -       | W           | not M, P    | -        |
| Chymotrypsin-low spec.   | -           | -           | -       | F, L, Y     | not P       | -        |
| Chymotrypsin-low spec.   | -           | -           | -       | W           | not M, P    | -        |
| Chymotrypsin-low spec.   | -           | -           | -       | Μ           | not P, Y    | -        |
| Chymotrypsin-low spec.   | -           | -           | -       | Н           | not D, M,   | -        |
|                          |             |             |         |             | P, W        |          |
| o-lodosobenzoate         | -           | -           | -       | W           | -           | -        |
| Thermolysin              | -           | -           | -       | not D, E    | A, F, I, L, | -        |
|                          |             |             |         |             | M or V      |          |
| Post-Pro                 | -           | -           | H, K, R | Р           | not P       | -        |
| Glu-C                    | -           | -           | -       | E           | -           | -        |
| Asp-N                    | -           | -           | -       | -           | D           | -        |
| Proteinase K             | -           | -           | -       | A, E, F,    | -           | -        |
|                          |             |             |         | I, L, T, V, |             |          |
|                          |             |             |         | W, Y        |             |          |
| Factor Xa                | A, F, G, I, | D,E         | G       | R           | -           | -        |
|                          | L, T, V, M  |             |         |             |             |          |
| Granzyme B               | I           | E           | Р       | D           | -           | -        |
| Thrombin                 | -           | -           | G       | R           | G           | -        |
| Thrombin                 | A, F, G, I, | A, F, G,    | Р       | R           | not D, E    | not D, E |
|                          | L, T, V, M  | I, L, T, V, |         |             |             |          |
|                          |             | W, A        |         |             |             |          |
| TEV (Tobacco Etch Virus) | -           | Y           | -       | Q           | G, S        | -        |

### **Appendix E**

# **Restriction enzymes database** configuration

*CLC* Genomics Workbench uses enzymes from the **REBASE** restriction enzyme database at <a href="http://rebase.neb.com">http://rebase.neb.com</a>. If you wish to add enzymes to this list, you can do this by manually using the procedure described here.

Note! Please be aware that this process needs to be handled carefully, otherwise you may have to re-install the Workbench to get it to work.

First, download the following file: <a href="https://resources.qiagenbioinformatics.com/wbsettings/link\_emboss\_e\_custom">https://resources.qiagenbioinformatics.com/wbsettings/link\_emboss\_e\_custom</a>. In the Workbench installation folder under settings, create a folder named rebase and place the extracted link\_emboss\_e\_custom file here.

Note that in macOS, the extension file "link\_emboss\_e\_custom" will have a ".txt" extension in its filename and metadata that needs to be removed. Right click the file name, choose "Get info" and remove ".txt" from the "Name & extension" field.

Open the file in a text editor. The top of the file contains information about the format, and at the bottom there are two example enzymes that you should replace with your own.

Please note that the CLC Workbenches only support the addition of 2-cutter enzymes. Further details about how to format your entries accordingly are given within the file mentioned above.

After adding the above file, or making changes to it, you must restart the Workbench for changes take effect.

### **Appendix F**

# Technical information about modifying Gateway cloning sites

The *CLC* Genomics Workbench comes with a pre-defined list of Gateway recombination sites. These sites and the recombination logics can be modified by downloading and editing a properties file. Note that this is a technical procedure only needed if the built-in functionality is not sufficient for your needs.

The properties file can be downloaded from https://resources.giagenbioinformatics. com/wbsettings/gatewaycloning.zip. Extract the file included in the zip archive and save it in the settings folder of the Workbench installation folder. The file you download contains the standard configuration. You should thus update the file to match your specific needs. See the comments in the file for more information.

The name of the properties file you download is gatewaycloning.1.properties. You can add several files with different configurations by giving them a different number, e.g. gatewaycloning.2.properties and so forth. When using the Gateway tools in the Workbench, you will be asked which configuration you want to use (see figure F.1).

| Gx Add attB Sites                                                                                                    |                                         |
|----------------------------------------------------------------------------------------------------|-----------------------------------------|
| 1. Choose where to run                                                                                                    | Set parameters                          |
| <ol> <li>Select one or more<br/>fragments</li> <li>Select a configuration</li> </ol>                                                                                                    | Configuration MultiSite Gateway Cloning |
| 12 Contract Contract | Problems<br>No problems detected.       |
| ? (%)                                                                                                    | Previous Next Finish Cancel             |

Figure F.1: Selecting between different gateway cloning configurations.

### **Appendix G**

# **IUPAC** codes for amino acids

(Single-letter codes based on International Union of Pure and Applied Chemistry)

The information is gathered from: http://www.insdc.org/documents/feature\_table.
html

| One-letter   | Three-letter | Description                            |  |  |
|--------------|--------------|----------------------------------------|--|--|
| abbreviation | abbreviation |                                        |  |  |
| A            | Ala          | Alanine                                |  |  |
| R            | Arg          | Arginine                               |  |  |
| Ν            | Asn          | Asparagine                             |  |  |
| D            | Asp          | Aspartic acid                          |  |  |
| С            | Cys          | Cysteine                               |  |  |
| Q            | Gln          | Glutamine                              |  |  |
| E            | Glu          | Glutamic acid                          |  |  |
| G            | Gly          | Glycine                                |  |  |
| Н            | His          | Histidine                              |  |  |
| J            | Xle          | Leucine or Isoleucineucine             |  |  |
| L            | Leu          | Leucine                                |  |  |
| I            | ILe          | Isoleucine                             |  |  |
| K            | Lys          | Lysine                                 |  |  |
| Μ            | Met          | Methionine                             |  |  |
| F            | Phe          | Phenylalanine                          |  |  |
| Р            | Pro          | Proline                                |  |  |
| 0            | Pyl          | Pyrrolysine                            |  |  |
| U            | Sec          | Selenocysteine                         |  |  |
| S            | Ser          | Serine                                 |  |  |
| Т            | Thr          | Threonine                              |  |  |
| W            | Trp          | Tryptophan                             |  |  |
| Y            | Tyr          | Tyrosine                               |  |  |
| V            | Val          | Valine                                 |  |  |
| В            | Asx          | Aspartic acid or Asparagine Asparagine |  |  |
| Z            | Glx          | Glutamic acid or Glutamine Glutamine   |  |  |
| Х            | Хаа          | Any amino acid                         |  |  |

### **Appendix H**

# **IUPAC codes for nucleotides**

(Single-letter codes based on International Union of Pure and Applied Chemistry)

The information is gathered from: http://www.iupac.org and http://www.insdc.org/ documents/feature\_table.html.

| Code | Description                 |
|------|-----------------------------|
| А    | Adenine                     |
| С    | Cytosine                    |
| G    | Guanine                     |
| Т    | Thymine                     |
| U    | Uracil                      |
| R    | Purine (A or G)             |
| Y    | Pyrimidine (C, T, or U)     |
| М    | C or A                      |
| K    | T, U, or G                  |
| W    | T, U, or A                  |
| S    | C or G                      |
| В    | C, T, U, or G (not A)       |
| D    | A, T, U, or G (not C)       |
| Н    | A, T, U, or C (not G)       |
| V    | A, C, or G (not T, not U)   |
| Ν    | Any base (A, C, G, T, or U) |

### **Appendix I**

# Formats for import and export

#### I.1 List of bioinformatic data formats

Below is a list of bioinformatic data formats, i.e. formats for importing and exporting molecule structures, sequences, alignments, trees, etc..

#### I.1.1 Sequence data formats

Note that high-throughput sequencing data formats from Illumina, IonTorrent and also high-throughput fasta and trace files are imported using a special import as described in section 7.3. These data can also be exported in fastq format (using NCBI/Sanger Phred quality scores).

| File type                            | Suffix        | Import        | Export | Description                                                            |
|--------------------------------------|---------------|---------------|--------|------------------------------------------------------------------------|
| AB1                                  | .ab1          | Х             |        | Including chromatograms                                                |
| ABI                                  | .abi          | Х             |        | Including chromatograms                                                |
| CLC                                  | .clc          | Х             | Х      | Rich format including all information                                  |
| Clone manager                        | .cm5          | Х             |        | Clone manager sequence format                                          |
| DNAstrider                           | .str/.strider | Х             | Х      |                                                                        |
| DS Gene                              | .bsml         | Х             |        |                                                                        |
| EMBL                                 | .emb/.embl    | Х             | Х      | Rich information incl. annotations (nucs only)                         |
| FASTA                                | .fsa/.fasta   | Х             | Х      | Simple format, name & description                                      |
| FASTQ                                | .fastq        | Х             | Х      | Simple format, name & description                                      |
| GenBank                              | .gbk/.gb/.gp  | ∕.gb <b>≹</b> | Х      | Rich information incl. annotations                                     |
| Gene Construction Kit                | .gcc          | Х             |        |                                                                        |
| Lasergene                            | .pro/.seq     | Х             |        |                                                                        |
| Nexus                                | .nxs/.nexus   | Х             | Х      |                                                                        |
| Phred                                | .phd          | Х             |        | Including chromatograms                                                |
| PIR (NBRF)                           | .pir          | Х             | Х      | Simple format, name & description                                      |
| Raw sequence                         | any           | Х             |        | Only sequence (no name)                                                |
| SCF2                                 | .scf          | Х             |        | Including chromatograms                                                |
| SCF3                                 | .scf          | Х             | Х      | Including chromatograms                                                |
| Sequence Comma sep-<br>arated values | .csv          | Х             | Х      | Simple format. One seq per line: name, description(optional), sequence |
| Staden                               | .sdn          | Х             |        |                                                                        |
| Swiss-Prot                           | .swp          | Х             | Х      | Rich information incl. annotations (only peptides)                     |
| Tab delimited text                   | .txt          |               | Х      | Annotations in tab delimited text for-<br>mat                          |
| Vector NTI archives*                 | .ma4/.pa4/.   | oa4 X         |        | Archives in rich format                                                |
| Vector NTI Database*                 |               | Х             |        | Special import full database                                           |

\*Vector NTI import functionality comes as standard within the CLC Main Workbench and can be installed as a plugin via the Plugins Manager of the CLC Genomics Workbench (read more in section 1.5).

When exporting in fasta format, it is possible to remove sequence ends covered by annotations of type "Trim" (read more in section 20.2).

| File type         | Suffix   | Import | Export | Description                                               |
|-------------------|----------|--------|--------|-----------------------------------------------------------|
| ACE               | .ace     | Х      | Х      | No chromatogram or quality score                          |
| AGP               | .agp/.fa |        | Х      | Exports scaffolded contigs (see be-<br>low)               |
| BAM               | .bam     | Х      | Х      | Compressed version of SAM. See details in section 7.3.9   |
| CLC               | .clc     | Х      | Х      | Rich format including all information                     |
| CLC Assembly File | .cas     | Х      |        | Output from the CLC Assembly Cell                         |
| SAM               | .sam     | Х      | Х      | Sequence Alignment/Map. See de-<br>tails in section 7.3.9 |
| Mapping coverage  | .tsv     |        | Х      | Detailed per-base info on coverage (see below)            |

#### I.1.2 Read mapping formats

Note about BAM export Index files can be created as part of BAM exports.

**Note about AGP format** Both sequence lists and contigs with reads mapped can be used. Based on annotations of type **Scaffold** (which are automatically added when running the *de novo* assembly with the scaffold option), the contigs are broken up before exported as fasta. The agp file produced holds information about how the contigs relate to each other.

#### Export of coverage information from read mappings

Coverage information from read mappings can be exported in a tabular format using **Mapping Coverage** export. The output contains information on the number of nucleotides aligned to positions of reference sequences. Insertions are also reported, as described below while deletions are reported as reference regions without read coverage. Both stand-alone read mappings and reads tracks can be used as input.

The exported file contains the following columns:

| Column | Description                                 |
|--------|---------------------------------------------|
| 1      | Reference name                              |
| 2      | Reference position                          |
| 3      | Reference sub-position (insertion)          |
| 4      | Reference symbol                            |
| 5      | Number of As                                |
| 6      | Number of Cs                                |
| 7      | Number of Gs                                |
| 8      | Number of Ts                                |
| 9      | Number of Ns                                |
| 10     | Number of Gaps                              |
| 11     | Total number of reads covering the position |

The **Reference sub-position** column is empty (indicated by a - symbol) when the reference is defined at a given position. In case of an insertion this column contains an index into the insertion (a number between 1 and the length of the insertion) while the **Reference symbol** column is empty and the **Reference position** column contains the position of the last reference.

The "Export all columns" option is selected by default. When it is deselected, options for selecting the columns to export are presented in the next wizard step.

When selecting specific columns for export, the option "Export the table as currently shown" is particularly useful if you have filtered, sorted, or selected particular columns in a table that is open in a View. In this case, the effects of these manipulations are preserved in the exported file. This option is not available for all data types.

When the "Export the table as currently shown" is unchecked or disabled, checkboxes for each column to be exported are available to select or deselect. The buttons below that section can help speed up the process of column selection:

- All Select all possible columns.
- None Clear the existing selection.
- **Default** Select a standard set of columns, as defined by the software for this data type.
- Last export Select the columns that were selected during the most recent previous export.
- Active View Select the same set of columns as those selected in the Side Panel of the open data element. This button is only visible if the element being exported is in an open View.

In the final wizard step, select the location where the exported elements should be saved.

#### I.1.3 Alignment formats

| File type        | Suffix      | Import | Export | Description                               |
|------------------|-------------|--------|--------|-------------------------------------------|
| Aligned fasta    | .fa         | Х      | Х      | Simple fasta-based format with – for gaps |
| CLC              | .clc        | Х      | Х      | Rich format including all information     |
| ClustalW         | .aln        | Х      | Х      |                                           |
| GCG Alignment    | .msf        | Х      | Х      |                                           |
| Nexus            | .nxs/.nexus | Х      | Х      |                                           |
| Phylip Alignment | .phy        | Х      | Х      |                                           |

#### I.1.4 Tree formats

| File type | Suffix      | Import | Export | Description                           |
|-----------|-------------|--------|--------|---------------------------------------|
| CLC       | .clc        | Х      | Х      | Rich format including all information |
| Newick    | .nwk        | Х      | Х      |                                       |
| Nexus     | .nxs/.nexus | Х      | Х      |                                       |

#### I.1.5 Expression data formats

Read about technical details of these data formats in section K.

| File type               | Suffix     | Import | Export | Description                           |
|-------------------------|------------|--------|--------|---------------------------------------|
| Affymetrix CHP          | .chp/.psi  | Х      |        | Expression values and annotations     |
| Affymetrix pivot/metric | .txt/.csv  | Х      |        | Gene-level expression values          |
| Affymetrix NetAffx      | .CSV       | Х      |        | Annotations                           |
| CLC                     | .clc       | Х      | Х      | Rich format including all information |
| Excel                   | .xls/.xlsx |        | Х      | All tables and reports                |
| Generic                 | .txt/.csv  | Х      |        | Expression values                     |
| Generic                 | .txt/.csv  | Х      |        | Annotations                           |
| GEO soft sample/series  | .txt/.csv  | Х      |        | Expression values                     |
| Illumina                | .txt       | Х      |        | Expression values and annotations     |
| Table CSV               | .CSV       |        | Х      | Samples and experiments               |
| Tab delimited           | .txt       |        | Х      | Samples and experiments               |

#### I.1.6 Annotation and variant formats

Please note that all of the annotation and variant formats can be imported as tracks (see section 7.2). GFF, GVF and GTF formats can also be imported as annotations on a standard (i.e., non-track) sequence or sequence list using functionality provided by the Annotate with GFF plugin (https://digitalinsights.giagen.com/plugins/annotate-with-gff-file/).

| File type                     | Suffix | Import | Export | Description                                                                |
|-------------------------------|--------|--------|--------|----------------------------------------------------------------------------|
| Annotation CSV export         | .CSV   |        | Х      | Annotations in csv format                                                  |
| Annotation Excel 2010         | .xlsx  |        | Х      | Annotations in Excel format                                                |
| Annotation Excel 97 -<br>2007 | .xls   |        | Х      | Annotations in Excel format                                                |
| VCF                           | .vcf   | Х      | Х      | See section 7.2.2 and section 7.6.7                                        |
| GFF                           | .gff   | Х      |        | To import as annotation track, see section 7.2.                            |
| GVF                           | .gvf   | Х      | Х      | Special version of GFF for variant data. See GFF entry above.              |
| GTF                           | .gtf   | Х      | Х      | Special version of GFF for gene an-<br>notation data. See GFF entry above. |
| GFF3                          | .gff3  | Х      | Х      | To import and export as annotation track, see section 7.2.1.               |
| COSMIC variation database     | .tsv   | Х      |        | Special format for COSMIC data                                             |
| BED                           | .bed   | Х      | Х      | See section 7.2                                                            |
| Wiggle<br>UCSC variant        | .wig   | Х      | Х      | See section 7.2                                                            |
| database table<br>dump        | .txt   | Х      |        | See section 7.2                                                            |

#### Special notes on chromosome names synonyms used during import

When importing annotations as tracks, we try to make things simple for the user by having a set of chromosome names that are recognized as synonyms. The check on the chromosome name comparison is made by looking through the chromosomes in the order in which they are registered in the genome. The first match with any of the synonym names for a given chromosome is the chromosome to which the information will be added.

The synonyms applied are:

#### For any number N between (including) 1 and 22:

N, chrN, chromosome\_N, and NC\_00000N are seen as meaning the same thing. As concrete examples:

 $1 == chr1 == chromosome_1 == NC_000001$ 

22 == chr22 == chromosome\_22 == NC\_000022

#### For any number N larger than 23:

N, chrN, chromosome\_N are seen as meaning the same thing. As a concrete example:

26 == chr26 == chromsome\_26

#### For chromsome names with letters, not numbers:

X, chrX, and chromosome\_X and NC\_000023 are synonyms.

Y, chrY, chromosome\_Y and NC\_000024 are synonyms.

M, MT, chrM, chrMT, chromosome\_M, chromosome\_MT and NC\_001807 are synonyms.

The accession numbers in the listings above (NC\_XXXXX) allow for the matching against NCBI hg19 human reference names against the names used by USCS and vitally, the names used by Ensembl. Thus, in this case, if you have the correct number of chromosomes in a human reference (i.e. 25 references, including the hg19 mitochondria), that set of tracks can be used as the basis for downloading/importing annotations via Download Genomes, for example.

**Note:** These rules only apply for importing annotations as tracks, whether that is directly or via Download Genomes. Synonyms are not applied when doing BAM imports or when using the Annotate with GFF plugin. There, your reference names in the Workbench must exactly match the references names used in your BAM file or GFF/GTF/GVF file respectively.

#### I.1.7 miRBase data file format

The miRBase database is available for download and installation via the *CLC Genomics Workbench*, as described in section **31.9.1**.

MiRBase .dat files can also be imported using Standard Import functionality, and selecting the miRBase dat in the **Force import as type** menu of the Standard Import dialog.

A \*.dat file has the following format:

```
ID cel-let-7
ΧХ
DE Caenorhabditis elegans let-7 stem-loop
ΧХ
FH Key Location/Qualifiers
FH
FT miRNA 17..38
FT /product="cel-let-7-5p"
FT miRNA 60..81
FT / product="cel-let-7-3p"
ΧХ
SQ Sequence 99 BP; 26 A; 19 C; 24 G; 0 T; 30 other;
uacacugugg auccggugag guaguagguu guauaguuug gaauauuacc accggugaac 60
uaugcaauuu ucuaccuuac cggagacaga acucuucga 99
//
ID cel-lin-4
ΧХ
DE Caenorhabditis elegans lin-4 stem-loop
ΧХ
FH Key Location/Qualifiers
FH
```

FT miRNA 16..36 FT /product="cel-lin-4-5p" FT miRNA 55..76 FT /product="cel-lin-4-3p" XX SQ Sequence 94 BP; 17 A; 25 C; 26 G; 0 T; 26 other; augcuuccgg ccuguucccu gagaccucaa gugugagugu acuauugaug cuucacaccu 60 gggcucuccg gguaccagga cgguuugagc agau 94 //

If the above formatting is followed, the dat file can be imported as a miRBase file for annotation purposes. In particular, the following needs to be in place:

- The sequences needs "miRNA" annotation on the precursor sequences. In the *CLC Genomics Workbench*, you can add a miRNA annotation by selecting a region and right clicking on **Add Annotation**. You should have a maximum of 2 miRNA annotations per precursor sequence. Matches to first miRNA annotation are counting in 5' column. Matches to second miRNA annotation are counted as 3' matches.
- If you have sequence list containing sequences from multiple species, the **Latin name** of the sequences should be set. This is used in the annotation dialog where you can select the species. If the Latin name is not set, the dialog will show "N/A".

#### I.1.8 Other formats

| File type      | Suffix                    | Import | Export | Description                           |
|----------------|---------------------------|--------|--------|---------------------------------------|
| CLC            | .clc                      | Х      | Х      | Rich format including all information |
| PDB            | .pdb                      | Х      |        | 3D structure                          |
| RNA structures | .ct, .col,<br>.rnaml/.xml | х      |        | Secondary structure for RNA           |

#### I.1.9 Table and text formats

| File type     | Suffix     | Import | Export | Description                                   |
|---------------|------------|--------|--------|-----------------------------------------------|
| Excel         | .xls/.xlsx | Х      | Х      | All tables and reports                        |
| Table CSV     | .CSV       | Х      | Х      | All tables                                    |
| Tab delimited | .tsv       | Х      |        | All tables                                    |
| Tab delimited | .txt       |        | Х      | All tables                                    |
| Text          | .txt       | Х      | Х      | All data in a textual format                  |
| CLC           | .clc       | Х      | Х      | Rich format including all information         |
| HTML          | .html      |        | Х      | All tables                                    |
| PDF           | .pdf       |        | Х      | Export reports in Portable Document<br>Format |

Please see table 1.1.5 **Expression data formats** for special cases of table imports.

| File type  | Suffix        | Import | Export | Description                                                                 |
|------------|---------------|--------|--------|-----------------------------------------------------------------------------|
| Zip export | .zip          |        | Х      | Selected files in CLC format                                                |
| Zip import | .zip/.gz/.tar | Х      |        | Contained files/folder structure (.tar and .zip not supported for NGS data) |

#### I.1.10 File compression formats

**Note!** It is possible to import 'external' files into the Workbench and view these in the **Navigation Area**, but it is only the above mentioned formats whose *contents* can be shown in the Workbench.

#### I.2 List of graphics data formats

Below is a list of formats for exporting graphics. All data displayed in a graphical format can be exported using these formats. Data represented in lists and tables can only be exported in .pdf format (see section 7.7 for further details).

| Format                    | Suffix | Туре            |
|---------------------------|--------|-----------------|
| Portable Network Graphics | .png   | bitmap          |
| JPEG                      | .jpg   | bitmap          |
| Tagged Image File         | .tif   | bitmap          |
| PostScript                | .ps    | vector graphics |
| Encapsulated PostScript   | .eps   | vector graphics |
| Portable Document Format  | .pdf   | vector graphics |
| Scalable Vector Graphics  | .svg   | vector graphics |

### **Appendix J**

# **SAM/BAM** export format specification

**SAM Specification** The workbench aims to import and export SAM and BAM files according to the v1.4-r962 version of the SAM specification (see <a href="http://samtools.sourceforge.net/samtols.sourceforge.net/samtols.source

SAM and BAM Export - General notes The SAM exporter writes unsorted SAM and BAM files.

If the reference name contains spaces, the spaces are removed. Each occurrence of '=' (equals sign) and '@' (at sign) in a reference name is replaced by an '\_' (underscore).

The SAM importer and exporter support the ID, SM, PI and PL read group tags. All other read group tags are ignored.

The BAM exporter can also output additional annotations added by tools provided by plugins, and where that is the case, further details are provided in the plugin manual.

SAM Alignment Section A few remarks on the exported alignment section:

- Unmapped reads are not exported.
- If pairs are not on the same contig, the mates will be exported as single reads.
- Multi segment mappings will be imported as a paired data set.
- If a read name contains spaces, the spaces are replaced by an underscore '\_'.
- The exported CIGAR string uses 'M' to indicate match or mismatch and does not use '=' (equals sign) or 'X'.
- CLC software does not support or record mapping quality for read mappings. To fulfill the requirement in the BAM format specifications that a read mapping quality is recorded for all mapped reads, the values 0 and 60 are used when mappings are exported from the Workbench. The value 60 is given to reads that mapped uniquely. The value 0 is given to reads that could map equally well to other locations besides the one being reported in the BAM file.

**Optional fields in the alignment section** The following is true for the export of optional fields:

• The NM tag is not exported.

#### J.1 Flags

The workbench's use of the alignment flags is shown in the following table and subsequent examples.

| Bit   | SAM description                                        | Usage in Workbench                                                                                                    |  |  |  |  |  |
|-------|--------------------------------------------------------|----------------------------------------------------------------------------------------------------|--|--|--|--|--|
| 0x1   | template having multiple seg-<br>ments in sequencing   | set if the segment is part of a pair                                                                                                    |  |  |  |  |  |
| 0x2   | each segment properly aligned according to the aligner | set if the pair is not broken                                                                                                    |  |  |  |  |  |
| 0x4   | segment unmapped                                       | never set since the exporter does not export un-<br>mapped reads                                                                                       |  |  |  |  |  |
| 0x8   | next segment in the template un-<br>mapped             | never set by the exporter. If a segment has an un-<br>mapped mate, the flag 0x1 is not set for the segment,<br>i.e. it is not output as part of a pair |  |  |  |  |  |
| 0x10  | SEQ being reverse comple-<br>mented                    | set if and only if the segment was reverse comple-<br>mented during mapping                                                                            |  |  |  |  |  |
| 0x20  | SEQ of the next segment in the template being reversed | set if and only if the mate was reverse complemented during mapping                                                                                    |  |  |  |  |  |
| 0x40  | the first segment in the template                      | this mate is the first segment of the pair                                                                                                    |  |  |  |  |  |
| 0x80  | the last segment in the template                       | this mate is the second segment of the pair                                                                                                    |  |  |  |  |  |
| 0x100 | secondary alignment                                    | never set by the exporter. No reads with this flag s are imported <sup>1</sup> .                                                                       |  |  |  |  |  |
| 0x200 | not passing quality controls                           | never set by the exporter and ignored by the importer                                                                                                  |  |  |  |  |  |
| 0x400 | PCR or optical duplicate                               | never set by the exporter and ignored by the importer                                                                                                  |  |  |  |  |  |

#### **Flag Examples**

The following table illustrates some of the possible flags in the workbench.

<sup>1</sup>The representation of a particular read with more than one location in a mapping is not supported in the software and thus cannot be imported.

| Description of the example                                                                | Bits                     | Flag | Illustration   |
|-------------------------------------------------------------------------------------------|--------------------------|------|----------------|
| The first mate of a non-broken paired read                                                | 0x1, 0x2, 0x20,<br>0x40  | 99   | See figure J.1 |
| The second mate of a non-broken paired read                                               | 0x1, 0x2, 0x10,<br>0x80  | 147  | See figure J.2 |
| A single, forward read (or paired read,<br>where only one mate of the pair is<br>mapped)  | No set bits              | 0    | see figure J.3 |
| A single, reversed read (or paired read,<br>where only one mate of the pair is<br>mapped) | 0x10                     | 16   | See figure J.4 |
| The first, forward segment from a broken pair with forward mate                           | 0x1,0x40                 | 65   | See figure J.5 |
| The second, forward segment from broken pair with reversed mate                           | 0x1,0x20,0x80            | 161  | See figure J.6 |
| The first, reversed segment from broken pair with forward mate                            | 0x1,0x10,0x40            | 81   | See figure J.7 |
| The second, reversed segment from bro-<br>ken pair with reversed mate                     | 0x1, 0x10, 0x20,<br>0x80 | 177  | See figure J.8 |

NC\_010473\_newname >AATTTGCTCAAAGAATCATTTTATGAATTACAAAGCCTTCACCCAGAT(
Consensus
Coverage
SLXA-EAS1\_89:1:200:905:451/1/SLXA-EAS1\_89:1:200:905:451/2
AAAGAATCATTTTATGAATTACAAAGCCTTCACCC

Figure J.1: The read is paired, both reads are mapped and the mate of this read is reversed

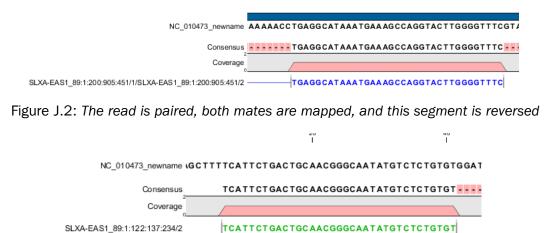

Figure J.3: A single, forward read, or a paired read where the mate is not mapped

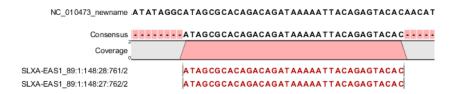

Figure J.4: The read is a single, reversed read, or a paired read where the mate is not mapped

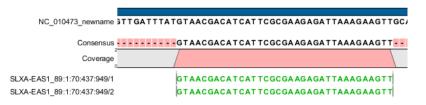

Figure J.5: These forward reads are paired. They map to the same place, so the pair is broken

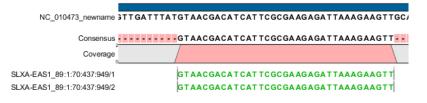

Figure J.6: Forward read that is part of a broken read where the mate is reversed

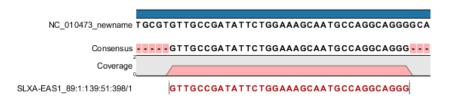

Figure J.7: Reversed read that is part of a broken pair, where the mate is forward

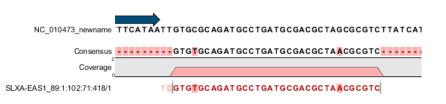

Figure J.8: Reversed read that is part of a broken pair, where the mate is also reversed.

### Appendix K

# Gene expression annotation files and microarray data formats

The workbench supports analysis of one-color expression arrays. These may be imported from GEO soft sample- or series- file formats, or for Affymetrix arrays, tab-delimited pivot or metrics files, or from Illumina expression files. Expression array data from other platforms may be imported from tab, semi-colon or comma separated files containing the expression feature IDs and levels in a tabular format (see section K.5).

The workbench assumes that expression values are given at the gene level, thus probe-level analysis of Affymetrix GeneChips and import of Affymetrix CEL and CDF files is currently not supported. However, the workbench allows import of txt files exported from R containing processed Affymetrix CEL-file data (see see section K.2).

Affymetrix NetAffx annotation files for expression GeneChips in csv format and Illumina annotation files can also be imported.

Also, you may import your own annotation data in tabular format (see section K.5).

Below you find descriptions of the microarray data formats that are supported by *CLC Genomics Workbench*. Note that we for some platforms support both expression data and annotation data.

#### K.1 GEO (Gene Expression Omnibus)

The GEO (Gene Expression Omnibus) sample and series formats are supported. Figure K.1 shows how to download the data from GEO in the right format. GEO is located at http://www.ncbi.nlm.nih.gov/geo/.

The GEO sample files are tab-delimited .txt files. They have three required lines:

```
^SAMPLE = GSM21610
!sample_table_begin
...
!sample_table_end
```

The first line should start with <code>^SAMPLE</code> = followed by the sample name, the line <code>!sample\_table\_begin</code> and the line <code>!sample\_table\_end</code>. Between the <code>!sample\_table\_begin</code> and <code>!sample\_table\_end</code>,

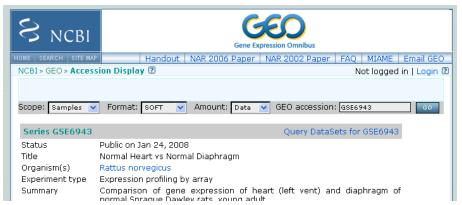

Figure K.1: Selecting Samples, SOFT and Data before clicking go will give you the format supported by the **CLC Genomics Workbench**.

lines are the column contents of the sample.

Note that GEO sample importer will also work for concatenated GEO sample files – allowing multiple samples to be imported in one go. Download a sample file containing concatenated sample files here:

https://resources.qiagenbioinformatics.com/madata/GEOSampleFilesConcatenated.
txt

Below you can find examples of the formatting of the GEO formats.

**GEO sample file, simple** This format is very simple and includes two columns: one for feature id (e.g. gene name) and one for the expression value.

```
^SAMPLE = GSM21610
!sample_table_begin
ID_REF VALUE
id1 105.8
id2 32
id3 50.4
id4 57.8
id5 2914.1
!sample_table_end
```

Download the sample file here: https://resources.qiagenbioinformatics.com/madata/GEOSampleFileSimple.txt

**GEO sample file, including present/absent calls** This format includes an extra column for absent/present calls that can also be imported.

```
^SAMPLE = GSM21610
!sample_table_begin
ID_REF VALUE ABS_CALL
id1 105.8 M
id2 32 A
```

| id3      | 50.4      | А  |
|----------|-----------|----|
| id4      | 57.8      | А  |
| id5      | 2914.1    | Ρ  |
| !sample_ | _table_er | nd |

Download the sample file here:

https://resources.qiagenbioinformatics.com/madata/GEOSampleFileAbsentPresent.
txt

**GEO sample file, including present/absent calls and p-values** This format includes two extra columns: one for absent/present calls and one for absent/present call p-values, that can also be imported.

| ^SAMPLE           | = GSM21610  |          |                   |  |
|-------------------|-------------|----------|-------------------|--|
| !sample_          | table_begir | 1        |                   |  |
| ID_REF            | VALUE       | ABS_CALL | DETECTION P-VALUE |  |
| id1               | 105.8       | М        | 0.00227496        |  |
| id2               | 32          | A        | 0.354441          |  |
| id3               | 50.4        | A        | 0.904352          |  |
| id4               | 57.8        | А        | 0.937071          |  |
| id5               | 2914.1      | P        | 6.02111e-05       |  |
| !sample_table_end |             |          |                   |  |

#### Download the sample file here:

https://resources.qiagenbioinformatics.com/madata/GEOSampleFileAbsentPresentCall
txt

**GEO** sample file: using absent/present call and p-value columns for sequence information The workbench assumes that if there is a third column in the GEO sample file then it contains present/absent calls and that if there is a fourth column then it contains p-values for these calls. This means that the contents of the third column is assumed to be text and that of the fourth column a number. As long as these two basic requirements are met, the sample should be recognized and interpreted correctly.

You can thus use these two columns to carry additional information on your probes. The absent/present column can be used to carry additional information like e.g. sequence tags as shown below:

| ^SAMPLE = GSM21610  |        |          |  |  |  |
|---------------------|--------|----------|--|--|--|
| !sample_table_begin |        |          |  |  |  |
| ID_REF              | VALUE  | ABS_CALL |  |  |  |
| id1                 | 105.8  | AAA      |  |  |  |
| id2                 | 32     | AAC      |  |  |  |
| id3                 | 50.4   | ATA      |  |  |  |
| id4                 | 57.8   | ATT      |  |  |  |
| id5                 | 2914.1 | TTA      |  |  |  |
| !sample_table_end   |        |          |  |  |  |

Download the sample file here:

https://resources.qiagenbioinformatics.com/madata/GEOSampleFileSimpleSequenceTag
txt

Or, if you have multiple probes per sequence you could use the present/absent column to hold the sequence name and the p-value column to hold the interrogation position of your probes:

```
^SAMPLE = GSM21610
!sample_table_begin
ID_REF
         VALUE
                  ABS_CALL
                              DETECTION P-VALUE
probel
         755.07
                  seq1
                              1452
         587.88
probe2
                              497
                  seq1
probe3
         716.29
                  seq1
                              1447
probe4
         1287.18
                  seq2
                              1899
!sample_table_end
```

**Download the sample file here:** https://resources.qiagenbioinformatics.com/madata/ GEOSampleFileSimpleSequenceTagAndProbe.txt

**GEO series file, simple** The series file includes expression values for multiple samples. Each of the samples in the file will be represented by its own element with the sample name. The first row lists the sample names.

```
!Series_title "Myb specificity determinants"
!series_matrix_table_begin
"ID_REF" "GSM21610" "GSM21611" "GSM21612"
"id1"
          2541
                     1781.8
                               1804.8
                               50.2
"id2"
          11.3
                     621.5
"id3"
           61.2
                     149.1
                               2.2
"id4"
           55.3
                     328.8
                               97.2
"id5"
            183.8
                        378.3
                                    423.2
!series matrix table end
```

Download the sample file here: https://resources.giagenbioinformatics.com/madata/ GEOSeriesFile.txt

#### K.2 Affymetrix GeneChip

For Affymetrix, three types of files are currently supported: Affymetrix .CHP files, Affymetrix NetAffx annotation files and tab-delimited pivot or metrics files. Affymetrix .CEL files are currently not supported. However, the Bioconductor R package 'affy' allows you to preprocess the .CEL files and export a txt file containing a table of estimated probe-level log-transformed expression values in three lines of code:

```
library(affy) # loading Bioconductor library 'affy'
data=ReadAffy() # probe-level data import
eset=rma(data) # probe-level data pre-processing using 'rma'
write.exprs(eset,file="evals.txt") # writing log2 expression levels to 'evals.txt'
```

The exported txt file (evals.txt) can be imported into the workbench using the Generic expression data table format importer (see section K.5; you can just 'drag-and-drop' it in). In R, you should have all the CEL files you wish to process in your working directory and the file 'evals.txt' will be written to that directory.

If multiple probes are present for the same gene, further processing may be required to merge them into a single gene-level expression.

**Affymetrix CHP expression files** The Affymetrix scanner software produces a number of files when a GeneChip is scanned. Two of these are the .CHP and the .CEL files. These are binary files with native Affymetrix formats. The Affymetrix GeneChips contain a number of probes for each gene (typically between 22 and 40). The .CEL file contains the probe-level intensities, and the .CHP file contains the gene-level information. The gene-level information has been obtained by the scanner software through postprocessing and summarization of the probe-level intensities.

In order to interpret the probe-level information in the .CEL file, the .CDF file for the type of GeneChip that was used is required. Similarly for the .CHP file: in order to interpret the gene-level information in the .CHP file, the .PSI file for the type of GeneChip that was used is required.

In order to import a .CHP file it is required that the corresponding .PSI file is present in the same folder as the .CHP file you want to import, and furthermore, this must be the only .PSI file that is present there. There are no requirements for the name of the .PSI file. Note that the .PSI file itself will not be imported - it is only used to guide the import of the .CHP file which contains the expression values.

Download example .CHP and .PSI files here (note that these are binary files): https://resources.qiagenbioinformatics.com/madata/AffymetrixCHPandPSI.zip

**Affymetrix metrix files** The Affymetrix metrics or pivot files are tab-delimited files that may be exported from the Affymetrix scanner software. The metrics files have a lot of technical information that is only partly used in the Workbench. The feature ids (Probe Set Name), expression values (Used Signal), absent/present call (Detection) and absent/present p-value (Detection p-value) are imported into the Workbench.

Download a small example sample file here: https://resources.qiagenbioinformatics.com/madata/AffymetrixMetrics.txt

**Affymetrix NetAffx annotation files** The NetAffx annotation files for Whole-Transcript Expression Gene arrays and 3' IVT Expression Analysis Arrays can be imported and used to annotate experiments as shown in section 32.1.3.

Download a small example annotation file here which includes header information: https://resources.qiagenbioinformatics.com/madata/AffymetrixNetAffxAnnotationFil csv

#### K.3 Illumina BeadChip

Both BeadChip expression data files from Illumina's BeadStudio software and the corresponding BeadChip annotation files are supported by *CLC Genomics Workbench*. The formats of the

BeadStudio and annotation files have changed somewhat over time and various formats are supported.

#### **Illumina expression data, compact format** An example of this format is shown below:

| TargetID      | AVG_Signal | BEAD_STDEV | Detection  |
|---------------|------------|------------|------------|
| GI_10047089-S | 112.5      | 4.2        | 0.16903226 |
| GI_10047091-S | 127.6      | 4.8        | 0.76774194 |

All this information is imported into the Workbench. The AVG\_Signal is used as the expression measure.

#### Download a small sample file here:

https://resources.qiagenbioinformatics.com/madata/IlluminaBeadChipCompact. txt

Illumina expression data, extended format An example of this format is shown below:

| TargetID      | MIN_Signal | AVG_Signal | MAX_Signal | NARRAYS | ARRAY_STDEV | BEAD_STDEV | Avg_NBEADS | Detection  |
|---------------|------------|------------|------------|---------|-------------|------------|------------|------------|
| GI_10047089-S | 73.7       | 73.7       | 73.7       | 1       | NaN         | 3.4        | 53         | 0.05669084 |
| GI_10047091-S | 312.7      | 312.7      | 312.7      | 1       | NaN         | 11.1       | 50         | 0.99604483 |

All this information is imported into the Workbench. The AVG\_Signal is used as the expression measure.

Download a small sample file here: https://resources.qiagenbioinformatics.com/madata/IlluminaBeadChipExtended. txt

#### **Illumina expression data, with annotations** An example of this format is shown below:

TargetID Accession Symbol Definition Synonym Signal-BG02 DCp32 Detection-BG02 DCp32 GI\_10047089-S NM\_014332.1 SMPX "Homo sapiens small muscle protein, X-linked (SMPX), mRNA." -17.6 0.03559657 GI\_10047091-S NM\_013259.1 NP25 "Homo sapiens neuronal protein (NP25), mRNA." NP22 32.6 0.99604483 GI\_10047093-S NM\_016299.1 HSP70-4 "Homo sapiens likely ortholog of mouse heat shock protein, 70 kDa 4 (HSP70-4), mRNA." 228.1 1

Only the TargetID, Signal and Detection columns will be imported, the remaining columns will be ignored. This means that the annotations are not imported. The Signal is used as the expression measure.

Download a small example sample file here:

https://resources.qiagenbioinformatics.com/madata/IlluminaBeadStudioWithAnnotati
txt

Illumina expression data, multiple samples in one file This file format has too much information to show it inline in the text. You can download a small example sample file here: https://resources.giagenbioinformatics.com/madata/IlluminaBeadStudioMultipleSamp txt

This file contains data for 18 samples. Each sample has an expression value (the value in the AVG\_Signal column), a detection p-value, a bead standard deviation and an average bead number column. The workbench recognizes the 18 samples and their columns.

**Illumina annotation files** The Workbench supports import of two types of Illumina BeadChip annotation files. These are either comma-separated or tab-delimited .txt files. They can be used to annotate experiments as shown in section 32.1.3.

This file format has too much information to show it inline in the text.

Download a small example annotation file of the first type here:

https://resources.qiagenbioinformatics.com/madata/IlluminaBeadChipAnnotation.
txt

#### K.4 Gene ontology annotation files

The Gene ontology web site provides annotation files for a variety of species which can all be downloaded and imported into the *CLC Genomics Workbench*. They can be used to annotate experiments as shown in section 32.1.3. They can also be used with the Gene Set Test and Create Expression Browser tools.

Import GO annotation file using the Standard Import tool. For GO annotation files in GAF format, use the option "Force import as type: Gene Ontology Annotation file" from the drop down menu at the bottom of the Standard Import dialog.

See the list of available files at http://current.geneontology.org/products/pages/ downloads.html.

#### K.5 Generic expression and annotation data file formats

If you have your expression or annotation data in Excel and can export the data as a txt file, or if you are able to do some scripting or other manipulations to format your data files, you will be able to import them into the *CLC Genomics Workbench* as a 'generic' expression or annotation data file. There are a few simple requirements that need to be fulfilled to do this as described below.

**Generic expression data table format** The *CLC* Genomics Workbench will import a tab, semicolon or comma-separated .txt or .csv file as expression array samples if the following requirements are met:

- 1. the first non-empty line of the file contains text. All entries, except the first, will be used as sample names
- 2. the following (non-empty) lines contain the same number of entries as the first non-empty line. The requirements to these are that the first entry should be a string (this will be used as the feature ID) and the remaining entries should contain numbers (which will be used as expression values one per sample). Empty entries are not allowed, but NaN values are allowed.
- 3. the file contains at least two samples.

An example of this format is shown below:

FeatureID; sample1; sample2; sample3
gene1; 200; 300; 23
gene2; 210; 30; 238
gene3; 230; 50; 23
gene4; 50; 100; 235
gene5; 200; 300; 23
gene6; 210; 30; 238
gene7; 230; 50; 23
gene8; 50; 100; 235

This will be imported as three samples with eight genes in each sample.

#### Download this example as a file here:

https://resources.qiagenbioinformatics.com/madata/CustomExpressionData.
txt

**Generic annotation file for expression data format** The *CLC Genomics Workbench* will import a tab, semicolon or comma-separated .txt or .csv file as an annotation file if the following is met:

- 1. It has a line which can serve as a valid header line. In order to do this, the line should have a number of headers where at least two are among the valid column headers in the **Column header** column below.
- 2. It contains one of the PROBE\_ID headers (that is: 'Probe Set ID', 'Feature ID', 'ProbeID' or 'Probe\_Id').

The importer will import an annotation table with a column for each of the valid column headers (those in the **Column header** column below). Columns with invalid headers will be ignored.

Note that some column headers are alternatives so that only one of the alternative columns headers should be used.

When adding annotations to an experiment, you can specify the column in your annotation file containing the relevant identifiers. These identifiers are matched to the feature ids already present in your experiment. When a match is found, the annotation is added to that entry in the experiment. In other words, at least one column in your annotation file must contain identifiers matching the feature identifiers in the experiment, for those annotations to be applied.

A simple example of an annotation file is shown here:

"Probe Set ID","Gene Symbol","Gene Ontology Biological Process"
"1367452\_at","Sumo2","0006464 // protein modification process // not recorded"
"1367453\_at","Cdc37","0051726 // regulation of cell cycle // not recorded"
"1367454\_at","Copb2","0006810 // transport // /// 0016044 // membrane organization // "

Download this example plus a more elaborate one here:

https://resources.qiagenbioinformatics.com/madata/SimpleCustomAnnotation.
csv

https://resources.qiagenbioinformatics.com/madata/FullCustomAnnotation.
csv

To meet requirements imposed by special functionalities in the workbench, there are a number of further restrictions on the contents in the entries of the columns:

- **Download sequence functionality** In the experiment table, you can click a button to download sequence. This uses the contents of the PUBLIC\_ID column, so this column must be present for the action to work and should contain the NCBI accession number.
- **Annotation tests** The annotation tests can make use of several entries in a column as long as a certain format is used. The tests assume that entries are separated by /// and it interprets all that appears before // as the actual entry and all that appears after // within an entry as comments. Example:

/// 0000001 // comment1 /// 0000008 // comment2 /// 0003746 // comment3

The annotation tests will interpret this as three entries (0000001, 0000008, and 0003746) with the according comments.

The most common column headers are summarized below:

| Column header in imported file (alternatives separated by commas)           | Label in experiment table | Description (tool tip)           |
|-----------------------------------------------------------------------------|---------------------------|----------------------------------|
| Probe Set ID, Feature ID, ProbeID, Probe_Id, transcript_cluster_id          | Feature ID                | Probe identifier tag             |
| Representative Public ID, Public identifier tag, GenbankAccession           | Public identifier tag     | Representative public ID         |
| Gene Symbol, GeneSymbol                                                     | Gene symbol               | Gene symbol                      |
| Gene Ontology Biological Process, Ontology_Process, GO_biological_process   | GO biological process     | Gene Ontology biological process |
| Gene Ontology Cellular Component, Ontology_Component, GO_cellular_component | GO cellular component     | Gene Ontology cellular component |
| Gene Ontology Molecular Function, Ontology_Function, GO_molecular_function  | GO molecular function     | Gene Ontology molecular function |
| Pathway                                                                     | Pathway                   | Pathway                          |

The full list of possible column headers:

Column header in imported file (alternatives separated by commas) Species Scientific Name, Species Name, Species GeneChip Array Annotation Date Sequence Type Sequence Source Transcript ID(Array Design), Transcript Target Description Archival UniGene Cluster UniGene ID, UniGeneID, Unigene\_ID, unigene Genome Version Alignments Gene Title geng\_assignments Chromosomal Location Unigene Cluster Type Ensemble Ensembl Entrez Gene, EntrezGeneID, Entrez\_Gene\_ID SwissProt EC OMIM RefSeq Protein ID RefSeq Transcript ID FlyBase AGI WormBase MGI Name RGD Name SGD accession number InterPro Trans Membrane QTL Annotation Description Annotation Transcript Cluster Transcript Assignments mrna\_assignments Annotation Notes GO, Ontology Cvtoband PrimaryAccession RefSeqAccession GeneName TIGRID Description GenomicCoordinates Search\_key Target Gid, GI Accession Symbol Probe\_Type crosshyb\_type category Start, Probe\_Start Stop . Definition Synonym, Synonyms Source Source\_Reference\_ID RefSea ID ILMN\_Gene Protein\_Product protein\_domains Array Address Id Probe\_Sequence seaname Chromosome strand Probe\_Chr\_Orientation Probe Coordinates Obsolete\_Probe\_Id

#### Label in experiment table Species name Gene chip array

Gene chip array Annotation date Sequence type Sequence source Transcript ID

Target description Archival UniGene cluster UniGene ID Genome version Alignments Gene title Gene assignments Chromosomal location UniGene cluster type Ensembl Entrez gene SwissProt EC OMIM RefSeq protein ID RefSeq transcript ID FlyBase AGI WormBase MGI name RGD name SGD accession number InterPro Trans membrane QTL Annotation description Annotation transcript cluster Transcript assignments mRNA assignments Annotation notes Go annotations Cvtoband Primary accession RefSeq accession Gene name TIGR Id Description Genomic coordinates Search key Target Genbank identifier GenBank accession Gene symbol Probe type Crosshyb type category Start Stop Definition Synonym Source Source reference id Reference sequence id Illumina Gene Protein product Protein domains Array adress id Sequence Segname Chromosome Strand Probe chr orientation Probe coordinates Obsolete probe id

Description (tool tip) Scientific species name Gene Chip Array name Date of annotation Type of sequence Source from which sequence was obtained Transcript identifier tag Target description Archival UniGene cluster UniGene identifier tag Version of genome on which annotation is based Alignments Gene title Gene assignments Chromosomal location UniGene cluster type Entrez gene SwissProt EC Online Mendelian Inheritance in Man RefSeq protein identifier tag RefSeg transcript identifier tag FlyBase AGI WormBase MGI name RGD name SGD accession number InterPro Trans membrane QTL Annotation description Annotation transcript cluster Trancript assignments mRNA assignments Annotation notes Go annotations Cvtoband Primary accession RefSeq accession Gene name TIGR Id Description Genomic coordinates Search key Target Genbank identifier GenBank accession Gene symbol Probe type Crosshyb type category Start Stop Definition Synonym Source Source reference id Reference sequence id Illumina Gene Protein product Protein domains Array adress id Sequence Seaname Chromosome Strand Probe chr orientation

Probe coordinates

Obsolete probe id

#### **Appendix L**

## **Custom codon frequency tables**

You can edit the list of codon frequency tables used by CLC Genomics Workbench.

## Note! Please be aware that this process needs to be handled carefully, otherwise you may have to re-install the Workbench to get it to work.

In the Workbench installation folder under res, there is a folder named codonfreq. This folder contains all the codon frequency tables organized into subfolders in a hierarchy. In order to change the tables, you simply add, delete or rename folders and the files in the folders. If you wish to add new tables, please use the existing ones as template. In existing tables, the "\_number" at the end of the ".cftbl" file name is the number of CDSs that were used for calculation, according to the http://www.kazusa.or.jp/codon/ site.

When creating a custom table, it is not necessary to fill in all fields as only the codon information (e.g. 'GCG' in the example below) and the counts (e.g. 47869.00) are used when doing reverse translation:

Name: Rattus norvegicus GeneticCode: 1 Ala GCG 47869.00 6.86 0.10 Ala GCA 109203.00 15.64 0.23 ....

In particular, the amino acid type is not used: in order to use an alternative genetic code, it must be specified in the 'GeneticCode' line instead.

Restart the Workbench to have the changes take effect.

#### **Appendix M**

# **Comparison of track comparison tools**

This section of the manual provides an overview about comparison, filtering and annotation tools that work with tracks.

| Tool name                                                                                         | Description of the tool                                                                                                    | Example of possible applications                                          | Comments                                                                                                    |
|---------------------------------------------------------------------------------------------------|----------------------------------------------------------------------------------------------------|---------------------------------------------------------------------------|----------------------------------------------------------------------------------------------------|
| Identify<br>Shared<br>Variants<br>(see sec-<br>tion 30.3.1)                                       | Identifies common vari-<br>ants in a group of sam-<br>ples                                                                                                    | Identification of com-<br>mon variants in inher-<br>ited deafness         | Can also be used to get<br>all variants in a group of<br>samples by setting the<br>frequency threshold to<br>0% |
| TRIO analysis (see section 30.3.3)                                                                | Identifies de novo and<br>accumulated variants in<br>a child by compar-<br>ing with the variants<br>present in the mother<br>and father                                                                                                    | Identification of<br>causative variants<br>in rare mendelian<br>diseases  | -                                                                                                    |
| Identify<br>Enriched<br>Variants<br>in Case<br>vs Control<br>Samples<br>(see sec-<br>tion 30.3.2) | Identifies enriched vari-<br>ants in a group of sam-<br>ples with a certain phe-<br>notype (the case group)<br>in comparison to a<br>group of samples not<br>showing this phenotype<br>(the control group). Con-<br>trol and case samples<br>are from different indi-<br>viduals | Identification of<br>causative common<br>variants in non-rare<br>diseases | To retrieve significant<br>results, a large number<br>of samples is required<br>for each group                  |

| Tool name                                                                                                    | Description of the tool                                                                                                    | Example applications                                                                                                    | Comments                                                                                                    |
|----------------------------------------------------------------------------------------------------|----------------------------------------------------------------------------------------------------|----------------------------------------------------------------------------------------------------|----------------------------------------------------------------------------------------------------|
| Remove<br>Variants<br>Present<br>in Control<br>Reads (see<br>section<br>30.1.4)                                                              | Removes germline vari-<br>ants from a set of called<br>variants in a case sam-<br>ple (e.g. a cancer sam-<br>ple) by using mapped<br>sequencing reads from<br>a normal sample from<br>the same individual                                                                                                    | Comparison of cancer<br>versus normal from the<br>same individual                                                                                                    | -                                                                                                    |
| Filter<br>against<br>known vari-<br>ants (see<br>section<br>30.1.1)<br>Annotate<br>against<br>known vari-<br>ants (see<br>section<br>30.2.1) | Removes variants that<br>are present (or absent)<br>in an external variant<br>database (available as<br>track) from a set of<br>called variants<br>Adds information from<br>one or several external<br>database(s), that are<br>available as track(s), to<br>called variants in a sam-<br>ple to see how many<br>of them are known in<br>this(these) database(s) | Removal of common<br>(assumed germline)<br>variants from a set<br>of called variants in a<br>case sample to identify<br>somatic variants<br>Adds information from<br>COSMIC to see how<br>many of the variants<br>found in the sample are<br>known to be associated<br>with cancer | The tool has special<br>rules for when informa-<br>tion from the database<br>are transferred and<br>when it is not. This<br>means that only infor-<br>mation is transferred<br>in cases with exact<br>matches (when the<br>same variant is found<br>in the sample AND<br>the database) and in<br>cases where variants in<br>the database are com-<br>pletely contained in the<br>set of variants that have<br>been called in the sam-<br>ple |
| Filter based<br>on overlap<br>(see sec-<br>tion 25.8.4)                                                                                      | Removes elements<br>from a set of genetic<br>annotations such as<br>genes, regulatory ele-<br>ments, or variants. Only<br>genetic annotations are<br>kept that overlap or do<br>not overlap regions in<br>the other track                                                                                                    | Removing deletions or<br>amplifications that do<br>not overlap genes to<br>identify those that are<br>potential causative. Fil-<br>tering away variants out-<br>side targeted regions<br>in an DNA amplification<br>sequencing experiment                                          | -                                                                                                    |

## **Bibliography**

- [Allison et al., 2006] Allison, D., Cui, X., Page, G., and Sabripour, M. (2006). Microarray data analysis: from disarray to consolidation and consensus. *NATURE REVIEWS GENETICS*, 7(1):55.
- [Altschul et al., 1990] Altschul, S. F., Gish, W., Miller, W., Myers, E. W., and Lipman, D. J. (1990). Basic local alignment search tool. *J Mol Biol*, 215(3):403–410.
- [Andrade et al., 1998] Andrade, M. A., O'Donoghue, S. I., and Rost, B. (1998). Adaptation of protein surfaces to subcellular location. *J Mol Biol*, 276(2):517–525.
- [Ashburner et al., 2000] Ashburner, M., Ball, C. A., Blake, J. A., Botstein, D., Butler, H., Cherry, J. M., Davis, A. P., Dolinski, K., Dwight, S. S., Eppig, J. T., Harris, M. A., Hill, D. P., Issel-Tarver, L., Kasarskis, A., Lewis, S., Matese, J. C., Richardson, J. E., Ringwald, M., Rubin, G. M., and Sherlock, G. (2000). Gene ontology: tool for the unification of biology. *Nat Genet*, 25(1):25–29.
- [Auer and Doerge, 2010] Auer, P. L. and Doerge, R. (2010). Statistical design and analysis of rna sequencing data. *Genetics*, 185(2):405–416.
- [Bachmair et al., 1986] Bachmair, A., Finley, D., and Varshavsky, A. (1986). In vivo half-life of a protein is a function of its amino-terminal residue. *Science*, 234(4773):179–186.
- [Baggerly et al., 2003] Baggerly, K., Deng, L., Morris, J., and Aldaz, C. (2003). Differential expression in SAGE: accounting for normal between-library variation. *Bioinformatics*, 19(12):1477–1483.
- [Bateman et al., 2004] Bateman, A., Coin, L., Durbin, R., Finn, R. D., Hollich, V., Griffiths-Jones, S., Khanna, A., Marshall, M., Moxon, S., Sonnhammer, E. L., Studholme, D. J., Yeats, C., and Eddy, S. R. (2004). The Pfam protein families database. *Nucleic Acids Res.*, 32(Database issue):D138–D141.
- [Benjamini and Hochberg, 1995] Benjamini, Y. and Hochberg, Y. (1995). Controlling the false discovery rate: a practical and powerful approach to multiple testing. *JOURNAL-ROYAL STATISTICAL SOCIETY SERIES B*, 57:289–289.
- [Berman et al., 2003] Berman, H., Henrick, K., and Nakamura, H. (2003). Announcing the worldwide protein data bank. *Nat Struct Biol*, 10(12):980.
- [Bishop and Friday, 1985] Bishop, M. J. and Friday, A. E. (1985). Evolutionary trees from nucleic acid and protein sequences. *Proceeding of the Royal Society of London*, B 226:271–302.
- [Blaisdell, 1989] Blaisdell, B. E. (1989). Average values of a dissimilarity measure not requiring sequence alignment are twice the averages of conventional mismatch counts requiring sequence alignment for a computer-generated model system. *J Mol Evol*, 29(6):538–47.

- [Bolstad et al., 2003] Bolstad, B., Irizarry, R., Astrand, M., and Speed, T. (2003). A comparison of normalization methods for high density oligonucleotide array data based on variance and bias. *Bioinformatics*, 19(2):185–193.
- [Bommarito et al., 2000] Bommarito, S., Peyret, N., and SantaLucia, J. (2000). Thermodynamic parameters for DNA sequences with dangling ends. *Nucleic Acids Res*, 28(9):1929–1934.
- [Chen et al., 2004] Chen, G., Znosko, B. M., Jiao, X., and Turner, D. H. (2004). Factors affecting thermodynamic stabilities of RNA 3 x 3 internal loops. *Biochemistry*, 43(40):12865–12876.
- [Clote et al., 2005] Clote, P., Ferré, F., Kranakis, E., and Krizanc, D. (2005). Structural RNA has lower folding energy than random RNA of the same dinucleotide frequency. *RNA*, 11(5):578–591.
- [Cornette et al., 1987] Cornette, J. L., Cease, K. B., Margalit, H., Spouge, J. L., Berzofsky, J. A., and DeLisi, C. (1987). Hydrophobicity scales and computational techniques for detecting amphipathic structures in proteins. *J Mol Biol*, 195(3):659–685.
- [Costa, 2007] Costa, F. F. (2007). Non-coding RNAs: lost in translation? Gene, 386(1-2):1-10.
- [Cronn et al., 2008] Cronn, R., Liston, A., Parks, M., Gernandt, D. S., Shen, R., and Mockler, T. (2008). Multiplex sequencing of plant chloroplast genomes using solexa sequencing-bysynthesis technology. *Nucleic Acids Res*, 36(19):e122.
- [Crooks et al., 2004] Crooks, G. E., Hon, G., Chandonia, J.-M., and Brenner, S. E. (2004). WebLogo: a sequence logo generator. *Genome Res*, 14(6):1188–1190.
- [Dayhoff and Schwartz, 1978] Dayhoff, M. O. and Schwartz, R. M. (1978). *Atlas of Protein Sequence and Structure*, volume 3 of 5 *suppl.*, pages 353–358. Nat. Biomed. Res. Found., Washington D.C.
- [Dayhoff et al., 1978] Dayhoff, M. O., Schwartz, R. M., and Orcutt, B. C. (1978). A model of evolutionary change in protein. *Atlas of Protein Sequence and Structure*, 5(3):345–352.
- [Dempster et al., 1977] Dempster, A., Laird, N., Rubin, D., et al. (1977). Maximum likelihood from incomplete data via the EM algorithm. *Journal of the Royal Statistical Society*, 39(1):1–38.
- [Dudoit et al., 2003] Dudoit, S., Shaffer, J., and Boldrick, J. (2003). Multiple Hypothesis Testing in Microarray Experiments. *STATISTICAL SCIENCE*, 18(1):71–103.
- [Eddy, 2004] Eddy, S. R. (2004). Where did the BLOSUM62 alignment score matrix come from? *Nat Biotechnol*, 22(8):1035–1036.
- [Edgar, 2004] Edgar, R. C. (2004). Muscle: a multiple sequence alignment method with reduced time and space complexity. *BMC Bioinformatics*, 5:113.
- [Efron, 1982] Efron, B. (1982). The jackknife, the bootstrap and other resampling plans, volume 38. SIAM.
- [Eisen et al., 1998] Eisen, M., Spellman, P., Brown, P., and Botstein, D. (1998). Cluster analysis and display of genome-wide expression patterns. *Proceedings of the National Academy of Sciences*, 95(25):14863–14868.

- [Eisenberg et al., 1984] Eisenberg, D., Schwarz, E., Komaromy, M., and Wall, R. (1984). Analysis of membrane and surface protein sequences with the hydrophobic moment plot. *J Mol Biol*, 179(1):125–142.
- [Emini et al., 1985] Emini, E. A., Hughes, J. V., Perlow, D. S., and Boger, J. (1985). Induction of hepatitis a virus-neutralizing antibody by a virus-specific synthetic peptide. *J Virol*, 55(3):836–839.
- [Engelman et al., 1986] Engelman, D. M., Steitz, T. A., and Goldman, A. (1986). Identifying nonpolar transbilayer helices in amino acid sequences of membrane proteins. *Annu Rev Biophys Biophys Chem*, 15:321–353.
- [Falcon and Gentleman, 2007] Falcon, S. and Gentleman, R. (2007). Using GOstats to test gene lists for GO term association. *Bioinformatics*, 23(2):257.
- [Felsenstein, 1981] Felsenstein, J. (1981). Evolutionary trees from DNA sequences: a maximum likelihood approach. *J Mol Evol*, 17(6):368–376.
- [Felsenstein, 1985] Felsenstein, J. (1985). Confidence limits on phylogenies: An approach using the bootstrap. *Journal of Molecular Evolution*, 39:783–791.
- [Feng and Doolittle, 1987] Feng, D. F. and Doolittle, R. F. (1987). Progressive sequence alignment as a prerequisite to correct phylogenetic trees. *J Mol Evol*, 25(4):351–360.
- [Forsberg et al., 2001] Forsberg, R., Oleksiewicz, M. B., Petersen, A. M., Hein, J., Bøtner, A., and Storgaard, T. (2001). A molecular clock dates the common ancestor of European-type porcine reproductive and respiratory syndrome virus at more than 10 years before the emergence of disease. *Virology*, 289(2):174–179.
- [Galperin and Koonin, 1998] Galperin, M. Y. and Koonin, E. V. (1998). Sources of systematic error in functional annotation of genomes: domain rearrangement, non-orthologous gene displacement and operon disruption. *In Silico Biol*, 1(1):55–67.
- [Gentleman and Mullin, 1989] Gentleman, J. F. and Mullin, R. (1989). The distribution of the frequency of occurrence of nucleotide subsequences, based on their overlap capability. *Biometrics*, 45(1):35–52.
- [Gill and von Hippel, 1989] Gill, S. C. and von Hippel, P. H. (1989). Calculation of protein extinction coefficients from amino acid sequence data. *Anal Biochem*, 182(2):319–326.
- [Gnerre et al., 2011] Gnerre, S., Maccallum, I., Przybylski, D., Ribeiro, F. J., Burton, J. N., Walker, B. J., Sharpe, T., Hall, G., Shea, T. P., Sykes, S., Berlin, A. M., Aird, D., Costello, M., Daza, R., Williams, L., Nicol, R., Gnirke, A., Nusbaum, C., Lander, E. S., and Jaffe, D. B. (2011). High-quality draft assemblies of mammalian genomes from massively parallel sequence data. *Proceedings of the National Academy of Sciences of the United States of America*, 108(4):1513–8.
- [Gonda et al., 1989] Gonda, D. K., Bachmair, A., Wünning, I., Tobias, J. W., Lane, W. S., and Varshavsky, A. (1989). Universality and structure of the N-end rule. *J Biol Chem*, 264(28):16700–16712.
- [Guindon and Gascuel, 2003] Guindon, S. and Gascuel, O. (2003). A Simple, Fast, and Accurate Algorithm to Estimate Large Phylogenies by Maximum Likelihood. *Systematic Biology*, 52(5):696–704.

- [Guo et al., 2006] Guo, L., Lobenhofer, E. K., Wang, C., Shippy, R., Harris, S. C., Zhang, L., Mei, N., Chen, T., Herman, D., Goodsaid, F. M., Hurban, P., Phillips, K. L., Xu, J., Deng, X., Sun, Y. A., Tong, W., Dragan, Y. P., and Shi, L. (2006). Rat toxicogenomic study reveals analytical consistency across microarray platforms. *Nat Biotechnol*, 24(9):1162–1169.
- [Han et al., 1999] Han, K., Kim, D., and Kim, H. (1999). A vector-based method for drawing RNA secondary structure. *Bioinformatics*, 15(4):286–297.
- [Hasegawa et al., 1985] Hasegawa, M., Kishino, H., and Yano, T. (1985). Dating of the humanape splitting by a molecular clock of mitochondrial DNA. *Journal of Molecular Evolution*, 22(2):160–174.
- [Heinz et al., 2010] Heinz, S., Benner, C., Spann, N., Bertolino, E., Lin, Y. C., Laslo, P., Cheng, J. X., Murre, C., Singh, H., and Glass, C. K. (2010). Simple combinations of lineagedetermining transcription factors prime cis-regulatory elements required for macrophage and B cell identities. *Mol cell*, 38(4):576–589.
- [Henikoff and Henikoff, 1992] Henikoff, S. and Henikoff, J. G. (1992). Amino acid substitution matrices from protein blocks. *Proc Natl Acad Sci U S A*, 89(22):10915–10919.
- [Heydarian et al., 2014] Heydarian, M., Romeo Luperchio, T., Cutler, J., Mitchell, C., Kim, M.-S., Pandey, A., Soliner-Webb, B., and Reddy, K. (2014). Prediction of gene activity in early B cell development based on an integrative multi-omics analysis. *J Proteomics Bioinform*, 7(2):050–063.
- [Höhl et al., 2007] Höhl, M., Rigoutsos, I., and Ragan, M. A. (2007). Pattern-based phylogenetic distance estimation and tree reconstruction. *Evolutionary Bioinformatics*, 2:0–0.
- [Homer N, 2010] Homer N, N. S. (2010). Improved variant discovery through local re-alignment of short-read next-generation sequencing data using srma. *Genome Biol.*, 11(10):R99.
- [Hopp and Woods, 1983] Hopp, T. P. and Woods, K. R. (1983). A computer program for predicting protein antigenic determinants. *Mol Immunol*, 20(4):483–489.
- [Ikai, 1980] Ikai, A. (1980). Thermostability and aliphatic index of globular proteins. *J Biochem* (*Tokyo*), 88(6):1895–1898.
- [Janin, 1979] Janin, J. (1979). Surface and inside volumes in globular proteins. *Nature*, 277(5696):491–492.
- [Jones et al., 1992] Jones, D., Taylor, W., and Thornton, J. (1992). The rapid generation of mutation data matrices from protein sequences. *Computer Applications in the Biosciences* (*CABIOS*), 8:275–282.
- [Jukes and Cantor, 1969] Jukes, T. and Cantor, C. (1969). *Mammalian Protein Metabolism*, chapter Evolution of protein molecules, pages 21–32. New York: Academic Press.
- [Kal et al., 1999] Kal, A. J., van Zonneveld, A. J., Benes, V., van den Berg, M., Koerkamp, M. G., Albermann, K., Strack, N., Ruijter, J. M., Richter, A., Dujon, B., Ansorge, W., and Tabak, H. F. (1999). Dynamics of gene expression revealed by comparison of serial analysis of gene expression transcript profiles from yeast grown on two different carbon sources. *Mol Biol Cell*, 10(6):1859–1872.

- [Karplus and Schulz, 1985] Karplus, P. A. and Schulz, G. E. (1985). Prediction of chain flexibility in proteins. *Naturwissenschaften*, 72:212–213.
- [Kaufman and Rousseeuw, 1990] Kaufman, L. and Rousseeuw, P. (1990). Finding groups in data. an introduction to cluster analysis. *Wiley Series in Probability and Mathematical Statistics. Applied Probability and Statistics, New York: Wiley,* 1990.
- [Kelly et al., 2012] Kelly, T. K., Liu, Y., Lay, F. D., Liang, G., Berman, B. P., and Jones, P. A. (2012). Genome-wide mapping of nucleosome positioning and DNA methylation within individual DNA molecules. *Genome Res.*, 22(12):2497–2506.
- [Kierzek et al., 1999] Kierzek, R., Burkard, M. E., and Turner, D. H. (1999). Thermodynamics of single mismatches in RNA duplexes. *Biochemistry*, 38(43):14214–14223.
- [Kimura, 1980] Kimura, M. (1980). A simple method for estimating evolutionary rates of base substitutions through comparative studies of nucleotide sequences. *J Mol Evol*, 16(2):111–120.
- [Knudsen and Miyamoto, 2001] Knudsen, B. and Miyamoto, M. M. (2001). A likelihood ratio test for evolutionary rate shifts and functional divergence among proteins. *Proc Natl Acad Sci U S A*, 98(25):14512–14517.
- [Knudsen and Miyamoto, 2003] Knudsen, B. and Miyamoto, M. M. (2003). Sequence alignments and pair hidden markov models using evolutionary history. *Journal of Molecular Biology*, 333(2):453 460.
- [Kolaskar and Tongaonkar, 1990] Kolaskar, A. S. and Tongaonkar, P. C. (1990). A semi-empirical method for prediction of antigenic determinants on protein antigens. *FEBS Lett*, 276(1-2):172-174.
- [Kumar et al., 2013] Kumar, V., Muratani, M., Rayan, N. A., Kraus, P., Lufkin, T., Ng, H. H., and Prabhakar, S. (2013). Uniform, optimal signal processing of mapped deep-sequencing data. *Nat Biotechnol*, 31(7):615–22.
- [Kyte and Doolittle, 1982] Kyte, J. and Doolittle, R. F. (1982). A simple method for displaying the hydropathic character of a protein. *J Mol Biol*, 157(1):105–132.
- [Landt et al., 2012] Landt, S. G., Marinov, G. K., Kundaje, A., Kheradpour, P., Pauli, F., Batzoglou, S., Bernstein, B. E., Bickel, P., Brown, J. B., Cayting, P., Chen, Y., DeSalvo, G., Epstein, C., Fisher-Aylor, K. I., Euskirchen, G., Gerstein, M., Gertz, J., Hartemink, A. J., Hoffman, M. M., Iyer, V. R., Jung, Y. L., Karmakar, S., Kellis, M., Kharchenko, P. V., Li, Q., Liu, T., Liu, X. S., Ma, L., Milosavljevic, A., Myers, R. M., Park, P. J., Pazin, M. J., Perry, M. D., Raha, D., Reddy, T. E., Rozowsky, J., Shoresh, N., Sidow, A., Slattery, M., Stamatoyannopoulos, J. A., Tolstorukov, M. Y., White, K. P., Xi, S., Farnham, P. J., Lieb, J. D., Wold, B. J., and Snyder, M. (2012). ChIP-seq guidelines and practices of the ENCODE and modENCODE consortia. *Genome Res*, 22(9):1813–31.
- [Law et al., 2014] Law, V., Knox, C., Djoumbou, Y., Jewison, T., Guo, A., Liu, Y., Maciejewski, A., Arndt, D., Wilson, M., Neveu, V., Tang, A., Gabriel, G., Ly, C., Adamjee, S., Dame, Z., Han, B., Zhou, Y., and Wishart, D. (2014). Drugbank 4.0: shedding new light on drug metabolism. *Nucleic Acids Res.*, 42:D1091–7.

- [Leitner and Albert, 1999] Leitner, T. and Albert, J. (1999). The molecular clock of HIV-1 unveiled through analysis of a known transmission history. *Proc Natl Acad Sci U S A*, 96(19):10752–10757.
- [Li et al., 2007] Li, B., Carey, M., and Workman, J. L. (2007). The role of chromatin during transcription. *Cell*, 128(4):707–719.
- [Li et al., 2012] Li, J., Lupat, R., Amarasinghe, K. C., Thompson, E. R., Doyle, M. A., Ryland, G. L., Tothill, R. W., Halgamuge, S. K., Campbell, I. G., and Gorringe, K. L. (2012). Contra: copy number analysis for targeted resequencing. *Bioinformatics*, 28(10):1307–1313.
- [Li et al., 2010] Li, R., Zhu, H., Ruan, J., Qian, W., Fang, X., Shi, Z., Li, Y., Li, S., Shan, G., Kristiansen, K., Li, S., Yang, H., Wang, J., and Wang, J. (2010). De novo assembly of human genomes with massively parallel short read sequencing. *Genome research*, 20(2):265–72.
- [Lloyd, 1982] Lloyd, S. (1982). Least squares quantization in PCM. Information Theory, IEEE Transactions on, 28(2):129–137.
- [Longfellow et al., 1990] Longfellow, C. E., Kierzek, R., and Turner, D. H. (1990). Thermodynamic and spectroscopic study of bulge loops in oligoribonucleotides. *Biochemistry*, 29(1):278–285.
- [Love et al., 2014] Love, M. I., Huber, W., and Anders, S. (2014). Moderated estimation of fold change and dispersion for rna-seq data with deseq2. *Genome Biology*, 15:550–.
- [Lu et al., 2008] Lu, M., Dousis, A. D., and Ma, J. (2008). Opus-rota: A fast and accurate method for side-chain modeling. *Protein Science*, 17(9):1576–1585.
- [Maizel and Lenk, 1981] Maizel, J. V. and Lenk, R. P. (1981). Enhanced graphic matrix analysis of nucleic acid and protein sequences. *Proc Natl Acad Sci U S A*, 78(12):7665–7669.
- [Marinov et al., 2014] Marinov, G. K., Kundaje, A., Park, P. J., and Wold, B. J. (2014). Large-scale quality analysis of published ChIP-seq data. G3 (*Bethesda*), 4(2):209–23.
- [Mathews et al., 2004] Mathews, D. H., Disney, M. D., Childs, J. L., Schroeder, S. J., Zuker, M., and Turner, D. H. (2004). Incorporating chemical modification constraints into a dynamic programming algorithm for prediction of rna secondary structure. *Proc Natl Acad Sci U S A*, 101(19):7287–7292.
- [Mathews et al., 1999] Mathews, D. H., Sabina, J., Zuker, M., and Turner, D. H. (1999). Expanded sequence dependence of thermodynamic parameters improves prediction of rna secondary structure. *J Mol Biol*, 288(5):911–940.
- [Mathews and Turner, 2002] Mathews, D. H. and Turner, D. H. (2002). Experimentally derived nearest-neighbor parameters for the stability of RNA three- and four-way multibranch loops. *Biochemistry*, 41(3):869–880.
- [Mathews and Turner, 2006] Mathews, D. H. and Turner, D. H. (2006). Prediction of RNA secondary structure by free energy minimization. *Curr Opin Struct Biol*, 16(3):270–278.
- [McCarthy et al., 2012] McCarthy, D. J., Chen, Y., and Smyth, G. K. (2012). Differential expression analysis of multifactor rna-seq experiments with respect to biological variation. *Nucleic Acids Research*, 10:4288–4297.

- [McCaskill, 1990] McCaskill, J. S. (1990). The equilibrium partition function and base pair binding probabilities for RNA secondary structure. *Biopolymers*, 29(6-7):1105–1119.
- [McGinnis and Madden, 2004] McGinnis, S. and Madden, T. L. (2004). BLAST: at the core of a powerful and diverse set of sequence analysis tools. *Nucleic Acids Res*, 32(Web Server issue):W20–W25.
- [Meyer et al., 2007] Meyer, M., Stenzel, U., Myles, S., Pruefer, K., and Hofreiter, M. (2007). Targeted high-throughput sequencing of tagged nucleic acid samples. *Nucleic Acids Res*, 35(15):e97.
- [Miao et al., 2011] Miao, Z., Cao, Y., and Jiang, T. (2011). Rasp: rapid modeling of protein side chain conformations. *Bioinformatics*, 27(22):3117–3122.
- [Michener and Sokal, 1957] Michener, C. and Sokal, R. (1957). A quantitative approach to a problem in classification. *Evolution*, 11:130–162.
- [Morrison, 1968] Morrison, D. R. (1968). Patricia practical algorithm to retrieve information coded in alphanumeric. *J. ACM*, 15(4):514–534.
- [Mortazavi et al., 2008] Mortazavi, A., Williams, B. A., McCue, K., Schaeffer, L., and Wold, B. (2008). Mapping and quantifying mammalian transcriptomes by rna-seq. *Nat Methods*, 5(7):621–628.
- [Mukherjee and Zhang, 2009] Mukherjee, S. and Zhang, Y. (2009). MM-align: A quick algorithm for aligning multiple-chain protein complex structures using iterative dynamic programming. *Nucleic Acids Res.*, 37.
- [Niu and Zhang, 2012] Niu, Y. S. and Zhang, H. (2012). The screening and ranking algorithm to detect dna copy number variations. *Ann Appl Stat*, 6(3):1306–1326.
- [Pace et al., 1995] Pace, C. N., Vajdos, F., Fee, L., Grimsley, G., and Gray, T. (1995). How to measure and predict the molar absorption coefficient of a protein. *Protein science*, 4(11):2411-2423.
- [Parkhomchuk et al., 2009] Parkhomchuk, D., Borodina, T., Amstislavskiy, V., Banaru, M., Hallen, L., Krobitsch, S., Lehrach, H., and Soldatov, A. (2009). Transcriptome analysis by strand-specific sequencing of complementary dna. *Nucleic Acids Res*, 37(18):e123.
- [Purvis, 1995] Purvis, A. (1995). A composite estimate of primate phylogeny. *Philos Trans R Soc Lond B Biol Sci*, 348(1326):405–421.
- [Rivas and Eddy, 2000] Rivas, E. and Eddy, S. R. (2000). Secondary structure alone is generally not statistically significant for the detection of noncoding RNAs. *Bioinformatics*, 16(7):583–605.
- [Robinson et al., 2010] Robinson, M. D., McCarthy, D. J., and Smyth, G. K. (2010). edger: a bioconductor package for differential expression analysis of digital gene expression data. *Bioinformatics*, 26(1):139–140.
- [Robinson and Oshlack, 2010] Robinson, M. D. and Oshlack, A. (2010). A scaling normalization method for differential expression analysis of RNA-seq data. *Genome Biol.*, 11(3):R25.
- [Robinson and Smyth, 2007] Robinson, M. D. and Smyth, G. K. (2007). Moderated statistical tests for assessing differences in tag abundance. *Bioinformatics*, 23(21):2881–2887.

- [Robinson and Smyth, 2008] Robinson, M. D. and Smyth, G. K. (2008). Small-sample estimation of negative binomial dispersion, with applications to sage data. *Biostatistics*, 9(2):321–332.
- [Rose et al., 1985] Rose, G. D., Geselowitz, A. R., Lesser, G. J., Lee, R. H., and Zehfus, M. H. (1985). Hydrophobicity of amino acid residues in globular proteins. *Science*, 229(4716):834–838.
- [Rost, 2001] Rost, B. (2001). Review: protein secondary structure prediction continues to rise. *J Struct Biol*, 134(2-3):204–218.
- [Rye et al., 2011] Rye, M. B., Saetrom, P., and Drablos, F. (2011). A manually curated ChIP-seq benchmark demonstrates room for improvement in current peak-finder programs. *Nucleic Acids Res*, 39(4):e25.
- [Saitou and Nei, 1987] Saitou, N. and Nei, M. (1987). The neighbor-joining method: a new method for reconstructing phylogenetic trees. *Mol Biol Evol*, 4(4):406–425.
- [Sankoff et al., 1983] Sankoff, D., Kruskal, J., Mainville, S., and Cedergren, R. (1983). *Time Warps, String Edits, and Macromolecules: the Theory and Practice of Sequence Comparison, chapter Fast algorithms to determine RNA secondary structures containing multiple loops, pages 93–120. Addison-Wesley, Reading, Ma.*
- [SantaLucia, 1998] SantaLucia, J. (1998). A unified view of polymer, dumbbell, and oligonucleotide DNA nearest-neighbor thermodynamics. *Proc Natl Acad Sci U S A*, 95(4):1460–1465.
- [Schechter and Berger, 1967] Schechter, I. and Berger, A. (1967). On the size of the active site in proteases. I. Papain. *Biochem Biophys Res Commun*, 27(2):157–162.
- [Schechter and Berger, 1968] Schechter, I. and Berger, A. (1968). On the active site of proteases. 3. Mapping the active site of papain; specific peptide inhibitors of papain. *Biochem Biophys Res Commun*, 32(5):898–902.
- [Schneider and Stephens, 1990] Schneider, T. D. and Stephens, R. M. (1990). Sequence logos: a new way to display consensus sequences. *Nucleic Acids Res*, 18(20):6097–6100.
- [Schroeder et al., 1999] Schroeder, S. J., Burkard, M. E., and Turner, D. H. (1999). The energetics of small internal loops in RNA. *Biopolymers*, 52(4):157–167.
- [Shapiro et al., 2007] Shapiro, B. A., Yingling, Y. G., Kasprzak, W., and Bindewald, E. (2007). Bridging the gap in RNA structure prediction. *Curr Opin Struct Biol*, 17(2):157–165.
- [Siepel and Haussler, 2004] Siepel, A. and Haussler, D. (2004). Combining phylogenetic and hidden Markov models in biosequence analysis. *J Comput Biol*, 11(2-3):413–428.
- [Smith and Waterman, 1981] Smith, T. F. and Waterman, M. S. (1981). Identification of common molecular subsequences. *J Mol Biol*, 147(1):195–197.
- [Stanton et al., 2013] Stanton, K. P., Parisi, F., Strino, F., Rabin, N., Asp, P., and Kluger, Y. (2013). Arpeggio: harmonic compression of ChIP-seq data reveals protein-chromatin interaction signatures. *Nucleic Acids Res*, 41(16):e161.
- [Sturges, 1926] Sturges, H. A. (1926). The choice of a class interval. *Journal of the American Statistical Association*, 21:65–66.

- [The Gene Ontology Consortium, 2019] The Gene Ontology Consortium (2019). Gene ontology resource: 20 years and still going strong. *Nucleic Acids Research*, 47(D1):D330–D338.
- [Tian et al., 2005] Tian, L., Greenberg, S., Kong, S., Altschuler, J., Kohane, I., and Park, P. (2005). Discovering statistically significant pathways in expression profiling studies. *Proceedings of the National Academy of Sciences*, 102(38):13544–13549.
- [Tobias et al., 1991] Tobias, J. W., Shrader, T. E., Rocap, G., and Varshavsky, A. (1991). The N-end rule in bacteria. *Science*, 254(5036):1374–1377.
- [Tusher et al., 2001] Tusher, V. G., Tibshirani, R., and Chu, G. (2001). Significance analysis of microarrays applied to the ionizing radiation response. *Proc Natl Acad Sci U S A*, 98(9):5116–5121.
- [Vandesompele et al., 2002] Vandesompele, J., Preter, K. D., Pattyn, F., Poppe, B., Roy, N. V., Paepe, A. D., and Speleman, F. (2002). Accurate normalization of real-time quantitative rt-pcr data by geometric averaging of multiple internal control genes. *Genome Biol.*
- [von Ahsen et al., 2001] von Ahsen, N., Wittwer, C. T., and Schütz, E. (2001). Oligonucleotide melting temperatures under PCR conditions: nearest-neighbor corrections for Mg(2+), deoxynucleotide triphosphate, and dimethyl sulfoxide concentrations with comparison to alternative empirical formulas. *Clin Chem*, 47(11):1956–1961.
- [Welling et al., 1985] Welling, G. W., Weijer, W. J., van der Zee, R., and Welling-Wester, S. (1985). Prediction of sequential antigenic regions in proteins. *FEBS Lett*, 188(2):215–218.
- [Whelan and Goldman, 2001] Whelan, S. and Goldman, N. (2001). A general empirical model of protein evolution derived from multiple protein families using a maximum-likelihood approach. *Molecular Biology and Evolution*, 18:691–699.
- [Wishart et al., 2006] Wishart, D., Knox, C., Guo, A., Shrivastava, S., Hassanali, M., Stothard, P., Chang, Z., and Woolsey, J. (2006). Drugbank: a comprehensive resource for in silico drug discovery and exploration. *Nucleic Acids Res.*, 34:D668–72.
- [Wootton and Federhen, 1993] Wootton, J. C. and Federhen, S. (1993). Statistics of local complexity in amino acid sequences and sequence databases. *Computers in Chemistry*, 17:149–163.
- [Workman and Krogh, 1999] Workman, C. and Krogh, A. (1999). No evidence that mRNAs have lower folding free energies than random sequences with the same dinucleotide distribution. *Nucleic Acids Res*, 27(24):4816–4822.
- [Xu and Zhang, 2010] Xu, J. and Zhang, Y. (2010). How significant is a protein structure similarity with TM-score = 0.5? *Bioinformatics*, 26(7):889–95.
- [Yang, 1994a] Yang, Z. (1994a). Estimating the pattern of nucleotide substitution. *Journal of Molecular Evolution*, 39(1):105–111.
- [Yang, 1994b] Yang, Z. (1994b). Maximum likelihood phylogenetic estimation from DNA sequences with variable rates over sites: Approximate methods. *Journal of Molecular Evolution*, 39(3):306–314.
- [Zerbino and Birney, 2008] Zerbino, D. R. and Birney, E. (2008). Velvet: algorithms for de novo short read assembly using de Bruijn graphs. *Genome Res*, 18(5):821–829.

- [Zerbino et al., 2009] Zerbino, D. R., McEwen, G. K., Margulies, E. H., and Birney, E. (2009). Pebble and rock band: heuristic resolution of repeats and scaffolding in the velvet short-read de novo assembler. *PloS one*, 4(12):e8407.
- [Zhang and Skolnick, 2004] Zhang, Y. and Skolnick, J. (2004). Scoring function for automated assessment of protein structure template quality. *Proteins*, 57(4):702–10.
- [Zuker, 1989a] Zuker, M. (1989a). On finding all suboptimal foldings of an rna molecule. *Science*, 244(4900):48–52.
- [Zuker, 1989b] Zuker, M. (1989b). The use of dynamic programming algorithms in rna secondary structure prediction. *Mathematical Methods for DNA Sequences*, pages 159–184.
- [Zuker and Sankoff, 1984] Zuker, M. and Sankoff, D. (1984). Rna secondary structures and their prediction. *Bulletin of Mathemetical Biology*, 46:591–621.
- [Zuker and Stiegler, 1981] Zuker, M. and Stiegler, P. (1981). Optimal computer folding of large RNA sequences using thermodynamics and auxiliary information. *Nucleic Acids Res*, 9(1):133–148.